# Model 2450 Interactive SourceMeter<sup>®</sup> Instrument

# Reference Manual

2450-901-01 Rev. D / May 2015

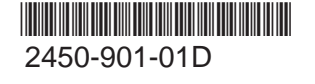

A Greater Measure of Confidence

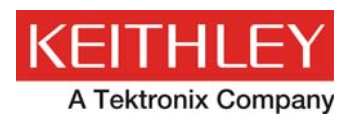

# **Model 2450**

# **Interactive SourceMeter® Instrument Reference Manual**

© 2015, Keithley Instruments

Cleveland, Ohio, U.S.A.

All rights reserved.

Any unauthorized reproduction, photocopy, or use of the information herein, in whole or in part, without the prior written approval of Keithley Instruments is strictly prohibited.

TSP $^{\circ}$ , TSP-Link $^{\circ}$ , and TSP-Net $^{\circ}$  are trademarks of Keithley Instruments. All Keithley Instruments product names are trademarks or registered trademarks of Keithley Instruments, Inc. Other brand names are trademarks or registered trademarks of their respective holders.

The Lua 5.0 software and associated documentation files are copyright © 1994-2008, Tecgraf, PUC-Rio. Terms of license for the Lua software and associated documentation can be accessed at the Lua licensing site (http://www.lua.org/license.html).

Document number: 2450-901-01 Rev. D / May 2015

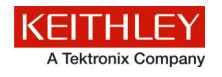

# **Safety precautions**

The following safety precautions should be observed before using this product and any associated instrumentation. Although some instruments and accessories would normally be used with nonhazardous voltages, there are situations where hazardous conditions may be present.

This product is intended for use by qualified personnel who recognize shock hazards and are familiar with the safety precautions required to avoid possible injury. Read and follow all installation, operation, and maintenance information carefully before using the product. Refer to the user documentation for complete product specifications.

If the product is used in a manner not specified, the protection provided by the product warranty may be impaired.

The types of product users are:

**Responsible body** is the individual or group responsible for the use and maintenance of equipment, for ensuring that the equipment is operated within its specifications and operating limits, and for ensuring that operators are adequately trained.

**Operators** use the product for its intended function. They must be trained in electrical safety procedures and proper use of the instrument. They must be protected from electric shock and contact with hazardous live circuits.

**Maintenance personnel** perform routine procedures on the product to keep it operating properly, for example, setting the line voltage or replacing consumable materials. Maintenance procedures are described in the user documentation. The procedures explicitly state if the operator may perform them. Otherwise, they should be performed only by service personnel.

**Service personnel** are trained to work on live circuits, perform safe installations, and repair products. Only properly trained service personnel may perform installation and service procedures.

Keithley Instruments products are designed for use with electrical signals that are measurement, control, and data I/O connections, with low transient overvoltages, and must not be directly connected to mains voltage or to voltage sources with high transient overvoltages. Measurement Category II (as referenced in IEC 60664) connections require protection for high transient overvoltages often associated with local AC mains connections. Certain Keithley measuring instruments may be connected to mains. These instruments will be marked as category II or higher.

Unless explicitly allowed in the specifications, operating manual, and instrument labels, do not connect any instrument to mains.

Exercise extreme caution when a shock hazard is present. Lethal voltage may be present on cable connector jacks or test fixtures. The American National Standards Institute (ANSI) states that a shock hazard exists when voltage levels greater than 30 V RMS, 42.4 V peak, or 60 VDC are present. A good safety practice is to expect that hazardous voltage is present in any unknown circuit before measuring.

Operators of this product must be protected from electric shock at all times. The responsible body must ensure that operators are prevented access and/or insulated from every connection point. In some cases, connections must be exposed to potential human contact. Product operators in these circumstances must be trained to protect themselves from the risk of electric shock. If the circuit is capable of operating at or above 1000 V, no conductive part of the circuit may be exposed.

Do not connect switching cards directly to unlimited power circuits. They are intended to be used with impedance-limited sources. NEVER connect switching cards directly to AC mains. When connecting sources to switching cards, install protective devices to limit fault current and voltage to the card.

Before operating an instrument, ensure that the line cord is connected to a properly-grounded power receptacle. Inspect the connecting cables, test leads, and jumpers for possible wear, cracks, or breaks before each use.

When installing equipment where access to the main power cord is restricted, such as rack mounting, a separate main input power disconnect device must be provided in close proximity to the equipment and within easy reach of the operator.

For maximum safety, do not touch the product, test cables, or any other instruments while power is applied to the circuit under test. ALWAYS remove power from the entire test system and discharge any capacitors before: connecting or disconnecting cables or jumpers, installing or removing switching cards, or making internal changes, such as installing or removing jumpers.

Do not touch any object that could provide a current path to the common side of the circuit under test or power line (earth) ground. Always make measurements with dry hands while standing on a dry, insulated surface capable of withstanding the voltage being measured.

For safety, instruments and accessories must be used in accordance with the operating instructions. If the instruments or accessories are used in a manner not specified in the operating instructions, the protection provided by the equipment may be impaired.

Do not exceed the maximum signal levels of the instruments and accessories, as defined in the specifications and operating information, and as shown on the instrument or test fixture panels, or switching card.

When fuses are used in a product, replace with the same type and rating for continued protection against fire hazard.

Chassis connections must only be used as shield connections for measuring circuits, NOT as protective earth (safety ground) connections.

If you are using a test fixture, keep the lid closed while power is applied to the device under test. Safe operation requires the use of a lid interlock.

If a  $\bigoplus$  screw is present, connect it to protective earth (safety ground) using the wire recommended in the user documentation.

The  $\frac{113}{12}$  symbol on an instrument means caution, risk of danger. The user must refer to the operating instructions located in the user documentation in all cases where the symbol is marked on the instrument.

The  $\langle \hat{f} \rangle$  symbol on an instrument means caution, risk of electric shock. Use standard safety precautions to avoid personal contact with these voltages.

The  $\sqrt{m}$  symbol on an instrument shows that the surface may be hot. Avoid personal contact to prevent burns.

The  $\sqrt{7}$  symbol indicates a connection terminal to the equipment frame.

If this  $(Hg)$  symbol is on a product, it indicates that mercury is present in the display lamp. Please note that the lamp must be properly disposed of according to federal, state, and local laws.

The **WARNING** heading in the user documentation explains dangers that might result in personal injury or death. Always read the associated information very carefully before performing the indicated procedure.

The **CAUTION** heading in the user documentation explains hazards that could damage the instrument. Such damage may invalidate the warranty.

Instrumentation and accessories shall not be connected to humans.

Before performing any maintenance, disconnect the line cord and all test cables.

To maintain protection from electric shock and fire, replacement components in mains circuits — including the power transformer, test leads, and input jacks — must be purchased from Keithley Instruments. Standard fuses with applicable national safety approvals may be used if the rating and type are the same. Other components that are not safety-related may be purchased from other suppliers as long as they are equivalent to the original component (note that selected parts should be purchased only through Keithley Instruments to maintain accuracy and functionality of the product). If you are unsure about the applicability of a replacement component, call a Keithley Instruments office for information.

To clean an instrument, use a damp cloth or mild, water-based cleaner. Clean the exterior of the instrument only. Do not apply cleaner directly to the instrument or allow liquids to enter or spill on the instrument. Products that consist of a circuit board with no case or chassis (e.g., a data acquisition board for installation into a computer) should never require cleaning if handled according to instructions. If the board becomes contaminated and operation is affected, the board should be returned to the factory for proper cleaning/servicing.

Safety precaution revision as of January 2013.

# **Table of Contents**

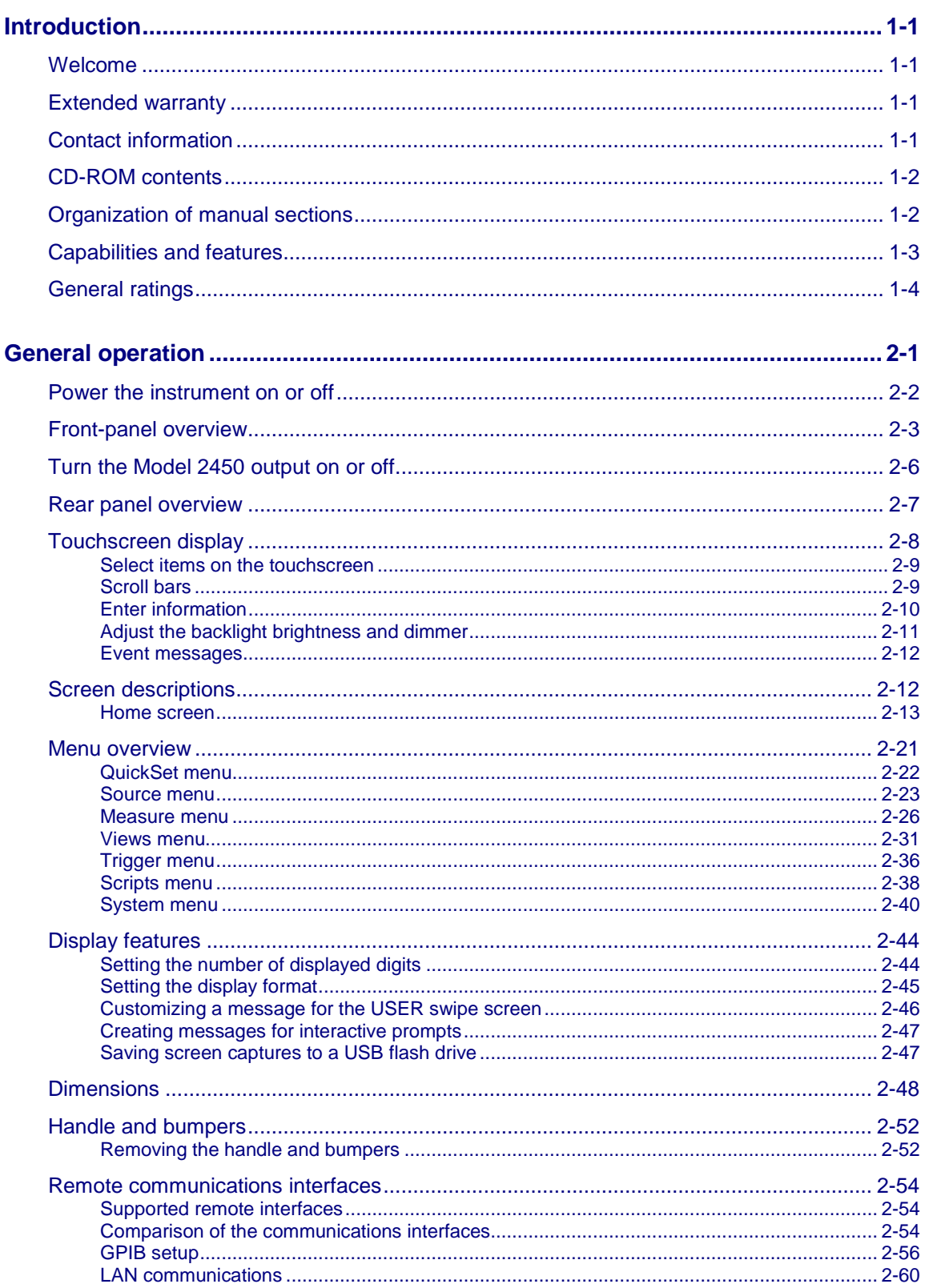

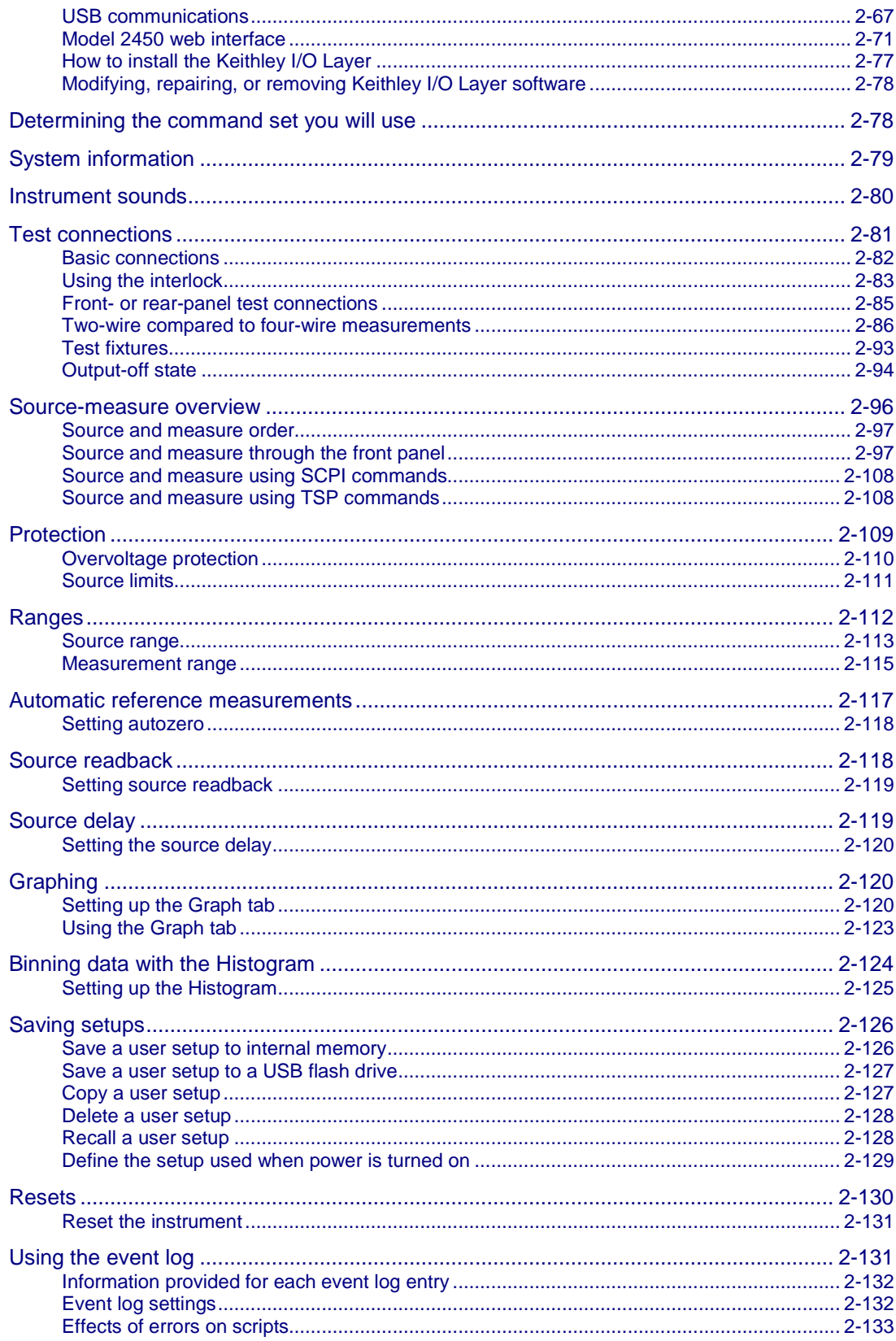

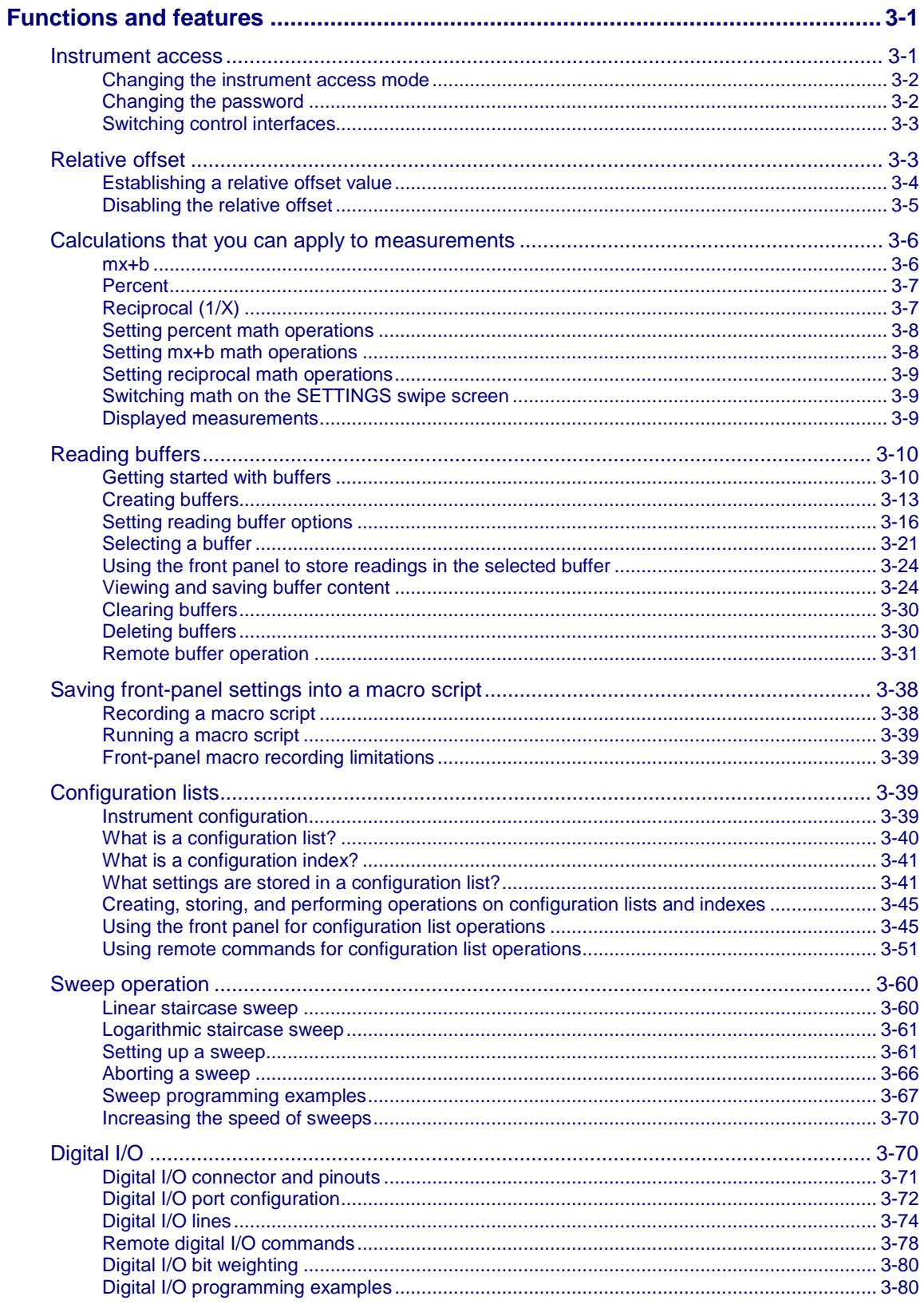

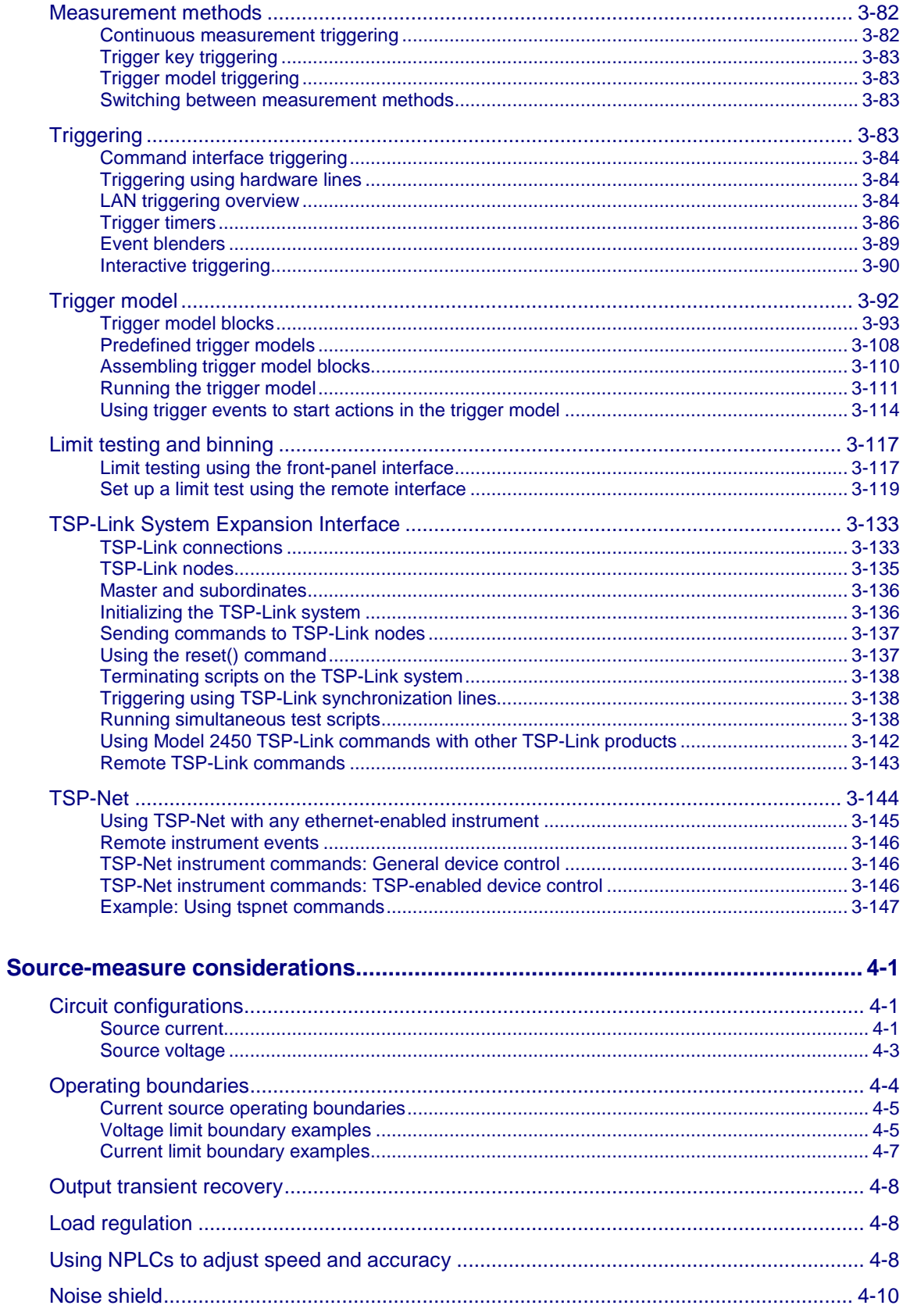

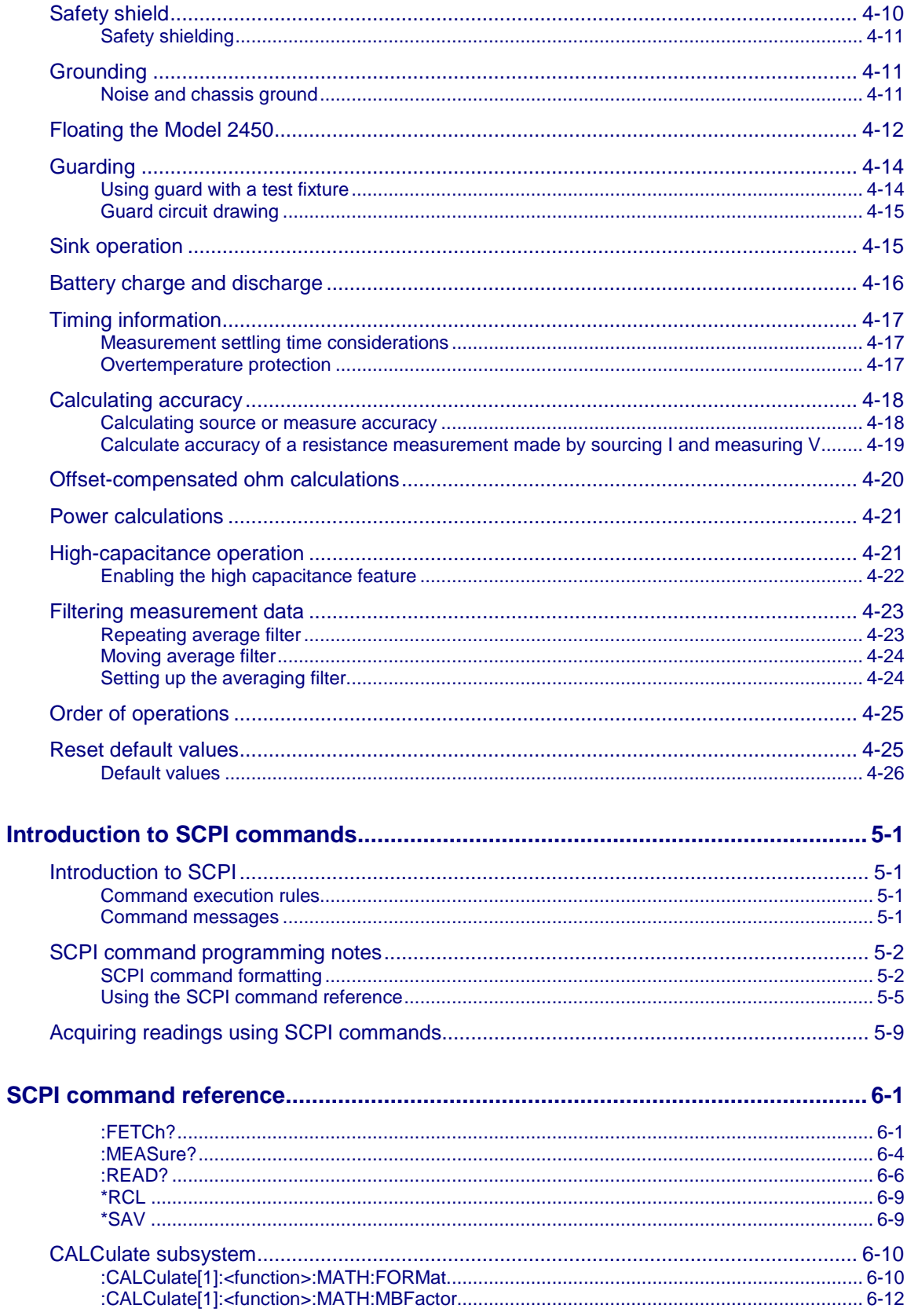

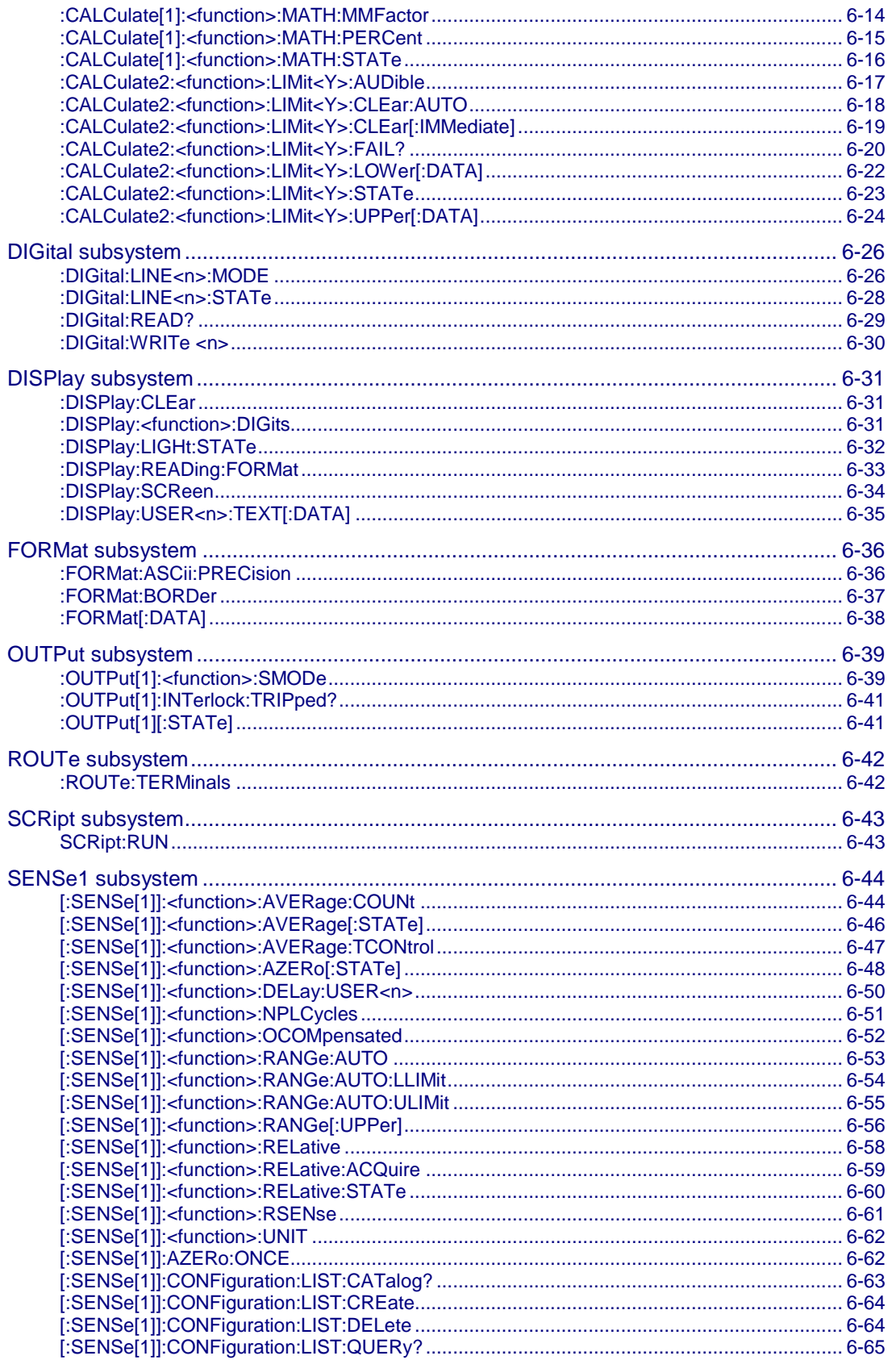

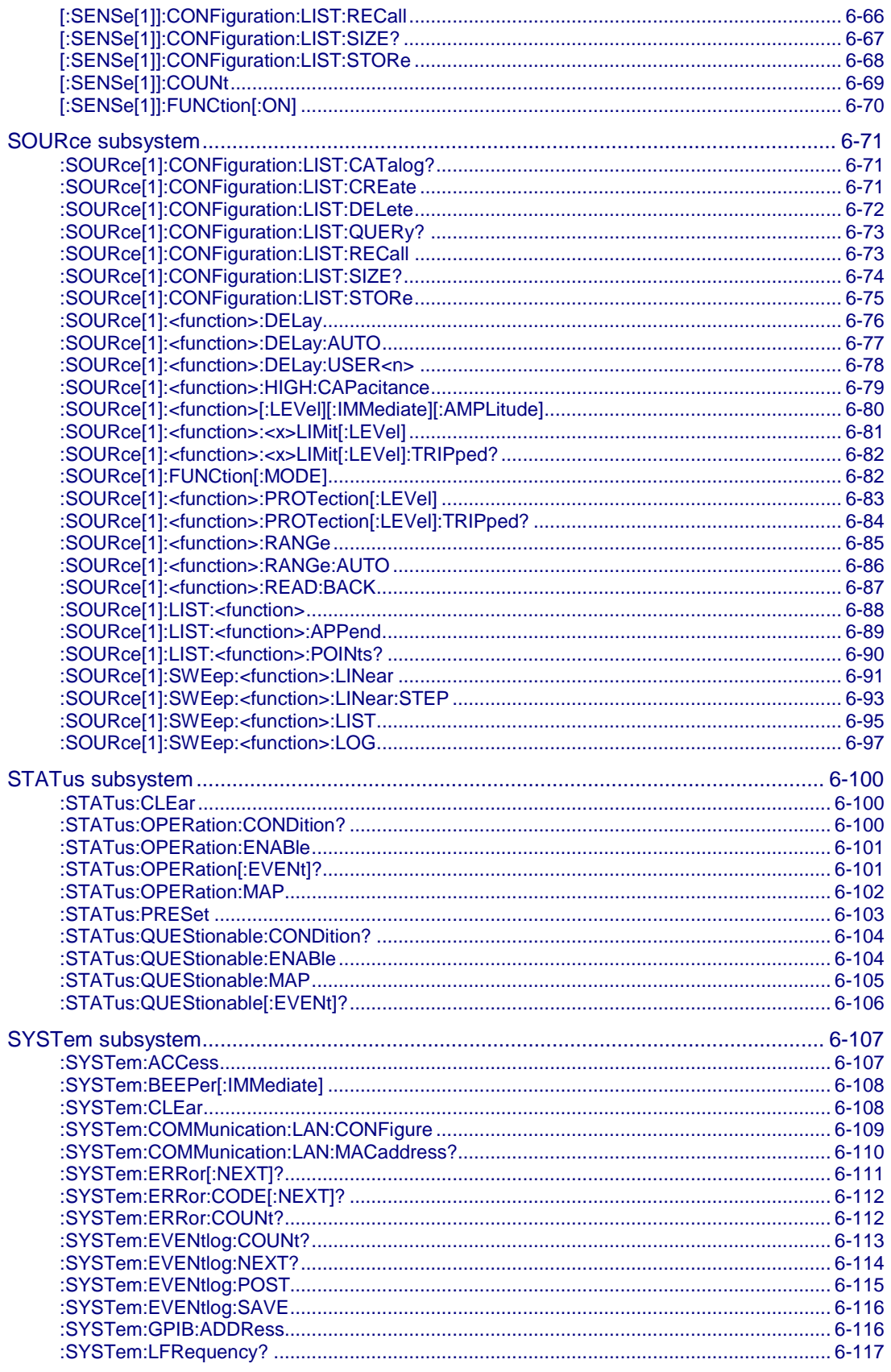

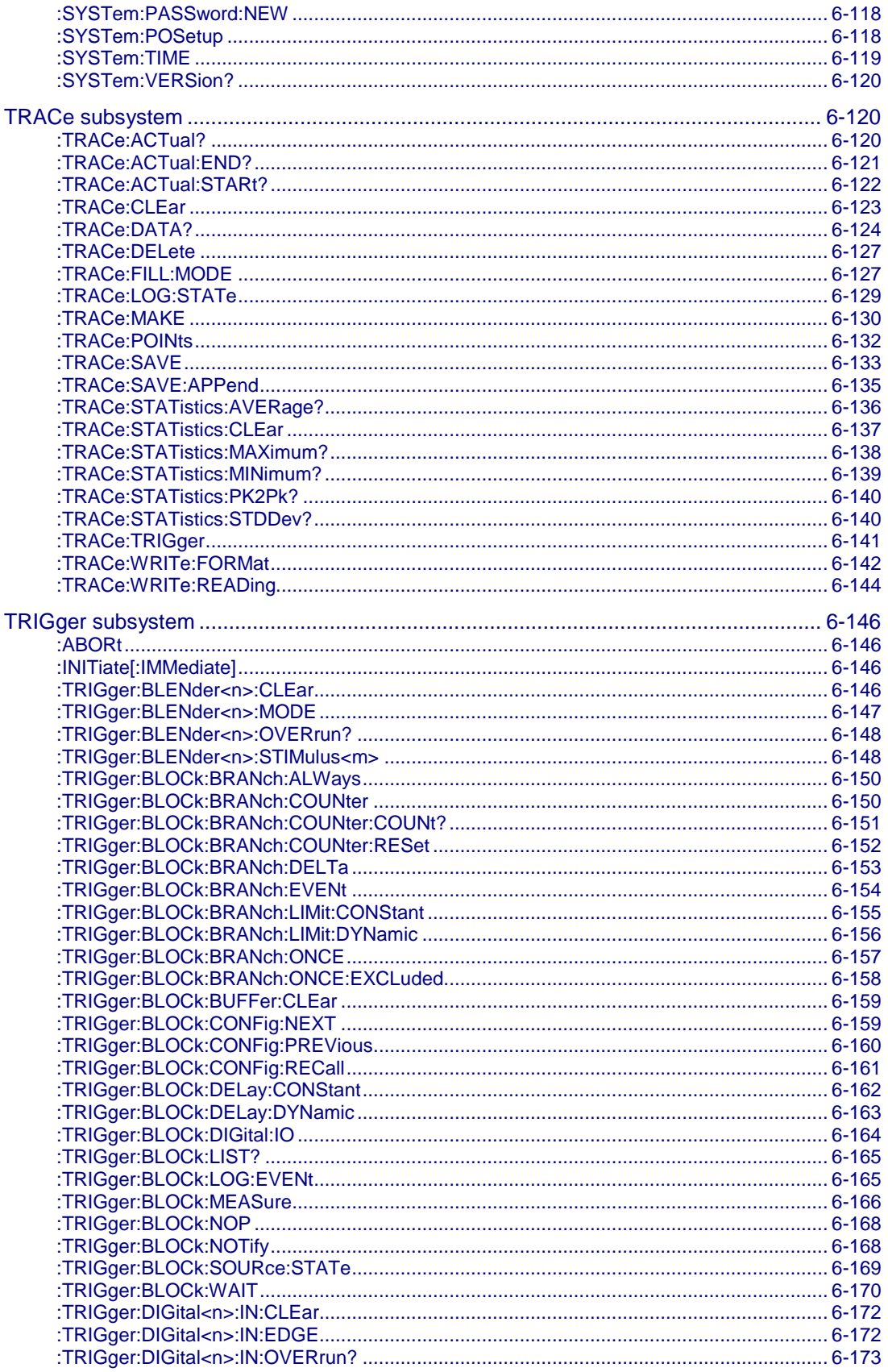

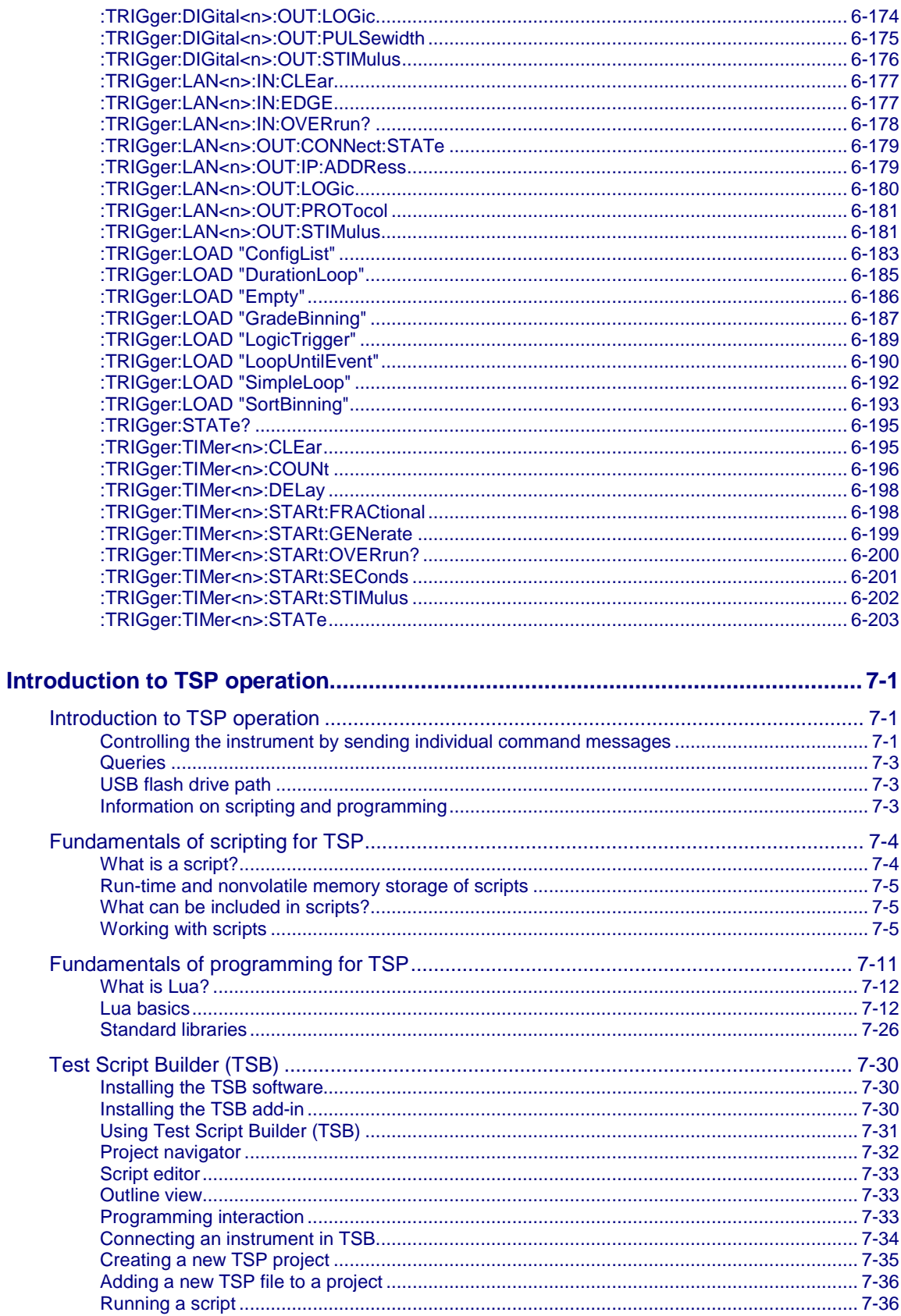

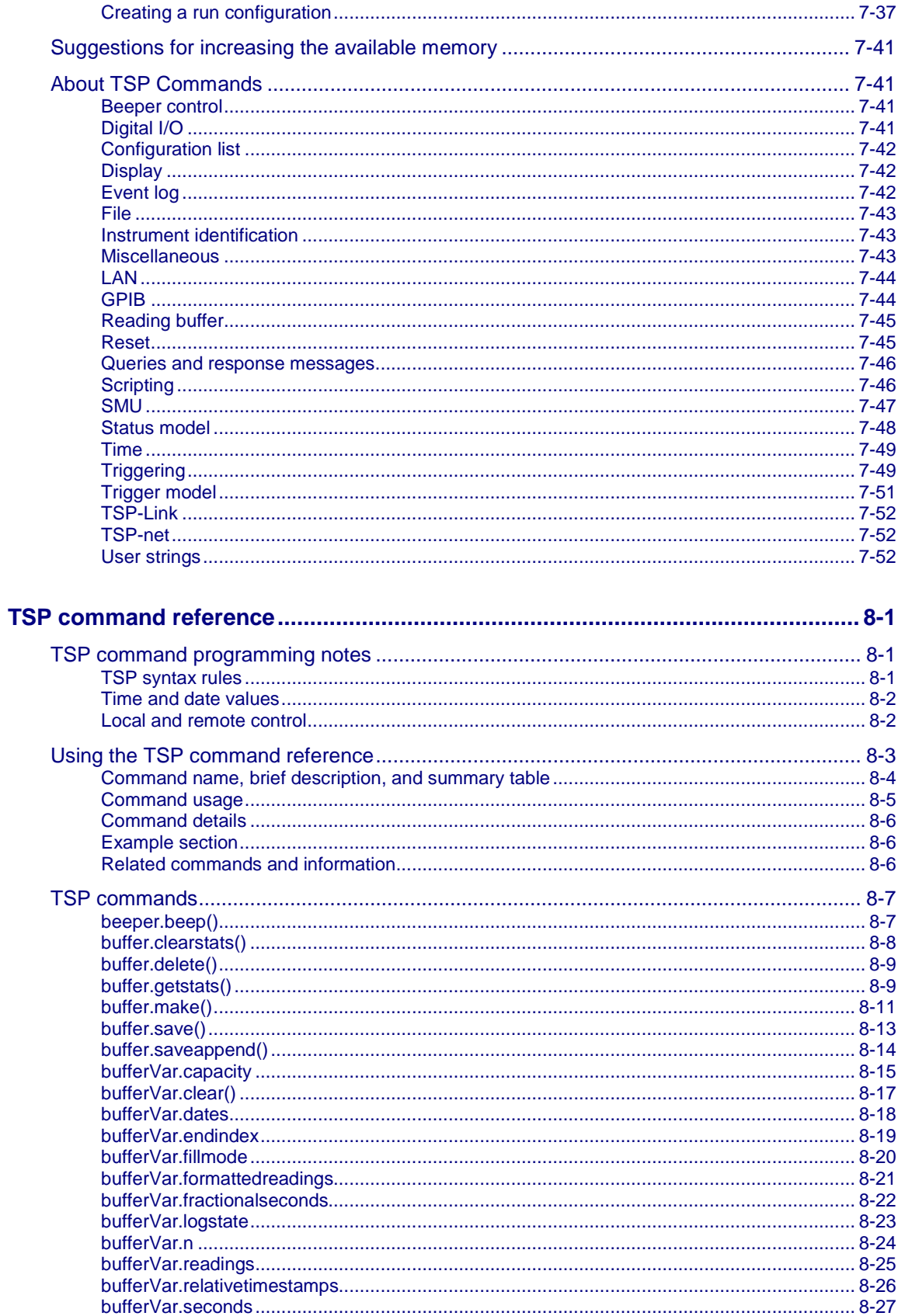

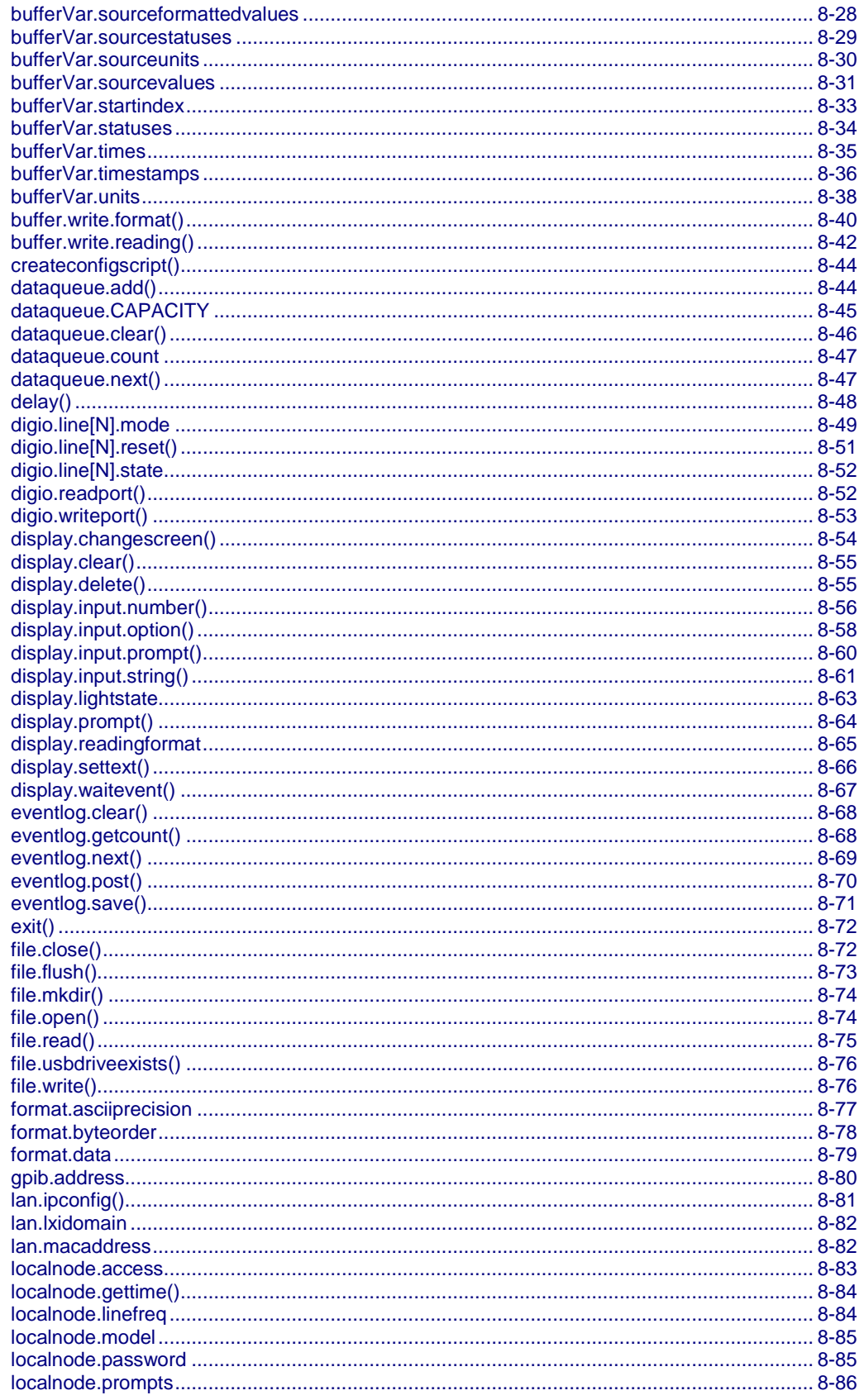

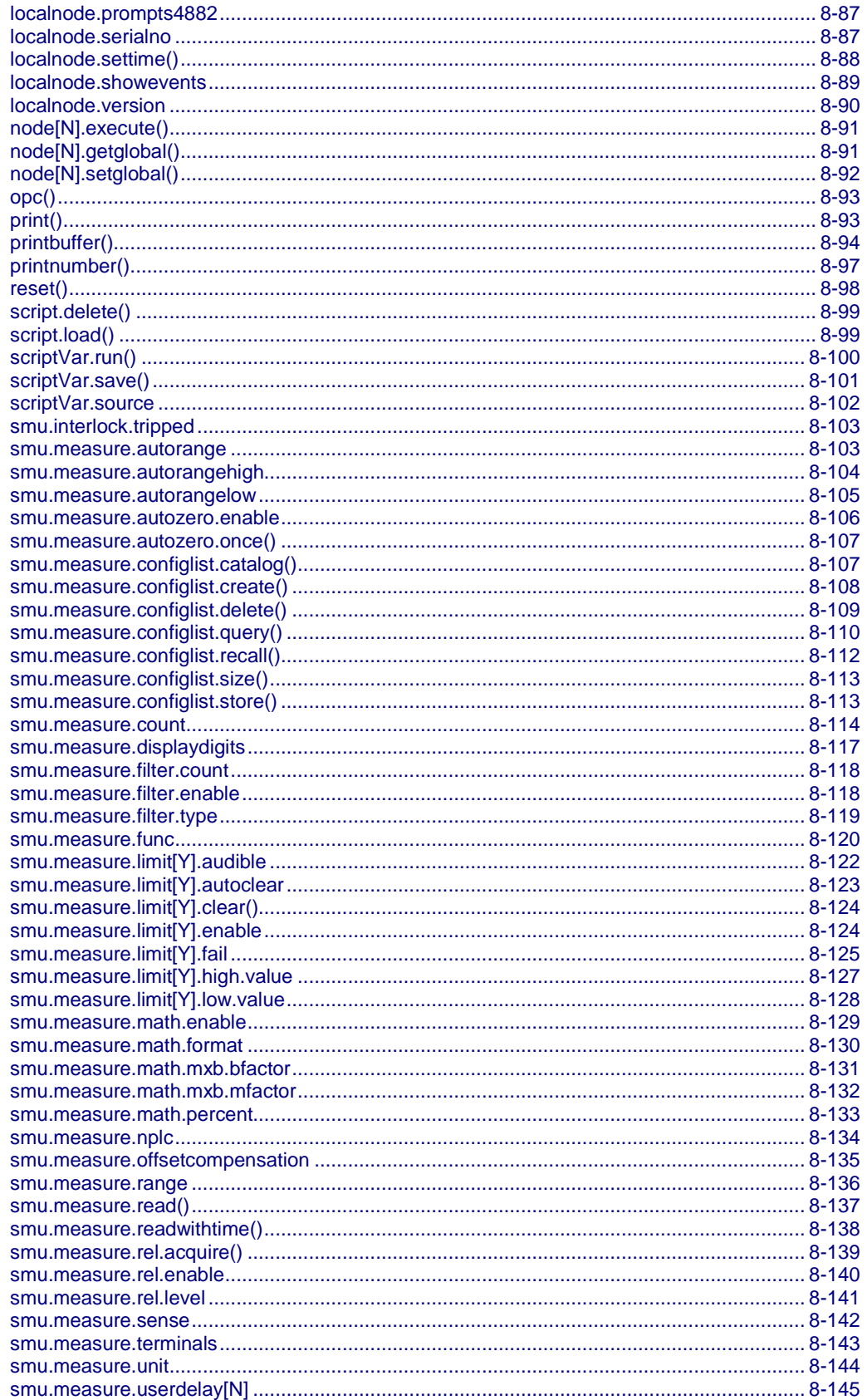

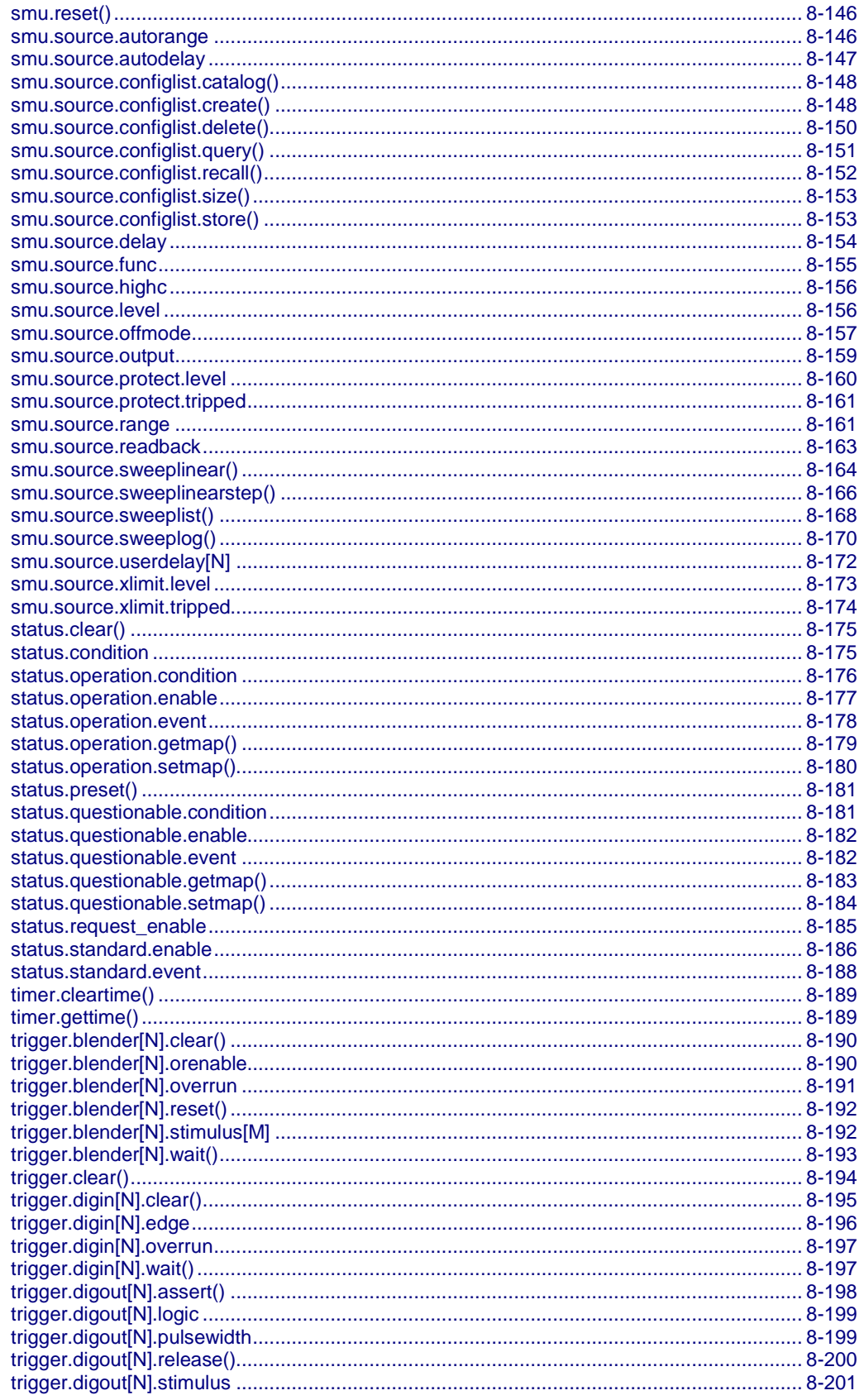

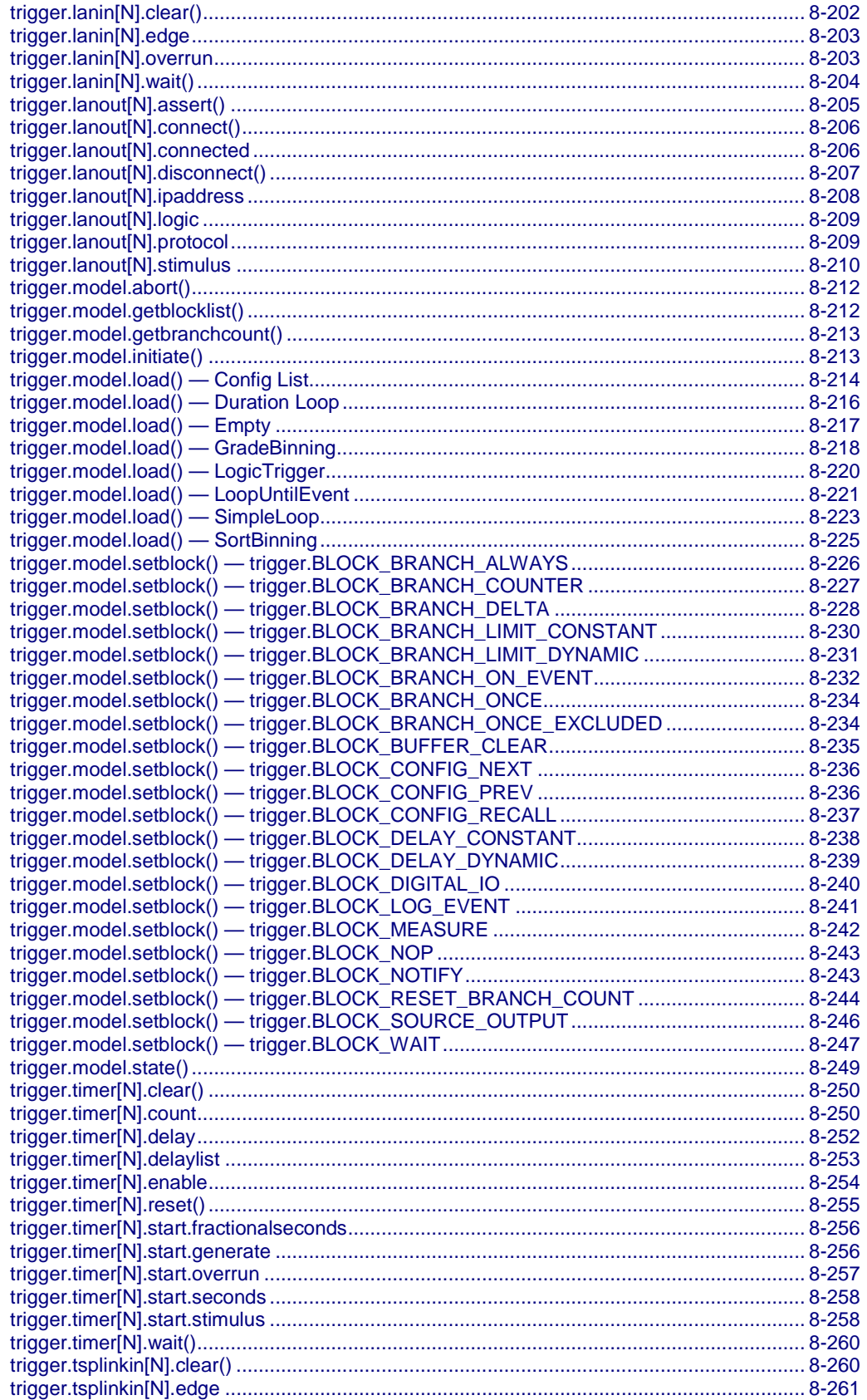

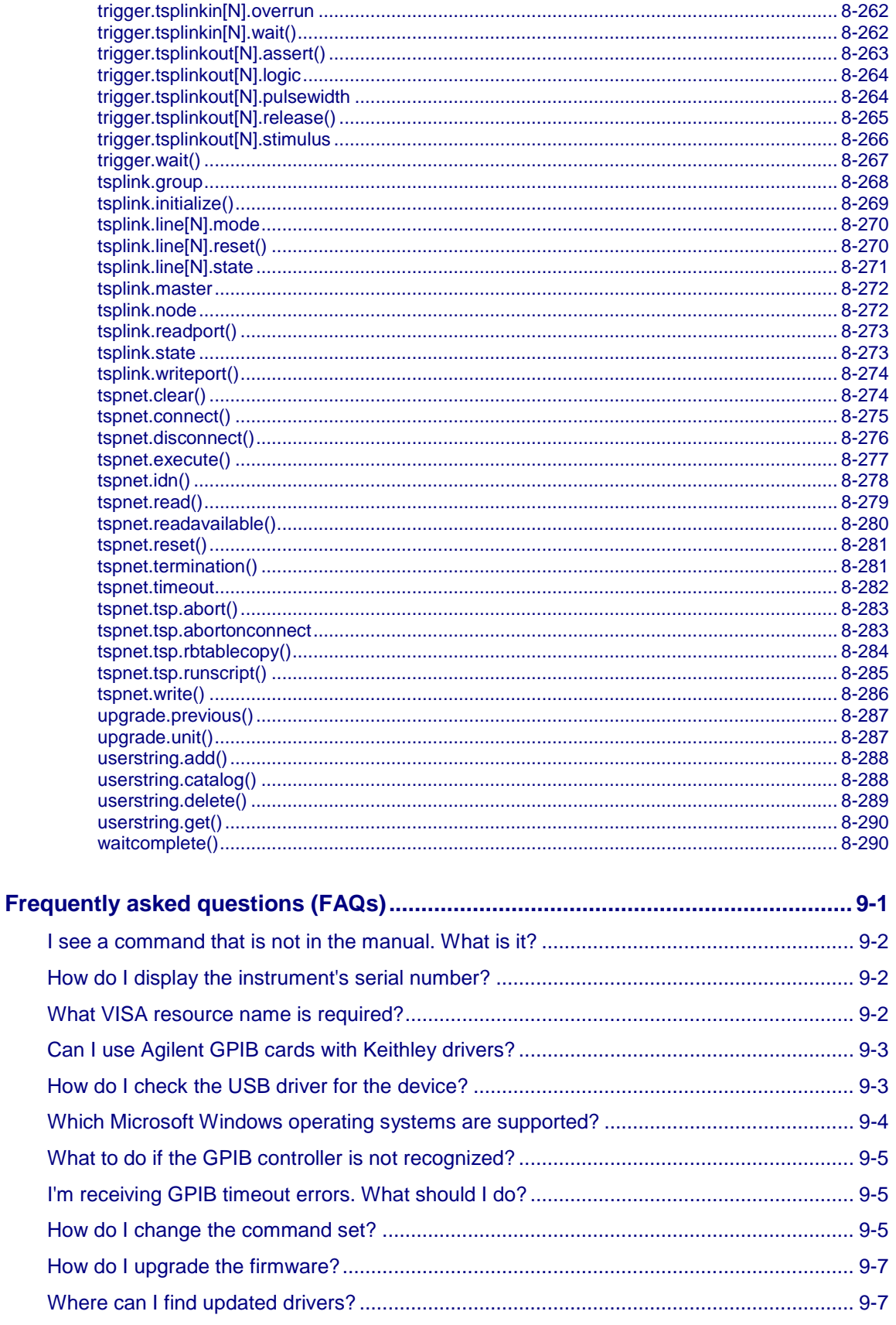

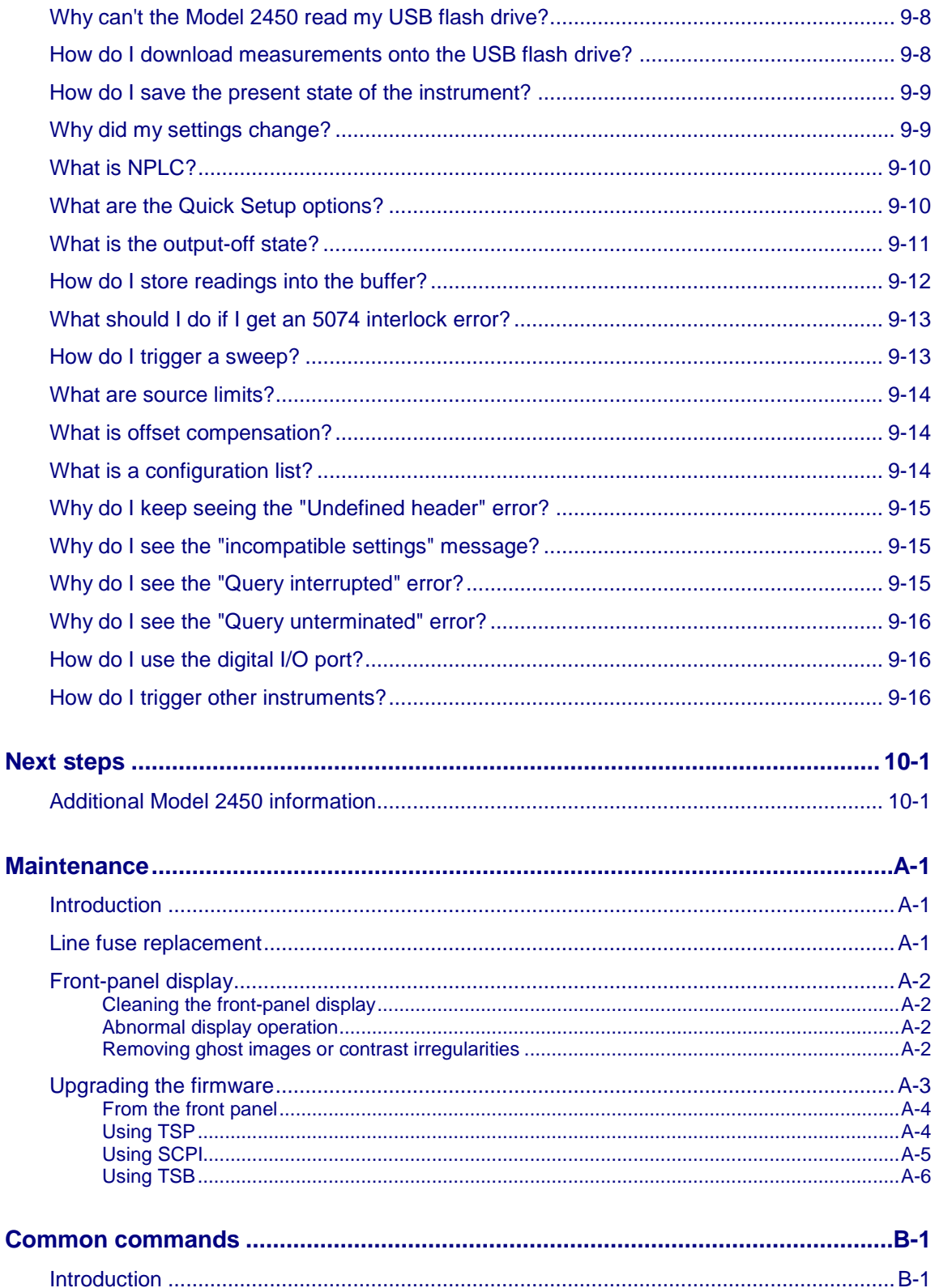

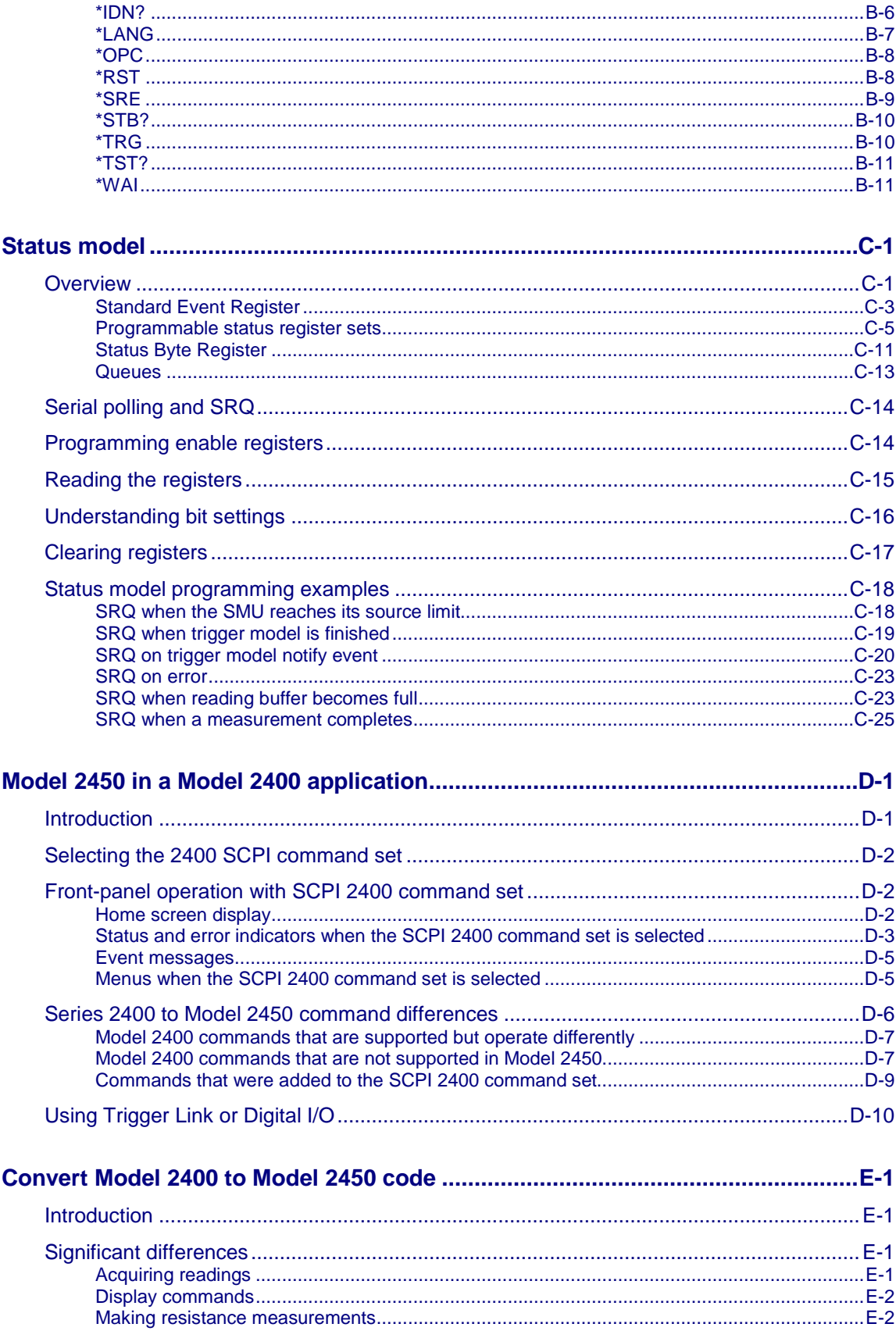

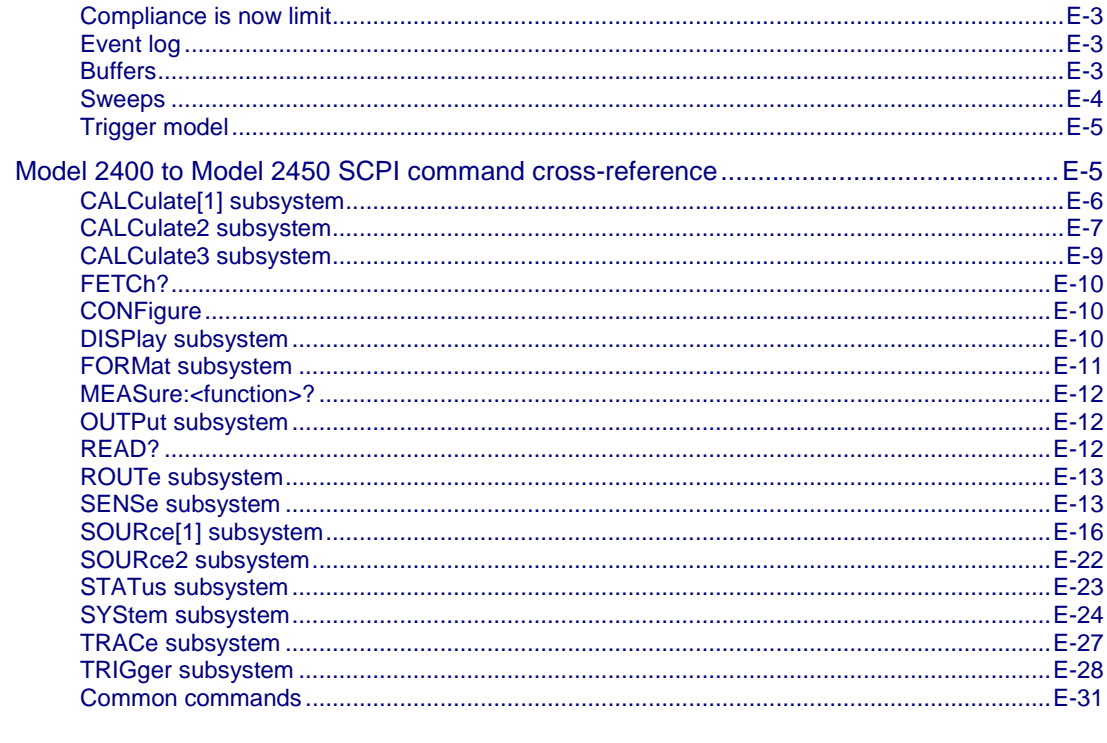

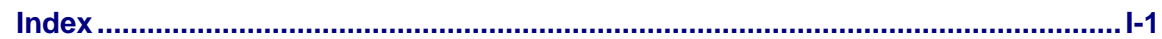

# **Introduction**

#### **In this section:**

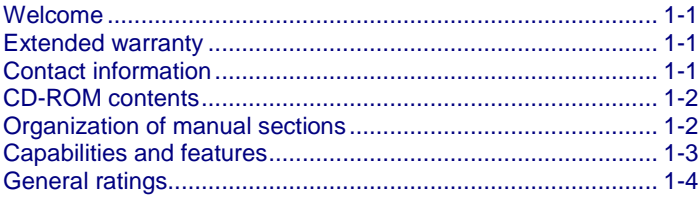

### **Welcome**

Thank you for choosing a Keithley Instruments product. The Model 2450 Interactive SourceMeter® instrument is a precise, low-noise instrument that combines a stable DC power supply, true current source, electronic load, and a high-impedance multimeter. The design of this instrument features intuitive setup and control, enhanced signal quality and range, and better resistivity and resistance capabilities than similar products on the market.

With 0.012 percent basic accuracy at 6½-digit resolution, the Model 2450 delivers 59 readings per second over the IEEE-488 bus. At 4½-digit resolution, it can read up to 3000 readings per second into its internal buffer.

### **Extended warranty**

Additional years of warranty coverage are available on many products. These valuable contracts protect you from unbudgeted service expenses and provide additional years of protection at a fraction of the price of a repair. Extended warranties are available on new and existing products. Contact your local Keithley Instruments office, sales partner, or distributor for details.

### **Contact information**

If you have any questions after you review the information in this documentation, please contact your local Keithley Instruments office, sales partner, or distributor. You can also call Keithley Instruments corporate headquarters (toll-free inside the U.S. and Canada only) at 1-800-935-5595, or from outside the U.S. at +1-440-248-0400. For worldwide contact numbers, visit the Keithley website (see http://www.keithley.com - *http://www.keithley.com*).

## **CD-ROM contents**

The following CD-ROM is shipped with each Model 2450 instrument:

• Interactive SourceMeter<sup>®</sup> SMU Instruments Product Information CD-ROM (Keithley Instruments part number 24GDI-950-01)

#### **The Interactive SourceMeter SMU Instruments Product Information CD-ROM contains:**

- **Quick Start Guide:** Provides unpacking instructions, describes basic connections, reviews basic operation information, and provides a quick test procedure to ensure the instrument is operational.
- **User's Manual:** Provides application examples that you can use as a starting point to create your own applications.
- **Reference Manual:** Includes advanced operation topics, maintenance information, troubleshooting procedures, and in-depth descriptions of programming commands.
- **KickStart Startup Software Quick Start Guide:** Provides instructions for the KickStart Startup Software, which allows you to quickly make measurements and get results without having to program test scripts.
- **Accessories information:** Documentation for accessories that are available for the Model 2450.

For the latest drivers and additional support information, see the Keithley Instruments website (*http://www.keithley.com*).

## **Organization of manual sections**

The information in this manual is organized into the following major categories:

- **General operation:** Describes the components of the instrument and basic operation.
- **Functions and features:** Describes features and functions, such as relative offset, filters, reading buffers, configuration lists, triggering, the digital I/O port, and TSP-Link synchronization lines.
- **Source-measure considerations:** Describes best practices and recommended procedures that can increase measurement speed, accuracy, and sensitivity.
- **Introduction to SCPI commands:** Describes how to control the instrument using SCPI commands.
- **SCPI command reference:** Contains programming notes and an alphabetical listing of all SCPI commands available for the Model 2450.
- **Introduction to TSP operation:** Describes the basics of using Test Script Processor (TSP<sup>®</sup>) commands to control the instrument and describes how to control the instrument using TSP commands and Test Script Builder (TSB<sup>®</sup>) software, TSP-Link system expansion, and TSP-Net.
- **TSP command reference:** Contains programming notes and an alphabetical listing of all TSP commands available for the Model 2450.
- **Frequently asked questions:** Contains information that answers commonly asked questions.
- **Next steps:** Contains sources of additional information.
- **Maintenance:** Contains information about instrument maintenance, including line fuse replacement and firmware upgrades.
- **Common commands:** Contains descriptions of IEEE Std. 488.2 common commands.
- **Status model:** Describes the Model 2450 status model.
- **Using the Model 2450 in a Model 2400 application:** Provides information on using the Model 2450 as a drop-in replacement for a Model 2400 and information on how to convert Model 2400 SCPI code to Model 2450 SCPI code.
- **Converting Model 2400 code to Model 2450 code:** Provides information about converting existing Series 2400 SCPI code to Model 2450 code.

The PDF version of this manual contains bookmarks for each section. The manual sections are also listed in the Table of Contents at the beginning of this manual.

For more information about bookmarks, see Adobe® Acrobat® or Reader® help.

### **Capabilities and features**

#### **The Model 2450 has the following features:**

- High-resolution, five-inch touchscreen display with enhanced graphical data visualization and on-screen debug and error histories
- Voltage source noise for 10 Hz to 1 MHz (RMS) is 2 mV typical into a resistive load
- Ability to perform sensitive measurements on low-level signals
- Higher V-sense levels, easier 4-wire configuration, and better four-point probing performance than earlier models
- Expanded voltage, current, and resistance measurement ranges
- Simplified trigger model with source and memory configuration lists
- Front-panel USB-A connector for flash drive support; rear-panel USB-B connector for communication, control, and data transfer
- Five front-panel banana jacks, front-panel safety earth ground, and four rear-panel triaxial connectors
- Backward compatibility with Model 2400 SCPI programs using the SCPI 2400 command set

#### **Some additional capabilities of the Model 2450:**

- Source-measure sweep capabilities (linear and logarithmic staircase sweeps)
- Four-quadrant source and sink operation
- Limit testing with a built-in comparator for pass/fail testing
- Digital I/O for stand-alone binning operations or interface to a component handler
- SCPI and Test Script Processor (TSP<sup>®</sup>) programming languages with remote interface ports (IEEE-488/GPIB, USB, and LAN)
- Built-in math expressions and user-defined expressions (using a remote interface)
- Up to one-million-point reading buffer with seven setups (five user defaults, factory default, \*RST default) that can be stored and recalled
- Resistance and power measurement functions
- High-capacitance mode for load impedance up to 50  $\mu$ F (microfarads)
- Filtering to reduce reading noise
- Overcurrent and overvoltage protection
- Safety interlock through rear-panel connector
- Trigger model supports extensive triggering and synchronization schemes at hardware speeds
- LXI<sup>®</sup> Core Specification 1.4 compliance
- TSP-Link<sup>®</sup> system expansion interface, which test system builders can use to connect multiple instruments in a master and subordinate configuration. TSP-Link is a high-speed trigger synchronization and communication bus; advanced Test Script Processor (TSP<sup>®</sup>) scripting engine features enable parallel script execution across a network
- Supports IEEE-488 (GPIB), USB, and ethernet local area network (LAN) connections

### **General ratings**

The Model 2450 instrument's general ratings and connections are listed in the following table.

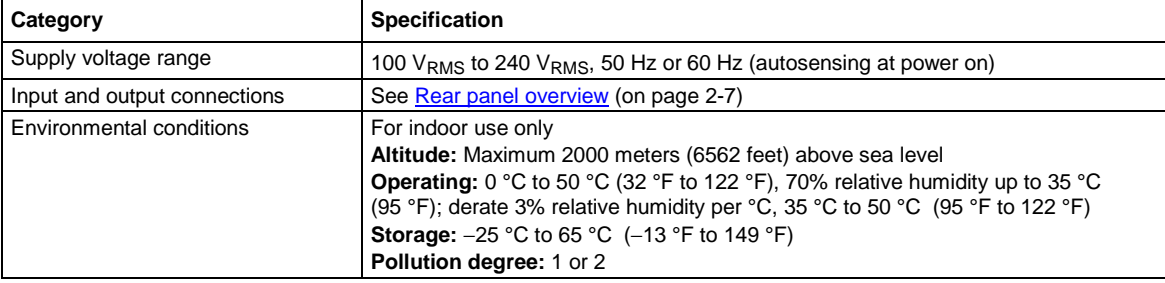

# **General operation**

### In this section:

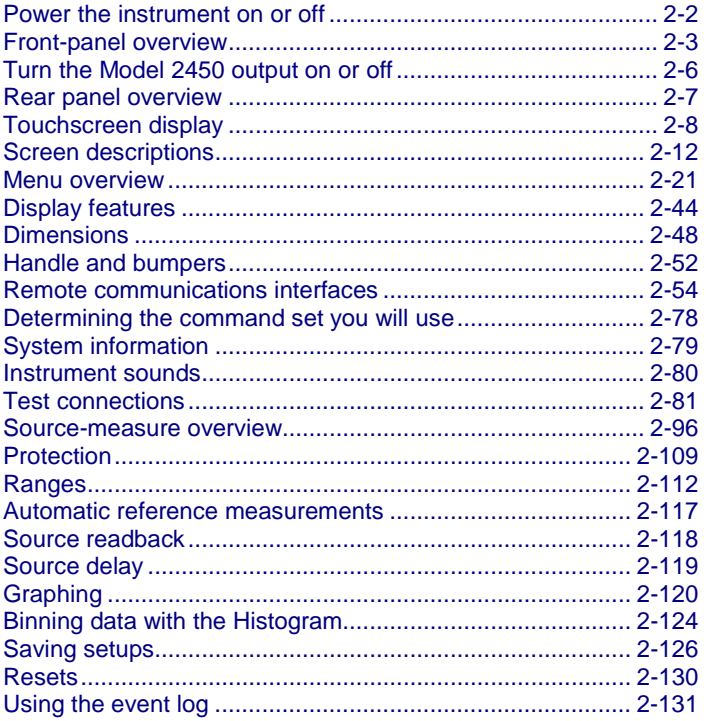

## **Power the instrument on or off**

Follow the steps below to connect the Model 2450 to line power and turn on the instrument. The Model 2450 operates from a line voltage of 100 V to 240 V at a frequency of 50 Hz or 60 Hz. It automatically senses line voltage and frequency. Make sure the operating voltage in your area is compatible.

You must turn on the Model 2450 and allow it to warm up for at least one hour to achieve rated accuracies.

#### $\setminus \mathbb{C}$ CALITION

Operating the instrument on an incorrect line voltage may cause damage to the instrument, possibly voiding the warranty.

# WARNING

**The power cord supplied with the Model 2450 contains a separate protective earth (safety ground) wire for use with grounded outlets. When proper connections are made, the instrument chassis is connected to power-line ground through the ground wire in the power cord. In addition, a redundant protective earth connection is provided through a screw on the rear panel. This terminal should be connected to a known protective earth. In the event of a failure, not using a properly grounded protective earth and grounded outlet may result in personal injury or death due to electric shock.**

**Do not replace detachable mains supply cords with inadequately rated cords. Failure to use properly rated cords may result in personal injury or death due to electric shock.**

#### *To connect the power cord:*

- 1. Make sure that the front-panel POWER switch is in the off (O) position.
- 2. Connect the female end of the supplied power cord to the AC receptacle on the rear panel.
- 3. Connect the other end of the power cord to a grounded AC outlet.

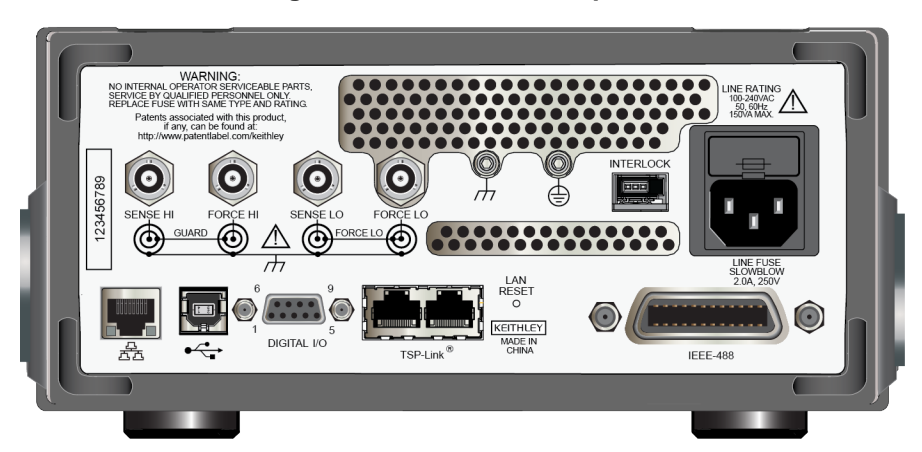

#### **Figure 1: Model 2450 rear panel**

#### *To turn a Model 2450 on or off:*

- 1. Before turning the instrument on, disconnect any devices under test (DUTs) from the Model 2450.
- 2. To turn your instrument on, press the front-panel **POWER** switch to place it in the on (|) position. The instrument displays a status bar as it powers on. The Home screen is displayed when power on is complete.
- 3. To turn your instrument off, press the front-panel **POWER** switch to place it in the off (O) position.

### **Front-panel overview**

The front panel of the Model 2450 is shown below. Descriptions of the controls on the front panel follow the figure.

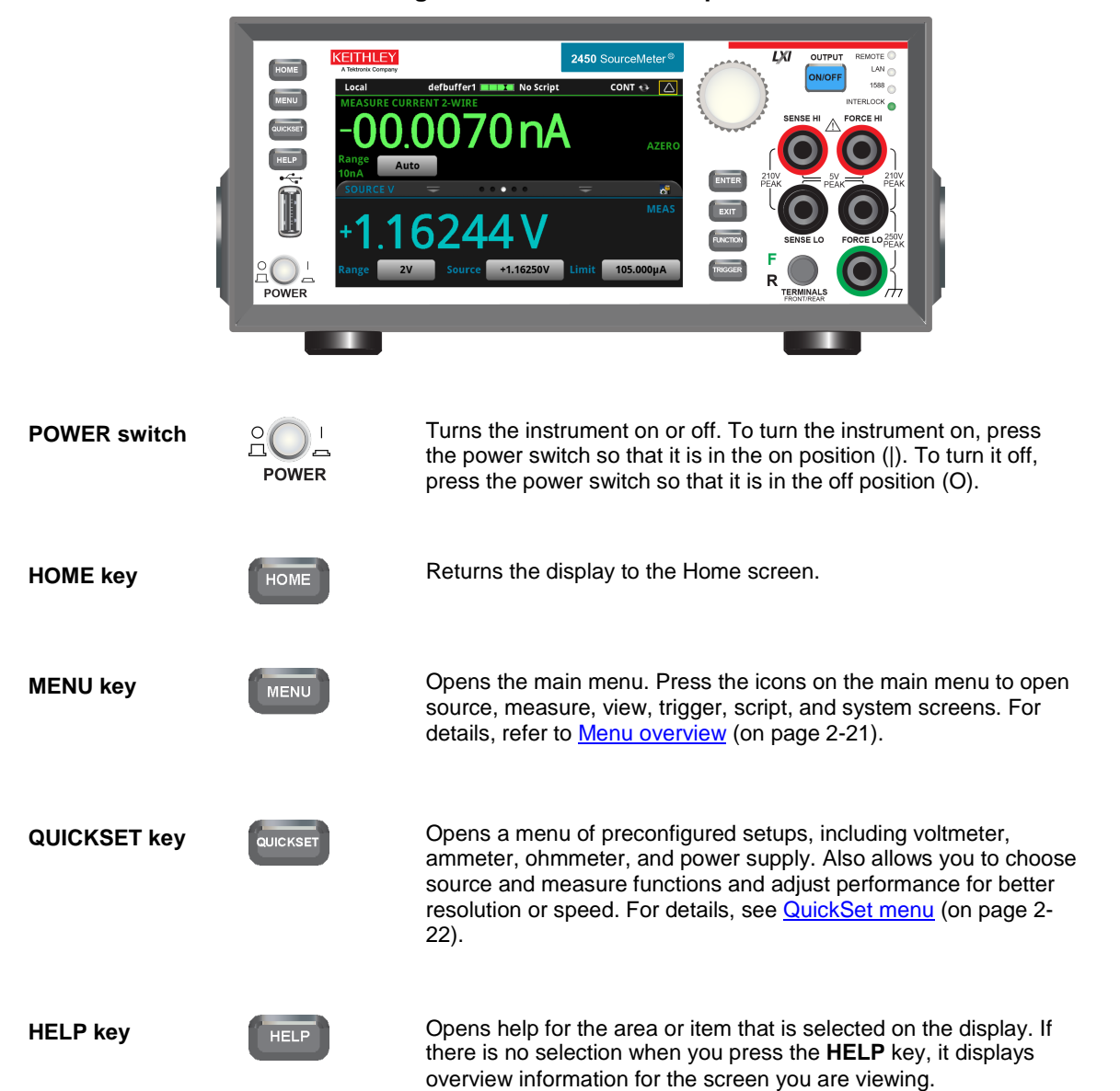

#### **Figure 2: Model 2450 front panel**

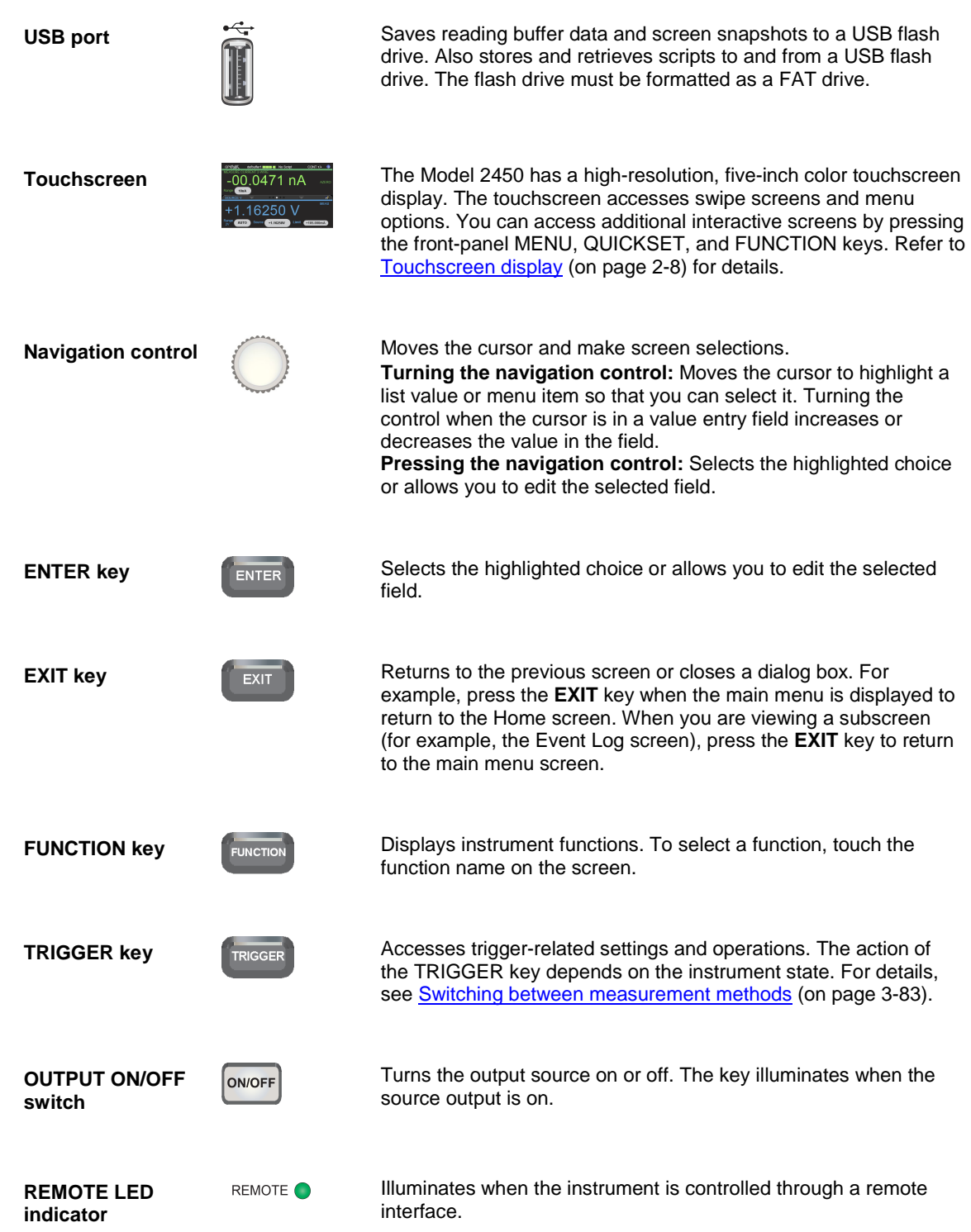

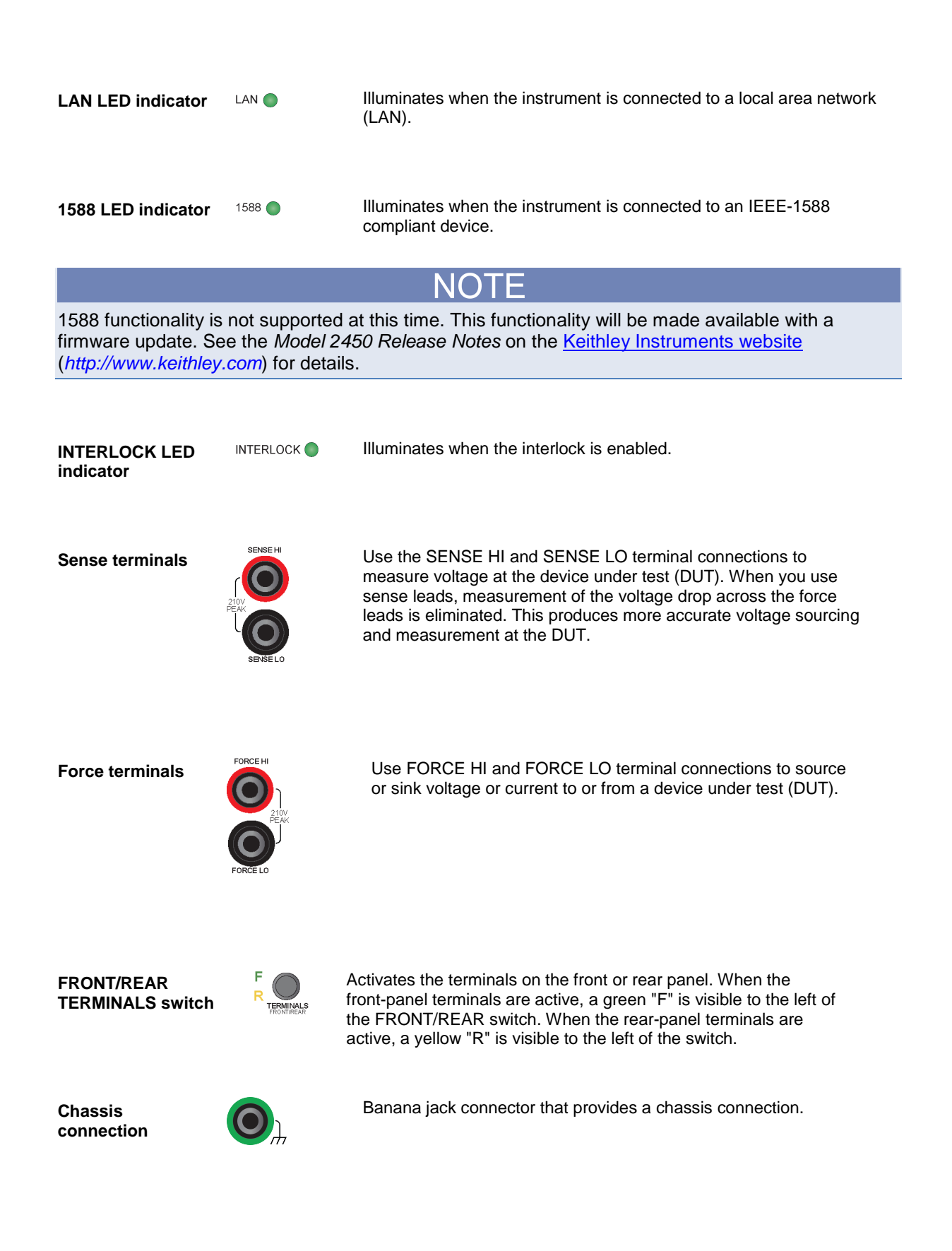

## **Turn the Model 2450 output on or off**

You can turn the Model 2450 output on from the front panel or by sending remote commands.

WARNING

**Turning the Model 2450 output off does not place the instrument in a safe state (an interlock is provided for this function).** 

**Hazardous voltages may be present on all output and guard terminals. To prevent electrical shock that could cause injury or death, never make or break connections to the Model 2450 while the instrument is powered on. Turn off the equipment from the front panel or disconnect the main power cord from the rear of the Model 2450 before handling cables. Putting the equipment into an output-off state does not guarantee that the outputs are powered off if a hardware or software fault occurs.**

When the source of the instrument is turned off, it may not completely isolate the instrument from the external circuit. You can use the Output Off setting to place the Model 2450 in a known, noninteractive state during idle periods, such as when you are changing the device under test. The output-off states that can be selected for a Model 2450 are normal, high-impedance, zero, or guard.

See Output-off state (on page 2-94) for additional details.

*Using the front panel:*

Press the **OUTPUT ON/OFF** switch. The instrument is in the output-on state when the switch is illuminated. The instrument is in the output-off state when the switch is not illuminated.

#### *Using SCPI commands:*

To turn the output on, send the command:

:OUTPut:STATe ON

To turn the output off, send the command:

:OUTPut:STATe OFF

#### *Using TSP commands:*

To turn the output on, send the command:

smu.source.output = smu.ON

To turn the output off, send the command:

smu.source.output = smu.OFF

## **Rear panel overview**

The rear panel of the Model 2450 is shown below. Descriptions of the options follow the figure.

**Figure 3: Model 2450 rear panel**

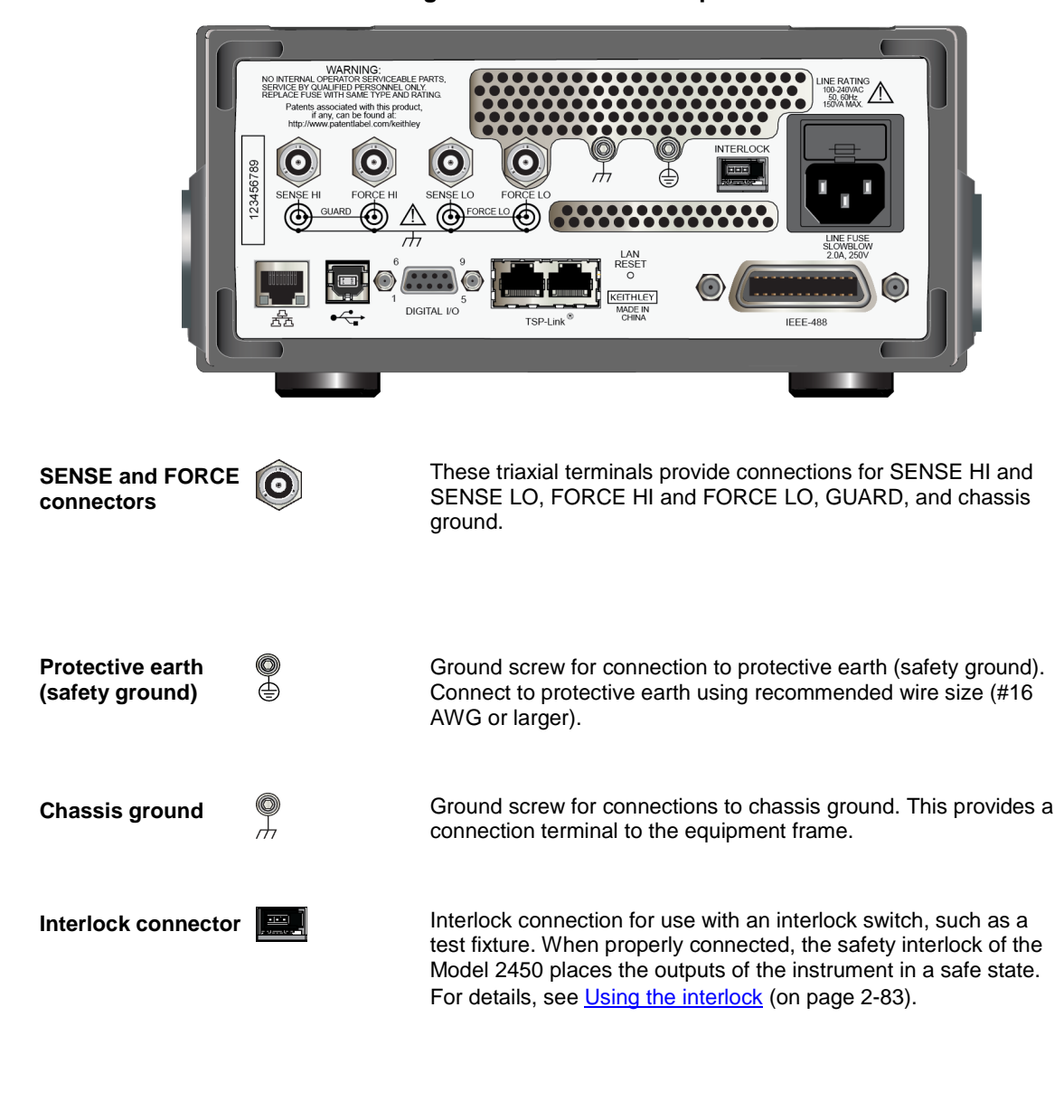

**Line fuse and power receptacle**

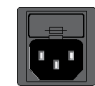

Connect the line cord to the power receptacle and a grounded AC power outlet. The line fuse, located just above the power receptacle, protects the power line input of the instrument. For safety precautions and other details, see Power the instrument on or off (on page 2-2) and Line fuse replacement (on page A-1).

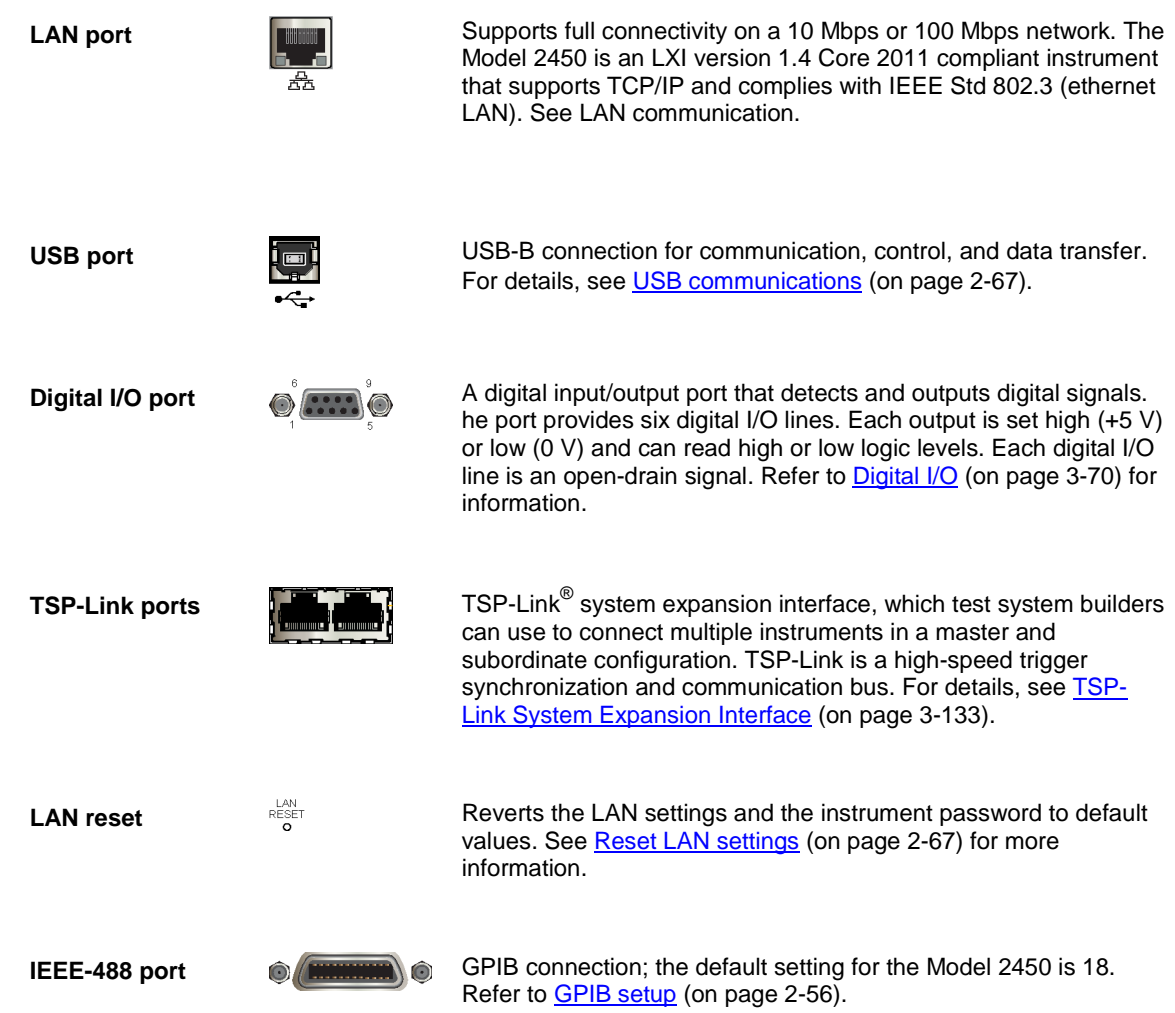

## **Touchscreen display**

The touchscreen display gives you quick front-panel access to source and measure settings, system configuration, instrument and test status, reading buffer information, and other instrument functionality. The display has multiple swipe screens that you can access by swiping the front panel. You can access additional interactive screens by pressing the front-panel MENU, QUICKSET, and FUNCTION keys.

The following topics describe the features of the touchscreen in more detail.

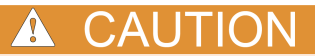

Do not use sharp metal objects, such as tweezers or screwdrivers, or pointed objects, such as pens or pencils, to touch the touchscreen. It is strongly recommended that you use only fingers to operate the instrument. Use of clean-room gloves to operate the touchscreen is supported.

### **Select items on the touchscreen**

*To select an item on the displayed screen, do one of the following:*

- Touch it with your finger
- Turn the navigation control to highlight the item, and then press the navigation control to select it

The following topics describe the Model 2450 touchscreen in more detail.

### **Scroll bars**

Some of the interactive screens have additional options that are only visible when you scroll down the screen. A scroll indicator on the right side of the touchscreen identifies these screens. Swipe the screen up or down to view the additional options.

The figure below shows a screen with a scroll bar.

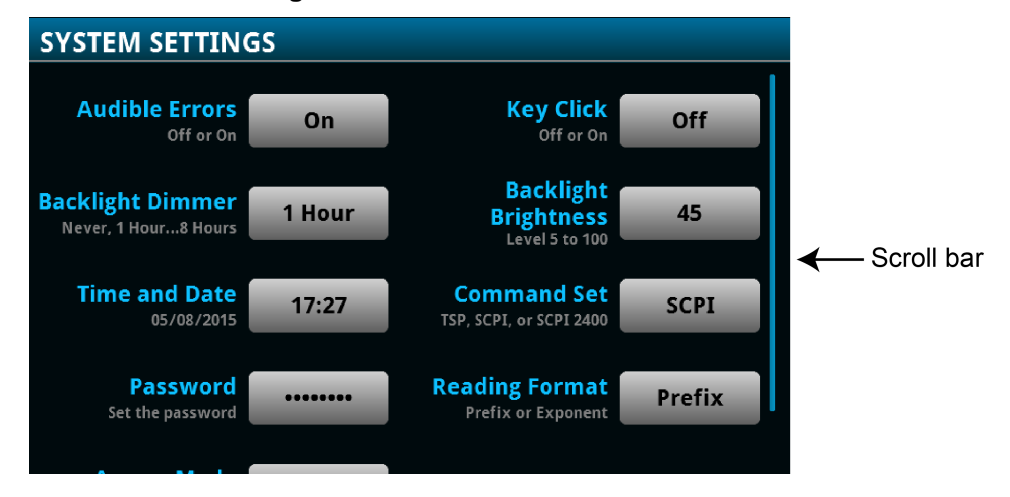

#### **Figure 4: Touchscreen scroll indicator**

### **Enter information**

Some of the menu options open a keypad or keyboard that you can use to enter information. For example, if you are setting the GPIB address from the front panel, you see the keypad shown in the following figure.

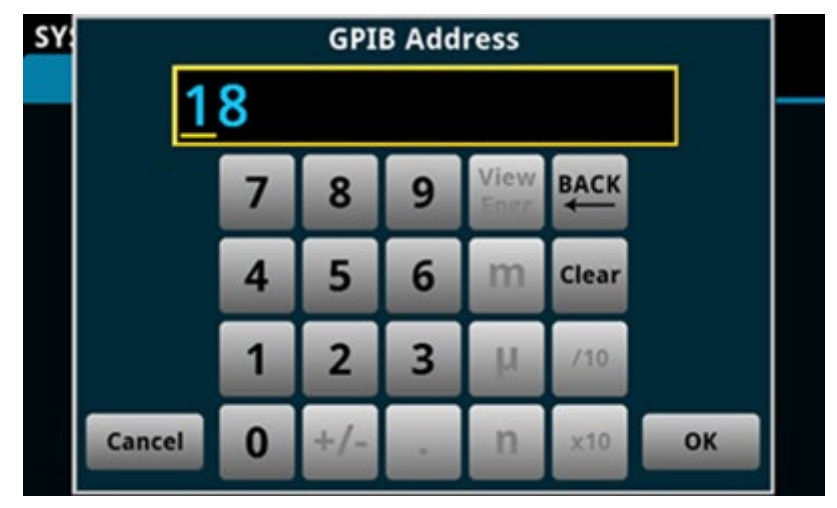

**Figure 5: Front-panel keyboard for GPIB Address entry**

You can enter information by touching the screen to select characters and options from the keypad or keyboard. You can move the cursor in the entry box by touching the screen. The cursor is moved to the spot in the entry box where you touched the screen. On number keypads, you can also use the navigation control to move the cursor to a specific number.

On number keypads, you can use the navigation control to set values:

- 1. Turn the control to underline the character that you want to change.
- 2. Press the control to select the character for edit.
- 3. Turn the control to scroll through the options.
- 4. Press the control to set the character.
- 5. Press the **ENTER** key to save the change.

On keyboards and keypads, you can use the navigation control to select characters.
# **Adjust the backlight brightness and dimmer**

You can adjust the brightness of the Model 2450 touchscreen display and buttons from the front panel or over a remote interface. You can also set the backlight to dim after a specified period has passed with no front-panel activity (available from the front-panel display only). The backlight settings set through the front-panel display are saved through a reset or power cycle.

Screen life is affected by how long the screen is on at full brightness. The higher the brightness setting and the longer the screen is bright, the shorter the screen life.

#### *To adjust the backlight brightness from the front panel:*

- 1. Press the **MENU** key.
- 2. Under System, select **Settings**.
- 3. Select the button next to Backlight Brightness. The Backlight Brightness dialog box opens.
- 4. Drag the sliding adjustment to set the backlight.
- 5. Select **OK** to save your setting.

#### *To set the backlight dimmer from the front panel:*

- 1. Press the **MENU** key.
- 2. Under System, select **Settings**.
- 3. Select the button next to Backlight Dimmer. The Backlight Dimmer dialog box opens.
- 4. Select a dimmer setting.

#### *To adjust the brightness using the SCPI remote interface:*

Send the following command:

:DISPlay:LIGHt:STATe <brightness>

Where <brightness> is one of the following options:

- Full brightness: ON100
- 75 % brightness: ON75
- 50 % brightness: ON50
- 25 % brightness: ON25
- Display off: OFF
- Display, key lights, and all indicators off: BLACkout

#### *To adjust the backlight using TSP commands:*

Send the following command:

display.lightstate = *brightness*

Where *brightness* is one of the following options:

- Full brightness: display.STATE\_LCD\_100
- 75 % brightness: display.STATE\_LCD\_75
- 50 % brightness: display. STATE LCD 50
- 25 % brightness: display. STATE LCD 25
- Display off: display.STATE\_LCD\_OFF
- Display, key lights, and all indicators off: display. STATE\_BLACKOUT

### **Event messages**

During operation and programming, front-panel messages may be briefly displayed. Messages are information, warning, or error notifications. For information on event messages, refer to Using the event log (on page 2-131).

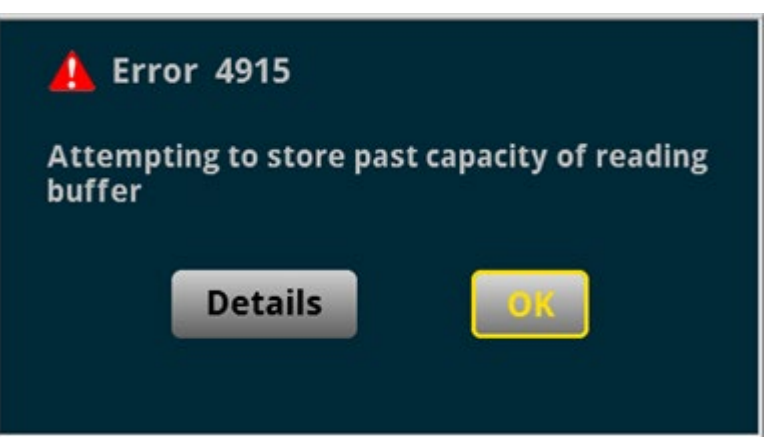

### **Figure 6: Example front-panel error message**

# **Screen descriptions**

The following topics describe the screens and options that you can view on the Model 2450 front-panel display.

### **Home screen**

This is the default screen that you see whenever you turn the Model 2450 on or when you press the HOME key. The options available on the Home screen are described in the following topics.

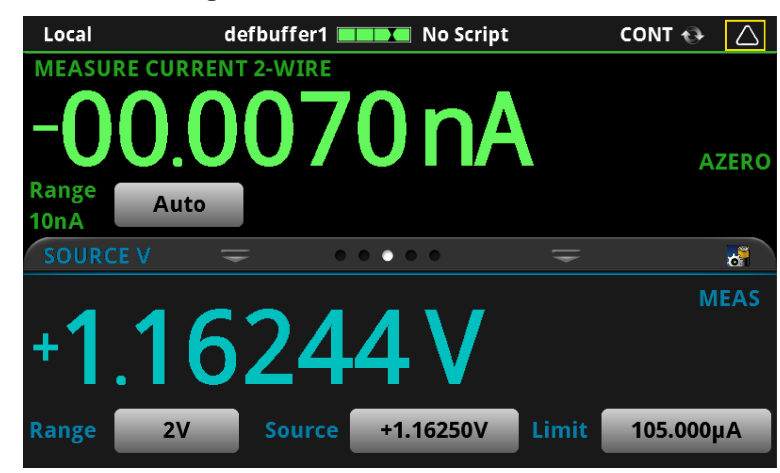

**Figure 7: Model 2450 Home screen**

### **Status and event indicators**

The indicators at the top of the Home screen contain information about instrument settings and states. Some of the indicators also provide access to instrument settings.

Press an indicator to get more information about the present state of the instrument. You can also select the indicators by turning the navigation control to select an indicator and then pressing **ENTER**.

**Figure 8: Home screen status bar**

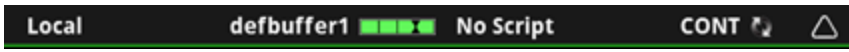

#### **Communications indicator**

The communications indicator displays the type of communications the instrument is using. Press the indicator to display the present communications settings. Press the **Change Settings** button at the bottom of the dialog box to change the settings. Refer to Remote communications interfaces for detail on the options that are available.

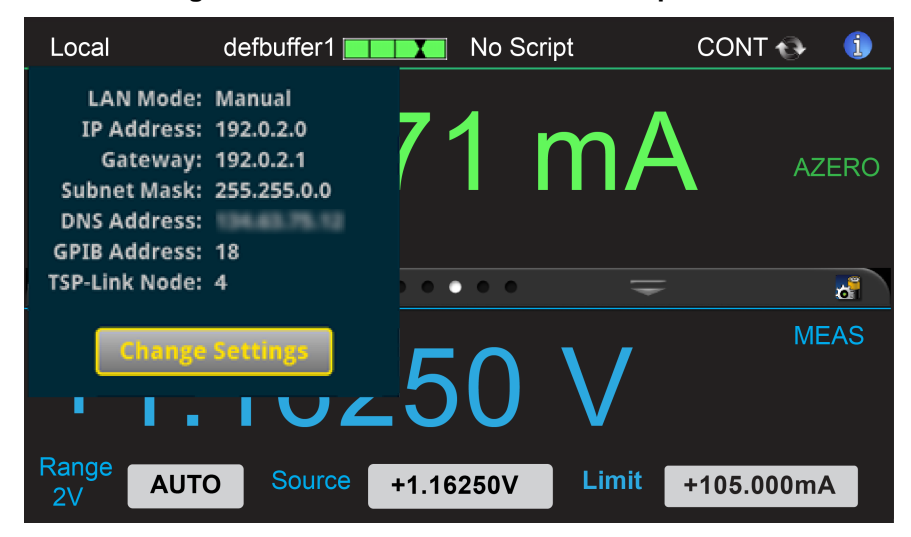

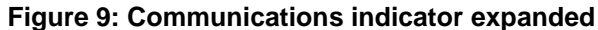

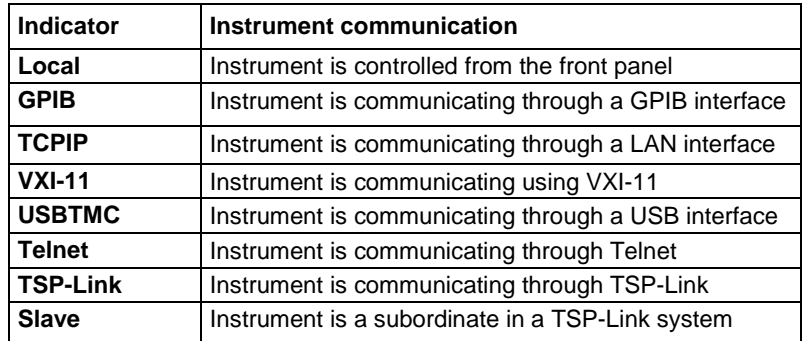

#### **Communications activity indicator**

The activity indicator is located to the right of the communications indicator. When the instrument is communicating with a remote interface, the up and down arrows flash.

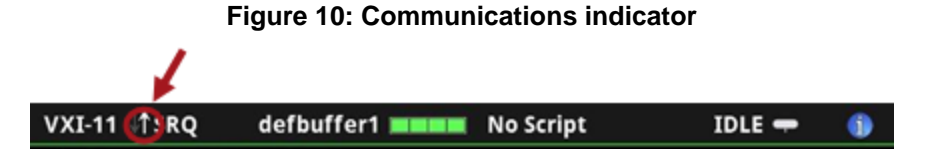

If a service request has been generated, SRQ is displayed to the right of the up and down arrows. You can instruct the instrument to generate a service request (SRQ) when one or more events or conditions occur. This indicator stays on until the serial poll byte is read or all the conditions that caused SRQ are cleared.

### **Active buffer indicator**

The Active Buffer indicator shows the name of the active reading buffer. Select the indicator to open a menu of available buffers. Select a buffer name in the list to make it the active reading buffer. The name of the new active reading buffer is updated in the indicator bar.

The green bar next to the buffer name indicates how full the buffer is.

**Figure 11: Active buffer indicator menu**

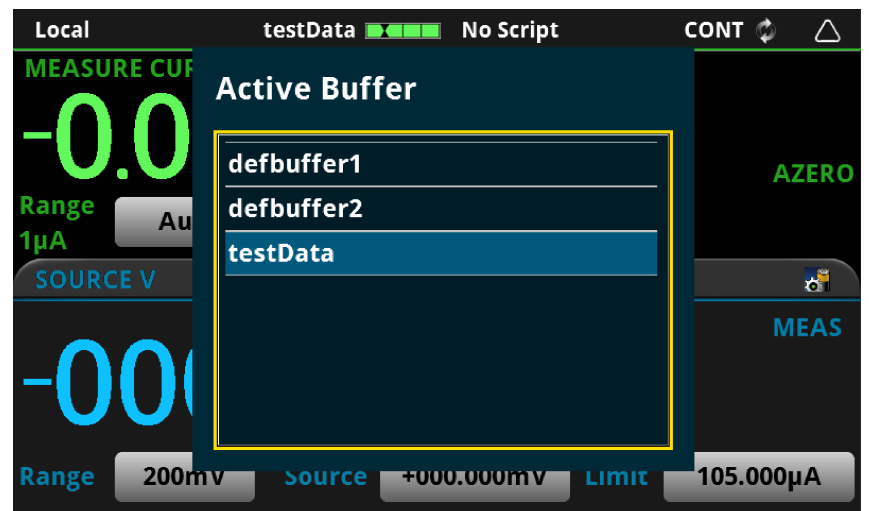

### **Active script indicator**

This indicator shows script activity and allows you to control script action from the Home screen.

If there is no script activity, the indicator displays "No Script." You can select the indicator to display a menu of available scripts. Select a script name to run that script.

If a script is running from the instrument or the USB flash drive, the name of the script is displayed. If a script from TSB is running, "TSB\_SCRIPT" is displayed. If you select the indicator, you are prompted to abort the running script.

If the instrument is recording a macro script, "Recording" is displayed. You can select the indicator to select an option to stop or cancel recording.

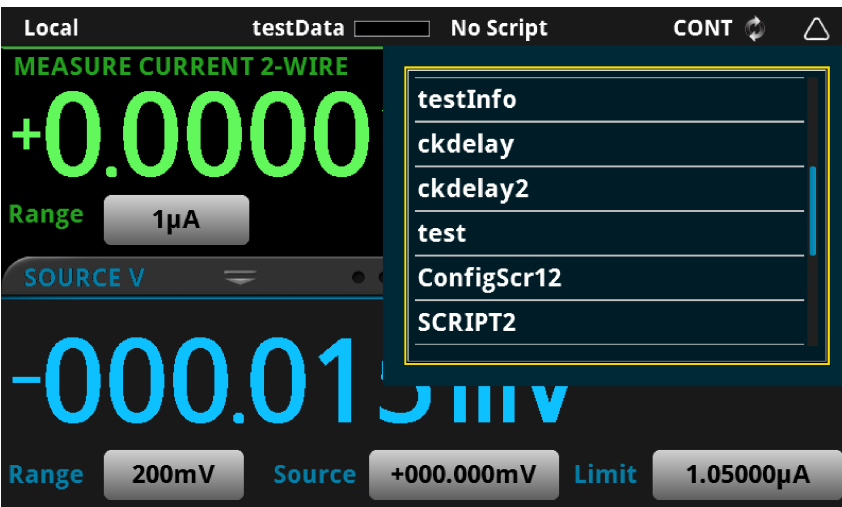

**Figure 12: Model 2450 active script indicator**

### **Trigger mode indicator**

Located to the right of the active script indicator, this indicator shows the active trigger measurement method. Select the indicator to open a menu. Select one of the buttons on the menu to change the trigger measurement method or initiate or abort the trigger model. In the figure below, Continuous Measurement is the present trigger measurement method.

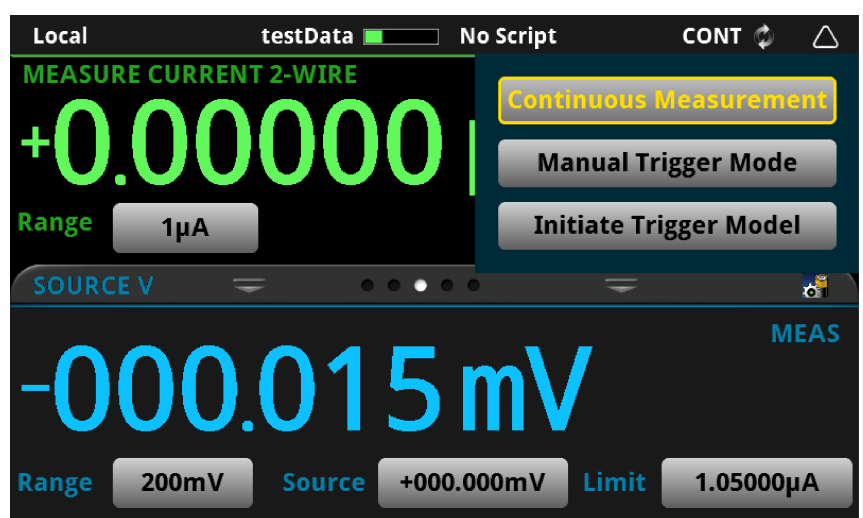

**Figure 13: Trigger operating mode indicator**

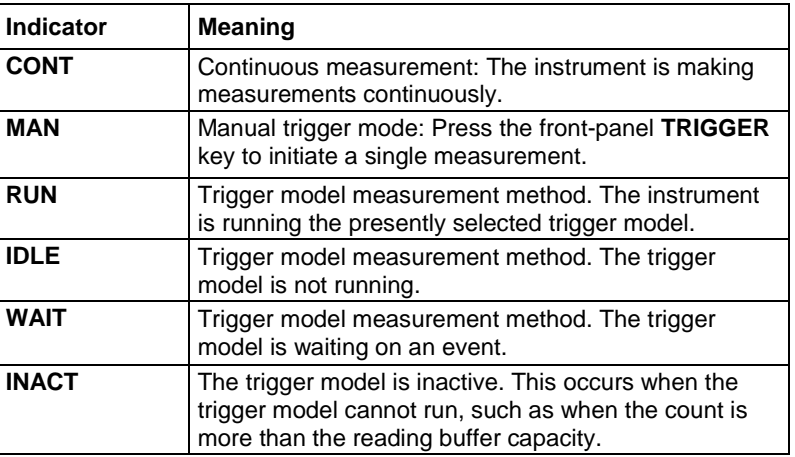

#### **System event indicator**

Located on the right side of the instrument status indicator bar, this indicator changes based on the type of event that has been logged.

Select the indicator to open a message screen with a brief description of the error, warning, or event. Select the Event Log button to open the System Events tab of the event log, which you can use to access detailed descriptions of the events. For more information about the Event Log, see Using the event log (on page 2-131).

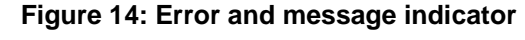

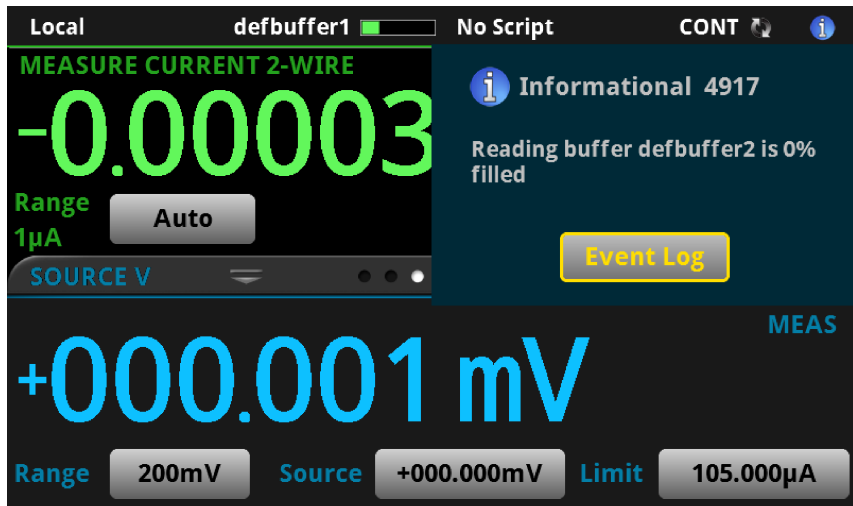

The following table describes the different icons and what they mean.

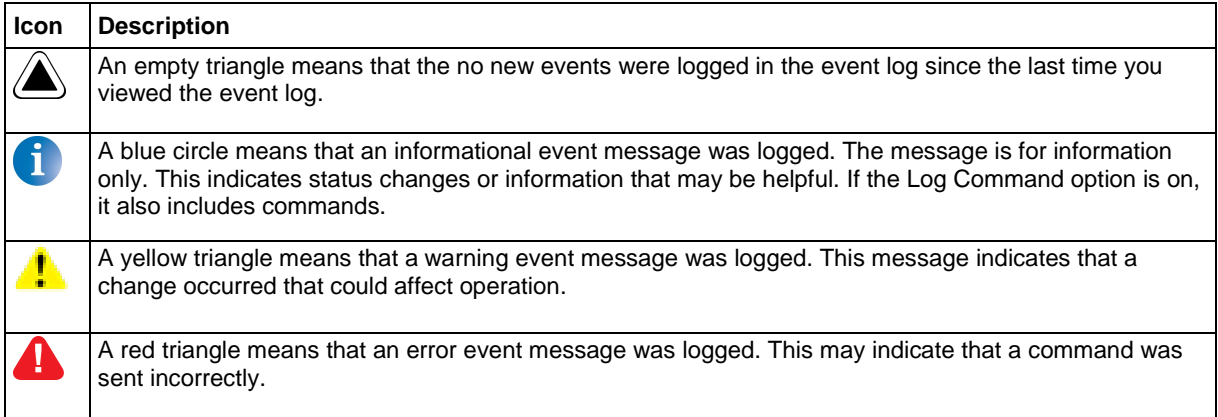

### **Measure view area**

The Measure view area of the Home screen displays the value of the present measurement and other measurement information.

**Figure 15: MEASURE area of the home screen**

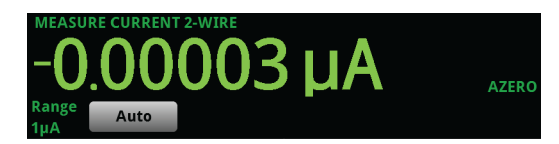

The Range button on the lower left displays the presently selected measure range. Select the button to change the range.

The indicators on the right edge of the Measure view area show any measure settings that affect the displayed measurement value. The indicators and what they mean are defined in the following table.

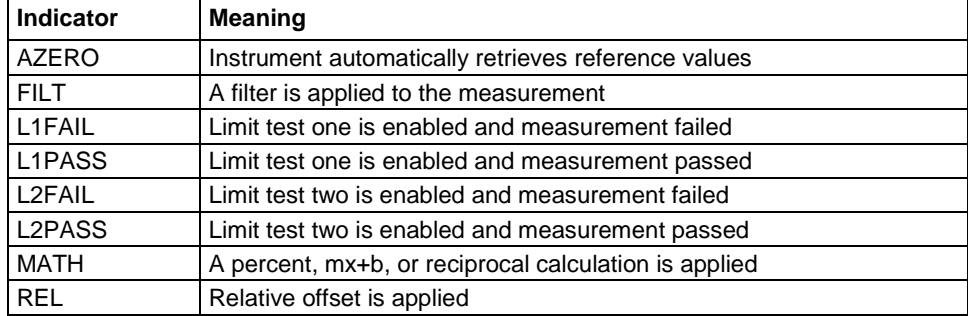

### **Interactive swipe screens**

The Model 2450 touchscreen display has multiple screens that you can access by gently swiping left or right on the lower half of the display. The options available in the swipe screens are described in the following topics.

### **Swipe screen heading bar**

The heading bar of the swipe screen contains the following options.

#### **Figure 16: Swipe screens, maximized and minimized**

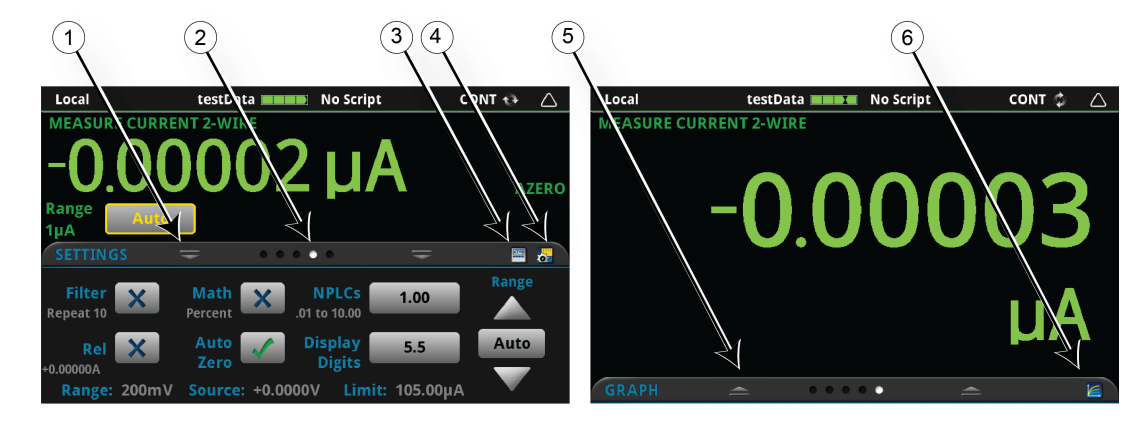

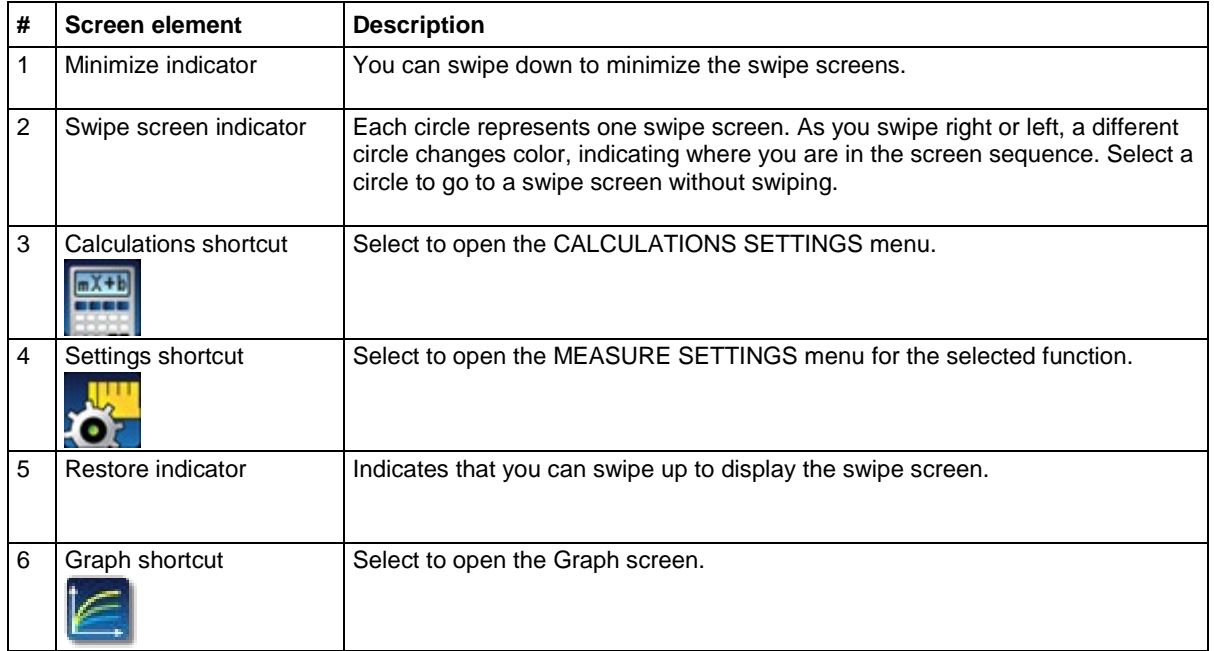

### **SOURCE swipe screen**

The SOURCE swipe screen shows the present value of the source and the set values for source, source range, and source limit. You can change the set values from the front panel by selecting the buttons on this screen.

**Figure 17: SOURCE swipe screen**

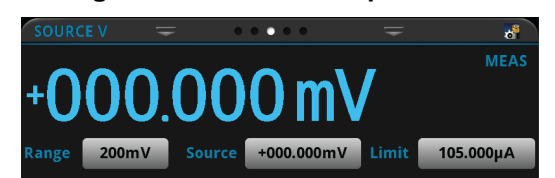

Source function indicators on the right side of the screen signify settings that affect the displayed source value.

- **MEAS:** Source readback is on and the value shown is the measured value of the source
- **PROG:** Source readback is off and the value shown is the programmed source value. If the output is off, the displayed source value is replaced with **Output Off**.

The icon on the right side of the swipe screen heading bar is a shortcut to the full SOURCE SETTINGS menu.

#### **SETTINGS swipe screen**

The SETTINGS swipe screen gives you front-panel access to some instrument settings. It shows you the present settings and allows you to change, enable, or disable them quickly.

| <b>SETTINGS</b>                 |                        | $\begin{array}{ccccccccccccccccc} \bullet & \bullet & \bullet & \bullet & \bullet & \bullet & \bullet \end{array}$ |                                 |                 | <b>A</b><br>圌 |
|---------------------------------|------------------------|----------------------------------------------------------------------------------------------------|---------------------------------|-----------------|---------------|
| <b>Filter</b><br>X<br>Repeat 10 | <b>Math</b><br>Percent | X                                                                                                    | <b>NPLCs</b><br>.01 to 10.00    | 1.00            | Range         |
| X<br>Rel<br>$+0.00000A$         | Auto<br>Zero           |                                                                                                    | <b>Display</b><br><b>Digits</b> | 5.5             | <b>Auto</b>   |
| Range: 200mV                    |                        | Source: +0.0000V                                                                                                   |                                 | Limit: 105.00µA |               |

**Figure 18: SETTINGS swipe screen**

To disable or enable a setting, select the box next to the setting so that it shows an X (disabled) or a check mark (enabled).

The icons on the right side of the swipe screen heading bar are shortcuts to the CALCULATIONS SETTINGS and MEASURE SETTINGS menus.

For descriptions of the settings, use the navigation control to select the button, then press the **HELP** key.

#### **GRAPH swipe screen**

The GRAPH swipe screen shows a graphical representation of the readings in the presently selected reading buffer.

#### **Figure 19: GRAPH swipe screen**

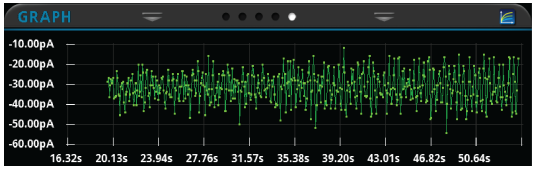

To view the graph in the full screen and to access graph settings, select the graph icon on the right side of the swipe screen header. You can also open the full-function Graph screen by pressing the **MENU** key and selecting **Graph** under Views.

For more information about graphing measurements, see Graphing (on page 2-120).

### **STATISTICS swipe screen**

The STATISTICS swipe screen contains information about the readings in the active reading buffer. When the reading buffer is configured to fill continuously and overwrite older data with new data, the buffer statistics include the data that was overwritten. To get statistics that do not include data that has been overwritten, define a large buffer size that will accommodate the number of readings you will make. You can use the **Clear Active Buffer** button on this screen to clear the data from the active reading buffer.

#### **Figure 20: STATISTICS swipe screen**

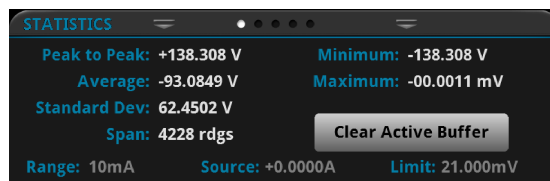

#### **USER swipe screen**

You can program custom text that appears on the USER swipe screen. For example, you can program the Model 2450 to show that a test is in process. For details about using remote commands to program the display, refer to Customizing a message for the USER swipe screen (on page 2-46).

#### **Figure 21: USER swipe screen**

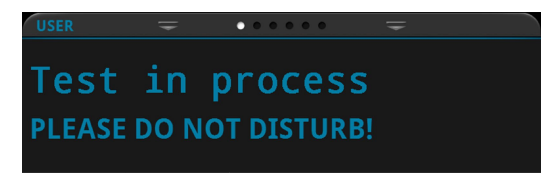

# **Menu overview**

To access the main menu, press the **MENU** key on the Model 2450 front panel. The figure below shows the organization of the main menu.

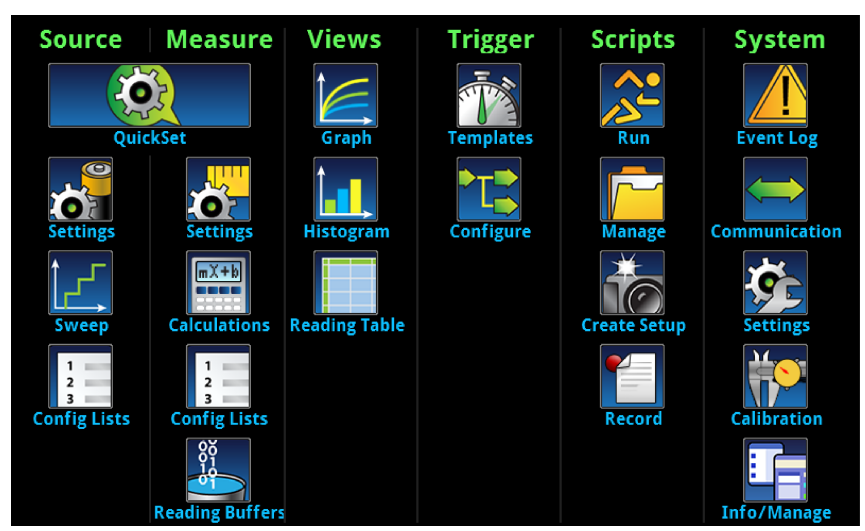

### **Figure 22: Model 2450 main menu**

The main menu includes submenus that are labeled in green across the top of the display. Touching an icon in a submenu opens an interactive screen.

# **QuickSet menu**

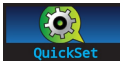

The QuickSet menu, which is centered under Source and Measure on the main menu, allows you to:

- Select predefined setups for the source and measure functions
- Use the Performance slider to adjust for performance (resolution versus speed)
- Select Quick Setups that provide instrument-type emulation

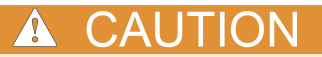

When you select a Quick Setup, the instrument turns the output on. Carefully consider and configure the appropriate output-off state, source, and limits before connecting the Model 2450 to a device that can deliver energy, such as other voltage sources, batteries, capacitors, or solar cells. Configure the settings that are recommended for the instrument before making connections to the device. Failure to consider the output-off state, source, and limits may result in damage to the instrument or to the device under test (DUT).

When you adjust the Performance slider, the instrument adjusts settings based on where you position the slider. As you increase speed, you lower the amount of resolution. As you increase resolution, you decrease the reading speed. The settings that the instrument adjusts include autozero, autodelay and filter settings, display digits, NPLC, and source readback. These settings take effect the next time the output is turned on and measurements are made.

The tables below show the default settings for function settings and Quick Setups.

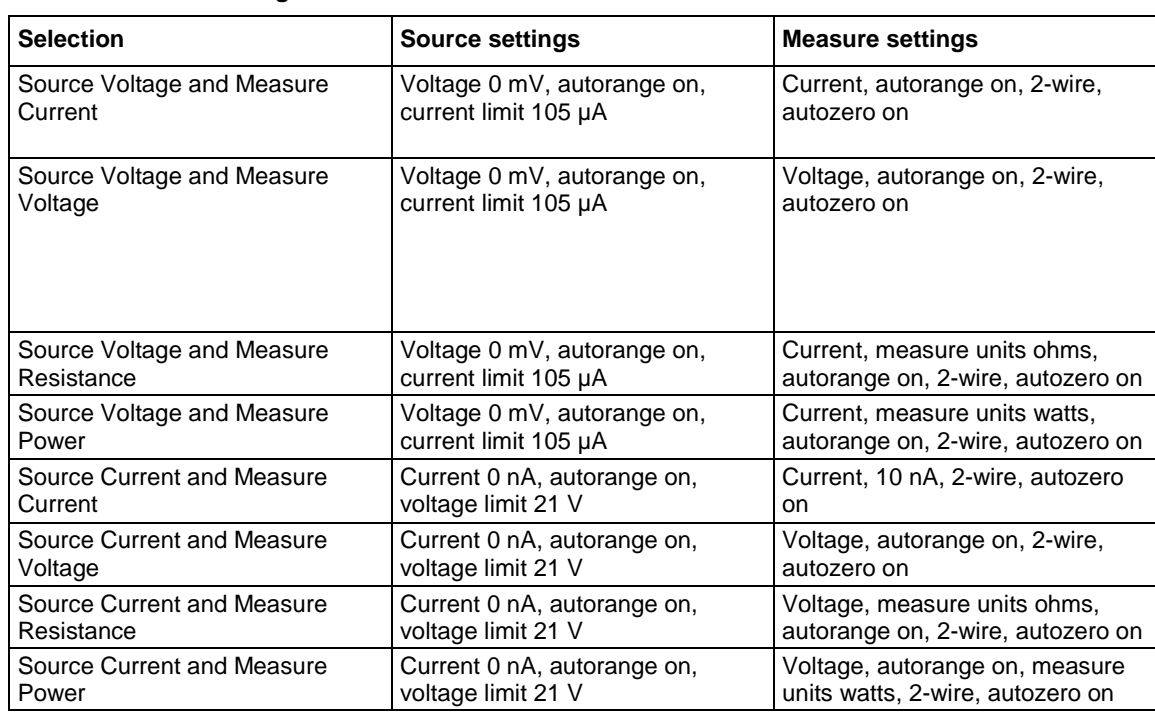

#### **Function default settings**

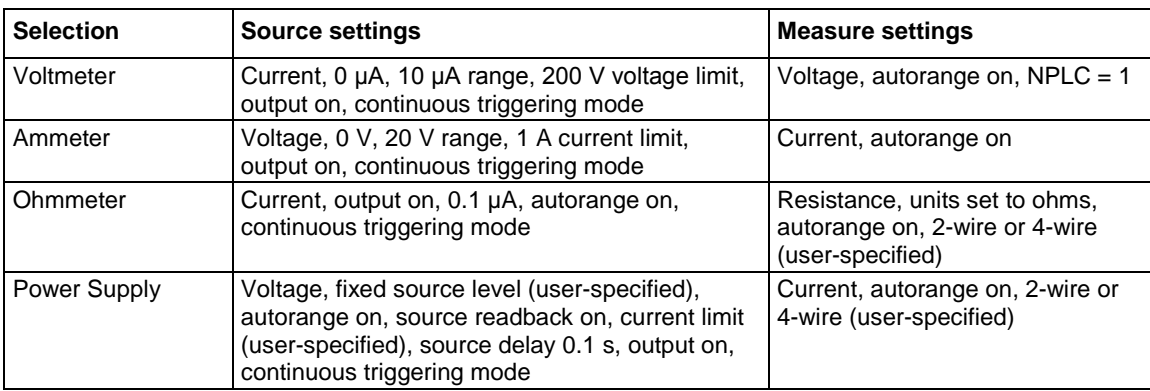

#### **Default settings for Quick Setups**

# **Source menu**

The menus organized under Source in the main menu allow you to select, configure, and perform source and sweep operations from the front panel. The following topics describe the settings that are available on these interactive screens.

### **Source Settings menu**

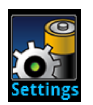

You can change the following settings by pressing the **MENU** key and selecting Source **Settings**.

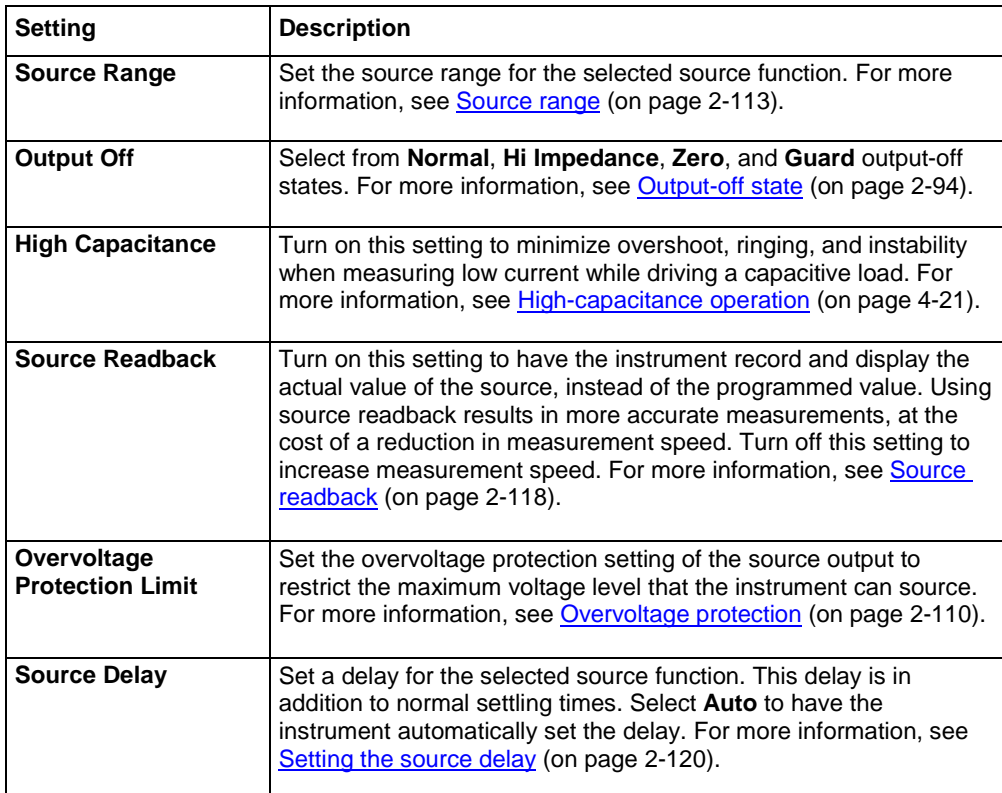

### **Source Sweep menu**

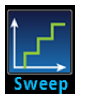

This menu allows you to set up a sweep and generate a source configuration list, simultaneously building the trigger model.

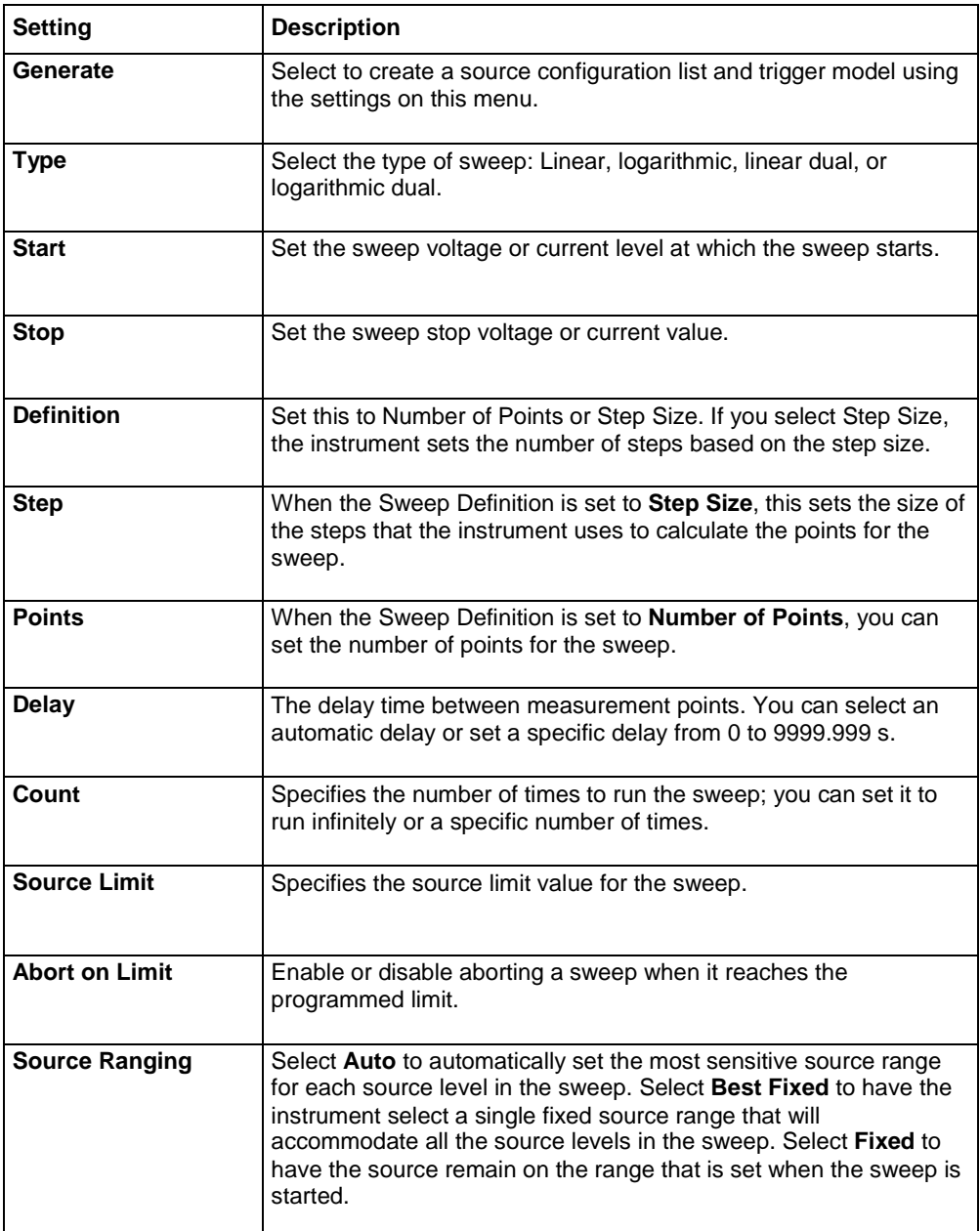

For more information about setting up sweeps, see **Sweep operation** (on page 3-60).

c

### **Source Config List menu**

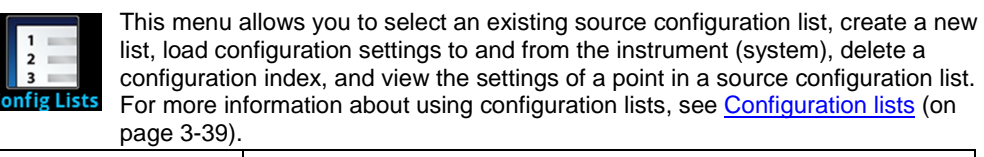

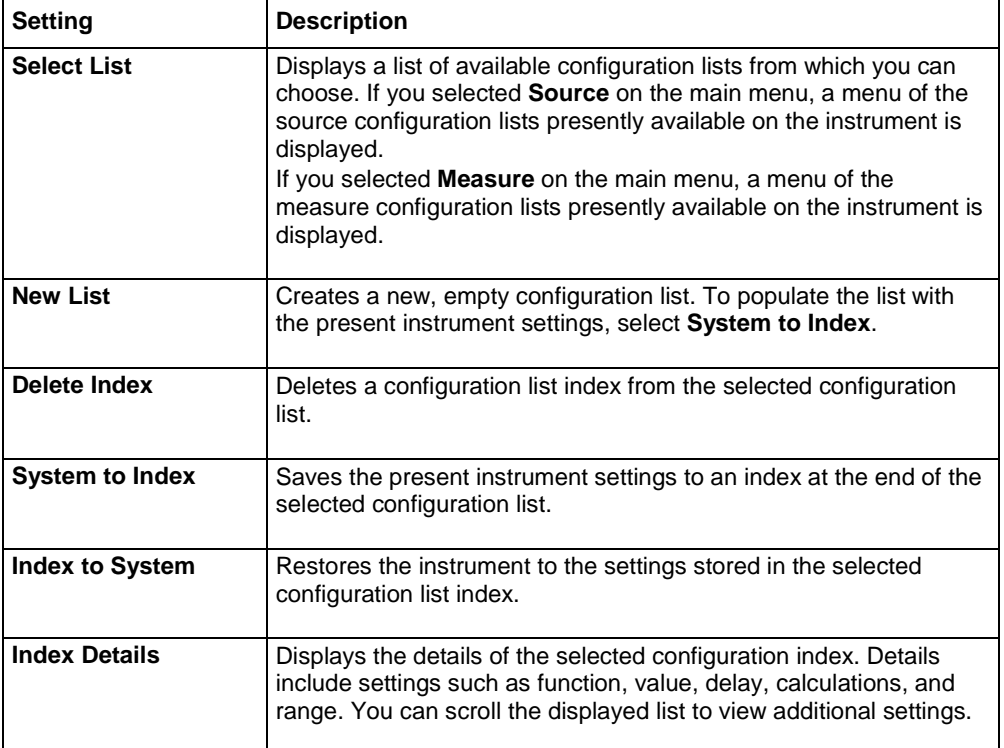

# **Measure menu**

The Measure menus allow you to select, configure, and perform measure operations from the front panel. The following topics describe the settings that are available on these interactive screens.

### **Measure Settings menu**

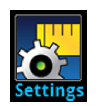

This menu contains settings for the presently selected measure function, which is identified by an indicator in the upper right corner of the menu. Select the function indicator to change the source and measure function.

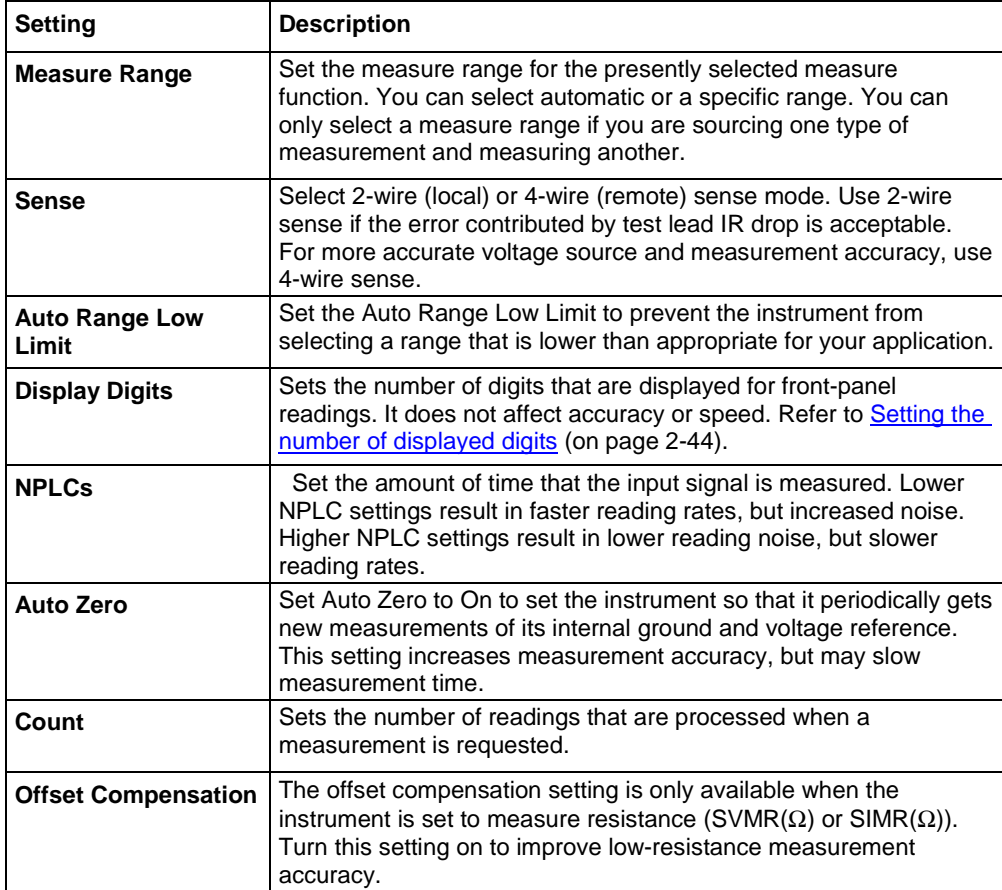

### **Measure Calculations menu**

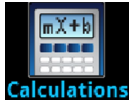

The **Calculations** menu contains settings that specify the way measurement information is processed and returned.

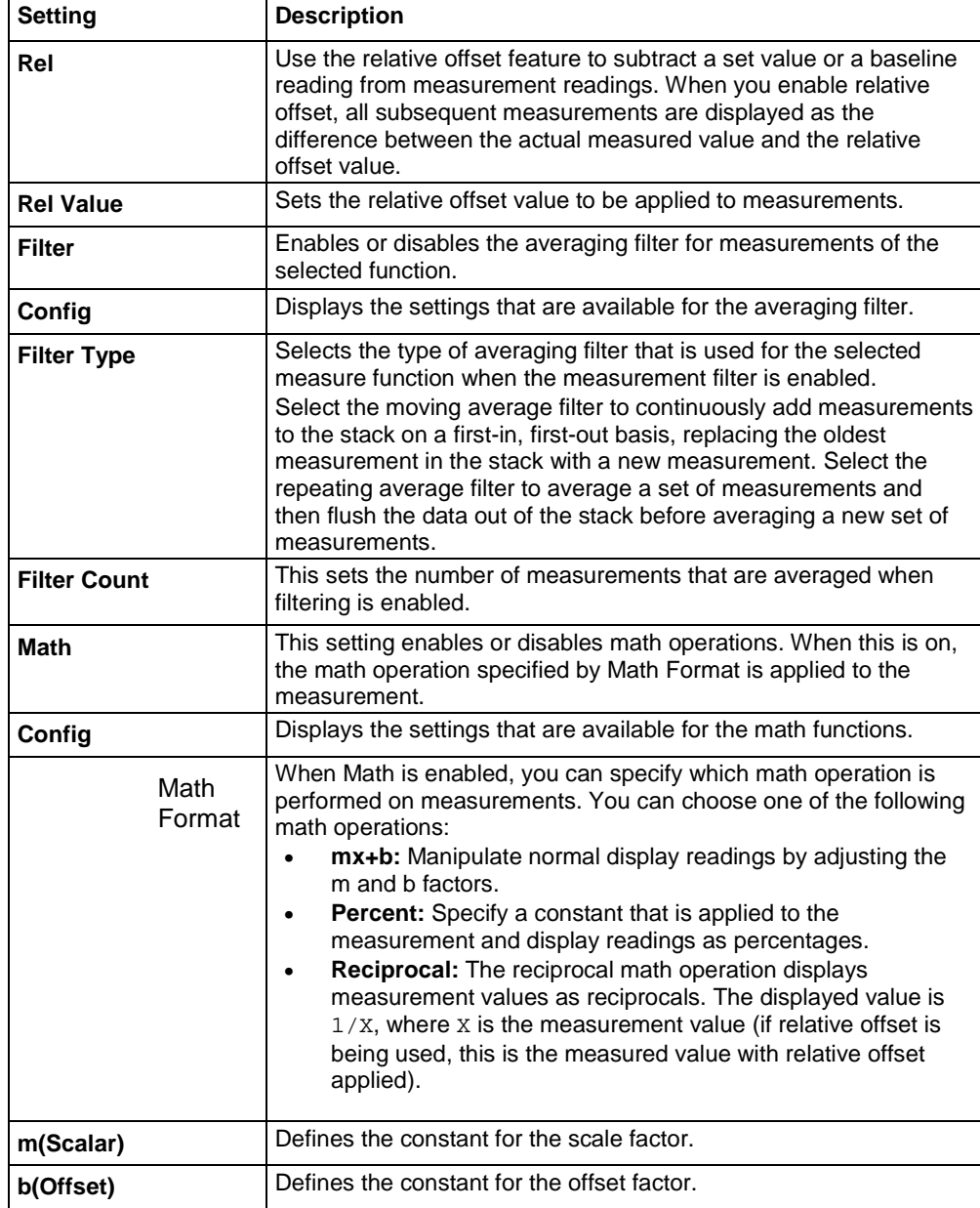

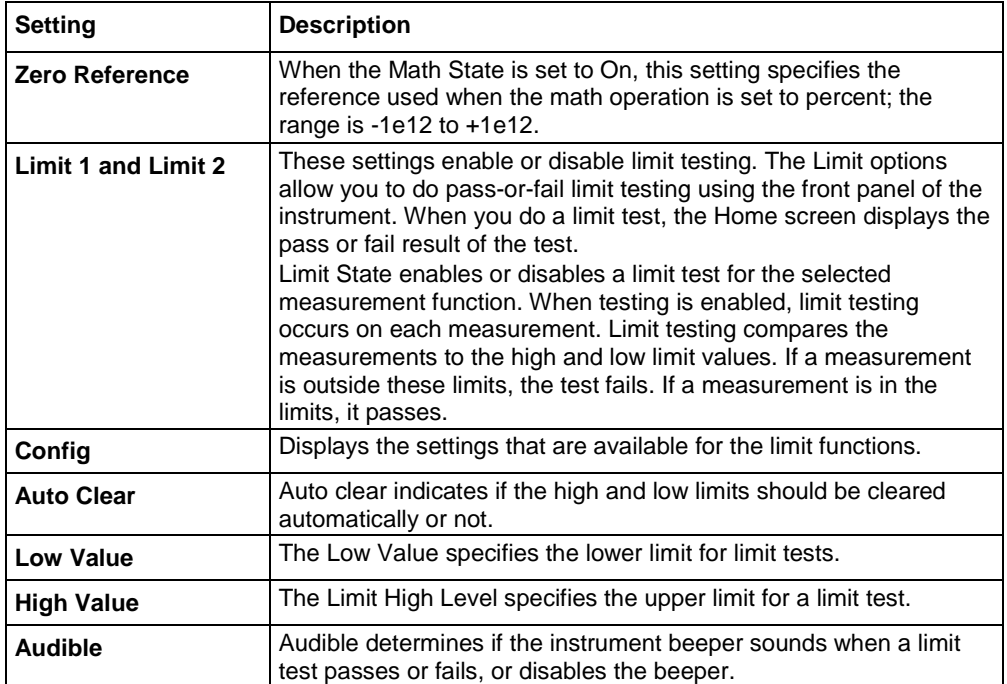

### **Measure Config Lists menu**

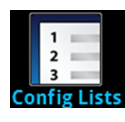

The **Config Lists** menu allows you to select an existing measure configuration list, create a new list, load configuration settings to and from the instrument (system), and view the settings of an index in a configuration list. For more information about using configuration lists, see Configuration lists (on page 3-39).

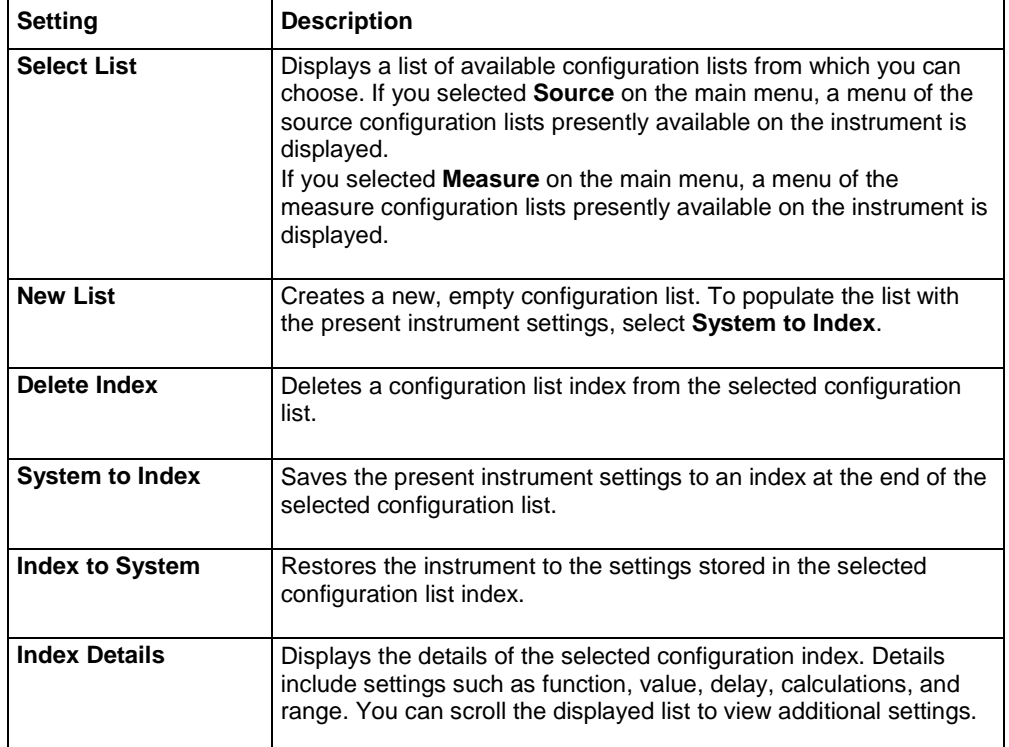

### **Measure Reading Buffers menu**

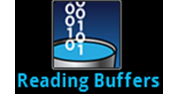

The **Reading Buffers** menu allows you to view the list of existing reading buffers and select one to be the active buffer. You can also create, save, delete, resize, and clear buffers from this screen.

To create a new reading buffer, select New. The new buffer is automatically set to be the active buffer.

To adjust settings for a specific buffer, select the buffer. The Settings screen for that buffer is displayed. A brief description of the options is provided in the following table.

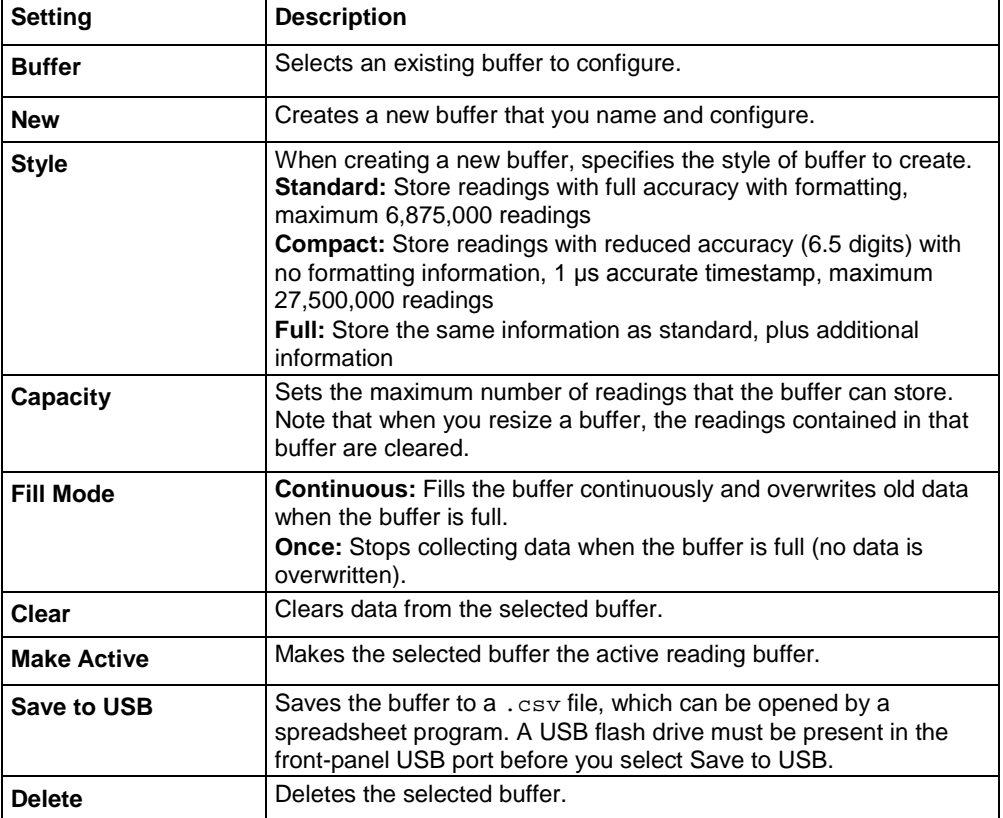

### **Views menu**

The menus under Views in the main menu allow you to select, configure, and view data from measure operations on the Model 2450. The following topics describe the settings that are available on these interactive screens.

### **Views Graph menu**

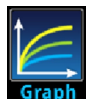

The **Graph** menu opens a screen that displays a graph of the measurements in selected reading buffers as traces. It also contains tabs that you use to customize the graph display.

You can also select the trigger mode and initiate the trigger model from this screen. Select the Trigger mode indicator in the upper right corner of the screen and select the trigger mode. Refer to Trigger mode indicator for details.

#### **Graph tab**

The Graph tab graphs readings as they are made by the instrument. Settings you make on the Data, Scale, and Trigger tabs affect how readings appear on this screen. You can also select the number of traces that are displayed.

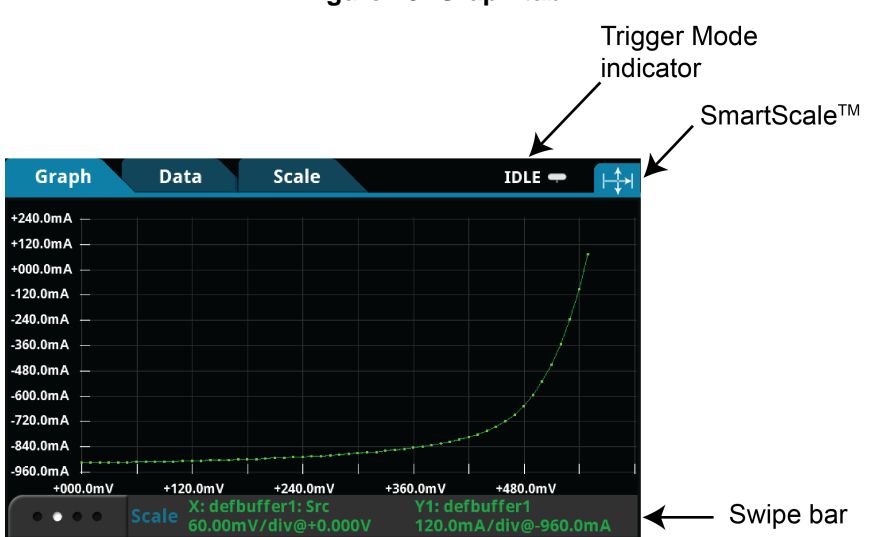

**Figure 23: Graph tab**

You can zoom in or out in the graph view by placing two fingers on the screen and moving them together or apart in a pinching motion. You can also move the view of the graph to the left or right by placing a finger on the screen and moving it in either direction. If you want to set the method of scaling data to SmartScale<sup>TM</sup>, select the icon in the upper-right corner of the Graph tab. The instrument determines the best way to scale data based on the data and the instrument configuration (such as the measure count).

You can set the X and Y axes to show different values appropriate for your application. The bottom of the Graph tab contains a legend of the active axis and scale settings for the graph.

### **Data tab**

The Data tab allows you to select the reading buffer that provides the data that is displayed on the Graph tab. You can select up to four buffers. The data from each buffer is shown as a separate trace on the Graph tab. You can also select the type of drawing style that is used on the graph.

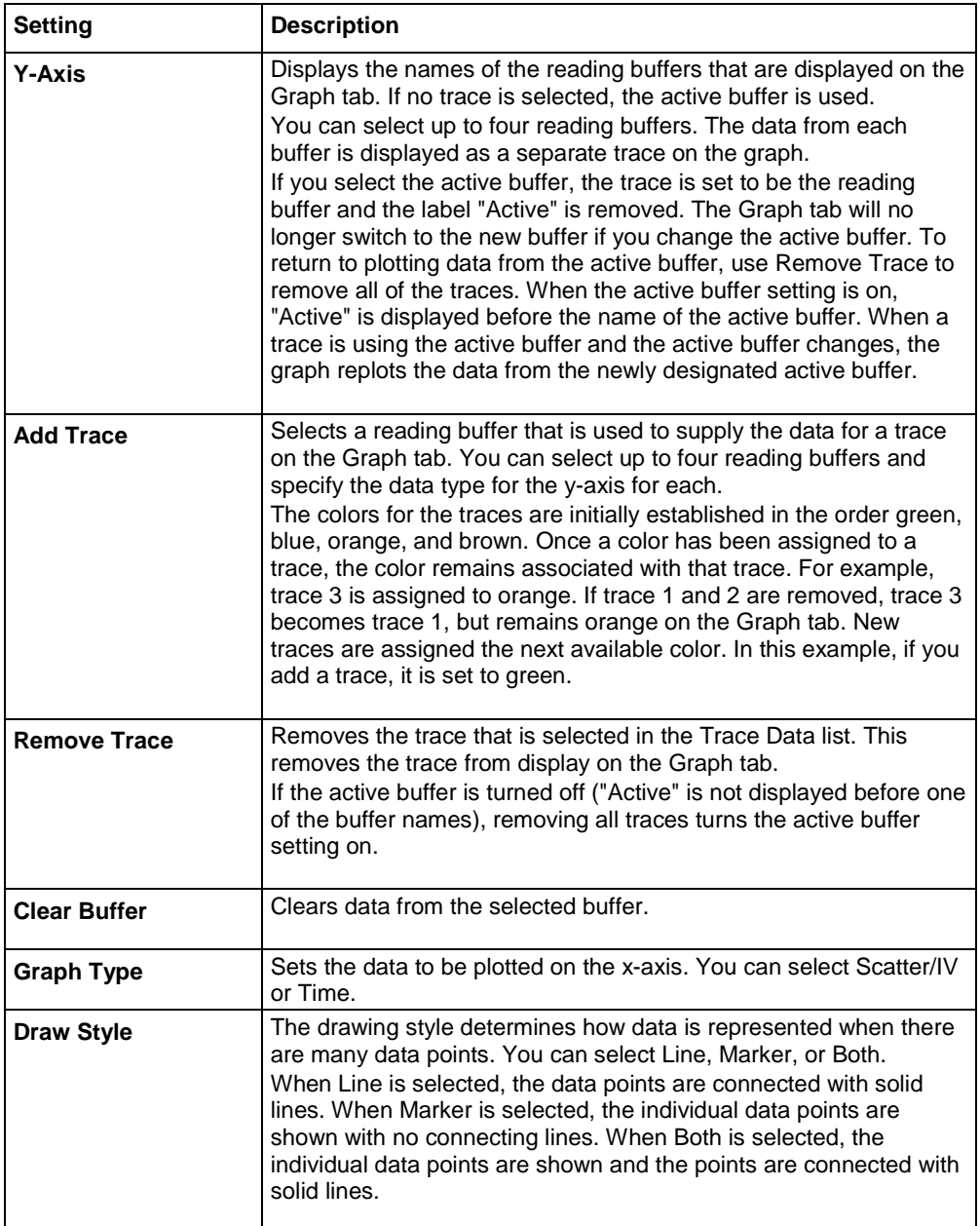

### **Scale tab**

The Scale tab contains settings that allow you to fine-tune the output on the Graph tab.

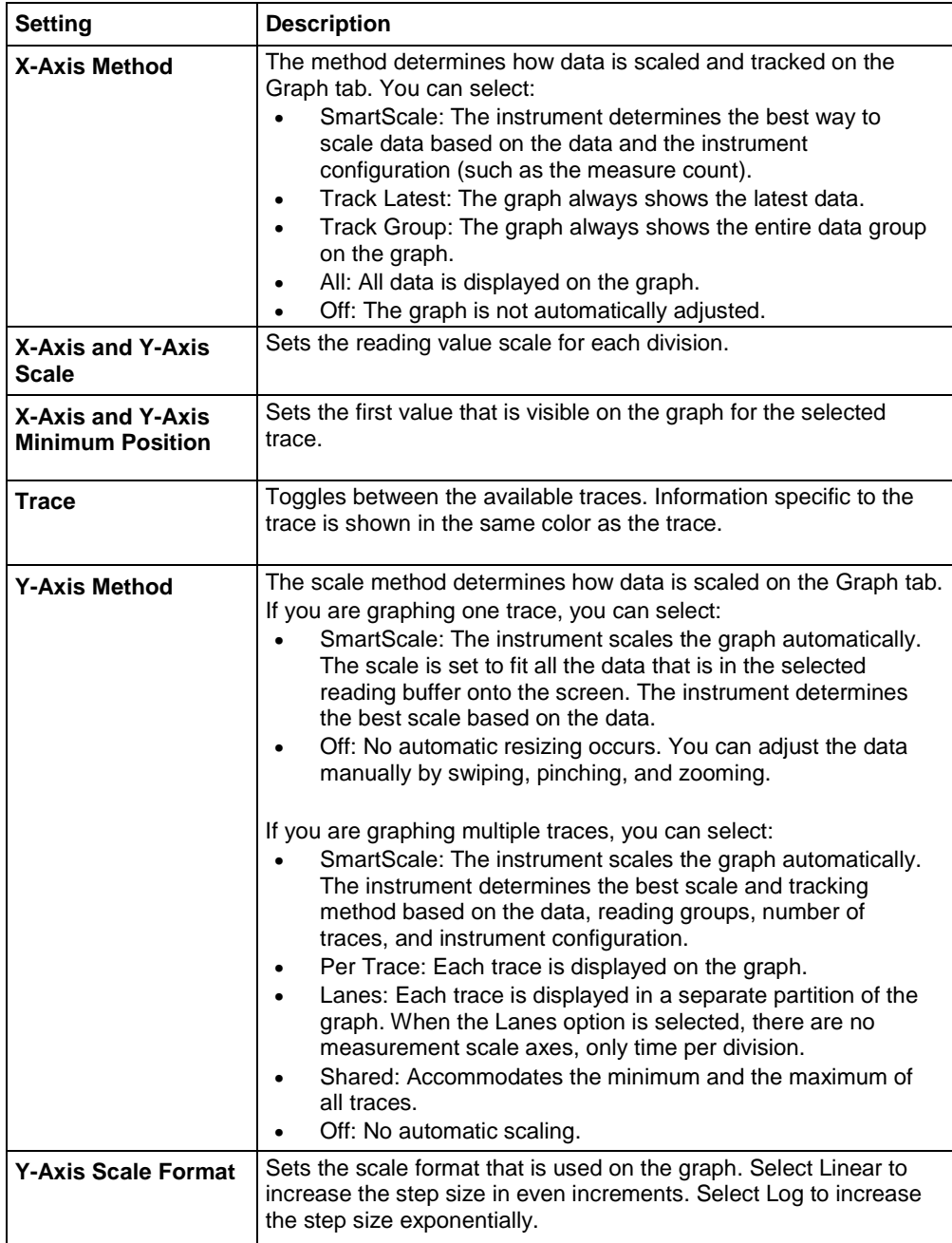

### **Views Histogram menu**

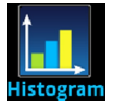

The **Histogram** menu allows you to graph the distribution of measurement data in the selected reading buffer. It also contains tabs that you use to customize the histogram.

#### **Histogram tab**

The Histogram tab graphs readings as a bar graph of the data distribution into bins. Settings you make on the Data and Scale tabs affect which data are used and how data distributions appear on this screen. You can change the scale of either axis on the screen by dragging or pinching the screen.

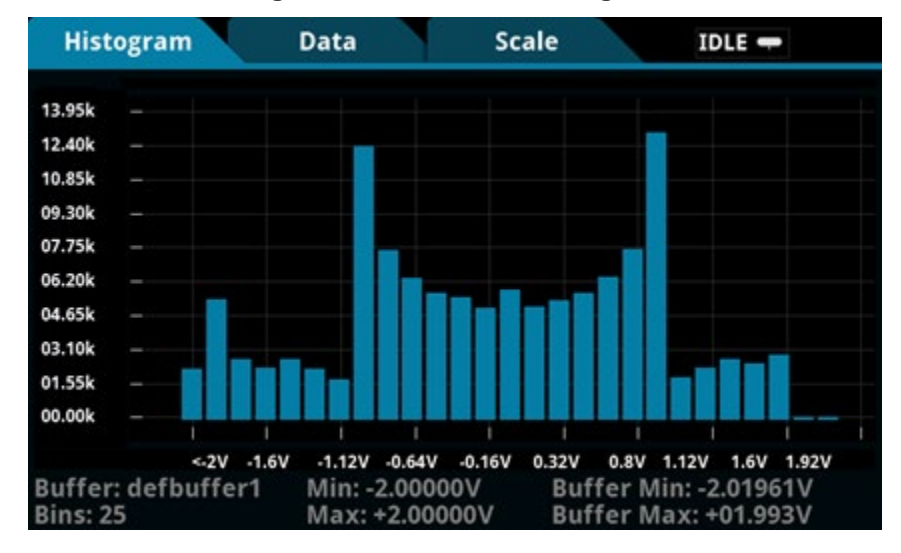

**Figure 24: Model 2450 Histogram**

### **Data tab**

The Data tab allows you to select which reading buffer provides the data that is binned on the Histogram tab. You can also clear the data from the selected buffer.

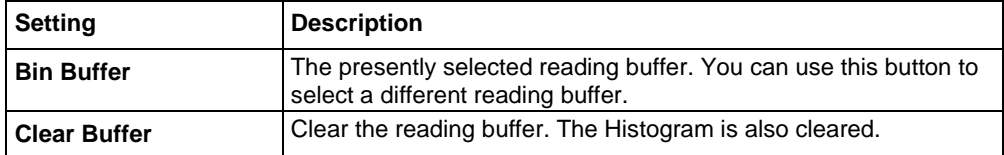

#### **Scale tab**

The Scale tab allows you to set up boundaries, number of bins, and type of scaling used for the histogram.

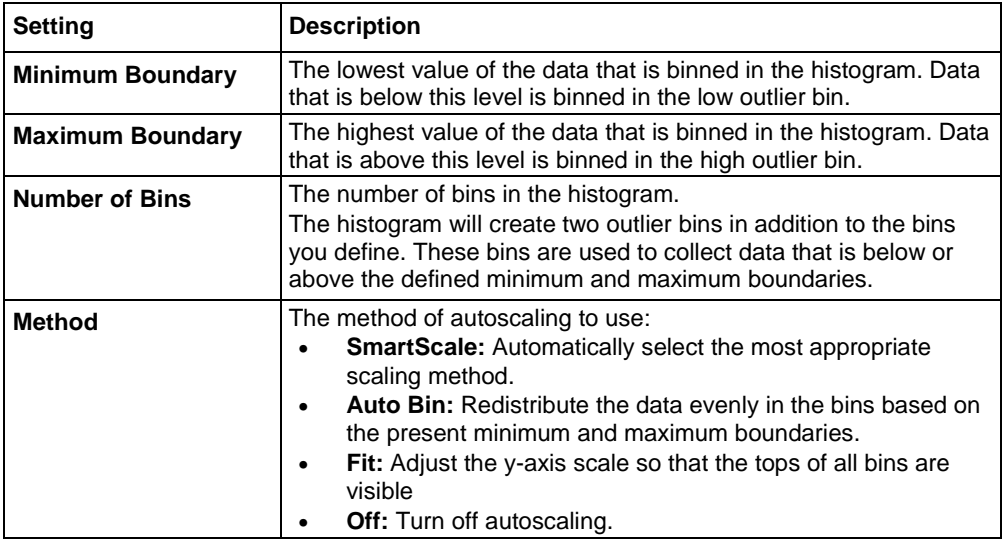

### **Views Reading Table menu**

The **Reading Table** menu allows you to view data in the selected reading buffer.

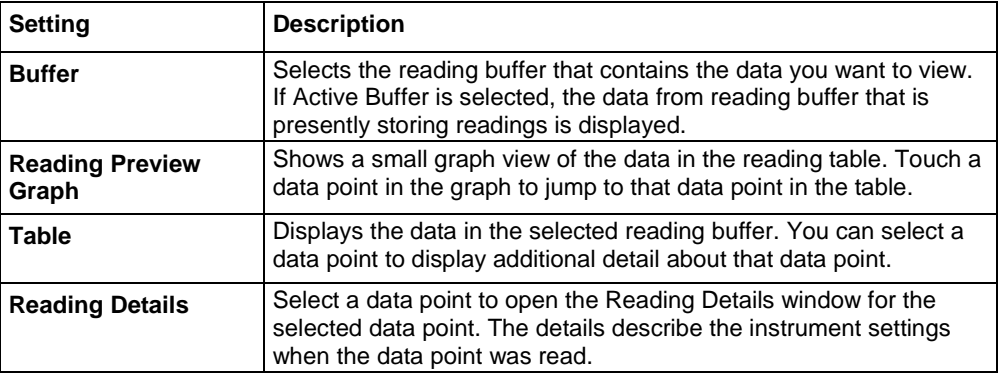

# **Trigger menu**

The menus under Trigger in the main menu allow you to configure triggering operations from the Model 2450 front panel. The following topics describe the settings that are available on these interactive screens.

### **Trigger Templates menu**

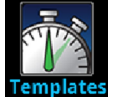

The **Templates** menu allows you to choose from one of several preprogrammed trigger models. When you select a template, settings you can specify for that template are shown in the lower part of the screen.

You can also customize the templates from the front panel using the Configure menu under Trigger on the main menu screen. For details, see Trigger Configure menu (on page 2-38).

The table below describes the trigger model templates and available user-specified settings, and their default settings.

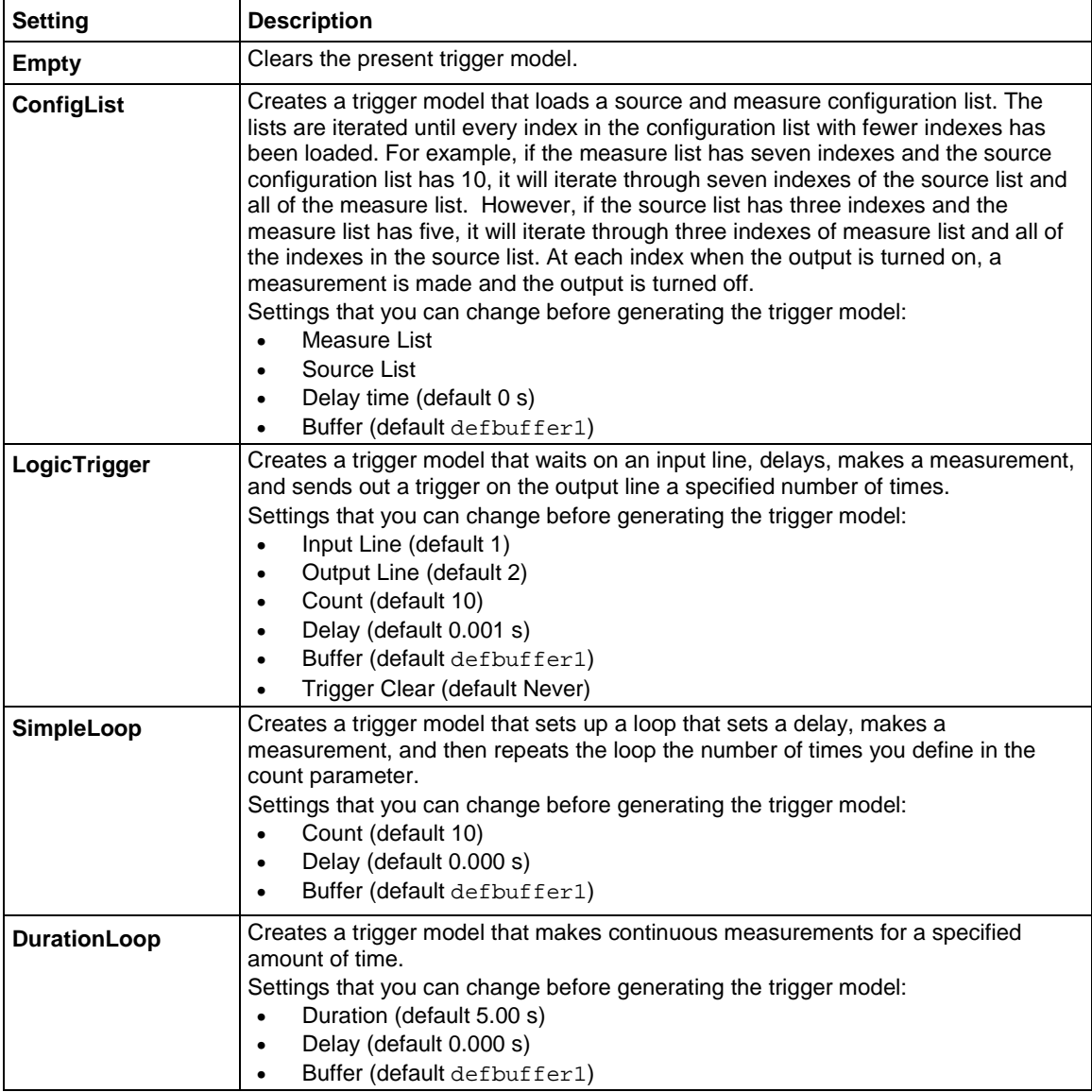

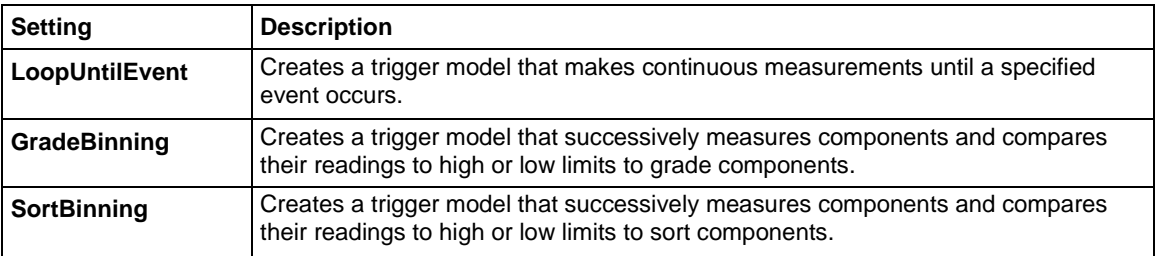

### **Trigger Configure menu**

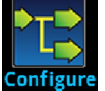

The **Configure** menu allows you to see and modify the structure and parameters of a trigger model. You can also monitor trigger model operation.

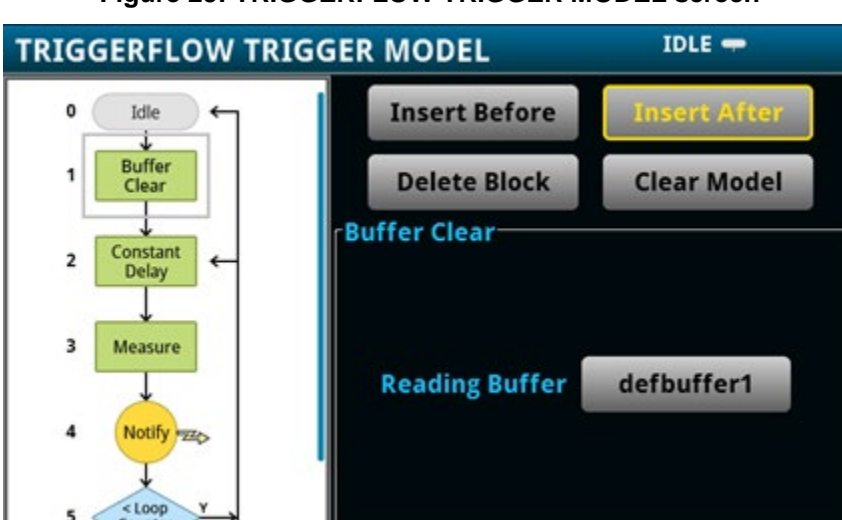

**Figure 25: TRIGGERFLOW TRIGGER MODEL screen**

To see the parameters that you can change from the front panel, select a block in the trigger model diagram. The available options change depending on the type of block you select.

From this screen, you can:

- Insert a new trigger block before or after the selected block
- Choose among several block types to add

5

- Edit an existing block
- Delete an existing block
- Remove all trigger blocks by selecting Clear Model

When you finish your changes to the trigger model, you can initiate the trigger model by pressing the front-panel TRIGGER key.

### **Scripts menu**

The menus under Scripts in the main menu allow you to configure, run, and manage scripting operations from the Model 2450 front panel. Scripts are blocks of commands that the instrument can run as a group. The following topics describe the settings that are available on these interactive screens.

### **Scripts Run menu**

The **Run** menu contains a list of scripts that you can select to run immediately. You can also copy a script to a script that runs each time the instrument power is turned on. You can access scripts that are in the instrument or on a USB flash drive.

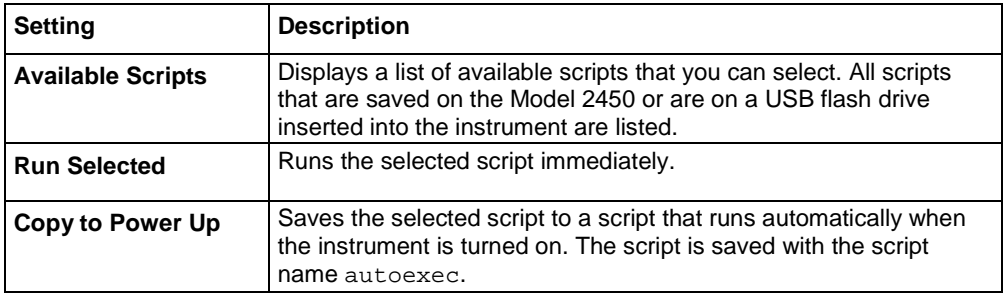

### **Scripts Manage menu**

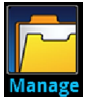

The **Manage** menu allows you to copy scripts to and from the instrument and the USB flash drive. You can also delete scripts from the instrument or USB flash drive.

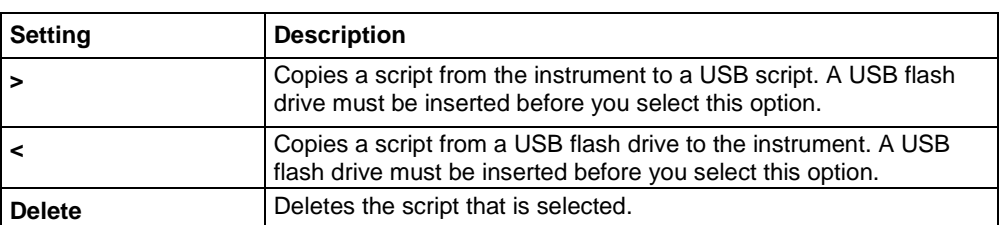

For more information about using scripts with the Model 2450, see Fundamentals of scripting for TSP (on page 7-4).

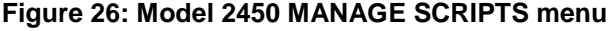

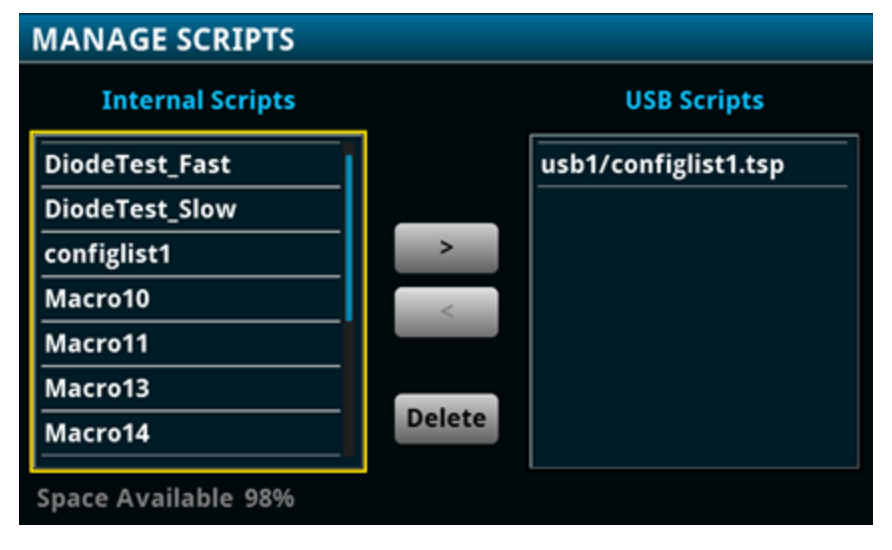

### **Scripts Create Setup menu**

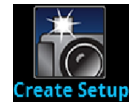

The **Create Setup** menu allows you to save the present settings and configuration lists of the instrument into a configuration script. You can use this script to recall the settings.

For more information about user configuration scripts and setups, see Saving setups (on page 2-126).

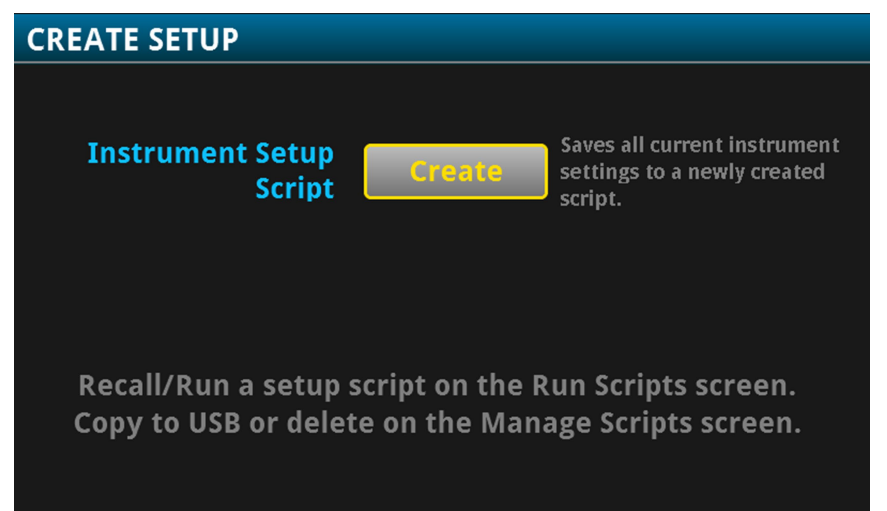

### **Figure 27: Model 2450 CREATE SETUP menu**

### **Scripts Record menu**

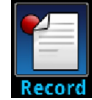

The options in the **Record** menu allow you to record your actions and store them in a macro script. The script can be run and managed like any other script using the options in the Scripts menu or remote commands. Note that only settings are stored; no key presses or front-panel only options are stored (including pressing the OUTPUT ON/OFF switch).

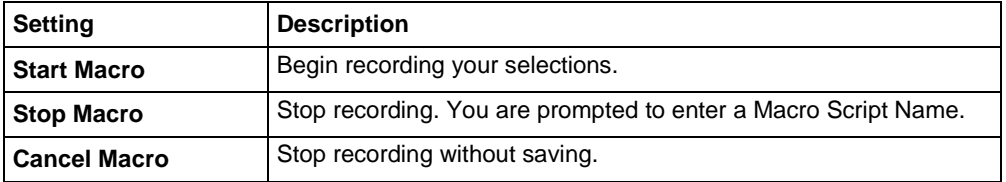

# **System menu**

The menus under System in the main menu allow you to configure general instrument settings from the Model 2450 front panel. Among these settings are the event log, communications, backlight, time, and password settings.

The following topics describe the settings that are available on these interactive screens.

### **System Event Log menu**

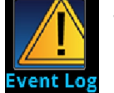

The **Event Log** menu allows you to view and clear event log entries. You can also adjust which events are displayed or logged.

The System Events tab view shows event log entries in a table. Select a line in the table to open a dialog box that contains more detailed information about the event. The event log entries are one of the following types:

- **Error:** An error occurred. This may indicate that a command was sent incorrectly.
- **Warning:** This message indicates that a change occurred that could affect operation.
- **Information:** The message is for information only. This indicates status changes or information that may be helpful. If the Log Command option is on, it also includes commands.

The Log Settings tab view contains settings that affect what data displays on the System Events tab. The following table describes these settings.

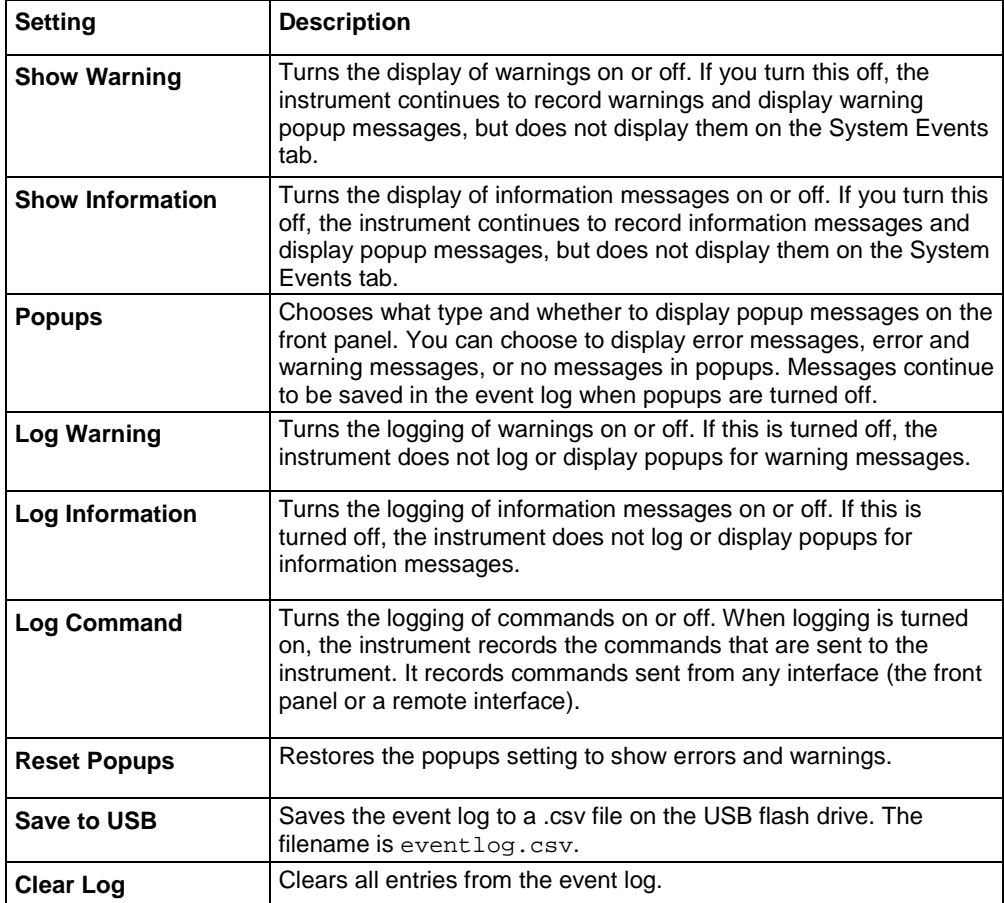

### **System Communication menu**

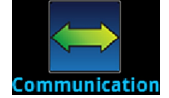

The **Communication** menu opens a set of tabs that contain information about the Model 2450 communications settings. Most of the tabs contain settings that you can change.

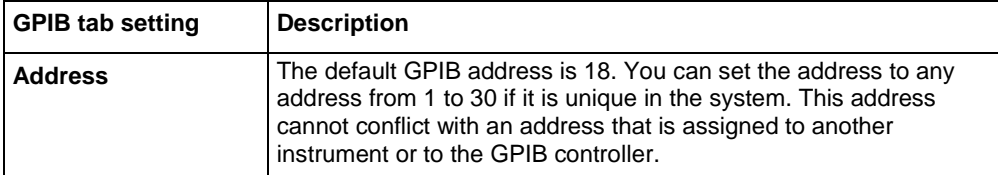

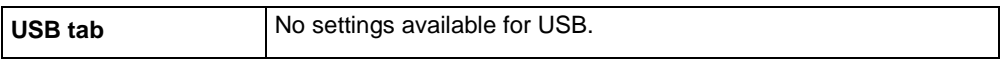

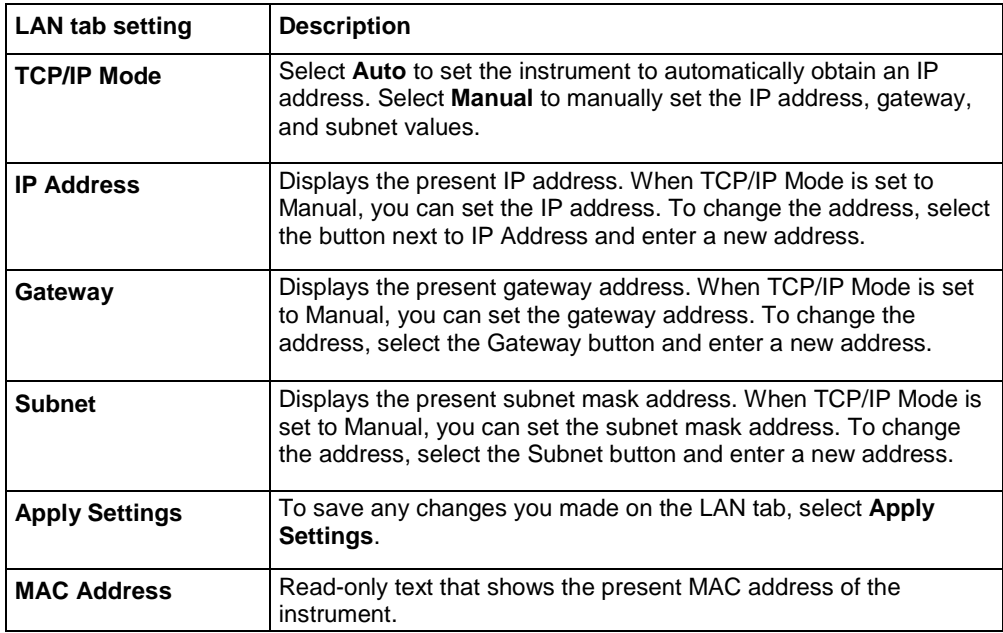

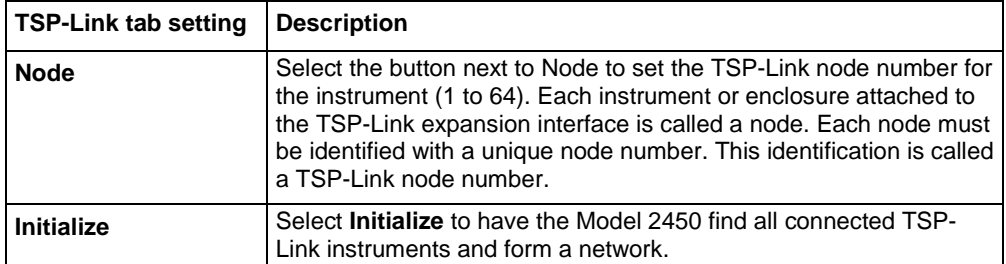

## **System Settings menu**

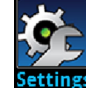

The **Settings** menu contains general instrument settings.

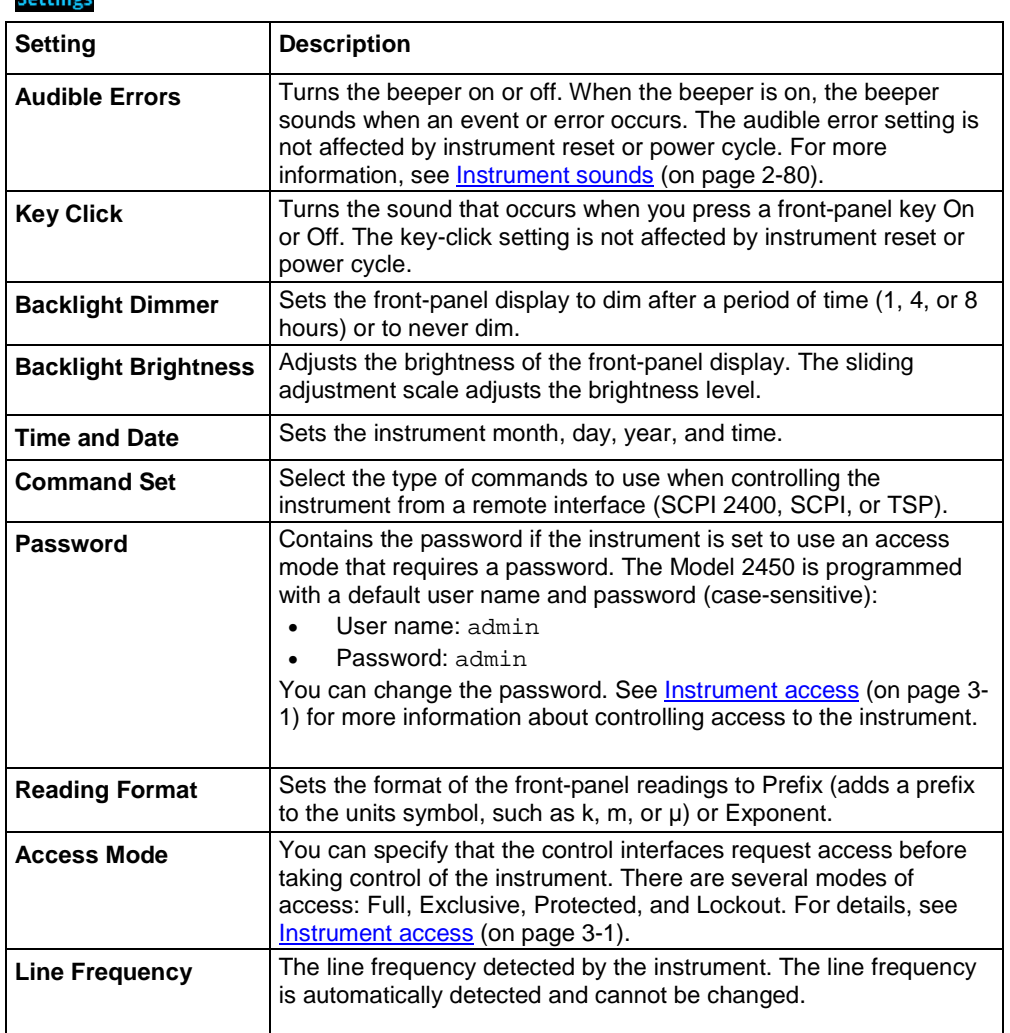

### **System Calibration Menu**

This read-only screen shows factory adjustment and verification dates.

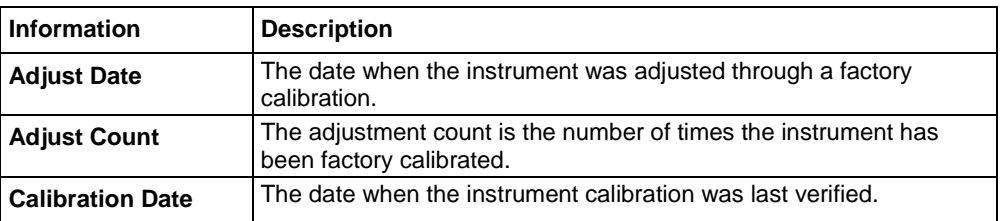

### **System Info/Manage menu**

The **Info/Manage** menu gives you access to version and serial number information and settings for instrument firmware and reset functions.

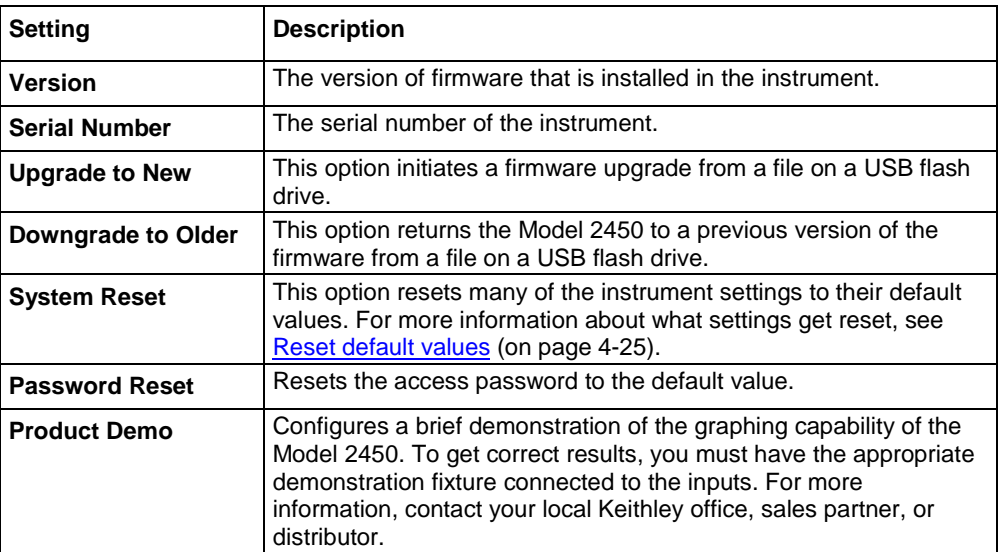

# **Display features**

You can set the front-panel display to display the units of measure, number of digits, and customized text messages for your applications.

# **Setting the number of displayed digits**

You can set the number of digits that are displayed for measurement readings on the front panel. You can display  $3\frac{1}{2}$ ,  $4\frac{1}{2}$ ,  $5\frac{1}{2}$ , or  $6\frac{1}{2}$  digits. The default is  $5\frac{1}{2}$ .

The number of displayed digits does not affect accuracy or speed. It also does not affect the format of readings that are returned from a remote command.

### *From the front panel:*

- 1. From the Home screen, swipe the bottom view until the SETTINGS screen is displayed.
- 2. Next to Display Digits, select the number.
- 3. Select the digits to display.

This setting takes effect immediately.

#### *From a remote interface:*

- SCPI commands: Refer to :DISPlay:<function>:DIGits (on page 6-31).
- TSP commands: For measure functions, refer to **smu.measure.displaydigits** (on page 8-117).

# **Setting the display format**

You can set the format of units that are displayed for measurement readings on the front panel. The formats are:

- Prefix: Add a prefix to the units symbol, such as  $k, m, or  $\mu$$
- Exponent: Replace the units symbol with exponents

See the following figures for examples of each display format.

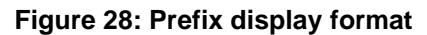

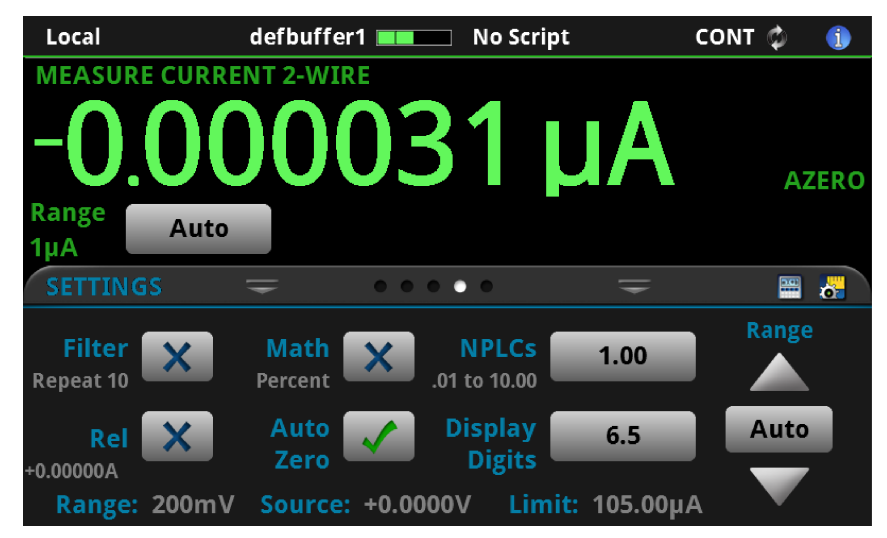

**Figure 29: Exponent display format**

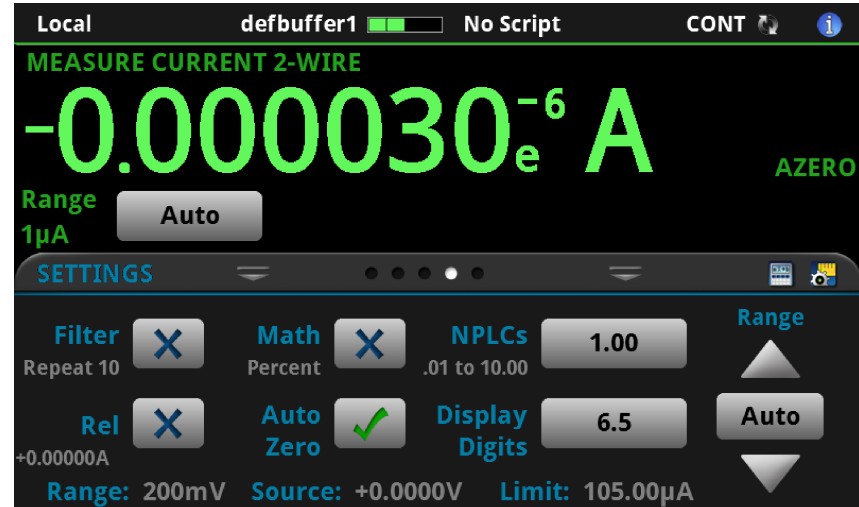

#### *From the front panel:*

Press the **MENU** key.

- 1. Under System, select **Settings**.
- 2. Select the button next to Reading Format.
- 3. Select the reading format (**Prefix** or **Exponent**).

This setting takes effect immediately.

#### *Over a remote interface:*

- SCPI commands: Refer to :DISPlay:READing:FORMat (on page 6-33)
- TSP commands: Refer to *display.readingformat* (on page 8-65)

### **Customizing a message for the USER swipe screen**

You can customize the message that is displayed on the USER swipe screen.

You must use a remote interface to customize the USER swipe screen.

### **Creating a message**

When you create the message, you can send text that will be used on the top and bottom lines of the USER swipe screen. The top line allows up to 20 characters and the bottom line allows up to 32 characters.

The examples shown here switch the display to the USER swipe screen, set the first line to read "Test in process," and the second line to display "Do not disturb."

### *Using SCPI commands:*

Send the commands:

DISPlay:SCReen SWIPE\_USER DISPlay:USER1:TEXT "Test in process" DISPlay:USER2:TEXT "Do not disturb"

#### *Using TSP commands:*

Send the commands:

```
display.changescreen(display.SCREEN_USER_SWIPE)
display.settext(display.TEXT1, "Test in process")
display.settext(display.TEXT2, "Do not disturb")
```
### **Clearing the USER swipe screen**

You can clear the message that is displayed on the USER swipe screen.

*Using SCPI commands:*

Send the command:

:DISPlay:CLEar

*Using TSP commands:*

Send the command:

display.clear()
# **Creating messages for interactive prompts**

If you are using the TSP command language and scripts, you can set up scripts that can prompt the operator to enter information from the front-panel display of the instrument.

The options that you can define include:

- Display a number pad so that operator can enter a value.
- Display a custom button that the operator can press.
- Display a message and a predefined set of buttons that the operator can respond to.
- Display a keypad so that the operator can enter information, as shown in the example below.

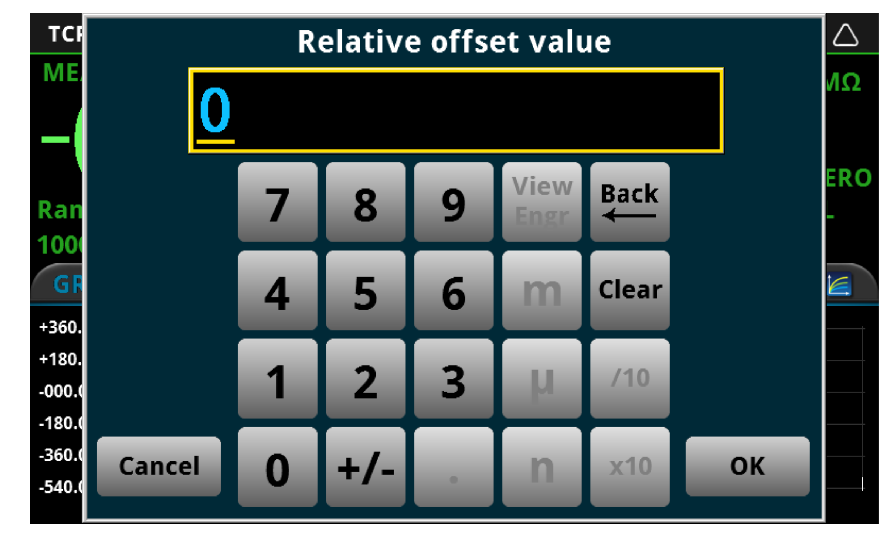

## **Figure 30: Input number example**

For more information on creating the interactive prompts, see the following command descriptions:

- display.input.number() (on page 8-56)
- display.input.option() (on page 8-58)
- display.input.prompt() (on page 8-60)
- display.input.string() (on page 8-61)

# **Saving screen captures to a USB flash drive**

You can save the content of the front-panel display to a graphic file. The instrument saves these graphic files, also known as screen captures, screen grabs, or screen shots, to the USB flash drive in the .png file format.

#### *To save the screen capture:*

- 1. Insert a USB flash drive in the USB port on the front panel of the instrument.
- 2. Navigate to the screen you want to capture.
- 3. Press the **HOME** and **ENTER** keys. The instrument displays "Saving screen capture."
- 4. Release the keys.

# **Dimensions**

The following figures show the mounting screw locations and the dimensions of the instrument with and without the handle and bumpers.

The instrument weighs 4.04 kg (8.9 lb) with the bumpers and handle and 3.58 kg (7.9 lb) without them.

The following figure shows the mounting screw locations and dimensions. Mounting screws must be #6-32 with a maximum screw length of 11.12 mm (0.438 in.) or 7/16 in. The dimensions shown are typical for both sides of the instrument.

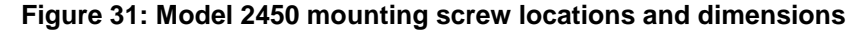

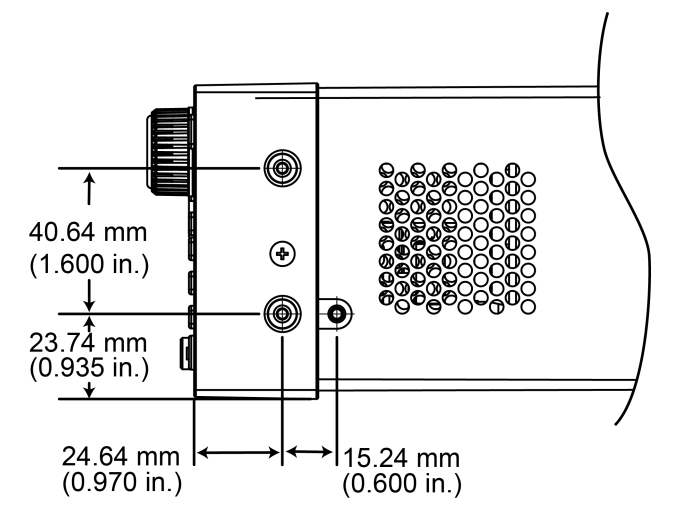

The following figures show the dimensions when the handle and bumpers are installed.

# **Figure 32: Model 2450 dimensions front and rear with handle and bumpers**

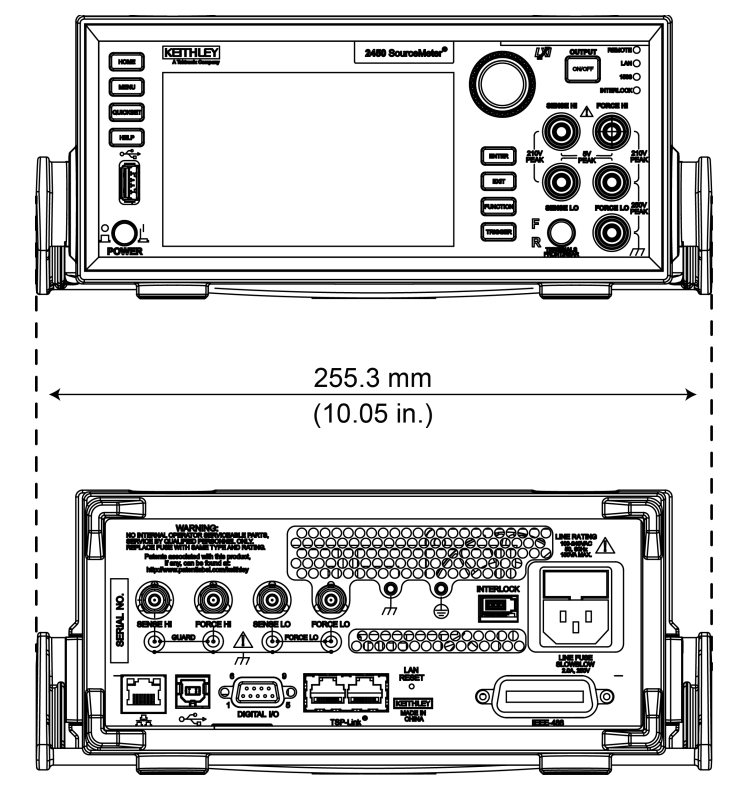

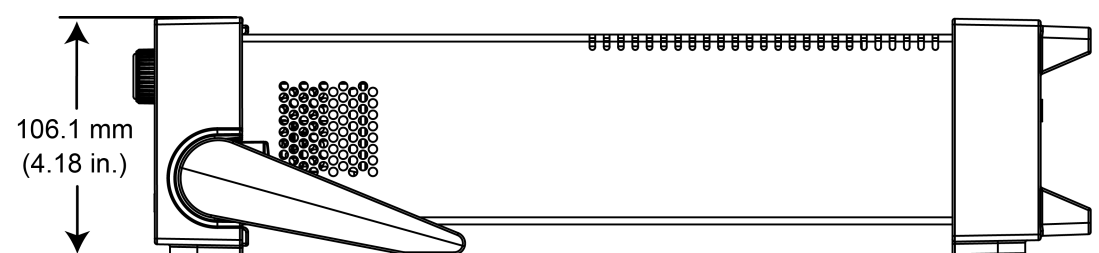

**Figure 33: Model 2450 dimensions side and top with handle and bumpers**

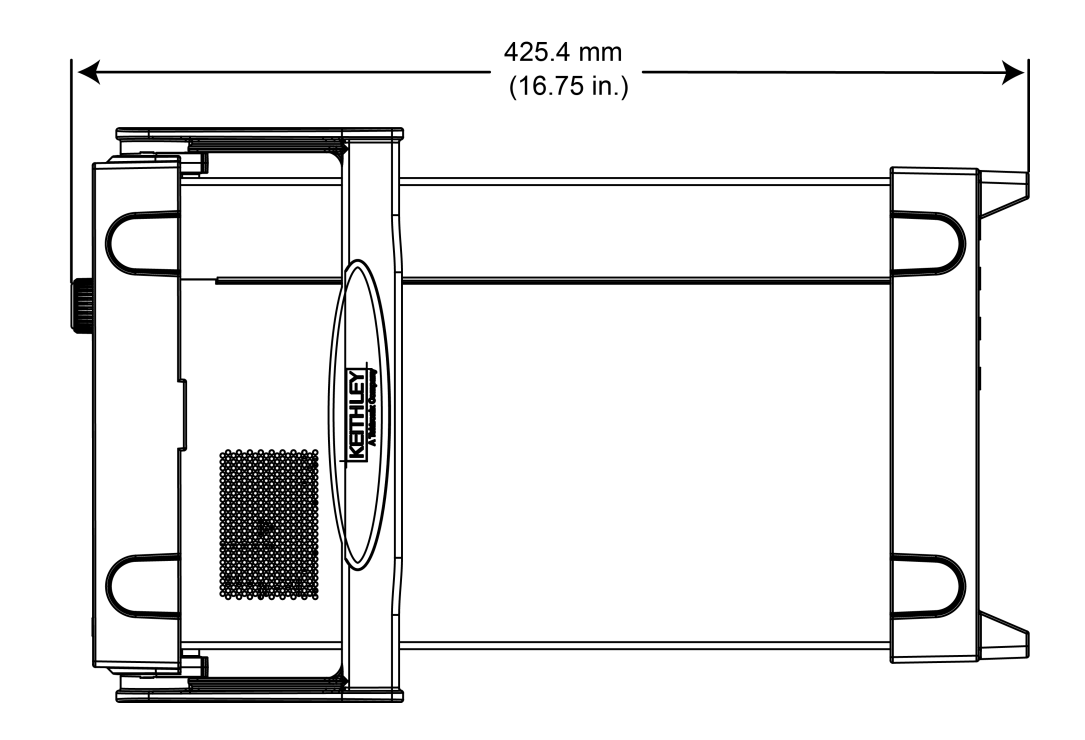

The following figures show the dimensions when the handle and bumpers have been removed.

**Figure 34: Model 2450 Front and rear panel dimensions with handle and bumpers removed**

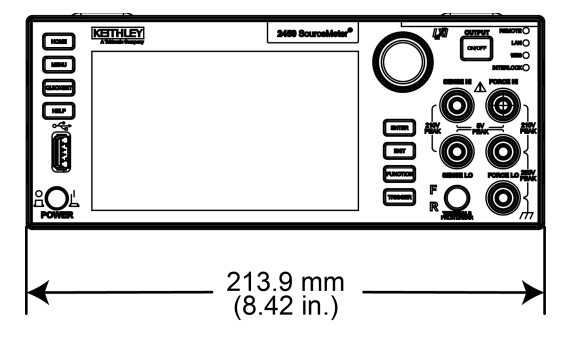

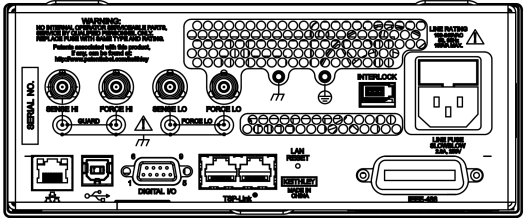

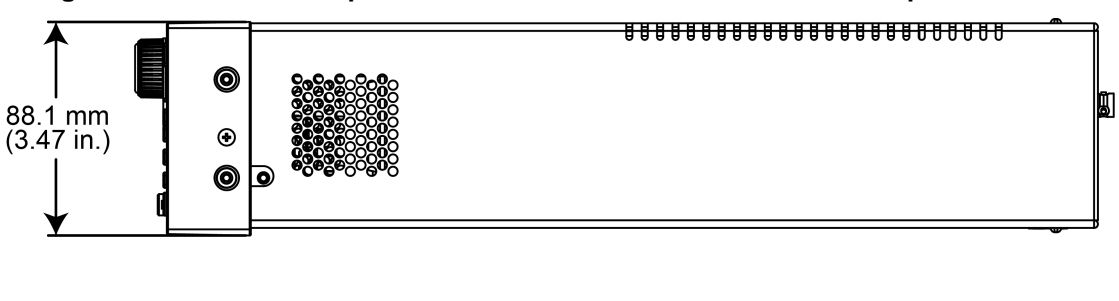

**Figure 35: Model 2450 top and side dimensions with handle and bumpers removed**

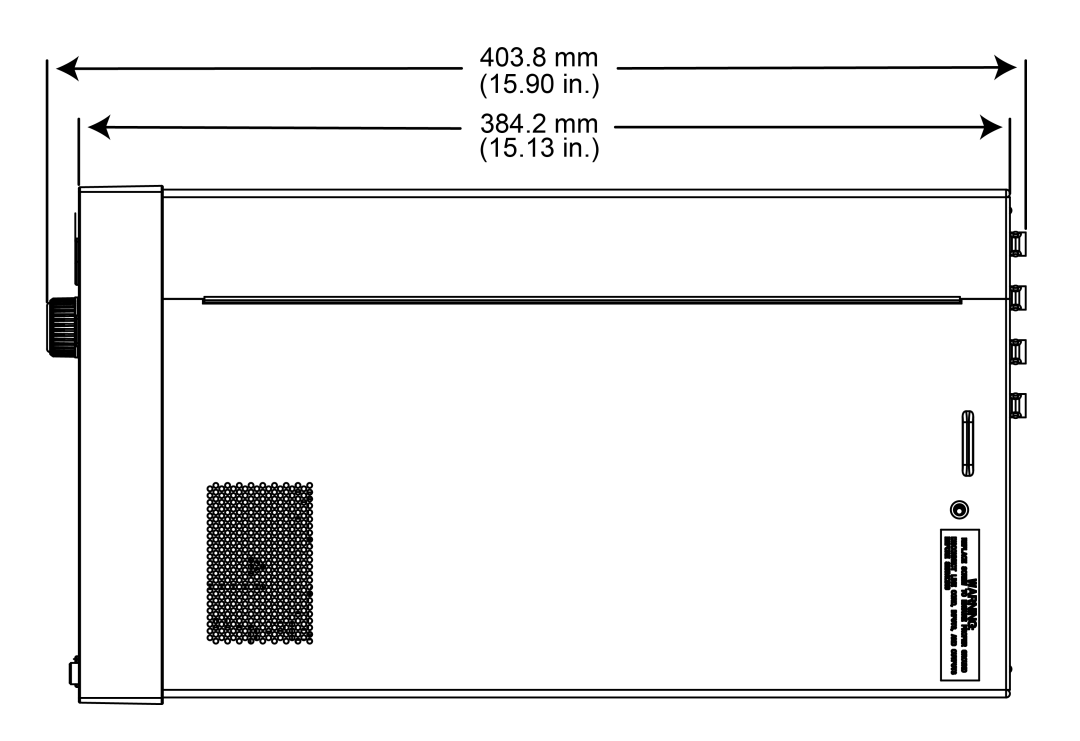

# **Handle and bumpers**

The Model 2450 has a handle and front and rear bumpers for using the instrument on a benchtop. The handle rotates so that you can swing it below the bottom surface of the instrument to tilt the instrument up for easier front-panel viewing, or to carry the instrument from one location to another.

# **Removing the handle and bumpers**

You can remove handle and bumpers on the Model 2450 if you want to mount the instrument in a rack.

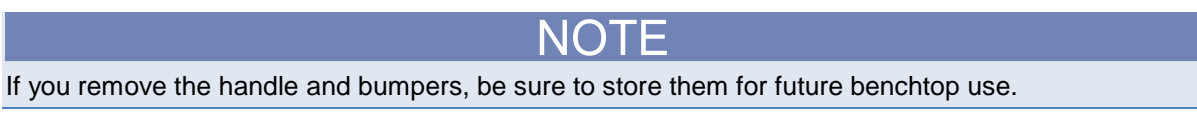

#### *To remove the bumpers:*

- 1. Swivel the handle to a position above or below the instrument so that it will not interfere with the removal of the front bumper.
- 2. Grasp the front bumper on each side of the Model 2450 and gently pull it toward you until the bumper comes off the instrument.

### **Figure 36: Removing the front bumper**

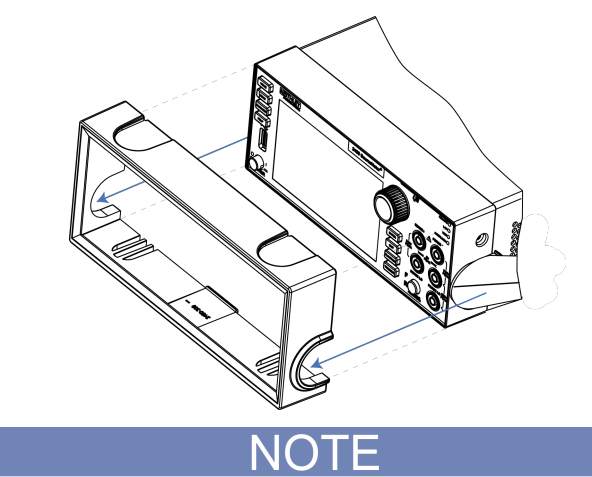

Remove all connections to the rear panel of the Model 2450 before removing the rear bumper.

3. To remove the rear bumper, repeat the procedure in step 2.

#### *To remove the handle assembly:*

1. Grasp the sides of the handle near where it attaches to the instrument on both sides and gently pull the handle ends apart to widen the handle as you slide it over the instrument case.

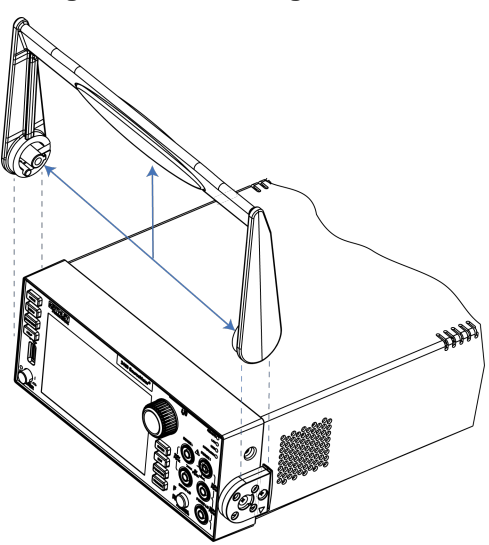

#### **Figure 37: Removing the handle**

2. Using a Phillips screwdriver, loosen and remove the two screws holding the handle-mount assembly to one side of the Model 2450. The handle-mount assembly will fall away from the instrument chassis when the screws are removed.

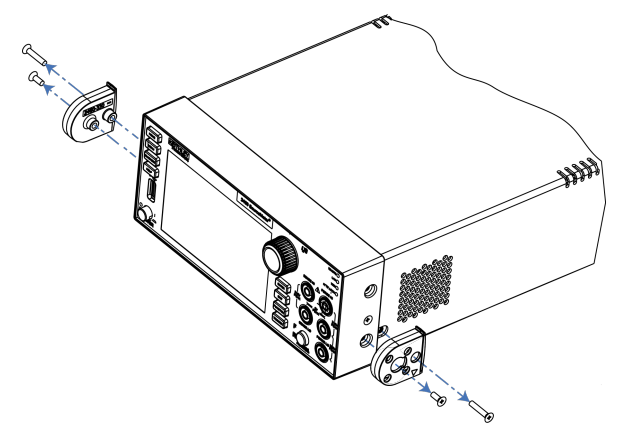

**Figure 38: Removing the handle mount**

- 3. Repeat step 2 on the other side of the Model 2450.
- 4. Store the handle-mount assembly, screws, and handle together for future use.

# **Remote communications interfaces**

You can choose from one of several communication interfaces to send commands to and receive responses from the Model 2450.

You can control the Model 2450 from only one communications interface at a time. The first interface on which it receives a message takes control of the instrument. If another interface sends a message, that interface can take control of the instrument. You may need to enter a password to change the interface, depending on the access mode.

The Model 2450 automatically detects the type of communications interface (LAN, GPIB, or USB) when you connect to the respective port on the rear panel of the instrument. In most cases, you do not need to configure anything on the instrument. In addition, you do not need to reboot if you change the type of interface that is connected.

# **Supported remote interfaces**

The Model 2450 supports the following remote interfaces:

- **GPIB:** IEEE-488 instrumentation general purpose interface bus
- **USB:** Type B USB port
- **Ethernet:** Local area network ethernet communications
- **TSP-Link:** A high-speed trigger synchronization and communications bus that test system builders can use to connect multiple instruments in a master-and-subordinate configuration

For details about TSP-Link, see TSP-Link System Expansion Interface (on page 3-133).

# **Comparison of the communications interfaces**

The following topics discuss some of the advantages and disadvantages of the communications interfaces that are available for the Model 2450.

# **Simplicity**

The GPIB interface is the simplest configuration. Connections are simple, and the only necessary software configuration is setting the instrument address.

An ethernet network is a simple configuration if you can use the automatic settings. It is more complicated if you need to set it up manually. If you must set up your ethernet network manually, you need some knowledge of networking. In addition, your corporate information technology (IT) department may have restrictions that prevent using an ethernet network.

A USB interface is also simple to set up. However, it requires an instrument-specific device driver to communicate with the instrument. This can limit the operating systems that are available for use with the instrument.

# **Triggering**

The GPIB interface provides the fastest, most consistent triggering. It has the lowest trigger latency of the available communications types. Trigger latency is the time that it takes the trigger to go from the computer to the instrument. GPIB also allows you to send triggers to multiple instruments simultaneously.

If you use a USB interface, it is difficult to synchronize triggers that are sent to multiple instruments. For applications that require synchronized triggering, you must use digital I/O. The trigger latency with a USB interface is higher than latency with a GPIB interface, but it is lower and more consistent than latency with an ethernet interface.

# **Transfer rate**

Of the available interfaces, USB has the fastest transfer rate, followed by the ethernet and GPIB interfaces. The GPIB interface, however, offers the most consistent transfer rate.

# **Instrument naming**

Names for instruments that are named through NI-VISA™ are in a human-readable format. USB instrument names are not intended to be human-readable.

# **Distance and instrument limitations**

For GPIB and USB interfaces, the cabling distances between the controller and instrument or hub are limited to 30 feet. In a system connected with GPIB or USB, you can have up to 15 instruments attached to each controller.

The distances for ethernet interfaces are unlimited if the ethernet address of the instrument and ports for the various services it uses are visible publicly (for example, port 80 for web service). If you are using an ethernet interface, you can communicate with an instrument anywhere in the world. In a system that is connected through ethernet, the number of instruments you can attach to each controller is only limited by the controller and the connections available on that controller.

# **Expense**

The GPIB interface is the most expensive method because of the costs for cabling and related equipment. Ethernet and USB connections are inexpensive options because most computers have built-in ethernet and USB ports. In addition, cables and hubs for ethernet and USB interfaces are inexpensive.

# **GPIB setup**

This topic contains information about GPIB standards, bus connections, and primary address selection.

The Model 2450 GPIB interface is IEEE Std 488.1 compliant and supports IEEE Std 488.2 common commands and status model topology.

You can have up to 15 devices connected to a GPIB interface, including the controller. The maximum cable length is the lesser of either:

- The number of devices multiplied by 2 m (6.5 ft)
- 20 m (65.6 ft)

You may see erratic bus operation if you ignore these limits.

# **Install the GPIB driver software**

Check the documentation for your GPIB controller for information about where to acquire drivers. Keithley Instruments also recommends that you check the website of the GPIB controller for the latest version of drivers or software.

It is important that you install the drivers before you connect the hardware. This prevents associating the incorrect driver to the hardware.

## **Install the GPIB cards in your computer**

Refer to the documentation from the GPIB controller vendor for information about installing the GPIB controllers.

## **Connect the GPIB cables to your instrument**

To connect an instrument to the GPIB interface, use a cable equipped with standard GPIB connectors, as shown below.

#### **Figure 39: GPIB connector**

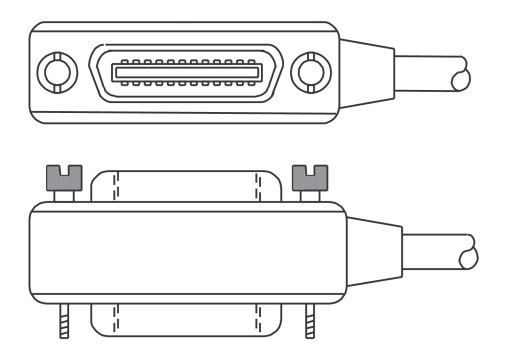

To allow many parallel connections to one instrument, stack the connectors. Each connector has two screws to ensure that connections remain secure. The figure below shows a typical connection diagram for a test system with multiple instruments.

#### CAUTION ZΨ

To avoid possible mechanical damage, stack no more than three connectors on any one instrument. To minimize interference caused by electromagnetic radiation, use only shielded GPIB cables. Contact Keithley Instruments for shielded cables.

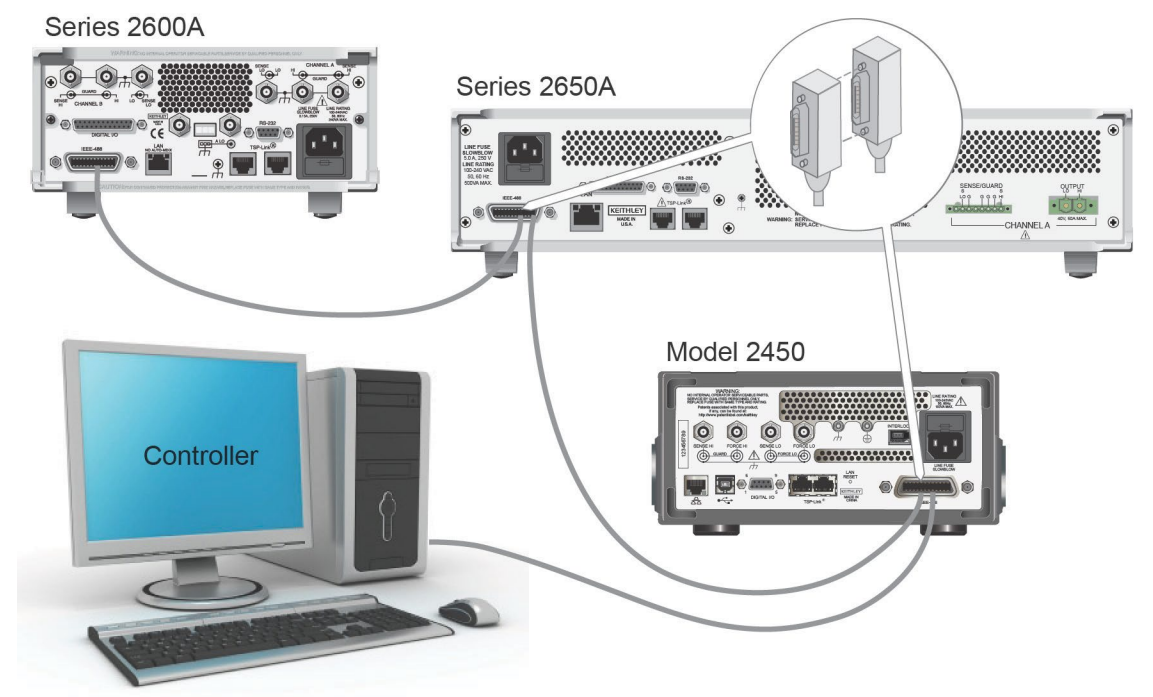

## **Figure 40: IEEE-488 connection example**

#### *To connect the instrument to the GPIB:*

- 1. Align the cable connector with the connector on the Model 2450 rear panel. The location of the connector is shown in the following figure.
- 2. Attach the connector. Tighten the screws securely but do not overtighten them.

#### **Figure 41: Rear panel GPIB location**

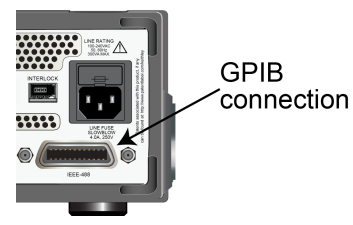

- 3. Connect any additional connectors from other instruments, as required for your application.
- 4. Ensure the other end of the cable is properly connected to the controller.

# **Set the GPIB address**

The default GPIB address is 18. You can set the address to any address from 1 to 30 if it is unique in the system. This address cannot conflict with an address that is assigned to another instrument or to the GPIB controller.

**Quick Tip** 

GPIB controllers are usually set to 0 or 21. To be safe, do not configure any instrument to have an address of 21. To change the controller address, see the documentation for the controller.

The address is saved in nonvolatile memory, so it does not change when a reset is done or when the power is turned off and then turned on again.

#### *From the front panel:*

- 1. Press the **MENU** key.
- 2. Under System, select **Communication**. The SYSTEM COMMUNICATIONS window opens.
- 3. Select the **GPIB** tab.
- 4. Next to Address, select the number. The GPIB Address dialog box is displayed.
- 5. Enter the address.
- 6. Select **OK**.

If you are using a Model 2450 with no front panel, you can set the GPIB address with the SCPI command :SYSTem:GPIB:ADDRess (on page 6-116) or the TSP command gpib.address (on page 8-80).

# **Effect of GPIB line events on Model 2450**

The GPIB has control lines that allow predefined information, called events, to be transferred quickly. The following information lists some of the GPIB line events and how the Model 2450 reacts to them.

## **DCL**

This event clears the GPIB interface. When the Model 2450 detects a device clear (DCL) event, it does the following:

- Clears the input buffer, output queue, and command queue
- Cancels deferred commands
- Clears any command that prevents the processing of any other device command

A DCL event does not affect instrument settings and stored data.

### **GET**

The group execute trigger (GET) command is a GPIB trigger that triggers the instrument to take readings from a remote interface.

## **GTL**

When the instrument detects the go to local (GTL) event, it exits remote operation and enters local operation. When the instrument is operating locally, you can control the instrument from the front panel.

## **IFC**

When the instrument detects an interface clear (IFC) event, the instrument enters the talker and the listener idle state. When the instrument is in this state, the GPIB  $\uparrow\downarrow$  indicators on the front panel are not displayed.

An IFC event does not interrupt the transfer of command messages to and from the instrument. However, messages are suspended. If the transfer of a response message from the instrument is suspended by an IFC event, the transfer resumes when the instrument is addressed to talk. If transfer of a command message to the instrument is suspended by an IFC event, the rest of the message can be sent when the instrument is addressed to listen.

## **LLO**

When the instrument detects a local-lockout (LLO) event, most of the front-panel controls are disabled. This event disables all front-panel controls except the OUTPUT ON/OFF and POWER switches.

To enable the front panel, use the go-to-local (GTL) event.

## **REN**

When the instrument detects the remote enable (REN) event, it is set up for remote operation. The instrument is not placed in remote mode when it detects the REN event; the instrument must be addressed to listen after the REN event before it goes into remote mode.

You should place the instrument into remote mode before you attempt to program it using a remote interface.

## **SDC**

The selective device clear (SDC) event is similar to the device clear (DCL) event. However, the SDC event clears the interface for an individual instrument instead of clearing the interface of all instruments.

When the Model 2450 detects an SDC event, it will do the following for the selected instrument:

- Clears the input buffer, output queue, and command queue
- Cancels deferred commands
- Clears any command that prevents the processing of any other device command

An SDC event does not affect instrument settings and stored data.

#### **SPE, SPD**

When the instrument detects the serial polling enable (SPE) and serial polling disable (SPD) events, it sends the status byte of the instrument. This contains the serial poll byte of the instrument.

The serial poll byte contains information about internal functions. See the Status model (on page C-1) for detail. Generally, the serial polling sequence is used by the controller to determine which of several instruments has requested service with the SRQ line.

# **LAN communications**

You can communicate with the instrument using a local area network (LAN). The LAN interface can be used to build flexible test systems that include web access. This section provides an overview of LAN communications for the Model 2450.

When you connect using a LAN, you can use a web browser to access the internal web page of the instrument and change some of the instrument settings.

The Model 2450 is an LXI version 1.4 Core 2011 compliant instrument that supports TCP/IP and complies with IEEE Std 802.3 (ethernet LAN). There is one LAN port (located on the rear panel of the instrument) that supports full connectivity on a 10 Mbps or 100 Mbps network. The Model 2450 automatically detects the speed.

The Model 2450 also supports Multicast DNS (mDNS) and DNS Service Discovery (DNS-SD), which are useful on a LAN with no central administration.

Contact your network administrator to confirm your specific network requirements before setting up a LAN connection.

If you have problems setting up the LAN, refer to LAN troubleshooting suggestions (on page 2-67).

# **LAN cable connection**

The Model 2450 includes a Model CA-180-3A cable (LAN crossover cable). You can use this cable for the TSP-Link<sup>®</sup> network or LAN communications.

However, you can use any standard LAN crossover cable (RJ-45, male to male) or straight-through cable to connect your equipment. The instrument automatically senses which cable you have connected.

The following figure shows the location of the LAN port on the rear panel of the instrument. Connect the LAN cable between this connection and the LAN port on the computer.

**Figure 42: Model 2450 LAN port**

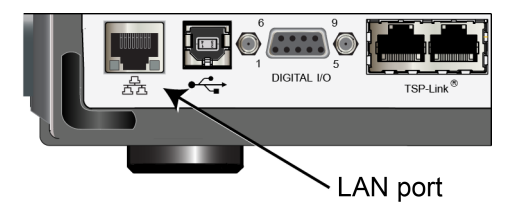

You can connect the instrument to the LAN in a one-to-one, one-to-many, two network cards, or enterprise configuration, as described in the following topics.

#### **One-to-one connection**

With most instruments, a one-to-one connection is done only when you are connecting a single instrument to a single network interface card.

A one-to-one connection using a network crossover cable connection is similar to a typical RS-232 hookup using a null modem cable. The crossover cable has its receive (RX) and transmit (TX) lines crossed to allow the receive line input to be connected to the transmit line output on the network interfaces.

**Figure 43: One-to-one connection with a crossover cable**

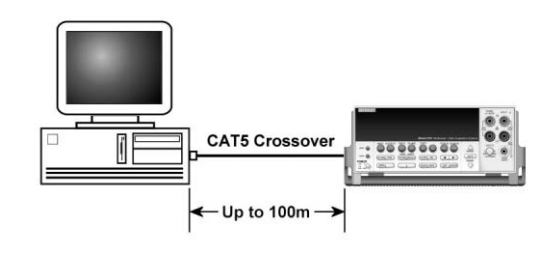

The Model 2450 supports Auto-MDIX and can use either normal LAN CAT-5 cables (patch) or crossover cables. The instrument automatically adjusts to support either cable.

### **One-to-many connection**

With a LAN hub, a single network interface card can be connected to as many instruments as the hub can support. This requires straight-through network (not crossover) cables for hub connections.

The advantage of this method is easy expansion of measurement channels when the test requirements exceed the capacity of a single instrument. With only the instruments connected to the hub, this is an isolated instrumentation network. However, with a corporate network attached to the hub, the instruments become part of the larger network.

#### **Figure 44: One-to-many connection using a network hub or switch**

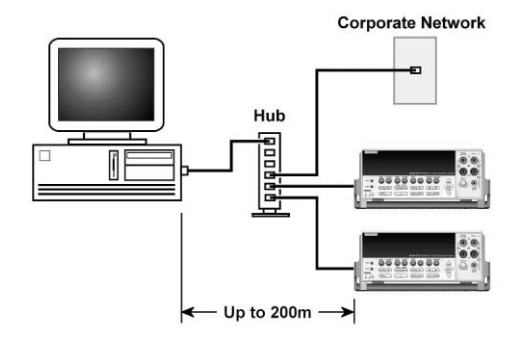

### **Two network card connection**

If you need to connect independent corporate and instrumentation networks, two network interface cards are required in the computer controller. Though the two networks are independent, stations on the corporate network can access the instruments, and the instruments can access the corporate network, using the same computer.

This configuration resembles a GPIB setup in which the computer is connected to a corporate network, but also has a GPIB card in the computer to communicate with instruments.

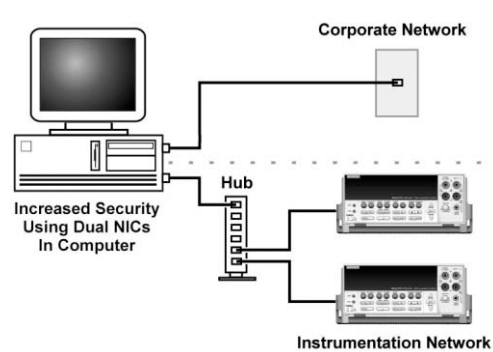

### **Figure 45: Two network card connection**

#### **Instrumentation connection to enterprise routers or servers**

This connection uses an existing network infrastructure to connect instruments to the computer controller. In this case, you must get the network resources from the network administrator.

Usually, the instruments are kept inside the corporate firewall, but the network administrator can assign resources that allow them to be outside the firewall. This allows instruments to be connected to the Internet using appropriate security methods. Data collection and distribution can be controlled from virtually any location.

#### **Figure 46: Instrumentation connection to enterprise routers or servers**

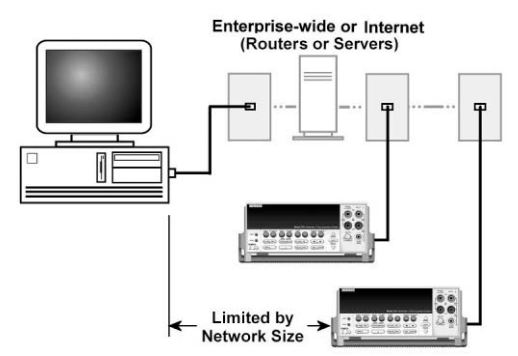

# **Set up LAN communications on the instrument**

This section describes how to set up manual or automatic LAN communications on the instrument.

### **Check communication settings**

Before setting up the LAN configuration, you can check the communications settings on the instrument without making any changes.

#### *To check communications settings on the instrument:*

- 1. Press the **MENU** key.
- 2. Under System, select **Communication**. The SYSTEM COMMUNICATIONS window opens.
- 3. Select one of the four tabs (**GPIB**, **USB**, **LAN**, or **TSP-Link**) to see the settings for that interface.
- 4. Press the **EXIT** key to leave the SYSTEM COMMUNICATIONS window without making any changes.

If you are using a Model 2450 with no front panel, you can check the settings with the SCPI command :SYSTem:COMMunication:LAN:CONFigure (on page 6-109) or the TSP command lan.ipconfig() (on page 8-81).

### **Set up automatic LAN configuration**

If you are connecting to a LAN that has a DHCP server or if you have a direct connection between the instrument and a host computer, you can use automatic IP address selection.

If you select Auto, the instrument attempts to get an IP address from a DHCP server. If this fails, it reverts to an IP address in the range of 169.254.1.0 through 169.254.254.255.

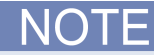

Both the host computer and the instrument should be set to use automatic LAN configuration. Though it is possible to have one set to manual configuration, it is more complicated to set up.

#### *To set up automatic IP address selection using the front panel:*

- 1. Press the **MENU** key.
- 2. Under System, select **Communication**.
- 3. Select the **LAN** tab.
- 4. For TCP/IP Mode, select **Auto**.
- 5. Select **Apply Settings** to save your settings.

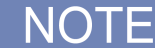

If you are using a Model 2450 with no front panel, you can configure the LAN using SCPI or TSP commands. For details, see the SCPI command :SYSTem:COMMunication:LAN:CONFigure (on page 6-109) or the TSP command **lan.ipconfig()** (on page 8-81).

### **Set up manual LAN configuration**

If necessary, you can set the IP address on the instrument manually.

You can also enable or disable the DNS settings and assign a host name to the DNS server.

Contact your corporate information technology (IT) department to secure a valid IP address for the instrument when placing the instrument on a corporate network.

The instrument IP address has leading zeros, but the computer IP address cannot.

#### *To set up manual IP address selection on the instrument:*

- 1. Press the **MENU** key.
- 2. Under System, select **Communication**.
- 3. Select the **LAN** tab.
- 4. For TCP/IP Mode, select **Manual**.
- 5. For IP Address, enter the LAN IP address. You can touch the number you want to change.
- 6. For Gateway, enter the gateway address.
- 7. For Subnet, enter the subnet mask.
- 8. Select **Apply Settings** to save your settings.

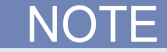

If you are using a Model 2450 with no front panel, you can configure the LAN using SCPI or TSP commands. For details, see the SCPI command :SYSTem:COMMunication:LAN:CONFigure (on page 6-109) or the TSP command lan.ipconfig() (on page 8-81).

# **Set up LAN communications on the computer**

This section describes how to set up the LAN communications on your computer.

Do not change your IP address without consulting your system administrator. If you enter an incorrect IP address, it can prevent your computer from connecting to your corporate network or it may cause interference with another networked computer.

Record all network configurations before modifying any existing network configuration information on the network interface card. Once the network configuration settings are updated, the previous information is lost. This may cause a problem reconnecting the host computer to a corporate network, particularly if DHCP is disabled.

Be sure to return all settings to their original configuration before reconnecting the host computer to a corporate network. Contact your system administrator for more information.

#### **Wait for the LAN status indicator on the front panel to turn solid green**

A solid green LAN status indicator confirms that the instrument was assigned an IP address. Note that it may take several minutes for the computer and instrument to establish a connection.

### **Install LXI Discovery Browser software on your computer**

You can use the LXI Discovery Browser to identify the IP addresses of LXI-certified instruments. Once identified, you can double-click the IP address in the LXI Discovery Browser to open the web interface for the instrument.

The Keithley LXI Discovery Browser is available on the Keithley Instruments website (*http://www.keithley.com*).

#### *To locate the Keithley LXI Discovery Browser on the Keithley website:*

- 1. Select the **Support** tab.
- 2. In the model number box, type 2450.
- 3. From the list, select **Software** and click the search icon. A list of software applications for the instrument is displayed.
- 4. See the readme file included with the application for more information.

For more information about the LXI Consortium, see the LXI Consortium website (*http://www.lxistandard.org/*).

### **Run the LXI Discovery Browser**

#### *To run the LXI Discovery Browser software:*

- 1. From the Microsoft Windows Start menu, select **Keithley Instruments**.
- 2. Select **LXI Discovery Browser**.
- 3. Click **LXI Discovery Browser**. The Keithley LXI Discovery Browser window is displayed. The LXI Discovery Browser displays the instruments that it finds on the network and their associated IP addresses.
- 4. Double-click an IP address in the LXI Discovery Browser dialog box. The instrument web page for that instrument opens.

For information about using the web page, see Model 2450 web interface (on page 2-71).

# **LAN status LEDs**

The figure below illustrates the two status light emitting diodes (LED) that are on the LAN port of the instrument. The table below the figure provides explanations of the LED states.

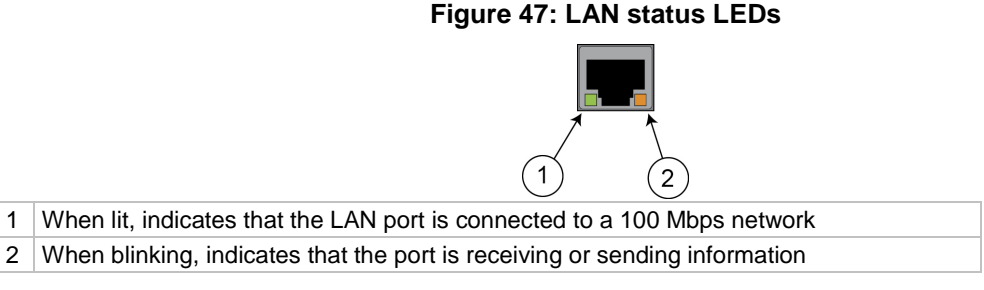

If neither LED is lit, the network is not connected.

# **LAN interface protocols**

You can use one of following LAN protocols to communicate with the Model 2450:

- Telnet
- VXI-11
- Raw socket

You can also use a dead socket termination port to troubleshoot communication problems.

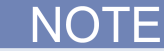

You can only use one remote interface at a time. Although multiple ethernet connections to the instrument can be opened, only one can be used to control the instrument at a time.

The port numbers for the LAN protocols and dead socket termination are listed in the following table:

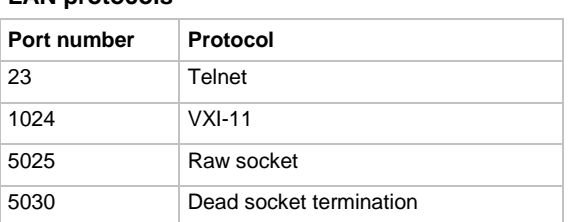

**LAN protocols**

#### **Raw socket connection**

All Keithley instruments that have LAN connections support raw socket communication. This means that you can connect to the TCP/IP port on the instrument and send and receive commands. A programmer can easily communicate with the instrument using the Winsock API on computers with the Microsoft<sup>®</sup> Windows<sup>®</sup> operating system or using the Berkeley Sockets API on Linux<sup>®'</sup> or Apple<sup>®</sup> computers.

#### **VXI-11 connection**

This remote interface is similar to GPIB and supports message boundaries, serial poll, and service requests (SRQs). A VXI-11 driver or NI-VISA<sup>™</sup> software is required. Test Script Builder (TSB) uses NI-VISA and can be used with the VXI-11 interface. You can expect a slower connection with this protocol.

#### **Telnet connection**

The Telnet protocol is similar to raw socket, and can be used when you need to interact directly with the instrument. Telnet is often used for debugging and troubleshooting. You will need a separate Telnet program to use this protocol.

The Model 2450 supports the Telnet protocol, which you can use over a TCP/IP connection to send commands to the instrument. You can use a Telnet connection to interact with scripts or send real-time commands.

## **Dead socket connection**

The dead socket termination (DST) port is used to terminate all existing ethernet connections. A dead socket is a socket that is held open by the instrument because it has not been properly closed. This most often happens when the host computer is turned off or restarted without first closing the socket. This port cannot be used for command and control functions.

Use the dead socket termination port to manually disconnect a dead session on any open socket. All existing ethernet connections will be terminated and closed when the connection to the dead socket termination port is closed.

# **Reset LAN settings**

You can reset the password and the LAN settings from the rear panel by inserting a straightened paper clip into hole below LAN RESET.

# **LAN troubleshooting suggestions**

If you are unable to connect to the web interface of the instrument, check the following items:

- The network cable is in the LAN port on the rear panel of the instrument, not one of the TSP-Link® ports.
- The network cable is in the correct port on the computer. The LAN port of a laptop may be disabled when the laptop is in a docking station.
- The setup procedure used the configuration information for the correct ethernet card.
- The network card of the computer is enabled.
- The IP address of the instrument is compatible with the IP address on the computer.
- The subnet mask address of the instrument is the same as the subnet mask address of the computer.

You can also try restarting the computer and the instrument. To restart the instrument:

- 1. Turn the instrument's power off, and then on.
- 2. Wait at least 60 seconds for the network configuration to be completed.
- 3. Press the **MENU** key.
- 4. Under System, select **Communication**.
- 5. Select the **LAN** tab.
- 6. Verify the settings.

If the above actions do not correct the problem, contact your system administrator.

# **USB communications**

To use the rear-panel USB port, you must have the Virtual Instrument Software Architecture (VISA) layer on the host computer. See How to install the Keithley I/O Layer (on page 2-77) for more information.

VISA contains a USB-class driver for the USB Test and Measurement Class (USBTMC) protocol that, once installed, allows the Microsoft® Windows® operating system to recognize the instrument.

When you connect a USB device that implements the USBTMC or USBTMC-USB488 protocol to the computer, the VISA driver automatically detects the device. Note that the VISA driver only automatically recognizes USBTMC and USBTMC-USB488 devices. It does not recognize other USB devices, such as printers, scanners, and storage devices.

In this section, "USB instruments" refers to devices that implement the USBTMC or USBTMC-USB488 protocol.

The full version of National Instruments (NI $^{\circ}$ ) VISA provides a utility to create a USB driver for any other kind of USB device that you want to communicate with VISA. For more information, see the National Instruments VISA site (*http://www.ni.com*).

# **Using USB**

A USB cable is shipped with the instrument. If the original cable is not available, you will need a USB cable with a USB Type B connector end and a USB type A connector end. You will need a separate USB cable for each instrument you plan to connect to the computer at the same time using the USB interface.

### *To use a USB connection:*

- 1. Connect the Type A end of the cable to the host computer.
- 2. Connect the Type B end of the cable to the instrument.
- 3. Turn power to the instrument on.
- 4. When the host computer detects the new USB connection, the Found New Hardware Wizard starts.
- 5. On the "Can Windows connect to Windows Update to search for software?" dialog box, click **No**, and then click **Next**.
- 6. On the "USB Test and Measurement device" dialog box, click **Next**, and then click **Finish**.

## **Communicate with the instrument**

For the instrument to communicate with the USB device, you must use NI-VISA™. VISA requires a resource string in the following format to connect to the correct USB instrument:

USB0::0x05e6::0x2450::[serial number]::INSTR

#### Where:

- 0x05e6: The Keithley vendor ID
- 0x2450: The instrument model number
- [serial number]: The serial number of the instrument (the serial number is also on the rear panel)
- INSTR: Use the USBTMC protocol

To determine these parameters, you can run the Keithley Configuration Panel, which automatically detects all instruments connected to the computer.

If you installed the Keithley I/O Layer, you can access the Keithley Configuration Panel through the Microsoft® Windows® Start menu.

*To use the Keithley Configuration Panel to determine the VISA resource string:*

1. Click **Start > All Programs > Keithley Instruments > Keithley Configuration Panel**. The Select Operation dialog box is displayed.

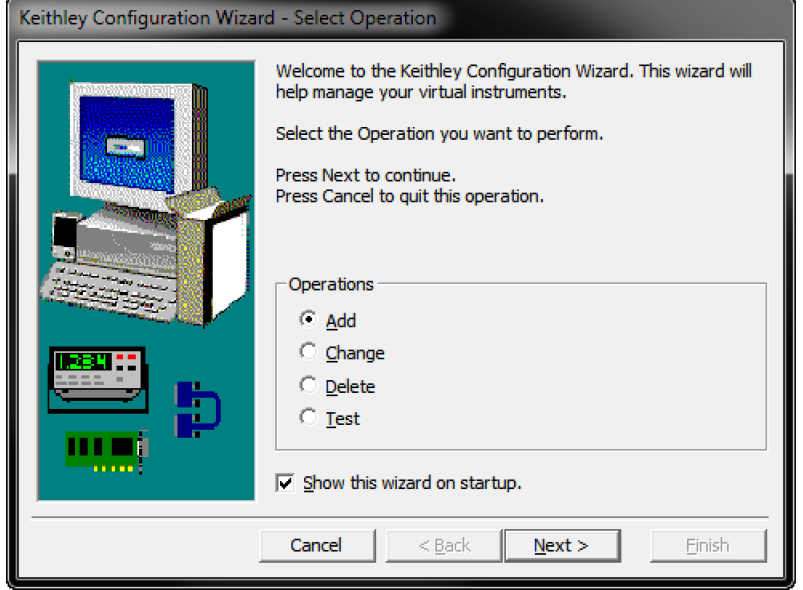

#### **Figure 48: Select Operation dialog box**

- 2. Select **Add**.
- 3. Click **Next**. The Select Communication Bus dialog box is displayed.

**Figure 49: Select Communication Bus dialog box**

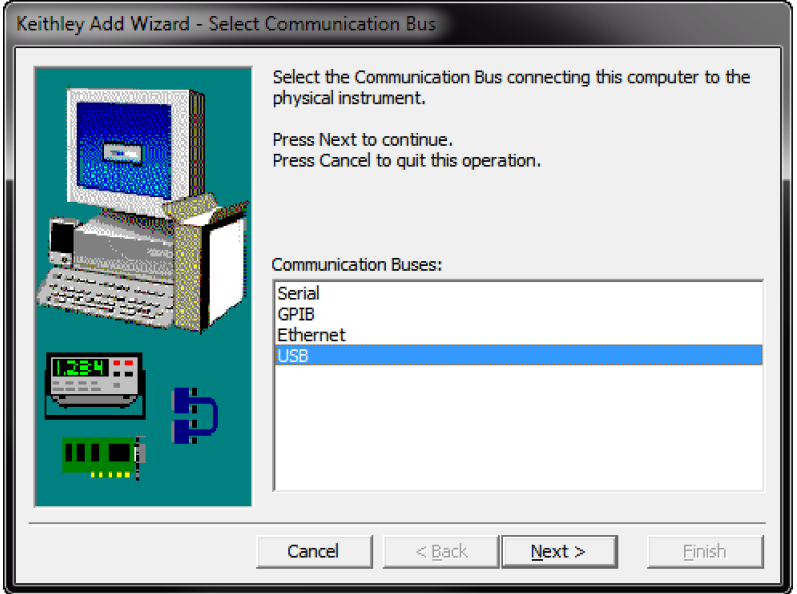

- 4. Select **USB**.
- 5. Click **Next**. The Select Instrument Driver dialog box is displayed.

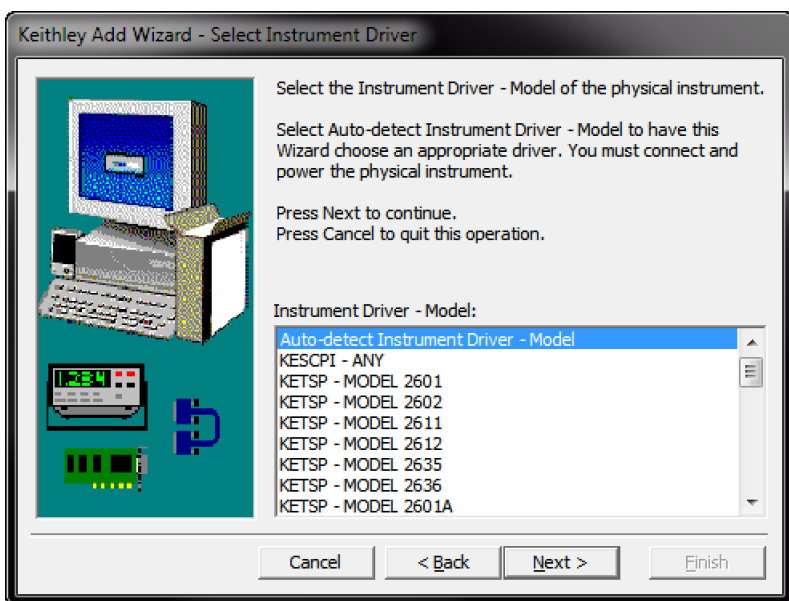

**Figure 50: Select Instrument Driver dialog box**

- 6. Select **Auto-detect Instrument Driver - Model**.
- 7. Click **Next**. The Configure USB Instrument dialog box is displayed with the detected instrument VISA resource string visible.
- 8. Click **Next**. The Name Virtual Instrument dialog box is displayed.

## **Figure 51: Name Virtual Instrument dialog box**

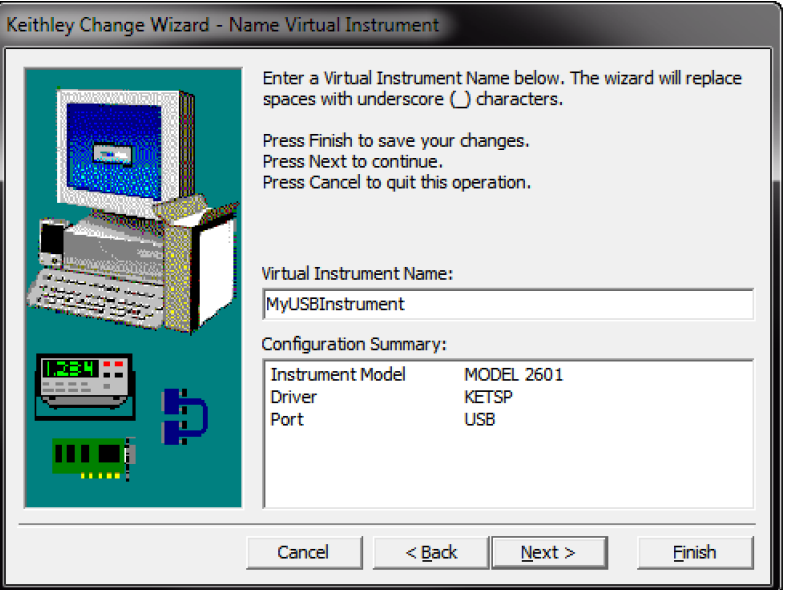

- 9. In the Virtual Instrument Name box, enter a name that you want to use to refer to the instrument.
- 10. Click **Finish**.
- 11. Click **Cancel** to close the Wizard.
- 12. Save the configuration. From the Keithley Configuration Panel, select **File > Save**.

*Verify the instrument through the Keithley Communicator:*

- 1. Click **Start > All Programs > Keithley Instruments > Keithley Communicator**.
- 2. Select **File > Open Instrument** to open the instrument you just named.

#### **Figure 52: Keithley Communicator Open an Instrument**

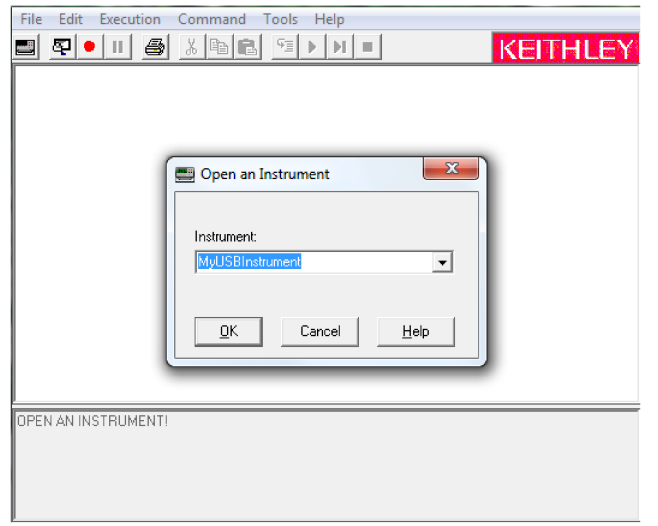

- 3. Click **OK**.
- 4. Send a command to the instrument and see if it responds.

If you have a full version of NI-VISA on your system, you can run NI-MAX or the VISA Interactive Control utility. See the National Instruments documentation for information.

If you have the Agilent IO Libraries on your system, you can run Agilent Connection Expert to check your USB instruments. See the Agilent documentation for information.

# **Model 2450 web interface**

The Model 2450 web interface allows you to make settings and control your instrument through a web page. The web page includes:

- Instrument status.
- The instrument model, serial number, firmware revision, and the last LXI message.
- An ID button to help you locate the instrument.
- A virtual front panel and command interface that you can use to control the instrument.
- Download access to a .csv file that contains reading buffer data.
- Administrative options and LXI information.

The instrument web page resides in the firmware of the instrument. Changes you make through the web interface are immediately made in the instrument.

When the LAN and instrument establish a connection, you can open a web page for the instrument.

#### *To access the web interface:*

- 1. Open a web browser on the host computer.
- 2. Enter the IP address of the instrument in the address box of the web browser. For example, if the instrument IP address is 192.168.1.101, enter 192.168.1.101 in the browser address box.
- 3. Press **Enter** on the computer keyboard to open the instrument web page.
- 4. If prompted, enter a user name and password. The default is admin for both.

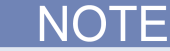

If the web page does not open in the browser, see LAN troubleshooting suggestions (on page 2-67).

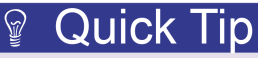

To find the IP Address of the instrument, press the Communications indicator in the upper left corner of the Home screen.

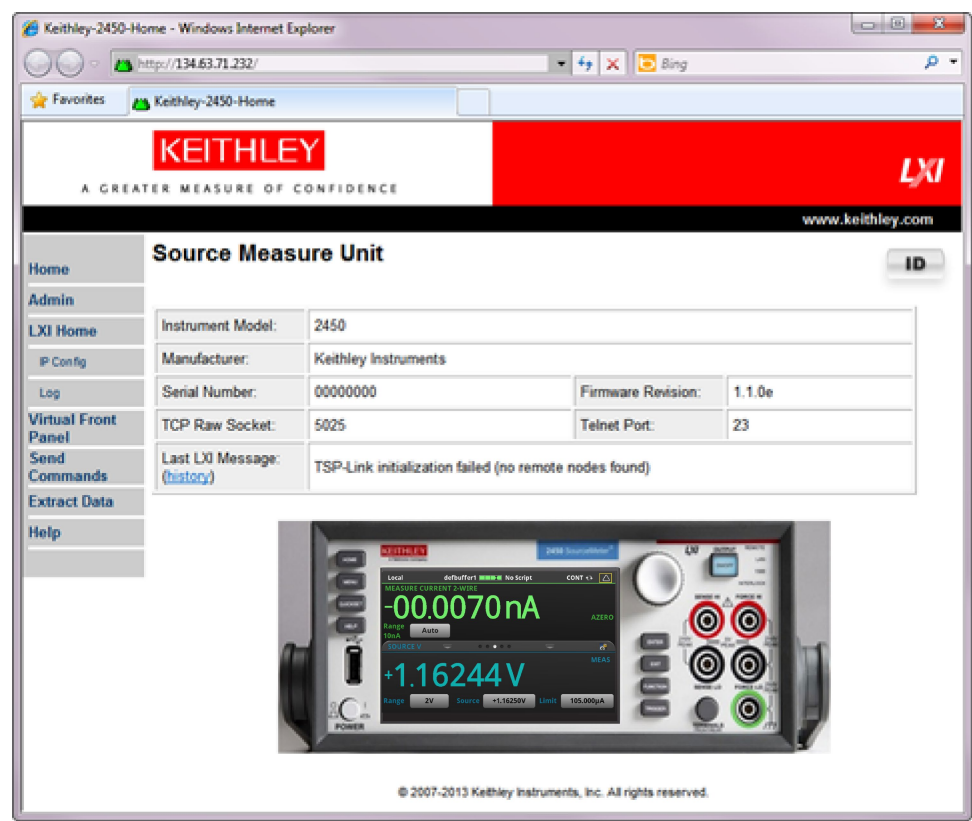

#### **Figure 53: Model 2450 web interface Home page**

The Home page of the instrument provides information about the instrument. It includes:

- The instrument model number, manufacturer, serial number, and firmware revision number.
- The TCP Raw Socket number and Telnet Port number.
- The last LXI message. The history link opens the LXI Home page (on page 2-73).
- The ID button, which allows you to identify the instrument. Refer to Identify the instrument (on page 2-73).

## **Identify the instrument**

If you have a bank of instruments, you can click the ID button to determine which one you are communicating with.

#### *To identify the instrument:*

In the middle of the left side of the Home page, click the **ID** button.

The button turns green and the LAN status indicator on the instrument blinks.

Click the **ID** button again to return the button to its original color and return the LAN status indicator to steady on.

# **LXI Home page**

The LXI Home page displays instrument information, including the host name, MAC address, and VISA resource string. You cannot change the information from this page.

You can use the host name instead of the IP address to connect to the instrument.

It also includes the ID button, which you can use to identify the instrument. See Identify the instrument (on page 2-73).

# **Change the IP configuration through the web interface**

You can change the LAN settings, such as IP address, subnet mask, gateway, and DNS address, through the web page of the instrument.

If you change the IP address through the web page, the web page will try to redirect to the IP address that is configured in the instrument. In some cases, this may fail. This generally happens if you switch from IP address assignment that uses a static address to IP address assignment that uses a DHCP server. If this happens, you need to revert to either using the front panel to set the IP address or use an automatic discovery tool to determine the new IP address.

You can also change the IP configuration through the front panel or with TSP and SCPI commands. See Set up LAN communications on the instrument (on page 2-62) for information.

#### *To change the IP configuration using the instrument web page:*

- 1. Access the internal web page as described in Connecting to the instrument through the web interface (on page 2-72).
- 2. From the navigation bar on the left, in the LXI Home menu, select **IP Config**.
- 3. Click **Modify**. The Modify IP Configuration page is displayed.

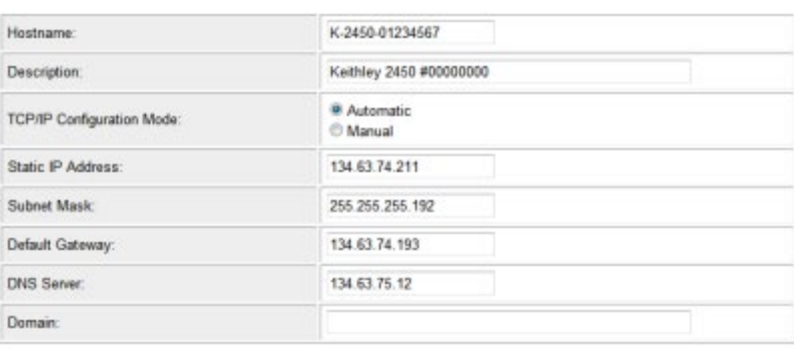

#### **Figure 54: Modify IP Configuration web page**

```
Submit
```
- 4. Change the values.
- 5. Click **Submit**. The instrument reconfigures its settings, which may take a few moments.

You may lose your connection with the web interface after clicking **Submit**. This is normal and does not indicate an error or failure of the operation. If this occurs, find the correct IP address and reopen the web page of the instrument to continue.

# **Review events in the event log**

The event log records all LXI events that the instrument generates and receives. The log includes the following information:

- The EventID column, which shows the event identifier that generated the event.
- The System Timestamp column, which displays the seconds and nanoseconds when the event occurred.
- The Data column, which displays the text of the event message.

To clear the event log and update the information on the screen, click the **Refresh** button.

# **Using the Model 2450 virtual front panel**

The Virtual Front Panel page allows you to control the instrument from a computer as if you were using the front panel. You can operate the instrument using a mouse to select options.

The virtual front panel operates the same as the actual front panel, with the following exceptions:

- The navigation control cannot be turned.
- To scroll up or down on a screen, hold the left mouse button down and swipe up or down.
- To scroll right or left, hold the left mouse button down and swipe left or right. You can also click the dots on the bar above the swipe screens to move from screen to screen.
- You cannot use pinch and zoom on the graph screen.

Pause Updates allows you to stop updates from the instrument. You can use this to freeze data on the screen. Click **Resume Updates** to start updating again.

To use the virtual front panel, you can use any of the standard web browsers. If you are using Microsoft Internet Explorer, it must be version 9 or above. Earlier versions will not allow the swipe motion to work.

Using graphing through the virtual front panel requires significant system resources and may slow instrument operation.

For information on the options, see **Screen descriptions** (on page 2-12).

See the following figure.

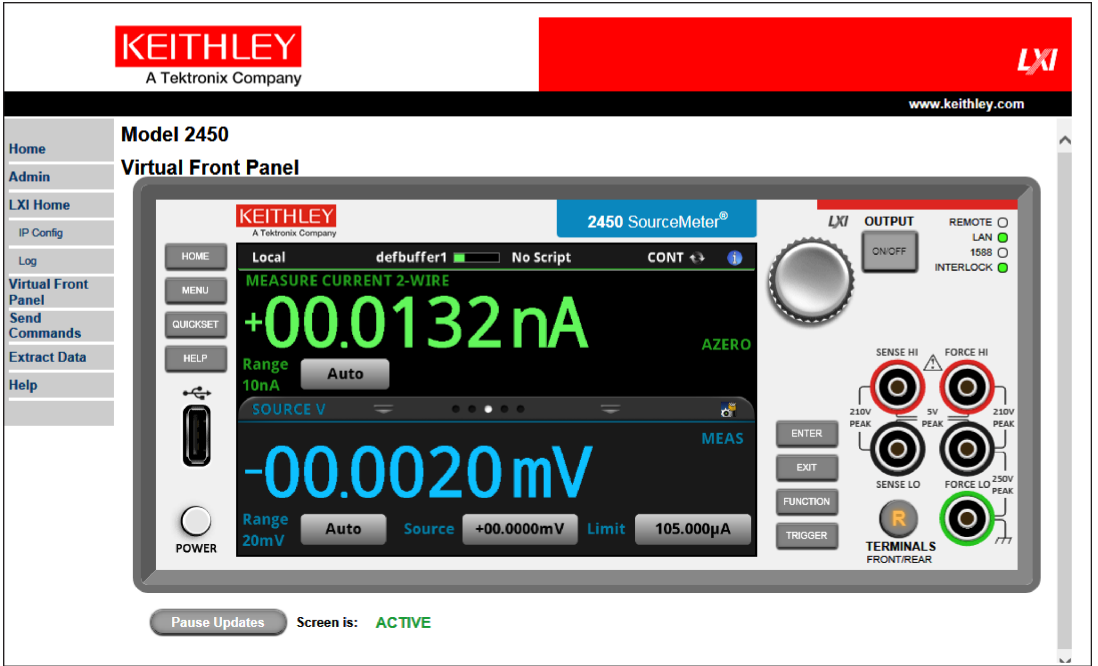

### **Figure 55: Model 2450 virtual front panel**

# NOTE

The Model 2450 only allows fewer than three clients to open the virtual front panel web page at the same time. Only the first successfully connected client can operate the instrument. Other clients can only view the virtual front panel.

# **Change the date and time through the web interface**

You can change the instrument date and time through the web interface. This is the same as changing the date and time through the front panel System Settings menu. The date and time is used for the event log entries and data timestamps.

#### *To change the date and time:*

- 1. From the web interface page, select **Admin**.
- 2. In the Local time table, change the information as needed.
- 3. Click **Submit**.

# **Change the password through the web interface**

You can change the instrument password from the web interface.

The default user name and password is admin. Note that you cannot change the user name; it remains at admin even if the password has changed.

#### *To change the password:*

- 1. From the web interface Home page, select **Admin**.
- 2. In the **Current password** box, enter the presently used password.
- 3. In the **New password** and **Confirm new password** boxes, enter the new password.
- 4. Click **Submit.**

# **Send commands using the web interface**

You can send individual commands using the web interface.

The active command set is listed above the Command box.

## *To send commands using the web page:*

- 1. From the navigation bar on the left, click **Send Commands**.
- 2. If requested, log in.
- 3. In the **Command** box, enter the command.
- 4. Click **Send Command** to send the command to the instrument. The command is displayed in the Command Output box. If there is a response to the command, it is displayed after the command.
- 5. To view any events that have occurred, click **Return Error**.
- 6. To clear the Command Output list, click **Clear Output**.

# **Extract buffer data using the web interface**

The Extract Data page of the web interface allows you to download reading buffer data from the instrument.

### *To download buffer data:*

- 1. From the web interface page, click **Extract Data**.
- 2. In the CSV File column, click the name of the file that you want to download.
- 3. Follow the instructions for your browser to open the file. Typically, the file will open in Microsoft Excel.

# **How to install the Keithley I/O Layer**

Before installing, it is a good idea to check the **Keithley Instruments website** (*http://www.keithley.com*) to see if a later version of the Keithley I/O Layer is available. On the website, select the **Support** tab, under **model number**, type KIOL, and select **Software Driver**.

You can install the Keithley I/O Layer from the CD-ROM that came with your instrument, or from the download from the Keithley website.

The software installs the following components:

- Microsoft® .NET Framework
- $\bullet$  NI<sup>TM</sup> IVI Compliance Package
- $\bullet$  NI-VISA<sup>TM</sup> Run-Time Engine
- Keithley SCPI-based Instrument IVI-C driver
- Keithley I/O Layer

#### *To install the Keithley I/O Layer from the CD-ROM:*

- 1. Close all programs.
- 2. Place the CD-ROM into your CD-ROM drive.
- 3. Your web browser should start automatically and display a screen with software installation links. If you need to manually open the web page, use a file explorer to navigate to the CD-ROM drive and open the file named index.html.
- 4. From the web page, select the **Software** category and click **Keithley I/O Layer**.
- 5. Accept all defaults.
- 6. Click **Next**.
- 7. Click **Install**.
- 8. Turn your computer off and then on again to complete the installation.

#### *To install the Keithley I/O Layer from the Keithley website:*

- 1. Download the Keithley I/O Layer Software from the Keithley Instruments website (*http://www.keithley.com*) as described in the note. The software is a single compressed file and should be downloaded to a temporary directory.
- 2. Run the downloaded file from the temporary directory.
- 3. Follow the instructions on the screen to install the software.
- 4. Turn your computer off and then on again.

# **Modifying, repairing, or removing Keithley I/O Layer software**

The Keithley I/O Layer interconnects many other installers.

To remove all the KIOL components, you need to uninstall the following applications using Control Panel:

- National Instruments NI<sup>™</sup> IVI Compliance Package
- National Instruments NI-VISA<sup>TM</sup> Run-Time Engine
- IVI Shared Components
- Visa Shared Components
- Keithley SCPI Driver

After uninstalling components, reboot the computer.

# **Determining the command set you will use**

You can change the command set that you use with the Model 2450. The remote command sets that are available include:

- SCPI: An instrument-specific language built on the SCPI standard.
- TSP: A scripting programming language that contains instrument-specific control commands that can be executed from a stand-alone instrument. You can use TSP to send individual commands or use it to combine commands into scripts.
- SCPI 2400: An instrument-specific language that allows you to run code developed for earlier Series 2400 instruments.

You cannot combine the command sets.

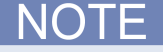

As delivered from Keithley Instruments, the Model 2450 is set to work with the Model 2450 SCPI command set.

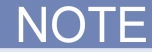

If you choose the SCPI 2400 command set, you will not have access to some of the extended ranges and other features that are now available using the SCPI command set. In addition, some Series 2400 code will work differently in the Model 2450 than it did in the earlier instrument. See Model 2450 in a Model 2400 application (on page D-1) for information about the differences.

#### *To set the command set from the front panel:*

- 1. Press the **MENU** key.
- 2. Under System, select **Settings**.
- 3. Select the button next to Command Set.
- 4. Select the command set.
- 5. You are prompted to reboot.

*To verify which command set is selected from a remote interface:*

Send the command:

\*LANG?

*To change to the SCPI command set from a remote interface:*

Send the command:

\*LANG SCPI

Reboot the instrument.

*To change to the TSP command set from a remote interface:*

Send the command:

\*LANG TSP

Reboot the instrument.

*To change to the SCPI 2400 command set from a remote interface:*

Send the command:

\*LANG SCPI2400

Reboot the instrument.

# **System information**

You can get the serial number, firmware build, detected line frequency, calibration verify date, calibration adjust date, and calibration adjust count information from the instrument.

#### *To view the version and serial number information from the front panel:*

- 1. Press the **MENU** key.
- 2. Under System, select **Info/Manage**.

The firmware version and serial number are displayed at the top of the screen.

#### *To view the calibration information from the front panel:*

- 1. Press the **MENU** key.
- 2. Under System, select **Calibration**.

The adjust date, adjust count, and calibration date are displayed.

#### *To view the line frequency information from the front panel:*

- 1. Press the **MENU** key.
- 2. Under System, select **Settings**.
- 3. Scroll down to display the line frequency at the bottom of the page.

#### *To view system information using SCPI commands:*

To retrieve the manufacturer, model number, serial number, and firmware version, send the command:

\*IDN?

To read the line frequency, send the command:

SYStem:LFRequency?

The firmware build, memory available, and factory calibration date are not available when using SCPI commands.

#### *To view system information using TSP commands:*

To read the model number, send the command:

print(localnode.model)

To read the serial number, send the command:

print(localnode.serialno)

To read the firmware version, send the command:

print(localnode.version)

To read the line frequency, send the command

print(localnode.linefreq)The factory calibration date is not available with TSP commands.

You can also create user-defined strings to store custom, instrument-specific information in the instrument, such as department number, asset number, or manufacturing plant location. See the **TSP** command reference (on page 8-1) for detail about the userstring functions.

# **Instrument sounds**

The instrument can emit a beep when a front-panel key is pressed or when a system event occurs. You can turn these beeps on or off.

Through the remote interface, you can generate a beep with a defined length and tone. This is typically used as part of code to indicate that something has occurred.

*To turn off beeps when system events occur (setting is only available from the front panel):*

- 1. Press the **MENU** key.
- 2. Under System, select **Settings**.
- 3. Next to Audible Errors, select **On** or **Off**.

*To turn the key clicks on or off (setting is only available from the front panel):*

- 1. Press the **MENU** key.
- 2. Under System, select **Settings**.
- 3. Next to Key Click, select **On** or **Off**.

#### *To generate an audible tone from the SCPI remote interface:*

:SYSTem:BEEPer <frequency, time>

Where  $f_{\text{requency}}$  is the frequency of the sound in Hz (20 to 20,000) and  $t_{\text{time}}$  is the length of the sound in seconds.

*To generate an audible tone from the TSP command interface:*

Send the following command:

beeper.beep(*duration, frequency*)

Where *duration* is the length of the sound in seconds and *frequency* is the frequency of the sound in Hz (20 to 20,000).

# **Test connections**

# A WARNING

**To prevent electric shock, test connections must be configured such that the user cannot come in contact with conductors or any device under test (DUT) that is in contact with the conductors. It is good practice to disconnect DUTs from the instrument before powering the instrument. Safe installation requires proper shields, barriers, and grounding to prevent contact with conductors.**

**There is no internal connection between protective earth (safety ground) and the LO terminals of the Model 2450. Therefore, hazardous voltages (more than 30 Vrms) can appear on LO terminals. This can occur when the instrument is operating in any mode. To prevent hazardous voltage from appearing on the LO terminals, connect the LO terminal to protective earth if your application allows it. You can connect the LO terminal to the chassis ground terminal on the front panel or the chassis ground screw terminal on the rear panel. Note that the front-panel terminals are isolated from the rear-panel terminals. Therefore, if you are using the front-panel terminals, ground to the front-panel LO terminal. If using the rear-panel terminals, ground to the rear panel LO terminal.**

**Be aware that hazardous voltages can appear on the LO terminals even if the terminals are not presently selected. The TERMINALS FRONT/REAR switch selects the active terminals for the measurement. It does not disconnect the terminals.**

**The maximum input voltage between INPUT HI and INPUT LO is 1000 Vpeak. Exceeding this value may create a shock hazard.**

**The maximum common-mode voltage (the voltage between INPUT LO and chassis ground) is <sup>500</sup> Vpeak. Exceeding this value may cause a breakdown in insulation that can create a shock hazard.**

You can make test connections to the Model 2450 from the rear or front panel of the instrument.

# **Basic connections**

WARNING A

**The front and rear terminals of the instrument are rated for connection to circuits rated Measurement Category I only, with transients rated less than 1500 V peak above the maximum rated input. Do not connect the instrument terminals to CAT II, CAT III, or CAT IV circuits. Connection of the instrument terminals to circuits higher than CAT I can cause damage to the equipment and expose the operator to hazardous voltage.**

**Do not exceed the maximum allowable voltage differentials. Exceeding the voltage differentials can result in electric shock and damage to the equipment.**

**Common mode voltage must be externally limited to 250 V DC, 1.05 A maximum. Failure to limit the common mode voltage can result in electric shock and damage to the equipment.**

You can access the FORCE HI, FORCE LO, SENSE LO, and SENSE HI connections from the front or rear panel of the instrument. The front panel has banana jack connections and the rear panel has triaxial connections.

There are no banana jack connectors on the Model 2450-NFP and Model 2450-NFP-RACK instruments.

The front panel of the instrument shows the maximum allowable voltage differentials between terminals. The maximum common mode voltage is the voltage between FORCE LO and chassis ground. You must limit the current from an external common mode voltage source. You can use protective impedance or a fuse to limit the current.

The guard connections are only available from the rear panel of the instrument.

To remove a triaxial cable from the rear panel, turn the cable's connector counterclockwise and pull it off the rear panel.
#### *When making or breaking connections, follow these guidelines:*

- Power off the Model 2450 and all other instruments.
- Disconnect any devices that may deliver energy.
- Make connections to the device under test through a test fixture or other safe enclosure.
- Make sure the Model 2450 is properly connected to protective earth (safety ground).
- If the test fixture is conductive, make sure the test fixture is properly connected to protective earth (safety ground).
- Make sure the test fixture provides proper protection.
- Properly make interlock connections between the Model 2450, the test fixture, and any other instruments.
- Make sure to follow all warnings and cautions and to take adequate safety precautions for each set of connections.
- Properly terminate any cables. All unterminated cable ends must be in a safe enclosure.
- See Two-wire local sense connections (on page 2-87) and Four-wire remote sense connections (on page 2-89) for examples of connections.
- For information about the interlock, see Using the interlock (on page 2-83).

# **Using the interlock**

The instrument provides an interlock circuit on the rear panel. You must enable this circuit in order for the instrument to set source voltages greater than  $±42$  V DC. When the safety interlock signal is asserted, the following actions occur:

- All voltage ranges of the instrument are available.
- The green front-panel INTERLOCK indicator is on.

However, when the safety interlock signal is not asserted, the following occurs:

- The nominal output is limited to less than  $±42$  V.
- The front-panel INTERLOCK indicator is not illuminated.

You can only use the high-voltage outputs when the interlock is asserted. If you try to assign a high-voltage output and turn the source on when the interlock is not asserted, you see event code 5074, "Output voltage limited by interlock." Note that the SOURCE screen displays the value that was selected for the voltage source, but the source value is limited to less than  $±42$  V.

# WARNING

**The Model 2450 is provided with an interlock circuit that must be positively activated in order for the high voltage output to be enabled. The interlock helps facilitate safe operation of the equipment in a test system. Bypassing the interlock could expose the operator to hazardous voltages that could result in personal injury or death.**

## **Location of the interlock connection**

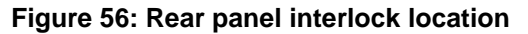

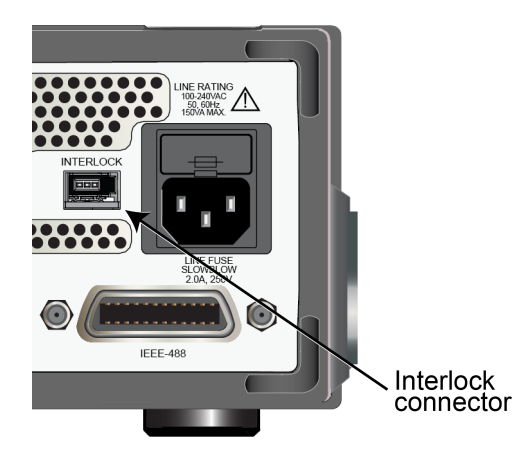

## **Interlock connector pins**

An interlock circuit is provided on the rear panel of the instrument. This circuit must be closed to enable the Model 2450 to produce voltages greater than ±42 V DC.

The interlock is intended for use through a normally open switch, which may be installed on the lid of a test fixture, on the enclosure of a semiconductor prober or device handler, or on the door or doors of a test equipment rack. The circuit opens when an access door is opened, and closes when the door is closed.

When the interlock is asserted, the FORCE and GUARD terminals should be considered hazardous voltages, even if they are programmed to a non-hazardous voltage or current.

# **A WARNING**

**Potentially hazardous voltages of up to ±210 V may be present at the High Force, High Sense, and Guard terminals when the interlock circuit is closed. To prevent electrical shock, do not expose these lines.**

Keithley Instruments connector CS-1616-3, supplied with the Model 2450, can be used to make the interlock connection to the rear panel. You must supply connection wire.

To ensure proper interlock operation, the external interlock switch and connection wires must be less than 10  $Ω$  when the switch is closed.

The pin locations and connections are shown in the following figure. The pins are:

- Pin 3: Earth and chassis ground
- Pin 2: Interlock
- Pin 1: +6 V DC out (current limited)

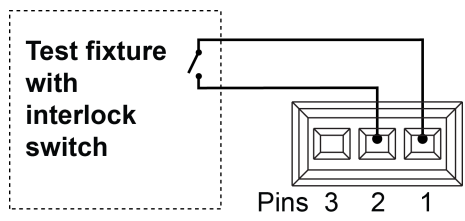

# **Front- or rear-panel test connections**

You can use either the front-panel or the rear-panel terminals to make connections to the device under test (DUT). The instrument must be set to use either the front or the rear terminals.

You cannot make some connections to the front-panel terminals and some to the rear-panel terminals for the same test setup. All connections for the same test must be made to either the frontpanel or the rear-panel terminals.

# WARNING

**Be aware that hazardous voltages can appear on the LO terminals even if the terminals are not presently selected. The TERMINALS FRONT/REAR switch selects the active terminals for the measurement. It does not disconnect the terminals.**

### **Determining whether to use front or rear terminals**

The terminals on the front panel are banana jack connectors, and the rear-panel terminals are triaxial connectors. Depending on your test setup, the test environment, and the precision of your measurements, you may see different results between measurements taken from the front and rear terminals.

For the most precise measurements, use the rear-panel triaxial terminals. If you are making measurements or sourcing current in the 10 nA and 100 nA ranges, you must use the rear-panel triaxial terminals. You must also use the rear panel connections when making bipolar junction transistor (BJT) measurements.

You may also want to use the rear-panel terminals if the test environment is electrically noisy. The shielding on the triaxial cables will prevent environmental noise from affecting measurements.

### **Figure 57: Model 2450 interlock pins**

### **Setting the instrument to use the front or rear terminals**

NOTF

If the output is on when you change the settings for the terminals that are used, the output turns off.

#### *Using the front panel:*

- 1. Press the **FUNCTION** key.
- 2. Select the source and measure combination
- 3. Press the **TERMINALS FRONT/REAR** switch.

When F is lit, the instrument is using the front-panel terminals. When R is lit, the instrument is using rear-panel terminals.

#### *Using SCPI commands:*

To change to the front-panel terminals for current measurements, send the command:

ROUTe:TERMinals FRONt

To change to the rear-panel terminals for current measurements, send the command:

ROUTe:TERMinals REAR

#### *Using TSP commands:*

To change to the front-panel terminals, send the command:

smu.measure.terminals = smu.TERMINALS\_FRONT

To change to the rear-panel terminals, send the command:

smu.measure.terminals = smu.TERMINALS REAR

# **Two-wire compared to four-wire measurements**

You can use 2-wire or 4-wire measurement techniques with the Model 2450.

You should use 4-wire, or remote sense, measurement techniques for the following conditions:

- Low impedance applications
- When sourcing high current
- When sourcing low voltage
- When sourcing higher current and measuring low voltages
- When enforcing voltage limits directly at the device under test (DUT)
- When sourcing or measuring voltage in low impedance (less than 100  $\Omega$ ) test circuits
- When optimizing the accuracy for low resistance, voltage source, or voltage measurements

Use 4-wire connections when you are concerned about voltage drops because of lead or contact resistance that could affect measurement accuracy. This can occur on low impedance devices when you are sourcing or measuring voltage, especially in semiconductor device testing. For example, when testing low impedance devices (less than 100 Ω), usually a higher current is sourced and small voltages are measured.

Sourcing current and measuring voltage drops in a 4-wire configuration is used when measuring resistivity of a material using a 4-point collinear probe.

It is sometimes necessary to use a 4-wire configuration when sourcing small voltages (less than 1 V) and measuring current. This is true when performing I-V tests on semiconductor devices such as diodes.

When you source or measure voltage in a low-impedance test circuit, there can be errors because of lead resistance. Use 4-wire remote sensing to eliminate these errors. If you use 4-wire remote sensing when you source voltage, the programmed voltage is delivered to the DUT. If you use 4-wire remote sensing when you measure voltage, only the voltage drop across the DUT is measured.

The maximum voltage drop between the force and sense leads is 5 V.

When the output is off, the remote sense lines are disconnected and 4-wire sensing is disabled. When the output is off, the instrument uses 2-wire sense, regardless of the sense setting. When the output is on, the selected sense setting is used.

You can use 2-wire, or local sensing, measurement techniques for the following source-measure conditions:

- Sourcing and measuring low current.
- Sourcing and measuring voltage in high impedance (more than 1  $k\Omega$ ) test circuits.
- Measure-only operation (voltage or current).

When you use 2-wire sensing, voltage is sensed at the output connectors.

You should only use 2-wire connections if the error contributed by test-lead IR drop is acceptable.

### **Two-wire local sense connections**

Two-wire connections are shown in the following figures.

If your application results in impedances above 1 GΩ, you may also need to use guarding. This prevents leakage current from affecting measurement accuracy. For information, see Guarding (on page 4-14).

To use 2-wire connections, you must set the sense mode of the instrument to 2-wire, as described in the following topics.

### **Two-wire local sense connection drawings**

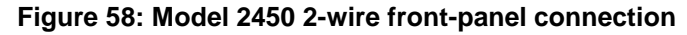

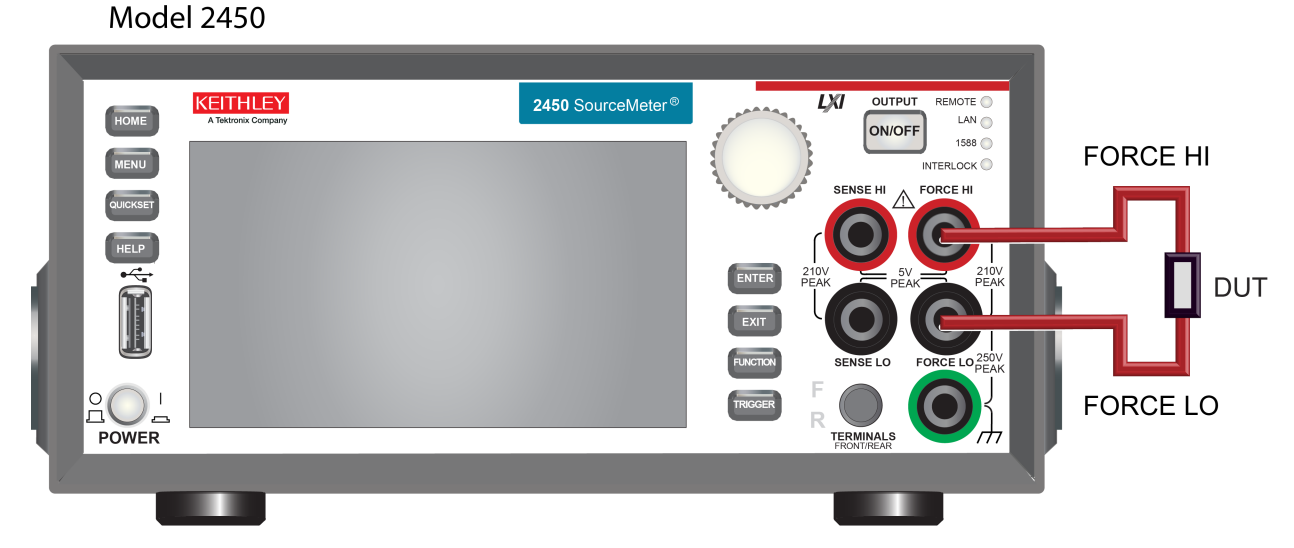

**Figure 59: Model 2450 2-wire rear-panel connections**

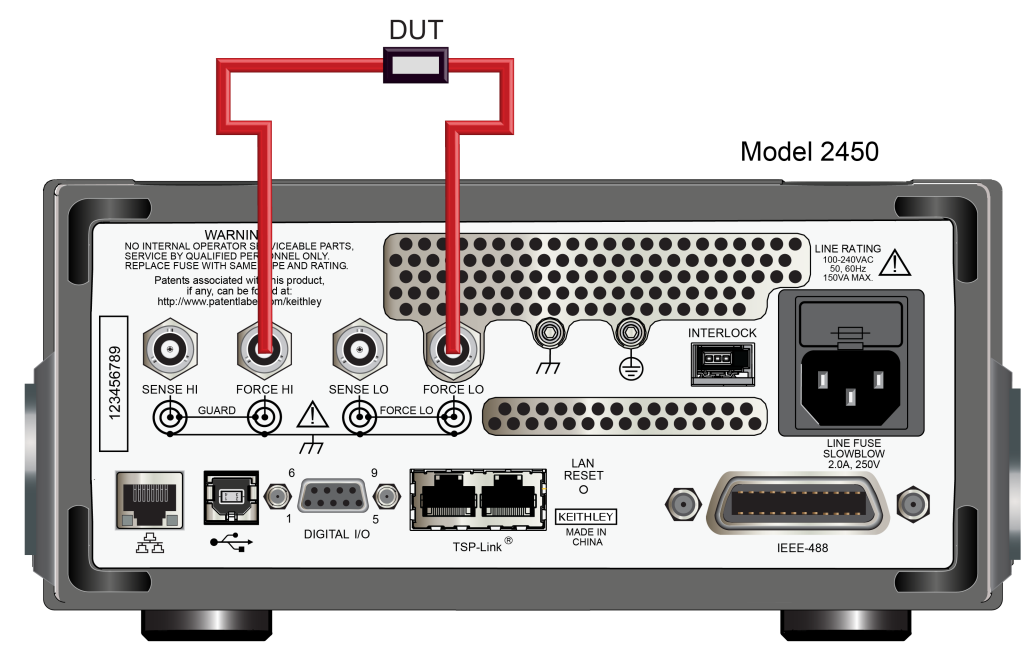

#### *Using the front panel:*

- 1. Press the **FUNCTION** key.
- 2. Select the source and measure combination.
- 3. Press the **MENU** key.
- 4. Under Measure, select **Settings**.
- 5. Select the button next to Sense and select **2-Wire Sense**.
- 6. Press the **HOME** key to return to the operating display.

#### *Using SCPI commands:*

To change to 2-wire sensing for current measurements, send the command:

:SENSe:CURRent:RSENse OFF

To change to 2-wire sensing for voltage, replace CURRent with VOLTage. For resistance, replace CURRent with RESistance.

#### *Using TSP commands:*

For voltage measurements, send the commands:

smu.measure.func = smu.FUNC\_DC\_VOLTAGE smu.measure.sense = smu.SENSE\_2WIRE

To assign a different measure function, replace smu. FUNC\_DC\_VOLTAGE with one of the following:

- For current measurements: smu.FUNC\_DC\_CURRENT
- For resistance measurements: smu.FUNC\_RESISTANCE

### **Four-wire remote sense connections**

Using 4-wire remote sense connections provides the most accurate low resistance, voltage source, and measurement accuracy. Specified accuracies for instrument source and measurement capabilities are only guaranteed when you use 4-wire remote sensing.

If you use 4-wire remote sensing when you source voltage, the programmed voltage is delivered to the device under test (DUT). If you use 4-wire remote sensing when you source current and measure voltage, only the voltage drop across the DUT is measured.

To make 4-wire measurements, you must set the sense mode of the instrument to 4-wire, as described in the following topics.

When you are sourcing voltage in 4-wire remote sense, connect the sense leads to the DUT. If a sense lead is disconnected, the instrument senses 0 V, which causes it to increase the output voltage to compensate. To further protect against overvoltage situations, you can set overvoltage protection. See Overvoltage protection (on page 2-110) for more information.

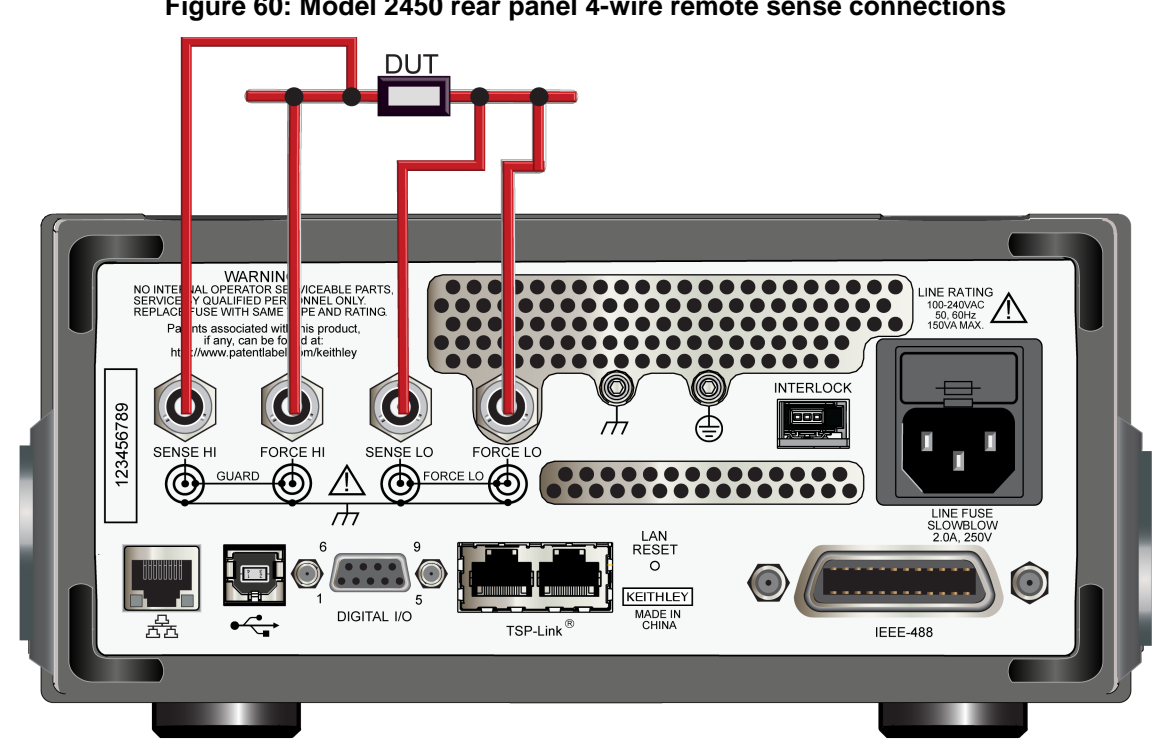

Always connect the sense lines as close as possible to the device under test.

**Figure 60: Model 2450 rear panel 4-wire remote sense connections**

**Figure 61: Model 2450 4-wire sense front panel connection**

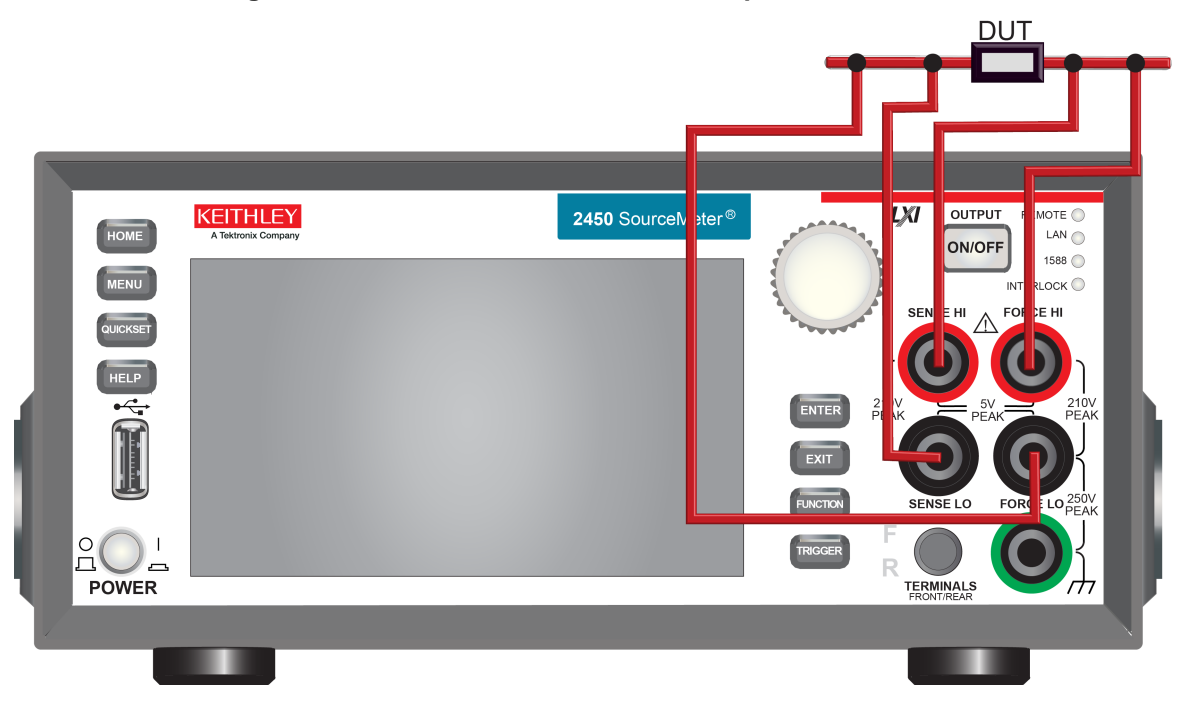

#### **Set the instrument to 4-wire sense**

To use 4-wire connections, you must set the instrument to 4-wire sense.

When 4-wire sense is selected and the output is turned off, the sense lines are internally disconnected. The sense lines are automatically reconnected when the output is turned on.

When you change the sense setting, the output is automatically turned off.

#### *Using the front panel:*

- 1. Press the **FUNCTION** key.
- 2. Select the source and measure combination.
- 3. Press the **MENU** key.
- 4. Under Measure, select **Settings**.
- 5. Select the button next to Sense. The Sense dialog box is displayed.
- 6. Select **4-Wire Sense**.
- 7. Select **HOME** to return to the operating display.

#### *Using SCPI commands:*

To change to 4-wire sensing for current measurements, send the command:

:SENSe:CURRent:RSENse ON

To change to 4-wire sensing for voltage, replace CURRent with VOLTage. For resistance, replace CURRent with RESistance.

#### *Using TSP commands:*

To change to 4-wire sensing, send these commands:

```
smu.measure.func = smu.FUNC_DC_VOLTAGE
smu.measure.sense = smu.SENSE_4WIRE
```
To assign a different measure function, replace smu. FUNC\_DC\_VOLTAGE with one of the following:

- For current measurements: smu.FUNC\_DC\_CURRENT
- For resistance measurements: smu.FUNC\_RESISTANCE

### **Ohms measurements**

You can make ohms measurements using either 2-wire or 4-wire sensing.

#### **Accuracy of 2-wire resistance measurements**

The 2-wire sensing method has the advantage of requiring only two test leads. However, as shown in the following figure, the total lead resistance is added to the measurement. This can seriously affect the accuracy of 2-wire resistance measurements, particularly with low resistance values.

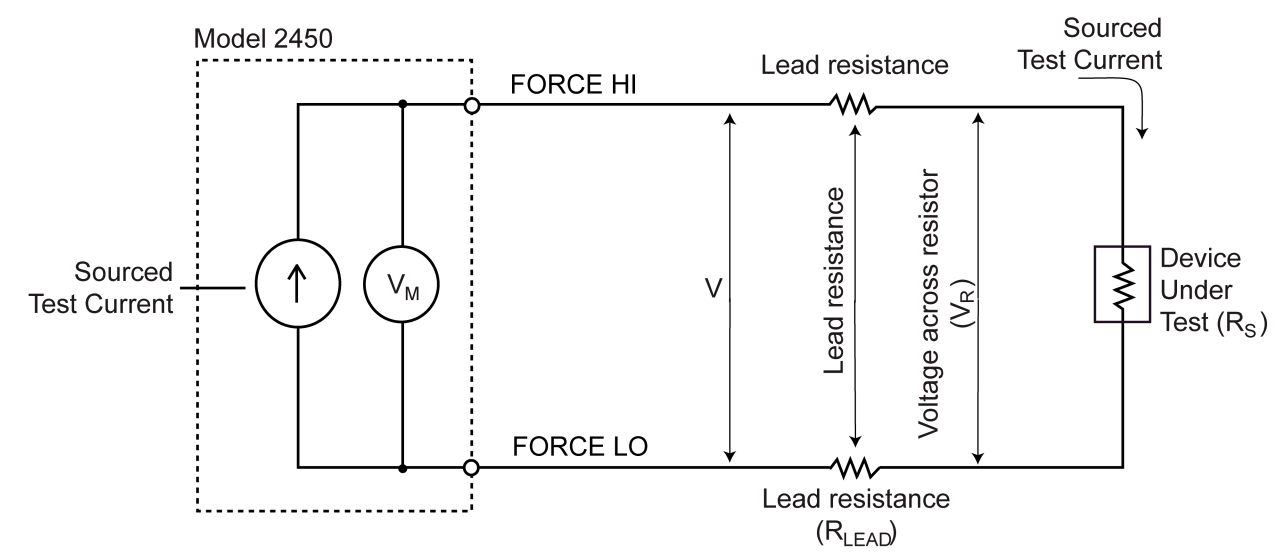

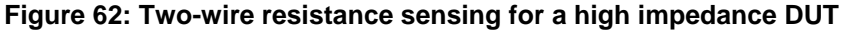

#### **Minimizing the effect of lead resistance with 4-wire testing**

The 4-wire sensing method, shown in the following figure, minimizes or eliminates the effects of lead resistance. The effects of lead resistance are minimized by measuring the voltage across the resistor under test with a second set of test leads. The current through the sense leads is negligible, and the measured voltage is essentially the same as the voltage across the resistor under test. Note that the voltage-sensing leads should be connected as close to the resistor under test as possible to avoid including the resistance of the test leads in the measurement.

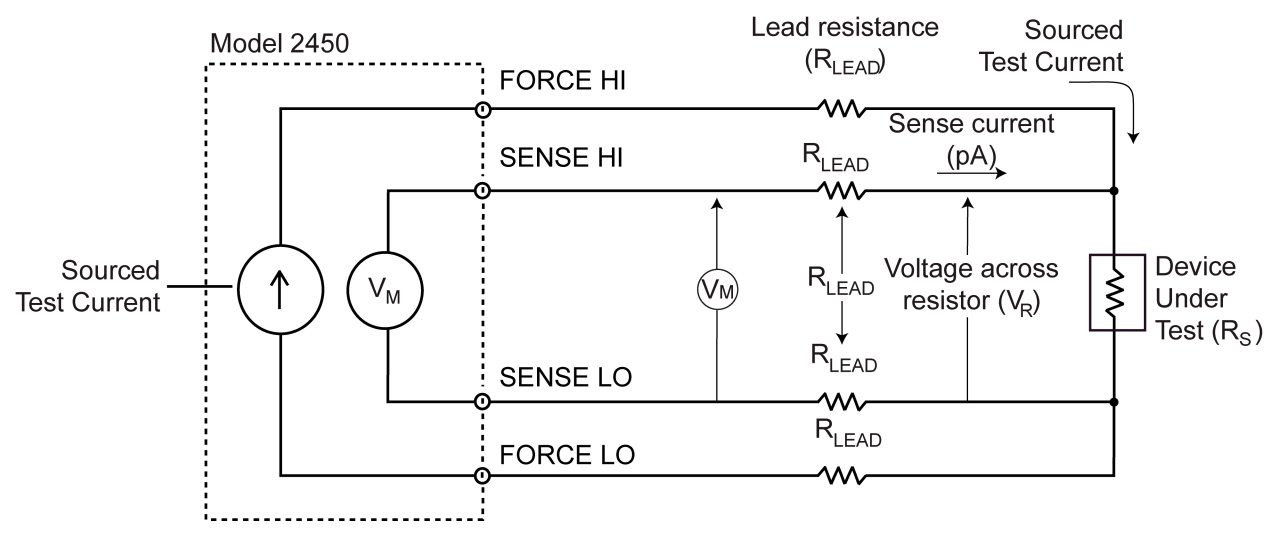

#### **Figure 63: Model 2450 4-wire resistance sensing**

Sense current is negligible, therefore  $V_M = V_R$ 

$$
\frac{V_M}{I} = \frac{V_R}{I} = R
$$

Measure resistance is

# **Test fixtures**

A test fixture can be used to house a device or test circuit. The test fixture can be a metal or nonconductive enclosure, and is typically equipped with a lid. When the test fixture is correctly connected using the interlock, the output of the Model 2450 will be less than  $\pm 42 \text{ V}_{PEAK}$  when the lid of the test fixture is opened.

You mount the test circuit inside the test fixture.

# A WARNING

**To provide protection from shock hazards, an enclosure should be provided that surrounds all live parts.**

**Nonconductive enclosures must be constructed of materials that are suitably rated for flammability and the voltage and temperature requirements of the test circuit. Connect the enclosure of all metal test fixtures to protective earth (safety ground). See your specific test fixture for information. Nonconductive test fixtures must be rated to double the maximum capability of the test equipment in the system.**

**For metallic enclosures, the test fixture chassis must be properly connected to protective earth (safety ground). A grounding wire (#16 AWG or larger) must be attached securely to the test fixture at a screw terminal designed for safety grounding. The other end of the ground wire must be attached to a known protective earth (safety ground).**

When hazardous voltages (>30  $V<sub>RMS</sub>$ , 42  $V<sub>PEAK</sub>$ ) will be present, the test fixture must meet the following safety requirements:

- **Construction material:** A metal test fixture must be connected to a known protective earth (safety ground) as described in the above warning. A nonconductive test fixture must be constructed of materials that are suitable for flammability, voltage, and temperature conditions that may exist in the test circuit. The construction requirements for a nonconductive enclosure are also described in the warning above.
- **Test circuit isolation**: With the lid closed, the test fixture must completely surround the test circuit. A metal test fixture must be electrically isolated from the test circuit. Although the outer layer on a high voltage triaxial cable must be connected to the test fixture's metal chassis, the inner two layers of the cable (input/output connectors) must be isolated from the test fixture. Internally, Teflon standoffs are typically used to insulate the internal printed circuit board or guard plate for the test circuit from a metal test fixture.
- **Interlock switch**: The test fixture must have a normally-open interlock switch. The interlock switch must be installed so that when the lid of the test fixture is opened, the switch will open, and when the lid is closed, the switch will close. The Model 2450 includes an interlock connector on the rear panel of the instrument. When properly connected to a test fixture, the output of the Model 2450 is limited to  $\pm$ 42 V when the lid of the test fixture is open.

# **Output-off state**

# CAUTION

Carefully consider and configure the appropriate output-off state, source, and limits before connecting the Model 2450 to a device that can deliver energy, such as other voltage sources, batteries, capacitors, or solar cells. Configure the settings that are recommended for the instrument before making connections to the device. Failure to consider the output-off state, source, and limits may result in damage to the instrument or to the device under test (DUT).

When the source of the instrument is turned off, it may not completely isolate the instrument from the external circuit. You can use the Output Off setting to place the Model 2450 in a known, noninteractive state during idle periods, such as when you are changing the device under test. The output-off states that can be selected for a Model 2450 are normal, high-impedance, zero, or guard.

When you change the output-off state, the selected output-off state is set immediately. When the instrument is powered on, the instrument is momentarily in the high-impedance output-off state before going to the selected output-off state.

Regardless of the selected output-off state, if an overtemperature condition or an interlock violation occurs, the instrument goes into the high-impedance output-off state.

When the output is off, the SOURCE area of the Home screen shows the source value that is set, not the value that is presently being output.

## **Normal output-off state**

When the Model 2450 is set to the normal output-off state, the following settings are made when the source is turned off:

- The measurement sense is set to 2-wire
- The voltage source is selected and set to 0 V
- The current limit is set to 10 % of the full scale of the present measurement function autorange value
- If source readback is off, Output Off is displayed in the Home screen Source area
- If source readback is on, the actual measurement is displayed in the Home screen Source area
- If measurement is set to resistance, dashes (--.----) are shown in the Home screen Source area
- The Source button on the Home screen shows the value that will be sourced when the output is turned on again

Even though the voltage source is set to zero, the source value may not be exactly at zero and the instrument may source or sink a small amount of power. In most cases, this source or sink power level is insignificant. For passive devices such as resistors, normal mode should be sufficient to protect your device. However, because the limit current is 10 % of range, it may take time to remove charge from large energy storage devices such as capacitors.

For sources, such as batteries, the normal output-off state limits the current to 10 % of range. This may be acceptable for devices such as another source-measure instrument or a power supply. However, for devices such as small cell batteries, it can drain the batteries. In situations such as this, use the high-impedance output-off state.

## **High-impedance output-off state**

When the high-impedance output-off state is selected and the output is turned off:

- The measurement sense is set to 2-wire
- The output relay opens, disconnecting the instrument as a load

Opening the relay disconnects external circuitry from the inputs and outputs of the instrument. To prevent excessive wear on the output relay, do not use this output-off state for tests that turn the output off and on frequently.

The high-impedance output-off state should be used when the instrument is connected to a power source or another source-measure instrument. In some cases, it may also be appropriate for devices such as capacitors.

When the output is turned on again, the relay has a settling time of approximately 15 ms.

When the high-impedance output-off state is selected, you cannot make measurements using 2-wire connections.

## **Zero output-off state**

When the zero output-off state is selected and you turn off the output:

- The measurement sense is changed to 2-wire
- The voltage source is selected and set to 0
- The range is set to the presently selected range (turn off autorange)
- If the source is voltage, the current limit is not changed
- If the source is current, the current limit is set to the programmed source current value or to 10 % full scale of the present current range, whichever is greater

When the zero output-off state is selected, you can use the instrument as an ammeter because it is outputting 0 V.

The zero mode is ideal for passive devices such as resistors. In most cases, it can also be used with energy storage devices such as capacitors and inductors. This mode will discharge capacitors under test, and remove the charge from semiconductor junctions.

### **Guard output-off state**

Use the guard output-off state when you are measuring a load that uses an active source.

When the guard output-off state is selected and the output is turned off, the following actions occur:

- The measurement sense is changed to 2-wire
- The current source is selected and set to 0 A if the source is set to current (amps); otherwise, the output remains a voltage source when the output is turned off
- The voltage limit is set to 10 % full scale of the present voltage range

### **Output-off states and inductive loads**

To protect the instrument from inductive energy, you may need to install a spark gap across the HI and LO terminals. The instrument does not have internal spark gap protection.

### **Setting the output-off state**

Before setting the output-off state, set the source function. The output-off state is stored with the source function. If you change the source function, the output-off state changes to the last state you set for that function.

#### *Using the front panel:*

- 1. Press the **MENU** key.
- 2. Under Source, select **Settings**.
- 3. Next to Output Off, select the appropriate setting for your application.
- 4. Select **HOME** to return to the operating display.

#### *Using SCPI commands:*

To set the output-off state to normal, send the command:

:OUTPut:SMODe NORMal

To set the output-off state to zero, send the command:

:OUTPut:SMODe ZERO

To set the output-off state to high impedance, send the command:

:OUTPut:SMODe HIMPedance

To set the output-off state to guard, send the command:

:OUTPut:SMODe GUARd

#### *Using TSP commands:*

To set the output-off state to normal, send the command:

smu.source.offmode = smu.OFFMODE NORMAL

To set the output-off state to zero, send the command:

smu.source.offmode = smu.OFFMODE\_ZERO

To set the output-off state to high impedance, send the command:

smu.source.offmode = smu.OFFMODE\_HIGHZ

To set the output-off state to guard, send the command:

smu.source.offmode = smu.OFFMODE\_GUARD

# **Source-measure overview**

Using the Model 2450, you can perform the following operations:

- Source voltage and measure current, voltage, resistance, or power
- Source current and measure voltage, current, resistance, or power
- Measure voltage, current, resistance, or power

# NOTF

Make sure you select functions before you make changes to other instrument settings. The options that you have for settings depend on the functions that are active when you make the changes. If you make a change that is not compatible with the active functions, you may get unexpected results or you may receive an event message. Also note that when you select a different function, the instrument clears the buffer.

When you are making measurements, you can set the measurement range to a specific range or to automatic ranging. If you select a specific range, for the best accuracy, use the lowest possible range. When Auto is selected, the instrument selects the most sensitive range to make a measurement or will change automatically as the measured value of the device changes.

The operating boundaries for the source-measure operations are provided in Operating boundaries (on page 4-4).

# WARNING

**Hazardous voltages may be present on all output and guard terminals. To prevent electrical shock that could cause injury or death, never make or break connections to the Model 2450 while the instrument is powered on. Turn off the equipment from the front panel or disconnect the main power cord from the rear of the Model 2450 before handling cables. Putting the equipment into an output-off state does not guarantee that the outputs are powered off if a hardware or software fault occurs.**

# **Source and measure order**

When you are using a remote interface, you should set the measure function first, then set the source function, because setting the measure function may change the source function. This is not necessary when you use the front-panel FUNCTION key to set the source and measure functions.

Once you have set the source and measure functions, you can change other measure and source settings as needed.

When setting range, you should first set the limit (compliance) to a value higher than the measure range you intend to set.

# **Source and measure through the front panel**

You can source and measure through the options available on the front panel.

## **Using Quick Setups**

Quick Setups allow you to select predefined setups. The options include measurement choices that make measurements while sourcing a 0 value. The power supply option sources a voltage without making a measurement.

Quick Setup options that are available include Voltmeter, Ammeter, Ohmmeter, and Power Supply.

For detail on the values that are set when you select these options, see QuickSet menu (on page 2-22).

# $\mathsf{CA} \mathsf{I} \mathsf{I} \mathsf{T}$

When you select a Quick Setup, the instrument turns the output on. Carefully consider and configure the appropriate output-off state, source, and limits before connecting the Model 2450 to a device that can deliver energy, such as other voltage sources, batteries, capacitors, or solar cells. Configure the settings that are recommended for the instrument before making connections to the device. Failure to consider the output-off state, source, and limits may result in damage to the instrument or to the device under test (DUT).

#### **Making a measurement with the QuickSet functions**

The measurement-only functions available through the QuickSet option include Voltmeter, Ammeter, and Ohmmeter.

#### *Using the front panel:*

- 1. Make connections to the device under test before running the Quick Setup. The Voltmeter and Ammeter options use 2-wire connections. For the Ohmmeter option, you can select 2-wire or 4-wire connections. For information about making connections, see Test connections (on page 2-81).
- 2. Press **QUICKSET**.
- 3. Under Quick Setups, select the type of measurement.
- 4. **Ohmmeter only:** Select 2-wire or 4-wire sense.
- 5. A message may be displayed. If the conditions of your test setup permit it, select **OK**.
- 6. The output turns on and the instrument begins making measurements.
- 7. Observe the readings.
- 8. You can adjust the source and measure settings while the instrument makes measurements.
- 9. When finished, turn the output off by pressing the **OUTPUT ON/OFF** switch. The OUTPUT indicator light turns off.

#### **Sourcing a voltage with the QuickSet functions**

The source-only function available through the QuickSet option is named Power Supply.

#### *Using the front panel:*

- 1. Make connections to the device under test before running the Quick Setup. You can select 2-wire or 4-wire connections. For information about making connections, see Test connections (on page 2-81).
- 2. Press **QUICKSET**.
- 3. Under Quick Setups, select **Power Supply**.
- 4. Select the voltage level to be sourced. Select **OK**.
- 5. Select the maximum allowed source current. Select **OK**.
- 6. Select 2-wire or 4-wire sense.
- 7. The output turns on and the instrument begins sourcing voltage.
- 8. You can adjust the source and measure settings while the instrument makes measurements.
- 9. When finished, turn the output off by pressing the **OUTPUT ON/OFF** switch. The OUTPUT indicator light turns off.

#### **Using the Performance slider**

Use the Performance slider to adjust for performance (resolution versus speed).

When you adjust the Performance slider, the instrument changes settings based on where you position the slider. As you increase reading speed, you lower the amount of resolution. As you increase resolution, you decrease the speed. These settings take effect the next time the output is turned on and measurements are made.

The settings that the instrument adjusts include autozero, autodelay and filter settings, display digits, and integration rate. These settings take effect the next time measurements are made.

### **Source voltage and make measurements**

When the Model 2450 is sourcing voltage, you can make current, voltage, resistance, or power measurements.

#### *Using the front panel:*

- 1. Connect the device under test (DUT) as described in Test connections (on page 2-81).
- 2. Set the function for your measurement. Press **FUNCTION**. Under Source Voltage and Measure, select the type of measurement you want to make.
- 3. Select the source voltage range. Under SOURCE V on the Home screen, select the button next to Range. Select the appropriate setting.
- 4. Set the source voltage. Under SOURCE V on the Home screen, select the number next to Source. Use the displayed number pad to set the value. Select **OK**.
- 5. Set current limits for the source. Under SOURCE V on the Home screen, select the number next to Limit. Set an appropriate value.
- 6. Select the measurement range. In the MEASURE area of the Home screen, select the button next to Range and choose an appropriate range.
- 7. Turn on the output by pressing the **OUTPUT ON/OFF** switch. The OUTPUT indicator light turns on.
- 8. Hold the **TRIGGER** key for three seconds to change the measurement method. Select one of the following options:
	- **Continuous Measurement:** The instrument makes continuous measurements.
	- **Manual Trigger Mode:** The instrument makes measurements when you press the TRIGGER key.
- 9. Observe the readings.
- 10. You can adjust the settings while the instrument makes measurements.
- 11. When you are finished, turn the output off by pressing the **OUTPUT ON/OFF** switch. The OUTPUT indicator light turns off.

### **Source current and make measurements**

When the Model 2450 is sourcing current, you can make current, voltage, resistance, or power measurements.

#### *Using the front panel:*

- 1. Connect the device under test (DUT) as described in Test connections (on page 2-81).
- 2. Set the function for your measurement. Press **FUNCTION**. Under Source Current and Measure, select the type of measurement you want to make.
- 3. Select the source current range. Under SOURCE I on the Home screen, select the button next to Range. Select the appropriate setting.
- 4. Set the source current level. Under SOURCE I on the Home screen, select the number next to Source. Use the displayed number pad to set the value. Select **OK**.
- 5. Set voltage limits for the source. Under SOURCE I on the Home screen, select the number next to Limit. Set an appropriate value.
- 6. Select the measurement range. In the MEASURE area of the Home screen, select the button next to Range and choose an appropriate range.
- 7. Turn on the output by pressing the **OUTPUT ON/OFF** switch. The OUTPUT indicator light turns on.
- 8. Hold the **TRIGGER** key for three seconds to change the measurement method. Select one of the following options:
	- **Continuous Measurement:** The instrument makes continuous measurements.
	- **Manual Trigger Mode:** The instrument makes measurements when you press the TRIGGER key.
- 9. Observe the readings.
- 10. When you are finished, turn the output off by pressing the **OUTPUT ON/OFF** switch. The OUTPUT indicator light turns off.

### **Source values**

When you edit the source value, the source is updated immediately. This allows you to adjust the source value while the output is on.

In certain situations, you cannot change the source value immediately. These situations include:

- While the instrument is performing a sweep
- If offset compensation is enabled (ohms measurements only)
- If the Quick Setup Ohmmeter option is enabled

## **Adjusting source and limit values using live update**

When you enable live update on the instrument, you can update source range and source limit values instantly using the navigation control.

### *To enter live update:*

- 1. Press the **HOME** key.
- 2. Use the navigation control to select the button next to Source or Limit.
- 3. Hold down the **ENTER** key for a few seconds to enable live update. The instrument displays the Live Update indicator below the value you selected to update.
- 4. You can turn live update mode on for both Source and Limit at the same time as shown in the following figure by repeating steps 1 through 3. Yellow indicates the value that you selected to update.

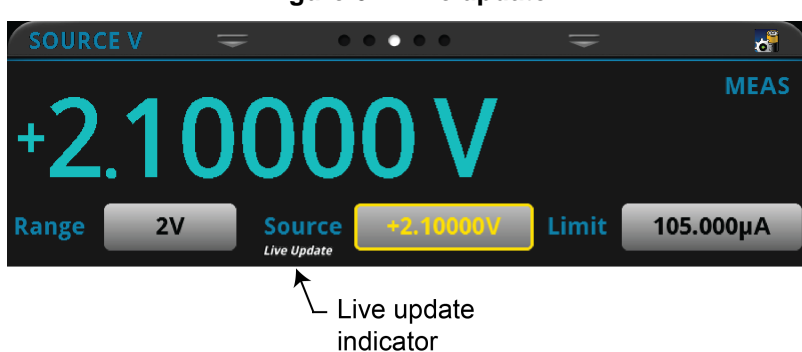

#### **Figure 64: Live update**

- 5. Select the value you want to update.
- 6. Press the navigation control to access the value. The instrument indicates each selected character by underlining it.
- 7. Turn the navigation control to select the character you want to update. As you scroll, the underline moves from one character to the next.
- 8. Press the navigation control to enable updating.
- 9. Turn the navigation control to increase or decrease the value of the underlined character. Press the navigation control when the value is correct.
- 10. Repeat steps 7 through 9 for each character you want to update.

As you change each character, the updates happen in real time if the output is on (press the **OUTPUT ON/OFF** switch to turn the source on). For example, if you want to change from 15 V to 7 V, after changing the 5 to a 7, the instrument outputs 17 V until you change the 1 to a 0.

11. Press the navigation control twice to leave the edit mode.

#### *To exit live update mode:*

Hold down the **ENTER** key for a few seconds to exit live update.

### **Making resistance measurements**

When you make resistance measurements, the resistance is calculated by either sourcing current and measuring voltage or by sourcing voltage and measuring current.

When source readback is on, the instrument measures both voltage and current and uses these values in the ohms calculations. When source readback is off, the instrument uses the programmed source value and the measured value in the ohms calculations. Note that the measured source value is more accurate than the programmed source value, so measurements made with source readback on are more accurate.

When you are measuring resistance, you can set the offset-compensated ohms option.

#### **Resistance measurement methods**

From the front panel, you can use one of the following methods to measure resistance with the Model 2450:

- Press **FUNCTION** and select source current and measure resistance
- Press **FUNCTION** and select source voltage and measure resistance
- Press **QUICKSET** and select **Ohmmeter**. When Ohmmeter is selected, the source current and source limit are set automatically.

From a remote interface, you can use one of following methods to measure resistance with the Model 2450:

- Source voltage, measure current, and set measure units to ohms
- Source current, measure voltage, and set measure units to ohms
- Set the measure function to resistance. When the measure function is set to resistance, the instrument sets the source current and source limit automatically.

Each of these methods is described in the following topics.

#### **Source voltage, measure current, and read ohms**

If you want to make resistance readings by sourcing voltage and measuring current, you can use this method.

The examples below use a 100 k $\Omega$  device under test. The code:

- Makes five readings by sourcing 5 V
- Measures current with autorange enabled
- Sets the measure units to ohms
- Uses offset compensation
- Retrieves the source and measure values

Even though the measurement units are in ohms, the measurement range is 10 µA.

#### *Using SCPI:*

Send the following code:

```
*RST
SENSe:FUNCtion "CURR"
SENSe:CURRent:RANGe:AUTO ON
SENSe:CURRent:UNIT OHM
SENSe:CURRent:OCOM ON
SOURce:FUNCtion VOLT
SOURce:VOLT 5
SOURce:VOLT:ILIM 0.01
SENSe:COUNT 5
OUTPut ON
TRACe:TRIGger "defbuffer1"
TRACe:DATA? 1, 5, "defbuffer1", SOUR, READ
OUTPut OFF
```
The front-panel display will look similar to the following example.

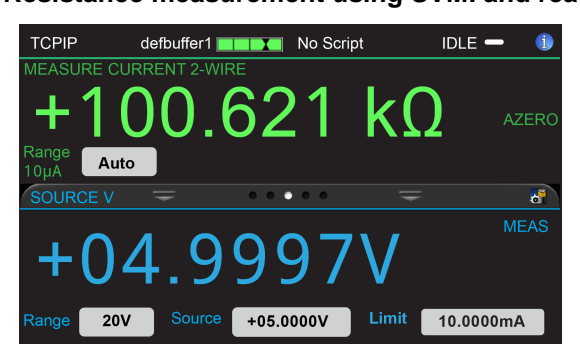

### **Figure 65: Resistance measurement using SVMI and reading ohms**

#### *Using TSP commands:*

Send the following code:

```
reset()
smu.measure.func = smu.FUNC DC CURRENT
smu.measure.autorange = smu.ON
smu.measure.unit = smu.UNIT_OHM
smu.measure.count = 5
smu.source.func = smu.FUNC_DC_VOLTAGE
smu.source.level = 5
smu.source.ilimit.level = 0.01
smu.source.output = smu.ON
smu.measure.read(defbuffer1)
for i = 1, defbuffer1.n do
   print(defbuffer1.relativetimestamps[i], defbuffer1[i])
end
smu.source.output = smu.OFF
```
The front-panel display will look similar to the following example.

#### **Figure 66: Resistance measurement SVMI and reading ohms**

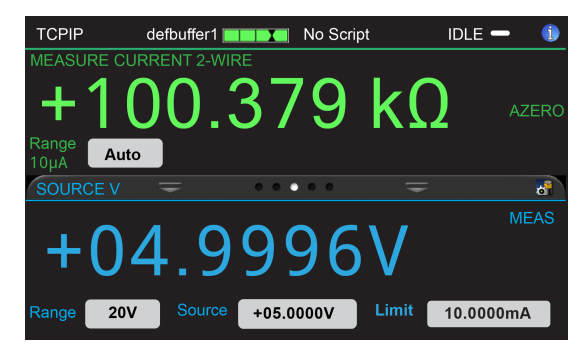

#### **Source current, measure voltage, and set measure units to ohms**

If you want to make resistance readings by sourcing current and measuring voltage, you can use this method.

The examples below use a 100 k $\Omega$  device under test. The code:

- Makes five readings by sourcing 5e-6 A
- Measures voltage with autorange enabled
- Sets the measure units to ohms
- Uses offset compensation
- Retrieves the source and measure values

Even though the measurement units are in ohms, the measurement range is 2 V.

#### *Using SCPI:*

Send the following code:

```
*RST
SENSe:FUNCtion "VOLT"
SENSe:VOLTage:RANGe:AUTO ON
SENSe:VOLTage:UNIT OHM
SENSe:VOLTage:OCOM ON
SOURce:FUNCtion CURR
SOURce:CURRent 5e-6
SOURce:CURRent:VLIM 10
SENSe:COUNT 5
OUTPut ON
TRACe:TRIGger "defbuffer1"
TRACe:DATA? 1, 5, "defbuffer1", SOUR, READ
OUTPut OFF
```
The front-panel display will look similar to the following example.

#### **Figure 67: Resistance measurement SIMV SCPI example**

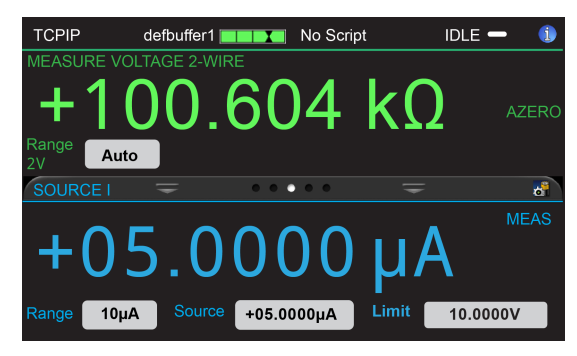

#### *Using TSP commands:*

Send the following code:

```
reset()
smu.measure.func = smu.FUNC_DC_VOLTAGE
smu.measure.autorange = smu.ON
smu.measure.unit = smu.UNIT_OHM
smu.measure.count = 5
smu.source.func = smu.FUNC_DC_CURRENT
smu.source.level = 5e-6
smu.source.vlimit.level = 10
smu.source.output = smu.ON
smu.measure.read(defbuffer1)
for i = 1, defbuffer1.n do
   print(defbuffer1.relativetimestamps[i], defbuffer1[i])
end
smu.source.output = smu.OFF
```
The front-panel display will look similar to the following example.

#### **Figure 68: Resistance measurement SIMV and read ohms**

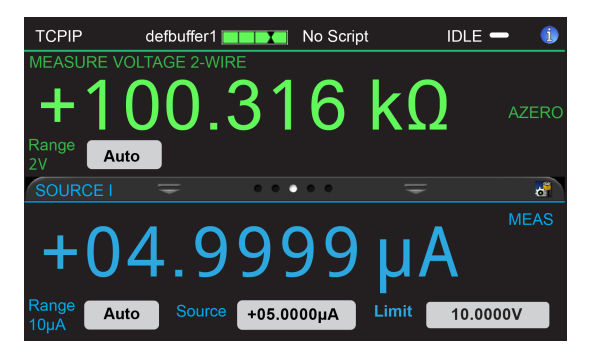

#### **Measure resistance using the resistance function**

When the measurement function is set to resistance, the Model 2450 measures resistances by sourcing current. The instrument automatically sets the magnitude of the current source, voltage limit, and the measure range.

This mode is the same as the Ohmmeter Quick Setup, which is available by pressing the QUICKSET key.

The examples below use a 100 k $\Omega$  device under test. The code makes five readings. Note that the measurement range is 200 kΩ.

#### *Using SCPI:*

Send the following code:

```
*RST
SENSe:FUNCtion "RES"
SENSe:RESistance:RANGe:AUTO ON
SENSe:RESistance:OCOMpensated ON
SENSe:COUNt 5
OUTPut ON
TRACe:TRIGger "defbuffer1"
TRACe:DATA? 1, 5, "defbuffer1", SOUR, READ
OUTPut OFF
```
The front-panel display will look similar to the following example.

```
Figure 69: Resistance measurement using resistance function
```
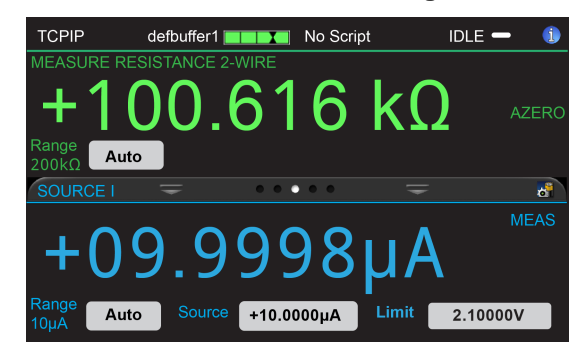

#### *Using TSP:*

Send the following code:

```
reset()
smu.measure.func = smu.FUNC_RESISTANCE
smu.measure.autorange = smu.ON
smu.measure.count = 5
smu.source.output = smu.ON
smu.measure.read(defbuffer1)
for i = 1, defbuffer1.n do
   print(defbuffer1.relativetimestamps[i], defbuffer1[i])
end
smu.source.output = smu.OFF
```
The front-panel display will look similar to the following example.

#### **Figure 70: Resistance measurement with automatic settings**

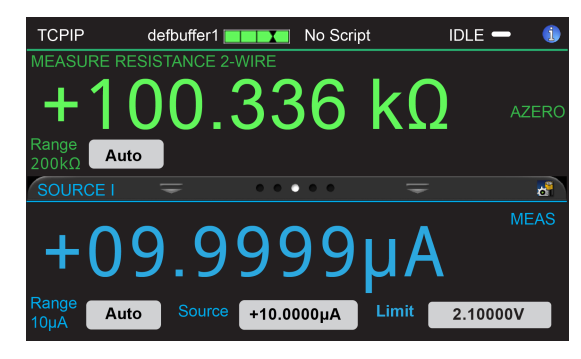

#### **Offset-compensated ohms**

The voltage offsets caused by the presence of thermoelectric EMFs ( $V_{EMF}$ ) can adversely affect resistance measurement accuracy. To overcome these offset voltages, you can use offsetcompensated ohms.

See Offset-compensated ohm calculations (on page 4-20) for additional detail on calculating offset-compensated ohms.

#### **Setting offset-compensated ohms**

*Using the front panel:*

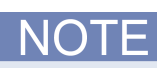

This setting is only available from the front panel when the resistance measurement function is selected.

- 1. Press the **MENU** key.
- 2. Under Measure, select **Settings**.
- 3. Next to Offset Compensation, select **On**.
- 4. Select **HOME** to return to the operating display.

#### *Using SCPI commands:*

To enable offset-compensated ohms, send the command:

SENSe:RESistance:OCOMpensated ON

#### *Using TSP commands:*

To enable offset-compensated ohms, send the commands:

```
smu.measure.func = smu.FUNC_RESISTANCE
smu.measure.offsetcompensation = smu.ON
```
# **Source and measure using SCPI commands**

The SCPI commands that set up the source functions are in the SOURce subsystem.

The source commands are specific to each source function (voltage or current). For example, to set the range to 100 mA for the current function, you would send:

:SOURce:FUNCtion CURRent :SOURce:CURRent:RANGe 1e-01

To set the range to 20 V for the voltage function, you would send:

:SOURce:FUNCtion VOLTage :SOURce:VOLTage:RANGe 20

The SCPI commands that set up the measurement functions are in the SENSe subsystem.

The sense commands are also specific to each measure function (voltage, current, or resistance). For example, to set the NPLC cycles to 0.5 for the current measurement function, you would send:

:SENSe:CURRent:NPLCycles .5

For the voltage measurement function, you would send:

:SENSe:VOLTage:NPLCycles .5

For the resistance measurement function, you would send:

:SENSe:RESistance:NPLCycles .5

To make a measurement, you send the MEASure:<function>? command. For example, to make a current measurement, send the command:

:MEASure:CURRent?

To make a voltage measurement, send the command:

:MEASure:VOLTage?

To make a resistance measurement, send the command:

:MEASure:RESistance?

For detailed application examples that use the SCPI command set, see the User's Manual.

Command descriptions are provided in the **SCPI** command reference (on page 6-1).

## **Source and measure using TSP commands**

The TSP commands that set up the source functions begin with smu. source.

The source commands are specific to each source function (voltage or current). For example, to set the range to 100 mA for the current source function, you would send:

```
smu.source.func = smu.FUNC_DC_CURRENT
smu.source.range = .1
```
To set the range to 20 V for the voltage function, you would send:

smu.source.func = smu.FUNC\_DC\_VOLTAGE smu.source.range = 20

The TSP commands that set up the measurement functions begin with smu.measure.

The sense commands are also specific to each measure function (voltage, current, or resistance). For example, to set the NPLC cycles to 0.5 for the current measurement function, you would send:

smu.measure.func = smu.FUNC\_DC\_CURRENT smu.measure.nplc = .5

For the voltage measurement function, you would send:

```
smu.source.func = smu.FUNC_DC_VOLTAGE
smu.measure.nplc = .5
```
For the resistance measurement function, you would send:

smu.source.func = smu.FUNC\_RESISTANCE smu.measure.nplc = .5

To make a measurement, you set the measurement function and then send the smu.measure.read() command. For example, to make a current measurement, send the commands:

```
smu.measure.func = smu.FUNC_CURRENT
print(smu.measure.read())
```
To make a voltage measurement, send the commands:

```
smu.measure.func = smu.FUNC_DC_VOLTAGE
print(smu.measure.read())
```
To make a resistance measurement, send the commands:

```
smu.measure.func = smu.FUNC_RESISTANCE
print(smu.measure.read())
```
For detailed application examples that use the TSP command language, see the User's Manual.

Command descriptions are provided in the **TSP** command reference (on page 8-1).

# **Protection**

The Model 2450 provides several methods for ensuring that the source remains within certain values. This helps to protect the device under test (DUT) from damage.

The protections that affect the source are the:

- **Overvoltage protection.** This is the voltage at the instrument terminals.
- **Source limits.** This is the sourced value at the device.

# **Overvoltage protection**

Overvoltage protection restricts the maximum voltage level that the instrument can source. It is in effect when either current or voltage is sourced. This protects the device under test (DUT) from high voltage levels.

For example, if a sense lead is disconnected or broken during a 4-wire sense measurement, the instrument can interpret the missing sense lead as a decrease in voltage and respond by increasing the source output. If overvoltage protection is set, the sourced output is not allowed to exceed the overvoltage protection limit.

The value set for overvoltage protection takes precedence over the source limit settings. When it is enabled, it is always in effect.

When overvoltage protection is set and the sourced voltage exceeds the setting:

- The output is clamped at the overvoltage protection value
- On the front panel, an indicator to the right of the voltage displays OVP

When overvoltage protection is used in a test sequence, it should be set before turning the source on.

# WARNING

**Even with the overvoltage protection set to the lowest value (2 V), never touch anything connected to the terminals of the Model 2450 when the output is on. Always assume that a**  hazardous voltage (greater than 30  $V_{RMS}$ ) is present when the output is on. To prevent **damage to the device under test or external circuitry, do not set the voltage source to levels that exceed the value that is set for overvoltage protection.**

### **Setting overvoltage protection levels**

#### *Using the front panel:*

- 1. Press the **MENU** key.
- 2. Under Source, select **Settings**.
- 3. Next to Overvoltage Protection Limit, select the button.
- 4. Select the limit.
- 5. Select **HOME** to return to the operating display.

#### *Using SCPI commands:*

Send the : SOURce: VOLTage: PROTection command with the value of the limit. For example, to set the overvoltage limit for the voltage source to 20 V, send the command:

SOURce:VOLTage:PROTection PROT20

See the command description for :SOURce[1]:<function>:PROTection[:LEVel] (on page 6-83) for the full list of options.

#### *Using TSP commands:*

Set the source function and send the smu. source. protect. level command with the value of the limit. For example, to set the overvoltage limit to 20 V for the voltage source function, send the commands:

smu.source.func = smu.FUNC\_DC\_VOLTAGE smu.source.protect.level = smu.PROTECT\_20V

See the command description for smu.source.protect.level (on page 8-160) for the full list of options.

# **Source limits**

The source limits (also known as compliance) prevent the instrument from sourcing a voltage or current over a set value. This helps prevent damage to the device under test (DUT).

The values that can be set for the limits must be below the setting for the overvoltage protection limit.

This limit can also be restricted by the measurement range. If a specific measurement range is set, the limit must be more than 0.1 % of the measurement range. If not, an event is generated and the limit is automatically changed to an appropriate value for the selected range. If you set the measurement range to be automatically selected, the measurement range does not affect the limit.

If you attempt to change the source limit to a value that is not appropriate for the selected source range, the source limit is not changed and a warning is generated. You must change the source range before you can select the new limit.

The lowest allowable limit is based on the load and the source value. For example, if you are sourcing 1 V to a 1 kΩ resistor, the lowest allowable current limit is 1 mA (1 V/1 kΩ = 1 mA). Setting a limit lower than 1 mA limits the source.

For example, assume the following conditions:

- Current limit 10 mA
- Instrument sources a voltage of 10 V
- DUT resistance of 10  $\Omega$

With a source voltage of 10 V and a DUT resistance of 10  $\Omega$ , the current through the DUT should be: 10 V / 10  $\Omega$  = 1 A. However, because the limit is set to 10 mA, the current will not exceed 10 mA, and the voltage across the resistance is limited to 100 mV. In effect, the 10 V voltage source is transformed into a 10 mA current source.

In steady-state conditions, the set limit restricts the instrument output unless there are fast transient load conditions.

If the source output exceeds the source limit:

- On the Home screen, LIMIT is displayed to the right of the source voltage.
- The Source value changes to yellow.

The source is clamped at the maximum limit value. For example, if the measurement limit is set to 1 V and the measurement range is 2 V, the output voltage is clamped at 1 V.

For additional details on using limits, see Operating boundaries (on page 4-4).

### **Setting source limits**

#### *Using the front panel:*

- 1. Press **FUNCTION** and select the source and measurement combination.
- 2. On the Home screen, select the button next to Limit.
- 3. Set the value.
- 4. Select **OK**.

#### *Using SCPI commands:*

To set the limit when sourcing current, send the command:

SOURCe:CURRent:VLIMit <n>

Where  $\langle n \rangle$  is the current limit value.

To set the limit when sourcing voltage, send the command:

SOURCe:VOLTage:ILIMit <n>

Where <n> is the voltage limit value.

#### *Using TSP commands:*

To set the limit when sourcing current, send the commands:

smu.source.func = smu.FUNC\_DC\_CURRENT smu.source.vlimit.level = *limitValue*

To set the limit when sourcing voltage, send the commands:

smu.source.func = smu.FUNC\_DC\_VOLTAGE smu.source.ilimit.level = *limitValue*

Where *limitValue* is the limit value.

# **Ranges**

You can set ranges for the source and measurement values. You can set specific ranges or allow the instrument to choose the ranges automatically.

The source range determines how accurately the source output can be set.

The measurement range determines the full-scale input for the measurement. The measurement range also affects the accuracy of the measurements and the maximum signal that can be measured.

The highest available range is determined by the limit setting for the function that is being sourced or measured.

# **Source range**

For most applications, you will select the automatic source range. This causes the instrument to set the source range to the best range for the present settings.

In most cases, the only reason you would select a specific source range is to reduce the time that is needed to make a measurement. Selecting a specific range eliminates the time that the instrument needs to select the range automatically.

If you set the source range manually through either the front panel or a remote command, the setting for automatic source range is set to disabled.

The selected source range must be within the limit set by the overvoltage protection limit. When the overvoltage protection level is exceeded, OVP is displayed in the SOURCE area of the Home screen.

To select the range, specify the approximate source value that you will use. The instrument selects the lowest range that can accommodate that level. For example, if you expect to source levels around 3 V, send the command set to 0.05 (or 50e-3) to select the 200 mV range.

## **Considerations for the 10 nA and 100 nA ranges**

If you are operating the Model 2450 using the 10 nA and 100 nA ranges, you need to take extra precautions to get accurate readings.

Be aware that these ranges may be selected if you have autoranging selected.

If you are using the 10 nA or 100 nA range, use the following precautions.

Never leave the FORCE HI terminal open to the environment. Current can couple into FORCE HI and cause measurable current readings from unlikely sources. If you are operating from the rear terminals, the triaxial connections will place guard around the FORCE HI and SENSE HI terminals so that outside current is unlikely to affect the measurement.

Place the device under test inside a shielded enclosure (LO) so that the guards surrounding FORCE HI and SENSE HI are inside the enclosure as close to the device under test as possible before dropped.

If you are using the front panel connections, shield the FORCE HI terminal with LO. While this will not prevent leakage, it will prevent noise and external signals from coupling into the FORCE HI terminal.

If you are using multiple instruments in an application, if possible, connect the LO terminals of each instrument together. This prevents common-mode current from flowing through the measurement circuits of the Model 2450. While the Model 2450 isolates measurement circuitry from earth ground, it is still possible to have hundreds of nanoamps of earth-referenced (common mode) current at the LO terminal. If the Model 2450 HI terminal is connected to the LO terminal of another instrument, the common-mode current will flow into the Model 2450 measurement circuits, possibly driving the Model 2450 into source limit.

Another method for preventing common-mode current from affecting measurements is to provide an earth reference for the measurement. The earth connection will allow the common-mode current of the offending instrument to flow directly to earth, not through the measurement circuits of the Model 2450.

### **Selecting a specific source range**

If you select a specific source range, the range must be large enough to source the value. If not, an overrange condition can occur.

If an overrange condition occurs, an event is displayed and the change to the setting is ignored.

The fixed current source ranges are 10 nA, 100 nA, 1  $\mu$ A, 10  $\mu$ A, 100  $\mu$ A, 1 mA, 10 mA, 100 mA, and 1 A.

The fixed voltage source ranges are 20 mV, 200 mV, 2 V, 20 V, and 200 V.

#### *From the front panel:*

- 1. Press the **HOME** key.
- 2. Under SOURCE, select the button next to Range. The Select Range dialog box is displayed.
- 3. Select the range.

Over a remote interface:

SCPI commands: Refer to :SOURce[1]:<function>:RANGe (on page 6-85).

TSP commands: Refer to **smu.source.range** (on page 8-161).

### **Selecting the automatic source range**

When the automatic range is selected, the source-measure cycle is repeated to determine the correct range. This means that any source delay is applied each time the instrument has to set the automatic range. For example, if you program a one-second source delay, the instrument could take two or more seconds to complete a reading if it must change ranges.

The instrument changes ranges as follows:

- 1. If the reading reaches 105 % of the present range, the instrument goes up three ranges or to the highest range possible.
- 2. The instrument takes another reading.
- 3. The instrument uses this reading to determine whether it needs to continue going up in range or if it picks the range based on the reading. If the reading is 10 %, 1 %, or 0.1 % of the present range, it will go down by 1, 2, or 3 ranges, respectively.

#### *Using the front panel:*

- 1. Press the **HOME** key.
- 2. Under SOURCE, select the button next to Range. The Select Range dialog box is displayed.
- 3. Select **Auto**.

Over a remote interface:

SCPI commands: Refer to :SOURce[1]:<function>:RANGe:AUTO (on page 6-86).

TSP commands: Refer to smu.source.autorange (on page 8-146).

# **Measurement range**

The measure range determines the full-scale measurement span that is applied to the signal. Therefore, it affects both the accuracy of the measurements and the maximum signal that can be measured.

A change to the measure range can cause a change to the related current or voltage limit. When this occurs, an event message is generated.

The total range is 22 W; no combination of voltage and current ranges can exceed 22 W. For example, with a 200 V source range, the highest current measure range is 100 mA (200 V  $*$  100 mA = 20 W).

Whether or not you can select a measure range is affected by other settings on the instrument. You can only select a measure range if you are sourcing one type of measurement and measuring another. For example, you can select a measure range if you are sourcing voltage and measuring current. However, if you are sourcing voltage and measuring voltage, the measure range is the same as the source range and cannot be changed.

You can only select a measure range for ohms if you are using the instrument as an ohmmeter (sourcing current and measuring resistance).

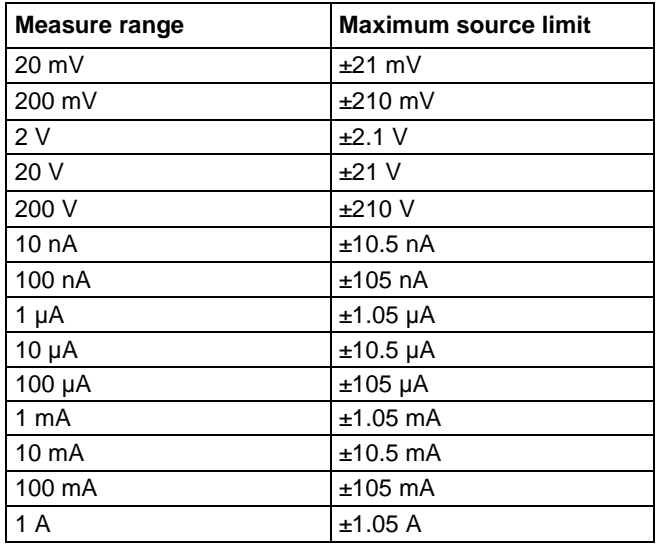

#### **Maximum limits for Model 2450**

### **Selecting a specific measure range**

You need to set the measure function before you can set the measure range.

When selecting a measure range, to ensure the best accuracy and resolution, use the lowest range possible that does not cause an overflow event.

If you set the measure range to a specific value, the setting for automatic measure range is set to disabled.

#### *From the front panel:*

- 1. Press **FUNCTION** and select the measure function.
- 2. On the Home screen, select the button next to Range in the measurement view area. The Range dialog box is displayed.
- 3. Select the range. The selected value is displayed.

If the instrument displays an overflow message, select a higher range.

#### *Over a remote interface:*

- SCPI commands: Refer to [:SENSe[1]]:<function>:RANGe[:UPPer] (on page 6-56).
- TSP commands: Refer to smu.measure.range (on page 8-136).

### **Selecting the automatic measurement range**

When automatic measure range is selected, the instrument automatically selects the best range to measure the signal. If the measurement reaches 105 percent of the present range, the instrument changes the measurement range to the next higher range.

If you enable the automatic measurement range, the measurement range is changed when a measurement is made. To read the measurement range that the instrument chose, you must query the range after a measurement is made.

If you set low or high limits for the measurement when the automatic range is disabled, the limits are not used until the limit is changed. The instrument only checks the upper limit when the limit is increased. If the instrument is on a higher range than the present upper limit, and the instrument automatically goes down a measurement range, it can still be on a range that is higher than the upper limit. The opposite is true for the lower limit.

The instrument does not evaluate the limits until the instrument automatically changes the range. This means that if the instrument is on a range that is above or below the upper or lower limits when the automatic range is enabled or when the limit is set, no range change will occur until the range needs to be changed.

You need to set the measure function before the measure range can be set.

If you set the measure range manually for a function, automatic measure range is automatically turned off for that function and remains off until you re-enable it.

#### *Using the front panel:*

- 1. Press **FUNCTION** and select the function.
- 2. On the measure area of the Home screen, select the button next to Range. The Select Range dialog box is displayed.
- 3. Select **Auto**. The actual range is displayed to the left of the button.

#### **Using a remote interface:**

- SCPI commands: Refer to [:SENSe[1]]:<function>:RANGe:AUTO (on page 6-53).
- TSP commands: Refer to **smu.measure.autorange** (on page 8-103).

### **Selecting low limits when automatic measurement range is used**

You can set the low limit for the measurement range that is selected when the measurement range is set automatically.

#### **Choose the lower limits for the automatic measurement range using the front panel**

#### *Using the front panel:*

- 1. Press **FUNCTION** and select the measurement function.
- 2. Press **MENU**.
- 3. Under Measure, select **Settings**. The MEASURE SETTINGS screen is displayed.
- 4. Select the button next to Auto Range Low Limit.
- 5. Select the low limit. The MEASURE SETTINGS screen is displayed again.
- 6. Press **HOME** to return to the Home screen.

#### *Using a remote interface:*

SCPI commands: Refer to [:SENSe[1]]:<function>:RANGe:AUTO:LLIMit (on page 6-54).

TSP commands: Refer to smu.measure.autorangelow (on page 8-105).

### **Determining upper limits when automatic measurement range is used**

For resistance measurements, you can define the upper limit that can be selected when the measurement range is set automatically. For voltage and current measurements, you can retrieve the value of the upper limit.

#### *Using a remote interface:*

SCPI commands: Refer to [:SENSe[1]]:<function>:RANGe:AUTO:ULIMit (on page 6-55).

TSP commands: Refer to smu.measure.autorangehigh (on page 8-104).

# **Automatic reference measurements**

To ensure the accuracy of readings, the instrument must periodically get new measurements of its internal ground and voltage reference. The time interval between updates to these reference measurements is determined by the integration aperture that is being used for measurements. The Model 2450 uses separate reference and zero measurements for each aperture.

By default, the instrument automatically checks the reference measurements whenever a signal measurement is made. If the reference measurements have expired when a signal measurement is made, the instrument automatically makes two more readings, one for the internal ground and one for the voltage reference, before returning the result. This can cause some measurements to take longer than normal.

This additional time can cause problems in sweeps and other test sequences in which measurement timing is critical. To avoid the time that is needed for the reference measurements, you can disable the automatic reference measurements.

When automatic reference measurements are turned off, the instrument may gradually drift out of specification. To prevent inaccurate readings, you can use autozero once to update the autozero information.

# **Setting autozero**

You can enable or disable automatic referencing, or request a one-time refresh of the reference values.

The reference setting is stored with the selected measure function.

*To set autozero using the front panel:*

- 1. Press the **FUNCTION** key.
- 2. Select the source and measure combination.
- 3. Press the **MENU** key.
- 4. Under Measure, select **Settings**.
- 5. For Auto Zero, select **On** or **Off**.
- 6. If Off is selected, you can select the **Zero Once** option to send a one-time refresh.
- 7. Select **HOME** to return to the operating display.

#### *To set autozero using SCPI commands:*

Refer to the following commands:

- [:SENSe[1]]:<function>:AZERo[:STATe] (on page 6-48)
- [:SENSe[1]]:AZERo:ONCE (on page 6-62)

#### *To set autozero using TSP commands:*

Refer to the following commands:

- smu.measure.autozero.enable (on page 8-106)
- smu.measure.autozero.once() (on page 8-107)

# **Source readback**

You can set the instrument to record and display the voltage or current of the configured source value or the actual source value. When you use the configured source value, the instrument records and displays the value that was configured. When you use the actual source value, the instrument measures the actual source value immediately before making the measurement of the device under test.

Using source readback results in more accurate measurements, at the cost of a reduction in measurement speed.

When source readback is on, the front-panel display shows the measured source value and the buffer records the measured source value immediately before the device under test measurement. For example, if you have the source set to 60 V, you will see something like  $+059.998$  V in the SOURCE VOLTAGE area of the Home screen.

When source readback is off, the front-panel display shows the configured source value and the buffer records the configured source value immediately before the measurement of the device under test. For example, if the source is set to 60 V, you will see something like  $+060.000 \text{ V}$  in the SOURCE VOLTAGE area of the Home screen.
## **Setting source readback**

## *Using the front panel:*

- 1. Press the **MENU** key.
- 2. Under Source, select **Settings**.
- 3. Next to Source Readback, select **On** or **Off**.
- 4. Select **HOME** to return to the operating display.

## *Using a remote interface:*

- SCPI commands: Refer to :SOURce[1]:<function>:READ:BACK (on page 6-87).
- TSP commands: Refer to **smu.source.readback** (on page 8-163).

## **Source delay**

When you use the instrument to source and measure, there is a delay between when the source is turned on and when the measurement is made. The delay provides a settling time for the source.

The amount of delay time depends on the settings that are made for the source delay. You can set a manual value, or use the autodelay setting.

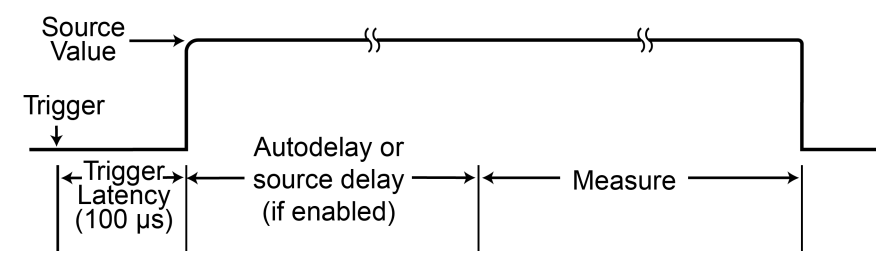

## **Figure 71: Model 2450 settling and delay times**

You can increase the amount of delay time by either setting a fixed amount of time or setting the instrument to include an automatic delay. The delay can be from 0 to 4 seconds.

If you select an automatic source delay, the delay time depends on the selected range. Values for the delay times for each range are shown in the following table.

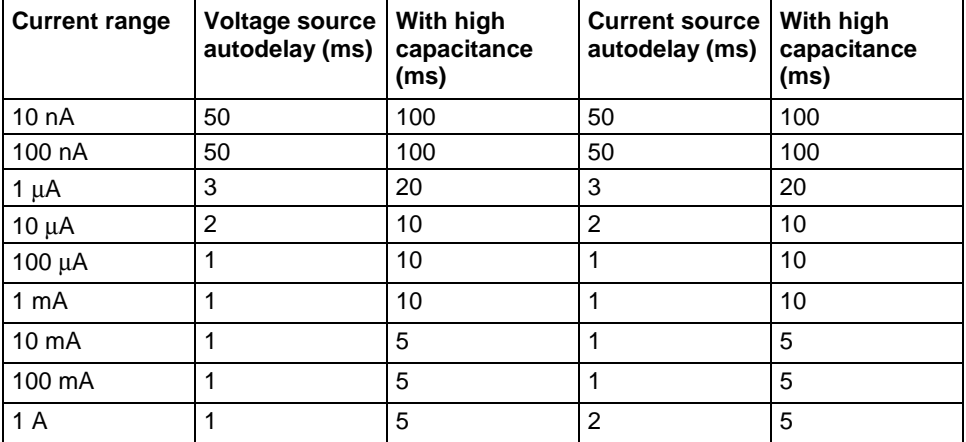

When either a source delay or autodelay is set, the delay is applied to the first source output and then only when the magnitude of the source changes.

## **Setting the source delay**

*Using the front panel:*

- 1. Press **FUNCTION** and set the source and measurement function.
- 2. Press the **MENU** key.
- 3. Under Source, select **Settings**.
- 4. Select the button next to Source Delay and enter a value.
- 5. Click **OK**.

## *Using a remote interface:*

- SCPI commands: Refer to :SOURce[1]:<function>:DELay (on page 6-76).
- TSP commands: Refer to **smu.source.delay** (on page 8-154).

## **Graphing**

The graphing features of the Model 2450 allow you to view your measurement data graphically. You can compare up to four traces on the front panel of the instrument. You can manipulate the graph to view minimums and maximums, view averages, determine deltas, and view the values of specific data points.

## **Setting up the Graph tab**

When you start up the instrument, the Graph tab plots data from the active reading buffer as measurements are made. You can change which data is displayed and how it is scaled. These settings are changed on the Data and Scale tabs.

## **Selecting the data to be plotted**

The graph plots data from reading buffers. When you first open the Graph screen, the data from the active reading buffer is plotted. You can change the buffer to display different data, or select multiple buffers to display multiple traces on the graph. Each trace represents the data from one reading buffer. You can select up to four buffers.

## *To select the buffer that contains the data:*

- 1. Press the **MENU** key.
- 2. In the View menu, select **Graph**.
- 3. Select the **Data** tab. The Y-Axis table displays the buffers that are presently plotted on the Graph tab.
- 4. To add an additional buffer, select **Add Trace** and select the reading buffer to add. The Buffer Element dialog box is displayed
- 5. Select the buffer element to plot on they y-axis for the trace you are adding. Select **Measure** to show measurement values on the y-axis, or select **Source** to show source values on the y-axis.
- 6. To remove a trace, select a buffer from the Y-Axis table and select **Remove Trace**.
- 7. Select the button next to Graph Type to specify the data to be plotted on the x-axis:
	- **Time:** Plot the data values against time on the x-axis
	- **Scatter/IV:** Plot data values against additional data values on the x-axis.
- 8. Set the Draw Style for the data. The drawing style determines how data is represented when there are many data points. You can select:
	- **Line**: The data points are connected with solid lines.
	- **Marker:** The individual data points are shown with no connecting lines.
	- **Both**: The individual data points are shown and the points are connected with solid lines.

If you select the active buffer, the trace is set to be the reading buffer and the label "Active" is removed. The Graph tab will no longer switch to the new buffer if you change the active buffer. To return to plotting data from the active buffer, use Remove Trace to remove all of the traces. When the active buffer setting is on, "Active" is displayed before the name of the active buffer. When a trace is using the active buffer and the active buffer changes, the graph replots the data from the newly designated active buffer.

## **Trace colors**

The colors for the traces are initially established in the order green, blue, orange, and brown. Once a color has been assigned to a trace, the color remains associated with that trace. For example, trace 3 is assigned to orange. If trace 1 and 2 are removed, trace 3 becomes trace 1, but remains orange on the Graph tab. New traces are assigned the next available color. In this example, if you add a trace, it is set to green.

## **Setting up scaling**

The Scale tab allows you to set up how the data is displayed and tracked on the Graph tab.

The X-Axis Method and Y-Axis Method determine how the data is scaled and tracked on the Graph tab. The options are:

- **SmartScale<sup>TM</sup>:** The instrument scales the graph automatically. The instrument determines the best scale and tracking method based on the data, reading groups, number of traces, and instrument configuration. The scale is set to show the most relevant portion of the data that is in the selected reading buffer.
- **Track Latest:** The graph always displays the latest data on a fixed scale.
- **Track Group:** The graph always shows the entire data group on the graph. The start of the group is indicated by a small triangle. A group is automatically created when the measure count is set to more than 1.
- **All:** All data in the buffer is displayed on the graph.
- **Off:** The graph is not automatically adjusted. You can adjust the data manually by swiping, pinching, and zooming. You can also set the Scale and Minimum Position on the Scale tab.

If multiple traces are selected, the Y-Axis Method also allows:

- **Per Trace:** Y-Axis only. Scales the Y-axis of the trace so it fits the entire height of the screen. Only available if multiple traces are selected. Traces may overlap.
- **Lanes:** Y-Axis only. Scales the Y-axes of the traces in equal, non-overlapping portions of the height of the screen. Only available if multiple traces are selected.
- **Shared:** Y-Axis only. Scales the Y-axis so that the minimum and the maximum are shared across all traces.

The X-Axis and Y-Axis scale allows you set the units per division for the axes.

The Minimum Position sets the first value that is visible on the graph for the selected trace. When you set a Minimum Position, the Method is set to off.

For the Y-Axis, you can set the scale format to linear or log. Select Linear to increase the step size in even increments. Select Log to increase the step size exponentially.

When multiple traces are selected, you can set the scale and minimum position of the Y-Axis for each trace. Select the **Trace** button to toggle between the traces and settings.

## **Using the Graph tab**

You can touch the plot on the Graph tab to zoom in or out on data, display specific data points, or change which area of the graph you are looking at.

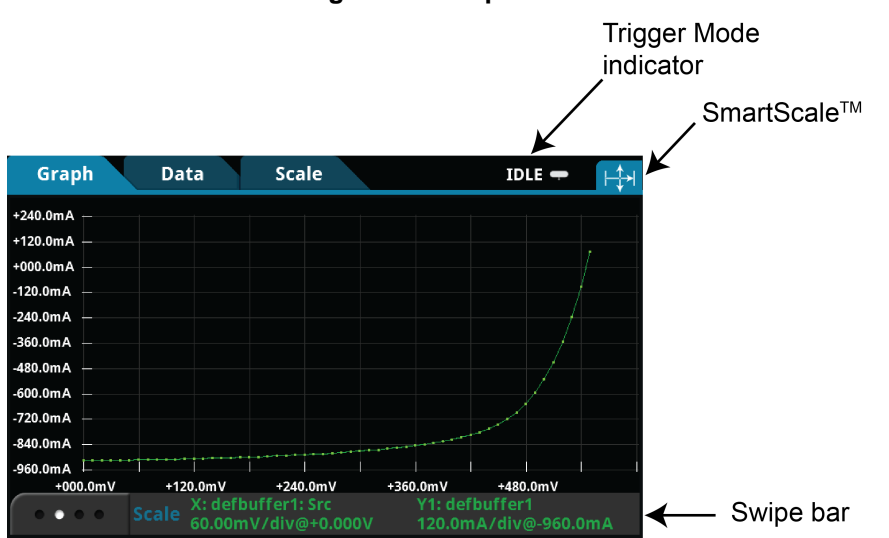

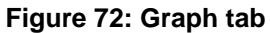

To zoom in on data, use two fingers and flick out. To zoom back out, pinch in. To view earlier data, swipe to the left.

When you manually adjust the scaling of the data, automatic scaling is turned off. To return to automatic scaling, select SmartScale<sup>TM</sup> in the upper right corner of the Graph tab. When SmartScale is on, the instrument keeps the latest data displayed and determines the best way to scale data based on the data and the instrument configuration (such as the measure count).

To view the values at a specific data point, zoom into a scale where the data point is visible and touch the data point. The Data Point dialog box is displayed with the X and Y values of that point.

If you have the measure count set to more than 1, the graph tracks data as a group. The group indicator (shown in the figure above) shows the start of the group.

The timestamp on the X-axis shows the timestamps. As the values of the timestamps become large, the first part of the timestamp is displayed to the left in orange and subsequent digits are displayed on the axis, prefaced by two orange dots (..).

If the Y-axis displays a ?, there are multiple units in the reading buffer. Clear the buffer to clear the inconsistent units.

*You can initiate a trigger model from the Graph screen:*

- 1. Select the **Trigger Mode** indicator in the indicator bar.
- 2. Select **Initiate Trigger Model** from the menu.

You can also press the **TRIGGER** key to initiate a trigger model.

## **Using the swipe bar**

The swipe bar at the bottom of the Graph tab shows which buffers are providing the displayed data, the scale that is used, buffer statistics, and cursors.

The Legend swipe lists each trace and the buffer that is providing the data for that trace.

### **Figure 73: Graph tab legend**

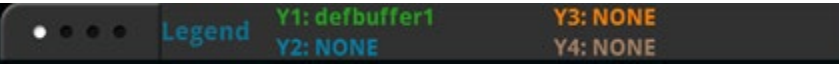

The Scale swipe displays the scale for each trace. Select the trace button at the far left of the swipe to view the scale for other traces.

### **Figure 74: Graph tab Scale swipe**

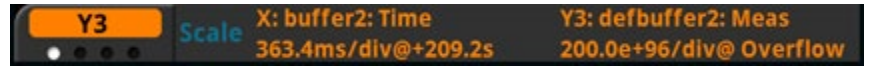

The Buffer Stats swipe shows the minimum, maximum, average, and standard deviation data for each trace.

### **Figure 75: Graph tab Buffers Stats swipe**

Min: - 2.512V Avg: -50.22276mV  $\bullet$ Std: +1.888547V Max: +2.489V

The Cursor swipe allows you to set no, vertical, horizontal, or both cursors. When cursors are displayed, the Cursor swipe displays the values of each cursor and the difference between values between the cursors. Vertical cursors also show values of the data points near the cursor as V1 and V2.

When cursors are displayed, you can drag them to change their positions. You can also move the graph behind the cursors. To move the graph, select a portion of the graph that is not near a cursor and drag. Note that you cannot use the navigation control to change cursor position.

If you have multiple traces selected, you can select the trace button on the lower left to display data for the cursors as related to the selected trace. The cursor selects the nearest data and displays it as V1 (left cursor) and V2 (right cursor).

## **Binning data with the Histogram**

The histogram displays data from the active reading buffer in a bar graph with data organized into bins. Data is binned until the statistics are cleared, the buffer is cleared, or a change to the histogram scale settings occurs.

The legend at the bottom of the screen displays the reading buffer, buffer statistics, and the number of bins.

If the top of a bin has a brighter green rectangle, there is additional data in the bin that is off the screen.

You can change how the data is displayed:

- Touch the screen with two fingers and pinch or zoom to change the scale of the displayed graph.
- Select a histogram point to display the bin label and count.
- Use the options in the Data and Scale tabs to change how data is displayed.

## **Setting up the Histogram**

## *To set up the Histogram:*

- 1. Press the **MENU** key.
- 2. In the View menu, select **Histogram**.
- 3. Select the **Data** tab.
- 4. Select the **Bin Buffer**. This reading buffer contains the data that is binned.
- 5. Select the **Scale** tab.
- 6. Set the **Minimum Boundary** to the lowest value of data to be binned. Any data below this value is binned in the low outlier bin.
- 7. Set the **Maximum Boundary** to the highest value of data to be binned. Any data above this value is binned in the high outlier bin.
- 8. Set the **Number of Bins** to the bins in which to group the data. Two additional outlier bins are added to the number of bins to capture data that is outside the specified boundaries.
- 9. In most cases, set Method to **SmartScale**. SmartScale selects either the Auto Bin or Fit method whichever is most appropriate. **Fit** adjusts the y-axis so that the tops of all bins are visible; **Auto Bin** redistributes the data evenly in the bins based on present minimum and maximum boundaries.

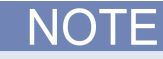

You can pinch and zoom to change the scale of data. When you adjust the data on the screen, Auto Scale is turned off. You can turn it on in the Scale tab.

10. To clear the Histogram, on the Data tab, select Clear Buffer. This clears the data from the selected reading buffer and the statistics for the buffer, which in turn clears the Histogram.

An example of a histogram tab set for 25 bins is shown in the following figure.

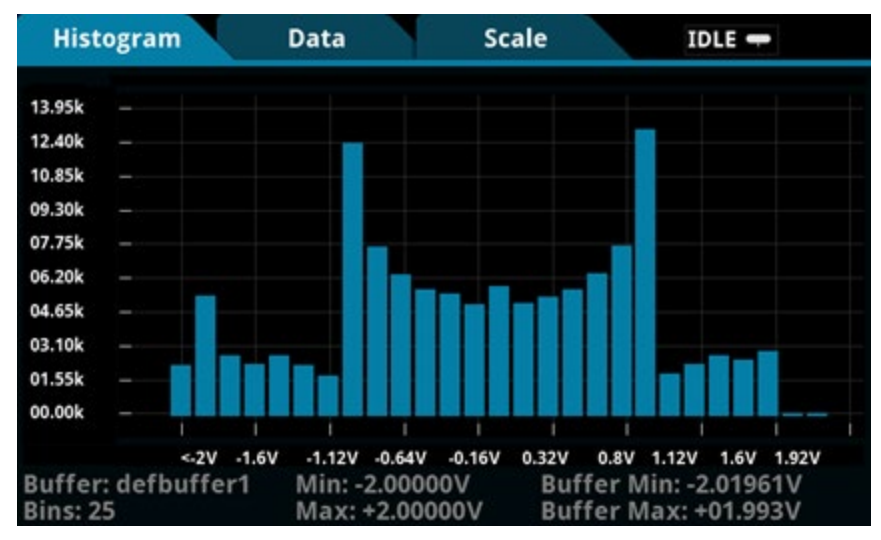

## **Figure 76: Model 2450 Histogram**

# **Saving setups**

You can save the present settings and any configuration lists that you have defined for the Model 2450 to internal memory or an external USB flash drive.

After the settings are saved, you can recall the settings. You can also set them to be the default settings when the instrument is powered on.

If you are using TSP commands, saved setups are scripts and can be added, modified, and deleted like any other script. See Introduction to TSP operation (on page 7-1, on page 7-1) for additional information about working with scripts.

## **Save a user setup to internal memory**

## *From the front panel:*

- 1. Configure the Model 2450 to the settings that you want to save.
- 2. Press the **MENU** key.
- 3. Under Scripts, select **Create Setup**. The CREATE SETUP window is displayed.
- 4. Select **Create**. A keyboard is displayed.
- 5. Use the keyboard to enter the name of the script.
- 6. Select the **OK** button on the displayed keyboard. The script is added to internal memory.

## *Using SCPI commands:*

Configure the instrument to the settings that you want to save. To save the setup, send the command:

\*SAV <n>

Where  $\langle n \rangle$  is an integer from 0 to 4.

In the front-panel script menus, the setups saved with the \*SAV command have the name Setup0*x*, where  $x$  is the value you set for  $\langle n \rangle$ .

## *Using TSP commands:*

Configure the instrument to the settings that you want to save. To save the setup, send the command:

createconfigscript("*setupName*")

Where *setupName* is the name of the setup script that will be created.

## **Save a user setup to a USB flash drive**

## *From the front panel:*

- 1. Save the user setup to internal memory, as described in Save a user setup to internal memory (on page 2-126).
- 2. Insert the USB flash drive into the USB port on the front panel.
- 3. Press the **MENU** key.
- 4. Under Scripts, select **Manage**. The MANAGE SCRIPTS window is displayed.
- 5. In the Internal Scripts list, select the script you want to copy to the USB flash drive.
- 6. Select **>**. The file is transferred to the USB flash drive, and the corresponding filename is displayed in the USB Scripts box.

## *Using TSP commands:*

- 1. Save the user setup to internal memory, as described in Save a user setup to internal memory (on page 2-126).
- 2. Insert the USB flash drive into the USB port on the front panel.
- 3. Send the command:

*setupName*.save("/usb1/*USBSetupName*")

Where *setupName* is the name of the user setup and *USBSetupName* is the name of the file on the USB flash drive. You can use the same name for *setupName* and *USBSetupName*.

## **Copy a user setup**

*To copy a user setup from an external USB flash drive to the instrument from the front panel:*

- 1. Insert the USB flash drive into the USB port on the front panel.
- 2. Press the **MENU** key.
- 3. Under Scripts, select **Manage**. The MANAGE SCRIPTS window is displayed.
- 4. In the USB Scripts list, select the script you want to copy from the USB flash drive.
- 5. Select **<**. The file is transferred to the USB flash drive, and the corresponding filename is displayed in the Internal Scripts box.

## **Delete a user setup**

### *To remove a user setup from internal memory or the USB flash drive from the front panel:*

- 1. Press the **MENU** key.
- 2. Under Scripts, select **Manage**. The MANAGE SCRIPTS window is displayed.
- 3. Under Internal Scripts or USB Scripts, select the name of the script.
- 4. Select **Delete**. A confirmation message is displayed.
- 5. Select **OK**.

## *To delete a user setup from internal memory using SCPI commands:*

You must overwrite an existing setup with the new setup. See Save a user setup to internal memory (on page 2-126).

## *To delete a user setup from internal memory using TSP commands:*

To delete the setup, send the command:

script.delete("*setupName*")

Where *setupName* is the name of the script that will be deleted.

## **Recall a user setup**

You can recall setups from internal nonvolatile memory or a USB flash drive. When you recall a setup, you run a script that restores the instrument to the settings that are saved in that script.

## *To recall a saved setup from the front panel:*

- 1. Press the **MENU** key.
- 2. Under Scripts, select **Run**.
- 3. In the Available Scripts list, select the script you want to recall. USB scripts have the prefix usb1/.
- 4. Select **Run Selected**.

## *To recall a user setup from internal memory using SCPI commands:*

Send the command:

\*RCL <n>

Where  $\langle n \rangle$  is an integer from 0 to 4 that represents the saved script.

## *To recall a saved setup using TSP commands:*

Send the command:

*setupName*()

Where *setupName* is the name of the script that contains the setup that was saved with createconfigscript().

## **Define the setup used when power is turned on**

You can select a configuration to be used when power is turned on.

## *From the front panel:*

- 1. Set the instrument to the settings that you want it to have each time the power is turned on.
- 2. Press the **MENU** key to open the main menu. Under Scripts, select **Create Setup**. The CREATE SETUP window is displayed.
- 3. Select **Create**. A keyboard is displayed.
- 4. Enter the name of the new script, and then select **ENTER** on the keyboard to save it.
- 5. The instrument saves all present system settings to the script and displays a confirmation message. Click **OK**.
- 6. Press the **EXIT** key to return to the main menu.
- 7. Under Scripts, select **Run**. The RUN SCRIPTS window opens.
- 8. Select the script you just created.
- 9. Select **Copy to Power Up**.
- 10. Click **OK** on the confirmation message.

## *Using a SCPI command:*

Send the command:

:SYSTem:POSetup <name>

Where <name> is:

- RST: Use the \*RST defaults.
- SAV0: Use the setup stored at memory location 0
- SAV1: Use the setup stored at memory location 1
- SAV2: Use the setup stored at memory location 2
- SAV3: Use the setup stored at memory location 3
- SAV4: Use the setup stored at memory location 4

## *Using a TSP command:*

Save the script that you want to use as the power-on default to be autoexec. For example, to save the commands that are presently in the instrument to be the power-on defaults, send the command:

createconfigscript("autoexec")

If an autoexec script already exists, you must delete it by sending the script.delete("autoexec") command. Performing a system reset does not delete the autoexec script.

## **Resets**

There are several types of resets in the Model 2450.

In general, the terms "reset," "instrument reset," and "system reset" refer to the reset that is performed when you send the \*RST or reset() command, or when you select **MENU > System > Info/Manage > System Reset** from the front panel. It resets most commands to their default values. For more information about the settings that get reset, refer to Reset default values (on page 4-25).

The instrument also responds to other types of resets. These resets include:

- **SMU reset:** This reset is only available if you are using the TSP command set. The smu.reset() function turns off the output and resets any commands that begin with smu. to their default values. Refer to smu.reset() (on page 8-146).
- **Password reset:** This resets the instrument password to its default value. You can reset the password by pressing the **MENU** key, selecting **Info/Manage** (under System), and selecting **Password Reset**. When you do this, the password returns to the default setting. Refer to Instrument access (on page 3-1).
- **Digital line reset:** This resets digital I/O line values to their factory defaults if you are using the TSP command set. If you are using SCPI, the lines are reset when the system is reset.
- **LAN reset:** This resets the LAN settings and the instrument password to the system default values. To do this reset, insert a straightened paper clip into hole below LAN RESET on the rear panel. For the location of LAN RESET, refer to Rear panel overview (on page 2-7).
- **Status preset:** This resets all bits in the status model. If you are using the SCPI command set, refer to :STATus:PRESet (on page 6-103). If you are using the TSP command set, refer to status.preset() (on page 8-181).
- **Trigger blender reset:** This reset is only available if you are using the TSP command set. Resets some of the trigger blender settings to their factory defaults. Refer to trigger.blender[N].reset() (on page 8-192).
- **Trigger timer reset:** This reset is only available if you are using the TSP command set. Resets trigger timer settings to their default values. Refer to trigger.timer[N].reset() (on page 8-255).
- **TSP-Link line reset:** This reset is only applicable if you are using TSP-Link. Resets some of the TSP-Link trigger attributes to their defaults. Refer to tsplink.line[N].reset() (on page 8-270).
- **TSP-Net reset:** This reset is only applicable if you are using TSP-NET. Disconnects all TSP-Net sessions. Refer to **tspnet.reset()** (on page 8-281).

## **Reset the instrument**

You can reset many of the instrument settings to their default values. For detail on what gets reset, see Reset default values (on page 4-25). Default values are also listed in the command descriptions.

If you are connected to a TSP-Link system, resetting the instrument resets all TSP-Link enabled instruments on the TSP-Link system.

### *Using the front panel:*

- 1. Press **MENU**.
- 2. Under System, select **Info/Manage**.
- 3. Select **System Reset**.
- 4. The commands are reset and a confirmation message is displayed.

### *Using SCPI commands:*

Send the command:

\*RST

*Using TSP commands:*

Send the command:

reset()

NOTE

If the instrument is connected to a TSP-Link system and you are using TSP commands, you can reset only the local instrument by sending localnode.reset() instead of reset().

## **Using the event log**

The event log records events, which can be errors, warnings, and information reported by the instrument. Through the Event Log menu, you can view these events. You can also specify which events are shown in the event log, which ones are logged, and which ones generate popup messages.

## **Information provided for each event log entry**

Each event log entry includes the following information:

- The date and time when the event occurred in 24-hour time format (MM/DD HH:MM)
- The code number of the event; if you are using a remote interface, you can use this number with the status model to map events to bits in the event registers
- The type of event (separate icons for informational, error, or warning)
- The description of the event

## *To access an event log listing from the front panel:*

- 1. Press the **MENU** key.
- 2. Under System, select **Event Log**.
- 3. Select the **System Events** tab. A list of events is displayed.
- 4. If the events fill the page, you can scroll down to see additional events.
- 5. To view additional detail about an event, select the event. A dialog box with additional detail is displayed.

## **Event log settings**

You can set which events you can see in the instrument event log, and which events cause a status message indicator to be displayed on the front panel of the instrument. You can also choose whether or not to log all commands the instrument receives in the event log, which can be useful for troubleshooting problems. You can save the contents of the event log to a USB flash drive or clear the event log.

## *To access event log settings from the front panel:*

- 1. Press the **MENU** key.
- 2. Under System, select **Event Log**.
- 3. Select the **Log Settings** tab. A list of settings is displayed.
- 4. Make the settings as needed.

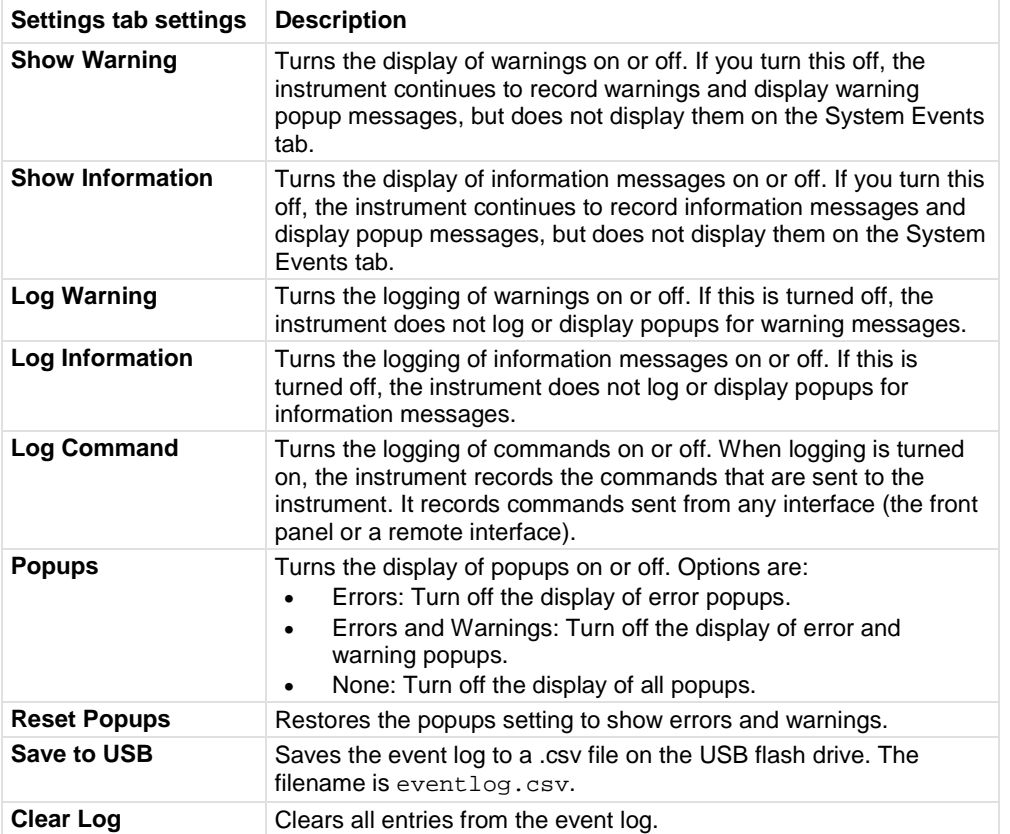

The options available on this tab are described in the table below.

## **Effects of errors on scripts**

Most errors will not abort a running script. The only time a script is aborted is when a Lua run-time (event code -286, "TSP runtime error") is detected. Run-time events are caused by actions such as trying to index into a variable that is not a table.

Syntax errors (event code -285, "Program syntax") in a script or command will prevent execution of the script or command.

# **Functions and features**

## **In this section:**

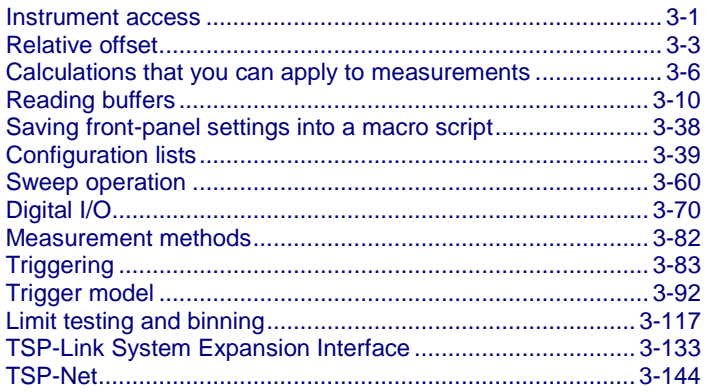

## **Instrument access**

You can specify that the control interfaces request access before taking control of the instrument. There are several modes of access.

You can set one of the following levels of access to the instrument:

- **Full**: Allows full access for all users from all interfaces
- **Exclusive**: Allows access by one remote interface at a time with logins required from other interfaces
- **Protected**: Allows access by one remote interface at a time with passwords required on all interfaces
- **Lockout**: Allows access by one interface (including the front panel) at a time with passwords required on all interfaces

## NOTF

The front panel is read-only when you are using a remote interface. You can view information and swipe screens without being prompted to leave remote mode. If you attempt to make a change from the front panel while the instrument is controlled from a remote interface, you will be prompted to enter a password to gain access.

When you set access to full, the instrument accepts commands from any interface with no passwords required. You can change interfaces as needed.

When you set access to exclusive, you must log out of one remote interface and log into another one to change interfaces. To use another interface, log out of the present interface before logging into the new interface. You do not need a password with this access.

Protected access is similar to exclusive access, except that you must enter a password when logging in.

When you set access to locked out, a password is required to change interfaces, including the frontpanel interface.

## **Changing the instrument access mode**

*To change the access mode from the front panel:*

- 1. Press the **MENU** key.
- 2. Under System, select **Settings**. The SYSTEM SETTINGS menu opens.
- 3. Press the button next to Access Mode.
- 4. Select the level of password access control you want to enable.

### *Using SCPI commands*

Send the command that is appropriate for the level of access you want to enable:

```
SYSTem:ACCess FULL
SYSTem:ACCess EXCLusive
SYSTem:ACCess PROTected
SYSTem:ACCess LOCKout
```
### *Using TSP commands*

Send the command that is appropriate for the level of access you want to enable:

```
localnode.access = localnode.ACCESS_FULL
localnode.access = localnode.ACCESS_EXCLUSIVE 
localnode.access = localnode.ACCESS_PROTECTED
localnode.access = localnode.ACCESS_LOCKOUT
```
## **Changing the password**

If the instrument is set to the access mode of Protected or Lockout, you must enter a password to change to a new control interface. You can set the password, as described below.

The default password is admin.

### *To change the password from the front panel:*

- 1. Press the **MENU** key.
- 2. Under System, select **Settings**.
- 3. Select the button next to Password. A keypad opens.
- 4. Enter the new password.
- 5. Select the **OK** button on the displayed keyboard. A verification screen is displayed.
- 6. Enter the new password.
- 7. Select the **OK** button on the displayed keyboard. The password is reset.

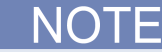

You can reset the password by pressing the **MENU** key, selecting **Info/Manage** (under System), and selecting **Password Reset**. When you do this, the password returns to the default setting.

*To change the password using SCPI commands:*

:SYSTem:PASSword:NEW "<password>"

Where <password> is the new password.

### *To change the password using TSP commands:*

localnode.password = "*password"*

Where *password* is the new password.

## **Switching control interfaces**

When the access mode is set to anything other than Full, you need to log in to the instrument from the new interface before you can change any settings.

If you are changing to the front panel, when you attempt to make a selection, the Display Lockout - Enter Password keypad is displayed. Enter the password and select the **OK** button on the displayed keyboard.

When you change the remote interface, you must send the following command before sending commands:

login *password*

Replace *password* with the instrument password.

# **Relative offset**

When making measurements, you may want to subtract an offset value from a measurement.

The relative offset feature subtracts a set value or a baseline reading from measurement readings. When you enable relative offset, all measurements are recorded as the difference between the actual measured value and the relative offset value. The formula to calculate the offset value is:

*Displayed value = Actual measured value* − *Relative offset value*

When a relative offset value is established for a measure function, the value is the same for all ranges for that measure function. For example, if 5 V is set as the relative offset value on the 20 V range, the relative offset value is also 5 V on the 2 V and 200 mV ranges.

On the front panel, when relative offset is enabled, the REL indicator to the right of the measured value is displayed.

A relative offset value is saved for each function. If you change the measure function, the relative offset value is changed to the setting for that measure function.

The relative offset is applied to the measurement after any math functions but before the limit test functions. For more information on the order in which operations are performed, see Displayed measurements (on page 3-9).

## Quick Tip

You can perform the equivalent of relative offset manually by using the mx+b (on page **3-6**) math function. Set m to 1 and b to the value of the offset.

## **Establishing a relative offset value**

You can use the Model 2450 to automatically determine the relative offset, or you can assign a specific relative offset value.

## **Automatically acquiring a relative offset value**

When you automatically acquire a relative offset value, the Model 2450:

- Makes a new measurement.
- Stores the measurement as the new relative offset level.

Before acquiring the offset, apply the signal that you want to offset the measurement by.

## *Using the front panel:*

- 1. Press the **FUNCTION** key and select the measure function.
- 2. Press the **MENU** key.
- 3. Select **Calculations**.
- 4. For Rel, select **Acquire**. The relative offset value is displayed to the right.

Selecting **Acquire** from the front panel automatically enables the relative offset value, unless an overflow reading is detected.

### ନୃ **Quick Tip**

You can also enable or disable the relative offset feature through the SETTINGS swipe screen Rel option.

### *Using a remote interface:*

- SCPI commands: Refer to [:SENSe[1]]:<function>:RELative:ACQuire (on page 6-59) and [:SENSe[1]]:<function>:RELative:STATe (on page 6-60).
- TSP commands: Refer to smu.measure.rel.acquire() (on page 8-139) and smu.measure.rel.enable (on page 8-140).

When the relative offset is selected, the REL annunciator to the right of the measurement is displayed.

## **Setting a relative offset value**

You can set a specific relative offset value using the front panel or remote commands.

### *Using the front panel:*

- 1. Press the **FUNCTION** key and select the measure function.
- 2. Press the **MENU** key.
- 3. Select **Calculations**.
- 4. For Rel, select **On**.
- 5. Select the button next to Rel Value.
- 6. Enter the value and select **OK**.

### *Over a remote interface:*

- SCPI commands: Refer to [:SENSe[1]]:<function>:RELative (on page 6-58) and [:SENSe[1]]:<function>:RELative:STATe (on page 6-60).
- TSP commands: Refer to smu.measure.rel.level (on page 8-141) and smu.measure.rel.enable (on page 8-140).

### *Using SCPI commands:*

Send the commands:

```
:SENSe:FUNCtion "VOLTage"
:SENSe:VOLTage:RELative <n>
:SENSe:VOLTage:STATe ON
```
Where  $\langle n \rangle$  is the amount of the offset.

To set the relative offset for another function, replace VOLTage with CURRent or RESistance.

### *Using TSP commands:*

Send the commands:

```
smu.measure.func = smu.FUNC_DC_VOLTAGE
smu.measure.rel.level = relValue
smu.measure.rel.enable = smu.ON
```
Where *relValue* is the relative offset value.

To set the relative offset for another function, replace smu. FUNC\_DC\_VOLTAGE with smu.FUNC\_DC\_CURRENT or smu.FUNC\_RESISTANCE.

## **Disabling the relative offset**

## *Using the front panel:*

- 1. Select the measure function to which the relative offset is applied.
- 2. On the SETTINGS swipe screen, select the box next to **Rel**. An X should be displayed and the REL annunciator to the right of the measurement is no longer displayed.

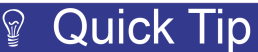

You can also disable the relative offset feature by selecting MENU > Measure > Calculations > Rel and selecting Off.

## *Using SCPI commands:*

Send the command:

:SENSe:VOLTage:RELative OFF

To set the relative offset for another function, replace VOLTage with CURRent or RESistance.

*Using TSP commands:*

Send the commands:

smu.measure.func = smu.FUNC\_DC\_VOLTAGE smu.measure.rel.enable = smu.OFF

To set the relative offset for another function, replace smu.FUNC\_DC\_VOLTAGE with smu.FUNC\_DC\_CURRENT or smu.FUNC\_RESISTANCE.

# **Calculations that you can apply to measurements**

The Model 2450 allows you to apply the following math operations to the measurement:

- $mx + b$
- percent
- reciprocal (1/X)

Math calculations are applied to the input signal after relative offset and before limit tests. For more detail on the order of operations, see Order of operations (on page 4-25).

Math operations apply to the selected measure function. If you change the measure function, the math operation for that function becomes active.

Changing math functions does not clear the reading buffer, which can result in mixed units in the reading buffer. If you are graphing, this can cause ? to be displayed in the Y-axis. Clear the reading buffer to remove the mixed units.

## **mx+b**

The mx+b math operation lets you manipulate normal display readings (x) mathematically according to the following calculation:

*mx + b = Y*

Where:

- **m** is a user-defined constant for the scale factor
- **x** is the measurement reading (if you are using a relative offset, this is the measurement with relative offset applied)
- **b** is a user-defined constant for the offset factor
- **Y** is the displayed result

When the mx+b math operation is active, the unit of measure for the front-panel voltage and current readings is **X** and the MATH indicator is displayed to the right of the measurement. For resistance readings, the units of measure do not change. You cannot change this units designator.

## **Percent**

The percent math function displays measurements as percent deviation from a specified reference constant. The percent calculation is:

$$
Percent = \left(\frac{input-reference}{reference}\right) \times 100\%
$$

Where:

**Percent** = The result

**Input** = The measurement (if relative offset is being used, this is the relative offset value)

**Reference** = The user-specified constant

The result of the percent calculation is positive when the input is more than the reference. The result is negative when the input is less than the reference.

When the percent operation is active, the unit of measure for the front-panel voltage and current readings is **%** and the MATH indicator is displayed to the right of the measurement. For resistance readings, the units of measure do not change. You cannot change the unit designator.

# **Reciprocal (1/X)**

You can set math operation to reciprocal to display the reciprocal of a reading.

The reciprocal is 1/X, where X is the reading. If relative offset is on, the 1/X calculation uses the input signal with the relative offset applied.

## **Example:**

Assume the normal displayed reading is 002.5000 Ω. The reciprocal of resistance is conductance. When the reciprocal math function is enabled, the following conductance reading is displayed:

## 0.400000

When the reciprocal math operation is active, the unit of measure for the front-panel readings is  $1/x$ and the MATH indicator is displayed to the right of the measurement. You cannot change this units designator.

## **Setting percent math operations**

## *From the front panel:*

- 1. Press the **FUNCTION** key and select the measure function.
- 2. Press the **MENU** key.
- 3. Under Measure, select **Calculations**.
- 4. Next to Math, select **On**.
- 5. Select **Config**.
- 6. For Math Format, select **Percent**.
- 7. For Zero Reference, select the percent reference.
- 8. Select **OK**.
- 9. Press the **HOME** key to view the measure with the percent math format applied.

## *Over a remote interface:*

- SCPI commands: Refer to :CALCulate[1]:<function>:MATH:FORMat (on page 6-10) and :CALCulate[1]:<function>:MATH:PERCent (on page 6-15).
- TSP commands: Refer to smu.measure.math.format (on page 8-130) and smu.measure.math.percent (on page 8-133).

## **Setting mx+b math operations**

## *From the front panel:*

- 1. Press the **FUNCTION** key and select the measure function.
- 2. Press the **MENU** key.
- 3. Under Measure, select **Calculations**.
- 4. For Math, select **On**.
- 5. Select **Config**.
- 6. For Math Format, select **mx+b**.
- 7. For m(Scalar), set the **m** value.
- 8. For b(Offset), set the **b** value.
- 9. Select **OK**.
- 10. Press the **HOME** key to view the measure with the mx+b math format applied.

## *Over a remote interface:*

- SCPI commands: Refer to :CALCulate[1]:<function>:MATH:FORMat (on page 6-10), :CALCulate[1]:<function>:MATH:MMFactor (on page 6-14), and :CALCulate[1]:<function>:MATH:MBFactor (on page 6-12).
- TSP commands: Refer to smu.measure.math.format (on page 8-130), smu.measure.math.mxb.bfactor (on page 8-131), and smu.measure.math.mxb.mfactor (on page 8-132).

## **Setting reciprocal math operations**

## *From the front panel:*

- 1. Press the **FUNCTION** key and select the measure function.
- 2. Press the **MENU** key.
- 3. Under Measure, select **Calculations**.
- 4. For Math, select **On**.
- 5. Select **Config**.
- 6. For Math Format, select **Reciprocal**
- 7. Select **OK**.
- 8. Press the **HOME** key to view the measure with the reciprocal math format applied.

## *Over a remote interface:*

- SCPI commands: Refer to :CALCulate[1]:<function>:MATH:FORMat (on page 6-10).
- TSP commands: Refer to smu.measure.math.format (on page 8-130) and smu.measure.math.enable (on page 8-129).

## **Switching math on the SETTINGS swipe screen**

Once you set the math operations settings for a measure function, you can turn the math function on or off on the SETTINGS swipe screen.

## *From the front panel:*

- 1. Select **HOME**.
- 2. Go the SETTINGS swipe screen.
- 3. Select the button next to **Math** to enable or disable the math operation.
- 4. To change other math settings, touch the calculations settings icon on the right side of the settings swipe screen to open the CALCULATION SETTINS screen.

## **Displayed measurements**

When you make measurements, the instrument may perform operations on the measured values that affect what you see on the display and the measurements that are stored in the buffer.

The operations that can affect the measurement display are:

- Filtering
- Relative offset
- Math operations
- Limit tests

If none of these operations is set, the value that is displayed on the front panel is the actual measurement reading.

If any one of these operations is set, the value that is displayed is the measurement reading with these operations applied. The operations are applied in the order shown above.

For example, if you made a measurement and had a relative offset and limit tests active, the measured value would have the relative offset applied, then have limit test results applied.

For additional detail on the order of operations, see Order of operations (on page 4-25).

# **Reading buffers**

Reading buffers capture measurements, ranges, the output state of the instrument, and instrument status. The Model 2450 has two default reading buffers. You can also create user-defined reading buffers.

Reading buffers provide statistics, including average, minimum, maximum, and standard deviation. If you use SCPI commands over the remote interface, peak-to-peak statistics are also available.

When you create a reading buffer, that buffer becomes the active buffer until you choose a different buffer.

You can perform the following operations on reading buffers from the front panel or the remote interface:

- Configure, store, and recall reading buffers. Only one reading buffer is active when you control buffers from the front panel.
- View reading buffer content.
- Choose to store readings in the default reading buffers or the user-defined reading buffers.
- Save reading buffer content to a USB flash drive.
- Set reading buffers to fill once or fill continuously.
- Change the capacity of reading buffers.
- Delete user-defined reading buffers. You cannot delete defbuffer1 and defbuffer2.
- Clear reading buffers.
- Clear the default reading buffers and delete the user-defined reading buffers by turning the instrument off or sending an instrument reset command.

## **Getting started with buffers**

The following sections provide you with information to help you start using reading buffers. The Remote buffer operation (on page 3-31) section provides additional information about accessing the reading buffers with remote commands.

## **Using default buffers**

There are two default buffers, defbuffer1 and defbuffer2.

If you do not select a specific buffer, all readings are stored in defbuffer1. If you want to store readings in defbuffer2, you need to select it. If you want to store readings in a user-defined buffer, you need to create the buffer. The user-defined buffer is automatically set to be the active buffer. New readings are stored in the active buffer, unless the buffer created has the writable style.

For information about default values, see Reset default values (on page 4-25).

## **Effects of reset and power cycle on buffers**

The instrument clears the default buffers when a reset command is sent or when the power is turned off and then turned on again.

The instrument deletes all user-defined buffers when a reset command is sent or when the power is turned off and then turned on again.

The active buffer is cleared when the function is changed using the front panel.

## **Buffer fill status**

There are several different ways to view buffer fill status from the front panel.

As shown in the following figure, the Active buffer indicator (on page 2-15) in the annunciator bar displays buffer fill status and the STATISTICS swipe screen (on page 2-21) displays buffer statistics.

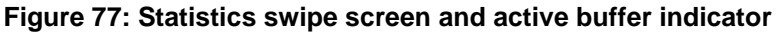

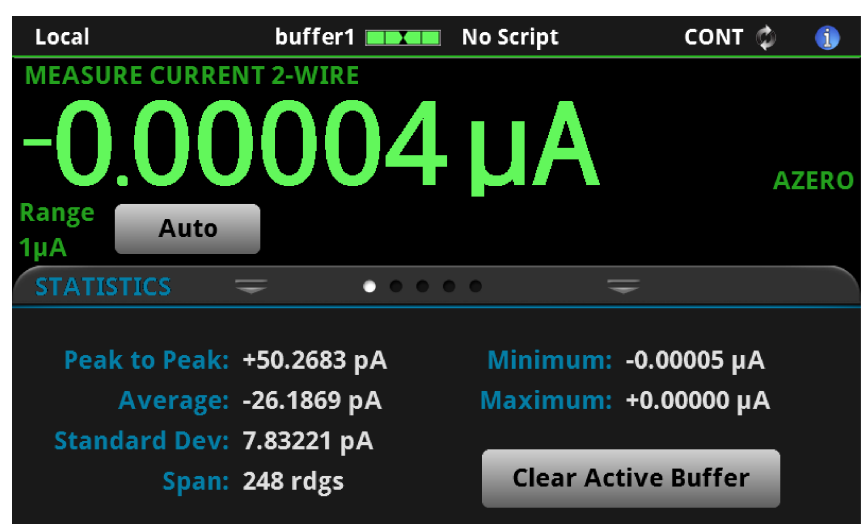

The instrument generates event code 4915, "Attempting to store past capacity of reading buffer," when a buffer that is set to fill once is full.

The MANAGE READING BUFFERS window displays buffer fill status as the Amount Filled, as shown in the following figure.

## **Figure 78: MANAGE READING BUFFERS**

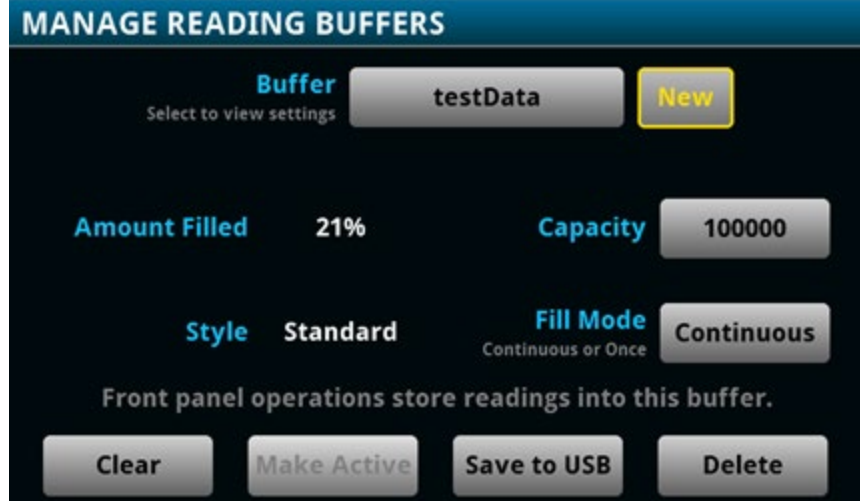

The System Events tab on the **System Event Log menu** (on page 2-41) displays the following buffer events:

- Event code 4915, "Attempting to store past the capacity of reading buffer," which occurs when a buffer that is set to fill once is full.
- Event code 4916, "The fill status of *bufferVar* is 0% filled."
- Event code 4917, "Reading buffer *bufferVar* is 100% filled."

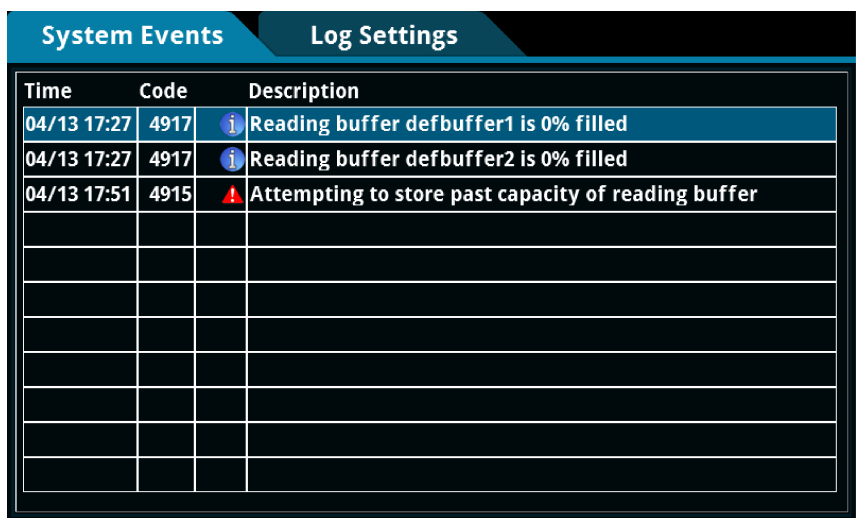

## **Figure 79: System Events tab**

## **Timestamps**

The measurements in the reading buffers contain timestamps. Readings start at the first entry in the empty reading buffer. Readings are then taken sequentially until the end of the buffer is reached. If the buffer fill mode is continuous, readings wrap to the first entry and fill again. The relative time is taken from the first reading made after a buffer is cleared.

For a buffer that fills once, the first entry has a time of 0. For continuous buffers, the lowest timestamp is after the last entry. For example, if you take 150 readings into a buffer with a capacity of 100, the last reading is at entry 50 and the earliest reading is at 151.

The buffer style you select when creating a buffer affects the resolution of the timestamp. For the compact buffer style, the timestamp is a 1 µs accuracy relative timestamp with a one-hour time span before the timestamp starts over. For Standard and Full buffer styles, the timestamp is absolute; full date and time is recorded.

## **Creating buffers**

To create a new user-defined reading buffer, you need to provide a name, capacity, and style for the new buffer.

User-defined buffer names must start with an alphabetic character. The names cannot contain any periods or the underscore (\_) character. The name can be up to 32 characters long.

There is no fixed limit on the number of user-defined reading buffers you can create. However, you are limited by available memory in the instrument. The overall capacity of all buffers stored in the instrument cannot exceed 6,875,000 readings for standard reading buffers and 27,500,000 for compact reading buffers.

When you create a reading buffer, it becomes the active buffer. If you create two reading buffers, the last one you create becomes the active buffer.

The following topics provide information about using the front panel to create buffers and introduce how to use remote commands to create buffers.

For additional information about using remote commands for buffer operations, see the following sections of this manual:

- Remote buffer operation (on page 3-31)
- SCPI commands, see TRACe subsystem (on page 6-120)
- TSP commands, see TSP commands (on page 8-7)

### *Using the front panel to create a user-defined reading buffer:*

- 1. Press the **MENU** key.
- 2. Under Measure, select **Reading Buffers**. The MANAGE READING BUFFERS window is displayed.

## **Figure 80: MANAGE READING BUFFERS window**

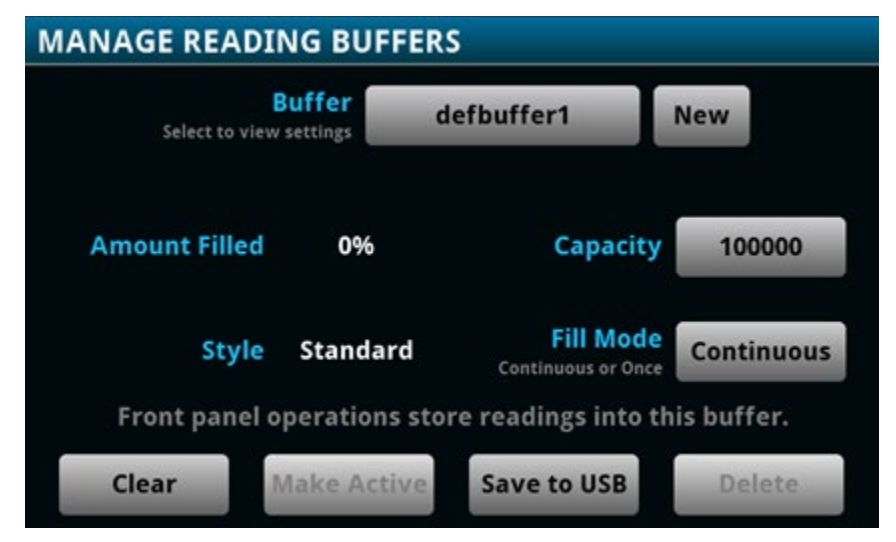

- 3. Select **New**. A keyboard is displayed.
- 4. Enter a name for the buffer you are creating, for example, testData.

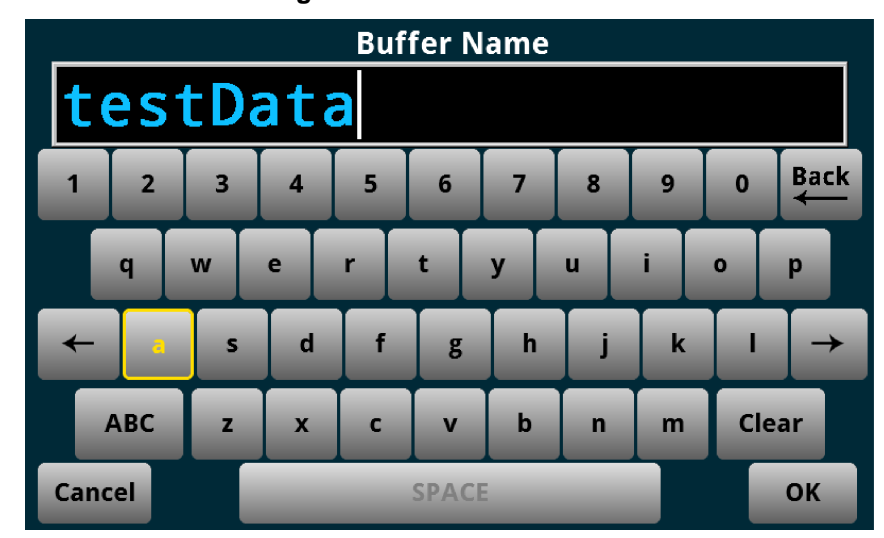

### **Figure 81: New Buffer Name**

- 5. Select the **OK** button on the displayed keyboard.
- 6. The Style dialog box is displayed. You can select:
	- Standard: Store readings with full accuracy with formatting, maximum 6,875,000 readings.
	- Compact: Store readings with reduced accuracy (6.5 digits) with no formatting information, 1 μs accurate timestamp, maximum 27,500,000 readings. Once you store the first reading in a compact buffer, you cannot change certain measurement settings, including range, display digits, and units; you must clear the buffer first.
	- Full: Store the same information as standard, plus additional information.
- 7. The Initial Capacity window is displayed. Enter the number of readings that the buffer should hold.

## **Figure 82: Initial Capacity window**

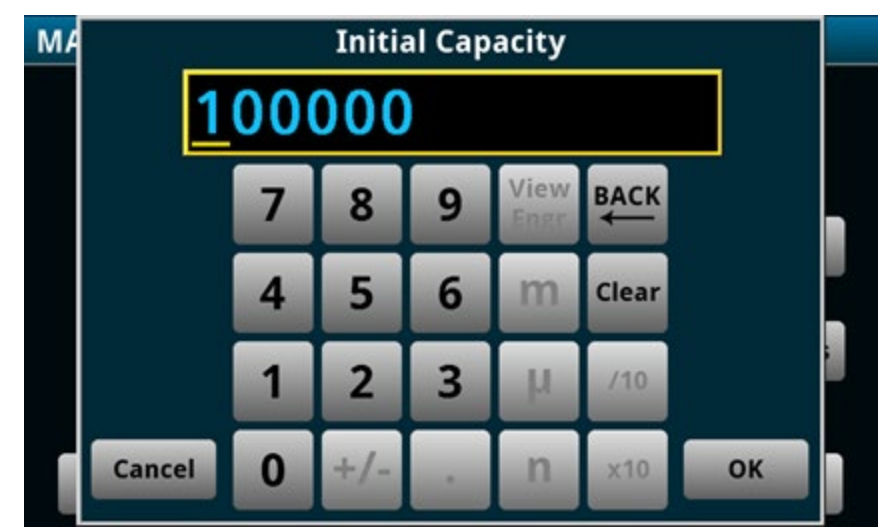

8. Select **OK**. The MANAGE READING BUFFERS window is displayed, showing the buffer you just created.

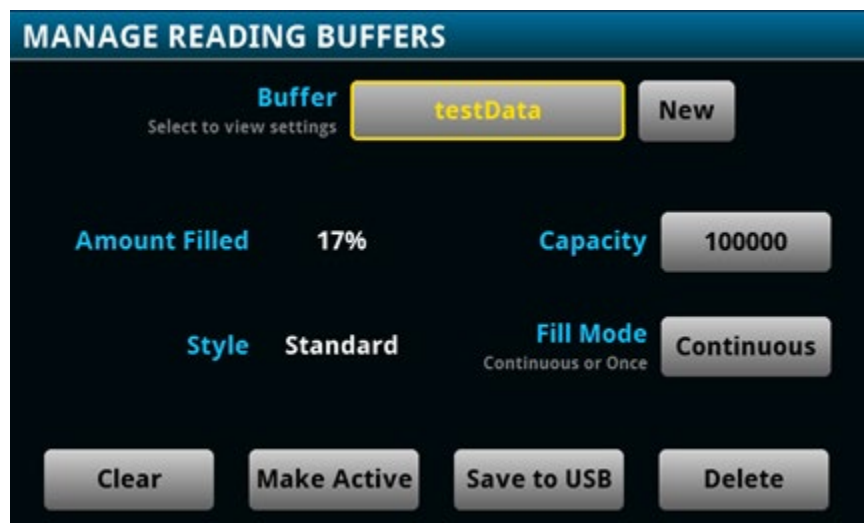

**Figure 83: MANAGE READING BUFFERS window**

9. Press the **HOME** key to return to the Home screen.

After you create a new reading buffer, the new reading buffer becomes the active buffer.

# **Figure 84: Active buffer indicator**

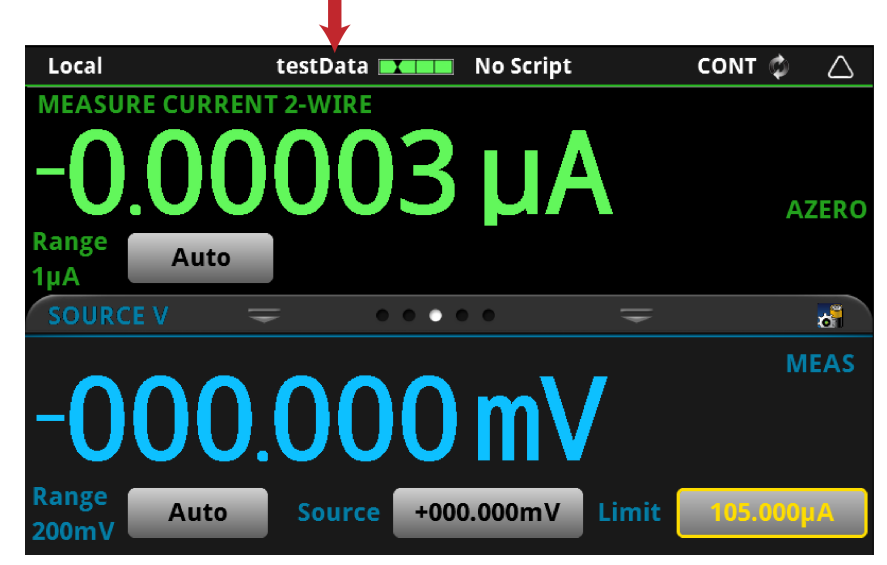

### *Using SCPI commands to create a reading buffer:*

To create a full reading buffer named testData with a capacity of 200 readings, send the following command:

TRACe:MAKE "testData", 200, FULL

## *Using TSP commands to create a reading buffer:*

To create a full reading buffer named testData with a capacity of 200 readings, send the following command:

testData = buffer.make(200, buffer.STYLE\_FULL)

## **Setting reading buffer options**

You can specify the settings for the reading buffers. The settings you can select include:

- Buffer capacity: The amount of data the buffer holds
- Buffer style: What data is returned for each buffer index
- Fill mode: How the incoming data is managed as the buffer fills

## **Setting reading buffer capacity**

The capacity of a reading buffer determines how many readings the buffer holds. You can change the capacity of reading buffers.

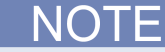

Stored readings and statistics are deleted when you change the capacity of a buffer.

For user-defined buffers, you assign a capacity when you create the reading buffer. For default buffers (defbuffer1 and defbuffer2), the initial buffer size is 100,000 readings.

The buffer style you choose when you create the reading buffer affects the capacity of the reading buffer; use the compact buffer style to store more readings with lower resolution and less reading information. For more information about buffer styles and their capacities, see Setting the buffer style (on page 3-18).

The buffer fill mode you select also affects the capacity of the reading buffer. For example, If the reading buffer fill mode is set to fill once, when the buffer reaches capacity, no more readings are made and event code 4915, "Attempting to store past capacity of reading buffer" is displayed. If a buffer that is set to fill once is partially filled and a new reading count is set that exceeds the remaining capacity of the buffer, the new reading count is lowered so that the capacity is not exceeded. For more information on fill modes, see Setting the fill mode (on page 3-19).

The capacity of a new reading buffer is affected by the capacity of all other buffers defined in the instrument. All buffers in the instrument share a finite amount of space; the total capacity of those buffers combined defines the remaining space that can be allocated to a new buffer. If you try to define a buffer that uses more space than the remaining space to be allocated, you will receive an event message. If this happens, try defining a smaller capacity for the buffer.

To increase the amount of space available for buffers, delete user-defined reading buffers that you are not using or reduce the capacity of existing reading buffers. Remember that if you do this, existing data in the buffer you change will be cleared. Power cycling the instrument deletes all user-defined buffers in the instrument.

The following topics describe how to set the reading buffer capacity.

*Using the front panel to set buffer capacity:*

When you resize a reading buffer, data in the buffer is cleared.

- 1. Press the **MENU** key.
- 2. Under Measure, select **Reading Buffers**. The MANAGE READING BUFFERS window is displayed.

## **Figure 85: MANAGE READING BUFFERS window**

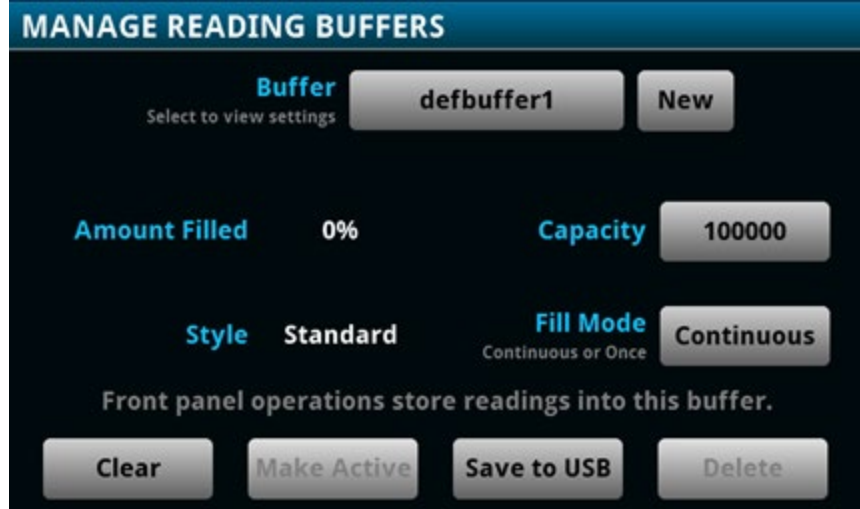

- 3. Select a reading buffer from the list. For example, select testData. The settings for testData are displayed.
- 4. Select the **Capacity** button and enter the new size for the buffer.

### **Figure 86: New Buffer Size**

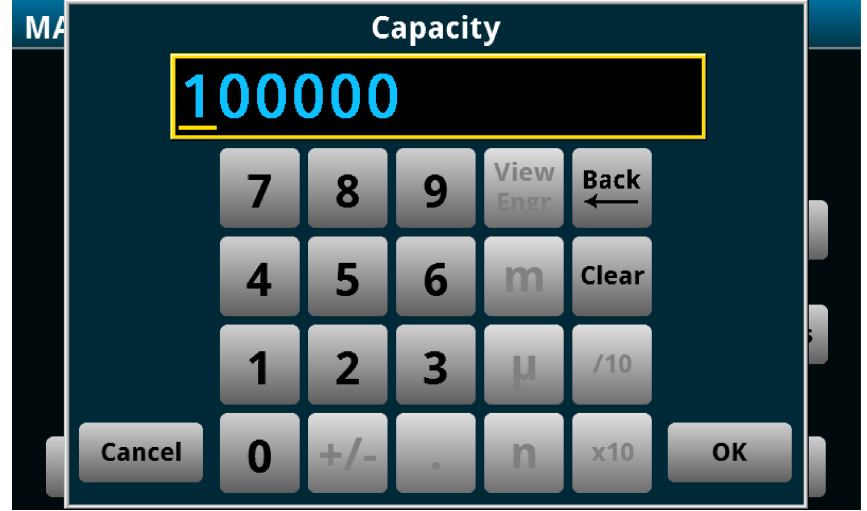

- 5. Select **OK**. The MANAGE READING BUFFERS window is displayed.
- 6. Press the **HOME** key to return to the Home screen.

### *Using SCPI commands to set buffer capacity:*

To set the testData reading buffer to hold 300 readings, send the following command:

TRACe:POINts 300, "testData"

### *Using TSP commands to set buffer capacity:*

To set the testData reading buffer to hold 300 readings, send the following command:

testData.capacity = 300

## **Setting the buffer style**

You can control the amount of information that is saved with each reading in the reading buffer by selecting the buffer style when you create the buffer.

- **Compact:** Store more readings at lower precision, with relative timestamps and no formatting information. Maximum 27,5000,000 readings. Once you store the first reading in a compact buffer, you cannot change certain measurement settings, including range, display digits, and units; you must clear the buffer first.
- **Standard:** Store readings with full precision and formatting information. Maximum 6,875,000 readings.
- **Full:** Store the same information as the standard style, plus additional information.
- **Writable:** Manually write external data to a reading buffer. For more information, see Writable reading buffers (on page 3-36). You cannot select this buffer style from the front panel; you must use remote commands.
- **Full Writable:** Manually write external data to a reading buffer with two values per buffer index. You cannot select this buffer style from the front panel; you must use remote commands.

You can only select the style of the reading buffer when you first create the buffer. Not all remote commands are compatible with the compact, writable, and full writable buffer styles. Check the Details section of the command descriptions before using them with any of these buffer styles.

## *Using the front panel to set the buffer style:*

- 1. Press the **MENU** key.
- 2. Under Measure, select **Reading Buffers**. The MANAGE READING BUFFERS window is displayed.
- 3. Select **New**. The Buffer Name dialog box is displayed.
- 4. Type a name for your buffer and select **OK**. The Style dialog box is displayed.

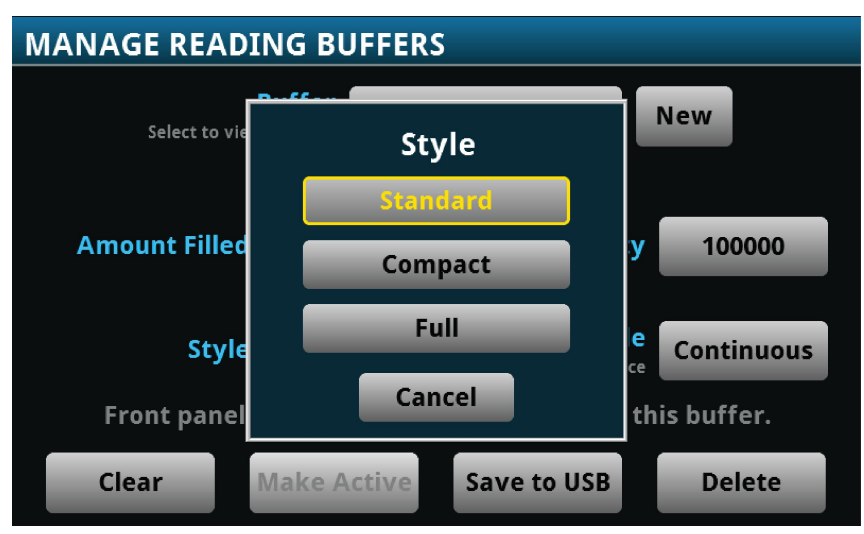

**Figure 87: Select the buffer style**

- 5. Select the style. The Initial Capacity Dialog dialog box is displayed.
- 6. Enter the number of readings and select **OK**.

### *Using SCPI commands to set the buffer style:*

To create a compact reading buffer named *testData* with a capacity of 300 readings, send the following command:

TRACe:POINts 300, "testData", COMPact

### *Using TSP commands to set the buffer style:*

To create a compact reading buffer named *testData* with a capacity of 300 readings, send the following command:

testData = buffer.make(300, buffer.STYLE\_COMPACT)

## **Setting the fill mode**

The fill mode setting for the reading buffer controls how the incoming data is managed as the buffer fills. You can set the read buffer to:

- **Fill once:** The buffer stops accepting data once it fills to capacity. When the buffer reaches capacity, no more readings are made and event code 4915, "Attempting to store past capacity of reading buffer" is displayed.
- **Fill continuously:** Data fills the buffer normally until the end of the buffer is reached. When the end is reached, the data returns to the beginning of the buffer and overwrites the oldest reading. This is a traditional circular buffer. In this case, the buffer never technically fills.

The following topics describe how to set the reading buffer fill mode.

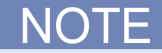

When readings are made using a high sample rate and stored into a continuous reading buffer with a capacity of less than 1000 readings, the instrument may not be able to fully process the incoming data before it is overwritten with new data. This can result in gaps in graph traces and the loss of statistics and histogram information. To prevent these problems, increase the buffer capacity or reduce the sample rate.

### *Using the front panel to set fill mode:*

- 1. Press the **MENU** key.
- 2. Under Measure, select **Reading Buffers**. The MANAGE READING BUFFERS window is displayed.

**Figure 88: MANAGE READING BUFFERS window**

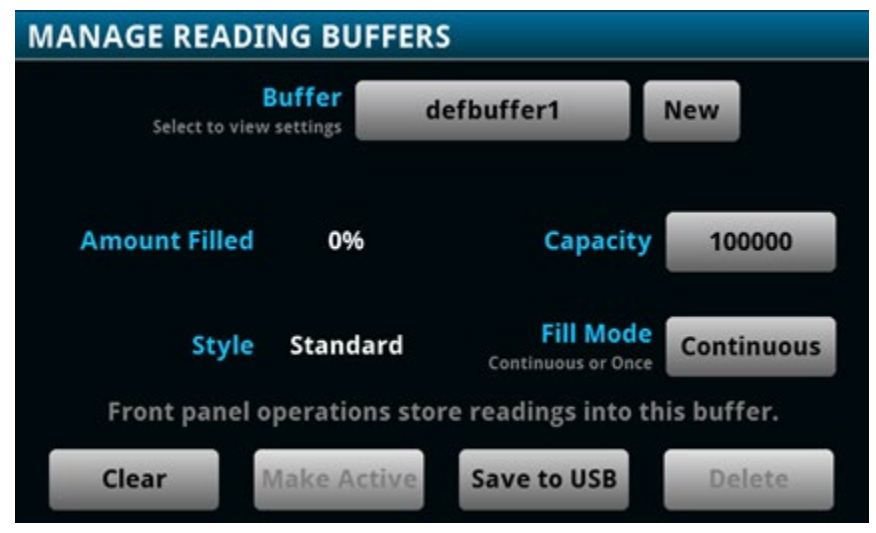

- 3. Select a reading buffer from the list. For example, select testData. The settings for testData are displayed.
- 4. Select the **Fill Mode** option.

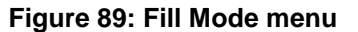

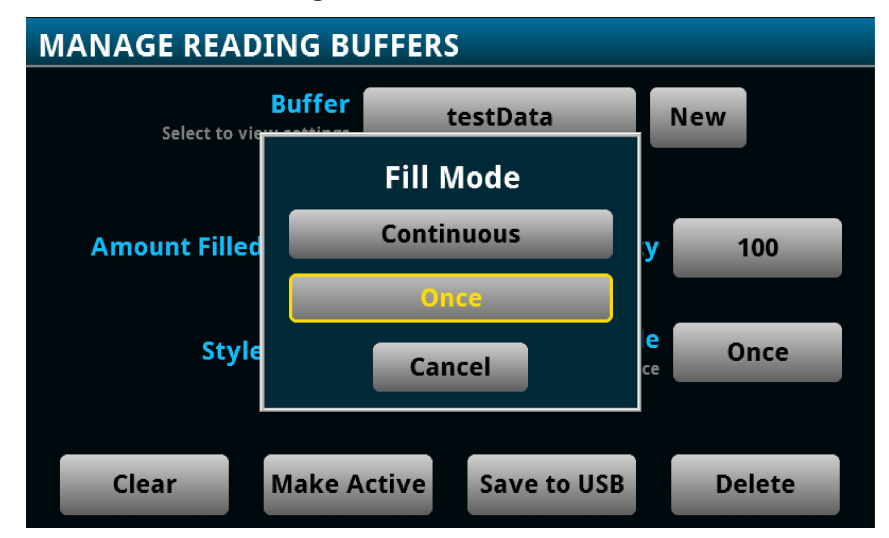

5. Press the **HOME** key to return to the Home screen.

### *Using SCPI commands to set the buffer fill mode:*

To set the testData reading buffer fill mode to continuous, send the following command:

TRACe:FILL:MODE CONT, "testData"

To set the defbuffer1 reading buffer fill mode to fill once, send the following command:

TRACe:FILL:MODE ONCE, "defbuffer1"

To get the fill mode that is set, send the following command:

TRACe:FILL:MODE? "defbuffer1"

Where a return of ONCE indicates the buffer is set to fill once and a return of CONT indicates the buffer is set to fill continuously.

### *Using TSP commands to set a buffer fill mode:*

To set the testData reading buffer fill mode to continuous, send the following command:

testData.fillmode = buffer.FILL\_CONTINUOUS

To set the defbuffer1 reading buffer fill mode to fill once, send the following command:

defbuffer1.fillmode = buffer.FILL\_ONCE

To print the defbuffer1 fill mode setting, send the following command:

print(defbuffer1.fillmode)

Where a return of 0 indicates the buffer is set to fill once and a return of 1 indicates the buffer is set to fill continuously.

## **Selecting a buffer**

The default reading buffer is defbuffer1. You can also use a different buffer (defbuffer2 or a user-defined reading buffer).

When you use remote commands to create buffers, the buffers are available to the system and can be used with any command that takes a buffer parameter. A newly created buffer automatically becomes the active buffer. If the active buffer is deleted, defbuffer1 becomes the active buffer.
### *Using the front panel:*

- 1. Press the **MENU** key.
- 2. Under Measure, select **Reading Buffers**. The MANAGE READING BUFFERS window is displayed.

**Figure 90: MANAGE READING BUFFERS screen**

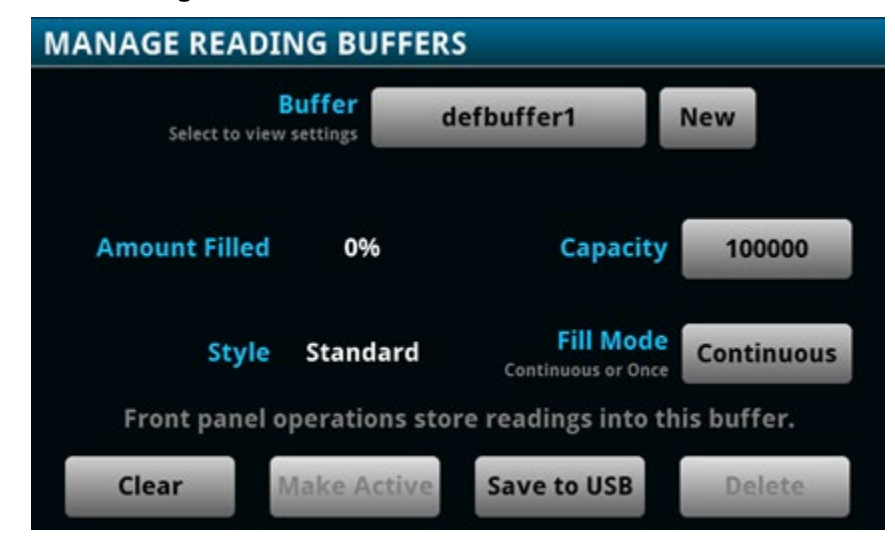

3. Select a reading buffer from the list. For example, select testData.

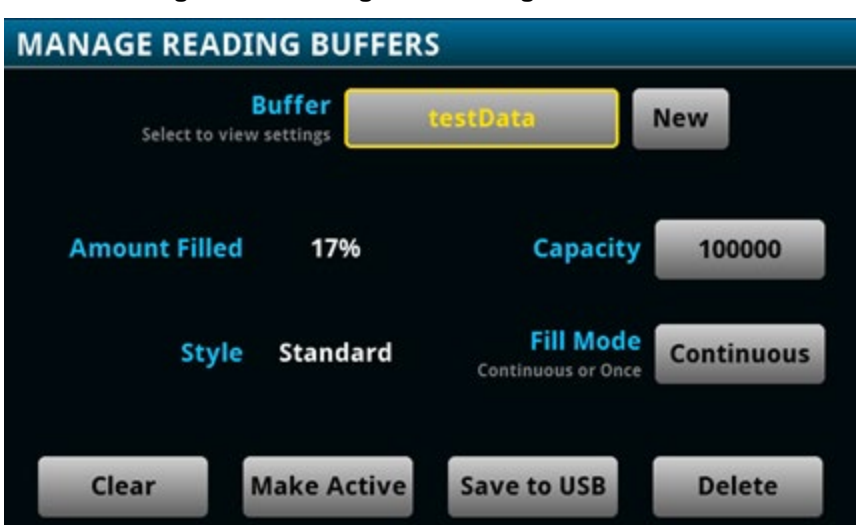

**Figure 91: Settings for reading buffer screen**

- 4. Select the **Make Active** button. The "Are you sure" dialog box is displayed.
- 5. Select **Yes**.

You can also select reading buffers from the active buffer indicator on the Home screen. Refer to Active buffer indicator (on page 2-15) for information about using the indicator to select buffers.

### *Using SCPI commands to select a reading buffer:*

To make a measurement and store the readings in a specific reading buffer, send the command:

:READ? "<bufferName>"

If you do not specify a buffer name, readings are stored in defbuffer1.

An alternative to sending the  $:READ$ ?  $"$  <br/> $&$   $\leq$   $EED$   $\leq$   $\leq$   $\leq$   $\leq$   $\leq$   $\leq$   $\leq$   $\leq$   $\leq$   $\leq$   $\leq$   $\leq$   $\leq$   $\leq$   $\leq$   $\leq$   $\leq$   $\leq$   $\leq$   $\leq$   $\leq$   $\leq$   $\leq$   $\leq$   $\leq$   $\leq$   $\leq$ 

:TRACe:TRIGger "<bufferName>"

The :TRACe:TRIGger command stores readings in the specified reading buffer. If no buffer is specified for the parameter, defbuffer1 is used. To see the readings stored in the buffer after using this command, use the :FETCh? command to see the last reading stored in the buffer or the :TRACe:DATA? command to see multiple readings from the buffer.

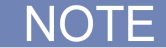

To specify a user-defined reading buffer, you must create the buffer first.

To select current as the measurement function, measure current, and return the readings in the testData reading buffer, send the following commands:

```
:SENSe:FUNCtion "CURRent"
:READ? "testData"
```
To measure current and store the readings in the defbuffer2 reading buffer, send the following command:

:MEASure:CURRent? "defbuffer2"

To measure voltage and store the readings in the defbuffer2 reading buffer, send the following command:

:MEASure:VOLTage? "defbuffer2"

To measure current and return the relative time and a reading, send the following command:

```
:MEASure:CURRent? "testData", REL, READ
```
Buffer storage is consistent whenever readings are taken. Parameters such as REL and READ only affect what is included in the response. If you do not include parameters, the command only returns the reading.

### *Using TSP commands to select a reading buffer:*

To make a measurement and store the readings in a specific reading buffer, use the smu.measure.read(*bufferName*) function. If you do not specify a buffer when you use the smu.measure.read() function, readings are stored in defbuffer1.

To measure voltage and store the readings in the  $\text{voltm}$ easBuffer, send the following commands:

```
smu.measure.func = smu.FUNC DC VOLTAGE
smu.measure.read(voltMeasBuffer)
```
To measure voltage, store the readings in the voltMeasBuffer, and print the last reading in the buffer, send the following command:

```
print(smu.measure.read(voltMeasBuffer))
```
To measure current, store the readings in defbuffer1, and print the last reading in the buffer, send the following commands:

```
smu.measure.func = smu.FUNC_DC_CURRENT
print(smu.measure.read())
```
# **Using the front panel to store readings in the selected buffer**

Before you store readings, make sure the correct reading buffer is selected. See Selecting a buffer (on page 3-21) for more information.

Each time a reading buffer is created, the instrument automatically selects the newly created buffer as the active buffer.

To store a reading from the front panel, make a measurement. The buffer-fill indicators light up to indicate that the buffer is filling. Depending on the size of the buffer, the lit indicator may be difficult to observe. When all four indicators are lit, the buffer is completely filled. All of the indicators will not be lit if the number of readings stored is less than the selected buffer capacity.

To stop storing readings in a buffer when you are making continuous readings, select the trigger mode indicator and select the **Manual Trigger Mode**. You can press and hold the **TRIGGER** key for about 3 seconds to display the trigger mode window.

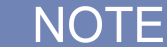

Stored readings are lost when the instrument is turned off or reset. Stored readings are also lost when you resize a reading buffer.

# **Viewing and saving buffer content**

You can view the content of buffers from the front panel.

However, the front panel may not be flexible enough for your particular type of data analysis. For further analysis, save the contents of the reading buffer to a USB flash drive. The stored file can be loaded directly into Microsoft® Excel® or another tool. The file contains all of the information the instrument records about each data point in the reading buffer. When you save the buffer data, you may indicate a starting or ending point to save only a portion of the data. If you do not specify a starting and ending point, the entire buffer data is saved. You may also specify how you want the time saved with the time format parameter.

You can append the contents of a reading buffer to a file that is already on the USB flash drive. When you append data, you can specify the starting and ending point in the buffer to save only a portion of the data and time format as you do when you save the buffer.

All readings are saved in the comma-separated value  $(. \text{csv})$  file format. This format stores tabular data (numbers and text) in plain-text form. You can import the .csv file into a spreadsheet.

The Model 2450 does not check for existing files when you save. Verify that you are using a unique name to avoid overwriting any existing . csv files on the flash drive.

See the following figures for an example of a buffer  $\cos \theta$  file imported into a spreadsheet.

| Append Mr           | 1              |                              |       |   |                                                        |   |   |       |                    |      |  |
|---------------------|----------------|------------------------------|-------|---|--------------------------------------------------------|---|---|-------|--------------------|------|--|
| <b>Fill Mode</b>    | 1              |                              |       |   |                                                        |   |   |       |                    |      |  |
| Capacity            | 20             |                              |       |   |                                                        |   |   |       |                    |      |  |
| Count               | 20             |                              |       |   |                                                        |   |   |       |                    |      |  |
| Base Time: 1.39E+09 |                |                              |       |   |                                                        |   |   |       |                    |      |  |
| <b>Base Time</b>    | 5.99E+08       |                              |       |   |                                                        |   |   |       |                    |      |  |
| Index               | Reading Unit   | Range Digit Disp Digits Math |       |   | Limit1 High Limit1 Low Limit2 High Limit2 Low Terminal |   |   |       | Questional: Origin |      |  |
| 1                   | 8.2E-12 Amp DC | 1E-08                        | 5.5 F | F | ρ                                                      |   | F | Front | F                  | Main |  |
| 2                   | 6.7E-12 Amp DC | 1E-08                        | 5.5 F | F | F                                                      | F | F | Front | F                  | Main |  |
| з                   | 7.1E-12 Amp DC | 1E-08                        | 5.5 F | F | F                                                      | F | F | Front | F                  | Main |  |
| 4                   | 6.7E-12 Amp DC | 1E-08                        | 5.5 F | F | F                                                      | F | F | Front | F                  | Main |  |
| 5                   | 7.2E-12 Amp DC | 1E-08                        | 5.5 F | F | F                                                      | F | F | Front | F                  | Main |  |
| 6                   | 7.3E-12 Amp DC | 1E-08                        | 5.5F  | F | F                                                      | F | F | Front | F                  | Main |  |
| 7                   | 7.8E-12 Amp DC | 1E-08                        | 5.5 F | F |                                                        | F | F | Front | F                  | Main |  |
| 8                   | 6.1E-12 Amp DC | 1E-08                        | 5.5F  | F | F                                                      | F | F | Front | F                  | Main |  |
| 9                   | 7.1E-12 Amp DC | 1E-08                        | 5.5 F | F | F                                                      | F | F | Front | F                  | Main |  |
| 10                  | 6.6E-12 Amp DC | 1E-08                        | 5.5 F | F | F                                                      | F | F | Front | F                  | Main |  |
| 11                  | 7.7E-12 Amp DC | 1E-08                        | 5.5F  | F | F                                                      | F | F | Front | F                  | Main |  |
| 12                  | 6.3E-12 Amp DC | 1E-08                        | 5.5 F | F | F                                                      | F | F | Front | F                  | Main |  |
| 13                  | 7.3E-12 Amp DC | 1E-08                        | 5.5 F | F | F                                                      | F | F | Front | F                  | Main |  |
| 14                  | 7.2E-12 Amp DC | 1E-08                        | 5.5 F | F | F                                                      | F | F | Front | F                  | Main |  |
| 15                  | 6.8E-12 Amp DC | 1E-08                        | 5.5 F | F | F                                                      | F | F | Front | F                  | Main |  |
| 16                  | 6.6E-12 Amp DC | 1E-08                        | 5.5 F | F | F                                                      | F | F | Front | F                  | Main |  |
| 17                  | 6.8E-12 Amp DC | 1E-08                        | 5.5F  | F | F                                                      | F | F | Front | F                  | Main |  |
| 18                  | 5.5E-12 Amp DC | 1E-08                        | 5.5F  | F | F                                                      | F | F | Front | F                  | Main |  |
| 19                  | 6.8E-12 Amp DC | 1E-08                        | 5.5F  | F | F                                                      | F | F | Front | F                  | Main |  |
| 20                  | 6.3E-12 Amp DC | 1E-08                        | 5.5F  | F | F                                                      | F | F | Front | F                  | Main |  |
|                     |                |                              |       |   |                                                        |   |   |       |                    |      |  |
|                     |                |                              |       |   |                                                        |   |   |       |                    |      |  |

**Figure 92: Example of spreadsheet with reading buffer content Sheet 1**

**Figure 93: Example of spreadsheet with reading buffer content Sheet 2**

| Value                | Unit                | <b>Digits</b> | Output | Sense |   | Source Lim Overtemp Date |            | Time     | <b>Fractional Seconds</b> |
|----------------------|---------------------|---------------|--------|-------|---|--------------------------|------------|----------|---------------------------|
|                      | -8.2211E-08 Volt DC | $0.01$ F      |        | 2W    | F |                          | 12/13/2013 | 12:31:22 | 0.598642                  |
|                      | 1.58296E-07 Volt DC | $0.01$ F      |        | 2W    | F | F                        | 12/13/2013 | 12:31:22 | 0.748648                  |
| -2.50722E-07 Volt DC |                     | $0.01$ F      |        | 2W    | F | F                        | 12/13/2013 | 12:31:22 | 0.898646                  |
| -1.94486E-07 Volt DC |                     | $0.01$ F      |        | 2W    | F | F                        | 12/13/2013 | 12:31:23 | 0.048636                  |
| -5.61726E-07 Volt DC |                     | $0.01$ F      |        | 2W    | F | F                        | 12/13/2013 | 12:31:23 | 0.198635                  |
|                      | 1.69093E-08 Volt DC | $0.01$ F      |        | 2W    | F | F                        | 12/13/2013 |          | 12:31:23 0.348638         |
| -1.38985E-07 Volt DC |                     | $0.01$ F      |        | 2W    | F | F                        | 12/13/2013 | 12:31:23 | 0.498644                  |
| -1.15688E-08 Volt DC |                     | $0.01$ F      |        | 2W    | F | F                        | 12/13/2013 | 12:31:23 | 0.64863                   |
| -3.64758E-07 Volt DC |                     | $0.01$ F      |        | 2W    | F | F                        | 12/13/2013 | 12:31:23 | 0.798638                  |
| -2.45564E-08 Volt DC |                     | $0.01$ F      |        | 2W    | F | F                        | 12/13/2013 | 12:31:23 | 0.948629                  |
| -2.36905E-07 Volt DC |                     | $0.01$ F      |        | 2W    | F | F                        | 12/13/2013 |          | 12:31:24 0.098635         |
|                      | -2.2204E-07 Volt DC | $0.01$ F      |        | 2W    | F | F                        | 12/13/2013 |          | 12:31:24 0.248639         |
| -2.51799E-07 Volt DC |                     | $0.01$ F      |        | 2W    | F | F                        | 12/13/2013 |          | 12:31:24 0.398631         |
|                      | 2.99959E-07 Volt DC | $0.01$ F      |        | 2W    | F | F                        | 12/13/2013 |          | 12:31:24 0.548625         |
|                      | -1.101E-07 Volt DC  | $0.01$ F      |        | 2W    | F | F                        | 12/13/2013 |          | 12:31:24 0.698633         |
|                      | 4.68608E-07 Volt DC | $0.01$ F      |        | 2W    | F | F                        | 12/13/2013 | 12:31:24 | 0.848627                  |
|                      | 3.98475E-07 Volt DC | $0.01$ F      |        | 2W    | F | F                        | 12/13/2013 | 12:31:24 | 0.998628                  |
|                      | 2.00358E-07 Volt DC | $0.01$ F      |        | 2W    | F | F                        | 12/13/2013 | 12:31:25 | 0.148617                  |
| -4.21256E-07 Volt DC |                     | $0.01$ F      |        | 2W    | F | F                        | 12/13/2013 | 12:31:22 | 0.298654                  |
| -3.93775E-08 Volt DC |                     | $0.01$ F      |        | 2W    | F | F                        | 12/13/2013 | 12:31:22 | 0.448639                  |

The following table describes the information that is stored in each column of the spreadsheet.

An F in a column indicates the corresponding heading item is false for that reading. For example, if an F is listed in the Math column, it indicates that the item was not used or did not occur on that reading.

A T in a column indicates that the corresponding heading item is true for that reading. For example, if a T is listed in the Math column, it indicates that the item was applied to that reading.

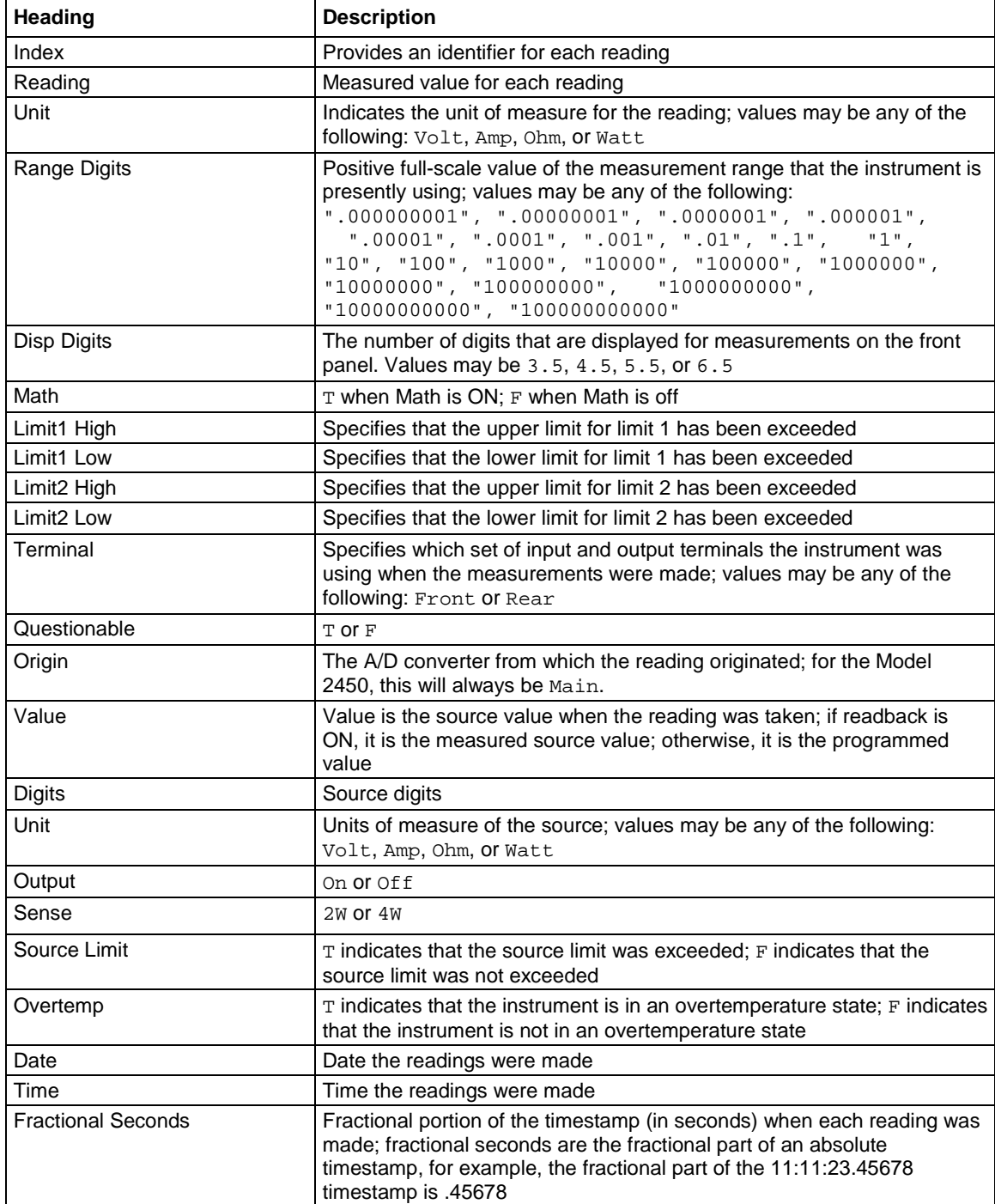

### *Using the front panel to view the contents of a reading buffer:*

- 1. Press the **MENU** key.
- 2. Under **Views**, select **Reading Table**. Data for the active reading buffer is displayed.

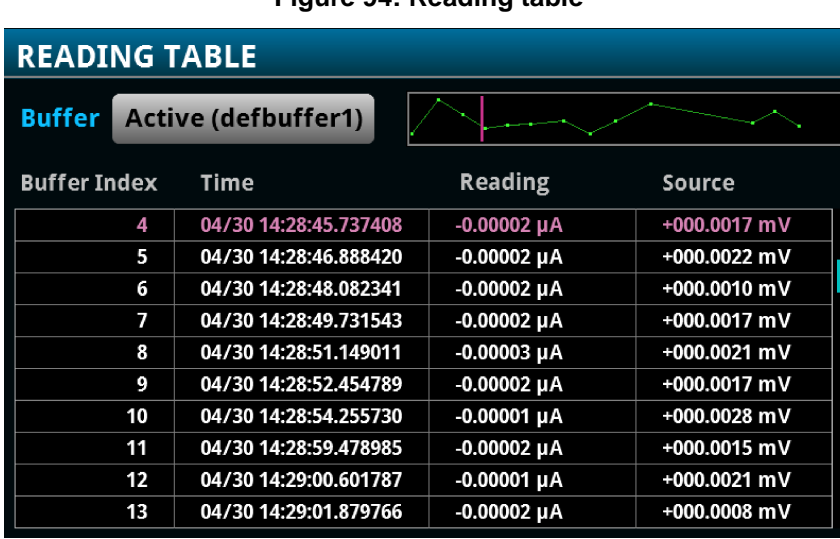

**Figure 94: Reading table**

- 3. To display data for a different reading buffer, select the buffer.
- 4. To view a specific data point, swipe the table up or down. If there are many data points, touch an area on the reading preview graph in the upper right corner of the screen to get closer to the data you want, and then scroll to the data point.
- 5. Press the **HOME** key to return to the Home screen.

### *Using the front panel to save or append buffer content to files:*

- 1. Insert a USB flash drive into the USB port.
- 2. Press the **MENU** key.
- 3. Under Measure, select **Reading Buffers**. The MANAGE READING BUFFERS window is displayed.
- 4. Select the reading buffer that you want to save. For example, select testData.

### **Figure 95: MANAGE READING BUFFERS window**

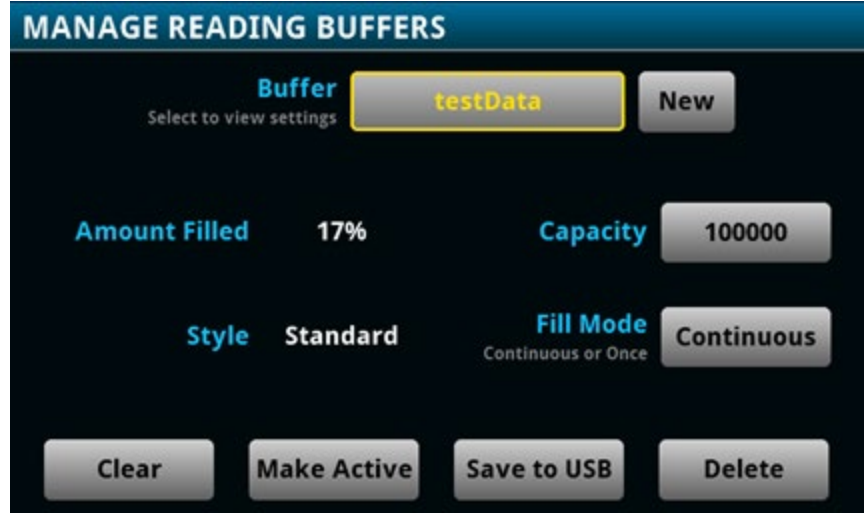

- 5. Select the **Save To USB** button. A keyboard is displayed.
- 6. Enter the name of the file in which to save the readings.

You only have to enter the name of the file you want to save. It is not necessary to enter the file extension. All files are saved as . csy files.

- 7. Press **OK** on the keyboard.
- 8. Select **Yes** to confirm saving the file. When the MANAGE READING BUFFERS window is displayed again, the file is saved.
- 9. Press the **HOME** key to return to the Home screen.

#### *Using SCPI commands to save or append buffer content to files:*

Before using any of these commands, insert a USB flash drive into the USB port.

To save readings and formatted timestamps from the default buffer to a file named myData.csv on a USB flash drive, send the following command:

TRACe:SAVE "/usb1/myData.csv", "defbuffer1"

To save readings and formatted timestamps from a reading buffer named testData to a file named myData.csv on a USB flash drive, send the following command:

TRACe:SAVE "/usb1/myData.csv", "testData"

To append readings and formatted timestamps from a reading buffer named testData to a file named myData.csv on a USB flash drive, send the following command:

TRACe:SAVE:APPend "/usb1/myData.csv", "testData"

To append readings and formatted timestamps from a reading buffer named testData from point 6 to point 10 in file named myData.csv on a USB flash drive, send the following command:

TRACe:SAVE:APPend "/usb1/myData.csv", "testData", FORM, 6, 10

*Using TSP commands to save or append buffer content to files:*

Before using any of these commands, insert a USB flash drive into the USB port.

To save readings from the default buffer to a file named myData.csv on a USB flash drive, send the following command:

buffer.save(defbuffer1, "/usb1/myData.csv")

To save readings from a reading buffer named testData to a file named myData.csv on a USB flash drive, send the following command:

buffer.save(testData, "/usb1/myData.csv")

To append readings from a reading buffer named *testData* with default time information to a file named myData.csv on the USB flash drive, send the following command:

buffer.saveappend(testData, "/usb1/myData.csv")

# **Clearing buffers**

You can clear all readings and statistics from buffers.

The following topics provide information about using the front panel to clear buffers and provide an introduction to using remote commands to clear buffers.

### *Using the front panel to clear a reading buffer:*

- 1. Press the **MENU** key.
- 2. Under Measure, select **Reading Buffers**. The MANAGE READING BUFFERS window is displayed.
- 3. Select a reading buffer from the list. For example, select testData.

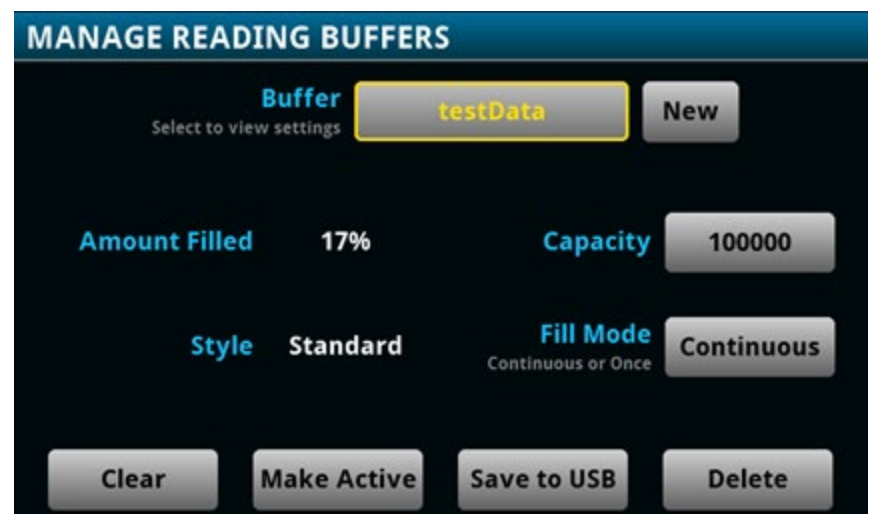

**Figure 96: MANAGE READING BUFFERS window**

- 4. Select **Clear** to clear the buffer.
- 5. A confirmation message is displayed. Select **Yes**.
- 6. Press the **HOME** key to return to the Home screen.

### *Using SCPI commands to clear a buffer:*

To clear a user-defined buffer named testData, send the following command:

TRACe:CLEar "testData"

### *Using TSP commands to clear a buffer:*

To clear a user-defined buffer named testData, send the following command:

testData.clear()

# **Deleting buffers**

If you want to save the readings in a buffer before deleting the buffer, save the buffer to a USB flash drive. See Viewing and saving buffer content (on page 3-24) for details.

You cannot delete the default buffers defbuffer1 or defbuffer2. However, the data in the default buffers is lost when the instrument is reset or the power is turned off.

### *Using the front panel to delete a reading buffer:*

- 1. Press the **MENU** key.
- 2. Under Measure, select **Reading Buffers**. The MANAGE READING BUFFERS window is displayed.
- 3. Select **Buffer**.
- 4. Select the buffer to be deleted.
- 5. Select **Delete** to delete the buffer.
- 6. When the "Are you sure you want to delete testData" prompt is displayed, select **Yes**.

### *Using SCPI commands:*

To delete a user-defined buffer named testData, send the following command:

:TRACe:DELete "testData"

### *Using TSP commands:*

To delete a user-defined buffer named testData, send the following command:

buffer.delete(testData)

Do not set the buffer name to  $nil$  to delete it. To cleanly delete the buffer from the instrument, use the buffer.delete() command.

# **Remote buffer operation**

You can control the Model 2450 buffers through a remote interface using SCPI or TSP remote commands.

This section provides a summary of some of the remote commands available to control and access data stored in buffers; however, this section does not describe all of the available commands. See the following sections for command descriptions:

- For information about SCPI commands, see the SCPI command reference (on page 6-1)
- For information about TSP commands, see the **TSP command reference** (on page 8-1)

# **Storing data in buffers**

### *Using SCPI commands:*

The table below lists the SCPI commands that you use for data storage.

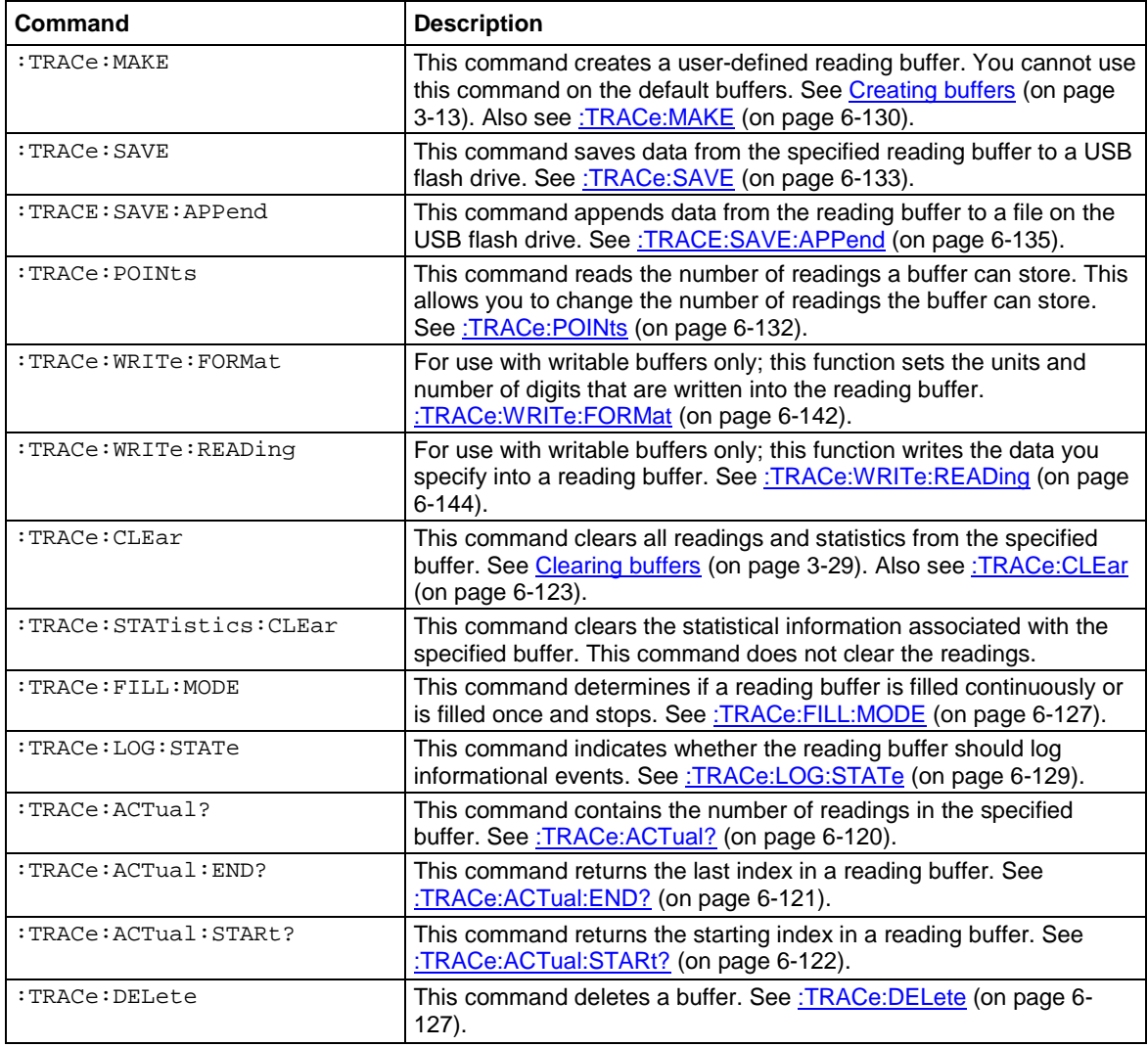

### *Using TSP commands:*

#### **CAUTION**  $\blacktriangle$

Once you create a reading buffer using TSP commands, if you use that buffer name for another buffer or variable, you can no longer access the original buffer.

The table below lists the TSP commands that you use for data storage.

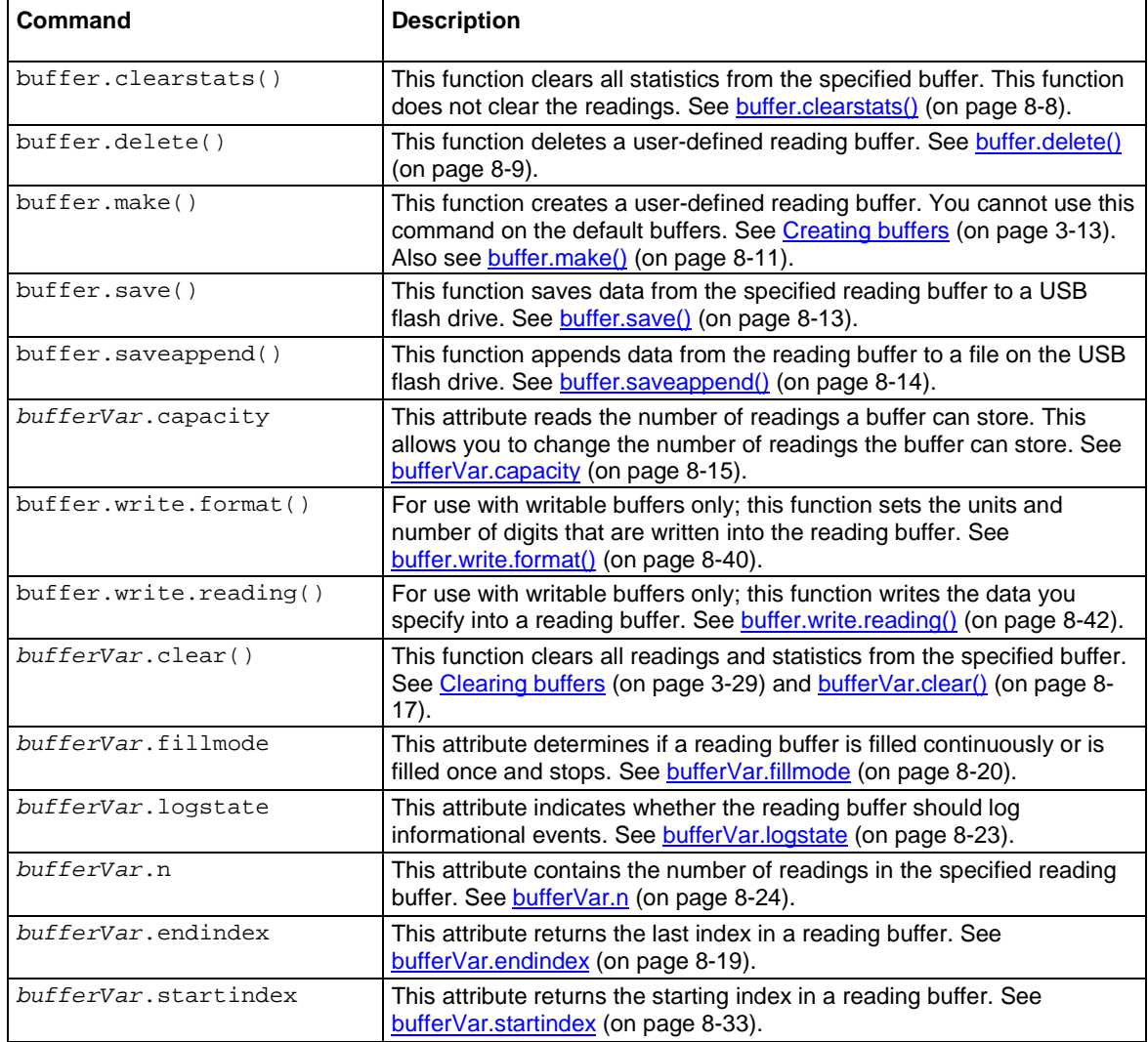

## **Accessing the data in buffers**

### *Using SCPI commands:*

To access a buffer, include the buffer name in the respective command. For example, the following commands:

- Create a buffer named testData to store 100 readings
- Set the instrument to make 5 readings for all measurement requests
- Make the readings and store them in the buffer
- Return five readings (including the measurement and relative time) from the user-defined buffer named testData

```
TRAC:MAKE "testData", 100
SENS:COUN 5
TRAC:TRIG "testData"
TRAC:DATA? 1, 5, "testData", READ, REL
```
### *Using TSP commands:*

A reading buffer is based on a Lua table. When you use TSP commands, the measurements themselves are accessed by ordinary array notation. If  $rb$  is a reading buffer, the first measurement is accessed as  $rb[1]$ , the ninth measurement as  $rb[9]$ , and so on. The additional information in the table is accessed as additional members of the table.

To access a buffer, include the buffer name in the respective command. For example, the following commands:

- Create a buffer named testData to store 100 readings
- Set the instrument to make 5 readings for all measurement requests
- Make the readings and store them in the buffer
- Return five readings (including the measurement and relative time) from the user-defined buffer named testData

```
-- Create a buffer named testData to store 100 readings.
testData = buffer.make(100)
-- Set the instrument to make 5 readings and store them in the buffer.
trigger.model.load("SimpleLoop", 5, 0, testData)
-- Make the readings 
trigger.model.initiate()
waitcomplete()
-- Read the 5 readings and print them including the measurement
-- and relative time for each reading.
printbuffer(1, 5, testData.readings, testData.relativetimestamps)
```
## **Buffer read-only attributes**

Use buffer read-only attributes to access the information contained in an existing buffer.

### *Using SCPI commands:*

The following commands are available for each reading buffer.

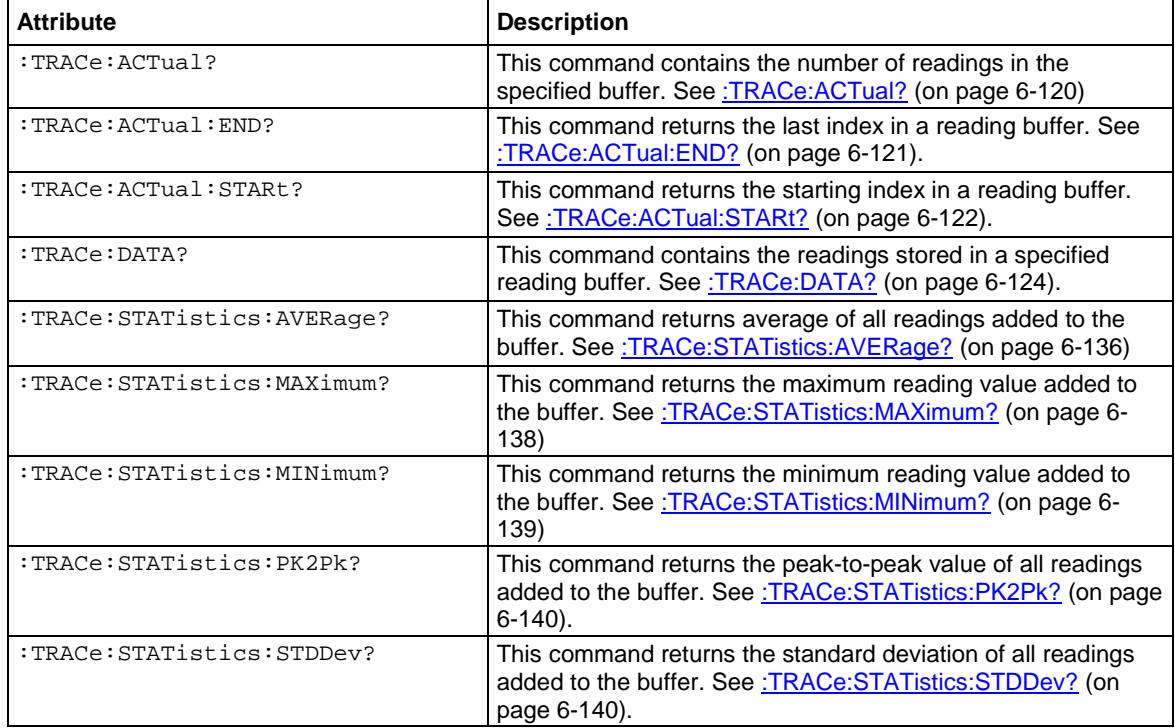

### *Using TSP commands:*

See printbuffer() (on page 8-94) for a list of available attributes.

### **Reading buffer time and date values**

Time and date values are represented as a number of UTC seconds since 12:00 a.m. Jan. 1, 1970. Use the following TSP commands to return values in the following formats:

- Hours and minutes: **bufferVar.times** (on page 8-35)
- UTC seconds: bufferVar.seconds (on page 8-27)
- Month, day, year, format, or to access the timestamp table: bufferVar.dates (on page 8-18)

### **Reading buffer for . . . do loops**

The following TSP examples illustrate the use of for . . . do loops when recalling data from a reading buffer called mybuffer. The following code may be sent as one command line or as part of a script. Example outputs follow the line of code. Also see the printbuffer() (on page 8-94) command.

This example loop uses the printbuffer() command to show the reading, units, and relative timestamps for all readings stored in the reading buffer. The information for each reading (reading, units, and relative timestamps) is shown on a single line with the elements comma-delimited.

```
for x = 1, mybuffer.n do
    printbuffer(x,x,mybuffer, mybuffer.units, mybuffer.relativetimestamps)
end
```
*Example comma-delimited output of above code:*

```
-1.5794739960384e-09, Amp DC, 0
-1.5190692453926e-11, Amp DC, 0.411046134
-2.9570144943758e-11, Amp DC, 0.819675745
-2.9361919146043e-11, Amp DC, 1.228263492
-3.0666566508408e-11, Amp DC, 1.636753752
-4.0868204653766e-11, Amp DC, 2.034403917
```
The following loop uses the print command instead of the printbuffer command. This loop shows the same information described in the previous example (reading, units, and relative timestamps for all readings stored in the buffer). However, because the  $print()$  command is used instead of printbuffer(), each line is tab-delimited (rather than comma-delimited) to produce a columnar output, as shown below:

```
for x = 1, mybuffer.n do
   print(mybuffer.readings[x], mybuffer.units[x], mybuffer.relativetimestamps[x])
end
```
*Example columnar-delimited output of above code:*

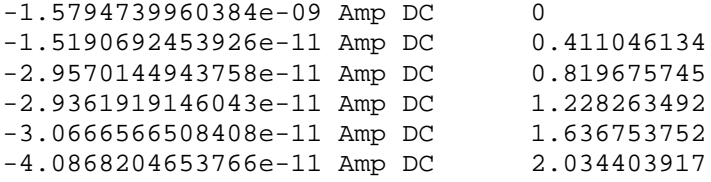

# **Writable reading buffers**

Writable reading buffers allow you to add external data manually to a user-defined buffer on the Model 2450.

You can create a writable buffer by specifying the writable or full writable style when you create the buffer over a remote interface using SCPI or Test Script Processor (TSP®) commands. You cannot create a writable buffer from the Model 2450 front panel.

The writable buffer is for input of external data only.

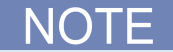

Be aware that when you create a writable buffer, it immediately becomes the active buffer. If you then try to save readings from the instrument to the writable buffer, errors will occur.

If you switch to front-panel control to take readings after selecting or creating a writable buffer, be sure that you select a buffer that is not of the writable style to be the active buffer before you try to store readings. Writable buffers are for manual entry of user-supplied data only and do not store readings measured by the instrument.

To create a writable reading buffer named extData with a capacity of 20 readings, send the following SCPI or TSP command.

#### *Using SCPI commands:*

TRACe:MAKE "extData", 20, WRITable

#### *Using TSP commands:*

extData = buffer.make(20, buffer.STYLE\_WRITABLE)

To populate a writable reading buffer, you set the format of the units and the unit values for each buffer index using the following commands:

:TRACe:WRITe:FORMat (on page 6-142) and :TRACe:WRITe:READing (on page 6-144) (SCPI) buffer.write.format() (on page 8-40) and buffer.write.reading() (on page 8-42) (TSP)

After you have populated a writable buffer, you can view the data on your computer from the Model 2450 Virtual Front Panel or on the front-panel graph screen.

Using graphing through the virtual front panel requires significant system resources and may slow instrument operation.

#### *To view the data in the writable buffer on the front-panel graph screen:*

- 1. Press the **MENU** key.
- 2. Under Views, select **Graph**. By default, time is plotted on the x-axis.

If your buffer was created with the full writable style and populated with the extra values, you can see the extra values plotted on the x-axis.

### *To see the extra values plotted on the x-axis:*

- 1. Select the **Data** tab.
- 2. Next to X-Axis, select **Source**.
- 3. Select the **Graph** tab. The graph shows the extra values on the x-axis.

You can compare the external data to data in another buffer by adding an additional trace to the graph. For more information about graphing data, see Graphing (on page 2-120).

# **Saving front-panel settings into a macro script**

You can save some settings made through the front panel into a macro script that you can save and run later.

The settings that are saved include any settings made through:

- QuickSet menu (except the Performance slider, which cannot be used when recording a macro)
- Source menu Settings, Sweep, and Config Lists
- Measure menu Settings, Calculations, Config Lists, and Reading Buffers
- Trigger menu options Templates and Configure
- System Communication
- Time and date

NOTE

Only settings are stored; no front-panel only options or key presses (including the OUTPUT ON/OFF switch) are stored.

It also saves the reading format, access mode, and system reset settings.

Macro scripts are limited to 10 kB.

# **Recording a macro script**

*To record a macro script:*

- 1. Press the **MENU** key.
- 2. Under Scripts, select **Record**.
- 3. Select the **Start Macro** button.
- 4. Make the settings that you want to record.
- 5. Press the **MENU** key.
- 6. Under Scripts, select **Record**.
- 7. Select the **Stop Macro** button. The Macro Script Name dialog box is displayed.
- 8. Enter a name for the script.
- 9. Select the **OK** button.

# **Quick Tip**

You can also stop or cancel recording from the Home screen. Select the **Recording** indicator in the indicator bar.

After you create a macro script, you can use the other Scripts menu options to run and manage scripts. Refer to Scripts menu (on page 2-38) for information on the options.

# **Running a macro script**

You can run a macro script from the front panel or from a remote interface.

*To run a macro script from the front panel:*

- 1. Press the **MENU** key.
- 2. Under Scripts, select **Run**.
- 3. Select the macro script to run.
- 4. Select **Run Selected**.

### *Using SCPI commands:*

SCRipt:RUN "*scriptName*"

Where *scriptName* is the name of the macro script to run.

### *Using TSP commands:*

*scriptVar*.run()

Where *scriptVar* is the name of the macro script to run.

# **Front-panel macro recording limitations**

When you are recording a macro script from the front panel, the settings you make are recorded at the speed at which you make them. However, when the macro you created is run, it runs at remote command processing speed. This can be a problem when working with trigger models and other features that require time to finish processing before remaining commands can process.

For example, if you record a macro that includes a trigger model that you initiate followed by other settings changes or additional trigger initiate actions, an error message is generated. This is because the trigger model takes time to complete, but the macro recording from the front panel does not add waitcomplete() commands or other delay settings to the script that allow the trigger model to finish before processing the other commands.

# **Configuration lists**

# **Instrument configuration**

An instrument configuration is a collection of settings that can be applied to the instrument.

### **Active setting**

At any given time, the instrument is operating using its active settings. For example, if you set the measure NPLC to 1.0, the active NPLC setting is 1.0.

### **Active state**

At any given time, the complete set of active settings of the instrument is the active state. These active settings can be subdivided into the following groups:

- Measure settings
- Source settings
- General settings

The active state of the instrument changes when:

- You use the front panel of the instrument to change settings.
- You send commands to the instrument that change settings.
- You use a configuration list to recall source or measure settings.
- You run a configuration script (TSP or front panel) or use \*RCL (SCPI) to recall all instrument settings.

When you create a new source or measure configuration list, it is important to remember that all instrument source or measure settings are included in its active state, not just the specific settings that changed immediately before setting up the configuration list.

# **What is a configuration list?**

A configuration list is a list of stored settings for the source or measure function. You can restore these settings to change the active state of the instrument.

Configuration lists allow you to record the function settings of the instrument, store them, and then return the instrument to those settings as needed.

You can recall configuration lists from the front panel, using remote commands, or as part of a trigger model.

The following figure shows an example of a three-index source configuration list. Where:

- Each tab represents a configuration list
- Each row represents a configuration index
- Each column holds the stored setting corresponding to that configuration index

When you recall a configuration index, you recall the settings in one row.

|                                          |       |           |                            | D     |        |  |             |  |  |  |
|------------------------------------------|-------|-----------|----------------------------|-------|--------|--|-------------|--|--|--|
|                                          | Point |           | <b>Function Auto range</b> | Delay | Level  |  | User Delay5 |  |  |  |
| 2                                        |       | 1 Voltage | Off                        |       | 100L   |  | [0.000000]  |  |  |  |
| 3                                        |       | 2 Current | Off                        |       | 3 1.0A |  | 0.000000    |  |  |  |
| 4                                        |       | 3 Current | Off                        |       | 3 0.5A |  | 0.000000    |  |  |  |
| <b>MySourceList</b><br><b>MyTestList</b> |       |           |                            |       |        |  |             |  |  |  |

**Figure 97: Database of configuration points**

If you want to use the same configuration list on multiple Model 2450 instruments, you have to recreate it on each instrument. You can do this using one of the following methods:

- Define the commands to create the configuration list, then send the commands to multiple instruments.
- Create a user-defined saved setup and run it on the other instruments.

### **Configuration list types**

There are different types of configuration lists for different types of instruments. The Model 2450 supports source configuration lists and measure configuration lists, making it possible to sequence through defined source settings, measure settings, or both. If you are familiar with the Model 2400, using configuration lists offers you similar functionality to using Source Memory.

### **Configuration lists and the trigger model**

If you think of the trigger model as the execution engine that makes the instrument do things, configuration lists provide a database of stored settings that the trigger model can recall to change the settings of the instrument at any time during trigger model execution. Refer to Trigger model (on page 3-92) for more information.

# **What is a configuration index?**

A configuration index contains a copy of all instrument source or measure active settings at a specific point in time. You store configuration indexes in a specific configuration list. Only the amount of available memory limits the number of configuration indexes that you can store in a configuration list. Lists may exceed 100,000 indexes.

To overwrite an existing index, you can provide the new index when you store the configuration index. Otherwise, the instrument appends the new configuration index to the end of the list. The index starts at 1.

The first time you create a configuration index and store into it, the instrument stores the active settings to configuration index 1. Each time you store another set of active settings to the same list, the instrument creates a new configuration index and appends it to the list using the next chronological index.

You can use the index number to identify a specific configuration index and perform operations on it when necessary.

Although you can specify a specific configuration index when you store active settings to a configuration list, this is only necessary if you wish to overwrite an existing point. Normally, you can build up the configuration indexes in a configuration list by appending (no index specified) subsequent configuration indexes to the list.

If you only store one configuration index to a list, the list consists of configuration index 1.

# **What settings are stored in a configuration list?**

Specific instrument settings that affect measurement are stored in a configuration list. The same settings are recalled to overwrite the active state when you recall a configuration list.

The first time you store a configuration list, the instrument stores the active settings to configuration index 1. Each time you append a configuration index to the configuration list, the instrument saves the active settings to a configuration index.

When you recall a configuration index on the list, the instrument restores the settings to the values that were stored. The recall operation overwrites the active settings with the stored settings.

You can only recall the settings from one configuration index at a time.

To see the actual values for the settings that are saved to a configuration index, refer to Viewing configuration list contents (on page 3-49).

# **Instrument settings stored in a measure configuration list**

When you save a configuration index to a measure configuration list, the instrument saves the values for each setting listed in the following table. These settings can be set from the front panel or by using remote commands. The table shows front panel, SCPI, and TSP settings that can be used to set these settings.

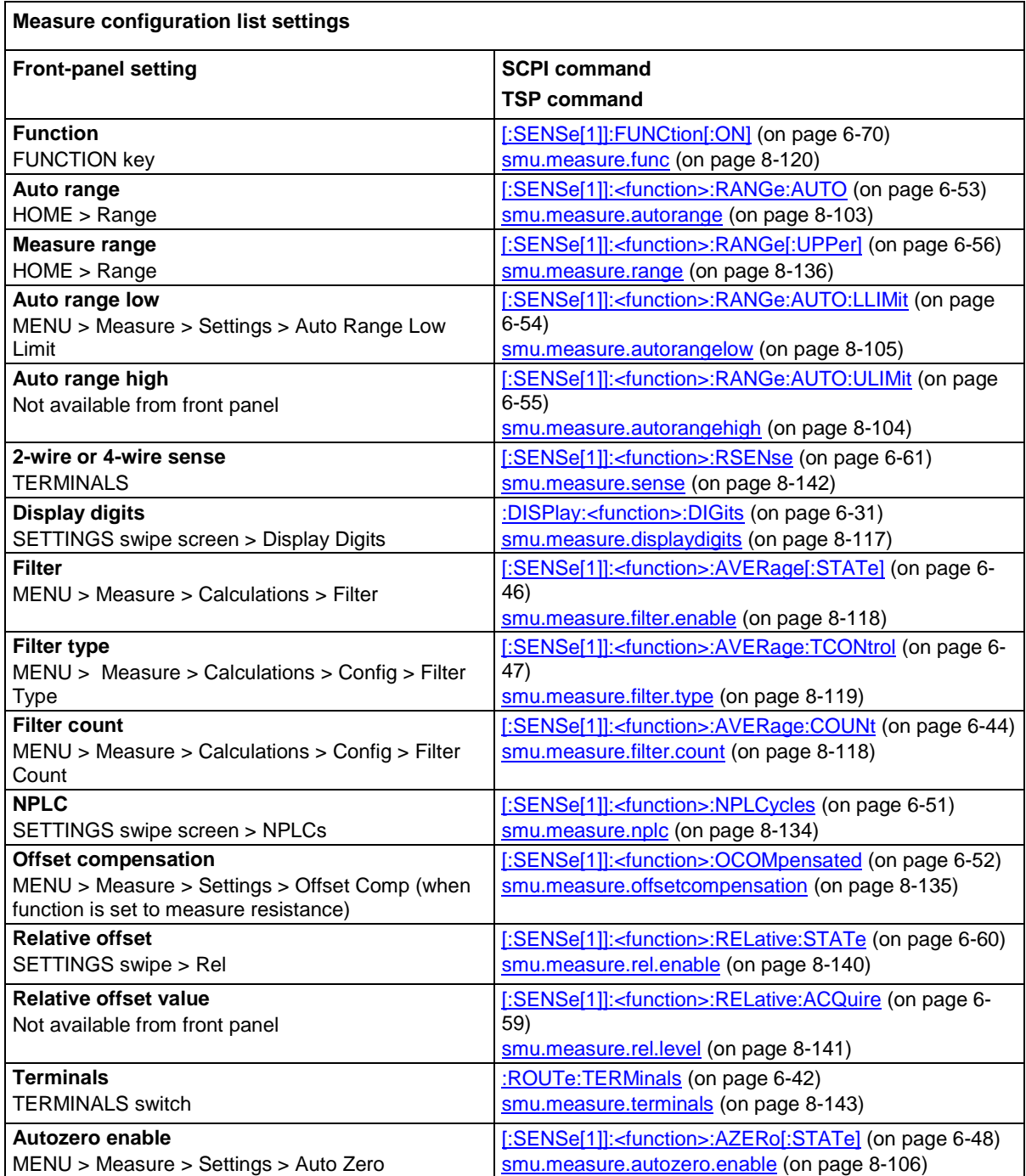

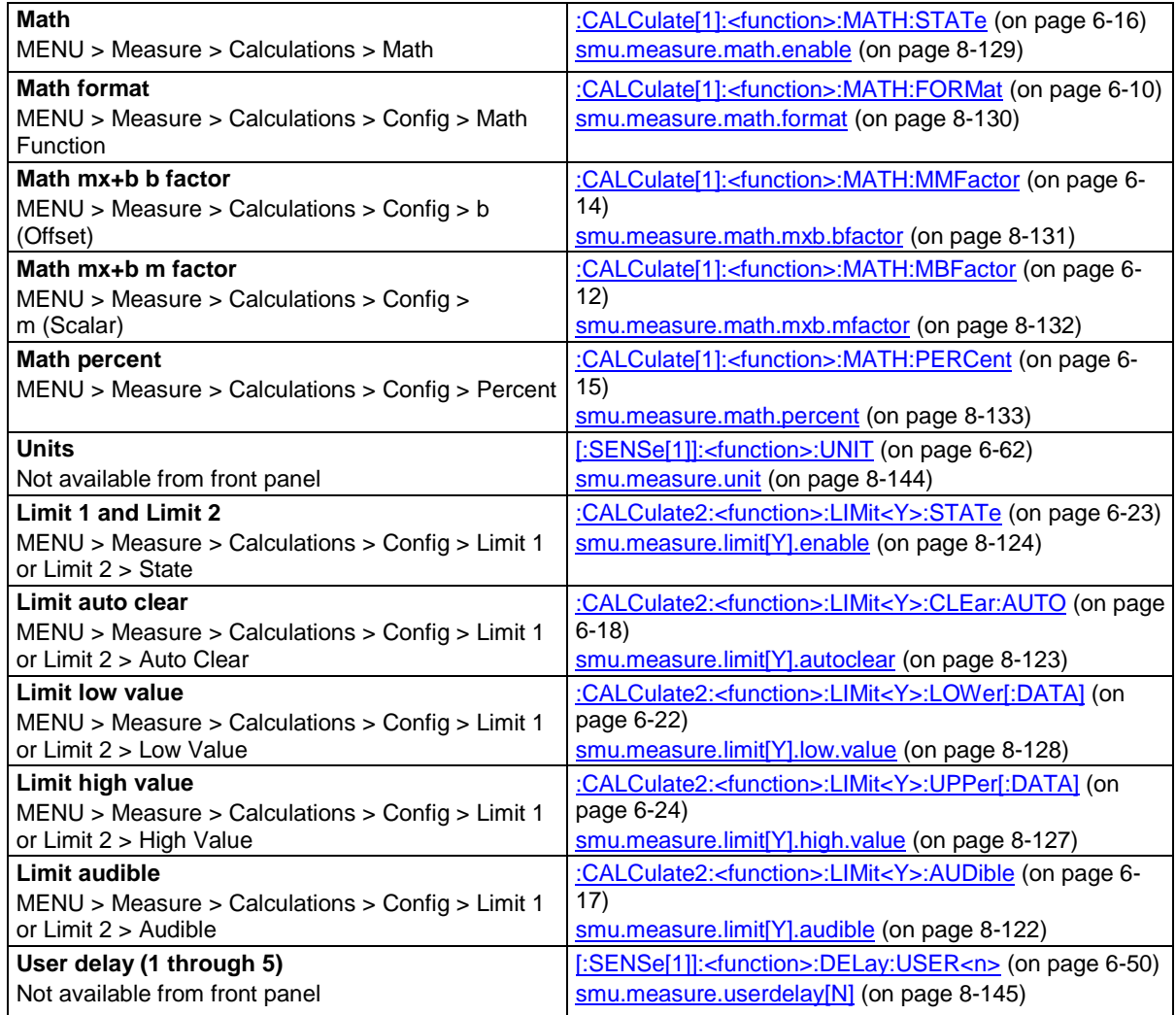

# **Instrument settings stored in a source configuration list**

When you save a configuration index to a source configuration list, the instrument saves the values for each setting listed in the following table. These settings can be set from the front panel or by using remote commands. The table lists SCPI and TSP commands that can be used to set these settings.

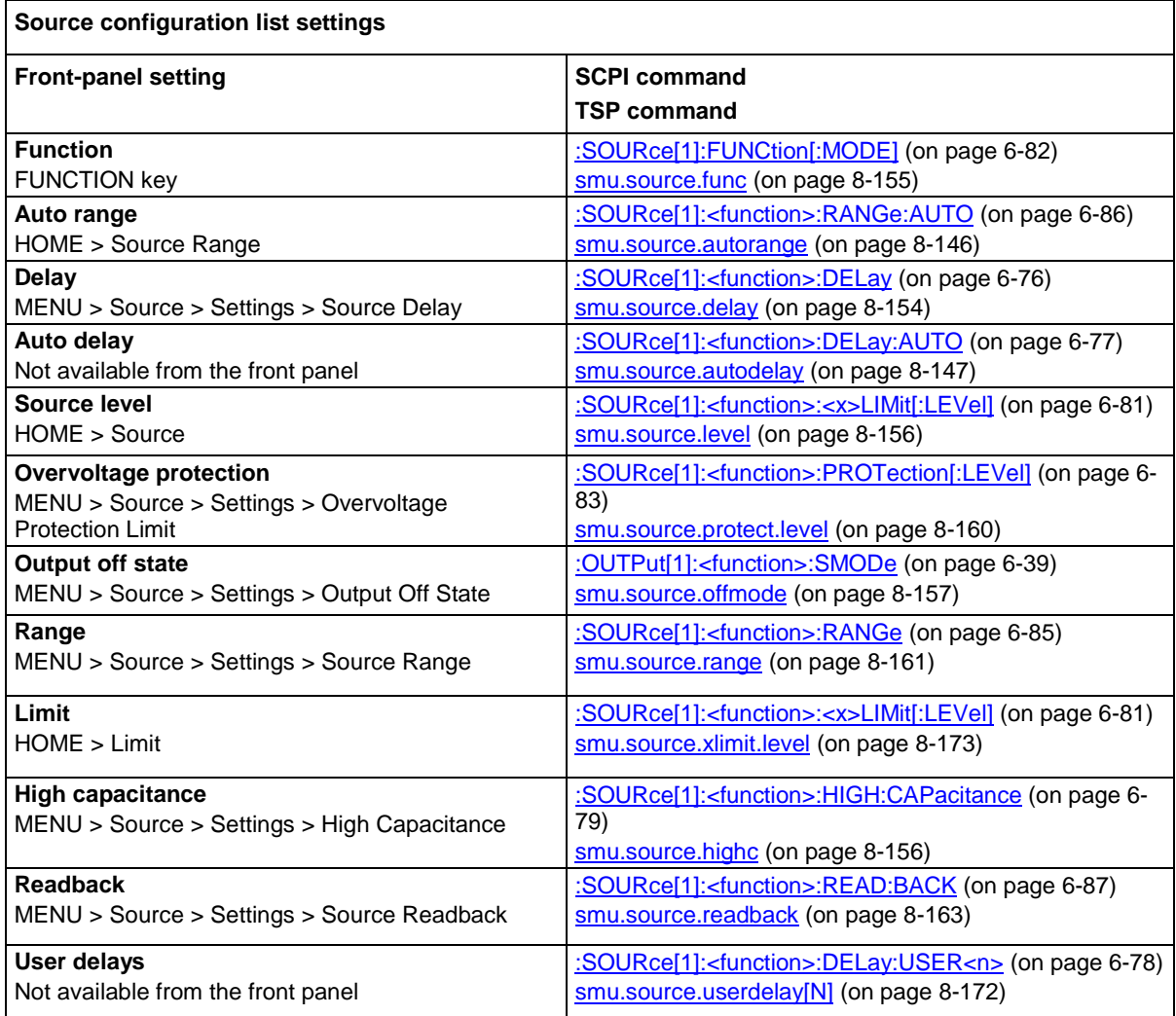

# **Creating, storing, and performing operations on configuration lists and indexes**

To create a configuration index, you need to:

- Create a new configuration list and give it a name or use a specific configuration list that already exists on the instrument
- Configure the instrument with the settings that you want to store in a configuration index
- Store the active settings into a configuration index on the specified configuration list

After you store configuration indexes to a configuration list, you can do the following operations on a specific configuration index:

- Recall a configuration index and restore the stored settings to the active state
- View the contents of a configuration index
- Delete a configuration index or delete the entire configuration list

You can work with configuration lists from the front panel (see Using the front panel for configuration list operations (on page 3-45)) or by using remote commands (see Using remote commands for configuration list operations (on page 3-51)).

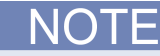

Recall source configuration lists before measure configuration lists. This order ensures that dependencies between source and measure settings will be properly handled.

# **Using the front panel for configuration list operations**

This section describes how to store the active settings to a specific index on a configuration list.

See What is a configuration index? (on page 3-41) for information about how the instrument adds configuration indexes to configuration lists before reading this section.

The following topics provide information to:

- Create an example measure configuration list named MyMeasList.
- Store two example configuration indexes on MyMeasList. The following table provides information about specific settings for each configuration index.
- View the contents of a specific configuration index.
- Recall a configuration index from MyMeasList.

# NOTE

This example creates a measure configuration list; however, you can use the same process to create a source configuration list.

## **Front-panel configuration list menu overview**

### *To display the configuration list menus from the main menu:*

- 1. Press the **MENU** key.
- 2. Under Measure, select **Config Lists**. The MEASURE CONFIGURATION LISTS screen is displayed. Use this menu for operations on measure configuration lists.
- 3. Under Source, select **Config Lists**. The SOURCE CONFIGURATION LISTS screen is displayed. Use this menu for operations on source configuration lists.

### **Configuration list menu selections:**

The following figure shows an example MEASURE CONFIGURATION LISTS menu with four configuration indexes. The SOURCE CONFIGURATION LISTS menu has the same selections.

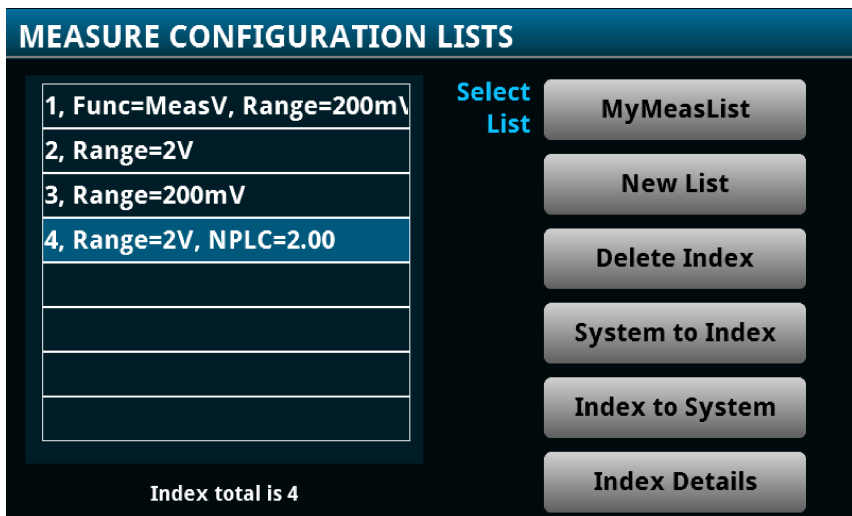

### **Figure 98: MEASURE CONFIGURATION LISTS menu**

The CONFIGURATION LIST menu contains:

- A scrollable list of configuration indexes that are stored in the selected configuration list.
- A message bar indicating the index associated with the selected configuration index.
- Buttons for operations. For descriptions, refer to Measure Config Lists menu (on page 2-30).

### **Duplicate configuration indexes:**

If you store a second configuration index that has the same settings as an index that is already on the configuration list, "No change" is displayed for that index.

# **Creating a configuration list and giving it a name**

This example creates a configuration list named MyMeasList.

### *Using the front panel to create the configuration list:*

- 1. Press the **MENU** key.
- 2. Under Measure, select **Config Lists**. The MEASURE CONFIGURATION LISTS screen is displayed.
- 3. Select **New List**. The keypad is displayed.
- 4. Enter a name for the configuration list you are creating. For example, MyMeasList.
- 5. Select the **OK** button on the displayed keyboard. The MEASURE CONFIGURATION LISTS screen is displayed.
- 6. Select **HOME** to return to the Home screen.

The procedure above is for a measure configuration list. If you want to create a source configuration list, under **Source**, select **Config List**.

## **Storing configuration index 1**

For example, use the following information to store configuration index 1 to MyMeasList.

### *Using the front panel to configure the instrument:*

Configure the instrument with the settings you want to store in the configuration index.

- 1. Press the **QUICKSET** key.
- 2. Select the **Source Voltage and Measure Current** function.
- 3. Press the **MENU** key.
- 4. Under Measure, select **Settings**. The MEASURE SETTINGS menu is displayed.
- 5. Select **Measure Range**, then select **10 mA**.
- 6. Select **NPLC**, then select **1.00**.

### *Using the front panel to store active settings to configuration index 1:*

Store all active measure settings to MyMeasList as configuration index 1.

- 1. Press the **MENU** key.
- 2. Under Measure, select **Config Lists**. The MEASURE CONFIGURATION LISTS screen is displayed.
- 3. Choose **Select List**. A menu of available configuration lists is displayed.
- 4. Select **MyMeasList**.
- 5. Select **System to Index**. This saves the active system settings to the configuration index. The configuration index is displayed on the list.
- 6. Select **Index Details** to see some of the settings stored in configuration index 1.Refer to Instrument settings stored in a measure configuration list (on page 3-42) for information about all settings that are stored.

Select **HOME** to return to the Home screen.

Refer to the instructions in Storing configuration index 1 (on page 3-47), and continue as follows to configure the instrument for configuration index 2.

### *Using the front panel to configure the instrument:*

Change the following instrument settings to configure the instrument with the settings you want to save for configuration index 2:

- Set the measure range to 100 mA
- Set NPLC to 2

### *Using the front panel to store the active settings to configuration index 2:*

- 1. Return to the configuration list menu.
- 2. Select **MyMeasList**.
- 3. Select **System to Index**. This saves the active system settings to the configuration index. Select **View Details** to see some of the settings stored in configuration index 2. See Instrument settings stored in a measure configuration list (on page 3-42) for information about the settings that are stored.
- 4. Select **HOME** to return to the Home screen.

The procedure above is for a measure configuration list. If you want to create a source configuration list, under **Source**, select **Config List**.

### **Recalling a configuration index**

You can recall the settings stored in a specific configuration index in a configuration list.

For example, use the following procedure to recall configuration index 2 from MyMeasList.

Recall source configuration lists before measure configuration lists. This order ensures that dependencies between source and measure settings will be properly handled.

### *Using the front panel to recall a configuration index:*

- 1. Press the **MENU** key.
- 2. Under Measure, select **Config Lists**. The MEASURE CONFIGURATION LISTS screen is displayed.

If you want to recall an index on a source configuration list, under **Source**, select **Config List**.

3. Choose **Select List**. A menu of available configuration lists is displayed.

**MEASURE COL Select Measure Configuration List** 1. Func=MeasI MeasList **MyMeasList** ew List ete Index m to Index to System **Cancel** x Details Index total is T

**Figure 99: Select a measure configuration list**

- 4. Select **MyMeasList**. The configuration indexes in the list display.
- 5. Select the second configuration index.
- 6. Select **Index to System**.

### **Viewing configuration list contents**

Use the following procedure to view configuration index 2 from MyMeasList.

### *Using the front panel:*

- 1. Press the **MENU** key.
- 2. Under **Measure**, select **Config Lists**. The MEASURE CONFIGURATION LISTS screen is displayed.

If you want to view a source configuration list, under **Source**, select **Config Lists**.

- 3. Choose **Select List**. A menu of available configuration lists is displayed.
- 4. Select **MyMeasList**. The configuration indexes are displayed.
- 5. Select the second configuration index.
- 6. Select **Index Details**.

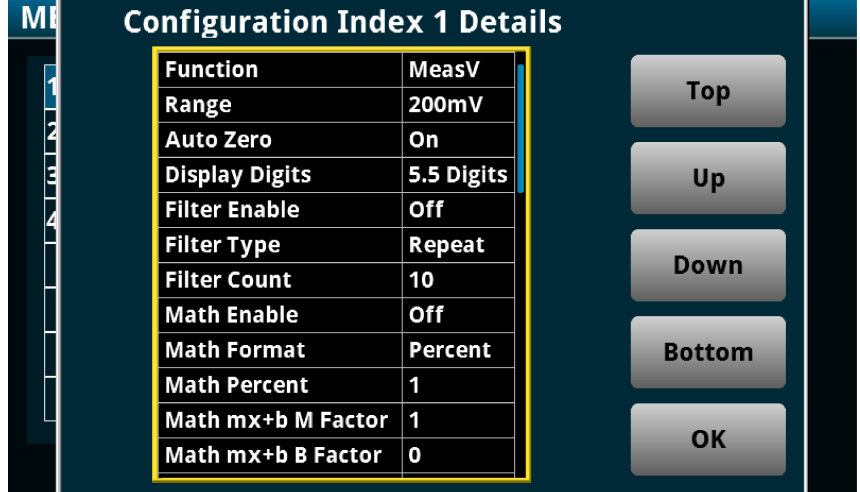

### **Figure 100: Configuration list details**

7. When you are finished, select **OK**.

### **Deleting a configuration index**

Use the following procedure to delete a configuration index from MyMeasList.

### *Using the front panel to delete a configuration index:*

1. Press the **MENU** key.

Under **Measure**, select **Config Lists**. The MEASURE CONFIGURATION LISTS screen is displayed.

If you want to delete an index from a source configuration list, under **Source**, select **Config Lists**.

- 2. Choose **Select List**. A menu of available configuration lists is displayed.
- 3. Select **MyMeasList**. The configuration indexes are displayed.
- 4. Select the index to be deleted.
- 5. Select **Delete Index**.

# **Using remote commands for configuration list operations**

You can use the following remote commands to create and maintain configuration lists.

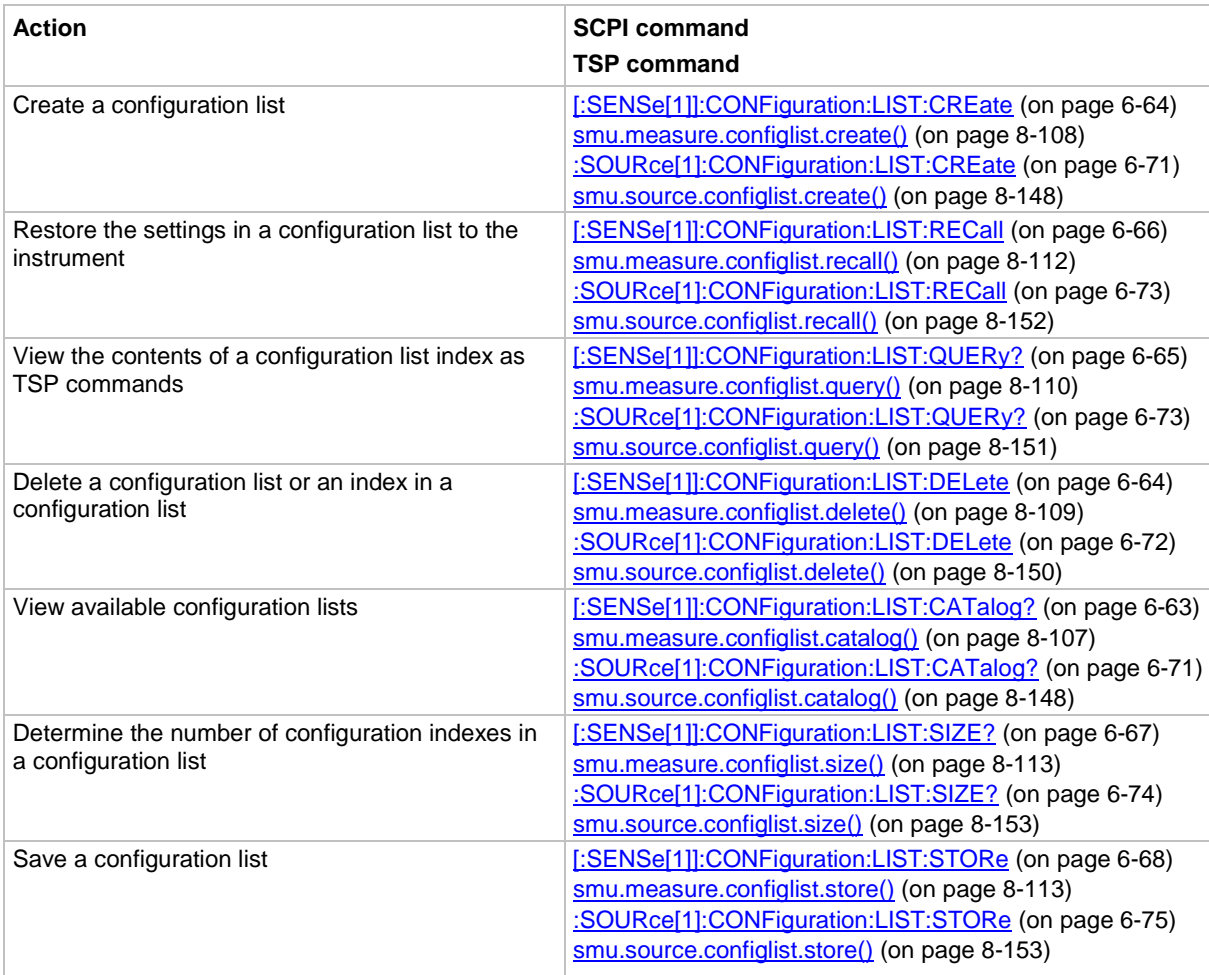

The following topics provide information to:

- Create an example source configuration list named MySourceList.
- Store four example configuration indexes on MySourceList.
- View the contents of a specific configuration index.
- Recall a configuration index from MySourceList.

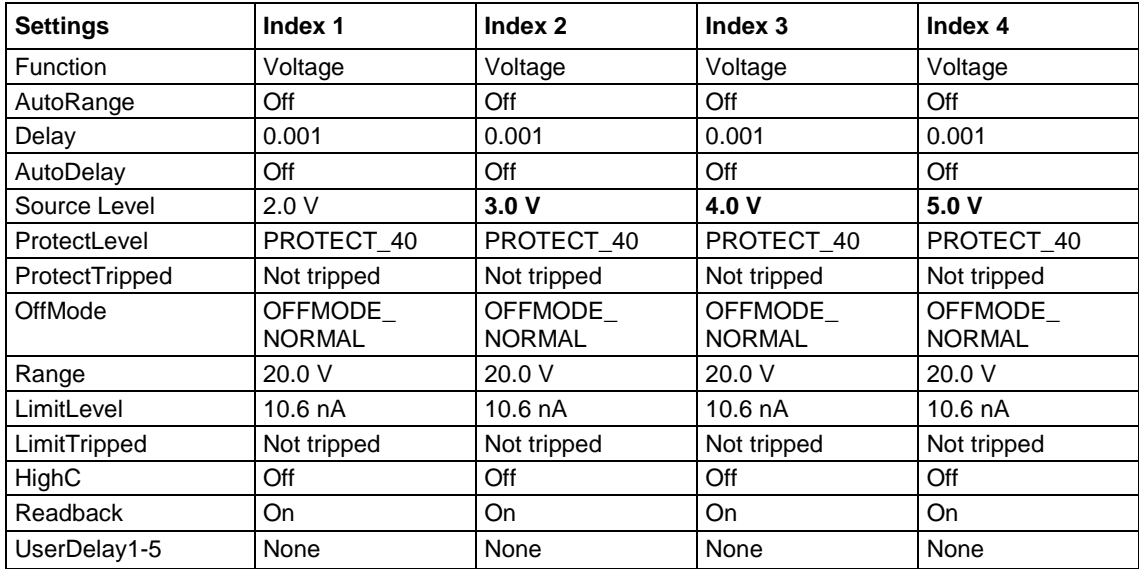

The following table provides information about specific settings for each configuration index.

The figures in this section include a graphic representation of MySourceList and the four configuration indexes. For simplicity, the figures will only show two of the source settings listed in the table (source range and source level).

# NOTE

This example creates a source configuration list; however, you can use the same process to create a measure configuration list.

### **Creating a configuration list and giving it a name**

Use one of the following methods to create the configuration list used in this example and give it a name.

### *Using SCPI commands:*

:SOURce:CONFiguration:LIST:CREate "MySourceList"

#### *Using TSP commands:*

smu.source.configlist.create("MySourceList")

Use one of the following methods to:

- Set the instrument source function to voltage
- Set the instrument source range to 20 V
- Set the instrument source limit to 2.0 V
- Store all active source settings to MySourceList as configuration index 1 by appending to the end of the initially empty list

### *Using SCPI commands:*

```
:SOURce:FUNC VOLTage
:SOURce:VOLtage:RANGe 20
:SOURce:VOLTage:LEVel 2
:SOURce:CONF:LIST:STORe "MySourceList"
```
### *Using TSP commands:*

```
smu.source.func = smu.FUNC_DC_VOLTAGE
smu.source.range = 20
smu.source.level = 2
smu.source.configlist.store("MySourceList")
```
The following figure shows the active state of the instrument after you change the source level to 2.0 V. Refer to Instrument settings stored in a source configuration list (on page 3-44) for a complete list of source settings that the instrument stores in a source configuration list.

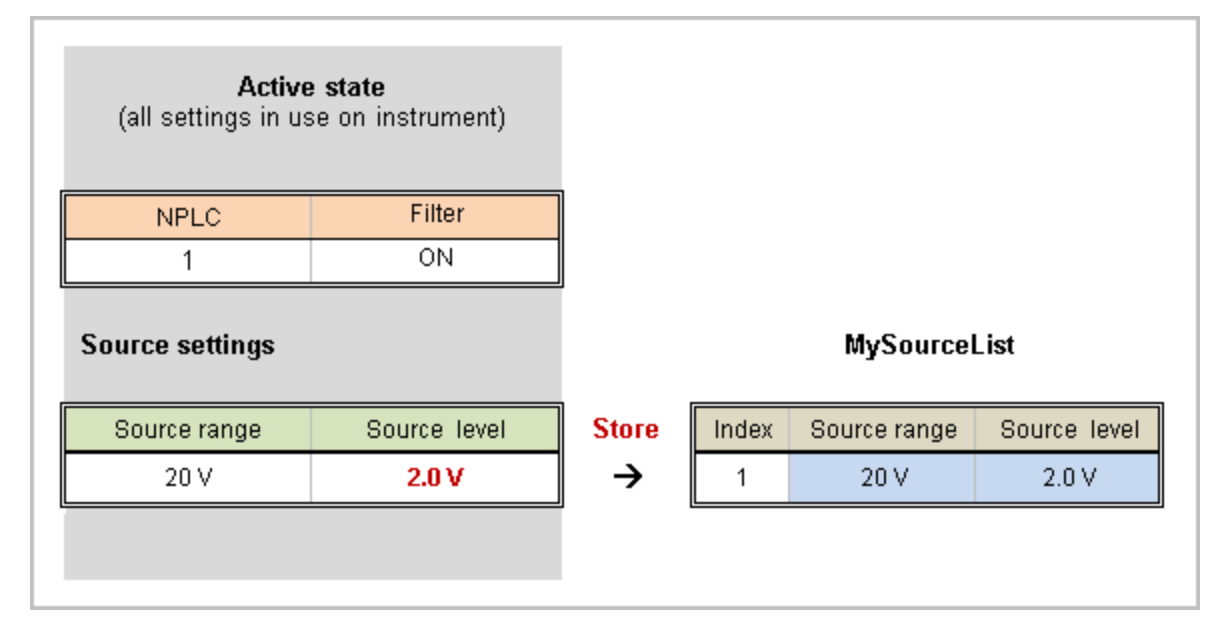

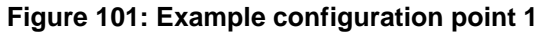

Use one of the following methods to:

- Set the instrument source level to 3.0 V
- Store all active source settings to MySourceList as configuration index 2 by appending to the end of the list

### *Using SCPI commands:*

```
:SOURce:VOLTage:LEVel 3
:SOURce:CONF:LIST:STORe "MySourceList"
```
### *Using TSP commands:*

```
smu.source.level = 3
smu.source.configlist.store("MySourceList")
```
The following figure shows the active state of the instrument after you change the source level to 3.0 V. Refer to Instrument settings stored in a source configuration list (on page 3-44) for a complete list of source settings that the instrument stores in a source configuration list.

### **Active state** (all settings in use on instrument) Filter **NPLC** ON  $\mathbf{1}$ **MySourceList Source settings** Index Source level Source range  $\overline{1}$ Source range Source level **Store** 20V  $2.0V$ 20 V  $3.0V$ →  $\overline{2}$ 20V  $3.0V$

### **Figure 102: Example configuration point 2**

Use one of the following methods to:

- Set the time it takes to perform the current measurement (the NPLC setting) to 2 s
- Set the instrument source level to 4.0 V
- Store all active source settings to MySourceList as configuration index 3 by appending to the end of the list

In this example, the NPLC is set to 2 s to demonstrate that a setting not part of the source configuration list settings will not be saved.

### *Using SCPI commands:*

```
:SENSe:CURRent:NPLCycles 2
:SOURce:VOLTage:LEVel 4
:SOURce:CONF:LIST:STORe "MySourceList"
```
#### *Using TSP commands:*

```
smu.measure.func = smu.FUNC_DC_VOLTAGE
smu.measure.nplc = 2
smu.source.level = 4
smu.source.configlist.store("MySourceList")
```
The following figure shows the active state of the instrument after you change the source level to 4.0 V. Notice that the NPLC setting is not stored in MySourceList because this setting is not a stored source setting.

Refer to Instrument settings stored in a source configuration list (on page 3-44) for a complete list of source settings that the instrument stores in a source configuration list.

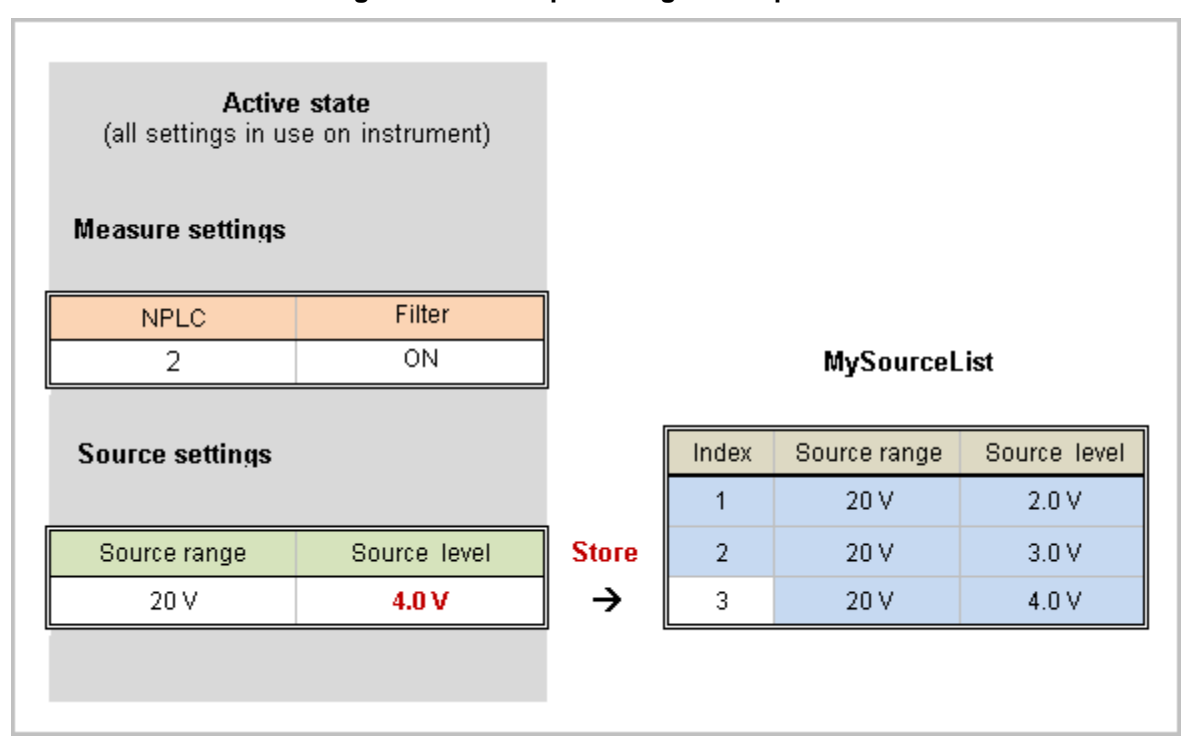

**Figure 103: Example configuration point 3**

Use one of the following methods to:

- Set the instrument source level to 5.0 V
- Store all active source settings to MySourceList as configuration index 4 by appending to the end of the list

### *Using SCPI commands:*

:SOURce:VOLTage:LEVel 5 :SOURce:CONF:LIST:STORe "MySourceList"

#### *Using TSP commands:*

smu.source.level = 5 smu.source.configlist.store("MySourceList")

The following figure shows the active state of the instrument after you change the source level to 5.0 V. Refer to Instrument settings stored in a source configuration list (on page 3-44) for a complete list of source settings that the instrument stores in a source configuration list.

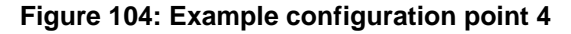

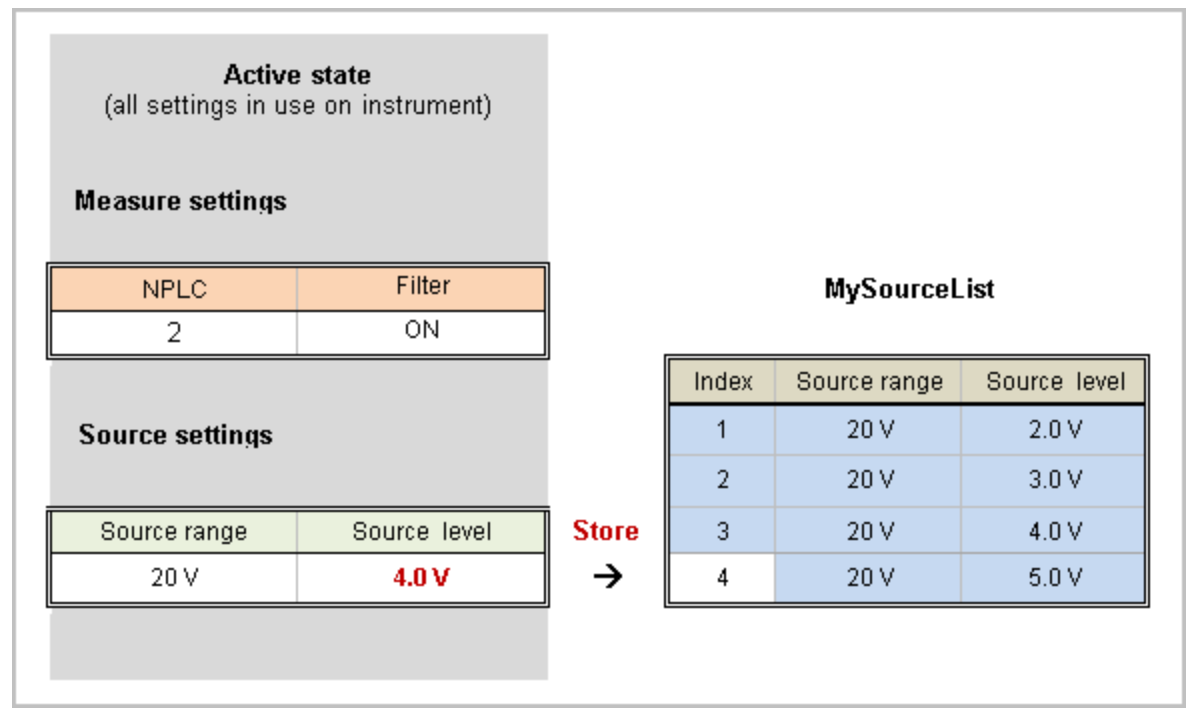

### **Recalling a configuration index**

Use one of the following methods to recall configuration index 2 on MySourceList.

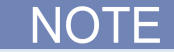

Recall source configuration lists before measure configuration lists. This order ensures that dependencies between source and measure settings will be properly handled.

### *Using SCPI commands:* :SOURce:CONFiguration:LIST:RECall "MySourceList", 2 *Using TSP commands:* smu.source.configlist.recall("MySourceList", 2)

The following figure shows the active state of the instrument after you recall configuration index 2.

Notice that the NPLC setting is 2.0. This is because when you recall a source configuration list, the settings that are restored are the source settings that were active at the time the point was stored. Since NPLC is not a source setting, recalling a source configuration list has no effect on the value of the NPLC setting.

**Figure 105: Recall configuration point 2**

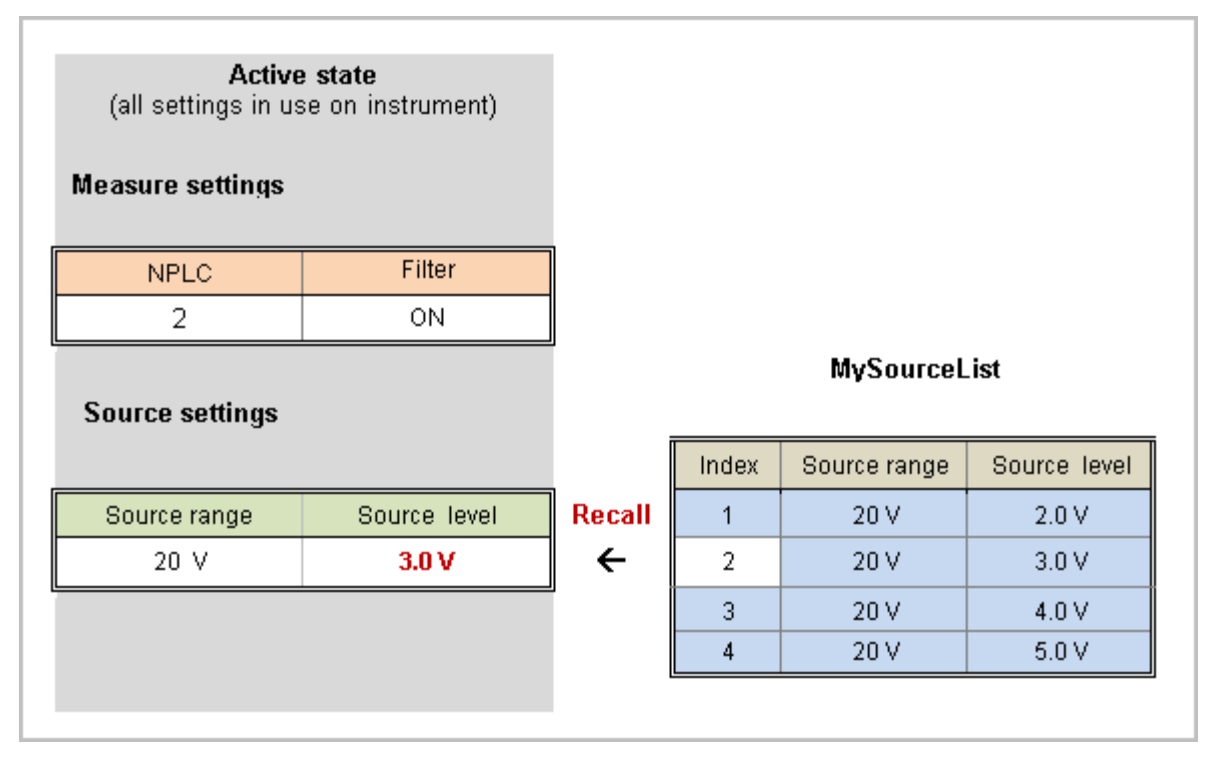

### **Viewing configuration list contents**

You can ask the instrument to display or print the contents of a specific configuration index by sending a query. The contents returned include all of the active settings that the instrument saved when you stored the configuration index.

### *Using SCPI commands:*

The SCPI configuration list query command returns a list of TSP commands that could be used to set the parameters stored in the specified configuration index.

To view a list of commands in configuration index 3 in a source configuration list named MyConfigList, send the command:

:SOURce:CONFiguration:LIST:QUERY? "MyConfigList"

For a measure configuration list, replace : SOURce with : SENSe.
#### *Using TSP commands:*

The TSP configuration list query commands return a list of TSP commands that were used to set the settings stored in the specified configuration index.

To print a list of commands in configuration index 3 in a source configuration list named MyConfigList, send the command:

print(smu.source.configlist.query("MyConfigList", 3))

For a measure configuration list, replace source with measure.

# **Deleting a configuration list**

This section describes how to delete a specific index in a configuration list, and how to delete an entire list.

#### *Using SCPI commands to delete a specific configuration index or entire configuration list:*

To delete configuration index 8 in a source configuration list named MySourceList, send the following command specifying the index.

:SOURce:CONFiguration:LIST:DELete "MySourceList", 8

To delete the entire source configuration list named MySourceList, send the following command:

:SOURce:CONFiguration:LIST:DELete "MySourceList"

For a measure configuration list, replace : SOURce with : SENSe.

#### *Using TSP commands:*

To delete configuration index 8 from a source configuration list named MyConfigList, send the command:

smu.source.configlist.delete("MyConfigList", 8)

For a measure configuration list, replace source with measure.

To delete an entire source configuration list named MyConfigList, send the command:

smu.source.configlist.delete("MyConfigList")

For a measure configuration list, replace source with measure.

# **Viewing the available configuration lists**

You can use remote commands to view the names of the configuration lists stored on the instrument.

#### *Using SCPI commands:*

To receive the name of one source configuration list stored on the instrument, use the following command.

:SOURce:CONFiguration:LIST:CATalog?

For a measure configuration list, replace : SOURce with : SENSe.

Each time this command executes, the name of one defined configuration is returned. Keep sending this command until it returns an empty string to get all defined lists. After the command returns an empty string, it wraps around and starts returning names again. If only an empty string is returned, no configuration lists of the specified type exist.

### *Using TSP commands:*

To receive the name of one source configuration list stored on the instrument, use the following command.

print(smu.source.configlist.catalog())

For a measure configuration list, replace source with measure.

Each time this command executes, the name of one defined configuration is returned. Keep sending this command until it returns  $nil$  to get all defined lists. After the command returns  $nili$ , it wraps around and starts returning names again. If only nil is returned, no configuration lists of the specified type exist.

# **Determining the size of a configuration list**

You can view the number of configuration indexes that are in a specific configuration list.

#### *Using SCPI commands:*

To view the number of configuration indexes in a source configuration list named  $MyConfigList$ , send the following command:

:SOURce:CONFiguration:LIST:SIZE? "MyConfigList"

For a measure configuration list, replace : SOURce with : SENSe.

### *Using TSP commands:*

To view the number of configuration indexes in a source configuration list named  $MyConfigList$ , send the following command:

smu.source.configlist.size("MyConfigList")

For a measure configuration list, replace source with measure.

# **Saving a configuration list**

Configuration lists are lost when you turn the instrument off and turn it on again. Save a configuration list by creating a configuration script (with TSP command createconfigscript() or front panel) or using the \*SAV and \*RCL commands (SCPI). A configuration script saves the settings of the instrument, including all defined source and measure configuration lists. See Saving setups (on page 2-126) for additional information.

# **Sweep operation**

Sweeps allow you to set up the instrument to source specific voltage or current values to a device under test (DUT). A measurement is made for each value.

The Model 2450 can generate linear staircase, logarithmic staircase, linear dual staircase, and logarithmic dual staircase sweeps from the front panel or from a remote interface. In addition to these sweeps, you can generate custom sweeps if you use remote commands.

When you generate the sweep, the Model 2450 creates a source configuration list and a trigger model that contain the settings you selected for the sweep. To run the sweep, press the TRIGGER key. You can also use an initiate command over the remote interface.

# **Linear staircase sweep**

When you use a linear staircase sweep, the voltage or current source increases or decreases in fixed steps. Each source-measure point is equally spaced between the start and stop.

The Model 2450 sends a buffer clear command at the start of a sweep; if you do not want this action, you can change the sweep trigger model to eliminate the clear block.

The sweep begins with a start voltage or current and ends with a stop voltage or current. A measurement is made at each point after the delay. The figure below shows an increasing linear staircase sweep.

When a linear staircase sweep is triggered to start, the output goes from the bias level to the start source level. The output then changes in equal steps until the stop source level is reached. A measurement is performed at each source step (including the start and stop levels). With trigger delay set to zero, the time duration at each step is determined by the source delay and the time it takes to perform the measurement (the NPLC setting). Note that the delay is the same for all steps in the sweep.

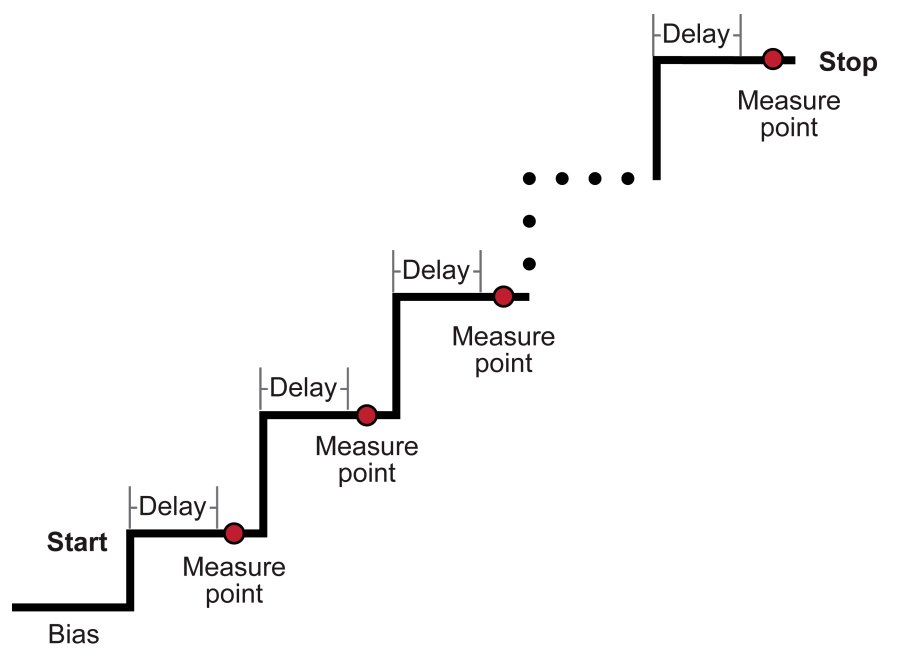

### **Figure 106: Model 2450 sweep linear staircase**

# **Logarithmic staircase sweep**

A logarithmic staircase sweep is similar to a linear staircase sweep. The only difference is that the steps are scaled logarithmically.

The steps in a logarithmic staircase sweep increase or decrease geometrically, beginning with a start voltage or current and ending with a stop voltage or current. The figure below shows an increasing logarithmic staircase sweep.

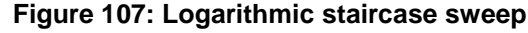

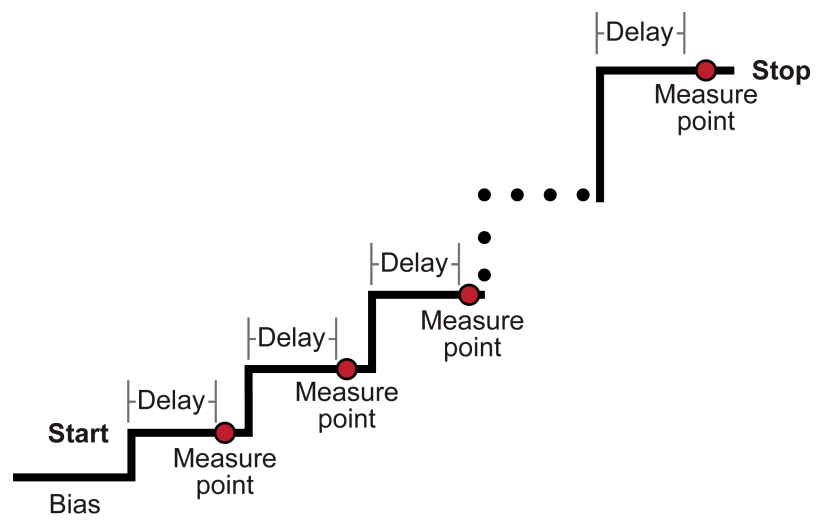

# **Setting up a sweep**

Defining and generating a sweep creates a new trigger model that will replace an existing trigger model. If you want to preserve the existing trigger model, save a user-saved setup. See Saving setups (on page 2-126) for information on saving an existing trigger model as part of a user-saved setup.

Before setting up the sweep, set up the instrument for the test you will run. Typical settings you can set for a sweep include:

- The source function
- The measure function
- Current or voltage limit
- Source readback
- Voltage protection limits
- 2-wire or 4-wire sense mode
- Front or rear terminal selection

If you change settings after you set up a sweep, those changes will also affect the sweep the next time it is initiated.

# **Setting up a sweep from the front panel**

To set up a sweep from the front panel, you select options from the Sweep Settings screen.

### *Set up the sweep from the front panel*

- 1. Select **FUNCTION** and select the source and measure functions.
- 2. On the Home screen, set the Source value.
- 3. Press the **Menu** key.
- 4. Under Source, select **Sweep**. The Sweep Settings screen is displayed.

### **Figure 108: Sweep Settings screen - first page**

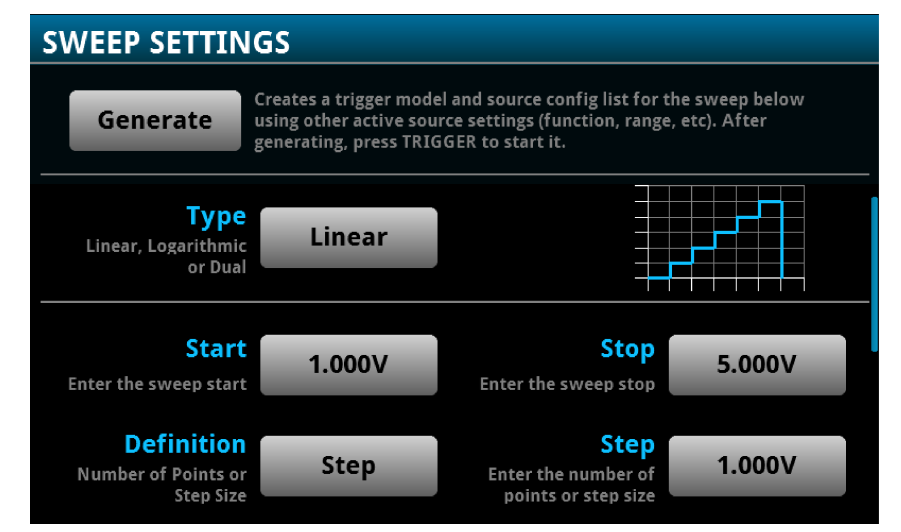

- 5. Make selections appropriate to your sweep. See the table below for detail on the options.
- 6. Swipe down to see additional options.

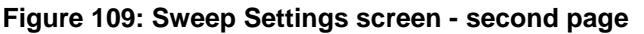

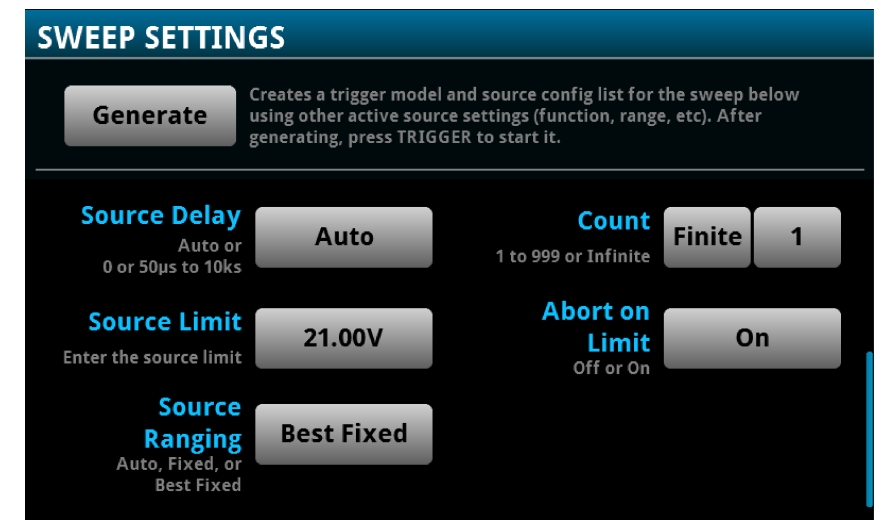

- 7. Make selections appropriate to your sweep. See the table below for detail on the options.
- 8. Select **Generate**.
- 9. To run the sweep, press the **TRIGGER** key.

# **Front-panel sweep options**

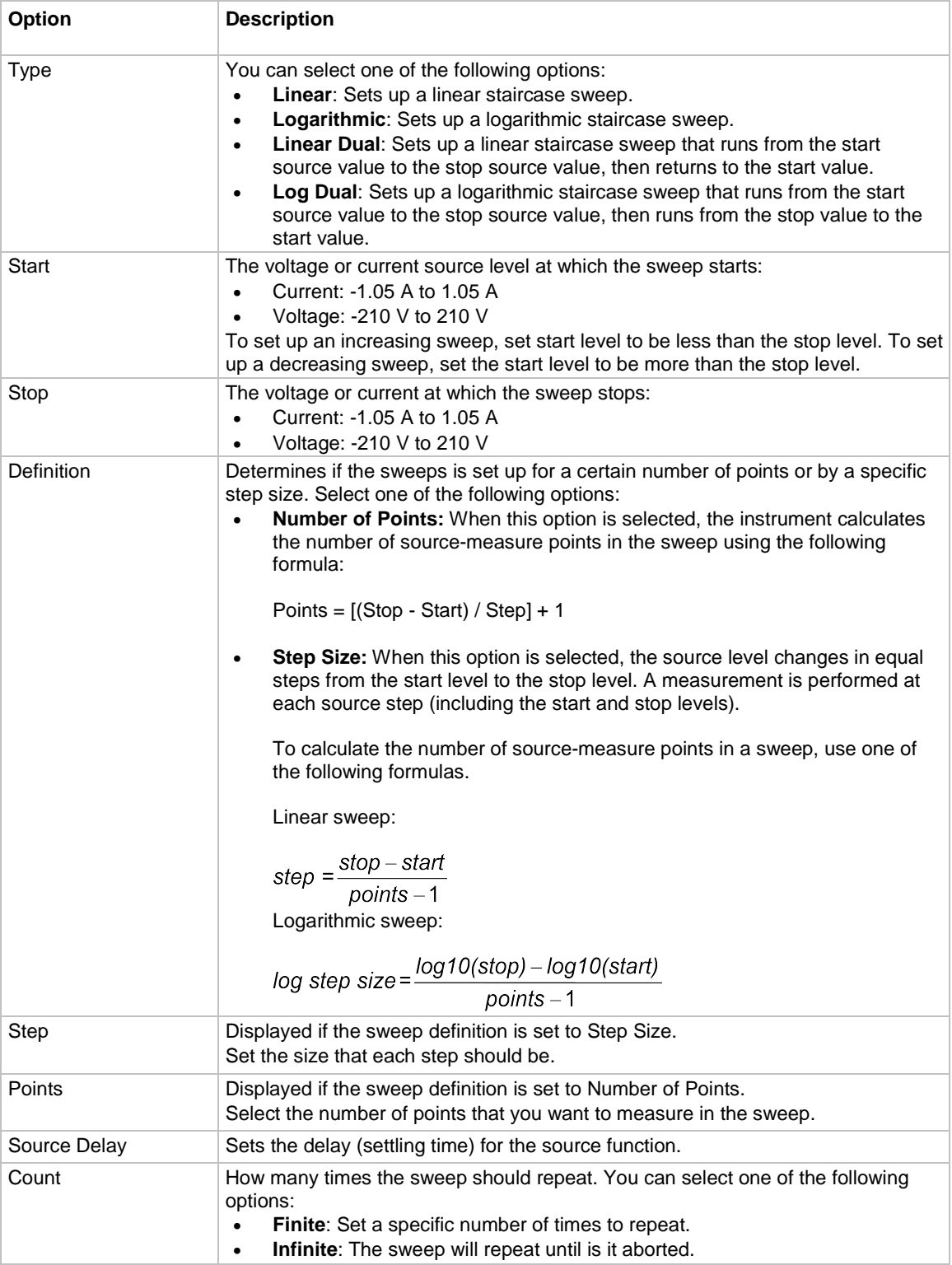

#### **Front-panel sweep options**

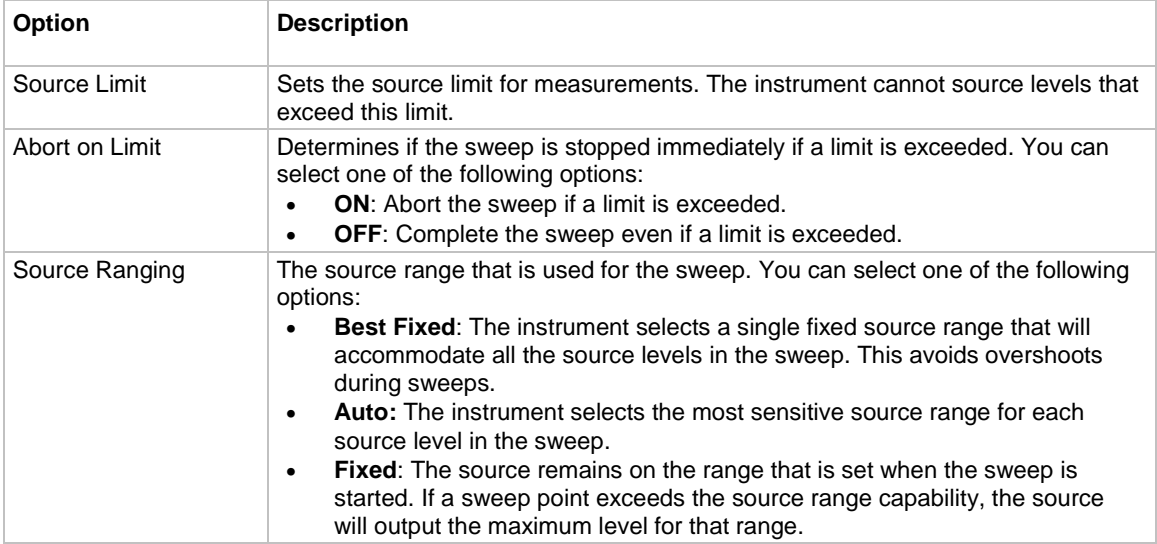

# **Setting up a sweep using SCPI commands**

To set up a sweep using SCPI commands, you send one of the following commands:

- :SOURce[1]:SWEep:<function>:LINear: Sets up a linear sweep for a fixed number of measurement points.
- :SOURce[1]:SWEep:<function>:LINear:STEP: Sets up a linear source sweep configuration list and trigger model with a fixed number of steps.
- : SOURce [1]: SWEep: <function>: LIST: Sets up a sweep based on a configuration list, which allows you to customize the sweep.
- :SOURce[1]:SWEep:<function>:LOG: Sets up a logarithmic sweep for a set number of measurement points.

#### *To create a sweep:*

- 1. Set the source function using :SOURce[1]:FUNCtion[:MODE].
- 2. Set the source range using : SOURce[1]:<function>:RANGe.
- 3. Set any other source settings that apply to your sweep. You must set source settings before the sweep function is called.
- 4. If you are using :SOURce[1]:SWEep:<function>:LIST, set up the source configuration list for your sweep.
- 5. Set the parameters for the sweep command.
- 6. Set the measurement function using [: SENSe[1]]: FUNCtion.
- 7. Set the measurement range using  $[:SENSE[1]]:$  -function >: RANGe  $[:UPPer]$ .
- 8. Make any other settings appropriate to your sweep.
- 9. Send: INITiate to start the sweep.

#### ନୃ **Quick Tip**

To save your settings, save them to a user-saved setup using the \*SAV command.

For example sweeps, see Sweep programming examples (on page 3-66).

For detail on the commands and options listed above, see the following command descriptions:

- [:SENSe[1]]:FUNCtion[:ON] (on page 6-70)
- [:SENSe[1]]:<function>:RANGe[:UPPer] (on page 6-56)
- : SOURce[1]:FUNCtion[:MODE] (on page 6-82)
- : SOURce[1]:<function>:RANGe (on page 6-85)
- : SOURce[1]:CONFiguration:LIST:CREate (on page 6-71)
- :SOURce[1]:CONFiguration:LIST:STORe (on page 6-75)
- :SOURce[1]:SWEep:<function>:LINear (on page 6-91)
- :SOURce[1]:SWEep:<function>:LINear:STEP (on page 6-93)
- :SOURce[1]:SWEep:<function>:LIST (on page 6-95)
- : SOURce[1]:SWEep:<function>:LOG (on page 6-97)

# **Setting up a sweep using TSP commands**

To set up a sweep using TSP commands, you send one of the following commands:

- smu.source.sweeplinear(): Sets up a linear sweep for a fixed number of measurement points.
- smu.source.sweeplinearstep(): Sets up a linear source sweep configuration list and trigger model with a fixed number of steps.
- smu.source.sweeplist(): Sets up a sweep based on a configuration list, which allows you to customize the sweep.
- smu. source. sweeplog(): Sets up a logarithmic sweep for a set number of measurement points.

To create a sweep:

- 1. Set the source function using smu.source.func.
- 2. Set the source range using smu.source.range.
- 3. Set any other source settings that apply to your sweep. You must set source settings before the sweep function is called.
- 4. If you are using smu.source.sweeplist(), set up the source configuration list for your sweep.
- 5. Set the parameters for the sweep command.
- 6. Set the measurement function using smu.measure.func.
- 7. Set the measurement range using smu.measure.range.
- 8. Make any other settings appropriate to your sweep.
- 9. Send trigger.model.initiate() to start the sweep.

#### $\mathcal{G}$ **Quick Tip**

To save your settings, save them to a configuration script using the createconfigscript() command.

For example sweeps, see **Sweep programming examples** (on page 3-66).

For detail on the commands and options listed above, see the following command descriptions:

- smu.source.sweeplinear() (on page 8-164)
- smu.source.sweeplinearstep() (on page 8-166)
- smu.source.sweeplist() (on page 8-168)
- smu.source.sweeplog() (on page 8-170)
- smu.source.func (on page 8-155)
- smu.source.range (on page 8-161)
- smu.source.configlist.create() (on page 8-148)
- smu.source.configlist.store() (on page 8-153)
- smu.measure.func (on page 8-120)
- smu.measure.range (on page 8-136)

# **Aborting a sweep**

Sweeps can be stopped for the following reasons:

- The limit set by the abort on limit setting was exceeded
- The trigger model is aborted

You can stop the sweep while it is in progress. When you stop the sweep, all sweep commands in the trigger model are terminated.

### *Using the front panel:*

Press the front-panel **TRIGGER** key for two seconds and select **Abort Trigger Model**.

#### *Using SCPI commands:*

Send the command:

:ABORt

*Using TSP commands:*

Send the command:

trigger.model.abort()

# **Sweep programming examples**

The following examples show programming examples of typical sweeps.

# **Linear sweep with a voltage source**

The following examples perform a linear sweep that uses a voltage source. They perform the following actions:

- Reset the instrument to its defaults.
- Set the source function to voltage.
- Set the source range to 20 V.
- Set the source limit for measurements to 0.02 A
- Set the measure function to current.
- Set the current range to automatic.
- Set up a linear sweep that sweeps from 0 to 10 V in 21 steps with a source delay of 200 ms.
- In TSP only, name the configuration list that is created for this sweep RES.
- Start the sweeps.
- Wait until all commands are complete and then query the source value and measurement reading.

No buffer is defined, so the data is stored in defbuffer1. See Reading buffers (on page 3-10) for more information about reading buffers.

### *Using SCPI commands*

```
*RST
SOUR:FUNC VOLT
SOUR:VOLT:RANG 20
SOUR:VOLT:ILIM 0.02
SENS:FUNC "CURR"
SENS:CURR:RANG:AUTO ON
SOUR:SWE:VOLT:LIN 0, 10, 21, 200e-3
INIT
*WAI
TRAC:DATA? 1, 21, "defbuffer1", SOUR, READ
```
### *Using TSP commands*

```
reset()
smu.measure.func = smu.FUNC_DC_CURRENT
smu.measure.autorange = smu.ON
smu.source.func = smu.FUNC_DC_VOLTAGE
smu.source.range = 20
smu.source.ilimit.level = 0.02
smu.source.sweeplinear("RES", 0, 10, 21, 200e-3)
trigger.model.initiate()
waitcomplete()
printbuffer(1, 21, defbuffer1.sourcevalues, defbuffer1.readings)
```
# **Logarithmic sweep with a current source**

The following examples perform a logarithmic sweep using a current source. They perform the following actions:

- Reset the instrument to its defaults.
- Set the source function to current.
- Set the source range to 100 mA.
- Set up a logarithmic sweep from 100  $\mu$ A to 100 mA in 10 steps with a source delay of 10 ms, a sweep count of 1, and a fixed source range. In TSP only, name the configuration list that is created for this sweep RES.
- Set the measure function to current.
- Set the current range to 100 µA.
- Start the sweep.

No buffer is defined, so the data is stored in defbuffer1. See Reading buffers (on page 3-10) for more information on reading buffers.

#### *Using SCPI commands*

```
*RST
SOUR:FUNC CURR
SOUR:CURR:RANG 100e-3
SOUR:CURR:VLIM 20
SENS:FUNC "VOLT"
SENS:VOLT:RANG 20
SOUR:SWE:CURR:LOG 100e-6, 100e-3, 10, 10e-3
INIT
*WAI
TRAC:DATA? 1, 10, "defbuffer1", SOUR, READ
```
### *Using TSP commands*

```
reset()
smu.source.func = smu.FUNC DC CURRENT
smu.source.range = 100e-3
smu.source.vlimit.level = 20
smu.source.sweeplog("RES", 100e-6, 100e-3, 10, 10e-3)
smu.measure.func = smu.FUNC_DC_VOLTAGE
smu.measure.range = 20
trigger.model.initiate()
waitcomplete()
printbuffer(1, 10, defbuffer1.sourcevalues, defbuffer1.readings)
```
# **Voltage sweep based on a configuration list**

The following TSP example shows a voltage sweep that is based on a configuration list. It performs the following actions:

- Reset the instrument to its defaults
- Create a source configuration list called CurrListSweep.
- Set the source function to current.
- Set the source current range to 100 mA.
- Set the source current level to 10 µA.
- Save the source settings to CurrListSweep.
- Set the source current level to 1 mA.
- Save the source settings to CurrListSweep.
- Set the source current level to 500  $\mu$ A.
- Save the source settings to CurrListSweep.
- Set the source current level to 7 mA.
- Save the source settings to CurrListSweep.
- Set the source current level to 1 mA.
- Save the source settings to CurrListSweep.
- Set the source current level to 90 mA.
- Save the source settings to CurrListSweep.
- Set up a list sweep that uses the entries from the  $CurrListSweep$  configuration list and starts at index 1 of the list.
- Set a source delay of 1 ms.
- Start the sweep.

No buffer is defined, so the data is stored in defbuffer1. See Reading buffers (on page 3-10) for more information on reading buffers.

#### *Using TSP commands*

```
reset()
smu.source.configlist.create("CurrListSweep")
smu.source.func = smu.FUNC_DC_CURRENT
smu.source.range = 100e-3
smu.source.level = 1e-3
smu.source.configlist.store("CurrListSweep")
smu.source.level = 10e-3
smu.source.configlist.store("CurrListSweep")
smu.source.level = 5e-3
smu.source.configlist.store("CurrListSweep")
smu.source.level = 7e-3
smu.source.configlist.store("CurrListSweep")
smu.source.level = 11e-3
smu.source.configlist.store("CurrListSweep")
smu.source.level = 9e-3
smu.source.configlist.store("CurrListSweep")
smu.source.sweeplist("CurrListSweep", 1, 0.001)
smu.measure.func = smu.FUNC_DC_VOLTAGE
smu.measure.range = 20
trigger.model.initiate()
```
# **Increasing the speed of sweeps**

To increase the speed of sweeps:

- Reduce the NPLC.
- Turn autozero off. If autozero is on, the instrument takes new reference and zero values for every reading. This can slow down sweep operation. Be aware that if you disable autozero, measurements may drift and become erroneous. To minimize drift when autozero is disabled, use the autozero once feature. For more information on the autozero options, see Automatic reference measurements (on page 2-117).

# **Digital I/O**

The Model 2450 digital I/O port provides six independently configurable digital input/output lines.

You can use these lines for digital control by writing a bit pattern to the digital I/O lines. Digital control is used for applications such as providing binning codes to a component handler. Digital control uses the state of the line to determine the action to take.

You can also use these lines for triggering by using the transition of the line state to initiate an action. The instrument can generate output trigger pulses and detect input trigger pulses. Triggering is used for applications such as synchronizing the operations of a source-measure instrument with the operations of other instruments.

You cannot configure or directly control the digital I/O lines from the front panel. To configure and control any of the six digital input/output lines, you need to send commands to the Model 2450 over a remote interface. You can use either the SCPI or TSP command set. See Remote communications interfaces for information about setting up a remote interface and choosing a command set.

# **Digital I/O connector and pinouts**

The digital I/O port uses a standard female DB-9 connector, which is located on the rear panel of the Model 2450. You can connect to the Model 2450 digital I/O using a standard male DB-9 connector. The port provides a connection point to each of the six digital I/O lines and other connections as shown in the following table.

### **Figure 110: Model 2450 digital I/O port**

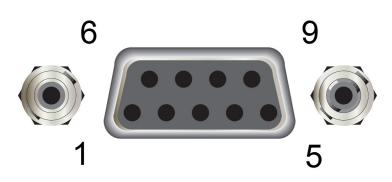

### **Model 2450 digital I/O port pinouts**

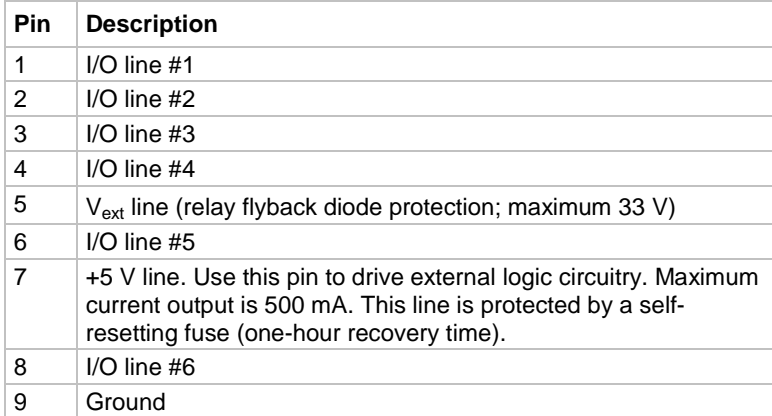

# **Digital I/O port configuration**

The following figure shows the basic configuration of the digital I/O port.

To set a line high (nominally +5 V), write a 1 to it; to set a line low (nominally 0 V), write a 0 to it. To allow an external device to control the state of the line, the line must be set to input mode or open-drain mode. An attached device must be able to sink at least 50 µA from each I/O line.

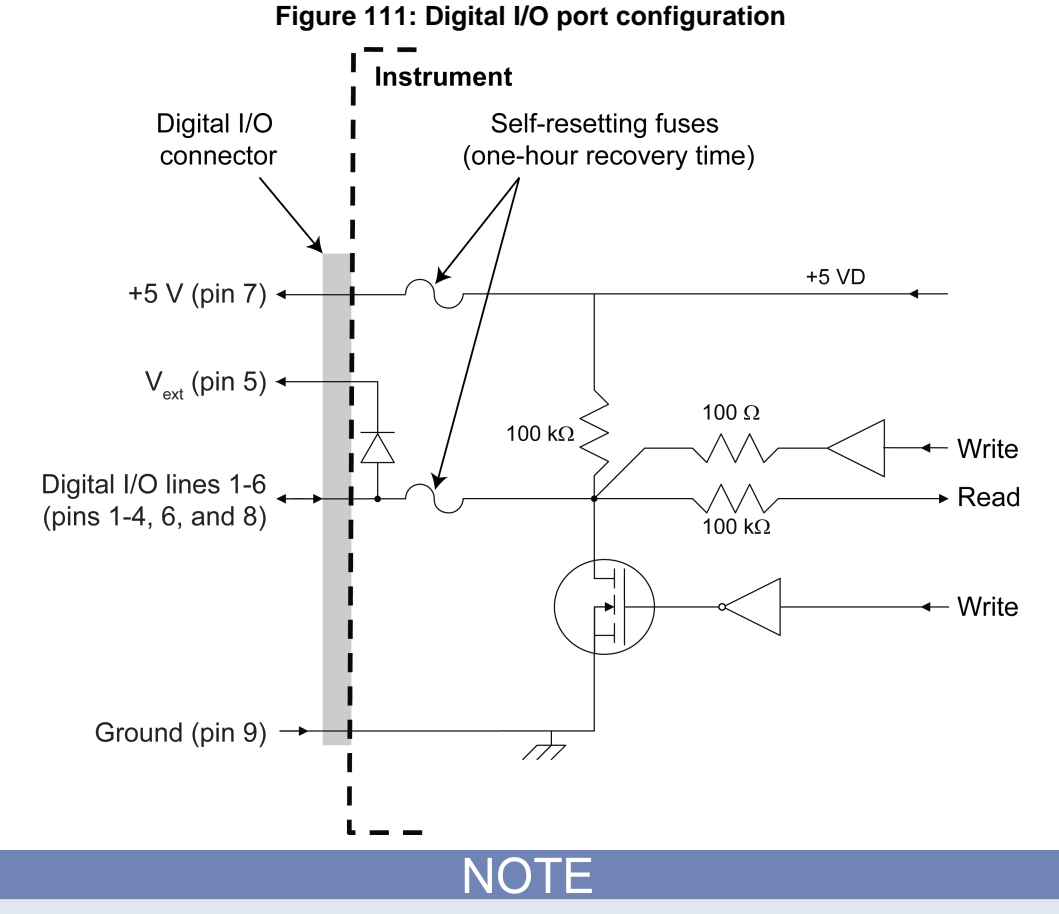

For additional details about the digital output, see the Model 2450 specifications (available at the Keithley Instruments support website (*http://www.keithley.com/support*)).

# **Vext line**

The digital I/O port provides a line ( $V_{ext}$ ) with a flyback diode clamp that you can use when controlling inductive circuitry such as relay coils or low-power solenoids. You can use the built-in 5 V supply or an external voltage supply for these types of applications. The externally supplied voltage can be up to +33 V.

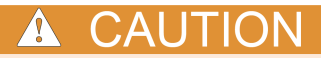

Do not apply more than 50 mA (maximum current) or exceed +33 V (maximum voltage) on the digital I/O lines. Applying current or voltage exceeding these limits may damage the instrument.

Refer to the following figure for a simplified schematic of a sample control circuit for a relay. You can externally power a different device by replacing the relay coil with the other device. The relay is actuated by configuring the corresponding digital output line. Most of these types of applications use an active-low (set the bit to 0) to turn the relay on (ON = 0 V). In the low state (0 V), the output transistor sinks current through the external device. In the high state, the output transistor is off (transistor switch is open). This interrupts current flow through the external device.

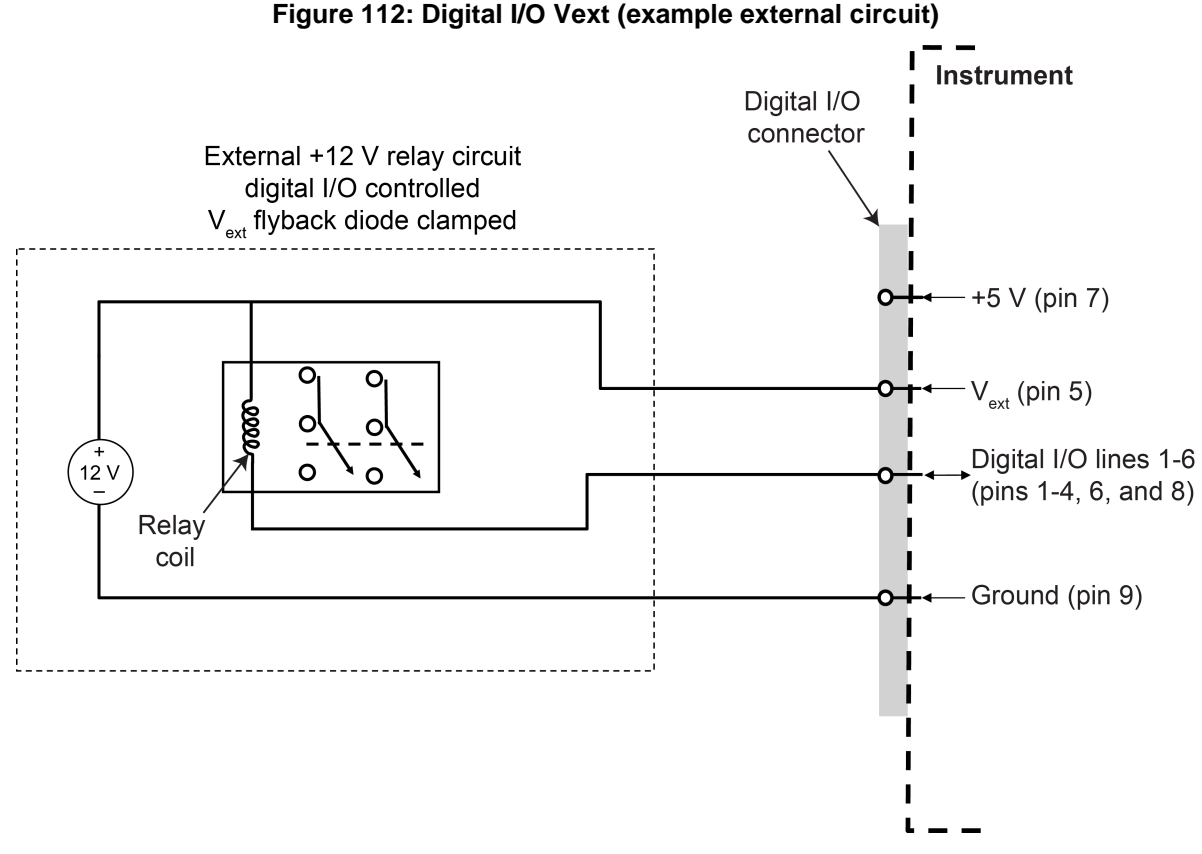

### **+5 V line**

The digital I/O port provides a +5 V output. You can use this line to drive external circuitry. The maximum current output for this line is 500 mA. A self-resetting fuse with a one-hour recovery time protects this line.

If you are using this supply to drive a relay, it should be connected to the  $V_{ext}$  line so that the relay is protected by the flyback diode clamp.

# **Digital I/O lines**

You can place each digital I/O line into one of the following modes:

- Digital open-drain, output, or input
- Trigger open-drain, output, or input
- Trigger synchronous master or acceptor

When you configure the digital I/O lines for triggering applications, configure the output lines before the input lines. This prevents possible false input trigger detection in certain situations.

# **Digital control modes**

If you are setting a line for digital control, you can set the line to be open-drain, output, or input, as described in the following topics.

### **Open-drain**

When you place a line in open-drain mode, the line is configured to be an open-drain signal with a 100 kΩ pull-up resistor. This makes the line compatible with other instruments that use open-drain digital I/O lines, such as other Keithley Instruments products that only support open-drain for its digital I/O. In this mode, the line can serve as an input, an output, or both. You can read from the line or write to it. When a digital I/O line is used as an input in open-drain mode, you must write a  $1$  to the line to enable it to detect logic levels that are generated from external sources.

### **Output**

When you place a line in output mode, you can set the line as logic high (+5 V) or as logic low (0 V). The default level is logic low (0 V). When the instrument is in output mode, the line is actively driven high or low. Unlike the input or open-drain modes, it will not respond to externally generated logic levels.

When you read the line, it shows the present output status and an event message is generated.

### **Input**

The input mode is similar to the open-drain mode, except that a line in this mode is intended to be used strictly as an input. When you place a line in input mode, the instrument automatically writes a 1 to the line to enable it to detect externally generated logic levels.

You can read an input line, but you cannot write to it. You also cannot change the logic level while the line is in input mode. If you attempt to change the logic level of a line that is in input mode, an event message is generated.

# **Trigger control modes**

You can use the trigger control modes to synchronize instrument operation with the operation of other instruments. These modes either detect or generate transitions in the state of the line, from high to low (falling edge) or from low to high (rising edge). The input edge detection setting of the Model 2450 determines which type of transition is detected as an input trigger. Output triggers are typically generated in the form of a pulse. The type of transition that occurs on the leading edge of the pulse is determined by an output logic setting. The duration of the pulse is determined by a pulse width setting.

You can use the trigger control modes with interactive triggering or with the trigger model. For more information about the trigger modes and triggering, refer to Triggering (on page 3-83).

### **Open-drain**

When you set the instrument to trigger mode and place a line in open-drain mode, the line is configured to be an open-drain signal with a 100 kΩ pull-up resistor. This makes the line compatible with other instruments that use open-drain trigger signals, such as other Keithley Instruments products that only support open-drain for its digital I/O. In this mode, you can use the line to detect input triggers or generate output triggers, or both. To use this mode successfully, you must carefully configure the input edge and output logic settings because both of these affect the initial state of the trigger line. It is recommended that you reset the line before selecting and configuring this mode.

### *To use the line only as a trigger input:*

- 1. Reset the line.
- 2. Set the input trigger edge detection type to falling, rising, or either.

The command that sets the detection type automatically sets the line high. This enables the line to respond to and detect externally generated triggers.

Do not set the output trigger logic type to positive after setting the edge detection type. This sets the line low, which will prevent the line from operating correctly as a trigger input.

### *To use the line only as a trigger output:*

- 1. Reset the line.
- 2. Set the output trigger logic type to negative (falling edge) or positive (rising edge).

When you set the logic type to negative, the instrument automatically sets the line high. Setting the logic type to positive automatically sets the line low.

Do not set the input trigger edge detection type after setting the positive logic type. This will set the line high, which will prevent the line from operating correctly as a trigger output.

### *To use the line as both a trigger input and a trigger output (falling edge triggers only):*

- 1. Reset the line.
- 2. Set the output trigger logic type to negative (falling edge).
- 3. Set the input trigger edge detection type to falling, rising, or either.

You can use these settings for triggering applications that use Keithley Instrument products that feature Trigger Link.

### **Output**

When you place a line in output mode, it is automatically set high or low depending on the output logic setting. Use the negative logic setting when you want to generate a falling edge trigger. Use the positive logic setting when you want to generate a rising edge trigger. You cannot detect incoming triggers on a line configured as a trigger output.

### **Input**

When you place a line in input mode, it is automatically set high to allow it to respond to and detect externally generated triggers. Depending on the input edge detection setting, the line can detect falling-edge triggers, rising-edge triggers, or both.

The line cannot generate an output trigger if it is set to the trigger input mode.

### **Synchronous triggering**

The synchronous triggering modes allow you to:

- Implement bidirectional triggering on a single trigger line
- Start operations on one or more external instruments using a single trigger line
- Wait for all instruments to complete all triggered actions

To coordinate non-Keithley instrumentation with synchronous triggering, the non-Keithley instrument must have a trigger mode that is similar to the synchronous acceptor or synchronous master trigger mode.

To use synchronous triggering, configure the triggering master to synchronous master trigger mode or the non-Keithley equivalent. Configure all other instruments in the test system to the synchronous acceptor trigger mode or equivalent.

#### **Synchronous master**

Use the synchronous master trigger mode with the synchronous acceptor mode or its non-Keithley equivalent.

Configure only one instrument as a synchronous master. Configure all other instruments that are connected to the synchronization line as synchronous acceptors.

When a digital I/O line is set to the synchronous master mode, it generates falling edge output triggers and detects rising edge input triggers on the same trigger line.

Instruments that are configured as synchronous acceptors detect the falling-edge trigger and begin their triggered actions. At the same time, they latch the line low and hold it in that state until their triggered actions complete. Each instrument configured as an acceptor releases the line upon completion of its triggered actions.

When all instruments have released the line, the line changes state and generates a rising edge trigger. This trigger is detected by the synchronous master, which then performs its next triggered action.

### **Input characteristics:**

- All rising edges are input triggers.
- When all external drives release the physical line, the rising edge is detected as an input trigger.
- A rising edge is not detected until all external drives release the line and the line floats high.

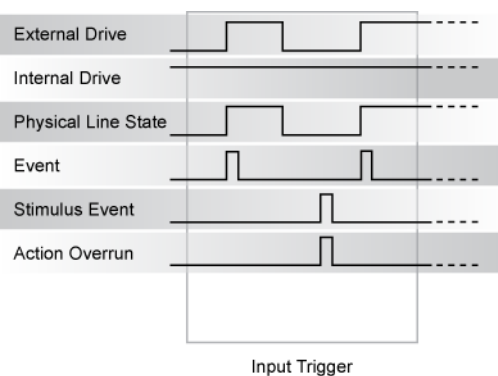

**Figure 113: Synchronous master input trigger**

### **Output characteristics:**

- In addition to trigger events from other trigger objects, the TSP commands trigger.digout[*N*].assert() and trigger.tsplinkout[*N*].assert() generate a low pulse that is similar to the falling-edge trigger mode.
- An action overrun occurs if the physical line state is low when a stimulus event occurs.

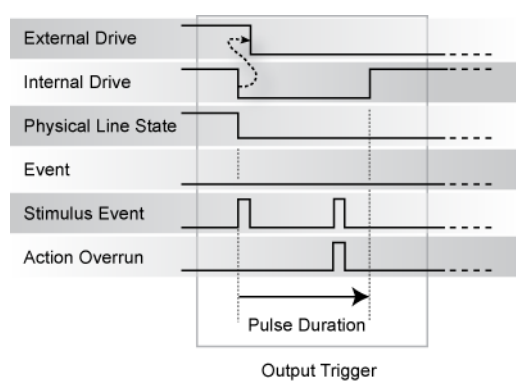

### **Figure 114: Synchronous master output trigger**

#### **Synchronous acceptor**

Use the synchronous acceptor trigger mode with the synchronous master mode or its non-Keithley equivalent.

Only one instrument should be configured as a synchronous master. All other instruments connected to the synchronization line must be configured as synchronous acceptor or equivalent.

A line that is set to the synchronous acceptor mode detects falling edge input triggers and generates rising edge output triggers on the same trigger line. When a line that is configured as synchronous acceptor detects the falling edge trigger, it latches the line low and holds it in that state until all triggered actions for that instrument are complete. When the triggered actions are complete, the synchronous acceptor line releases the line. When all connected instruments have released the line, the line changes state and generates a rising edge trigger.

### **Input characteristics:**

• The falling edge is detected as the external drive pulses the line low, and the internal drive latches the line low.

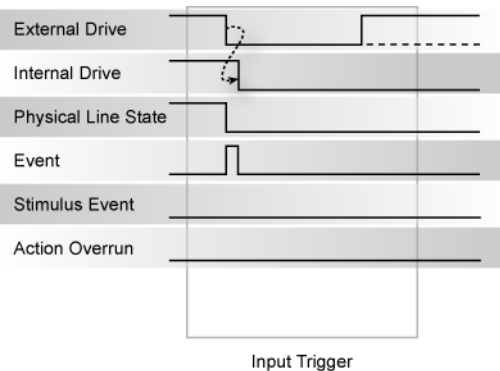

### **Figure 115: Synchronous acceptor input trigger**

#### **Output characteristics:**

- In addition to trigger events from other trigger objects, the TSP commands trigger.digout[*N*].assert() and trigger.tsplinkout[*N*].assert()
- The physical line state does not change until all drives (internal and external) release the line.
- Action overruns occur if the internal drive is not latched low and a source event is received.

### **Figure 116: Synchronous acceptor output trigger**

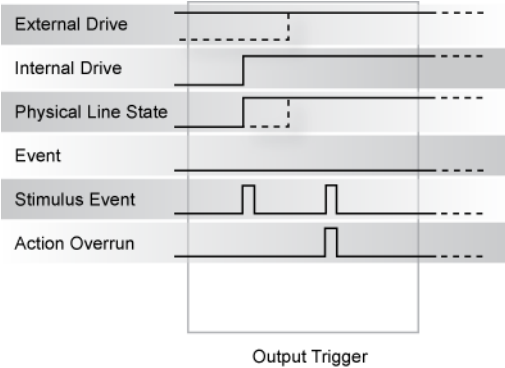

# **Connecting the Model 2450 to a Trigger Link system**

Trigger Link (TLINK) is a Keithley Instruments proprietary trigger bus that is available on many Keithley Instrument products. The Model 2450 supports TLINK systems. You can connect the Model 2450 to a TLINK system using the Model 2450-TLINK Trigger Link Cable. Configure the appropriate Model 2450 digital I/O lines as open-drain inputs or outputs for compatibility with TLINK.

# **Remote digital I/O commands**

Commands for both SCPI and TSP are summarized in the following table. You can use the digital I/O port to do the following actions:

- Perform basic steady-state digital I/O operations, such as reading and writing to individual I/O lines or reading and writing to the entire port
- Trigger the Model 2450 when external trigger pulses are applied to the digital I/O port
- Provide trigger pulses to external devices

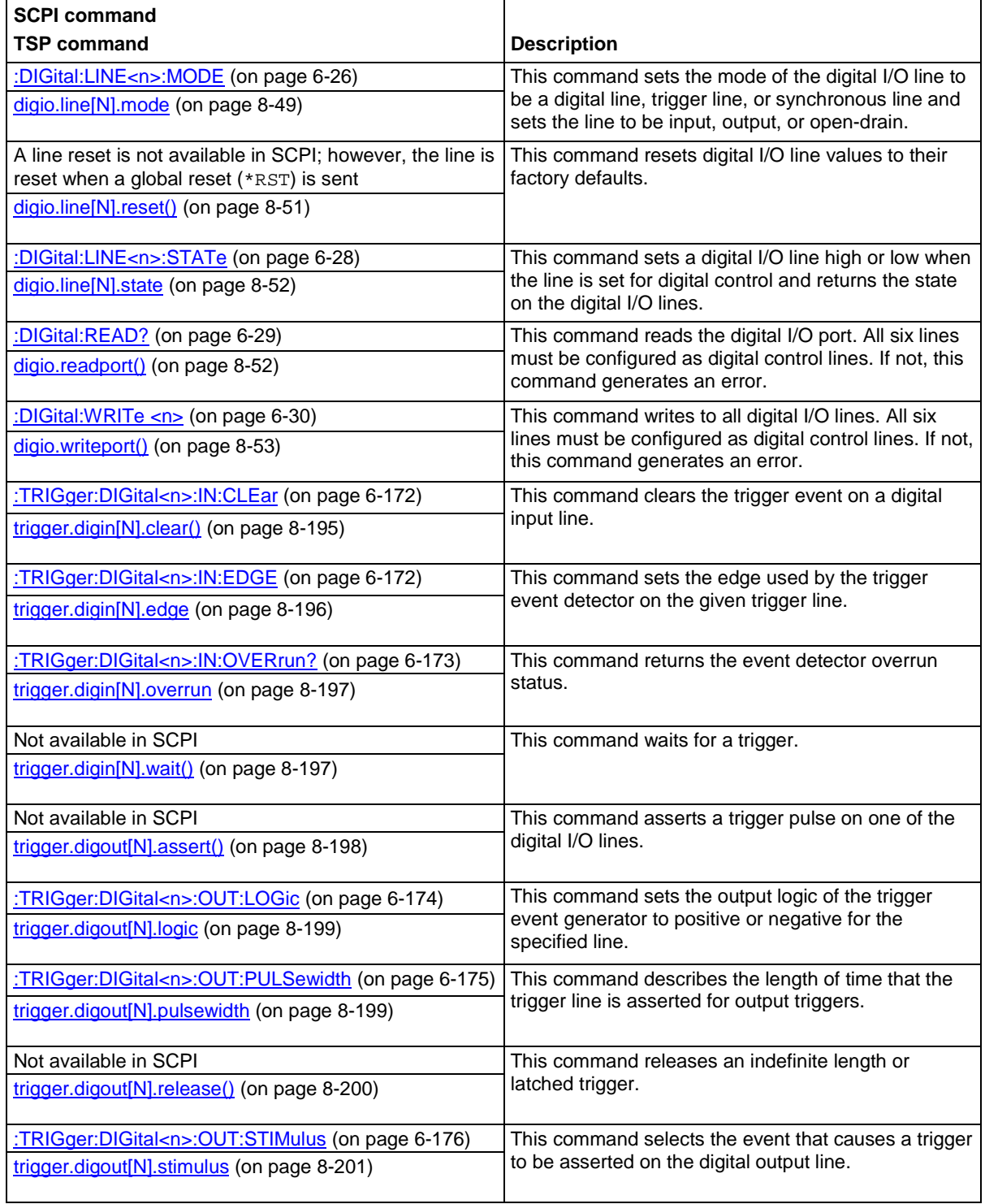

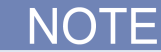

To use the trigger model as a stimulus to a digital I/O line, you can use the trigger model Notify block. For information on the Notify block, see Notify block (on page 3-96).

# **Digital I/O bit weighting**

Bit weighting for the digital I/O lines is shown in the following table. Line 1 is the least significant bit.

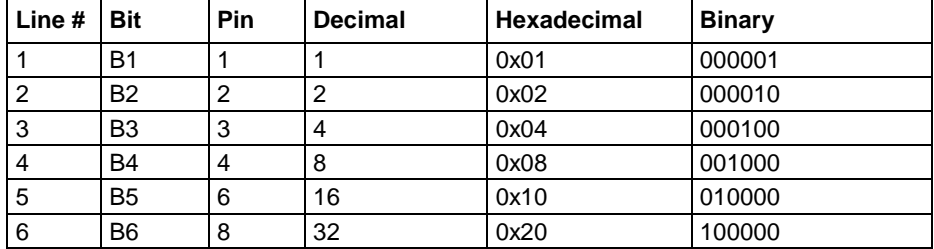

# **Digital I/O programming examples**

These examples provide typical methods you can use to work with the digital I/O port.

# **Outputting a bit pattern**

The programming examples below illustrate how to output the bit pattern 110101 at the digital I/O port. Line 1 (bit 1) is the least significant bit.

#### *Using SCPI commands to configure all six lines as digital outputs:*

```
:DIGital:LINE1:MODE DIGital, OUT
:DIGital:LINE2:MODE DIGital, OUT
:DIGital:LINE3:MODE DIGital, OUT
:DIGital:LINE4:MODE DIGital, OUT
:DIGital:LINE5:MODE DIGital, OUT
:DIGital:LINE6:MODE DIGital, OUT
```
*Using SCPI commands to set the state of each line individually:*

```
:DIGital:LINE6:STATe 1
:DIGital:LINE5:STATe 1
:DIGital:LINE4:STATe 0
:DIGital:LINE3:STATe 1
:DIGital:LINE2:STATe 0
:DIGital:LINE1:STATe 1
```
*Using SCPI commands to set all six lines at once by writing the decimal equivalent of the bit pattern to the port :*

:DIGital:WRITe 53

```
Using TSP commands to configure all six lines as digital outputs:
```

```
-- Send for loop as a single chunk or include in a script.
for i = 1, 6 do
   digio.line[i].mode = digio.MODE DIGITAL OUT
end
```
*Using TSP commands to set the state of each line individually:*

```
digio.line[1].state = digio.STATE_HIGH
digio.line[2].state = digio.STATE_LOW
digio.line[3].state = digio.STATE_HIGH
-- You can use 0 instead of digio.STATE_LOW.
digio.line[4].state = 0
-- You can use 1 instead of digio.STATE_HIGH.
digio.line[5].state = 1
digio.line[6].state = 1
```
#### *Using TSP commands to set all six lines at once by writing the decimal equivalent of the bit pattern to the port:*

```
-- You can write binary, decimal or hexadecimal values, as shown below.
-- Use binary value.
digio.writeport(0b110101)
-- Use decimal value.
digio.writeport(53)
-- Use hexadecimal value.
digio.writeport(0x35)
```
### **Reading a bit pattern**

The programming examples below illustrate how to read part or all of a bit pattern that has been applied to the digital I/O port by an external instrument. The binary pattern is 111111 (63 decimal). Line 1 (bit 1) is the least significant bit.

#### *Using SCPI commands:*

Configure all 6 lines as digital inputs:

```
DIGital:LINE1:MODE DIGital, IN
DIGital:LINE2:MODE DIGital, IN
DIGital:LINE3:MODE DIGital, IN
DIGital:LINE4:MODE DIGital, IN
DIGital:LINE5:MODE DIGital, IN
DIGital:LINE6:MODE DIGital, IN
```
Read the state of Line 2:

DIGital:LINE2:STATe?

Value returned is 1.

Read the state of Line 3:

DIGital:LINE3:STATe?

Value returned is 1.

Read the value applied to the entire port:

DIGital:READ?

Value returned is 63, which is the decimal equivalent of the binary bit pattern.

#### *Using TSP commands:*

```
-- Configure all six digital I/O lines as digital inputs.
-- You can also use a for loop.
digio.line[1].mode = digio.MODE_DIGITAL_IN
digio.line[2].mode = digio.MODE_DIGITAL_IN
digio.line[3].mode = digio.MODE DIGITAL IN
digio.line[4].mode = digio.MODE_DIGITAL_IN
digio.line[5].mode = digio.MODE_DIGITAL_IN
digio.line[6].mode = digio.MODE_DIGITAL_IN
-- Read and then print the state of Line 2 (bit 2).
b2 = digio.line[2].state
print(b2)
```
The value returned is digio.STATE\_HIGH.

-- Print the state of Line 3 (bit 3). print(digio.line[3].state)

The value returned is digio. STATE\_HIGH.

-- Read and then print the value applied to the entire port. port = digio.readport() print(port)

The value returned is 63, which is the decimal equivalent of the binary bit pattern.

# **Measurement methods**

Triggers are signals that instruct the instrument to make a measurement. You can set the Model 2450 to use the following triggering measurement methods:

- Continuous measurement: The instrument is making measurements continuously.
- Manual trigger mode: Press the front-panel **TRIGGER** key to initiate a single measurement.
- Trigger model: The instrument makes measurements according to the settings of the trigger model. To select this method, a trigger model must be set up. Select **Initiate Trigger Model** to start the trigger model, or **Abort Trigger Model** to stop a trigger model that is presently running.

# **Continuous measurement triggering**

When you select the continuous measurement method, the instrument makes measurements continuously.

The continuous measurement method is only available when you are controlling the instrument locally (through the front panel).

The instrument stores the readings in the active reading buffer. See Reading buffers (on page 3-10) for detail on the buffer options that are available.

If you press the front-panel **TRIGGER** key when the instrument is set to the continuous measurement method, measurements are not made. Instead, a dialog box is displayed that asks if you want to change the measurement method.

# **Trigger key triggering**

When you select the Manual Trigger Mode from the Model 2450 front-panel, the instrument only makes a measurement when you press the front-panel **TRIGGER** key.

The instrument stores the readings in the active reading buffer. See Reading buffers (on page 3-10) for detail on the buffer options that are available.

# **Trigger model triggering**

When you select the trigger model measurement method, the instrument uses a trigger model to control the sequence in which measurements occur. The Model 2450 trigger model is flexible, allowing you to control as much or as little as needed for your measurement application.

When you are remotely controlling the instrument, the trigger model measure method is automatically selected. In addition, you can view different buffers from the front panel, but the actual buffer that is used is defined by the remote commands.

For detail on the trigger model, see Trigger model (on page 3-92).

# **Switching between measurement methods**

The measurement methods that are available to you depend on how you are controlling the instrument.

If you are using the front panel to control the instrument, you can choose any of the measurement methods.

If you are using a remote interface to control the instrument, you can only use the trigger model measurement method. When you switch to a remote interface, the trigger model measurement method is automatically selected. If you switch from remote control to front-panel control, the trigger model measurement method remains selected.

If you are running a script, the instrument automatically switches to the trigger model measurement method.

### *Using the front panel:*

- 1. Press the front-panel **TRIGGER** key for 2 s. A dialog box displays the available trigger methods. The presently selected method is highlighted.
- 2. Select the method you want to use.
- 3. If the instrument is in remote control, the instrument displays a confirmation dialog box. Select **Yes** to change to local control.

# **Triggering**

Triggering allows you to start and synchronize source and measure actions on one or more instruments with a trigger event or a combination of trigger events that you set. This section describes some of the options available for triggering, including command interface triggering, timers, and event blenders.

# **Command interface triggering**

A command interface trigger event occurs when:

- A GPIB GET command is detected (GPIB only)
- A VXI-11 device\_trigger method is invoked (VXI-11 only)
- A \*TRG message is received

To use a command interface trigger event as an input stimulus for another trigger object, set the stimulus as TSP event trigger.EVENT\_COMMAND or the SCPI event COMMAND. To ensure that trigger commands that are issued over the command interface are processed in the correct order, the instrument does not generate a trigger event until:

- The trigger command is executed
- TSP only: trigger.wait() retrieves the trigger command from the command queue before it would normally be executed

Command interface triggering does not generate action overruns. The triggers are processed in the order that they are received in the Model 2450 command queue. The Model 2450 only processes incoming commands when no commands are running. Unprocessed input triggers can cause an overflow in the command queue. It is important to make sure a script processes triggers while it is running.

# NOTF

If you are using a test script using TSP, the command queue can fill up with trigger entries if over 50 \*TRG messages are received while a test script is running, even if the script is processing triggers. You can avoid this by using the localnode.prompts4882 (on page 8-87) attribute, and by using trigger.wait() calls that remove the \*TRG messages from the command queue. If the command queue fills with too many trigger entries, messages such as abort are not processed.

# **Triggering using hardware lines**

You can use the digital I/O lines and TSP-Link® synchronization lines to synchronize the operations of the Model 2450 with those of external instruments. You can use these lines to synchronize the Model 2450 with other TSP-enabled instruments, including other Model 2450 instruments. You must use the digital I/O lines to synchronize the Model 2450 with other Keithley products or other non-Keithley products.

The lines are configured and controlled similarly. See Digital I/O, TSP-Link System Expansion Interface (on page 3-133), and Connecting the Model 2450 to a Trigger Link system (on page 3-78) for more information about connections and configuration and control of the lines.

# **LAN triggering overview**

You can send and receive triggers over the LAN interface. The Model 2450 supports LAN extensions for instrumentation (LXI). It has eight LAN triggers that generate and respond to LXI trigger packets.

# **Understanding hardware value and pseudo line state**

LAN triggering and hardware synchronization are similar, except that LAN triggering uses LXI trigger packets instead of hardware signals. A bit in the LXI trigger packet called the hardware value simulates the state of a hardware trigger line. The Model 2450 stores the hardware value as the pseudo-line state. Only the state of the last LXI trigger packet that was sent or received is stored.

The stateless event flag is a bit in the LXI trigger packet that indicates if the hardware value should be ignored. If it is set, the Model 2450 ignores the hardware value of the packet and generates a trigger event. The Model 2450 always sets the stateless flag for outgoing LXI trigger packets. If the stateless event flag is not set, the hardware value indicates the state of the signal.

The instrument interprets changes in the hardware value of consecutive LXI trigger packets as edge transitions. Edge transitions generate trigger events. If the hardware value does not change between successive LXI trigger packets, the Model 2450 assumes an edge transition was missed and generates a trigger event. The following table shows edge detection in LAN triggering.

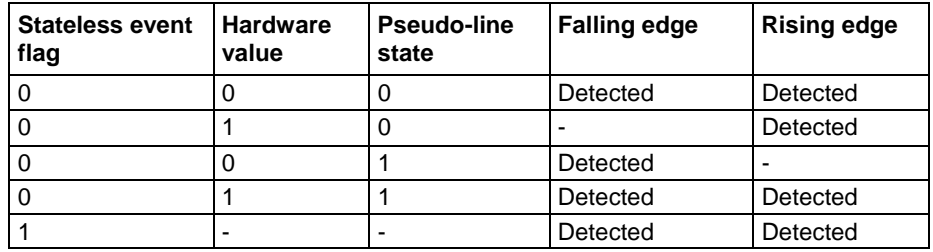

#### **LXI trigger edge detection**

You can set the LAN trigger edge detection method in incoming LXI trigger packets. The edge that is selected also determines the hardware value in outgoing LXI trigger packets. The following table lists the LAN trigger edges.

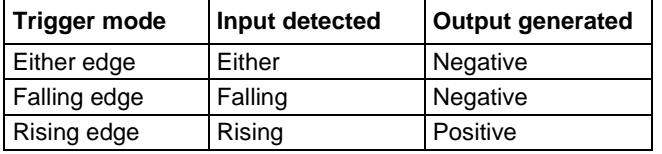

LAN trigger objects generate LXI trigger events. LAN trigger objects generate LXI trigger events, which are LAN0 to LAN7 (zero based). To specify the LAN trigger event in a command, use LAN*N*, where *N* is 1 to 8. LAN1 corresponds to LXI trigger event LAN0 and LAN8 corresponds to LXI trigger event LAN7. To specify the LAN trigger event in a command, see Trigger events (on page 3-114).

### **Generate LXI trigger packets**

You can configure the Model 2450 to output an LXI trigger packet to other LXI instruments.

#### *To generate LXI trigger packets:*

- 1. Call the SCPI :TRIGger:LAN<n>:OUT:CONNect:STATe command or TSP trigger.lanout[*N*].connect() function.
- 2. Select the event that triggers the outgoing LXI trigger packet by assigning the specific event to the LAN stimulus input using the SCPI : TRIGGET: LAN<n>: OUT: STIMulus command or TSP trigger.lanout[N].stimulus attribute.

Make sure to use the same LXI domain on both the Model 2450 instrument and the other instrument. If the Model 2450 has a different LXI domain from the instrument at the other end of the trigger connection, the LXI trigger packets are ignored by both instruments.

# **Trigger timers**

You can use trigger timers to add delays, change the source value, and start measurements at timed intervals. The Model 2450 has four independent timers that you can use.

Trigger timers are only available over a remote interface. You can set the count, delay, and when the trigger occurs for the trigger timers. You need to enable the trigger timers before using the SCPI :TRIGger:TIMer<n>:STATe or the TSP trigger.timer[*N*].enable command.

# **Count**

The count sets the number of events to generate each time the timer generates a trigger event. Each event is separated by the delay set by the SCPI :  $TRIGger:TIMEr \leq n$  :  $DELay$  or TSP trigger.timer[*N*].delay command.

To configure the count, use the SCPI command :TRIGger:TIMer<n>:COUNt or the TSP command trigger.timer[*N*].count.

If *count* is set to a number greater than 1, the timer automatically starts the next trigger timer delay at the expiration of the previous delay.

Set *count* to zero (0) to cause the timer to generate trigger events indefinitely.

If you use the trigger timer with a trigger model, make sure the count value is the same or more than any count values expected in the trigger model.

# **Timer delays**

You can set up the timers to perform delays. A delay is the period after the timer is triggered and before the timer generates a trigger event. All delay values are specified in seconds.

Delay lists, which are only available through TSP, allow the timer to sequence through an array of delay values. Delay lists allow the timer to use a different interval each time it performs a delay. Each time the timer generates a trigger event, it uses the next delay in the list. The timer repeats the delay list after all of the elements in the delay list have been used.

### *Using SCPI commands:*

To set up a 50 µs trigger timer delay for timer 2, send the command:

TRIGger:TIMer2:DELay 50E-6

#### *Using TSP commands to create a reading buffer:*

To set up a 50 µs trigger timer delay for timer 2, send the command:

trigger.timer[2].delay = 50e-6

To set up a delay list for timer 3 for delays of 2, 10, 15, and 7 s, send the command:

trigger.timer[3].delaylist =  $\{2, 10, 15, 7\}$ 

### **Define when to generate a timer event**

You can specify when timer events are generated using the SCPI :TRIGger:TIMer<n>:STARt:GENerate or TSP trigger.timer[N].start.generate command.

When this is set to on, a trigger event is generated immediately when the timer is triggered.

When it is set to off, a trigger event is generated when the timer elapses.

You can also watch for a stimulus before starting the timer by using the SCPI :TRIGger:TIMer<n>:STARt:STIMulus command or trigger.timer[*N*].start.stimulus command.

You can also set an alarm or time in the future when the timer will start using the seconds and fractional seconds commands. (SCPI commands :TRIGger:TIMer<n>:STARt:SEConds and :TRIGger:TIMer<n>:STARt:FRACtional; TSP commands

trigger.timer[*N*].start.seconds and trigger.timer[*N*].start.fractionalseconds.)

### **Timer action overruns**

The timer generates an action overrun when it generates a trigger event while a timer delay is still in progress. Use the status model to monitor for the occurrence of action overruns. For details, see the Status model (on page C-1).

### **Using trigger timers with timing blocks**

For precise timing or if you need to synchronize timing with other execution blocks or events, you can use the SCPI or TSP trigger timer commands with trigger model wait blocks and notify blocks. You can use the trigger timer commands to add small precise delays or to start measurements or to overcome variable measurement delays. The Model 2450 has 1 to 4 independent timers.

For example, you can use a trigger timer to control the delay between non-sequential blocks. After creating a trigger timer, you can insert a notify block to start the timer at a specific point in the trigger model. You could then add a wait block to wait for the timer to expire.

Another example is a measure block that takes a variable amount of time. To ensure a precise time between measurements, you can create a trigger timer and define it to be a fixed interval that is longer than the longest possible measurement. Then you can set up the trigger model to include:

- A notify block that starts the trigger timer
- A measure block that makes a measurement
- A wait block that waits for the timer to expire
- A branch counter block that iterates some number of times

# NOTF

Some attributes of trigger timers should not be used with the trigger model. Attributes you should not set are:

- Count value of 0 (resulting in generation of trigger events indefinitely)
- Delay lists

### **Remote trigger timer commands**

SCPI trigger timer commands:

- :TRIGger:TIMer<n>:CLEar (on page 6-195)
- :TRIGger:TIMer<n>:COUNt (on page 6-196)
- :TRIGger:TIMer<n>:DELay (on page 6-198)
- :TRIGger:TIMer<n>:STARt:FRACtional (on page 6-198)
- :TRIGger:TIMer<n>:STARt:GENerate (on page 6-199)
- :TRIGger:TIMer<n>:STARt:OVERrun? (on page 6-200)
- :TRIGger:TIMer<n>:STARt:SEConds (on page 6-201)
- :TRIGger:TIMer<n>:STARt:STIMulus (on page 6-202)
- :TRIGger:TIMer<n>:STATe (on page 6-203)

TSP trigger timer commands:

- trigger.timer[N].clear() (on page 8-250)
- trigger.timer[N].count (on page 8-250)
- trigger.timer[N].delay (on page 8-252)
- trigger.timer[N].delaylist (on page 8-253)
- trigger.timer[N].enable (on page 8-254)
- trigger.timer[N].reset() (on page 8-255)
- trigger.timer[N].start.fractionalseconds (on page 8-256)
- trigger.timer[N].start.generate (on page 8-256)
- trigger.timer[N].start.overrun (on page 8-257)
- trigger.timer[N].start.seconds (on page 8-258)
- trigger.timer[N].start.stimulus (on page 8-258)
- trigger.timer[N].wait() (on page 8-260)

# **Event blenders**

The ability to combine trigger events is called event blending. You can use an event blender to wait for up to four input trigger events to occur before responding with an output event.

The Model 2450 has 1 or 2 event blenders that you can program.

# **Event blender operations**

You can use event blenders to perform logical AND or logical OR operations on trigger events. For example, trigger events can be triggered when either a manual trigger or external input trigger is detected.

When AND operation is selected, the event blender generates an event when an event is detected on all of the assigned stimulus inputs.

When OR operation is selected, the event blender generates an event when an event is detected on any one of the four stimulus inputs.

You set the event blender operation using remote commands.

#### *Using SCPI commands:*

Send the command : TRIGger: BLENder<n>: MODE.

Set the command to OR or AND.

#### *Using TSP commands:*

Send the command trigger.blender[*N*].orenable.

Setting the command to true enables OR operation; setting it to false enables AND operation.

# **Assigning blender trigger events**

Each event blender has four stimulus inputs. You can assign a different trigger event to each stimulus input.

You set the blender stimulus events using remote commands. See the command descriptions for the list of events that you can assign.

#### *Using SCPI commands:*

Send the command : TRIGger: BLENder<n>: STIMulus<m>.

#### *Using TSP commands:*

Send the command trigger.blender[*N*].stimulus[*M*].

# **Trigger blender action overruns**

The event blenders can generate action overruns.

When the event blender operation is set to AND, overruns occur when a second event on any of its inputs is detected before an output event is generated.

When the operation is set to OR, overruns occur when two events are detected simultaneously.

Use the status model to monitor for the occurrence of action overruns. For details, see the Status model (on page C-1).

# **Interactive triggering**

Interactive triggering is only available if you are using the TSP command set.

If you need more control of triggering than you can get using a trigger model, you can use interactive triggering to enable your system to generate and detect trigger events anywhere in the test flow. Interactive triggering is typically used in the context of TSP script operation. For example, interactive triggering can be used when you need to make multiple source function changes or implement conditional branching to other test setups based on recent measurements.

All of the Model 2450 trigger objects have built-in event detectors that monitor for trigger events. The event detector only monitors events generated by that object. They cannot be configured to monitor events generated by any other trigger object.

You can use the wait () function of the trigger object to cause the instrument to suspend command execution until a trigger event occurs or until the specified timeout period elapses. For example, use trigger.blender[*N*].wait(*timeout*) to suspend command execution until an event blender generates an event, where *N* is the specific event blender and *timeout* is the timeout period. After executing the  $wait()$  function, the event detector of the trigger object is cleared.

The following programming example illustrates how to suspend command execution while waiting for various events to occur:

```
-- Wait up to 60 seconds for timer 1 to complete its delay.
trigger.timer[1].wait(60)
-- Wait up to 30 seconds for input trigger to digital I/O line 5.
trigger.digin[5].wait(30)
```
You can use some trigger objects to generate output triggers on demand. These trigger objects are the digital I/O lines, the TSP-Link synchronization lines, and the LAN.

The programming example below generates output triggers using the assert function of the trigger object.

```
-- Generate a 20 us pulse on digital I/O line 3.
digio.line[3].mode = digio.MODE_TRIGGER_OUT
trigger.digout[3].pulsewidth = 20e-6
trigger.digout[3].assert()
-- Generate a rising edge trigger on TSP-Link sync line 1.
tsplink.line[1].mode = tsplink.MODE_TRIGGER_OPEN_DRAIN
trigger.tsplinkin[1].edge = trigger.EDGE_RISING
trigger.tsplinkout[1].logic = trigger.LOGIC_POSITIVE
trigger.tsplinkout[1].assert()
-- Generate a LAN trigger on LAN pseudo line 6.
-- Note that connection parameters and commands that
-- establish a connection are not shown.
trigger.lanout[6].assert()
```
Use the release function to allow the hardware line to output another external trigger when the pulse width is set to 0.

Setting the pulse width to 0 results in an indefinite length pulse when the assert function is used to output an external trigger. When an indefinite length pulse is used, the release function must be used to release the line before another external trigger can be output.

The release function can also be used to release latched input triggers when the hardware line mode is set to synchronous. In synchronous mode, the receipt of a falling edge trigger latches the line low. The release function releases this line high in preparation for another input trigger.

The programming example below illustrates how to output an indefinite external trigger.

```
-- Set digio line 1 to output an indefinite external trigger.
digio.line[1].mode = digio.MODE_TRIGGER_OUT
trigger.digout[1].logic = trigger.LOGIC_NEGATIVE
trigger.digout[1].pulsewidth = 0
trigger.digout[1].assert()
-- Release digio line 1.
trigger.digout[1].release()
-- Output another external trigger.
trigger.digout[1].assert()
```
For information about hardware lines, see Digital I/O lines (on page 3-74) and Triggering using TSP-Link synchronization lines (on page 3-138).

The programming example below checks and responds to detector overruns.

```
testOver = trigger.digin[4].overrun
if testOver == true then
   print("Digital I/O overrun occurred.")
end
```
The programming example below illustrates how to clear triggers, turn on the SMU output, and then enable a 30-second timeout to wait for a command interface trigger. When the trigger is received, the instrument performs a voltage reading.

```
-- Clear any previously detected command interface triggers.
trigger.clear()
-- Turn on output.
smu.source.output = smu.ON
-- Wait 30 seconds for a command interface trigger.
triggered = trigger.wait(30)
-- Get voltage reading.
reading = smu.measure.read()
-- Send command interface trigger to trigger the measurement.
*TRG
```
\*TRG cannot be used in a script. It must be sent from a remotely connected host computer.

NOTF

# **Trigger model**

The trigger model controls the sequence in which source and measure actions occur. The Model 2450 trigger model is flexible, allowing you to control as much or as little as needed for your measurement application.

When you are setting up a trigger model, you can choose the following options:

- Wait for an event to occur before making another measurement
- Notify other equipment and timers that an event has occurred
- Wait for another piece of equipment to signal completion
- Use measure configuration lists to apply different measure settings dynamically during trigger model operation
- Specify delays between events and measurements
- Use source configuration lists to sweep source settings and values
- Turn the source on and off with programmable delays to create pulses
- Store measurements into a given buffer until an event occurs, then switch to another buffer
- Conditionally take actions based on whether the measurement falls within set limits

Additional options are detailed in the following sections.

The Model 2450 includes predefined trigger models to allow you to quickly implement a trigger model. You can also set up your own trigger models.

# **Trigger model blocks**

Each trigger model consists of blocks that can be combined to create the trigger model. The blocks can be combined from the front panel or by sending remote commands. You can connect a maximum of 63 blocks as needed to control the instrument.

You can combine trigger model blocks as you would construct a flow chart diagram. Trigger models are created using four fundamental blocks:

- **Wait:** Waits for an event to occur before the flow continues
- **Action:** Starts an action in the instrument, such as making a measurement or clearing a buffer
- **Notify:** Notifies other equipment or timers that an event has occurred
- **Branch:** Branches when a condition has been satisfied

Each type of block is described in the following topics.

# **Buffer clear block**

When trigger model execution reaches the buffer clear trigger block, the instrument empties the specified reading buffer. The specified buffer can be the default buffer or a buffer that you defined.

If you are clearing a user-defined reading buffer, you must create the buffer before you define this block.

For more information about reading buffers, refer to Reading buffers (on page 3-10).

When you select the buffer clear block, the following option is available.

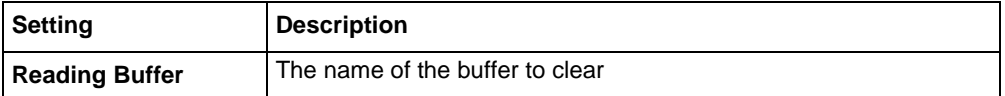

# **Measure block**

When trigger model execution reaches the block:

- 1. The instrument begins making a measurement.
- 2. The trigger model execution waits for the measurement to complete.
- 3. The instrument places the measurement into the specified reading buffer, which cannot be of the writable buffer style.

If you are defining a user-defined reading buffer, you must create it before you define this block.

When you set the count to a finite value, trigger model execution remains at the block until all measurements are complete. If you set the count to infinite, the trigger model executes subsequent blocks and measurements continue in the background until the trigger model execution reaches another measure block, a wait block, or until the trigger model ends.
There is a 2 µs delay after the block makes the last measurement in the count.

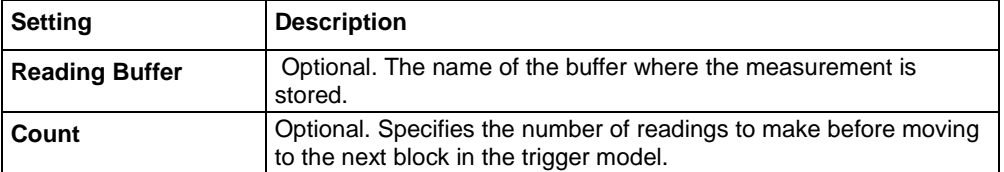

When you select the measure block, the following options are available.

# **Source Output block**

The source output block determines if the output source is turned on or off when the trigger model reaches this block.

This block does not determine the settings of the output source (such as the output voltage level and source delay). The source settings are determined by either the present settings of the instrument or by a source configuration list.

When you list trigger blocks, this block is listed as SOURCE\_OUTPUT.

When you select the Source Output block, the following options are available.

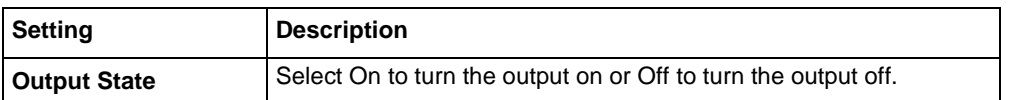

## **Timing blocks**

You can use the timing blocks to control the timing of actions in the trigger model. The timing blocks include the wait and delay blocks.

### **Wait block**

The wait block causes the trigger model to stop and wait for an event or set of events to occur before continuing. You can specify up to three events for each wait block.

The event can occur before the trigger model reaches the wait block. If the event occurs after the trigger model starts but before the trigger model reaches the wait block, the trigger model records the event. By default, when the trigger model reaches the wait block, it executes the wait block without waiting for the event to happen again (the clear parameter is set to never).

The instrument clears the memory of the recorded event when the trigger model exits the wait block. It also clears the recorded trigger event when the clear parameter is set to enter.

All items in the list are subject to the same action — you cannot combine AND and OR logic in a single wait block.

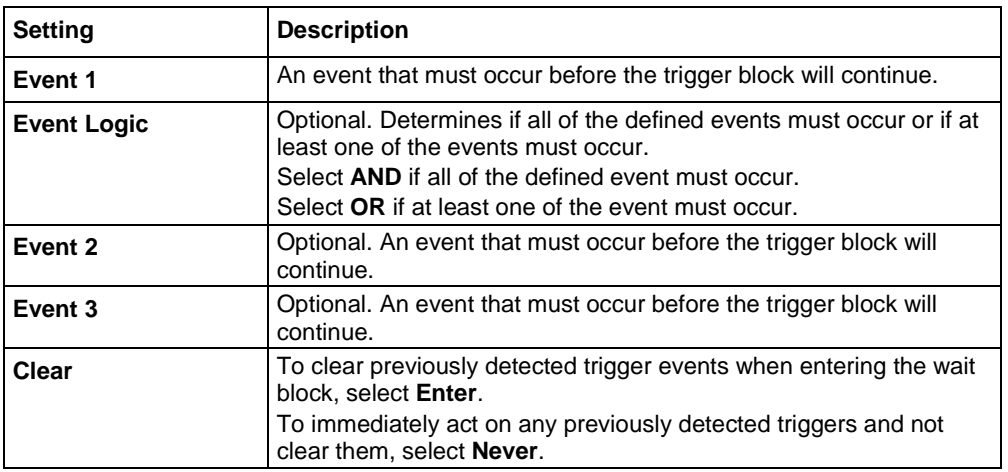

When you select the Wait block, the following options are available.

The event can be any of the events described in the following table.

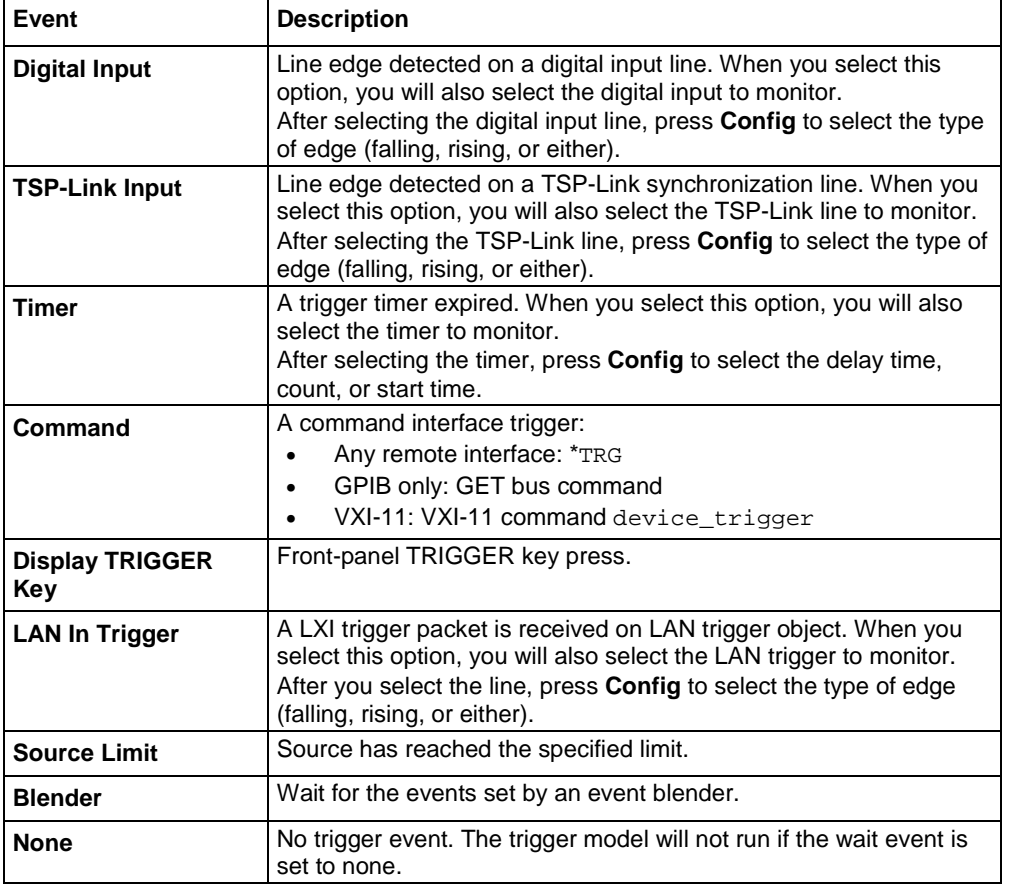

If you need to set up the trigger model to wait for an event under some conditions but not others, you can use a branch block. For information, see Branching blocks (on page 3-100).

## **Constant delay block**

When trigger model execution reaches a delay block, it stops normal measurement and trigger model operation for the amount of time set by the delay. Background measurements continue to be made, and if any previously executed block started infinite measurements, they also continue to be made.

This delay waits for the set amount of delay time to elapse before proceeding to the next block in the trigger model.

If other delays have been set, this delay is in addition to the other delays.

When you select the Constant Delay block, the following option is available.

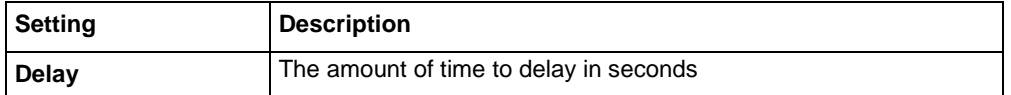

## **Dynamic delay block**

When trigger model execution reaches a dynamic delay block, it stops normal measurement and trigger model operation for the amount of time set by the delay. Background measurements continue to be made.

Each measure function can have up to 5 unique user delay times (M1 to M5). Each source function can also have up to 5 unique user delay times (S1 to S5). The delay time is set by the user-delay command, which is only available over a remote interface. If you are using SCPI, the user delay commands are [:SENSe[1]]:<function>:DELay:USER<n> (on page 6-50) and :SOURce[1]:<function>:DELay:USER<n> (on page 6-78). If you are using TSP, they are smu.measure.userdelay[N] (on page 8-145) and smu.source.userdelay[N] (on page 8-172).

This delay can be different for every index in a configuration list. This makes it possible to have a delay that changes as a configuration list progresses.

When you select the Dynamic Delay block, the following option is available.

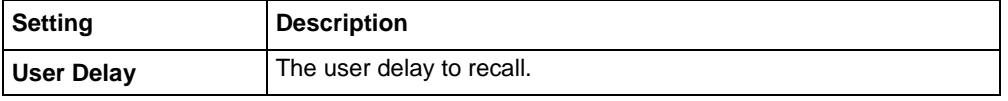

# **Notify block**

When trigger model execution reaches a notify block, the instrument generates a trigger event and immediately continues to the next block.

Other commands can reference the event that the notify block generates. This assigns a stimulus somewhere else in the system. For example, you can use the notify event as the stimulus of a hardware trigger line, such as a digital I/O line.

### *Setting up the notify block using the front panel:*

When you set up the notify blocks using the front panel, you select the line or timer to notify. You also set specifics regarding the line or timer. The stimulus and logic for input and output lines are set up automatically. The notify event number is also set automatically and is displayed at the bottom of the Notify definition screen.

When the trigger model executes a notify block, the instrument generates the SCPI event NOTify<n> or TSP event trigger.EVENT\_NOTIFY*N*. You can assign this event to a command that takes an event. For example, if you want a notify block to trigger a digital I/O line, insert a notify block into the trigger model, assign it a notify event and then connect it to the stimulus of the digital I/O line that you want to drive with the notify event.

If you define a LAN trigger from the front panel, you are asked if you want to initiate the LAN connection. You must initiate the connection to use the LAN triggers.

#### *Setting up the notify block using remote commands:*

When you set up the notify block using remote commands, you define the notify event number. You need to set up the lines that use the notify event as a stimulus as separate commands.

In the following example, you define trigger model block 5 to be the notify 2 event. You can then assign the notify 2 event to be the stimulus for digital output line 3. To do this, send the following commands in SCPI:

```
:TRIG:BLOC:NOT 5, 2
:TRIG:DIG3:OUT:STIMulus NOTify2
```
In TSP, send the commands:

```
trigger.model.setblock(5, trigger.BLOCK_NOTIFY, trigger.EVENT_NOTIFY2) 
trigger.digout[3].stimulus = trigger.EVENT_NOTIFY2
```
If digital I/O line 3 is connected to another instrument, this causes the trigger execution to wait for the other instrument to indicate that it is ready.

## **Front panel options**

When you select the Notify block from the front panel, the following options are available.

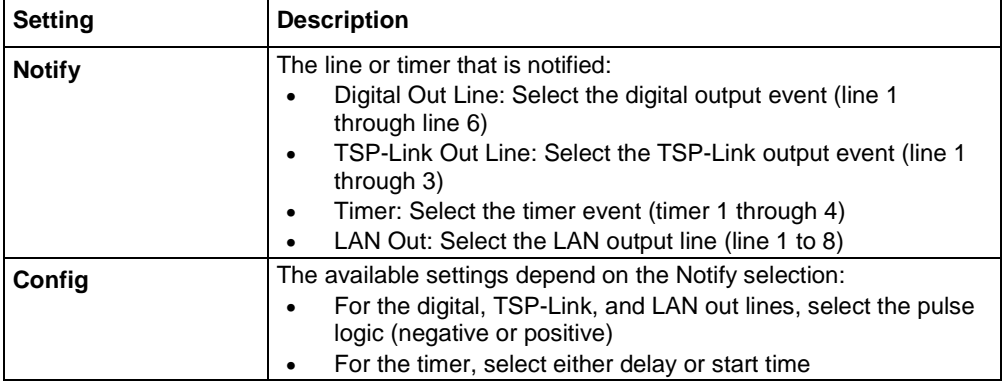

# **Log event block**

This block allows you to log an event in the event log when trigger model execution reaches this block. You can also force the trigger model to abort with this block. When the trigger model executes the block, the defined event is logged. If the abort option is selected, the trigger model is also aborted immediately.

You can define the type of event (information, warning, abort model, or error). All events generated by this block are logged in the event log. Warning and error events are also displayed in a popup on the front-panel display.

Note that using this block too often in a trigger model could overflow the event log. It may also take away from the time needed to process more critical trigger model blocks.

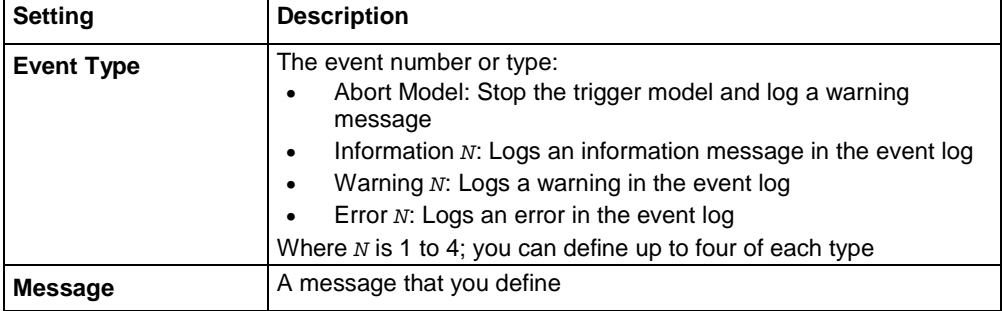

When you select the Log Event block, the following options are available.

# **Configuration list blocks**

You can use configuration list blocks to recall settings that are stored in a configuration list. When the trigger model reaches a configuration list block, the commands in the configuration list are executed.

The trigger model blocks that recall configuration lists are:

- Configuration recall
- Configuration next
- Configuration previous

For detail on configuration lists, see Configuration lists (on page 3-39).

You must define the configuration list before you define the trigger model configuration list blocks.

### **Config list recall block**

The configuration list recall block loads a specific index from a configuration list.

All parameters that are defined in the configuration index are changed and take effect before this block completes and the next block begins.

In most cases, you should load the first configuration index at the beginning of the trigger model to ensure that the correct initial state is set and that the trigger model is repeatable.

You must define the configuration list before you can define it in this block.

When you select the config list recall block, the following options are available.

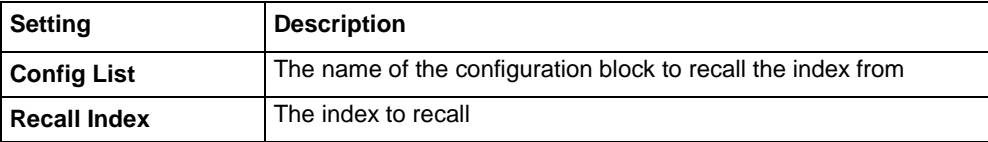

## **Config list next block**

The config list next block recalls the settings at the next index of a source or measure configuration list.

When trigger model execution reaches a configuration recall next block, the settings at the next index in the specified configuration list are restored.

The first time the trigger model encounters this block for a specific configuration list, the first index is recalled. Each subsequent time this block is encountered, the settings at the next index in the configuration list are recalled and take effect before the next step executes. When the last index in the list is reached, it returns to the first index.

The configuration list must be defined before you can use this block.

When you select the Config List block, the following option is available.

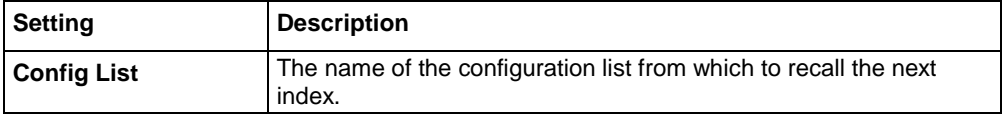

### **Config list prev block**

The config list prev block defines a trigger model block that recalls the settings stored at the previous index in a source or measure configuration list.

The configuration list previous index trigger block type recalls the previous index in a configuration list. It configures the source or measure settings of the instrument based on the settings at that index. The trigger model executes the settings at that index before the next block is executed.

The first time the trigger model encounters this block, the last index in the configuration list is recalled. Each subsequent time trigger model execution reaches a configuration list previous block for this configuration list, it goes backward one index. When the first index in the list is reached, it goes to the last index in the configuration list.

You must create the configuration list before you can define it in this building block.

When you select the config list prev block, the following option is available.

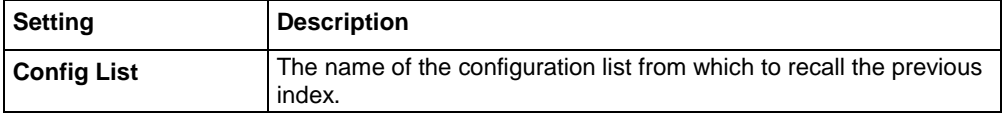

# **Digital input/output block**

The digital I/O block defines a trigger model block that sets the lines on the digital I/O port high or low.

To set the lines on the digital I/O port high or low, you can send an output line bit pattern. The pattern can be specified as an integer value, or, if you are using the TSP command set, a six-bit binary or hexadecimal. The least significant bit maps to digital I/O line 1 and the most significant bit maps to digital I/O line 6.

The bit mask defines the bits in the pattern that are driven high or low. A binary 1 in the bit mask indicates that the corresponding I/O line should be driven according to the bit pattern. To drive all lines, specify all ones (63). If the bit for a line in the bit pattern is set to 1, the line is driven high. If the bit is set to 0 in the bit pattern, the line is driven low.

For this block to work as expected, make sure you configure the trigger type and line state of the digital line for use with the trigger model (use the digital line mode command). The digital line settings are only available through remote commands.

When you select the digital I/O block, the following options are available.

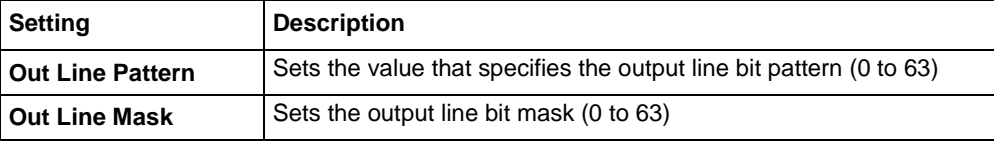

# **Branching blocks**

A branch block goes to a trigger block other than the sequential execution block. For example, if you need to set up the trigger model to wait for an event under some conditions but not others, you can use a branch block to define when the wait block is enabled. You can use the Branch Once block to create a bypass and skip the wait block the first time the trigger model runs. This makes it possible to avoid deadlock when multiple instruments are being synchronized and each one is waiting for notification from the other one to start the trigger model.

## **Loop Counter block**

When trigger model execution reaches a loop counter block, it goes to a specified block until the count value is reached. When the counter exceeds the count value, trigger model execution ignores the branch, continues to the next block in the sequence, and resets the counter.

The counter is reset to 0 when the trigger model starts. It is incremented each time trigger model execution reaches the counter block.

If you are using remote commands, you can query the counter. The counter is incremented immediately before the branch compares the actual counter value to the set counter value. Therefore, the counter is at 0 until the first comparison. When the trigger model reaches the set counter value, branching stops and the counter value is one greater than the setting.

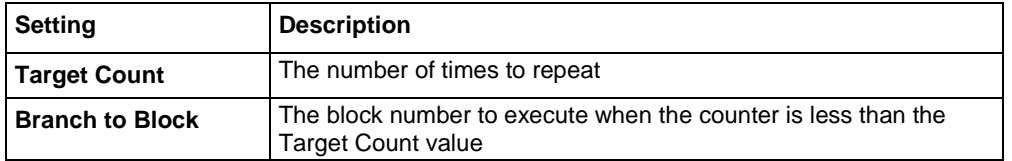

When you select the Loop Counter block, the following options are available.

## **On event block**

The branch-on-event block branches to a specified block when a specified trigger event occurs. If the trigger event has not yet occurred when trigger model execution reaches the branch-on-event block, the trigger model continues to execute the blocks in the normal sequence. After the trigger event occurs, the next time trigger model execution reaches the branch-on-event block, it goes to the branching block.

Trigger events are reset when the trigger model is at the start block, so only events that occur after you start trigger model execution are detected by the branch-on-event block. The event is also reset after trigger model execution completes the branching block.

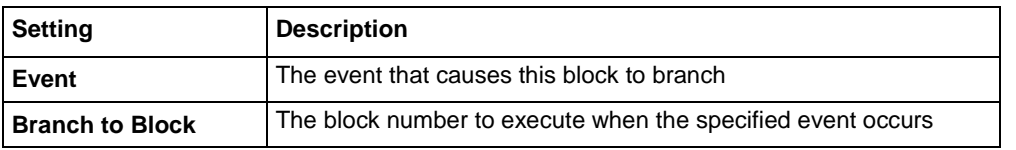

When you select the branch-on-event block, the following options are available.

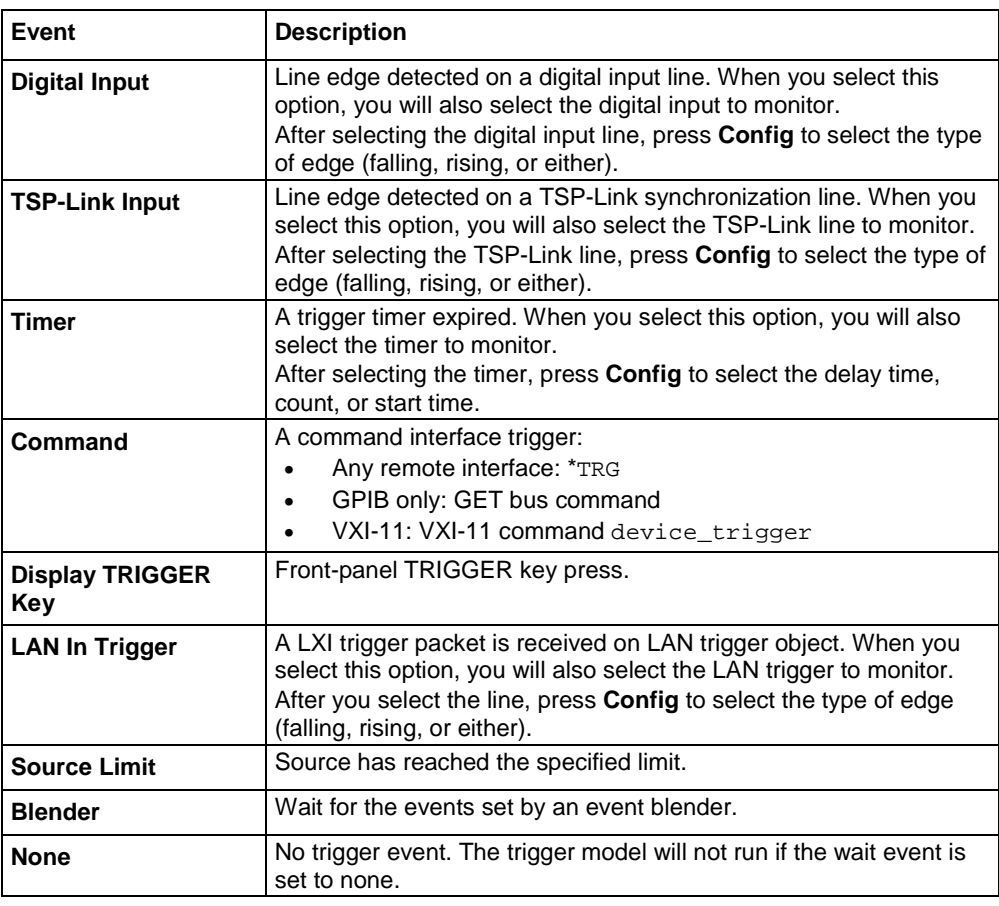

The event can be any of the events described in the following table.

For information on trigger events, see Using trigger events to start actions in the trigger model (on page 3-114).

## **Constant Limit block**

The Branch Constant Limit block defines a trigger model block that goes to a specified block if a measurement meets preset criteria.

The measurement block must be a measurement block that occurs in the trigger model before the branch-on-constant-limits block. The last measurement from a measurement block is used.

If the limit A is more than the limit B, the instrument automatically swaps the values so that the lesser value is used as the lower limit.

You can use this block to create a binning application by having the block branch to a digital I/O block, followed by a branch always block. Multiple tests can be chained together by repeating this.

# NOTF

To use limits that vary programmatically, use the branch-on-dynamic-limits block.

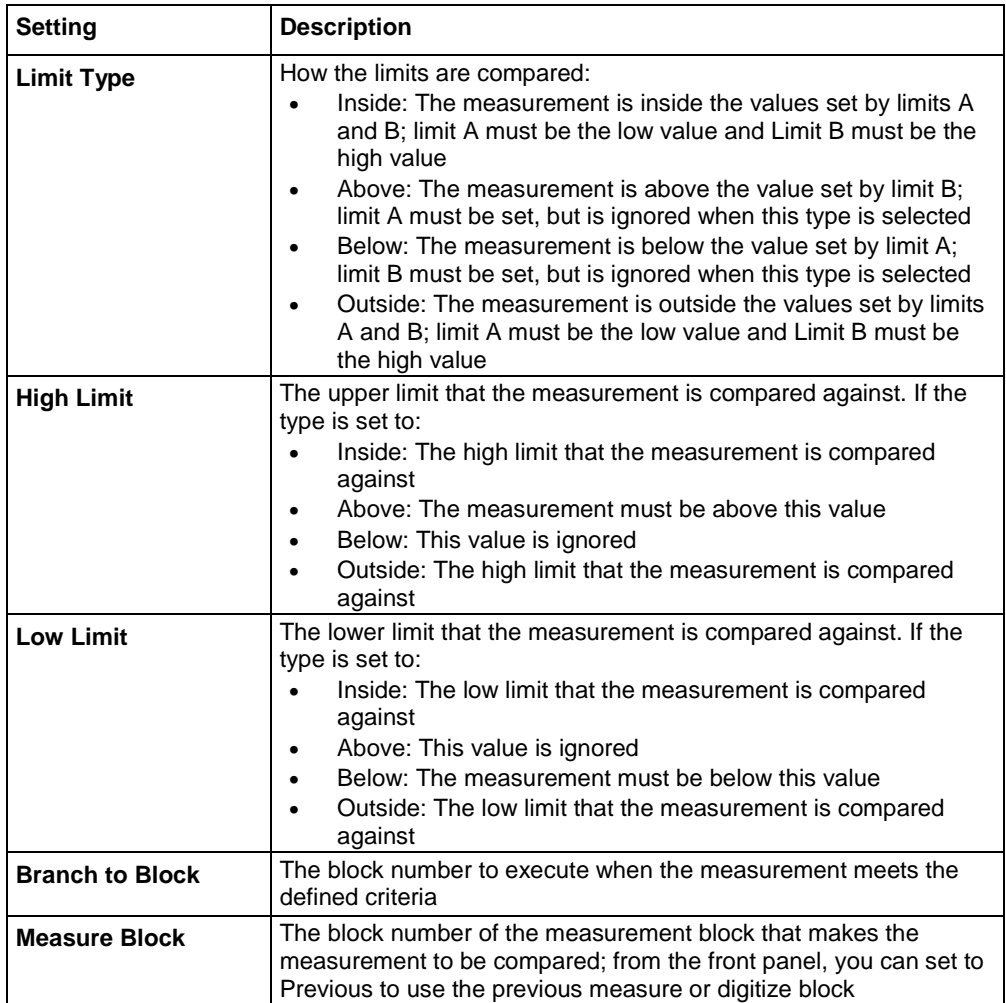

When you select the Constant Limit block, the following options are available.

## **Dynamic Limits block**

The branch-on-dynamic-limits block defines a trigger model block that goes to a specified block in the trigger model if a measurement meets user-defined criteria.

When you define this block, you set:

- The type of limit (above, below, inside, or outside the limit values)
- The limit number (you can have 1 or 2 limits)
- The block to go to if the measurement meets the criteria
- The block that makes the measurement that is compared to the limits; the last measurement from that block is used

There are two user-defined limits: limit 1 and limit 2. Both include their own high and low values, which are set using the front-panel Calculations limit settings or through commands. The results of these limit tests are recorded in the reading buffer that accompanies each stored reading.

Limit values are stored in the measure configuration list, so you can use a configuration list to step through different limit values.

The measure block must occur in the trigger model before the branch-on-dynamic-limits block. If no measure block is defined, the measurement from the previous measure block is used. If no previous measure block exists, an error is reported.

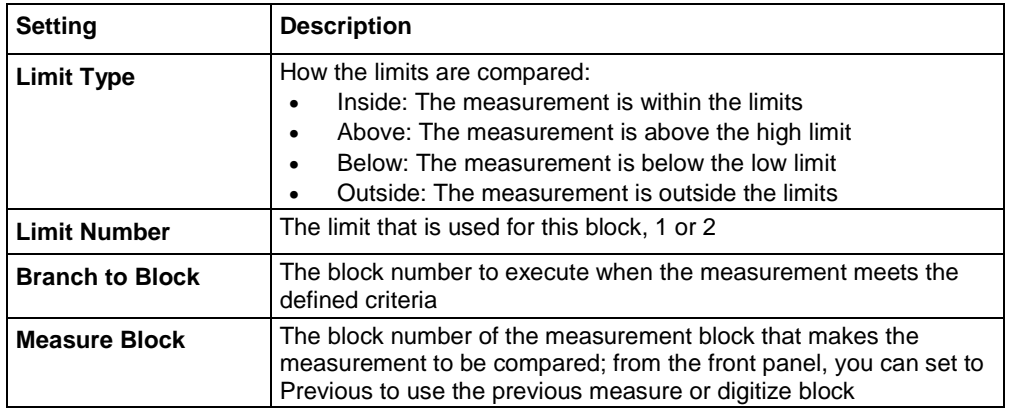

When you select the Dynamic Limit block, the following options are available.

### **Delta block**

The branch on delta block defines a trigger model block that goes to a specified block if the difference of two measurements meets preset criteria.

This block calculates the difference between the last two measurements from a measure block. It subtracts the most recent measurement from the previous measurement.

The difference between the measurements is compared to the target difference. If the difference is less than the target difference, the trigger model goes to the specified branching block. If the difference is more than the target difference, the trigger model proceeds to the next block in the trigger block sequence.

If you do not define the measure block, it will compare measurements of a measure block that precedes the branch delta block. For example, if you have a measure block, a wait block, another measure block, another wait block, and then the branch delta block, the delta block compares the measurements from the second measure block. If a preceding measure block does not exist, an error occurs.

When you select the Delta block, the following options are available.

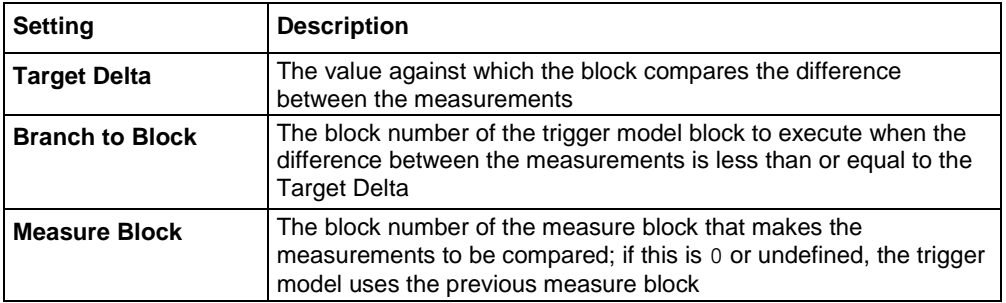

### **Always block**

When the trigger model reaches a branch-always block, it goes to the block that you specified.

When you select the always block, the following option is available.

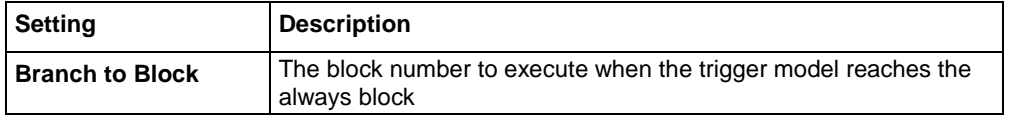

## **Once block**

When the trigger model reaches a branch-once block, it goes to a specified block the first time it is encountered in the trigger model. If it is encountered again, the trigger model ignores the block and continues in the normal sequence.

You can use this block to create a bypass. For example, you might place a branch-once block before a wait block to skip the wait block on the first pass of the trigger model.

The once block is reset when the trigger model reaches the idle state. Therefore, the branch-once block will always execute the first time the trigger model encounters this block.

When you select the Once block, the following option is available.

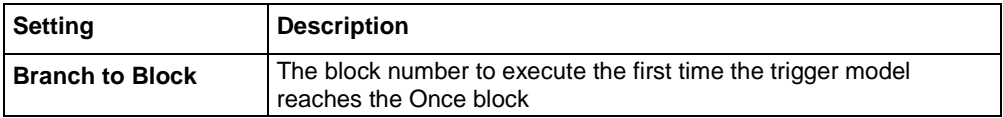

#### **Once excluded block**

The branch-once-excluded block is ignored the first time the trigger model encounters it. After the first encounter, the trigger model goes to the specified branching block.

The branch-once-excluded block is reset when the trigger model starts or is placed in idle.

When you select the once excluded block, the following option is available.

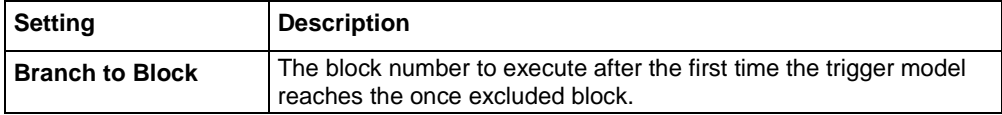

# **Trigger block summary**

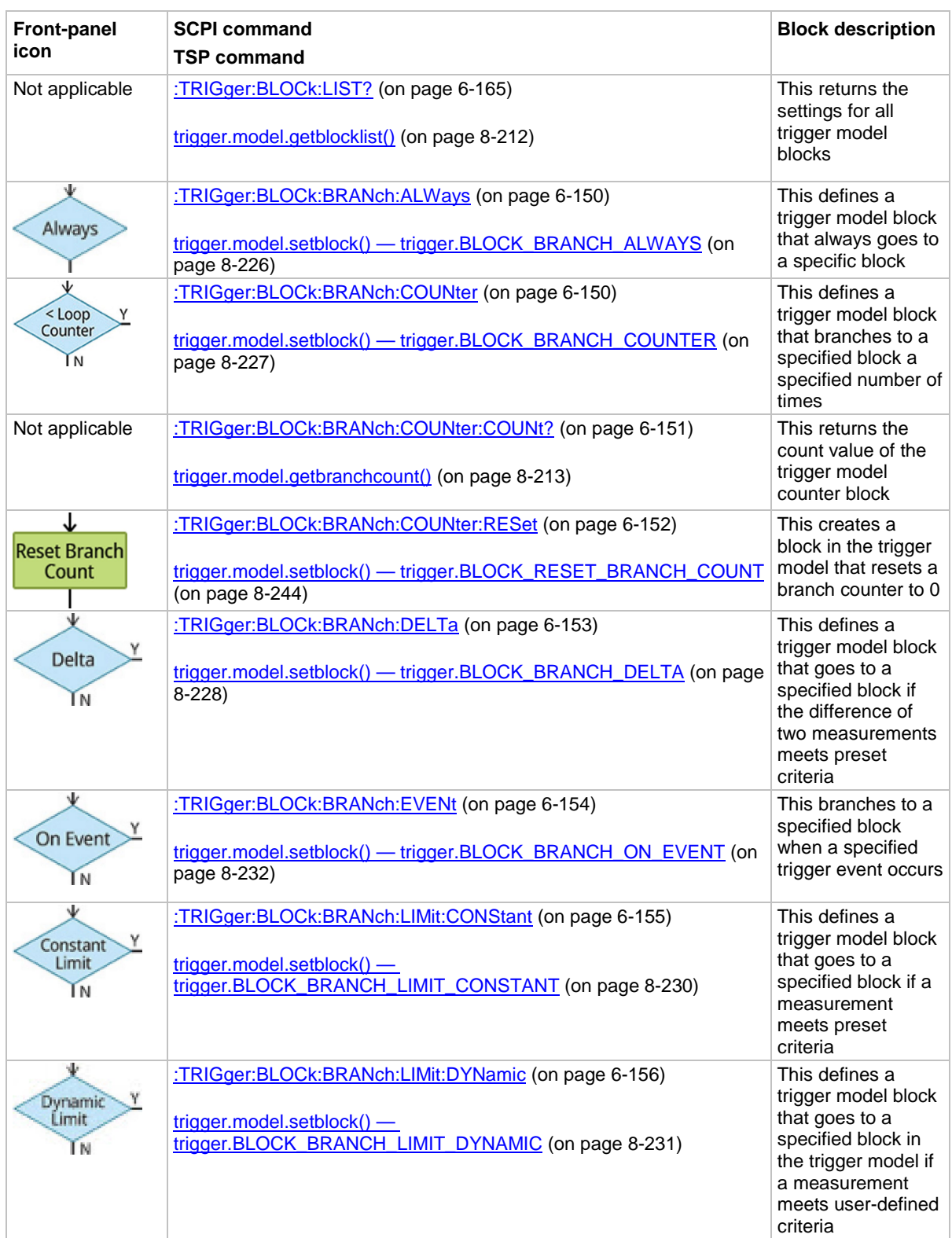

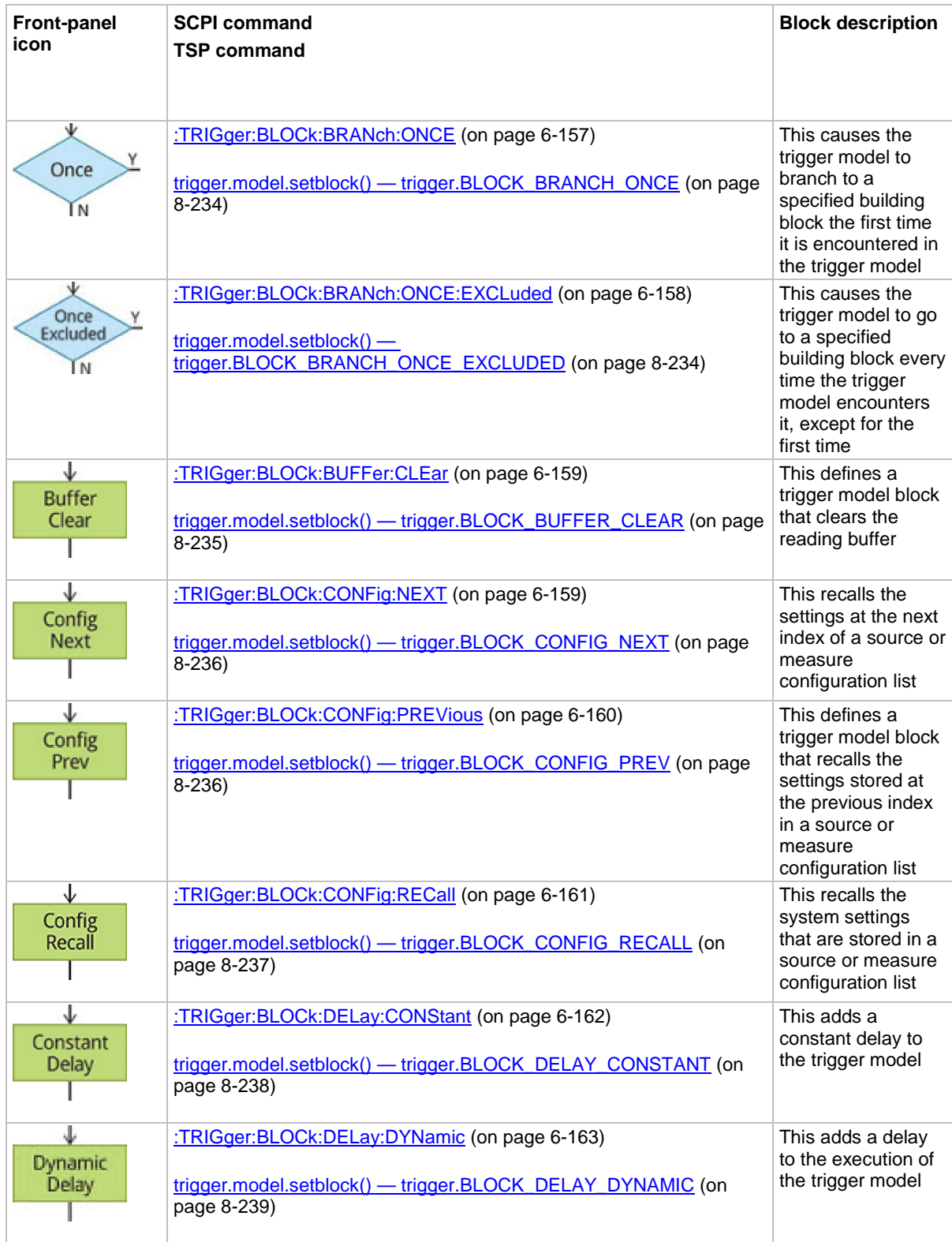

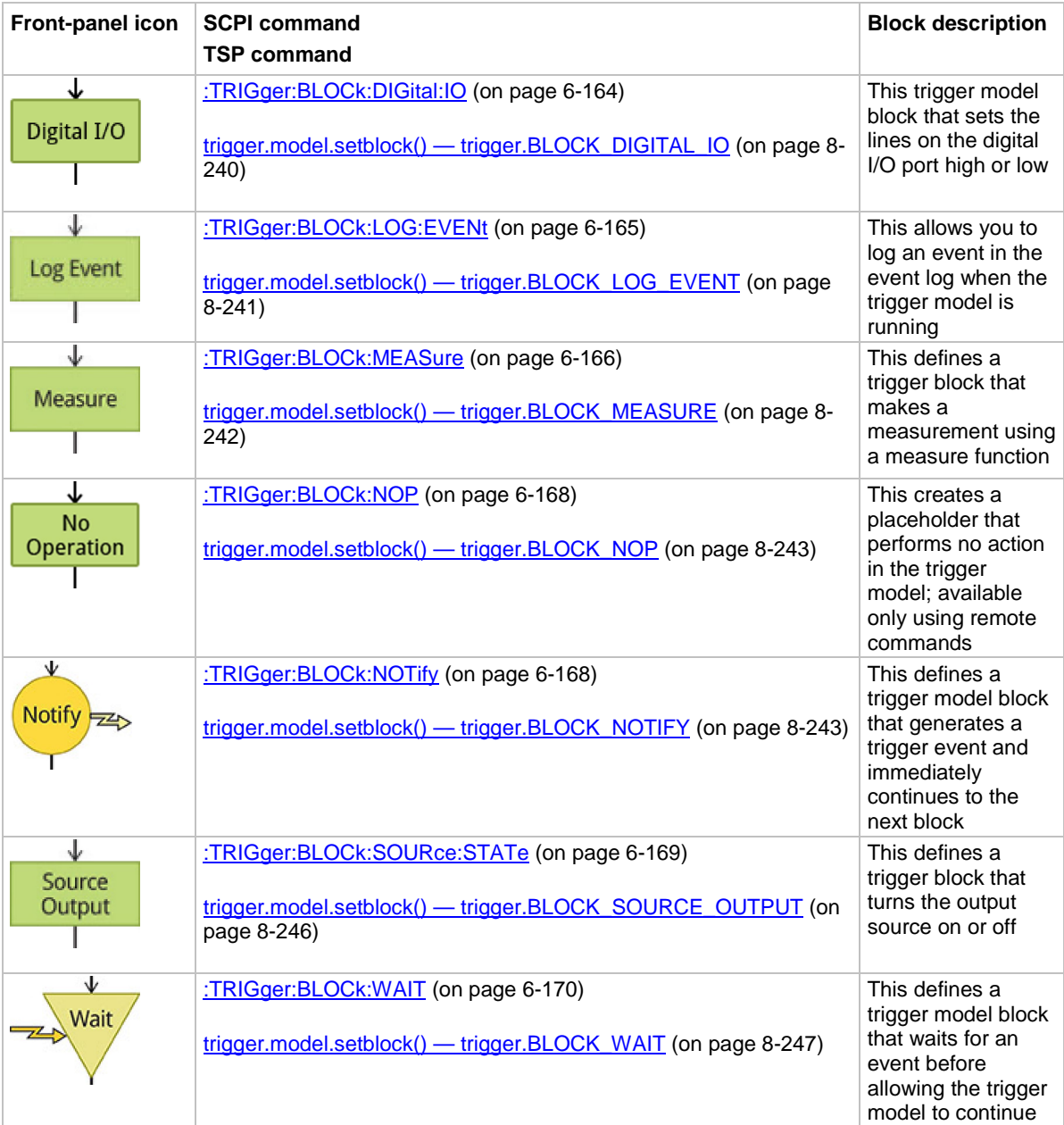

# **Predefined trigger models**

The Model 2450 includes predefined trigger models for common applications. You can use these predefined trigger models without changing them, or you can modify them to meet the needs of your application.

The predefined trigger models include:

- **Empty:** Clears the present trigger model.
- **ConfigList:** Creates a trigger model that loads a source and measure configuration list. The lists are iterated until every index in the configuration list with fewer indexes has been loaded. For example, if the measure list has seven indexes and the source configuration list has 10, it will iterate through seven indexes of the source list and all of the measure list. However, if the source list has three indexes and the measure list has five, it will iterate through three indexes of measure list and all of the indexes in the source list. At each index when the output is turned on, a measurement is made and the output is turned off.
- **LogicTrigger:** Creates a trigger model that waits on an input line, delays, makes a measurement, and sends out a trigger on the output line a specified number of times.
- **SimpleLoop:** Creates a trigger model that makes a specified number of readings. A count parameter defines the number of readings.
- **DurationLoop:** Creates a trigger model that makes continuous measurements for a specified amount of time. When you start this trigger model, the output is turned on.
- **LoopUntilEvent:** Creates a trigger model that makes continuous measurements until a specified event occurs.
- **GradeBinning:** Creates a trigger model that successively measures components and compares their readings to high or low limits to grade components.
- **SortBinning:** Creates a trigger model that successively measures components and compares their readings to high or low limits to sort components.

# **Using a predefined trigger model**

Before starting the trigger model, you need to set up your instrument for testing, including the source and measure settings and source and measure configuration lists.

When you load a predefined trigger model, the instrument overwrites any existing trigger models.

### *Using the front panel:*

- 1. Press the **MENU** key.
- 2. Under Trigger, select **Templates**.
- 3. Next to Templates, select the trigger model template to use.
- 4. If the template you select has additional settings, you can use the default values or make any necessary changes to the settings.
- 5. Press the **TRIGGER** key to initiate the trigger model. The trigger mode indicator shows the status of the trigger mode. See Trigger mode indicator (on page 2-16) for descriptions of the indicators.

## *Using SCPI commands:*

See the descriptions of the TRIGger: LOAD commands for details on the options available for each predefined trigger model:

- :TRIGger:LOAD "ConfigList" (on page 6-183)
- :TRIGger:LOAD "DurationLoop" (on page 6-185)
- :TRIGger:LOAD "Empty" (on page 6-186)
- :TRIGger:LOAD "GradeBinning" (on page 6-187)
- :TRIGger:LOAD "LogicTrigger" (on page 6-189)
- :TRIGger:LOAD "LoopUntilEvent" (on page 6-190)
- :TRIGger:LOAD "SimpleLoop" (on page 6-192)
- :TRIGger:LOAD "SortBinning" (on page 6-193)

## *Using TSP commands:*

See the descriptions of the  $trigger$ .model.load() command for details on the options available for each predefined trigger model:

- trigger.model.load() ConfigList
- trigger.model.load() DurationLoop
- trigger.model.load() Empty (on page 8-217)
- trigger.model.load() GradeBinning (on page 8-218)
- trigger.model.load() LogicTrigger (on page 8-220)
- trigger.model.load() LoopUntilEvent (on page 8-221)
- trigger.model.load() SimpleLoop (on page 8-223)
- trigger.model.load() SortBinning (on page 8-225)

## **Using a predefined trigger model to develop a trigger model**

The Model 2450 includes predefined trigger models that you can use as a starting point for developing your trigger model.

After modifying a predefined trigger model, you can save it in a saved setup for future use. See Saving setups (on page 2-126) for information on how to save a configuration.

### *Using the front panel:*

- 1. Press the **MENU** key.
- 2. Under Trigger, select **Templates**. The TRIGGER MODEL TEMPLATES screen is displayed.
- 3. Next to Templates, select the trigger model to use.
- 4. If the template you select has additional settings, you can use the default values or make any necessary changes to the settings.
- 5. Select **EXIT** to return to the MENU screen.
- 6. Under Trigger, select **Configure**. The blocks for the predefined trigger model are displayed.
- 7. Choose or modify the blocks as needed. See Assembling trigger model blocks (on page 3-110).
- 8. When the blocks are set up, select **EXIT** to return to the MENU screen.
- 9. Press the **TRIGGER** key to initiate the trigger model. The trigger mode indicator shows the status of the trigger mode. See Trigger mode indicator (on page 2-16) for descriptions of the indicators.

# **Assembling trigger model blocks**

This section describes the basic concepts you need to understand to assemble trigger model blocks.

# **Sequencing trigger model blocks**

You can set up the trigger model block from the front panel or by using remote commands.

Trigger model blocks must be sequenced in order — you cannot skip numbers. When the trigger model completes the last block in the trigger model, the trigger model returns to idle. Idle is considered to be execution block 0. Branching to block 0 effectively stops the trigger model.

As the trigger model reaches each block, the action defined by that block is started and completed before the trigger model moves to the next block. Blocks do not overlap.

The trigger model steps through the blocks in sequential order. You can set up branching blocks to allow nonsequential actions to occur. See Branching blocks (on page 3-100) for detail on how to use the branching blocks.

If you skip block numbers, when you initiate the trigger model, the trigger model generates an event message that reports the missing block. You can view and delete the missing blocks on the front-panel TriggerFlow<sup>IM</sup>. If you delete them using the front-panel options, the remaining blocks are resequenced.

You can have up to 63 blocks in a trigger model.

# **Working with the trigger model**

You can change existing trigger model blocks through the front panel or by sending a remote command. The block is redefined with the new parameters.

When you define the trigger model using remote commands, you can send blocks in any order. For example, you can define block 5 before defining blocks 1 to 4. However, you cannot run a trigger model with undefined blocks.

If you skipped a block, you can use the no operation block to define a block that will not affect the trigger model and save the effort of resequencing the other blocks. The no operation block is available through the remote commands only (SCPI command :TRIGger:BLOCk:NOP (on page 6- 168) or TSP command trigger.model.setblock() — trigger.BLOCK\_NOP (on page 8-243)).

# **Determining the structure of the existing trigger model**

You can retrieve the existing trigger model structure from the front panel or by using remote commands.

### *Using the front panel:*

- 1. Press the **MENU** key.
- 2. Under Trigger, select **Configure**. The trigger model is displayed.
- 3. If trigger model is longer than one page, swipe the TriggerFlow diagram to scroll up or down.
- 4. To view the settings for a block, select the block. The settings are displayed on the right.
- 5. For a description of a setting, highlight the button and press **HELP**.

For additional information on the blocks, refer to the block descriptions under Trigger model blocks (on page 3-93).

### *Using SCPI commands:*

To retrieve the settings for all trigger model blocks, send the command:

:TRIGger:BLOCk:LIST?

#### *Using TSP commands:*

To check the settings for a block, send the command:

print(trigger.model.getblocklist())

# NOTF

To retrieve the TSP code for trigger model blocks that were entered through the front panel, change the Event Log "Command" setting to On. Refer to Using the event log (on page 2-131) for additional information.

# **Improving the performance of a trigger model**

To improve the performance of a trigger model:

- Reduce the number of blocks to less than 15.
- Do not use multiple reading buffers.
- Use four or fewer delay blocks.
- Use four or fewer measure blocks.
- Do not have multiple blocks waiting on the same event.
- Verify that constant delay blocks are set to less than 254 ms.
- Limit use of configuration list blocks.

## **Action overruns**

An action overrun occurs when a trigger object receives a trigger event and is not ready to act on it. The action overruns of all trigger objects are reported in a command for the associated trigger object. See the appropriate sections on each trigger object for further details on conditions under which an object generates an action overrun.

# **Running the trigger model**

You can run the trigger model when the instrument is controlled either locally or remotely. Note that if you change from remote to local control, the trigger model measurement method remains selected until you change it.

When you run the trigger model, the existing instrument settings are used for any actions unless you assigned configuration lists to the trigger model.

Trigger model operation is an overlapped process. This means that you can run other commands while a trigger model is running if they do not conflict with trigger model operation. For example, you can print the buffer contents, but you cannot change the source-measure function.

The initiate command is the overlapped command that starts the process. The command interface is available immediately after the instrument executes the initiate command so that other commands can be executed while the trigger model is running.

To change the measurement method, see Switching between measurement methods (on page 3-83).

# **Starting the trigger model**

#### *Using the front panel:*

- 1. Press the front-panel **TRIGGER** key for 2 s. A dialog box displays the available trigger methods. The presently selected method is highlighted.
- 2. Select **Initiate Trigger Model**.
- 3. If the instrument is controlled remotely, a confirmation screen is displayed. Select **Yes** to change to front-panel control and start the trigger model.

### *Using SCPI commands:*

Send the command:

:INITiate

#### *Using TSP commands:*

Send the command:

trigger.model.initiate()

# **Aborting the trigger model**

You can stop the trigger model while it is in progress. When you stop the trigger model, all trigger model commands on the instrument are terminated, including sweeps.

#### *Using the front panel:*

Press the **TRIGGER** key for 2 s and select **Abort Trigger Model**.

*Using SCPI commands:*

Send the command:

:ABORt

#### *Using TSP commands:*

Send the command:

trigger.model.abort()

# **Checking the state of the trigger model**

The trigger model can be in one of several states. The state is shown in the indicator bar on the Home screen of the instrument. You can also check the status using remote commands.

The following table describes the trigger model states. This table also describes the indicator that is shown on the front panel and the feedback you get from the remote interface.

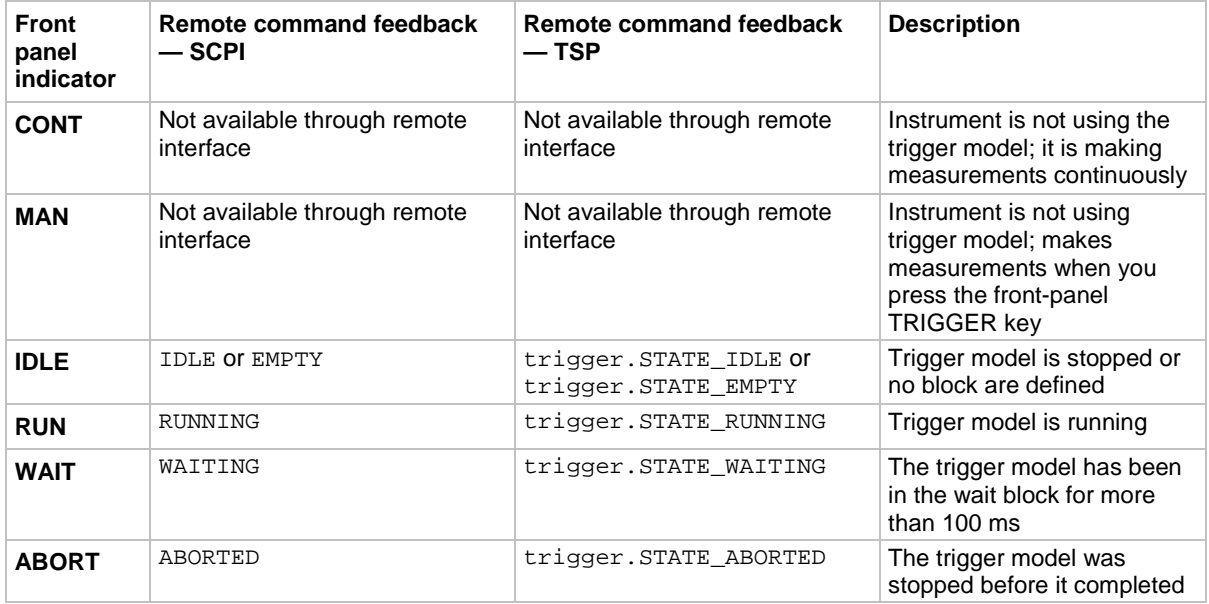

#### *Using the front panel*

The state of the trigger model is indicated on the status bar with the indicators shown in the previous table.

#### *Using SCPI commands:*

Send the command:

:TRIGger:STATe?

The return shows the state and the block that was last executed.

*Using TSP commands:*

Send the command:

print(trigger.model.state())

The return shows the state and the block that was last executed.

# **Using trigger events to start actions in the trigger model**

You can set up trigger blocks to respond to trigger events. Trigger events are signals that can be generated by the instrument or by other system components.

Sources of the trigger event signals can be:

- Front-panel TRIGGER key
- Notify trigger blocks
- Branch-on-event trigger blocks
- Command interface triggers
- Digital I/O lines
- TSP-Link synchronization lines
- LAN triggers
- Event blenders, which combine other trigger events
- Trigger timers

For information about the options that are not specific to the trigger model, see *Triggering* (on page 3-83).

# **Trigger events**

To use trigger events, you need to specify the event constant. The tables below show the constants for the trigger events in the system.

## **Trigger events — SCPI command set**

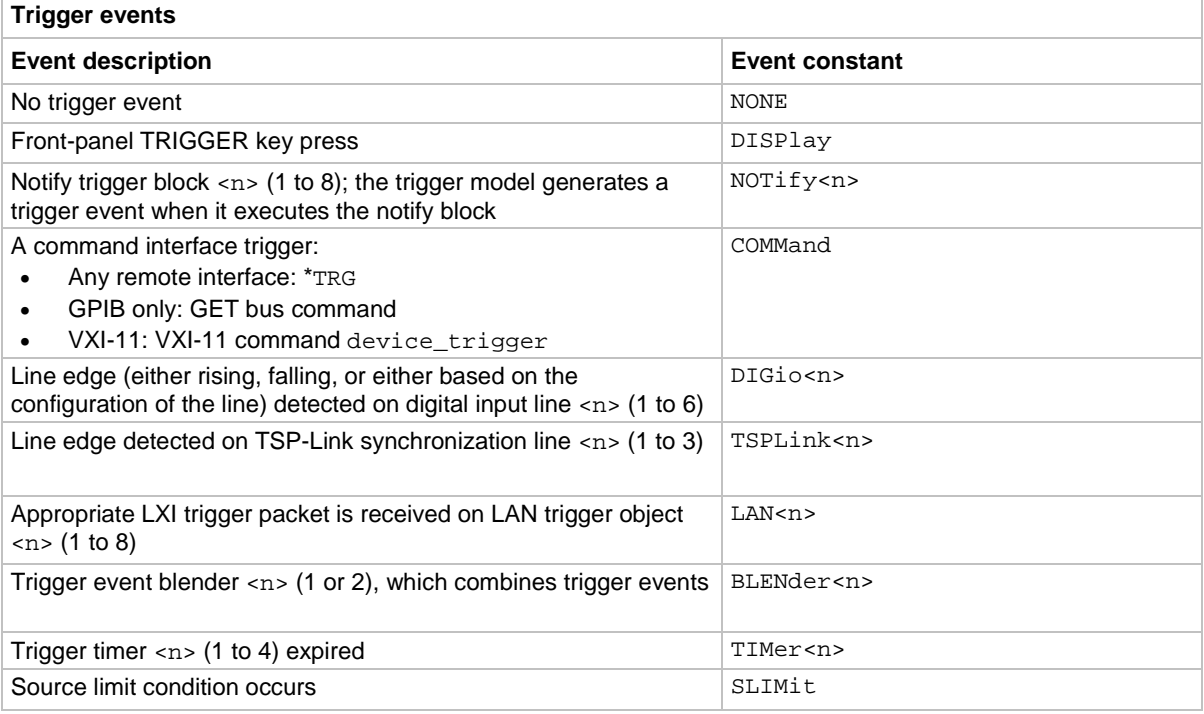

## **Trigger events – TSP command set**

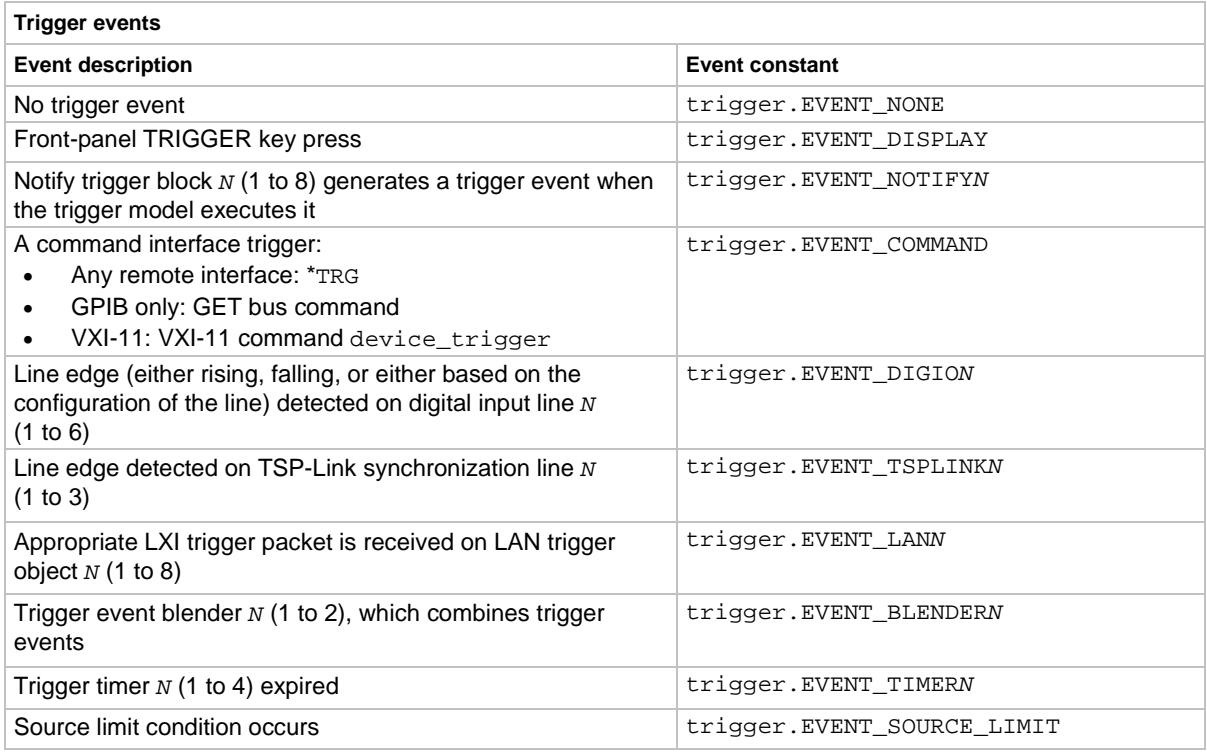

# **Using the TRIGGER key to generate an event**

You can use the front-panel TRIGGER key to generate a trigger event.

For example, if you set a wait block to advance when the TRIGGER key is pressed, the trigger model will reach the wait block. If the TRIGGER key has already been pressed, the trigger model execution will continue. If the TRIGGER key has not been pressed, the trigger model execution is halted until the TRIGGER key is pressed.

To set a trigger block to respond to the front-panel key press:

- From the front panel: Set the event to be Display TRIGGER Key
- Using SCPI: Set the event to DISPlay
- Using TSP: Set the event to trigger.EVENT\_DISPLAY

There are no action overruns for front-panel TRIGGER key events.

# **Using the notify block event**

When trigger model execution reaches a notify block, the instrument generates a trigger event and immediately continues to the next block.

Other commands can reference the event that the notify block generates. This assigns a stimulus somewhere else in the system. For example, you can use the notify event as the stimulus of a hardware trigger line, such as a digital I/O line.

When the trigger model executes a notify block, the instrument generates the SCPI event NOTify<n> or TSP event trigger.EVENT\_NOTIFY*N*. You can assign this event to a command that takes an event.

For example, if you want a Notify block to trigger a digital I/O line, insert a Notify block into the trigger model, assign it a notify event and then connect it to the stimulus of the digital I/O line to drive. In the following example, you define trigger model block 5 to be the notify 2 event. You can then assign the notify 2 event to be the stimulus for digital output line 3. To do this, send the following commands in SCPI:

:TRIG:BLOC:NOT 5, 2 :TRIG:DIG3:OUT:STIMulus NOTify2

In TSP, send the commands:

trigger.model.setblock(5, trigger.BLOCK\_NOTIFY, trigger.EVENT\_NOTIFY2) trigger.digout[3].stimulus = trigger.EVENT\_NOTIFY2

# **Respond to an event with a wait block**

The wait building block causes the trigger model to stop and wait for an event or set of events to occur before continuing. You can specify up to three events for each wait block. The wait block can use any of the system trigger events. See Trigger events (on page 3-114).

To continue the trigger model, it must receive the trigger event that is defined for the wait block.

## **Using the branch-on-event trigger blocks**

The branch-on-event block goes to a branching block after a specified trigger event occurs. If the trigger event has not yet occurred when the trigger model reaches the branch-on-event block, the trigger model continues to execute the blocks in the normal sequence. After the trigger event occurs, the next time the trigger model reaches the branch-on-event block, it goes to the branching block.

If you set the branch event to none, an error is generated when you run the trigger model.

The branch-on-event block can use any of the system trigger events. See Trigger events (on page 3- 114).

# **Limit testing and binning**

The Model 2450 can be set up for limit testing and binning. It can perform simple benchtop limit testing using the front panel or sophisticated limit and binning operations using the trigger model and digital I/O to control external component-handling devices.

Some typical forms of limit testing include:

- Simple pass-or-fail testing
- Resistor grading: Inspect multiple limits until the first failure is received
- Resistor sorting: Inspect multiple limits until the first pass is received

For binning applications, you use limit testing to determine placement of tested parts. To set up the instrument to place the part in the correct bin, you do the following steps:

- Determine and record a bin number for later use
- Output a digital bit pattern to physically place the tested device in a bin
- If multiple tests are performed on the same part, determine when the part should be binned:
	- Bin the part as soon as it fails a test
	- Bin the part after all parameters are measured; bin according to the first failure or a combination of failures

Limit testing allows you to set high and low limit values. When the reading falls outside these limits, the instrument displays L1FAIL or L2FAIL.

The limit values are stored in volatile memory.

Limits are tested after any selected filter, relative offset, and math functions have been applied to the measurement.

The Model 2450 provides two binning trigger model templates to assist with setup, one for grading and one for sorting. Refer to Predefined trigger models (on page 3-108).

# **Limit testing using the front-panel interface**

You can do pass or fail limit testing through the front panel. When limit testing and a test fails, the limit (#1 or #2) that failed is shown on the Home screen.

## *Using the front panel:*

- 1. Press the **MENU** key.
- 2. Under Measure, select **Settings**.
- 3. Next to Limits, select **View**.
- 4. To enable limit testing, set the state to **On** (left column for limit #1 and right column for limit #2).
- 5. The Auto Clear setting automatically clears the limit fail indicator when a new passing measurement is made. To turn this feature off, select **Off**.
- 6. Set the **Low Value**. If the measurement is below the Low Value, the limit failure indicator is displayed.
- 7. Set the **High Value**. If the measurement is above the High Value, the limit failure indicator is displayed.
- 8. Select **HOME** to return to the operating display.
- 9. Make a measurement. L1PASS is displayed if the measurement is in the limits; L1FAIL is displayed if the measurement is not in the limits.

An example of using limit testing to check resistors is described in the following topic.

# **Front-panel limit test**

This example is set up to test a box of 100  $\Omega$  ±1 % and 100  $\Omega$  ±10 % resistors that you want to separate manually. You can change values as needed to adapt the test to your needs.

## *To set up the test:*

- 1. Press the **FUNCTION** key.
- 2. Under Source Current and Measure, select **Resistance**.
- 3. Press the **MENU** key.
- 4. Under Measure, select **Calculations**.
- 5. Set Limit 1 and Limit 2 to **On**.
- 6. Select **Config** for Limit 1.
- 7. Set the Low Value to **90** Ω.
- 8. Set the High Value to **110** Ω.
- 9. Select **OK**.
- 10. Select **Config** for Limit 2.
- 11. Set the Low Value to **99** Ω.
- 12. Set the High Value to **101** Ω.
- 13. Select **OK**.
- 14. Press the **MENU** key.
- 15. Under Settings, select **Measure**.
- 16. On the MEASURE SETTINGS screen, set Sense to **4-Wire**. Leave other settings at the default values.

#### *Run the test:*

- 1. Press the **HOME** key.
- 2. Use 4-wire connections to connect the first resistor to the instrument.
- 3. Press the **OUTPUT ON/OFF** switch to turn the source on.
- 4. Verify that the instrument is set to Continuous Measurement. If necessary, hold the **TRIGGER** key for 2 s and select **Continuous Measurement**.
- 5. Observe the measurements. If the resistor is inside the limits set for Limit 1, L1PASS is displayed. If the resistor is not within the limits, L1FAIL is displayed. If the resistor is in the limits set for Limit 2, L2PASS is displayed. If the resistor is not within the limits, L2FAIL is displayed. An example of a test that passed the L1 test but failed the L2 test is shown below.
- 6. Press the **OUTPUT ON/OFF** switch to turn the source off. Note that the limit indicators are displayed until you turn limit testing off.

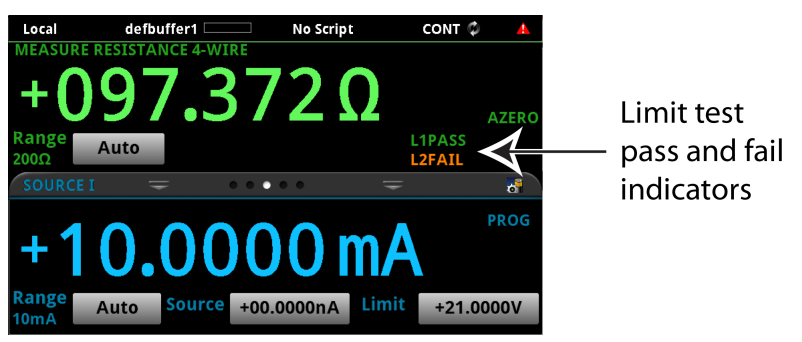

### **Figure 117: Limit test front-panel indicators**

# **Set up a limit test using the remote interface**

You can set up limit testing through a remote interface. There are several methods you can use to set up the limit test:

- Scripting (available with TSP only): Allows the most flexibility; you can set up the limit test as needed.
- Trigger model: Provides the best speed and throughput, using predefined trigger blocks to simplify set up.

The following topics show examples using simple and complex limit and binning tests.

# **Resistor grading using limit testing**

This limit test inspects multiple limits until the first failure is received. When a resistor fails, it is sorted into the appropriate bin.

This example grades resistors into tolerance levels (for example, 20%, 10%, 5% and 1%). A single spot measurement is inspected against multiple limits, which tighten progressively around the same nominal value. Since there is no reason to continue limit checking once the appropriate tolerance level for a resistor-under-test is determined, this application will typically immediately bin the tested resistors. The bit patterns assigned to the limits determine into which bin a resistor is placed.

For this example, the same fail bit pattern is assigned to both the lower and upper bounds of the limits so that resistors with resistance values in the range R-P% to R go into the same bin as those with resistance values in the range R to R+P%. If you want to put parts in separate bins that correspond to R-P% to R and R to R+P%, you can do so by assigning different bit patterns for the upper and lower bounds of the limits.

Since the limits are inspected in ascending numeric order, the measured resistance is checked first against Limit 2, which is the 20% limit. If a resistor fails this limit inspection, its resistance value is outside of the 20% tolerance band and it is considered to be a bad part. The trigger model outputs the Limit 2 fail bit pattern, which causes the component handler to place the resistor in the Bad Part bin.

If a resistor passes the 20% limit test, the resistance value is checked against the 10% limit value. If the resistor fails this limit inspection, the resistance is outside of the 10% tolerance band, but in the 20% band. The trigger model outputs the Limit 3 fail bit pattern, which causes the component handler to place the resistor in the 20% tolerance part bin.

If a resistor passes the 10% limit test, the resistance value is checked against the 5% limit value, and so on. If a resistor passes all the limit tests, the trigger model outputs the overall pass bit pattern, which causes the component handler to place the resistor in the 1% tolerance part bin.

## **Resistor grading example**

The following diagrams show the trigger model flow for the resistor grading example.

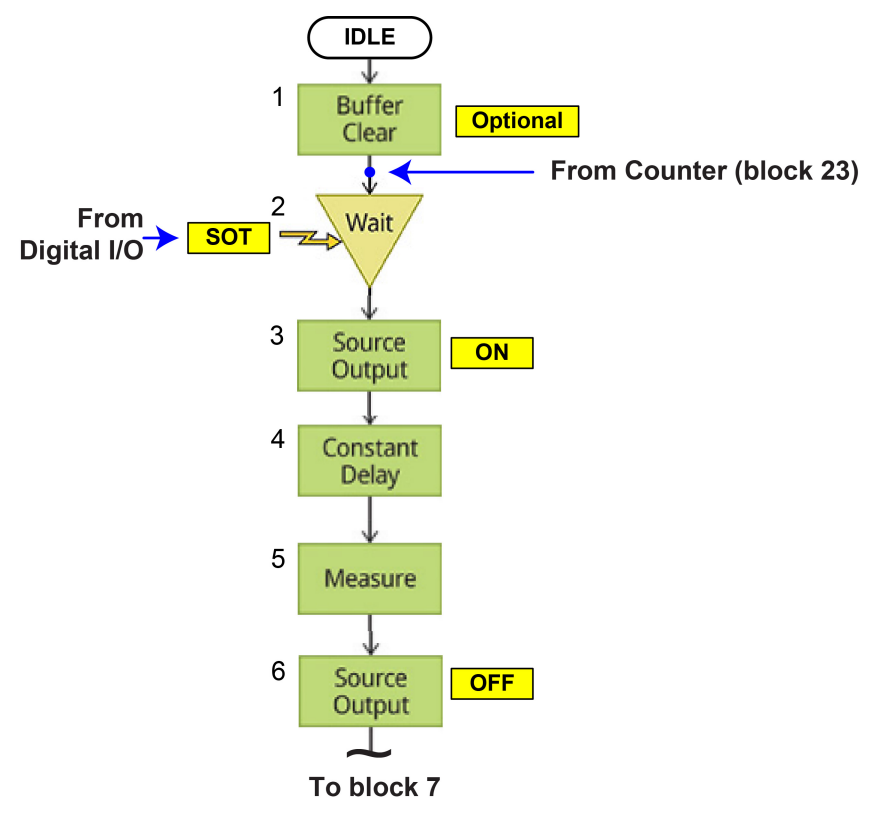

**Figure 118: Resistor grading example blocks 1 to 6**

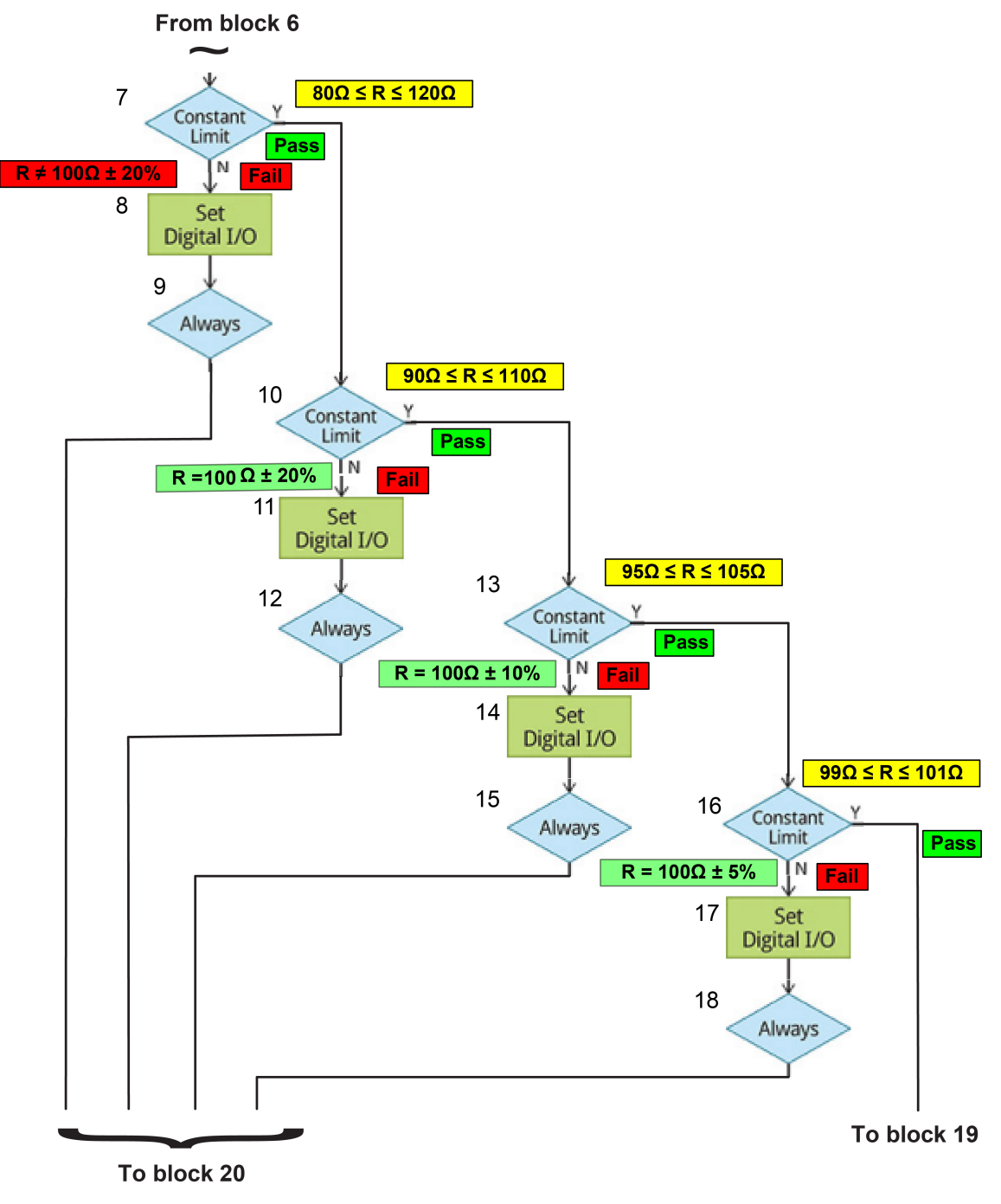

**Figure 119: Resistor grading example blocks 7 to 18**

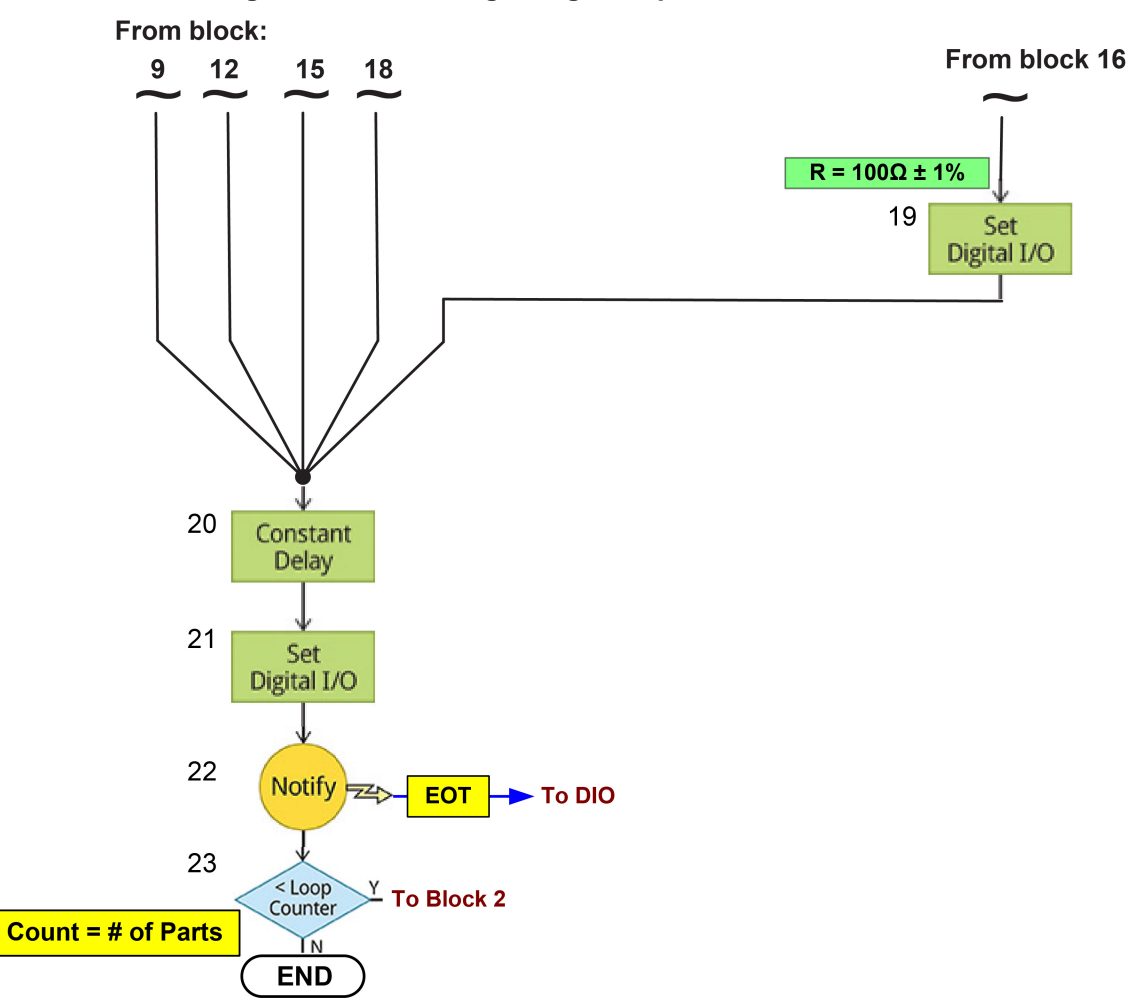

**Figure 120: Resistor grading example blocks 19 to 23**

## **Resistor grading SCPI code**

## *Send the following commands for this example application:*

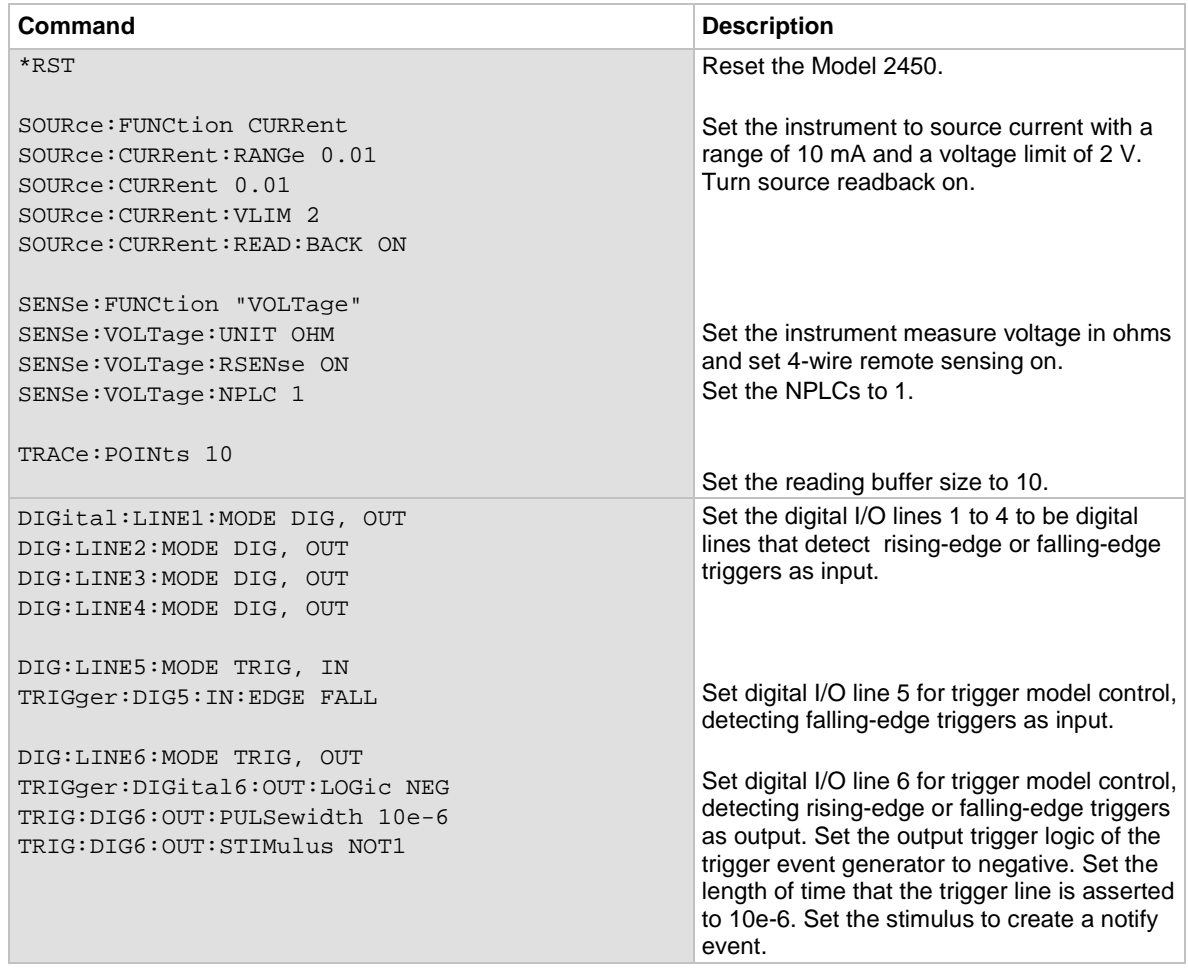

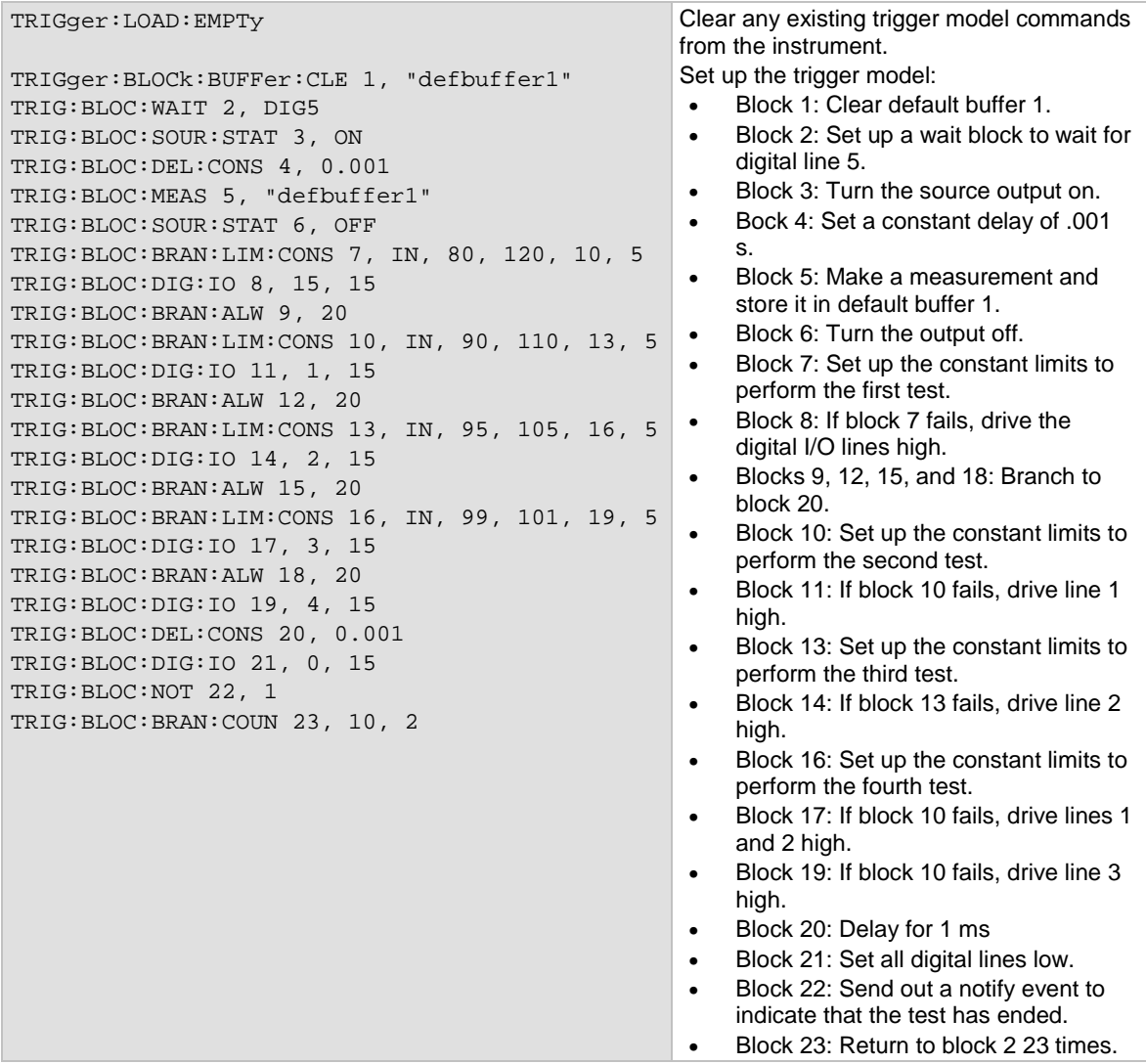

#### **Resistor grading TSP code**

```
local number_of_resistors = 100
-- Reset instrument to default settings.
reset()
-- Measure function must be first measure setting;
-- most other settings are tied to the function.
smu.measure.func = smu.FUNC_DC_VOLTAGE
smu.measure.unit = smu.UNIT OHM
-- Report Vmeasured/Isource.
-- Use 4-wire or "remote" voltage sensing.
smu.measure.sense = smu.SENSE_4WIRE
-- Measure the actual value of the source for higher accuracy.
smu.source.readback = smu.ON
-- Default setting; turn off for more speed, but reduced accuracy.
-- Set measurement integration time to 1 PLC (16.67 ms at 60 Hz).
-- Decrease to reduce test time; trade off accuracy for speed.
smu.measure.nplc = 1
-- Immediately update autozero reference measurements and then
-- disable the autozero function.
smu.measure.autozero.once()
-- Source function must be first source setting;
-- most other settings are tied to the function.
smu.source.func = smu.FUNC_DC_CURRENT
-- Set this after setting source function to current.
smu.measure.range = 2
-- This is a current range.
smu.source.range = 0.01
-- Set source level to 10 mA.
smu.source.level = 0.01
-- Set voltage limit of current source to 2V; set this after setting measure range.
smu.source.vlimit.level = 2
-- This example records the resistance measurements
-- for later statistical analysis.
-- Limit inspection and binning can be performed
-- without recording the measurements.
-- Set the buffer capacity equal to the number of resistors
-- to be tested.
defbuffer1.capacity = number_of_resistors
-- Configure digital I/O lines 1 through 4 as digital outputs.
-- These I/O lines are used to output binning code to component handler.
digio.line[1].mode = digio.MODE_DIGITAL_OUT
digio.line[2].mode = digio.MODE_DIGITAL_OUT
digio.line[3].mode = digio.MODE_DIGITAL_OUT
digio.line[4].mode = digio.MODE_DIGITAL_OUT
-- Configure digital I/0 line 5 as a trigger input.
-- Used to detect start-of-test trigger from component handler.
digio.line[5].mode = digio.MODE_TRIGGER_IN
-- Set trigger detector to detect falling edge.
trigger.digin[5].edge = trigger.EDGE_FALLING
-- Configure digital I/0 line 6 as a trigger output.
-- Used to send end-of-test trigger to component handler.
digio.line[6].mode = digio.MODE_TRIGGER_OUT
-- Output a falling edge trigger.
```

```
trigger.digout[6].logic = trigger.LOGIC_NEGATIVE
-- Set width of output trigger pulse to 10 us.
trigger.digout[6].pulsewidth = 10E-6
-- Trigger pulse will be output when Notify Block generates an event.
trigger.digout[6].stimulus = trigger.EVENT_NOTIFY1
-- Reset existing trigger model settings.
trigger.model.load("Empty")
-- Configure the Trigger Model.
-- Block 1: Clear defbuffer1.
trigger.model.setblock(1, trigger.BLOCK_BUFFER_CLEAR, defbuffer1)
-- Block 2: Wait for start-of-test trigger on digital I/O line 5.
trigger.model.setblock(2, trigger.BLOCK_WAIT, trigger.EVENT_DIGIO5)
-- Block 3: Turn SMU output ON.
trigger.model.setblock(3, trigger.BLOCK_SOURCE_OUTPUT, smu.ON)
-- Block 4: Delay for 1ms to allow source to settle; adjust as appropriate.
trigger.model.setblock(4, trigger.BLOCK_DELAY_CONSTANT, 0.001)
-- Block 5: Measure resistance and store result in defbuffer1.
trigger.model.setblock(5, trigger.BLOCK_MEASURE, defbuffer1)
-- Block 6: Turn SMU output OFF.
trigger.model.setblock(6, trigger.BLOCK_SOURCE_OUTPUT, smu.OFF)
-- Block 7: Check if 80<=R<=120; if yes, go to Block 10.
trigger.model.setblock(7, trigger.BLOCK_BRANCH_LIMIT_CONSTANT, 
   trigger.LIMIT_INSIDE, 80, 120, 10, 5)
-- Block 8: Set digital I/O lines 1-4; output decimal 15 (binary 1111)
-- to component handler.
trigger.model.setblock(8, trigger.BLOCK_DIGITAL_IO, 15, 15)
-- Block 9: Go to Block 20.
trigger.model.setblock(9, trigger.BLOCK_BRANCH_ALWAYS, 20)
-- Block 10: Check if 90<=R<=110; if yes, go to Block 13.
trigger.model.setblock(10, trigger.BLOCK_BRANCH_LIMIT_CONSTANT, 
   trigger.LIMIT_INSIDE, 90, 110, 13, 5)
-- Block 11: Set digital I/O lines 1-4; output decimal 1 (binary 0001)
-- to component handler.
trigger.model.setblock(11, trigger.BLOCK_DIGITAL_IO, 1, 15)
-- Block 12: Go to Block 20.
trigger.model.setblock(12, trigger.BLOCK_BRANCH_ALWAYS, 20)
-- Block 13: Check if 95<=R<=105; if yes, go to Block 16.
trigger.model.setblock(13, trigger.BLOCK_BRANCH_LIMIT_CONSTANT, 
   trigger.LIMIT_INSIDE, 95, 105, 16, 5)
-- Block 14: Set digital I/O lines 1-4; output decimal 2 (binary 0010)
-- to component handler.
trigger.model.setblock(14, trigger.BLOCK_DIGITAL_IO, 2, 15)
-- Block 15: Go to Block 20.
trigger.model.setblock(15, trigger.BLOCK_BRANCH_ALWAYS, 20)
-- Block 16: Check if 99<=R<=101; if yes, go to Block 19.
trigger.model.setblock(16, trigger.BLOCK_BRANCH_LIMIT_CONSTANT, 
  trigger.LIMIT_INSIDE, 99, 101, 19, 5)
-- Block 17: Set digital I/O lines 1-4; output decimal 3 (binary 0011)
-- to component handler.
trigger.model.setblock(17, trigger.BLOCK_DIGITAL_IO, 3, 15)
-- Block 18: Go to Block 20.
trigger.model.setblock(18, trigger.BLOCK_BRANCH_ALWAYS, 20)
-- Block 19: Set digital I/O lines 1-4; output decimal 4 (binary 0100)
-- to component handler.
trigger.model.setblock(19, trigger.BLOCK_DIGITAL_IO, 4, 15)
-- Block 20: Delay 1ms; controls duration of digital bit patterns;
```

```
-- adjust as appropriate.
trigger.model.setblock(20, trigger.BLOCK_DELAY_CONSTANT, 0.001)
-- Block 21: Set digital I/O lines 1-4; output decimal 0 (binary 0000)
-- clear pattern to component handler.
trigger.model.setblock(21, trigger.BLOCK_DIGITAL_IO, 0, 15)
-- Block 22: Notify block generates event, which causes output
-- of a trigger pulse on digital I/O line 6.
trigger.model.setblock(22, trigger.BLOCK_NOTIFY, trigger.EVENT_NOTIFY1)
-- Block 23: Loop back to Block 2; keep looping until
-- all resistors have been tested.
trigger.model.setblock(23, trigger.BLOCK_BRANCH_COUNTER, number_of_resistors, 2)
-- After executing all of the above commands the trigger model can be initiated 
-- by executing trigger.model.initiate().
```
# **Resistor sorting using limit testing with multiple limits**

This example inspects multiple resistors until it detects the first pass. This example uses a trigger model using constant limits.

This trigger model provides support for inspecting the output of a single test against multiple limits. The trigger model count block determines the number of devices that will be tested. A test refers to a single source or measure operation. After a measurement for a particular test is performed, it is checked against any enabled limits. The software limits are inspected in ascending numeric order until the first pass is detected. When a pass condition is detected, the pass bit pattern assigned to the limit that passed is output to the digital I/O port, and any subsequent limit inspections are aborted. If all limit inspections for the test fail, the overall fail bit pattern is output.

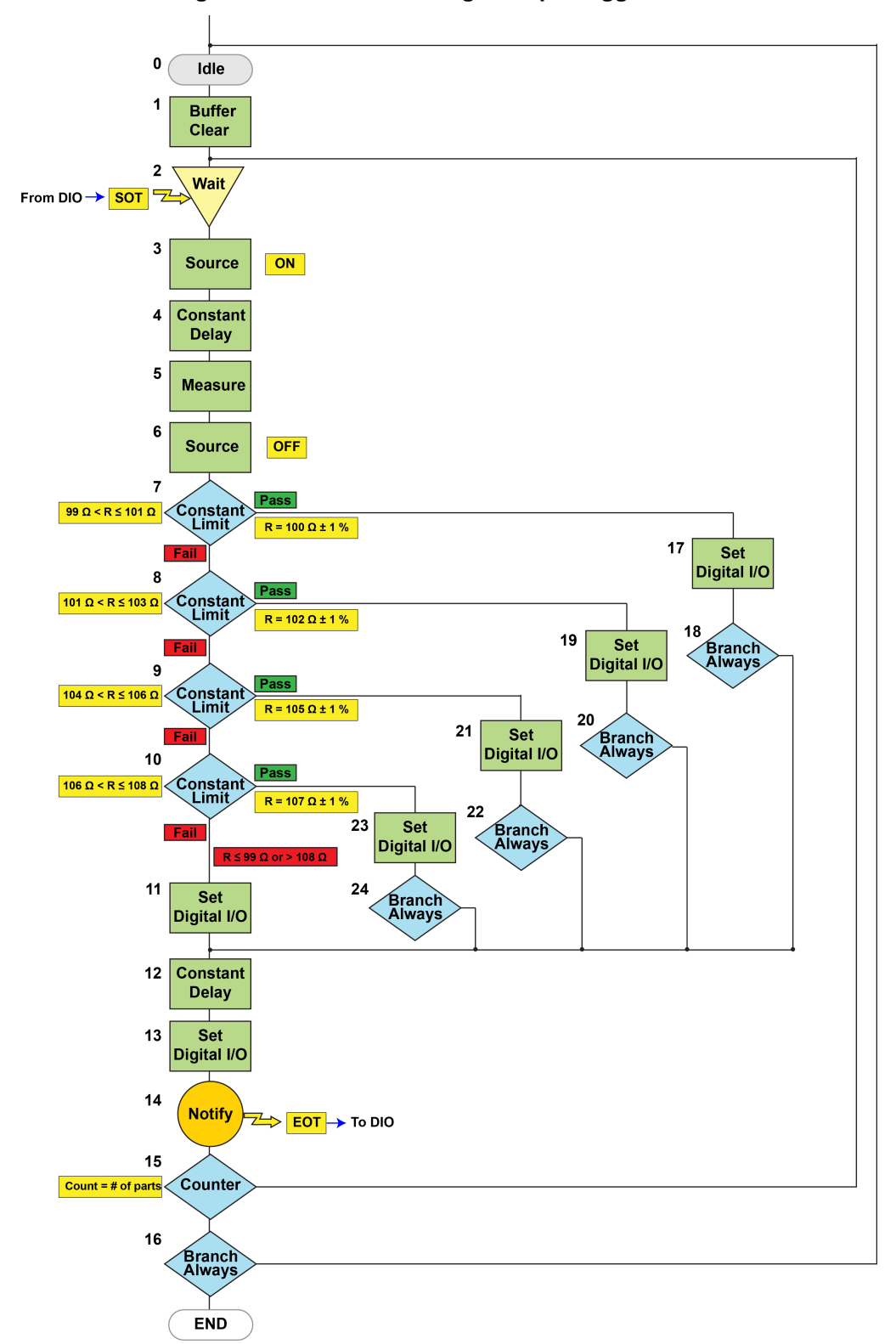

The following diagram shows the trigger model flow for the resistor sorting example.

**Figure 121: Resistor sorting example trigger model**

# **Resistor sorting SCPI code**

## *Send the following commands for this example application:*

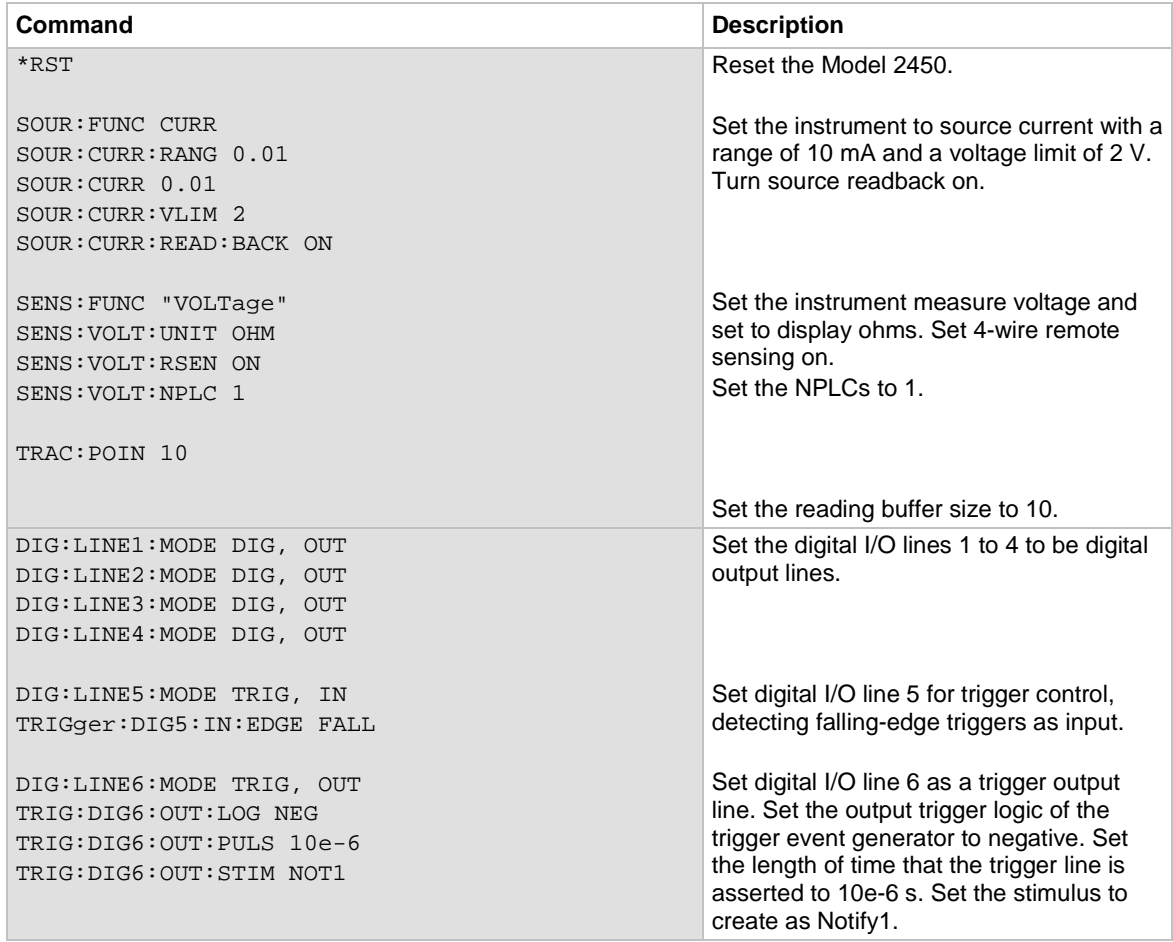
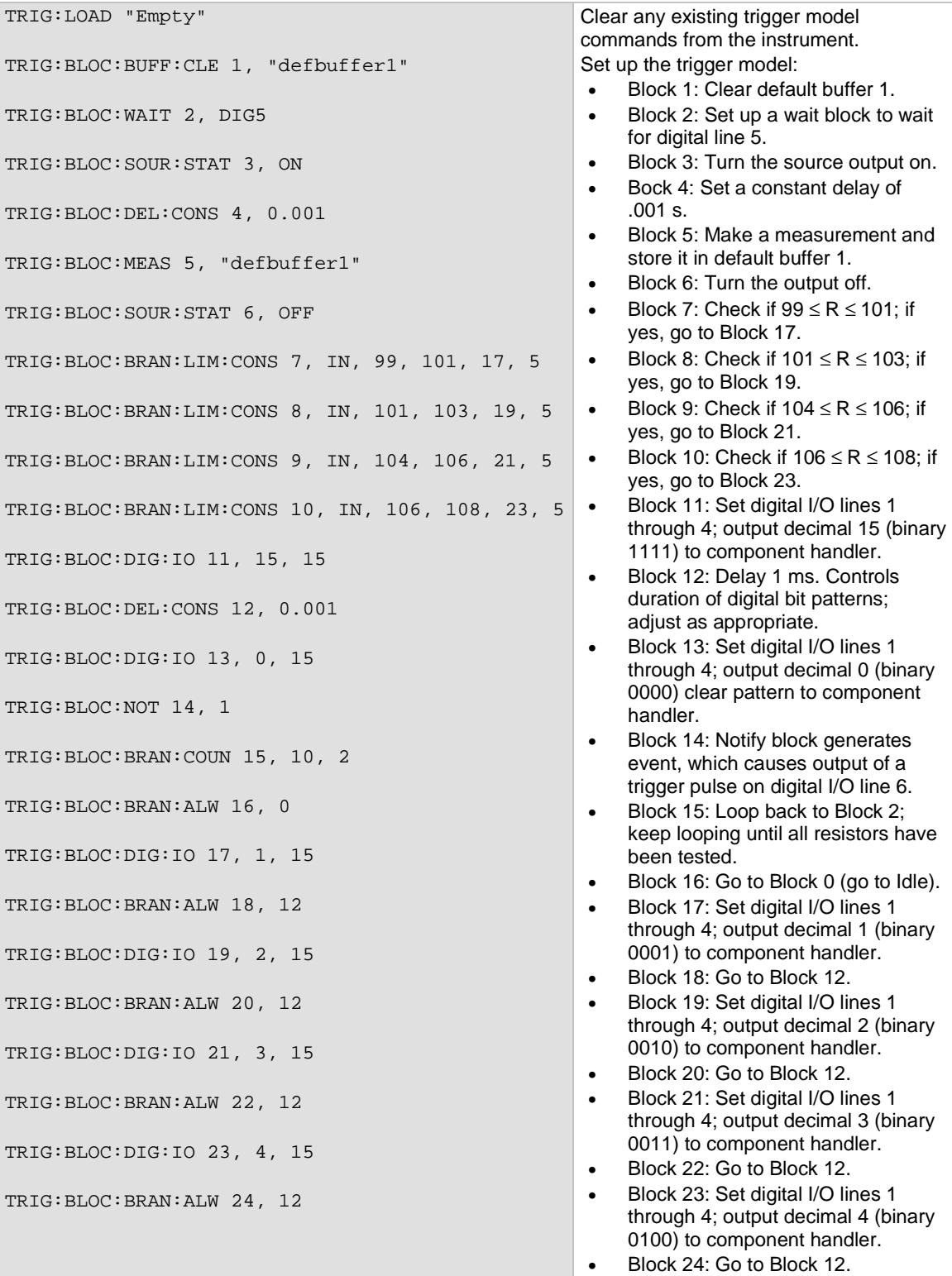

#### **Resistor sorting TSP code**

```
-- Create global variable to hold the number of resistors to be tested.
-- Can use local variable if all commands are sent to instrument as
-- a single script
number_of_resistors = 10
-- Reset instrument to default settings.
reset()
-- Clear the event log.
eventlog.clear()
-- Source function must be the first source setting;
-- most other settings are tied to the function.
smu.source.func = smu.FUNC DC CURRENT
-- Set the current range.
smu.source.range = 0.01
-- Set the source level to 10 mA.
smu.source.level = 0.01
-- The measure function must be first measure setting;
-- most other settings are tied to the function.
smu.measure.func = smu.FUNC_DC_VOLTAGE
-- Set the measure range after setting source function to current.
smu.measure.range = 2
-- Report Vmeasured/Isource.
smu.measure.unit = smu.UNIT_OHM
-- Use 4-wire or remote voltage sensing.
smu.measure.sense = smu.SENSE_4WIRE
-- Measure the actual value of the source for higher accuracy.
smu.source.readback = smu.ON
-- Set measurement integration time to 1 PLC (16.67 ms at 60 Hz).
-- Decrease to reduce test time; trade-off accuracy for speed.
smu.measure.nplc = 1
-- Immediately update autozero reference measurements and then
-- disable autozero function.
smu.measure.autozero.once()
-- Set voltage limit of current source to 2 V; set this after 
-- setting measure range.
smu.source.vlimit.level = 2
-- This example records the resistance measurements for later
-- statistical analysis.
-- Limit inspection and binning can be performed without recording
-- the measurements.
-- Set default buffer equal to the number of resistors to be tested.
defbuffer1.capacity = number_of_resistors
-- Configure digital I/O lines 1 through 4 as digital outputs.
-- These I/O lines are used to output binning code to component handler.
digio.line[1].mode = digio.MODE_DIGITAL_OUT
digio.line[2].mode = digio.MODE_DIGITAL_OUT
digio.line[3].mode = digio.MODE_DIGITAL_OUT
digio.line[4].mode = digio.MODE_DIGITAL_OUT
-- Configure digital I/0 line 5 as a trigger input.
-- Used to detect start-of-test trigger from component handler.
digio.line[5].mode = digio.MODE_TRIGGER_IN
-- Set trigger detector to detect falling edge.
trigger.digin[5].edge = trigger.EDGE_FALLING
-- Configure digital I/0 line 6 as a trigger output.
-- Used to send end-of-test trigger to component handler.
digio.line[6].mode = digio.MODE_TRIGGER_OUT
```

```
-- Output a falling edge trigger.
trigger.digout[6].logic = trigger.LOGIC_NEGATIVE
-- Set width of output trigger pulse to 10 us.
trigger.digout[6].pulsewidth = 10E-6
-- Trigger pulse will be output when Notify Block generates an event.
trigger.digout[6].stimulus = trigger.EVENT_NOTIFY1
-- Reset existing trigger model settings.
trigger.model.load("Empty")
-- Configure the trigger model.
-- Block 1: Clear defbuffer1.
trigger.model.setblock(1, trigger.BLOCK_BUFFER_CLEAR, defbuffer1)
-- Block 2: Wait for start-of-test trigger on digital I/O line 5.
trigger.model.setblock(2, trigger.BLOCK_WAIT, trigger.EVENT_DIGIO5)
-- Block 3: Turn source output on.
trigger.model.setblock(3, trigger.BLOCK_SOURCE_OUTPUT, smu.ON)
-- Block 4: Delay for 1 ms to allow source to settle; adjust as appropriate.
trigger.model.setblock(4, trigger.BLOCK_DELAY_CONSTANT, 0.001)
-- Block 5: Measure resistance and store result in defbuffer1.
trigger.model.setblock(5, trigger.BLOCK_MEASURE, defbuffer1)
-- Block 6: Turn source output off.
trigger.model.setblock(6, trigger.BLOCK_SOURCE_OUTPUT, smu.OFF)
-- Block 7: Check if 99<=R<=101; if yes, go to Block 17.
trigger.model.setblock(7, trigger.BLOCK_BRANCH_LIMIT_CONSTANT, 
   trigger.LIMIT_INSIDE, 99, 101, 17, 5)
-- Block 8: Check if 101<=R<=103; if yes, go to Block 19.
trigger.model.setblock(8, trigger.BLOCK_BRANCH_LIMIT_CONSTANT, 
   trigger.LIMIT_INSIDE, 101, 103, 19, 5)
-- Block 9: Check if 104<=R<=106; if yes, go to Block 21.
trigger.model.setblock(9, trigger.BLOCK_BRANCH_LIMIT_CONSTANT, 
   trigger.LIMIT_INSIDE, 104, 106, 21, 5)
-- Block 10: Check if 106<=R<=108; if yes, go to Block 23.
trigger.model.setblock(10, trigger.BLOCK_BRANCH_LIMIT_CONSTANT, 
   trigger.LIMIT_INSIDE, 106, 108, 23, 5)
-- Block 11: Set digital I/O lines 1 through 4; output 
-- decimal 15 (binary 1111) to component handler.
trigger.model.setblock(11, trigger.BLOCK_DIGITAL_IO, 15, 15)
-- Block 12: Delay 1 ms. Controls duration of digital bit patterns;
-- adjust as appropriate.
trigger.model.setblock(12, trigger.BLOCK_DELAY_CONSTANT, 0.001)
-- Block 13: Set digital I/O lines 1 through 4; output
-- decimal 0 (binary 0000) clear pattern to component handler.
trigger.model.setblock(13, trigger.BLOCK_DIGITAL_IO, 0, 15)
-- Block 14: Notify block generates event, which causes output
-- of a trigger pulse on digital I/O line 6.
trigger.model.setblock(14, trigger.BLOCK_NOTIFY, trigger.EVENT_NOTIFY1)
-- Block 15: Loop back to Block 2; keep looping until all resistors
-- have been tested.
trigger.model.setblock(15, trigger.BLOCK_BRANCH_COUNTER, number_of_resistors, 2)
-- Block 16: Go to Block 0 (go to Idle).
trigger.model.setblock(16, trigger.BLOCK_BRANCH_ALWAYS, 0)
-- Block 17: Set digital I/O lines 1 through 4; output
-- decimal 1 (binary 0001) to component handler.
trigger.model.setblock(17, trigger.BLOCK_DIGITAL_IO, 1, 15)
-- Block 18: Go to Block 12.
trigger.model.setblock(18, trigger.BLOCK_BRANCH_ALWAYS, 12)
-- Block 19: Set digital I/O lines 1 through 4; output
-- decimal 2 (binary 0010) to component handler.
```

```
trigger.model.setblock(19, trigger.BLOCK_DIGITAL_IO, 2, 15)
-- Block 20: Go to Block 12.
trigger.model.setblock(20, trigger.BLOCK_BRANCH_ALWAYS, 12)
-- Block 21: Set digital I/O lines 1 through 4; output
-- decimal 3 (binary 0011) to component handler.
trigger.model.setblock(21, trigger.BLOCK_DIGITAL_IO, 3, 15)
-- Block 22: Go to Block 12.
trigger.model.setblock(22, trigger.BLOCK_BRANCH_ALWAYS, 12)
-- Block 23: Set digital I/O lines 1 through 4; output
-- decimal 4 (binary 0100) to component handler.
trigger.model.setblock(23, trigger.BLOCK_DIGITAL_IO, 4, 15)
-- Block 24: Go to Block 12.
trigger.model.setblock(24, trigger.BLOCK_BRANCH_ALWAYS, 12)
-- After executing all of the above commands, the trigger model
-- can be initiated by executing the command trigger.model.initiate().
```
## **TSP-Link System Expansion Interface**

Keithley Instruments TSP-Link<sup>®</sup> is a high-speed trigger synchronization and communication bus that test system builders can use to connect multiple instruments in a master and subordinate configuration. Once connected, all the instruments that are equipped with TSP-Link in a system can be programmed and operated under the control of the master instrument or instruments. This allows the instruments to run tests more quickly because they can be decoupled from frequent computer interaction. The test system can have multiple master and subordinate groups, which can be used to handle multi-device testing in parallel. Combining TSP-Link with a flexible programmable trigger model ensures speed.

Using TSP-Link, multiple instruments are connected and can be used as if they are part of the same physical unit for simultaneous multi-channel testing. The test system can be expanded to include up to 32 TSP-Link-enabled instruments.

TSP-Link functionality is only available when using the instrument front panel or the TSP commands to control the instrument. It is not available if you are using SCPI commands.

### **TSP-Link connections**

The Model 2450 has three synchronization lines that are built into the TSP-Link connection. If you are using a TSP-Link network, you do not have to modify any connections.

Example connections for a TSP-Link system are shown in the following figure.

The TSP-Link connectors are on the rear panel of the instruments. All of the instruments in the system are connected in a sequence (daisy-chained) using LAN crossover cables.

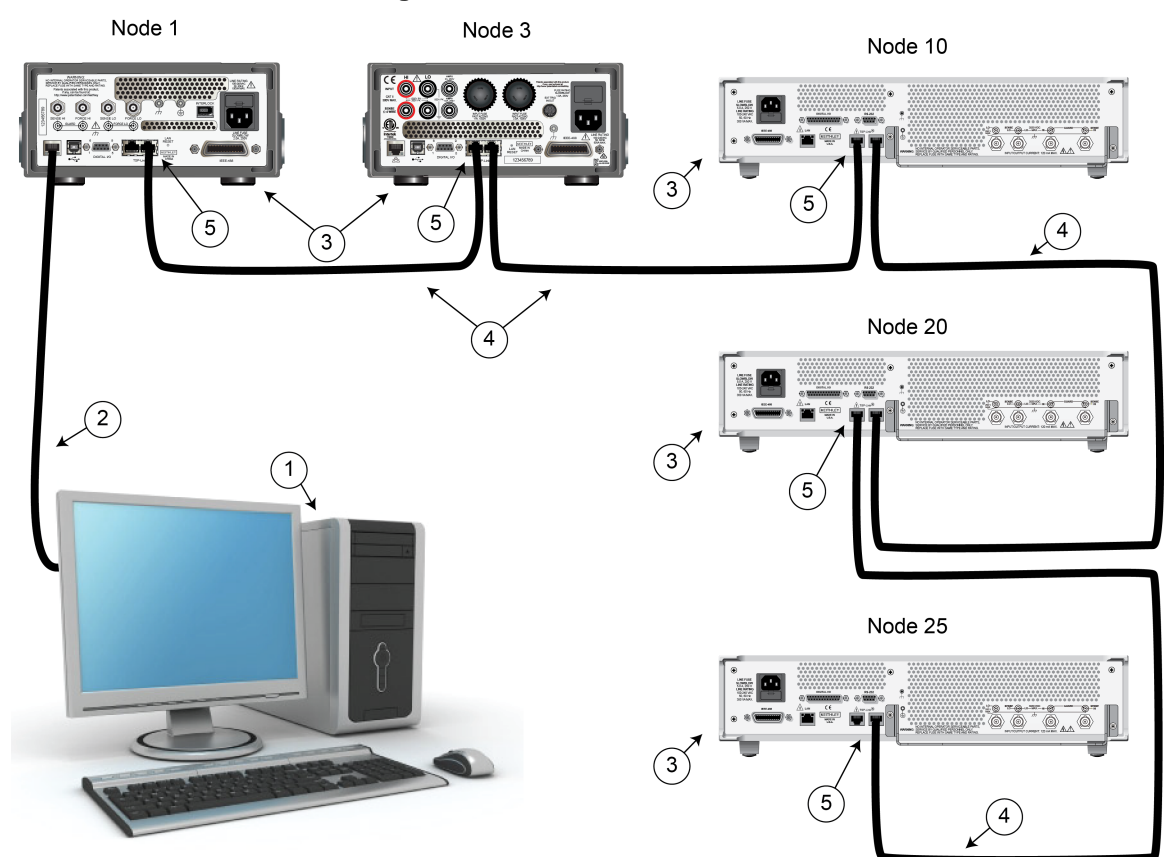

#### **Figure 122: TSP-Link connections**

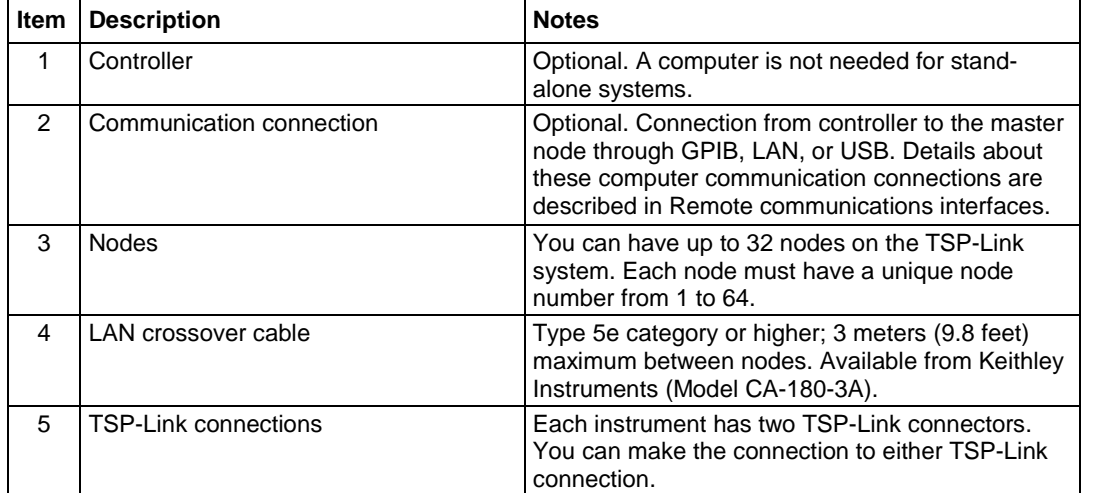

### **TSP-Link nodes**

Each instrument or enclosure attached to the TSP-Link expansion interface is called a node. Each node must be identified with a unique node number. This identification is called a TSP-Link node number.

An individual node is accessed as node[*N*], where *N* is the node number assigned to the node. You can access all TSP-accessible remote commands as elements of the specific node. The following attributes are examples of items you can access:

- node[*N*]. mode1: The product model number of the node.
- node[*N*]. version: The product version of the node.
- node[*N*].serialno: The product serial number of the node.

#### **Assigning node numbers**

Each Model 2450 instrument is initially assigned as node 2. You can assign node numbers from 1 to 64. However, the system can only include 32 physical nodes.

The node number for each instrument is stored in its nonvolatile memory and remains in storage when the instrument is turned off.

You can assign a node number to an instrument using the front panel or by using a remote command.

#### *To assign a node number using the front panel:*

- 1. Press the **MENU** key.
- 2. Under System, select **Communication**. The SYSTEM COMMUNICATIONS window opens.
- 3. Select the **TSP-Link** tab.
- 4. Next to Node, set the TSP-Link address for this instrument.

#### *To assign a node number using a remote command:*

Set the tsplink.node attribute of the instrument:

tsplink.node = *N*

Where:  $N = 1$  to 64

To determine the node number of an instrument, you can read the tsplink.node attribute by sending the following command:

print(tsplink.node)

The above  $print$  command outputs the node number. For example, if the node number is 1, a 1 is displayed.

### **Master and subordinates**

In a TSP-Link<sup>®</sup> system, one of the nodes (instruments) is the master node and the other nodes are the subordinate nodes. The master node in a TSP-Link® system can control the other nodes (subordinates) in the system.

A TSP-Link system can be stand-alone or computer-based.

In a stand-alone system, scripts are loaded into the instruments. You can run a script from the front panel of any instrument (node) connected to the system. When a script is run, all nodes in the system go into remote operation. When the script is finished running, all the nodes in the system return to local operation, and the master/subordinate relationship between nodes is dissolved.

In a computer-based system, you can use a computer and a remote interface to communicate with a single node in the system. This node becomes the interface to the entire system. When a command is sent through this node, all nodes go into remote operation. The node that receives the command becomes the master and can control all of the other nodes, which become its subordinates. In a computer-based system, the master/subordinate relationship between nodes can only be dissolved by performing an abort operation. For more information about remote interfaces, see Remote communications interfaces.

When linking with earlier models of Keithley instruments such as the Model 2600B, make sure to use the Model 2450 as the master node and the earlier instruments as subordinates.

### **Initializing the TSP-Link system**

The TSP-Link<sup>®</sup> system must be initialized after configuration changes. You need to initialize the system after you:

- Turn off power or reboot any instrument in the system
- Change node numbers on any instrument in the system
- Rearrange or disconnect the TSP-Link cable connections between instruments

If initialization is not successful, you can check the event log for error messages that indicate the problem. Some typical problems include:

- Two or more instruments in the system have the same node number
- There are no other instruments connected to the instrument performing the initialization
- One or more of the instruments in the system is turned off
- The actual number of nodes is less than the expected number

#### *From the front panel:*

- 1. Power on all instruments connected to the TSP-Link network.
- 2. Press the **MENU** key.
- 3. Under System, select **Communication**. The SYSTEM COMMUNICATIONS window opens.
- 4. Select the **TSP-Link** tab.
- 5. Select **Initialize**.

#### *Using TSP commands:*

To initialize the TSP-Link system, send the command:

tsplink.initialize()

To check the state of the TSP-Link system, send the command:

print(tsplink.state)

If initialization was successful, online is returned. If initialization was not successful, offline is returned.

### **Sending commands to TSP-Link nodes**

You can send remote commands to any instrument on the TSP-Link system by adding node[*N*]. to the beginning of the remote command, where *N* is the node number.

For example, to sound the beeper on node 10, you would send the command:

```
node[10].beeper.beep(2, 2400)
```
To send a command to the master, you can interact with it as if it were a single instrument.

### **Using the reset() command**

Most TSP-Link<sup>®</sup> system operations target a single node in the system, but the  $\text{reset}$  () command affects the system as a whole by resetting all nodes to their default settings:

```
-- Reset all nodes in a TSP-Link system to their default state.
reset()
```
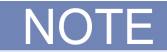

Using the reset() command in a TSP-Link network differs from using the

tsplink.initialize() command. The tsplink.initialize() command reinitializes the TSP-Link network and will turn off the output of any TSP-linked instrument. It may change the state of individual nodes in the system.

Use node[*N*].reset() or localnode.reset() to reset only one of the nodes. The other nodes are not affected. The following programming example shows this type of reset operation with code that is run on node 1.

```
-- Reset node 1 only.
node[1].reset()
-- Reset the node you are connected to (in this case, node 1).
localnode.reset()
-- Reset node 4 only.
node[4].reset()
```
### **Terminating scripts on the TSP-Link system**

You can terminate a script that is executing on a TSP-Link system.

To terminate an executing script and return all nodes to local control, send the following command:

abort

This dissolves the master/subordinate relationships between nodes.

You can also abort an executing script and turn off the source outputs on all source-measure units in the TSP-Link system. To do this, press the OUTPUT ON/OFF switch on any source-measure instrument in the system.

From the front panel, you can abort a script by pressing the TRIGGER key for a few seconds and selecting **Abort Trigger Model** from the dialog box that is displayed.

### **Triggering using TSP-Link synchronization lines**

The Model 2450 has three synchronization lines that you can use for triggering, digital I/O, and to synchronize multiple instruments on a TSP-Link<sup>®</sup> network.

### **Using TSP-Link synchronization lines for digital I/O**

Each synchronization line is an open-drain signal. When using the TSP-Link<sup>®</sup> synchronization lines for digital I/O, any node that sets the programmed line state to zero (0) causes all nodes to read 0 from the line state. This occurs regardless of the programmed line state of any other node. Refer to the table in the Digital I/O bit weighting (on page 3-80) topic for digital bit weight values.

### **Running simultaneous test scripts**

Running test scripts simultaneously improves functional testing, provides higher throughput, and expands system flexibility. You can use TSP-Link and TSP scripting to run simultaneous test scripts. You can also manage the resources that are allocated to test scripts that are running simultaneously.

In addition, you can use the data queue to do real-time communication between nodes on the TSP-Link system.

To run test scripts simultaneously, you can set up your TSP-Link network in one of the following configurations:

- Multiple TSP-Link networks
- A single TSP-Link network with groups

#### **Using groups to manage nodes on a TSP-Link system**

TSP-Link groups allow each group to run a different test script simultaneously. This method requires one TSP-Link network and a single remote connection to the computer that is connected to the master node.

A group can consist of one or more nodes. You must assign group numbers to each node using remote commands. If you do not assign a node to a group, it defaults to group 0, which will always be grouped with the master node (regardless of the group to which the master node is assigned).

The following table shows an example of the functions of groups on a single TSP-Link network. Each group in this example runs a different test script than the other groups, which allows the system to run multiple tests simultaneously.

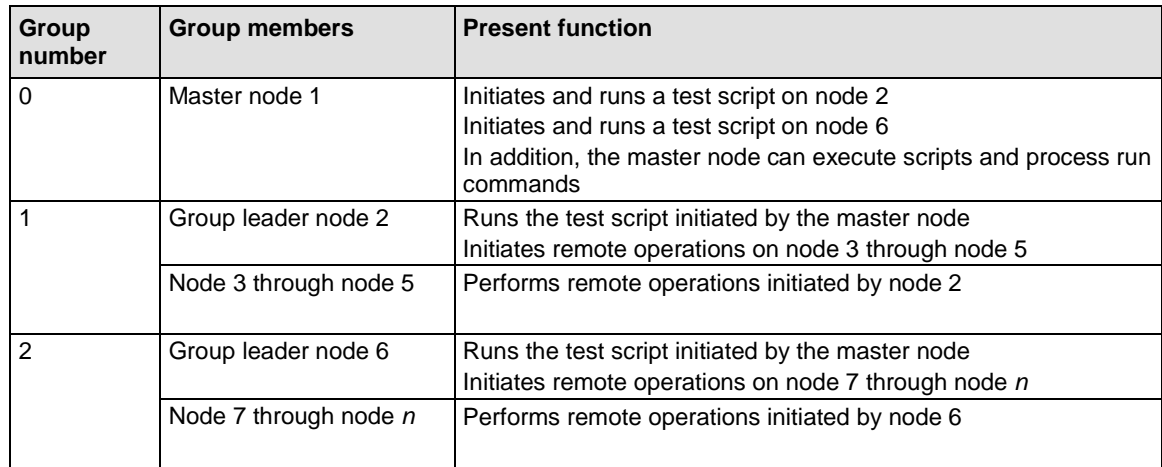

#### **TSP-Link network group functions**

#### **Master node overview**

You can assign the master node to any group. You can also include other nodes in the group that includes the master. Note that any nodes that are set to group 0 are automatically included in the group that contains the master node, regardless of the group that is assigned to the master node.

The master node is always the node that coordinates activity on the TSP-Link network.

The master node:

- $\bullet$  Is the only node that can use the  $execute()$  command on a remote node
- Cannot initiate remote operations on any node in a remote group if any node in that remote group is performing an overlapped operation (a command that continues to operate after the command that initiated it has finished running)
- Can execute the waitcomplete() command to wait for the group to which the master node belongs; to wait for another group; or to wait for all nodes on the TSP-Link network to complete overlapped operations (overlapped commands allow the execution of subsequent commands while device operations of the overlapped command are still in progress)

#### **Group leader overview**

Each group has a dynamic group leader. The last node in a group that performs any operation initiated by the master node is the group leader.

The group leader:

- Performs operations initiated by the master node
- Initiates remote operations on any node with the same group number
- Cannot initiate remote operations on any node with a different group number
- Can use the waitcomplete() command without a parameter to wait for all overlapped operations running on nodes in the same group

#### **Assigning groups**

Group numbers can range from zero (0) to 64. The default group number is 0. You can change the group number at any time. You can also add or remove a node to or from a group at any time.

Each time the power for a node is turned off, the group number for that node changes to 0.

The following example code dynamically assigns a node to a group:

-- Assign node 3 to group 1. node[3].tsplink.group = 1

#### **Running test scripts and programs on remote nodes**

You can send the execute() command from the master node to initiate a test script and Lua code on a remote node. The execute() command places the remote node in the overlapped operation state. As a test script runs on the remote node, the master node continues to process other commands simultaneously.

Use the following code to send the execute() command for a remote node. The *N* parameter represents the node number that runs the test script (replace *N* with the node number).

```
To set the global variable "setpoint" on node N to 2.5:
```

```
node[N].execute("setpoint = 2.5")
```
The following code demonstrates how to run a test script that is defined on the local node. For this example, *scriptVar* is defined on the local node, which is the node that initiates the code to run on the remote node. The local node must be the master node.

#### *To run scriptVar on node N:*

node[*N*].execute(*scriptVar*.source)

The programming example below demonstrates how to run a test script that is defined on a remote node. For this example, *scriptVar* is defined on the remote node.

#### *To run a script defined on the remote node:*

node[*N*].execute("*scriptVar*()")

It is recommended that you copy large scripts to a remote node to improve system performance.

#### **Coordinating overlapped operations in remote groups**

All overlapped operations on all nodes in a group must have completed before the master node can send a command to the group. If you send a command to a node in a remote group when an overlapped operation is running on any node in that group, errors will occur.

You can execute the waitcomplete() command on the master node or group leader to wait for overlapped operations. The action of waitcomplete() depends on the parameters specified.

If you want to wait for completion of overlapped operations for:

- **All nodes in the local group:** Use waitcomplete() without a parameter from the master node or group leader.
- **A specific group:** Use waitcomplete(*N*) with a group number as the parameter from the master node. This option is not available for group leaders.
- **All nodes in the system:** Use waitcomplete(0) from the master node. This option is not available for group leaders.

For additional information, refer to waitcomplete() (on page 8-290).

The following code shows two examples of using the waitcomplete() command from the master node:

```
-- Wait for each node in group N to complete all overlapped operations.
waitcomplete(N)
-- Wait for all groups on the TSP-Link network to complete overlapped operations.
waitcomplete(0)
```
A group leader can issue the waitcomplete() command to wait for the local group to complete all overlapped operations.

The following code is an example of how to use the waitcomplete() command from a group leader:

-- Wait for all nodes in the local group to complete all overlapped operations. waitcomplete()

#### **Using the data queue for real-time communication**

Nodes that are running test scripts at the same time can store data in the data queue for real-time communication. Each instrument has an internal data queue that uses the first-in, first-out (FIFO) structure to store data. You can use the data queue to post numeric values, strings, and tables.

Use the data queue commands to:

- Share data between test scripts running in parallel
- Access data from a remote group or a local node on a  $TSP\text{-Link}^{\otimes}$  network at any time

You cannot access the reading buffers or global variables from any node in a remote group while a node in that group is performing an overlapped operation. However, you can use the data queue to retrieve data from any node in a group that is performing an overlapped operation. In addition, the master node and the group leaders can use the data queue as a way to coordinate activities.

Tables in the data queue consume one entry. When a node stores a table in the data queue, a copy of the data in the table is made. When the data is retrieved from the data queue, a new table is created on the node that is retrieving the data. The new table contains a completely separate copy of the data in the original table, with no references to the original table or any subtables.

You can access data from the data queue even if a remote group or a node has overlapped operations in process. See the dataqueue commands in the TSP command reference (on page 8-1) for more information.

### **Using Model 2450 TSP-Link commands with other TSP-Link products**

If you are connecting the Model 2450 in a system with other TSP-Link products, be aware that some of the TSP-Link commands may be different. You can use the earlier versions of the commands, but be aware that they may not be supported in future versions of the product.

Commands that are the same in all TSP-Link products:

- tsplink.group
- tsplink.master
- tsplink.node
- tsplink.readport()
- tsplink.state
- tsplink.writeport()

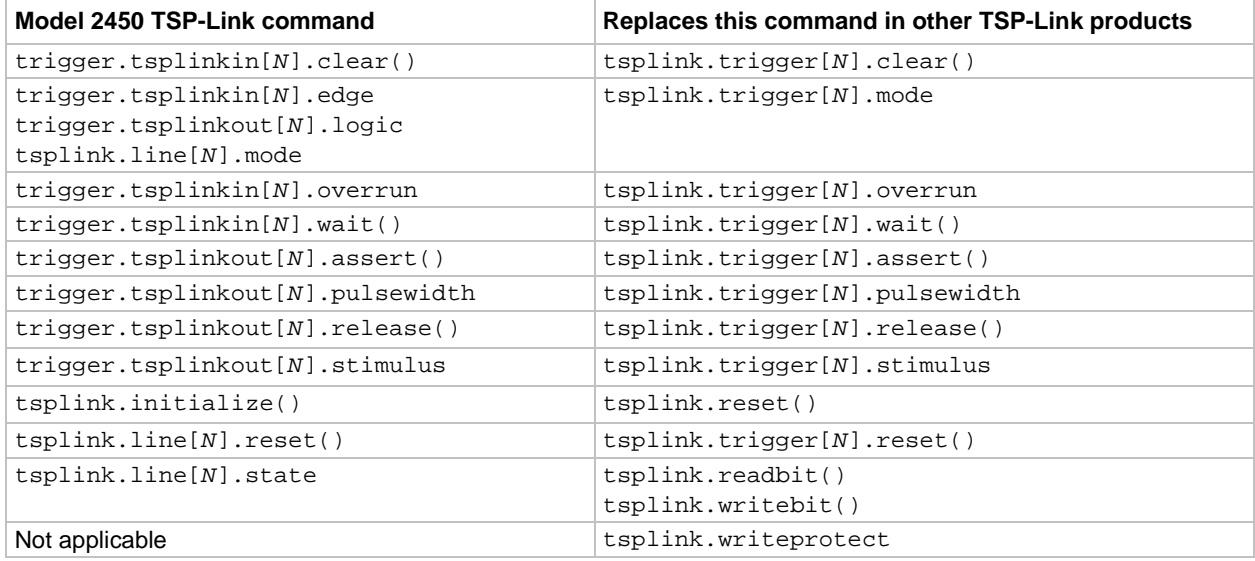

### **Remote TSP-Link commands**

Commands that control and access the TSP-Link® synchronization port are summarized in the following table. See the TSP command reference (on page 8-1) for complete details on these commands.

Use the commands in the following table to perform basic steady-state digital I/O operations; for example, you can program the Model 2450 to read and write to a specific TSP-Link synchronization line or to the entire port.

#### **TSP-Link commands**

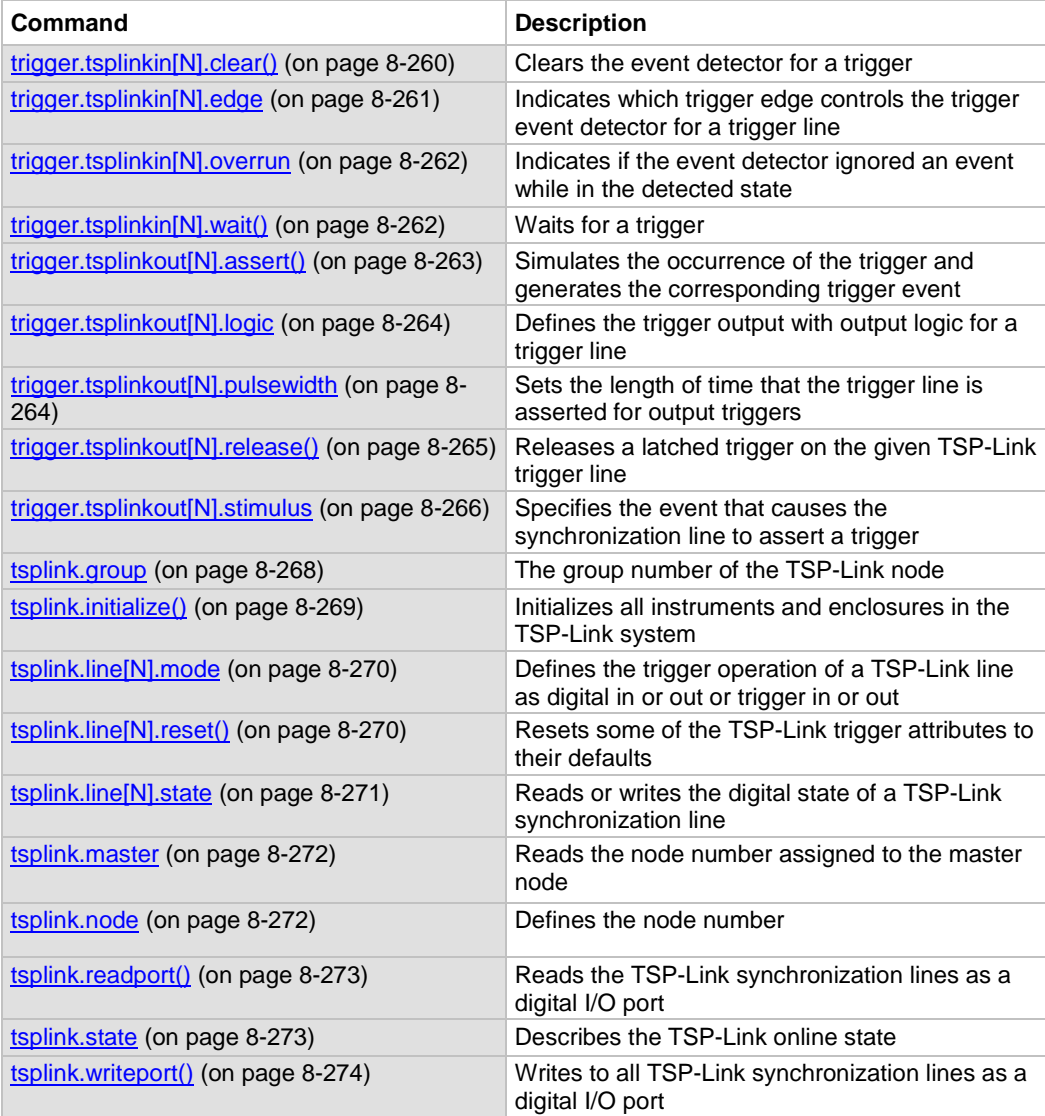

#### **TSP-Link synchronization programming example**

The programming example below illustrates how to set bit B1 of the TSP-Link digital I/O port high, and then read the entire port value:

```
tsplink.line[1].mode = tsplink.MODE_DIGITAL_OPEN_DRAIN
-- Set bit B1 high. 
tsplink.line[1].state = 1
-- Read I/O port. 
data = tsplink.readport() 
print(data)
```
The output would be similar to:

7

To read bit B1 only:

```
-- To read bit B1 only
data = tsplink.line[1].state
print(data)
```
The output would be similar to:

tsplink.STATE\_HIGH

### **TSP-Net**

TSP-Net provides a simple socket-like programming interface to Test Script Processor (TSP) enabled instruments. Using the TSP-Net library, the Model 2450 can control ethernet-enabled devices directly through its LAN port. This enables the Model 2450 to communicate directly with a device that is that is not TSP-enabled without the use of a controlling computer.

Using TSP-Net library methods, you can transfer string data to and from a remote instrument, transfer and format data into Lua variables, and clear input buffers. The TSP-Net library is only accessible using commands from a remote command interface when you are using the TSP command language.

While you can use TSP-Net commands to communicate with any ethernet-enabled instrument, specific TSP-Net commands exist for TSP-enabled instruments to allow for support of features unique to the TSP scripting engine. These features include script downloads, reading buffer access, wait completion, and handling of TSP scripting engine prompts.

Using TSP-Net commands with TSP-enabled instruments, a Model 2450 can download a script to another TSP-enabled instrument and have both instruments run scripts independently. The Model 2450 can read the data from the remote instrument and either manipulate the data or send the data to a different remote instrument on the LAN.

You can use TSP-Net to connect to a computer; you can use a script on the instrument to transfer data directly to your computer hard drive.

With TSP-Net, you can simultaneously connect to a maximum of 32 devices using standard TCP/IP networking techniques through the LAN port of the Model 2450.

## **Using TSP-Net with any ethernet-enabled instrument**

NOTF

Refer to TSP command reference (on page 8-1) for details about the commands presented in this section.

The Model 2450 LAN port is auto-sensing (Auto-MDIX), so you can use either a LAN crossover cable or a LAN straight-through cable to connect directly from the Model 2450 to an ethernet device or to a hub.

*To set up communication to a remote ethernet-enabled instrument that is TSP® enabled:*

1. Send the following command to configure TSP-Net to send an abort command when a connection to a TSP instrument is established:

tspnet.tsp.abortonconnect = 1

If the scripts are allowed to run, the connection is made, but the remote instrument may be busy.

2. Send the command:

 *connectionID* = tspnet.connect(*ipAddress*)

Where:

- *connectionID* is the connection ID that will be used as a handle in all other TSP-Net function calls.
- *ipAddress* is the IP address of the remote instrument.

See tspnet.connect() (on page 8-275) for additional detail.

#### *To set up communication to a remote ethernet-enabled device that is not TSP enabled:*

#### Send the command:

 *connectionID* = tspnet.connect(*ipAddress*, *portNumber*, *initString*)

Where:

- *connectionID* is the connection ID that will be used as a handle in all other tspnet function calls.
- *ipAddress* is the IP address of the remote device.
- *portNumber* is the port number of the remote device.
- *initString* is the initialization string that is to be sent to *ipAddress*.

See tspnet.connect() (on page 8-275) for additional detail.

#### *To communicate to a remote ethernet device from the Model 2450:*

- 1. Connect to the remote device using one of the above procedures. If the Model 2450 cannot make a connection to the remote device, it generates a timeout event. Use tspnet.timeout to set the timeout value. The default timeout value is 20 s.
- 2. Use tspnet.write() or tspnet.execute() to send strings to a remote device. If you use:
	- $\bullet$  tspnet.write(): Strings are sent to the device exactly as indicated, and you must supply any needed termination characters.
	- $\blacksquare$  tspnet.execute(): The Model 2450 appends termination characters to all strings that are sent. Use tspnet.termination() to specify the termination character.
- 3. To retrieve responses from the remote instrument, use  $t_{\text{synet}}$ . read(). The Model 2450 suspends operation until the remote device responds or a timeout event is generated. To check if data is available from the remote instrument, use tspnet.readavailable().
- 4. Disconnect from the remote device using the tspnet.disconnect() function. Terminate all remote connections using tspnet.reset().

### **Example script**

The following example demonstrates how to connect to a remote device that is not TSP® enabled, and send and receive data from this device:

```
-- Disconnect all existing TSP-Net connections.
tspnet.reset()
-- Set tspnet timeout to 5 s.
tspnet.timeout = 5
-- Establish connection to another device with IP address 192.168.1.51
-- at port 1394.
id\_instr = tspnet.concurrent("192.168.1.51", 1394, "*rst\r\n"-- Print the device ID from connect string.
print("ID is: ", id_instr)
-- Set the termination character to CRLF. You must do this
-- for each connection after the connection has been made.
tspnet.termination(id_instr, tspnet.TERM_CRLF)
-- Send the command string to the connected device.
tspnet.write(id_instr, "*idn?" .. "\r\n")
-- Read the data available, then print it.
print("instrument write/read returns: ", tspnet.read(id_instr))
-- Disconnect all existing TSP-Net sessions.
tspnet.reset()
```
### **Remote instrument events**

If the Model 2450 is connected to a TSP-enabled instrument through TSP-Net, all events that occur on the remote instrument are transferred to the event log of the Model 2450. The Model 2450 indicates events from the remote instrument by prefacing these events with "Remote Error." For example, if the remote instrument generates event code 4909, "Reading buffer not found within device," the Model 2450 generates the string "Remote Error: (4909) Reading buffer not found within device."

### **TSP-Net instrument commands: General device control**

The following instrument commands provide general device control:

```
tspnet.clear() (on page 8-274)
tspnet.connect() (on page 8-275)
tspnet.disconnect() (on page 8-276)
tspnet.execute() (on page 8-277)
tspnet.idn() (on page 8-278)
tspnet.read() (on page 8-279)
tspnet.readavailable() (on page 8-280)
tspnet.reset() (on page 8-281)
tspnet.termination() (on page 8-281)
tspnet.timeout (on page 8-282)
tspnet.write() (on page 8-286)
```
### **TSP-Net instrument commands: TSP-enabled device control**

The following instrument commands provide TSP-enabled device control:

tspnet.tsp.abort() (on page 8-283) tspnet.tsp.abortonconnect (on page 8-283) tspnet.tsp.rbtablecopy() (on page 8-284) tspnet.tsp.runscript() (on page 8-285)

### **Example: Using tspnet commands**

```
function telnetConnect(ipAddress, userName, password)
    -- Connect through Telnet to a computer.
    id = tspnet.connect(ipAddress, 23, "")
    -- Read the title and login prompt from the computer.
   print(string.format("from computer--> (%s)", tspnet.read(id, "%n")))
   print(string.format("from computer--> (%s)", tspnet.read(id, "%s")))
    -- Send the login name.
  tspnet.write(id, userName .. "\r\n")
    -- Read the login echo and password prompt from the computer.
  print(string.format("from computer--> (%s)", tspnet.read(id, "%s")))
    -- Send the password information.
  tspnet.write(id, password .. "\r\n")
    -- Read the telnet banner from the computer.
   print(string.format("from computer--> (%s)", tspnet.read(id, "%n")))
   print(string.format("from computer--> (%s)", tspnet.read(id, "%n")))
   print(string.format("from computer--> (%s)", tspnet.read(id, "%n")))
   print(string.format("from computer--> (%s)", tspnet.read(id, "%n")))
end
function test_tspnet()
   tspnet.reset()
    -- Connect to a computer using Telnet.
   telnetConnect("192.0.2.1", "my_username", "my_password")
    -- Read the prompt back from the computer.
   print(string.format("from computer--> (%s)", tspnet.read(id, "%n")))
    -- Change directory and read the prompt back from the computer.
  tspnet.write(id, "cd c:\\\r\n")
   print(string.format("from computer--> (%s)", tspnet.read(id, "%s")))
    -- Make a directory and read the prompt back from the computer.
   tspnet.write(id, "mkdir TEST_TSP\r\n")
   print(string.format("from computer--> (%s)", tspnet.read(id, "%s")))
    -- Change to the newly created directory.
    tspnet.write(id, "cd c:\\TEST_TSP\r\n")
   print(string.format("from computer--> (%s)", tspnet.read(id, "%s")))
    -- if you have data print it to the file.
    -- 11.2 is an example of data collected.
  cmd = "echo " .. string.format("%g", 11.2) .. " >> datafile.dat\r\n"
    tspnet.write(id, cmd)
   print(string.format("from computer--> (%s)", tspnet.read(id, "%s")))
    tspnet.disconnect(id)
end 
test_tspnet()
```
# **Source-measure considerations**

#### **In this section:**

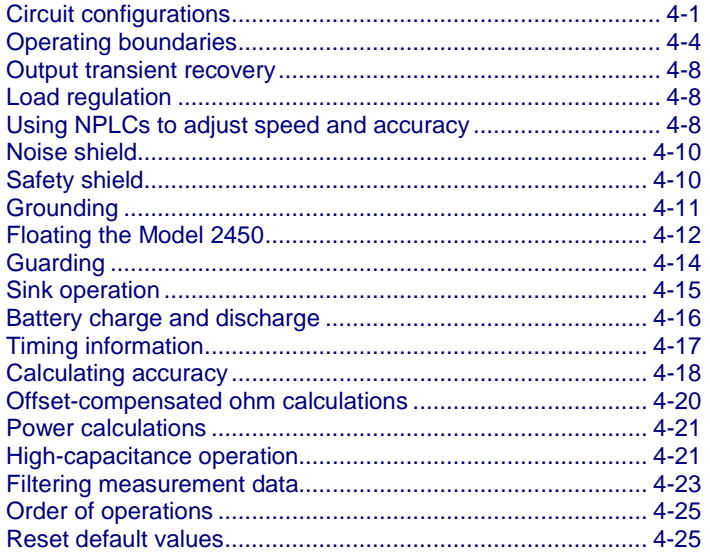

## **Circuit configurations**

You can measure current or voltage with either type of source.

The fundamental source-measure configurations for the Model 2450 are described in the following section.

#### **Source current**

When you configure the instrument to source current, the instrument functions as a high-impedance current source that can limit voltage and can measure current or voltage.

If you set the instrument to 2-wire sense, voltage is measured at the FORCE HI and FORCE LO terminals of the instrument. If you set the instrument to 4-wire sense, voltage is measured directly at the device under test using the sense terminals. Four-wire sense eliminates any voltage drops that may be in the test leads or in the connections between the instrument and the device under test.

The current source does not use the sense leads to enhance current source accuracy. However, if the instrument is in 4-wire sense, the instrument may reach limit levels if you disconnect the sense leads. When 4-wire sense is selected, you must connect the sense leads. If the sense leads are not connected, incorrect operation will result.

If you are sourcing and measuring the same function (for example, sourcing current and measuring current), the measurement range is the same as the source range. This feature is valuable if you are operating when the source limit has been exceeded. When the source limit has been exceeded, the programmed source value is not reached. Thus, measuring the source lets you measure the actual output level. You can also use the source readback function to measure the source. See Source readback (on page 2-118) for information.

You can set overvoltage protection if there is potential for disconnection of the sense leads. For more information on overvoltage protection, see Overvoltage protection (on page 2-110).

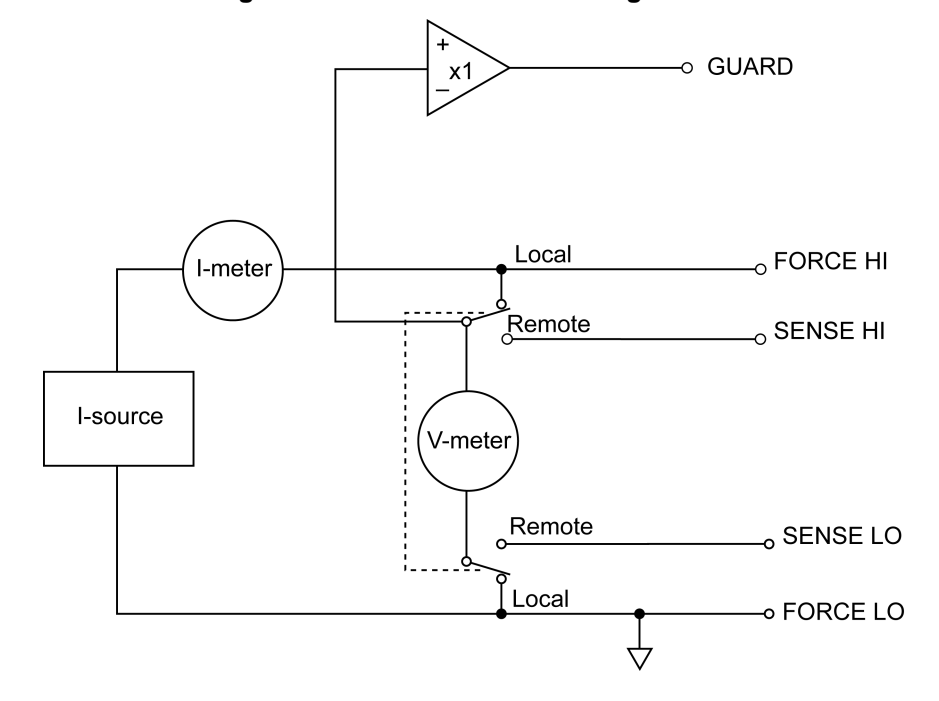

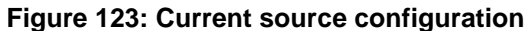

### **Source voltage**

When you configure the instrument to source voltage, it functions like a low-impedance voltage source that can limit current. The instrument can measure current or voltage. This configuration is shown in the figure below.

Sense circuitry continuously monitors the output voltage and makes adjustments to the voltage source as needed. The voltmeter senses the voltage and compares it to the programmed voltage level. If the sensed level and the programmed value are not the same, the source voltage is adjusted accordingly.

If you set the instrument to 2-wire sense, the voltmeter senses the voltage at the FORCE HI and FORCE LO terminals. If it is set to 4-wire sense, the voltmeter sense the voltage at the device under test. Four-wire sense eliminates the effect of voltage drops in the test leads, ensuring that the exact programmed voltage is applied to the device under test.

If you are sourcing and measuring the same function (for example, sourcing voltage and measuring voltage), the measurement range is the same as the source range. You can use this feature when operating when source limits have been exceeded. When the source limits have been exceeded, the programmed source value is not reached. Thus, measuring the source lets you measure the actual output level. You can also use the source readback function to measure the actual output level. See Source readback (on page 2-118) for information.

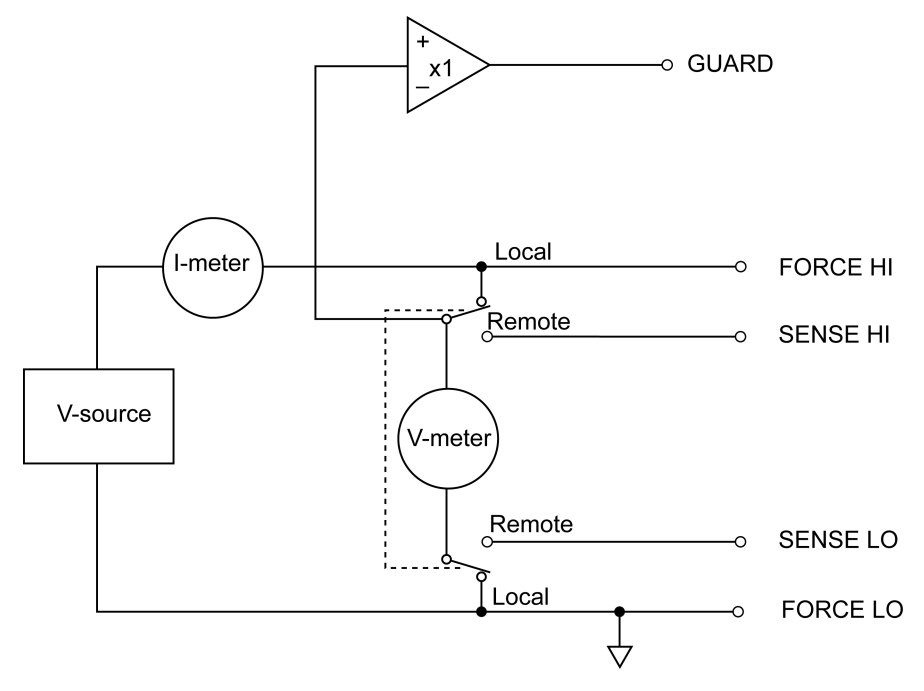

#### **Figure 124: Voltage source configuration**

## **Operating boundaries**

Operating boundaries define the current and voltage limits of the instrument. The general operating boundaries of the Model 2450 are shown in the following figure.

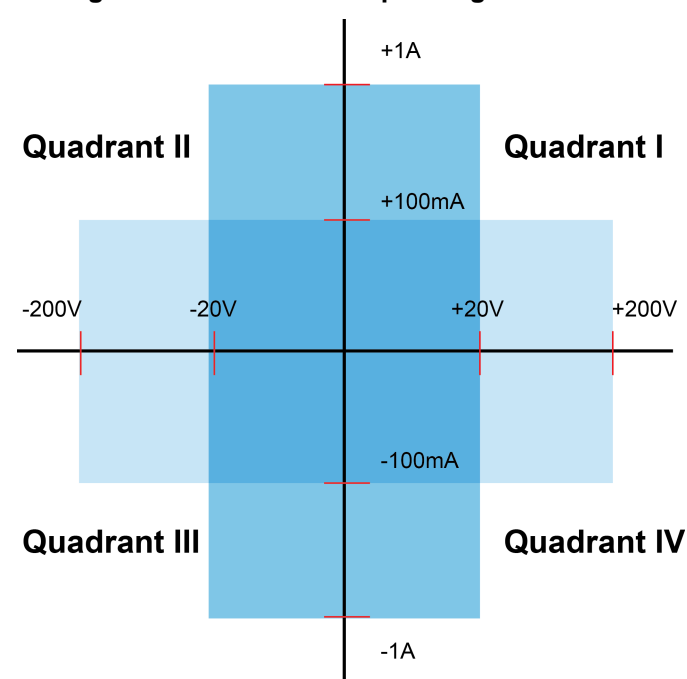

#### **Figure 125: Model 2450 operating boundaries**

If the voltage or current exceeds the limits, the instrument limits the source voltage to keep operating currents and voltages in these boundaries. You can set operating limits to restrict current or voltage more tightly than the operating boundary limits. In this drawing, the magnitudes are nominal values. The specific maximum output magnitudes of the instrument are defined in the specifications. Also note that the boundaries are not drawn to scale.

These operating boundaries are valid only if the instrument is being operated in an environment where the ambient temperature is 30 °C (86 °F) or less. Above 30 °C, high power operation could overheat the instrument, causing the output to turn off.

The four quadrants of the operating boundaries are defined as I, II, III, and IV. The Model 2450 can operate in any of the four quadrants.

When the instrument is operating in quadrant I or III, the instrument is a source, which means that voltage and current have the same polarity. As a source, the instrument is delivering power to a load.

When the instrument is operating in quadrant II or IV, the instrument is operating as a sink, which means that voltage and current have opposite polarity. As a sink, the instrument dissipates the power internally. An external source or an energy storage device, such as a battery, solar cell, or power supply, can force operation in the sink region. The ability of the instrument to dissipate power is defined by the boundaries shown in the following figure.

### **Current source operating boundaries**

The operating boundaries for the current source are determined by the source range and limit settings. The operating boundary is the lower of the two settings. For example, if the 100 mA current source range is selected, the current source is limited to 105 mA, even if the source limit is set to 1 A.

The voltage limit line represents the actual limit that is in effect. These limit lines are boundaries that represent the operating limits of the instrument for this quadrant of operation.

The operating point can be anywhere in or on these limit lines. The figure below shows operating boundaries for the current source for quadrant I. Operation in the other three quadrants is similar.

The current source line is the maximum source value possible for the presently selected current source range.

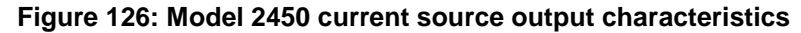

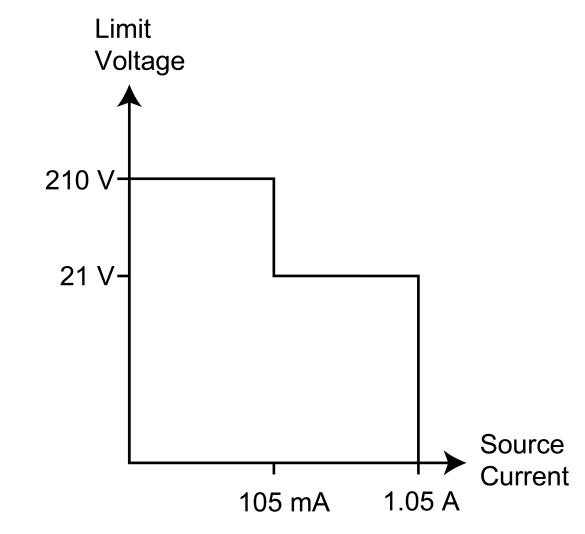

### **Voltage limit boundary examples**

The actual boundaries where the instrument operates depends on the device under test (DUT) that is connected to the output of the instrument.

The following graphs show operation with the instrument set to source 100 mA with a limit of 40 V. In this graph, the resistive load is 200 Ω. The instrument is sourcing 100 mA to the 200  $\Omega$  load and subsequently measures 20 V. The load for 200  $\Omega$  intersects the 100 mA current source at 20 V.

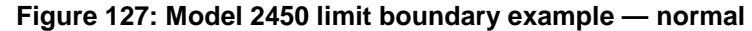

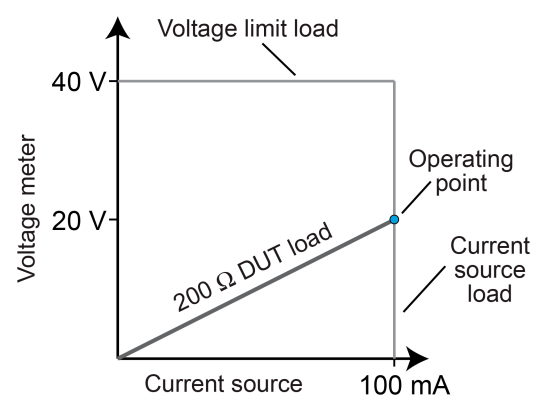

Voltage meter = Current source \* DUT load  $=$  (100 mA)(200 Ω)  $=$  20 V

In the following graph, the resistive load is increased to 800  $\Omega$ . The DUT load for 800  $\Omega$  intersects the voltage limit, which causes the instrument to limit the current that it is sourcing. For the 800  $\Omega$  DUT, the instrument will only output 50 mA at the 40 V limit.

#### **Figure 128: Model 2450 limit boundary example when limited**

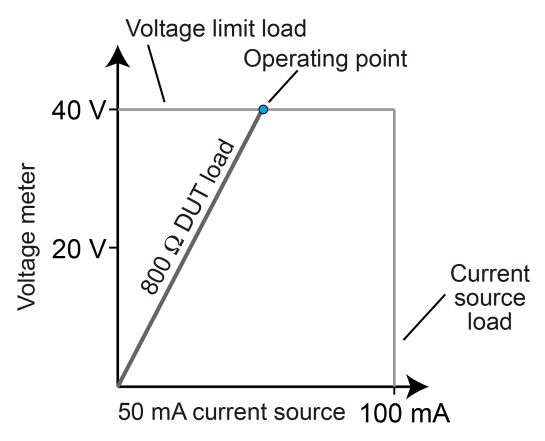

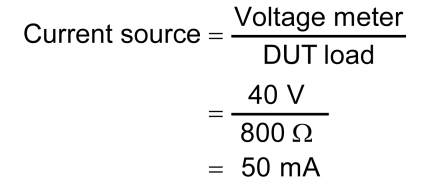

Notice that as resistance increases, the slope of the DUT load increases. As resistance approaches infinity (open output), the instrument sources virtually 0 mA at 40 V. Conversely, as resistance decreases, the slope of the DUT load decreases. At zero resistance (shorted output), the instrument sources 100 mA at virtually 0 V. Regardless of the load, voltage will never exceed the limit of 40 V.

### **Current limit boundary examples**

The actual boundaries where the instrument operates depends on the load (the device under test (DUT)) that is connected to the output of the instrument.

The following graphs show operation with the instrument set to source of 50 V with a limit of 50 mA.

In this graph, the resistive load is 2 kΩ. The instrument is sourcing 50 V to the 2 kΩ load and subsequently measures 25 mA. The load for 2 kΩ intersects the 50 V voltage source at 25 mA.

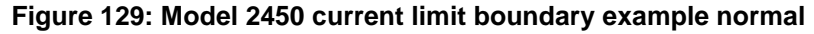

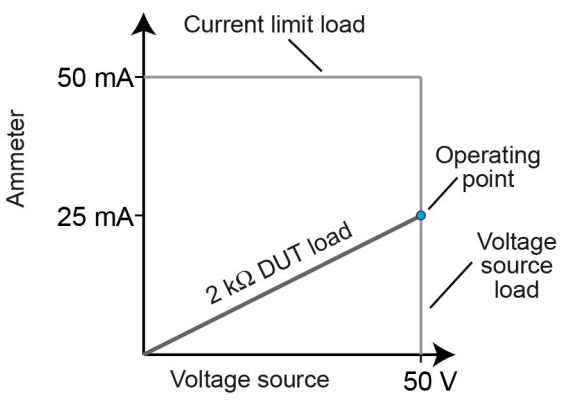

Voltage source Current meter  $=$ **DUT** load 50 V  $2 k\Omega$  $= 25$  mA

In the following graph, the resistive load is decreased to 800  $\Omega$ . The DUT load for 800  $\Omega$  intersects the current limit, which causes the instrument to limit the voltage that it is sourcing. For the 800  $\Omega$ DUT, the instrument will only output 40 V at the 50 mA limit.

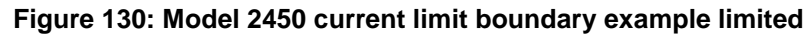

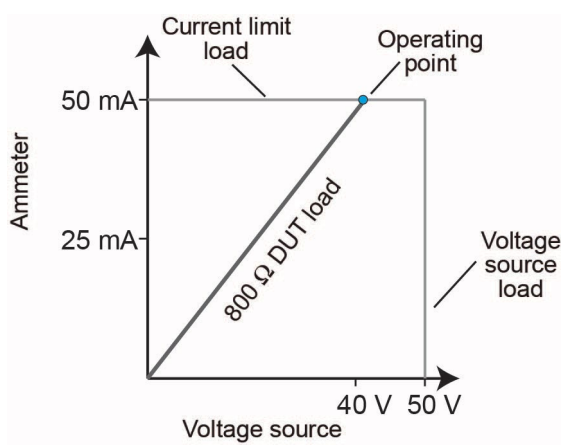

Voltage source  $=$  Current \* DUT resistance = (50 mA)(800 Ω)  $=$  40 V

Notice that as resistance decreases, the slope of the DUT load increases. Conversely, as resistance increases, the slope of the DUT load decreases. At zero resistance (shorted output), the instrument will source virtually 0 V at 50 mA. Regardless of the load, current will never exceed the limit of 50 mA.

### **Output transient recovery**

The time required for the voltage source to recover to its original value (within 0.1 % plus load regulation errors) after a step change in load current is < 250 μs. This does not include the response time of autoranging or the second order effects on loads that are not purely resistive.

## **Load regulation**

The voltage specification for voltage source mode load changes is 0.01 % +1 mV. This means that on the 200 mV range, the load current can be changed from zero to full scale with less than 1.02 mV of error. Calculation:

*Error = (0.01% x 0.2 V) + 1 mV = 1.02 mV*

Assuming a 0 to 1 A change in current, the output impedance equates to 1.02 mΩ (1.02 mV/1 A = 1.02 mΩ). This level can only be achieved using 4-wire remote sensing.

## **Using NPLCs to adjust speed and accuracy**

You can adjust the amount of time that the input signal is measured. Adjustments to the amount of time affect the usable measurement resolution, the amount of reading noise, and the reading rate of the instrument.

The amount of time is specified in parameters that are based on the number of power line cycles (NPLCs). Each power line cycle for 60 Hz is 16.67 ms (1/60); for 50 Hz, it is 20 ms (1/50).

The shortest amount of time results in the fastest reading rate, but increases the reading noise and decreases the number of usable digits.

The longest amount of time provides the lowest reading noise and more usable digits, but has the slowest reading rate.

Settings between the fastest and slowest number of PLCs are a compromise between speed and noise.

If you change the PLCs, you may want to adjust the displayed digits to reflect the change in usable digits. See Setting the number of displayed digits (on page 2-44).

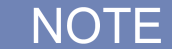

The speed setting affects the normal mode rejection ratio (NMRR) and common mode rejection ratio (CMRR). Normal mode noise is the noise signal between the HI and LO terminals; common-mode noise is the noise signal between LO and chassis ground. See the Model 2450 specification for NMRR and CMRR values at different PLC settings.

#### *To set NPLC using the front panel:*

- 1. Press the **FUNCTION** key.
- 2. Select the source and measure combination.
- 3. From the Home screen, swipe to display the SETTINGS screen.
- 4. Next to NPLCs, select the number. The number pad dialog box is displayed.
- 5. Enter the value.
- 6. Select **OK**.

### NOTE

You can also set the speed by pressing the **MENU** key. Under Measure, select **Settings**, and then select the value next to NPLCs.

#### *Using SCPI commands:*

To set the number of PLCs for current measurements, send the command:

:SENSe:CURRent:NPLCycles <n>

To set the number of PLCs for resistance measurements, send the command:

:SENSe:RESistance:NPLCycles <n>

To set NPLCs for voltage measurements, send the command:

:SENSe:VOLTage:NPLCycles <n>

Where  $\langle n \rangle$  is a value from 0.01 to 10, with 0.01 resulting in the fastest reading rates and 10 resulting in the lowest reading noise.

For example, to set NPLC for resistance measurements to 0.5, send the command

RES:NPLC 0.5

#### *Using TSP commands:*

To set NPLC, send the command smu.measure.nplc. For example, to set the NPLC value to 0.5 for voltage measurements, send the commands:

smu.measure.func = smu.FUNC DC VOLTAGE smu.measure.nplc = 0.5

To assign a different measure function, replace smu. FUNC DC VOLTAGE with one of the following:

- For current measurements: smu. FUNC\_DC\_CURRENT
- For resistance measurements: smu. FUNC\_RESISTANCE

## **Noise shield**

Use a noise shield to prevent the introduction of unwanted signals into the test circuit. Low-level signals may benefit from effective shielding. The metal noise shield surrounds the test circuit and should be connected to LO, as shown.

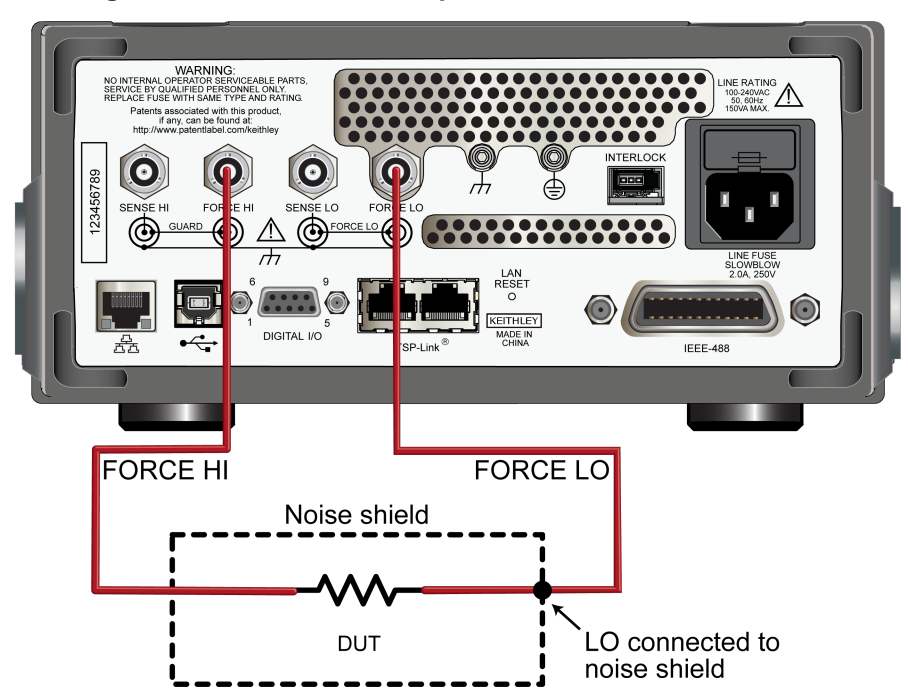

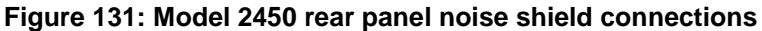

## **Safety shield**

#### **WARNING**  $\boldsymbol{A}$

**A safety shield must be used whenever hazardous voltages (>30 V RMS, 42 V peak) will be present in the test circuit. To prevent electrical shock that could cause injury or death, never use the Model 2450 in a test circuit that may contain hazardous voltages without a properly installed and configured safety shield.**

The safety shield can be metallic or nonconductive, and must completely surround the DUT test circuit. A metal safety shield must be connected to a known protective earth (safety ground). See Test fixtures (on page 2-93) for important safety information on the use of a metal or a nonconductive enclosure.

## **Safety shielding**

Use #16 AWG wire or larger for connections to safety earth ground and chassis.

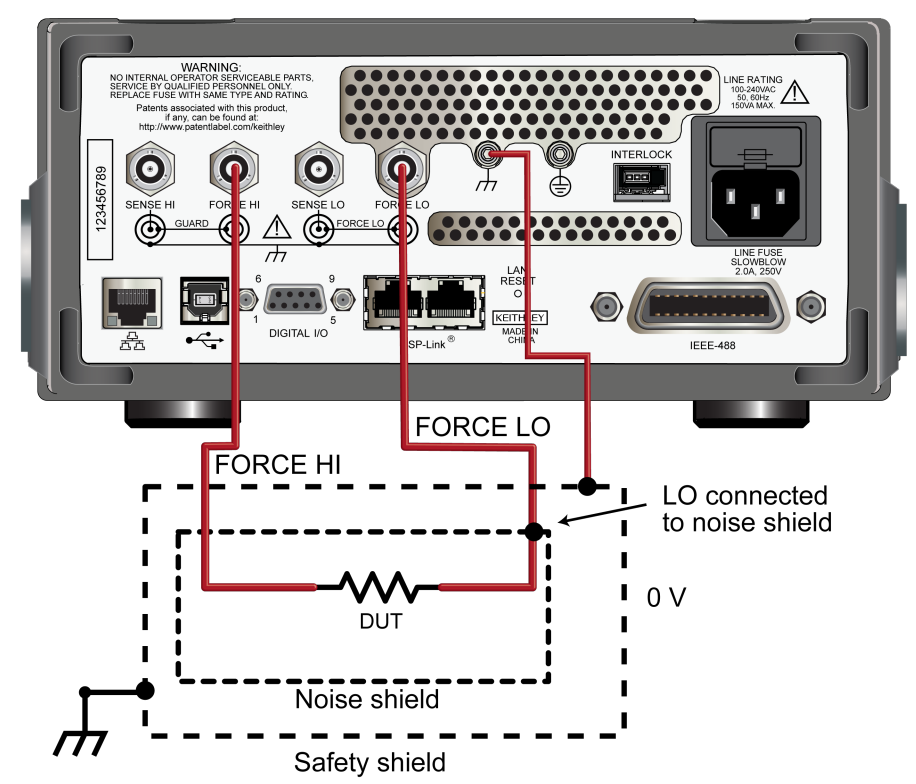

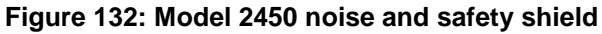

## **Grounding**

### **Noise and chassis ground**

Using the chassis as a ground point for signal connections to the Model 2450 chassis may result in different levels of noise, depending on your setup. If the Model 2450 common-mode current is channeled to the chassis instead of the device, the tie point to the chassis can help quiet measurements. However, if other equipment is connected to the chassis, you may have more noise because of other connected equipment.

If you choose to use the chassis as a ground point for signal connections, use the Model 2450 chassis screw as a connection point.

## **Floating the Model 2450**

#### WARNING  $\mathcal{A}$

**INPUT/OUTPUT LO is not internally connected to the chassis and cannot be allowed to float above chassis ground more than the values shown on the front panel.**

If you use an external source in the test system, you may need the Model 2450 to float off chassis earth ground. An example is shown below, which includes an external voltage source. Notice that output LO of the external voltage source is connected to chassis ground.

For the test circuit shown below, the Model 2450 must float off chassis ground. As shown, LO of the Model 2450 is floating +10 V above chassis earth ground. If LO of the Model 2450 was instead connected to chassis ground, the external voltage source would be shorted to the chassis ground.

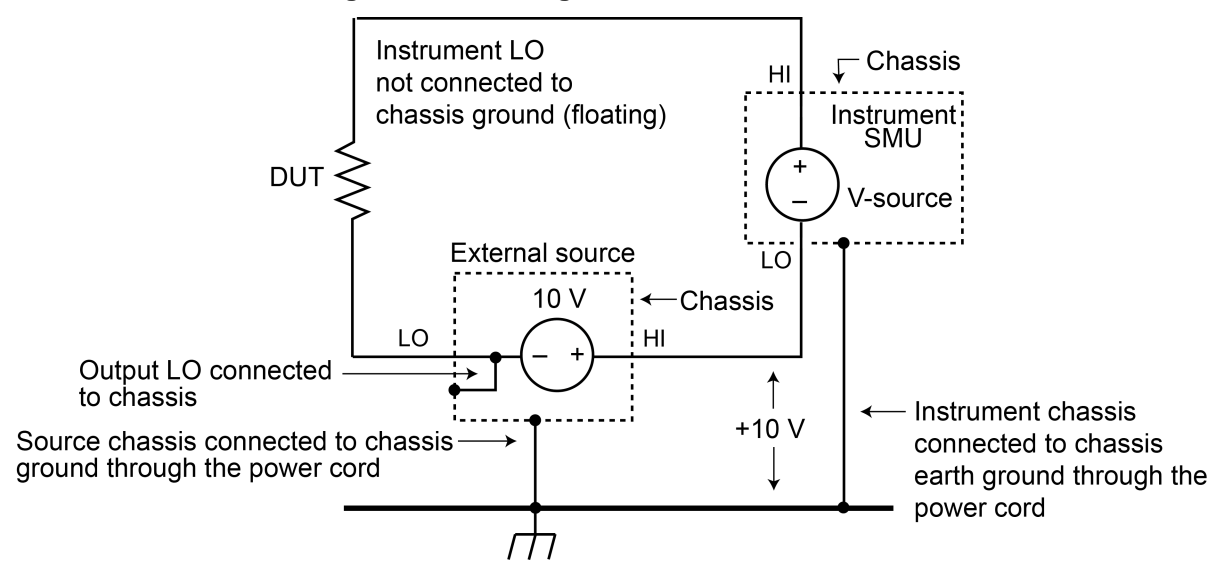

#### **Figure 133: Floating the instrument schematic**

The connections for the floating configuration are shown below. To float the SMU, FORCE and SENSE LO must be isolated from chassis ground. To do this, do not connect FORCE and SENSE LO to chassis ground.

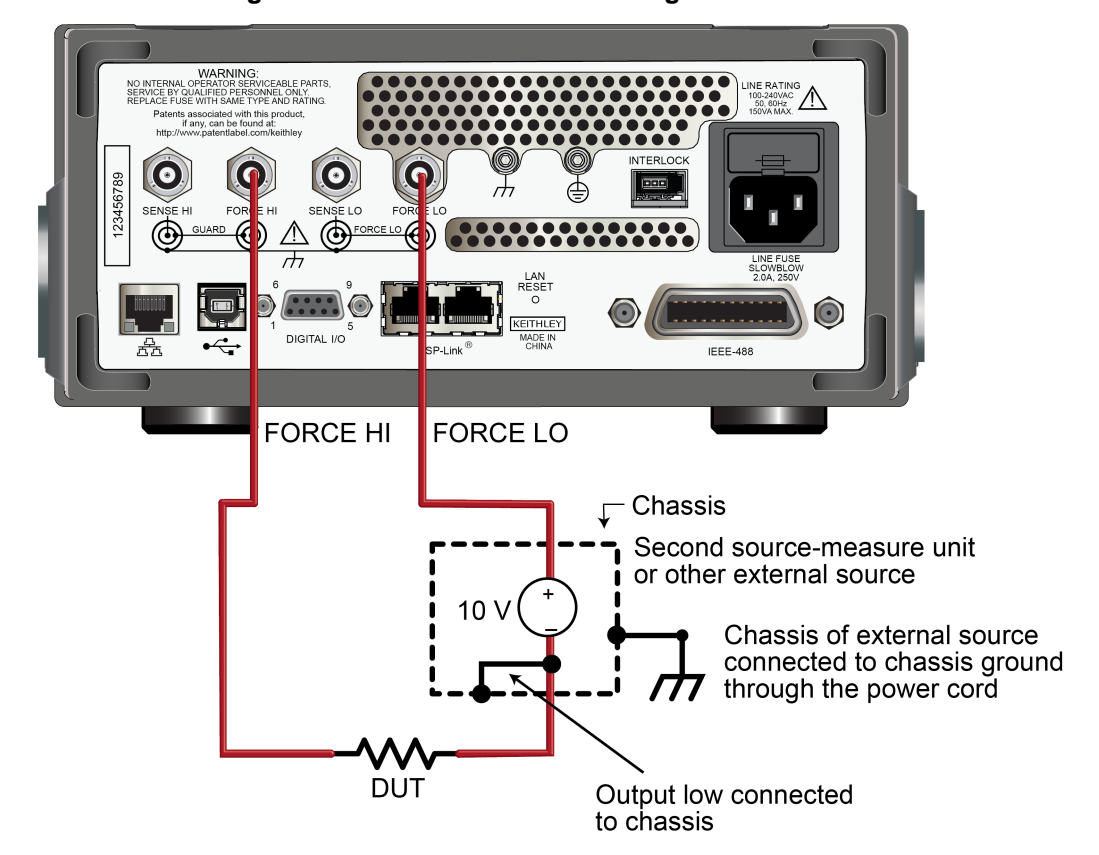

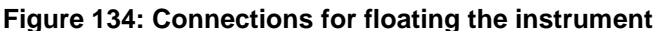

The external voltage source can be a source-measure unit (SMU) of a second Model 2450 instrument or other instrument. Keep in mind that if the combined outputs of the sources exceed ±42 V, a safety shield is required for the device under test (DUT). Refer to the following warnings.

## WARNING

**The maximum floating (common mode) voltage for a source-measure unit (SMU) is ±250 V. Exceeding this level may cause damage to the instrument and create a shock hazard.**

**Using an external source to float a SMU could create a shock hazard in the test circuit. A shock hazard exists whenever >42 V peak is present in the test circuit. Appropriately rated cables or insulators must be provided for all connections to prevent access to live parts.**

**When >42 V is present, the test circuit must be insulated for the voltage used or surrounded by a metal safety shield that is connected to a known protective earth (safety ground) and chassis ground; refer to Safety shield (on page 4-10).**

## **Guarding**

Guarding is an effective way to reduce the leakage current and capacitance that can exist between HI and LO. A guard is a low impedance point in the circuit that is at nearly the same potential as the high impedance lead that is being guarded. Use guarding when you are sourcing or measuring low current (less than 1  $\mu$ A) or when test circuit impedance is more than 1 G $\Omega$ . Also use quard in noisy environments.

The rear panel of the Model 2450 includes a current-limited (100 µA minimum) driven cable guard designed to drive cable capacitance at the sense HI and force HI connections. This guard is always enabled and provides a buffered voltage. For 2-wire measurements, guard is at the same level as the force HI voltage. For 4-wire measurements, it is at the same level as the sense HI voltage.

To use the built-in guards of the Model 2450, you must use the rear-panel triaxial connections. There are no guards available on the front panel.

WARNING

**Guard is at the same potential as output HI. Therefore, if hazardous voltages are present at output HI, they are also present at the GUARD terminal. Failure to heed this warning may result in personal injury or death due to electric shock.** 

### **Using guard with a test fixture**

A test fixture is typically used when testing high-impedance devices. The test fixture reduces noise and protects users from a potentially hazardous voltage on the guard shield.

Inside the test fixture, the guard can be connected to a guard plate or shield that surrounds the device under test (DUT).

Connect the test fixture chassis to LO to reduce noise.

### WARNING

**A safety shield must be used whenever hazardous voltages (>30 V RMS, 42 V peak) will be present in the test circuit. To prevent electrical shock that could cause injury or death, never use the Model 2450 in a test circuit that may contain hazardous voltages without a properly installed and configured safety shield.**

Inside the test fixture, a triaxial cable can be used to extend guard to the DUT. See the connection diagrams on the rear panel of the instrument for the triaxial guard to conductor connections.

### **Guard circuit drawing**

In the following schematic, note that guarding eliminates resistance leakage current  $(R<sub>11</sub>)$ . The current flowing in resistance leakage 2  $(R<sub>L2</sub>)$  is supplied by the guard and does not affect the DUT current  $(I_{\text{DUT}})$ .

**Figure 135: Guarded configuration**

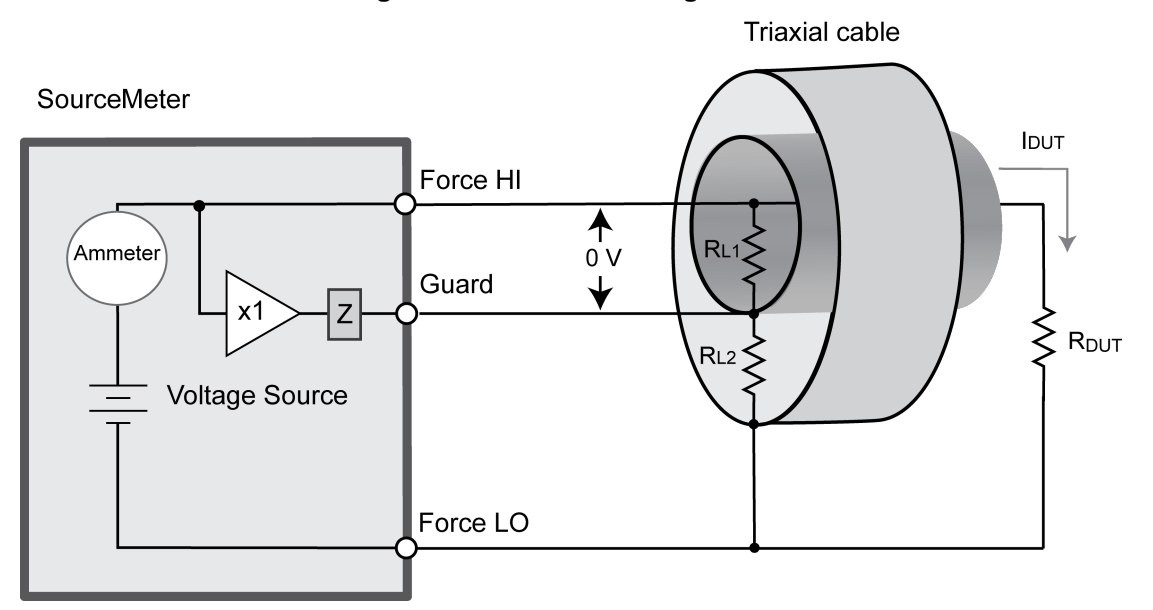

## **Sink operation**

When the Model 2450 is operating as a sink, voltage and current have opposite polarities and the instrument is dissipating power rather than sourcing it. The instrument can be forced into sink operation by an external source, such as a battery, or an energy storage device, such as a capacitor. For detail on the sink region, see Operating boundaries (on page 4-4).

For example, if a 12 V battery is connected to the voltage source (HI to battery high) that is programmed for +10 V, sink operation occurs in the second quadrant (source +V and measure –I).

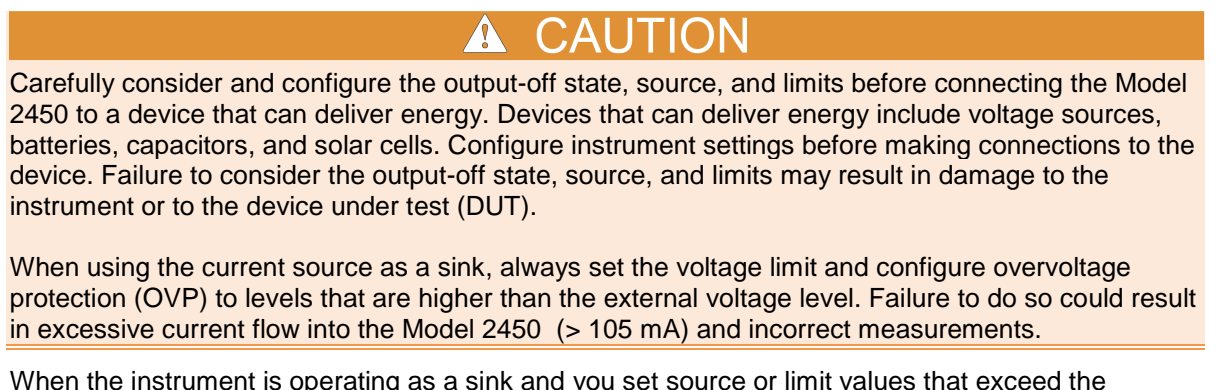

operating boundaries, the source limit is reached. When the sink limit is reached, the source value turns yellow and the limit annunciator is active.

## **Battery charge and discharge**

## **WARNING**

**To prevent personal injury or damage to the Model 2450, do not attempt to charge nonrechargeable batteries. Some of the batteries that can be charged with a Model 2450 are nickel cadmium (Ni-Cd), nickel metal hydride (Ni-MH), lithium ion (Li-ion), rechargeable alkaline, and lead acid. If you are working with a battery type that is not listed here, please contact your local Keithley office, sales partner, or distributor, or call one of our Applications Engineers to get technical assistance.**

**Always follow the battery manufacturer's requirements for charging or discharging batteries using a Model 2450. Failure to properly charge or discharge batteries may cause them to leak or explode, resulting in personal injury and property damage. Overvoltage and current protection should be provided in the charge circuit, external to the instrument, when charging batteries without built-in protection.**

**Do not charge or discharge batteries that exceed 21 V at 1.05 A or 210 V at 105 mA.**

#### **Charging**

A battery is usually charged using a constant current. To do this, use a Model 2450 as a voltage source set to the voltage rating of the battery with the desired charging current set as the current limit. At the start of the test, the battery voltage is less than the voltage output setting of the Model 2450. As a result, this voltage difference drives a current that is immediately limited to the user-defined current limit. When in current limit, the Model 2450 acts as a constant current source until it reaches the programmed voltage level. As the battery becomes fully charged, the current decreases until it reaches zero or near zero. To prevent safety hazards or damage to the battery, be careful not to overcharge the battery.

#### **Discharging**

When discharging a battery, the Model 2450 operates as a sink because it is dissipating power rather than sourcing it. The voltage source of the Model 2450 is set to a lower level than the battery voltage. The current limit sets the discharge rate. When the output is enabled, the current from the battery flows into the HI terminal of the Model 2450. As a result, the current readings are negative. The discharge current should stay constant until the battery voltage decreases to the voltage source setting of the Model 2450.

## **A CAUTION**

If you are using the current source to charge or discharge batteries, the following precautions must be observed. Failure to observe these precautions could result in instrument damage that is not covered by the warranty.

Make sure the external voltage never exceeds the voltage limit setting of the current source. This will cause excessive current to be drawn from the external battery or source.

Be sure to set the output-off state of the current source for high impedance. This setting opens the output relay when the output is turned off. With the normal output-off state selected, turning the output off sets the voltage limit to zero. This 0 V source limit condition will cause excessive current to be drawn from the external battery or source.

Carefully consider and configure the output-off state, source, and limits before connecting the Model 2450 to a device that can deliver energy. Devices that can deliver energy include voltage sources, batteries, capacitors, and solar cells. Configure instrument settings before making connections to the device. Failure to consider the output-off state, source, and limits may result in damage to the instrument or to the device under test (DUT).

When using the current source as a sink, always set the voltage limit and configure overvoltage protection (OVP) to levels that are higher than the external voltage level. Failure to do so could result in excessive current flow into the Model 2450 (> 105 mA) and incorrect measurements.

## **Timing information**

### **Measurement settling time considerations**

Several outside factors can influence measurement settling times. Effects such as dielectric absorption, cable leakages, and noise can all extend the times required to make stable measurements. Be sure to use appropriate shielding, guarding, and aperture selections when making low-current measurements.

Each current measurement range has a combination of a range resistor and a compensating capacitor that must settle out to allow a stable measurement.

### **Overtemperature protection**

To prevent damaging heat build-up and ensure specified performance, make sure there is adequate ventilation and air flow around the instrument to ensure proper cooling. Do not cover the ventilation holes on the top, sides, or bottom of the instrument.

Even with proper ventilation, the instrument can overheat in the following situations:

- If the ambient temperature is too high.
- If you use the instrument as a power sink for long periods.

If the instrument overheats, the output is turned off and an event message is displayed.

CALITION

If an overtemperature condition occurs, turn off the instrument and allow it to cool for 30 minutes. You cannot turn the output on until the instrument cools down. Verify that there is adequate ventilation. When you return power to the instrument, verify that the cooling fan is running. If not, contact Keithley Instruments. Leaving the instrument turned on with the failure message displayed or with an inoperative cooling fan may result in damage to the instrument.

### **Calculating accuracy**

Instrument accuracy specifications can be expressed in a variety of ways. To illustrate how to calculate measurement errors from instrument specifications, the following topics provide examples of calculations.

### **Calculating source or measure accuracy**

The source and measure accuracy specifications are expressed as a percent of reading or source value and an offset. To calculate source accuracy, use the formula:

*Accuracy* = ± (% *of reading* + *offset)*

For example, assuming:

- Current output = 100 mA on 100 mA range
- Accuracy specification  $= \pm (0.025\% \text{ of output} + 15 \text{ }\mu\text{A})$

Calculate the current source accuracy as shown in the following equations.

Error  $= \{(100 \text{ mA} * 0.00025) + 15 \text{ }\mu\text{A}\}\$ 

 $= \pm \{25 \mu A + 15 \mu A\}$  $= \pm 40 \mu A$ 

Thus, the current output in this example could fall anywhere within the range of 100 mA  $\pm$  40 µA, an uncertainty of  $\pm$  0.04 %.
## **Calculate accuracy of a resistance measurement made by sourcing I and measuring V**

This example shows how to use the summation method to calculate the accuracy of a resistance measurement made by sourcing current and measuring voltage. With this method, the accuracy of the source and measurements are found separately and then added together.

Device to be measured =  $20 \Omega$  resistor using 100 mA test current

### *Current source accuracy:*

Current output = 100 mA on 100 mA range

Accuracy specification =  $\pm$  (0.025 % of output + 15 µA)

Error  $= \pm \{(100 \text{ mA} \times 0.00025) + 15 \text{ \mu A}\}$  $= \pm \{25 \mu A + 15 \mu A\}$  $= \pm 40$  µA Error %  $=$   $\pm 0.040$  %

*Voltage measure accuracy:*

Input signal = (20  $\Omega$  x 100 mA) = 2 V

Accuracy specification of 2 V range =  $\pm$  (0.012 % of output + 300 µV)

 $= \pm \{(2 \text{ V x } 0.00012) + 300 \text{ \mu V}\}$  $= \pm \{240 \mu V + 300 \mu V\}$  $= \pm 540 \mu V$ 

Error %  $= \pm 0.027$  %

Total measurement uncertainty =  $0.04 \% + 0.027 \% = 0.067 \%$ 

For higher accuracy measurements when using SMU Instruments, use the source readback function to actually measure the source output. Use the measured source value to calculate the resistance. To calculate the total accuracy from this example using source readback, add the current and voltage measurement accuracy specifications.

### *Current measure accuracy:*

Input signal = 100 mA on 100 mA range Accuracy specification of 100 mA measurement range =  $\pm$  (0.025 % of reading + 6  $\mu$ A)

 $= \pm$  {100 mA x 0.00025) +6  $\mu$ A}  $= \pm \{25 \mu A + 6 \mu A\}$  $= \pm 31 \mu A$ Error %  $=$   $\pm 0.031$  %

Total measurement uncertainty using source readback =  $\pm$  (0.031 % + 0.027 %) =  $\pm$  0.058 %

Notice the total uncertainty of 0.058% when measuring the output of the current source is much better than using the current source output specification to calculate the total error  $(\pm 0.077\%)$ .

## **Offset-compensated ohm calculations**

The presence of thermoelectric EMFs ( $V_{EMF}$ ) can adversely affect low-resistance measurement accuracy. To overcome these offset voltages, you can use offset-compensated ohms if you are making 4-wire resistance measurements on ranges up to 100 kΩ.

Instrument operations, including offset-compensated ohms, are performed on the input signal in a sequential manner.

For a normal resistance measurement, the Model 2450 sources a current (I) and measures the voltage (V). The resistance  $(R)$  is then calculated as  $(R=V/I)$  and the reading is displayed.

For offset-compensated ohms, two measurements are performed: one normal resistance measurement, and one using the lowest current source setting.

The offset-compensated ohms reading is then calculated as follows:

Offset-compensated  $\Omega = \frac{\Delta V}{\Delta l}$ where:  $\Delta V = V_{2} - V_{1}$  $\Delta l = l_2 - l_1$ 

 $V_1$  is the voltage measurement with the current source at its normal level.

 $V<sub>2</sub>$  is the voltage measurement using the lowest current source setting.

 $I_1$  is the current measurement with the source set to a specific level.

 $I_2$  is the current measurement with the source set to zero.

This 2-point measurement process and reading calculation eliminates the resistance contributed by the presence of  $V_{\text{EMF}}$ .

When the source is turned on, the output cycles between the programmed value and zero (0 A or 0 V) to derive the offset-compensated ohms measurement.

## **Power calculations**

Power readings are calculated from the measured current and voltage as follows:

 $P = V \times I$ 

**Where:** 

*P* is the calculated power

*V* is the measured voltage

*I* is the measured current

## **High-capacitance operation**

The Model 2450 high-capacitance mode can prevent problems when you are measuring low current and driving a capacitive load. In this situation, you may see overshoot, ringing, and instability. This occurs because the pole formed by the load capacitance and the current range resistor can cause a phase shift in the voltage-control loop of the instrument.

The actual operating conditions for a given capacitive load can vary. This is due to the large dynamic range of the current measurement capability and wide range of internal resistors in the instrument.

Some test applications require capacitors larger than 20 nF. In these applications, you can use the high-capacitance mode to minimize overshoot, ringing, and instability.

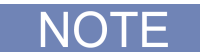

High-capacitance mode works on the 1 µA range and above.

## **Enabling the high capacitance feature**

Before enabling high-capacitance mode, note the following:

- Test the device under test (DUT) and the capacitor to determine the best current limit and range of output voltages.
- The settling times can vary based on the DUT. It is important to test the limits of the DUT before you use high-capacitance mode.
- Failure to test the DUT for the appropriate current limit and output voltages can result in damage to or destruction of the DUT.
- For optimal performance, do not continuously switch between normal mode and high-capacitance mode.
- Before you charge the capacitor, start with 0 (zero) voltage across the capacitor.

### *Using the front panel:*

- 1. Press the **MENU** key.
- 2. Under Source, select **Settings**.
- 3. Next to High Capacitance, select **On**.
- 4. Select **HOME** to return to the operating display.

### *Using SCPI commands:*

Send the command:

:SOURce:CURRent:HIGH:CAPacitance ON

To turn on high capacitance for a voltage source, replace CURRent with VOLTage.

### *Using TSP commands:*

Set the source function, then send the command:

smu.source.highc = smu.ON

## **Filtering measurement data**

Filters allow you to produce one averaged sample from a number of measurements. In situations where you have noise levels that fluctuate above and below the measured signal, this can help you produce more accurate measurements.

The Model 2450 has two filter options: repeating average and moving average.

The repeating average filter produces slower results, but produces more stable results than the moving average filter. For either method, the greater the number of measurements that are averaged, the slower the averaged sample rate, but the lower the noise error. Trade-offs between speed and noise are normally required to tailor the instrumentation to your measurement application.

If you create test algorithms and you are using the averaging filters, make sure the algorithms clear the filter memory stacks at appropriate times to avoid averaging an inappropriate set of measurements.

When the filter is turned on, the filter is applied before any relative offset, math, or limit operations. Once the relative offset is applied, the next filtered reading has the relative offset applied before it is reported to the instrument. This means that when you use relative offset, the next reading may not be zero.

For example, if the filter size is set to 10, 10 internal measurements are stored. Once the tenth measurement is made, the display or remote interface updates and returns the average of the 10 readings.

For additional information about the order in which math, filters, offsets, and limits are applied, see Order of operations (on page 4-25).

## **Repeating average filter**

When the repeating average filter is selected, a set of measurements are made. These measurements are stored in a measurement stack and averaged together to produce the averaged sample. Once the averaged sample is produced, the stack is flushed and the next set of data is used to produce the next averaged sample. This type of filter is the slowest, since the stack must be completely filled before an averaged sample can be produced.

## **Moving average filter**

When the moving average filter is selected, the measurements are added to the stack continuously on a first-in, first-out basis. As each measurement is made, the oldest measurement is removed from the stack. A new averaged sample is produced using the new measurement and the data that is now in the stack.

Note that when the moving average filter is first selected, the stack is empty. When the first measurement is made, it is copied into all the stack locations to fill the stack. A true average is not produced until the stack is filled with new measurements.

For example, if the filter size is four, the first measurement is copied to all four stack locations. Therefore, (Reading1 + Reading1 + Reading1 + Reading1)/4. The display and remote interface update after first reading. With each additional measurement, the average updates:

(Reading2 + Reading1 + Reading1 + Reading1)/4

(Reading3 + Reading2 + Reading1 + Reading1)/4

(Reading4 + Reading3 + Reading2 + Reading1)/4

Do not use the moving average filter when performing a sweep in which source levels are being changed. You should always use a repeating average filter in this case.

## **Setting up the averaging filter**

### *Using the front panel:*

- 1. Press the **MENU** key.
- 2. Under Measure, select **Calculations**.
- 3. For Filter, select **On** to enable filtering.
- 4. Select **Config**.
- 5. For the Filter Type, select **Moving** or **Repeat**.
- 6. For the Filter Count, enter the number of measurements to be made for each averaged measurement sample.
- 7. Select **OK**.
- 8. Select **HOME** to return to the Home screen to view the measurements with the filter applied.

#### $\sqrt{2}$ **Quick Tip**

Once the filter is set up, you can enable and disable the filter from the SETTINGS swipe screen. When filtering is enabled, the FILT indicator on the Home screen is lit.

### *Using SCPI commands:*

To set the averaging filters using SCPI commands, refer to the following command descriptions:

[:SENSe[1]]:<function>:AVERage:COUNt (on page 6-44) [:SENSe[1]]:<function>:AVERage[:STATe] (on page 6-46) [:SENSe[1]]:<function>:AVERage:TCONtrol (on page 6-47)

#### *Using TSP commands:*

To set the averaging filters using TSP commands, refer to the following command descriptions:

smu.measure.filter.count (on page 8-118) smu.measure.filter.enable (on page 8-118) smu.measure.filter.type (on page 8-119)

## **Order of operations**

The measurements have filtering, relative offset values, math operations, and limit testing applied to them in a predetermined order. The measurements that are displayed on the front panel and that are stored in the reading buffers represent the measurements with any selected operations applied to them.

These operations are applied to the measurement as shown in the following figure.

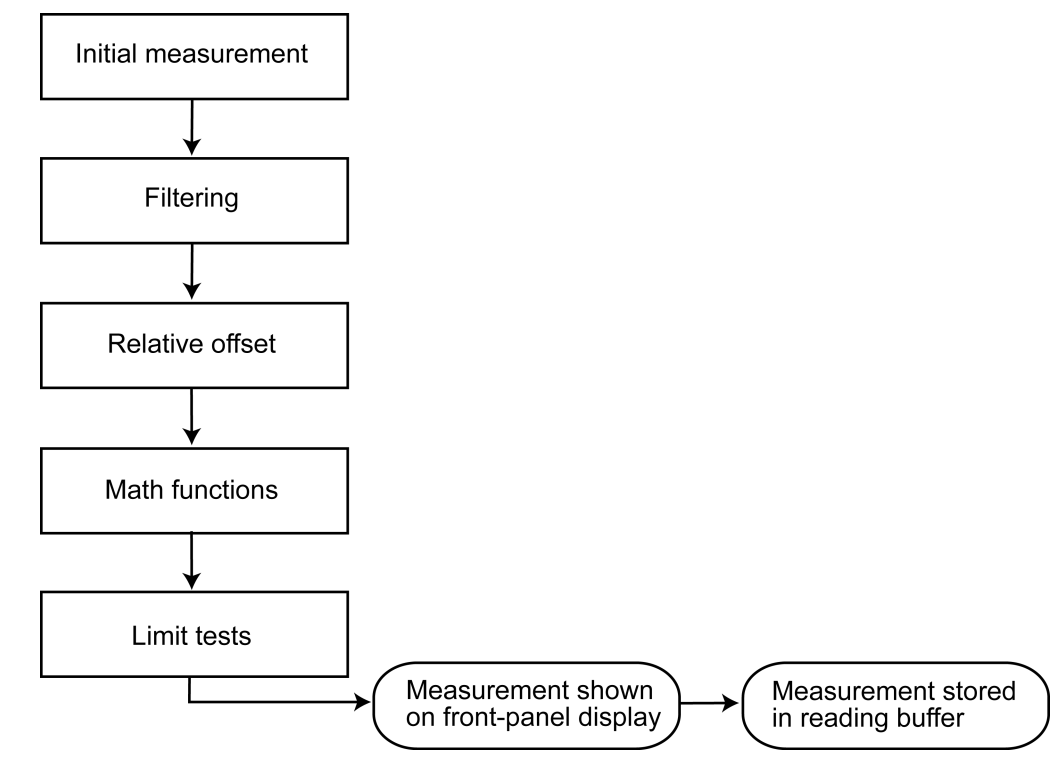

### **Figure 136: Model 2450 order of operations**

For more information on these operations, see the following topics:

- Filtering measurement data (on page 4-23)
- Relative offset (on page 3-3)
- Calculations that you can apply to measurements (on page 3-6)
- Limit testing and binning (on page 3-117)

## **Reset default values**

When you turn instrument power on and off or send a reset command, many of the settings in the instrument are reset to their default values.

The settings that are affected are listed in the following tables. The tables show SCPI, TSP, and front-panel settings for each setting. They are sorted alphabetically by the name of the SCPI command.

## **Default values**

### *Math and limit reset values*

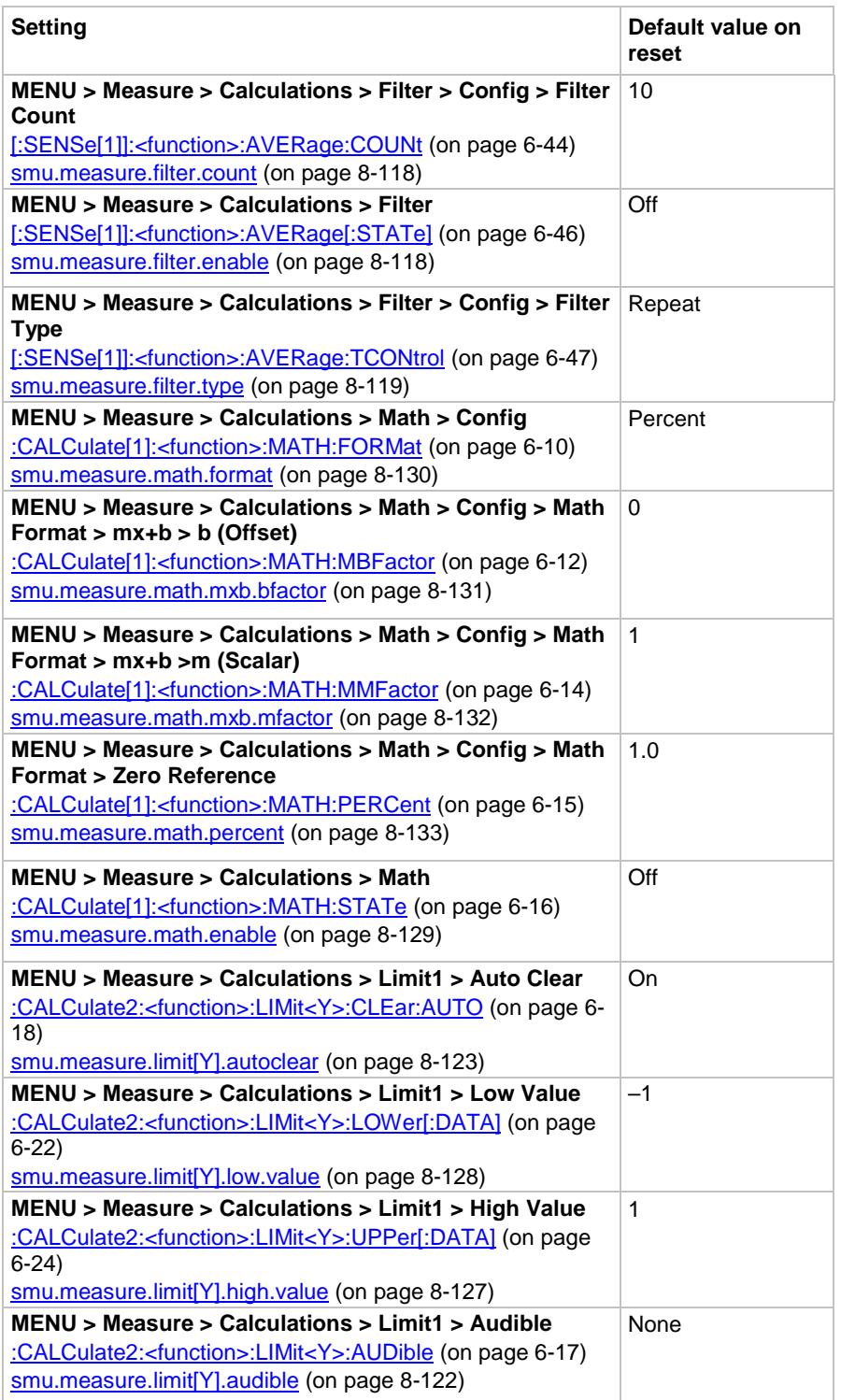

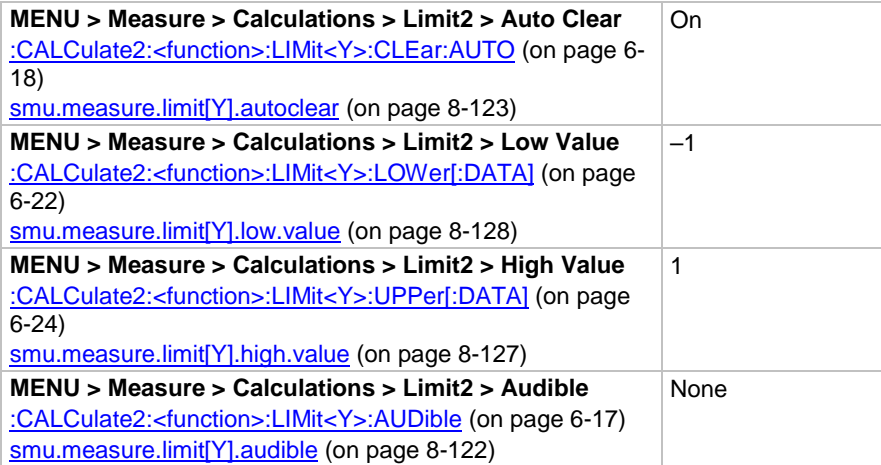

### *Digital I/O reset values*

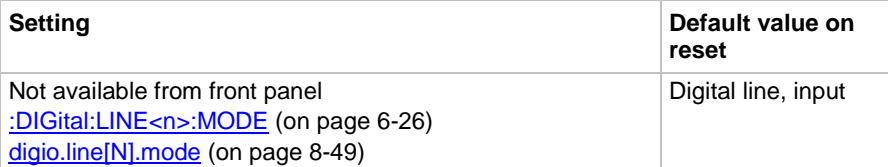

### *Display reset values*

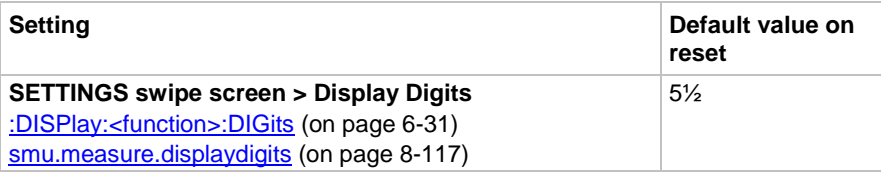

### *Format reset values*

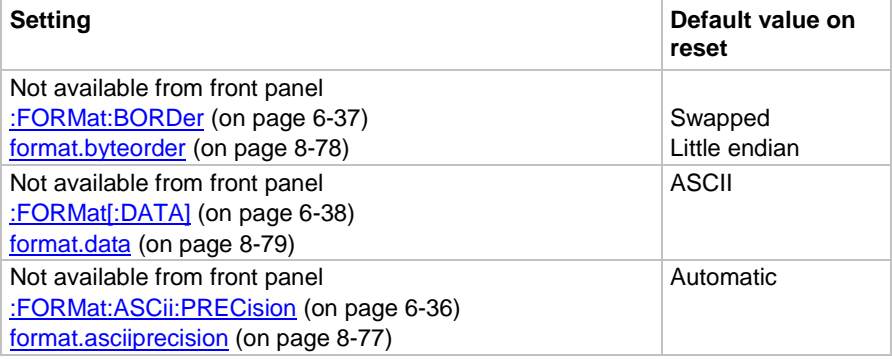

### *Localnode reset values*

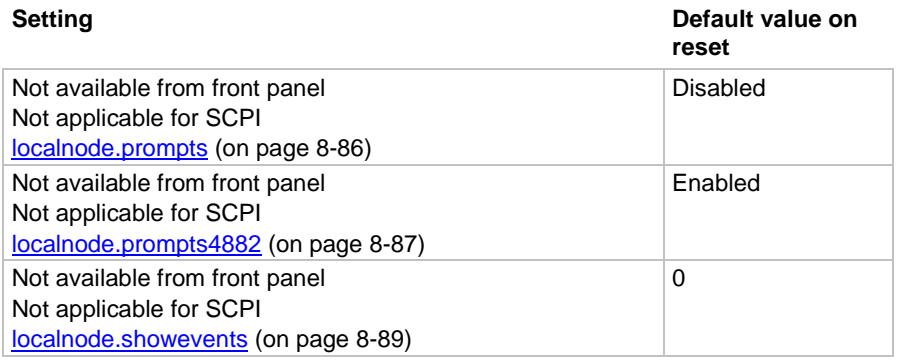

### *Output reset values*

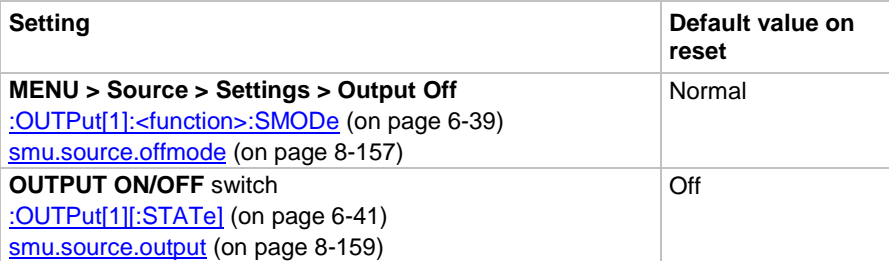

#### *Terminal reset values*

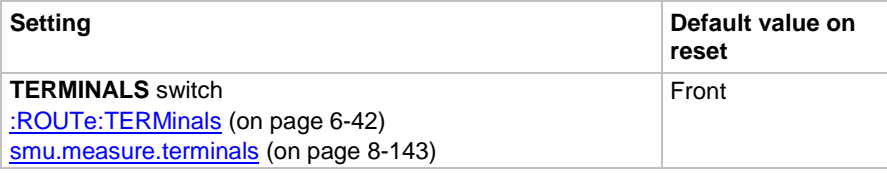

### *Measurement reset values*

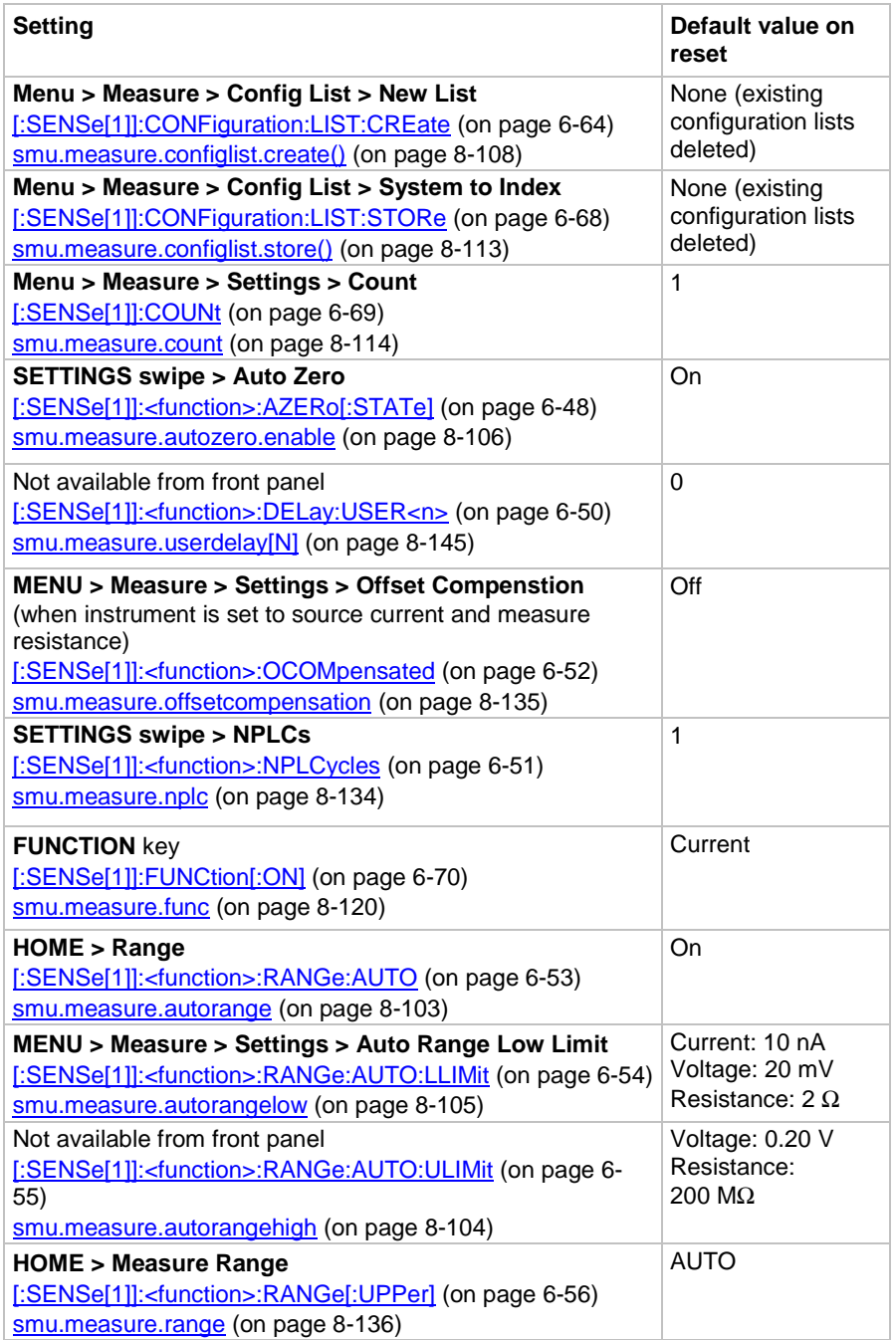

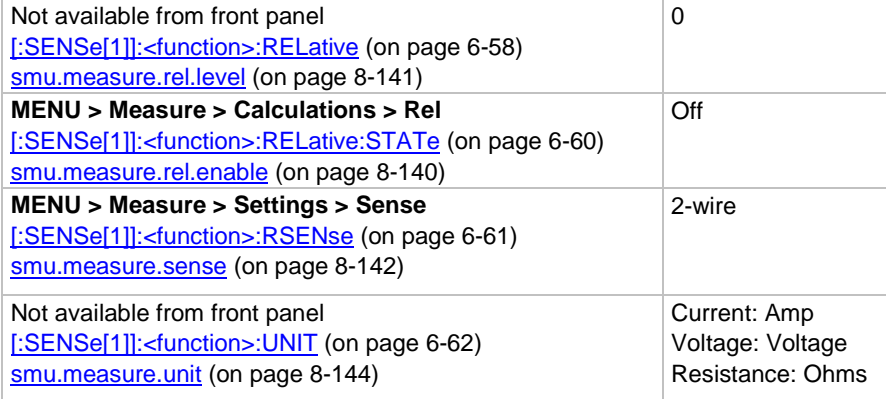

### *Source reset values*

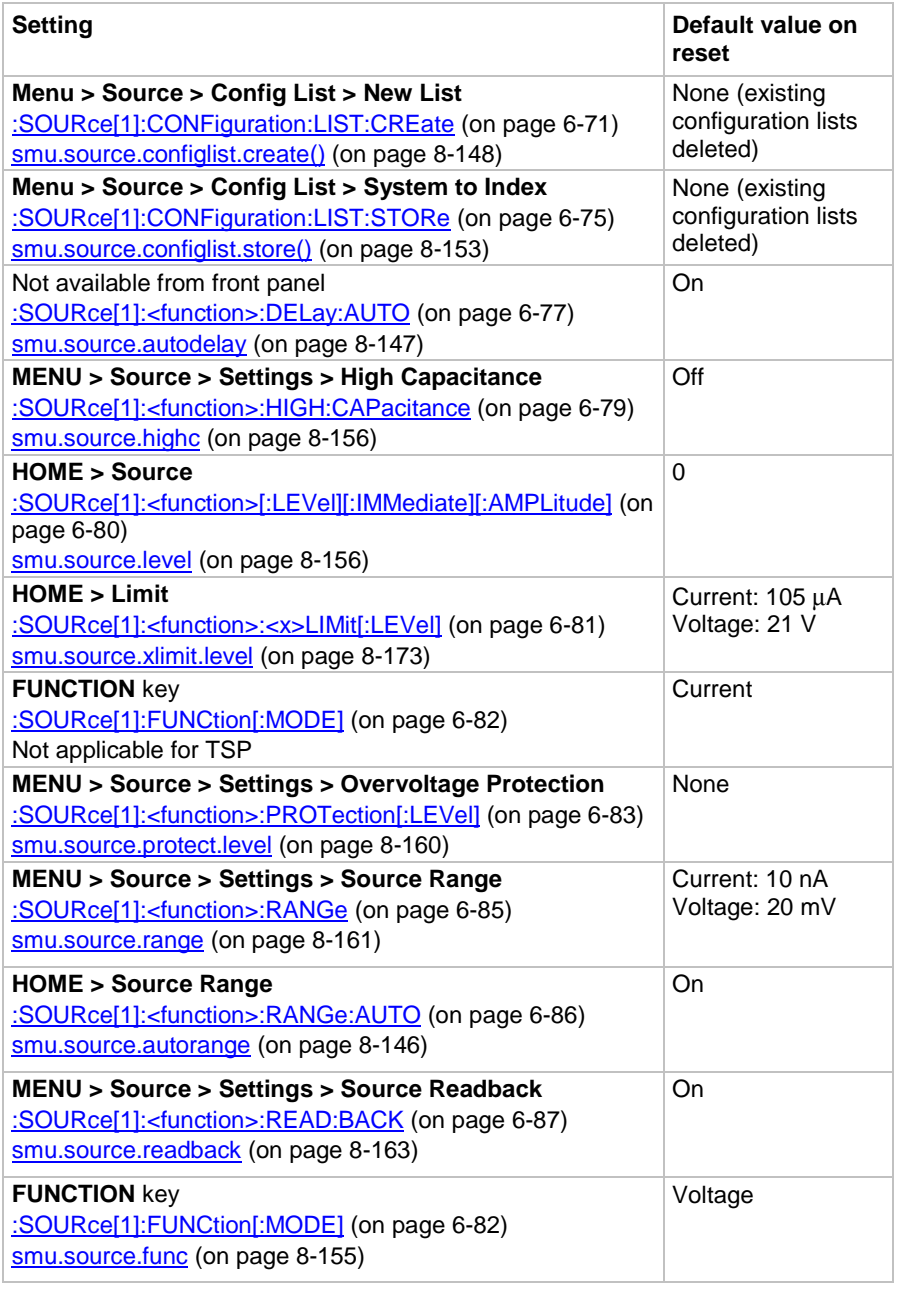

### *Buffer reset values*

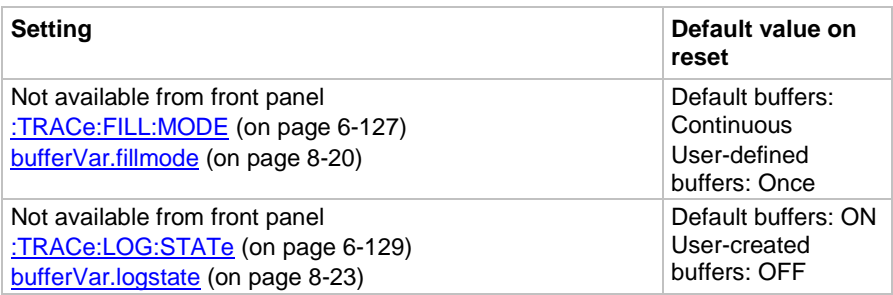

### *Trigger reset values*

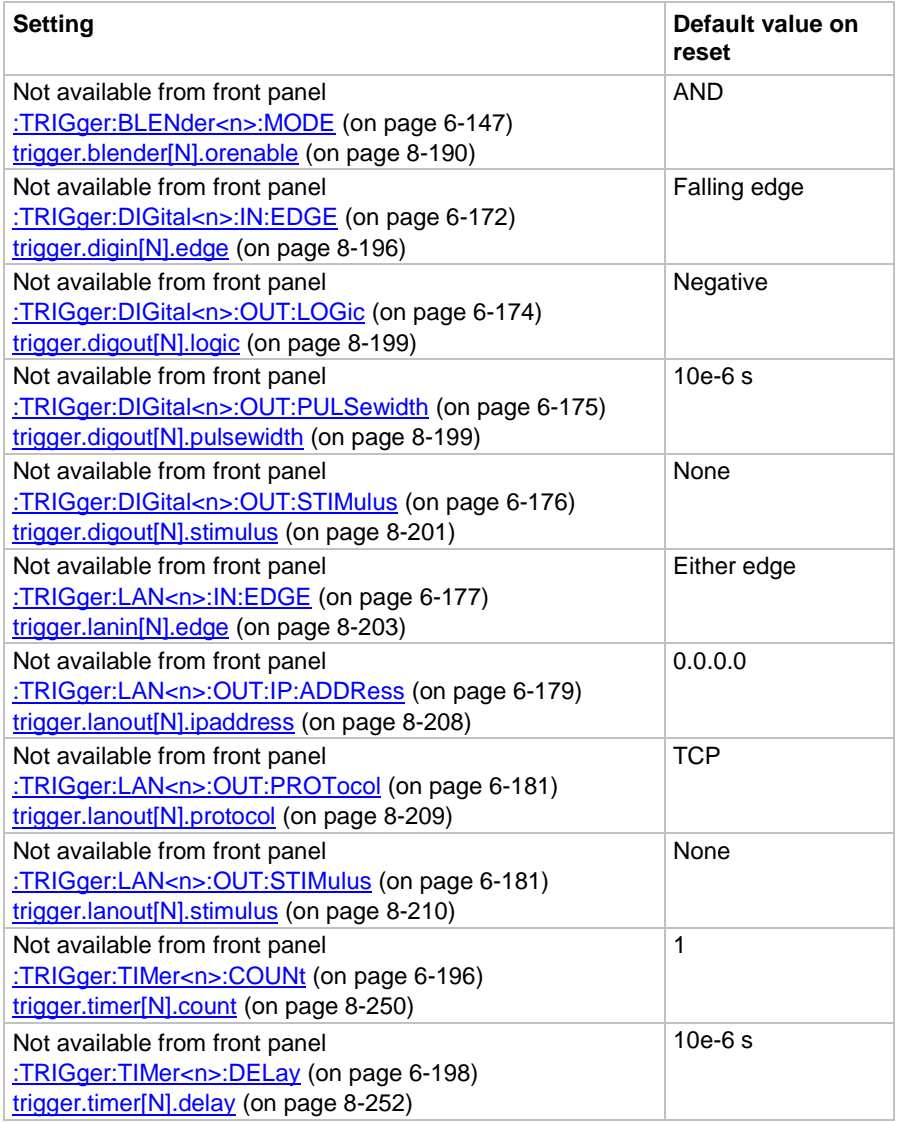

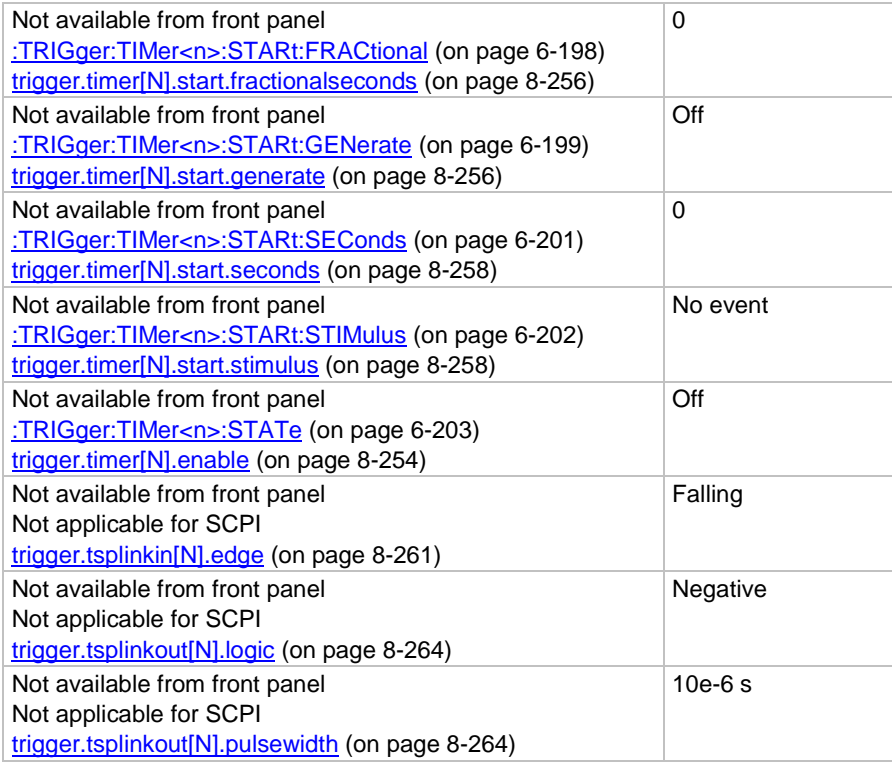

### *TSP-Link and TSP-Net reset values*

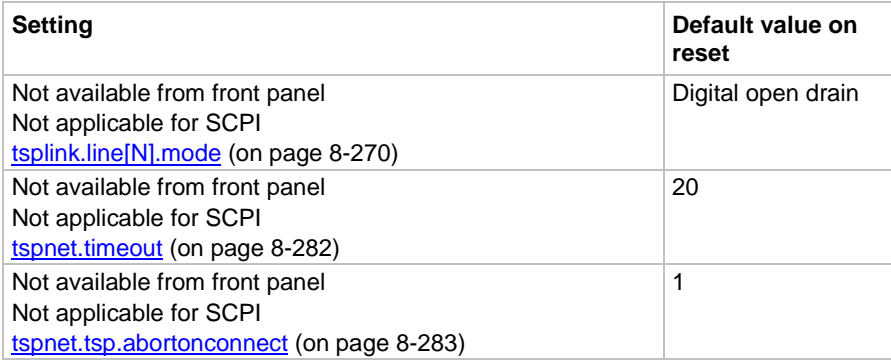

## **Introduction to SCPI commands**

### **In this section:**

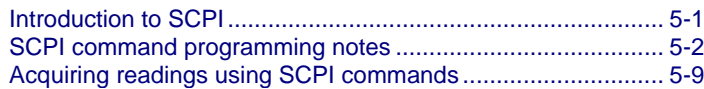

## **Introduction to SCPI**

The Standard Commands for Programmable Instruments (SCPI) standard is a syntax and set of commands that is used to control test and measurement devices.

The following information describes some basic SCPI command information and how SCPI is used with the Model 2450 and presented in the Model 2450 documentation.

### **Command execution rules**

Command execution rules are as follows:

- Commands execute in the order that they are presented in the command message.
- An invalid command generates an event message and is not executed.
- Valid commands that precede an invalid command in a command message are executed.
- Valid commands that follow an invalid command in a command message are ignored.

### **Command messages**

A command message is made up of one or more command words sent by the controller to the instrument.

SCPI commands contain several command words that are structured to create command messages. The command words are separated by colons  $(\cdot)$ . For example, to configure an ethernet connection, the command words are:

:SYSTem:COMMunication:LAN:CONFigure

Many commands have query options. If there is a query option, it is created by adding a question mark (?) to the command. For example, to query the present ethernet settings, send:

:SYSTem:COMMunication:LAN:CONFigure?

Commands often take parameters. Parameters follow the command words and a space. For example, to set the instrument to automatically detect the ethernet settings, send:

:SYSTem:COMMunication:LAN:CONFigure AUTO

SCPI can also use common commands, which consist of an asterisk (\*) followed by three or four letters. For example, you can reset the instrument by sending the following command:

\*RST

The examples above show commands that are sent individually. You can also group command messages when you send them to the instrument. To group a set of commands, separate them with semicolons and include a colon before each command (unless it starts with an \*). For example, to reset the instrument, enable relative offset for the current function, and set a relative offset of 0.5 for the current function, send the command:

\*RST; :SENSe:CURRent:REL:STAT ON; :SENSe:CURRent:RELative .5

If commands are not combined, the colon (:) at the beginning of a command is optional. For example, the following commands are equivalent:

:SENSe:CURRent:REL:STAT ON SENSe:CURRent:REL:STAT ON

If the next command in a multiple command message is on the same path, you do not need to send the colon to reset the path parsing of the command. For example, to enable relative offset and set a relative offset of 0.5 for the current function, send the command:

:SENSe:CURRent:RELative 0.5; REL:STAT ON

You can also do multiple queries in a single command message with or without resetting the path. For example, to query for the current relative offset and state, you can send:

:SENSe:CURRent:RELative?; :SENSe:CURRent:REL:STAT?

You can also send:

SENSe:CURRent:RELative?; rel:STAT?

Each new command message resets the parser path as if it was sent with the leading colon. The output for both queries is:

0.5;0

## **SCPI command programming notes**

This section contains general information about using Standard Commands for Programmable Instruments (SCPI).

### **SCPI command formatting**

This section describes the formatting that this manual uses when discussing SCPI commands.

### **SCPI command short and long forms**

This documentation shows SCPI commands with both uppercase and lowercase letters. The uppercase letters are the required elements of a command. The lowercase letters are optional. However, if you choose to include the letters that are shown in lowercase letters, you must include all of them.

When you send a command to the instrument, case is not important — you can mix uppercase and lowercase letters in program messages.

For example, you can send the command SENSe: COUNt in any of the following formats:

SENSe:COUNt sense:count SENS:COUN Sens:Coun

### **Optional command words**

If a command word is enclosed in brackets ([ ]), the command word is optional. Do not include the brackets if you send the optional command word to the instrument.

For example, you can send the command : SYSTem: BEEPer [: IMMediate] <n1>, <n2> in any of the following formats:

```
:SYSTem:BEEPer:IMMediate 500, 1
:SYSTem:BEEPer 500, 1
:SYST:BEEP:IMMediate 500, 1
:SYST:BEEP 500, 1
```
### **MINimum, MAXimum, and DEFault**

You can use MINimum, MAXimum, or DEFault instead of a parameter for some commands.

For example, you can set the parameter for the command [:SENSe[1]]:RESistance:NPLCycles to the minimum, maximum, or default value. To set NPLC to the minimum value, you can send either of these commands:

```
:SENSe1:RESistance:NPLCycles MINimum
:SENS:RES:NPLC MIN
```
### **Queries**

Some commands are queries and others have a query option. These commands have a question mark (?) after the command. You can use the query to determine the present value of the parameters of the command or to get information from the instrument.

For example, to determine what the present setting for NPLC is, you can send:

:SENSe1:RESistance:NPLCycles?

This query returns the present setting.

If the command has MINimum, MAXimum, and DEFault options, you can use the query command to determine what the minimum, maximum, and default values are. In these queries, the ? is placed before the MINimum, MAXimum, or DEFault parameter. For example, to determine the default value for NPLC, you can send:

:SENSe1:RESistance:NPLCycles? DEFault

If you send two query commands without reading the response from the first, and then attempt to read the second response, you may receive some data from the first response followed by the complete second response. To avoid this, do not send a query command without reading the response. When you cannot avoid this situation, send a device clear before sending the second query command.

When you query a Boolean option, the instrument returns a 0 or 1, even if you sent OFF or ON when you originally sent the command.

### **SCPI parameters**

The parameters of the SCPI commands are shown in angle brackets  $(<)$ . For example:

:SYSTem:BEEPer[:IMMediate] <frequency>, <time>

The type of information that you can use to replace  $\langle$  frequency> and  $\langle$  time> is defined in the Usage section of the command description. For this example, the Usage is:

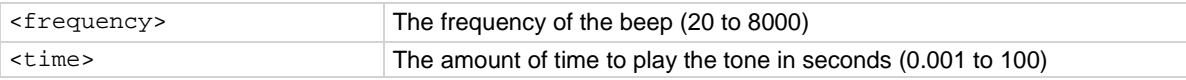

For this example, you can generate an audible sound by sending:

:SYSTem:BEEPer 500, 1

Note that you do not include the angle brackets when sending the command.

### **Sending strings**

If you are sending a string, it must begin and end with matching quotes (either single quotes or double quotes). If you want to include a quote character as part of the string, type it twice with no characters in between.

A command string sent to the instrument must terminate with a <new line> character. The IEEE-488.2 EOI (end-or-identify) message is interpreted as a <new line> character and can be used to terminate a command string in place of a <new line> character. A <carriage return> followed by a <new line> is also accepted. Command string termination will always reset the current SCPI command path to the root level.

## **Using the SCPI command reference**

The SCPI command reference contains detailed descriptions of each of the SCPI commands that you can use to control your instrument. Each command description is broken into several standard subsections. The figure below shows an example of a command description.

### **Figure 137: SCPI command description example**

### :EXAMple:COMMand:STATe

This command is an example of a typical SCPI command that turns an instrument feature on or off.

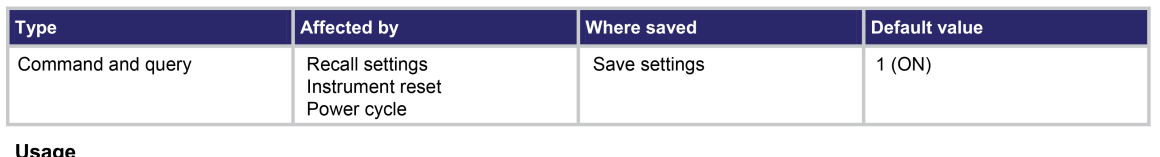

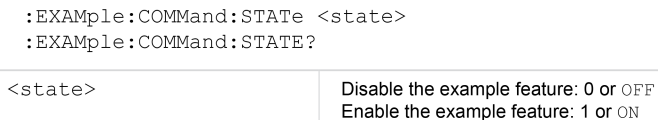

#### **Details**

This command is an example of a typical SCPI command that enables or disables a feature.

#### **Example**

:EXAMple:COMMand:STATe ON

Turn the example feature on.

#### Also see

:EXAMple:COMMand:UNIT (on page 6-100)

Each command listing is divided into five major subsections that contain information about the command:

- Command name and summary table
- Usage
- **Details**
- Example
- Also see

The content of each of these subsections is described in the following topics.

### **Command name and summary table**

Each instrument command description starts with the command name, followed by a table with relevant information for each command. Definitions for the numbered items below are listed following the figure.

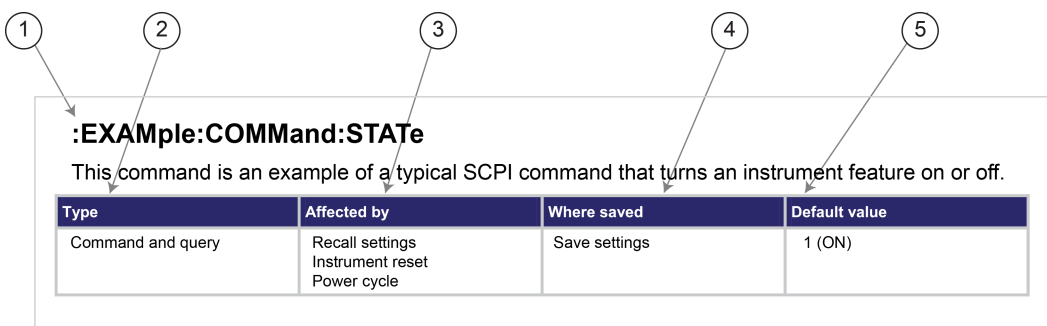

- **1 Instrument command name**. Signals the beginning of the command description and is followed by a brief description of what the command does.
- **2 Type of command**. Options are:
	- **Command only**. There is a command but no query option for this command.
	- **Command and query**. The command has both a command and query form.
	- **Query only**. This command is a query.
- **3 Affected by**. Commands or actions that have a direct effect on the instrument command.
	- **Recall settings.** If you send \*RCL to recall the system settings, this setting is changed to the saved value.
	- **Instrument reset.** When you reset the instrument, this command is reset to its default value. Reset can be done from the front panel or when you send \*RST.
	- Power cycle. When you power cycle the instrument, this command is reset to its default value.
	- **Source configuration list**. If you recall a source configuration list, this setting changes to the stored setting.
	- **Measure configuration list.** If you recall a measure configuration list, this setting changes to the stored setting.
- **4 Where saved**. Indicates where the command settings reside once they are used on an instrument. Options include:
	- **Not saved.** Command is not saved and must be sent each time you use it.
	- **Nonvolatile memory.** The command is stored in a storage area in the instrument where information is saved even when the instrument is turned off.
	- Save settings. This command is saved when you send the \*SAV command.
	- **Source configuration list.** This command is stored in source configuration lists.
	- **Measure configuration list.** This command is stored in measure configuration lists.
- **5 Default value:** Lists the default value for the command. The parameter values are defined in the Usage or Details sections of the command description.

### **Command usage**

The Usage section of the remote command listing shows how to properly structure the command. Each line in the Usage section is a separate variation of the command usage; all possible command usage options are shown here.

### **Figure 138: SCPI command description usage identification**

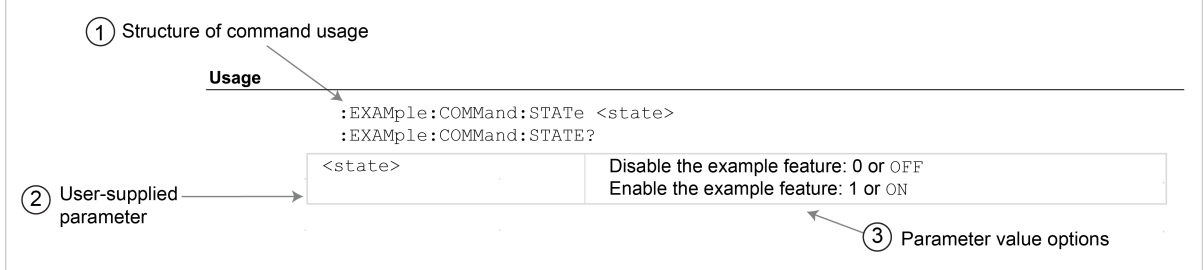

- 1. **Structure of command usage:** Shows how the parts of the command should be organized.
- 2. **User-supplied parameters:** Indicated by angle brackets (< >).

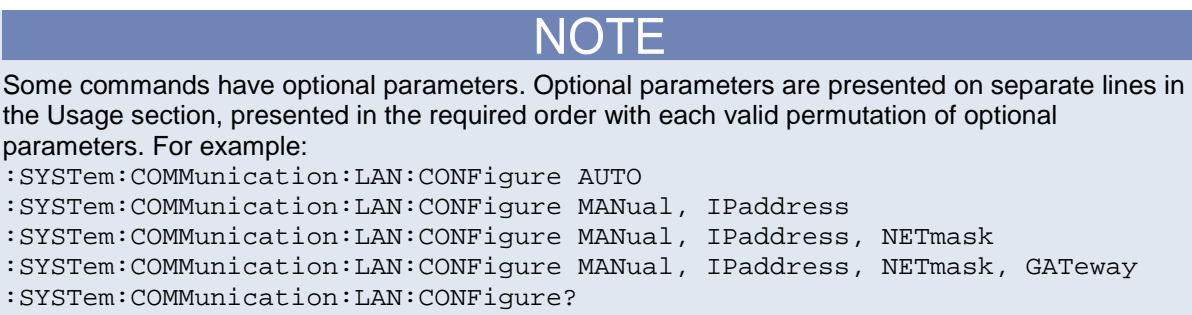

3. **Parameter value options:** Descriptions of the options that are available for the parameter.

### **Command details**

This section lists additional information you need to know to successfully use the command.

### **Figure 139: Details section of command listing**

**Details** 

This command is an example of a typical SCPI command that enables or disables a feature.

### **Example section**

The Example section of the command description shows some simple examples of how the command can be used.

### **Figure 140: SCPI command description code examples**

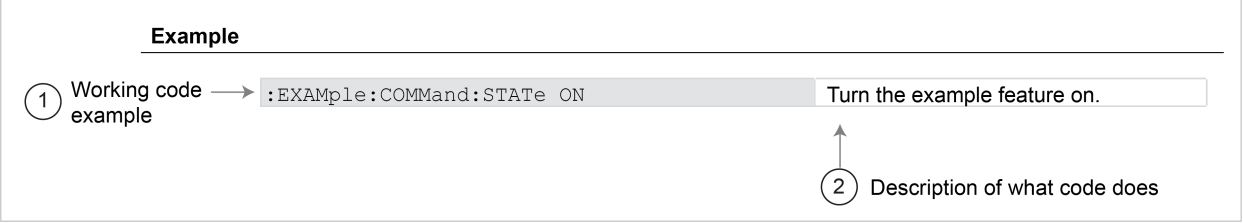

- 1. Example code that you can copy from this table and paste into your own application. Examples are generally shown using the short forms of the commands.
- 2. Description of the code and what it does. This may also contain the output of the code.

### **Related commands list**

The **Also see** section of the remote command description provides links to commands that are related to the command that is being described.

### **Figure 141: SCPI related commands list example**

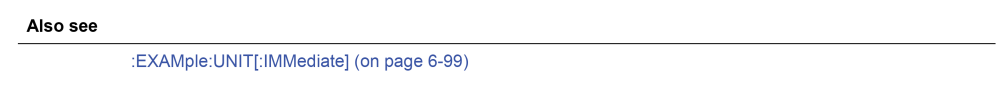

## **Acquiring readings using SCPI commands**

The following table summarizes SCPI commands that acquire and return readings.

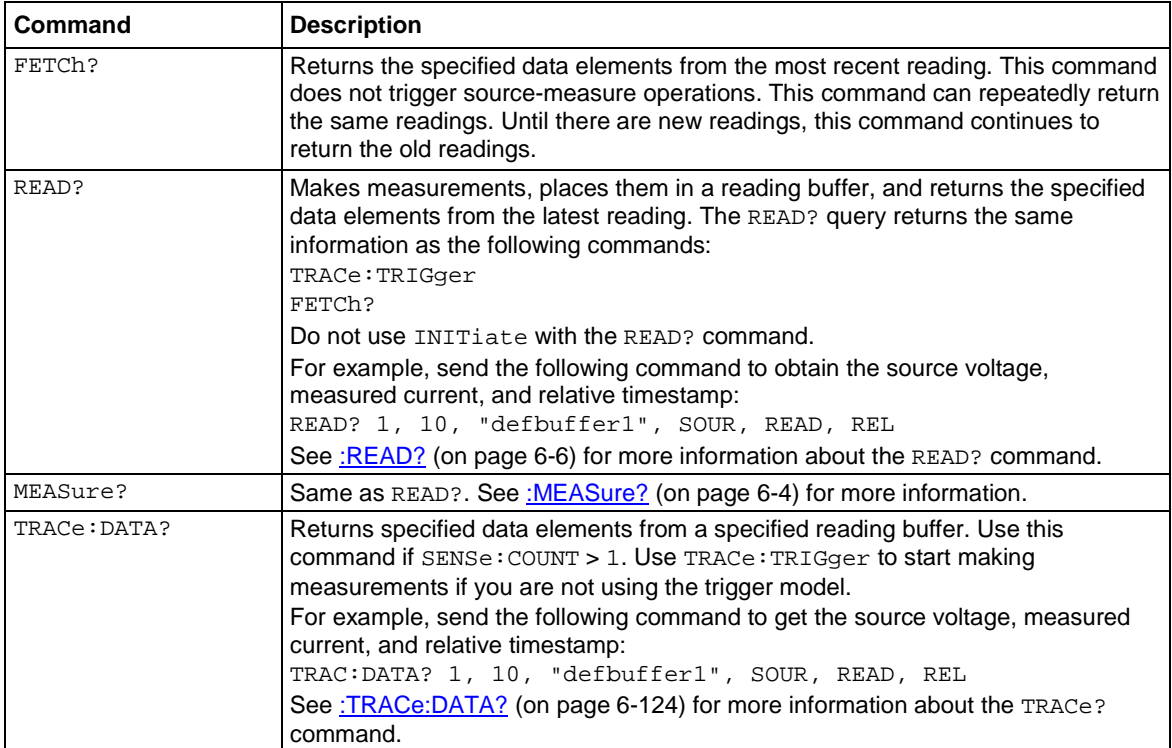

# **SCPI command reference**

### **In this section:**

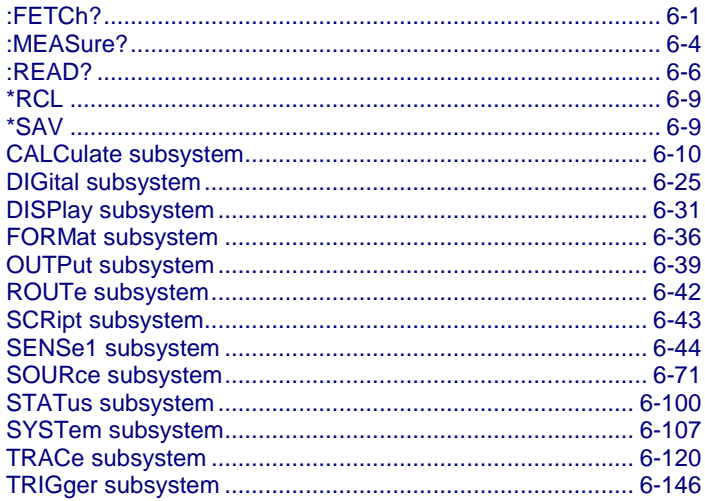

# **:FETCh?**

This query command requests the latest reading from a reading buffer.

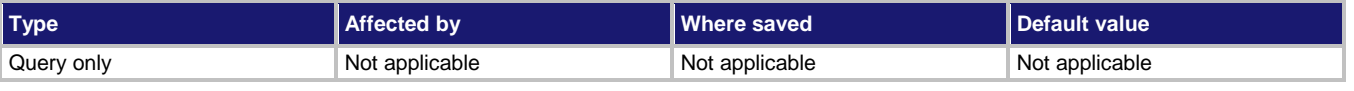

### **Usage**

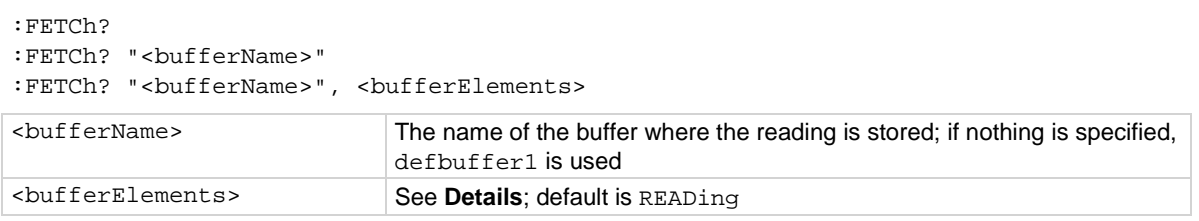

### **Details**

This command requests the last available reading from a reading buffer. If you send this command more than once and there are no new readings, the returned values will be the same.

ris

To change the number of digits returned in a remote command reading, use the :FORMat:ASCii:PRECision command.

You can send : FETCh? while a trigger model is running.

When specifying buffer elements, you can:

- Specify buffer elements in any order.
- Include any or all of the buffer elements listed below in a single list. You can repeat elements as long as the number of elements in the list is less than 14.
- Use a comma to delineate multiple elements for a data point.

The options for <bufferElements> are described in the following table.

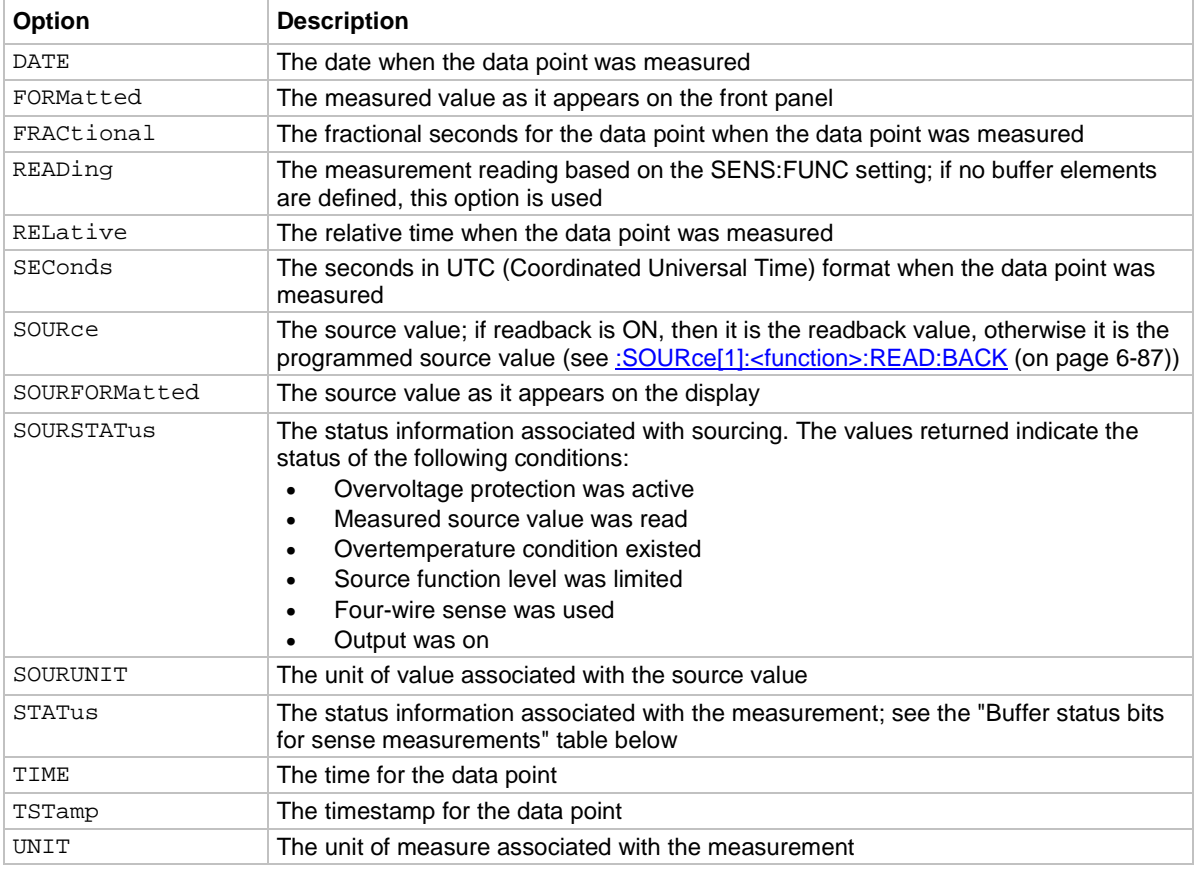

The output of : FETCh? is affected by the data format selected by : FORMat [: DATA]. If you set FORMat[:DATA] to REAL or SREAL, you will have fewer options for buffer elements. The only buffer elements available are READing and SOURce. If you request a buffer element that is not permitted for the selected data format, the instrument generates the error 1133, "Parameter 4, Syntax error, expected valid name parameters."

The STATus buffer element returns status values for the readings in the buffer. The status values are floating-point numbers that encode the status value. Refer to the following table for values.

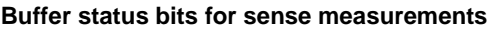

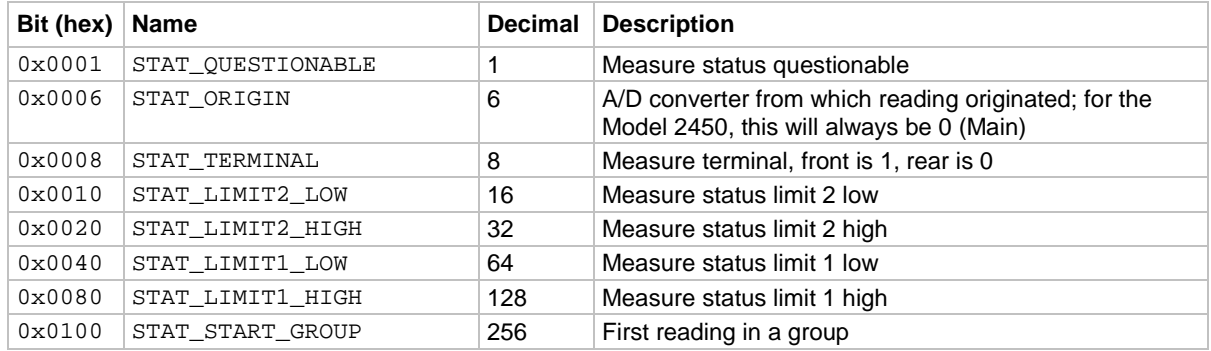

#### **Example**

FETCh? "defbuffer1", DATE, READ Retrieve the date and measurement value for the most recent data captured in defbuffer1. Example output: 03/21/2013,-1.375422E-11

### **Also see**

:FORMat[:DATA] (on page 6-38) :INITiate[:IMMediate] (on page 6-146) :MEASure? (on page 6-4) :READ? (on page 6-6) :TRACe:DATA? (on page 6-124) :TRACe:TRIGger (on page 6-141)

## **:MEASure?**

This command makes measurements, places them in a reading buffer, and returns the last reading.

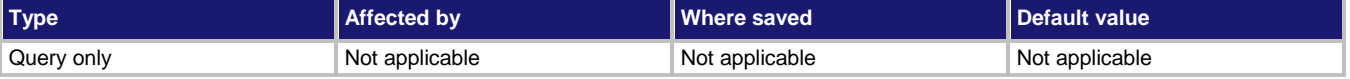

### **Usage**

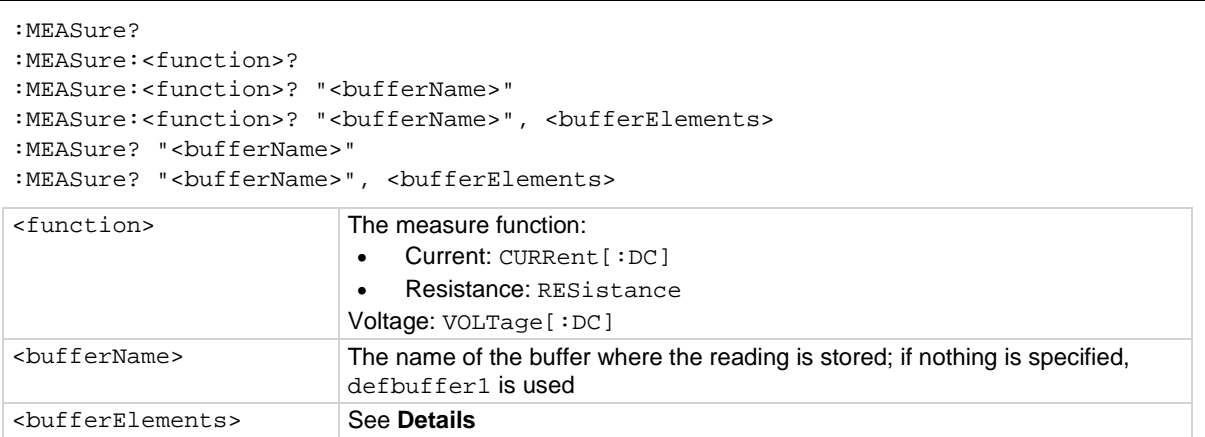

### **Details**

This command makes a measurement using the specified function and stores the reading in a reading buffer.

If you do not define the function parameter, the instrument uses the presently selected measure function.

This query makes the number of readings specified by [:SENSe[1]]: COUNt. When you use a reading buffer with a command or action that makes multiple readings, all readings are available in the reading buffer. However, only the last reading is returned as a reading with the command.

If you define a specific reading buffer, the reading buffer must exist before you make the measurement.

To get multiple readings, use the :TRACe:DATA? command.

Sending this command changes the measurement function to the one specified by  $\epsilon$  function>. This function remains selected after the measurement is complete.

:MEASure? performs the same function as READ?.

:MEASure:<function>? performs the same function as sending :SENse:FUNCtion, then READ?.

N TE

To change the number of digits returned in a remote command reading, use the :FORMat:ASCii:PRECision command.

When specifying buffer elements, you can:

- Specify buffer elements in any order.
- Include any or all of the buffer elements listed below in a single list. You can repeat elements as long as the number of elements in the list is less than 14.
- Use a comma to delineate multiple elements for a data point.

The options for <br/>bufferElements> are described in the following table.

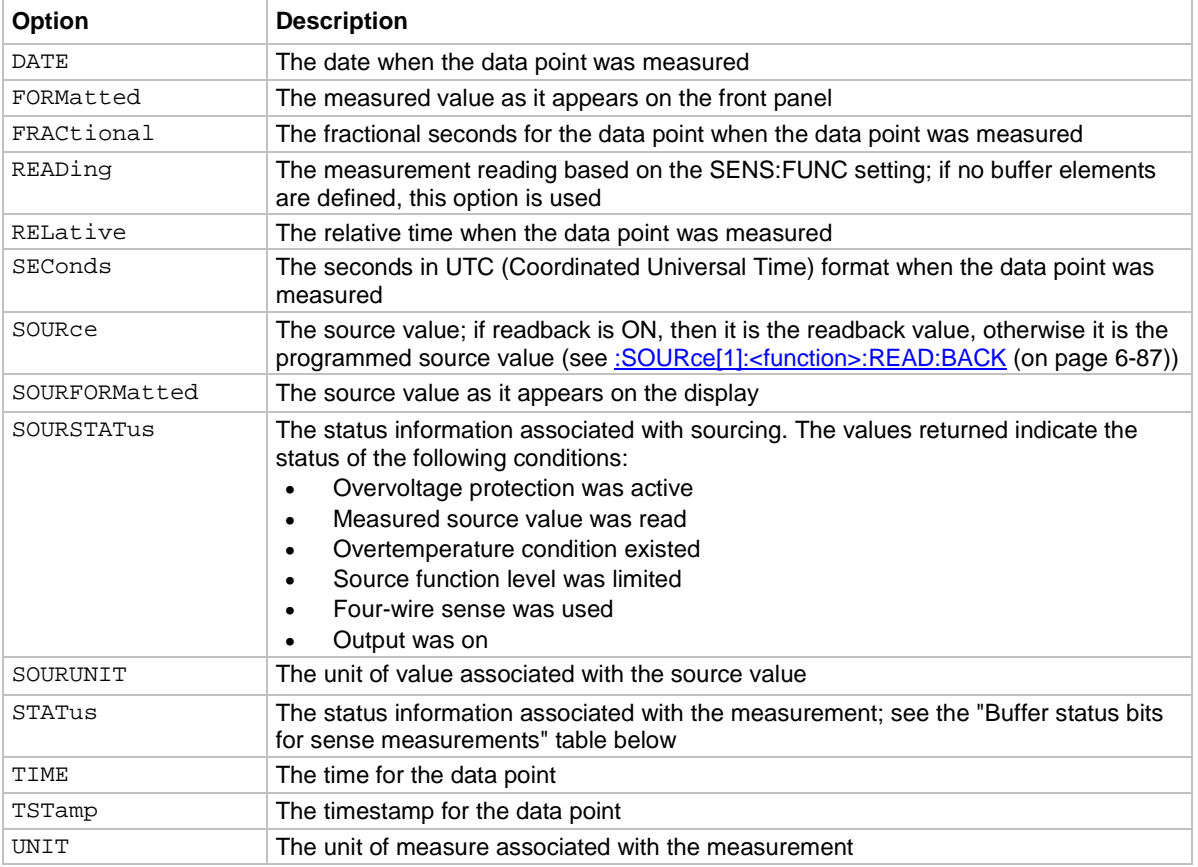

The output of : MEASure? is affected by the data format selected by : FORMat [: DATA]. If you set FORMat[:DATA] to REAL or SREAL, you will have fewer options for buffer elements. The only buffer elements available are READing and SOURce. If you request a buffer element that is not permitted for the selected data format, the instrument generates the error 1133, "Parameter 4, Syntax error, expected valid name parameters."

The STATus buffer element returns status values for the readings in the buffer. The status values are floating-point numbers that encode the status value. Refer to the following table for values.

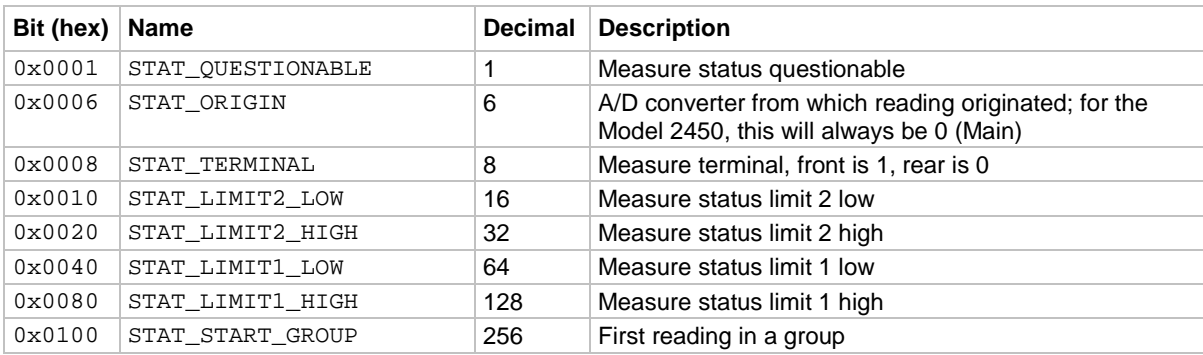

#### **Buffer status bits for sense measurements**

#### **Example**

```
TRACe:MAKE "voltMeasBuffer", 10000
MEAS:VOLT? "voltMeasBuffer", FORM, DATE, READ
```
Create a buffer named voltMeasBuffer. Make a voltage measurement and store it in the buffer voltMeasBuffer and return the formatted reading, the date, and the reading elements from the buffer. Example output: -00.0024 mV,05/16/2014,-2.384862E-06

### **Also see**

:FORMat[:DATA] (on page 6-38) :READ? (on page 6-6) [:SENSe[1]]:FUNCtion[:ON] (on page 6-70) :TRACe:DATA? (on page 6-124)

## **:READ?**

This query makes measurements, places them in a reading buffer, and returns the last reading.

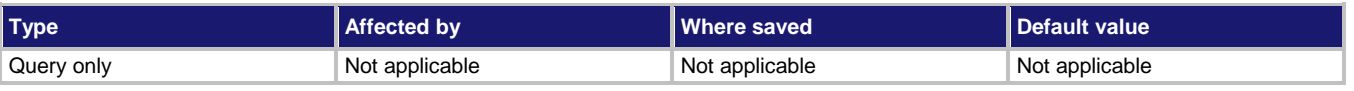

#### **Usage**

```
:READ?
:READ? "<br/>bufferName>"
:READ? "<br/>bufferName>", <br/> <br/>therElements>
<bufferName> The name of the buffer where the reading is stored; if nothing is specified, 
                              defbuffer1 is used
<bufferElements> See Details; if nothing is specified, READing is used
```
### **Details**

This query makes the number of readings specified by  $[::SENSE[1]]::COUNT$ . If multiple readings are made, all readings are available in the reading buffer. However, only the last reading is returned as a reading with the command. To get multiple readings, use the : TRACe: DATA? command.

To change the number of digits returned in a remote command reading, use the :FORMat:ASCii:PRECision command.

If you define a specific reading buffer, the reading buffer must exist before you make the measurement.

When specifying buffer elements, you can:

- Specify buffer elements in any order.
- Include any or all of the buffer elements listed below in a single list. You can repeat elements as long as the number of elements in the list is less than 14.
- Use a comma to delineate multiple elements for a data point.

The options for <br/>bufferElements> are described in the following table.

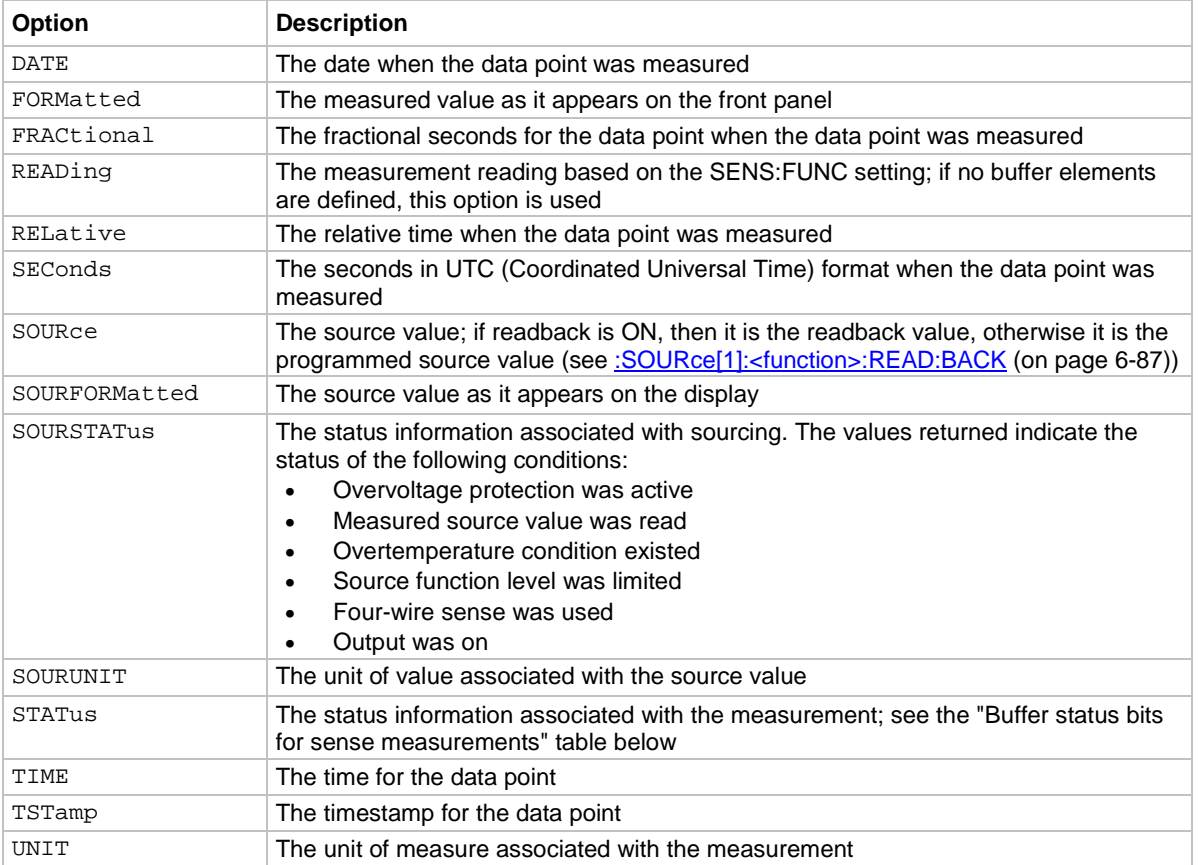

The output of : READ? is affected by the data format selected by : FORMat [: DATA]. If you set FORMat[:DATA] to REAL or SREAL, you will have fewer options for buffer elements. The only buffer elements available are READing and SOURce. If you request a buffer element that is not permitted for the selected data format, the instrument generates the error 1133, "Parameter 4, Syntax error, expected valid name parameters."

The STATus buffer element returns status values for the readings in the buffer. The status values are floating-point numbers that encode the status value. Refer to the following table for values.

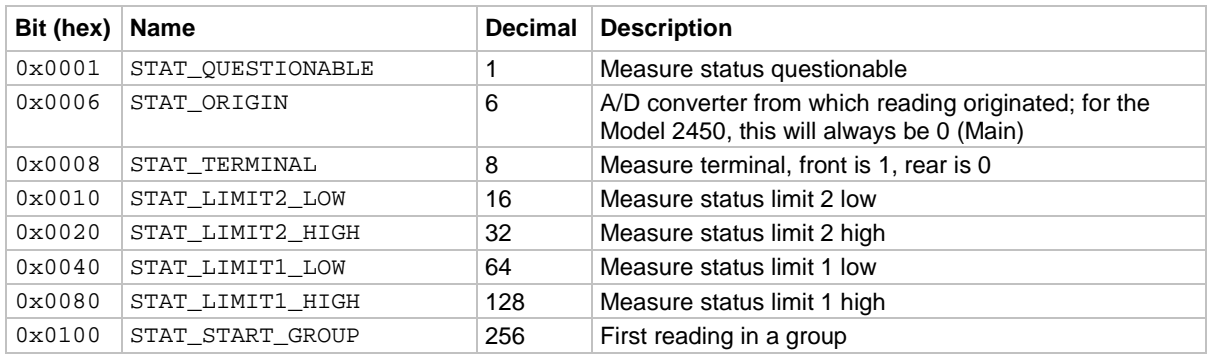

#### **Buffer status bits for sense measurements**

#### **Example**

```
:TRACe:MAKE "voltMeasBuffer", 10000
:SENSe:FUNCtion "VOLTage"
:COUN 10
:READ? "voltMeasBuffer", FORM, DATE, READ
:TRAC:DATA? 1, 10, "voltMeasBuffer"
```
Create a buffer named voltMeasBuffer.

Set the measurement function to voltage.

Set the count to 10.

Make the measurements and store them in the buffer voltMeasBuffer. Return the last reading as displayed on the front panel with the date, along with the unformatted reading. Return all 10 readings from the reading buffer.

Example output is:

-000.06580 mV,10/14/2014,-6.580474E-05

-1.322940E-05,-7.876178E-05,-7.798489E-05,-7.201674E-05,-9.442933E-05,-7.653603E-06,-7.916663E-05,-8.177242E-05,-6.187183E-05,-6.580474E-05

#### **Also see**

:FETCh? (on page 6-1) [:SENSe[1]]:COUNt (on page 6-69) :TRACe:DATA? (on page 6-124) :TRACe:TRIGger (on page 6-141)

## **\*RCL**

This command returns the instrument to the setup that was saved with the \*SAV command.

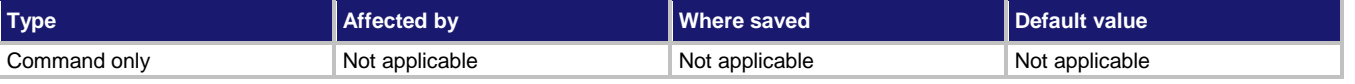

### **Usage**

\*RCL <n>

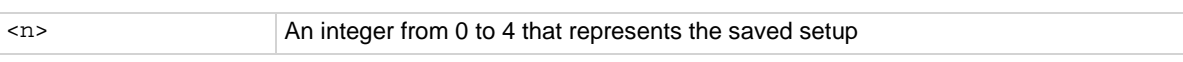

### **Details**

Restores the state of the instrument from a copy of user-saved settings that are stored in the setup memory. The settings are saved using the \*SAV command.

If you view the user-saved settings from the front panel of the instrument, these are stored as scripts named Setup0<n>.

### **Example**

\*RCL 3 Restores the settings stored in memory location 3.

### **Also see**

Saving setups (on page 2-126) \*SAV (on page 6-9)

## **\*SAV**

This command saves the present instrument settings as a user-saved setup.

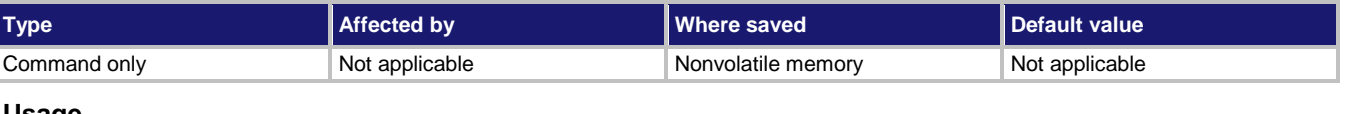

### **Usage**

\*SAV <n>

<n> An integer from 0 to 4

### **Details**

Save the present instrument settings as a user-saved setup. You can restore the settings with the \*RCL command.

Any command that is affected by \*RST can be saved with the \*SAV command.

You can save up to 5 user-saved setups. Any settings that had been stored previously as  $\langle n \rangle$  are overwritten.

If you view the user-saved setups from the front panel of the instrument, they are stored as scripts named Setup0<n>.

### **Example**

\*SAV 2 Saves the instrument settings in memory location 2.

### **Also see**

```
Saving setups (on page 2-126)
*RCL (on page 6-9)
```
## **CALCulate subsystem**

The commands in this subsystem configure and control the math and limit operations.

## **:CALCulate[1]:<function>:MATH:FORMat**

This command specifies which math operation is performed on measurements when math operations are enabled.

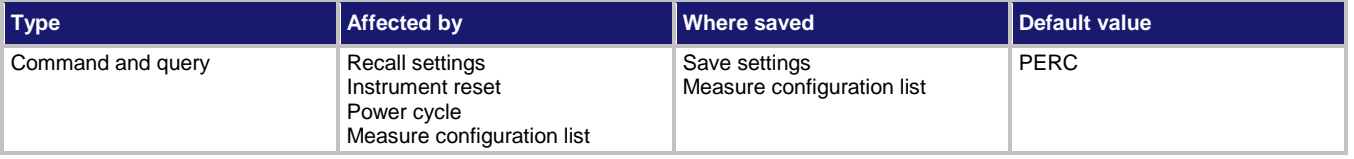

### **Usage**

```
:CALCulate[1]:<function>:MATH:FORMat <operation>
```
:CALCulate[1]:<function>:MATH:FORMat?

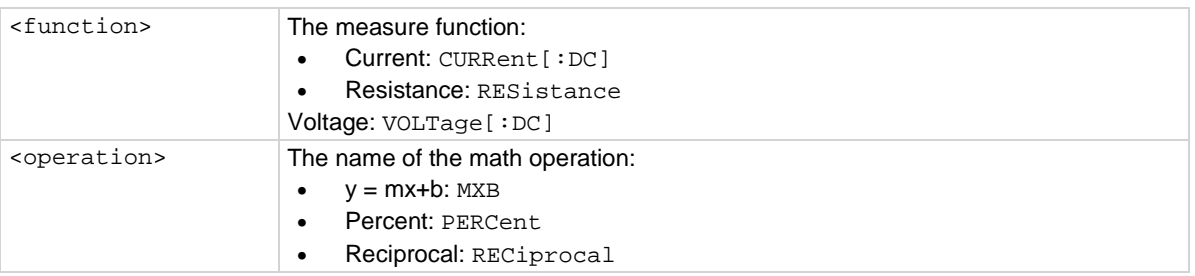

### **Details**

This specifies which math operation is performed on measurements for the selected measurement function.

You can choose one of the following math operations:

- **y = mx+b**: Manipulate normal display readings by adjusting the m and b factors.
- **Percent**: Displays measurements as the percentage of deviation from a specified reference constant.
- **Reciprocal**: The reciprocal math operation displays measurement values as reciprocals. The displayed value is  $1/X$ , where X is the measurement value (if relative offset is being used, this is the measured value with relative offset applied).

Math calculations are applied to the input signal after relative offset and before limit tests.

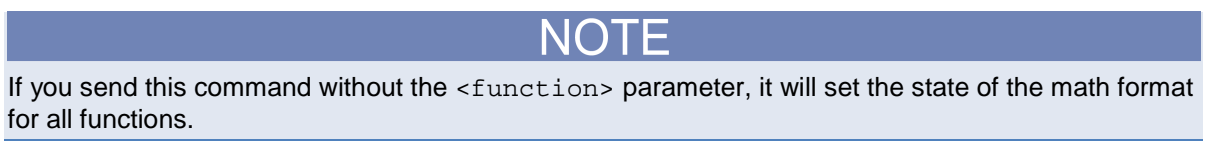

#### **Example**

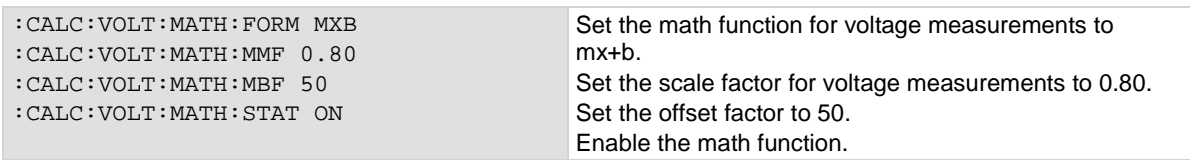

#### **Also see**

Calculations that you can apply to measurements (on page 3-6) :CALCulate[1]:<function>:MATH:MBFactor (on page 6-12) :CALCulate[1]:<function>:MATH:MMFactor (on page 6-14) :CALCulate[1]:<function>:MATH:PERCent (on page 6-15) :CALCulate[1]:<function>:MATH:STATe (on page 6-16)
# **:CALCulate[1]:<function>:MATH:MBFactor**

This command specifies the offset, b, for the  $y = mx + b$  operation.

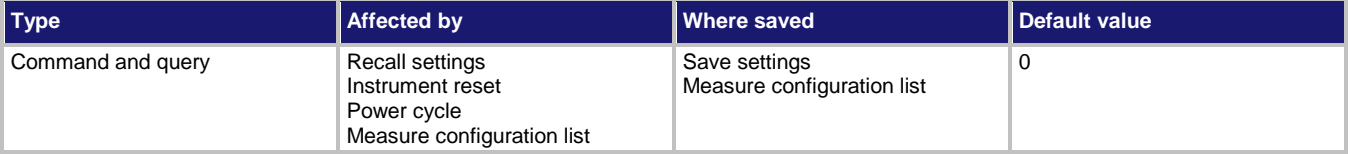

**Usage**

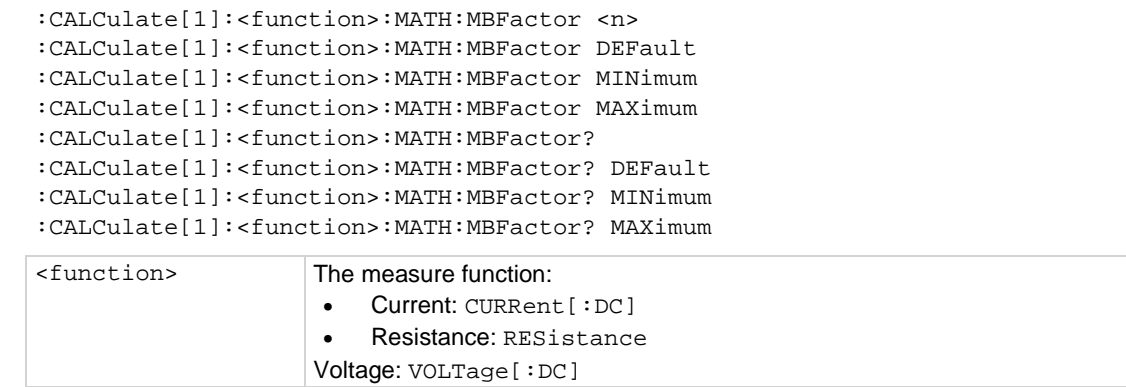

 $\langle n \rangle$  The offset for the y = mx + b operation; the valid range is −1e12 to +1e12

#### **Details**

This attribute specifies the offset (b) for an mx + b operation.

The mx + b math operation lets you manipulate normal display readings (x) mathematically according to the following calculation:

*y = mx + b*

Where:

- *y* is the displayed result
- *m* is a user-defined constant for the scale factor
- *x* is the measurement reading (if you are using a relative offset, this is the measurement with relative offset applied)
- *b* is the user-defined constant for the offset factor

 $\bigcap$ 

If you send this command without the <function> parameter, it will set the scale factor for all functions.

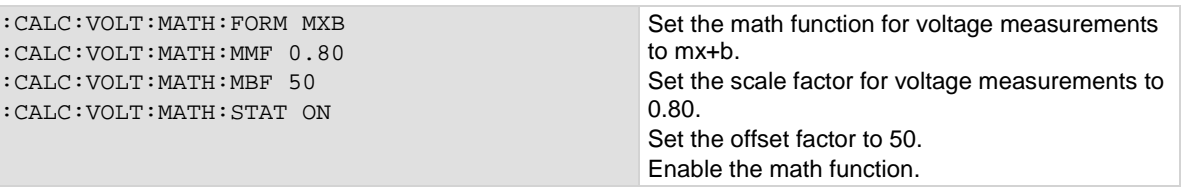

# **Also see**

Calculations that you can apply to measurements (on page 3-6) :CALCulate[1]:<function>:MATH:FORMat (on page 6-10) :CALCulate[1]:<function>:MATH:MMFactor (on page 6-14) :CALCulate[1]:<function>:MATH:STATe (on page 6-16)

# **:CALCulate[1]:<function>:MATH:MMFactor**

This command specifies the scale factor, m, for the  $y = mx + b$  math operation.

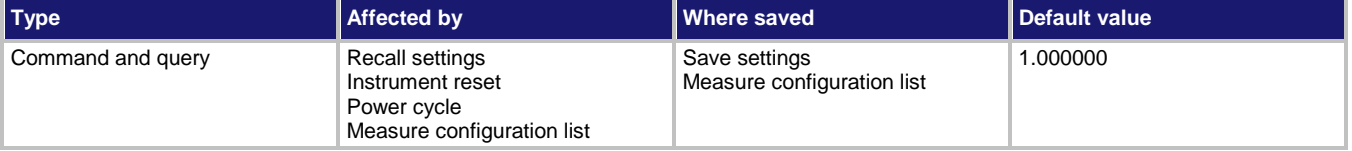

**Usage**

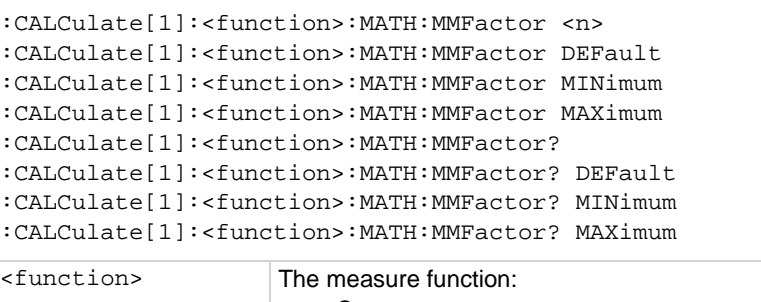

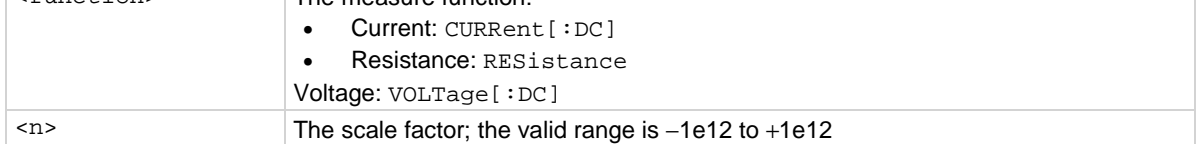

#### **Details**

This command sets the scale factor (m) for an mx + b operation for the selected measurement function.

The mx + b math operation lets you manipulate normal display readings (x) mathematically according to the following calculation:

*y = mx + b*

Where:

- *y* is the displayed result
- *m* is a user-defined constant for the scale factor
- x is the measurement reading (if you are using a relative offset, this is the measurement with relative offset applied)
- *b* is the user-defined constant for the offset factor

NOTF

If you send this command without the <function> parameter, it will set the scale factor for all functions.

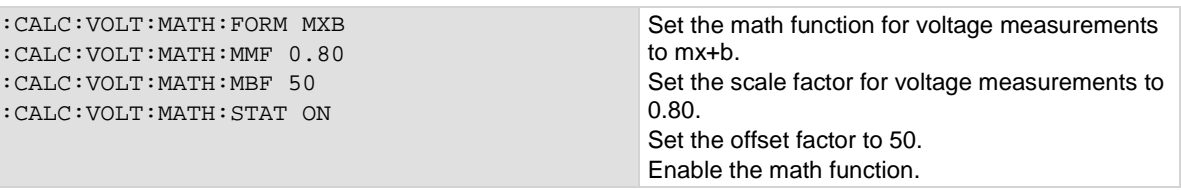

# **Also see**

Calculations that you can apply to measurements (on page 3-6) :CALCulate[1]:<function>:MATH:FORMat (on page 6-10) :CALCulate[1]:<function>:MATH:MBFactor (on page 6-12) :CALCulate[1]:<function>:MATH:STATe (on page 6-16)

# **:CALCulate[1]:<function>:MATH:PERCent**

This command specifies the reference constant that is used when math operations are set to percent.

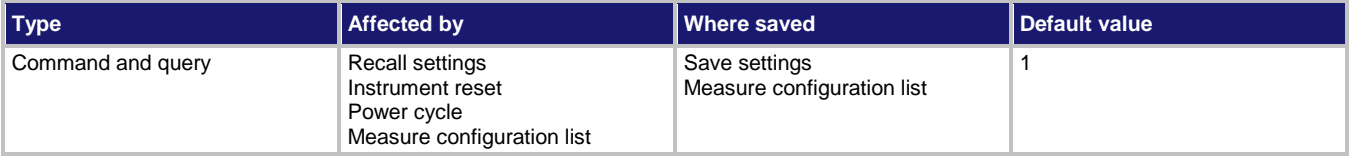

# **Usage**

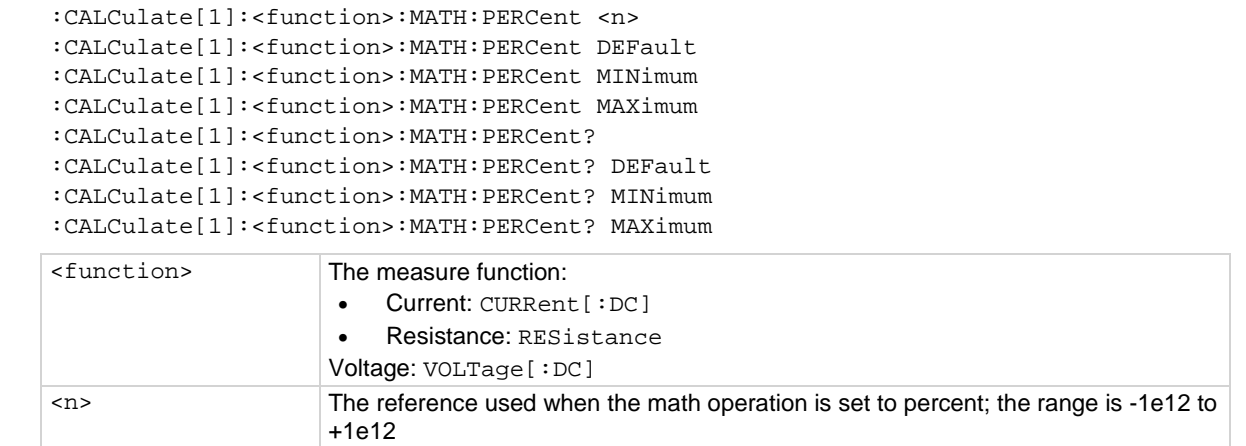

### **Details**

This is the constant that is used when the math operation is set to percent.

The percent math function displays measurements as percent deviation from a specified reference constant. The percent calculation is:

$$
Percent = \left(\frac{input-reference}{reference}\right) \times 100\%
$$

### Where:

- *Percent* is the result
- *Input* is the measurement (if relative offset is being used, this is the relative offset value)
- *Reference* is the user-specified constant

NOTF

If you send this command without the <function> parameter, it will set the constant for all functions.

#### **Example**

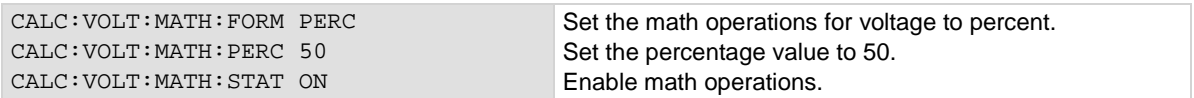

#### **Also see**

Calculations that you can apply to measurements (on page 3-6) :CALCulate[1]:<function>:MATH:FORMat (on page 6-10) :CALCulate[1]:<function>:MATH:STATe (on page 6-16)

# **:CALCulate[1]:<function>:MATH:STATe**

This command enables or disables math operation.

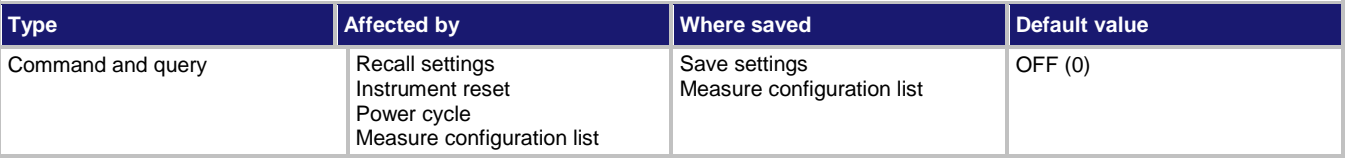

#### **Usage**

:CALCulate[1]:<function>:MATH:STATe <n>

:CALCulate[1]:<function>:MATH:STATe?

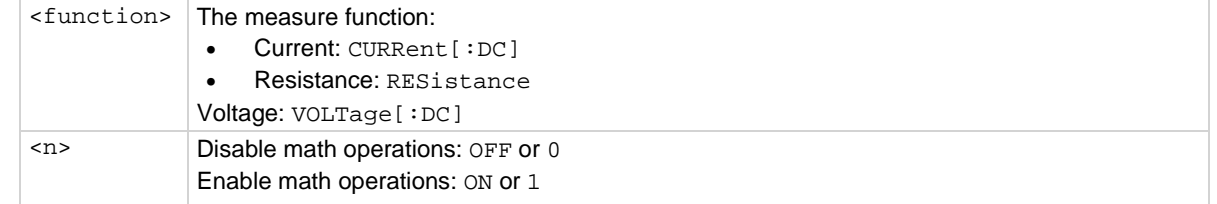

#### **Details**

When this command is set to on, the math operation specified by the math format command is performed before completing a measurement.

 $(\ )$ 

If you send this command without the <function> parameter, it sets the state of math operations for all functions.

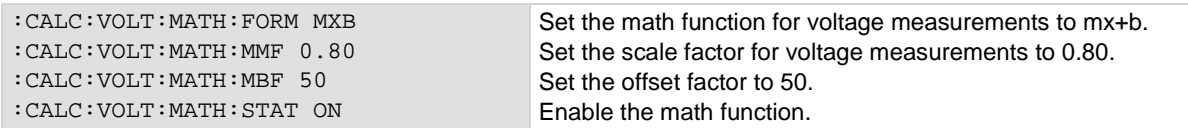

#### **Also see**

:CALCulate[1]:<function>:MATH:FORMat (on page 6-10) Calculations that you can apply to measurements (on page 3-6)

# **:CALCulate2:<function>:LIMit<Y>:AUDible**

This command determines if the instrument beeper sounds when a limit test passes or fails, or disables the beeper.

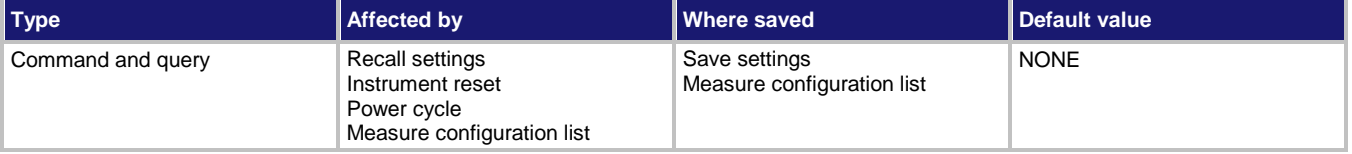

#### **Usage**

```
:CALCulate2:<function>:LIMit<Y>:AUDible <state>
:CALCulate2:<function>:LIMit<Y>:AUDible?
```
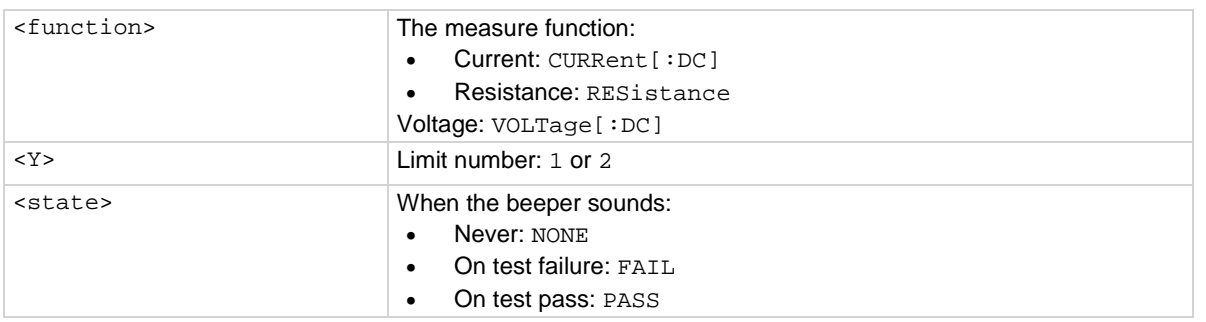

#### **Details**

The tone and length of beeper cannot be adjusted.

If you send this command without the <function> parameter, it will set the limit for all functions.

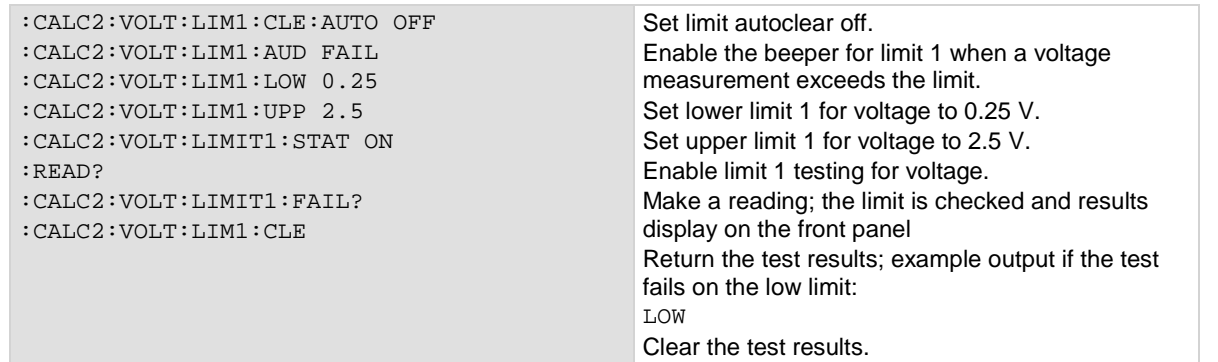

### **Also see**

:CALCulate2:<function>:LIMit<Y>:STATe (on page 6-23)

# **:CALCulate2:<function>:LIMit<Y>:CLEar:AUTO**

This command indicates if the test result for limit *Y* should be cleared automatically or not.

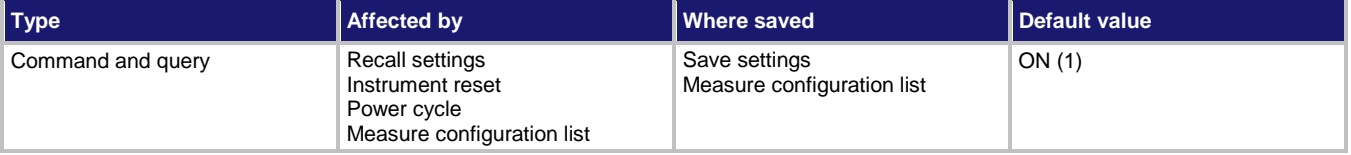

### **Usage**

:CALCulate2:<function>:LIMit<Y>:CLEar:AUTO <state> :CALCulate2:<function>:LIMit<Y>:CLEar:AUTO?

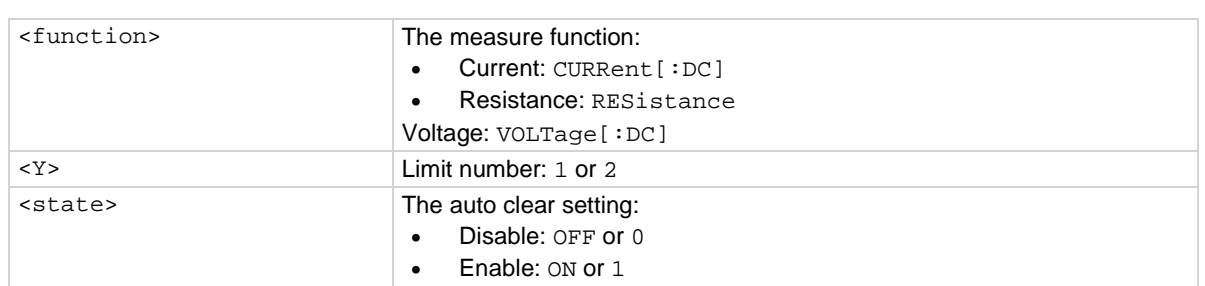

#### **Details**

When auto clear is set to on for a measure function, limit conditions are cleared automatically after each measurement. If you are making a series of measurements, the instrument shows the limit test result of the last measurement for the pass or fail indication for the limit.

If you want to know if any of a series of measurements failed the limit, set the auto clear setting to off. When this set to off, a failed indication is not cleared automatically. It remains set until it is cleared with the clear command.

The auto clear setting affects both the high and low limits.

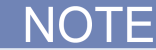

If you send this command without the <function> parameter, it will set autoclear for all functions.

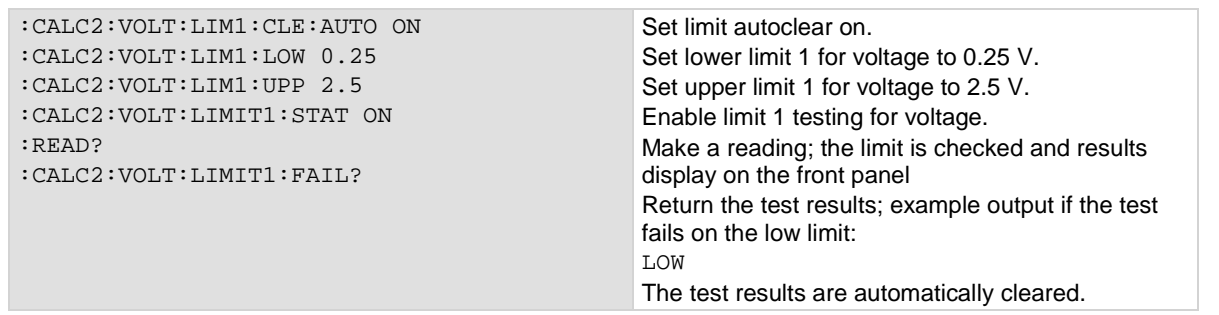

#### **Also see**

:CALCulate2:<function>:LIMit<Y>:CLEar[:IMMediate] (on page 6-19)

# **:CALCulate2:<function>:LIMit<Y>:CLEar[:IMMediate]**

This command clears the results of the limit test defined by *Y*.

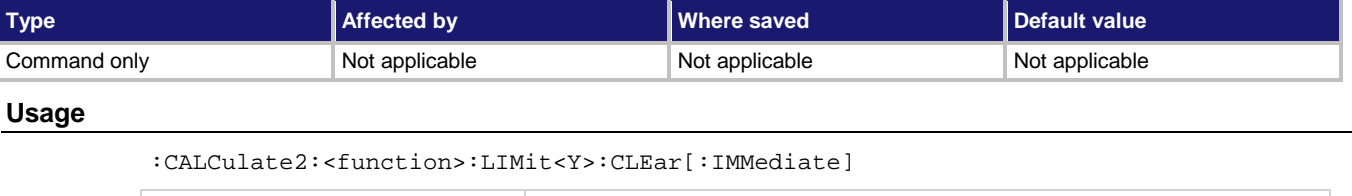

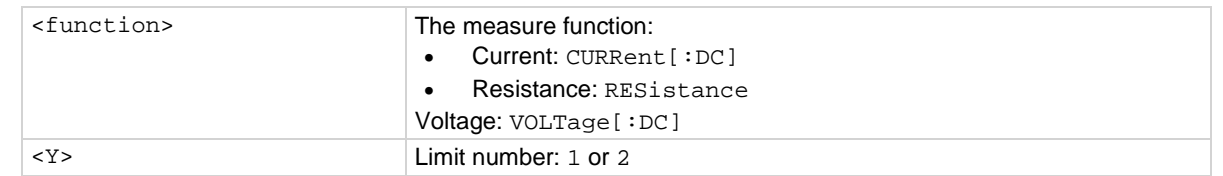

#### **Details**

Use this command to clear the test results of limit *Y* when the limit auto clear option is turned off. Both the high and low test results are cleared.

To avoid the need to manually clear the test results for a limit, turn the auto clear option on.

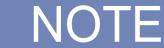

If you send this command without the <function> parameter, it clears the limit for all functions.

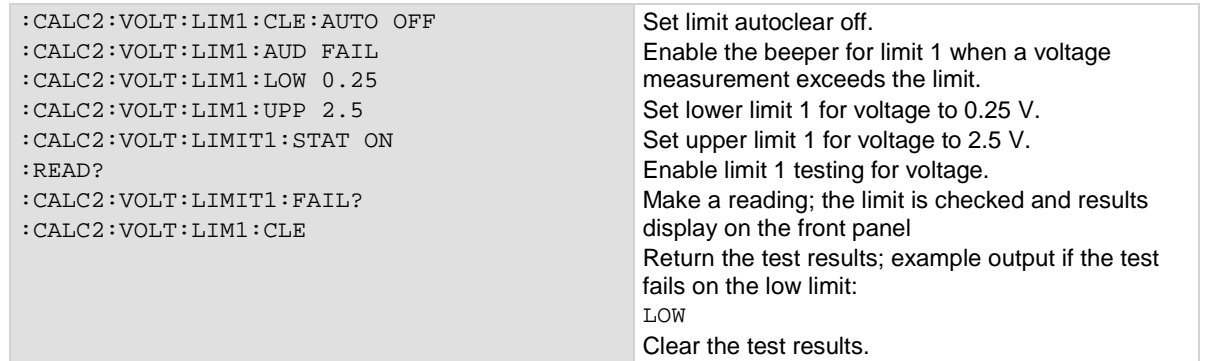

### **Also see**

:CALCulate2:<function>:LIMit<Y>:CLEar:AUTO (on page 6-18) :CALCulate2:<function>:LIMit<Y>:LOWer[:DATA] (on page 6-22) :CALCulate2:<function>:LIMit<Y>:UPPer[:DATA] (on page 6-24)

# **:CALCulate2:<function>:LIMit<Y>:FAIL?**

This command queries the results of a limit test.

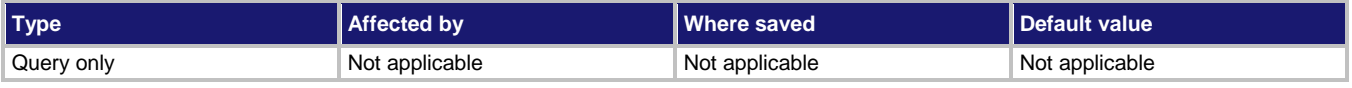

#### **Usage**

:CALCulate2:<function>:LIMit<Y>:FAIL?

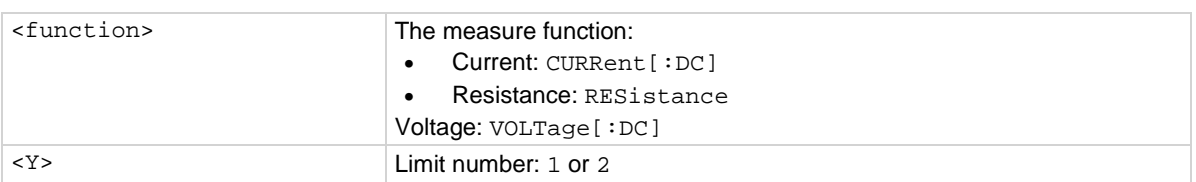

#### **Details**

This command queries the result of a limit test for the selected measurement function.

The response message indicates if the limit test passed or how it failed (on the high or low limit).

If autoclear is set to off, reading the results of a limit test does not clear the fail indication of the test. To clear a failure, send the clear command. To automatically clear the results, set auto clear on.

If auto clear is set to on and you are making a series of measurements, the last measurement limit determines the fail indication for the limit. If auto clear is turned off, the results return a test fail if any of one of the readings failed.

To use this attribute, you must set the limit state to on.

The results of the limit test for limit *Y*:

- NONE: Test passed; the measurement is between the upper and lower limits
- HIGH: Test failed; the measurement exceeded the upper limit
- LOW: Test failed; the measurement exceeded the lower limit
- BOTH: Test failed; the measurement exceeded both limits

#### **Example**

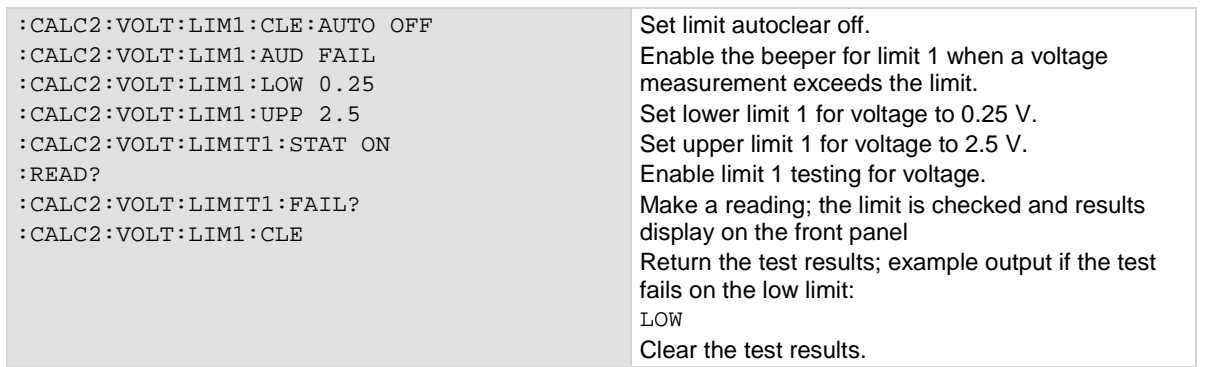

#### **Also see**

:CALCulate2:<function>:LIMit<Y>:CLEar:AUTO (on page 6-18) :CALCulate2:<function>:LIMit<Y>:CLEar[:IMMediate] (on page 6-19) :CALCulate2:<function>:LIMit<Y>:STATe (on page 6-23) Limit testing and binning (on page 3-117)

# **:CALCulate2:<function>:LIMit<Y>:LOWer[:DATA]**

This command specifies the lower limit for limit tests.

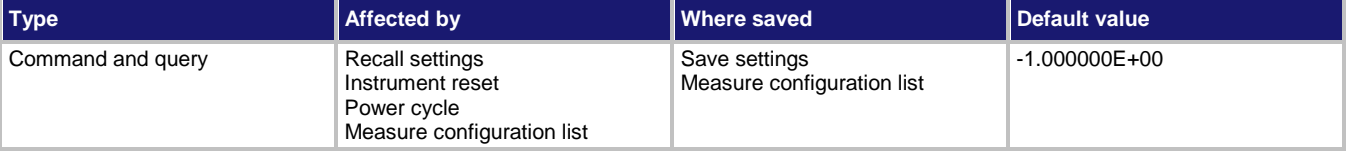

**Usage**

```
:CALCulate2:<function>:LIMit<Y>:LOWer[:DATA] <n>
:CALCulate2:<function>:LIMit<Y>:LOWer[:DATA] DEFault
:CALCulate2:<function>:LIMit<Y>:LOWer[:DATA] MINimum
:CALCulate2:<function>:LIMit<Y>:LOWer[:DATA] MAXimum
:CALCulate2:<function>:LIMit<Y>:LOWer[:DATA]?
:CALCulate2:<function>:LIMit<Y>:LOWer[:DATA]? DEFault
:CALCulate2:<function>:LIMit<Y>:LOWer[:DATA]? MINimum
:CALCulate2:<function>:LIMit<Y>:LOWer[:DATA]? MAXimum
```
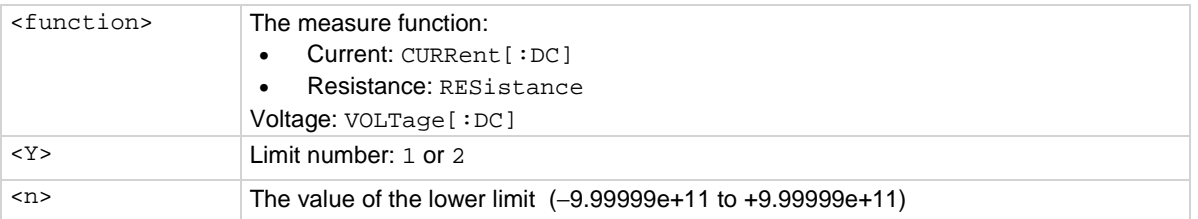

#### **Details**

This command sets the lower limit for the limit *Y* test for the selected measure function. When limit *Y* testing is enabled, this causes a fail indication to occur when the measurement value is less than this value.

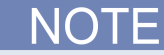

If you send this command without the  $\leq$  function > parameter, it will set the limit for all functions.

Default is 0.3 for limit 1 when the diode function is selected. The default for limit 2 for the diode function is –1.

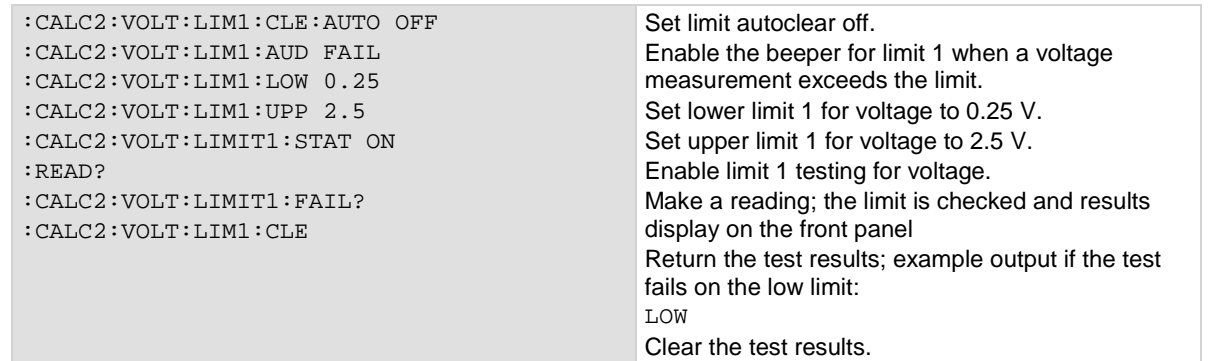

### **Also see**

:CALCulate2:<function>:LIMit<Y>:UPPer[:DATA] (on page 6-24)

# **:CALCulate2:<function>:LIMit<Y>:STATe**

This command enables or disables a limit test on the measurement from the selected measure function.

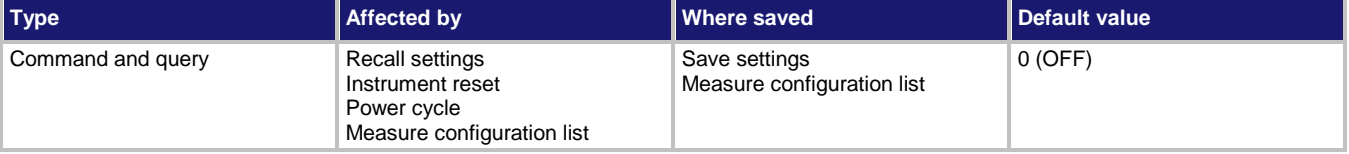

### **Usage**

:CALCulate2:<function>:LIMit<Y>:STATe <state> :CALCulate2:<function>:LIMit<Y>:STATe?

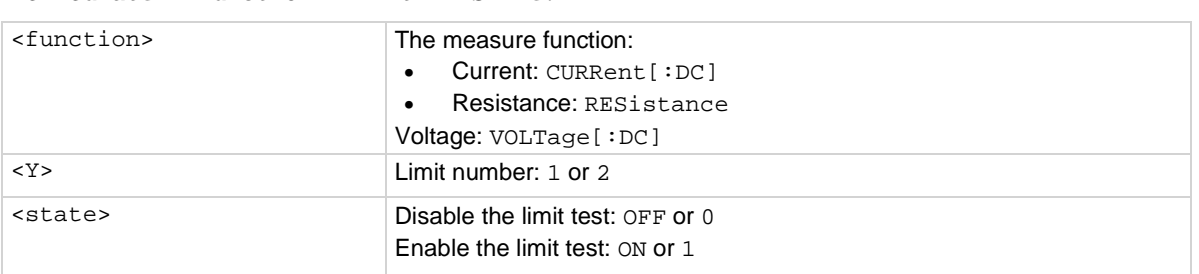

#### **Details**

This command enables or disables a limit test for the selected measurement function. When this attribute is enabled, the limit *Y* testing occurs on each measurement made by the instrument. Limit *Y* testing compares the measurements to the high and low limit values. If a measurement falls outside these limits, the test fails.

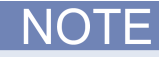

If you send this command without the <function> parameter, it sets the state of math operations for all functions.

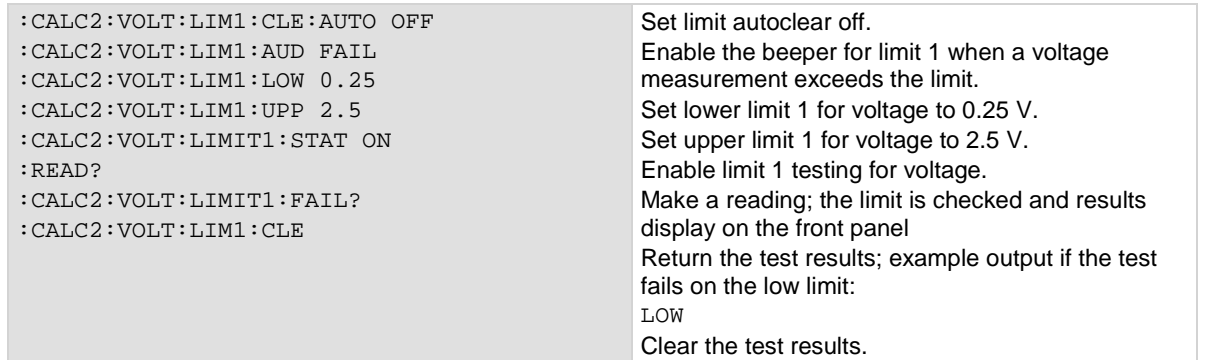

### **Also see**

:CALCulate2:<function>:LIMit<Y>:CLEar:AUTO (on page 6-18) :CALCulate2:<function>:LIMit<Y>:CLEar[:IMMediate] (on page 6-19) :CALCulate2:<function>:LIMit<Y>:FAIL? (on page 6-20) :CALCulate2:<function>:LIMit<Y>:LOWer[:DATA] (on page 6-22) :CALCulate2:<function>:LIMit<Y>:UPPer[:DATA] (on page 6-24)

# **:CALCulate2:<function>:LIMit<Y>:UPPer[:DATA]**

This command specifies the upper limit for a limit test.

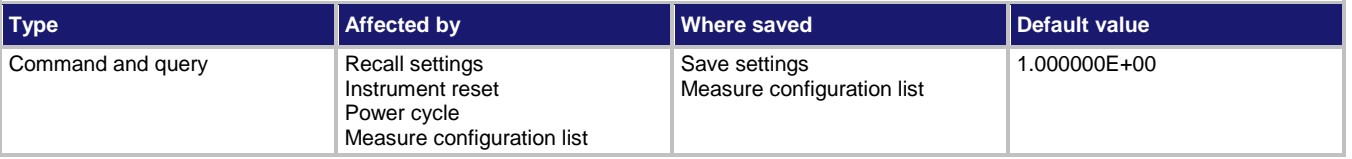

### **Usage**

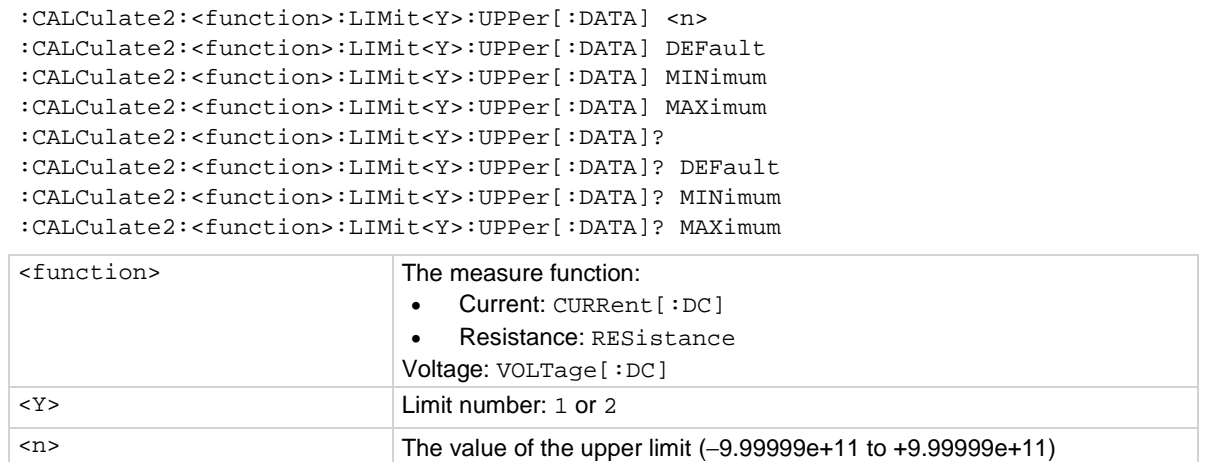

# **Details**

This command sets the high limit for the limit *Y* test for the selected measurement function. When limit *Y* testing is enabled, the instrument generates a fail indication when the measurement value is more than this value.

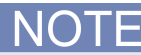

If you send this command without the <function> parameter, it will set the limit for all functions.

### **Example**

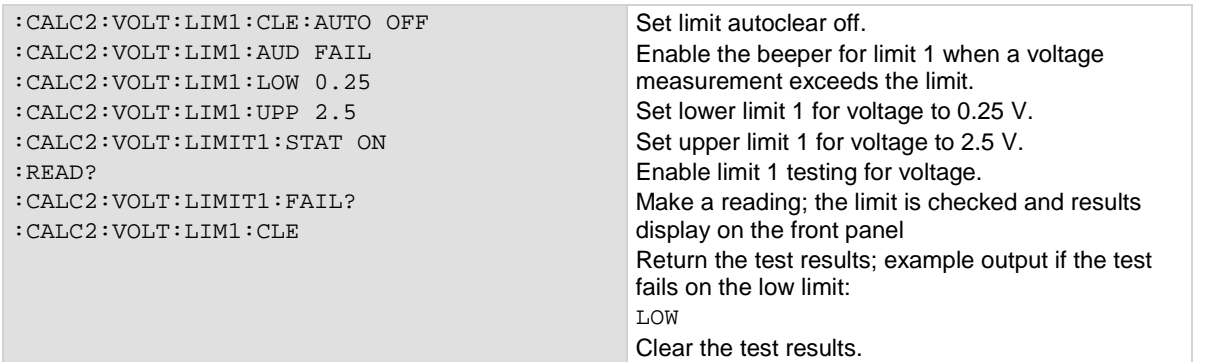

#### **Also see**

:CALCulate2:<function>:LIMit<Y>:LOWer[:DATA] (on page 6-22) :CALCulate2:<function>:LIMit<Y>:STATe (on page 6-23)

# **DIGital subsystem**

The commands in the DIGital subsystem control the digital I/O lines.

:DIGital:LINE<n>:MODE <lineType>, <lineDirection>

# **:DIGital:LINE<n>:MODE**

This command sets the mode of the digital I/O line to be a digital line, trigger line, or synchronous line and sets the line to be input, output, or open-drain.

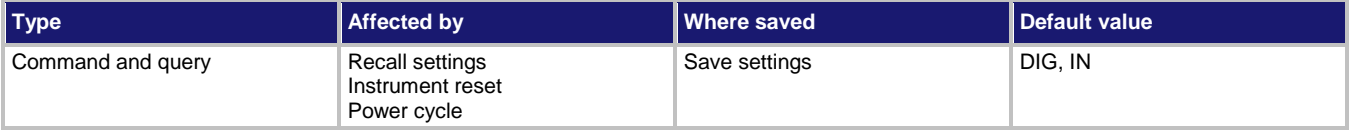

### **Usage**

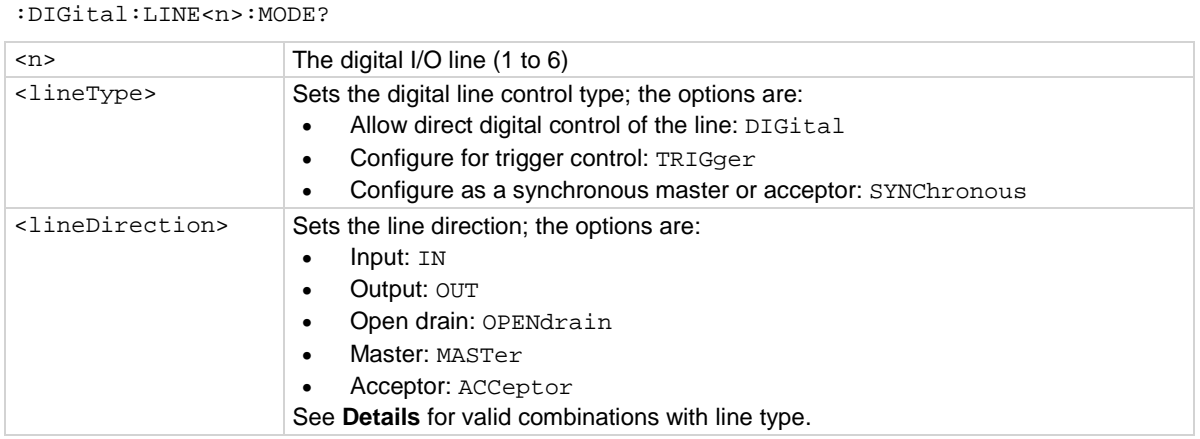

# **Details**

You can specify the line type and line direction parameters to configure each digital I/O line into one of the following modes:

- Digital open-drain, output, or input
- Trigger open-drain, output, or input
- Trigger synchronous master or acceptor

A digital line allows direct control of the digital I/O lines by writing a bit pattern to the lines. A trigger line uses the digital I/O lines to detect triggers.

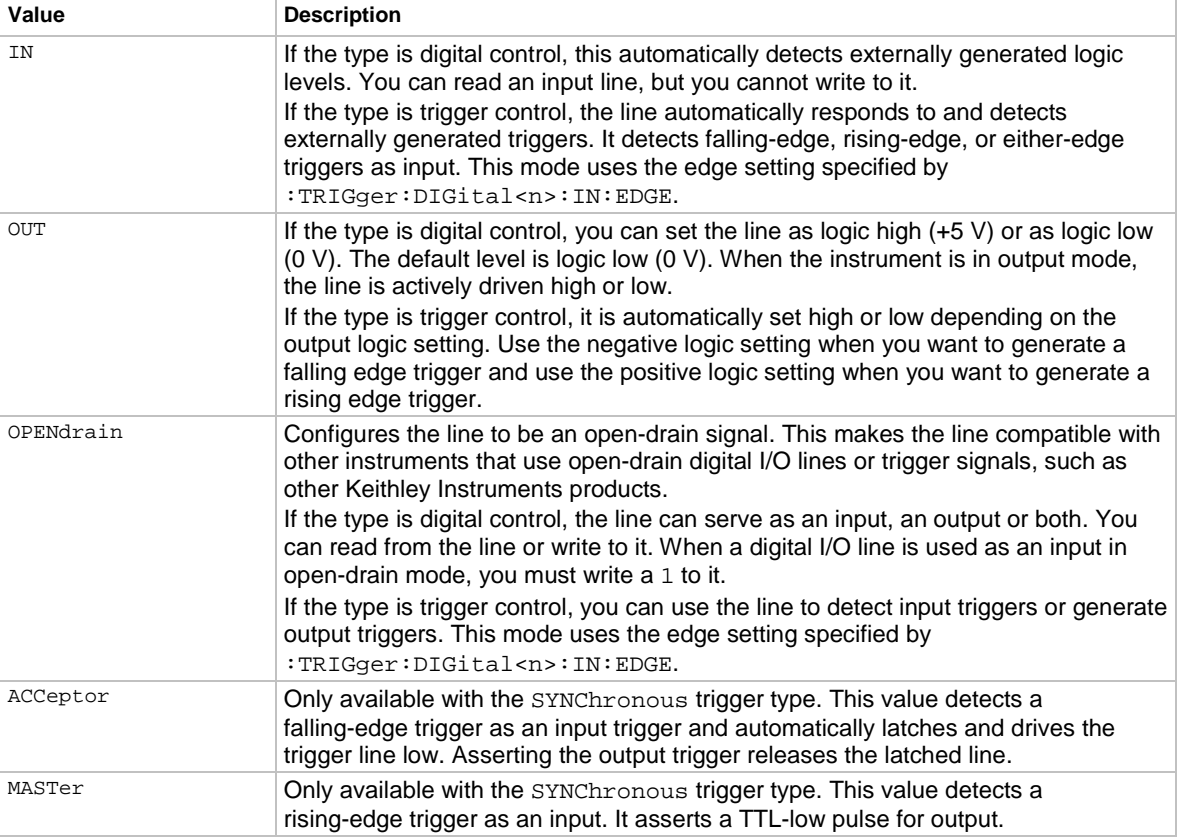

Set <lineDirection> to one of the values shown in the following table.

# **Example**

:DIG:LINE1:MODE DIG, OUT Set digital I/O line 1 as a digital output line.

#### **Also see**

Digital I/O port configuration (on page 3-72) :TRIGger:DIGital<n>:IN:EDGE (on page 6-172)

# **:DIGital:LINE<n>:STATe**

This command sets a digital I/O line high or low when the line is set for digital control and returns the state on the digital I/O lines.

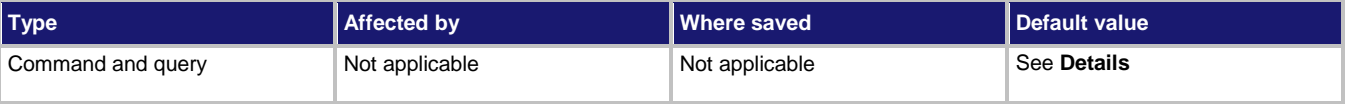

#### **Usage**

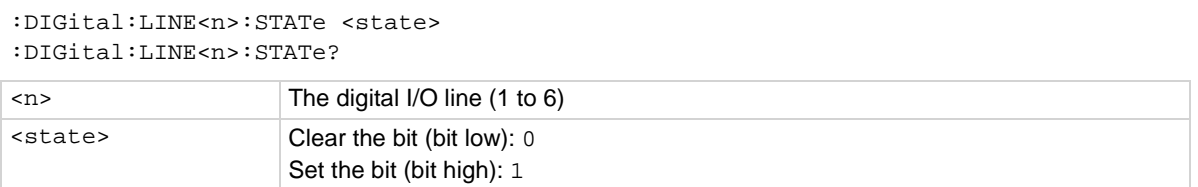

#### **Details**

When the line mode for a digital I/O line is set to digital output  $(:DIS:LINK < n$ : MODE DIG, OUT), you can set the line high or low using the <state> parameter. When the line mode is set to digital input (:DIG:LINE<n>:MODE DIG, IN), you can query the state of the digital input line.

When a reset occurs, the digital line state can be read as high because the digital line is reset to a digital input. A digital input floats high if nothing is connected to the digital line.

This returns the integer equivalent values of the binary states on all six digital I/O lines.

Set the state to zero (0) to clear the bit; set the state to one (1) to set the bit.

### **Example 1**

:DIG:LINE1:MODE DIG, OUT :DIG:LINE1:STAT 1

Sets line 1 (bit B1) of the digital I/O port high.

Set digital I/O line 1 as a digital output line.

### **Example 2**

:DIG:LINE1:MODE DIG, IN :DIG:LINE1:STAT?

Set digital I/O line 1 as a digital input line. Query the state of line 1 on the digital I/O port. Output: 1

#### **Also see**

Digital I/O port configuration (on page 3-72) :DIGital:LINE<n>:MODE (on page 6-26) :DIGital:READ? (on page 6-29) :DIGital:WRITe <n> (on page 6-30) :TRIGger:DIGital<n>:IN:EDGE (on page 6-172)

# **:DIGital:READ?**

# This command reads the digital I/O port.

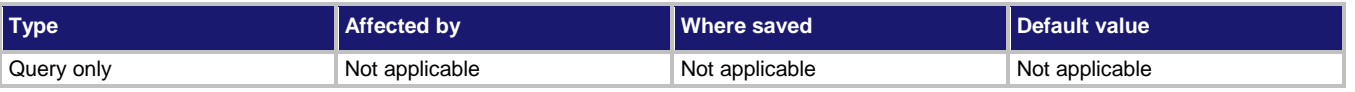

#### **Usage**

:DIGital:READ?

#### **Details**

The binary equivalent of the returned value indicates the value of the input lines on the digital I/O port. The least significant bit (bit B1) of the binary number corresponds to digital I/O line 1; bit B6 corresponds to digital I/O line 6.

For example, a returned value of 42 has a binary equivalent of 101010, which indicates that lines 2, 4, 6 are high (1), and the other lines are low (0).

An instrument reset does not affect the present states of the digital I/O lines.

All six lines must be configured as digital control lines. If not, this command generates an error.

# **Example**

:DIG:READ? Assume lines 2, 4, and 6 are set high when the I/O port is read. Output: 42 This is binary 101010

### **Also see**

Digital I/O bit weighting (on page 3-80) Digital I/O port configuration (on page 3-72)

# **:DIGital:WRITe <n>**

### This command writes to all digital I/O lines.

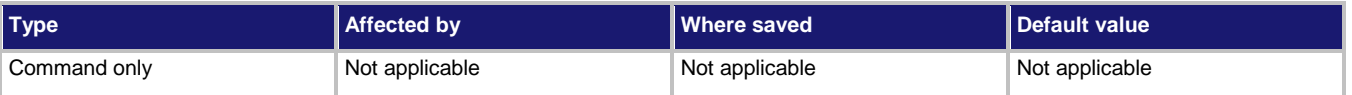

#### **Usage**

:DIGital:WRITe <n>

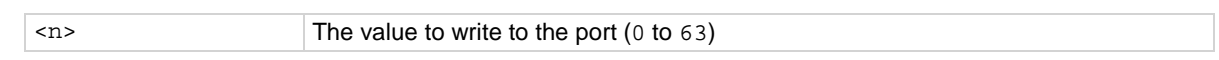

#### **Details**

This function writes to the digital I/O port by setting the binary state of each digital line from an integer equivalent value.

The binary representation of the value indicates the output pattern to be written to the I/O port. For example, a value of 63 has a binary equivalent of 111111 (all lines are set high); a *data* value of 42 has a binary equivalent of 101010 (lines 2, 4, and 6 are set high, and the other 3 lines are set low).

An instrument reset does not affect the present states of the digital I/O lines.

All six lines must be configured as digital control lines. If not, this command generates an error.

### **Example**

:DIG:WRIT 63 Sets digital I/O lines 1 through 6 high (binary 111111).

### **Also see**

Digital I/O bit weighting (on page 3-80) Digital I/O port configuration (on page 3-72)

# **DISPlay subsystem**

This subsystem contains commands that control the front-panel display.

# **:DISPlay:CLEar**

This command clears the text from the front-panel USER swipe screen.

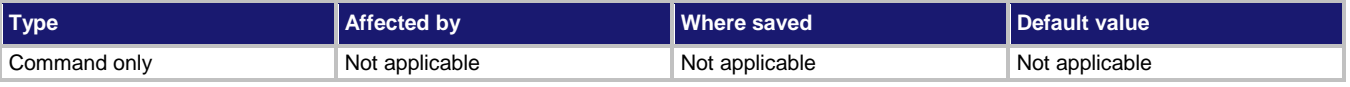

**Usage**

:DISPlay:CLEar

### **Example**

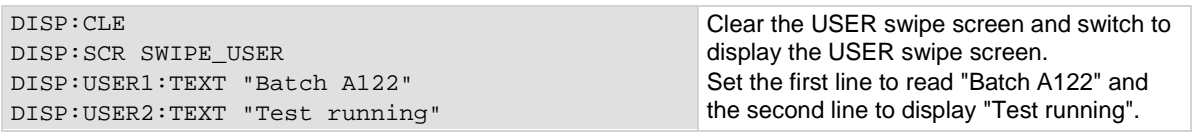

#### **Also see**

:DISPlay:USER<n>:TEXT[:DATA] (on page 6-35)

# **:DISPlay:<function>:DIGits**

This command determines the number of digits that are displayed for measurements on the front panel.

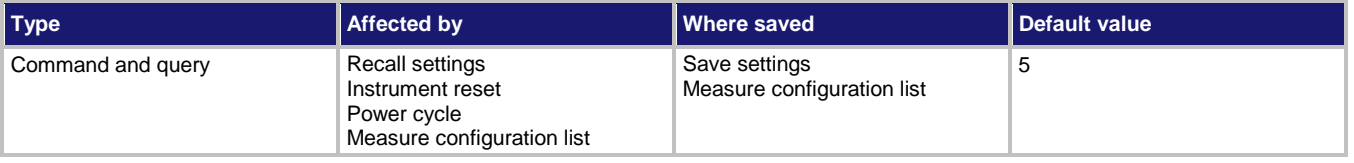

### **Usage**

:DISPlay:<function>:DIGits <n> :DISPlay:<function>:DIGits DEFault :DISPlay:<function>:DIGits MINimum :DISPlay:<function>:DIGits MAXimum :DISPlay:<function>:DIGits? :DISPlay:<function>:DIGits? DEFault :DISPlay:<function>:DIGits? MINimum :DISPlay:<function>:DIGits? MAXimum

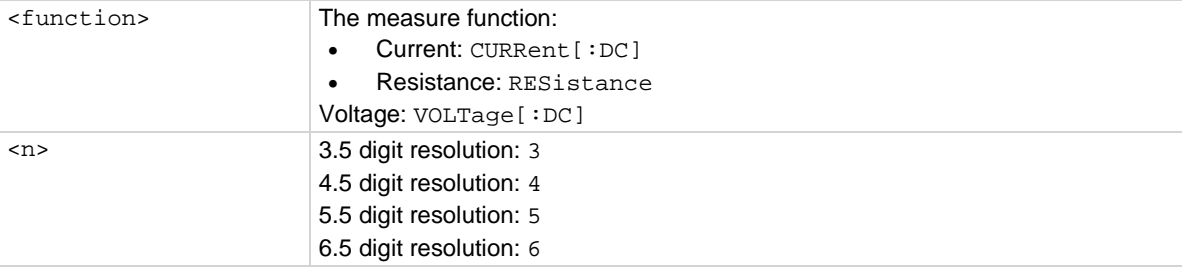

### **Details**

This command affects how the reading for a measurement is displayed on the front panel of the instrument. It does not affect the number of digits returned in a remote command reading. It also does not affect the accuracy or speed of measurements.

The display digits setting is saved with the function setting, so if you use another function, then return to the function for which you set display digits, the display digits setting you set previously is retained.

The change in digits occurs the next time a measurement is made.

To change the number of digits returned in a remote command reading, use :FORMat:ASCii:PRECision.

NOTF

If you send this command without the <function> parameter, the digits values for all functions are changed.

### **Example**

:DISP: CURR: DIG 5 Set the front panel to display current measurements with 5½ digits.

#### **Also see**

:FORMat:ASCii:PRECision (on page 6-36)

# **:DISPlay:LIGHt:STATe**

This command sets the light output level of the front-panel display.

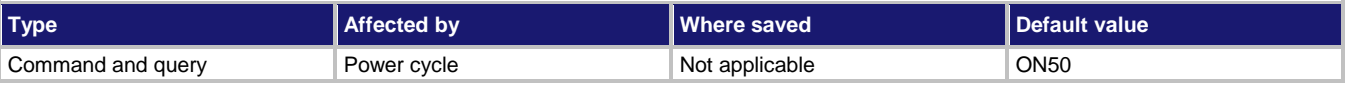

#### **Usage**

```
:DISPlay:LIGHt:STATe <brightness>
:DISPlay:LIGHt:STATe?
```
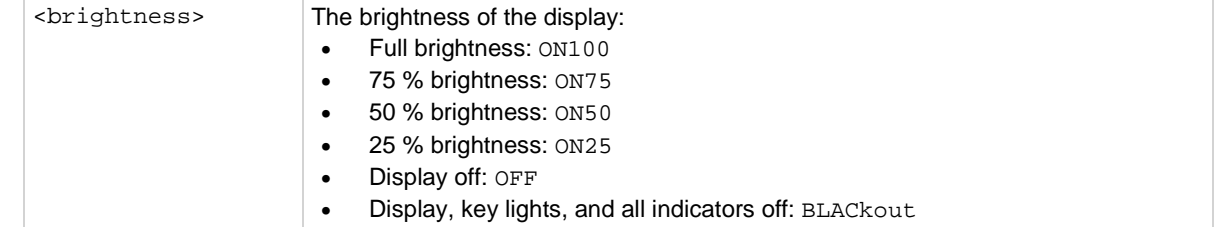

#### **Details**

This command changes the light output of the front panel when a test requires different instrument illumination levels.

The change in illumination is temporary. The normal backlight settings are restored after a power cycle. You can use this to reset a display that is already dimmed by the front-panel Backlight Dimmer.

Screen life is affected by how long the screen is on at full brightness. The higher the brightness setting and the longer the screen is bright, the shorter the screen life.

#### **Example**

DISP: LIGH: STAT ON50 Set the display brightness to 50 %.

#### **Also see**

Adjust the backlight brightness and dimmer (on page 2-11)

# **:DISPlay:READing:FORMat**

This command determines the format that is used to display measurement readings on the front-panel display of the instrument.

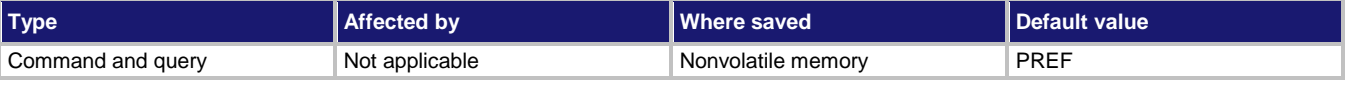

#### **Usage**

:DISPlay:READing:FORMat <format> :DISPlay:READing:FORMat? <format> Use exponent format: EXPonent Add a prefix to the units symbol, such as  $k$ , m, or  $\mu$ : PREFix

#### **Details**

This setting persists through \*RST and power cycles.

When Prefix is selected, prefixes are added to the units symbol, such as k (kilo) or m (milli). When Exponent is selected, exponents are used instead of prefixes. When the prefix option is selected, very large or very small numbers may be displayed with exponents.

#### **Example**

DISP:READ:FORM EXP Change front-panel display to show readings in exponential format.

#### **Also see**

Setting the display format (on page 2-45)

# **:DISPlay:SCReen**

This command changes which front-panel screen is displayed.

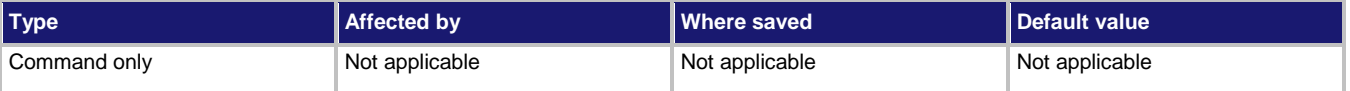

# **Usage**

:DISPlay:SCReen <screenName>

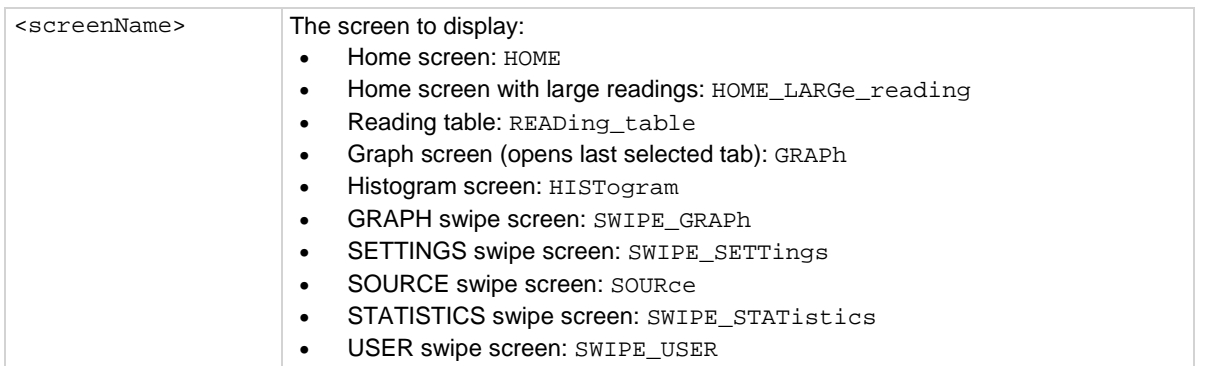

# **Example**

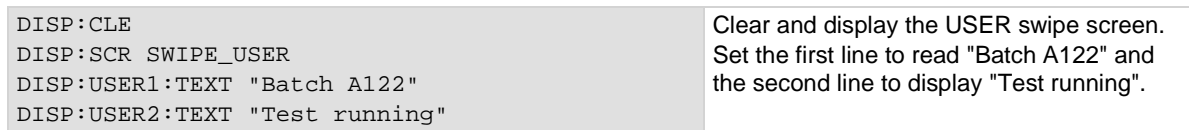

# **Also see**

None

# **:DISPlay:USER<n>:TEXT[:DATA]**

This command defines the text that is displayed on the front-panel USER swipe screen.

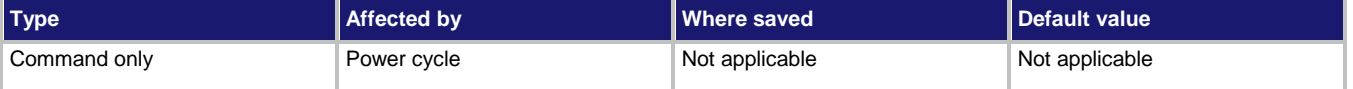

#### **Usage**

:DISPlay:USER<n>:TEXT[:DATA] "<textMessage>"

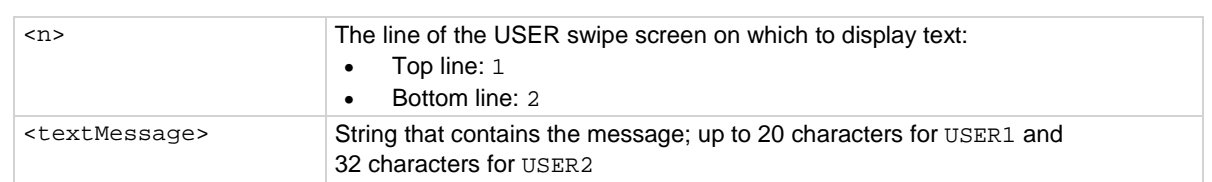

#### **Details**

This command defines text messages for the USER swipe screen.

If you enter too many characters, the instrument displays a warning event and shortens the message to fit.

#### **Example**

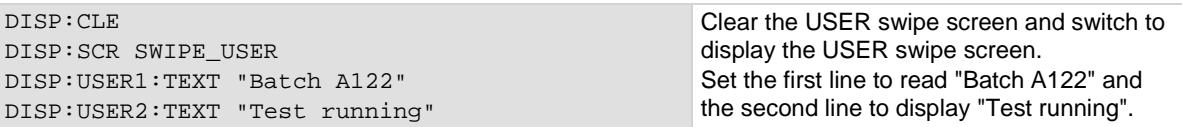

#### **Also see**

:DISPlay:SCReen (on page 6-34)

# **FORMat subsystem**

The commands for this subsystem select the data format that is used to transfer instrument readings over the remote interface.

# **:FORMat:ASCii:PRECision**

This command sets the precision (number of digits) for all numbers returned in the ASCII format.

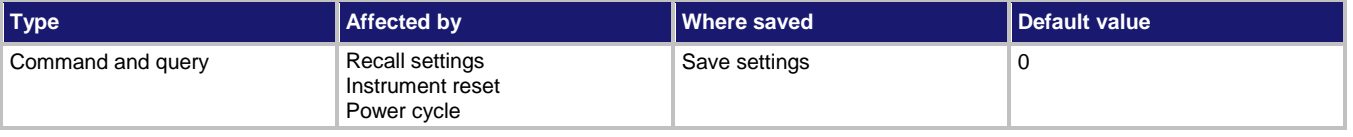

#### **Usage**

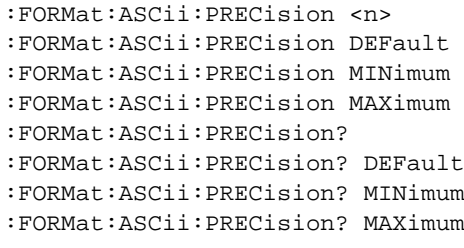

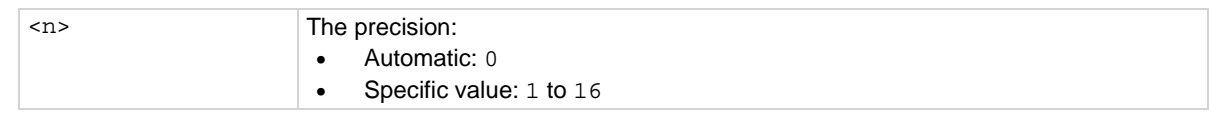

### **Details**

This attribute specifies the precision (number of digits) for queries.

Note that the precision is the number of significant digits. There is always one digit to the left of the decimal point; be sure to include this digit when setting the precision.

### **Example**

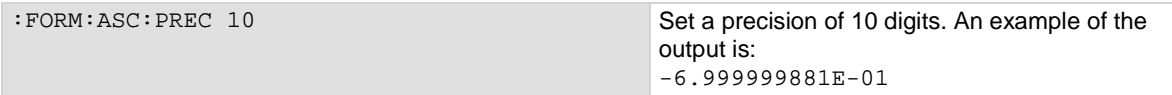

### **Also see**

:FORMat[:DATA] (on page 6-38)

# **:FORMat:BORDer**

This command sets the byte order for the IEEE-754 binary formats.

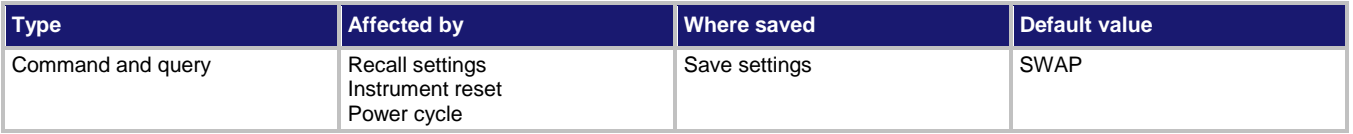

#### **Usage**

```
:FORMat:BORDer <name>
:FORMat:BORDer?
```
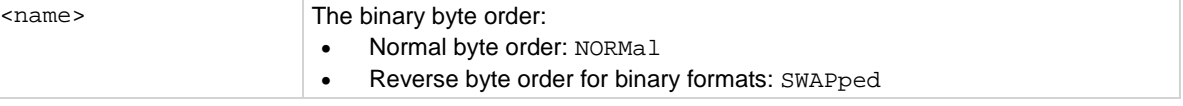

#### **Details**

This attribute selected the byte order in which data is written.

The SWAPped byte order must be used when transmitting binary data to a computer with a Microsoft Windows operating system.

The ASCII data format can only be sent in the normal byte order. If the ASCII format is selected, the SWAPped selection is ignored.

When you select NORMal byte order, the data format for each element is sent as follows:

Byte 1 Byte 2 Byte 3 Byte 4

(Single precision)

When you select SWAPped, the data format for each element is sent as follows:

Byte 4 Byte 3 Byte 2 Byte 1

(Single precision)

The #0 header is not affected by this command. The header is always sent at the beginning of the data string for each measurement conversion.

### **Example**

FORM: BORD NORM **EXECUTE A** CONSUMING THE NORM USE the normal byte order.

### **Also see**

:FORMat[:DATA] (on page 6-38)

# **:FORMat[:DATA]**

This command selects the data format that is used when transferring readings over the remote interface.

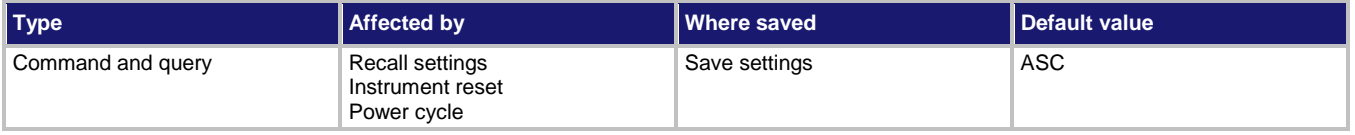

### **Usage**

```
:FORMat[:DATA] <type>
:FORMat[:DATA]?
```
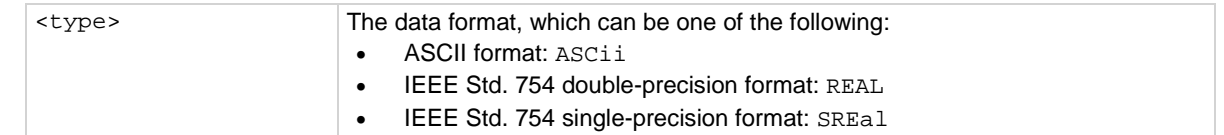

#### **Details**

This command affects the output of READ?, FETCh?, MEASure:<function>?, and TRACe:DATA? queries over a remote interface. All other queries are returned in the ASCII format.

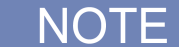

The Model 2450 only responds to input commands using the ASCII format, regardless of the data format that is selected for output strings.

The IEEE Std 754 binary formats use four bytes for single-precision values and eight bytes for double-precision values.

When data is written with any of the binary formats, the response message starts with #0 and ends with a new line. When data is written with the ASCII format, elements are separated with a comma and space.

If you set this to REAL or SREAL, you have fewer options for buffer elements with the TRACe: DATA?, READ?, MEASURE:<function>?, and FETCh? commands. The only commands available are READing and SOURce. If you request a buffer element that is not available, you see the event code 1133, "Parameter 4, Syntax error, expected valid name parameter."

### **Example**

FORM REAL Set the format to double-precision format.

#### **Also see**

:TRACe:DATA? (on page 6-124)

# **OUTPut subsystem**

The output subsystem provides information and settings that control the output of the selected source.

# **:OUTPut[1]:<function>:SMODe**

This command defines the state of the source when the output is turned off.

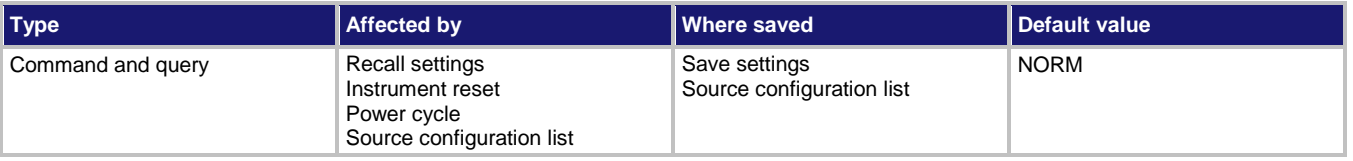

#### **Usage**

:OUTPut[1]:<function>:SMODe <state> :OUTPut[1]:<function>:SMODe?

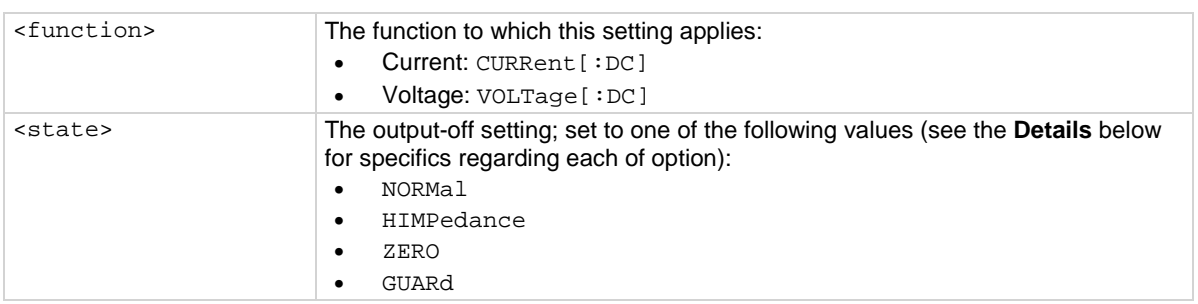

### **Details**

This command sets the state of the output when the source is off for the selected function.

When the Model 2450 is set to the normal output-off state, the following settings are made when the source is turned off:

- The measurement sense is set to 2-wire
- The voltage source is selected and set to 0 V
- The current limit is set to 10 % of the full scale of the present measurement function autorange value
- If source readback is off, Output Off is displayed in the Home screen Source area
- If source readback is on, the actual measurement is displayed in the Home screen Source area
- If measurement is set to resistance, dashes (--.----) are shown in the Home screen Source area
- The Source button on the Home screen shows the value that will be sourced when the output is turned on again

When the high-impedance output-off state is selected and the output is turned off:

- The measurement sense is set to 2-wire
- The output relay opens, disconnecting the instrument as a load

Opening the relay disconnects external circuitry from the inputs and outputs of the instrument. To prevent excessive wear on the output relay, do not use this output-off state for tests that turn the output off and on frequently.

The high-impedance output-off state should be used when the instrument is connected to a power source or another source-measure instrument. In some cases, it may also be appropriate for devices such as capacitors.

When the zero output-off state is selected and you turn off the output:

- The measurement sense is changed to 2-wire
- The voltage source is selected and set to 0
- The range is set to the presently selected range (turn off autorange)
- If the source is voltage, the current limit is not changed
- If the source is current, the current limit is set to the programmed source current value or to 10 % full scale of the present current range, whichever is greater

When the zero output-off state is selected, you can use the instrument as an ammeter because it is outputting 0 V.

When the guard output-off state is selected and the output is turned off, the following actions occur:

- The measurement sense is changed to 2-wire
- The current source is selected and set to 0 A if the source is set to current (amps); otherwise, the output remains a voltage source when the output is turned off
- The voltage limit is set to 10 % full scale of the present voltage range

Note that the front-panel display does not reflect all of the changes. For example, the 4-wire display indicator continues to display when the output is off, even though the sense is changed to 2-wire.

If you send this command without the <function> parameter, it will set the output-off state for all functions.

#### **Example**

: OUTP: CURR: SMOD HIMP Sets the output-off state for the current function so that the instrument opens the output relay when the output is turned off.

#### **Also see**

Output-off state (on page 2-94) :OUTPut[1][:STATe] (on page 6-41)

# **:OUTPut[1]:INTerlock:TRIPped?**

This command indicates that the interlock has been tripped.

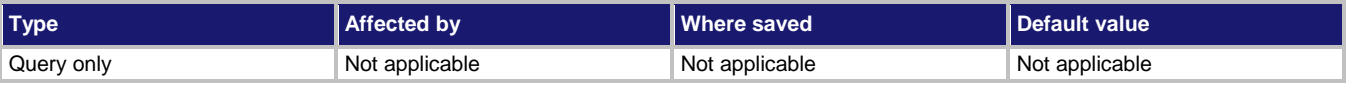

#### **Usage**

:OUTPut[1]:INTerlock:TRIPped?

#### **Details**

This command gives you the status of the interlock. When the safety interlock signal is asserted, all voltage ranges of the instrument are available. However, when the safety interlock signal is not asserted, the 200 V range is disabled, limiting the nominal output to less than ±42 V.

When the interlock is not asserted:

- The front-panel INTERLOCK indicator is off.
- High voltage ranges are disabled.
- If you attempt to turn on the source with a voltage more than  $\pm 21$  V, an event message is generated.

If 1 is returned, the interlock signal is asserted and all voltage ranges are available.

If 0 is returned, the interlock is not asserted and the 200 V range is disabled. Lower voltage ranges are available.

### **Example**

OUTP: INT: TRIP? INT: TRIP? If the interlock is asserted, returns 1.

### **Also see**

None

# **:OUTPut[1][:STATe]**

This command enables or disables the source output.

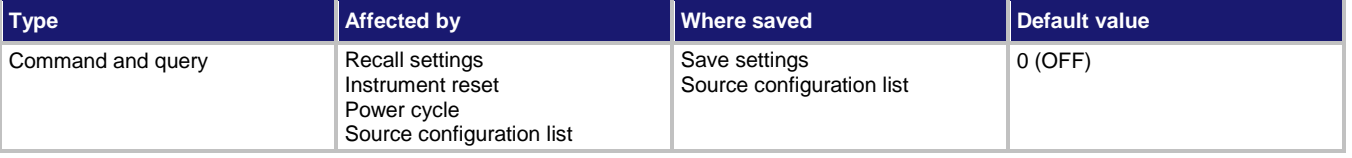

### **Usage**

```
:OUTPut[1][:STATe] <state>
:OUTPut[1][:STATe]?
```
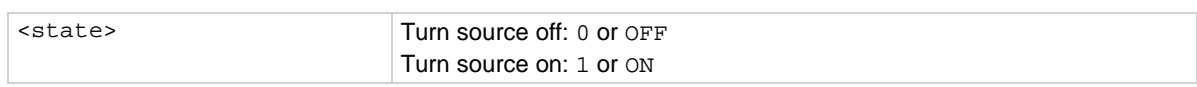

### **Details**

When the output is switched on, the instrument sources either voltage or current, as set by :SOURce[1]:FUNCtion[:MODE].

#### **Example**

:OUTP ON Switch the source output of the instrument to on.

#### **Also see**

:SOURce[1]:FUNCtion[:MODE] (on page 6-82)

# **ROUTe subsystem**

The ROUTe subsystem selects which set of input and output terminals to enable (front panel or rear panel).

# **:ROUTe:TERMinals**

This command describes which set of input and output terminals the instrument is using.

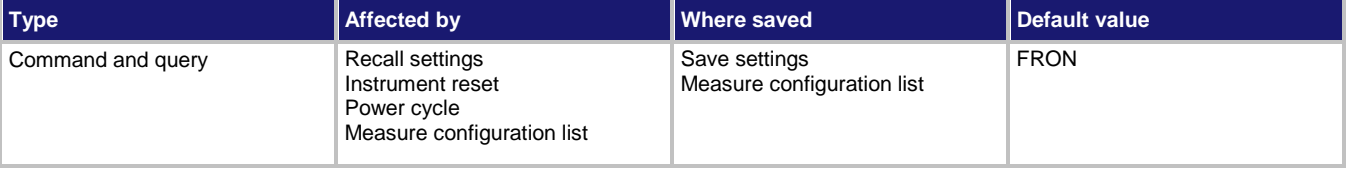

#### **Usage**

:ROUTe:TERMinals <location> :ROUTe:TERMinals?

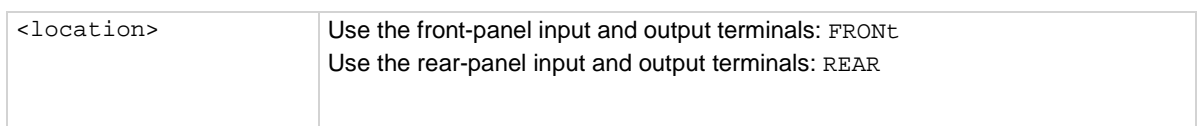

#### **Details**

This command selects which set of input and output terminals the instrument uses. You can select front panel or rear panel terminals.

If the output is turned on when you change from one set of terminals to the other, the output is turned off.

#### **Example**

:ROUT:TERM REAR :ROUT:TERM?

Set the instrument to use the rear-panel terminals and query to verify. Output: REAR

#### **Also see**

None

# **SCRipt subsystem**

The SCRipt subsystem controls macro or instrument setup scripts. For additional information on macro scripts, refer to Saving front-panel settings into a macro script (on page 3-38).

# **SCRipt:RUN**

This command runs a script.

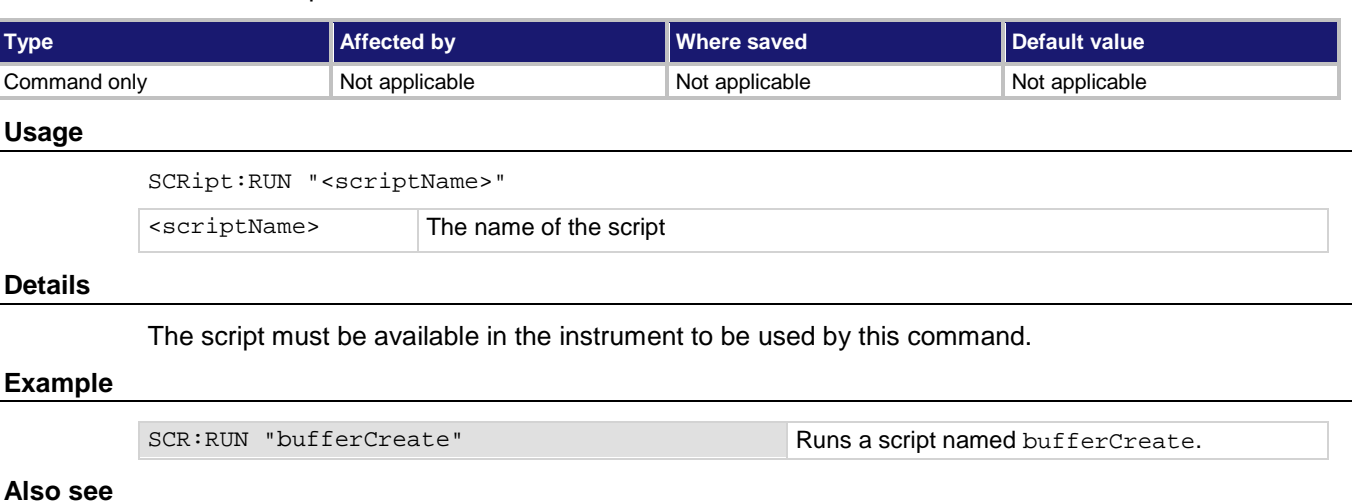

Saving front-panel settings into a macro script (on page 3-38) Scripts menu (on page 2-38)

# **SENSe1 subsystem**

The SENSe1 subsystem commands configure and control the measurement functions of the instrument.

Many of these commands are set for a specific function (current, voltage, or resistance). For example, you can program a range setting for each function. The settings are saved with that function.

# **[:SENSe[1]]:<function>:AVERage:COUNt**

This command sets the number of measurements that are averaged when filtering is enabled.

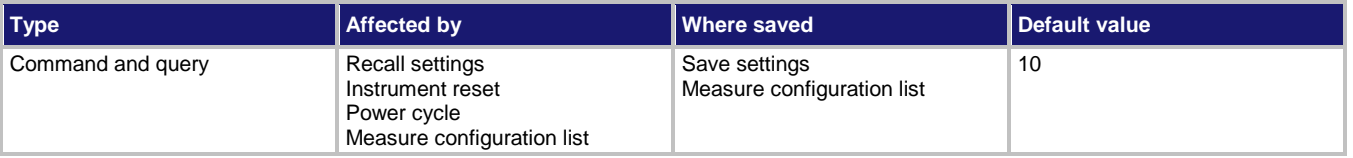

#### **Usage**

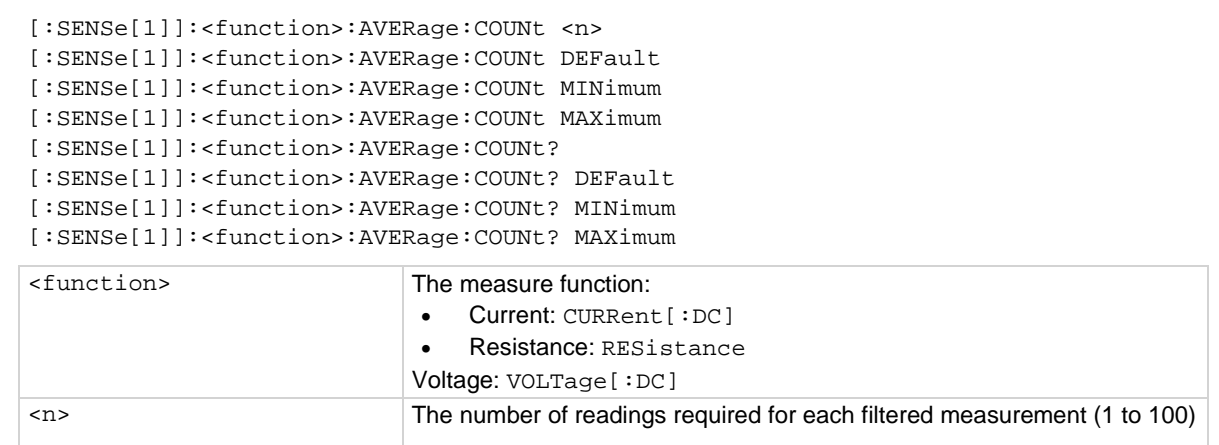

### **Details**

The filter count is the number of readings that are acquired and stored in the filter stack for the averaging calculation. When the filter count is larger, more filtering is done and the data is less noisy.

If you send this command without the <function> parameter, it sets the filter count for all functions.

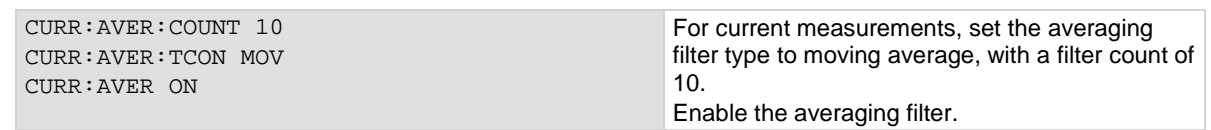

# **Example 2**

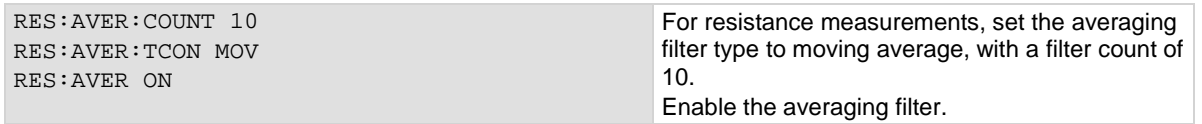

### **Example 3**

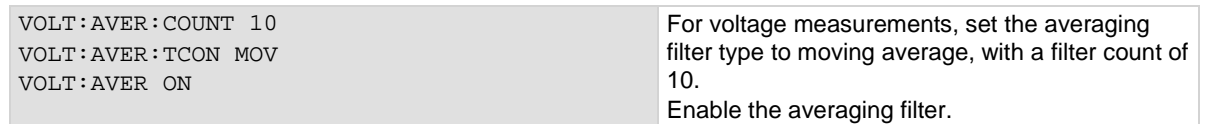

#### **Also see**

Filtering measurement data (on page 4-23) [:SENSe[1]]:<function>:AVERage[:STATe] (on page 6-46) [:SENSe[1]]:<function>:AVERage:TCONtrol (on page 6-47)

# **[:SENSe[1]]:<function>:AVERage[:STATe]**

This command enables or disables the averaging filter for measurements of the selected function.

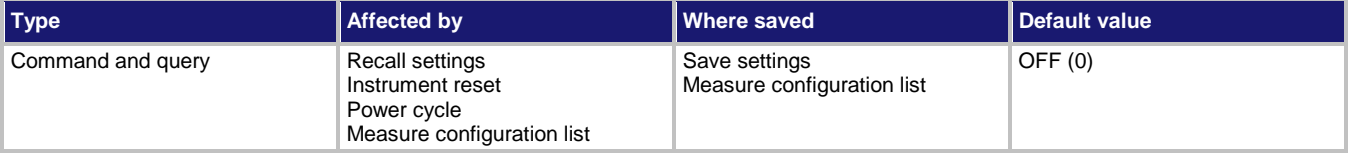

# **Usage**

```
[:SENSe[1]]:<function>:AVERage[:STATe] <state>
[:SENSe[1]]:<function>:AVERage[:STATe]?
```
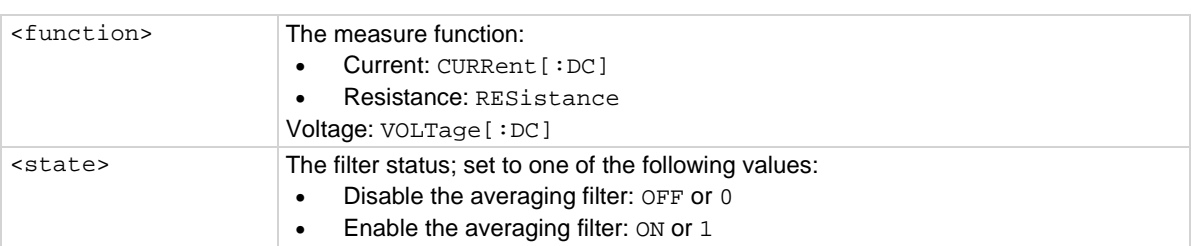

#### **Details**

This command enables or disables the averaging filter. When this is enabled, the reading returned by the instrument is an averaged value, taken from multiple measurements. The settings of the filter count and filter type for the selected measure function determines how the reading is averaged.

NOTF

If you send this command without the <function> parameter, it sets the state of the averaging filter for all functions.

### **Example 1**

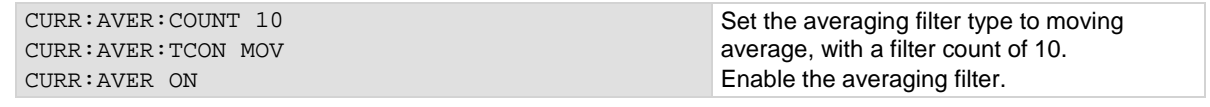

### **Example 2**

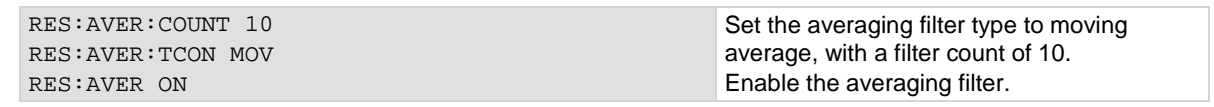

### **Example 3**

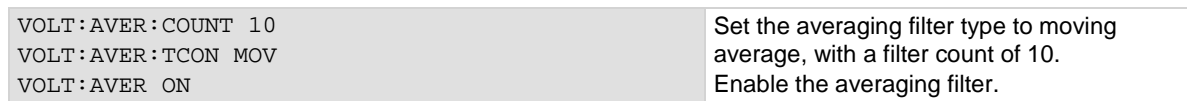

#### **Also see**

Filtering measurement data (on page 4-23) [:SENSe[1]]:<function>:AVERage:COUNt (on page 6-44) [:SENSe[1]]:<function>:AVERage:TCONtrol (on page 6-47)

# **[:SENSe[1]]:<function>:AVERage:TCONtrol**

This command sets the type of averaging filter that is used for the selected measure function when the measurement filter is enabled.

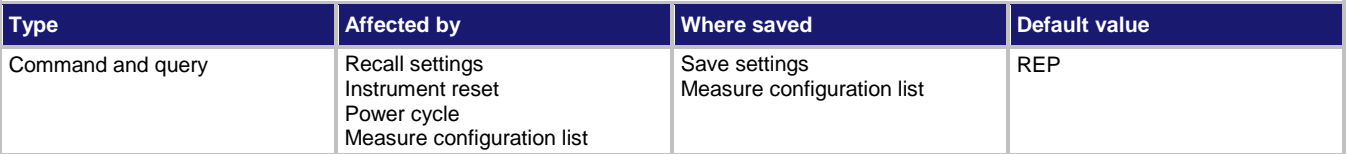

#### **Usage**

```
[:SENSe[1]]:<function>:AVERage:TCONtrol <type>
[:SENSe[1]]:<function>:AVERage:TCONtrol?
\epsilon \epsilon \sim The measure function:
```
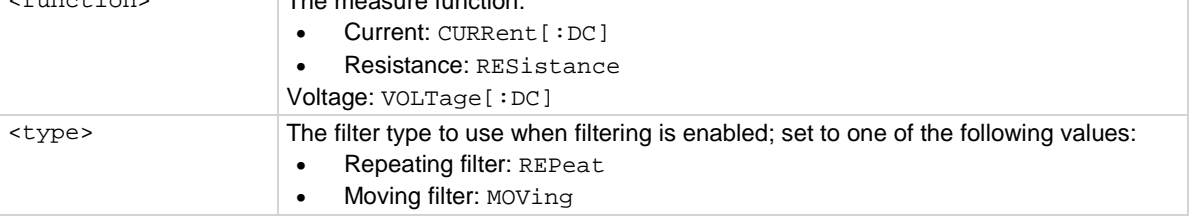

#### **Details**

This command selects the type of averaging filter: Repeating average or moving average.

When the repeating average filter is selected, a set of measurements are made. These measurements are stored in a measurement stack and averaged together to produce the averaged sample. Once the averaged sample is produced, the stack is flushed and the next set of data is used to produce the next averaged sample. This type of filter is the slowest, since the stack must be completely filled before an averaged sample can be produced.

When the moving average filter is selected, the measurements are added to the stack continuously on a first-in, first-out basis. As each measurement is made, the oldest measurement is removed from the stack. A new averaged sample is produced using the new measurement and the data that is now in the stack.

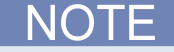

When the moving average filter is first selected, the stack is empty. When the first measurement is made, it is copied into all the stack locations to fill the stack. A true average is not produced until the stack is filled with new measurements. The size of the stack is determined by the filter count setting.

The repeating average filter produces slower results, but produces more stable results than the moving average filter. For either method, the greater the number of measurements that are averaged, the slower the averaged sample rate, but the lower the noise error. Trade-offs between speed and noise are normally required to tailor the instrumentation to your measurement application.

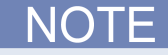

If you send this command without the <function> parameter, it sets the filter type for all functions.
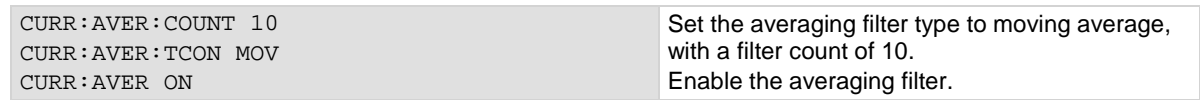

#### **Example 2**

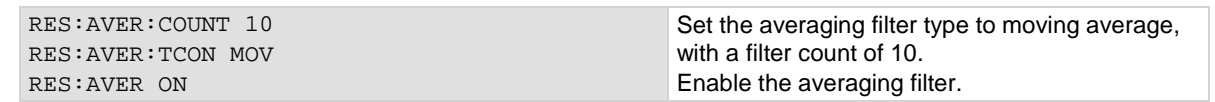

#### **Example 3**

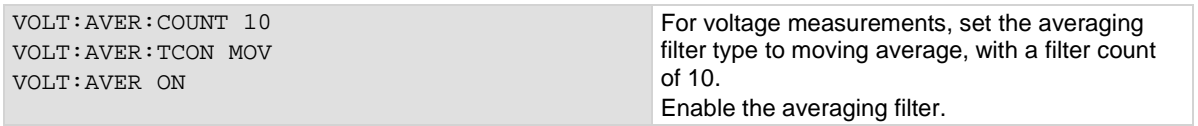

#### **Also see**

Filtering measurement data (on page 4-23) [:SENSe[1]]:<function>:AVERage:COUNt (on page 6-44) [:SENSe[1]]:<function>:AVERage[:STATe] (on page 6-46)

# **[:SENSe[1]]:<function>:AZERo[:STATe]**

This command enables or disables automatic updates to the internal reference measurements (autozero) of the instrument.

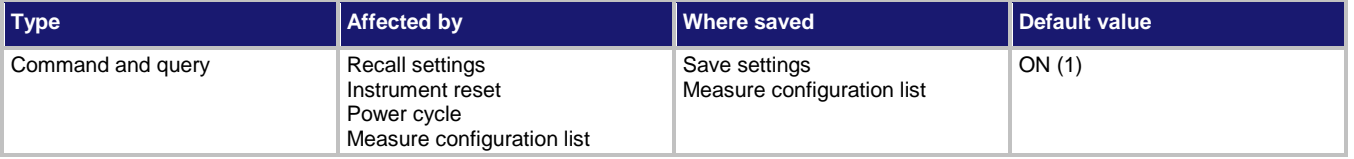

#### **Usage**

```
[:SENSe[1]]:<function>:AZERo[:STATe] <state>
[:SENSe[1]]:<function>:AZERo[:STATe]?
```
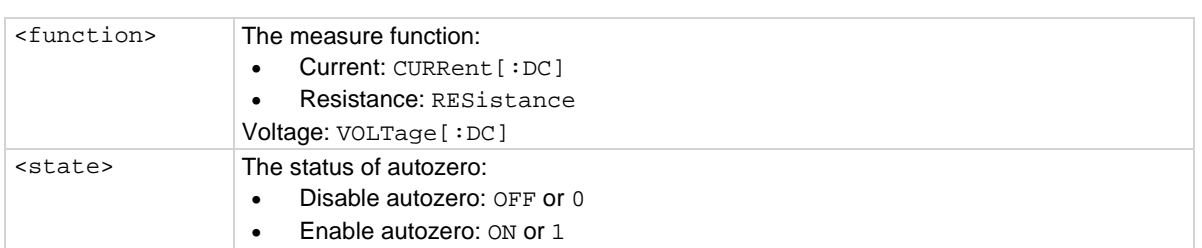

#### **Details**

To ensure the accuracy of readings, the instrument must periodically get new measurements of its internal ground and voltage reference. The time interval between updates to these reference measurements is determined by the integration aperture that is being used for measurements. The Model 2450 uses separate reference and zero measurements for each aperture.

By default, the instrument automatically checks these reference measurements whenever a signal measurement is made.

The time to make the reference measurements is in addition to the normal measurement time. If timing is critical, such as in sweeps, you can disable autozero to avoid this time penalty.

When autozero is set to off, the instrument may gradually drift out of specification. To minimize the drift, you can send the once command to make a reference and zero measurement immediately before a test sequence.

If you send this command without the <function> parameter, it sets autozero for all functions.

#### **Example**

VOLT: AZER OFF SETS ALL PROPERTY SETS ALL PROPERTY SETS AUTOCALLY AND SETS ALL PROPERTY SETS AND THE SETS AND THE SETS AND THE SETS AND THE SETS AND THE SETS AND THE SETS AND THE SETS AND THE SETS AND THE SETS AND THE SETS

#### **Also see**

Automatic reference measurements (on page 2-117) [:SENSe[1]]:AZERo:ONCE (on page 6-62)

# **[:SENSe[1]]:<function>:DELay:USER<n>**

This command sets a user-defined delay that you can use in the trigger model.

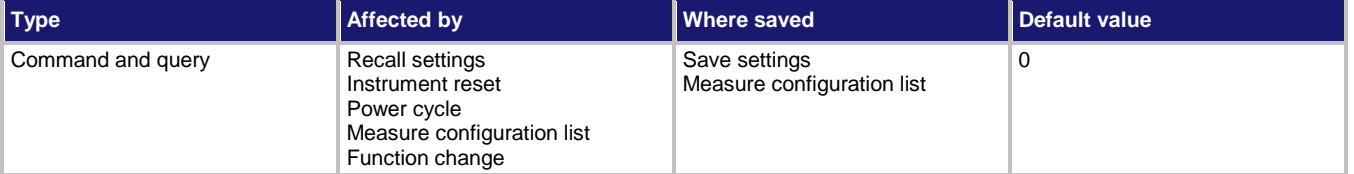

#### **Usage**

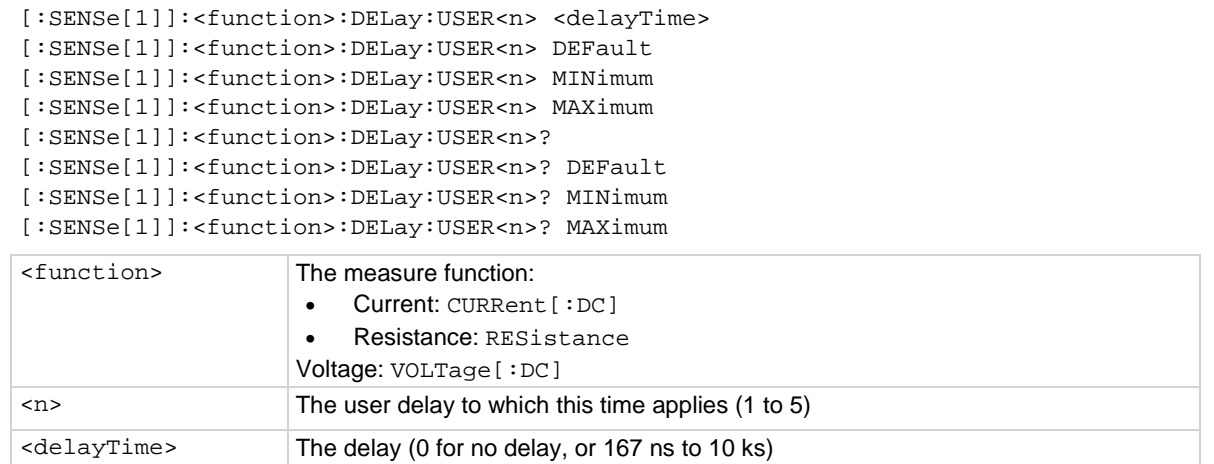

#### **Details**

To use this command in a trigger model, assign the delay to the dynamic delay block.

The delay is specific to the selected function.

#### **Example**

:CURRent:DELay:USER1 .2 :TRIGger:BLOCk:DELay:DYNamic 6, MEAS1

Set user delay 1 to 0.2 s for current measurements. Set trigger block 6 to be a dynamic delay that is set to user delay 1 for the function being measured.

#### **Also see**

:TRIGger:BLOCk:DELay:DYNamic (on page 6-163)

# **[:SENSe[1]]:<function>:NPLCycles**

This command sets the time that the input signal is measured for the selected function.

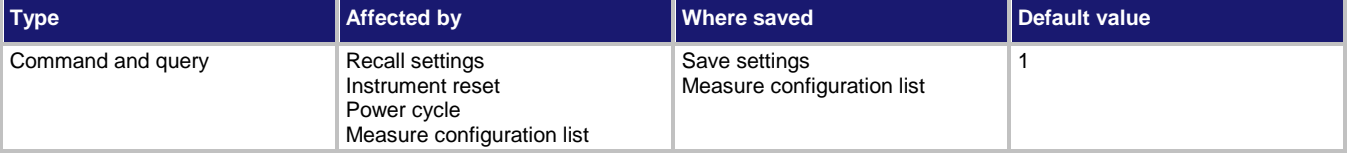

**Usage**

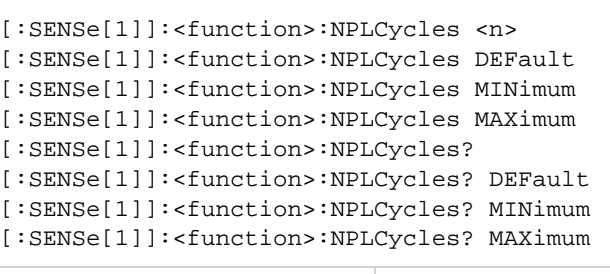

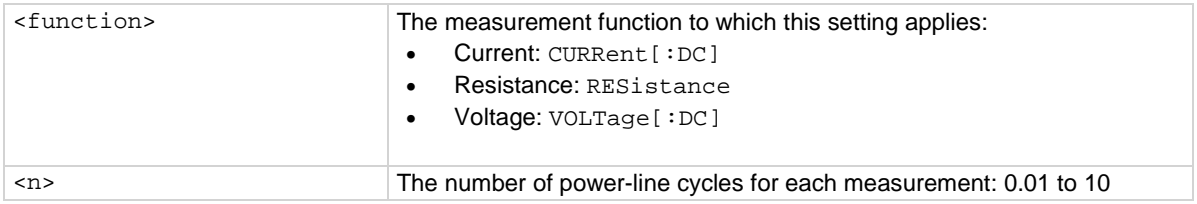

#### **Details**

This command sets the amount of time that the input signal is measured.

The amount of time is specified as the number of power line cycles (NPLCs). Each PLC for 60 Hz is 16.67 ms (1/60) and each PLC for 50 Hz is 20 ms (1/50). For 60 Hz, if you set the NPLC to 0.1, the measure time is 1.667 ms.

This command is set for the measurement of specific functions (current, resistance, or voltage).

The shortest amount of time results in the fastest reading rate, but increases the reading noise and decreases the number of usable digits.

The longest amount of time provides the lowest reading noise and more usable digits, but has the slowest reading rate.

Settings between the fastest and slowest number of PLCs are a compromise between speed and noise.

If you change the PLCs, you may want to adjust the displayed digits to reflect the change in usable digits.

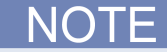

If you send this command without the <function> parameter, it sets the NPLCs for all functions.

Sets the measurement time for current measurements to 0.0083 s (0.5/60).

measurements to 0.0083 s (0.5/60).

#### **Example 1**

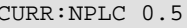

#### **Example 2**

RES: NPLC 0.5 Sets the measurement time for resistance

#### **Example 3**

VOLT:NPLC 0.5 Sets the measurement time for voltage measurements to 0.0083 s (0.5/60).

#### **Also see**

Using NPLCs to adjust speed and accuracy (on page 4-8)

### **[:SENSe[1]]:<function>:OCOMpensated**

This command enables or disables offset compensation.

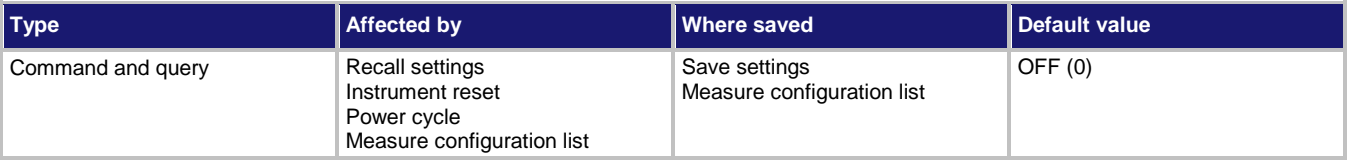

#### **Usage**

[:SENSe[1]]:<function>:OCOMpensated <state> [:SENSe[1]]:<function>:OCOMpensated?

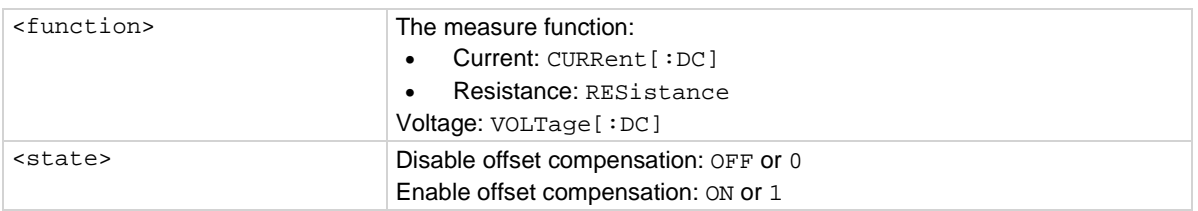

#### **Details**

The voltage offsets caused by the presence of thermoelectric EMFs ( $V_{EMF}$ ) can adversely affect resistance measurement accuracy. To overcome these offset voltages, you can use offsetcompensated ohms.

This feature is only applied to resistance measurements or when  $[$ : SENSe $[1]$ ]: CURRent: UNIT is set to OHM.

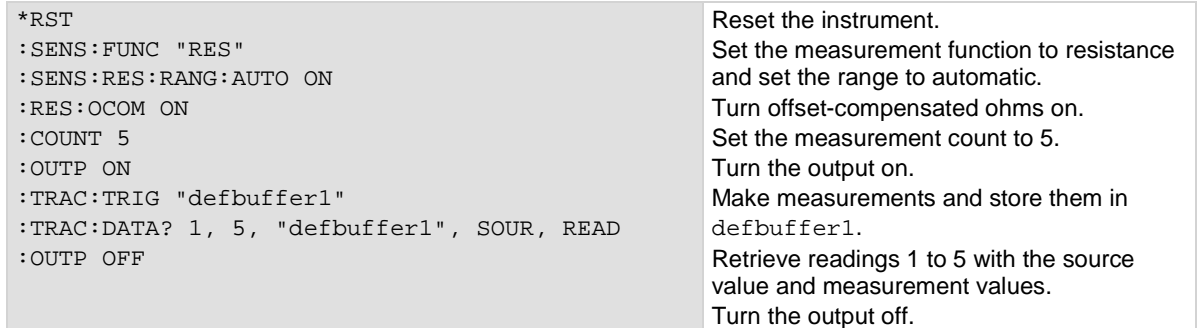

#### **Also see**

Offset-compensated ohms (on page 2-107)

# **[:SENSe[1]]:<function>:RANGe:AUTO**

This command determines if the measurement range is set manually or automatically for the selected measure function.

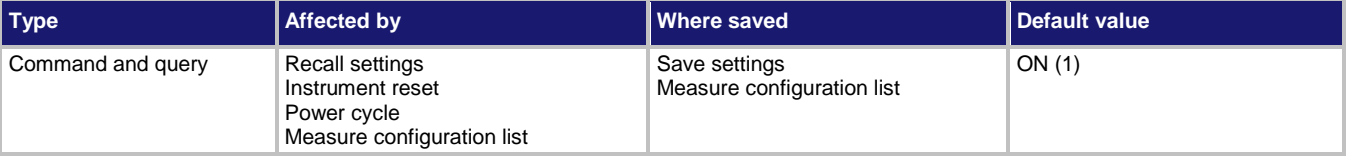

#### **Usage**

[:SENSe[1]]:<function>:RANGe:AUTO <state> [:SENSe[1]]:<function>:RANGe:AUTO?

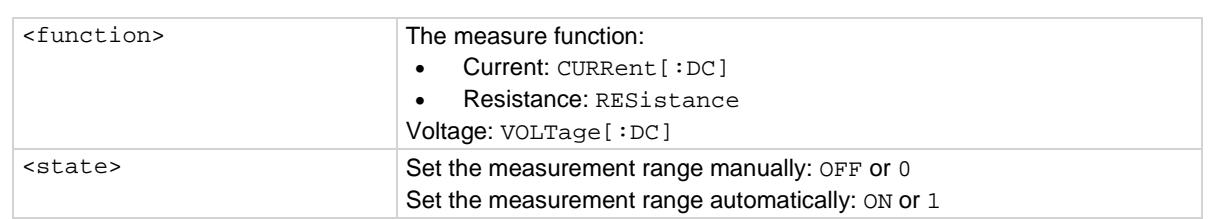

#### **Details**

Auto range selects the best range in which to measure the signal that is applied to the input terminals of the instrument. When auto range is enabled, the range increases at 120 percent of range and decreases occurs when the reading is <10 percent of nominal range.

This command determines how the range is selected.

When this command is set to off, you must set the range. If you do not set the range, the instrument remains at the range that was selected by autorange.

When this command is set to on, the instrument automatically goes to the most sensitive range to perform the measurement.

If a range is manually selected through the front panel or a remote command, this command is automatically set to off.

RES: RANG: AUTO ON SET THE RESERVE TO A SET THE RESERVE TO BE SEEN ON SET THE RESERVE TO BE SEEN ON SET THE RESERVE TO A LIMIT ON SET THE RESERVE TO A LIMIT OF THE RESERVE TO A LIMIT OF THE RESERVE TO A LIMIT OF THE RESERV for resistance measurements.

#### **Also see**

[:SENSe[1]]:<function>:RANGe[:UPPer] (on page 6-56) [:SENSe[1]]:<function>:RANGe:AUTO:LLIMit (on page 6-54)

# **[:SENSe[1]]:<function>:RANGe:AUTO:LLIMit**

This command selects the lower limit for measurements of the selected function when the range is selected automatically.

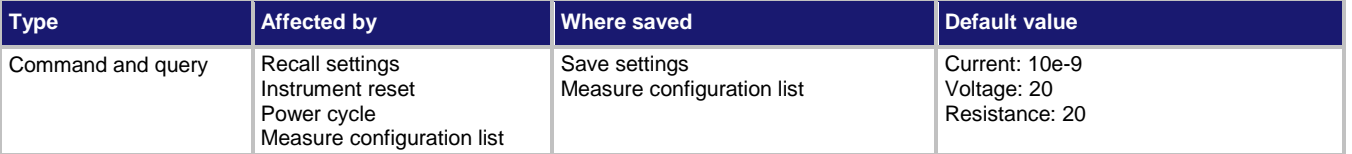

#### **Usage**

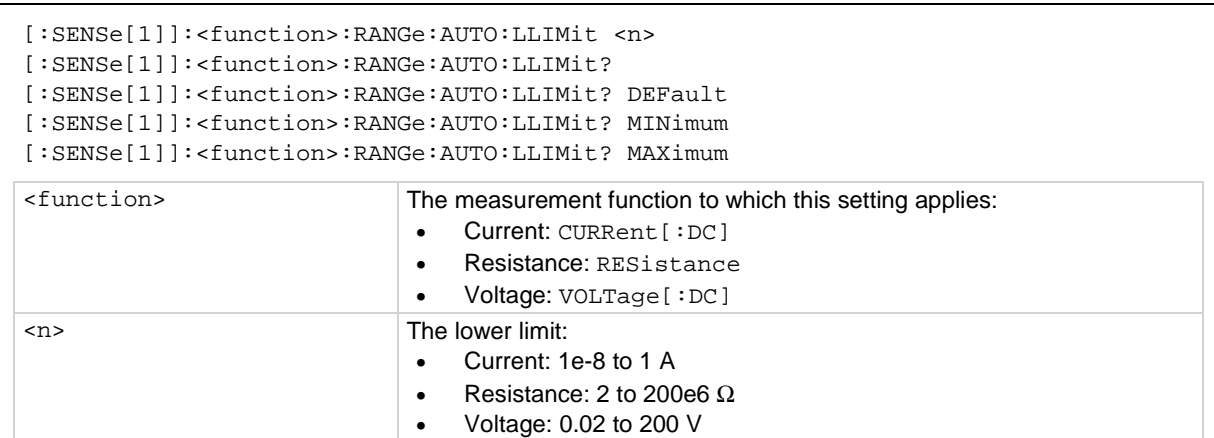

#### **Details**

You can use this command when automatic range selection is enabled. It prevents the instrument from selecting a range that is below this limit. Because the lowest ranges generally require longer settling times, setting the low limit that is appropriate for your application but above the lowest possible range can make measurements require less settling time.

The lower limit must be less than the upper limit.

Though you can send any value when you send this command, the instrument selects the next highest range value. For example, if you send 15 for the lowest voltage range, the instrument will be set to the 20 V range as the low limit.

:VOLT:RANG:AUTO:LLIM 15 :VOLT:RANG:AUTO:LLIM?

Set the low range for voltage measurements to 20 V. Output: 2.000000E+01

#### **Also see**

Ranges (on page 2-112) [:SENSe[1]]:<function>:RANGe:AUTO (on page 6-53)

### **[:SENSe[1]]:<function>:RANGe:AUTO:ULIMit**

When autorange is selected, this command represents the highest measurement range that is used when the instrument selects the measurement range automatically.

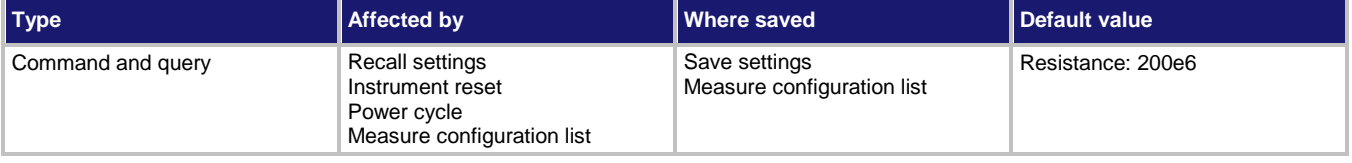

#### **Usage**

```
[:SENSe[1]]:<function>:RANGe:AUTO:ULIMit <n>
[:SENSe[1]]:<function>:RANGe:AUTO:ULIMit?
[:SENSe[1]]:<function>:RANGe:AUTO:ULIMit? DEFault
[:SENSe[1]]:<function>:RANGe:AUTO:ULIMit? MINimum
[:SENSe[1]]:<function>:RANGe:AUTO:ULIMit? MAXimum
```
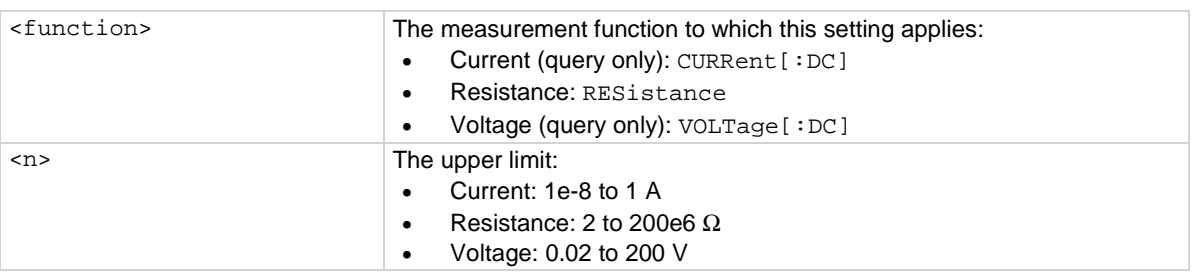

#### **Details**

For the resistance function, you can use this command when automatic range selection is enabled to put an upper bound on the range that is used for resistance measurements.

The upper limit must be more than the lower limit.

If the lower limit is equal to the upper limit, automatic range setting is effectively disabled.

#### **Example**

:SENSe:RESistance:RANGe:AUTO:ULIMit 20 Set the upper limit to 20  $\Omega$ .

#### **Also see**

[:SENSe[1]]:<function>:RANGe:AUTO (on page 6-53) [:SENSe[1]]:<function>:RANGe:AUTO:LLIMit (on page 6-54)

# **[:SENSe[1]]:<function>:RANGe[:UPPer]**

This command determines the positive full-scale measure range.

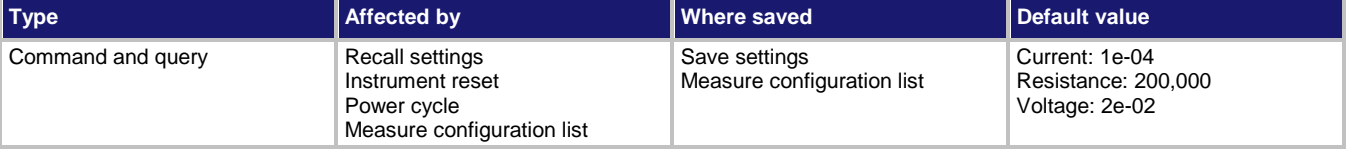

**Usage**

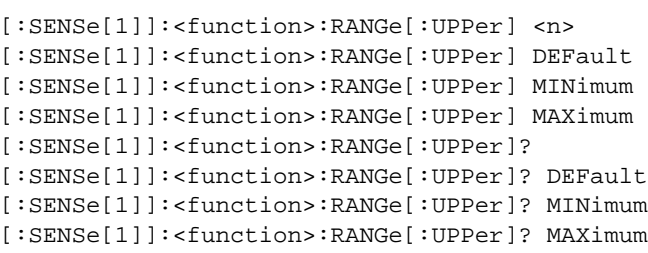

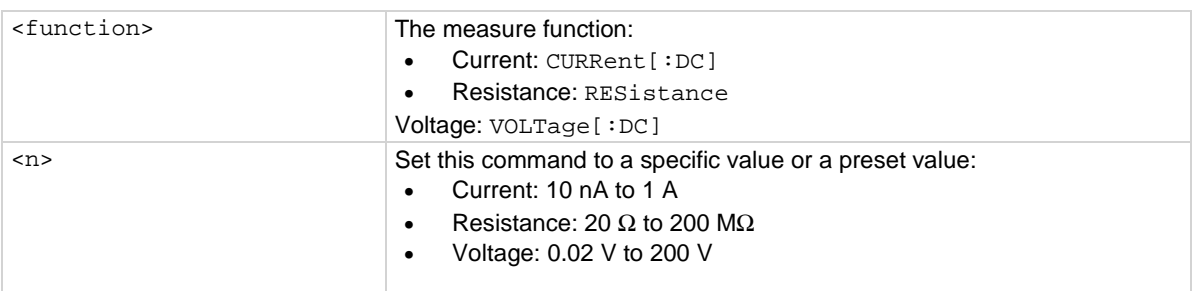

#### **Details**

You can assign any real number using this command. The instrument selects the closest fixed range that is large enough to measure the entered number. For example, for current measurements, if you expect a reading of approximately 9 mA, set the range to 9 mA to select the 10 mA range. When you read this setting, you see the positive full-scale value of the measurement range that the instrument is presently using.

This command is primarily intended to eliminate the time that is required by the instrument to automatically search for a range.

When a range is fixed, any signal greater than the entered range generates an overrange condition. When an overrange condition occurs, the front panel displays "Overflow" and the remote interface returns 9.9e+37.

If the source function is the same as the measurement function (for example, sourcing voltage and measuring voltage), the measurement range is the same as the source range, regardless of measurement range setting. However, the setting for the measure range is retained, and when the source function is changed (for example, from sourcing voltage to sourcing current), the retained measurement range is used.

If you change the range while the output is off, the instrument does not update the hardware settings, but if you read the range setting, the return is the setting that will be used when the output is turned on. If you set a range while the output is on, the new setting takes effect immediately.

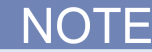

When you set a value for the measurement range, the measurement autorange setting is automatically disabled for the selected measurement function.

The range for measure functions defaults to autorange. When you switch from autorange to range, the range is set to the last selected autorange value.

#### **Example 1**

: SENS: CURR: RANG 10E-6 Select the 10 µA range.

#### **Example 2**

 $:$  SENS:RES:RANG 2E6 Select the 2 M $\Omega$  range.

#### **Example 3**

: SENS: VOLT: RANG 50e-3 Select the 200 mV range.

#### **Also see**

Ranges (on page 2-112) [:SENSe[1]]:<function>:RANGe:AUTO (on page 6-53)

# **[:SENSe[1]]:<function>:RELative**

This command contains the relative offset value.

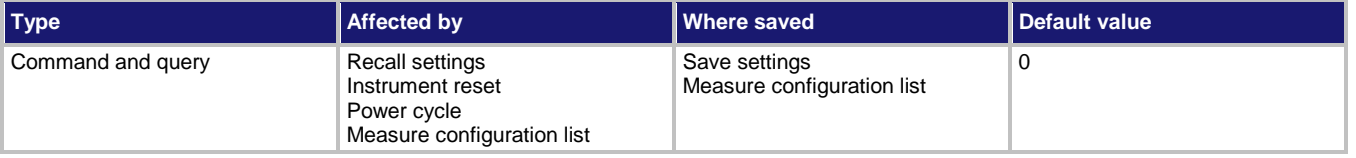

**Usage**

```
[:SENSe[1]]:<function>:RELative <n>
[:SENSe[1]]:<function>:RELative?
[:SENSe[1]]:<function>:RELative? DEFault
[:SENSe[1]]:<function>:RELative? MINimum
[:SENSe[1]]:<function>:RELative? MAXimum
```
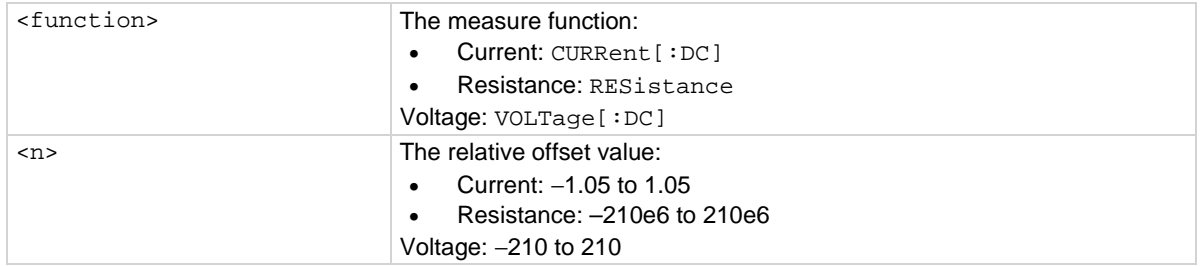

#### **Details**

This command specifies the relative offset value that can be applied to new measurements. When relative offset is enabled, all subsequent measured readings are offset by the value that is set for this command.

You can set this value, or have the instrument acquire a value. If the instrument acquires the value, read this setting to return the value that was measured internally.

#### **Example**

CURR:REL .5 CURR:REL:STAT ON Set the relative offset for current measurements to 0.5. Enable relative offset.

#### **Also see**

Relative offset (on page 3-3) [:SENSe[1]]:<function>:RELative:ACQuire (on page 6-59) [:SENSe[1]]:<function>:RELative:STATe (on page 6-60)

# **[:SENSe[1]]:<function>:RELative:ACQuire**

This command acquires a measurement and stores it as the relative offset value.

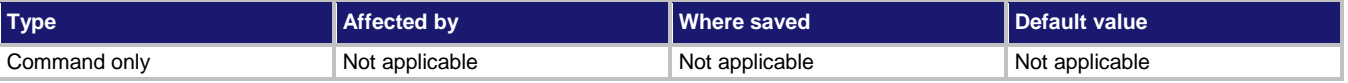

#### **Usage**

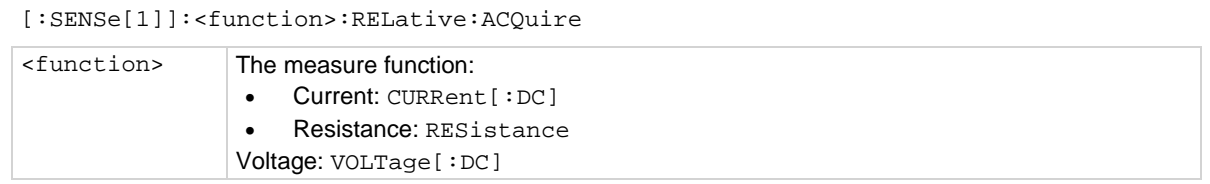

#### **Details**

This command triggers the instrument to make a new measurement for the selected function. This measurement is then stored as the new relative offset level.

When you send this command, the instrument does not apply any math, limit test, or filter settings to the measurement, even if they are set. It is a measurement that is made as if these settings are disabled.

If an error event occurs during the measurement, nil is returned and the relative offset level remains at the last valid setting.

You must change to the function for which you want to acquire a value before sending this command.

The instrument must have relative offset enabled to use the acquired relative offset value.

After executing this command, you can use the [:SENSe[1]]:<function>:RELative? command to return the last relative level value that was acquired or set.

#### **Example**

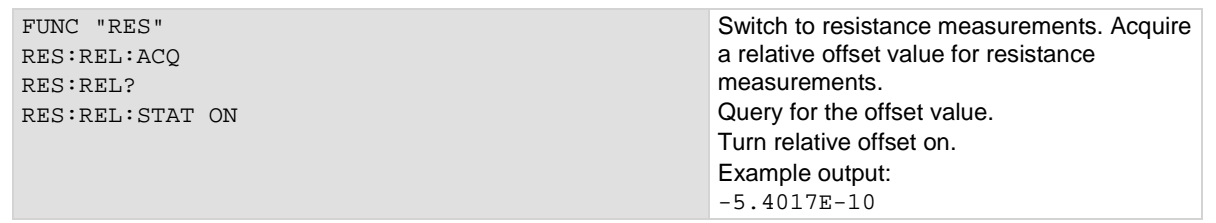

#### **Also see**

[:SENSe[1]]:<function>:RELative (on page 6-58) [:SENSe[1]]:<function>:RELative:STATe (on page 6-60)

# **[:SENSe[1]]:<function>:RELative:STATe**

This command enables or disables the application of a relative offset value to the measurement.

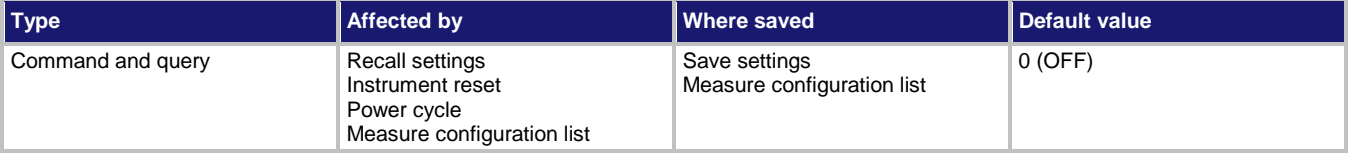

**Usage**

```
[:SENSe[1]]:<function>:RELative:STATe <state>
[:SENSe[1]]:<function>:RELative:STATe?
```
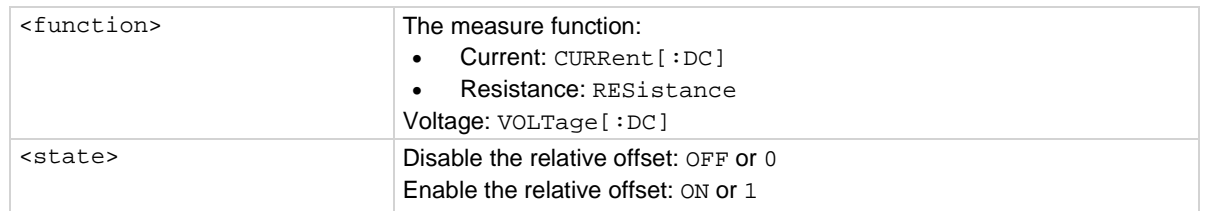

#### **Details**

When relative measurements are enabled, all subsequent measured readings are offset by the relative offset value. You can enter a relative offset value or have the instrument acquire a relative offset value.

Each returned measured relative reading is the result of the following calculation:

*Displayed reading = Actual measured reading - Relative offset value*

#### **Example**

:SENS:FUNC "VOLT" :SENS:VOLT:REL 5 :SENSe:VOLT:REL:STATe ON

Set the measurement function to volts with a relative offset of 5 V and enable the relative offset function.

#### **Also see**

Relative offset (on page 3-3) [:SENSe[1]]:<function>:RELative (on page 6-58) [:SENSe[1]]:<function>:RELative:ACQuire (on page 6-59)

# **[:SENSe[1]]:<function>:RSENse**

This command selects local (2-wire) or remote (4-wire) sensing.

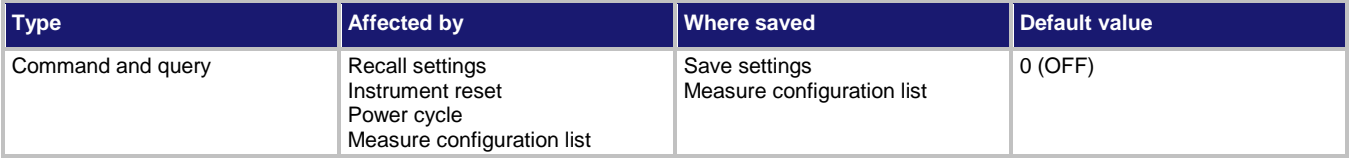

#### **Usage**

```
[:SENSe[1]]:<function>:RSENse <state>
```

```
[:SENSe[1]]:<function>:RSENse?
```
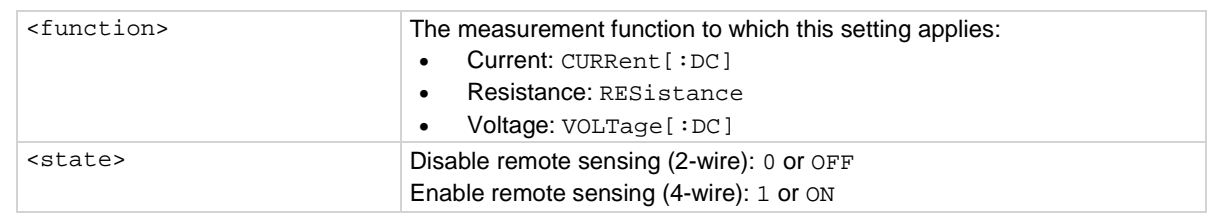

#### **Details**

This command determines if 2-wire (local) or 4-wire (remote) sensing is used.

When you use 4-wire sensing, voltages are measured at the device under test (DUT). For the source voltage, if the sensed voltage is lower than the programmed amplitude, the voltage source increases the voltage until the sensed voltage is the same as the programmed amplitude. This compensates for IR drop in the output test leads.

Using 4-wire sensing with voltage measurements eliminates any voltage drops that may be in the test leads between the Model 2450 and the DUT.

When you are using 2-wire sensing, voltage is measured at the output connectors.

When you are measuring resistance, you can enable 4-wire sensing to make 4-wire resistance measurements.

When the output is off, 4-wire sensing is disabled and the instrument uses 2-wire sense, regardless of the sense setting. When the output is on, the selected sense setting is used.

#### **Example**

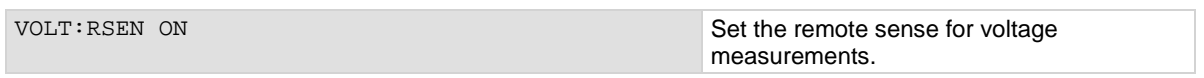

#### **Also see**

Two-wire local sense connections (on page 2-87) Four-wire remote sense connections (on page 2-89)

# **[:SENSe[1]]:<function>:UNIT**

This command sets the units of measurement that are displayed on the front panel of the instrument and stored in the reading buffer.

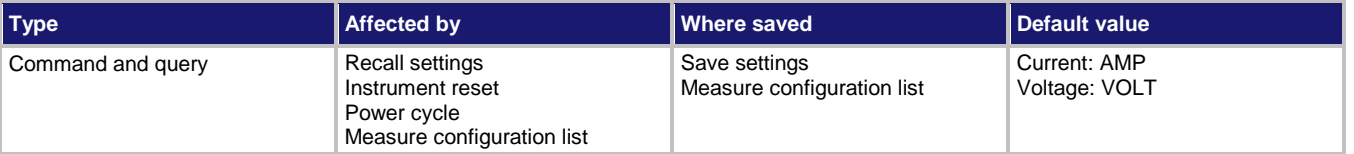

#### **Usage**

```
[:SENSe[1]]:<function>:UNIT <unitOfMeasure>
[:SENSe[1]]:<function>:UNIT?
```
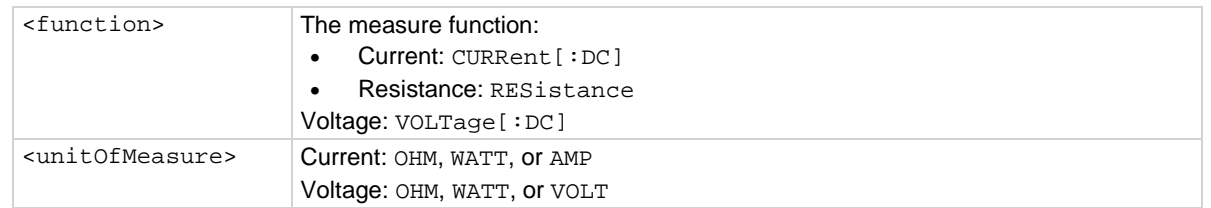

#### **Details**

The change in measurement units is displayed when the next measurement occurs.

#### **Example**

VOLT: UNIT WATT Changes the front-panel display and buffer readings for voltage measurements to be displayed as power readings in watts.

#### **Also see**

None

### **[:SENSe[1]]:AZERo:ONCE**

This command causes the instrument to refresh the reference and zero measurements once.

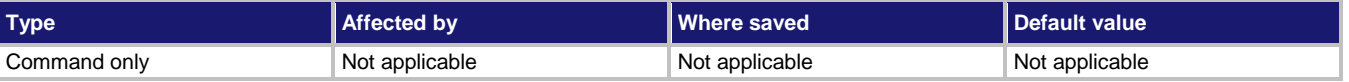

#### **Usage**

[:SENSe[1]]:AZERo:ONCE

#### **Details**

This command forces a refresh of the reference and zero measurements that are used for the present aperture setting for the selected function.

When autozero is set to off, the instrument may gradually drift out of specification. To minimize the drift, you can send the once command to make a reference and zero measurement immediately before a test sequence.

If the NPLC setting is less than 0.2 PLC, sending autozero once can result in delay of more than a second.

#### **Example**

FUNC "VOLT" AZER:ONCE

Do a one-time refresh of the reference and zero measurements for the voltage function.

#### **Also see**

Automatic reference measurements (on page 2-117) [:SENSe[1]]:<function>:AZERo[:STATe] (on page 6-48)

# **[:SENSe[1]]:CONFiguration:LIST:CATalog?**

This command returns the name of one measure configuration list that is stored on the instrument.

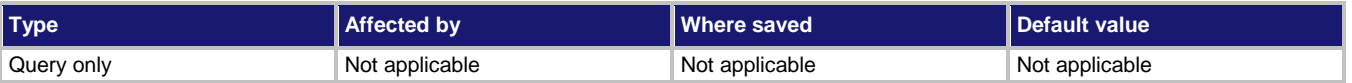

#### **Usage**

[:SENSe[1]]:CONFiguration:LIST:CATalog?

#### **Details**

You can use this command to retrieve the names of measure configuration lists that are stored in the instrument.

This command returns one name each time you send it. This command returns an empty string when there are no more names to return. If the command returns an empty string the first time you send it, no measure configuration lists have been created for the instrument.

#### **Example**

CONF: LIST: CAT? Send this command to retrieve the name of one measure configuration list. To get all stored lists, send it again until it returns an empty string.

#### **Also see**

Configuration lists (on page 3-39) [:SENSe[1]]:CONFiguration:LIST:CREate (on page 6-64)

# **[:SENSe[1]]:CONFiguration:LIST:CREate**

This command creates an empty measure configuration list.

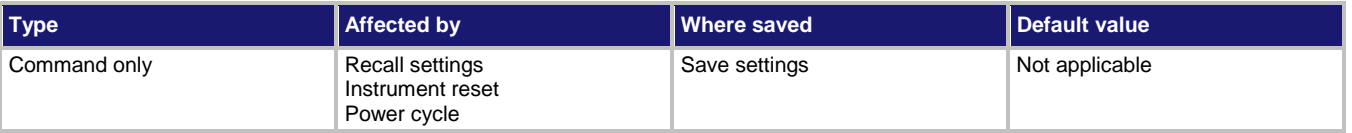

#### **Usage**

[:SENSe[1]]:CONFiguration:LIST:CREate "<name>"

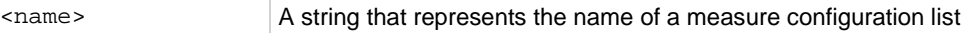

#### **Details**

This command creates an empty configuration list. To add configuration indexes to this list, you need to use the store command.

Configuration lists are not saved when the instrument is turned off. To save a configuration list, use a saved setup to store the instrument settings, which include defined configuration lists.

#### **Example**

:SENS:CONF:LIST:CRE "MyMeasList"

Creates a measure configuration list named MyMeasList.

#### **Also see**

\*SAV (on page 6-9) Configuration lists (on page 3-39) [:SENSe[1]]:CONFiguration:LIST:STORe (on page 6-68)

# **[:SENSe[1]]:CONFiguration:LIST:DELete**

This command deletes a measure configuration list.

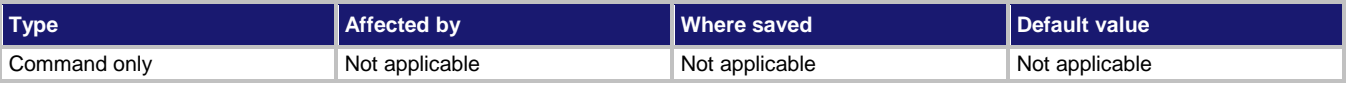

#### **Usage**

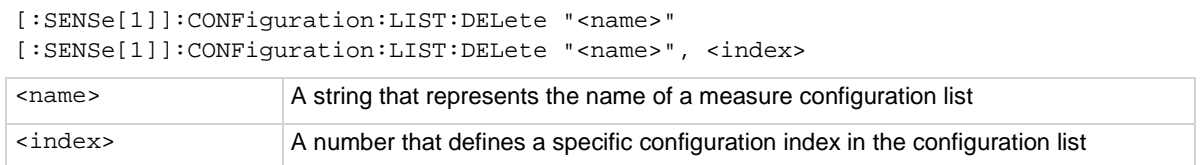

#### **Details**

Deletes a configuration list. If the index is not specified, the entire configuration list is deleted. If the index is specified, only the specified configuration index in the list is deleted.

When an index is deleted from a configuration list, the index numbers of the following indexes are shifted up by one. For example, if you have a configuration list with 10 indexes and you delete index 3, the index that was numbered 4 becomes index 3, and the all the following indexes are renumbered in sequence to index 9. Because of this, if you want to delete several nonconsecutive indexes in a configuration list, it is best to delete the higher numbered index first, then the next lower index, and so on. This also means that if you want to delete all the indexes in a configuration list, you must delete index 1 repeatedly until all indexes have been removed.

#### **Example**

:SENSe:CONF:LIST:DELete "myMeasList" Deletes a configuration list named myMeasList.

:SENSe:CONF:LIST:DELete "myMeasList", 2 Deletes configuration index 2 in a configuration list named myMeasList.

#### **Also see**

Configuration lists (on page 3-39) [:SENSe[1]]:CONFiguration:LIST:CREate (on page 6-64)

### **[:SENSe[1]]:CONFiguration:LIST:QUERy?**

This command returns a list of TSP commands and parameter settings that are stored in the specified configuration index.

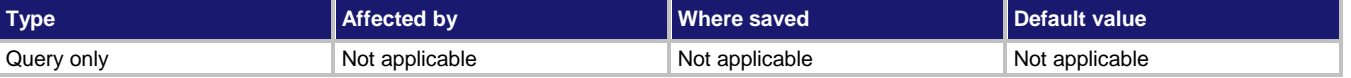

#### **Usage**

```
[:SENSe[1]]:CONFiguration:LIST:QUERy? "<name>", <index>
[:SENSe[1]]:CONFiguration:LIST:QUERy? "<name>", <index>, <fieldSeparator>
```
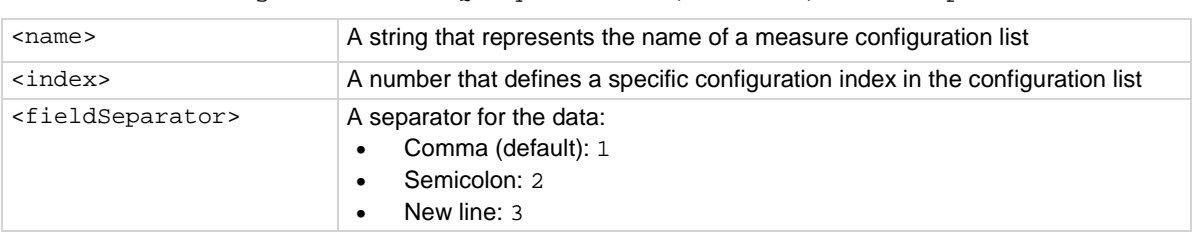

#### **Details**

This command returns data for one configuration index.

For additional information about the information this command returns, see Instrument settings stored in a measure configuration list (on page 3-42).

#### **Example**

:SENS:CONF:LIST:QUER? "MyMeasList", 2, 3

Returns the TSP commands and parameter settings that represent the settings in configuration index 2.

#### **Also see**

Configuration lists (on page 3-39) [:SENSe[1]]:CONFiguration:LIST:CREate (on page 6-64) TSP command reference (on page 8-1)

### **[:SENSe[1]]:CONFiguration:LIST:RECall**

This command recalls a configuration index in a measure configuration list.

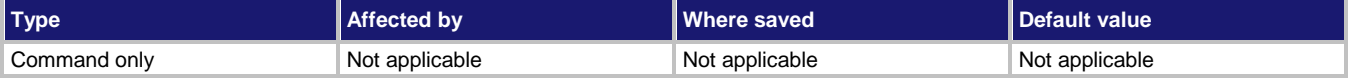

#### **Usage**

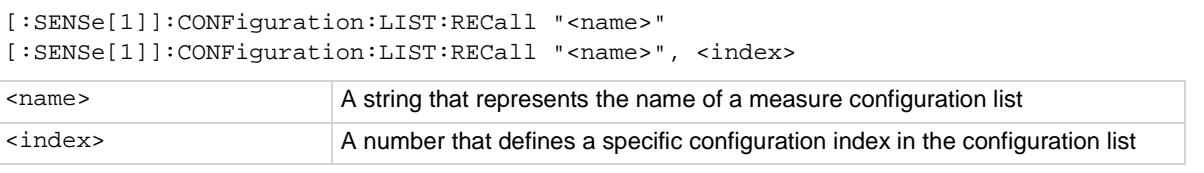

#### **Details**

Use this command to recall the settings stored in a specific configuration index in a specific configuration list. If you do not specify an index when you send the command, it recalls the settings stored in the first configuration index in the specified configuration list.

If you recall an invalid index (for example, calling index 3 when there are only two indexes in the configuration list) or try to recall an index from an empty configuration list, event code 2790, "Configuration list, error, does not exist" is displayed.

Each index contains the settings for the selected function. Settings for other functions are not affected when the configuration list index is recalled.

NOTF

Recall source configuration lists before measure configuration lists. This order ensures that dependencies between source and measure settings will be properly handled.

This command returns data for one configuration index.

For additional information about the information this command returns, see Instrument settings stored in a measure configuration list (on page 3-42).

#### **Example**

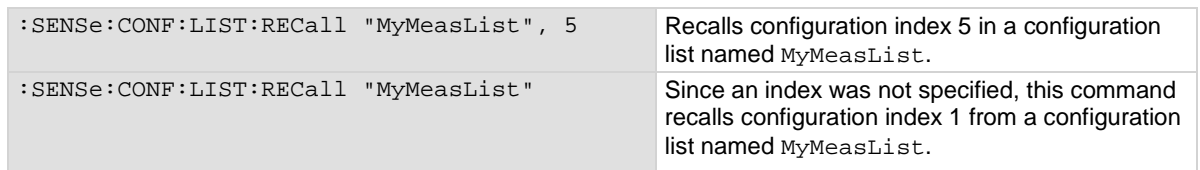

#### **Also see**

Configuration lists (on page 3-39) [:SENSe[1]]:CONFiguration:LIST:CREate (on page 6-64) [:SENSe[1]]:CONFiguration:LIST:STORe (on page 6-68)

# **[:SENSe[1]]:CONFiguration:LIST:SIZE?**

This command returns the size (number of configuration indexes) of a measure configuration list.

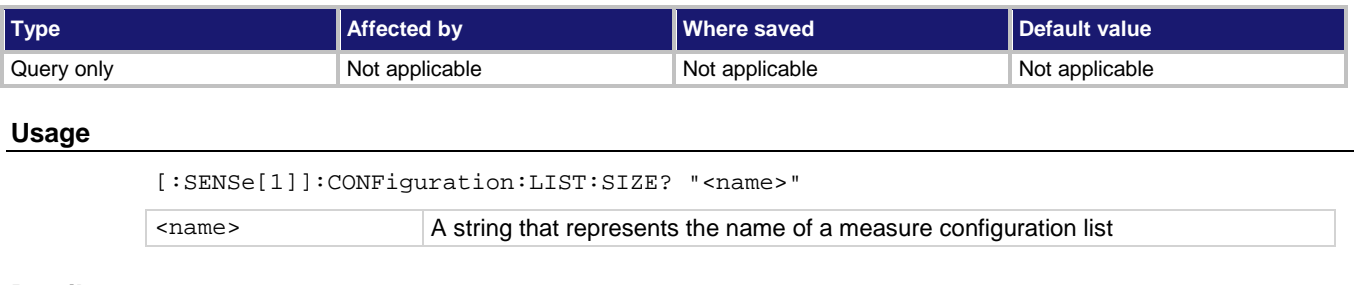

#### **Details**

This command returns the size (number of configuration indexes) of a measure configuration list. The size of the list is equal to the number of configuration indexes in a configuration list.

#### **Example**

:SENSe:CONF:LIST:SIZE? "MyMeasList" Returns the number of configuration indexes in a measure configuration list named MyMeasList. Example output: 3

#### **Also see**

Configuration lists (on page 3-39) [:SENSe[1]]:CONFiguration:LIST:CREate (on page 6-64)

# **[:SENSe[1]]:CONFiguration:LIST:STORe**

This command stores the active measure settings into the named configuration list.

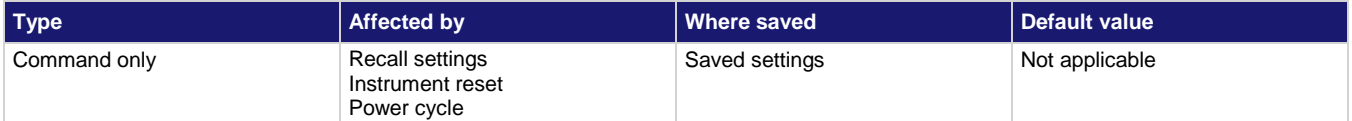

#### **Usage**

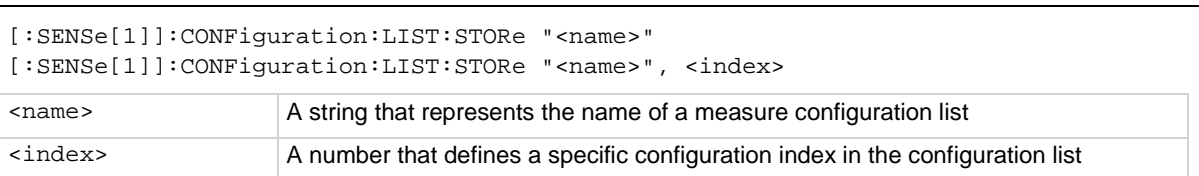

#### **Details**

Use this command to store the active settings to a configuration index in a configuration list. If you do not include the <index> parameter, the configuration index is appended to the end of the list.

Refer to **Instrument settings stored in a measure configuration list** (on page 3-42) for a complete list of measure settings that the instrument stores.

#### **Example**

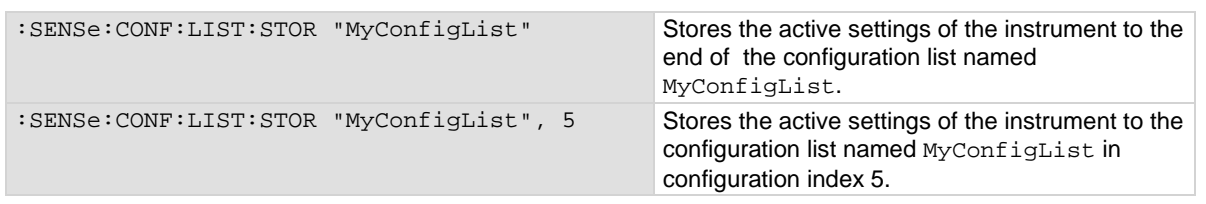

#### **Also see**

Configuration lists (on page 3-39) [:SENSe[1]]:CONFiguration:LIST:CREate (on page 6-64)

# **[:SENSe[1]]:COUNt**

This command sets the number of measurements to make when a measurement is requested.

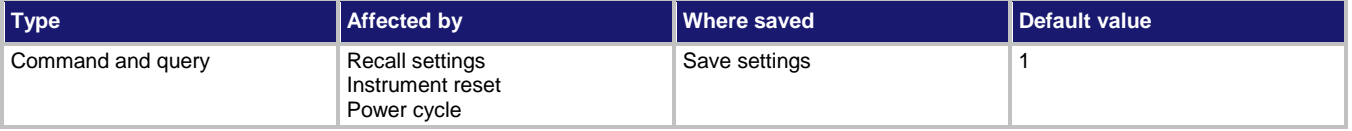

#### **Usage**

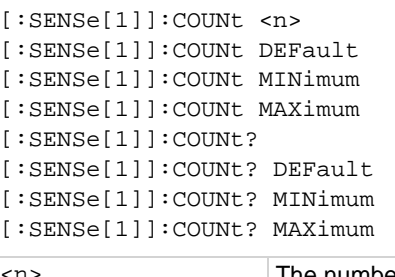

<n> The number of measurements (1 to 300,000)

#### **Details**

This command sets the number of measurements that are made when a measurement is requested. This command does not affect the trigger model.

This command sets the count for all measure functions.

If you set the count to a value that is larger than the capacity of the reading buffer and the buffer fill mode is set to continuous, the buffer wraps until the number of readings specified have occurred. The earliest readings in the count are overwritten. If the buffer is set to fill once, readings stop when the buffer is filled, even if the count is not complete.

### NO

To get better performance from the instrument, use the Simple Loop trigger model template instead of using the count command.

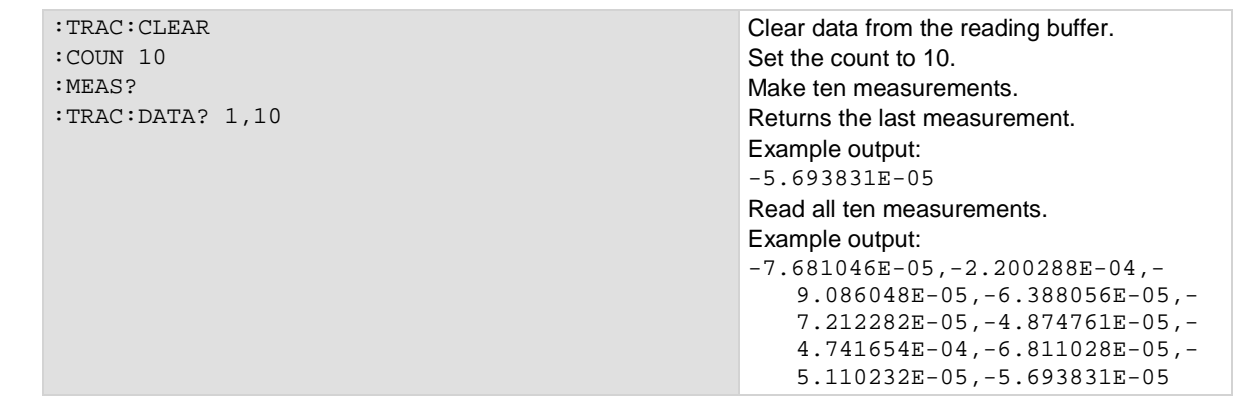

#### **Also see**

:MEASure? (on page 6-4) :TRACe:DATA? (on page 6-124) :TRIGger:LOAD "SimpleLoop" (on page 6-192)

# **[:SENSe[1]]:FUNCtion[:ON]**

This command selects the active measure function.

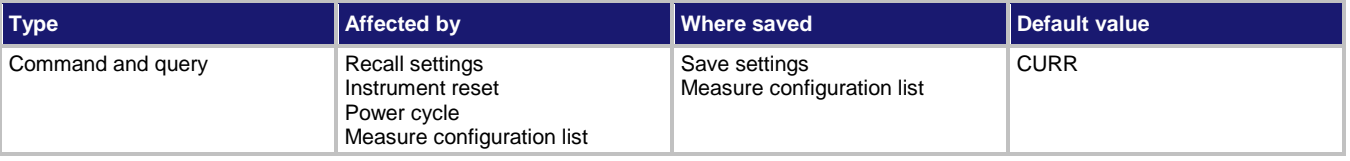

#### **Usage**

[:SENSe[1]]:FUNCtion[:ON] "<function>" [:SENSe[1]]:FUNCtion[:ON]?

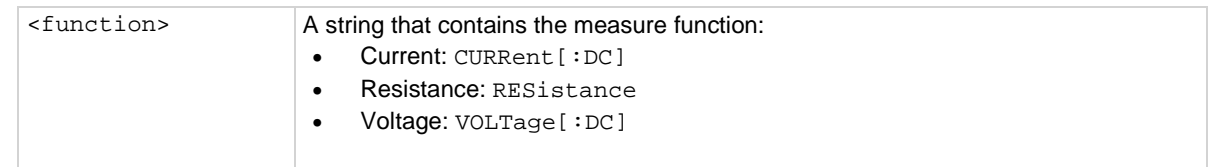

#### **Details**

Set this command to the type of measurement you want to make.

Reading this command returns the measure function that is presently active.

#### **Example**

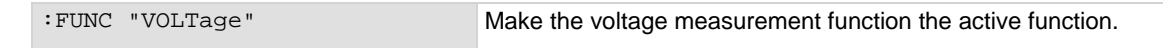

#### **Also see**

Making resistance measurements (on page 2-102) Source and measure using SCPI commands (on page 2-108)

### **SOURce subsystem**

The commands in the SOURce subsystem configure and control the current source and voltage source.

# **:SOURce[1]:CONFiguration:LIST:CATalog?**

This command returns the name of one source configuration list.

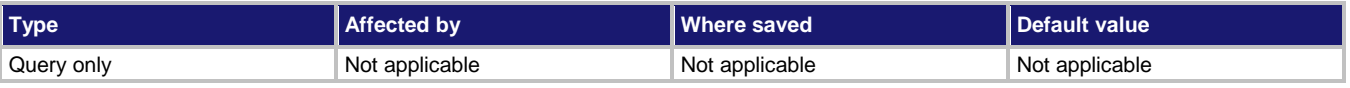

#### **Usage**

:SOURce[1]:CONFiguration:LIST:CATalog?

#### **Details**

You can use this command to see the names of source configuration lists stored on the instrument.

This command returns one name each time you send it. This command returns an empty string if there are no more names to return. If the command returns an empty string the first time you send it, no source configuration lists have been created for the instrument.

#### **Example**

:SOUR:CONF:LIST:CAT? Send this command to return the name of one source configuration list stored on the instrument. To get all stored configuration lists, resend this command until it returns an empty string.

#### **Also see**

Configuration lists (on page 3-39) :SOURce[1]:CONFiguration:LIST:CREate (on page 6-71)

# **:SOURce[1]:CONFiguration:LIST:CREate**

This command creates an empty source configuration list.

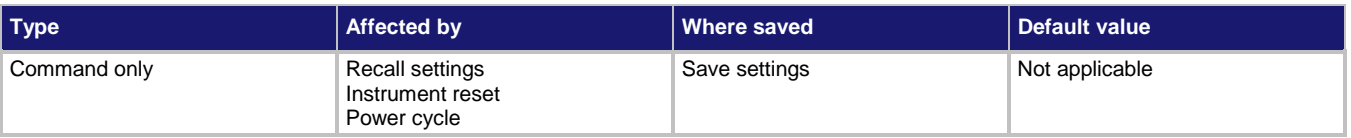

#### **Usage**

:SOURce[1]:CONFiguration:LIST:CREate "<name>"

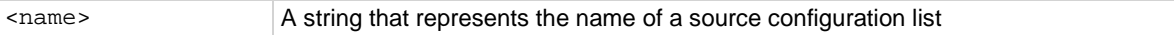

#### **Details**

This command creates an empty configuration list. To add configuration indexes to this list, you need to use the store command.

Configuration lists are not saved when the instrument is turned off. If you want to save a configuration list, use a saved setup to store the instrument settings, which include defined configuration lists.

#### **Example**

:SOUR:CONF:LIST:CRE "MySourceList" Creates a source configuration list named MySourceList.

#### **Also see**

Configuration lists (on page 3-39) \*SAV (on page 6-9) :SOURce[1]:CONFiguration:LIST:STORe (on page 6-75)

### **:SOURce[1]:CONFiguration:LIST:DELete**

This command deletes a source configuration list.

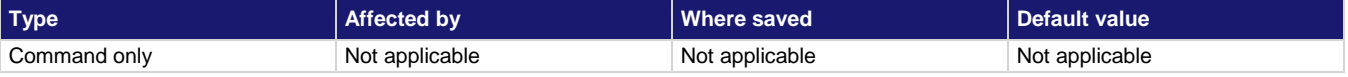

#### **Usage**

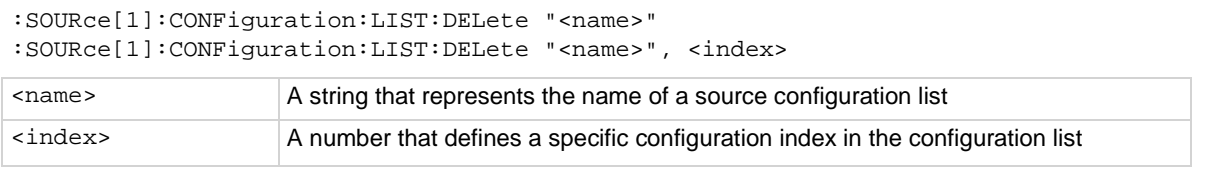

#### **Details**

Deletes a configuration list. If the index is not specified, the entire configuration list is deleted. If the index is specified, only the specified configuration index in the list is deleted.

When an index is deleted from a configuration list, the index numbers of the following indexes are shifted up by one. For example, if you have a configuration list with 10 indexes and you delete index 3, the index that was numbered 4 becomes index 3, and the all the following indexes are renumbered in sequence to index 9. Because of this, if you want to delete several nonconsecutive indexes in a configuration list, it is best to delete the higher numbered index first, then the next lower index, and so on. This also means that if you want to delete all the indexes in a configuration list, you must delete index 1 repeatedly until all indexes have been removed.

#### **Example**

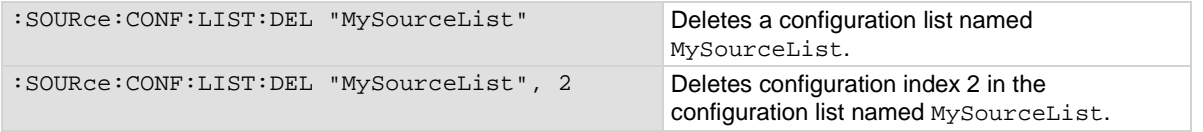

#### **Also see**

Configuration lists (on page 3-39) :SOURce[1]:CONFiguration:LIST:CREate (on page 6-71)

# **:SOURce[1]:CONFiguration:LIST:QUERy?**

This command returns a list of TSP commands and parameter settings that are stored in the specified configuration index.

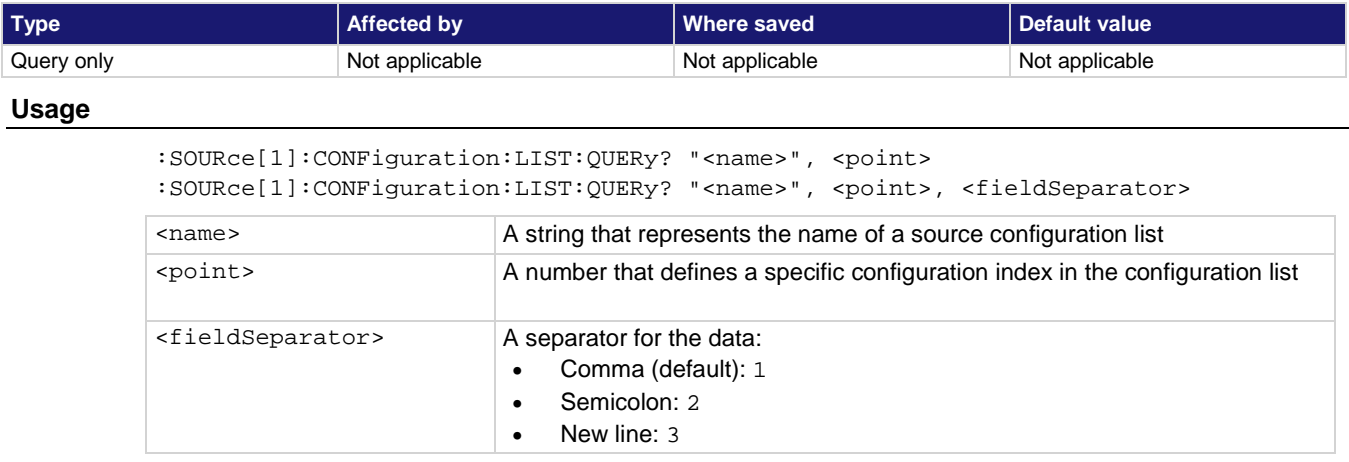

#### **Details**

This command can only return data for one configuration index. To get data for additional configuration indexes, resend the command and specify different configuration indexes.

Refer to Instrument settings stored in a source configuration list (on page 3-44) for a complete list of source settings that the instrument stores in a source configuration list.

#### **Example**

:SOUR:CONF:LIST:QUER? "MySourceList", 2

Returns the TSP commands and parameter settings that represent the settings in configuration index 2.

#### **Also see**

Configuration lists (on page 3-39) :SOURce[1]:CONFiguration:LIST:CREate (on page 6-71) Instrument settings stored in a source configuration list (on page 3-44)

### **:SOURce[1]:CONFiguration:LIST:RECall**

This command recalls a specific configuration index in a specific source configuration list.

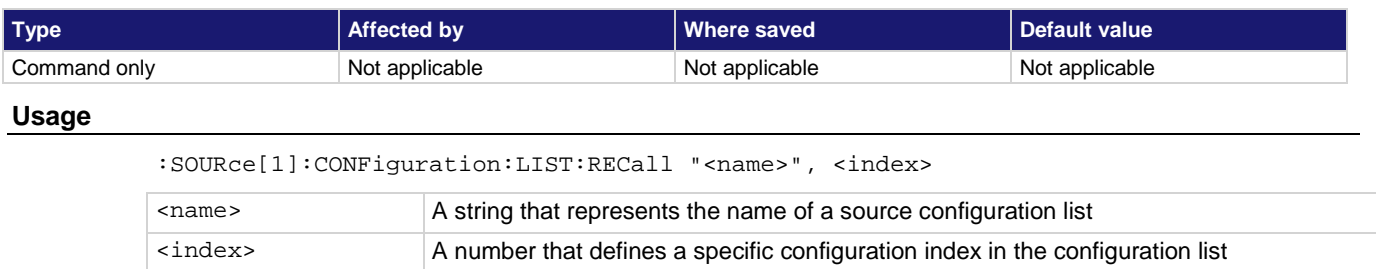

#### **Details**

Use this command to recall the settings stored in a specific configuration index in a specific configuration list. If you do not specify an index when you send the command, it recalls the settings stored in the first configuration index in the specified configuration list.

If you recall an invalid index (for example, calling index 3 when there are only two indexes in the configuration list) or try to recall an index from an empty configuration list, event code 2790, "Configuration list, error, does not exist" is displayed.

Each index contains the settings for the selected function. Settings for other functions are not affected when the configuration list index is recalled.

Recall source configuration lists before measure configuration lists. This order ensures that dependencies between source and measure settings will be properly handled.

#### **Example**

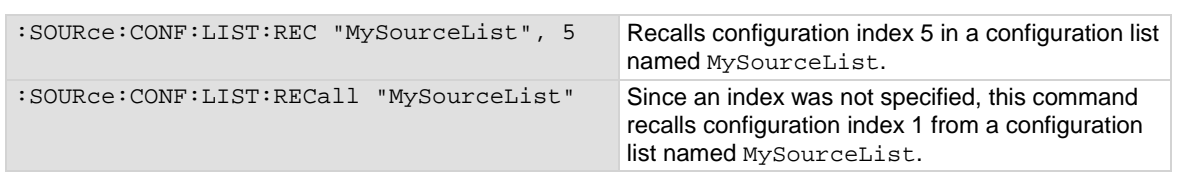

### **Also see**

Configuration lists (on page 3-39) :SOURce[1]:CONFiguration:LIST:CREate (on page 6-71)

### **:SOURce[1]:CONFiguration:LIST:SIZE?**

This command returns the number of configuration indexes of a source configuration list.

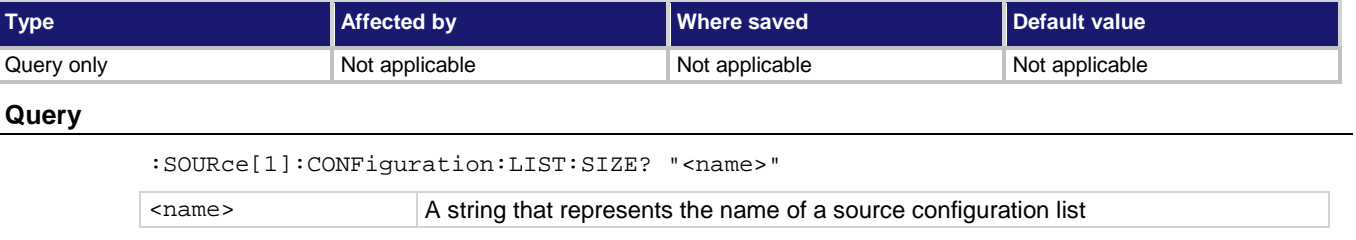

#### **Details**

The size of the list is equal to the number of configuration indexes in a configuration list.

#### **Example**

:SOUR:CONF:LIST:SIZE? "MySourceList" Returns the number of configuration indexes in a

source configuration list named MySourceList.

#### **Also see**

Configuration lists (on page 3-39) :SOURce[1]:CONFiguration:LIST:CREate (on page 6-71)

# **:SOURce[1]:CONFiguration:LIST:STORe**

This command stores the active source settings into the named configuration list.

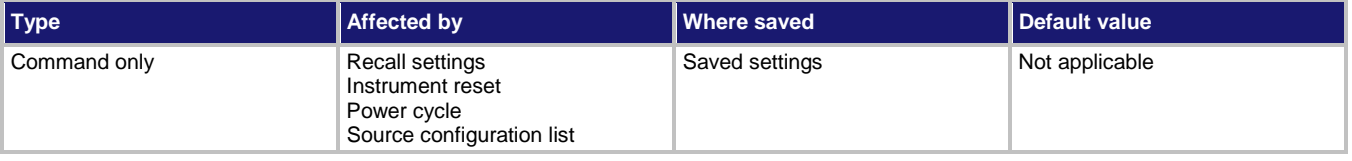

#### **Usage**

:SOURce[1]:CONFiguration:LIST:STORe "<name>", <index>

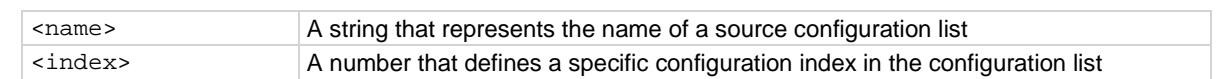

#### **Details**

Use this command to store the active source settings to a configuration index in a configuration list. If the index is defined, the configuration list is stored in that index. If the index is not defined, the configuration index is appended to the end of the list. If a configuration index already exists for the specified index, the new configuration overwrites the existing configuration index.

Refer to Instrument settings stored in a source configuration list (on page 3-44) for information about the settings this command stores.

#### **Example**

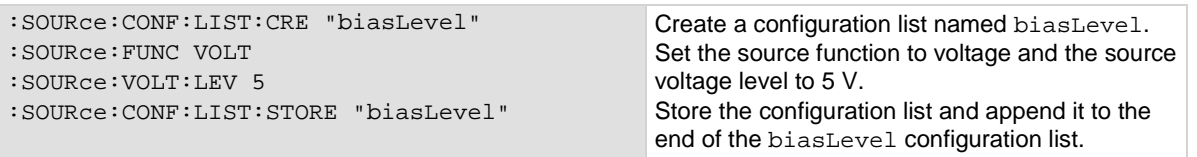

#### **Also see**

:SOURce[1]:CONFiguration:LIST:CREate (on page 6-71)

# **:SOURce[1]:<function>:DELay**

This command contains the source delay.

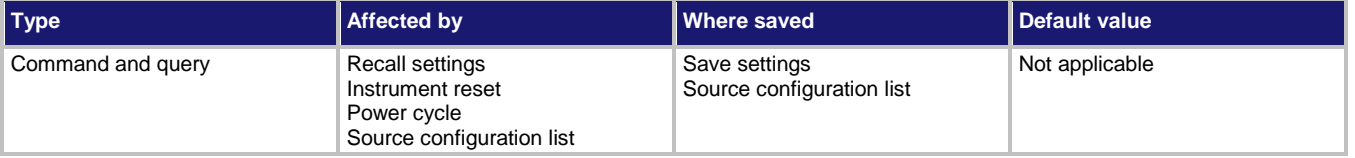

**Usage**

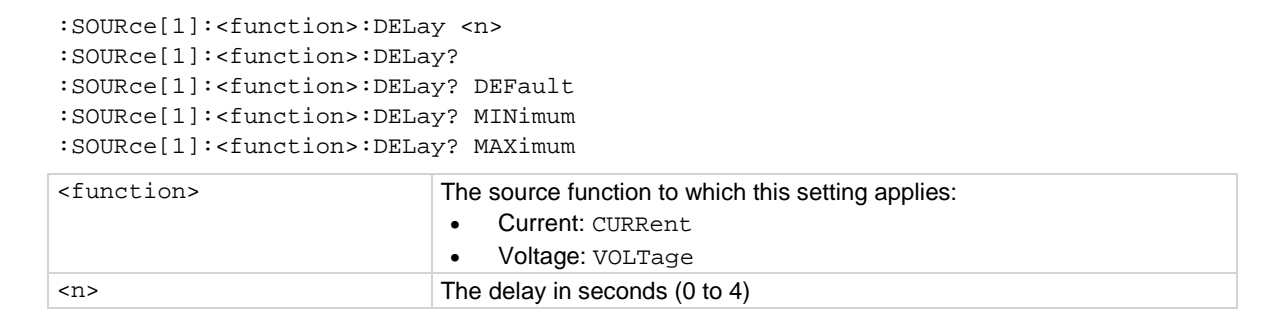

#### **Details**

This command sets a delay for the selected source function. This delay is in addition to normal settling times.

After the programmed source is turned on, this delay allows the source level to settle before a measurement is made.

If you set a specific source delay (smu.source.delay), source autodelay is turned off.

When source autodelay is turned on, the manual source delay setting is overwritten with the autodelay setting.

When either a source delay or autodelay is set, the delay is applied to the first source output and then only when the magnitude of the source changes.

NOTE

If you send this command without the <function> parameter, it sets the delay for all functions.

#### **Example**

SOUR: VOLT: DEL DEF SET THE SET THE SET OF SET THE SET OF SET OF SET OF SET OF SET OF SET OF SET OF SET OF SET OF SET OF SET OF SET OF SET OF SET OF SET OF SET OF SET OF SET OF SET OF SET OF SET OF SET OF SET OF SET OF SET default value.

#### **Also see**

:SOURce[1]:<function>:DELay:AUTO (on page 6-77)

## **:SOURce[1]:<function>:DELay:AUTO**

This command enables or disables the automatic delay that occurs when the source is turned on.

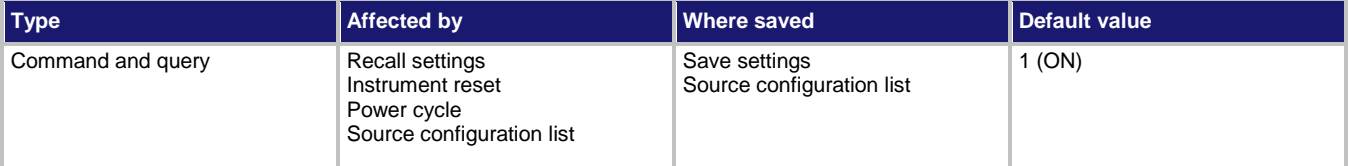

#### **Usage**

```
:SOURce[1]:<function>:DELay:AUTO <state>
:SOURce[1]:<function>:DELay:AUTO?
```
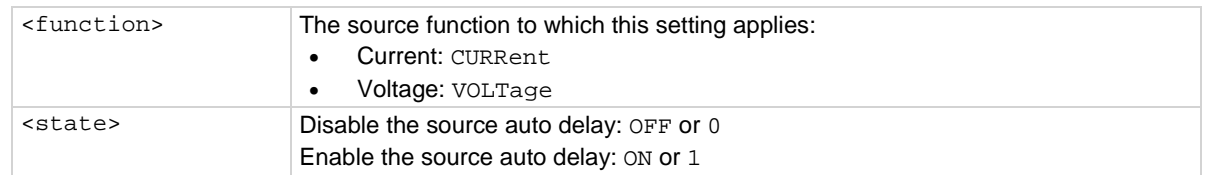

#### **Details**

When autodelay is turned on, the actual delay that is set depends on the range.

When source autodelay is on, if you set a source delay, the autodelay is turned off.

When source autodelay is on, the manual source delay setting is overwritten with the autodelay setting.

The delay is applied to the first source output and then only when the magnitude of the source changes.

#### **Example**

SOUR: CURR: DEL: AUTO OFF TURN OF THE TURN OF TURN OF AUTORITY OF TURN OF TURN OF TURN OF TURN OF TURN OF TURN sourced.

#### **Also see**

:SOURce[1]:<function>:DELay (on page 6-76)

# **:SOURce[1]:<function>:DELay:USER<n>**

This command sets a user-defined delay that you can use in the trigger model.

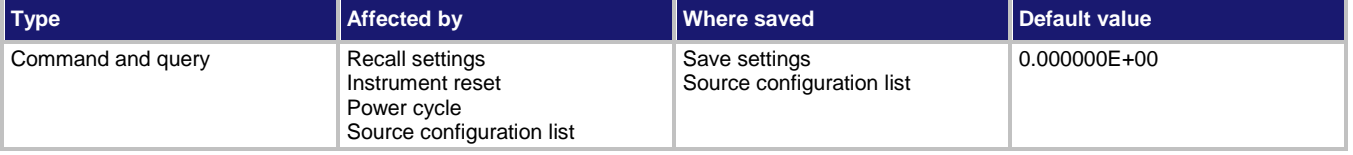

**Usage**

```
:SOURce[1]:<function>:DELay:USER<n> <delayTime>
:SOURce[1]:<function>:DELay:USER<n>?
:SOURce[1]:<function>:DELay:USER<n>? DEFault
:SOURce[1]:<function>:DELay:USER<n>? MINimum
:SOURce[1]:<function>:DELay:USER<n>? MAXimum
<function> The source function to which this setting applies:
                    • Current: CURRent
                    • Voltage: VOLTage
<n> The number that identifies this user delay (1 to 5)
<delayTime> The time of the delay in seconds (0 to 10,000)
```
#### **Details**

To use this command in a trigger model, assign the delay to the dynamic delay block.

The delay is specific to the selected function.

#### **Example**

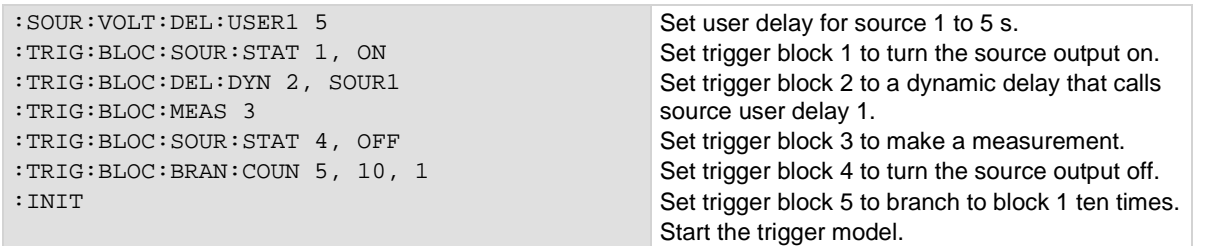

#### **Also see**

:TRIGger:BLOCk:DELay:DYNamic (on page 6-163)

## **:SOURce[1]:<function>:HIGH:CAPacitance**

This command enables or disables high-capacitance mode.

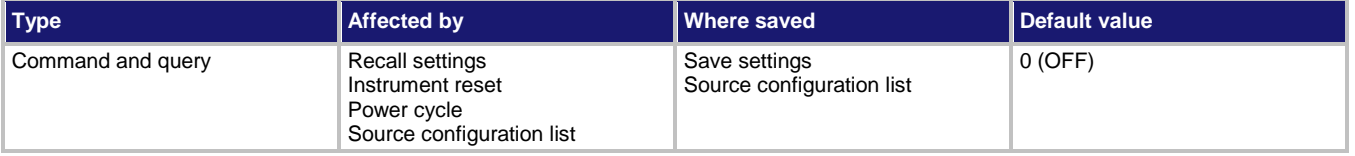

**Usage**

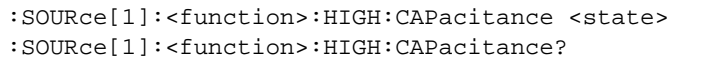

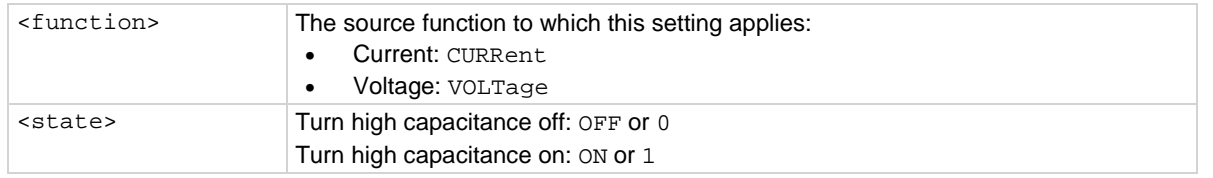

#### **Details**

When the instrument is measuring low current and is driving a capacitive load, you may see overshoot, ringing, and instability. You can enable the high capacitance mode to minimize these problems.

The settings for high-capacitance mode apply when you operate the instrument using the 1 µA and above current ranges. When operating using the 1 A range, the high-capacitance setting will not affect the instrument rise time or current measure settling time.

Use this command with limited autorange (low) with the low range set to 1 µA.

#### **Example**

SOUR: CURR: HIGH: CAP ON Turn the high capacitance mode on when sourcing current.

#### **Also see**

High-capacitance operation (on page 4-21)

# **:SOURce[1]:<function>[:LEVel][:IMMediate][:AMPLitude]**

This command immediately selects a fixed amplitude for the selected source function.

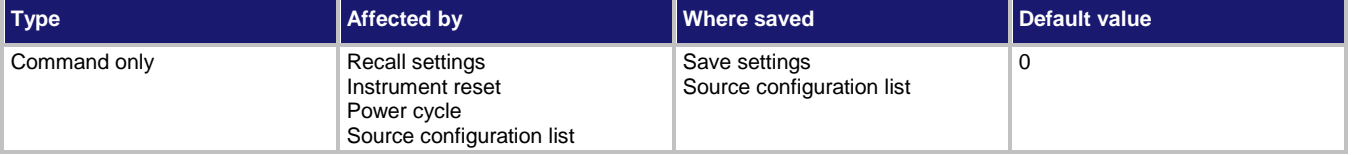

**Usage**

```
:SOURce[1]:<function>[:LEVel][:IMMediate][:AMPLitude] <n>
:SOURce[1]:<function>[:LEVel][:IMMediate][:AMPLitude]?
:SOURce[1]:<function>[:LEVel][:IMMediate][:AMPLitude]? DEFault 
:SOURce[1]:<function>[:LEVel][:IMMediate][:AMPLitude]? MINimum 
:SOURce[1]:<function>[:LEVel][:IMMediate][:AMPLitude]? MAXimum
```
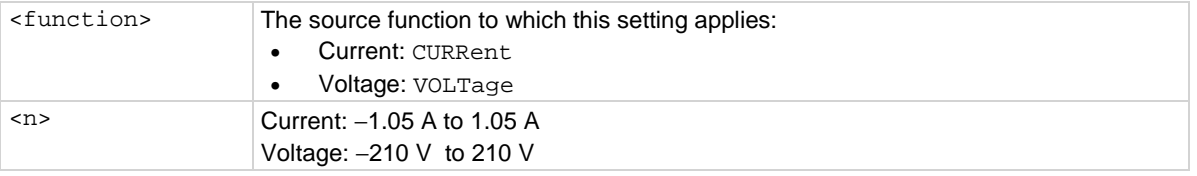

#### **Details**

This command sets the output level of the voltage or current source. If the output is on, the new level is sourced immediately.

The sign of the source level dictates the polarity of the source. Positive values generate positive voltage or current from the high terminal of the source relative to the low terminal. Negative values generate negative voltage or current from the high terminal of the source relative to the low terminal.

If a manual source range is selected, the level cannot exceed the specified range. For example, if the voltage source is on the 2 V range (auto range is disabled), you cannot set the voltage source amplitude to 3 V. When auto range is selected, the amplitude can be set to any level.

#### **Example**

SOUR:FUNC VOLT SOUR:VOLT 1

Set the instrument to source voltage and set it to source 1 V.

#### **Also see**

:SOURce[1]:<function>:RANGe (on page 6-85) :SOURce[1]:<function>:RANGe:AUTO (on page 6-86)

# **:SOURce[1]:<function>:<x>LIMit[:LEVel]**

This command selects the source limit for measurements of the selected function.

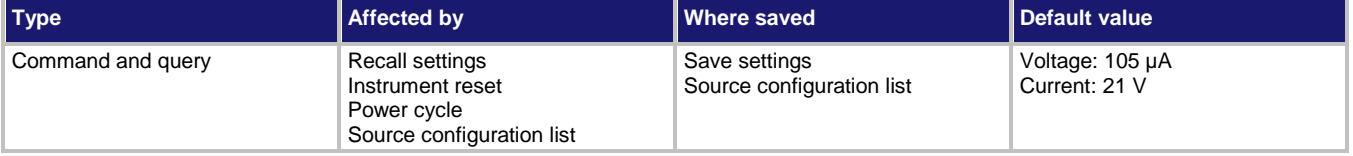

**Usage**

```
:SOURce[1]:CURRent:VLIMit[:LEVel] <n>
:SOURce[1]:CURRent:VLIMit[:LEVel]?
:SOURce[1]:CURRent:VLIMit[:LEVel]? DEFault
:SOURce[1]:CURRent:VLIMit[:LEVel]? MINimum
:SOURce[1]:CURRent:VLIMit[:LEVel]? MAXimum
:SOURce[1]:VOLTage:ILIMit[:LEVel] <n>
:SOURce[1]:VOLTage:ILIMit[:LEVel]?
:SOURce[1]:VOLTage:ILIMit[:LEVel]? DEFault
:SOURce[1]:VOLTage:ILIMit[:LEVel]? MINimum
:SOURce[1]:VOLTage:ILIMit[:LEVel]? MAXimum
```
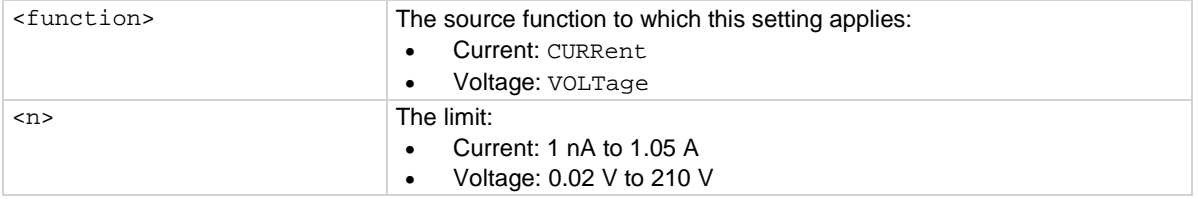

#### **Details**

This command sets the source limit for measurements. The Model 2450 cannot source levels that exceed this limit.

The values that can be set for this command are limited by the setting for the overvoltage protection limit.

This value can also be limited by the measurement range. If a specific measurement range is set, the limit must be more than 0.1 % of the measurement range. If you set the measurement range to be automatically selected, the measurement range does not affect the limit.

If you change the source range to a level that is not appropriate for this limit, the instrument changes the source limit to a limit that is appropriate to the range and a warning is generated.

Limits are absolute values.

#### **Example**

: SOUR: CURR: VLIM 15 Set the voltage limit to 15 V.

#### **Also see**

:SOURce[1]:<function>:PROTection[:LEVel] (on page 6-83) :SOURce[1]:<function>:<x>LIMit[:LEVel]:TRIPped? (on page 6-82)

not the source exceeded the current limits.

# **:SOURce[1]:<function>:<x>LIMit[:LEVel]:TRIPped?**

This command indicates if the source exceeded the limits that were set for the selected measurements.

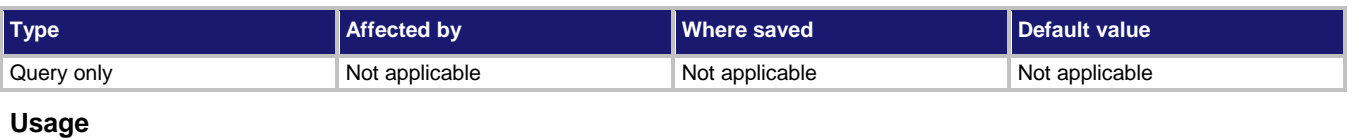

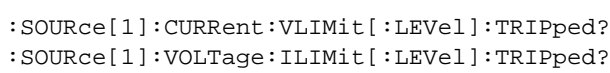

#### **Details**

You can use this command check the limit state of the source.

If the limits were exceeded, the instrument clamps the source to keep the source within the set limits.

If the source did not exceed the set limits, the return is 0. If the source did exceed the set limits, the return is 1.

#### **Example 1**

SOUR: CURR: VLIM: TRIP? Returns a value that indicates whether or

### **Example 2**

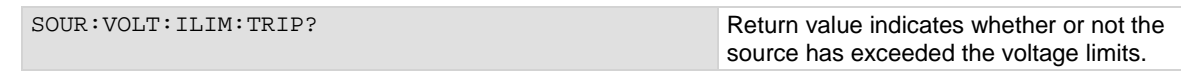

#### **Also see**

:SOURce[1]:<function>:<x>LIMit[:LEVel] (on page 6-81)

# **:SOURce[1]:FUNCtion[:MODE]**

This command contains the source function, which can be voltage or current.

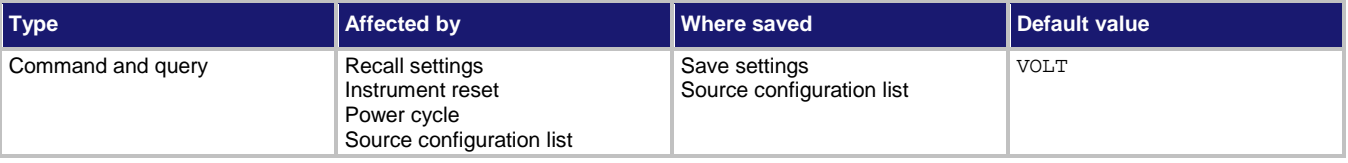

#### **Usage**

:SOURce[1]:FUNCtion[:MODE] <function> :SOURce[1]:FUNCtion[:MODE]?

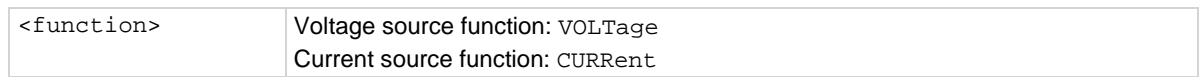

#### **Details**

When you set this command, it configures the instrument as either a voltage source or a current source.

#### **Example**

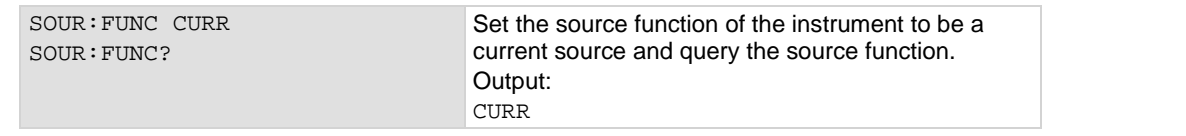

#### **Also see**

None

### **:SOURce[1]:<function>:PROTection[:LEVel]**

This command sets the overvoltage protection setting of the source output.

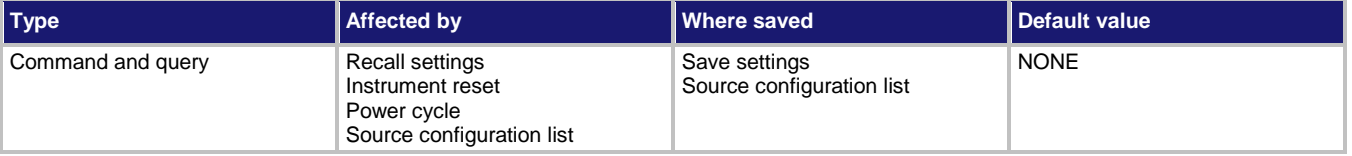

#### **Usage**

```
:SOURce[1]:VOLTage:PROTection[:LEVel] <n>
```
:SOURce[1]:VOLTage:PROTection[:LEVel]?

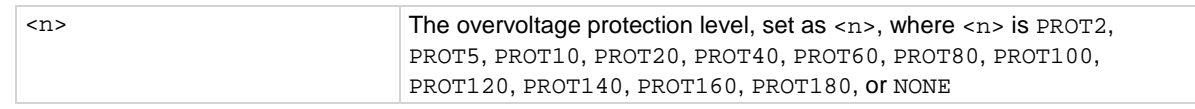

#### **Details**

Overvoltage protection restricts the maximum voltage level that the instrument can source. It is in effect when either current or voltage is sourced.

This protection is in effect for both positive and negative output voltages.

When this attribute is used in a test sequence, it should be set before turning the source on.

**Even with the overvoltage protection set to the lowest value (2 V), never touch anything connected to the terminals of the Model 2450 when the output is on. Always assume that a**  hazardous voltage (greater than 30 V<sub>RMS</sub>) is present when the output is on. To prevent **damage to the device under test or external circuitry, do not set the voltage source to levels that exceed the value that is set for overvoltage protection.**
# **Example**

sour:volt:prot prot40 sour:volt:prot?

Set the voltage source protection to 40 V and query the value. The output is: PROT40

# **Also see**

Overvoltage protection (on page 2-110)

# **:SOURce[1]:<function>:PROTection[:LEVel]:TRIPped?**

This command indicates if the overvoltage source protection feature is active.

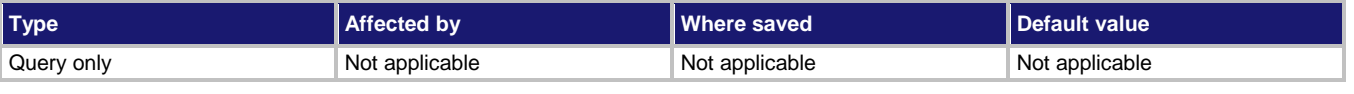

### **Usage**

:SOURce[1]:VOLTage:PROTection[:LEVel]:TRIPped?

# **Details**

When overvoltage protection is active, the instrument restricts the maximum voltage level that the instrument can source.

If the voltage source does not exceed the set limits, the return is 0. If the voltage source exceeds the set limits, the return is 1.

# **Example**

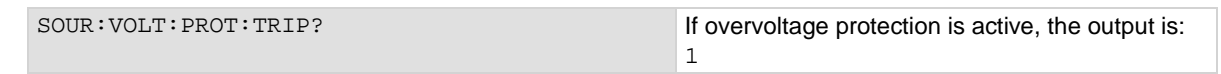

### **Also see**

Overvoltage protection (on page 2-110) :SOURce[1]:<function>:PROTection[:LEVel] (on page 6-83)

# **:SOURce[1]:<function>:RANGe**

This command selects the range for the source for the selected source function.

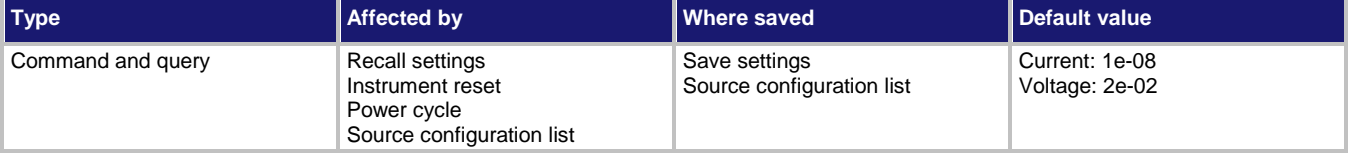

**Usage**

```
:SOURce[1]:<function>:RANGe <n>
:SOURce[1]:<function>:RANGe?
:SOURce[1]:<function>:RANGe? DEFault
```

```
:SOURce[1]:<function>:RANGe? MINimum
```
:SOURce[1]:<function>:RANGe? MAXimum

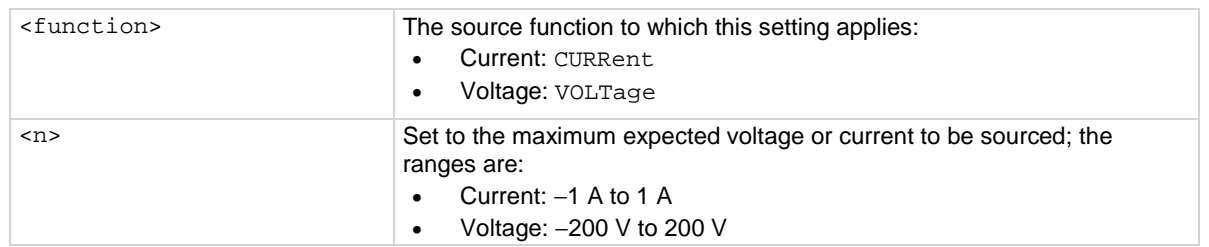

# **Details**

This command manually selects the measurement range for the specified source.

If you select a specific source range, the range must be large enough to source the value. If not, an overrange condition can occur.

If an overrange condition occurs, an event is displayed and the change to the setting is ignored.

The fixed current source ranges are 10 nA, 100 nA, 1  $\mu$ A, 10  $\mu$ A, 100  $\mu$ A, 1 mA, 10 mA, 100 mA, and 1 A.

The fixed voltage source ranges are 20 mV, 200 mV, 2 V, 20 V, and 200 V.

When you read this value, the instrument returns the positive full-scale value that the instrument is presently using.

This command is intended to eliminate the time required by the automatic range selection.

To select the range, you can specify the approximate source value that you will use. The instrument selects the lowest range that can accommodate that level. For example, if you expect to source levels around 50 mV, send 0.05 (or 50e-3) to select the 200 mV range.

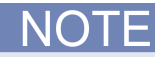

If automatic range selection is set to on, when you select a specific range, automatic is set to off. To set the range to automatic selection, use the source autorange command.

# **Example**

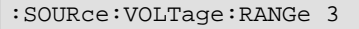

Send this command to source levels around 3 V. This example selects the 20 V range for the voltage source.

**Also see**

:SOURce[1]:<function>:RANGe:AUTO (on page 6-86) Ranges (on page 2-112)

# **:SOURce[1]:<function>:RANGe:AUTO**

This command determines if the range is selected manually or automatically for the selected source function.

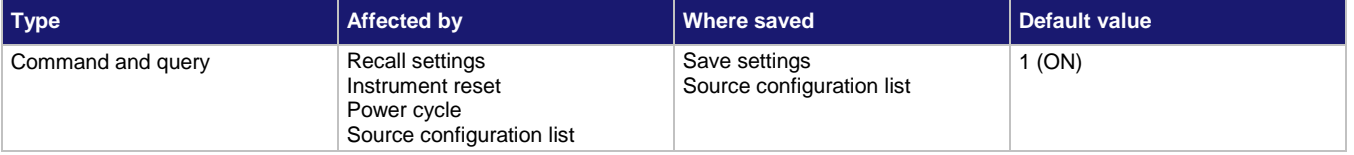

# **Usage**

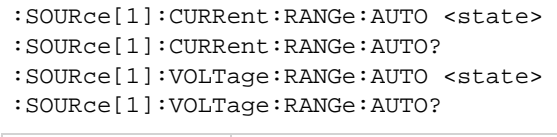

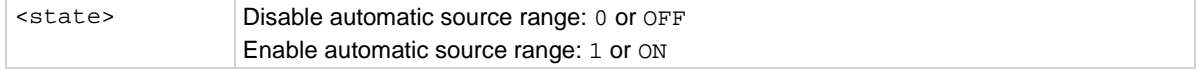

### **Details**

This command indicates the state of the range for the selected source. When automatic source range is disabled, the source range is set manually.

When automatic source range is enabled, the instrument selects the range that is most appropriate for the value that is being sourced. The output level controls the range. If you read the range after the output level is set, the instrument returns the range that the instrument chose as appropriate for that source level.

If the source range is set to a specific value from the front panel or a remote command, the setting for automatic range is set to disabled.

# **Example**

SOUR: CURR: RANG: AUTO ON **Enable the automatic source range.** 

### **Also see**

:SOURce[1]:<function>:RANGe (on page 6-85)

# **:SOURce[1]:<function>:READ:BACK**

This command determines if the instrument records the measured source value or the configured source value when making a measurement.

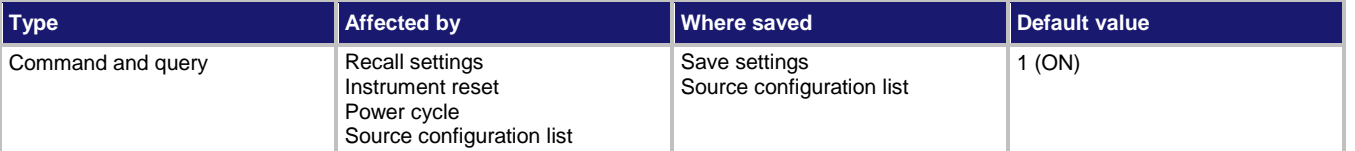

### **Usage**

```
:SOURce[1]:VOLTage:READ:BACK <state>
:SOURce[1]:VOLTage:READ:BACK?
:SOURce[1]:CURRent:READ:BACK <state>
:SOURce[1]:CURRent:READ:BACK?
```
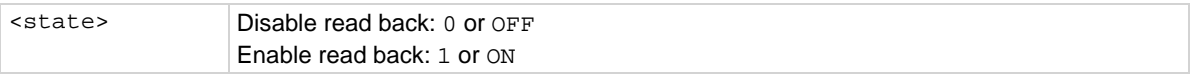

# **Details**

When source readback is off, the instrument records and displays the source value you set. When you use the actual source value (source readback on), the instrument measures the actual source value immediately before making the device under test measurement.

Using source readback results in more accurate measurements, but also a reduction in measurement speed.

When source readback is on, the front-panel display shows the measured source value and the buffer records the measured source value immediately before the device-under-test measurement. When source readback is off, the front-panel display shows the configured source value and the buffer records the configured source value immediately before the device-under-test measurement.

# **Example**

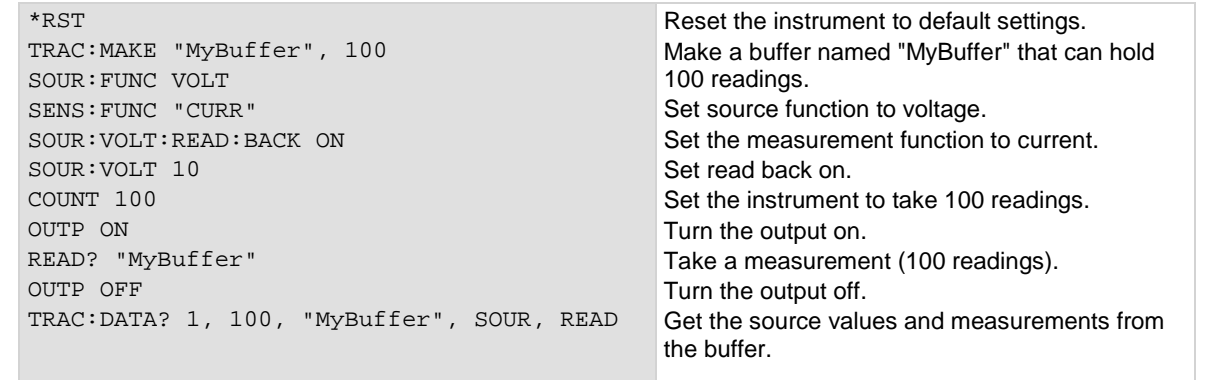

# **Also see**

:SOURce[1]:FUNCtion[:MODE] (on page 6-82)

# **:SOURce[1]:LIST:<function>**

This command allows you to set up a list of custom values for a sweep.

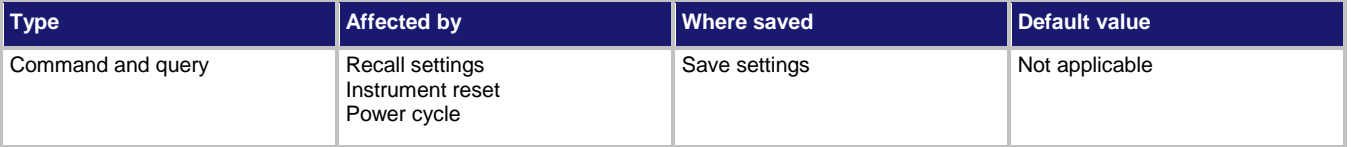

# **Usage**

```
:SOURce[1]:LIST:CURRent <list>
:SOURce[1]:LIST:CURRent?
:SOURce[1]:LIST:VOLTage <list>
:SOURce[1]:LIST:VOLTage?
```
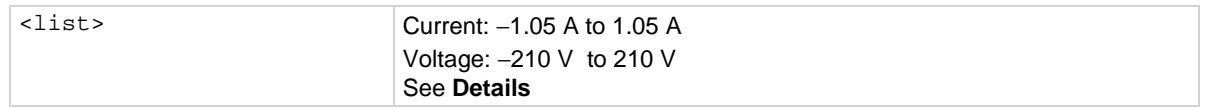

# **Details**

This command defines a list of up to 100 source values for a source list. This list is used by the :SOURce[1]:SWEep:<function>:LIST command to define the source values for the sweep.

When you start the sweep, the instrument sequentially sources each current or voltage value in the list. A measurement is performed at each source level.

If there is an existing list, it is replaced by the new list.

When you send this command, the instrument creates a source configuration list named CurrCustomSweepList if the function is set to current or VoltCustomSweepList if the function is set to voltage.

To add source values to an existing list, use the  $:$  SOURce[1]:LIST: <function>:APPend command.

# **Example**

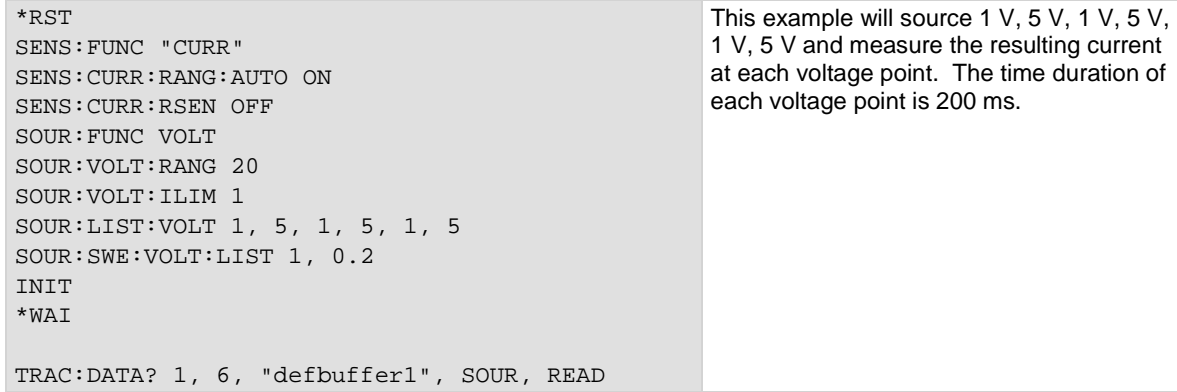

### **Also see**

:SOURce[1]:LIST:<function>:APPend (on page 6-89) :SOURce[1]:SWEep:<function>:LIST (on page 6-95)

# **:SOURce[1]:LIST:<function>:APPend**

This command adds values to the source list for the selected source function.

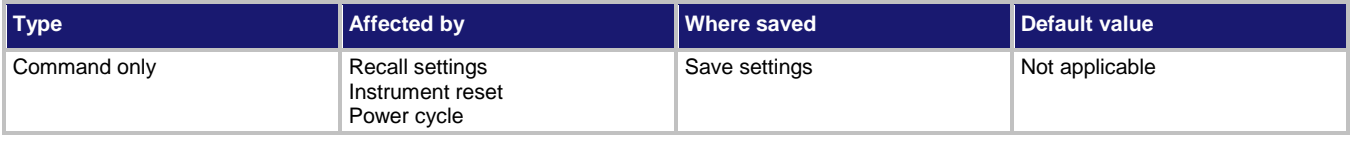

# **Usage**

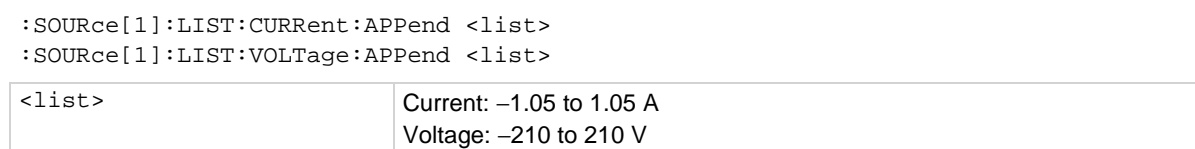

### **Details**

This adds up to 100 values to the list created with :SOURce[1]:LIST:<function>. The new values are added to the end of the existing values. You can have a total of 2500 values in a list, but you must append them in groups of 100.

If the list does not exist, this command creates one.

### **Example**

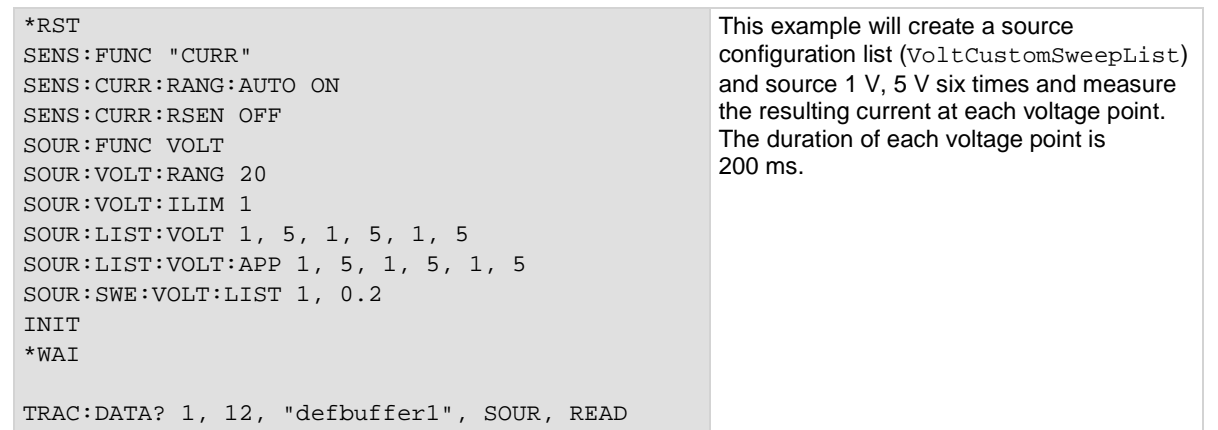

### **Also see**

:SOURce[1]:LIST:<function> (on page 6-88)

# **:SOURce[1]:LIST:<function>:POINts?**

This command queries the length of the source list for the selected source function.

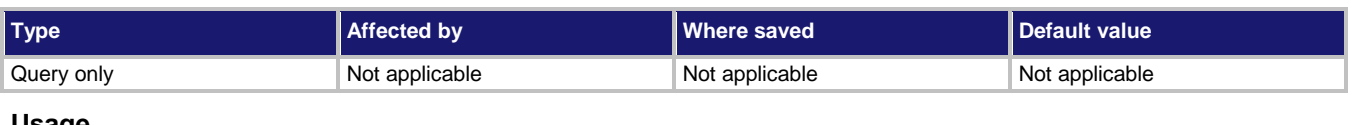

**Usage**

:SOURce[1]:LIST:CURRent:POINts? :SOURce[1]:LIST:VOLTage:POINts?

# **Details**

This command returns the length of the specified source list. The response message indicates the number of source values in the list.

# **Example**

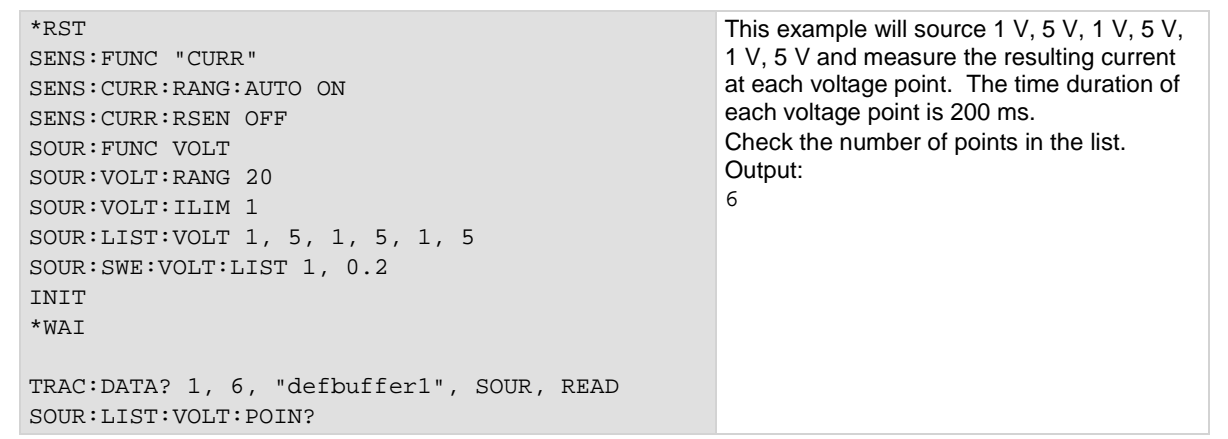

# **Also see**

:SOURce[1]:LIST:<function> (on page 6-88) :SOURce[1]:LIST:<function>:APPend (on page 6-89)

# **:SOURce[1]:SWEep:<function>:LINear**

This command sets up a linear sweep for a fixed number of measurement points.

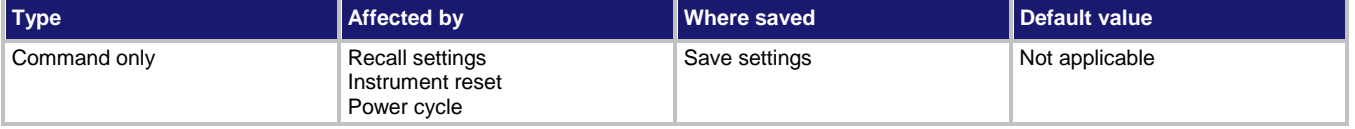

# **Usage**

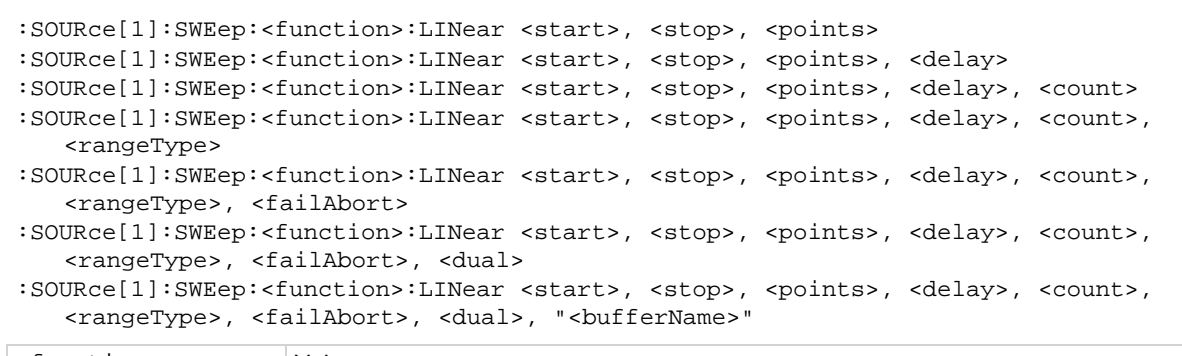

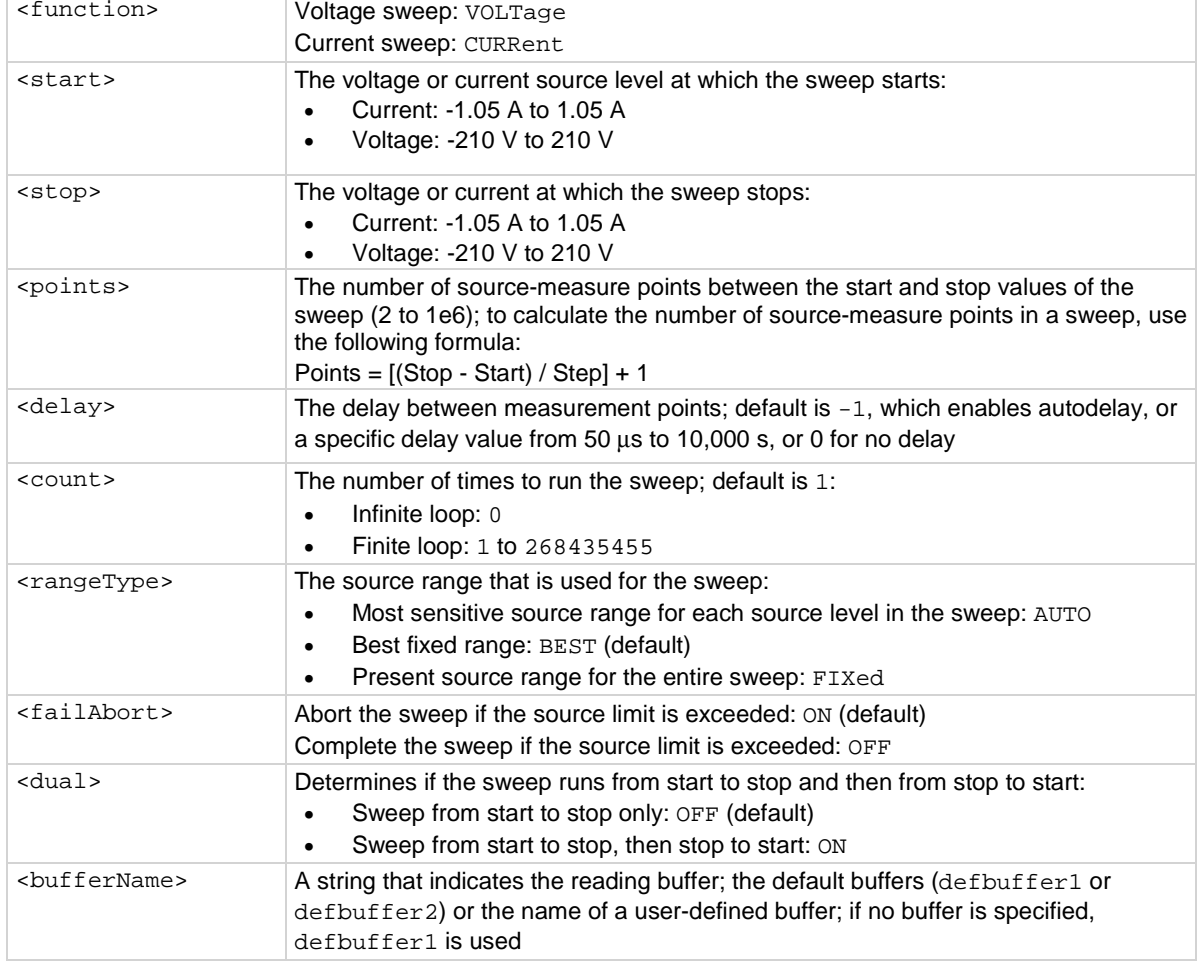

÷,

# **Details**

When the sweep is started, the instrument sources a specific voltage or current value to the device under test (DUT). A measurement is made for each point of the sweep.

When the sweep command is sent, it clears any existing trigger models, creates a source configuration list, and populates the trigger model. To run the sweep, initiate the trigger model.

The sweep continues until the source outputs the specified stop level. At this level, the instrument performs another measurement and then stops the sweep.

When you specify a delay, a delay block is added to the sweep trigger model. This delay is added to any source delay you may have set. For example, if you set 10 ms for the source delay and 25 ms for the sweep delay, the actual delay is 35 ms.

The range type specifies the source range that is used for the sweep. You can select the following options:

- Auto: The instrument automatically goes to the most sensitive source range for each source level in the sweep.
- Best fixed: The instrument selects a single fixed source range that accommodates all the source levels in the sweep. This avoids overshoots during sweeps.
- Fixed: The source remains on the range that is set when the sweep is started. If a sweep point that exceeds the capability of the source range, the source outputs the maximum level for that range.

# **Example**

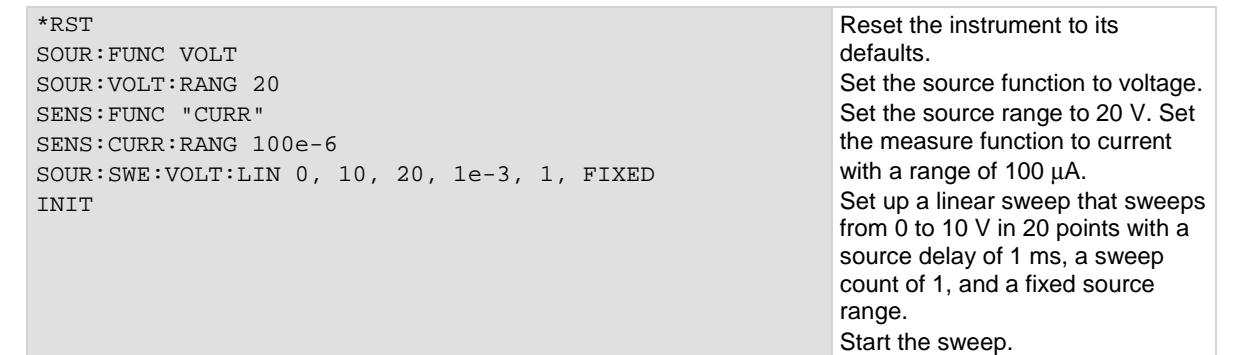

### **Also see**

Sweep operation (on page 3-60)

# **:SOURce[1]:SWEep:<function>:LINear:STEP**

This command sets up a linear source sweep configuration list and trigger model with a fixed number of steps.

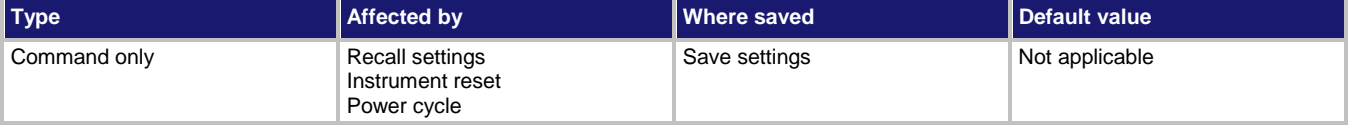

# **Usage**

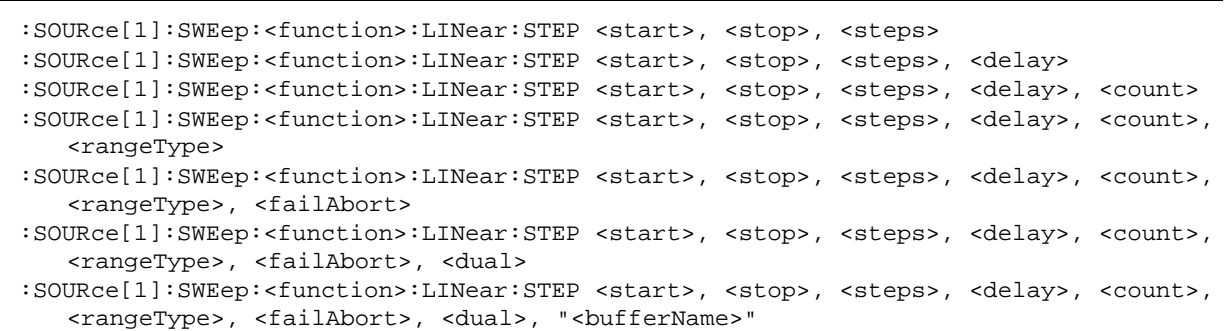

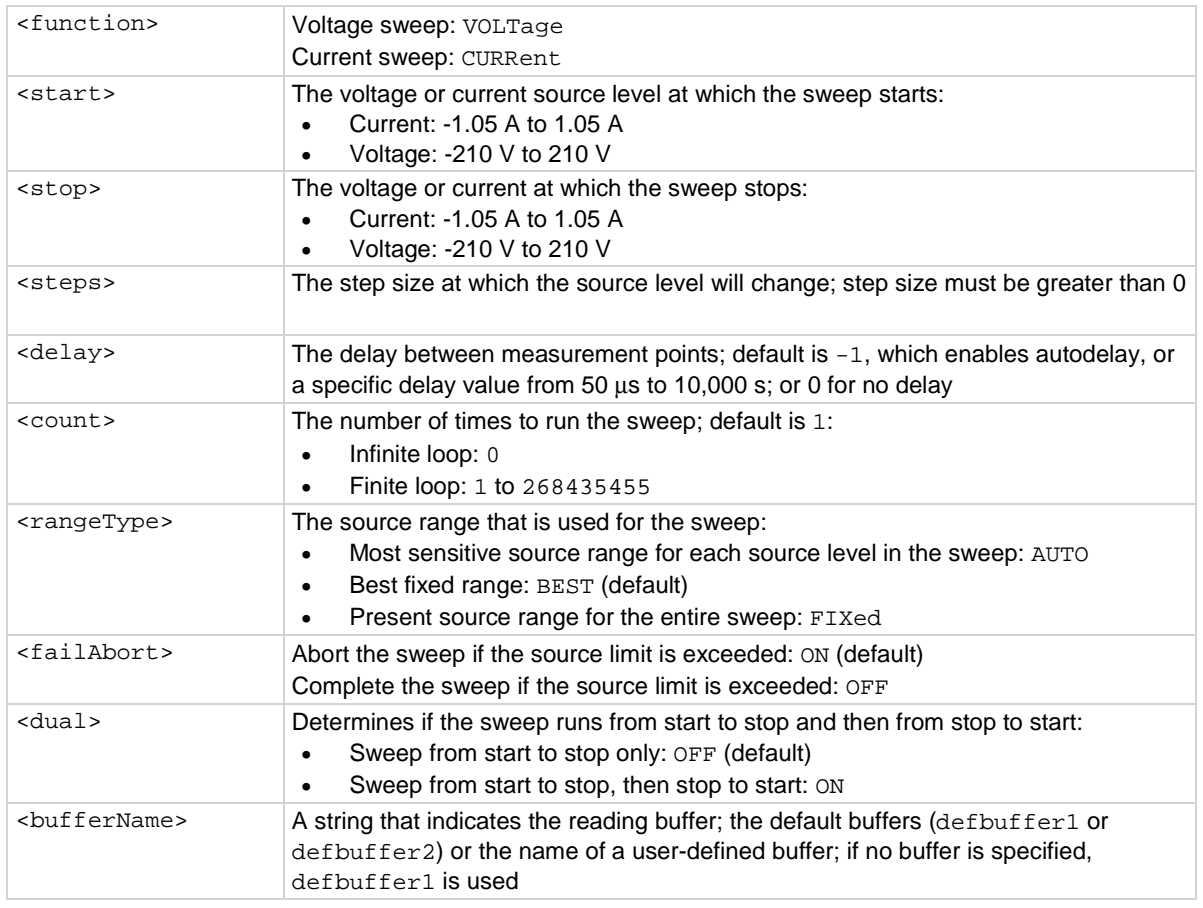

#### **Detail**

When the sweep is started, the instrument sources a specific voltage or current voltage to the device under test (DUT). A measurement is made for each point of the sweep.

When the sweep command is sent, it deletes the existing trigger model and creates a trigger model with a uniform series of ascending or descending voltage or current changes, called steps. To run the sweep, initiate the trigger model.

The sweep continues until the source outputs the stop level, which is calculated from the number of steps. A measurement is performed at each source step (including the start and stop levels). At this level, the instrument performs another measurement and then stops the sweep.

The instrument uses the step size parameter to determine the number of source level changes. The source level changes in equal steps from the start level to the stop level. To avoid a setting conflicts error, make sure the step size is greater than the start value and less than the stop value. To calculate the number of source-measure points in a sweep, use the following formula:

$$
step = \frac{stop - start}{points - 1}
$$

When you specify a delay, a delay block is added to the sweep trigger model. This delay is added to any source delay you may have set. For example, if you set 10 ms for the source delay and 25 ms for the delay in the for the log sweep command, the actual delay is 35 ms.

The range type specifies the source range that is used for the sweep. You can select the following options:

- Auto: The instrument automatically goes to the most sensitive source range for each source level in the sweep.
- Best fixed: The instrument selects a single fixed source range that accommodates all the source levels in the sweep. This avoids overshoots during sweeps.
- Fixed: The source remains on the range that is set when the sweep is started. If a sweep point that exceeds the capability of the source range, the source outputs the maximum level for that range.

### **Example**

```
*RST
SOUR:FUNC CURR
SOUR:CURR:RANGE 1
SENS:FUNC "VOLT"
SENS:VOLT:RANGE 20
SOUR:SWE:CURR:LIN:STEP -1.05, 1.05, .25, 10e-3, 1, FIXED
INIT
Reset the instrument to its defaults.
Set the source function to current.
Set the source range to 1 A. Set the measure function to voltage with a range of 20 V.
Set up a linear step sweep that sweeps from -1.05 A to 1.05 A in 0.25 A increments with a source delay of 
1 ms, a sweep count of 1, and a fixed source range. The name of the configuration list that is created for this 
sweep is CurrLinearSweep.
Start the sweep.
```
#### **Also see**

Sweep operation (on page 3-60)

# **:SOURce[1]:SWEep:<function>:LIST**

This command sets up a sweep based on a configuration list, which allows you to customize the sweep.

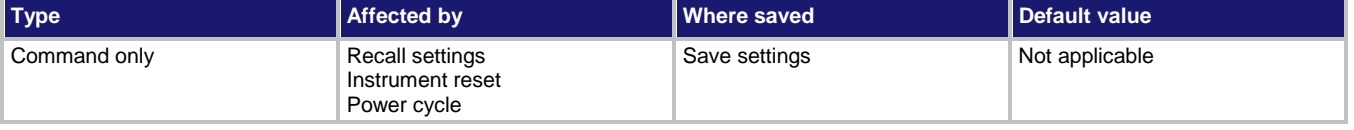

### **Usage**

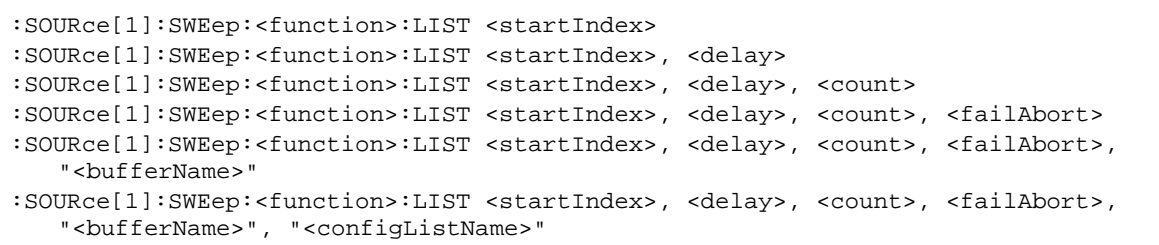

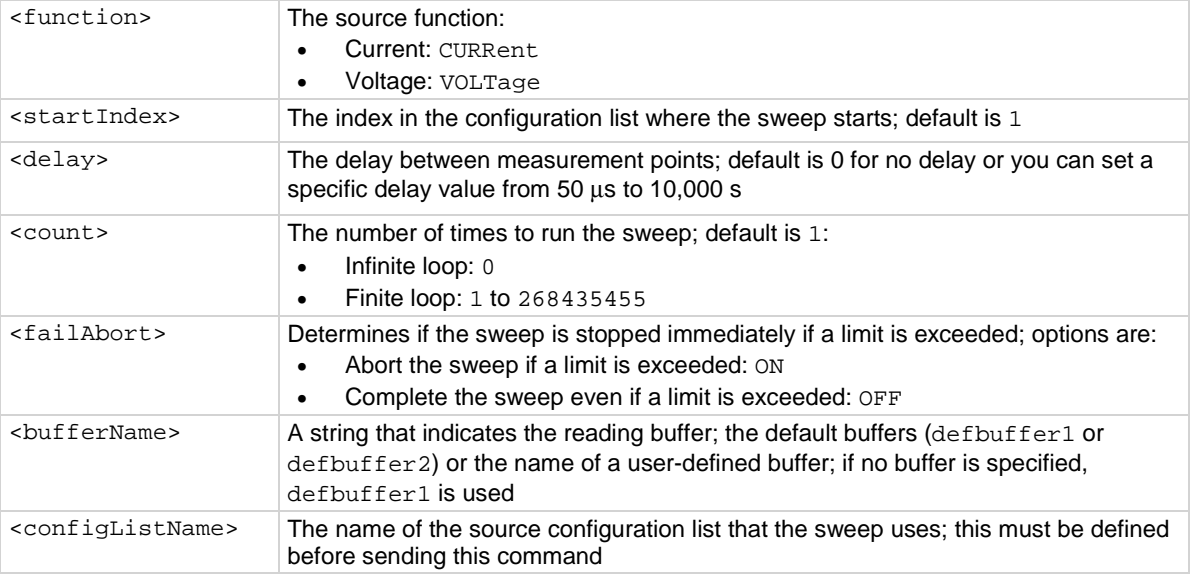

### **Details**

This command allows you to set up a custom sweep, using a configuration list to specify the source levels.

When you specify a delay, a delay block is added to the sweep trigger model. This delay is added to any source delay you may have set. For example, if you set 10 ms for the source delay and 25 ms for the delay in the for the log sweep command, the actual delay is 35 ms.

A configuration list must be created before you send this command. You can either use the :SOURce[1]:LIST:<function> to set up the configuration list, or you can create your own configuration list.

To run the sweep, initiate the trigger model.

# **Example 1**

```
*RST
SENS:FUNC "CURR"
SENS:CURR:RANG:AUTO ON
SENS:CURR:RSEN OFF
SOUR:FUNC VOLT
SOUR:VOLT:RANG 20
SOUR:VOLT:ILIM 1
SOUR:LIST:VOLT 1, 5, 1, 5, 1, 5
SOUR:SWE:VOLT:LIST 1, 0.2
INIT
*WAI
TRAC:DATA? 1, 6, "defbuffer1", SOUR, READ
This example uses the :SOURce[1]:LIST:<function> command to set up the configuration list that is 
used by the sweep.
This example will source 1 V, 5 V, 1 V, 5 V, 1 V, 5 V and measure the resulting current at each voltage point.
The time duration of each voltage point is 200 ms.
```
# **Example 2**

```
SOUR:CONF:LIST:CRE "biasLevel"
SOUR:FUNC VOLT
SENS:FUNC "CURR"
SOUR:VOLT:LEV 5
SOUR:CONF:LIST:STORE "biasLevel"
SOUR:SWE:VOLT:LIST 1, .001, 1, 1, "defbuffer2", "biasLevel"
INIT
This example uses a user-defined configuration list.
Create a configuration list named biasLevel. Set the source function to 5 V and the measure function to 
current. 
Store the configuration list.
Set up a voltage sweep that uses the configuration list, starting at index point 1 with a delay of 1 ms. The
```
sweep is to abort if the source limit is exceeded, store data in defbuffer 2, and use the configuration list

### **Also see**

biasLevel.

Configuration lists (on page 3-39) :INITiate[:IMMediate] (on page 6-146) :SOURce[1]:LIST:<function> (on page 6-88) Sweep operation (on page 3-60)

# **:SOURce[1]:SWEep:<function>:LOG**

This command sets up a logarithmic sweep for a set number of measurement points.

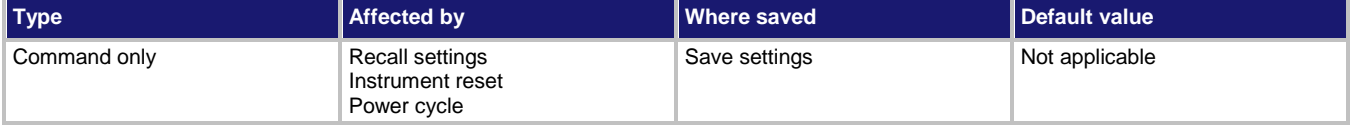

### **Usage**

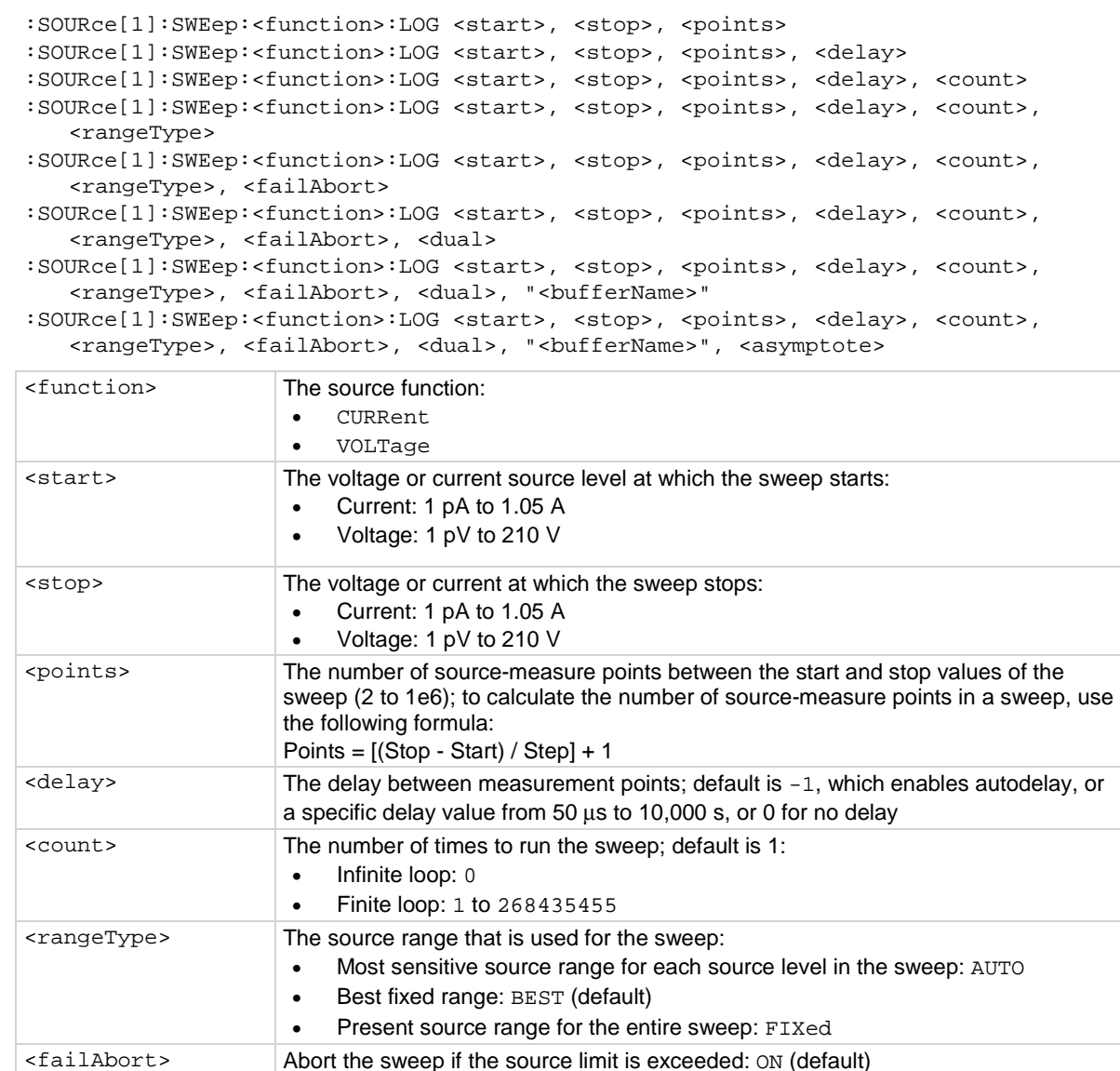

<failAbort> Abort the sweep if the source limit is exceeded: ON (default) Complete the sweep if the source limit is exceeded: OFF <dual> Determines if the sweep runs from start to stop and then from stop to start: • Sweep from start to stop only: OFF (default)<br>• Sweep from start to stop, then stop to start: Sweep from start to stop, then stop to start: ON

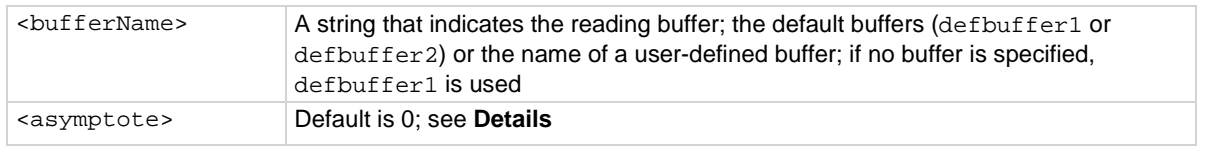

### **Details**

When the sweep is started, the instrument sources a specific voltage or current value to the device under test (DUT). A measurement is made for each point of the sweep.

When the sweep command is sent, it clears the existing trigger model and creates a new trigger model. To run the sweep, initiate the trigger model.

The sweep continues until the source outputs the specified stop level. At this level, the instrument performs another measurement and then stops the sweep.

When you specify a delay, a delay block is added to the sweep trigger model. This delay is added to any source delay you may have set. For example, if you set 10 ms for the source delay and 25 ms for the delay in the for the log sweep command, the actual delay is 35 ms.

The range type specifies the source range that is used for the sweep. You can select the following options:

- Auto: The instrument automatically goes to the most sensitive source range for each source level in the sweep.
- Best fixed: The instrument selects a single fixed source range that accommodates all the source levels in the sweep. This avoids overshoots during sweeps.
- Fixed: The source remains on the range that is set when the sweep is started. If a sweep point that exceeds the capability of the source range, the source outputs the maximum level for that range.

The asymptote changes the inflection of the sweep curve and allows it to sweep through zero. You can use the asymptote parameter to customize the inflection and offset of the source value curve. Setting this parameter to zero provides a conventional logarithmic sweep. The asymptote value is the value that the curve has at either positive or negative infinity, depending on the direction of the sweep. The asymptote value must not be equal to or between the starting and ending values. It must be outside the range defined by the starting and ending values.

A configuration list must be created before you send this command. You can either use the :SOURce[1]:LIST:<function> to set up the configuration list, or you can create your own configuration list.

# **Example**

\*RST SOUR:FUNC VOLT SOUR:VOLT:RANG 20 SENS:FUNC "CURR" SENS:CURR:RANG 100e-6 SOUR:SWE:VOLT:LOG .1, 10, 20, 1e-3, 1, FIXED INIT Reset the instrument to its defaults. Set the source function to voltage. Set the source range to 20 V. Set the measure function to current. Set the current range to 100 µA. Set up a log sweep that sweeps from 0.1 to 10 V in 20 steps with a source delay of 1 ms, a sweep count of 1, and a fixed source range. Start the sweep.

### **Also see**

:INITiate[:IMMediate] (on page 6-146) Sweep operation (on page 3-60)

# **STATus subsystem**

The STATus subsystem controls the status registers of the instrument. For additional information on the status model, see Status model (on page C-1).

# **:STATus:CLEar**

This function clears event registers and the event log.

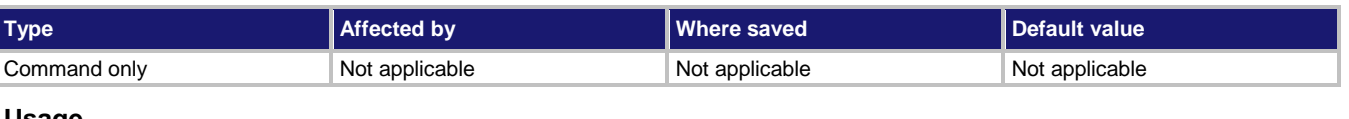

### **Usage**

:STATus:CLEar

# **Details**

This command clears the event registers of the Questionable Event and Operation Event Register set. It does not affect the Questionable Event Enable or Operation Event Enable registers.

# **Example**

:STATus:CLEar Clear the bits in the registers

### **Also see**

\*CLS (on page B-2)

# **:STATus:OPERation:CONDition?**

This command reads the Operation Event Register of the status model.

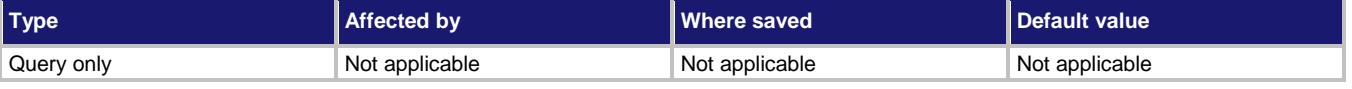

### **Usage**

:STATus:OPERation:CONDition?

### **Details**

This command reads the contents of the Operation Condition Register, which is one of the Operation Event Registers.

For detail on interpreting the value of a register, see Understanding bit settings (on page C-16).

### **Example**

:STAT:OPER:COND? Returns the contents of the Operation Condition Register.

### **Also see**

Operation Event Register (on page C-8)

# **:STATus:OPERation:ENABle**

This command sets or reads the contents of the Operation Event Enable Register of the status model.

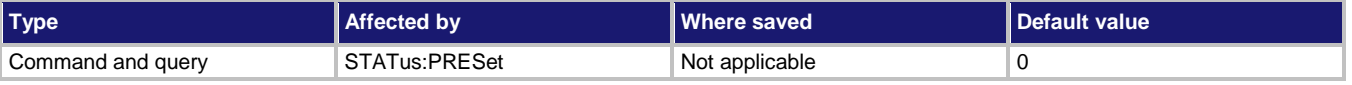

# **Usage**

:STATus:OPERation:ENABle <n> :STATus:OPERation:ENABle?

<n> The status of the operation status register

### **Details**

This command sets or reads the contents of the Enable register of the Operation Event Register.

When one of these bits is set, when the corresponding bit in the Operation Event Register or Operation Condition Register is set, the OSB bit in the Status Byte Register is set.

When sending binary values, preface  $\langle n \rangle$  with #b. When sending hexadecimal values, preface  $\langle n \rangle$ with #h. No preface is needed when sending decimal values.

# **Example**

: STAT: OPER: ENAB #b01010000000000000

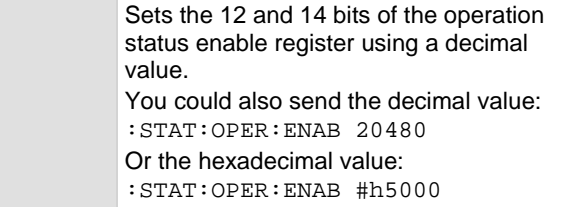

# **Also see**

Operation Event Register (on page C-8)

# **:STATus:OPERation[:EVENt]?**

This command reads the Operation Event Register of the status model.

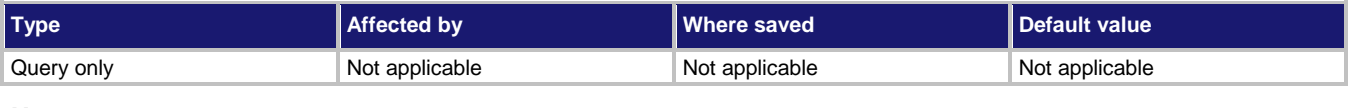

### **Usage**

:STATus:OPERation[:EVENt]?

### **Details**

This attribute reads the operation event register of the status model.

The instrument returns a decimal value that corresponds to the binary-weighted sum of all bits set in the register.

# **Example**

stat:oper? Returns the contents of the Operation Event Register of the status model.

# **Also see**

Operation Event Register (on page C-8)

# **:STATus:OPERation:MAP**

This command allows you to map event numbers to bits in the Operation Event Registers.

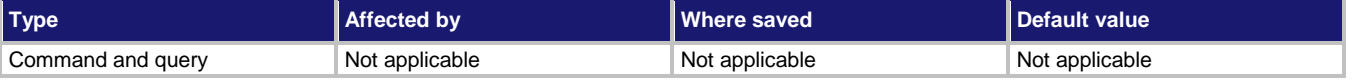

### **Usage**

```
: STATus: OPERation: MAP < bitNumber>, <setEvent>
:STATus:OPERation:MAP <bitNumber>, <setEvent>, <clearEvent>
:STATus:OPERation:MAP? <bitNumber>
```
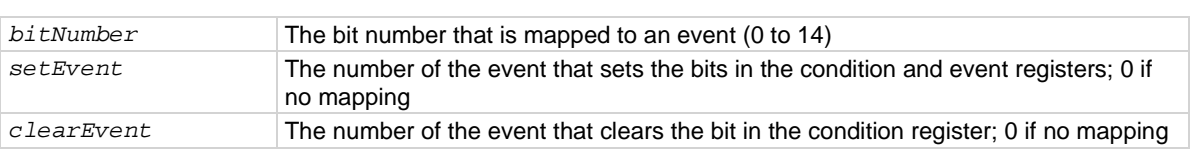

### **Details**

You can map events to bits in the event registers with this command. This allows you to cause bits in the condition and event registers to be set or cleared when the specified events occur. You can use any valid event number as the event that sets or clears bits.

When a mapped event is programmed to set bits, the corresponding bits in both the condition register and event register are set when the event is detected.

When a mapped event is programmed to clear bits, the bit in the condition register is set to 0 when the event is detected.

If the event is set to zero (0), the bit is never set.

See **Event numbers** (on page C-10) for information about event numbers.

The query requests the mapped set event and mapped clear event status for a bit in the Operation Event Registers. When you query the mapping for a specific bit, the instrument returns the events that were mapped to set and clear that bit. Zero (0) indicates that the bits have not been set.

# **Example**

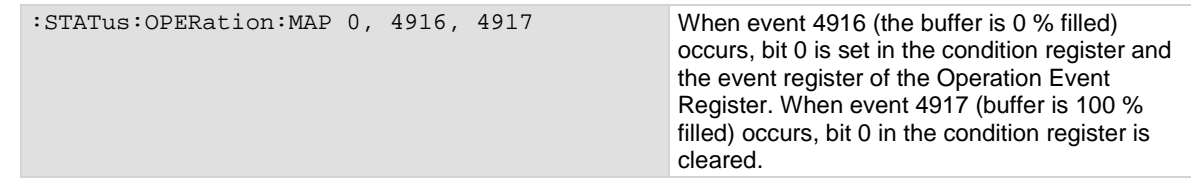

**Also see**

Programmable status register sets (on page C-5)

# **:STATus:PRESet**

This command resets all bits in the status model.

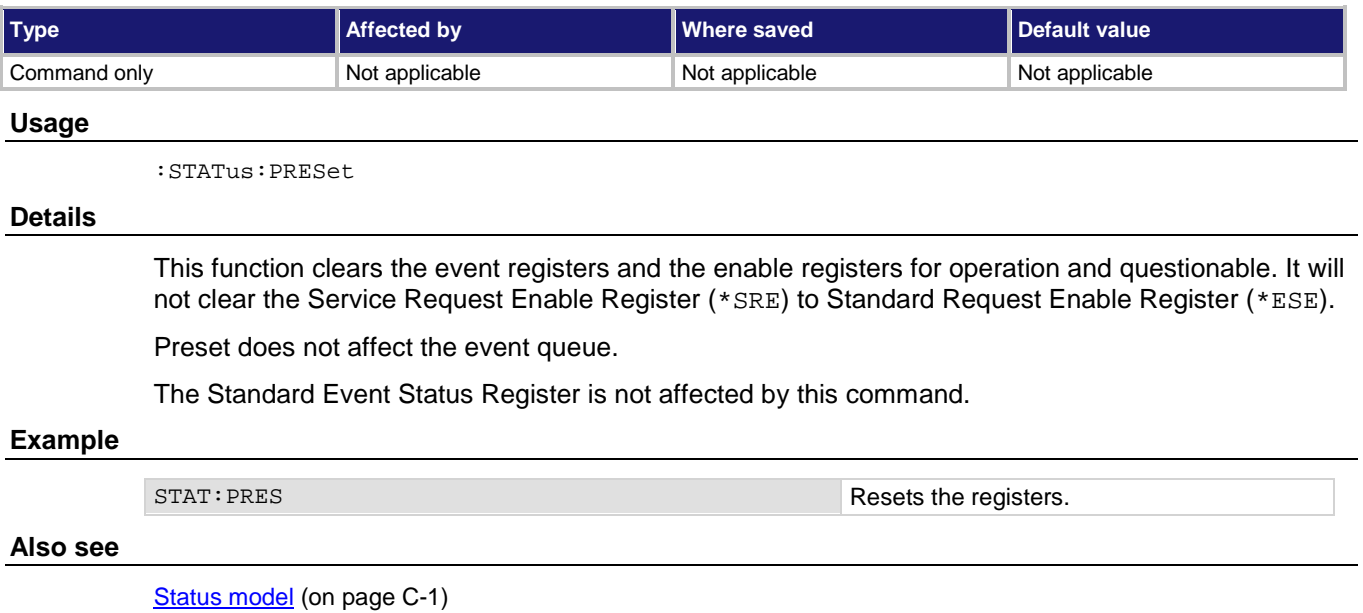

# **:STATus:QUEStionable:CONDition?**

This command reads the Questionable Condition Register of the status model.

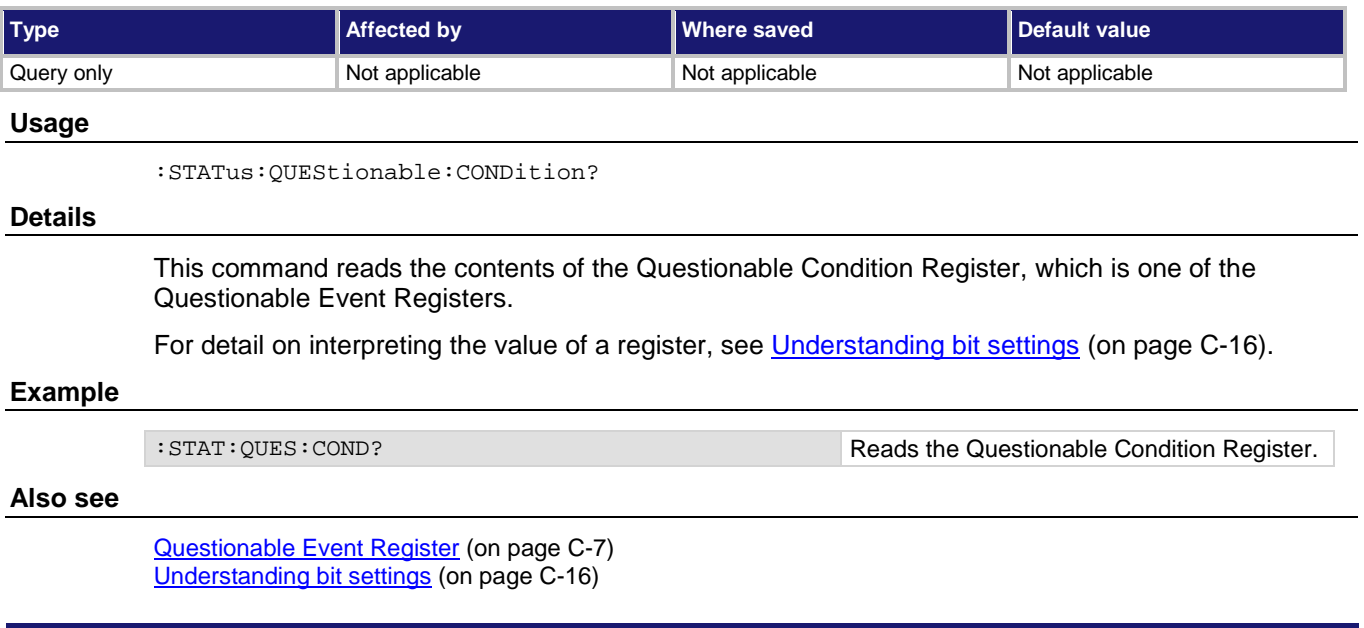

# **:STATus:QUEStionable:ENABle**

This command sets or reads the contents of the questionable event enable register of the status model.

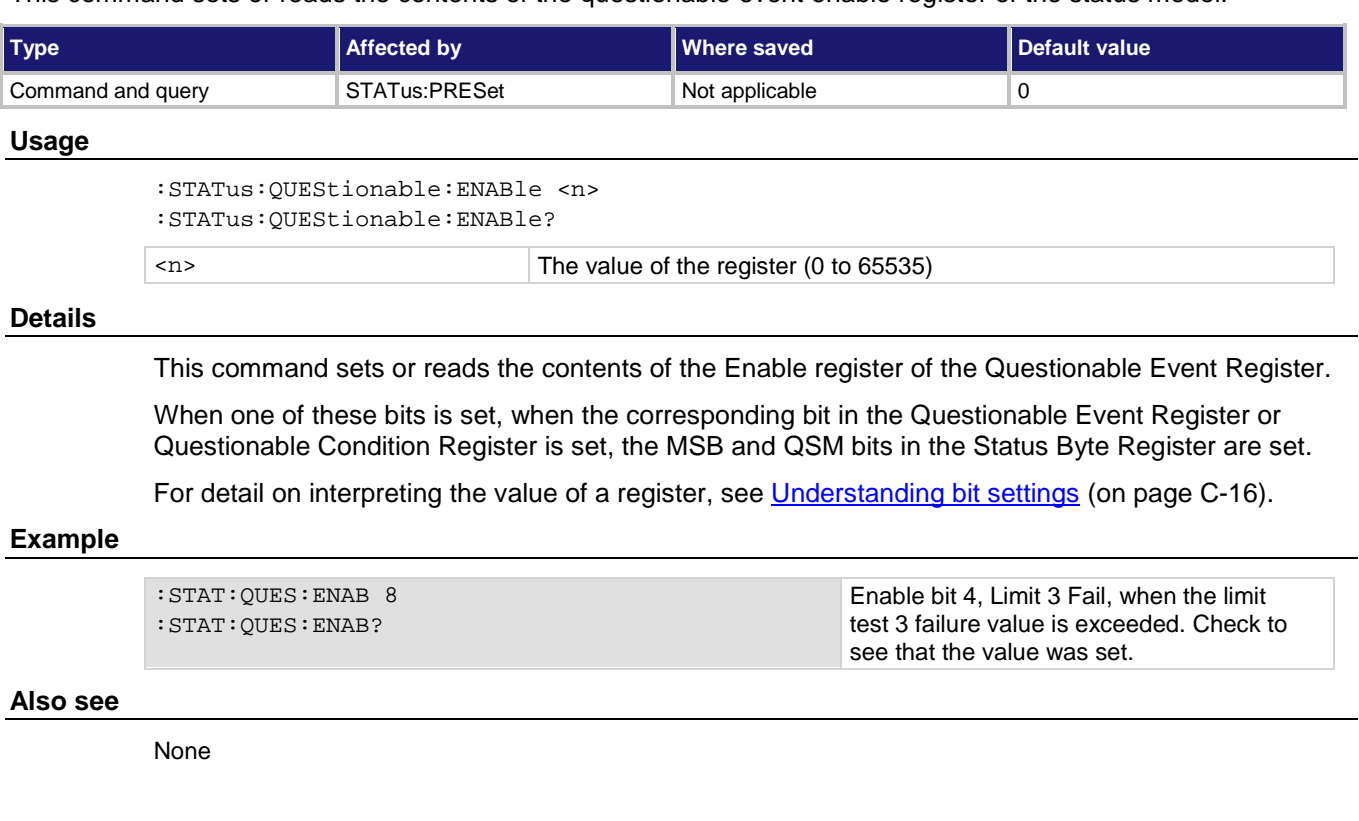

# **:STATus:QUEStionable:MAP**

This command queries mapped event numbers or maps event numbers to bits in the event registers.

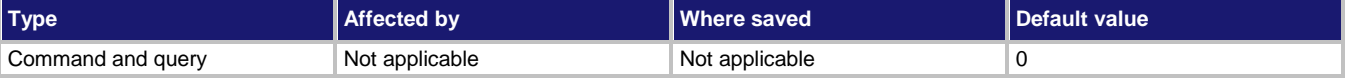

# **Usage**

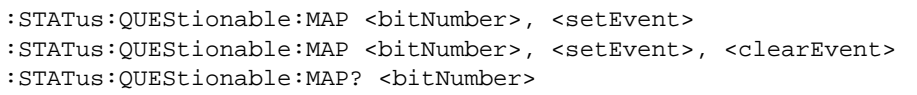

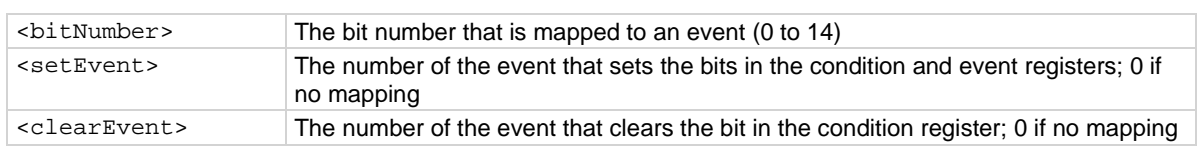

### **Details**

You can map events to bits in the event registers with this command. This allows you to cause bits in the condition and event registers to be set or cleared when the specified events occur. You can use any valid event number as the event that sets or clears bits.

When a mapped event is programmed to set bits, the corresponding bits in both the condition register and event register are set when the event is detected.

When a mapped event is programmed to clear bits, the bit in the condition register is set to 0 when the event is detected.

If the event is set to zero (0), the bit is never set.

See **Event numbers** (on page C-10) for information about event numbers.

When you query the mapping for a specific bit, the instrument returns the events that were mapped to set and clear that bit. Zero (0) indicates that the bits have not been set.

### **Example**

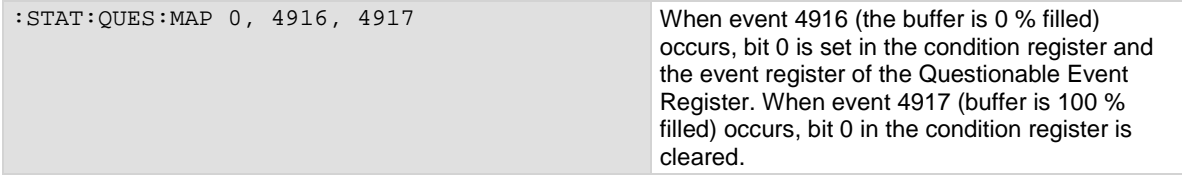

### **Also see**

None

# **:STATus:QUEStionable[:EVENt]?**

This command reads the Questionable Event Register.

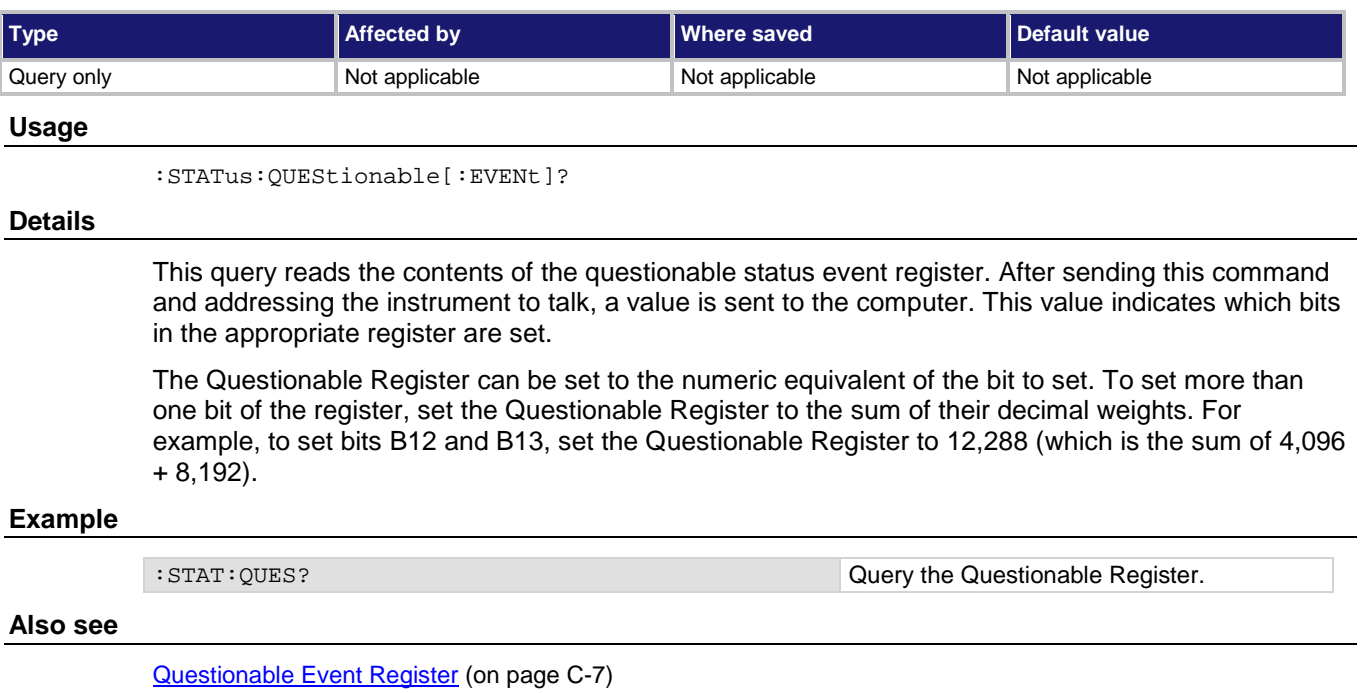

# **SYSTem subsystem**

This subsystem contains commands that affect the overall operation of the instrument, such as passwords, beepers, communications, event logs, and time.

# **:SYSTem:ACCess**

This command contains the type of access users have to the instrument through different interfaces.

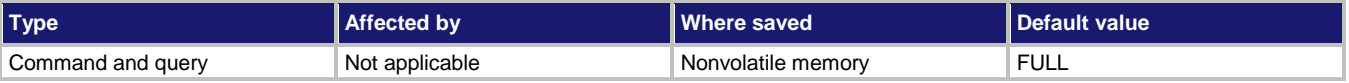

# **Usage**

:SYSTem:ACCess <permissions> :SYSTem:ACCess? <permissions> The level of access that is allowed: • Full access for all users from all interfaces: FULL • Allows access by one remote interface at a time with login and logout required from other interfaces: EXCLusive • Allows access by one remote interface at a time with passwords required on all interfaces: PROTected • Allows access by one interface at a time (including the front panel) with passwords required on all interfaces: LOCKout

# **Details**

When access is set to full, the instrument accepts commands from any interface with no login or password.

When access is set to exclusive, you must log out of one remote interface and log into another one to change interfaces. You do not need a password with this access.

Protected access is similar to exclusive access, except that you must enter a password when logging in.

When the access is set to locked out, a password is required to change interfaces, including the front-panel interface.

Under any access type, if a script is running on one remote interface when a command comes in from another remote interface, the command is ignored and the message "FAILURE: A script is running, use ABORT to stop it" is generated.

# **Example**

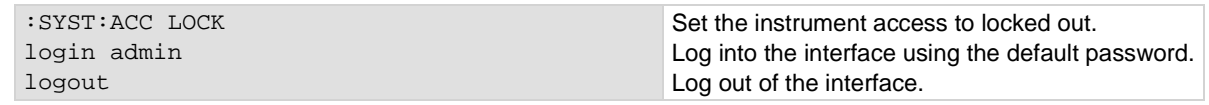

### **Also see**

:SYSTem:PASSword:NEW (on page 6-118)

# **:SYSTem:BEEPer[:IMMediate]**

This command generates an audible tone.

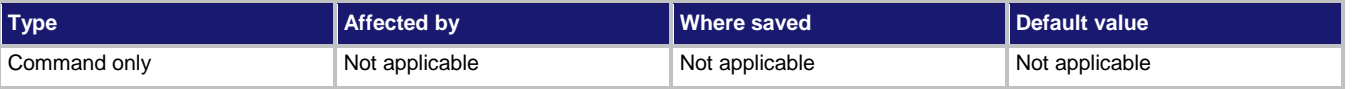

# **Usage**

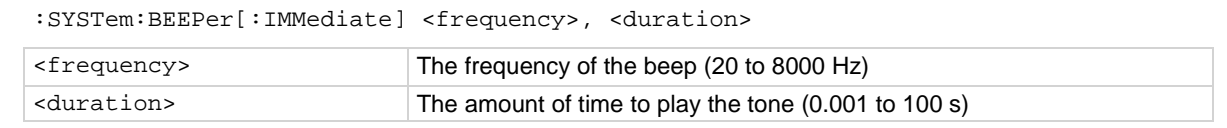

### **Details**

You can use the beeper of the instrument to provide an audible signal at a specific frequency and time duration. For example, you can use the beeper to signal the end of a lengthy sweep.

Using this function from a remote interface does not affect audible errors or key click settings that were made from the Model 2450 front panel.

# **Example**

:SYSTem: BEEPer 500, 1 Beep at 500 Hz for 1 s.

# **Also see**

None

# **:SYSTem:CLEar**

This command clears the event log.

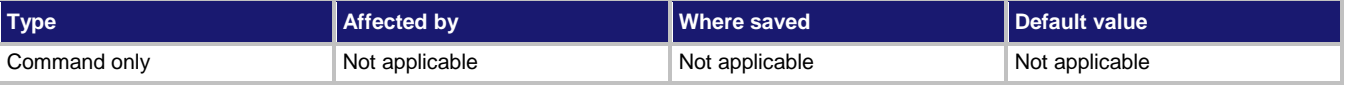

# **Usage**

:SYSTem:CLEar

# **Details**

This command removes all events from the event log, including entries in the front-panel event log.

# **Also see**

:SYSTem:ERRor[:NEXT]? (on page 6-111)

# **:SYSTem:COMMunication:LAN:CONFigure**

"0.0.0.0")

This command specifies the LAN configuration for the instrument.

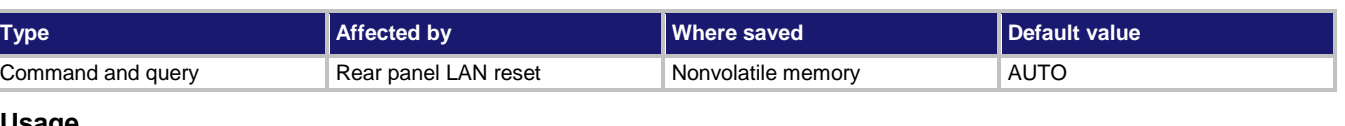

# **Usage**

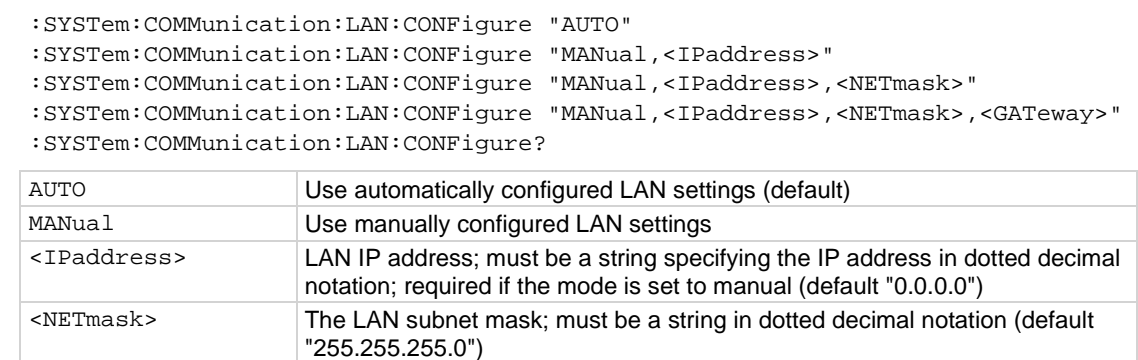

<GATeway> The LAN default gateway; must be a string in dotted decimal notation (default

# **Details**

This command specifies how the LAN IP address and other LAN settings are assigned. If automatic configuration is selected, the instrument automatically determines the LAN information. When method is automatic, the instrument first attempts to configure the LAN settings using dynamic host configuration protocol (DHCP). If DHCP fails, it tries dynamic link local addressing (DLLA). If DLLA fails, an error occurs.

If manual is selected, you must define the IP address. You can also assign a subnet mask, and default gateway. The IP address, subnet mask, and default gateway must be formatted in four groups of numbers, each separated by a decimal. If you do not specify a subnet mask or default gateway, the previous settings are used. When specifying multiple parameters, do not use spaces after the commas.

The query form of the command returns the present settings in the order shown here.

### Automatic:

AUTO,<IPaddress>,<NETmask>,<GATeway>

### Manual:

MANual,<IPaddress>,<NETmask>,<GATeway>

# **Example**

SYST:COMM:LAN:CONF "MANUAL,192.168.0.1,255.255.240.0,192.168.0.3" SYST:COMM:LAN:CONF?

Set the IP address to be set manually, with the IP address set to 192.168.0.1, the subnet mask to 255.255.240.0, and the gateway address to 192.168.0.3. Query to verify the settings. The response to the query should be: manual,192.168.0.1,255.255.240.0,192.168.0.3

# **Also see**

:SYSTem:COMMunication:LAN:MACaddress? (on page 6-110)

# **:SYSTem:COMMunication:LAN:MACaddress?**

This command queries the LAN MAC address.

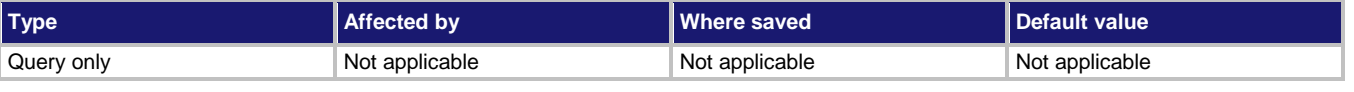

# **Usage**

:SYSTem:COMMunication:LAN:MACaddress?

### **Details**

The MAC address is a character string representing the MAC address of the instrument in hexadecimal notation. The string includes colons that separate the address octets.

### **Example**

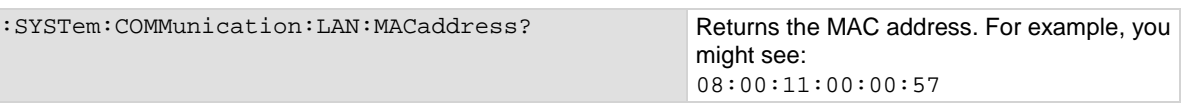

### **Also see**

:SYSTem:COMMunication:LAN:CONFigure (on page 6-109)

# **:SYSTem:ERRor[:NEXT]?**

This command returns the oldest unread error message from the event log and removes it from the log.

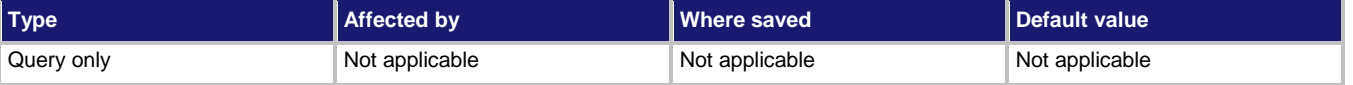

### **Usage**

:SYSTem:ERRor[:NEXT]?

### **Details**

As error and status messages occur, they are placed in the event log. The event log is a first-in, firstout (FIFO) register that can hold up to 1000 messages.

This command returns the next entry from the event log.

This command does not affect the event log that is displayed on the front panel.

If there are no entries in the event log, the following message is returned:

0,"No error;0,0,0"

This command returns only error messages from the event log. To return information and warning messages, see :SYSTem:EVENtlog:NEXT?.

Note that if you have used: SYSTem: ERRor [: NEXT]? to check events,

:SYSTem:EVENtlog:NEXT? shows the next event item after the last error that was returned by :SYSTem:ERRor[:NEXT]? You will not see warnings or information event log items that occurred before you used :SYSTem:ERRor[:NEXT]?

### **Example**

SYST: ERR: NEXT? Returns information on the next error in the event log. For example, if you sent a command without a parameter, the return is: -109,"Missing parameter;1;2015/05/06 12:57:04.484"

### **Also see**

:SYSTem:EVENtlog:NEXT? (on page 6-114)

# **:SYSTem:ERRor:CODE[:NEXT]?**

### This command reads the oldest error code.

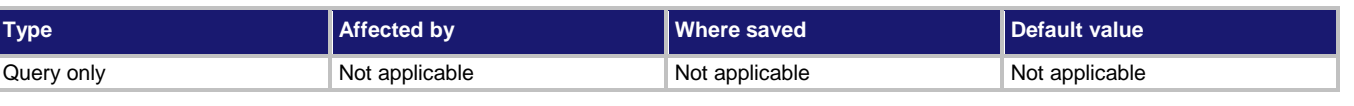

#### **Usage**

:SYSTem:ERRor:CODE[:NEXT]?

### **Details**

This command returns the numeric code of the next error in the event log. The error is cleared from the queue after being read.

This command returns only error messages from the event log. To return information and warning messages, see :SYSTem:EVENtlog:NEXT?

### **Example**

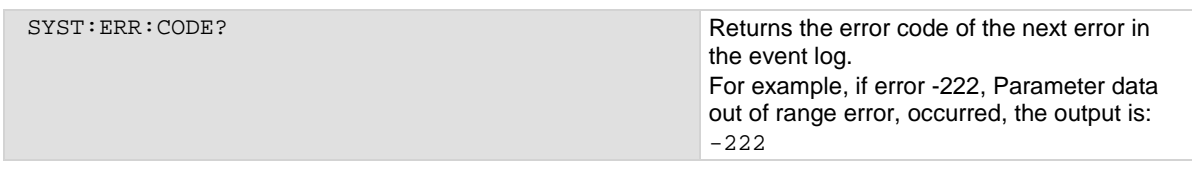

# **Also see**

:SYSTem:EVENtlog:NEXT? (on page 6-114)

# **:SYSTem:ERRor:COUNt?**

This command returns the number of errors in the event log.

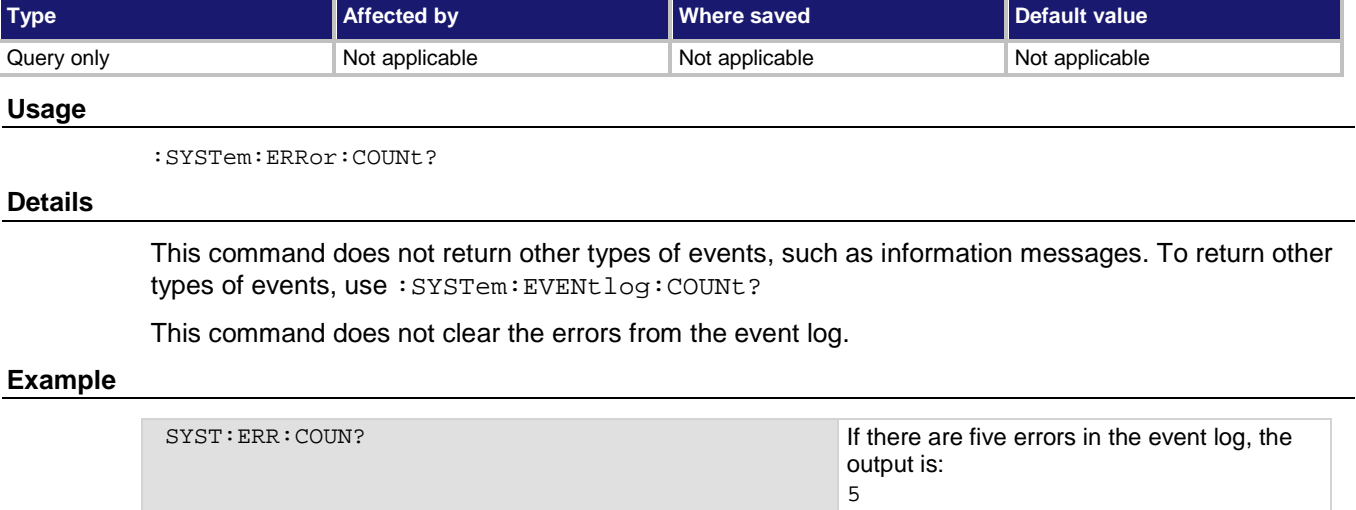

### **Also see**

:SYSTem:EVENtlog:COUNt? (on page 6-113)

# **:SYSTem:EVENtlog:COUNt?**

This command returns the number of unread events in the event log.

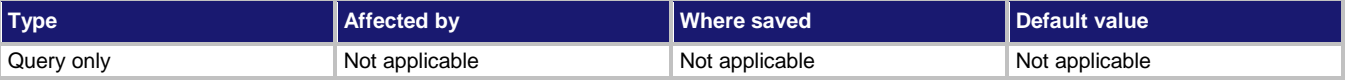

#### **Usage**

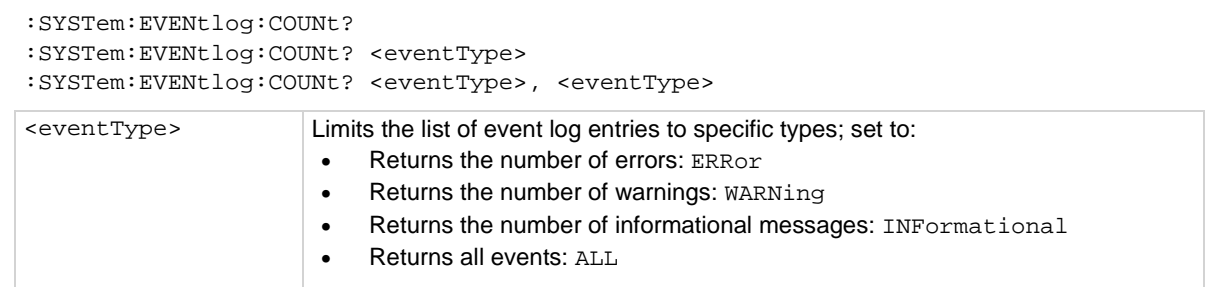

### **Details**

A count finds the number of unread events in the event log. You can specify the event types to return, or return the count for all events.

This command reports the number of events that have occurred since the command was last sent or since the event log was last cleared.

### **Example**

: SYST: EVEN: COUN? ERR Displays the present number of errors in the instrument event log. If there are three errors in the event log, output is: 3

# **Also see**

:SYSTem:CLEar (on page 6-108) :SYSTem:EVENtlog:NEXT? (on page 6-114) :SYSTem:EVENtlog:SAVE (on page 6-116)

# **:SYSTem:EVENtlog:NEXT?**

This command returns the oldest unread event message from the event log.

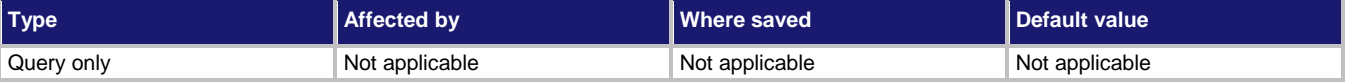

# **Usage**

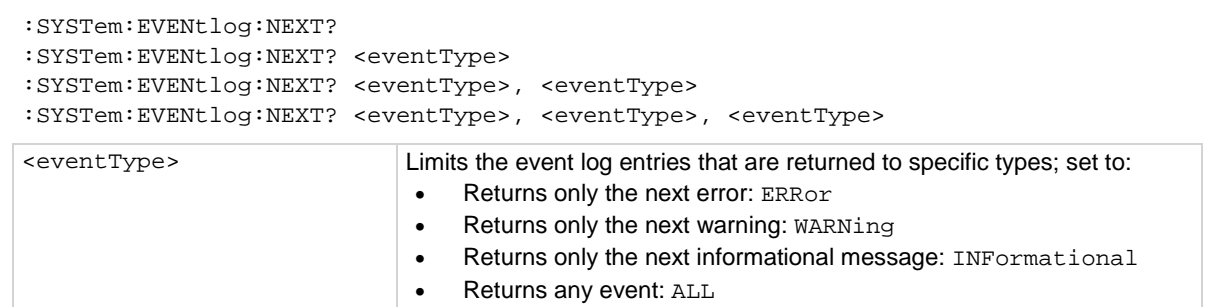

# **Details**

When an event occurs on the instrument, it is placed in the event log. The :SYSTem:EVENtlog:NEXT? command retrieves an unread event from the event log. Once an event is read, it can no longer be accessed remotely. However, it can be viewed on the front panel.

To read multiple commands, execute this command multiple times.

If there are no entries in the event log, the following is returned:

0,"No error;0,0,0"

If the event type is not defined, an event of any type is returned.

Note that if you have used: SYSTem: ERRor [: NEXT]? to check events,

:SYSTem:EVENtlog:NEXT? shows the next event item after the last error that was returned by :SYSTem:ERRor[:NEXT]? You will not see warnings or information event log items that occurred before you used :SYSTem:ERRor[:NEXT]?

If the event type is not defined, an event of any type is returned.

The information that is returned is in the order:

<eventNumber>, <message>, <eventType>, <timeSeconds>, <timeNanoSeconds>

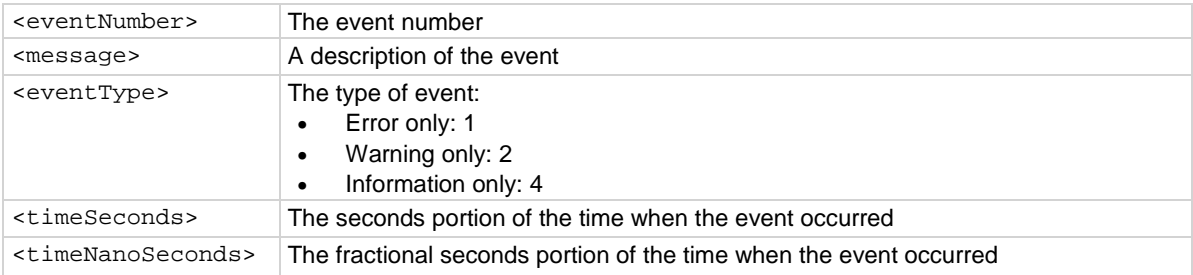

# **Example**

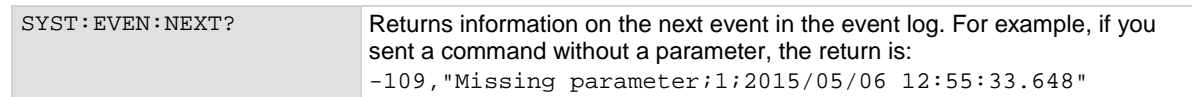

**Also see**

```
:SYSTem:CLEar (on page 6-108)
:SYSTem:EVENtlog:SAVE (on page 6-116)
```
# **:SYSTem:EVENtlog:POST**

This command allows you to post your own text to the event log.

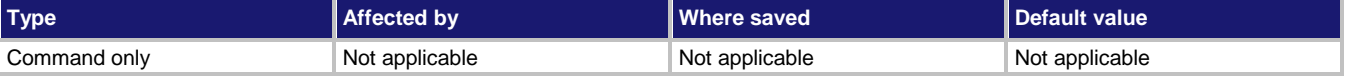

# **Usage**

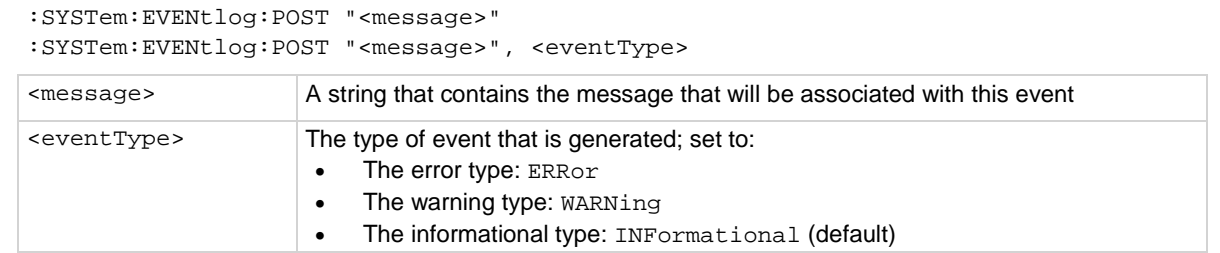

# **Details**

You can use this command to create your own event log entries and assign a severity level to them. This can be useful for debugging and status reporting.

From the front panel, you must set the Log Warnings and Log Information options on to have the custom warning and information events placed into the event log.

### **Example**

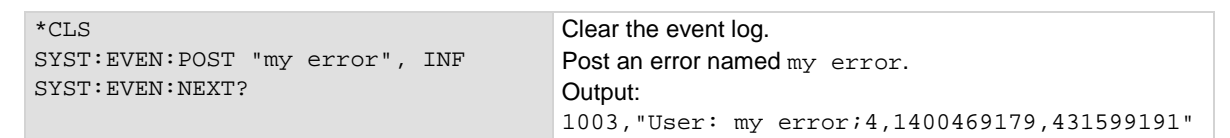

### **Also see**

None

# **:SYSTem:EVENtlog:SAVE**

This command saves the event log to a file on a USB flash drive.

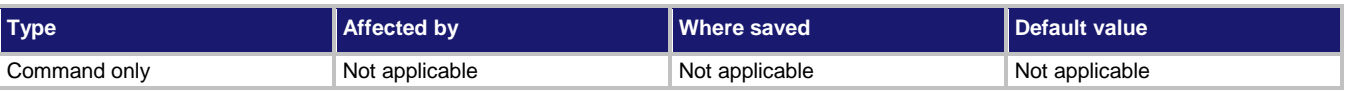

### **Usage**

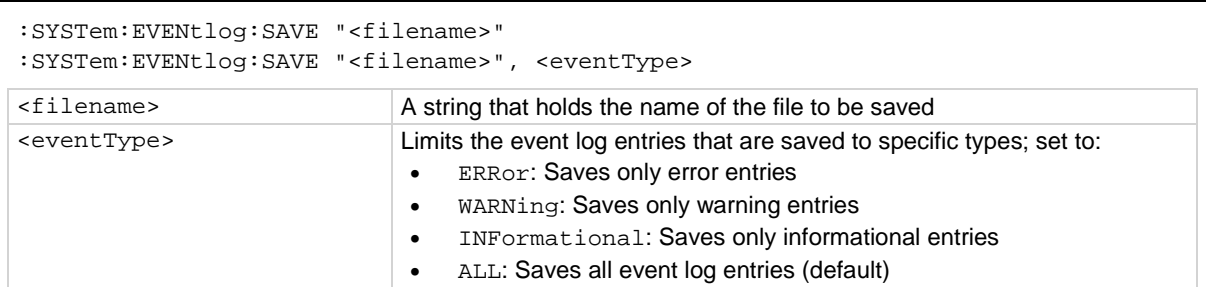

### **Details**

This command saves all event log entries to a USB flash drive.

If you do not define an event type, the instrument saves all event log entries.

The extension . csv is automatically added to the file name.

# **Example**

SYST:EVEN:SAVE "/usb1/July\_error\_log", ERR Saves the error events in the event log to a

file on the USB flash drive named July\_error\_log.csv.

# **Also see**

:SYSTem:CLEar (on page 6-108)

# **:SYSTem:GPIB:ADDRess**

This command contains the GPIB address.

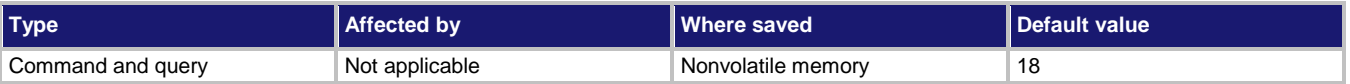

### **Usage**

:SYSTem:GPIB:ADDRess <n> :SYSTem:GPIB:ADDRess? <n> The GPIB address of the instrument (1 to 30)

# **Details**

The address can be set to any address value from 1 to 30. However, the address must be unique in the system. It cannot conflict with an address that is assigned to another instrument or to the GPIB controller.

A new GPIB address takes effect when the command to change it is processed. If there are response messages in the output queue when this command is processed, they must be read at the new address.

If command messages are being queued (sent before this command has executed), the new settings may take effect in the middle of a subsequent command message, so care should be exercised when setting this attribute from the GPIB interface.

You should allow ample time for the command to be processed before attempting to communicate with the instrument again. After sending this command, make sure to use the new address to communicate with the instrument.

\*RST does not affect the GPIB address.

### **Example**

:SYSTem:GPIB:ADDRess 26 :SYSTem:GPIB:ADDRess?

Sets the GPIB address and reads the address. Output: 2.600000e+01

# **Also see**

GPIB setup (on page 2-56)

# **:SYSTem:LFRequency?**

This query contains the power line frequency setting that is used for NPLC calculations.

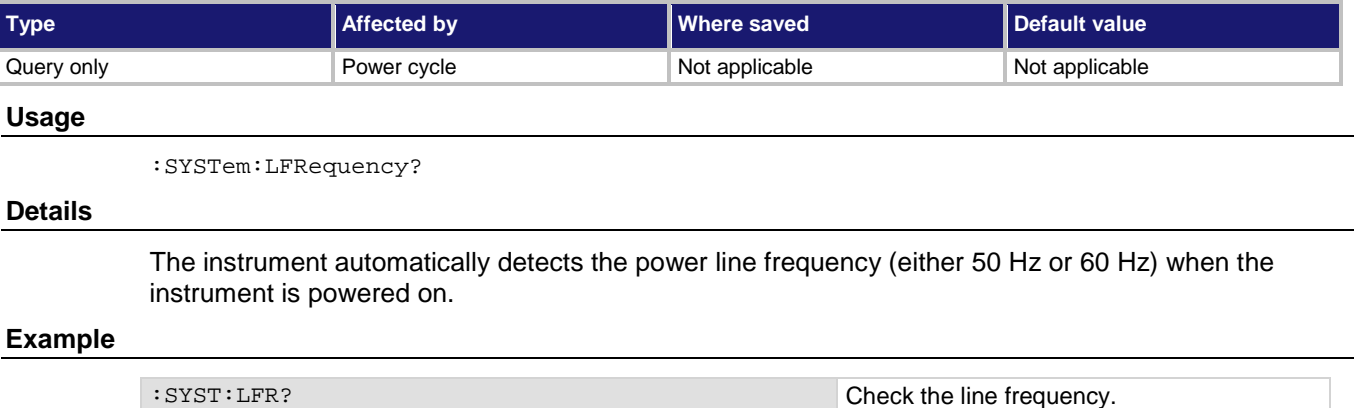

**Also see**

None

# **:SYSTem:PASSword:NEW**

### This command stores the instrument password.

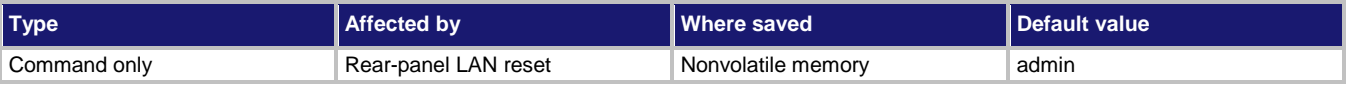

### **Usage**

:SYSTem:PASSword:NEW "<password>"

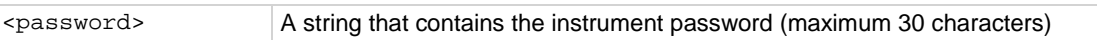

# **Details**

When the access to the instrument is set to protected or lockout, this is the password that is used to gain access.

If you forget the password, you can reset the password to the default:

- 1. On the front panel, press **MENU**.
- 2. Under System, select **Info/Manage**.
- 3. Select **Password Reset**.

You can also reset the password and the LAN settings from the rear panel by inserting a straightened paper clip into hole below LAN RESET.

# **Example**

SYST:PASS:NEW "N3wpa55w0rd" Change the password of the instrument to N3wpa55w0rd.

# **Also see**

:SYSTem:ACCess (on page 6-107)

# **:SYSTem:POSetup**

This command selects the defaults that are used when you power on the instrument.

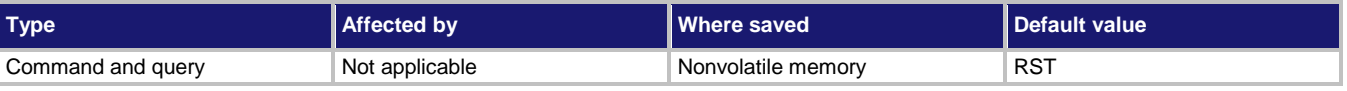

### **Usage**

:SYSTem:POSetup <name>

```
:SYSTem:POSetup?
```
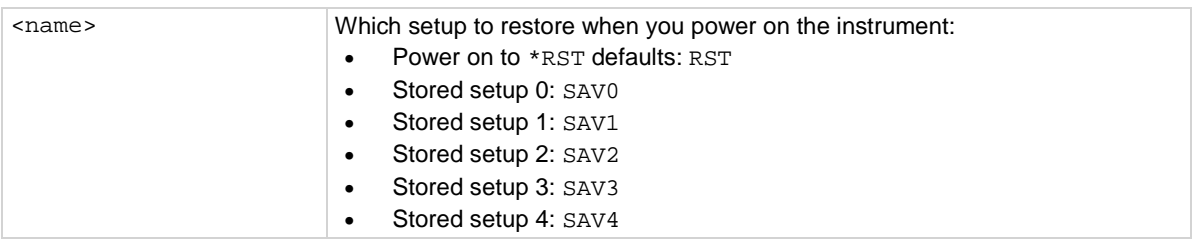

# **Details**

When you select RST, the instrument restores settings to their default values when the instrument is powered on.

When you select a SAV option, the settings in the selected saved setup are applied when the instrument is powered on. The settings are saved using the \*SAV command.

### **Example**

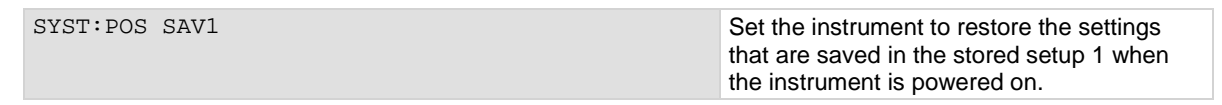

### **Also see**

\*SAV (on page 6-9)

# **:SYSTem:TIME**

This command sets the absolute time of the instrument.

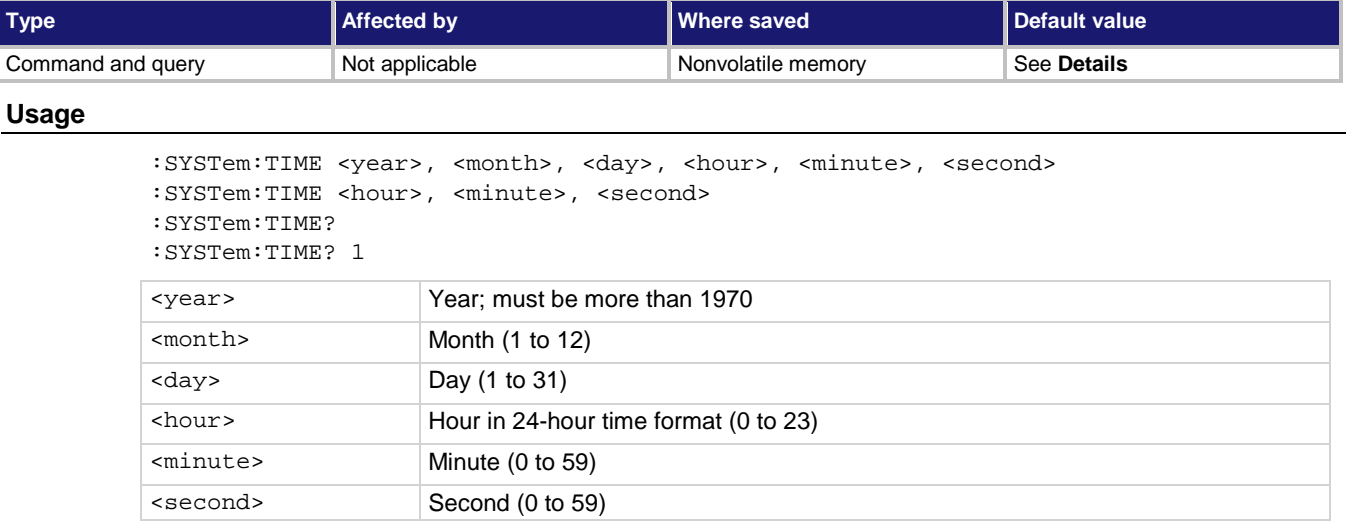

### **Details**

When queried without a parameter, this command returns the present timestamp value in seconds since January 1, 1970 to the nearest second.

If you query with 1, this command returns the present timestamp in the format:

<weekday> <month> <day> <hour>:<minute>:<second> <year>

Where <weekday> is the day of the week.

Internally, the instrument bases time in UTC time. UTC time is specified as the number of seconds since Jan 1, 1970, UTC. You can use UTC time from a local time specification, or you can use UTC time from another source (for example, your computer).
```
syst:time 2014, 8, 29, 11, 30, 30
syst:time? 1
                                                        Set the system time to August 29, 2014 at 
                                                        11:30:30 and confirm setting.
                                                        Output:
                                                        Fri Aug 29 11:30:37 2014
```
## **Also see**

None

# **:SYSTem:VERSion?**

Query the present SCPI version.

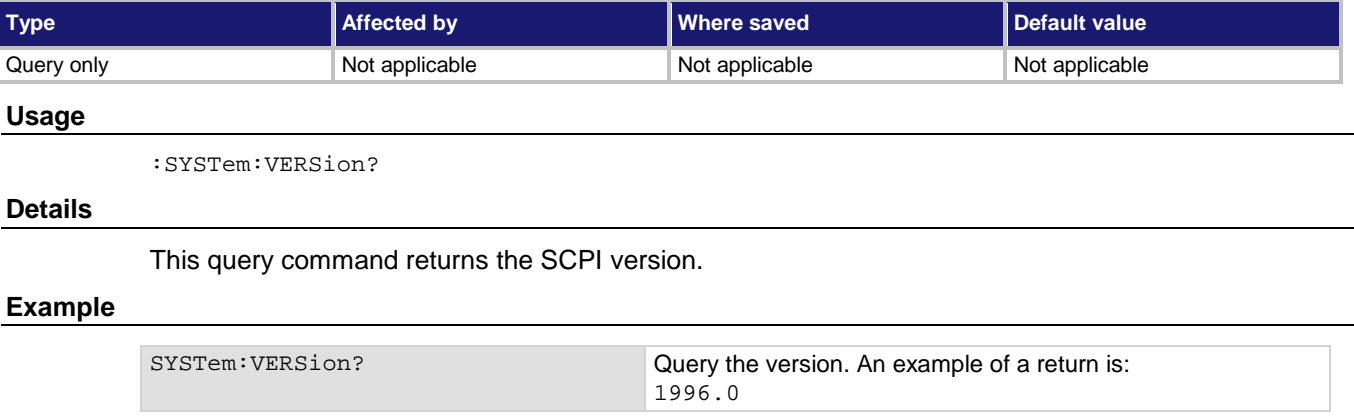

**Also see**

None

# **TRACe subsystem**

The TRACe subsystem contains commands that control the reading buffers.

# **:TRACe:ACTual?**

This command contains the number of readings in the specified reading buffer.

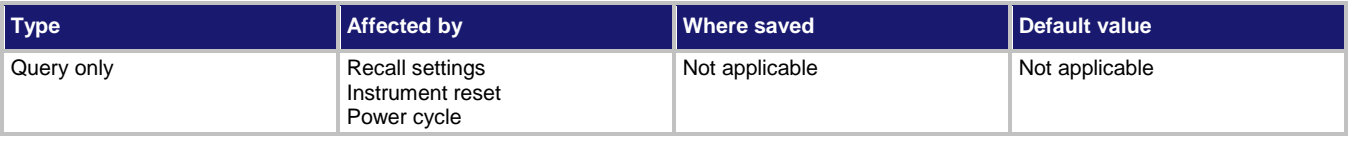

## **Usage**

```
:TRACe:ACTual?
:TRACe:ACTual? "<bufferName>"
```
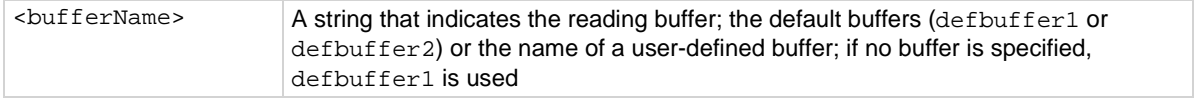

# **Details**

This command returns the number of readings stored in the buffer.

## **Example**

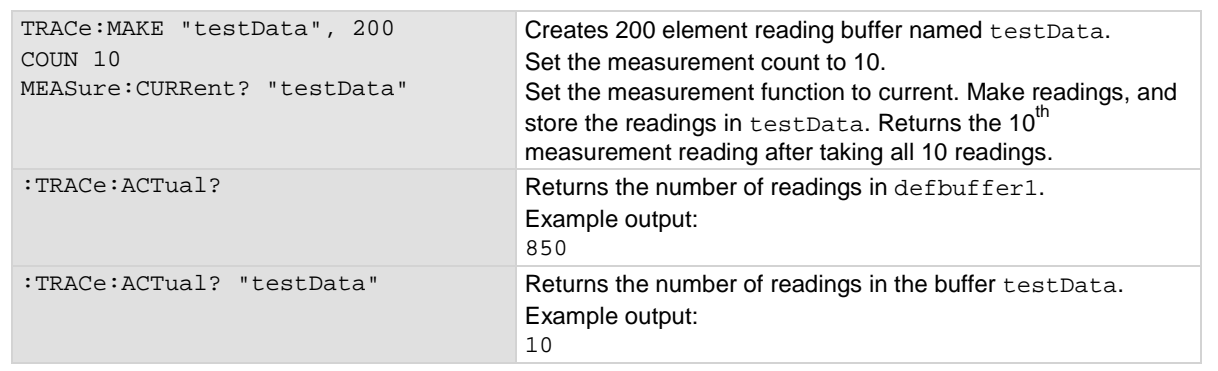

## **Also see**

Reading buffers (on page 3-10) Remote buffer operation (on page 3-31) :TRACe:MAKE (on page 6-130)

# **:TRACe:ACTual:END?**

This command indicates the last index in a reading buffer.

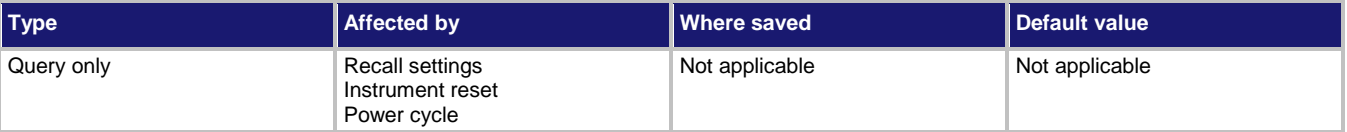

### **Usage**

```
:TRACe:ACTual:END?
:TRACe:ACTual:END? "<bufferName>"
```
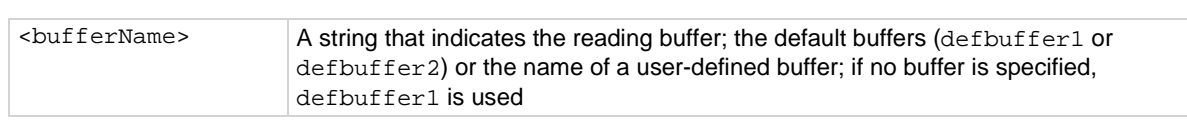

## **Details**

Use this command to find the ending index in a reading buffer.

```
TRACe:MAKE "test1", 100
COUNt 6
MEASure:CURRent? "test1"
:TRACe:ACTual:STARt? "test1" ; END? "test1"
MEASure:CURRent? "test1"
:TRACe:ACTual:STARt? "test1" ; END? "test1"
Create a buffer named test1 with a capacity of 100 readings.
Set the measure count to 6.
Make measurements and store them in buffer test1.
Get the start index and end index of test1.
Output: 1;6
Make six more measurements and store them in buffer test1.
Get the start and end index of test1.
Output: 1;12
```
## **Also see**

Reading buffers (on page 3-10) Remote buffer operation (on page 3-31) :TRACe:ACTual:STARt? (on page 6-122) :TRACe:MAKE (on page 6-130)

# **:TRACe:ACTual:STARt?**

This command indicates the starting index in a reading buffer.

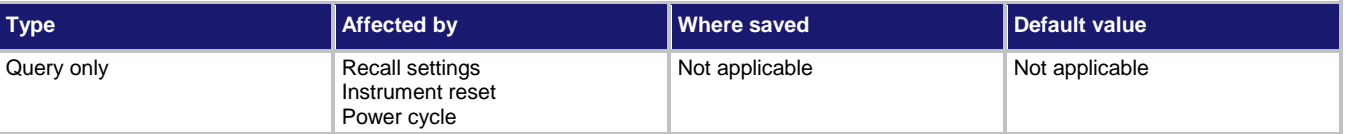

### **Usage**

```
:TRACe:ACTual:STARt?
:TRACe:ACTual:STARt? "<bufferName>"
```
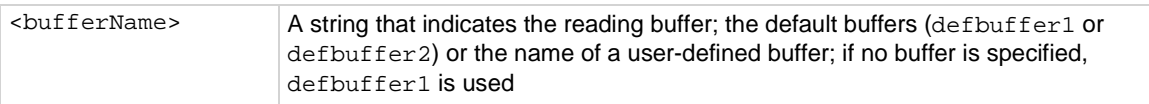

## **Details**

Use this command to find the starting index in a reading buffer.

```
TRACe:MAKE "test1", 100
COUNt 6
MEASure:CURRent? "test1"
:TRACe:ACTual:STARt? "test1" ; END? "test1"
Create a buffer named test1 with a capacity of 100 readings.
Set the measure count to 6.
Make measurements and store them in buffer test1.
Get the start index and end index of test1.
Output: 1;6
```
### **Also see**

Reading buffers (on page 3-10) Remote buffer operation (on page 3-31) :TRACe:ACTual:END? (on page 6-121) :TRACe:MAKE (on page 6-130)

# **:TRACe:CLEar**

This command clears all readings and statistics from the specified buffer.

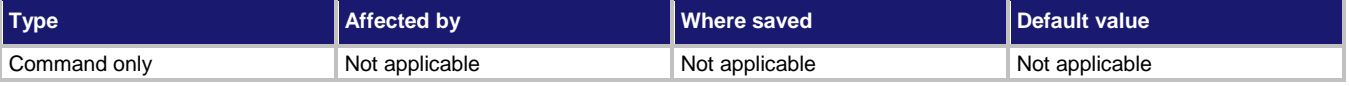

## **Usage**

:TRACe:CLEar :TRACe:CLEar "<bufferName>"

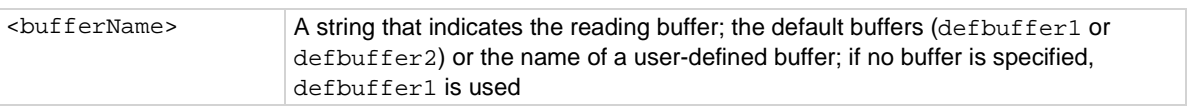

### **Example**

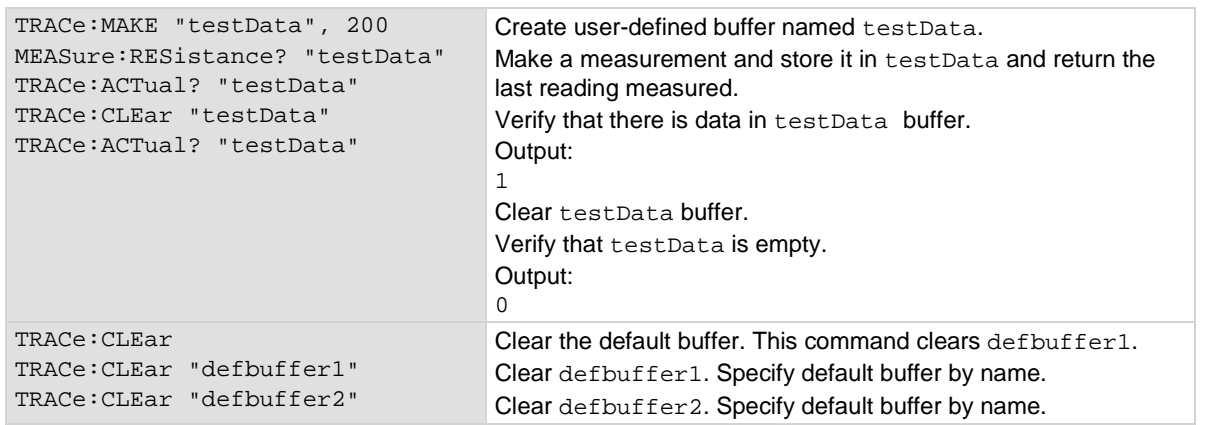

### **Also see**

Reading buffers (on page 3-10) Remote buffer operation (on page 3-31) :TRACe:MAKE (on page 6-130)

# **:TRACe:DATA?**

This command returns specified data elements from a specified reading buffer.

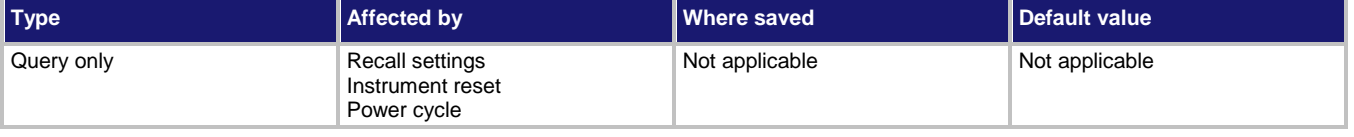

## **Usage**

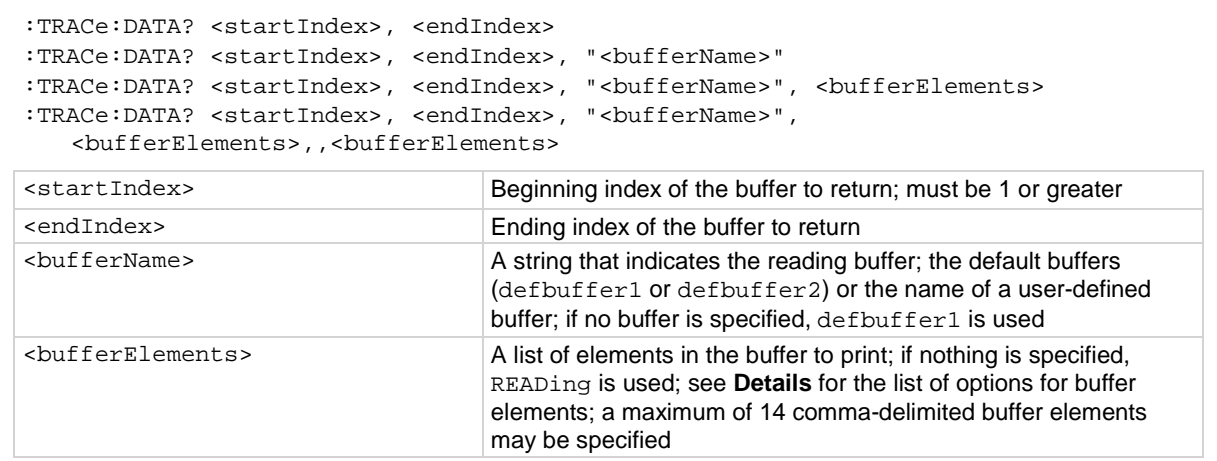

## **Details**

The output of : TRACe: DATA? is affected by the data format selected by : FORMat [: DATA]. If If you set FORMat [: DATA] to REAL or SREAL, you will have fewer options for buffer elements. The only buffer elements available are READing and SOURce. If you request a buffer element that is not permitted for the selected data format, the instrument generates the error 1133, "Parameter 4, Syntax error, expected valid name parameters."

# NOTF

To change the number of digits returned in a remote command reading, use the :FORMat:ASCii:PRECision command.

When specifying buffer elements, you can:

- Specify buffer elements in any order.
- Include any or all of the buffer elements listed below in a single list. You can repeat elements as long as the number of elements in the list is less than 14.
- Use a comma to delineate multiple elements for a data point.

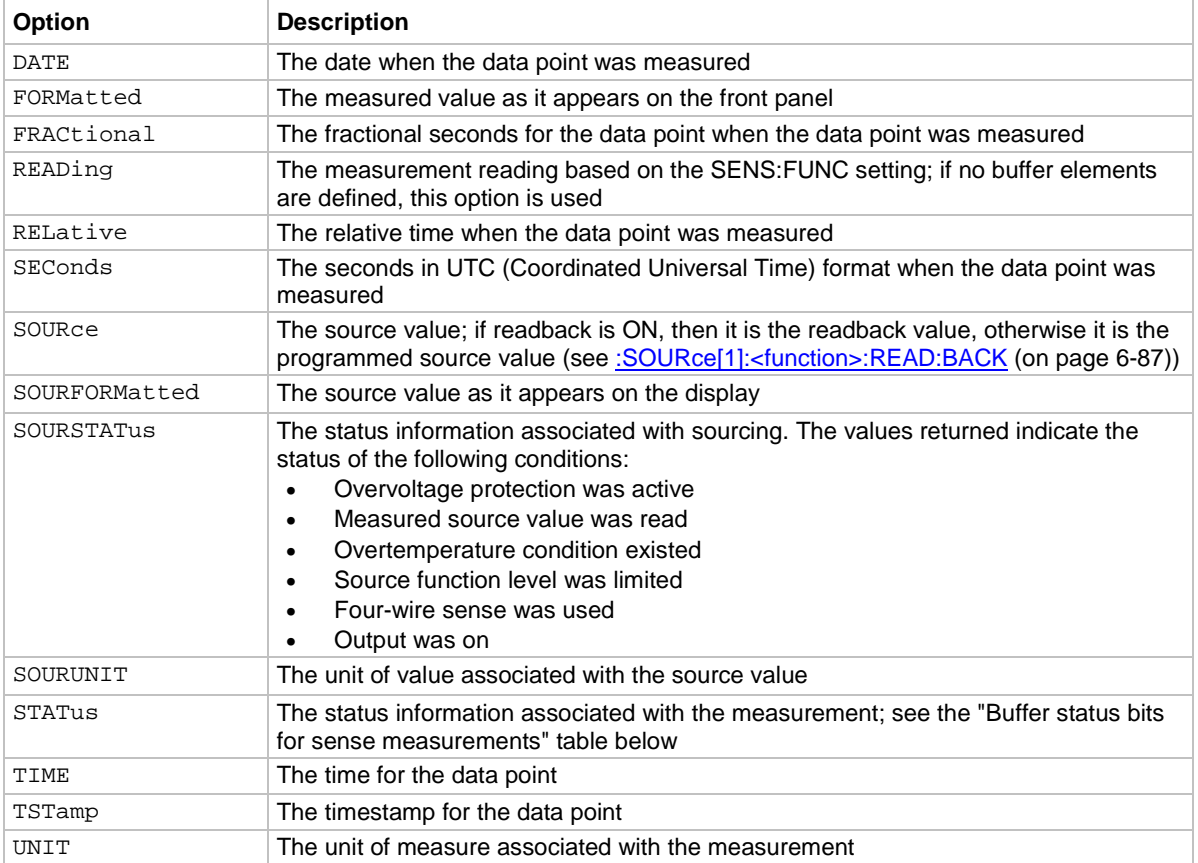

The options for <bufferElements> are described in the following table.

The STATus buffer element returns status values for the readings in the buffer. The status values are floating-point numbers that encode the status value. Refer to the following table for values.

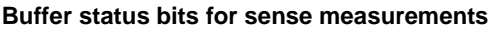

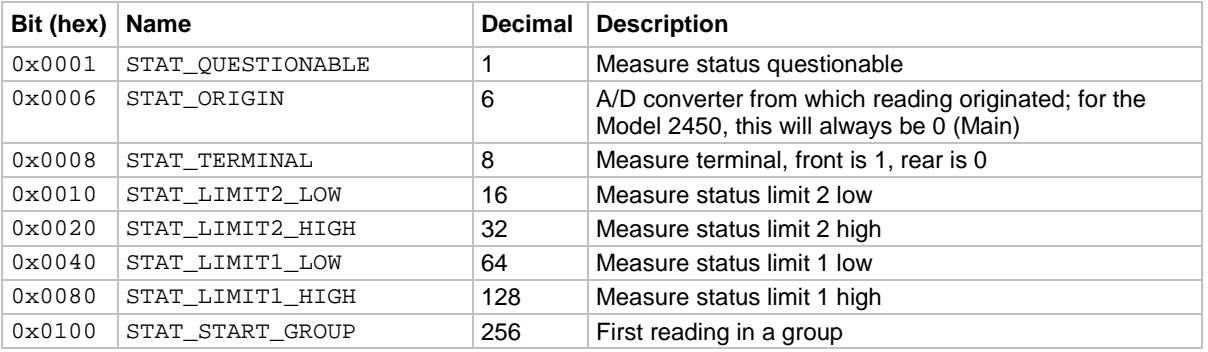

**Example**

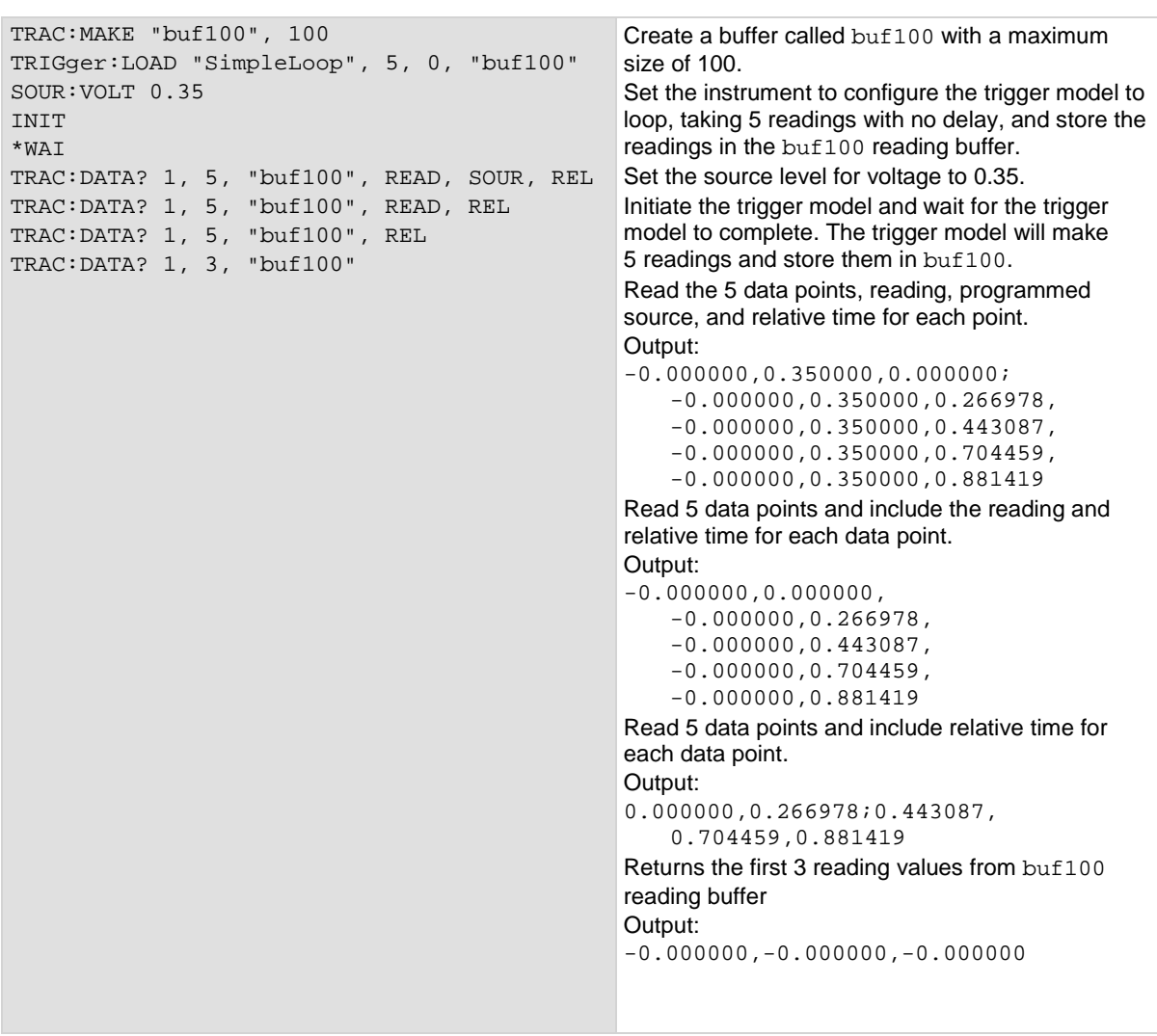

# **Also see**

:FORMat[:DATA] (on page 6-38) Reading buffers (on page 3-10) Remote buffer operation (on page 3-31) :TRACe:MAKE (on page 6-130)

# **:TRACe:DELete**

This command deletes a user-defined reading buffer.

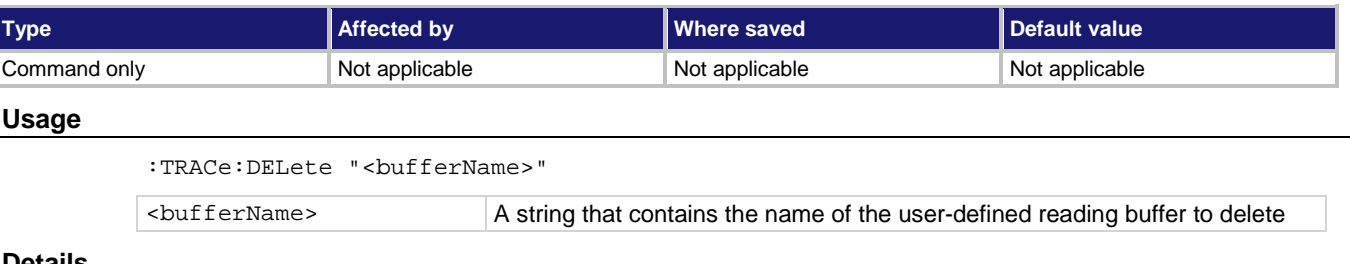

#### **Details**

You cannot delete the default reading buffers, defbuffer1 and defbuffer2.

## **Example**

TRAC: DEL "testData" Delete the testData buffer.

#### **Also see**

Reading buffers (on page 3-10) Remote buffer operation (on page 3-31) :TRACe:MAKE (on page 6-130)

# **:TRACe:FILL:MODE**

This command determines if a reading buffer is filled continuously or is filled once and stops.

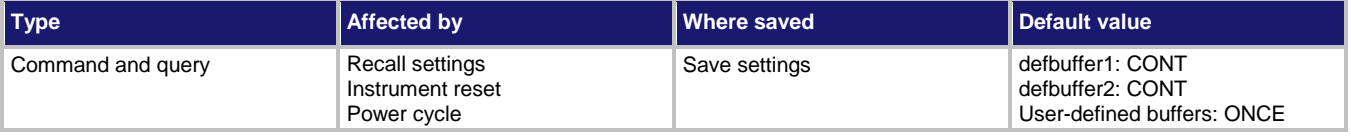

## **Usage**

```
:TRACe:FILL:MODE <fillType>
:TRACe:FILL:MODE <fillType>, "<bufferName>"
:TRACe:FILL:MODE?
:TRACe:FILL:MODE? "<bufferName>"
```
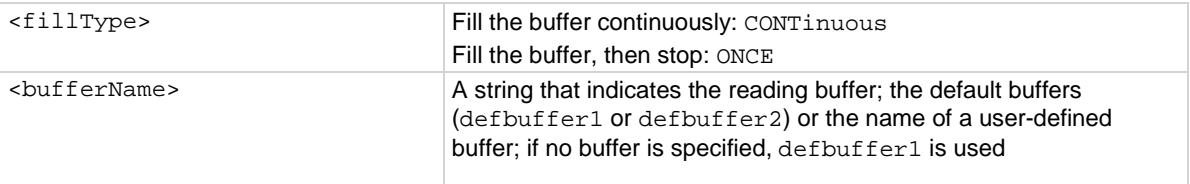

# **Details**

When a reading buffer is set to fill once, no data is overwritten in the buffer. When the buffer is filled, no more data is stored in that buffer and new readings are discarded.

When a reading buffer is set to fill continuously, the oldest data is overwritten by the newest data after the buffer fills.

When you change the fill mode of a buffer, any data in the buffer is cleared.

### **Example**

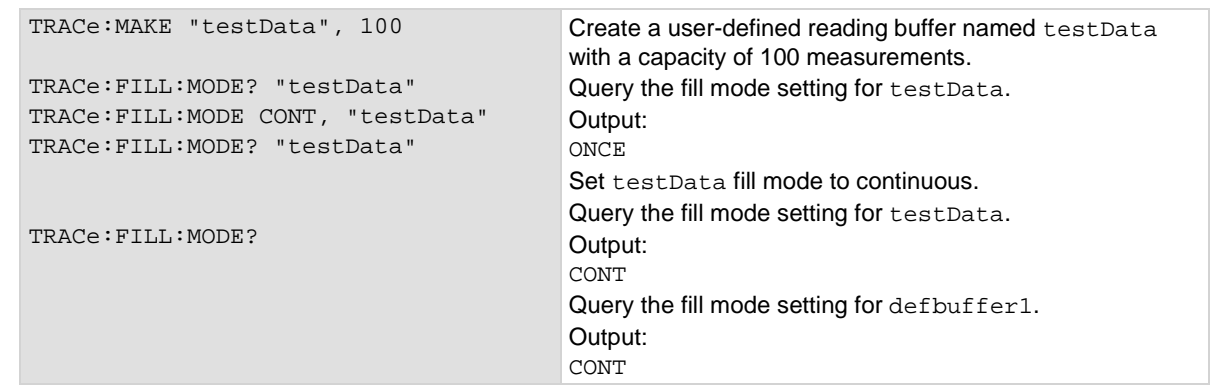

### **Also see**

Reading buffers (on page 3-10) Remote buffer operation (on page 3-31) :TRACe:MAKE (on page 6-130) :TRACe:CLEar (on page 6-123)

# **:TRACe:LOG:STATe**

This command indicates if information events are logged when the specified reading buffer is at 0 % or 100 % filled.

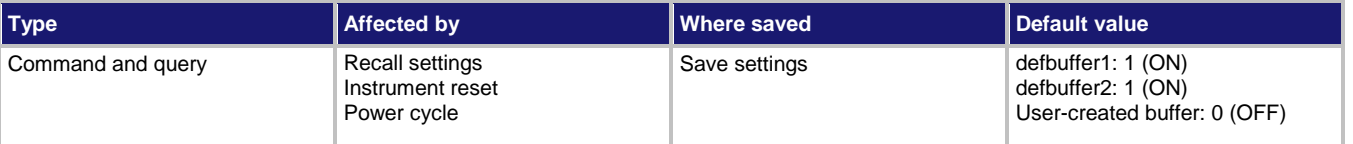

## **Usage**

```
:TRACe:LOG:STATe <logState>
:TRACe:LOG:STATe <logState>, "<bufferName>"
:TRACe:LOG:STATe?
:TRACe:LOG:STATe? "<bufferName>"
```
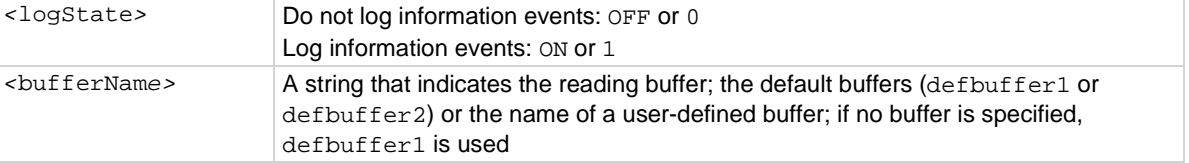

## **Details**

If this is set to on, when the reading buffer is cleared (0 % filled) or full (100 % filled), an event is logged in the event log. If this is set to off, reading buffer status is not reported in the event log.

### **Example**

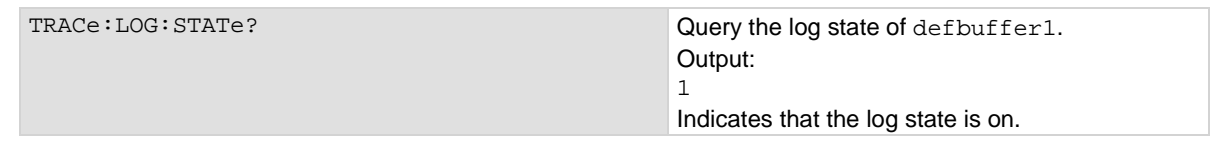

# **Also see**

Reading buffers (on page 3-10) Remote buffer operation (on page 3-31) :TRACe:MAKE (on page 6-130) Using the event log (on page 2-131)

# **:TRACe:MAKE**

This command creates a user-defined reading buffer.

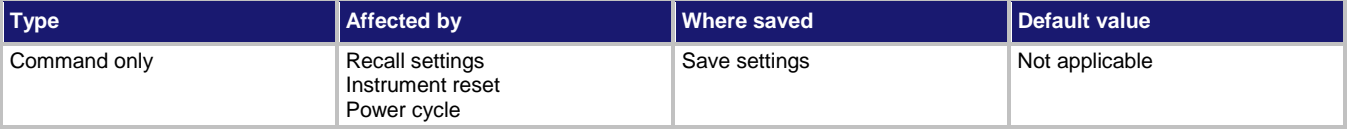

## **Usage**

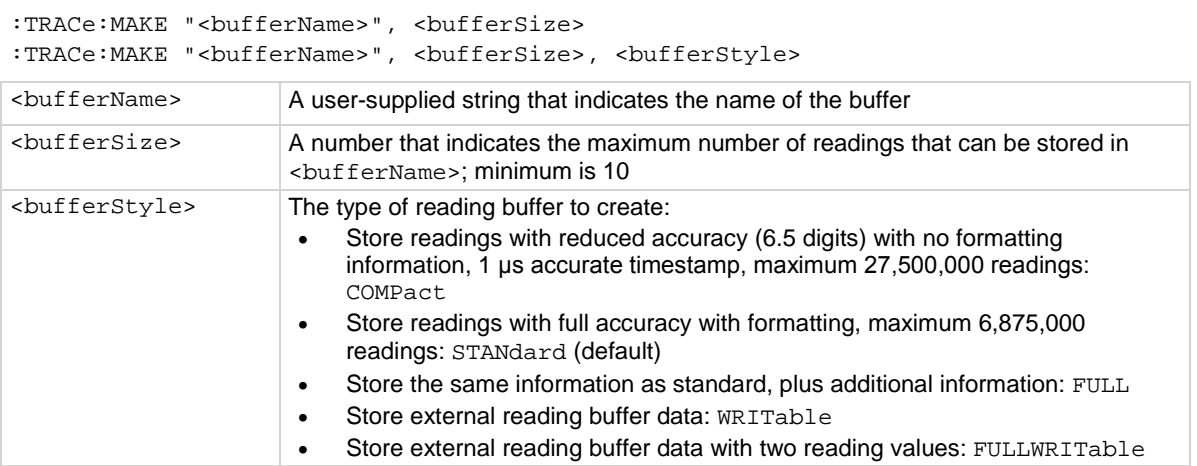

## **Details**

You cannot assign user-defined reading buffers the name defbuffer1 or defbuffer2.

If you create a reading buffer that has the same name as an existing user-defined buffer, an event message 1115, "Parameter error: TRACe:MAKE cannot take an existing reading buffer name" is generated.

When you create a reading buffer, it becomes the active buffer. If you create two reading buffers, the last one you create becomes the active buffer.

The default fill mode of a user-defined buffer is once. You can change it to continuous.

Once the buffer style is selected, it cannot be changed.

Once you store the first reading in a compact buffer, you cannot change certain measurement settings, including range, display digits, and units; you must clear the buffer first.

Not all remote commands are compatible with the compact, writable, and full writable buffer styles. Check the Details section of the command descriptions before using them with any of these buffer styles.

Writable readings are used to bring external data into the instrument. You cannot assign them to collect data from the instrument.

You can change the buffer capacity for an existing buffer through the front panel or by using the :TRACe:POINts command.

## **Example 1**

TRACe:MAKE "capTrace", 200, WRITable Create a 200-element writable reading buffer named capTrace.

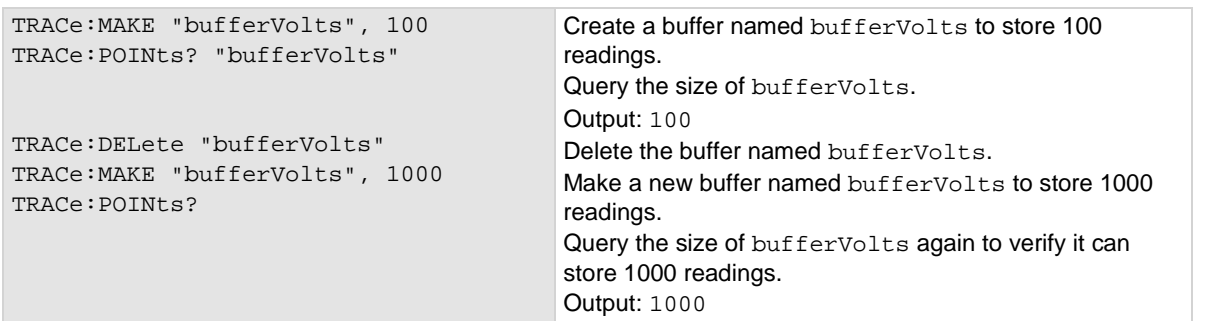

# **Example 3**

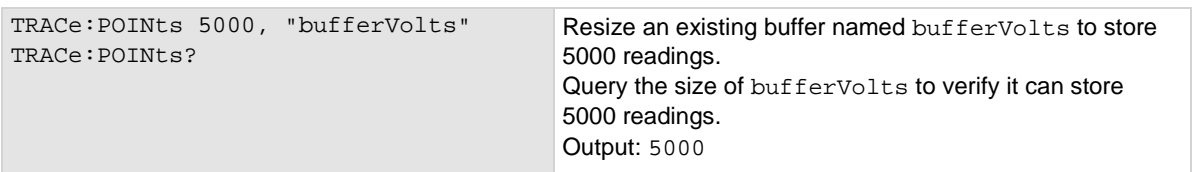

# **Also see**

Reading buffers (on page 3-10) Remote buffer operation (on page 3-31) :TRACe:FILL:MODE (on page 6-127) :TRACe:POINts (on page 6-132) :TRACe:WRITe:FORMat (on page 6-142) :TRACe:WRITe:READing (on page 6-144)

# **:TRACe:POINts**

This command contains the number of readings a buffer can store.

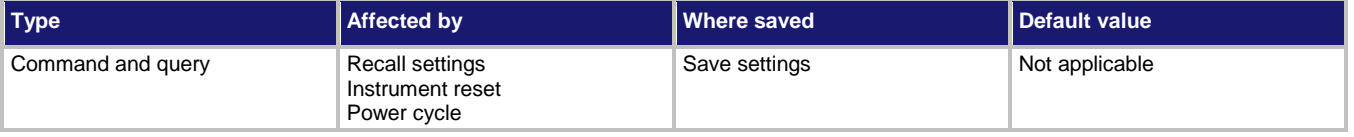

## **Usage**

```
:TRACe:POINts <newSize>
:TRACe:POINts <newSize>, "<br/>bufferName>"
:TRACe:POINts?
:TRACe:POINts? "<bufferName>"
```
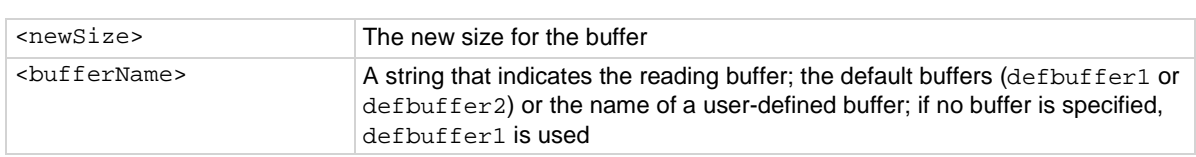

## **Details**

This command allows you to change or view how many readings a buffer can store. Changing the size of a buffer will cause any existing data in the buffer to be lost.

The overall capacity of all buffers stored in the instrument cannot exceed 6,875,000 readings for standard reading buffers and 27,500,000 for compact reading buffers. For more information about buffer capacity, see Setting reading buffer capacity (on page 3-16).

## **Example**

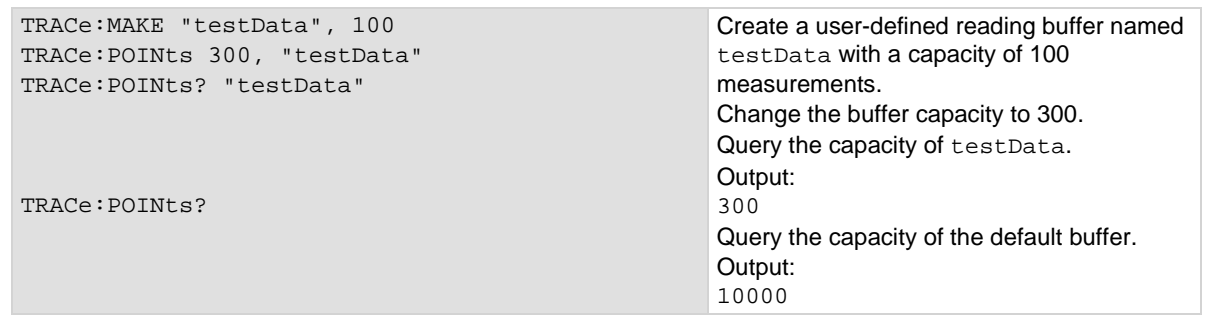

## **Also see**

Reading buffers (on page 3-10) Remote buffer operation (on page 3-31) :TRACe:MAKE (on page 6-130)

# **:TRACe:SAVE**

This command saves data from the specified reading buffer to a USB flash drive.

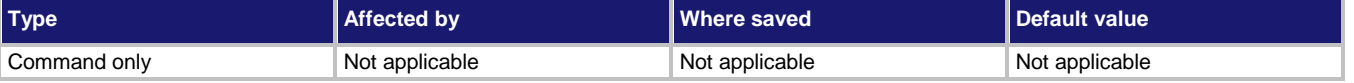

## **Usage**

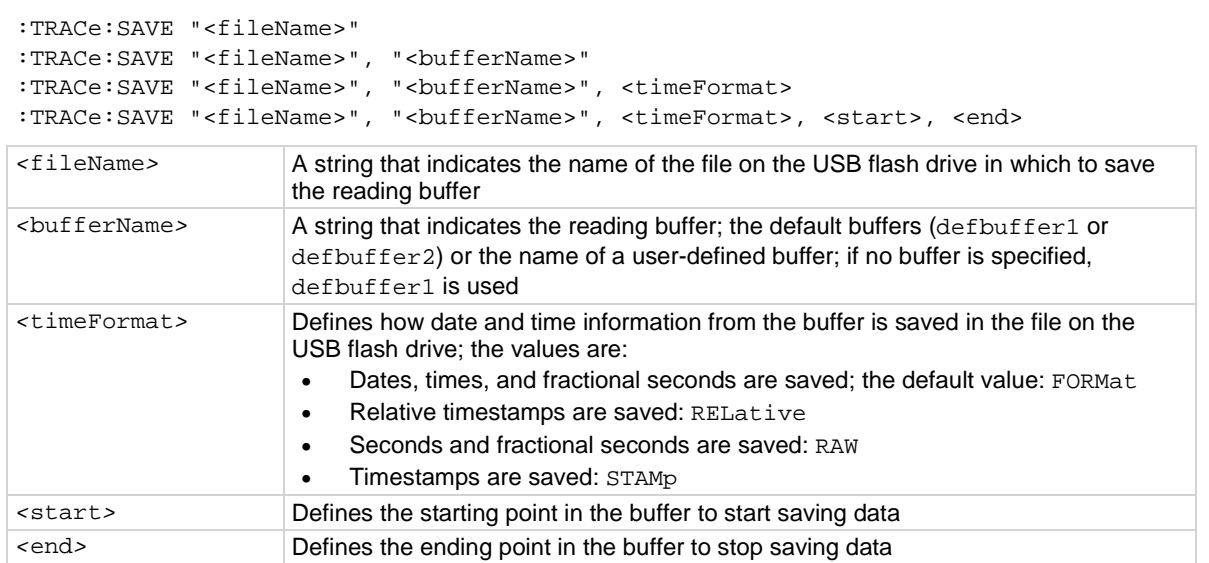

## **Details**

The filename must specify the full path (including /usb1/). If included, the file extension must be set to .csv (if no file extension is specified, .csv is added).

For options that save more than one item of time information, each item is comma-delimited. For example, the default format is date, time, and fractional seconds for each reading.

The Model 2450 does not check for existing files when you save. Verify that you are using a unique name to avoid overwriting any existing . csv files on the flash drive.

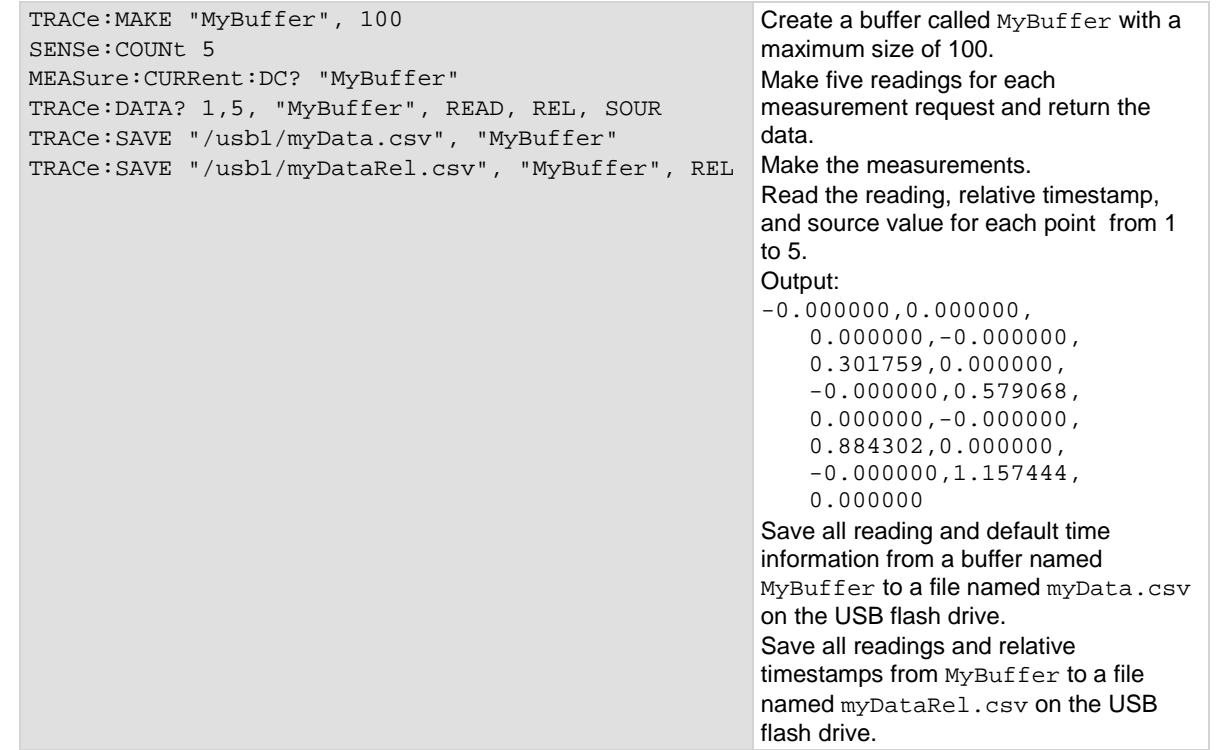

## **Also see**

Reading buffers (on page 3-10) Remote buffer operation (on page 3-31) :TRACe:MAKE (on page 6-130) :TRACe:SAVE:APPend (on page 6-135)

# **:TRACe:SAVE:APPend**

This command appends data from the reading buffer to a file on the USB flash drive.

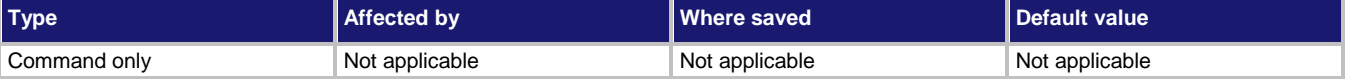

## **Usage**

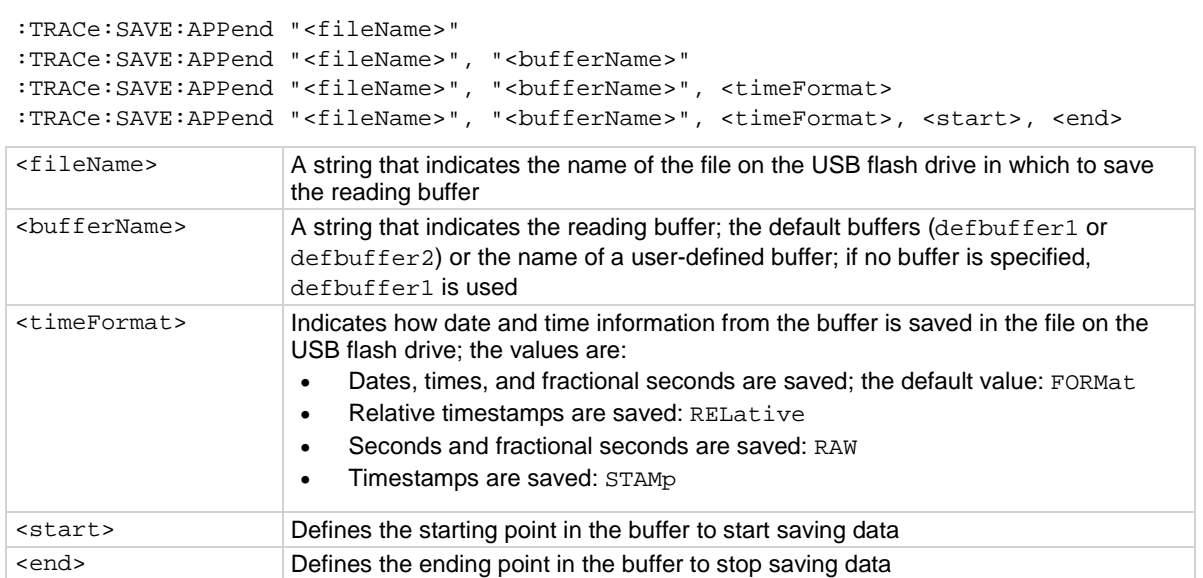

### **Details**

If the file you specify does not exist on the USB flash drive, this command creates the file.

For options that save more than one item of time information, each item is comma-delimited. For example, the default format is date, time, and fractional seconds for each reading.

The file extension . csv is appended to the filename if necessary. Any file extension other than . csv generates an error.

The index column entry in the .csv file starts at 1 for each append operation.

```
TRACe:MAKE "testData", 100
SENSe:COUNt 5
MEASure:CURRent:DC? "testData", READ, REL, SOUR
TRACe:SAVE "/usb1/myData5.csv", "testData"
TRACe:CLEAr
MEASure:CURRent:DC?
TRACe:SAVE:APPend "/usb1/myData5.csv", "defbuffer1"
MEASure:CURRent:DC? "testData"
TRACe:SAVE:APPend "/usb1/myData5.csv", "testData", RAW, 6, 10
Create a buffer called testData.
Make 5 readings and return the fifth point, which will contain the reading, relative timestamp, and source value. 
Store the buffer data in the myData5.csv file.
Clear defbuffer1.
Make 5 readings, store them in defbuffer1, and return the fifth reading.
Append all the readings stored in defbuffer1 to the myData5.csv file.
Take 5 more readings, store them in testData, and return the fifth reading.
Append all the readings stored in positions 6 through 10 testData to the myData5.csy file using raw
timestamps.
```
### **Also see**

Reading buffers (on page 3-10) Remote buffer operation (on page 3-31) :TRACe:MAKE (on page 6-130)

# **:TRACe:STATistics:AVERage?**

This command returns the average of all readings in the buffer.

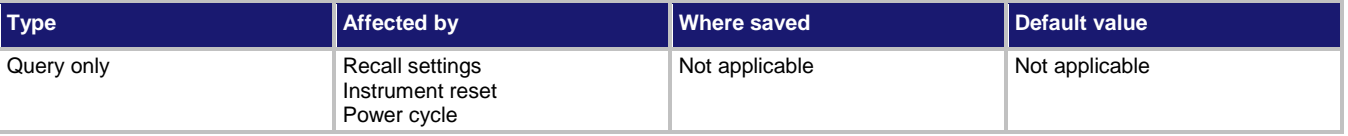

### **Usage**

```
:TRACe:STATistics:AVERage?
:TRACe:STATistics:AVERage? "<bufferName>"
```
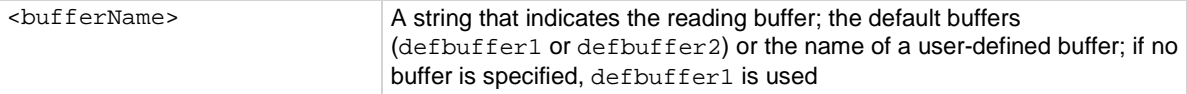

# **Details**

This command returns the average reading calculated from all of the readings in the specified reading buffer.

When the reading buffer is configured to fill continuously and overwrite older data with new data, the buffer statistics include the data that was overwritten. To get statistics that do not include data that has been overwritten, define a large buffer size that will accommodate the number of readings you will make.

## **Example**

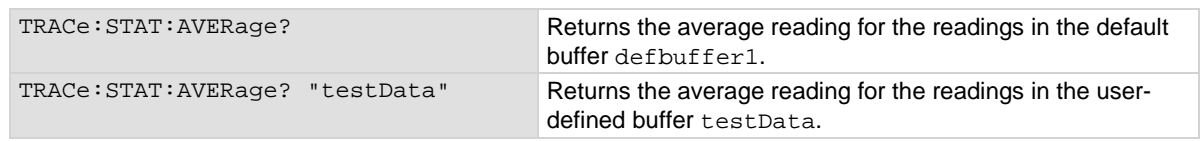

## **Also see**

Reading buffers (on page 3-10) Remote buffer operation (on page 3-31) :TRACe:MAKE (on page 6-130) :TRACe:STATistics:CLEar (on page 6-137) :TRACe:STATistics:MAXimum? (on page 6-138) :TRACe:STATistics:MINimum? (on page 6-139) :TRACe:STATistics:PK2Pk? (on page 6-140) :TRACe:STATistics:STDDev? (on page 6-140)

# **:TRACe:STATistics:CLEar**

This command clears the statistical information associated with the specified buffer.

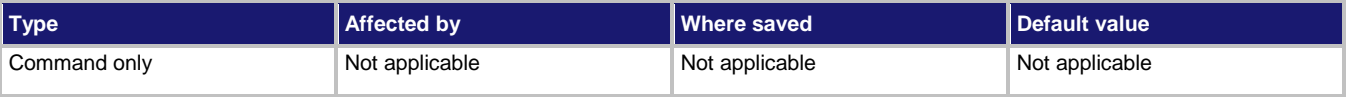

## **Usage**

```
:TRACe:STATistics:CLEar
:TRACe:STATistics:CLEar "<bufferName>"
```
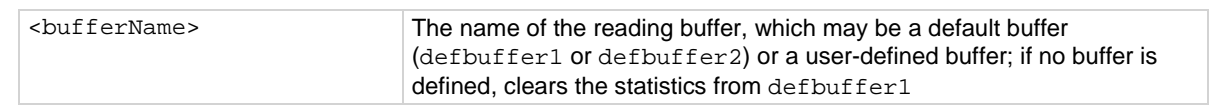

### **Details**

This command clears the statistics without clearing the readings.

TRACe: STATistics: CLEar Clear Clear Clear all statistics in defbuffer1.

TRACe:STATistics:CLEar "testData" Clears all statistics in a user-defined buffer named testData.

# **Also see**

Reading buffers (on page 3-10) Remote buffer operation (on page 3-31) :TRACe:MAKE (on page 6-130) :TRACe:STATistics:AVERage? (on page 6-136) :TRACe:STATistics:MAXimum? (on page 6-138) :TRACe:STATistics:MINimum? (on page 6-139) :TRACe:STATistics:PK2Pk? (on page 6-140) :TRACe:STATistics:STDDev? (on page 6-140)

# **:TRACe:STATistics:MAXimum?**

This command returns the maximum reading value in the reading buffer.

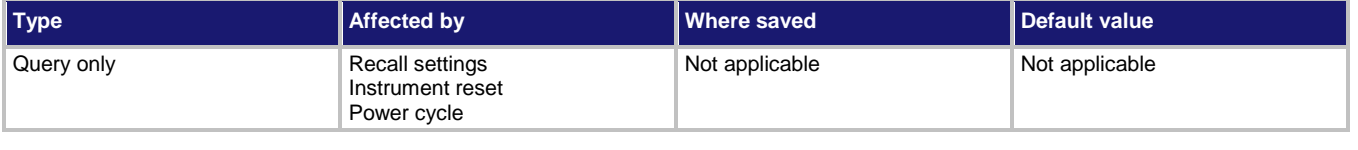

# **Usage**

:TRACe:STATistics:MAXimum?

:TRACe:STATistics:MAXimum? "<bufferName>"

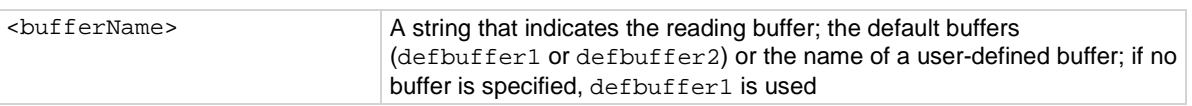

## **Example**

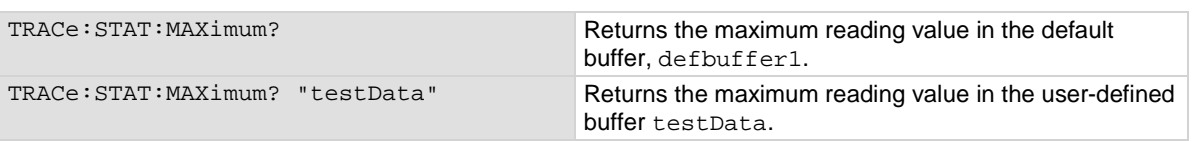

## **Also see**

Reading buffers (on page 3-10) Remote buffer operation (on page 3-31) :TRACe:MAKE (on page 6-130) :TRACe:STATistics:AVERage? (on page 6-136) :TRACe:STATistics:CLEar (on page 6-137) :TRACe:STATistics:MINimum? (on page 6-139) :TRACe:STATistics:PK2Pk? (on page 6-140) :TRACe:STATistics:STDDev? (on page 6-140)

# **:TRACe:STATistics:MINimum?**

This command returns the minimum reading value in the reading buffer.

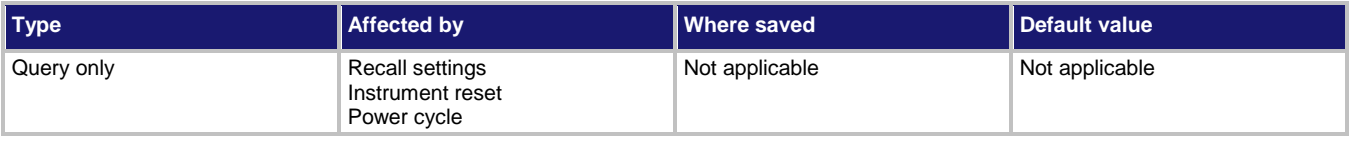

## **Usage**

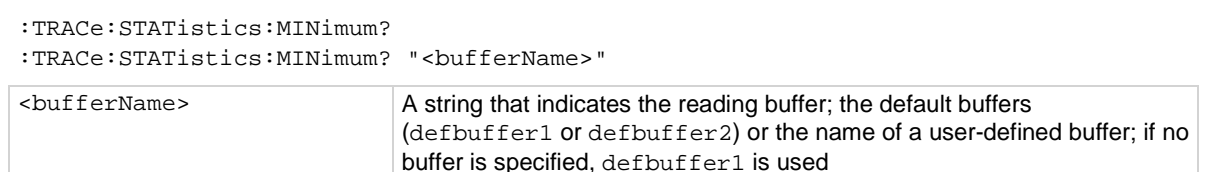

### **Example**

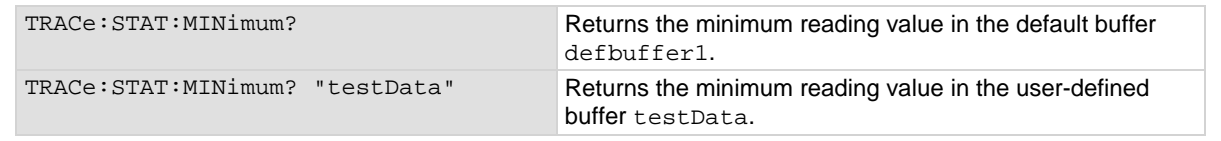

# **Also see**

Reading buffers (on page 3-10) Remote buffer operation (on page 3-31) :TRACe:MAKE (on page 6-130) :TRACe:STATistics:AVERage? (on page 6-136) :TRACe:STATistics:CLEar (on page 6-137) :TRACe:STATistics:MAXimum? (on page 6-138) :TRACe:STATistics:PK2Pk? (on page 6-140) :TRACe:STATistics:STDDev? (on page 6-140)

# **:TRACe:STATistics:PK2Pk?**

This command returns the peak-to-peak value of all readings in the reading buffer.

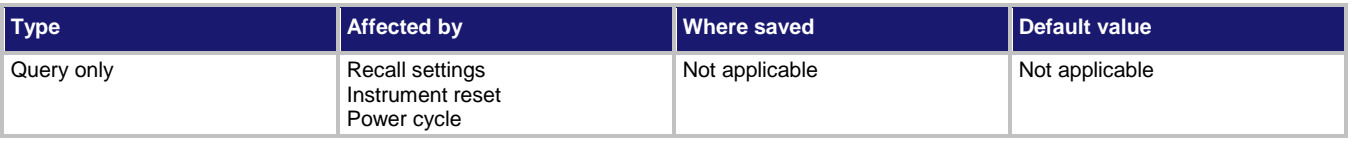

### **Usage**

```
:TRACe:STATistics:PK2Pk?
:TRACe:STATistics:PK2Pk? "<bufferName>"
```
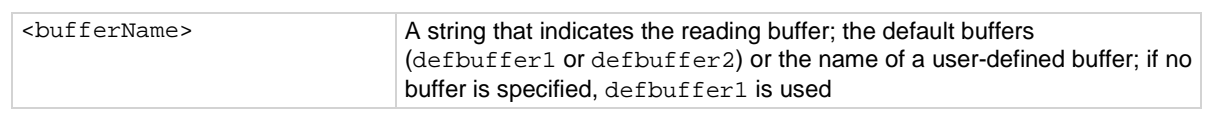

## **Example**

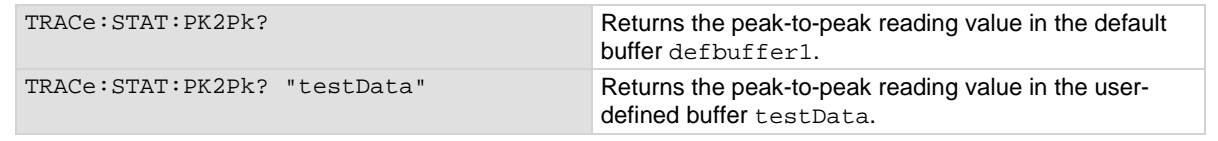

# **Also see**

Reading buffers (on page 3-10) Remote buffer operation (on page 3-31) :TRACe:MAKE (on page 6-130) :TRACe:STATistics:AVERage? (on page 6-136) :TRACe:STATistics:CLEar (on page 6-137) :TRACe:STATistics:MAXimum? (on page 6-138) :TRACe:STATistics:MINimum? (on page 6-139) :TRACe:STATistics:STDDev? (on page 6-140)

# **:TRACe:STATistics:STDDev?**

This command returns the standard deviation of all readings in the buffer.

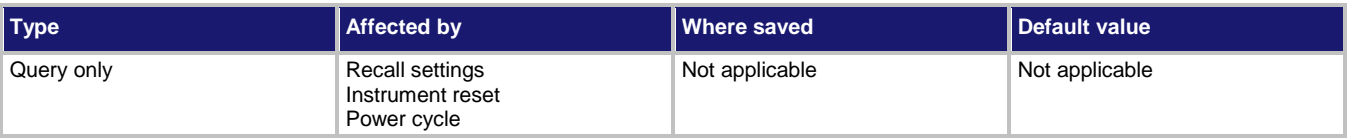

## **Usage**

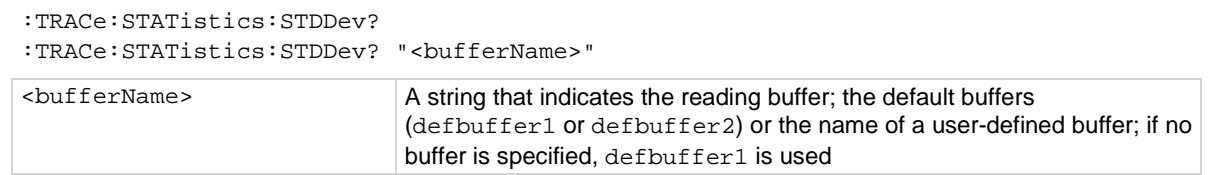

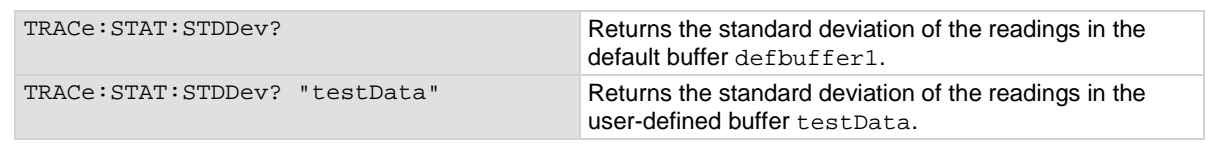

## **Also see**

Reading buffers (on page 3-10) Remote buffer operation (on page 3-31) :TRACe:MAKE (on page 6-130) :TRACe:STATistics:CLEar (on page 6-137) :TRACe:STATistics:MAXimum? (on page 6-138) :TRACe:STATistics:MINimum? (on page 6-139) :TRACe:STATistics:PK2Pk? (on page 6-140)

# **:TRACe:TRIGger**

This command makes readings using the active measure function and stores them in a reading buffer.

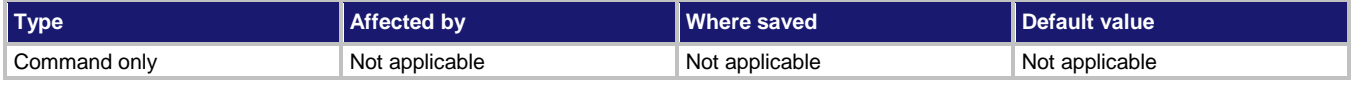

## **Usage**

```
:TRACe:TRIGger
:TRACe:TRIGger "<bufferName>"
```
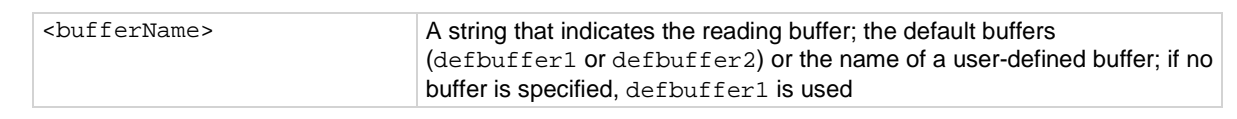

## **Details**

A measure function must be selected before sending this command.

This command makes the number of measurements that is set by the count command.

## **Example**

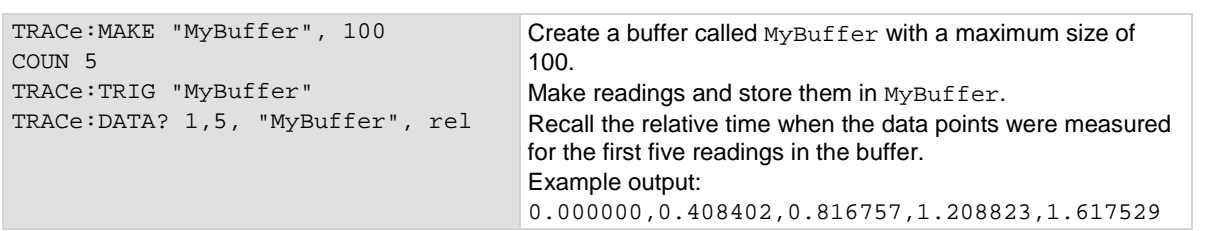

### **Also see**

[:SENSe[1]]:COUNt (on page 6-69) [:SENSe[1]]:FUNCtion[:ON] (on page 6-70) :TRACe:MAKE (on page 6-130)

# **:TRACe:WRITe:FORMat**

This command sets the units and number of digits of the readings that are written into the reading buffer.

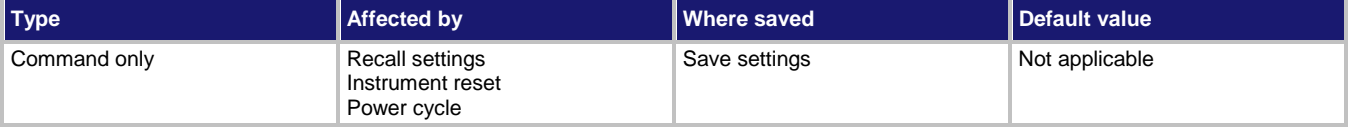

## **Usage**

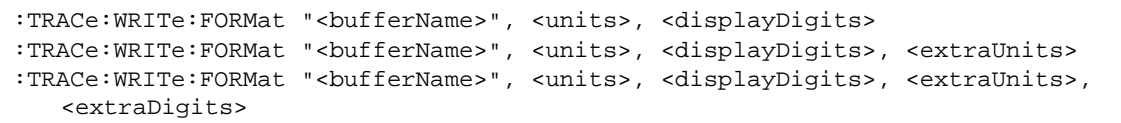

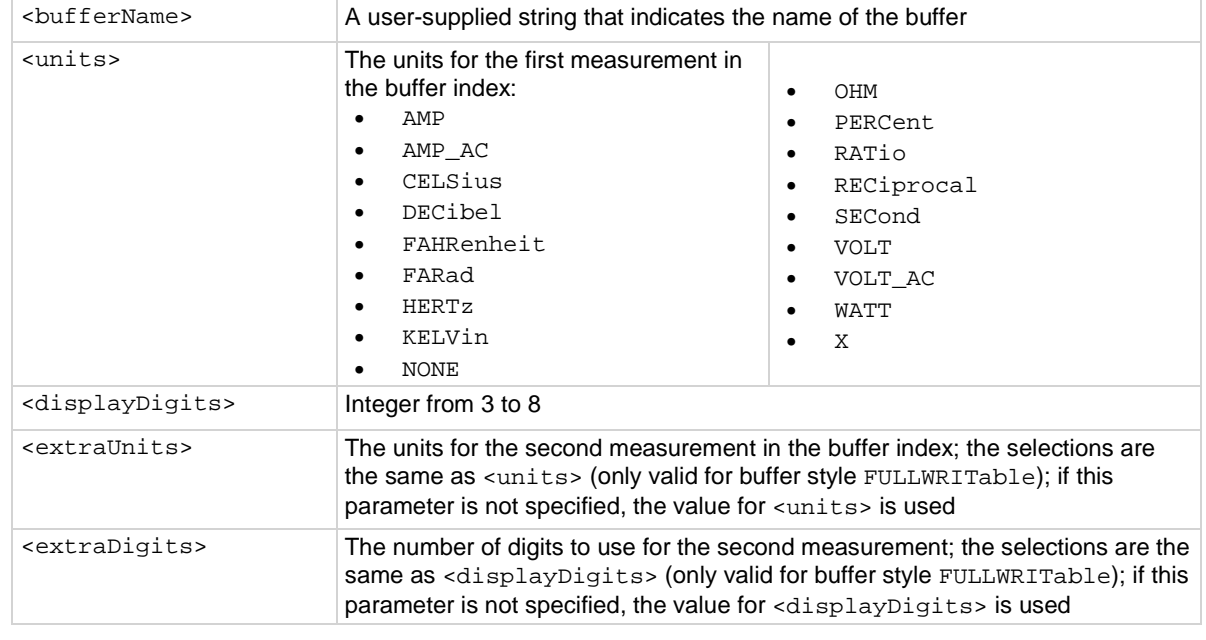

## **Details**

This command is valid when the buffer style is writable or full writable.

Defines the units and the number of digits that are reported for the data. This function affects how the data is shown in the reading buffer and what is shown on the front-panel Home, Histogram, Reading Table, and Graph screens.

```
:TRAC:MAKE "write2me", 1000, WRITable
:TRAC:WRIT:FORM "write2me", WATT, 4
:TRAC:WRIT:READ "write2me", 1
:TRAC:WRIT:READ "write2me", 2
:TRAC:WRIT:READ "write2me", 3
:TRAC:WRIT:READ "write2me", 4
:TRAC:WRIT:READ "write2me", 5
:TRAC:WRIT:READ "write2me", 6
:TRAC:DATA? 1, 6, "write2me", read, unit
Creates a 1000-point reading buffer named write2me. Style is writable.
Set the data format to show units of watts with 4-½ digit resolution.
Write 6 pieces of data into the buffer.
Read the buffer.
Output:
1.000000E+00,Watt DC,2.000000E+00,Watt DC,3.000000E+00,Watt DC,4.000000E+00,Watt 
   DC,5.000000E+00,Watt DC,6.000000E+00,Watt DC
```
#### **Example 2**

```
:TRAC:MAKE "write2me", 1000, FULLWRIT
:TRAC:WRIT:FORM "write2me", WATT, 4, WATT, 4
:TRAC:WRIT:READ "write2me", 1, 7
:TRAC:WRIT:READ "write2me", 2, 8
:TRAC:WRIT:READ "write2me", 3, 9
:TRAC:WRIT:READ "write2me", 4, 10
:TRAC:WRIT:READ "write2me", 5, 11
:TRAC:WRIT:READ "write2me", 6, 12
:TRAC:DATA? 1, 6, "write2me", read, unit, read, unit
Creates a 1000-point reading buffer named write2me. Style is full writable.
Set the data format to show units of watts with 4-½ digit resolution for the first value and the second value in 
the buffer index.
Write 12 pieces of data into the buffer.
Read the buffer.
Output:
1.000000E+00,Watt DC,7.000000E+00,Watt DC,2.000000E+00,Watt DC,8.000000E+00,Watt 
   DC,3.000000E+00,Watt DC,9.000000E+00,Watt DC,4.000000E+00,Watt 
   DC,10.000000E+00,Watt DC,5.000000E+00,Watt DC,11.000000E+00,Watt 
   DC,6.000000E+00,Watt DC,12.000000E+00,Watt DC,
```
#### **Also see**

Reading buffers (on page 3-10) :TRACe:MAKE (on page 6-130) :TRACe:WRITe:READing (on page 6-144) Writable reading buffers (on page 3-36)

# **:TRACe:WRITe:READing**

This command allows you to write readings into the reading buffer.

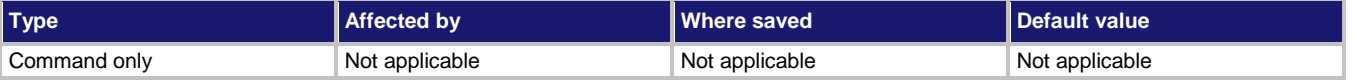

## **Usage**

For buffers with the writable buffer style:

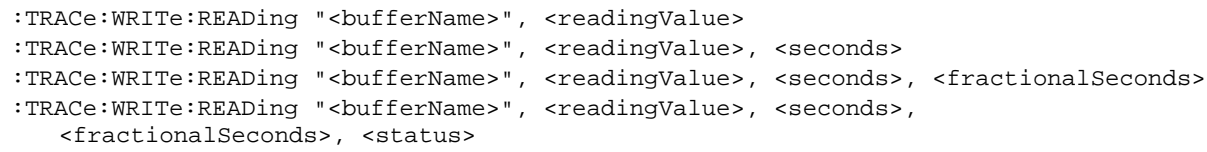

For buffers with the full writable buffer style:

```
:TRACe:WRITe:READing "<br/>bufferName>", <readingValue>, <extraValue>
:TRACe:WRITe:READing "<br/>>bufferName>", <readingValue>, <extraValue>, <seconds>
:TRACe:WRITe:READing "<bufferName>", <readingValue>, <extraValue>, <seconds>, 
   <fractionalSeconds>
:TRACe:WRITe:READing "<bufferName>", <readingValue>, <extraValue>, <seconds>, 
   <fractionalSeconds>, <status>
```
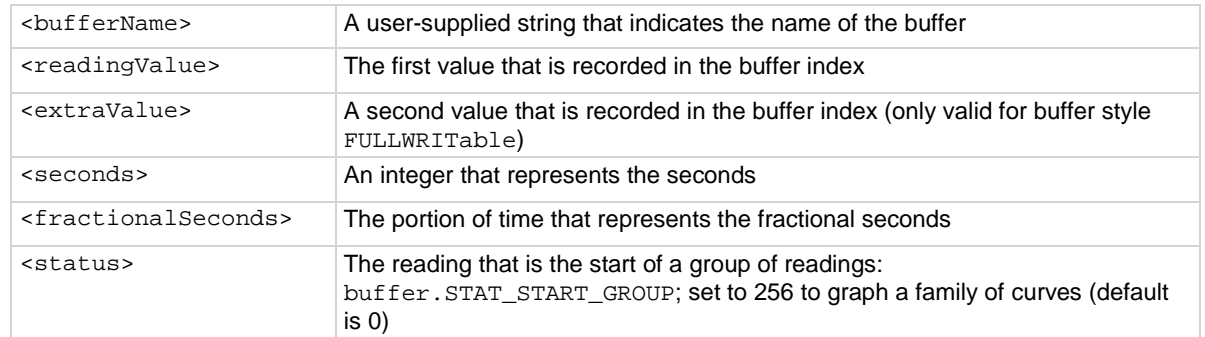

## **Details**

This command writes the data you specify into a reading buffer. The reading buffer must be set to the writable or full writable style, which is set when you make the buffer.

Data must be added in chronological order. If the time is not specified for a reading, it is set to one integer second after the last reading. As you write the data, the front-panel Home screen updates and displays the reading you entered.

```
:TRAC:MAKE "write2me", 1000, WRITable
:TRAC:WRIT:FORM "write2me", WATT, 4
:TRAC:WRIT:READ "write2me", 1
:TRAC:WRIT:READ "write2me", 2
:TRAC:WRIT:READ "write2me", 3
:TRAC:WRIT:READ "write2me", 4
:TRAC:WRIT:READ "write2me", 5
:TRAC:WRIT:READ "write2me", 6
:TRAC:DATA? 1, 6, "write2me", read, unit
Creates a 1000-point reading buffer named write2me. Style is writable.
Set the data format to show a unit of watts with 4-½ digit resolution.
Write 6 pieces of data into the buffer.
Read the buffer.
Output:
1.000000E+00,Watt DC,2.000000E+00,Watt DC,3.000000E+00,Watt DC,4.000000E+00,Watt 
   DC,5.000000E+00,Watt DC,6.000000E+00,Watt DC
```
#### **Example 2**

```
:TRAC:MAKE "write2me", 1000, FULLWRIT
:TRAC:WRIT:FORM "write2me", WATT, 4, WATT, 4
:TRAC:WRIT:READ "write2me", 1, 7
:TRAC:WRIT:READ "write2me", 2, 8
:TRAC:WRIT:READ "write2me", 3, 9
:TRAC:WRIT:READ "write2me", 4, 10
:TRAC:WRIT:READ "write2me", 5, 11
:TRAC:WRIT:READ "write2me", 6, 12
:TRAC:DATA? 1, 6, "write2me", read, unit, read, unit
Creates a 1000-point reading buffer named write2me. Style is full writable.
Set the data format to show units of watts with 4-½ digit resolution for the first value and the second value in 
the buffer index.
Write 12 pieces of data into the buffer.
Read the buffer.
Output:
1.000000E+00,Watt DC,7.000000E+00,Watt DC,2.000000E+00,Watt DC,8.000000E+00,Watt 
   DC,3.000000E+00,Watt DC,9.000000E+00,Watt DC,4.000000E+00,Watt 
   DC,10.000000E+00,Watt DC,5.000000E+00,Watt DC,11.000000E+00,Watt 
   DC,6.000000E+00,Watt DC,12.000000E+00,Watt DC,
```
#### **Also see**

Reading buffers (on page 3-10) :TRACe:DATA? (on page 6-124) :TRACe:MAKE (on page 6-130) :TRACe:WRITe:FORMat (on page 6-142) Writable reading buffers (on page 3-36)

# **TRIGger subsystem**

The commands in this subsystem configure and control the trigger operations, including the trigger model.

# **:ABORt**

This command stops all trigger model commands on the instrument.

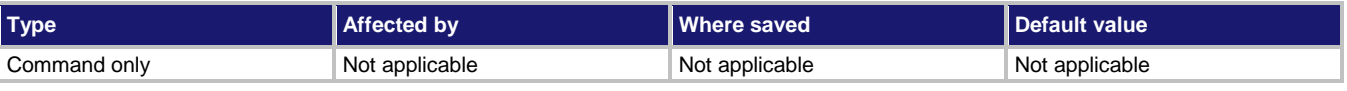

## **Usage**

:ABORt

## **Details**

When this command is received, the instrument stops the trigger model.

## **Also see**

Aborting the trigger model (on page 3-112) Trigger model (on page 3-92)

# **:INITiate[:IMMediate]**

This command starts the trigger model.

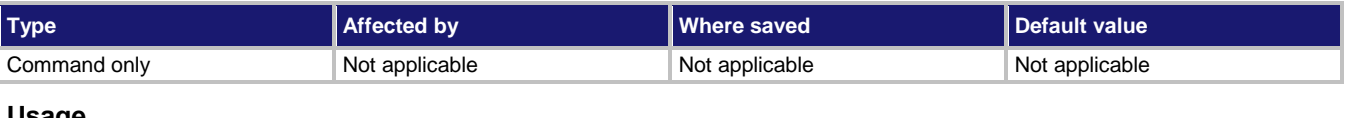

### **Usage**

:INITiate[:IMMediate]

## **Also see**

Trigger model (on page 3-92)

# **:TRIGger:BLENder<n>:CLEar**

This command clears the blender event detector and resets the overrun indicator of blender  $\langle n \rangle$ .

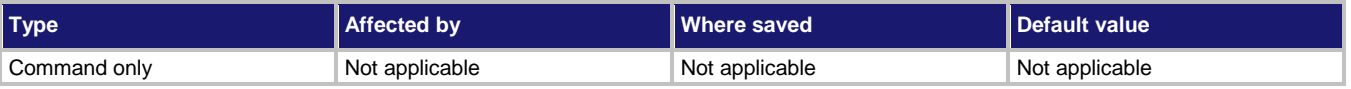

## **Usage**

:TRIGger:BLENder<n>:CLEar <n> The blender number (1 or 2)

# **Details**

This command sets the blender event detector to the undetected state and resets the overrun indicator of the event detector.

## **Example**

:TRIG:BLEN2:CLE Clears the event detector for blender 2.

#### **Also see**

None

# **:TRIGger:BLENder<n>:MODE**

This command selects whether the blender performs OR operations or AND operations.

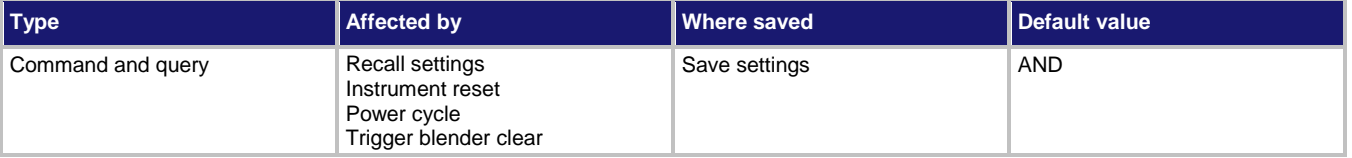

### **Usage**

:TRIGger:BLENder<n>:MODE <operation>

:TRIGger:BLENder<n>:MODE?

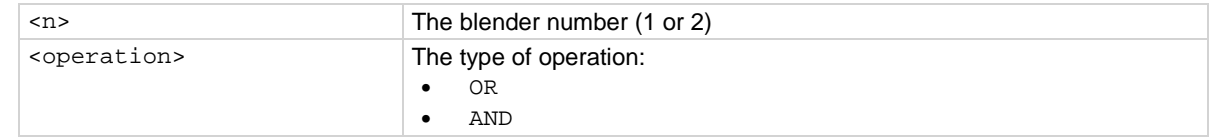

## **Details**

This command selects whether the blender waits for any one event (OR) or waits for all selected events (AND) before signaling an output event.

## **Example 1**

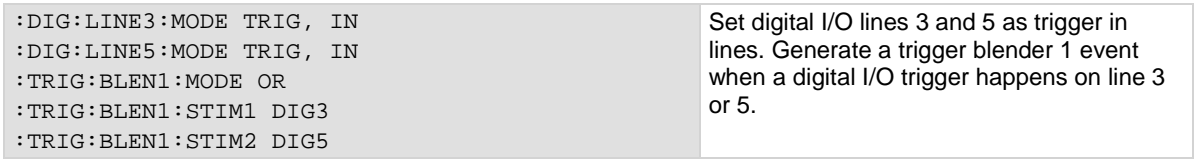

## **Also see**

:TRIGger:BLENder<n>:STIMulus<m> (on page 6-148)

# **:TRIGger:BLENder<n>:OVERrun?**

This command indicates whether or not an event was ignored because of the event detector state.

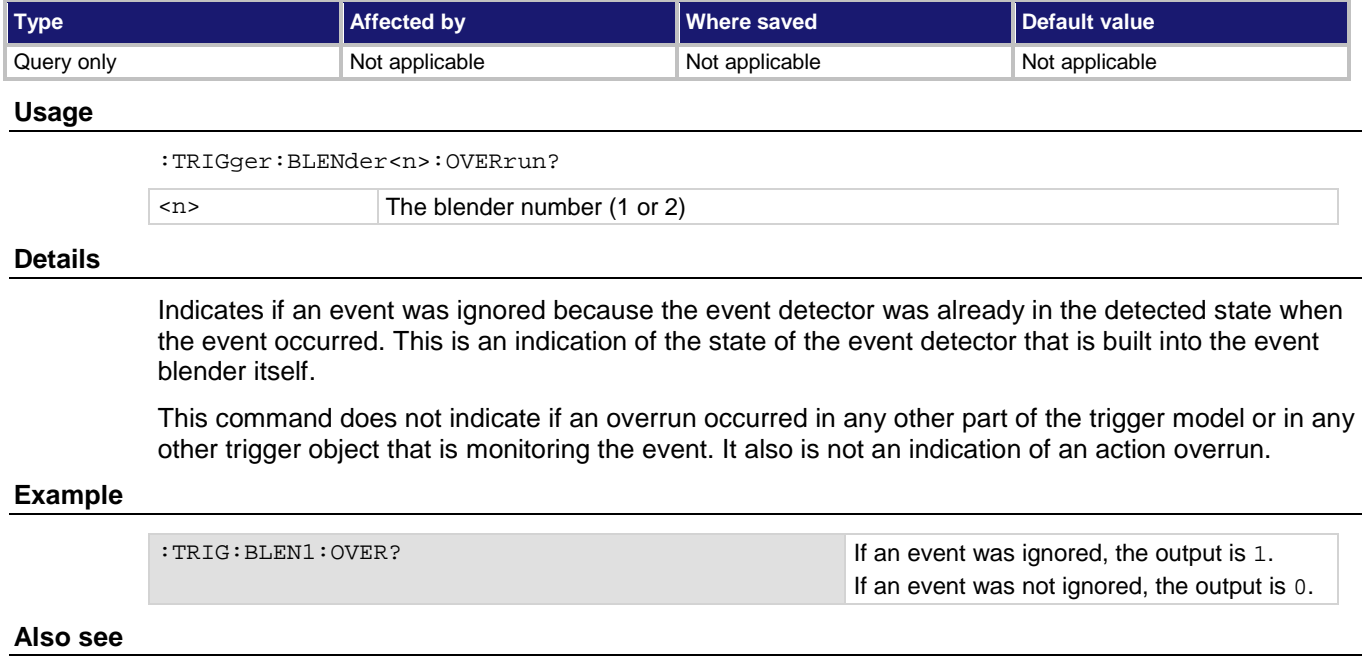

:TRIGger:BLENder<n>:CLEar (on page 6-146)

# **:TRIGger:BLENder<n>:STIMulus<m>**

This command specifies the events that trigger the blender.

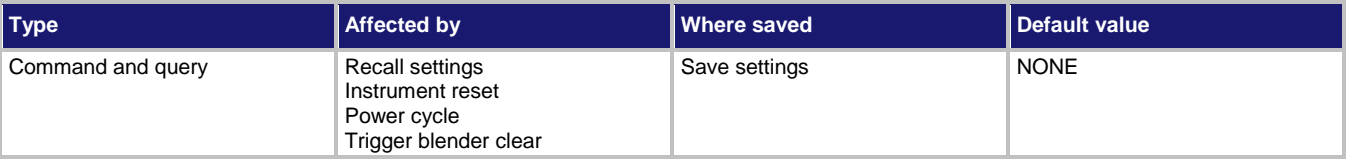

**Usage**

:TRIGger:BLENder<n>:STIMulus<m> <event> :TRIGger:BLENder<n>:STIMulus<m>?

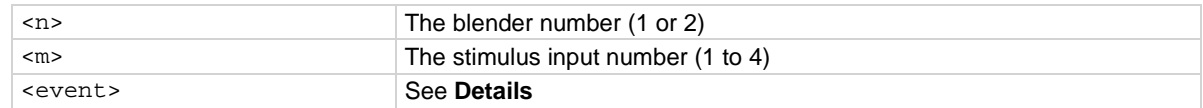

Set digital I/O lines 3 and 5 as trigger in lines. Generate a trigger blender 1 event when a digital I/O trigger happens on line 3

or 5.

# **Details**

There are four stimulus inputs that can each select a different event.

Use zero to disable the blender input.

The <event> parameter may be any of the trigger events shown in the following table.

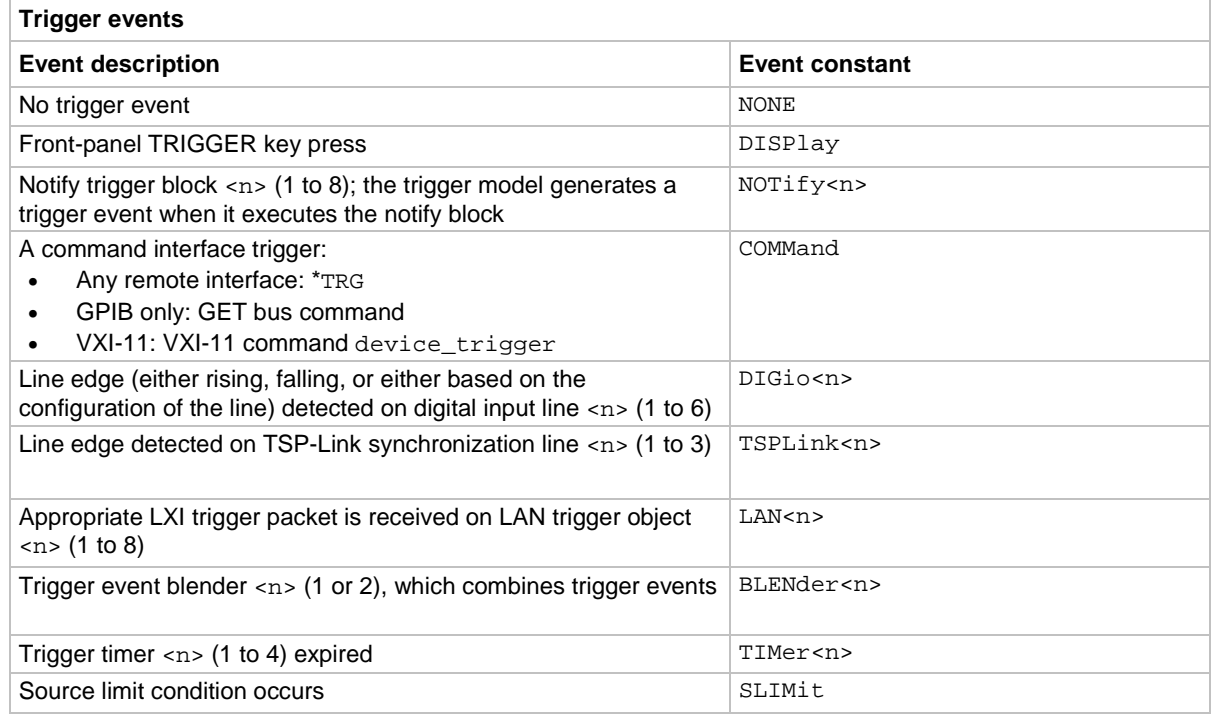

### **Example**

:DIG:LINE3:MODE TRIG, IN :DIG:LINE5:MODE TRIG, IN :TRIG:BLEN1:MODE OR :TRIG:BLEN1:STIM1 DIG3 :TRIG:BLEN1:STIM2 DIG5

### **Also see**

:TRIGger:BLENder<n>:MODE (on page 6-147)

# **:TRIGger:BLOCk:BRANch:ALWays**

This command defines a trigger model block that always goes to a specific block.

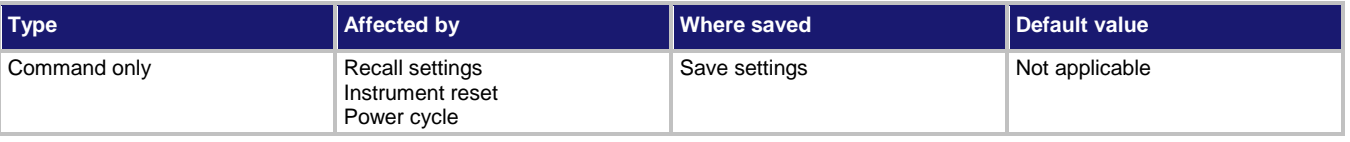

## **Usage**

:TRIGger:BLOCk:BRANch:ALWays <blockNumber>, <branchToBlock>

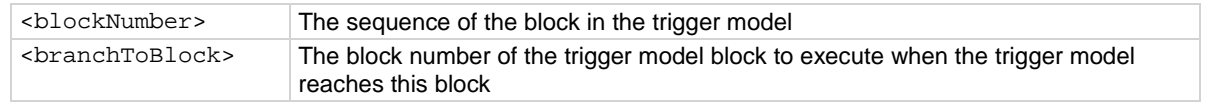

## **Details**

When the trigger model reaches a branch-always building block, it goes to the building block set by <branchToBlock>.

## **Example**

TRIG:BLOC:BRAN:ALW 9, 20 When the trigger model reaches block 9, it will always branch to block 20.

## **Also see**

None

# **:TRIGger:BLOCk:BRANch:COUNter**

This command defines a trigger model block that branches to a specified block a specified number of times.

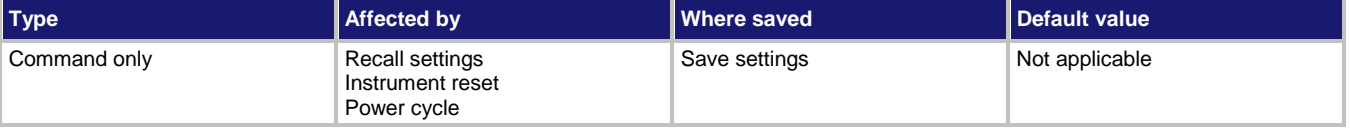

## **Usage**

:TRIGger:BLOCk:BRANch:COUNter <blockNumber>, <targetCount>, <branchToBlock>

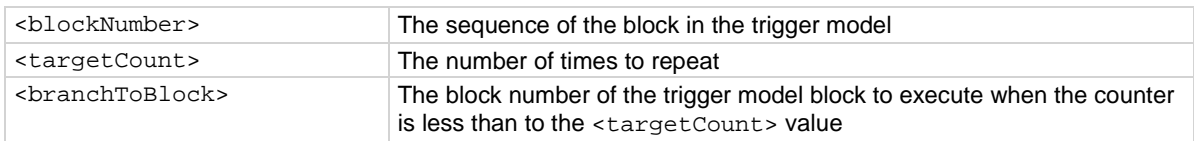

## **Details**

This command defines a trigger model building block that branches to another block using a counter to iterate a specified number of times.

Counters increment every time the trigger model reaches them until they are more than or equal to the count value. At that point, the trigger model continues to the next building block in the sequence.

If you are using remote commands, you can query the counter. The counter is incremented immediately before the branch compares the actual counter value to the set counter value. Therefore, the counter is at 0 until the first comparison. When the trigger model reaches the set counter value, branching stops and the counter value is one greater than the setting. Use :TRIGger:BLOCk:BRANch:COUNter:COUNt? to query the counter.

### **Example**

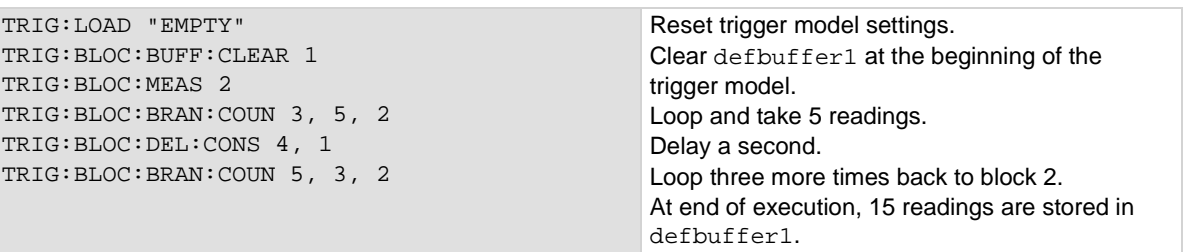

### **Also see**

:TRIGger:BLOCk:BRANch:COUNter:COUNt? (on page 6-151)

# **:TRIGger:BLOCk:BRANch:COUNter:COUNt?**

This command returns the count that the trigger model is on.

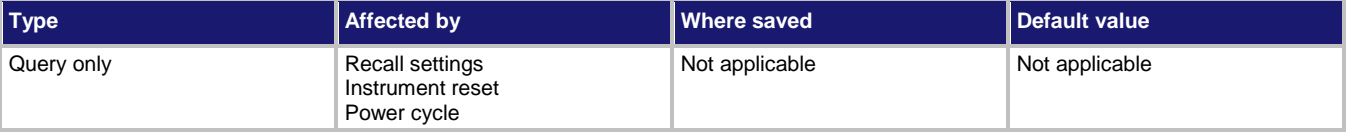

### **Usage**

:TRIGger:BLOCk:BRANch:COUNter:COUNt? <blockNumber>

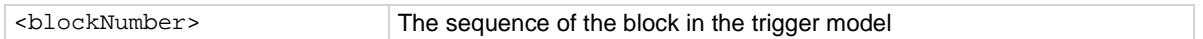

# **Details**

The query returns the number of times the trigger model has looped. The counter is defined by :TRIGger:BLOCk:BRANch:COUNter.

# **Example**

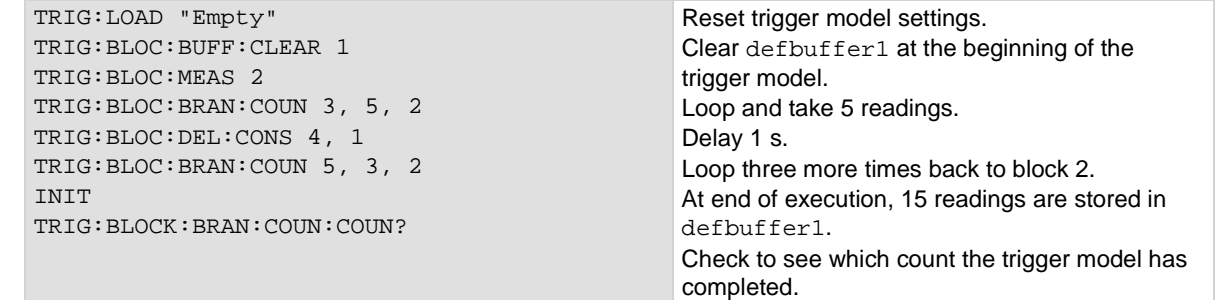

**Also see**

:TRIGger:BLOCk:BRANch:COUNter (on page 6-150)

# **:TRIGger:BLOCk:BRANch:COUNter:RESet**

This command creates a block in the trigger model that resets a branch counter to 0.

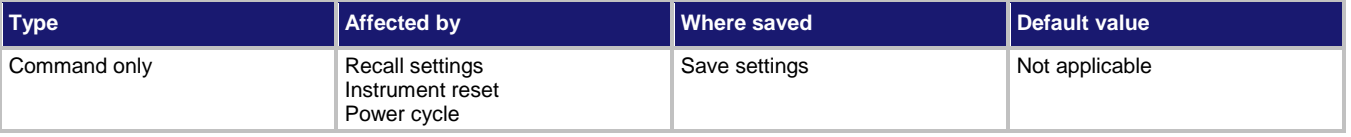

## **Usage**

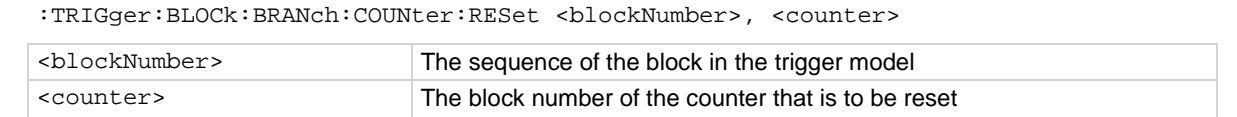

### **Details**

When the trigger model reaches the Counter Reset block, it resets the count of the specified Branch on Counter block to zero.

### **Example**

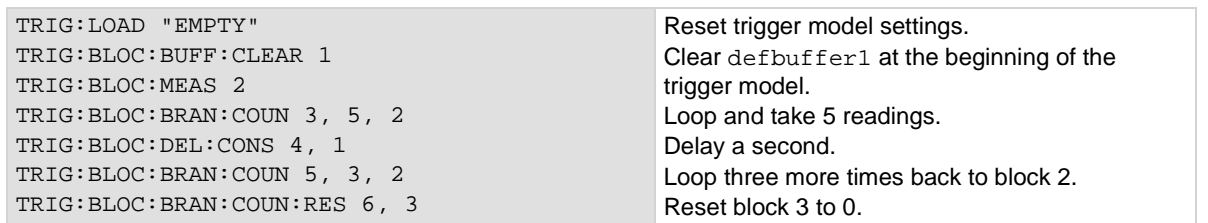

### **Also see**

:TRIGger:BLOCk:BRANch:COUNter (on page 6-150) :TRIGger:BLOCk:BRANch:COUNter:COUNt? (on page 6-151)

# **:TRIGger:BLOCk:BRANch:DELTa**

This command defines a trigger model block that goes to a specified block if the difference of two measurements meets preset criteria.

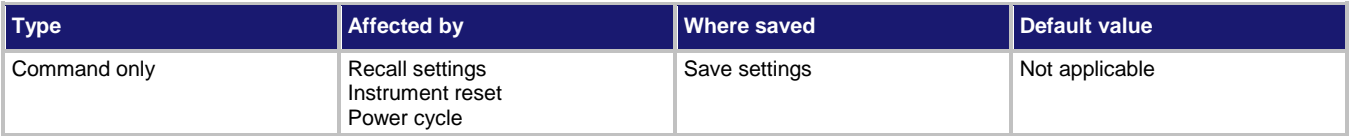

#### **Usage**

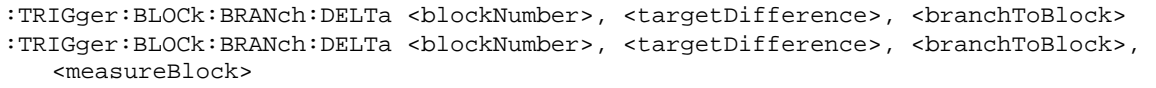

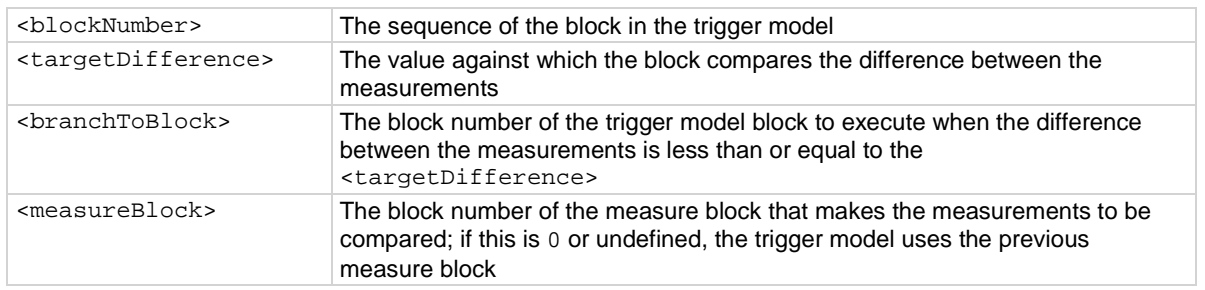

### **Details**

This block calculates the difference between the last two measurements from a measure block. It subtracts the most recent measurement from the previous measurement.

The difference between the measurements is compared to the target difference. If the difference is less than the target difference, the trigger model goes to the specified branching block. If the difference is more than the target difference, the trigger model proceeds to the next block in the trigger block sequence.

If you do not define the measure block, it will compare measurements of a measure block that precedes the branch delta block. For example, if you have a measure block, a wait block, another measure block, another wait block, and then the branch delta block, the delta block compares the measurements from the second measure block. If a preceding measure block does not exist, an error occurs.

## **Example**

TRIG:BLOC:BRAN:DELT 5, 0.5, 7, 4 Configure trigger block 5 to compare the differences between the measurements made in block 4. If the difference between them is less the 0.5, branch to block 7.

### **Also see**

Delta block (on page 3-103)

# **:TRIGger:BLOCk:BRANch:EVENt**

This command branches to a specified block when a specified trigger event occurs.

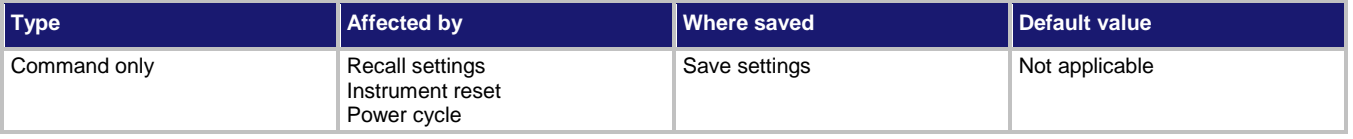

## **Usage**

:TRIGger:BLOCk:BRANch:EVENt <blockNumber>, <event>, <branchToBlock>

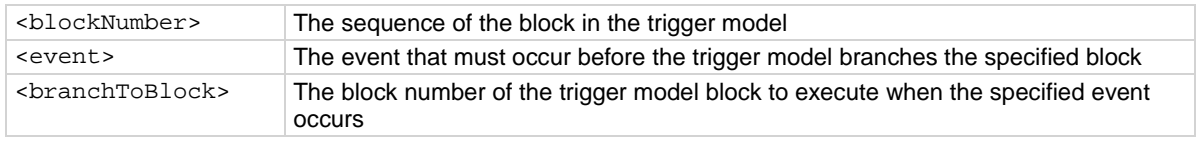

## **Details**

The branch-on-event block goes to a branching block after a specified trigger event occurs. If the trigger event has not yet occurred when the trigger model reaches the branch-on-event block, the trigger model continues to execute the blocks in the normal sequence. After the trigger event occurs, the next time the trigger model reaches the branch-on-event block, it goes to the branching block.

If you set the branch event to none, an error is generated when you run the trigger model.

The following table shows the constants for the events.

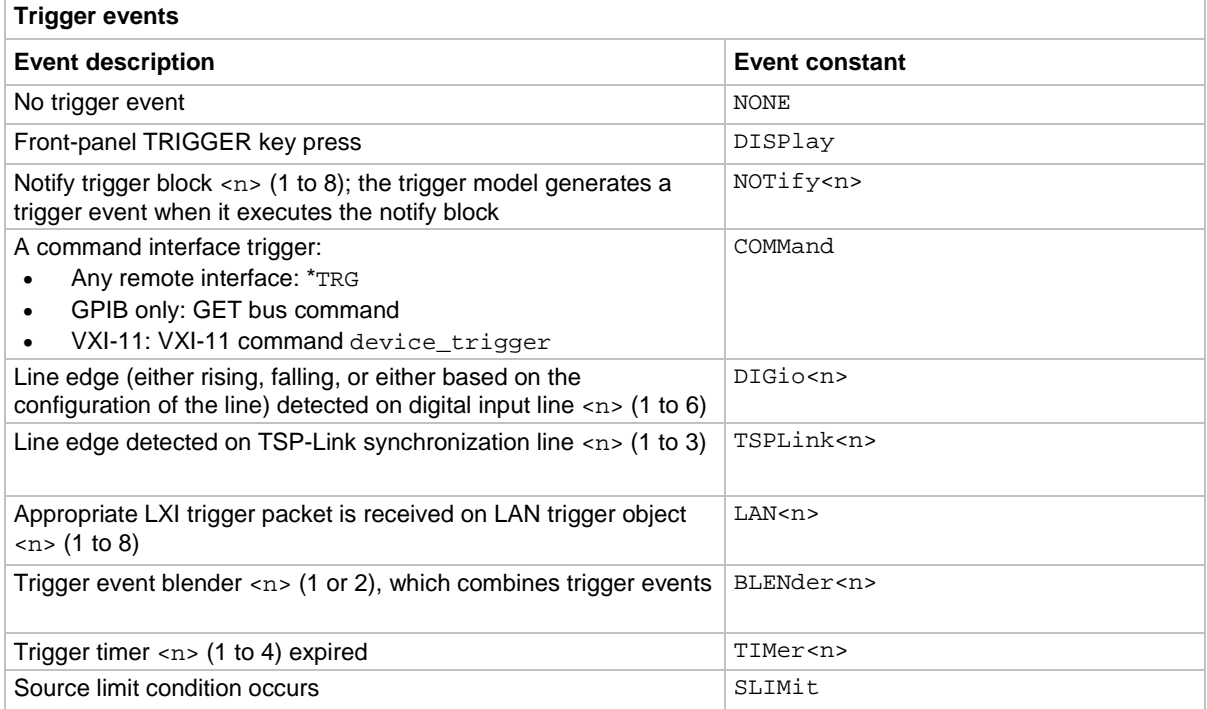

:TRIG:BLOC:BRAN:EVEN 6, DISP, 2

When the trigger model reaches this block, if the front-panel TRIGGER key has been pressed, the trigger model returns to block 2. If the TRIGGER key has not been pressed, the trigger model continues to block 7 (the next block in the trigger model).

## **Also see**

On event block (on page 3-101)

# **:TRIGger:BLOCk:BRANch:LIMit:CONStant**

This command defines a trigger model block that goes to a specified block if a measurement meets preset criteria.

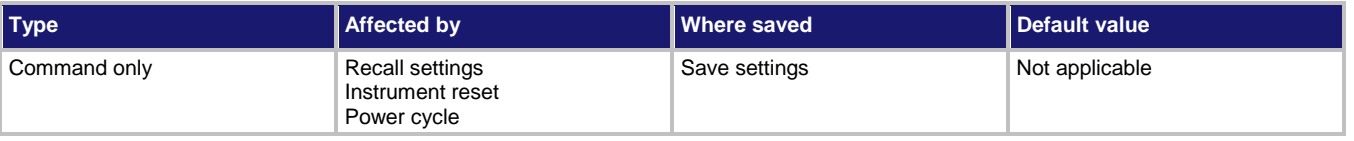

### **Usage**

:TRIGger:BLOCk:BRANch:LIMit:CONStant <blockNumber>, <limitType>, <limitA>, <limitB>, <branchToBlock>

:TRIGger:BLOCk:BRANch:LIMit:CONStant <blockNumber>, <limitType>, <limitA>, <limitB>, <branchToBlock>, <measureBlock>

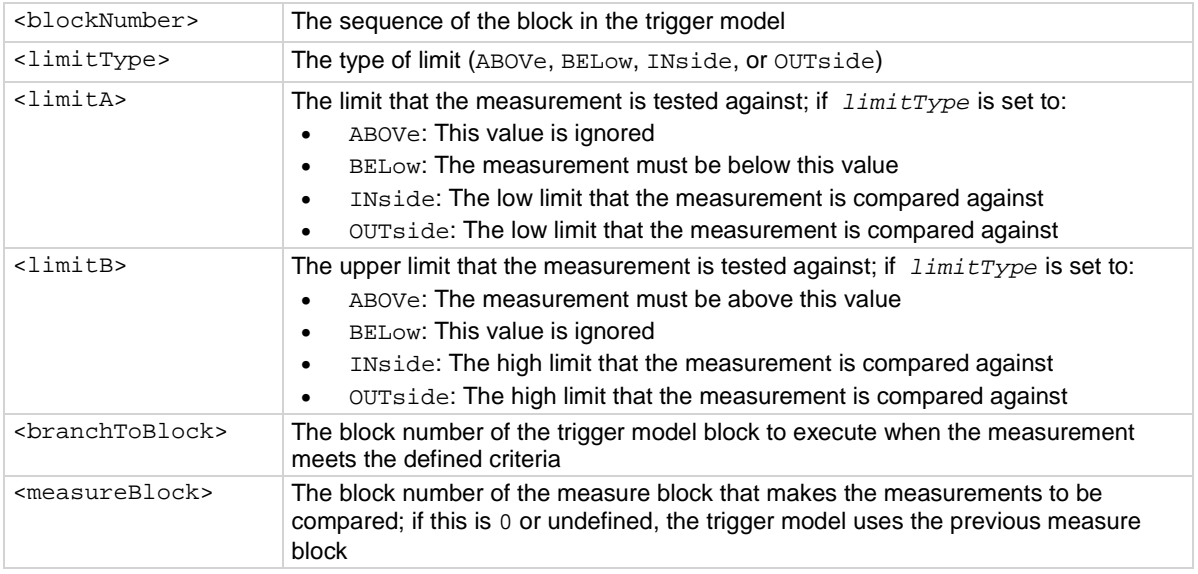

## **Details**

The branch-on-constant-limits block goes to a branching block if a measurement meets the criteria set by this command.

The type of limit can be:

- Above: The measurement is above the value set by limit B; limit A must be set, but is ignored when this type is selected
- Below: The measurement is below the value set by limit A; limit B must be set, but is ignored when this type is selected
- Inside: The measurement is inside the values set by limits A and B; limit A must be the low value and Limit B must be the high value
- Outside: The measurement is outside the values set by limits A and B; limit A must be the low value and Limit B must be the high value

The measurement block must be a measure building block that occurs in the trigger model before the branch-on-constant-limits block. The last measurement from a measure building block is used.

If the limit A is more than the limit B, the values are automatically swapped so that the lesser value is used as the lower limit.

## **Example**

TRIGger:BLOCk:BRANch:LIMit:CONStant 5, OUTside, 0.15, 0.65, 8

Configure trigger block 5 to check for measurements in the last measure block. If the measurements are outside of the 0.15 and 0.65 limits, branch to block 8.

#### **Also see**

Constant Limit block (on page 3-102)

## **:TRIGger:BLOCk:BRANch:LIMit:DYNamic**

This command defines a trigger model block that goes to a specified block in the trigger model if a measurement meets user-defined criteria.

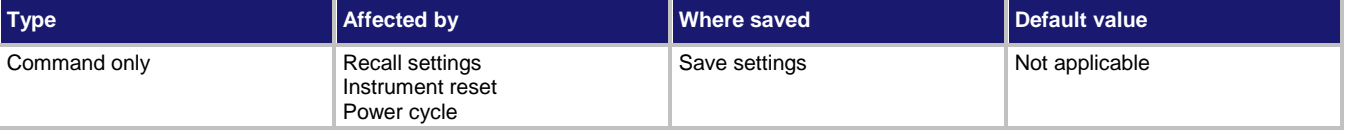

#### **Usage**

```
:TRIGger:BLOCk:BRANch:LIMit:DYNamic <blockNumber>, <limitType>, <limitNumber>, 
   <branchToBlock>
```
:TRIGger:BLOCk:BRANch:LIMit:DYNamic <blockNumber>, <limitType>, <limitNumber>, <branchToBlock>, <measureBlock>

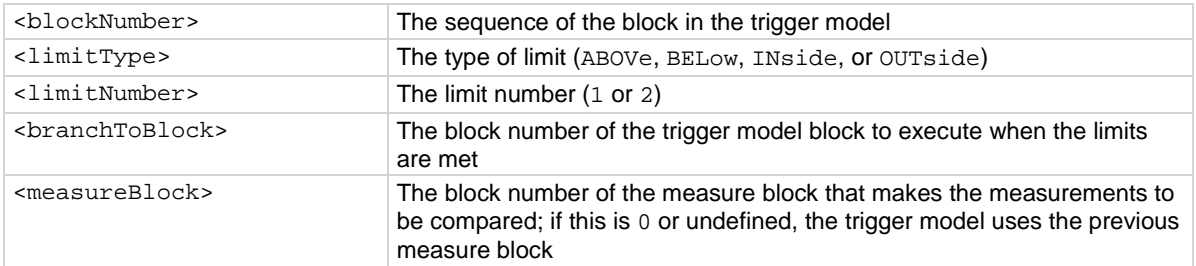

The branch-on-dynamic-limits block defines a trigger model block that goes to a specified block in the trigger model if a measurement meets user-defined criteria.

When you define this block, you set:

- The type of limit (above, below, inside, or outside the limit values)
- The limit number (you can have 1 or 2 limits)
- The block to go to if the measurement meets the criteria
- The block that makes the measurement that is compared to the limits; the last measurement from that block is used

There are two user-defined limits: limit 1 and limit 2. Both include their own high and low values, which are set using the front-panel Calculations limit settings or through commands. The results of these limit tests are recorded in the reading buffer that accompanies each stored reading.

Limit values are stored in the measure configuration list, so you can use a configuration list to step through different limit values.

The measure block must occur in the trigger model before the branch-on-dynamic-limits block. If no measure block is defined, the measurement from the previous measure block is used. If no previous measure block exists, an error is reported.

## **Example**

CALC2:LIM1:STAT ON CALC2:LIM1:LOW -5.17 CALC2:LIM1:UPP -4.23 TRIG:BLOC:BRAN:LIM:DYN 9, IN, 1, 12, 7

Set the limits on with a low limit of -5.17 and a high limit of -4.23. Set trigger block 9 to test if the limit is inside those limits based on the measurement reading at block 7. If the measurement is within the limits, go to block 12.

## **Also see**

Dynamic Limits block (on page 3-103) :CALCulate2:<function>:LIMit<Y>:LOWer[:DATA] (on page 6-22) :CALCulate2:<function>:LIMit<Y>:UPPer[:DATA] (on page 6-24)

## **:TRIGger:BLOCk:BRANch:ONCE**

This command causes the trigger model to branch to a specified building block the first time it is encountered in the trigger model.

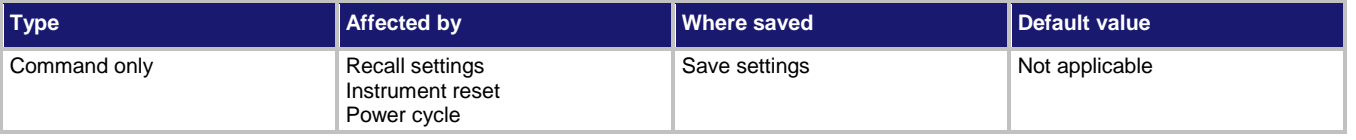

### **Usage**

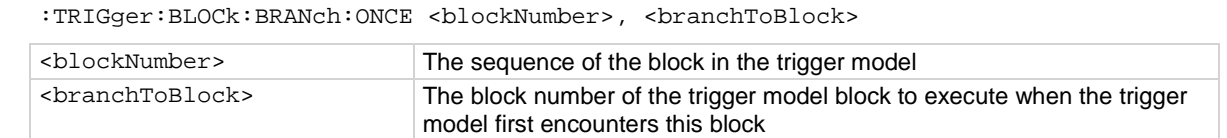

The branch-once building block branches to a specified block the first time trigger model execution encounters the branch-once block. If it is encountered again, the trigger model ignores the block and continues in the normal sequence.

The once block is reset when trigger model execution reaches the idle state. Therefore, the branch-once block always executes the first time the trigger model execution encounters this block.

#### **Example**

:TRIG:BLOC:BRAN:ONCE 2, 4

The first time the trigger model reaches block 2, the trigger model goes to block 4 instead of proceeding to the default sequence of block 3.

#### **Also see**

Once block (on page 3-104)

:TRIGger:BLOCk:BRANch:ONCE:EXCLuded (on page 6-158)

## **:TRIGger:BLOCk:BRANch:ONCE:EXCLuded**

This command causes the trigger model to go to a specified building block every time the trigger model encounters it, except for the first time.

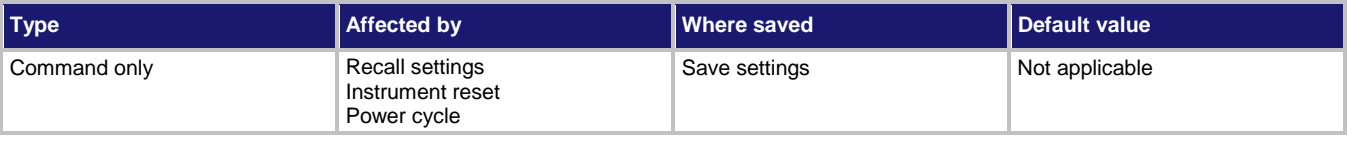

#### **Usage**

:TRIGger:BLOCk:BRANch:ONCE:EXCLuded <blockNumber>, <branchToBlock>

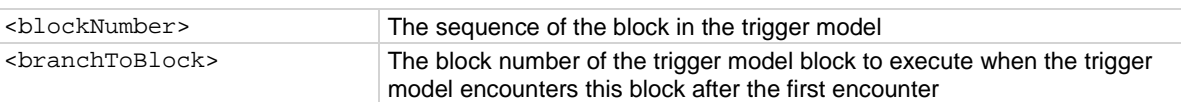

#### **Details**

The branch-once-excluded block is ignored the first time the trigger model encounters it. After the first encounter, the trigger model goes to the specified branching block.

The branch-once-excluded block is reset when the trigger model starts or is placed in idle.

## **Example**

:TRIG:BLOC:BRAN:ONCE:EXCL 2, 4

When the trigger model reaches block 2 the first time, the trigger model goes to block 3. If the trigger model reaches this block again, the trigger model goes to block 4.

#### **Also see**

Once excluded block (on page 3-104) :TRIGger:BLOCk:BRANch:ONCE (on page 6-157)

## **:TRIGger:BLOCk:BUFFer:CLEar**

This command defines a trigger model block that clears the reading buffer.

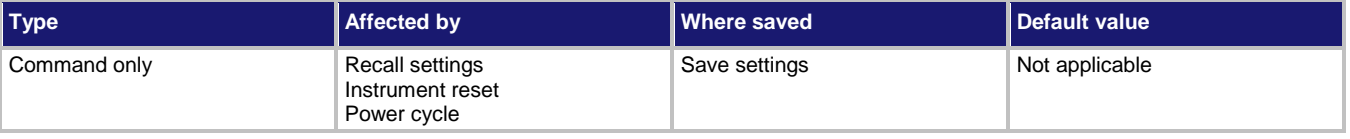

#### **Usage**

```
:TRIGger:BLOCk:BUFFer:CLEar <blockNumber>
:TRIGger:BLOCk:BUFFer:CLEar <blockNumber>, "<bufferName>"
```
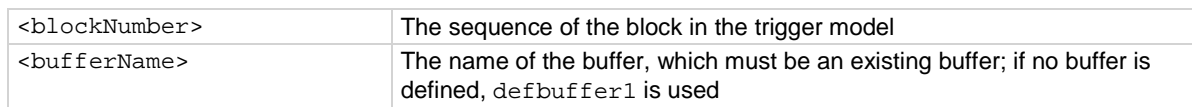

### **Details**

When trigger model execution reaches the buffer clear trigger block, the instrument empties the specified reading buffer. The specified buffer can be the default buffer or a buffer that you defined.

If you are clearing a user-defined reading buffer, you must create the buffer before you define this block.

#### **Example**

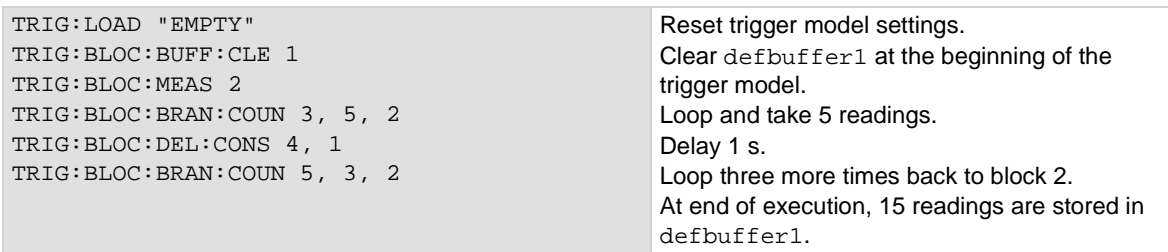

#### **Also see**

Buffer clear block (on page 3-93) :TRACe:MAKE (on page 6-130)

## **:TRIGger:BLOCk:CONFig:NEXT**

This command recalls the settings at the next index of a source or measure configuration list.

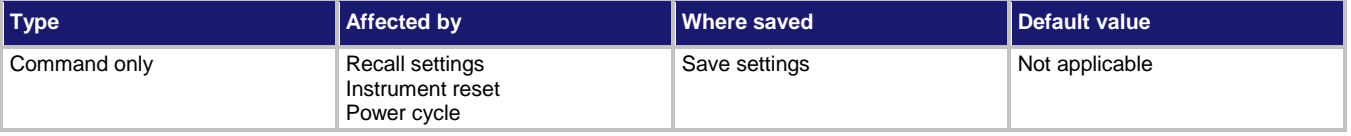

#### **Usage**

:TRIGger:BLOCk:CONFig:NEXT <blockNumber>, "<configurationList>"

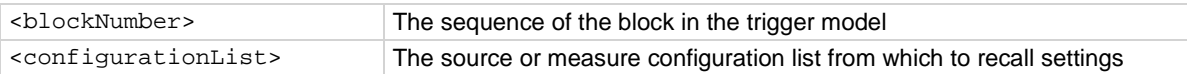

When trigger model execution reaches a configuration recall next block, the settings at the next index in the specified configuration list are restored.

The first time the trigger model encounters this block for a specific configuration list, the first index is recalled. Each subsequent time this block is encountered, the settings at the next index in the configuration list are recalled and take effect before the next step executes. When the last index in the list is reached, it returns to the first index.

The configuration list must be defined before you can use this block.

## **Example**

TRIG:BLOC:CONF:NEXT 12, "SETTINGS\_LIST" Set trigger block 12 to restore the settings

from the next index that is stored in the configuration list SETTINGS\_LIST.

**Also see**

Configuration lists (on page 3-39)

## **:TRIGger:BLOCk:CONFig:PREVious**

This command defines a trigger model block that recalls the settings stored at the previous index in a source or measure configuration list.

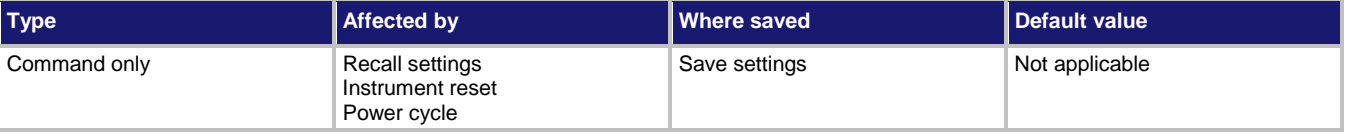

#### **Usage**

:TRIGger:BLOCk:CONFig:PREVious <blockNumber>, "<configurationList>"

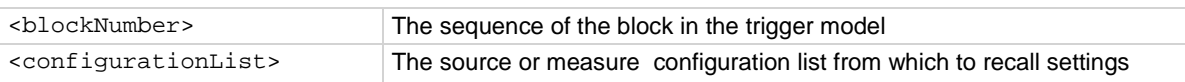

#### **Details**

The Config List Prev building block defines a trigger model block that recalls the settings stored at the previous index in a source or measure configuration list.

The configuration list previous index trigger block type recalls the previous index in a configuration list. It configures the source or measure settings of the instrument based on the settings at that index. The trigger model executes the settings at that index before the next block is executed.

The first time the trigger model encounters this block, the last index in the configuration list is recalled. Each subsequent time trigger model execution reaches a configuration list previous block for this configuration list, it goes backward one index. When the first index in the list is reached, it goes to the last index in the configuration list.

You must create the configuration list before you can define it in this building block.

## **Example**

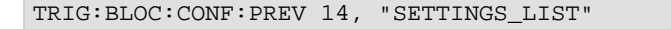

Set trigger block 14 to restore the settings from the previous index that is stored in the configuration list SETTINGS\_LIST.

### **Also see**

Configuration lists (on page 3-39)

## **:TRIGger:BLOCk:CONFig:RECall**

This command recalls the system settings that are stored in a source or measure configuration list.

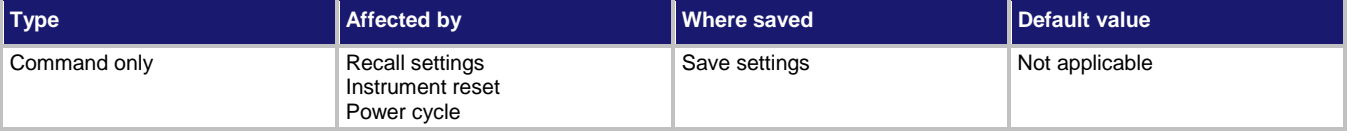

#### **Usage**

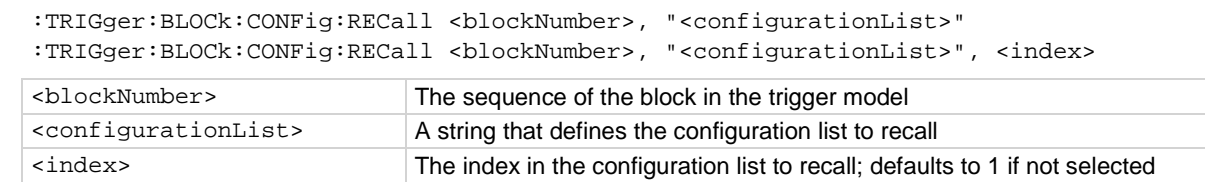

#### **Details**

When the trigger model reaches a configuration recall building block, the settings in the specified configuration list are recalled.

You can restore a specific set of configuration settings in the configuration list by defining the index.

#### **Example**

SOUR:CONF:LIST:CRE "biasLevel" SOUR:FUNC VOLT SENS:FUNC "CURR" SOUR:VOLT:LEV 5 SOUR:CONF:LIST:STORE "biasLevel" TRIG:BLOCK:CONF:RECALL 1, "biasLevel", 1 Create a configuration list named biasLevel. Set the source function to 5 V and the measure function to current. Store the source settings at index 1 in the configuration list named biasLevel. Recall index 1 of the configuration list named biasLevel as block 1 of the trigger model.

### **Also see**

Configuration lists (on page 3-39) :SOURce[1]:CONFiguration:LIST:STORe (on page 6-75)

# **:TRIGger:BLOCk:DELay:CONStant**

This command adds a constant delay to the trigger model.

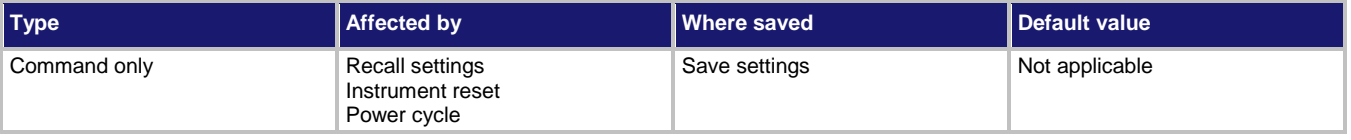

### **Usage**

:TRIGger:BLOCk:DELay:CONStant <blockNumber>, <time>

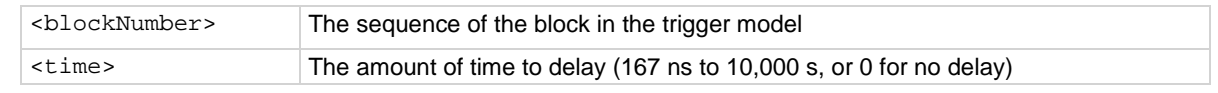

### **Details**

When trigger model execution reaches a delay block, it stops normal measurement and trigger model operation for the amount of time set by the delay. Background measurements continue to be made, and if any previously executed block started infinite measurements, they also continue to be made.

This delay waits for the set amount of delay time to elapse before proceeding to the next block in the trigger model.

If other delays have been set, this delay is in addition to the other delays.

## **Example**

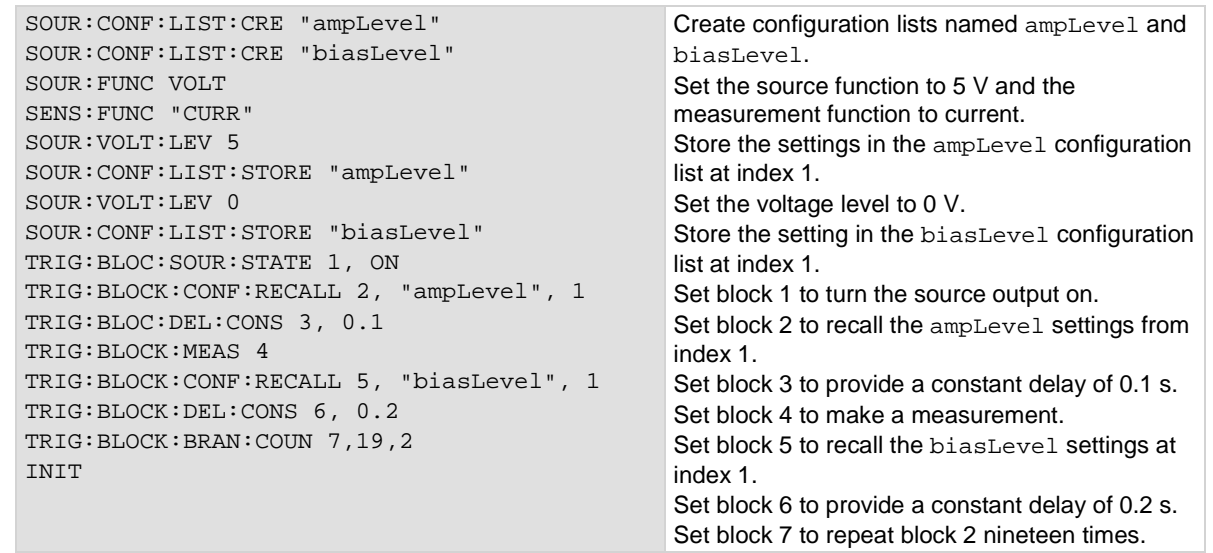

## **Also see**

# **:TRIGger:BLOCk:DELay:DYNamic**

This command adds a delay to the execution of the trigger model.

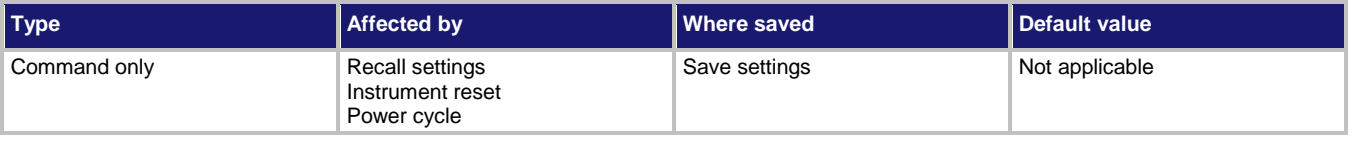

### **Usage**

:TRIGger:BLOCk:DELay:DYNamic <blockNumber>, <userDelay>

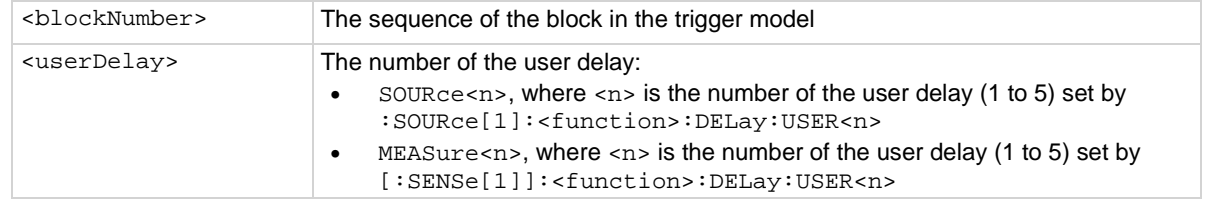

## **Details**

When trigger model execution reaches a dynamic delay block, it stops normal measurement and trigger model operation for the amount of time set by the delay. Background measurements continue to be made.

Each measure function can have up to 5 unique user delay times (M1 to M5). Each source function can also have up to 5 unique user delay times (S1 to S5). The delay time is set by the user-delay command, which is only available over a remote interface.

## **Example**

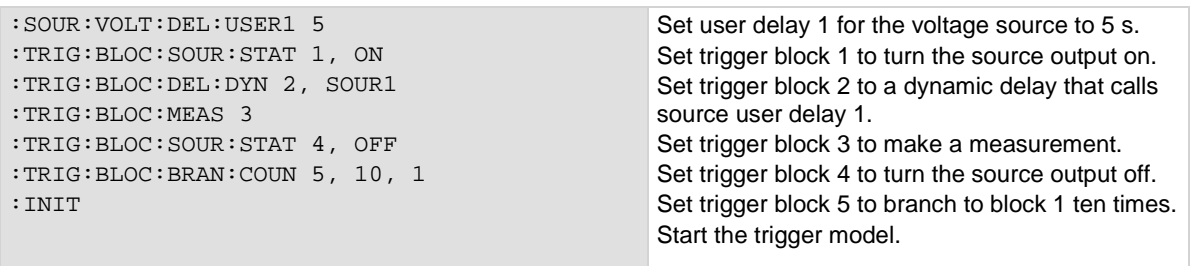

#### **Also see**

[:SENSe[1]]:<function>:DELay:USER<n> (on page 6-50) :SOURce[1]:<function>:DELay:USER<n> (on page 6-78)

## **:TRIGger:BLOCk:DIGital:IO**

This command defines a trigger model block that sets the lines on the digital I/O port high or low.

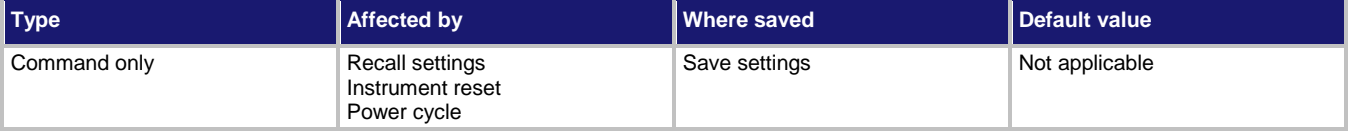

### **Usage**

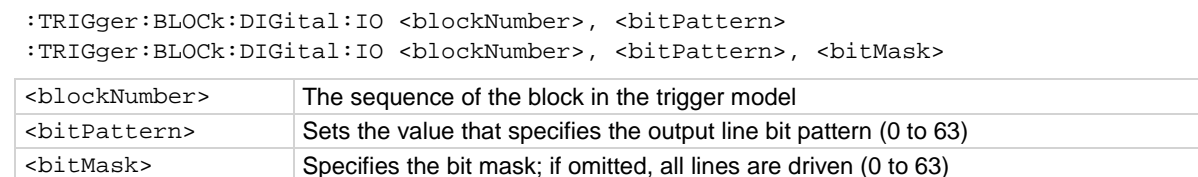

### **Details**

To set the lines on the digital I/O port high or low, you can send a bit pattern that is specified as an integer value. The least significant bit maps to digital I/O line 1 and the most significant bit maps to digital I/O line 6.

The bit mask defines the bits in the pattern that are driven high or low. A binary 1 in the bit mask indicates that the corresponding I/O line should be driven according to the bit pattern. To drive all lines, specify all ones (63) or omit this parameter. If the bit for a line in the bit pattern is set to 1, the line is driven high. If the bit is set to 0 in the bit pattern, the line is driven low.

For this block to work as expected, make sure you configure the trigger type and line state of the digital line for use with the trigger model (use the digital line mode command).

## **Example**

:DIGital:LINE3:MODE DIG,OUT :DIGital:LINE4:MODE DIG,OUT :DIGital:LINE5:MODE DIG,OUT :DIGital:LINE6:MODE DIG,OUT :TRIG:BLOC:DIG:IO 4, 20, 60

The first four lines of code configures digital I./O lines 3 through 6 as digital outputs. Trigger block 4 is then configured with a bit pattern of 20 (digital I/O lines 3 and 5 high). The optional bit mask is specified as 60 (lines 3 through 6), so both lines 3 and 5 are driven high.

## **Also see**

:DIGital:LINE<n>:MODE (on page 6-26) Digital I/O bit weighting (on page 3-80) Digital I/O port configuration (on page 3-72)

## **:TRIGger:BLOCk:LIST?**

This command returns the settings for all trigger model blocks.

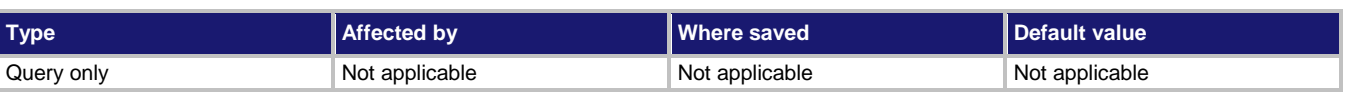

## **Usage**

:TRIGger:BLOCk:LIST?

#### **Details**

This returns the settings for the trigger model.

## **Example**

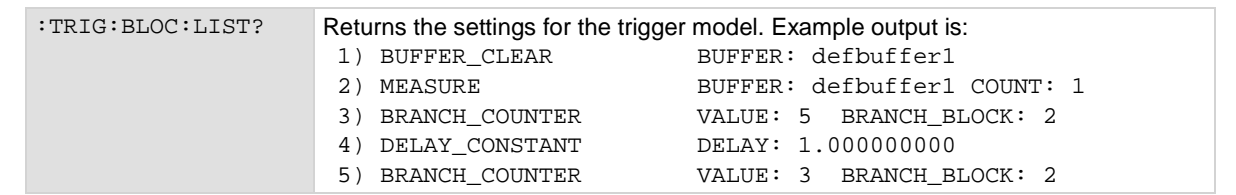

### **Also see**

None

# **:TRIGger:BLOCk:LOG:EVENt**

This command allows you to log an event in the event log when the trigger model is running.

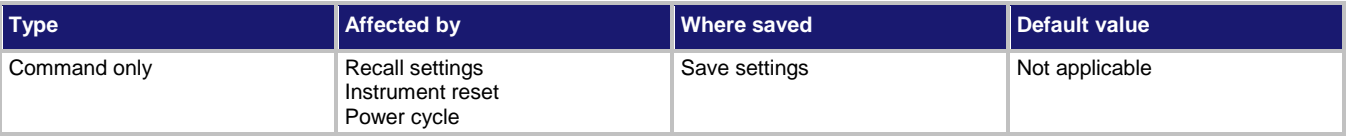

## **Usage**

:TRIGger:BLOCk:LOG:EVENt <blockNumber>, <eventNumber>, "<message>"

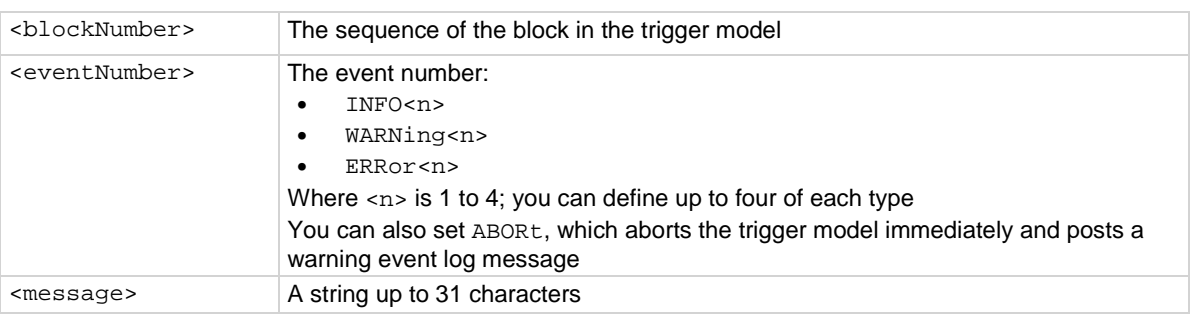

This block allows you to log an event in the event log when trigger model execution reaches this block. You can also force the trigger model to abort with this block. When the trigger model executes the block, the defined event is logged. If the abort option is selected, the trigger model is also aborted immediately.

You can define the type of event (information, warning, abort model, or error). All events generated by this block are logged in the event log. Warning and error events are also displayed in a popup on the front-panel display.

Note that using this block too often in a trigger model could overflow the event log. It may also take away from the time needed to process more critical trigger model blocks.

### **Example**

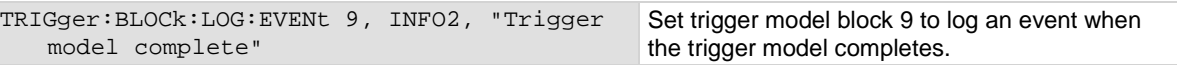

#### **Also see**

None

## **:TRIGger:BLOCk:MEASure**

This command defines a trigger block that makes a measurement.

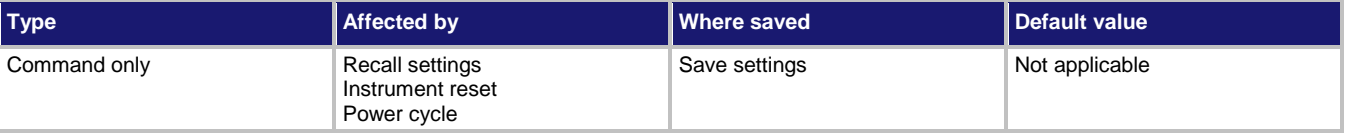

#### **Usage**

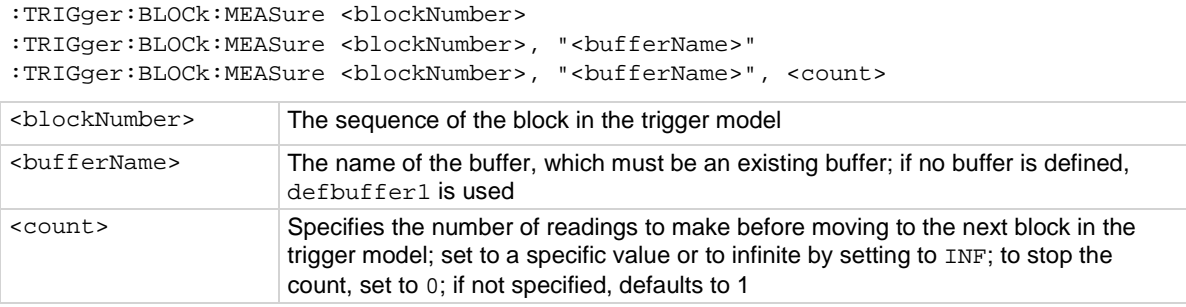

When trigger model execution reaches the block:

- 1. The instrument begins making a measurement.
- 2. The trigger model execution waits for the measurement to complete.
- 3. The instrument places the measurement into the specified reading buffer, which cannot be of the writable buffer style.

If you are defining a user-defined reading buffer, you must create it before you define this block.

When you set the count to a finite value, trigger model execution remains at the block until all measurements are complete. If you set the count to infinite, the trigger model executes subsequent blocks and measurements continue in the background until the trigger model execution reaches another measure block or until the trigger model ends.

#### **Example**

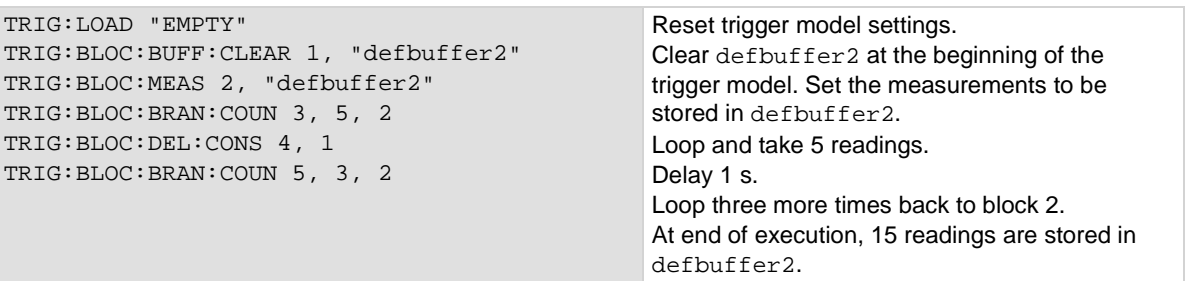

#### **Also see**

Measure block (on page 3-93) :TRACe:MAKE (on page 6-130)

## **:TRIGger:BLOCk:NOP**

This command creates a placeholder that performs no action in the trigger model; available only using remote commands.

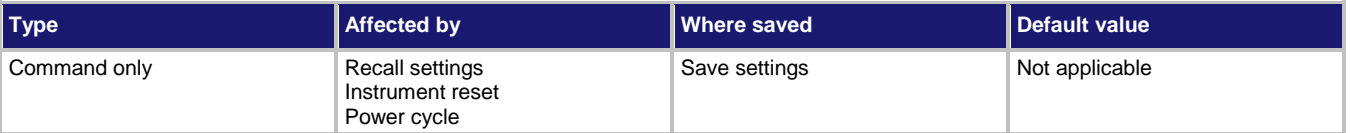

### **Usage**

```
:TRIGger:BLOCk:NOP <blockNumber>
```
<blockNumber> The sequence of the block in the trigger model

#### **Details**

If you remove a trigger model block, you can use this block as a placeholder for the block number so that you do not need to renumber the other blocks.

#### **Example**

TRIG: BLOC: NOP 5 Set block number 5 to be a no operation block.

#### **Also see**

None

## **:TRIGger:BLOCk:NOTify**

This command defines a trigger model block that generates a trigger event and immediately continues to the next block.

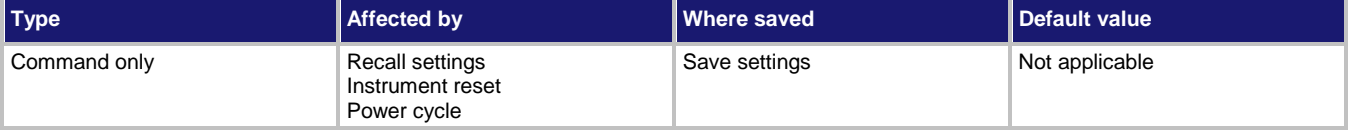

#### **Usage**

```
:TRIGger:BLOCk:NOTify <blockNumber>, <notifyID>
```
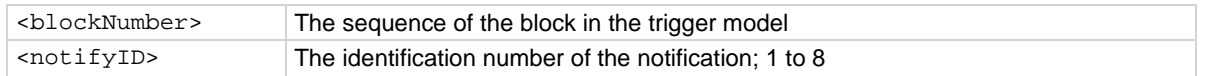

#### **Details**

When trigger model execution reaches a notify block, the instrument generates a trigger event and immediately continues to the next block.

Other commands can reference the event that the notify block generates. This assigns a stimulus somewhere else in the system. For example, you can use the notify event as the stimulus of a hardware trigger line, such as a digital I/O line.

When you call this event, you use the format NOTIFY followed by the notify identification number. For example, if you assign < $notifyID>$  as 4, you would refer to it as  $NOTIFY4$  in the command that references it.

#### **Example**

:TRIG:BLOC:NOT 5, 2 :TRIG:BLOC:BRAN:EVEN 6, NOTIFY2, 2

Define trigger model block 5 to be the notify 2 event. Assign the notify 2 event to be the trigger for stimulus for the branch event for block 6.

#### **Also see**

Notify block (on page 3-96)

## **:TRIGger:BLOCk:SOURce:STATe**

This command defines a trigger block that turns the output source on or off.

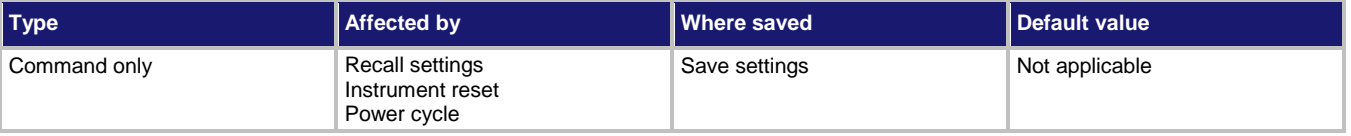

### **Usage**

:TRIGger:BLOCk:SOURce:STATe <blockNumber>, <state>

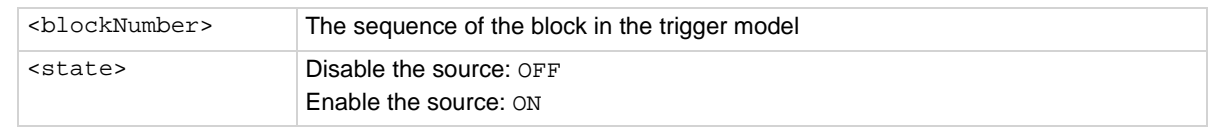

#### **Details**

The source output block determines if the output source is turned on or off when the trigger model reaches this block.

This block does not determine the settings of the output source (such as the output voltage level and source delay). The source settings are determined by either the present settings of the instrument or by a source configuration list.

When you list trigger blocks, this block is listed as SOURCE\_OUTPUT.

## **Example**

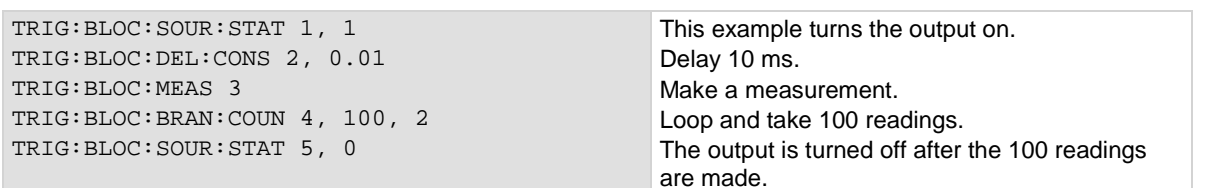

#### **Also see**

Wait block (on page 3-94)

## **:TRIGger:BLOCk:WAIT**

This command defines a trigger model block that waits for an event before allowing the trigger model to continue.

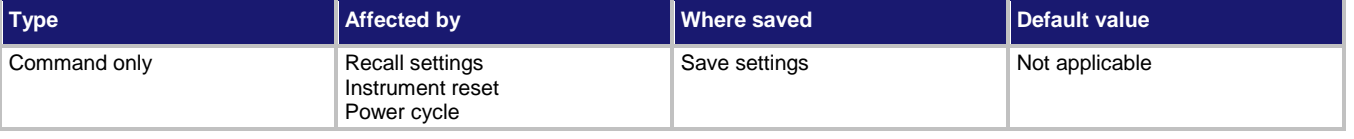

**Usage**

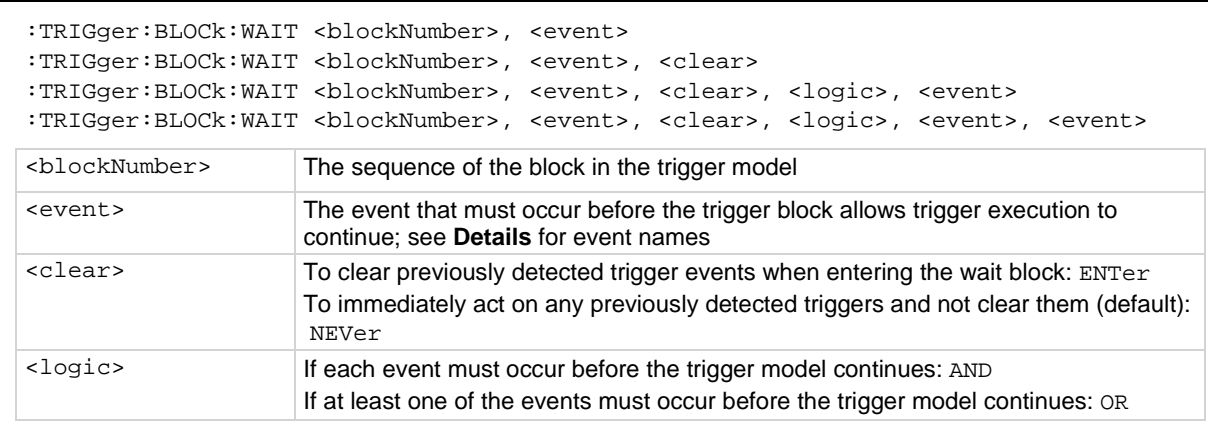

## **Details**

You can use the wait block to synchronize measurements with other instruments and devices.

You can set the instrument to wait for the following events:

- Front-panel TRIGGER key press
- Notify (only available when using remote commands)
- Command interface trigger
- Digital input/output signals, such as DIGIO and TSP-Link
- LAN
- **Blender**
- Timer
- Source limit condition

The event can occur before trigger model execution reaches the wait block. If the event occurs after trigger model execution starts but before the trigger model execution reaches the wait block, the trigger model records the event. By default, when trigger model execution reaches the wait block, it executes the wait block without waiting for the event to happen again (the clear parameter is set to never).

The instrument clears the memory of the recorded event when trigger model execution is at the start block and when the trigger model exits the wait block. It also clears the recorded trigger event when the clear parameter is set to enter.

All items in the list are subject to the same action; you cannot combine AND and OR logic in a single block.

You cannot leave the first event as no trigger. If the first event is not defined, the trigger model errors when you attempt to initiate it.

The following usage has been deprecated; replace it with the usage above that includes the *clear* parameter.

```
:TRIGger:BLOCk:WAIT <blockNumber>, <event>, <logic>, <event>
:TRIGger:BLOCk:WAIT <blockNumber>, <event>, <logic>, <event>, <event>
```
The following table shows the constants for the events.

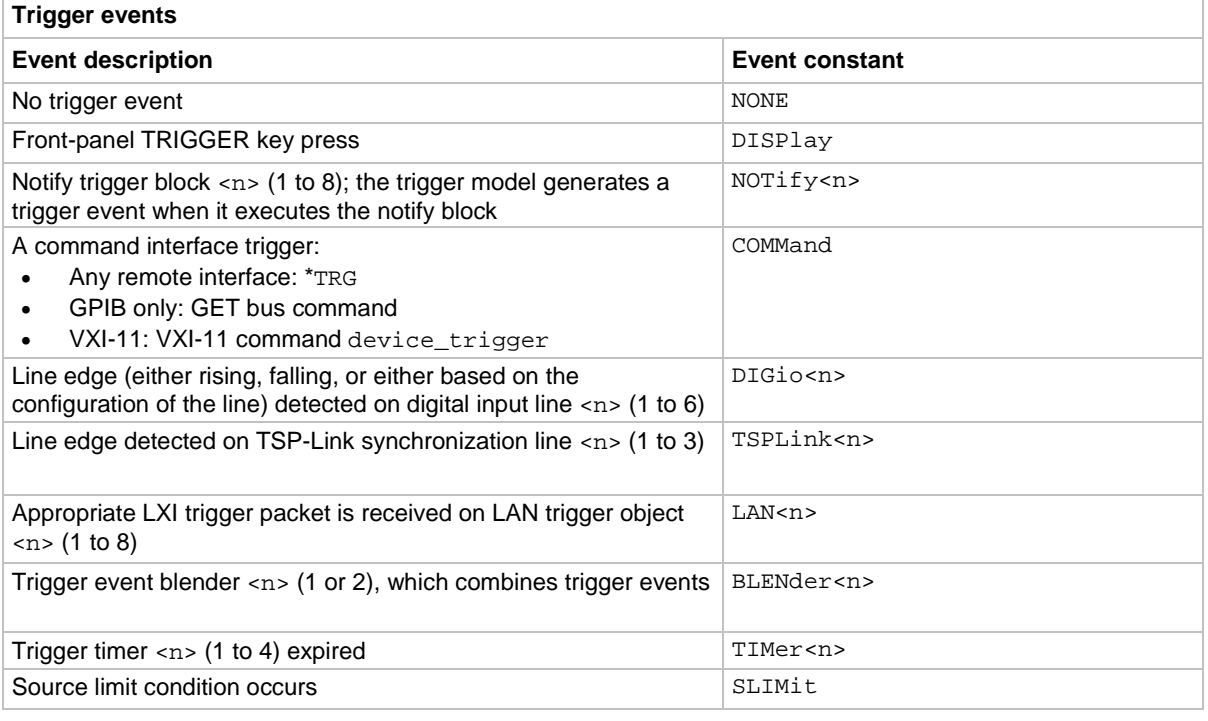

## **Example 1**

:TRIGger:BLOCk:WAIT 9, DISP Set trigger model block 9 to wait for a user to press the TRIGGER key on the front panel before continuing and to act on a recorded TRIGGER key event that gets detected either before or after reaching block 9.

#### **Example 2**

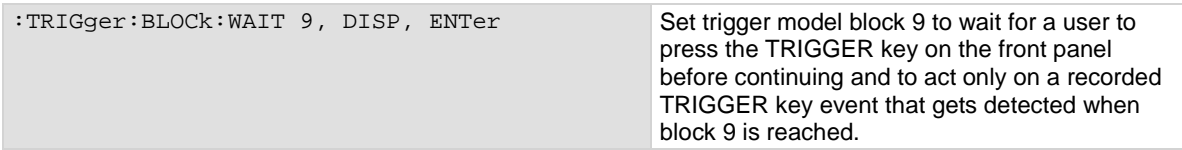

### **Also see**

Wait block (on page 3-94)

## **:TRIGger:DIGital<n>:IN:CLEar**

This command clears the trigger event on a digital input line.

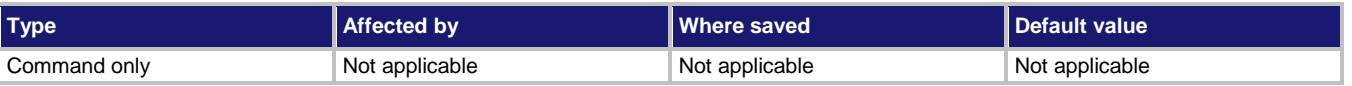

## **Usage**

:TRIGger:DIGital<n>:IN:CLEar

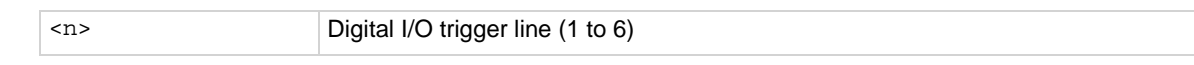

### **Details**

The event detector of a trigger enters the detected state when an event is detected. For the specified trigger line, this command clears the event detector, discards the history, and clears the overrun status (sets the overrun status to 0).

For this block to work as expected, make sure you configure the trigger type and line state of the digital line for use with the trigger model (use the digital line mode command).

## **Example**

:TRIG:DIG2:IN:CLE Clears the trigger event detector on I/O line 2.

## **Also see**

:DIGital:LINE<n>:MODE (on page 6-26) Digital I/O port configuration (on page 3-72) :TRIGger:DIGital<n>:IN:OVERrun? (on page 6-173)

# **:TRIGger:DIGital<n>:IN:EDGE**

This command sets the edge used by the trigger event detector on the given trigger line.

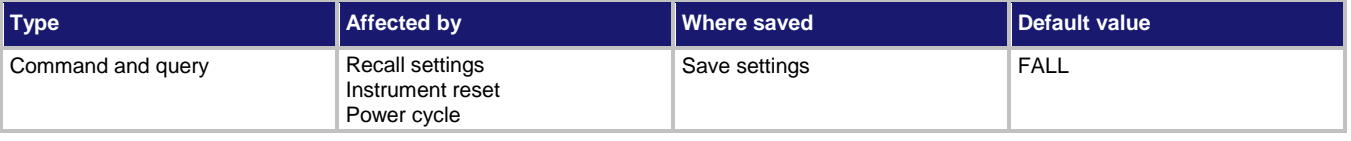

#### **Usage**

:TRIGger:DIGital<n>:IN:EDGE <detectedEdge> :TRIGger:DIGital<n>:IN:EDGE?

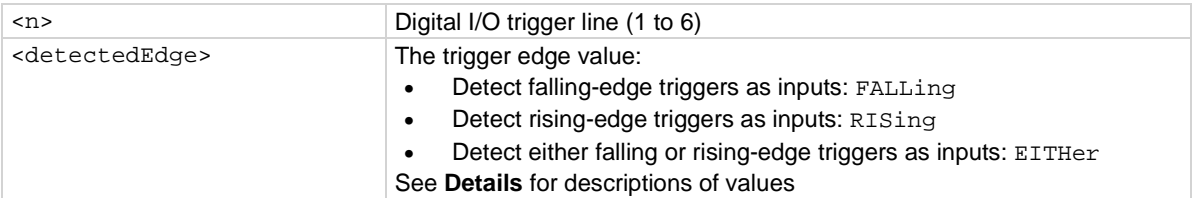

This command sets the logic on which the trigger event detector and the output trigger generator operate on the specified trigger line.

To directly control the line state, set the mode of the line to digital and use the write command. When the digital line mode is set for open drain, the edge settings assert a TTL low-pulse.

#### **Trigger mode values**

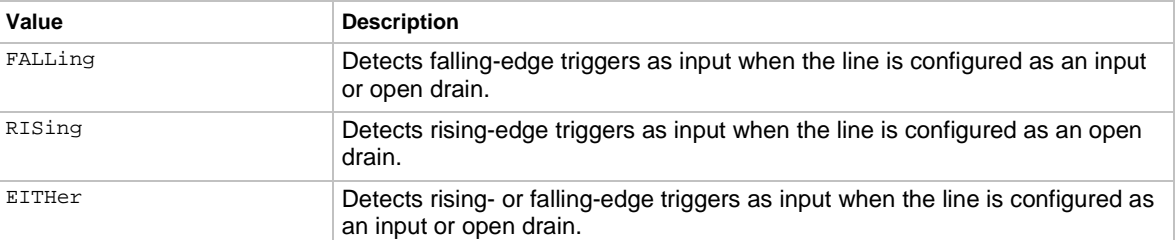

#### **Example**

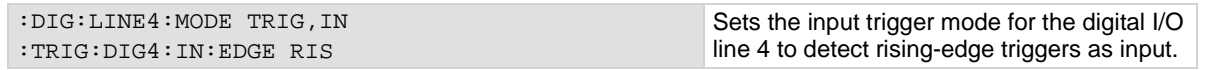

#### **Also see**

Digital I/O port configuration (on page 3-72) :DIGital:LINE<n>:MODE (on page 6-26) :DIGital:WRITe <n> (on page 6-30) :TRIGger:DIGital<n>:IN:CLEar (on page 6-172)

## **:TRIGger:DIGital<n>:IN:OVERrun?**

This command returns the event detector overrun status.

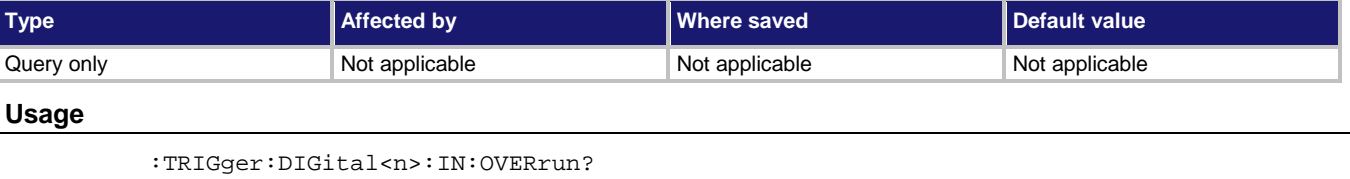

<n> Digital I/O trigger line (1 to 6)

#### **Details**

This command returns the event detector overrun status as 0 (false) or 1 (true).

If this is 1, an event was ignored because the event detector was already in the detected state when the event occurred.

This is an indication of the state of the event detector built into the line itself. It does not indicate if an overrun occurred in any other part of the trigger model or in any other detector that is monitoring the event.

## **Example**

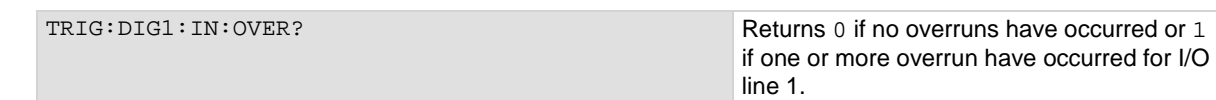

### **Also see**

Digital I/O port configuration (on page 3-72) :DIGital:LINE<n>:MODE (on page 6-26)

## **:TRIGger:DIGital<n>:OUT:LOGic**

This command sets the output logic of the trigger event generator to positive or negative for the specified line.

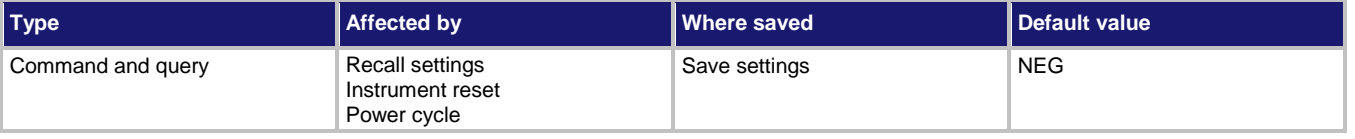

### **Usage**

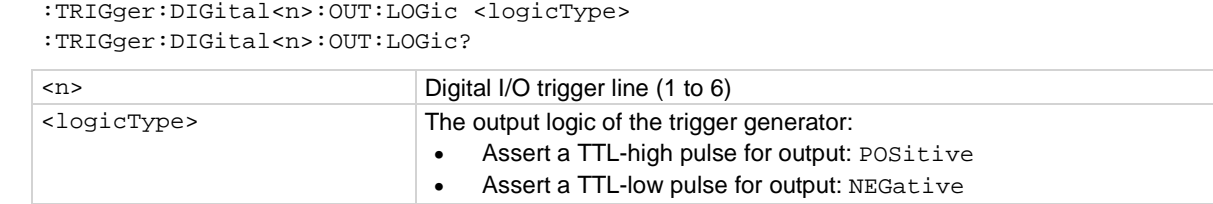

#### **Details**

This command sets the trigger event generator to assert a TTL pulse for output logic. Positive is a high pulse; negative is a low pulse.

### **Example**

:DIG:LINE4:MODE TRIG, OUT :TRIG:DIG4:OUT:LOG NEG

Sets line 4 mode to be a trigger output and sets the output logic of the trigger event generator to negative (asserts a low pulse).

## **Also see**

:DIGital:LINE<n>:MODE (on page 6-26) Digital I/O port configuration (on page 3-72)

Set digital line 1 to trigger out.

Set the pulse to 2 s.

## **:TRIGger:DIGital<n>:OUT:PULSewidth**

This command describes the length of time that the trigger line is asserted for output triggers.

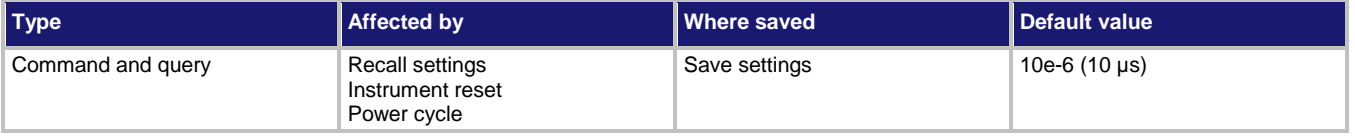

#### **Usage**

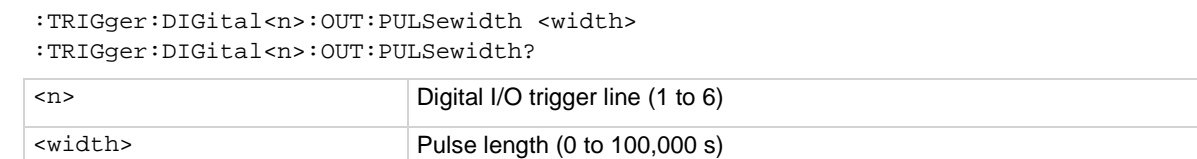

#### **Details**

Setting the pulse width to zero (0) seconds asserts the trigger indefinitely.

### **Example**

DIG:LINE1:MODE TRIG, OUT TRIG:DIG1:OUT:PULS 2

#### **Also see**

:DIGital:LINE<n>:MODE (on page 6-26) :DIGital:WRITe <n> (on page 6-30) Digital I/O port configuration (on page 3-72)

## **:TRIGger:DIGital<n>:OUT:STIMulus**

This command selects the event that causes a trigger to be asserted on the digital output line.

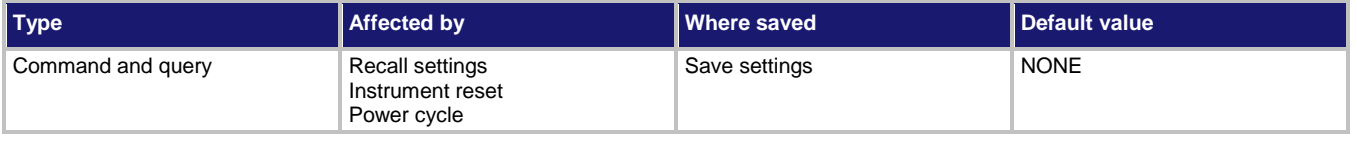

### **Usage**

```
:TRIGger:DIGital<n>:OUT:STIMulus <event>
:TRIGger:DIGital<n>:OUT:STIMulus?
```
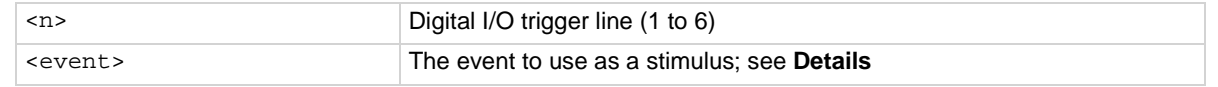

## **Details**

The digital trigger pulsewidth command determines how long the trigger is asserted.

The trigger stimulus for a digital I/O line can be set to one of the trigger events that are described in the following table.

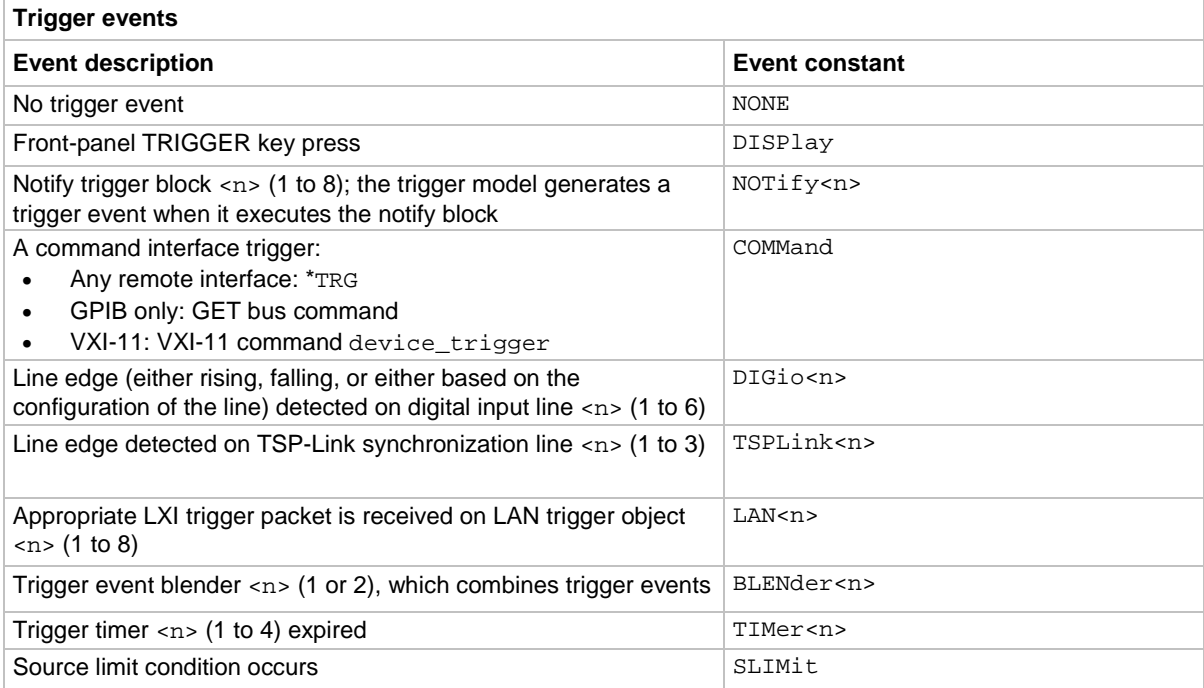

## **Example**

:TRIG:DIG2:OUT:STIMulus TIM3 Set the stimulus for output digital trigger line 2 to be the expiration of trigger timer 3.

### **Also see**

Digital I/O port configuration (on page 3-72) :DIGital:LINE<n>:STATe (on page 6-28) :TRIGger:DIGital<n>:OUT:LOGic (on page 6-174)

## **:TRIGger:LAN<n>:IN:CLEar**

This command clears the event detector for a LAN trigger.

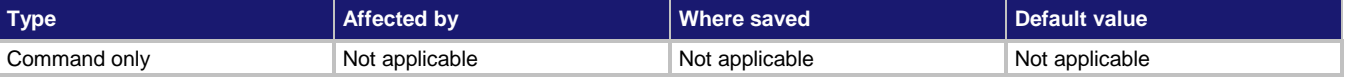

#### **Usage**

:TRIGger:LAN<n>:IN:CLEar

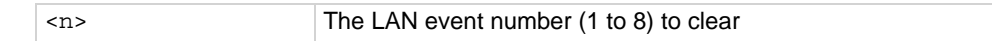

#### **Details**

The trigger event detector enters the detected state when an event is detected. This function clears a trigger event detector and discards the previous of the trigger packet.

This function clears all overruns associated with this LAN trigger.

## **Example**

:TRIG:LAN5:IN:CLE Clears the event detector with LAN packet 5.

#### **Also see**

:TRIGger:LAN<n>:IN:OVERrun? (on page 6-178)

## **:TRIGger:LAN<n>:IN:EDGE**

This command sets the trigger operation and detection mode of the specified LAN event.

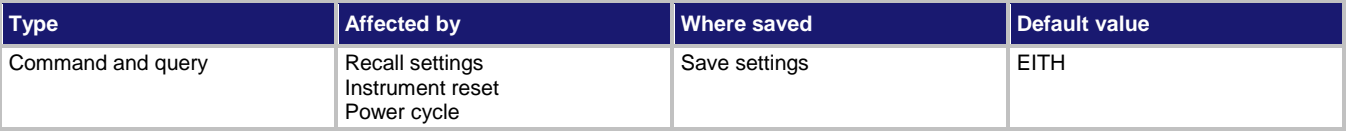

## **Usage**

:TRIGger:LAN<n>:IN:EDGE <mode>

:TRIGger:LAN<n>:IN:EDGE?

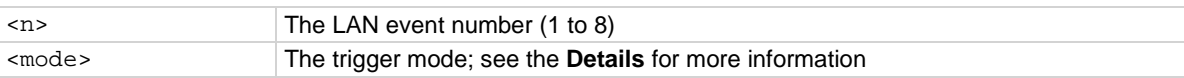

This command controls how the trigger event detector and the output trigger generator operate on the given trigger. These settings are intended to provide behavior similar to the digital I/O triggers.

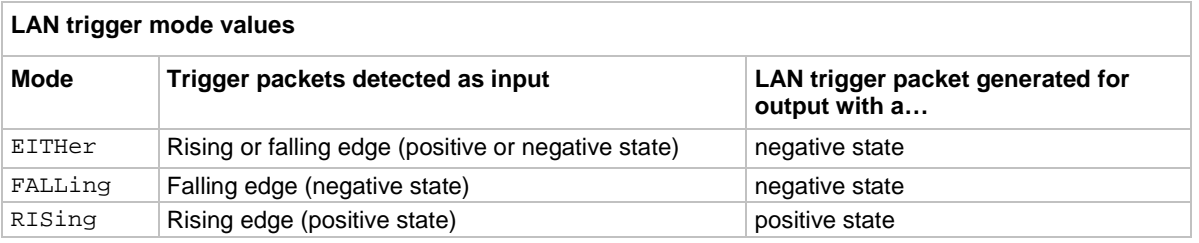

### **Example**

: TRIG: LAN2: IN: EDGE FALL Set the LAN trigger mode for event 2 to falling.

#### **Also see**

Digital I/O (on page 3-70) TSP-Link System Expansion Interface (on page 3-133)

## **:TRIGger:LAN<n>:IN:OVERrun?**

This command indicates the overrun status of the LAN event detector.

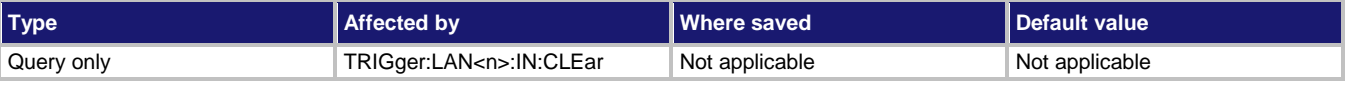

#### **Usage**

:TRIGger:LAN<n>:IN:OVERrun?

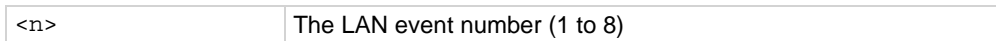

#### **Details**

This command indicates whether an event has been ignored because the event detector was already in the detected state when the event occurred.

This is an indication of the state of the event detector built into the synchronization line itself. It does not indicate if an overrun occurred in any other part of the trigger model, or in any other construct that is monitoring the event.

It also is not an indication of an output trigger overrun.

The trigger overrun state for the specified LAN packet is returned as  $1$  (true) or  $0$  (false).

#### **Example**

TRIG: LAN5: IN: OVER? Checks the overrun status of a trigger on LAN5 and outputs the value, such as:  $\overline{0}$ 

#### **Also see**

:TRIGger:LAN<n>:IN:CLEar (on page 6-177)

## **:TRIGger:LAN<n>:OUT:CONNect:STATe**

This command prepares the event generator for outgoing trigger events.

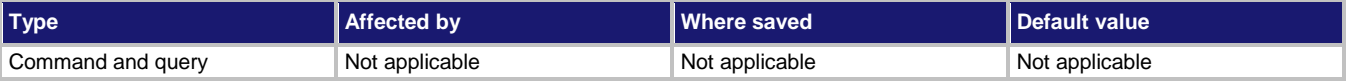

## **Usage**

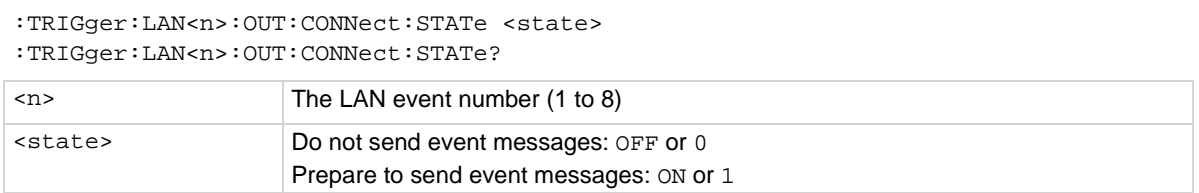

### **Details**

When this is set to  $ON$ , the instrument prepares the event generator to send event messages. For TCP connections, this opens the TCP connection.

The event generator automatically disconnects when either the protocol or IP address for this event is changed.

When this is set to OFF, for TCP connections, this closes the TCP connection.

## **Example**

:TRIGger:LAN1:OUT:PROTocol MULT :TRIGger:LAN1:OUT:CONNect:STATe ON Set the protocol to multicast and prepare the event generator to send event messages.

#### **Also see**

:TRIGger:LAN<n>:OUT:IP:ADDRess (on page 6-179) :TRIGger:LAN<n>:OUT:PROTocol (on page 6-181)

## **:TRIGger:LAN<n>:OUT:IP:ADDRess**

This command specifies the address (in dotted-decimal format) of UDP or TCP listeners.

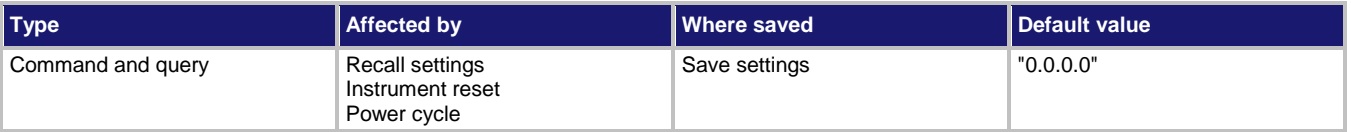

## **Usage**

:TRIGger:LAN<n>:OUT:IP:ADDRess "<address>"

:TRIGger:LAN<n>:OUT:IP:ADDRess?

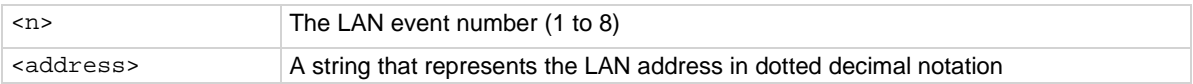

Sets the IP address for outgoing trigger events.

After you change this setting, you must send the connect command before outgoing messages can be sent.

### **Example**

TRIG:LAN1:OUT:IP:ADDR "192.0.32.10" Use IP address 192.0.32.10 to connect the

LAN trigger.

**Also see**

:TRIGger:LAN<n>:OUT:CONNect:STATe (on page 6-179)

## **:TRIGger:LAN<n>:OUT:LOGic**

This command sets the logic on which the trigger event detector and the output trigger generator operate on the given trigger line.

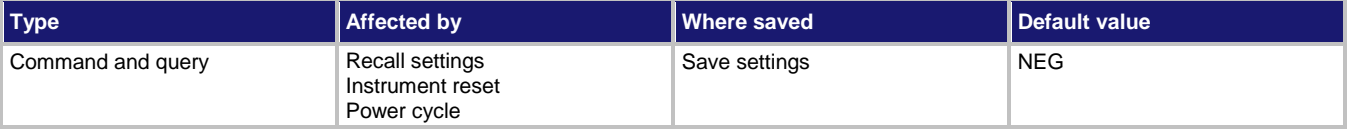

#### **Usage**

```
:TRIGger:LAN<n>:OUT:LOGic <logicType>
```
:TRIGger:LAN<n>:OUT:LOGic?

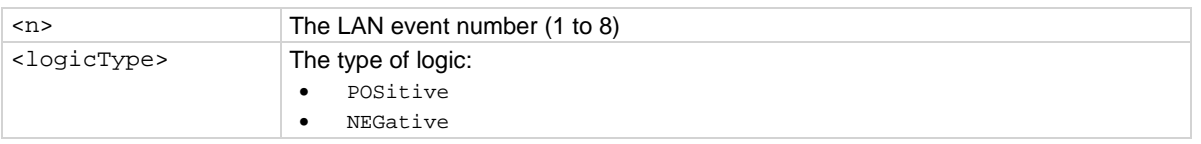

### **Example**

TRIG: LAN1: OUT: LOG POS Set the logic to positive.

#### **Also see**

## **:TRIGger:LAN<n>:OUT:PROTocol**

This command sets the LAN protocol to use for sending trigger messages.

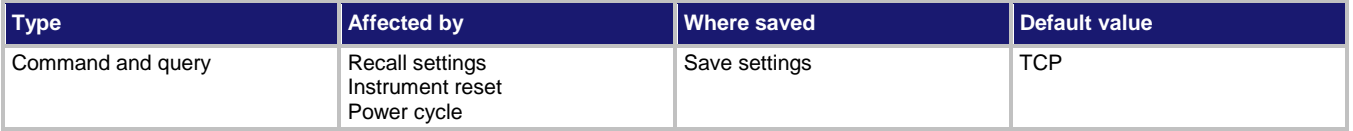

### **Usage**

```
:TRIGger:LAN<n>:OUT:PROTocol
```
:TRIGger:LAN<n>:OUT:PROTocol?

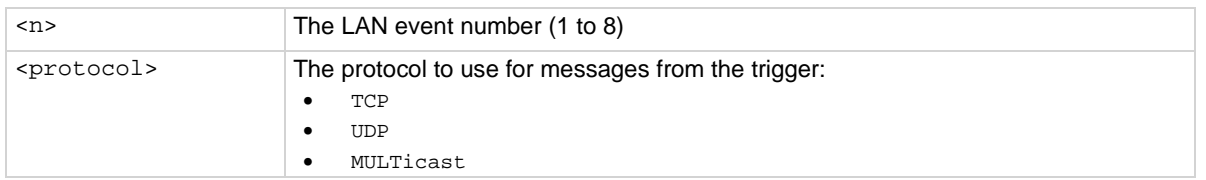

### **Details**

The LAN trigger listens for trigger messages on all the supported protocols. However, it uses the designated protocol for sending outgoing messages.

After you change this setting, you must re-connect the LAN trigger event generator before you can send outgoing event messages.

When multicast is selected, the trigger IP address is ignored and event messages are sent to the multicast address 224.0.23.159.

## **Example**

:TRIG:LAN1:OUT:PROT TCP :TRIG:LAN1:OUT:CONN:STAT

Set the LAN protocol for trigger messages to be TCP and re-connect the LAN trigger event generator.

## **Also see**

:TRIGger:LAN<n>:OUT:CONNect:STATe (on page 6-179) :TRIGger:LAN<n>:OUT:IP:ADDRess (on page 6-179)

## **:TRIGger:LAN<n>:OUT:STIMulus**

This command specifies events that cause this trigger to assert.

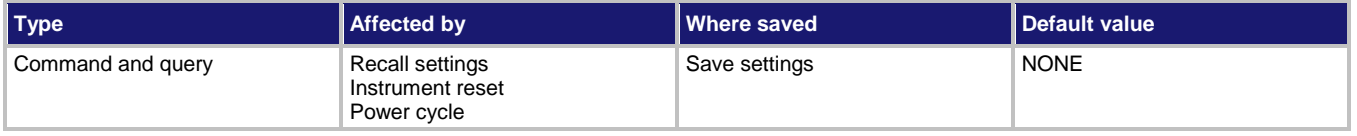

#### **Usage**

:TRIGger:LAN<n>:OUT:STIMulus <LANevent>

:TRIGger:LAN<n>:OUT:STIMulus?

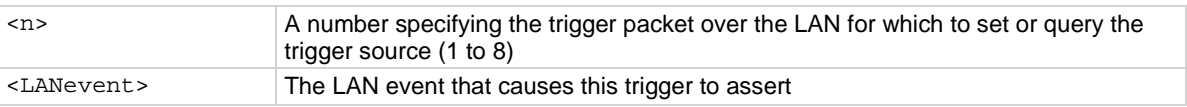

This attribute specifies which event causes a LAN trigger packet to be sent for this trigger. Set the event to one of the existing trigger events, which are shown in the following table.

Setting this attribute to none disables automatic trigger generation.

If any events are detected before the trigger LAN connection is sent, the event is ignored and the action overrun is set.

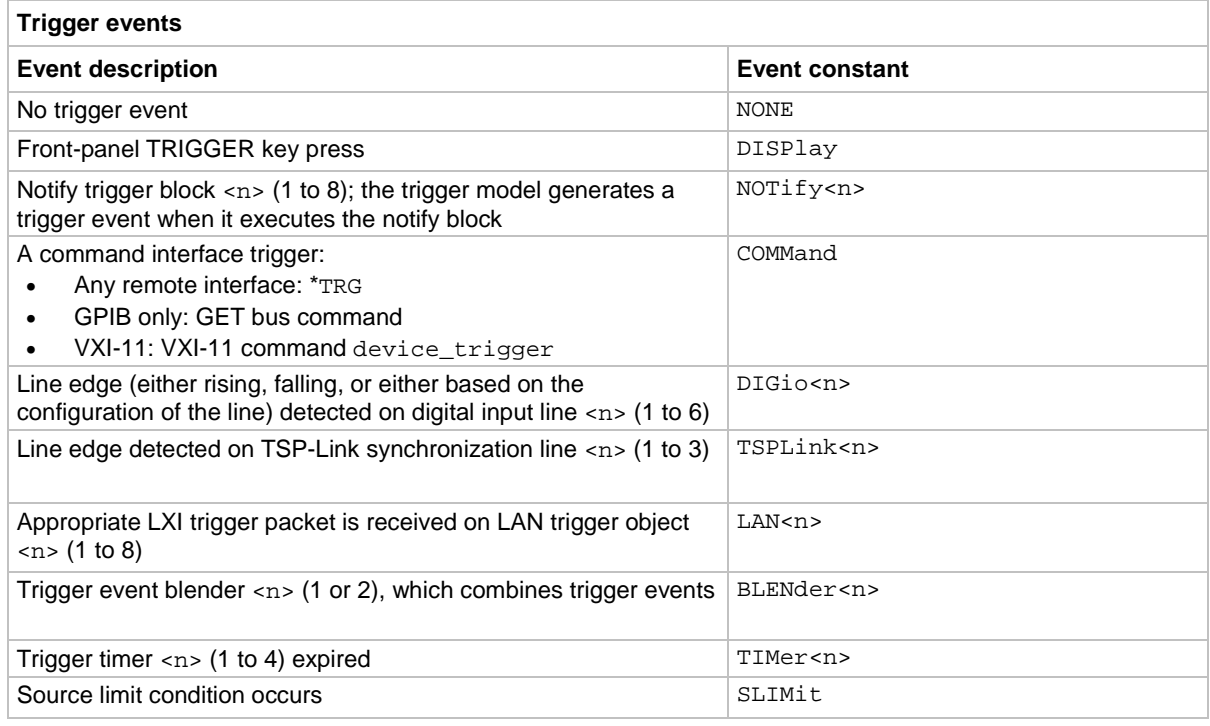

## **Example**

TRIG: LAN1: OUT: STIM TIM1 SET THE SET OF SET OF SET OF SET OF SET OF THE SOURCE THE SOURCE TO THE SOURCE THE SOURCE THE SOURCE THE SOURCE THE SOURCE THE SOURCE THE SOURCE THE SOURCE THE SOURCE THE SOURCE THE SOURCE THE SO LAN packet 1 trigger stimulus.

### **Also see**

:TRIGger:LAN<n>:OUT:CONNect:STATe (on page 6-179)

## **:TRIGger:LOAD "ConfigList"**

This command loads a predefined trigger model configuration that uses source and measure configuration lists.

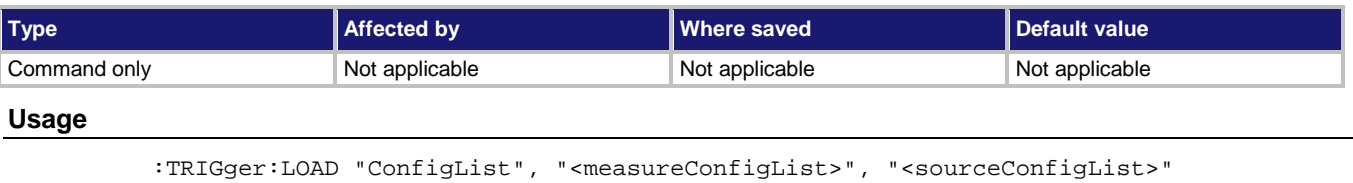

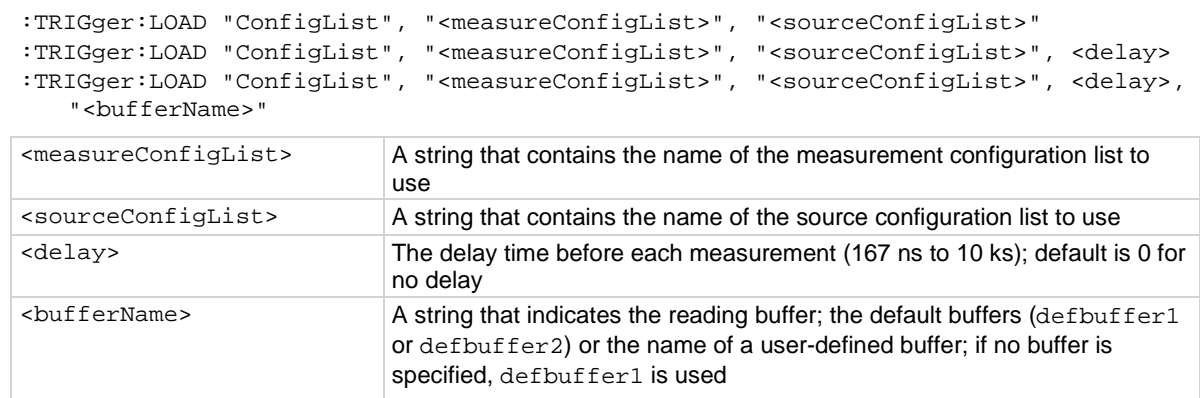

### **Details**

This trigger model template incorporates a source configuration list and measure configuration list. You must set up the configuration lists before loading the trigger model.

You can also set a delay and change the reading buffer.

After selecting a trigger model template, you can view the trigger model blocks in a graphical format by pressing the front-panel **MENU** key and under Trigger, selecting **Configure**. You can also add or delete blocks and change trigger model settings from this screen. You can use the TRIGger:BLOCk:LIST? command to view the trigger model blocks in a list format.

This command replaces the TRIGger:LOAD:CONFiguration:LIST command, which is deprecated.

## **Example**

```
*RST
:SOURce:CONF:LIST:CRE "SOURCE_LIST"
:SENS:CONF:LIST:CRE "MEASURE_LIST"
:SOUR:VOLT 1
:SOURce:CONF:LIST:STORE "SOURCE_LIST"
:SENS:CURR:RANG 1e-3
:SENSe:CONF:LIST:STOR "MEASURE_LIST"
:SOUR:VOLT 5
:SOURce:CONF:LIST:STORE "SOURCE_LIST"
:SENS:CURR:RANG 10e-3
:SENSe:CONF:LIST:STOR "MEASURE_LIST"
:SOUR:VOLT 10
:SOURce:CONF:LIST:STORE "SOURCE_LIST"
:SENS:CURR:RANG 100e-3
:SENSe:CONF:LIST:STOR "MEASURE_LIST"
:TRIG:LOAD "ConfigList", "MEASURE_LIST", "SOURCE_LIST"
INIT
Set up a source configuration list named SOURCE_LIST and a measurement configuration list named
```
MEASURE\_LIST. Create the source list with three indexes that set the source voltage levels to 1, 5, and 10.

Create the measure list with three indexes that set the measure current ranges to 1 mA, 10 mA, and 100 mA.

Load the configuration list trigger model, using these two configuration lists. Start the trigger model.

#### **Also see**

## **:TRIGger:LOAD "DurationLoop"**

This command loads a predefined trigger model configuration that makes continuous measurements for a specified amount of time.

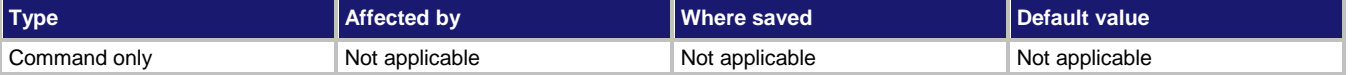

**Usage**

```
:TRIGger:LOAD "DurationLoop", <duration>
:TRIGger:LOAD "DurationLoop", <duration>, <delay>
:TRIGger:LOAD "DurationLoop", <duration>, <delay>, "<readingBuffer>"
```
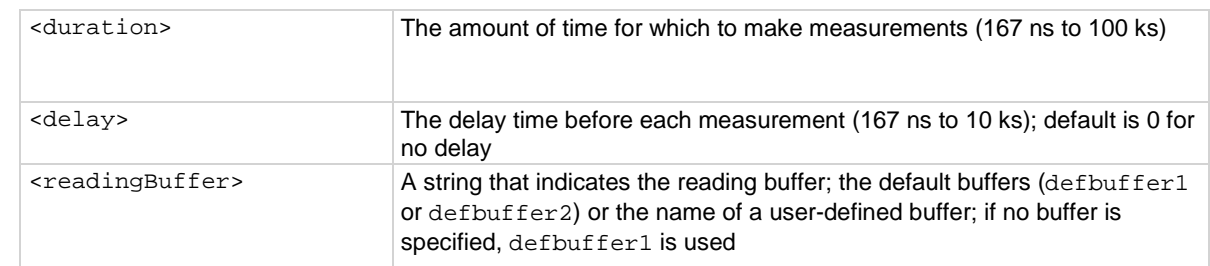

### **Details**

When you load this predefined trigger model, you can specify amount of time to make a measurement and the length of the delay before the measurement.

After selecting a trigger model template, you can view the trigger model blocks in a graphical format by pressing the front-panel **MENU** key and under Trigger, selecting **Configure**. You can also add or delete blocks and change trigger model settings from this screen. You can use the TRIGger:BLOCk:LIST? command to view the trigger model blocks in a list format.

This command replaces the TRIGger: LOAD: LOOP: DURation command, which is deprecated.

## **Example**

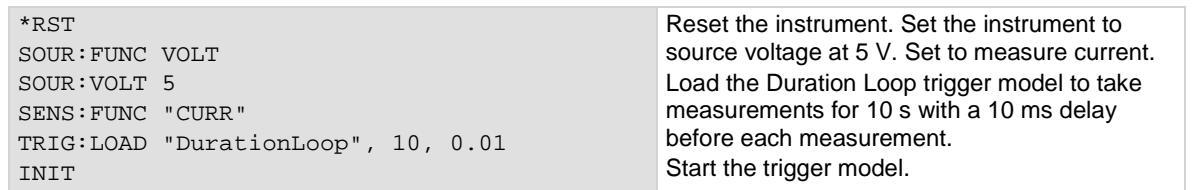

#### **Also see**

## **:TRIGger:LOAD "Empty"**

This command resets the trigger model.

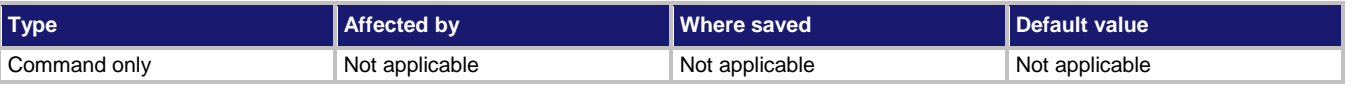

## **Usage**

:TRIGger:LOAD "Empty"

#### **Details**

When you load this predefined trigger model, any blocks that have been defined in the trigger model are cleared sothe trigger model has no blocks defined.

This command replaces the TRIGger:LOAD:EMPTy command, which is deprecated.

## **Example**

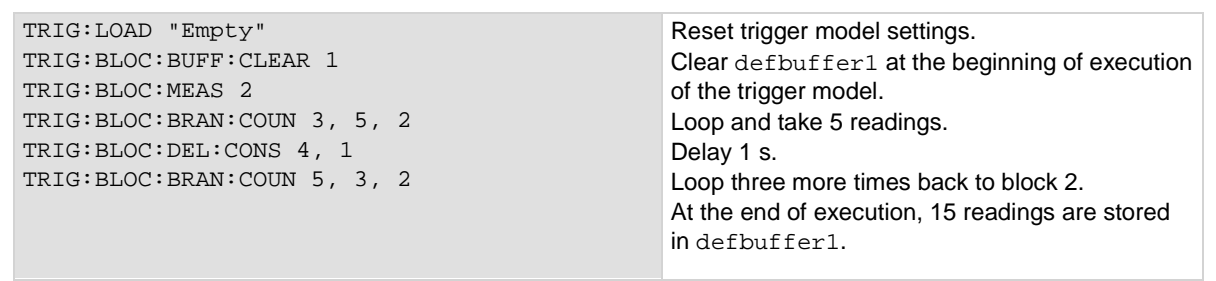

## **Also see**

## **:TRIGger:LOAD "GradeBinning"**

This command loads a predefined trigger model configuration that sets up a grading operation.

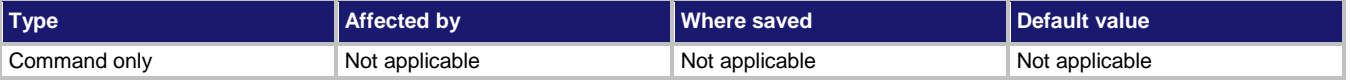

## **Usage**

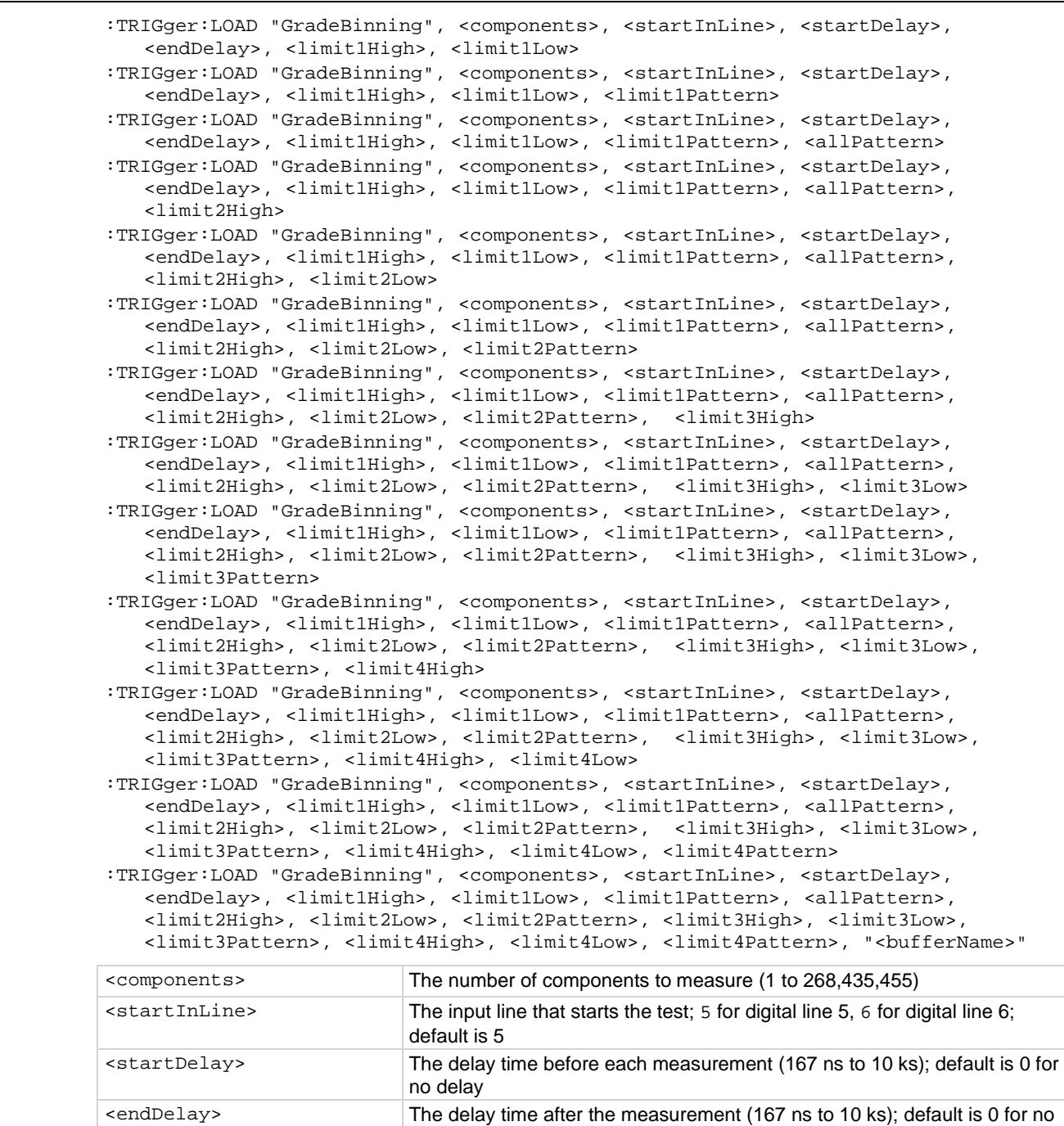

delay

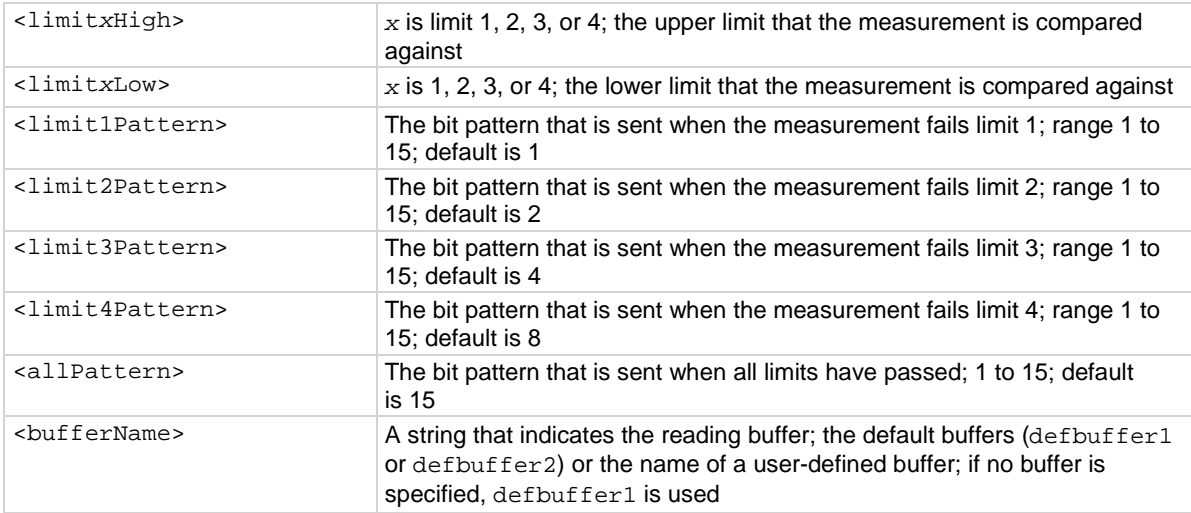

This trigger model template allows you to grade components and place them into up to four bins, based on the comparison to limits.

To set a limit as unused, set the high value for the limit to be less than the low limit.

All limit patterns and the pass pattern are sent on digital I/O lines 1 to 4, where 1 is the least significant bit.

After selecting a trigger model template, you can view the trigger model blocks in a graphical format by pressing the front-panel **MENU** key and under Trigger, selecting **Configure**. You can also add or delete blocks and change trigger model settings from this screen. You can use the TRIGger:BLOCk:LIST? command to view the trigger model blocks in a list format.

#### **Also see**

## **:TRIGger:LOAD "LogicTrigger"**

This command loads a predefined trigger model configuration that sets up a digital trigger through the digital I/O.

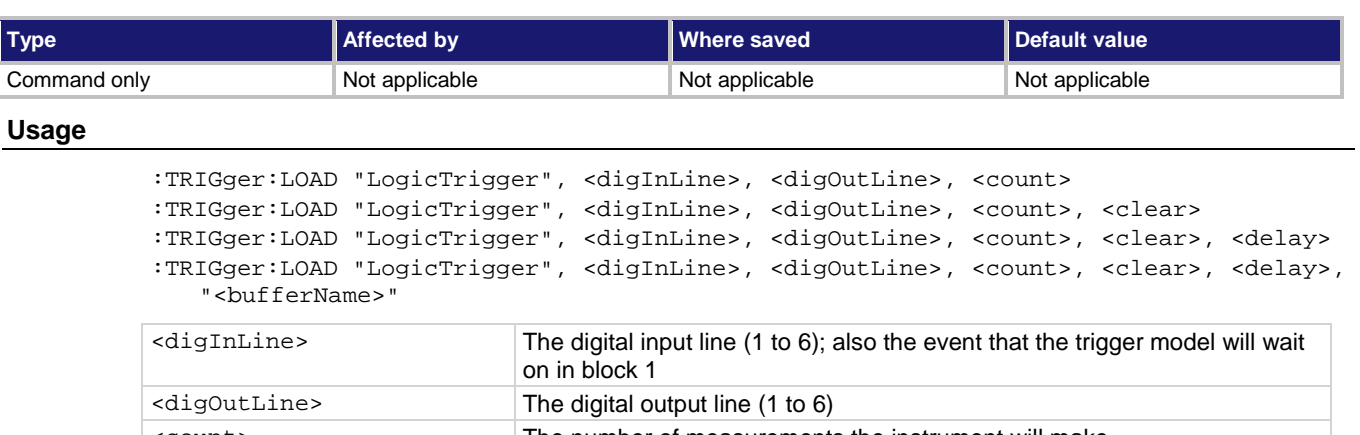

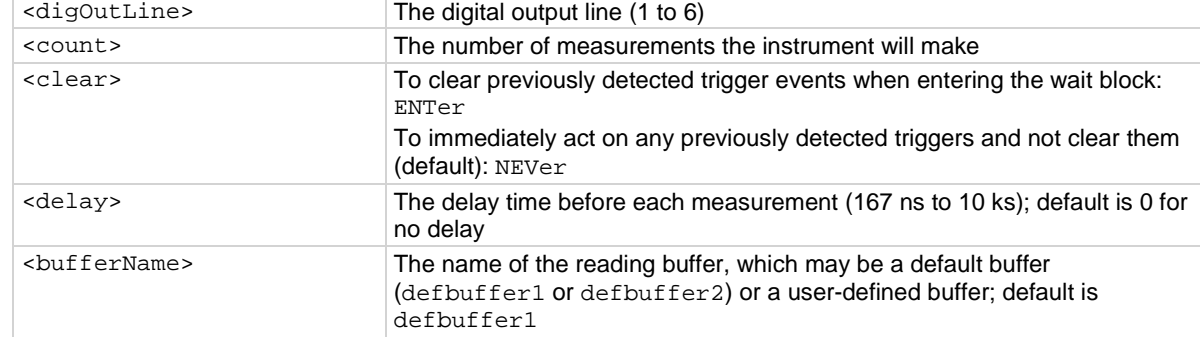

#### **Details**

This trigger model waits for a digital input event to occur, makes a measurement, and issues a notify event. The notify event asserts a digital output line.

After selecting a trigger model template, you can view the trigger model blocks in a graphical format by pressing the front-panel **MENU** key and under Trigger, selecting **Configure**. You can also add or delete blocks and change trigger model settings from this screen. You can use the TRIGger:BLOCk:LIST? command to view the trigger model blocks in a list format.

This command replaces the : TRIGger:LOAD: TRIGger: EXTernal command, which is deprecated.

#### **Example**

:TRIGger:LOAD "LogicTrigger", 1, 2, 10, ENTer, 0.001, "defbuffer1" Set up the template to use the digital in line 1 and wait until the wait block is entered to detect the pulse from digital in line 1 and to trigger measurements. Pulse digital out line 2 when the measurement is complete. Make 10 measurements, with a delay of 1 ms before each measurement. Store the measurements in defbuffer1.

#### **Also see**

## **:TRIGger:LOAD "LoopUntilEvent"**

This command loads a predefined trigger model configuration that makes continuous measurements until the specified event occurs.

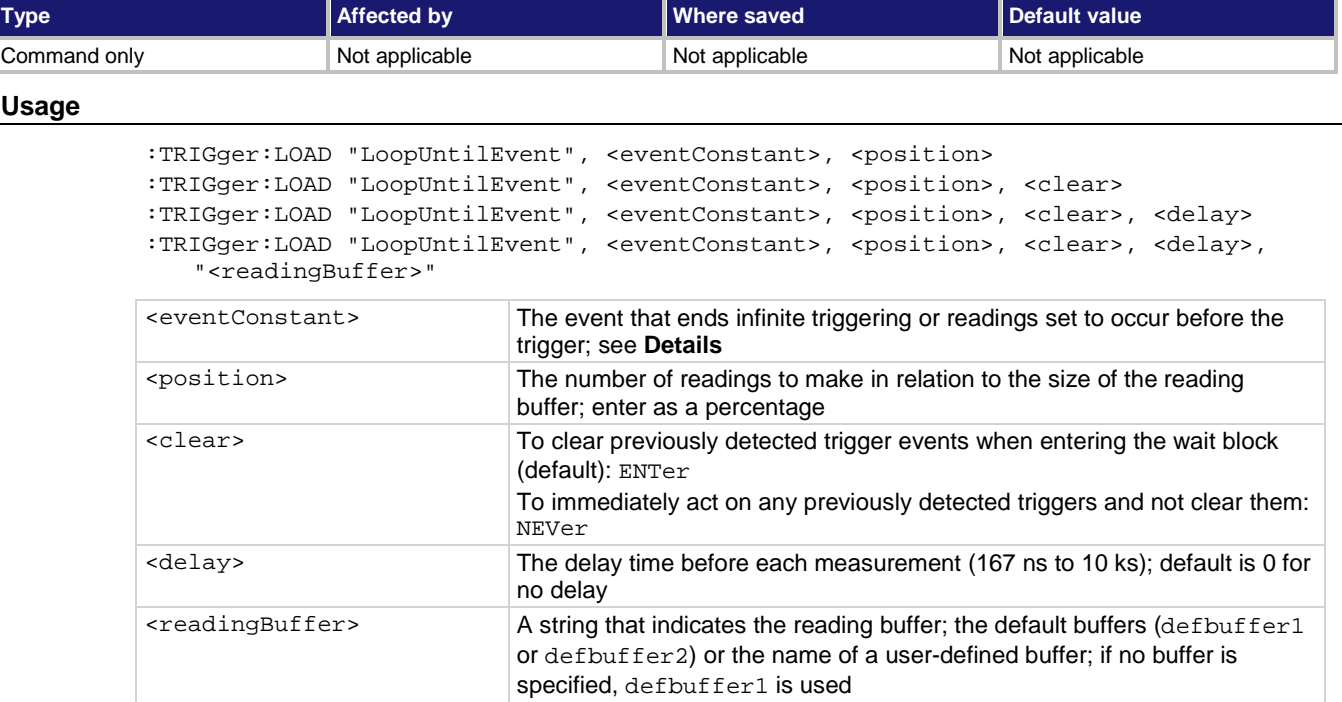

#### **Details**

The event constant is the event that ends infinite triggering or ends readings set to occur before the trigger and start post-trigger readings. The trigger model makes readings until it detects the event constant. After the event, it makes a finite number of readings, based on the setting of the trigger position.

The position marks the location in the reading buffer where the trigger will occur. The position is set as a percentage of the active buffer capacity. The buffer captures measurements until a trigger occurs. When the trigger occurs, the buffer retains the percentage of readings specified by the position, then captures remaining readings until 100 percent of the buffer is filled. For example, if this is set to 75 for a reading buffer that holds 10,000 readings, the trigger model makes 2500 readings after it detects the source event. There will be 7500 pre-trigger readings and 2500 post-trigger readings.

The instrument makes two sets of readings. The first set is made until the trigger event occurs. The second set is made after the trigger event occurs, up to the number of readings calculated by the position parameter.

You cannot have the event constant set at none when you run this predefined trigger model.

You can use the TRIGger: BLOCk: LIST? command to view the trigger model blocks in a list format.

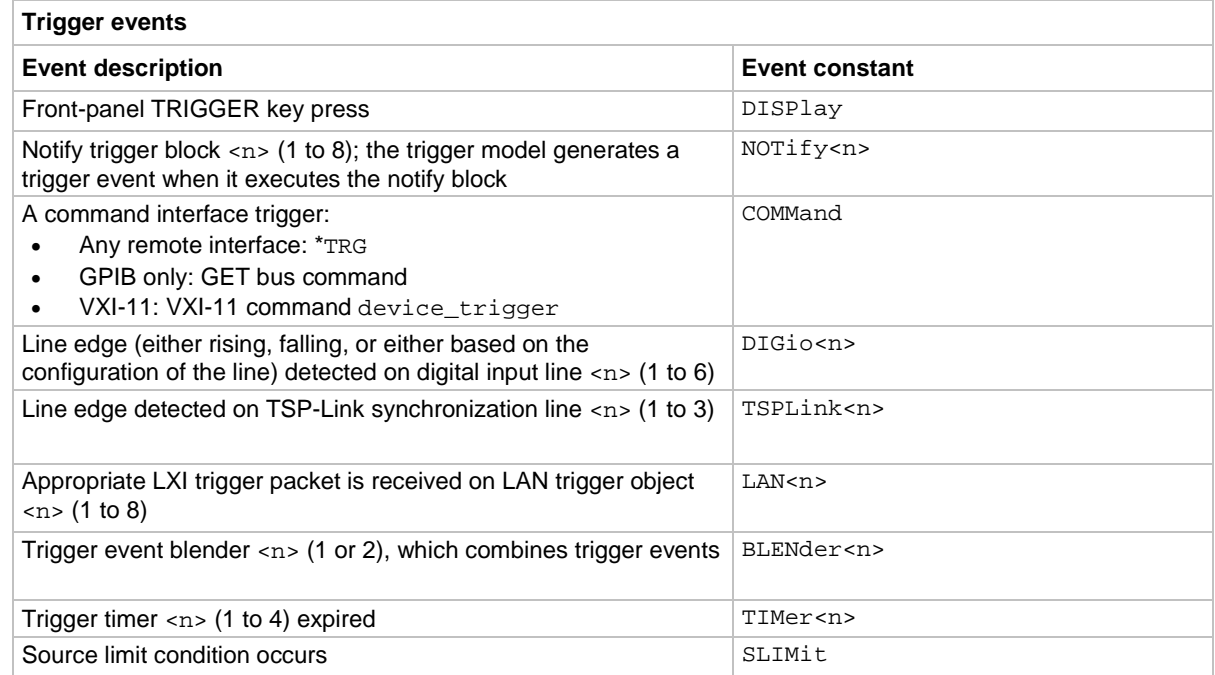

### **Example**

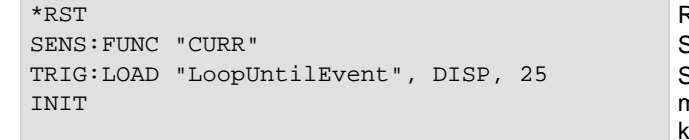

Reset the instrument. Set the instrument to measure DC current. Set the LoopUntilEvent trigger model to make measurements until the front-panel TRIGGER key is pressed after starting the trigger model, then make measurements that constitute 75 % of the reading buffer. Start the trigger model.

## **Also see**
# **:TRIGger:LOAD "SimpleLoop"**

This command loads a predefined trigger model configuration.

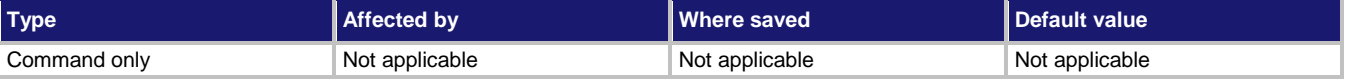

#### **Usage**

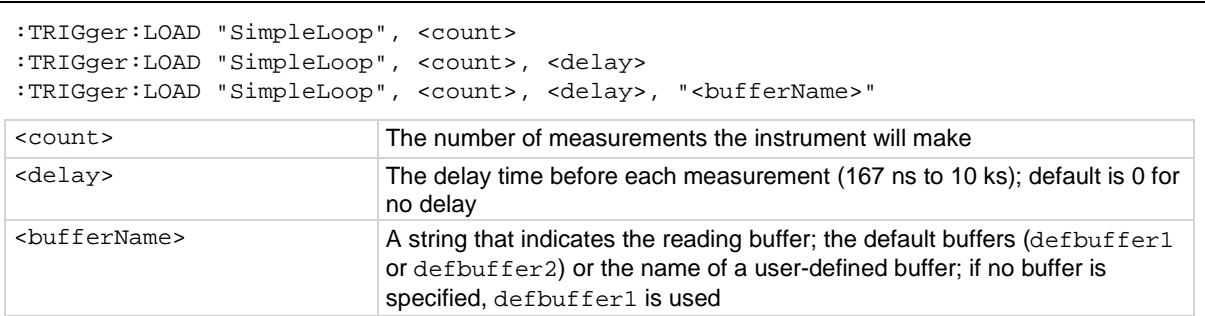

#### **Details**

This command sets up a loop that sets a delay, makes a measurement, and then repeats the loop the number of times you define in the count parameter.

After selecting a trigger model template, you can view the trigger model blocks in a graphical format by pressing the front-panel **MENU** key and under Trigger, selecting **Configure**. You can also add or delete blocks and change trigger model settings from this screen.

You can use the TRIGger: BLOCk: LIST? command to view the trigger model blocks in a list format.

This command replaces the TRIGger:LOAD:LOOP:SIMPle command, which is deprecated.

#### **Example**

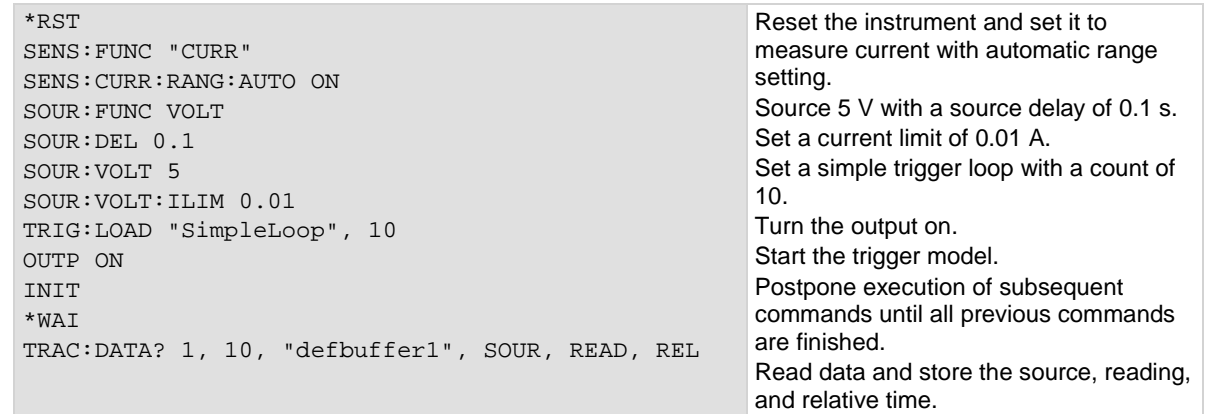

#### **Also see**

None

# **:TRIGger:LOAD "SortBinning"**

This command loads a predefined trigger model configuration that sets up a sorting operation.

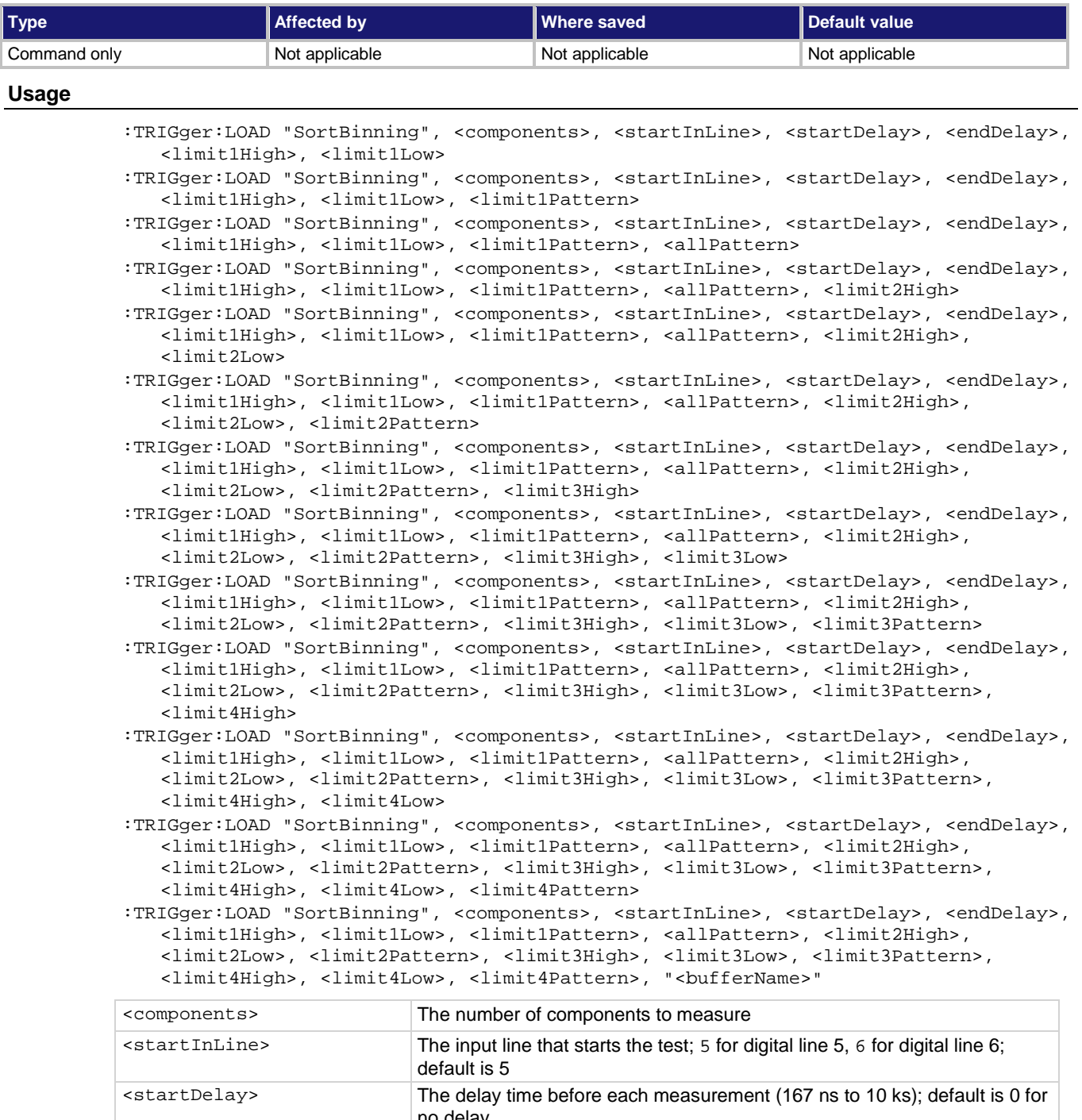

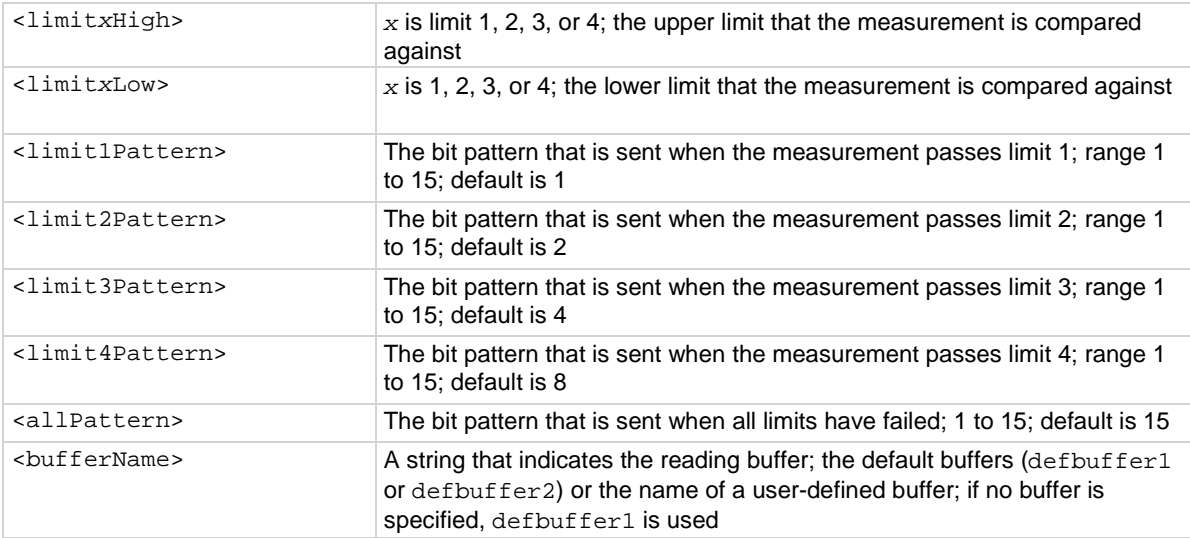

#### **Details**

This trigger model template allows you to sort components and place them into up to four bins, based on the comparison to limits.

To set a limit as unused, set the high value for the limit to be less than the low limit.

All limit patterns and the all fail pattern are sent on digital I/O lines 1 to 4, where 1 is the least significant bit.

After selecting a trigger model template, you can view the trigger model blocks in a graphical format by pressing the front-panel **MENU** key and under Trigger, selecting **Configure**. You can also add or delete blocks and change trigger model settings from this screen. You can use the TRIGger:BLOCk:LIST? command to view the trigger model blocks in a list format.

#### **Also see**

None

# **:TRIGger:STATe?**

This command returns the present state of the trigger model.

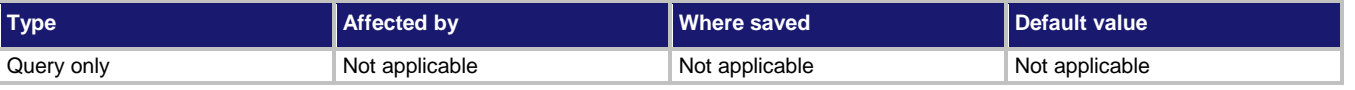

#### **Usage**

:TRIGger:STATe?

#### **Details**

This command returns the state of the trigger model. The instrument checks the state of a started trigger model every 100 ms.

This command returns the trigger state and the block that the trigger model last executed.

The trigger model states are:

- Idle: The trigger model is stopped.
- Running: The trigger model is running.
- Waiting: The trigger model has been in the same wait block for more than 100 ms.
- Empty: The trigger model is selected, but no blocks are defined.
- Building: Blocks have been added.
- Failed: The trigger model is stopped because of an error.
- Aborting: The trigger model is stopping because of a user request.
- Aborted: The trigger model is stopped because of a user request.

#### **Example**

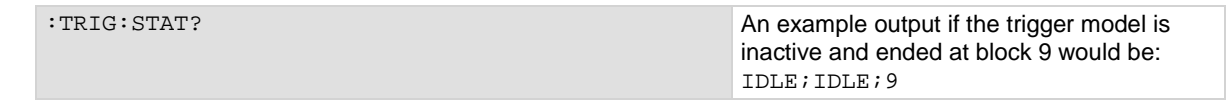

#### **Also see**

None

# **:TRIGger:TIMer<n>:CLEar**

This command clears the timer event detector and overrun indicator for the specified trigger timer number.

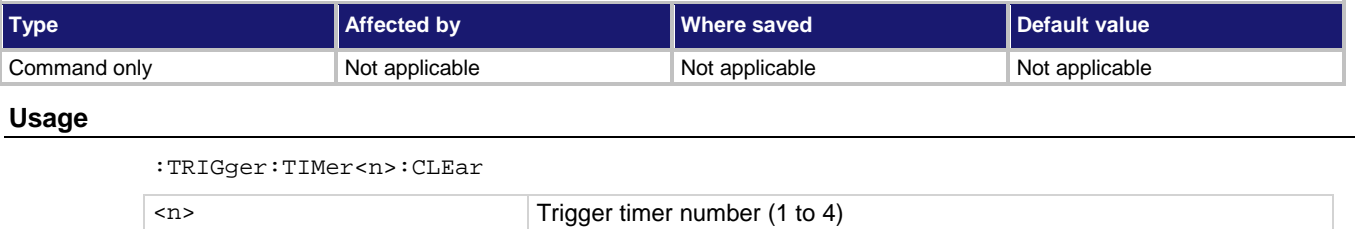

#### **Details**

This command sets the timer event detector to the undetected state and resets the overrun indicator.

#### **Example**

:TRIG:TIM1:CLEar Clears trigger timer 1.

**Also see**

:TRIGger:TIMer<n>:COUNt (on page 6-196) :TRIGger:TIMer<n>:STARt:OVERrun? (on page 6-200)

# **:TRIGger:TIMer<n>:COUNt**

This command sets the number of events to generate each time the timer generates a trigger event or is enabled as a timer or alarm.

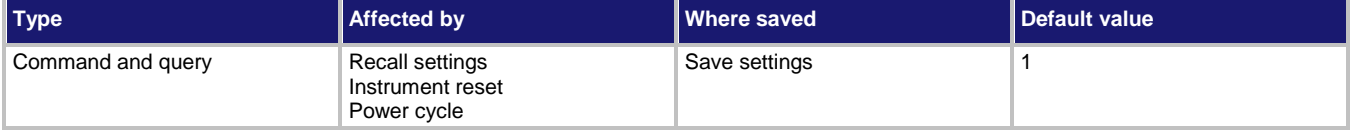

#### **Usage**

:TRIGger:TIMer<n>:COUNt <count>

:TRIGger:TIMer<n>:COUNt?

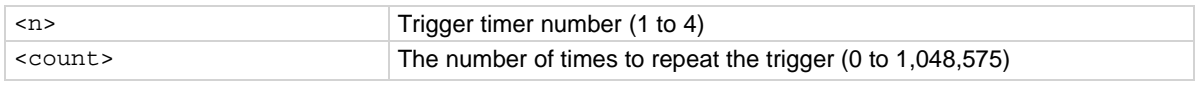

#### **Details**

If *count* is set to a number greater than 1, the timer automatically starts the next trigger timer delay at the expiration of the previous delay.

Set *count* to zero (0) to cause the timer to generate trigger events indefinitely.

If you use the trigger timer with a trigger model, make sure the count value is the same or more than any count values expected in the trigger model.

#### **Example 1**

TRIG: TIM2: COUN 4 Set the number of events to generate for trigger timer 2 to four.

#### **Example 2**

```
*RST
TRIG:TIM4:DEL 0.5
TRIG:TIM4:STAR:STIM NOT8
TRIG:TIM4:STAR:GEN OFF
TRIG:TIM4:COUN 20
TRIG:TIM4:STAT ON
TRIG:LOAD "Empty"
TRIG:BLOC:BUFF:CLEAR 1, "defbuffer1"
TRIG:BLOC:NOT 2, 8
TRIG:BLOC:WAIT 3, TIM4
TRIG:BLOC:MEAS 4, "defbuffer1"
TRIG:BLOC:BRAN:COUN 5, 20, 3
INIT
TRAC:ACT? "defbuffer1"
Set trigger timer 4 to have a 0.5 s delay.
Set the stimulus for trigger timer 4 to be the notify 8 event.
Set the trigger timer 4 stimulus to off.
Set the timer event to occur when the timer delay elapses.
Set the trigger timer 4 count to 20.
Enable trigger timer 4.
Clear the trigger model.
Set trigger model block 1 to clear the buffer.
Set trigger model block 2 to generate the notify 8 event.
Set trigger model block 3 to wait for trigger timer 4 to occur.
Set trigger model block 4 to make a measurement and store it in default buffer 1.
Set trigger model block 5 to repeat the trigger model 20 times, starting at block 3.
Start the trigger model.
Output the number of entries in default buffer 1.
Output:
20
```
#### **Also see**

:TRIGger:TIMer<n>:CLEar (on page 6-195) :TRIGger:TIMer<n>:DELay (on page 6-198)

# **:TRIGger:TIMer<n>:DELay**

This command sets and reads the timer delay.

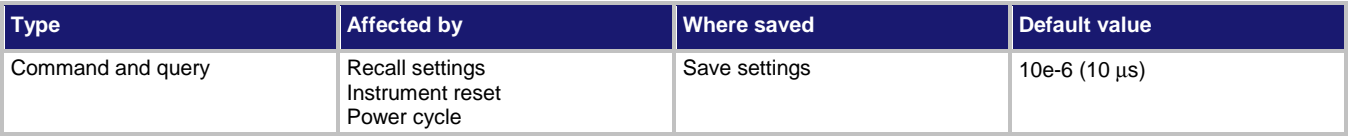

#### **Usage**

```
:TRIGger:TIMer<n>:DELay <interval>
:TRIGger:TIMer<n>:DELay?
```
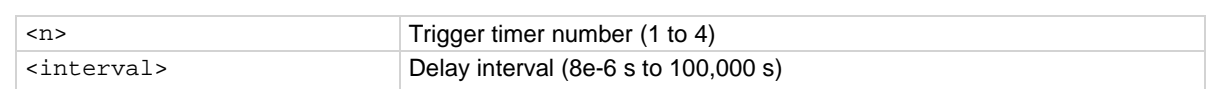

#### **Details**

Each time the timer is triggered, it uses this delay period.

Reading this command returns the delay interval that will be used the next time the timer is triggered.

#### **Example**

TRIG:TIM2:DEL 50E-6 Set trigger timer 2 to delay for 50 µs.

#### **Also see**

None

# **:TRIGger:TIMer<n>:STARt:FRACtional**

This command configures an alarm or a time in the future when the timer will start.

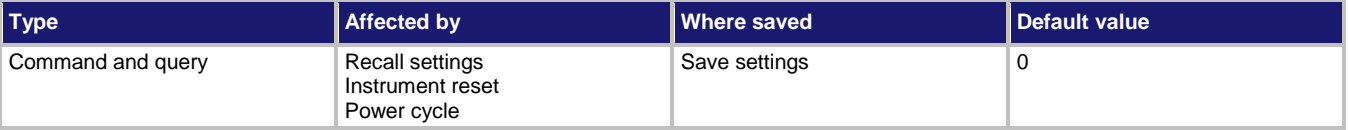

#### **Usage**

:TRIGger:TIMer<n>:STARt:FRACtional <time> :TRIGger:TIMer<n>:STARt:FRACtional?

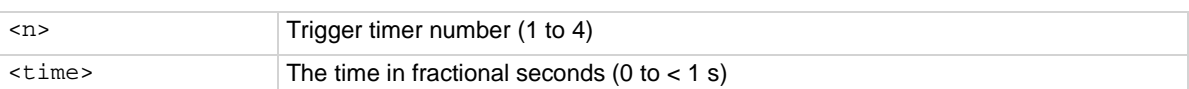

#### **Details**

This command configures the alarm of the timer.

When the timer is enabled, the timer starts immediately if the timer is configured for a start time in the past or if it is in the future.

#### **Example**

TRIG:TIM1:STAR:SEC 60 TRIG:TIM1:START:FRAC 0.5 TRIG:TIM1:STAT ON

Set the timer for 60.5 s. Enable the trigger timer for timer 1.

#### **Also see**

:TRIGger:TIMer<n>:STARt:SEConds (on page 6-201) :TRIGger:TIMer<n>:STATe (on page 6-203)

# **:TRIGger:TIMer<n>:STARt:GENerate**

This command specifies when timer events are generated.

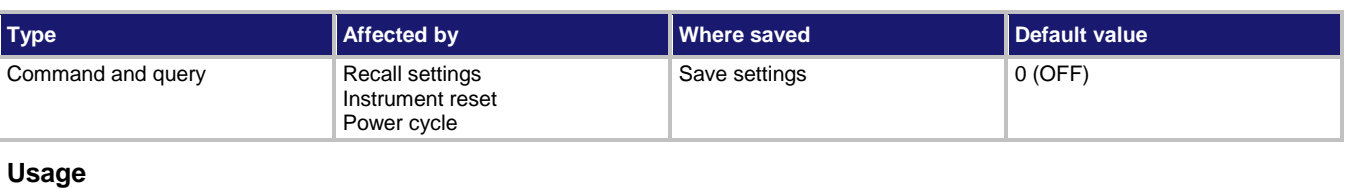

#### **Usage**

:TRIGger:TIMer<n>:STARt:GENerate <state>

:TRIGger:TIMer<n>:STARt:GENerate?

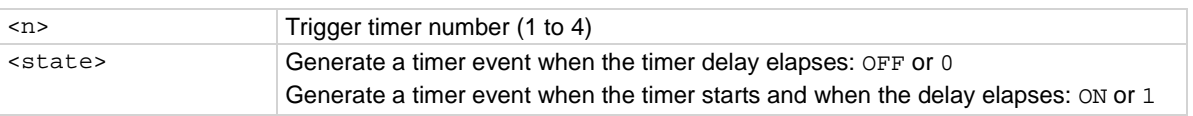

#### **Details**

When this is set to on, a trigger event is generated immediately when the timer is triggered.

When it is set to off, a trigger event is generated when the timer elapses. This generates the event TIMER*N*.

#### **Example**

TRIG: TIM3: STAR: GEN ON SET THE SET ON SET THE SET OF SET THE SET OF SET OF SET OF SET OF SET OF SET OF SET OF SET OF SET OF SET OF SET OF SET OF SET OF SET OF SET OF SET OF SET OF SET OF SET OF SET OF SET OF SET OF SET O timer starts and when the timer delay elapses.

#### **Also see**

None

# **:TRIGger:TIMer<n>:STARt:OVERrun?**

This command indicates if an event was ignored because of the event detector state.

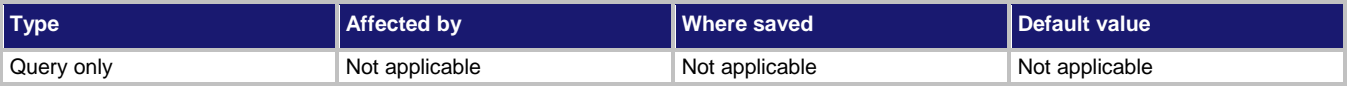

#### **Usage**

:TRIGger:TIMer<n>:STARt:OVERrun?

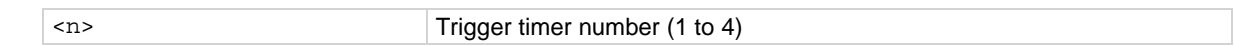

#### **Details**

This command indicates if an event was ignored because the event detector was already in the detected state when the event occurred.

This is an indication of the state of the event detector built into the timer itself. It does not indicate if an overrun occurred in any other part of the trigger model or in any other construct that is monitoring the delay completion event. It also is not an indication of a delay overrun.

This returns  $0$  if there is no overrun or  $1$  if there is an overrun.

#### **Example**

TRIG: TIM1: STAR: OVER? CHECKS THE OVERWEIGHT CHECKS THE OVERTHER THE OVERFALL CHECKS THE OVERFALL CHECKS THE OVERFALL CHECKS THE OVERFALL CHECKS THE OVERFALL CHECKS THE OVERFALL CHECKS THE OVERFALL CHECKS THE OVERFALL CHE

#### **Also see**

None

# **:TRIGger:TIMer<n>:STARt:SEConds**

This command configures an alarm or a time in the future when the timer will start.

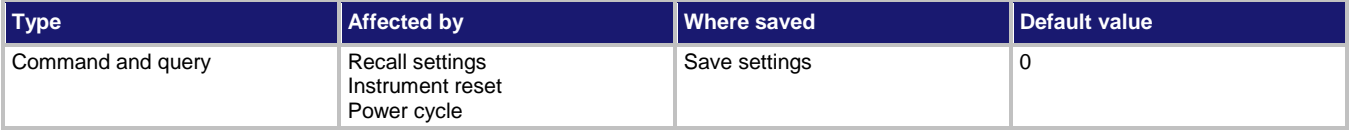

#### **Usage**

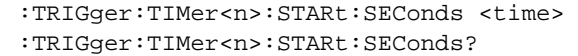

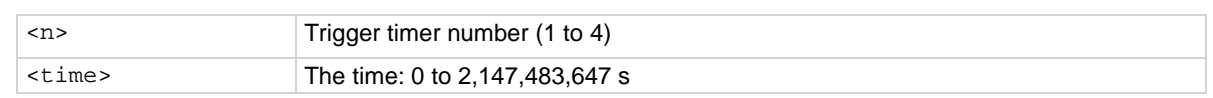

#### **Details**

This command configures the alarm of the timer.

When the timer is enabled, the timer starts immediately if the timer is configured for a start time that has passed.

Set the timer for 60.5 s.

Enable the trigger timer for timer 1.

#### **Example**

TRIG:TIM1:STAR:SEC 60 TRIG:TIM1:START:FRAC 0.5

TRIG:TIM1:STAT ON

#### **Also see**

:TRIGger:TIMer<n>:STATe (on page 6-203)

# **:TRIGger:TIMer<n>:STARt:STIMulus**

#### This command describes the event that starts the trigger timer.

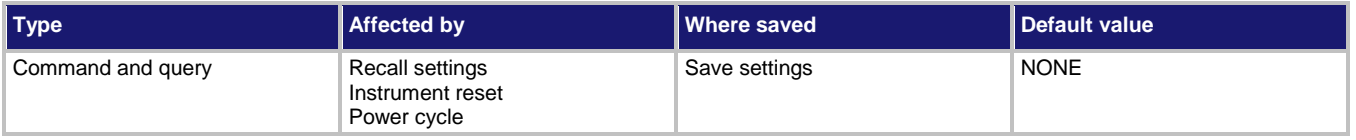

#### **Usage**

```
:TRIGger:TIMer<n>:STARt:STIMulus <event>
:TRIGger:TIMer<n>:STARt:STIMulus?
```
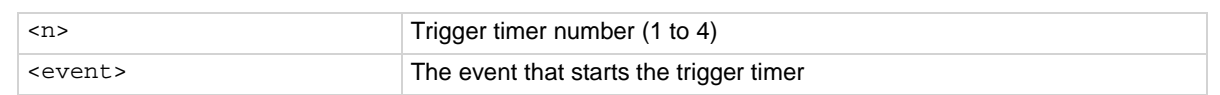

#### **Details**

Set this attribute any trigger event to start the timer when that event occurs.

Set this attribute to zero (0) to disable event processing and use the timer as a timer or alarm based on the start time.

Trigger events are described in the table below.

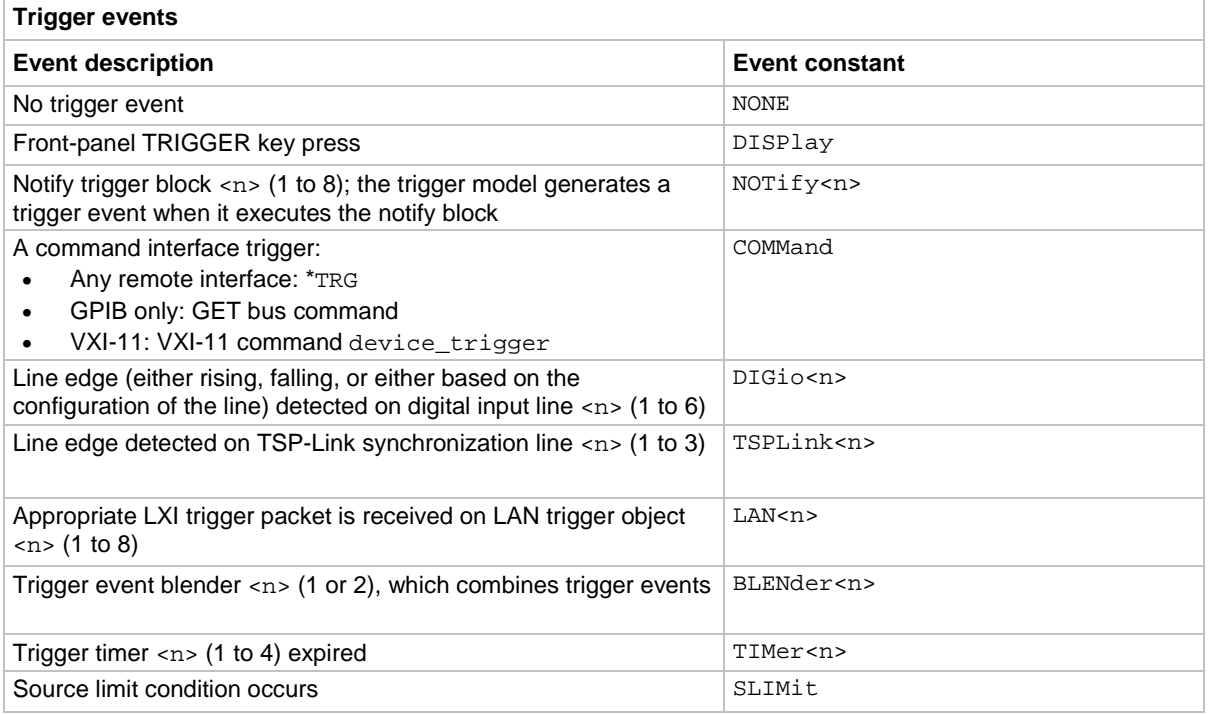

#### **Example**

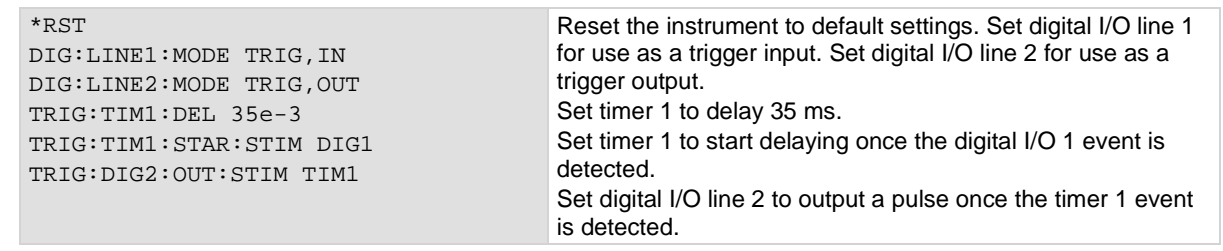

#### **Also see**

None

# **:TRIGger:TIMer<n>:STATe**

This command enables the trigger timer.

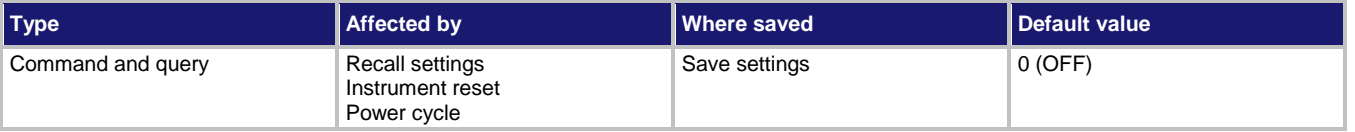

#### **Usage**

```
:TRIGger:TIMer<n>:STATe <state>
:TRIGger:TIMer<n>:STATe?
```
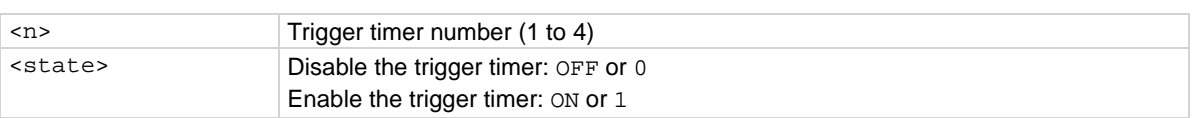

#### **Details**

When this command is set to on, the timer performs the delay operation.

When this command is set to off, there is no timer on the delay operation.

You must enable a timer before it can use the delay settings or the alarm configuration. For expected results from the timer, it is best to disable the timer before changing a timer setting, such as delay or start seconds.

To use the timer as a simple delay or pulse generator with digital I/O lines, make sure the timer start time in seconds and fractional seconds is configured for a time in the past. To use the timer as an alarm, configure the timer start time in seconds and fractional seconds for the desired alarm time.

#### **Example 1**

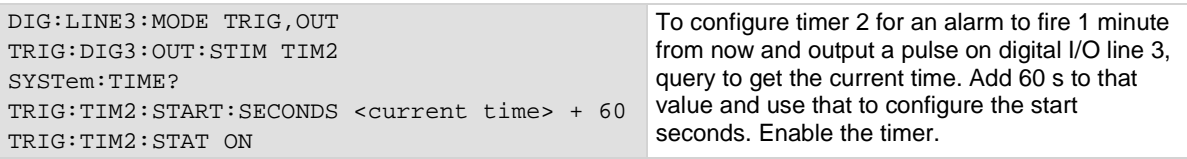

### **Example 2**

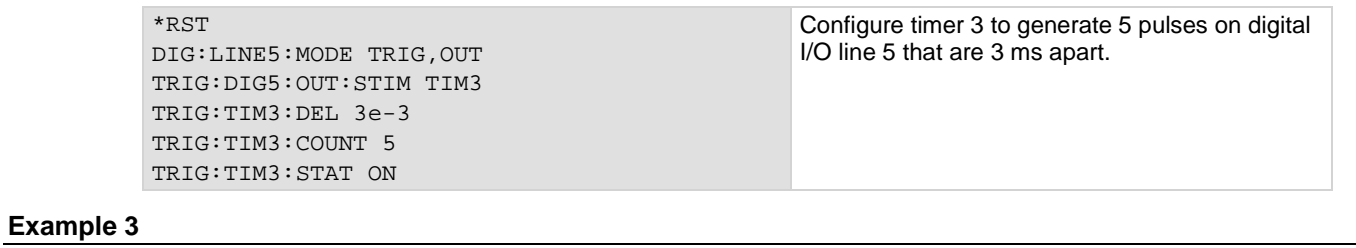

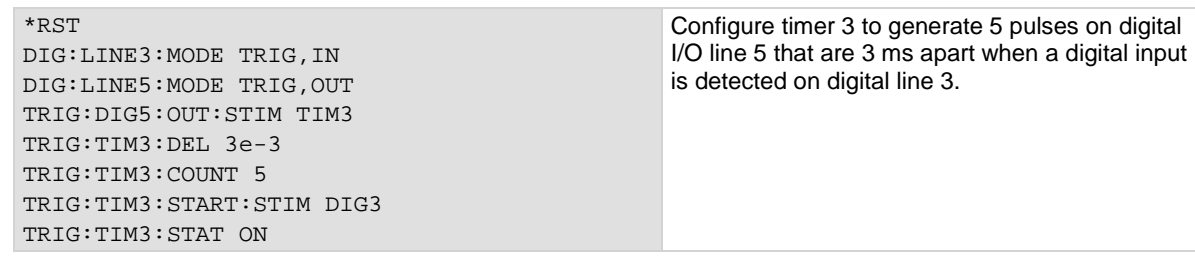

#### **Also see**

None

# **Introduction to TSP operation**

#### **In this section:**

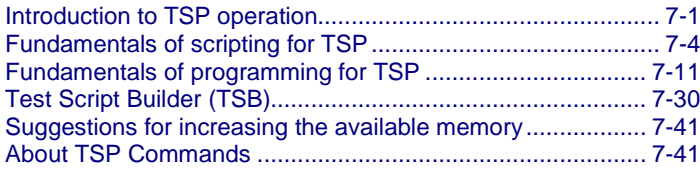

# **Introduction to TSP operation**

Instruments that are Test Script Processor (TSP<sup>®</sup>) enabled operate like conventional instruments by responding to a sequence of commands sent by the controller. You can send individual commands to the TSP-enabled instrument the same way you would when using any other instrument.

Unlike conventional instruments, TSP-enabled instruments can execute automated test sequences independently, without an external controller. You can load a series of TSP commands into the instrument using a remote computer or the front-panel port with a USB flash drive. You can store these commands as a script that can be run later by sending a single command message to the instrument.

You do not have to choose between using conventional control or script control. You can combine these forms of instrument control in the way that works best for your test application.

### **Controlling the instrument by sending individual command messages**

The simplest method of controlling an instrument through the communication interface is to send it a message that contains remote commands. You can use a test program that resides on a computer (the controller) to sequence the actions of the instrument.

TSP commands can be function-based or attribute-based. Function-based commands are commands that control actions or activities. Attribute-based commands define characteristics of an instrument feature or operation.

Constants and enumerated types are commands that represent fixed values.

#### **Functions**

Function-based commands control actions or activities. A function-based command performs an immediate action on the instrument.

Each function consists of a function name followed by a set of parentheses ( ). You should only include information in the parentheses if the function takes a parameter. If the function takes one or more parameters, they are placed between the parentheses and separated by commas.

#### **Example 1**

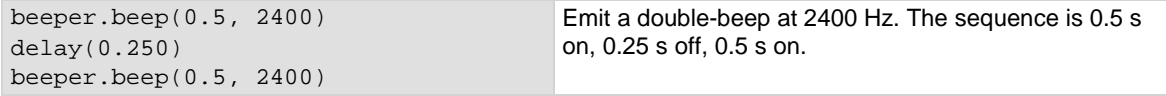

#### **Example 2**

You can use the results of a function-based command directly or assign variables to the results for later access. The following code defines  $x$  and prints it.

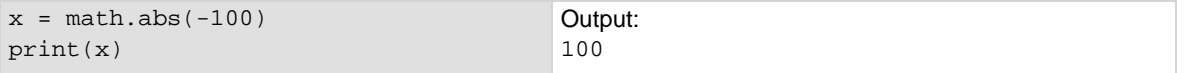

### **Attributes**

Attribute-based commands are commands that set the characteristics of an instrument feature or operation. For example, some characteristics of TSP-enabled instruments are the model number (localnode.model) and the brightness of the front-panel display (display.lightstate).

Attributes can be read-only, read-write, or write-only. They can be used as a parameter of a function or assigned to another variable.

To set the characteristics, attribute-based commands define a value. For many attributes, the value is in the form of a number, enumerated type, or a predefined constant.

#### **Example 1: Set an attribute using a number**

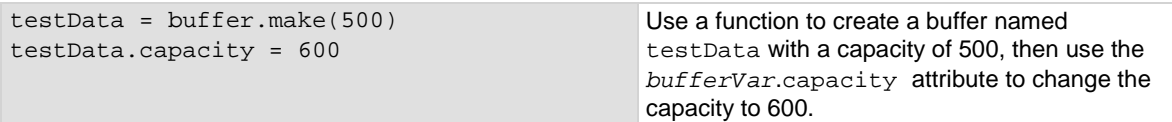

#### **Example 2: Set an attribute using an enumerated type**

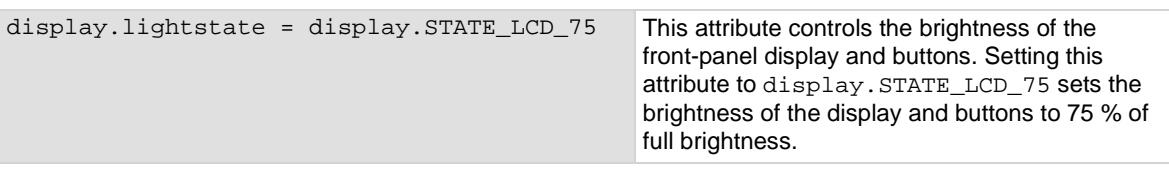

#### **Example 3: Set an attribute using a constant**

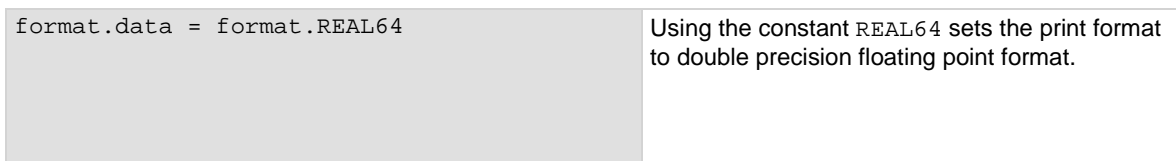

#### **Reading an attribute**

To read an attribute, you can use the attribute as the parameter of a function or assign it to another variable.

#### **Example 1: Read an attribute using a function**

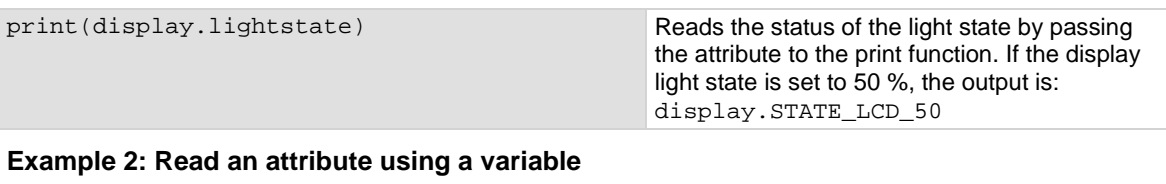

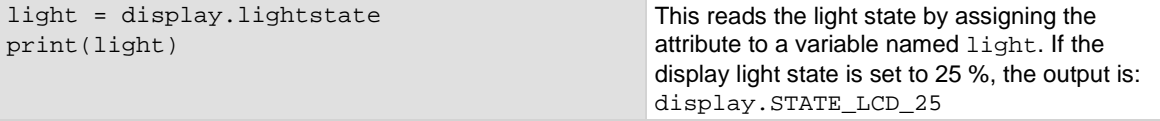

### **Queries**

Test Script Processor (TSP<sup>®</sup>) enabled instruments do not have inherent query commands. Like any other scripting environment, the  $print()$  and  $primitive()$  commands generate output in the form of response messages. Each print() command creates one response message.

#### **Example**

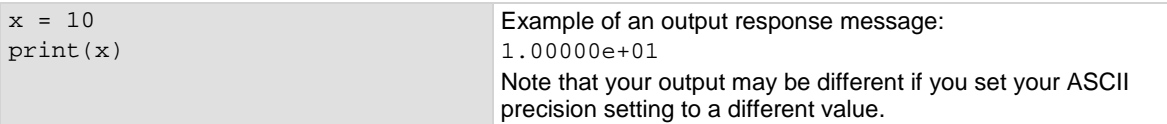

# **USB flash drive path**

You can use the file commands to open and close directories and files, write data, or to read a file on an installed USB flash drive.

The root folder of the USB flash drive has the absolute path:

```
"/usb1/"
```
# **Information on scripting and programming**

If you need information about using scripts with your TSP-enabled instrument, see **Fundamentals of** scripting for TSP (on page 7-4).

If you need information about using the Lua programming language with the instrument, see Fundamentals of programming for TSP (on page 7-11).

# **Fundamentals of scripting for TSP**

# NOTF

Though it can improve your process to use scripts, you do not have to create scripts to use the instrument. Most of the examples in the documentation can be run by sending individual command messages. The next few sections of the documentation describe scripting and programming features of the instrument. You only need to review this information if you are using scripting and programming.

Scripting helps you combine commands into a block of code that the instrument can run. Scripts help you communicate with the instrument more efficiently.

Scripts offer several advantages compared to sending individual commands from the host controller (computer):

- Scripts are easier to save, refine, and implement than individual commands.
- The instrument performs more quickly and efficiently when it processes scripts than it does when it processes individual commands.
- You can incorporate features such as looping and branching into scripts.
- Scripts allow the controller to perform other tasks while the instrument is running a script, enabling some parallel operation.
- Scripts eliminate repeated data transfer times from the controller.

In the instrument, the Test Script Processor (TSP<sup>®</sup>) scripting engine processes and runs scripts.

This section describes how to create, load, modify, and run scripts.

# **What is a script?**

A script is a collection of instrument control commands and programming statements. Scripts that you create are referred to as **user scripts**.

Your scripts can be interactive. Interactive scripts display messages on the front panel of the instrument that prompt the operator to enter parameters.

# **Run-time and nonvolatile memory storage of scripts**

Scripts are loaded into the run-time environment of the instrument. From there, they can be stored in nonvolatile memory in the instrument.

The run-time environment is a collection of global variables, which include scripts, that the user has defined. A global variable can be used to store a value while the instrument is turned on. When you create a script, the instrument creates a global variable with the same name so that you can reference the script more conveniently. After scripts are loaded into the run-time environment, you can run and manage them from the front panel of the instrument or from a computer. Information in the run-time environment is lost when the instrument is turned off.

Nonvolatile memory is where information is stored even when the instrument is turned off. Save scripts to nonvolatile memory to save them even if the power is cycled. The scripts that are in nonvolatile memory are loaded into the run-time environment when the instrument is turned on.

Scripts are placed in the run-time environment at the following times:

- When they are run.
- When they are loaded over a remote command interface.
- When the instrument is turned on (if they are stored in nonvolatile memory).

For detail on the amount of available memory, see Memory considerations for the run-time environment.

If you make changes to a script in the run-time environment, the changes are lost when the instrument is turned off. To save the changes, you must save them to nonvolatile memory. See Saving a script to nonvolatile memory (on page 7-8).

# **What can be included in scripts?**

Scripts can include combinations of TSP commands and Lua code. TSP commands instruct the instrument to do one thing and are described in the command reference (see TSP commands (on page 8-7)). Lua is a scripting language that is described in Fundamentals of programming for TSP (on page 7-11).

# **Working with scripts**

This section describes the basics of working with scripts.

You can create and manage scripts from the front panel or over a remote interface. Scripts can be saved in the instrument, on a computer, or on a USB flash drive.

### **Tools for managing scripts**

You can use any of the following tools to manage scripts:

- The front-panel menu options and USB flash drive. For information, refer to Saving setups (on page 2-126).
- The front-panel interface options in the Scripts menu. For information, refer to the following sections.
- Messages sent to the instrument. For information, see Load a script by sending commands over a remote interface (on page 7-7).
- Keithley Instruments Test Script Builder (TSB) software (available for download on the Keithley Instruments support website (*http://www.keithley.com/support*)). For more information, see Creating a new TSP project (on page 7-35).
- Your own development tool or program.

#### **Script rules**

You can have as many scripts as needed in the instrument. The only limitation is the amount of memory available to the run-time environment.

When a script is loaded into the run-time environment, a global variable with the same name as the script is created to reference the script.

Important points regarding scripts:

- Each script must have a unique name.
- Script names must not contain spaces.
- If you load a new script with the same name as an existing script, an error event message is generated. You must delete the existing script before you create a new script with the same name.
- If you revise a script and save it to the instrument with a new name, the previously loaded script remains in the instrument with the original name.
- You can save scripts to nonvolatile memory in the instrument. Saving a script to nonvolatile memory allows the instrument to be turned off without losing the script. See Saving a script to nonvolatile memory (on page 7-8).

#### **Loading a script into the instrument**

You can load scripts from the front-panel display by copying them from a USB flash drive. You can also load them over a remote interface using loadscript commands.

#### **Loading a script using a USB flash drive**

After loading a script onto a USB flash drive, you can copy the script using options on the front-panel display.

#### *To load a script using a USB flash drive:*

- 1. Insert the USB flash drive into the USB port on the front panel.
- 2. Press the **MENU** key.
- 3. Under Scripts, select **Manage**. The MANAGE SCRIPTS window is displayed.
- 4. In the USB Scripts list, select the script you want to copy from the USB flash drive.
- 5. Select **<**. The file is transferred to the USB flash drive, and the corresponding filename is displayed in the Internal Scripts box.

#### **Load a script by sending commands over a remote interface**

To load a script over the remote interface, you can use the loadscript and endscript commands.

Normally, when the instrument receives a command, it runs the command immediately. When the instrument receives the loadscript command, the instrument starts collecting subsequent messages instead of running them immediately.

The endscript command tells the instrument to stop collecting messages. It then compiles the collection of messages into a script. The script is stored as a function. This script is loaded into the run-time environment — you need to save it to store it in the instrument.

#### *To load a script:*

Send the loadscript command with a script name. This tells the instrument to start collecting messages for the function named testInfo:

```
loadscript testInfo
```
Send the commands for the script; this example displays text on the USER swipe screen when the script is run:

```
display.settext(display.TEXT1, "Batch 233")
display.settext(display.TEXT2, "Test Information")
display.changescreen(display.SCREEN_USER_SWIPE)
```
Send the command that tells the instrument that the script is complete:

endscript

Run the script by sending the script name followed by ():

testInfo()

The USER swipe screen on the front panel is displayed and shows the text "Batch 233 Test Information" when you run this script.

To save the script to nonvolatile memory, send the command:

testInfo.save()

#### *To load a script by sending commands:*

- 1. Send the command loadscript *scriptName*, where *scriptName* is the name of the script. The name must be a legal Lua variable name.
- 2. Send the commands that need to be included in the script.
- 3. Send the command endscript.
- 4. You can now run the script. Send the script name followed by (). For more information, see Running scripts using a remote interface (on page 7-8).

#### **Running scripts using the front-panel interface**

#### *To run a script from the front-panel interface:*

- 1. Press the **MENU** key.
- 2. Under Scripts, select **Run**. The RUN SCRIPTS window is displayed.
- 3. From the Available Scripts list, select the script you want to run.
- 4. Select **Run Selected**.

### **Running scripts using a remote interface**

You can run any script using  $scriptVar.run()$ . Replace  $scriptVar$  with the name of a script that is in nonvolatile or run-time memory.

### **Saving a script to nonvolatile memory**

You can save scripts to nonvolatile memory. To keep a script through a power cycle, you must save the script to nonvolatile memory.

#### *To save a script to nonvolatile memory:*

- 1. Create and load a script.
- 2. Send the command *scriptVar*.save(), where *scriptVar* is the name of the script.

#### **Example: Save a user script to nonvolatile memory**

test1.save() Assume a script named test1 has been loaded. test1 is saved into nonvolatile memory.

#### **Saving a script to a USB flash drive**

You can save scripts to a USB flash drive.

#### *To save a script to an external USB flash drive:*

- 1. Load a script.
- 2. Insert a USB flash drive into the USB port on the front panel.
- 3. Send the command *scriptVar*.save("/usb1/*filename*.tsp"), where *scriptVar* is the variable referencing the script and *filename* is the name of the file.

#### **Rename a script**

#### *To rename a script in the runtime environment:*

- 1. Load the script into the runtime environment with a different name.
- 2. Delete the previous version of the script.

#### *To rename a script in nonvolatile memory:*

Send the commands:

```
scriptVar = script.load(file)
scriptVar.save()
```
Where:

*scriptVar* is the name of variable that references the script

*file* is the path and file name of the script file to load

For example, to load a script named test8 from the USB flash drive and save it to nonvolatile memory, send the commands:

```
test8 = script.load("/usb1/test8.tsp")
test8.save()
```
NOTF

If the new name is the same as a name that is already used for a script, an event message is displayed and the script is not saved.

### **Retrieve a user script from the instrument**

You can review user scripts that are in the nonvolatile memory of the instrument and retrieve them.

#### *To see a list of scripts from the front-panel interface:*

- 1. Press the **MENU** key.
- 2. Under Scripts, select **Manage**. The MANAGE SCRIPTS window is displayed.

The scripts are listed in the Internal Scripts list. To see the contents of the script, you can copy them to a USB flash drive. You can read the scripts with a text editor. See Saving a script to a USB flash drive (on page 7-8).

To retrieve the content of a script, use *scriptVar*.source, where *scriptVar* is the name of the script you want to retrieve. For example, to retrieve a script named contactTest, you would send:

print(contactTest.source)

The command is returned as a single string. The loadscript and endscript keywords are not included.

#### **Deleting a user script using a remote interface**

Deleting a user script deletes the script from the instrument.

#### *To delete a script from the instrument:*

Send the command:

script.delete("*name*")

Where: *name* is the user-defined name of the script.

#### **Example: Delete a user script**

script.delete("test8") Delete a user script named test8 from the instrument.

#### **Power up script**

The power up script runs automatically when the instrument is powered on. To create a power up script, save a new script and name it autoexec. The autoexec script is automatically saved to nonvolatile memory. See Saving a script to nonvolatile memory (on page 7-8).

NOTF

If an autoexec script already exists, you must delete it by sending the script.delete("autoexec") command. Performing a system reset does not delete the autoexec script.

#### *To set up the power up script from the front panel:*

- 1. Press the **MENU** key.
- 2. Under Scripts, select **Run**.
- 3. Select **Copy to Power Up**. A dialog box confirms that the script was copied.
- 4. Select **OK**.

#### *To save the power up script using remote commands:*

Send the command:

autoexec.save()

To delete the existing autoexec script, send the command:

script.delete("autoexec")

#### **Commands that cannot be used in scripts**

You cannot use the following commands as variables in scripts:

There are some functions that resemble some of the strings below, but are actually defined TSP functions. For example, printbuffer() (on page 8-94) is a function you can use in scripts. If you are uncertain, check the TSP command reference (on page 8-1) to verify that the string is part of a defined function.

- 
- 
- createconfigscript node
- endflash opc
- 
- 
- 
- 
- loadscript table
- loadandrunscript waitcomplete
- abort login
- bit logout
	-
	-
	- endscript **•** prevflash
	- flash printbuffer
	- fs printnumber
- io scpi
	-
	-

Common commands that cannot be used in scripts are shown in the following table with equivalent commands that can be used.

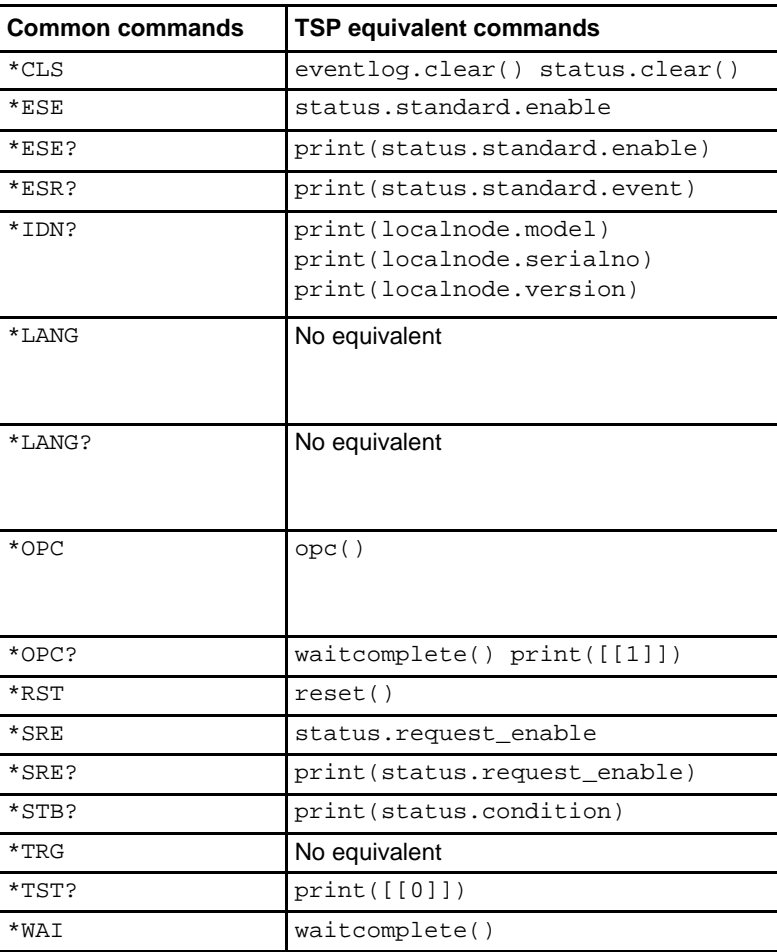

**Unavailable commands with TSP equivalents**

# **Fundamentals of programming for TSP**

To conduct a test, a computer (controller) is programmed to send sequences of commands to an instrument. The controller orchestrates the actions of the instrumentation. The controller is typically programmed to request measurement results from the instrumentation and make test sequence decisions based on those measurements.

To take advantage of the advanced features of the instrument, you can add programming commands to your scripts. Programming commands control script execution and provide tools such as variables, functions, branching, and loop control.

The Test Script Processor (TSP<sup>®</sup>) scripting engine is a Lua interpreter. In TSP-enabled instruments, the Lua programming language has been extended with Keithley-specific instrument control commands.

# **What is Lua?**

Lua is a programming language that can be used with TSP-enabled instruments. Lua is an efficient language with simple syntax that is easy to learn.

Lua is also a scripting language, which means that scripts are compiled and run when they are sent to the instrument. You do not compile them before sending them to the instrument.

# **Lua basics**

This section contains the basics about the Lua programming language to allow you to start adding Lua programming commands to your scripts quickly.

For more information about Lua, see the Lua website (*http://www.lua.org*). Another source of useful information is the Lua users group (*http://lua-users.org*), created for and by users of Lua programming language.

### **Comments**

Comments start anywhere outside a string with a double hyphen  $(-)$ . If the text immediately after a double hyphen  $(-)$  is anything other than double left brackets  $([ )$ , the comment is a short comment, which continues only until the end of the line. If double left brackets follow the double hyphen  $(--[1])$ , it is a long comment, which continues until the corresponding double right brackets (]]) close the comment. Long comments may continue for several lines and may contain nested [[ ... ]] pairs. The table below shows how to use code comments.

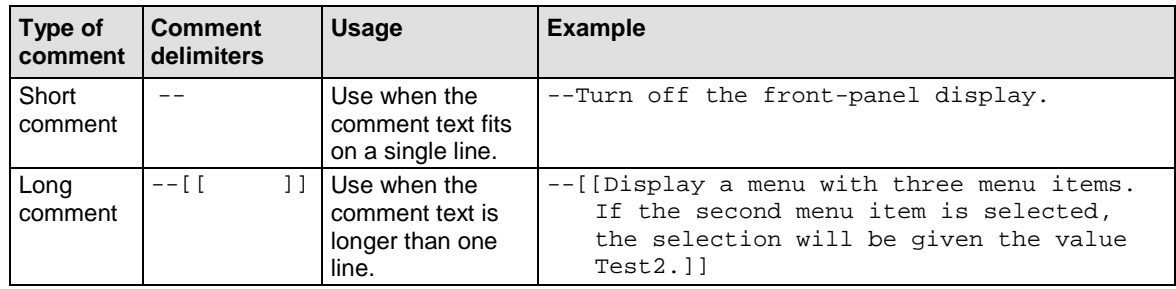

#### **Using code comments**

### **Function and variable name restrictions**

You cannot use Lua reserved words and top-level command names for function or variable names.

Variable names must contain at least three characters.

The following table lists some of the Lua reserved words. If you attempt to assign these, the event code -285, "TSP Syntax error at line x: unexpected symbol near '*word*' " is displayed, where *word* is the Lua reserved word.

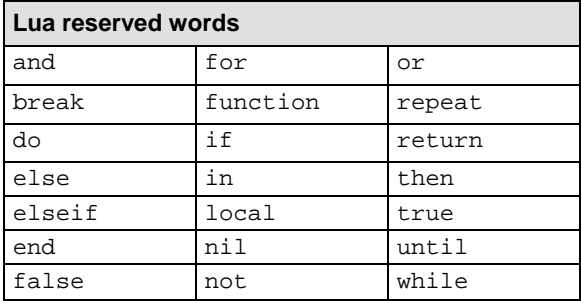

### **Values and variable types**

In Lua, you can use variables to store values in the run-time environment for later use.

Lua is a dynamically-typed language; the type of the variable is determined by the value that is assigned to the variable.

Variables in Lua are assumed to be global unless they are explicitly declared to be local. A global variable is accessible by all commands. Global variables do not exist until they have been assigned a value.

### **Variable types**

Variables can be one of the following types.

#### **Variable types and values**

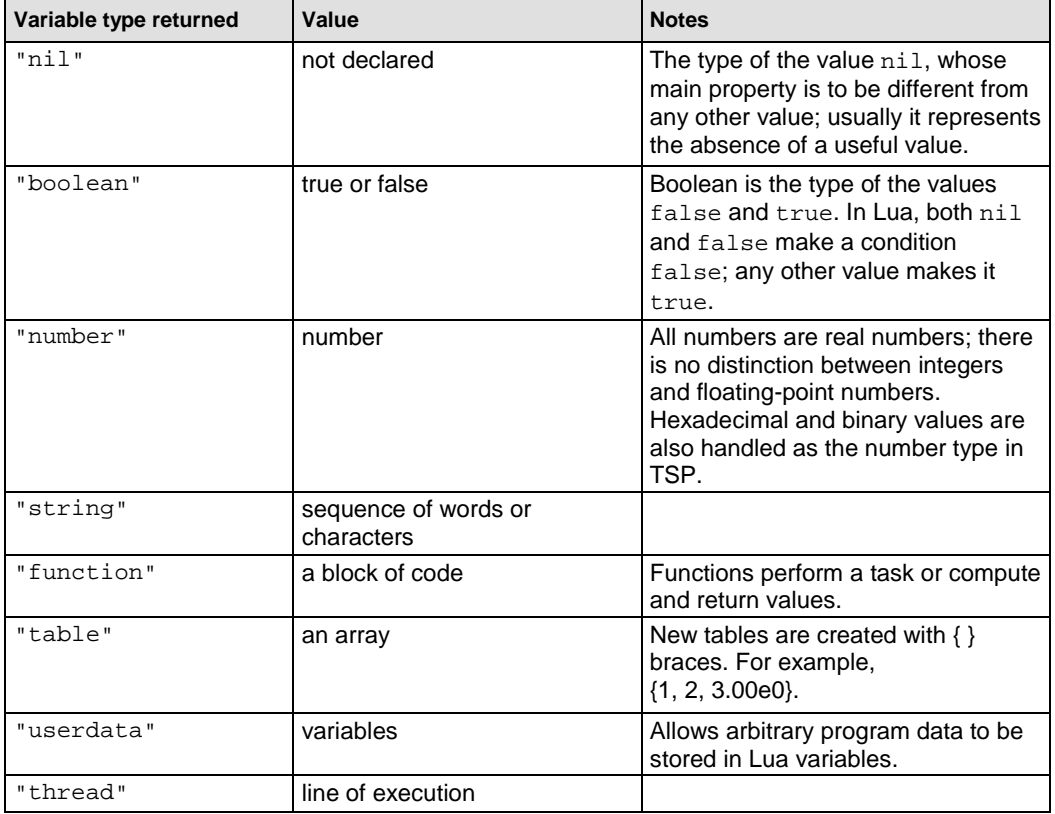

To determine the type of a variable, you can call the  $type($  ) function, as shown in the examples below.

# **NOTE**

The output you get from these examples may vary depending on the data format that is set.

#### **Example: Nil**

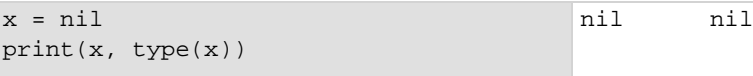

#### **Example: Boolean**

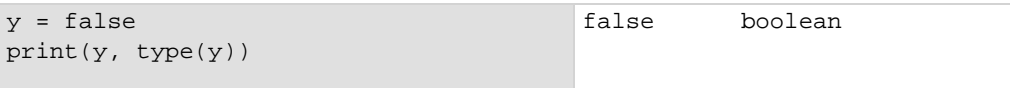

#### **Example: Hex constant**

You can enter hexadecimal values, but to return a hexadecimal value, you must create a function, as shown in this example. Note that hexadecimal values are handled as a number type.

```
hex = function (i) return "0x"..string.format("%X", i) end
print(hex(0x54|0x55))
print(hex(0x54&0x66))
Set the format to return hexadecimal values, then OR two hexadecimal values and AND two
```

```
hexadecimal values. 
Output:
0x55
0x44
```
#### **Example: Binary constant**

Binary values are returned as floating point decimal values. Note that binary values are handled as a number type.

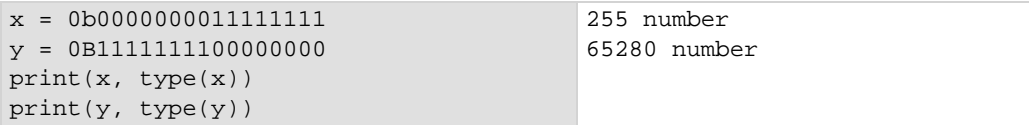

#### **Example: String and number**

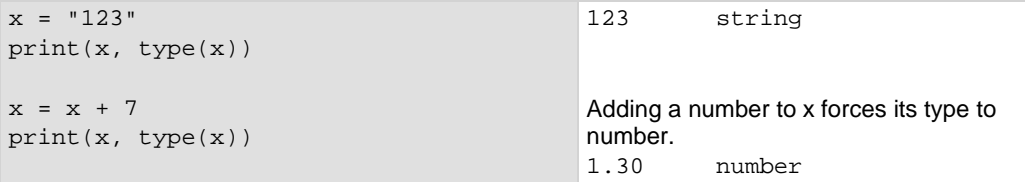

#### **Example: Function**

```
function add_two(first_value,
   second_value)
   return first_value + second_value
end
print(add_two(3, 4), type(add_two))
                                         7 function
```
#### **Example: Table**

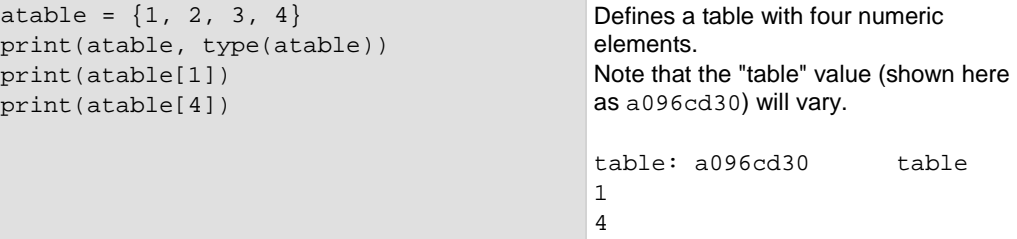

### **Delete a global variable**

To delete a global variable, assign  $\min$  to the global variable. This removes the global variable from the run-time environment.

### **Operators**

You can compare and manipulate Lua variables and constants using operators.

#### **Arithmetic operators**

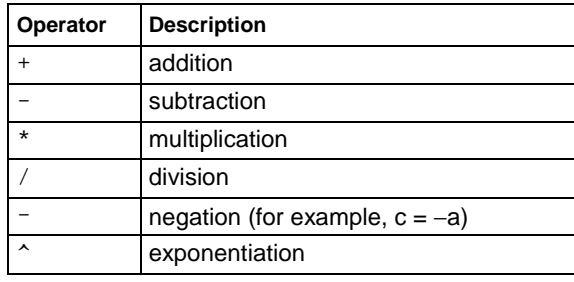

#### **Relational operators**

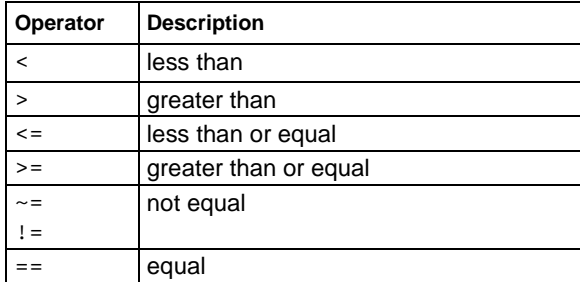

#### **Bitwise operators**

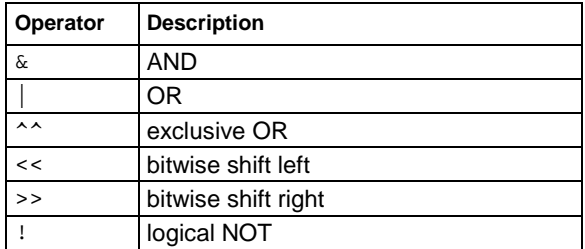

#### **Logical and bitwise operators**

The logical operators in Lua are and, or, and not. All logical operators consider both false and nil as false and anything else as true.

The operator not always returns false or true.

The conjunction operator and returns its first argument if the first argument is false or nil; otherwise, and returns its second argument. The disjunction operator  $\circ$ r returns its first argument if this value is different from nil and false; otherwise, or returns its second argument. Both and and or use shortcut evaluation, that is, the second operand is evaluated only if necessary.

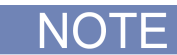

The example output you get may vary depending on the data format settings of the instrument.

#### **Example 1**

```
print(10 or eventlog.next())
print(nil or "a")
print(nil and 10)
print(false and eventlog.next())
print(false and nil)
print(false or nil)
print(10 and 20)
Output:
10
a
nil
false
false
nil
20
```
#### **Example 2**

```
hex = function (i) return "0x"..string.format("%X", i) end
print(hex(0x54 | 0x55))
print(hex(0x54 & 0x66))
```
Set the format to return hexadecimal values, then OR two hexadecimal values and AND two hexadecimal values. Output: 0x55 0x44

#### **Example 3**

```
hex = function (i) return "0x"..string.format("%X", i) end
a, b= 0b01010100, 0b01100110
\texttt{print}(\texttt{hex}(a) \, , \, ~\texttt{``}\&\texttt{''} \, , \, ~\texttt{hex}(b) \, , \, ~\texttt{``}=\texttt{''} \, , \, ~\texttt{hex}(a \, ~\& \, ~b))
```
Set the format to return hexadecimal values, define binary values for a and b, then AND a and b. Output:  $0x54$  &  $0x66 = 0x44$ 

#### **String concatenation**

#### **String operators**

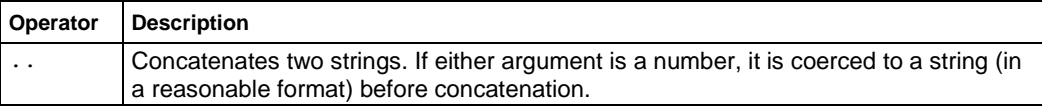

#### **Example: Concatenation**

```
print(2 .. 3)
print("Hello " .. "World")
Output:
23
Hello World
```
#### **Operator precedence**

Operator precedence in Lua follows the order below (from higher to lower priority):

- $\land$  (exponentiation)
- not, (unary), ! (logical NOT)
- $\bullet$  \*, /, <<, >>
- $\bullet$  +, -, &, |, ^^
- .. (concatenation)
- $\langle , \rangle, \langle = , \rangle = , \sim = , ! = , ==$
- and
- $\bullet$  or

You can use parentheses to change the precedences in an expression. The concatenation ("..") and exponentiation ("^") operators are right associative. All other binary operators are left associative. The examples below show equivalent expressions.

#### **Equivalent expressions**

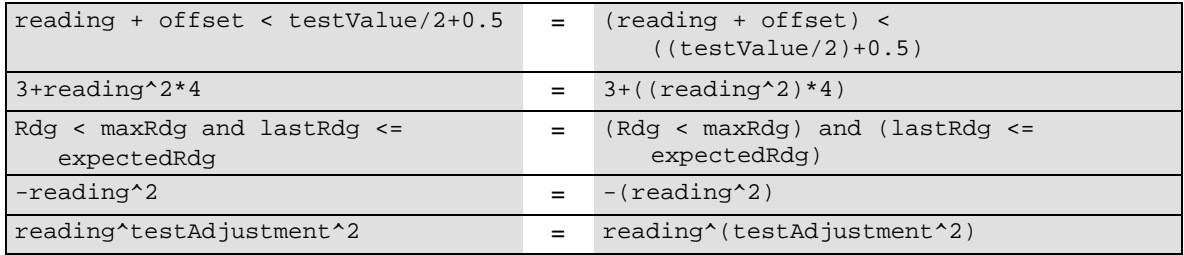

### **Functions**

With Lua, you can group commands and statements using the function keyword. Functions can take zero, one, or multiple parameters, and they return zero, one, or multiple values.

You can use functions to form expressions that calculate and return a value. Functions can also act as statements that execute specific tasks.

Functions are first-class values in Lua. That means that functions can be stored in variables, passed as arguments to other functions, and returned as results. They can also be stored in tables.

Note that when a function is defined, it is stored in the run-time environment. Like all data that is stored in the run-time environment, the function persists until it is removed from the run-time environment, is overwritten, or the instrument is turned off.

#### **Create functions using the function keyword**

Functions are created with a message or in Lua code in either of the following forms:

```
function myFunction(parameterX) functionBody end
myFunction = function (parameterX) functionBody end
```
#### Where:

- *myFunction*: The name of the function.
- *parameterX*: Parameter names. To use multiple parameters, separate the names with commas.
- *functionBody*: The code that is executed when the function is called.

To execute a function, substitute appropriate values for *parameterX* and insert them into a message formatted as:

*myFunction*(*valueForParameterX*, *valueForParameterY*)

Where *valueForParameterX* and *valueForParameterY* represent the values to be passed to the function call for the given parameters.

NOTF

The output you get from these examples will vary depending on the data format settings of the instrument.

#### **Example 1**

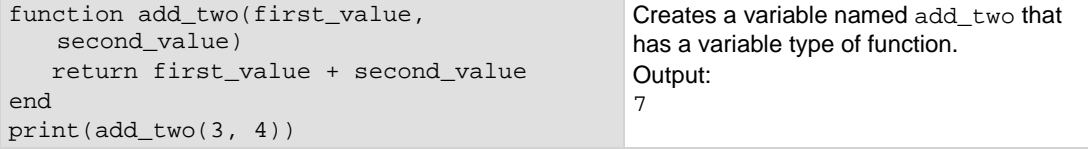

#### **Example 2**

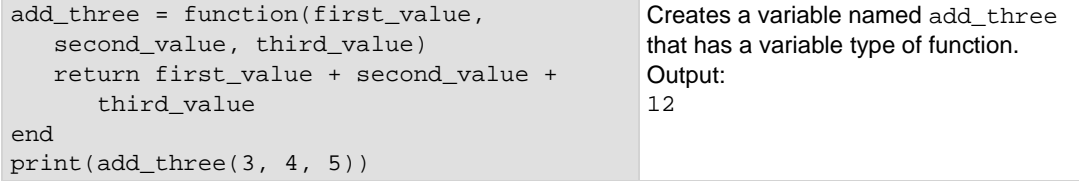

#### **Example 3**

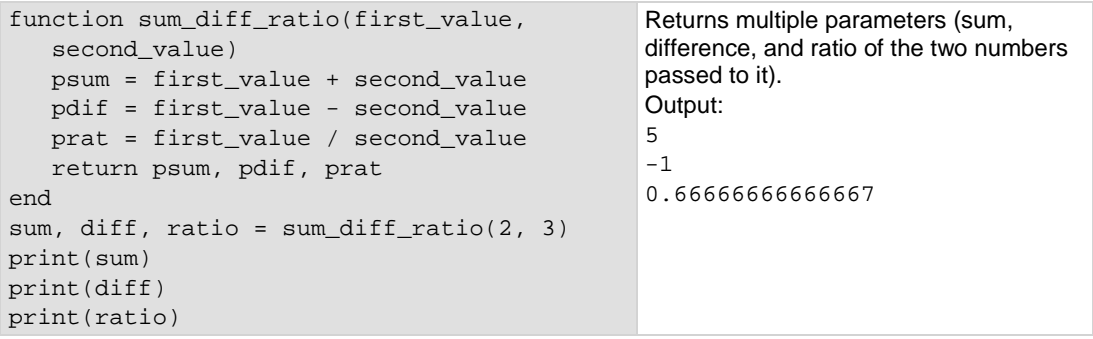

#### **Create functions using scripts**

You can use scripts to define functions. Scripts that define a function are like any other script: They do not cause any action to be performed on the instrument until they are executed. The global variable of the function does not exist until the script that created the function is executed.

A script can consist of one or more functions. Once a script has been run, the computer can call functions that are in the script directly.

For detail on creating functions, see **Fundamentals of scripting for TSP** (on page 7-4).

### **Conditional branching**

Lua uses the if, else, elseif, then, and end keywords to do conditional branching.

Note that in Lua, nil and false are false and everything else is true. Zero (0) is true in Lua.

The syntax of a conditional block is as follows:

```
if expression then
   block
elseif expression then
   block
else
    block
end
```
Where:

- *expression* is Lua code that evaluates to either true or false
- *block* consists of one or more Lua statements

#### **Example: If**

```
if 0 then
    print("Zero is true!")
else
    print("Zero is false.")
end
                                                   Output:
                                                   Zero is true!
```
#### **Example: Comparison**

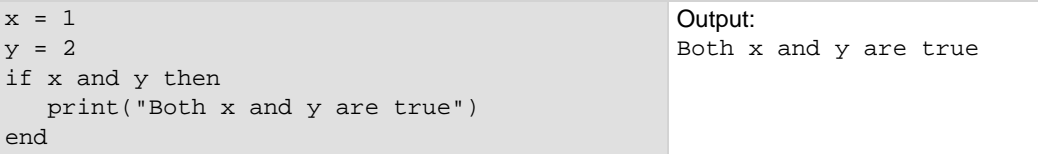

#### **Example: If and else**

```
x = 2if not x then
   print("This is from the if block")
else
   print("This is from the else block")
end
                                                 Output:
                                                 This is from the else 
                                                 block
```
#### **Example: Else and elseif**

```
x = 1y = 2if x and y then
   print("'if' expression 2 was not false.")
end
if x or y then
   print("'if' expression 3 was not false.")
end
if not x then
   print("'if' expression 4 was not false.")
else
   print("'if' expression 4 was false.")
end
if x == 10 then
  print("x = 10")elseif y > 2 then
  print("y > 2")
else
   print("x is not equal to 10, and y is not greater than 2.")
end
Output:
'if' expression 2 was not false.
'if' expression 3 was not false.
'if' expression 4 was false.
x is not equal to 10, and y is not greater than 2.
```
### **Loop control**

If you need to repeat code execution, you can use the Lua while, repeat, and for control structures. To exit a loop, you can use the break keyword.

#### **While loops**

To use conditional expressions to determine whether to execute or end a loop, you use while loops. These loops are similar to **Conditional branching** (on page 7-20) statements.

```
while expression do
    block
end
```
Where:

- *expression* is Lua code that evaluates to either true or false
- *block* consists of one or more Lua statements

NOTF

The output you get from this example may vary depending on the data format settings of the instrument.

#### **Example: While**

```
list = \{ "One", "Two", "Three", "Four", "Five", "Six"}
print("Count list elements on numeric index:")
element = 1
while list[element] do
   print(element, list[element])
   element = element + 1
end
                                                      This loop exits when list[element] 
                                                      = ni1.Output:
                                                      Count list elements on
                                                         numeric index:
                                                     1 One
                                                     2 Two
                                                     3 Three
                                                      4 Four<br>5 Five
                                                      5 Five
                                                          Six
```
#### **Repeat until loops**

To repeat a command, you use the repeat ... until statement. The body of a repeat statement always executes at least once. It stops repeating when the conditions of the until clause are met.

```
repeat
   block
until expression
```
Where:

- *block* consists of one or more Lua statements
- *expression* is Lua code that evaluates to either true or false

The output you get from this example may vary depending on the data format settings of the instrument.

#### **Example: Repeat until**

```
list = \{ "One", "Two", "Three", "Four", "Five", "Six"\}print("Count elements in list using repeat:")
element = 1
repeat
   print(element, list[element])
    element = element + 1
until not list[element]
Output:
Count elements in list
   using repeat:
1 One
2 Two
3 Three
4 Four
5 Five
6 Six
```
#### **For loops**

There are two variations of for statements supported in Lua: Numeric and generic.

In a for loop, the loop expressions are evaluated once, before the loop starts.

The output you get from these examples may vary depending on the data format settings of the instrument.

#### **Example: Numeric for**

```
list = {"One", "Two", "Three", "Four", "Five", "Six" }---------- For loop -----------
print("Counting from one to three:")
for element = 1, 3 do
   print(element, list[element])
end
print("Counting from one to four, in steps of two:")
for element = 1, 4, 2 do
    print(element, list[element])
end
The numeric for loop repeats a block of code while a control variable runs through an 
arithmetic progression.
Output:
Counting from one to three:
1 One<br>2 Two
2 Two<br>3 Three
    Three
Counting from one to four, in steps of two:
1 One
3 Three
```
#### **Example: Generic for**

```
days = {"Sunday", 
   "Monday", "Tuesday",
    "Wednesday", "Thursday",
   "Friday", "Saturday"} 
for i, v in ipairs(days) do 
   print(days[i], i, v) 
end
```
The generic for statement works by using functions called iterators. On each iteration, the iterator function is called to produce a new value, stopping when this new value is nil. Output:

Sunday 1 Sunday Monday<br>Tuesday Tuesday 3 Tuesday Wednesday 4 Wednesday Thursday 5 Thursday Friday 6 Friday Saturday 7 Saturday

#### **Break**

The break statement can be used to terminate the execution of a while, repeat, or for loop, skipping to the next statement after the loop. A break ends the innermost enclosing loop.

Return and break statements can only be written as the last statement of a block. If it is necessary to return or break in the middle of a block, an explicit inner block can be used.

NOTF

The output you get from these examples may vary depending on the data format settings of the instrument.

#### **Example: Break with while statement**

```
local numTable = {5, 4, 3, 2, 1}local k = table.getn(numTable)
local breakValue = 3
while k > 0 do
    if numTable[k] == breakValue then
      print("Going to break and k = ", k)
       break
    end 
  k = k - 1end
if k == 0 then
   print("Break value not found")
end 
                                                 This example defines a break value 
                                                 (breakValue) so that the break statement is 
                                                 used to exit the while loop before the value of 
                                                 k reaches 0.
                                                 Output:
                                                 Going to break and k = 3
```
#### **Example: Break with while statement enclosed by comment delimiters**

```
local numTable = {5, 4, 3, 2, 1}local k = table.getn(numTable)
--local breakValue = 3
while k > 0 do
    if numTable[k] == breakValue then
      print("Going to break and k = ", k)
       break
    end 
   k = k - 1end 
if k == 0 then
    print("Break value not found")
end
                                                  This example defines a break value 
                                                  (breakValue), but the break value line is 
                                                  preceded by comment delimiters so that the 
                                                  break value is not assigned, and the code 
                                                  reaches the value 0 to exit the while loop. 
                                                  Output:
                                                  Break value not found
```
#### **Example: Break with infinite loop**

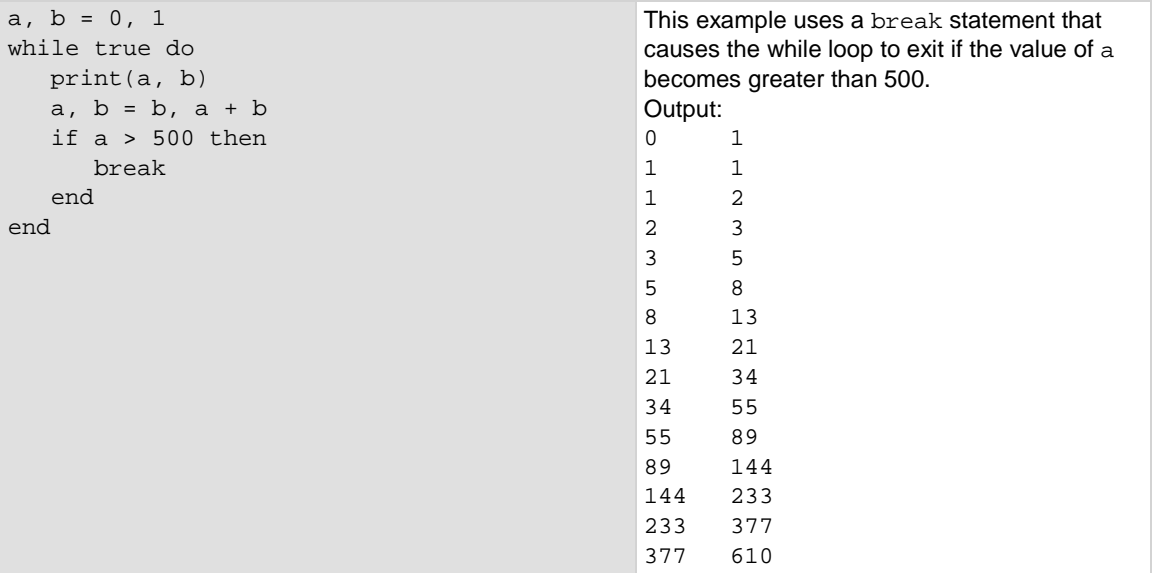

### **Tables and arrays**

Lua makes extensive use of the data type table, which is a flexible array-like data type. Table indices start with 1. Tables can be indexed not only with numbers, but with any value except nil. Tables can be heterogeneous, which means that they can contain values of all types except  $\text{nil.}$ 

Tables are the sole data structuring mechanism in Lua. They may be used to represent ordinary arrays, symbol tables, sets, records, graphs, trees, and so on. To represent records, Lua uses the field name as an index. The language supports this representation by providing  $a \cdot n$  ame as an easier way to express a [ "name" ].

The output you get from this example may vary depending on the data format settings of the instrument.

#### **Example: Loop array**

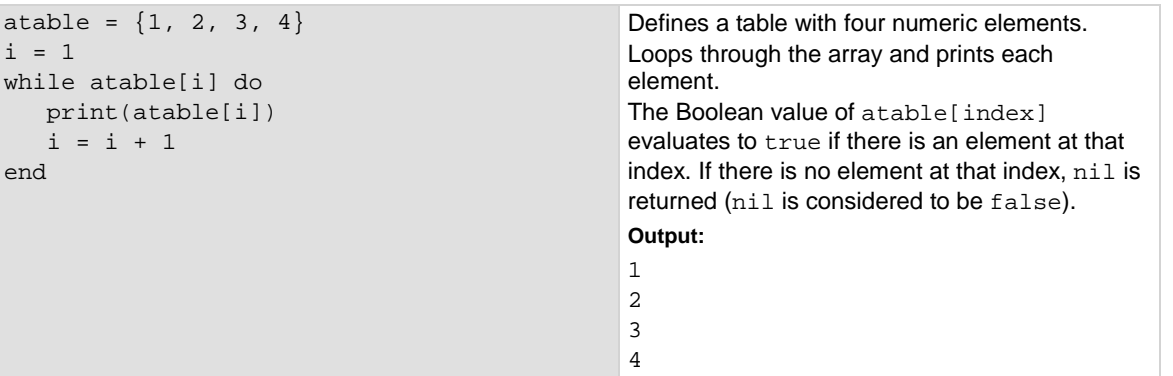

### **Standard libraries**

In addition to the standard programming constructs described in this document, Lua includes standard libraries that contain useful functions for string manipulation, mathematics, and related functions. Test Script Processor (TSP®) scripting engine instruments also include instrument control extension libraries, which provide programming interfaces to the instrumentation that can be accessed by the TSP scripting engine. These libraries are automatically loaded when the TSP scripting engine starts and do not need to be managed by the programmer.

The following topics provide information on some of the basic Lua standard libraries. For additional information, see the Lua website (*http://www.lua.org*).

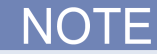

When referring to the Lua website, please be aware that the TSP scripting engine uses Lua 5.0.2.

### **Base library functions**

#### **Base library functions**

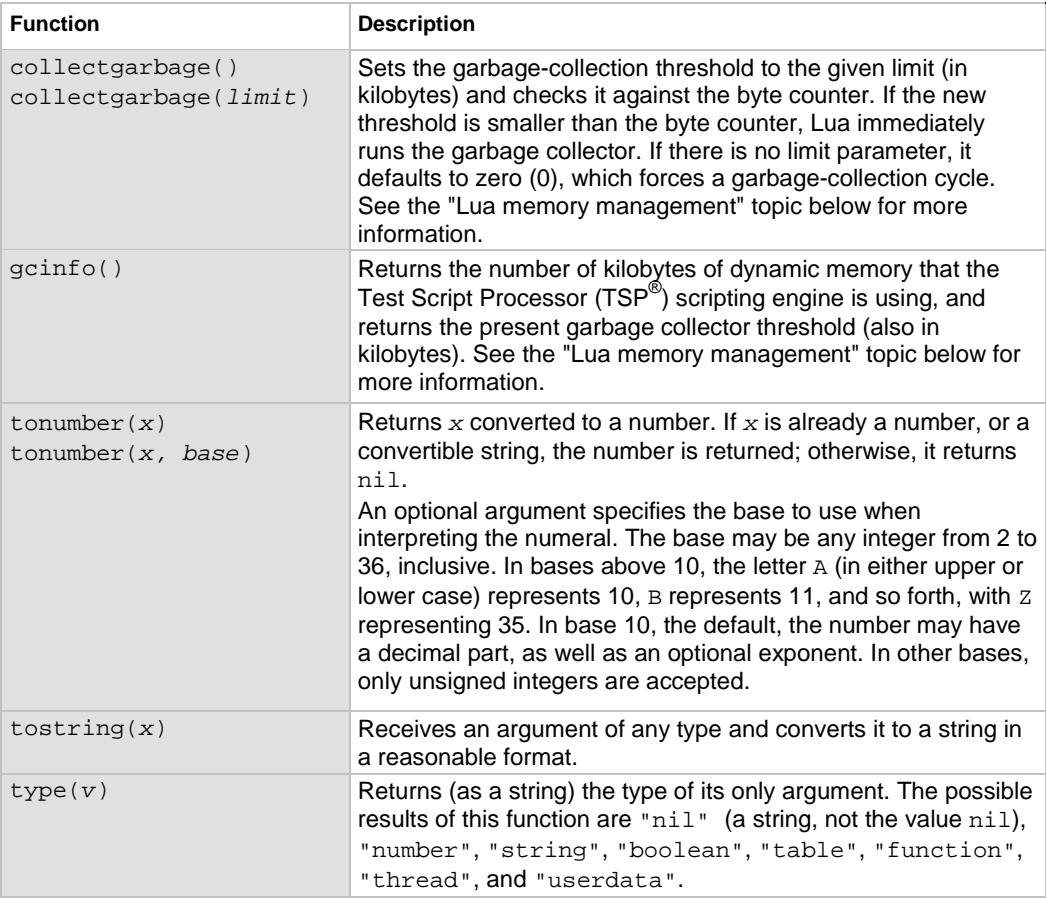

#### **Lua memory management**

Lua automatically manages memory, which means you do not have to allocate memory for new objects and free it when the objects are no longer needed. Lua occasionally runs a garbage collector to collect all objects that are no longer accessible from Lua. All objects in Lua are subject to automatic management, including tables, variables, functions, threads, and strings.

Lua uses two numbers to control its garbage-collection cycles. One number counts how many bytes of dynamic memory Lua is using; the other is a threshold. When the number of bytes crosses the threshold, Lua runs the garbage collector, which reclaims the memory of all inaccessible objects. The byte counter is adjusted and the threshold is reset to twice the new value of the byte counter.

### **String library functions**

This library provides generic functions for string manipulation, such as finding and extracting substrings. When indexing a string in Lua, the first character is at position 1 (not 0, as in ANSI C). Indices may be negative and are interpreted as indexing backward from the end of the string. Thus, the last character is at position -1, and so on.

#### **String library functions**

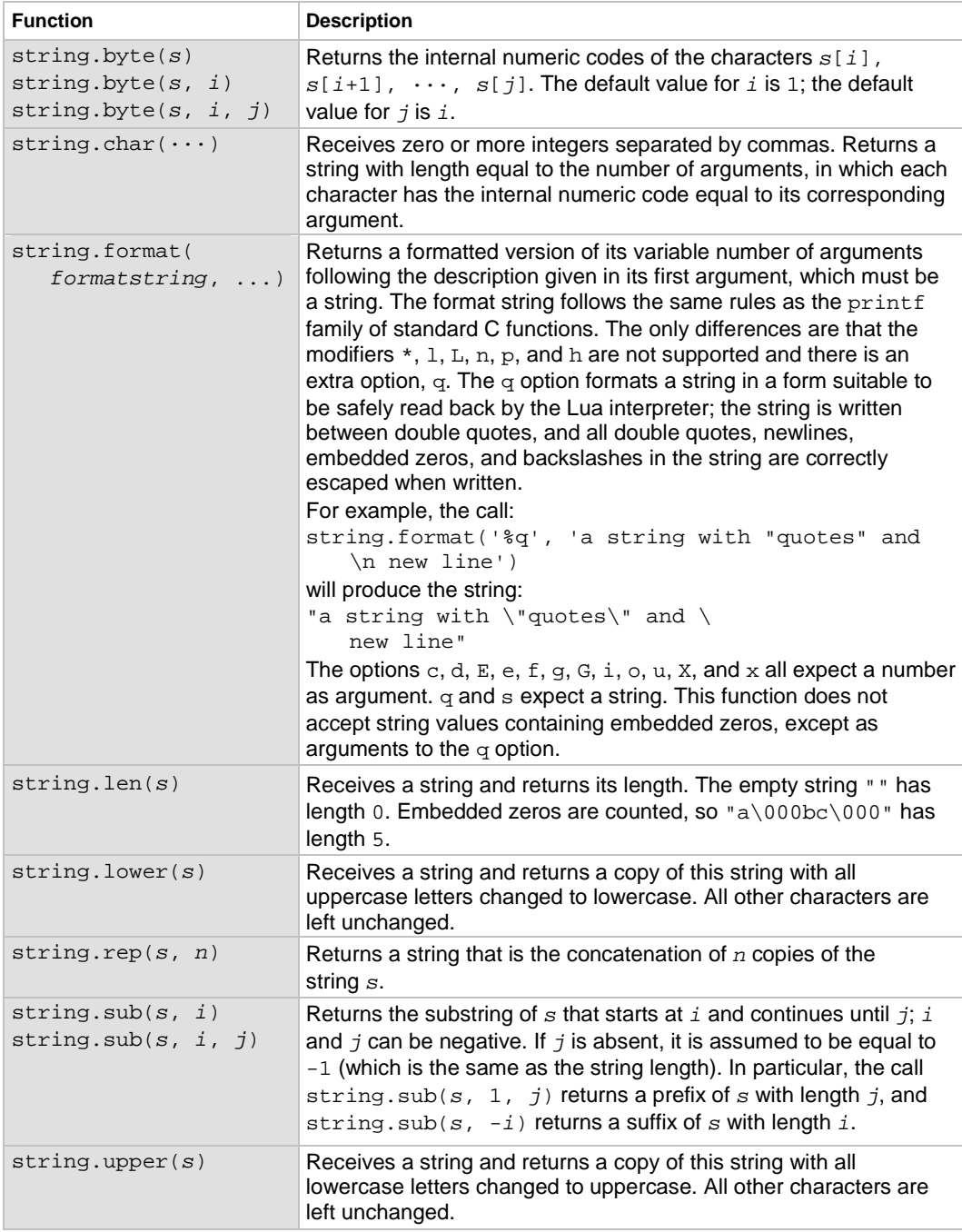

### **Math library functions**

This library is an interface to most of the functions of the ANSI C math library. All trigonometric functions work in radians. The functions math.deg() and math.rad() convert between radians and degrees.

#### **Math library functions**

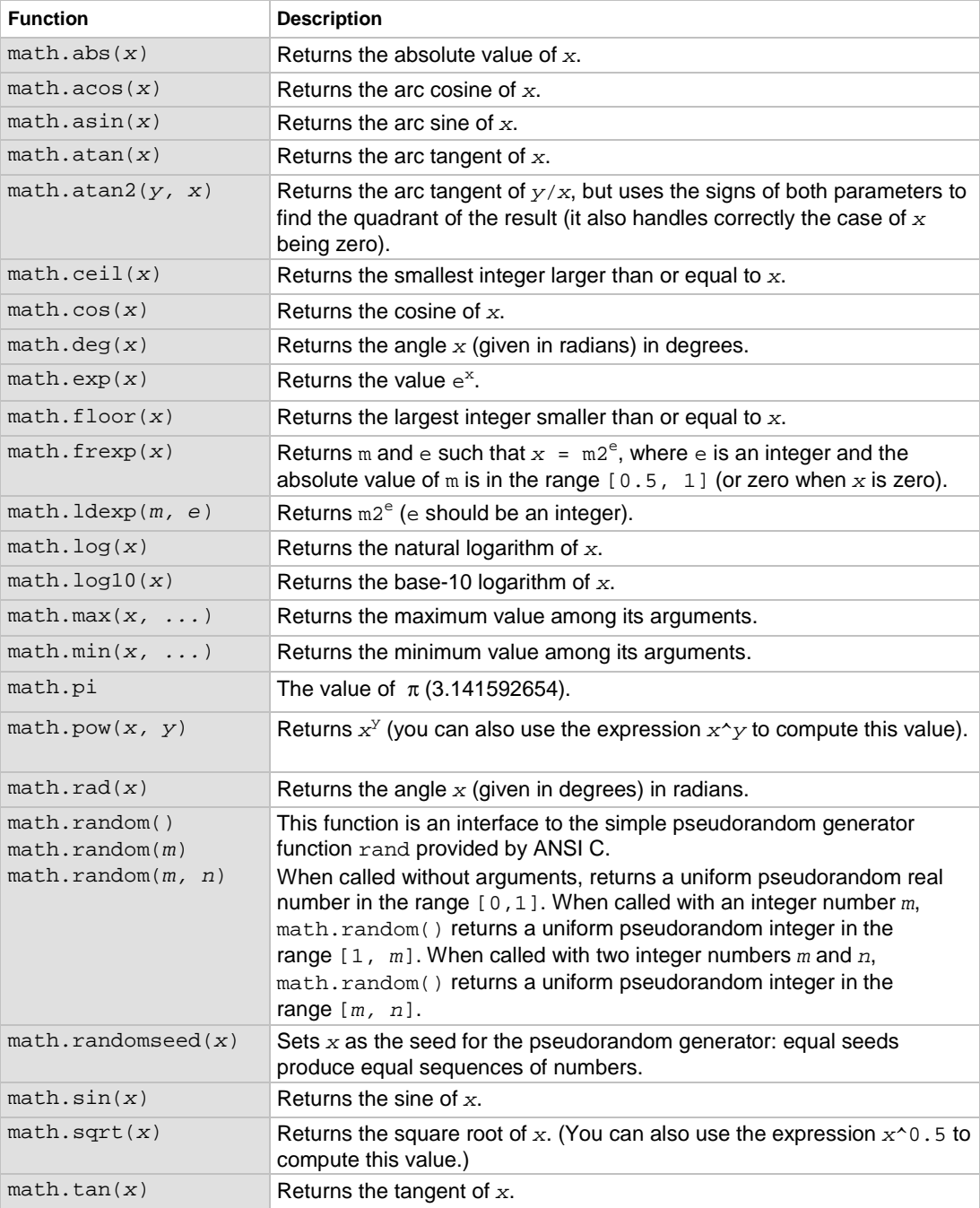

# **Test Script Builder (TSB)**

Keithley Instruments Test Script Builder (TSB) is a software tool available from the Keithley Instruments website. You can install and use TSB to develop scripts for TSP-enabled instruments.

You must use the TSP command set to use Test Script Builder. Refer to Determining the command set you will use (on page 2-78) for information about the command sets and changing them.

### **Installing the TSB software**

The installation files for the Test Script Builder software are available for download on http://www.keithley.com (*http://www.keithley.com*).

#### *To install the Test Script Builder (TSB) software:*

- 1. Close all programs.
- 2. Download the installer to your computer and double-click the . exe file to start the installation.
- 3. Follow the on-screen instructions.

# **Installing the TSB add-in**

When you install the Test Script Builder Software Suite, all available updates for TSB Add-in software are also installed. This includes any additional tools for the Test Script Builder (TSB) and model-specific examples and help files (see *Installing the TSB software* (on page 7-30)). If you have an existing version of TSB that does not have model-specific examples for an instrument you are using, you can download a separate add-in from the Keithley Instruments support website (*http://www.keithley.com/support*).

Before installing the TSB Add-in software, you must install the TSB software.

#### *To install the TSB Add-in software:*

- 1. Close all programs.
- 2. Download the Add-in to your computer and double-click it to start installation.
- 3. Follow the on-screen instructions.

# **Using Test Script Builder (TSB)**

Keithley Instruments Test Script Builder (TSB) is a software tool that simplifies building test scripts. You can use TSB to perform the following operations:

- Send remote commands and Lua statements
- Receive responses (data) from commands and scripts
- Upgrade instrument firmware
- Create, manage, and run user scripts
- Debug scripts
- Import factory scripts to view or edit and convert to user scripts

The Keithley Instruments Test Script Processor (TSP $^\circ$ ) scripting engine is a Lua interpreter. In TSPenabled instruments, the Lua programming language has been extended with Keithley-specific instrument control commands. For more information about using the Lua scripting language with Keithley TSP-enabled instruments, refer to the Fundamentals of programming for TSP (on page 7-11) section.

Keithley has created a collection of remote commands specifically for use with Keithley TSP-enabled instruments; for detailed information about those commands, refer to the "Command reference" section of the documentation for your specific instrument. You can build scripts from a combination of these commands and Lua programming statements. Scripts that you create are referred to as "user scripts." Also, some TSP-enabled instruments come with a number of built-in factory scripts.

The following figure shows an example of the Test Script Builder. As shown, the workspace is divided into these areas:

- Project navigator
- Script editor
- Outline view
- Programming interaction
- Help files

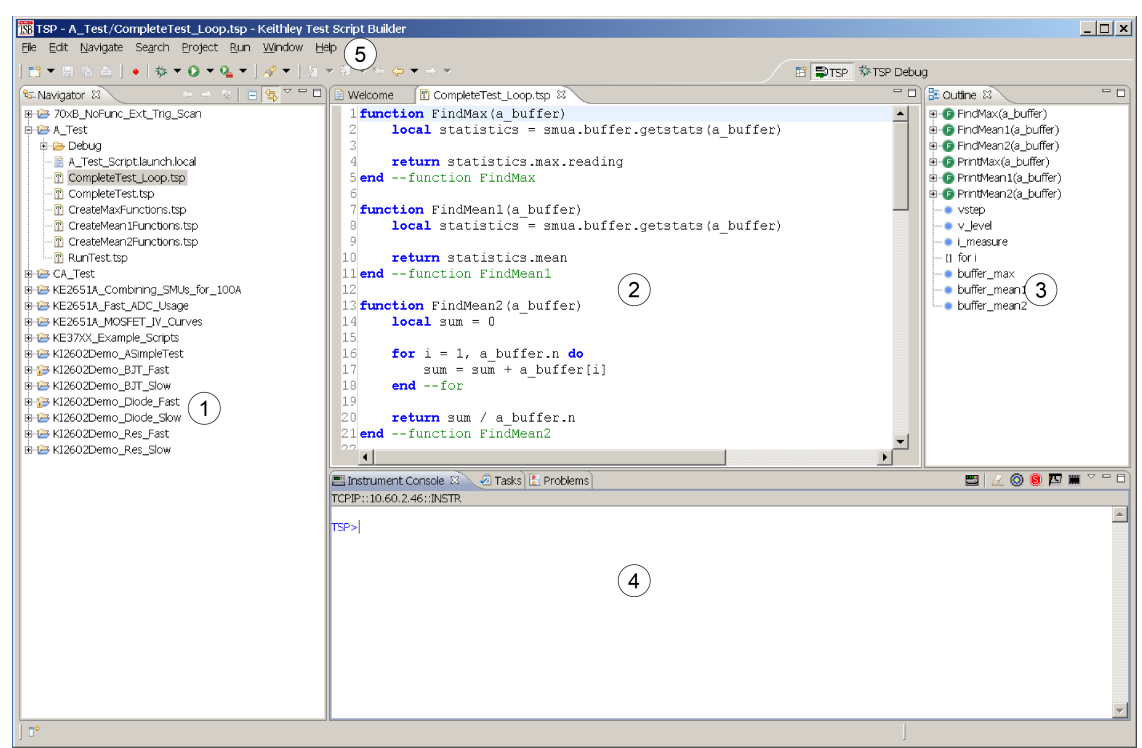

**Figure 142: Example of the Test Script Builder workspace**

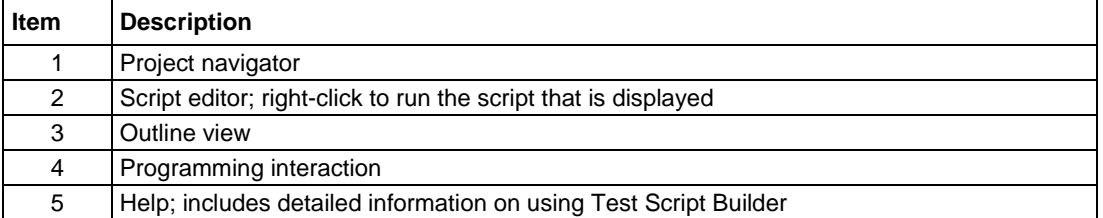

### **Project navigator**

The project navigator consists of project folders and the script files (.tsp) created for each project. Each project folder can have one or more script files.

To view the script files in a project folder, click the plus (+) next to the project folder. To hide the folder contents, click the minus (−) next to the project folder.

You can download a TSP project to the instrument and run it, or you can run it from the TSB interface.

# **Script editor**

The script editor is where you write, modify, and debug scripts.

To open and display a script file, double-click the file name in the project navigator. You can have multiple script files open in the script editor at the same time. Each open script file is displayed on a separate tab.

To display another script file that is already open, click the tab that contains the script in the script editor area.

### **Outline view**

The outline view allows you to navigate through the structure of the active script in the script editor. Double-clicking a variable name or icon causes the first instance of the variable in the active script to be highlighted.

This view shows:

- Names of local and global variables
- Functions referenced by the active script in the script editor
- Parameters
- Loop control variables
- Table variables
- Simple assignments to table fields

# **Programming interaction**

This part of the workspace is where you interact with the scripts that you are building in Test Script Builder (TSB). The actual contents of the programming interaction area of the workspace can vary.

You can send commands from the Instrument Console command line, retrieve data, view variables and errors, and view and set breakpoints when using the debug feature.

# **Connecting an instrument in TSB**

You must use the TSP command set with the Test Script Builder software. For information on changing the command set, refer to Determining the command set you will use (on page 2-78).

#### *To connect the Test Script Builder software to an instrument:*

1. Click the **Open Instrument** icon in the script editor toolbar.

#### **Figure 143: Opening an instrument connection in TSB**

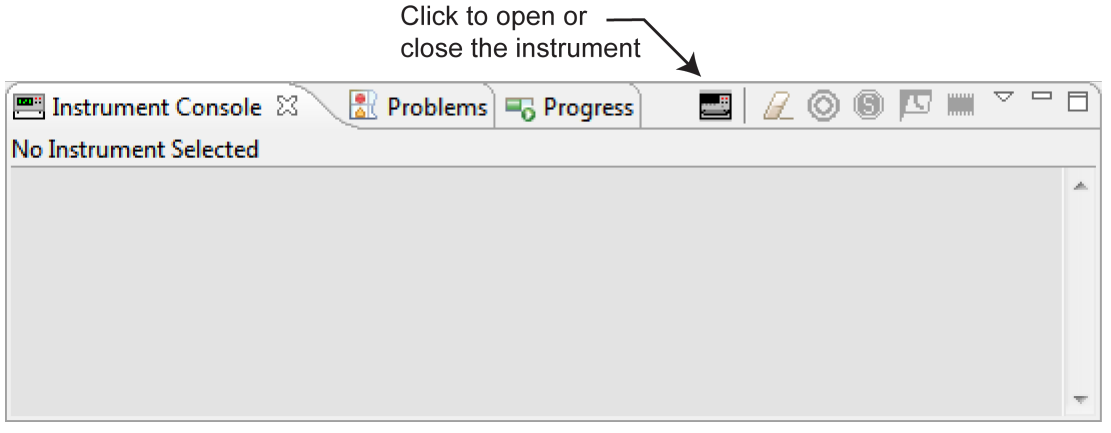

- 2. The Select Instrument dialog box opens. Select an existing instrument from the list, or type the VISA resource ID of the instrument in the **Select or enter new instrument** box.
- 3. If needed, enter a password.

### **Figure 144: Select Instrument dialog box**

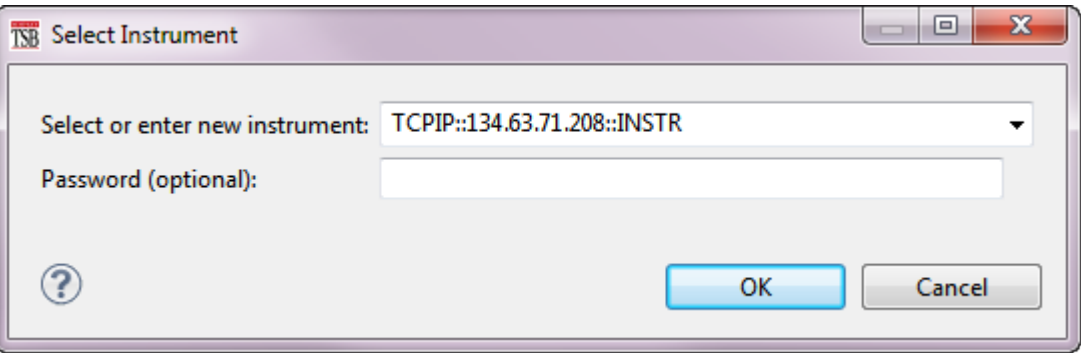

4. Click **OK**. You briefly see the Opening Resource dialog box, and then the instrument is visible in the Instrument Console.

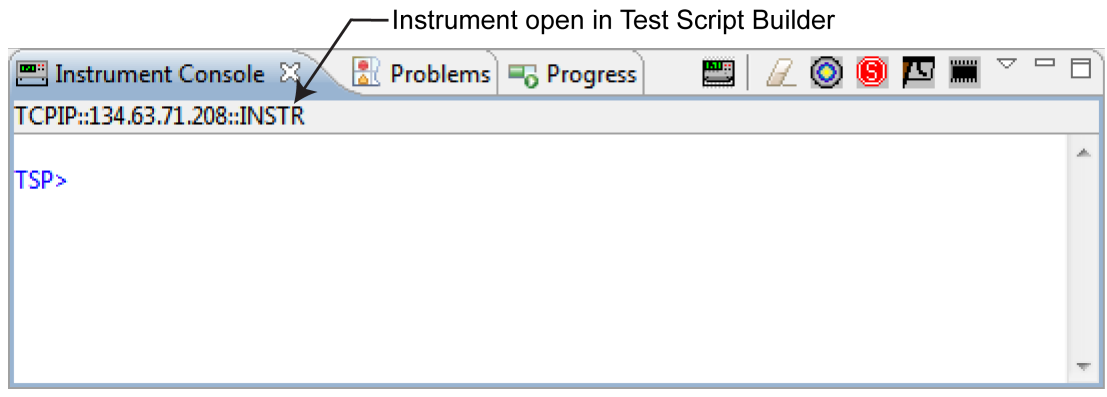

#### **Figure 145: Instrument connected in TSB**

# **Creating a new TSP project**

### *To create a new Test Script Processor (TSP® ) project:*

1. On the **File** menu in the TSP perspective, select **New > TSP Project**. The New TSP Project dialog box opens.

### **Figure 146: New TSP Project dialog box**

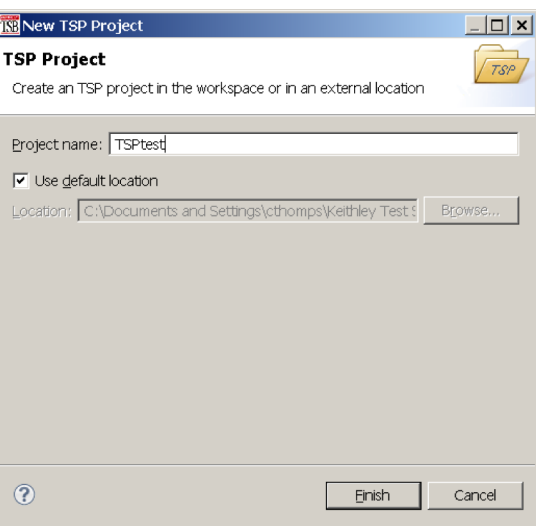

- 2. Type a name for your project in the **Project name** box.
- 3. Select the location to create the new project.
- 4. Click **Finish**. The new project appears in the list of projects in the project navigator, and a file named main.tsp is created in the project. You can rename the .tsp file.
- 5. If you do not want to build your project automatically when it is saved or run, from the **Project** menu, clear **Build Automatically**.

# NOTE

If you make changes to your project and do not build it before you run it, the Problems tab may not appear when problems are encountered.

# **Adding a new TSP file to a project**

### *To add a new TSP file to a project:*

- 1. Select the **File** menu and select **New > TSP File**. The New TSP File dialog box opens.
- 2. Select the project folder where you want to save the file.
- 3. Enter a name in the **File name** box.
- 4. Click **Finish**.

### **Running a script**

You can run a script in the Test Script Builder (TSB) software using any of the following methods:

- Run a script that is open in the script editor area
- Run scripts that are listed in the Navigator area that are not currently open in the script editor window
- Run a collection of scripts by creating a run configuration (see Creating a run configuration (on page 7-37))

When you use any of the run controls to run a script, the area that has focus in the workspace is important. For example, if the Navigator area is active (the tab is shaded) when you click the **Run** icon, the script file that is highlighted in the Navigator area is run instead of the active script in the script editor area.

The following list describes the most commonly used controls to run scripts in TSB:

- Right-click in the script editor area and select **Run Editor Contents** to run the active script as it currently appears in the script editor
- Right-click in the script editor area and select **Run As > 1 TSP File** to run the last saved version of the active script in the script editor as a . tsp file
- Select an action from the **Run** menu at the top of the TSB software interface

# **Creating a run configuration**

A run configuration allows you to download multiple script files to an instrument and execute them as a single script.

#### *To create a run configuration:*

- 1. On the **Run** menu, select **Run Configurations**. The Run Configurations dialog box opens.
- 2. The left pane of the dialog box lists existing run and debug configurations. Select the script where the Run Configuration will be saved.
- 3. Click the **New launch configuration** icon **f** at the top left of the dialog box. By default, a new configuration is created with the name New\_configuration.

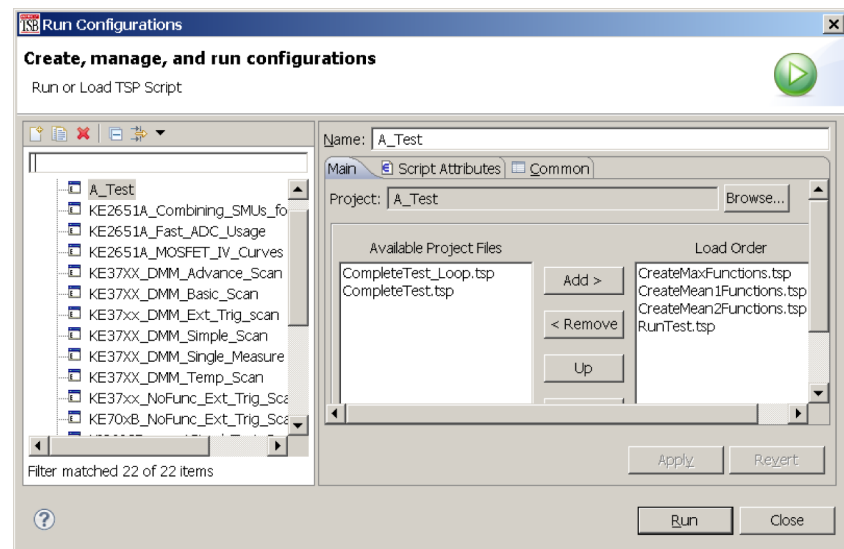

#### **Figure 147: Run Configurations dialog box**

- 4. In the **Name** box, enter the name of your new run configuration.
- 5. Click the **Browse** button next the Project box.
- 6. Select a project from the list of available projects
- 7. Click **OK**.

### **Figure 148: Project Selection dialog box**

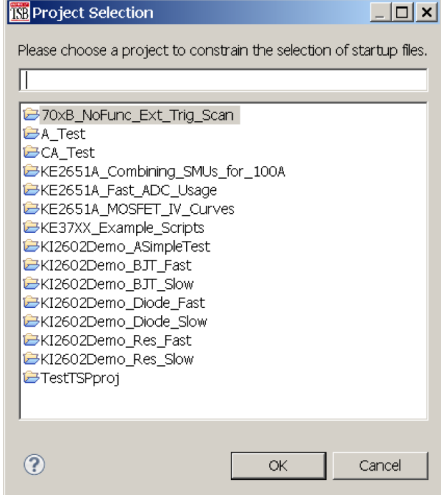

The TSP files for the selected project are added to the Available Project Files list on the Main tab.

**Figure 149: Available files for selected project**

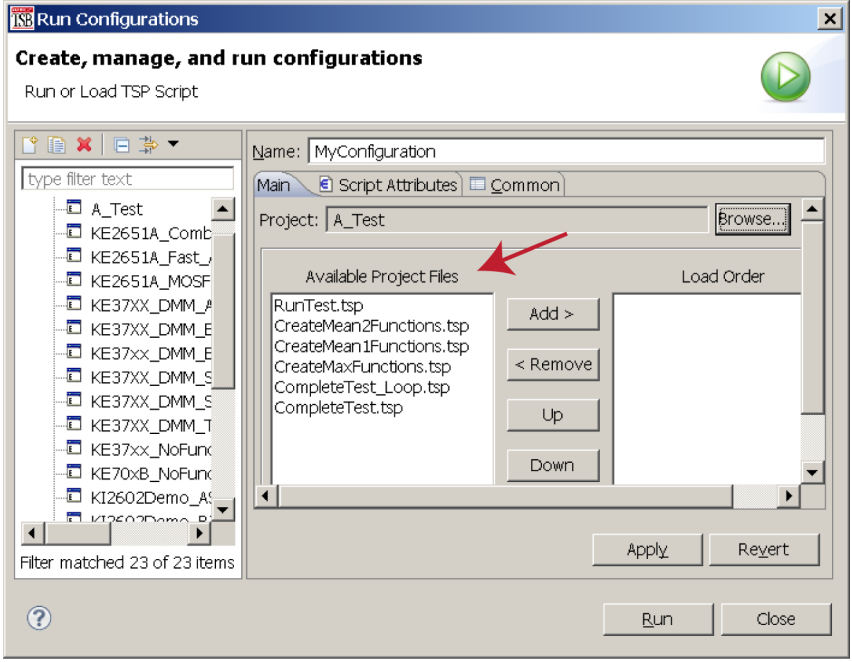

8. Select the files you want to add to the run configuration and click **Add** to add them to the Load Order list.

To change the load order of the TSP files, select the files you want to move and click **Up** or **Down** until the files are in the correct order.

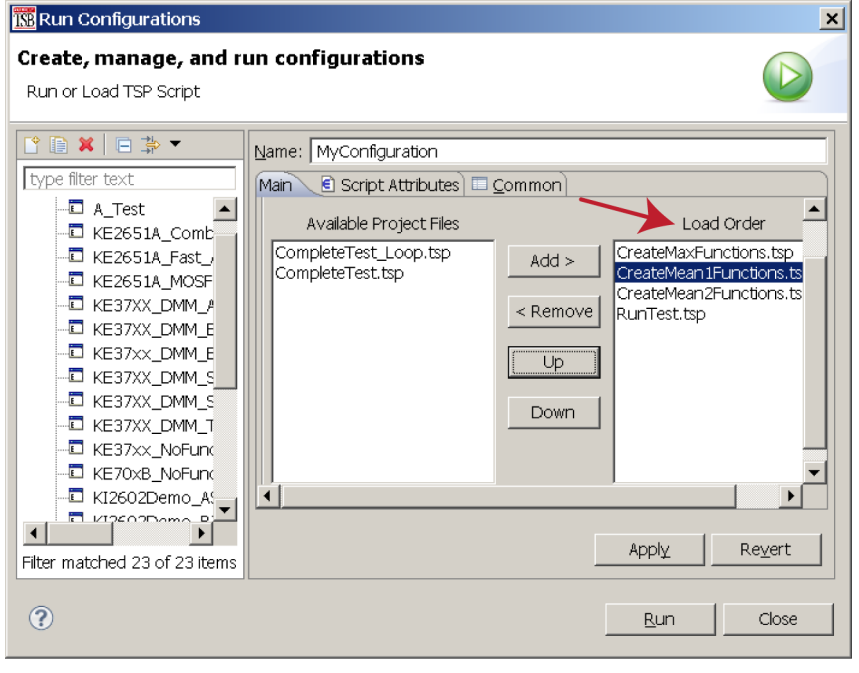

**Figure 150: Selected TSP files load order**

- 9. Click **Apply**.
- 10. Click the **Script Attributes** tab.
- 11. Select one of the following:

**Load and Execute:** If you select this option, which is the default selection, the script automatically loads into the instrument's volatile memory (run-time environment) and executes when you click **Run**.

Load: If you select this option, the script is loaded into the instrument's volatile memory when you click **Run**, but is not executed until you manually run it. To manually run it from the command line in the Instrument Console, type *MyConfiguration*.run() (where *MyConfiguration* is the name of your configuration).

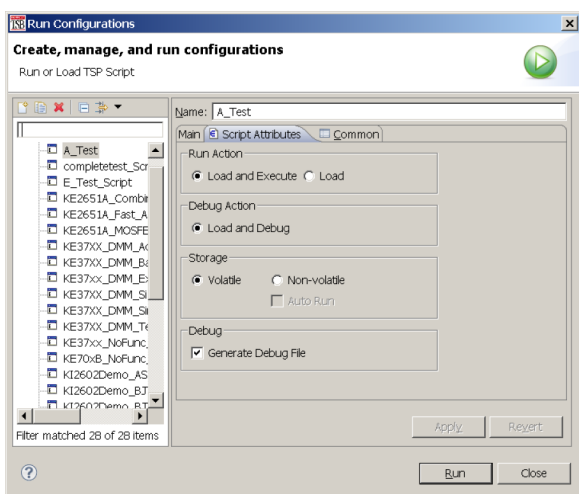

**Figure 151: Script Attributes tab**

12. In the Storage area of the Script Attributes tab, select **Volatile** or **Non-volatile**. For products that support autorun scripts, if you select Non-volatile, you can select **Auto Run** to have the script run automatically when the instrument is turned on.

Note that all scripts are initially stored in the volatile (runtime) memory of the instrument memory and are lost if you turn the instrument power off and then on again. If you want to keep the script on the instrument through a power cycle, select **Non-volatile** storage.

- 13. In the Debug area of the Script Attributes tab, you can select **Generate Debug File**. When you select this option, a Debug subfolder is created in your test folder, and a file with a .DBG extension is created in that folder. Note that this is a feature of the Eclipse platform, and you will not use this file to debug your script. It contains all the scripts in your run configuration, so that you can see them together in the order in which they will load.
- 14. Click **Close** or **Run**. The run configuration is added to the run configurations list.

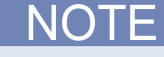

To run the last used run configuration, click the **Run** icon **in** the main TSB toolbar. To run a different run configuration, right-click in the script editor area and select **Run As > Run Configurations**. Select a different run configuration, and then click **Run** in the Run Configurations dialog box.

# **Suggestions for increasing the available memory**

If the amount of memory used is over 95 percent, or if you receive out-of-memory event messages, you should reduce the amount of memory that is used.

Some suggestions for increasing the available memory:

- Turn the instrument off and on. This deletes scripts that have not been saved and reloads only scripts that have been stored in nonvolatile memory.
- Consider removing unused reading buffers.
- Consider resizing reading buffers to a smaller size.
- Reduce the number of TSP-Link<sup>®</sup> nodes.
- $\bullet$  Delete unneeded global variables from the run-time environment by setting them to  $\pi$ il.
- Adjust the collectgarbage() settings in Lua. See Lua memory management (on page 7-27) for more information.
- Review scripts to improve their memory usage. In particular, you can see memory gains by changing string concatenation lines into a Lua table of string entries. You can then use the table.concat() function to create the final string concatenation.

# **About TSP Commands**

This section contains an overview of the TSP commands for the instrument. The commands are organized into groups, with a brief description of each group. Each section contains links to the detailed descriptions for each command in the TSP command reference section of this documentation (see TSP commands (on page 8-7)).

### **Beeper control**

The beeper command allows you to sound the instrument beeper:

beeper.beep() (on page 8-7)

# **Digital I/O**

The digital I/O port of the instrument can control external circuitry (such as a component handler for binning operations).

The I/O port has 6 lines. Each line can be at TTL logic state 1 (high) or 0 (low). See the pinout diagram in Digital I/O port configuration (on page 3-72) for additional information.

You can use these commands to read and write to each individual bit, and to read and write to the entire port.

digio.line[N].mode (on page 8-49) digio.line[N].reset() (on page 8-51) digio.line[N].state (on page 8-52) digio.readport() (on page 8-52) digio.writeport() (on page 8-53)

# **Configuration list**

You can use these commands to create and recall configuration lists. A configuration list is a list of stored settings for the source or measurement function. You can restore these settings to change the active state of the instrument.

The measure configuration list commands are:

```
smu.measure.configlist.catalog() (on page 8-107)
smu.measure.configlist.create() (on page 8-108)
smu.measure.configlist.delete() (on page 8-109)
smu.measure.configlist.query() (on page 8-110)
smu.measure.configlist.recall() (on page 8-112)
smu.measure.configlist.size() (on page 8-113)
smu.measure.configlist.store() (on page 8-113)
```
The source configuration list commands are:

```
smu.source.configlist.catalog() (on page 8-148)
smu.source.configlist.create() (on page 8-148)
smu.source.configlist.delete() (on page 8-150)
smu.source.configlist.query() (on page 8-151)
smu.source.configlist.recall() (on page 8-152)
smu.source.configlist.size() (on page 8-153)
smu.source.configlist.store() (on page 8-153)
```
# **Display**

The display functions and attributes allow you to change the format of information on the front-panel display of the instrument. You can also customize your display.

```
display.changescreen() (on page 8-54)
display.clear() (on page 8-55)
display.delete() (on page 8-55)
display.input.number() (on page 8-56)
display.input.option() (on page 8-58)
display.input.prompt() (on page 8-60)
display.input.string() (on page 8-61)
display.lightstate (on page 8-63)
display.prompt() (on page 8-64)
display.readingformat (on page 8-65)
display.settext() (on page 8-66)
display.waitevent() (on page 8-67)
```
# **Event log**

You can use the event log to view specific details about LAN triggering events.

eventlog.clear() (on page 8-68) eventlog.getcount() (on page 8-68) eventlog.next() (on page 8-69) eventlog.post() (on page 8-70) eventlog.save() (on page 8-71)

### **File**

You can use the file commands to open and close directories and files, write data, or to read a file on an installed USB flash drive.

The root folder of the USB flash drive has the absolute path:

"/usb1/"

NOTE

You can use either the slash (/) or backslash (\) as a directory separator. However, the backslash is also used as an escape character, so if you use it as a directory separator, you will generally need to use a double backslash (\\) when you are creating scripts or sending commands to the instrument.

file.close() (on page 8-72) file.flush() (on page 8-73) file.mkdir() (on page 8-74) file.open() (on page 8-74)  $file.read()$  (on page 8-75) file.usbdriveexists() (on page 8-76) file.write() (on page 8-76)

### **Instrument identification**

These commands store strings that describe the instrument.

```
localnode.access (on page 8-83)
localnode.gettime() (on page 8-84)
localnode.linefreq (on page 8-84)
localnode.model (on page 8-85)
localnode.password (on page 8-85)
localnode.prompts (on page 8-86)
localnode.prompts4882 (on page 8-87)
localnode.serialno (on page 8-87)
localnode.settime() (on page 8-88)
localnode.showevents (on page 8-89)
localnode.version (on page 8-90)
```
### **Miscellaneous**

The miscellaneous functions and attributes allow you to control instrument features and functions that are not category specific.

 $delay()$  (on page 8-48)  $exit()$  (on page 8-72) localnode.linefreq (on page 8-84) localnode.password (on page 8-85) localnode.prompts (on page 8-86) localnode.prompts4882 (on page 8-87) opc() (on page 8-93) waitcomplete() (on page 8-290) upgrade.previous() (on page 8-287) upgrade.unit() (on page 8-287)

### **LAN**

LAN commands provide options that allow you to review and configure network settings over the remote interface.

The following commands contain the status of the LAN.

lan.ipconfig() (on page 8-81) lan.lxidomain (on page 8-82) lan.macaddress (on page 8-82)

Set up and assert trigger events that are sent over the LAN.

trigger.lanin[N].clear() (on page 8-202) trigger.lanin[N].edge (on page 8-203) trigger.lanin[N].overrun (on page 8-203) trigger.lanin[N].wait() (on page 8-204) trigger.lanout[N].assert() (on page 8-205) trigger.lanout[N].connect() (on page 8-206) trigger.lanout[N].connected (on page 8-206) trigger.lanout[N].disconnect() (on page 8-207) trigger.lanout[N].ipaddress (on page 8-208) trigger.lanout[N].logic (on page 8-209) trigger.lanout[N].protocol (on page 8-209) trigger.lanout[N].stimulus (on page 8-210)

# **GPIB**

These commands store the GPIB address and indicate whether GPIB communication is enabled.

gpib.address (on page 8-80)

# **Reading buffer**

Reading buffers capture measurements, ranges, instrument status, and output states of the instrument.

buffer.clearstats() (on page 8-8) buffer.delete() (on page 8-9) buffer.getstats() (on page 8-9) buffer.make() (on page 8-11) buffer.save() (on page 8-13) buffer.saveappend() (on page 8-14) bufferVar.capacity (on page 8-15) bufferVar.clear() (on page 8-17) bufferVar.dates (on page 8-18) bufferVar.endindex (on page 8-19) bufferVar.extravalues bufferVar.fillmode (on page 8-20) bufferVar.formattedreadings (on page 8-21) bufferVar.fractionalseconds (on page 8-22) bufferVar.logstate (on page 8-23) bufferVar.n (on page 8-24) bufferVar.readings (on page 8-25) bufferVar.relativetimestamps (on page 8-26) bufferVar.seconds (on page 8-27) bufferVar.sourceformattedvalues (on page 8-28) bufferVar.sourcestatuses (on page 8-29) bufferVar.sourceunits</u> (on page 8-30) bufferVar.sourcevalues (on page 8-31) bufferVar.startindex (on page 8-33) bufferVar.statuses (on page 8-34) bufferVar.times (on page 8-35) bufferVar.timestamps (on page 8-36) bufferVar.units (on page 8-38) buffer.write.format() (on page 8-40) buffer.write.reading() (on page 8-42) printbuffer() (on page 8-94)

# **Reset**

Resets settings to their default settings.

digio.line[N].reset() (on page 8-51) reset() (on page 8-98) smu.reset() (on page 8-146) timer.cleartime() (on page 8-189) trigger.blender[N].reset() (on page 8-192) trigger.timer[N].reset() (on page 8-255) tsplink.line[N].reset() (on page 8-270) tspnet.reset() (on page 8-281)

### **Queries and response messages**

You can use the print(), printbuffer(), and printnumber() functions to query the instrument and generate response messages. The format attributes control how the data is formatted for the print functions used.

The localnode commands determine if generated errors are automatically sent and if prompts are generated.

```
format.asciiprecision (on page 8-77)
format.byteorder (on page 8-78)
format.data (on page 8-79)
localnode.serialno (on page 8-87)
localnode.settime() (on page 8-88)
localnode.showevents (on page 8-89)
localnode.version (on page 8-90)
print() (on page 8-93)
printbuffer() (on page 8-94)
printnumber() (on page 8-97)
```
# **Scripting**

Scripting helps you combine commands into a block of code that the instrument can run. Scripts help you communicate with the instrument efficiently. These commands describe how to create, load, modify, run, and exit scripts.

For detail on using scripts, see Fundamentals of scripting for TSP (on page 7-4).

createconfigscript() (on page 8-44) exit() (on page 8-72) script.delete() (on page 8-99) script.load() (on page 8-99) scriptVar.run() (on page 8-100) scriptVar.save() (on page 8-101) scriptVar.source (on page 8-102)

### **SMU**

SMU commands and functions are unique to SMU instruments. You can use the SMU commands to control the instrument source and measure functions.

localnode.linefreq (on page 8-84) smu.interlock.tripped (on page 8-103)

SMU measure commands are:

smu.measure.autorange (on page 8-103) smu.measure.autorangehigh (on page 8-104) smu.measure.autorangelow (on page 8-105) smu.measure.autozero.enable (on page 8-106) smu.measure.autozero.once() (on page 8-107) smu.measure.configlist.catalog() (on page 8-107) smu.measure.configlist.create() (on page 8-108) smu.measure.configlist.delete() (on page 8-109) smu.measure.configlist.query() (on page 8-110) smu.measure.configlist.recall() (on page 8-112) smu.measure.configlist.size() (on page 8-113) smu.measure.configlist.store() (on page 8-113)

smu.measure.count (on page 8-114) smu.measure.displaydigits (on page 8-117) smu.measure.filter.count (on page 8-118) smu.measure.filter.enable (on page 8-118) smu.measure.filter.type (on page 8-119) smu.measure.func (on page 8-120) smu.measure.limit[Y].audible (on page 8-122) smu.measure.limit[Y].autoclear (on page 8-123) smu.measure.limit[Y].clear() (on page 8-124) smu.measure.limit[Y].enable (on page 8-124) smu.measure.limit[Y].fail (on page 8-125) smu.measure.limit[Y].high.value (on page 8-127) smu.measure.limit[Y].low.value (on page 8-128)

smu.measure.math.enable (on page 8-129) smu.measure.math.format (on page 8-130) smu.measure.math.mxb.bfactor (on page 8-131) smu.measure.math.mxb.mfactor (on page 8-132) smu.measure.math.percent (on page 8-133) smu.measure.nplc (on page 8-134) smu.measure.offsetcompensation (on page 8-135) smu.measure.range (on page 8-136) smu.measure.read() (on page 8-137) smu.measure.readwithtime() (on page 8-138) smu.measure.rel.acquire() (on page 8-139) smu.measure.rel.enable (on page 8-140) smu.measure.rel.level (on page 8-141) smu.measure.sense (on page 8-142) smu.measure.terminals (on page 8-143) smu.measure.unit (on page 8-144) smu.measure.userdelay[N] (on page 8-145)

#### SMU source commands are:

smu.source.autorange (on page 8-146) smu.source.autodelay (on page 8-147)

smu.source.configlist.catalog() (on page 8-148) smu.source.configlist.create() (on page 8-148) smu.source.configlist.delete() (on page 8-150) smu.source.configlist.query() (on page 8-151) smu.source.configlist.recall() (on page 8-152) smu.source.configlist.size() (on page 8-153) smu.source.configlist.store() (on page 8-153)

smu.source.delay (on page 8-154) smu.source.func (on page 8-155) smu.source.highc (on page 8-156) smu.source.level (on page 8-156) smu.source.offmode (on page 8-157) smu.source.output (on page 8-159) smu.source.protect.level (on page 8-160) smu.source.protect.tripped (on page 8-161) smu.source.range (on page 8-161) smu.source.readback (on page 8-163)

smu.source.sweeplinear() (on page 8-164) smu.source.sweeplinearstep() (on page 8-166) smu.source.sweeplist() (on page 8-168) smu.source.sweeplog() (on page 8-170) smu.source.userdelay[N] (on page 8-172) smu.source.xlimit.level (on page 8-173) smu.source.xlimit.tripped (on page 8-174)

### **Status model**

The status model is a set of status registers and queues. You can use the following commands to manipulate and monitor these registers and queues to view and control various instrument events.

status.clear() (on page 8-175) status.condition (on page 8-175) status.operation.condition (on page 8-176) status.operation.enable (on page 8-177) status.operation.event (on page 8-178) status.operation.getmap() (on page 8-179) status.operation.setmap() (on page 8-180) status.preset() (on page 8-181) status.questionable.condition (on page 8-181) status.questionable.enable (on page 8-182) status.questionable.event (on page 8-182) status.questionable.getmap() (on page 8-183) status.questionable.setmap() (on page 8-184) status.request\_enable (on page 8-185) status.standard.enable (on page 8-186) status.standard.event (on page 8-188)

### **Time**

bufferVar.fractionalseconds (on page 8-22) bufferVar.n (on page 8-24) bufferVar.relativetimestamps (on page 8-26) bufferVar.seconds (on page 8-27) bufferVar.times (on page 8-35) bufferVar.timestamps (on page 8-36)  $delay()$  (on page 8-48) localnode.gettime() (on page 8-84) timer.cleartime() (on page 8-189) timer.gettime() (on page 8-189) trigger.timer[N].clear() (on page 8-250) trigger.timer[N].count (on page 8-250) trigger.timer[N].delay (on page 8-252) trigger.timer[N].delaylist (on page 8-253) trigger.timer[N].reset() (on page 8-255) trigger.timer[N].start.fractionalseconds (on page 8-256) trigger.timer[N].start.generate (on page 8-256) trigger.timer[N].start.overrun (on page 8-257) trigger.timer[N].start.seconds (on page 8-258) trigger.timer[N].start.stimulus (on page 8-258) trigger.timer[N].wait() (on page 8-260) tspnet.timeout (on page 8-282)

# **Triggering**

The triggering commands allow you to set the conditions that the instrument uses to determine when measurements are captured.

trigger.blender[N].clear() (on page 8-190) trigger.blender[N].orenable (on page 8-190) trigger.blender[N].overrun (on page 8-191) trigger.blender[N].reset() (on page 8-192) trigger.blender[N].stimulus[M] (on page 8-192) trigger.blender[N].wait() (on page 8-193)

trigger.clear() (on page 8-194)

trigger.digin[N].clear() (on page 8-195) trigger.digin[N].edge (on page 8-196) trigger.digin[N].overrun (on page 8-197) trigger.digin[N].wait() (on page 8-197) trigger.digout[N].assert() (on page 8-198) trigger.digout[N].logic (on page 8-199) trigger.digout[N].pulsewidth (on page 8-199) trigger.digout[N].release() (on page 8-200) trigger.digout[N].stimulus (on page 8-201)

trigger.lanin[N].clear() (on page 8-202) trigger.lanin[N].edge (on page 8-203) trigger.lanin[N].overrun (on page 8-203) trigger.lanin[N].wait() (on page 8-204) trigger.lanout[N].assert() (on page 8-205) trigger.lanout[N].connect() (on page 8-206) trigger.lanout[N].connected (on page 8-206) trigger.lanout[N].disconnect() (on page 8-207) trigger.lanout[N].ipaddress (on page 8-208) trigger.lanout[N].logic (on page 8-209) trigger.lanout[N].protocol (on page 8-209) trigger.lanout[N].stimulus (on page 8-210)

trigger.timer[N].clear() (on page 8-250) trigger.timer[N].count (on page 8-250) trigger.timer[N].delay (on page 8-252) trigger.timer[N].delaylist (on page 8-253) trigger.timer[N].enable (on page 8-254) trigger.timer[N].reset() (on page 8-255) trigger.timer[N].start.fractionalseconds (on page 8-256) trigger.timer[N].start.generate (on page 8-256) trigger.timer[N].start.overrun (on page 8-257) trigger.timer[N].start.seconds (on page 8-258) trigger.timer[N].start.stimulus (on page 8-258) trigger.timer[N].wait() (on page 8-260)

trigger.tsplinkin[N].clear() (on page 8-260) trigger.tsplinkin[N].edge (on page 8-261) trigger.tsplinkin[N].overrun (on page 8-262) trigger.tsplinkin[N].wait() (on page 8-262) trigger.tsplinkout[N].assert() (on page 8-263) trigger.tsplinkout[N].logic (on page 8-264) trigger.tsplinkout[N].pulsewidth (on page 8-264) trigger.tsplinkout[N].release() (on page 8-265) trigger.tsplinkout[N].stimulus (on page 8-266)

trigger.wait() (on page 8-267)

# **Trigger model**

The trigger model commands allow you to control and set the trigger model options.

trigger.model.abort() (on page 8-212)

trigger.model.getblocklist() (on page 8-212) trigger.model.getbranchcount() (on page 8-213)

trigger.model.initiate() (on page 8-213)

trigger.model.load() — Config List (on page 8-214) trigger.model.load() — Duration Loop (on page 8-216) trigger.model.load() — Empty (on page 8-217) trigger.model.load() — GradeBinning (on page 8-218) trigger.model.load() — LogicTrigger (on page 8-220) trigger.model.load() — LoopUntilEvent (on page 8-221) trigger.model.load() — SimpleLoop (on page 8-223) trigger.model.load() — SortBinning (on page 8-225)

trigger.model.setblock() — trigger.BLOCK\_BRANCH\_ALWAYS (on page 8-226) trigger.model.setblock() — trigger.BLOCK\_BRANCH\_COUNTER (on page 8-227) trigger.model.setblock() — trigger.BLOCK\_BRANCH\_DELTA (on page 8-228) trigger.model.setblock() — trigger.BLOCK\_BRANCH\_LIMIT\_CONSTANT (on page 8-230) trigger.model.setblock() — trigger.BLOCK\_BRANCH\_LIMIT\_DYNAMIC (on page 8-231) trigger.model.setblock() — trigger.BLOCK\_BRANCH\_ON\_EVENT (on page 8-232) trigger.model.setblock() — trigger.BLOCK\_BRANCH\_ONCE (on page 8-234) trigger.model.setblock() — trigger.BLOCK\_BUFFER\_CLEAR (on page 8-235) trigger.model.setblock() — trigger.BLOCK\_CONFIG\_NEXT (on page 8-236) trigger.model.setblock() — trigger.BLOCK\_CONFIG\_PREV (on page 8-236) trigger.model.setblock() — trigger.BLOCK\_CONFIG\_RECALL (on page 8-237) trigger.model.setblock() — trigger.BLOCK\_DELAY\_CONSTANT (on page 8-238) trigger.model.setblock() — trigger.BLOCK\_DELAY\_DYNAMIC (on page 8-239) trigger.model.setblock() — trigger.BLOCK\_DIGITAL\_IO (on page 8-240) trigger.model.setblock() — trigger.BLOCK\_LOG\_EVENT (on page 8-241) <u>trigger.model.setblock() — trigger.BLOCK\_MEASURE</u> (on page 8-242) trigger.model.setblock() — trigger.BLOCK\_NOP (on page 8-243) trigger.model.setblock() — trigger.BLOCK\_NOTIFY (on page 8-243) trigger.model.setblock() — trigger.BLOCK\_RESET\_BRANCH\_COUNT (on page 8-244) trigger.model.setblock() — trigger.BLOCK\_SOURCE\_OUTPUT (on page 8-246) trigger.model.setblock() — trigger.BLOCK\_WAIT (on page 8-247) trigger.model.state() (on page 8-249)

# **TSP-Link**

TSP-link commands allow you to control and access the TSP-Link synchronization port. Use these commands to perform basic steady-state digital I/O operations; for example, you can program the instrument to read and write to a specific TSP-Link synchronization line or to the entire port.

```
trigger.tsplinkin[N].edge (on page 8-261)
trigger.tsplinkin[N].overrun (on page 8-262)
trigger.tsplinkin[N].wait() (on page 8-262)
trigger.tsplinkout[N].assert() (on page 8-263)
trigger.tsplinkout[N].logic (on page 8-264)
trigger.tsplinkout[N].pulsewidth (on page 8-264)
trigger.tsplinkout[N].release() (on page 8-265)
trigger.tsplinkout[N].stimulus (on page 8-266)
```

```
tsplink.group (on page 8-268)
tsplink.initialize() (on page 8-269)
tsplink.line[N].mode (on page 8-270)
tsplink.line[N].reset() (on page 8-270)
tsplink.line[N].state (on page 8-271)
tsplink.master (on page 8-272)
tsplink.node (on page 8-272)
tsplink.readport() (on page 8-273)
tsplink.state (on page 8-273)
tsplink.writeport() (on page 8-274)
```
# **TSP-net**

TSP-Net provides a simple socket-like programming interface to Test Script Processor (TSP) enabled instruments.

```
tspnet.clear() (on page 8-274)
tspnet.connect() (on page 8-275)
tspnet.disconnect() (on page 8-276)
tspnet.execute() (on page 8-277)
tspnet.idn() (on page 8-278)
tspnet.read() (on page 8-279)
tspnet.readavailable() (on page 8-280)
tspnet.reset() (on page 8-281)
tspnet.termination() (on page 8-281)
tspnet.timeout (on page 8-282)
tspnet.tsp.abort() (on page 8-283)
tspnet.tsp.abortonconnect (on page 8-283)
tspnet.tsp.rbtablecopy() (on page 8-284)
tspnet.tsp.runscript() (on page 8-285)
tspnet.write() (on page 8-286)
```
# **User strings**

The userstring functions allow you to add user-defined strings to nonvolatile memory, delete the strings and see a list of the user strings in memory.

You can use the userstring functions to store custom, instrument-specific information in the instrument, such as department number, asset number, or manufacturing plant location.

userstring.add() (on page 8-288) userstring.catalog() (on page 8-288) userstring.delete() (on page 8-289) userstring.get() (on page 8-290)

# **TSP command reference**

### **In this section:**

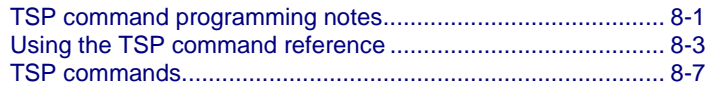

# **TSP command programming notes**

This section contains general information about using TSP commands.

### **TSP syntax rules**

This section provides rules for what you can and cannot do when entering TSP commands.

#### **Upper and lower case**

Instrument commands are case sensitive.

Function and attribute names are in lowercase characters.

Parameters and attribute constants can use a combination of lowercase and uppercase characters. The correct case for a specific command is shown in its command description.

The following example shows the beeper.beep() function, where 2 is the duration in seconds and 2400 is the frequency. Note that the function is in lowercase characters:

beeper.beep(2, 2400)

The following command changes the display light state to be at level 50. Note that the attribute (display.lightstate) is lower case, but the constant (display.STATE\_LCD\_50) is a combination of lowercase and uppercase characters:

display.lightstate = display.STATE\_LCD\_50

#### **White space**

You can send commands with or without white spaces.

For example, the following functions, which set the length and frequency of the instrument beeper, are equivalent:

```
beeper.beep(2,2400)
beeper.beep (2, 2400)
```
### **Parameters for functions**

All functions must have a set of parentheses () immediately following the function. If there are parameters for the function, they are placed between the parentheses. The parentheses are required even when no parameters are specified.

The following example shows the beeper. beep() function, where 2 is the duration in seconds and 2400 is the frequency. Note that the parameters are inside the parentheses:

```
beeper.beep(2, 2400)
```
The command below resets commands to their default values (no parameters are needed):

reset()

### **Multiple parameters**

Multiple parameters must be separated by commas.

For example, the following commands set the beeper to emit a double-beep at 2400 Hz, with a beep sequence of 0.5 s on, a delay of 0.25 s, and then 0.5 s on:

```
beeper.beep(0.5, 2400)
delay(0.250)
beeper.beep(0.5, 2400)
```
### **Time and date values**

Time and date values are represented as the number of seconds since some base. The time bases are:

- **UTC 12:00 am Jan 1, 1970:** Some examples of UTC time are reading buffer timestamps, calibration adjustment and verification dates, and the value returned by  $\circ s$ . time ().
- **Event:** Time referenced to an event, such as the first reading stored in a reading buffer.

### **Local and remote control**

The instrument can be controlled locally or remotely.

When the instrument is controlled locally, you operate the instrument using the front-panel controls. When it is controlled remotely, you operate the instrument through a controller (usually a computer). When the instrument is first powered on, it is controlled locally.

The type of control is displayed on the front panel. When the instrument is in local control, the REMOTE LED indicator in the upper right corner is off and the control indicator on the upper left of the screen shows Local.

When the instrument is in remote control, the front-panel REMOTE LED indicator is on and the control indicator at the top left of the screen shows the type of communication interface.

### **Remote control**

When the instrument is controlled remotely, the front-panel controls are disabled. You can still view information on the front-panel display and move between the screens using the keys and touchscreen controls. If you change a selection, however, you are prompted to switch control to local.

The OUTPUT ON/OFF switch is always active. If you press it when the instrument is controlled remotely, the instrument turns the output off (if it is on) and switches to local control.

To switch to remote control:

- Send a command from the computer to the instrument.
- Open communications between the instrument and Test Script Builder.

### **Local control**

To change to local control, you can:

- Choose an option from the screens and try to change the value; select **Yes** on the dialog box that is displayed.
- Send the logout command from the computer.
- Turn the instrument off and on.

# **Using the TSP command reference**

The TSP command reference contains detailed descriptions of each of the TSP commands that you can use to control your instrument. Each command description is broken into subsections. The figure below shows an example of a command description.

#### **Figure 152: Example instrument command description**

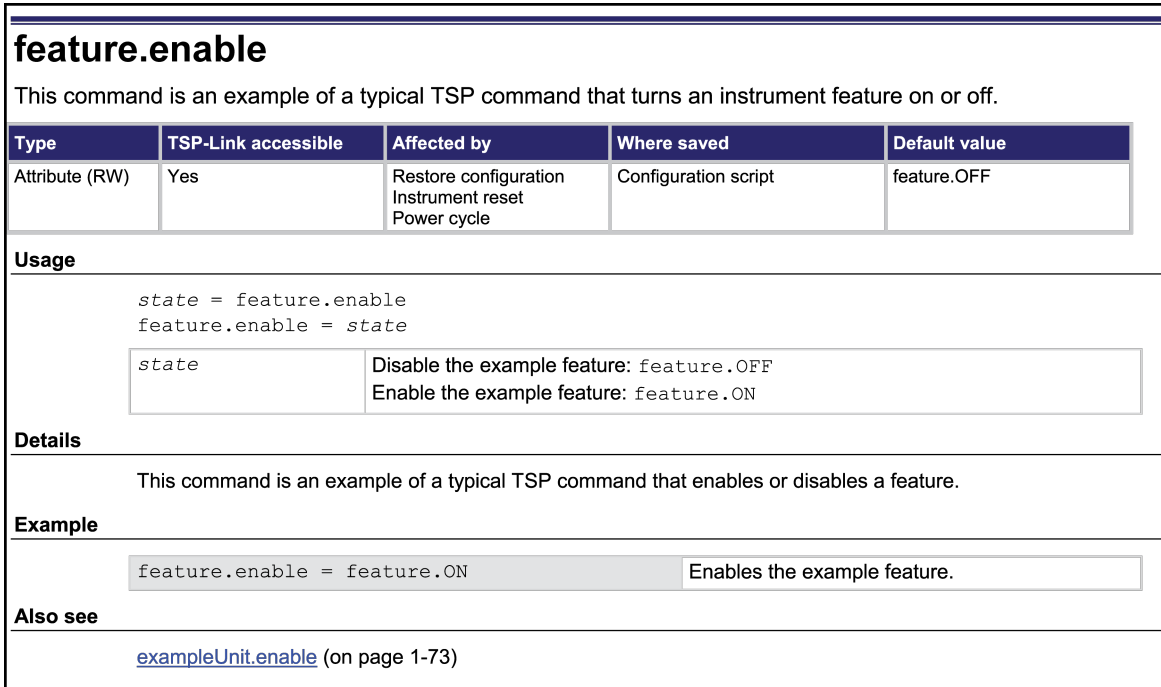

The subsections contain information about the command. The subsections are:

- Command name, brief description, and summary table
- Usage
- **Details**
- **Example**
- Also see

The content of each of these subsections is described in the following topics.

### **Command name, brief description, and summary table**

Each instrument command description starts with the command name, followed by a brief description and a table with information for each command. Descriptions of the numbered items in the figure below are provided below.

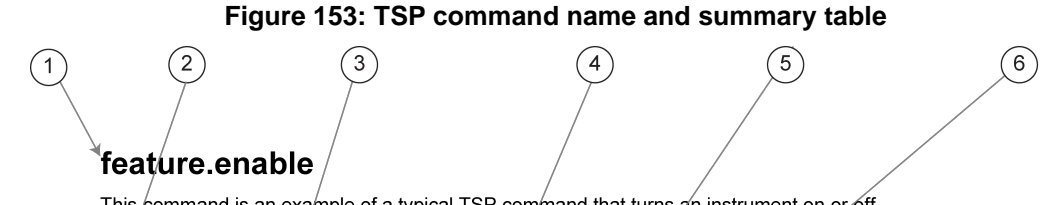

This command is an example of a typical TSP command that turns an instrument on or off.

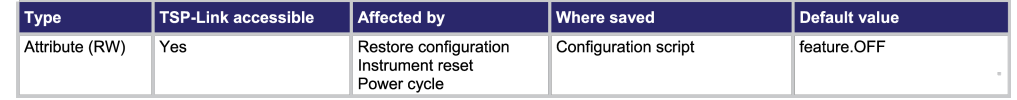

- **1 Instrument command name**. The beginning of the command description. It is followed by a brief description of what the command does.
- **2 Type of command**. Commands can be functions, attributes, or constants. If the command is an attribute, it can be read-only (R), read-write (RW), or write-only (W).
- **3 TSP-Link accessible**. Indicates whether or not the command can be accessed through a TSP-Link network (Yes or No).
- **4 Affected by**. This columns lists commands or actions that can change the value of the command, including.
	- **Power cycle:** The command settings are not saved through a power cycle.
	- **Restore configuration:** If you restore a configuration script, this setting changes to the stored setting.
	- **Instrument reset:** When you reset the instrument, this command is reset to its default value. Reset can be done from the front panel or when you send reset() or \*RST.
	- **Source configuration list:** If you recall a source configuration list, this setting changes to the setting stored in the list.
	- **Measure configuration list:** If you recall a measure configuration list, this setting changes to the setting stored in the list.
	- **Function:** This command changes value when the function is changed (for example, changing from a voltage source to a current source or changing from a current measurement to a resistance measurement).
- **5 Where saved**. Indicates where the command settings reside once they are used on an instrument. Options include:
	- **Not saved:** Command is not saved and must be typed each time you use it.
	- **Nonvolatile memory:** The command is stored in a storage area in the instrument where information is saved even when the instrument is turned off.
	- **Configuration script:** Command is saved as part of the configuration script.
	- **Source configuration list:** This command is stored in source configuration lists.
	- **Measure configuration list:** This command is stored in measure configuration lists.
- **6 Default value:** Lists the default value or constant for the command.

### **Command usage**

The Usage section of the remote command listing shows how to properly structure the command. Each line in the Usage section is a separate variation of the command usage. All possible command usage options are shown.

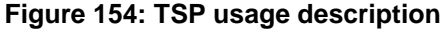

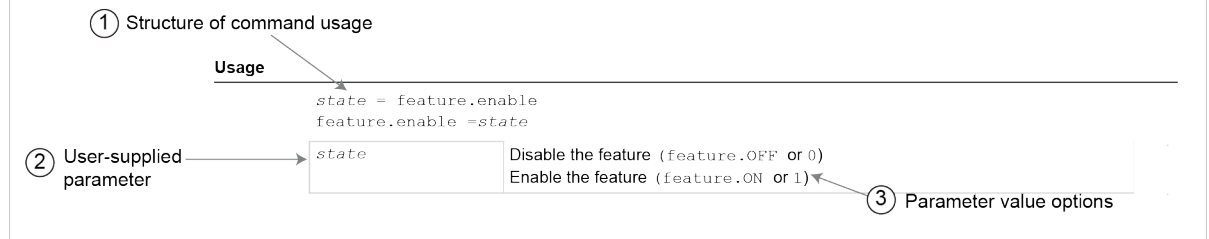

- **1 Structure of command usage:** Shows how the parts of the command should be organized. If a parameter is shown to the left of the command, it is the return when you print the command. Information to the right are the parameters or other items you need to enter when setting the command.
- **2 User-supplied parameters:** Indicated by italics. For example, for the function beeper.beep(*duration, frequency*), replace *duration* with the number of seconds and *frequency* with the frequency of the tone. beeper.beep(2, 2400) generates a two-second, 2400 Hz tone.

Some commands have optional parameters. If there are optional parameters, they must be entered in the order presented in the Usage section. You cannot leave out any parameters that precede the optional parameter. Optional parameters are shown as separate lines in usage, presented in the required order with each valid permutation of the optional parameters. For example:

printbuffer(*startIndex*, *endIndex*, *buffer1*) printbuffer(*startIndex*, *endIndex*, *buffer1*, *buffer2*)

**3 Parameter value options:** Descriptions of the options that are available for the user-defined parameter.

# **Command details**

This section lists additional information you need to know to successfully use the remote commands.

**Figure 155: TSP Details description**

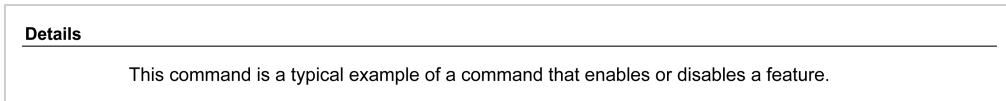

### **Example section**

The Example section of the remote command description shows examples of how you can use the command.

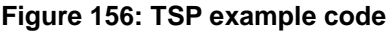

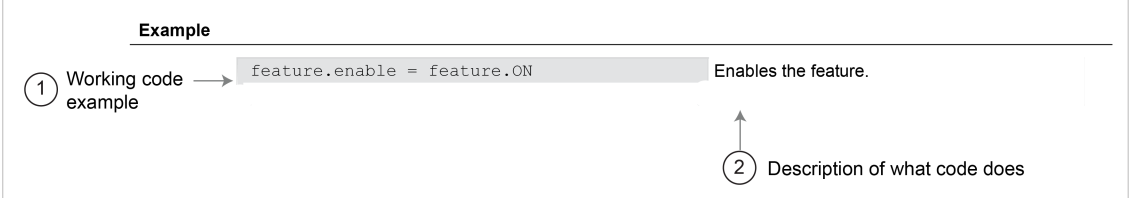

- **1** Actual example code that you can copy from this table and paste into your own programming application.
- **2** Description of the code and what it does. This may also contain example output of the code.

# **Related commands and information**

The Also See section of the remote command description lists additional commands or sections that are related to the command.

#### **Figure 157: TSP Also See description**

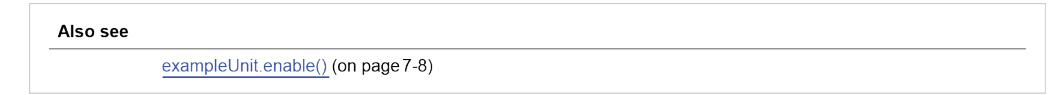

# **TSP commands**

# **beeper.beep()**

This function generates an audible tone.

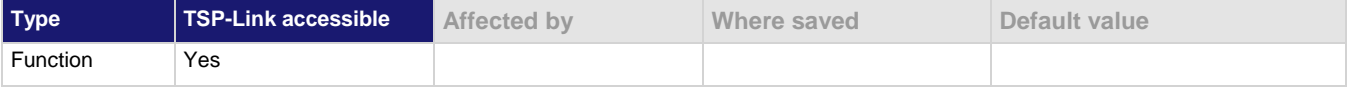

#### **Usage**

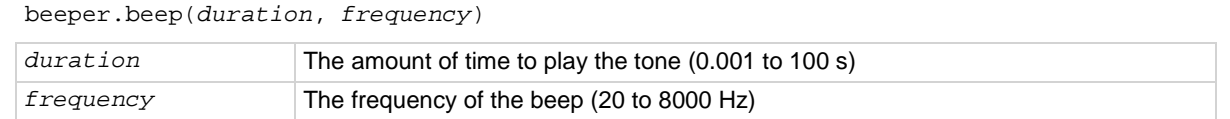

#### **Details**

You can use the beeper of the instrument to provide an audible signal at a specific frequency and time duration. For example, you can use the beeper to signal the end of a lengthy sweep.

Using this function from a remote interface does not affect audible errors or key click settings that were made from the Model 2450 front panel.

#### **Example**

beeper.beep(2, 2400) Generates a 2 s, 2400 Hz tone.

#### **Also see**

None
# **buffer.clearstats()**

This function clears the statistical information associated with the specified buffer.

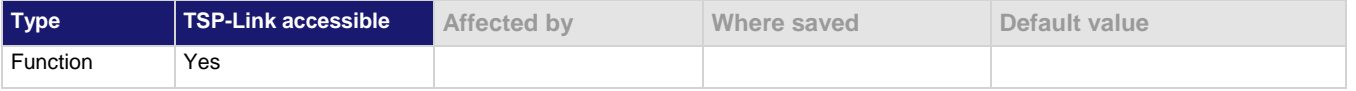

# **Usage**

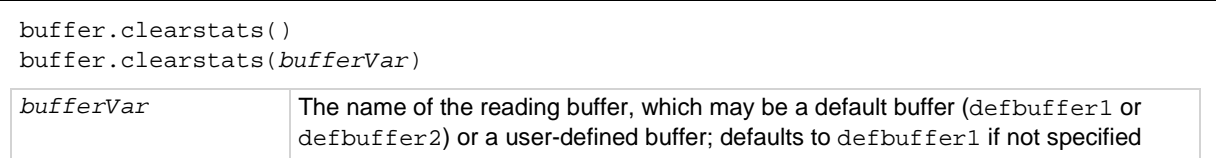

## **Details**

This command clears the statistics without clearing the readings.

# **Example**

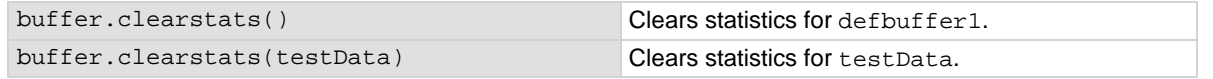

## **Also see**

buffer.getstats() (on page 8-9)

# **buffer.delete()**

#### This function deletes a user-defined reading buffer.

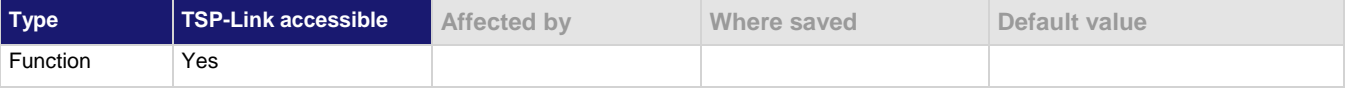

The name of a user-defined reading buffer

#### **Usage**

buffer.delete(*bufferName*)

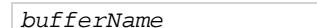

**Details**

You cannot delete the default reading buffers, defbuffer1 and defbuffer2.

#### **Example**

 $buf400 = buffer.make(400)$ smu.measure.read(buf400) printbuffer(1, buf400.n, buf400.relativetimestamps) buffer.delete(buf400) Create a 400-element reading buffer named buf 400. Make measurements and store the readings in buf400. Print the relative timestamps for each reading in the buffer. Example output, assuming five readings are stored in the buffer: 0, 0.412850017, 0.821640085, 1.230558058, 1.629523236 Delete buf400.

## **Also see**

buffer.make() (on page 8-11) bufferVar.clear() (on page 8-17) printbuffer() (on page 8-94) Reading buffers (on page 3-10) Remote buffer operation (on page 3-31)

# **buffer.getstats()**

This function returns statistics from a specified reading buffer.

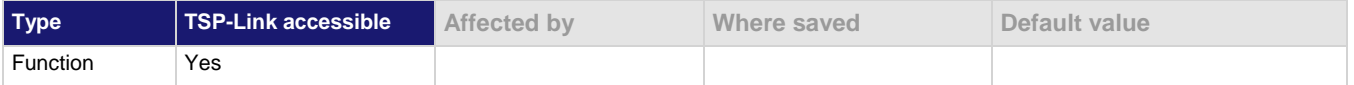

#### **Usage**

buffer.getstats() buffer.getstats(*bufferVar*) *statsVar* = buffer.getstats(*bufferVar*)

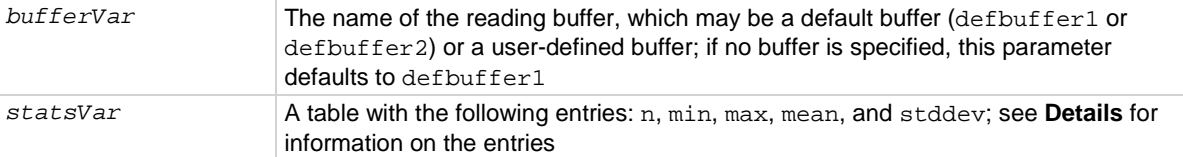

### **Details**

This function returns a table with statistical data about the data that was placed in the reading buffer.

The instrument automatically updates reading buffer statistics as data is added to the reading buffer.

When the reading buffer is configured to fill continuously and overwrite older data with new data, the buffer statistics include the data that was overwritten. To get statistics that do not include data that has been overwritten, define a large buffer size that will accommodate the number of readings you will make.

The table returned from this function provides statistics at the time the function is called. Although the instrument continues to update the statistics, the table that is returned is not updated. To get fresh statistics, call this function again.

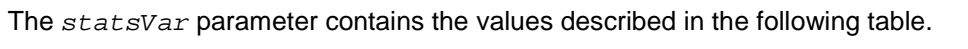

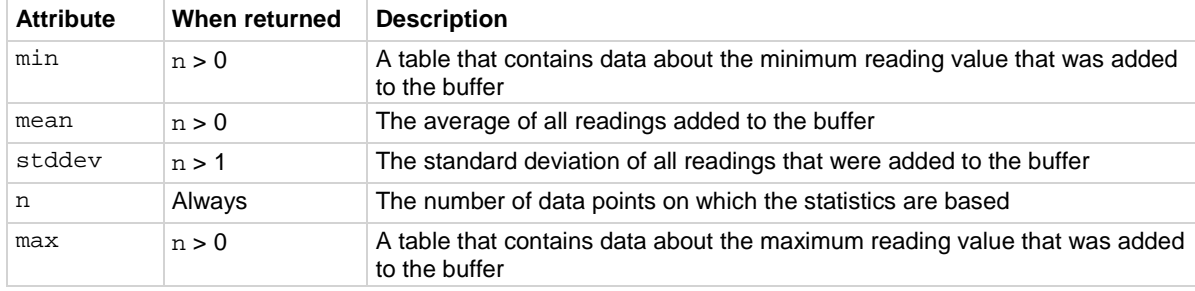

If n equals zero  $(0)$ , all other values are  $\min$ . If n equals 1, stddev is  $\min$  because the standard deviation of a sample size of 1 is undefined.

Use the following command to get statsVar; a table with the following entries in it: n, min, max, mean, and stddev.

statsVar = buffer.getstats(*bufferVar*)

Use the following commands to print these entries:

```
print(statsVar.n)
print(statsVar.mean)
print(statsVar.stddev)
print(statsVar.min.reading)
print(statsVar.min.timestamp)
print(statsVar.min.seconds)
print(statsVar.min.fractionalseconds)
print(statsVar.max.reading)
print(statsVar.max.seconds)
print(statsVar.max.fractionalseconds)
print(statsVar.max.timestamp)
```
The commands that return minimum and maximum values each also return tables. These tables contain the following values:

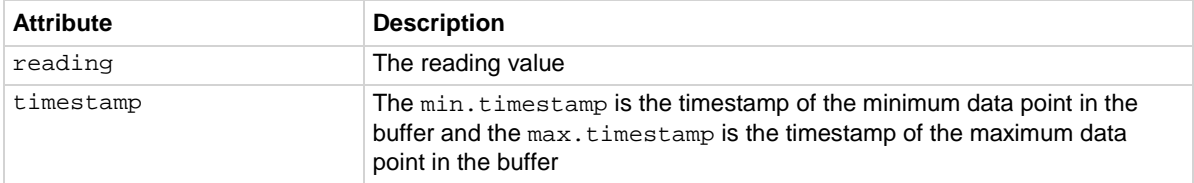

# **Example**

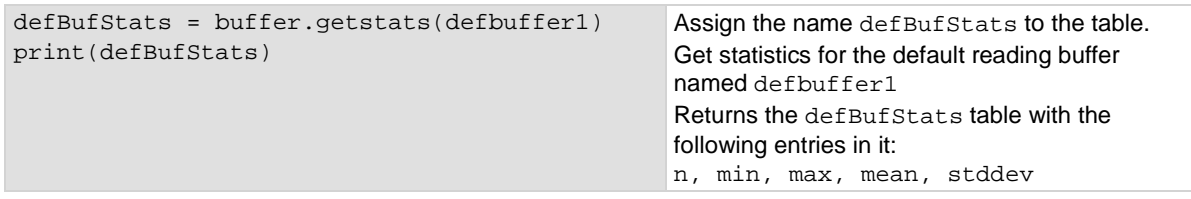

## **Also see**

buffer.delete() (on page 8-9) buffer.make() (on page 8-11) bufferVar.clear() (on page 8-17) print() (on page 8-93) printbuffer() (on page 8-94) Reading buffers (on page 3-10) Remote buffer operation (on page 3-31)

# **buffer.make()**

This function creates a user-defined reading buffer.

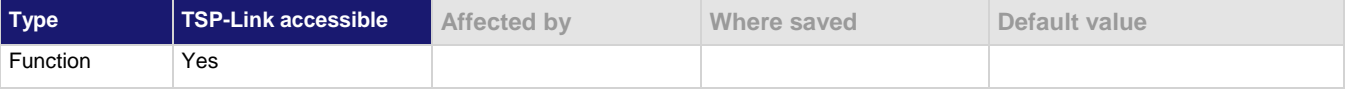

#### **Usage**

*bufferVar =* buffer.make(*bufferSize*) *bufferVar =* buffer.make(*bufferSize*, *style)*

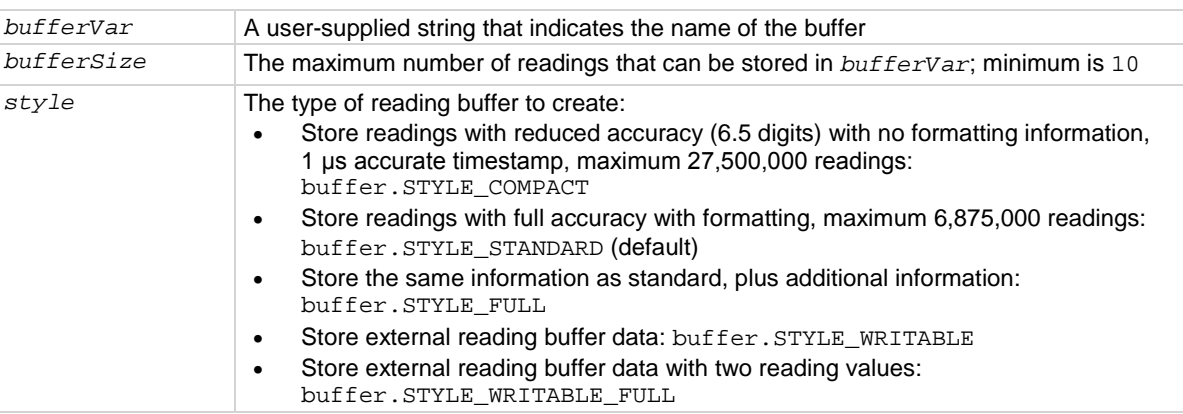

### **Details**

You cannot assign user-defined reading buffers the name defbuffer1 or defbuffer2.

If you create a reading buffer that has the same name as an existing user-defined buffer, the existing buffer is overwritten by the new buffer. Any data in the existing buffer is lost.

When you create a reading buffer, it becomes the active buffer. If you create two reading buffers, the last one you create becomes the active buffer.

The default fill mode of a user-defined buffer is once. You can change it to continuous.

Once the buffer style is selected, it cannot be changed.

Once you store the first reading in a compact buffer, you cannot change certain measurement settings, including range, display digits, and units; you must clear the buffer first.

Not all remote commands are compatible with the compact, writable, and full writable buffer styles. Check the Details section of the command descriptions before using them with any of these buffer styles.

Writable readings are used to bring external data into the instrument. You cannot assign them to collect data from the instrument.

You can change the buffer capacity for an existing buffer through the front panel or by using the *bufferVar*.capacity command.

#### **Example**

capTest2 = buffer.make(200, buffer.STYLE\_COMPACT)

Creates a 200-element compact reading buffer named capTest2.

#### **Also see**

bufferVar.capacity (on page 8-15) bufferVar.fillmode (on page 8-20) buffer.write.format() (on page 8-40) buffer.write.reading() (on page 8-42) Reading buffers (on page 3-10) Remote buffer operation (on page 3-31) Writable reading buffers (on page 3-36)

# **buffer.save()**

This function saves data from the specified reading buffer to a USB flash drive.

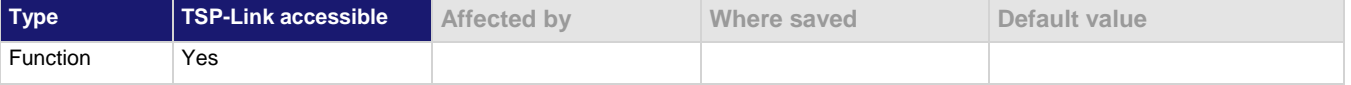

#### **Usage**

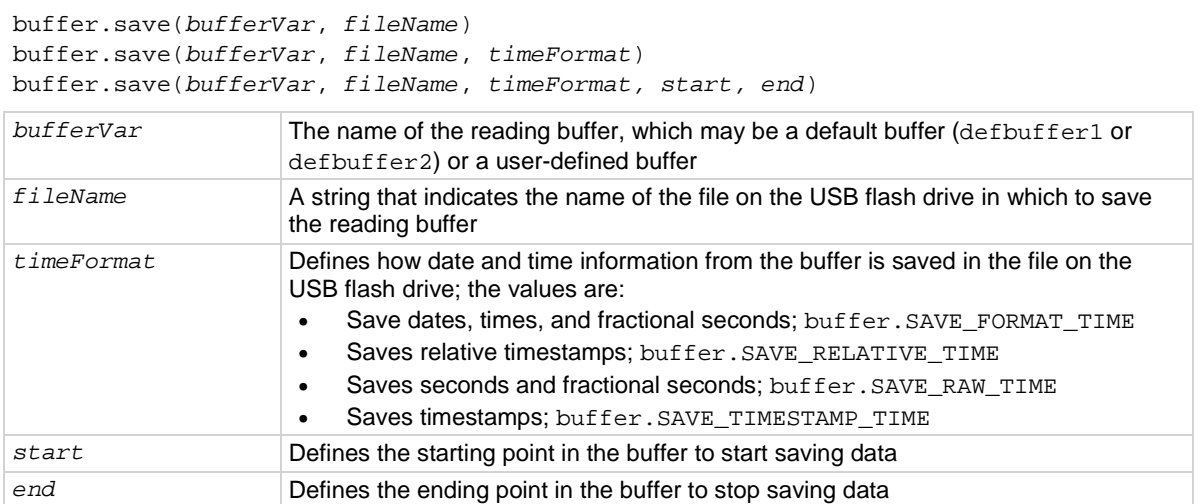

### **Details**

The filename must specify the full path (including  $\wedge$ usb1 $\wedge$ ). If included, the file extension must be set to .csv (if no file extension is specified, .csv is added).

For options that save more than one item of time information, each item is comma-delimited. For example, the default format is date, time, and fractional seconds for each reading.

Examples of valid destination file names:

buffer.save(MyBuffer, "/usb1/myData") buffer.save(MyBuffer, "/usb1/myData.csv")

The Model 2450 does not check for existing files when you save. Verify that you are using a unique name to avoid overwriting any existing . csv files on the flash drive.

## **Example 1**

buffer.save(MyBuffer, "/usb1/myData.csv")

Save all reading and default time information from a buffer named MyBuffer to a file named myData.csv on the USB flash drive.

#### **Example 2**

buffer.save(MyBuffer, "/usb1/myDataRel.csv", buffer.SAVE\_RELATIVE\_TIME) Save all readings and relative timestamps from MyBuffer to a file named myDataRel.csv on the USB flash drive.

# **Example 3**

buffer.save(defbuffer1, "/usb1/defbuf1data", buffer.SAVE\_RAW\_TIME)

Save readings and raw time stamps from defbuffer1 to a file named defbuf1data on the USB flash drive.

#### **Also see**

buffer.make() (on page 8-11) buffer.saveappend() (on page 8-14) Reading buffers (on page 3-10) Remote buffer operation (on page 3-31)

# **buffer.saveappend()**

This function appends data from the reading buffer to a file on the USB flash drive.

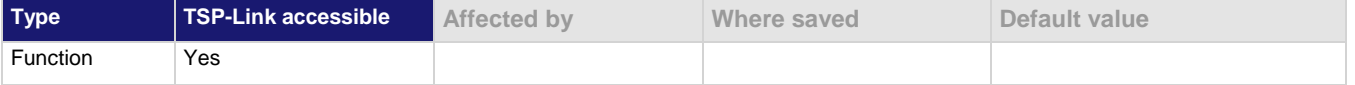

#### **Usage**

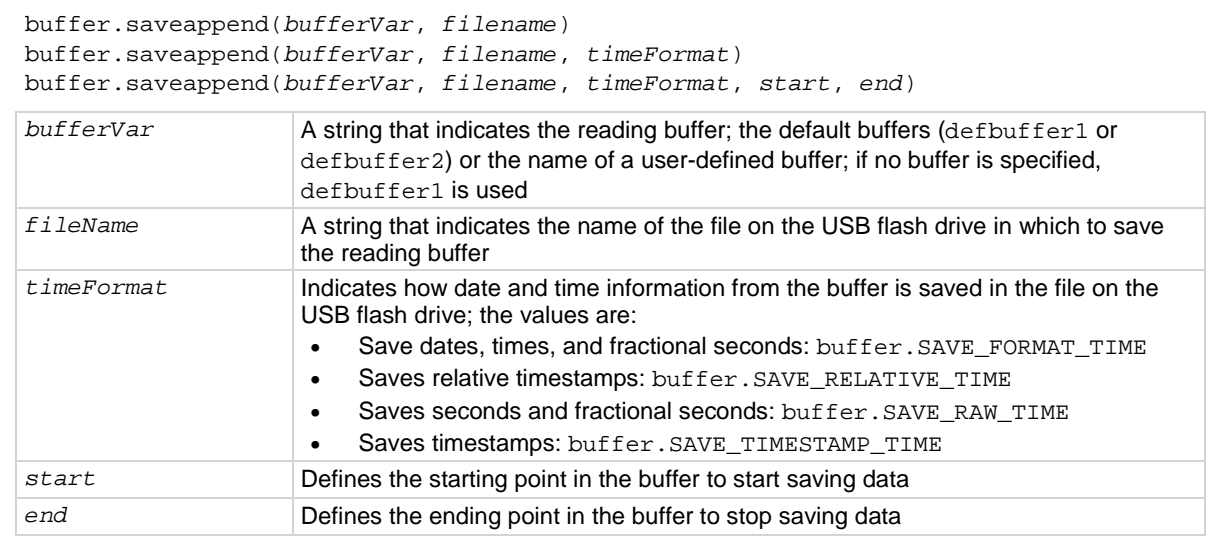

#### **Details**

If the file you specify does not exist on the USB flash drive, this command creates the file.

For options that save more than one item of time information, each item is comma-delimited. For example, the default format is date, time, and fractional seconds for each reading.

The file extension .csv is appended to the filename if necessary. Any file extension other than .csv generates an error.

The index column entry in the .csv file starts at 1 for each append operation.

Examples of valid destination file names:

buffer.saveappend(bufferVar, "/usb1/myData") buffer.saveappend(bufferVar, "/usb1/myData.csv")

Invalid destination filename examples:

buffer.saveappend(bufferVar, "/usb1/myData.")

 $-$  The period is not followed by  $\text{csv}$ .

buffer.saveappend(bufferVar, "/usb1/myData.txt")

— The only allowed extension is . csv. If . csv is not assigned, it is automatically added.

#### **Example 1**

buffer.saveappend(MyBuffer, "/usb1/myData.csv")

Append reading and default time information from a buffer named MyBuffer to a file named myData.csv on the USB flash drive.

#### **Example 2**

buffer.saveappend(MyBuffer, "/usb1/myDataRel.csv", buffer.SAVE\_RELATIVE\_TIME)

Append readings and relative timestamps from MyBuffer to a file named myDataRel.csv on the USB flash drive.

#### **Example 3**

buffer.saveappend(defbuffer1, "/usb1/defbuf1data", buffer.SAVE\_RAW\_TIME, 1, 10)

Append the readings and raw time stamps for points 1 to 10 from  $defbuffer1$  to a file named defbuf1data on the USB flash drive.

#### **Also see**

Reading buffers (on page 3-10) Remote buffer operation (on page 3-31) buffer.make() (on page 8-11) buffer.save() (on page 8-13)

# **bufferVar.capacity**

This attribute contains the number of readings a buffer can store.

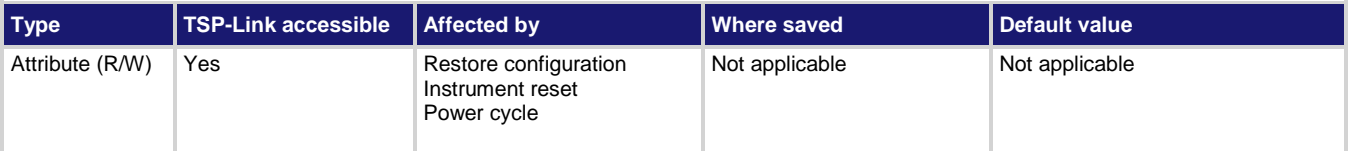

#### **Usage**

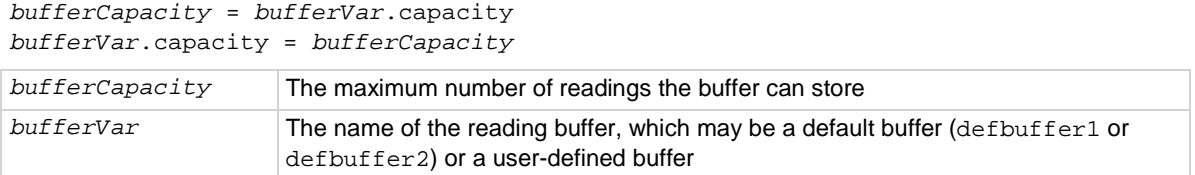

# **Details**

This command allows you to change or view how many readings a buffer can store. Changing the size of a buffer will cause any existing data in the buffer to be lost.

The overall capacity of all buffers stored in the instrument cannot exceed 6,875,000 readings for standard reading buffers and 27,500,000 for compact reading buffers. For more information about buffer capacity, see Setting reading buffer capacity (on page 3-16).

### **Example**

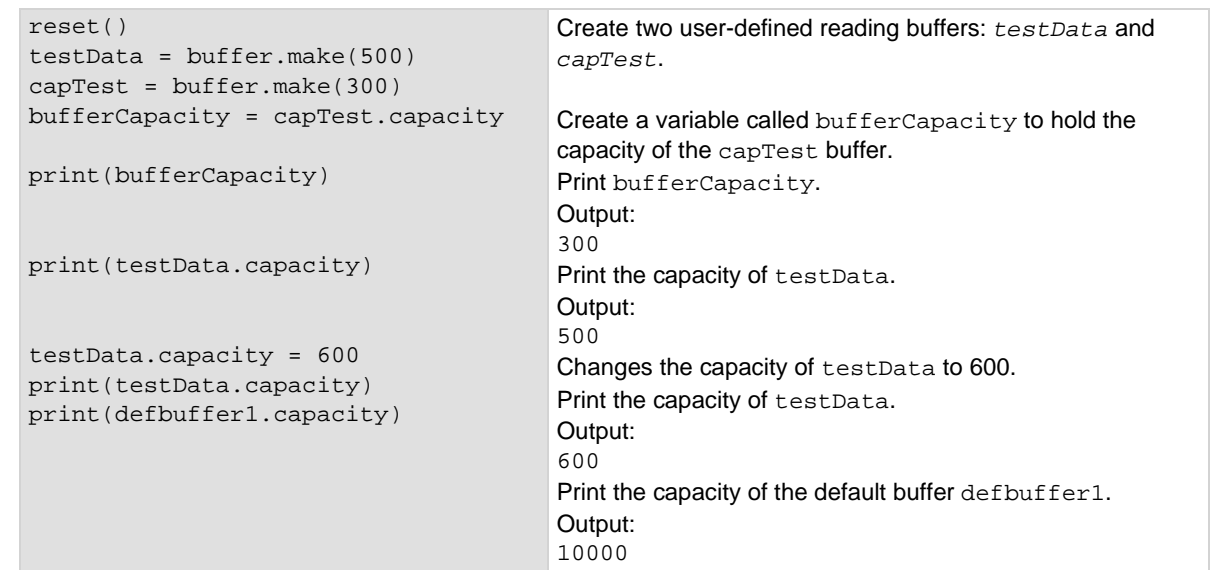

#### **Also see**

# **bufferVar.clear()**

This function clears all readings and statistics from the specified buffer.

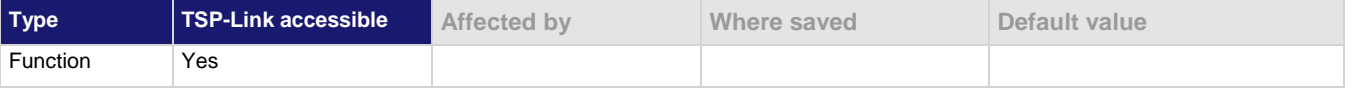

# **Usage**

*bufferVar*.clear()

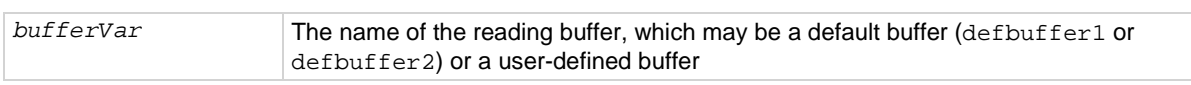

#### **Example**

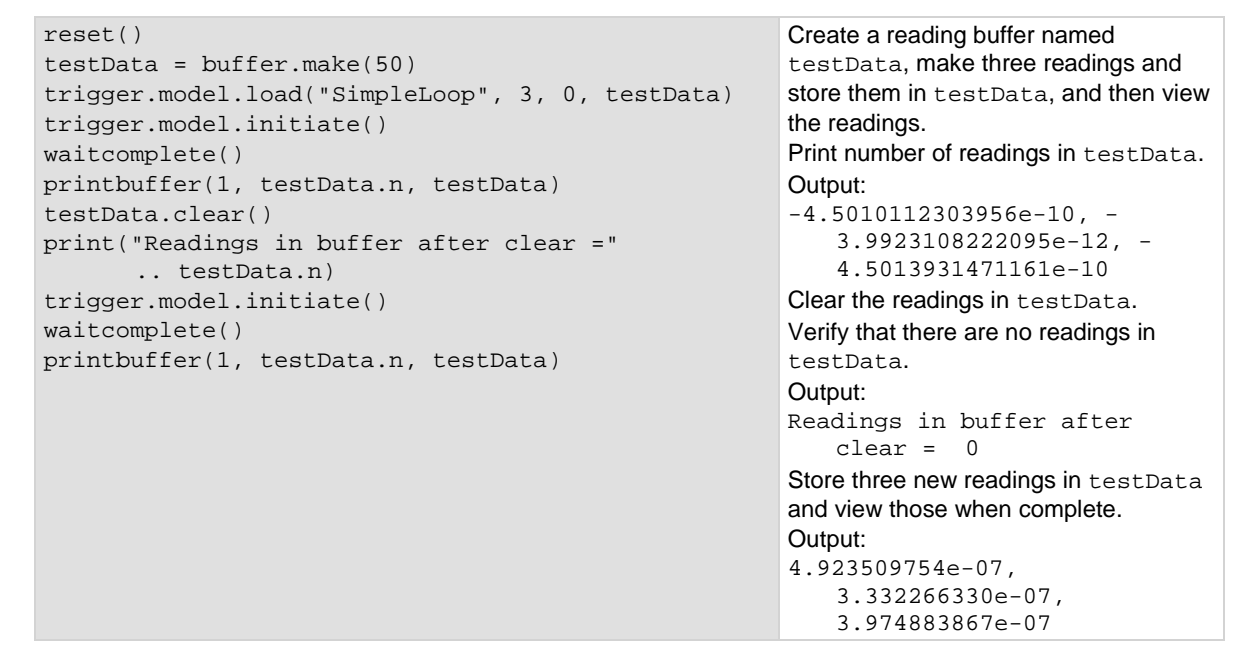

#### **Also see**

# **bufferVar.dates**

This attribute contains the dates of readings that are stored in the reading buffer.

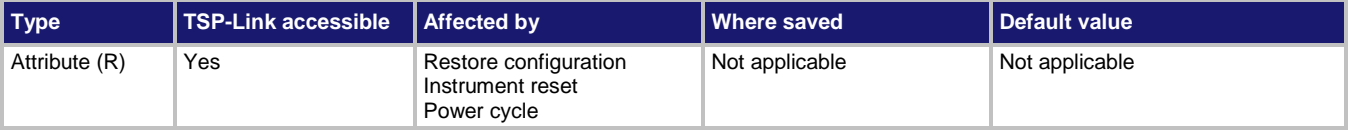

#### **Usage**

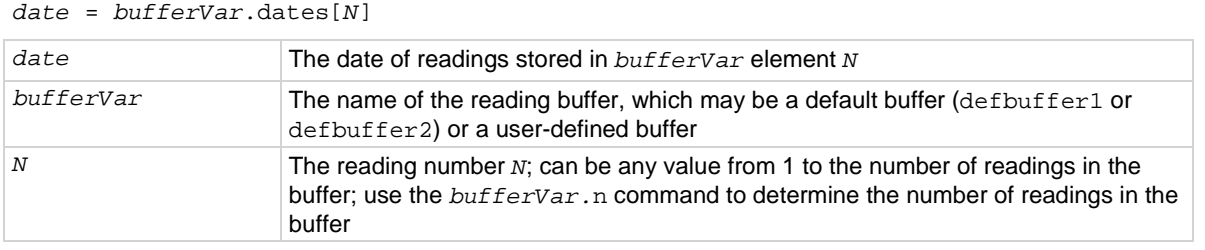

#### **Details**

The dates are formatted as month, day, year.

This is not available if the reading buffer style is set to compact.

#### **Example**

```
reset()
testData = buffer.make(50)
trigger.model.load("SimpleLoop", 3, 1, testData)
trigger.model.initiate()
waitcomplete()
print(testData.dates[1])
printbuffer(1, testData.n, testData.dates)
```
Create a reading buffer named testData, configure the instrument to make three measurements, and store the readings in the buffer. Print the first reading date. Example output: 03/01/2013 Prints the dates for readings 1 through the last reading in the buffer. Example output: 03/01/2013, 03/01/2013, 03/01/2013

#### **Also see**

# **bufferVar.endindex**

#### This attribute indicates the last index in a reading buffer.

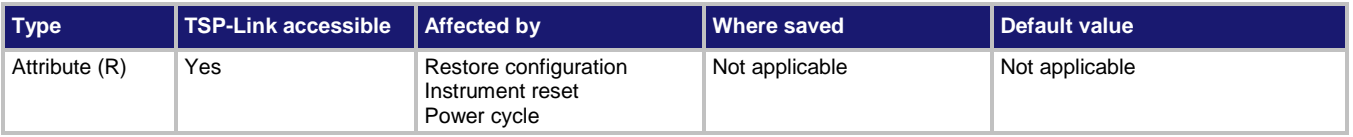

#### **Usage**

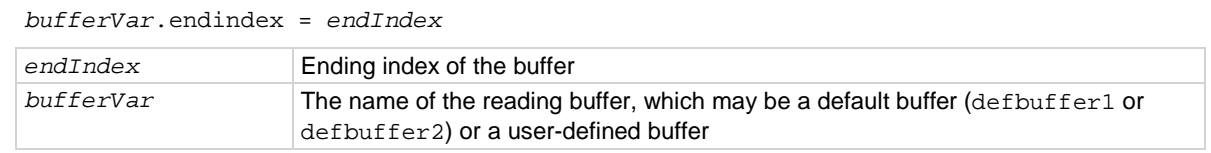

#### **Details**

Use this attribute to find the ending index in a reading buffer.

#### **Example**

```
test1 = buffer.make(100)smu.measure.count = 6
smu.measure.read(test1)
print(test1.startindex, test1.endindex, test1.capacity)
smu.measure.read(test1)
print(test1.startindex, test1.endindex)
Create a buffer named test1 with a capacity of 100 readings.
Set the measure count to 6.
Make measurements and store them in buffer test1.
Get the start index, end index, and capacity of test1.
Output: 1, 6, 100
Make six more measurements and store them in buffer test1.
Get the start index and end index of test1.
Output: 1, 12
```
#### **Also see**

bufferVar.startindex (on page 8-33) buffer.make() (on page 8-11) Reading buffers (on page 3-10) Remote buffer operation (on page 3-31)

# **bufferVar.fillmode**

This attribute determines if a reading buffer is filled continuously or is filled once and stops.

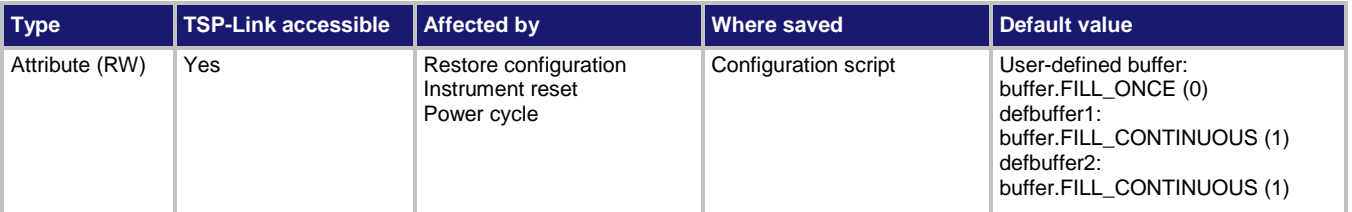

# **Usage**

```
fillMode = bufferVar.fillmode
bufferVar.fillmode = fillMode
```
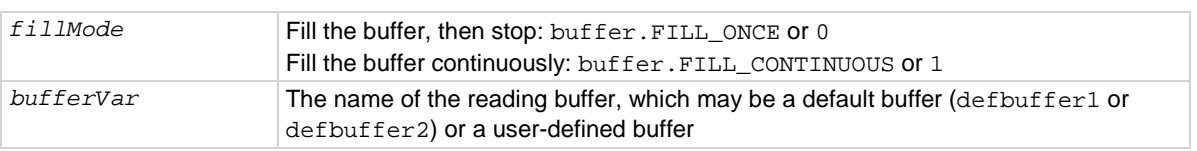

## **Details**

When a reading buffer is set to fill once, no data is overwritten in the buffer. When the buffer is filled, no more data is stored in that buffer and new readings are discarded.

When a reading buffer is set to fill continuously, the oldest data is overwritten by the newest data after the buffer fills.

When you change the fill mode of a buffer, any data in the buffer is cleared.

#### **Example**

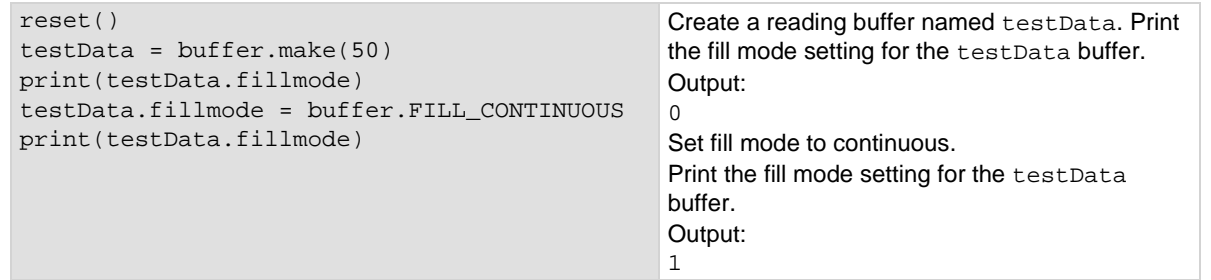

#### **Also see**

# **bufferVar.formattedreadings**

This attribute contains the stored readings formatted as they appear on the front-panel display.

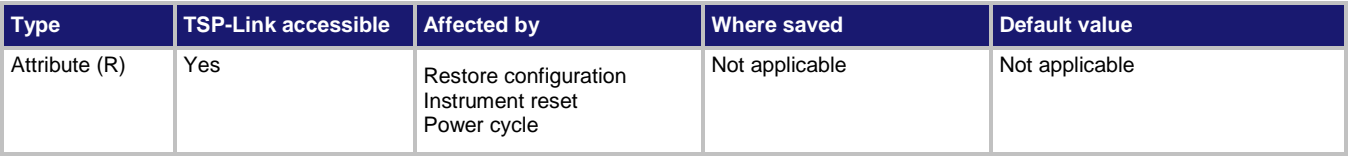

#### **Usage**

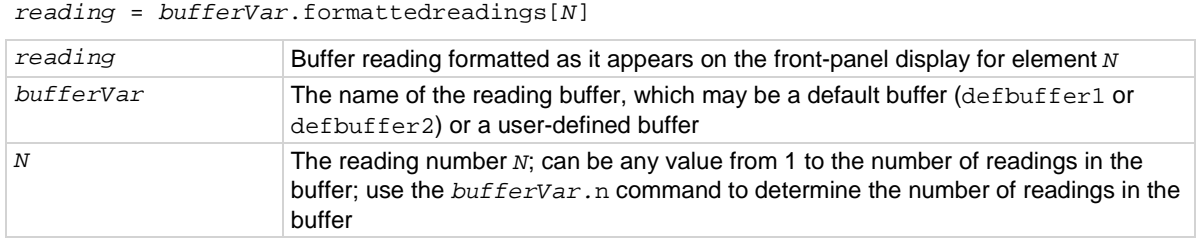

#### **Details**

This attribute outputs an array (a Lua table) of strings that contain the stored readings. The readings are shown as they would appear on the front-panel display.

#### **Example**

```
reset()
testData = buffer.make(50)
trigger.model.load("SimpleLoop", 3, 0, testData)
trigger.model.initiate()
waitcomplete()
print(testData.formattedreadings[1])
printbuffer(1, testData.n, 
   testData.formattedreadings)
```
Create a reading buffer named testData, configure the instrument to make three measurements, and store the readings in the buffer. Print the first reading formatted as it appears on the front-panel display.

Example output: +00.0028 nA Print all readings in the reading buffer as they appear on the front-panel display. Example output: +00.0028 nA, +00.0039 nA, +00.0040 nA

#### **Also see**

# **bufferVar.fractionalseconds**

This attribute contains the fractional second portion of the timestamp of each reading in the reading buffer.

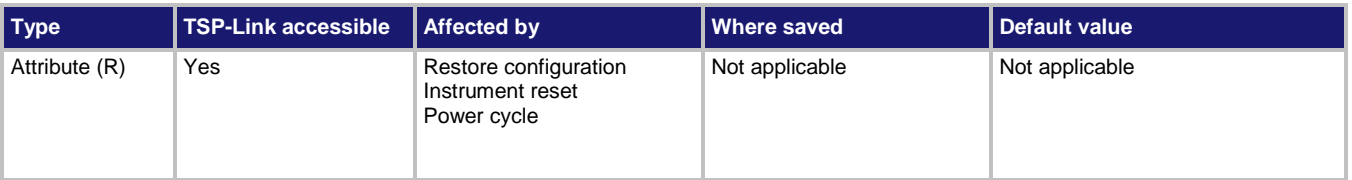

#### **Usage**

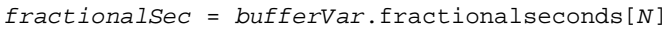

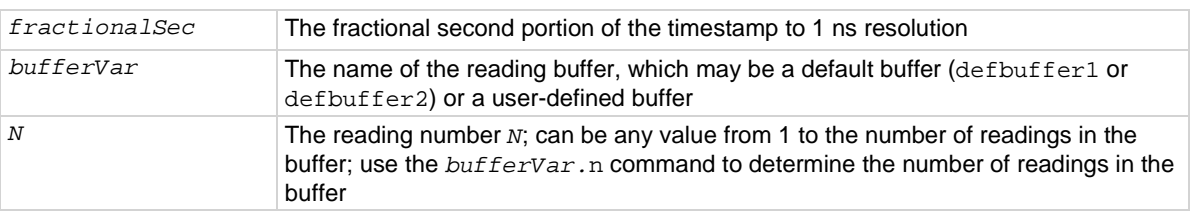

#### **Details**

This read-only attribute is an array (a Lua table) of the fractional portion of the timestamps, in seconds, when each reading occurred. Seconds are shown as fractions.

#### **Example**

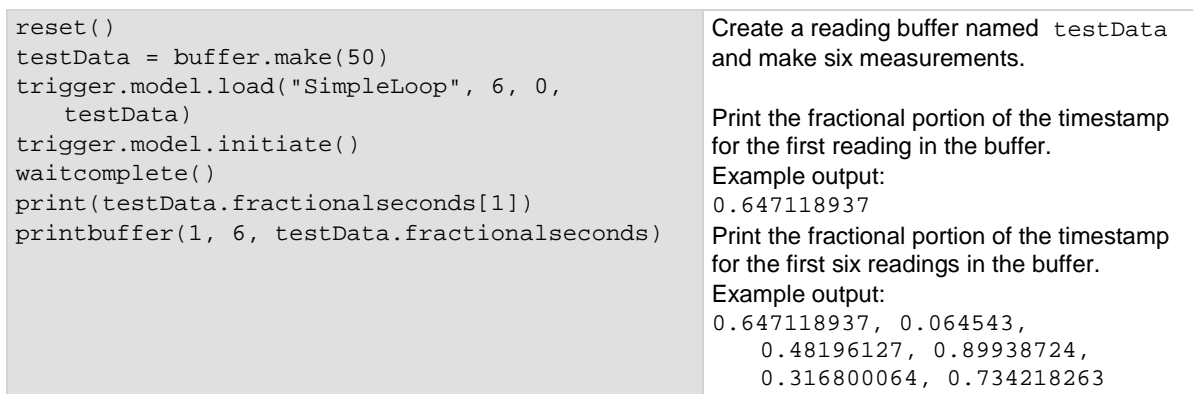

#### **Also see**

# **bufferVar.logstate**

This attribute indicates if information events are logged when the specified reading buffer is at 0 % or 100 % filled

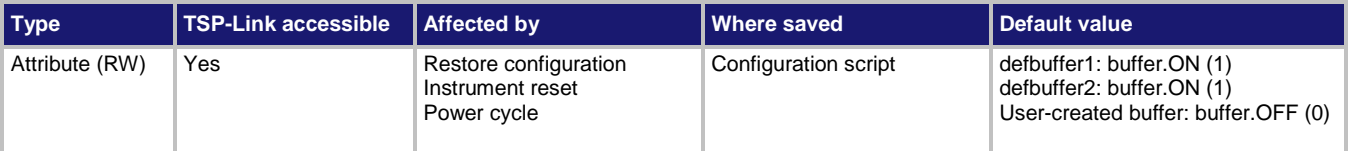

## **Usage**

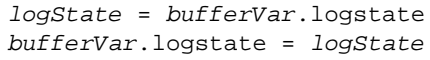

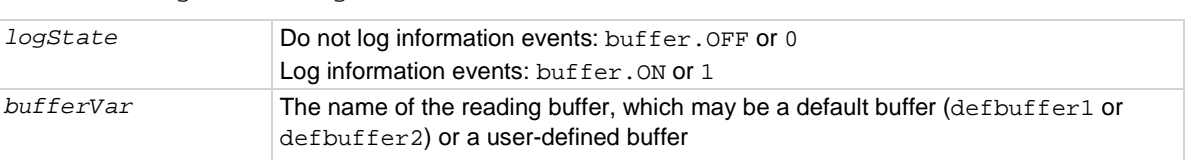

## **Details**

If this is set to on, when the reading buffer is cleared (0 % filled) or full (100 % filled), an event is logged in the event log. If this is set to off, reading buffer status is not reported in the event log.

### **Example**

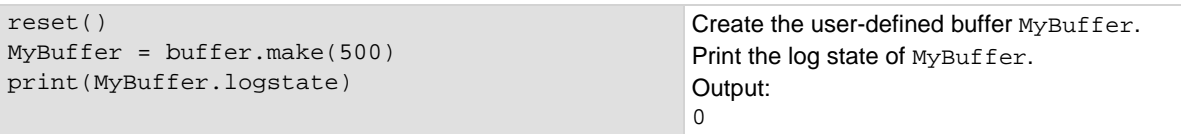

## **Also see**

Using the event log (on page 2-131)

# **bufferVar.n**

This attribute contains the number of readings in the specified reading buffer.

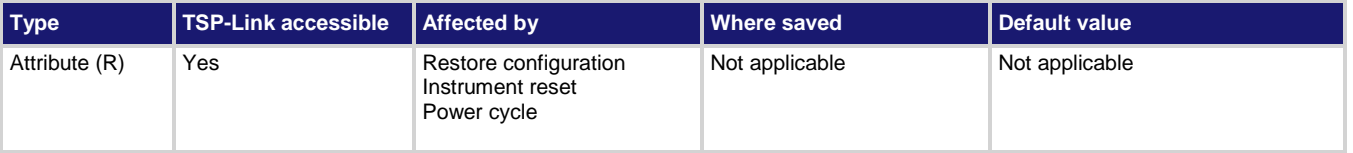

## **Usage**

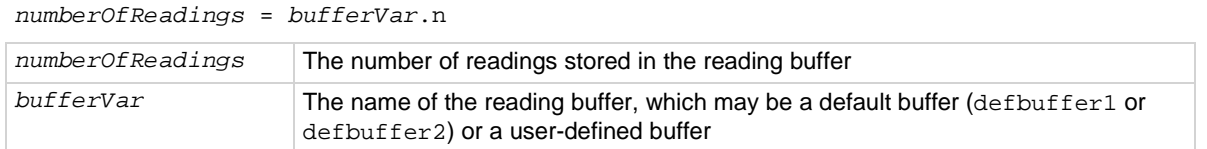

# **Details**

You can call this command to return the number of readings stored in the specified reading buffer.

You can use the *bufferVar*.n attribute in other commands. For example, to print all of the readings in a buffer, use the following command:

printbuffer(1, *bufferVar*.n, *bufferVar*.readings)

Where *bufferVar* is the name of the buffer to use.

### **Example**

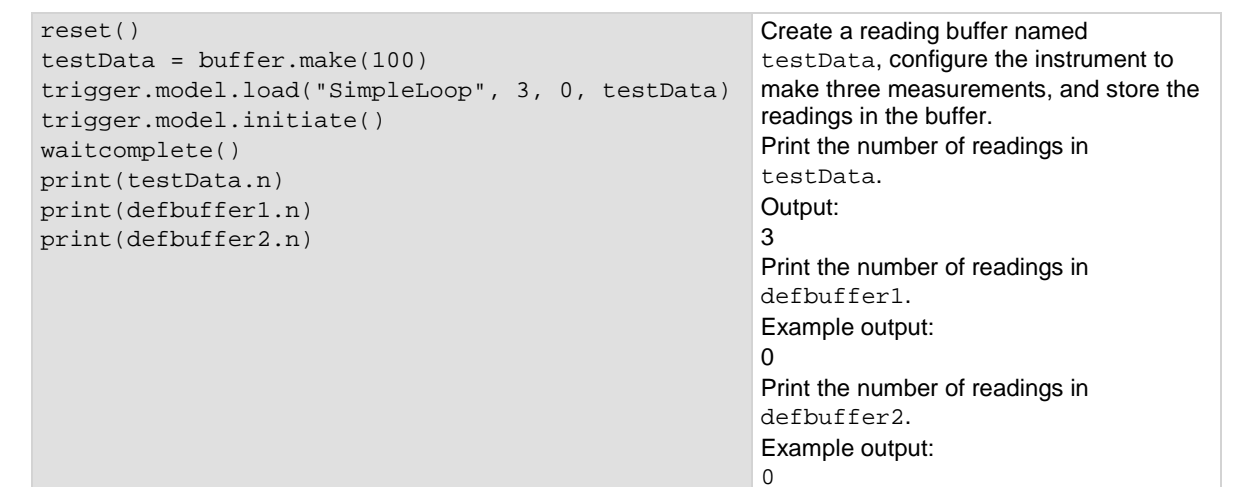

#### **Also see**

# **bufferVar.readings**

This attribute contains the readings stored in a specified reading buffer.

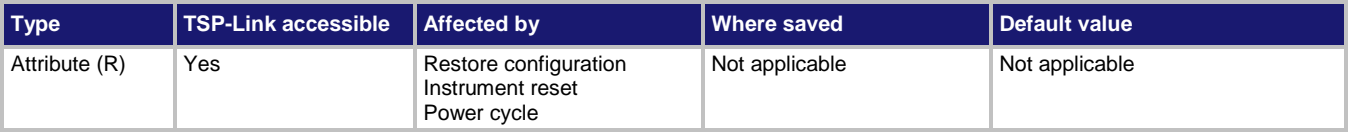

#### **Usage**

*reading* = *bufferVar*.readings[*N*]

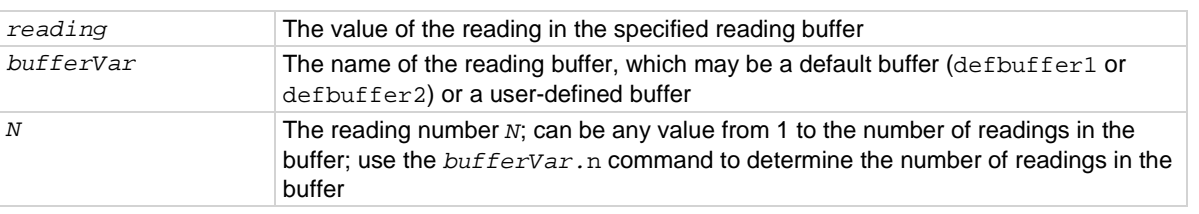

#### **Example**

```
reset() 
testData = buffer.make(50)
trigger.model.load("SimpleLoop", 3, 0, testData)
trigger.model.initiate()
waitcomplete()
for x = 1, 3 do printbuffer(x, x, testData.readings, testData.sourcevalues,
   testData.relativetimestamps) end
```
Create a reading buffer named testData, configure the instrument to make three measurements, and store the readings in the buffer.

Print the

three readings in testData, including the measurement, source value, and relative timestamp.

```
Output:
-9.6420389034124e-12, 2, 0
-4.5509945811872e-10, 2, 0.277194856
-9.1078204006445e-12, 2, 0.569614783
```
#### **Also see**

# **bufferVar.relativetimestamps**

This attribute contains the timestamps, in seconds, when each reading occurred, relative to the timestamp of the first entry in the reading buffer.

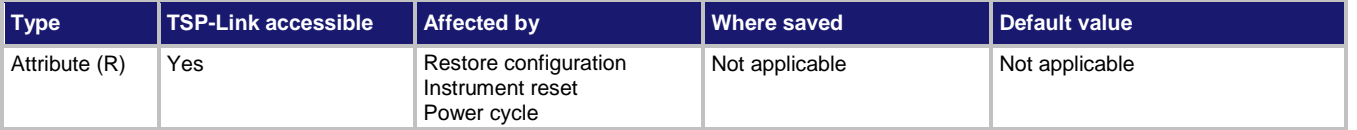

#### **Usage**

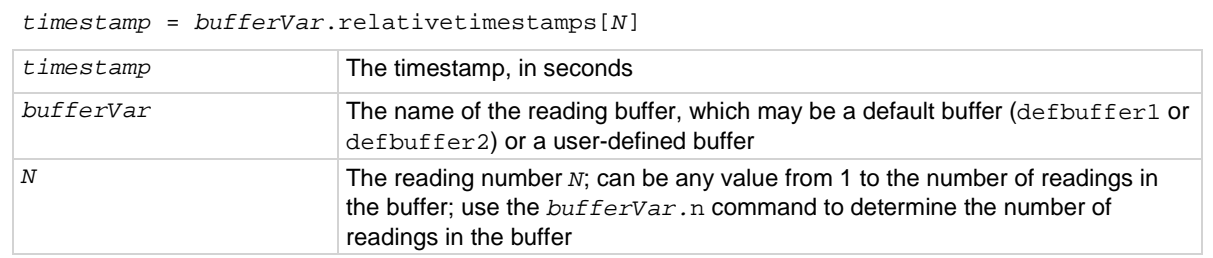

#### **Details**

This read-only attribute is an array (a Lua table) of timestamps, in seconds, of when each reading occurred relative to the timestamp of the first entry in the reading buffer. These timestamps are equal to the time that has lapsed for each reading since the first reading was stored in the buffer. Therefore, the relative timestamp for the first entry number in the reading buffer equals 0.

## **Example**

```
reset() 
testData = buffer.make(50)
trigger.model.load("SimpleLoop", 3, 0, testData)
trigger.model.initiate()
waitcomplete()
print(testData.relativetimestamps[1])
printbuffer(1, 3, testData.relativetimestamps)
                                                              Create a reading buffer named 
                                                              testData, configure the instrument to 
                                                              make three measurements, and store 
                                                              the readings in the buffer.
                                                              Print the relative timestamp for the first 
                                                              reading in the buffer.
                                                              Example output:
                                                              0
                                                              Print the relative timestamp for the 
                                                              reading 1 through 3 in the buffer.
                                                              Example output:
                                                              0, 0.383541, 0.772005
```
## **Also see**

# **bufferVar.seconds**

This attribute contains the timestamp of a reading in seconds, in UTC format.

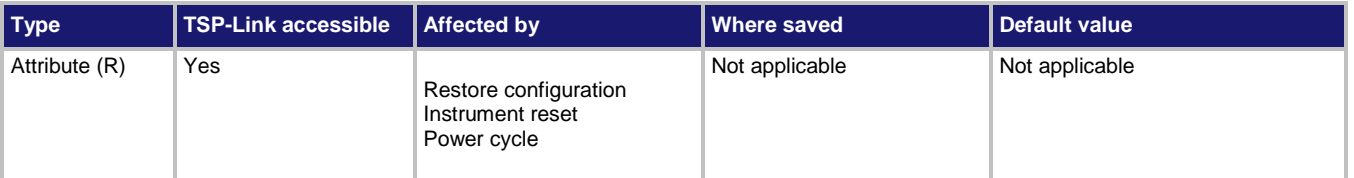

#### **Usage**

*nonFracSeconds* = *bufferVar*.seconds[*N*]

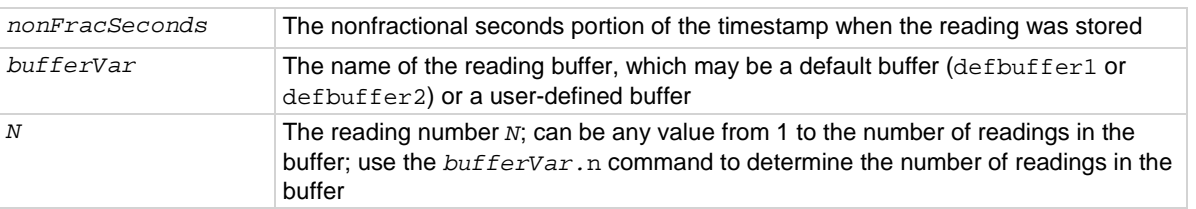

#### **Details**

This attribute contains the nonfractional seconds portion of the timestamp when the reading was stored in Coordinated Universal Time (UTC) format.

The nonfractional seconds portion of the timestamp gives the lowest resolution down to 1 second. To access additional resolution of a timestamp, see *bufferVar*.fractionalseconds.

#### **Example**

```
reset() 
testData = buffer.make(50)
trigger.model.load("SimpleLoop", 6, 0, 
   testData)
trigger.model.initiate()
waitcomplete()
printbuffer(1, 6, testData.seconds)
                                                        Create a reading buffer named testData,
                                                        configure the instrument to make six 
                                                        measurements, and store the readings in 
                                                        the buffer.
                                                        Print the seconds portion for readings 1 to 6 
                                                        in testData. 
                                                        Example output:
                                                        1362261492, 1362261492, 
                                                        1362261493, 1362261493, 
                                                        1362261493, 1362261494
```
#### **Also see**

bufferVar.fractionalseconds (on page 8-22) bufferVar.relativetimestamps (on page 8-26)

# **bufferVar.sourceformattedvalues**

This attribute contains the source levels formatted as they appear on the front-panel display when the readings in the reading buffer were acquired.

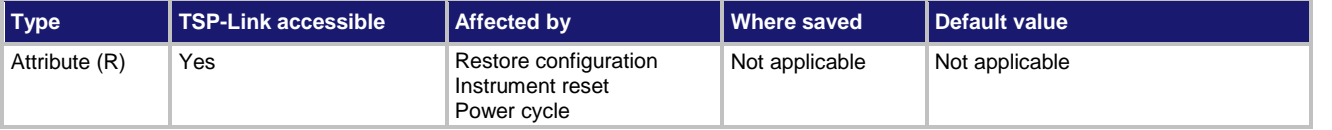

#### **Usage**

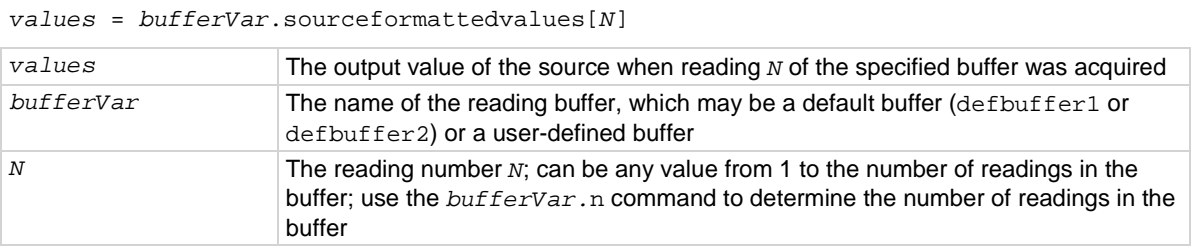

#### **Details**

The attribute is an array (a Lua table) of the sourced value that was in effect at the time of the reading. The source levels are formatted the same way the readings are formatted when they appear on the front-panel display.

#### **Example**

```
reset()
trigger.model.load("SimpleLoop", 6, 0)
trigger.model.initiate()
waitcomplete()
print(defbuffer1.sourceformattedvalues[1])
printbuffer(1,6,defbuffer1.sourceformattedvalues)
```
Example output: -00.00041 mV Example output: -00.00041 mV, +00.00010 mV, -00.00033 mV, +00.00003 mV, -00.00028 mV, - 00.00045 mV

#### **Also see**

# **bufferVar.sourcestatuses**

This attribute contains the source status conditions of the instrument for the reading point.

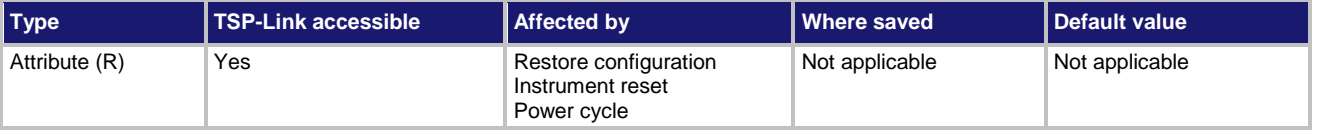

## **Usage**

*statusInformation* = *bufferVar*.sourcestatuses[*N*]

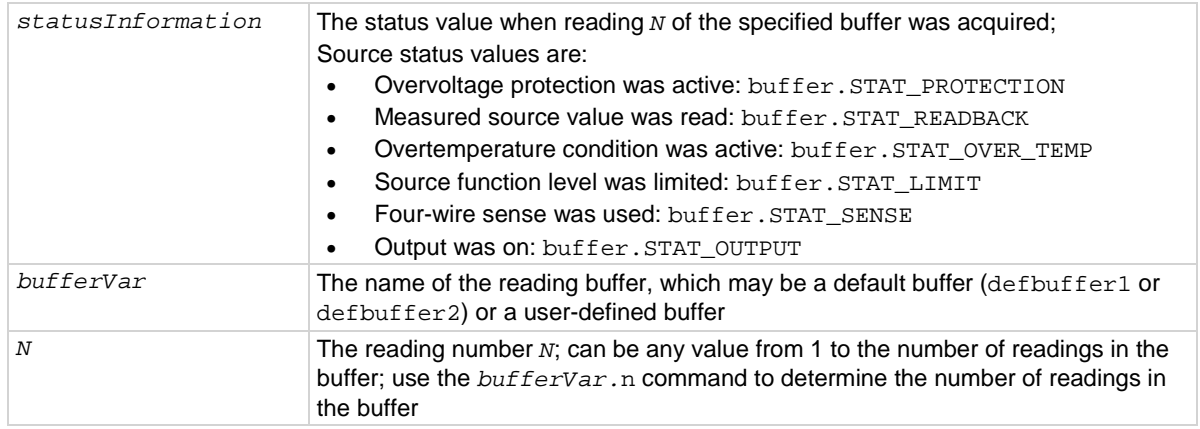

#### **Details**

This buffer recall attribute holds an array (a Lua table) of the status values for all the readings in the buffer. The status values are floating-point numbers that encode the status value for each measurement taken; see the following tables for values.

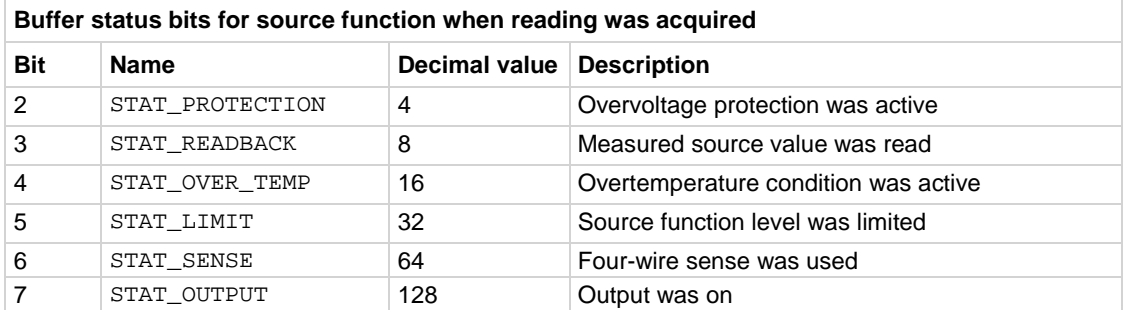

# **Example**

```
reset() 
testData = buffer.make(50)
smu.source.output = smu.ON
trigger.model.load("SimpleLoop", 2, 0, testData)
trigger.model.initiate()
waitcomplete()
printbuffer(1, 2, testData.sourcestatuses)
```
Create a reading buffer named testData, configure the instrument to make two measurements, and store the readings in the buffer. Turn on the source output. Print the source status for the readings in testData. Output: 136, 136 Indicating that the status is buffer.STAT\_READBACK and buffer.STAT\_OUTPUT.

## **Also see**

buffer.make() (on page 8-11) bufferVar.clear() (on page 8-17) buffer.delete() (on page 8-9) print() (on page 8-93) printbuffer() (on page 8-94) Reading buffers (on page 3-10) Remote buffer operation (on page 3-31)

# **bufferVar.sourceunits**

This attribute contains the units of measure of the source.

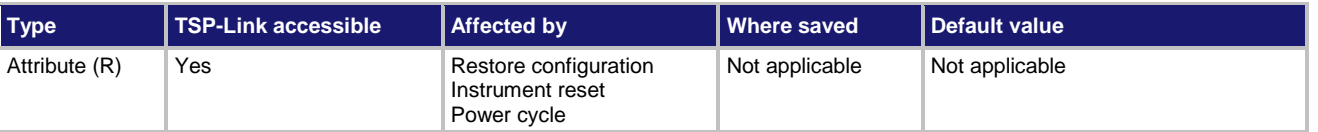

#### **Usage**

*readingUnits* = *bufferVar*.sourceunits[*N*]

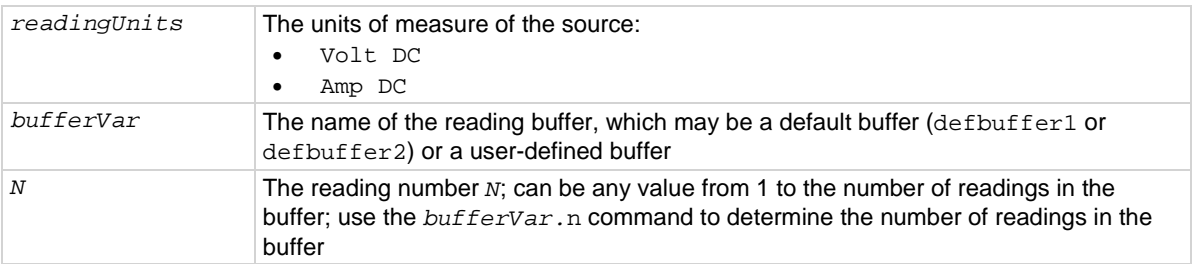

### **Details**

The attribute is an array (a Lua table) of strings indicating the units of measure at the time of the reading.

# **Example**

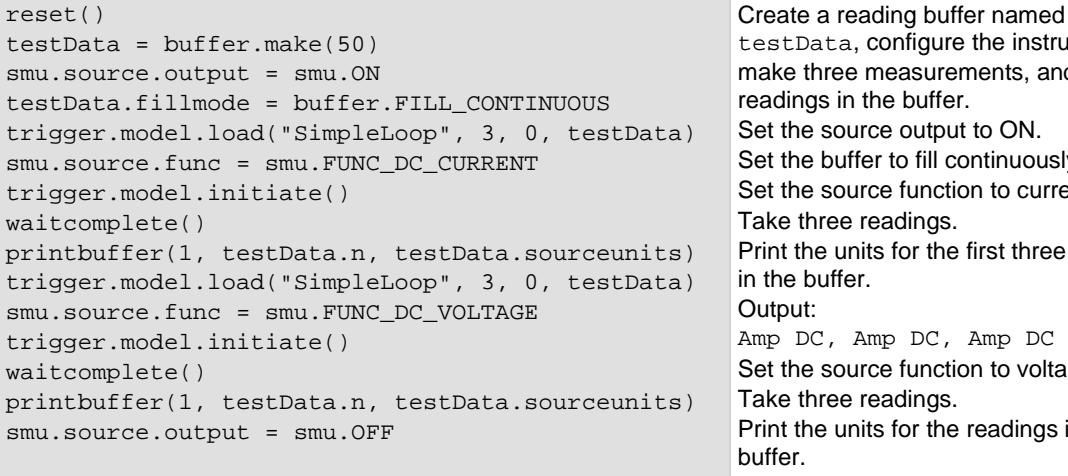

# a, configure the instrument to ee measurements, and store the in the buffer. ource output to ON. uffer to fill continuously. ource function to current. e readings. units for the first three readings ffer. Amp DC, Amp DC ource function to voltage. e readings. units for the readings in the Output: Volt DC, Volt DC, Volt DC

#### **Also see**

bufferVar.sourceunits (on page 8-30) bufferVar.sourcevalues (on page 8-31) bufferVar.statuses (on page 8-34) Reading buffers (on page 3-10)

# **bufferVar.sourcevalues**

This attribute contains the source levels being output when readings in the reading buffer were acquired.

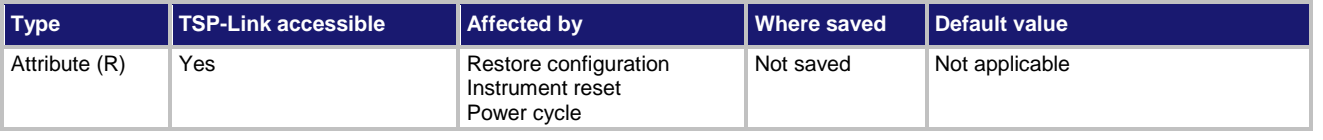

#### **Usage**

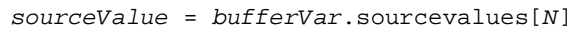

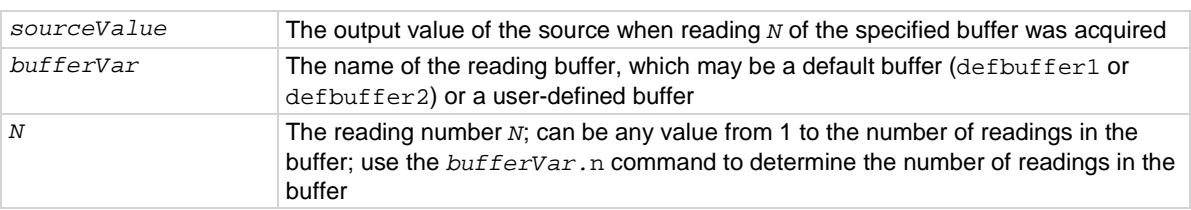

## **Details**

This attribute is like an array (a Lua table) of the sourced value in effect at the time of the reading.

The values returned by this command depend on the source readback state:

- If readback is off, the value is the programmed value
- If readback is on, the value is the actual measured source value

## **Example**

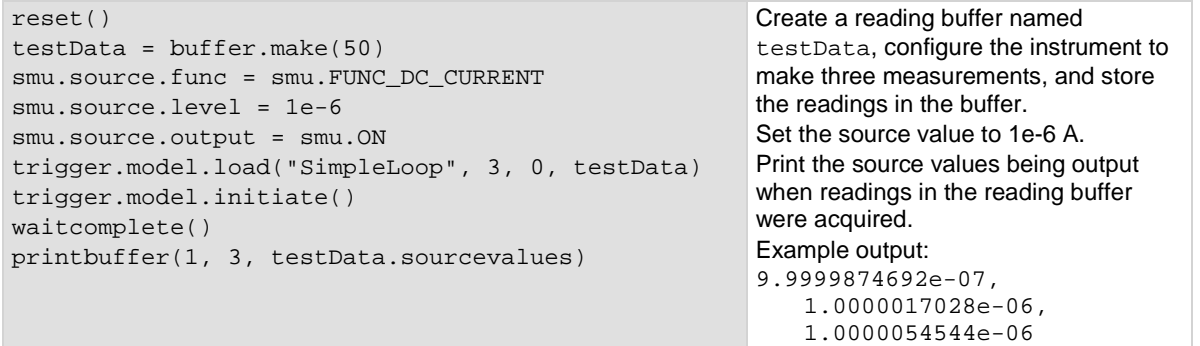

## **Also see**

bufferVar.sourcestatuses (on page 8-29) bufferVar.sourceunits (on page 8-30) bufferVar.statuses (on page 8-34) bufferVar.formattedreadings (on page 8-21) buffer.delete() (on page 8-9) buffer.make() (on page 8-11) bufferVar.clear() (on page 8-17) print() (on page 8-93) printbuffer() (on page 8-94) Reading buffers (on page 3-10) Remote buffer operation (on page 3-31) <u>smu.source.readback</u> (on page 8-163)

# **bufferVar.startindex**

#### This attribute indicates the starting index in a reading buffer.

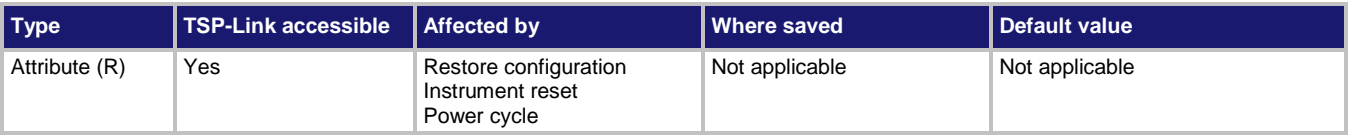

### **Usage**

```
bufferVar.startindex = startIndex
```
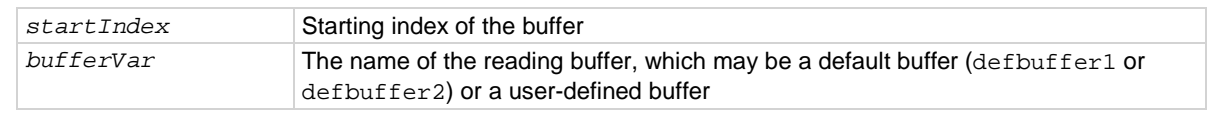

#### **Details**

Use this attribute to find the starting index in a reading buffer.

## **Example**

test $1 = \text{buffer}$ . make(100) smu.measure.count = 6 smu.measure.read(test1) print(test1.startindex, test1.endindex, test1.capacity) Create a buffer named test1 with a capacity of 100 readings. Set the measure count to 6. Make measurements and store them in buffer test1. Get the start index, end index, and capacity of test1. Output: 1, 6, 100

#### **Also see**

bufferVar.endindex (on page 8-19) buffer.make() (on page 8-11) Reading buffers (on page 3-10) Remote buffer operation (on page 3-31)

# **bufferVar.statuses**

This attribute contains the status values of readings in the reading buffer.

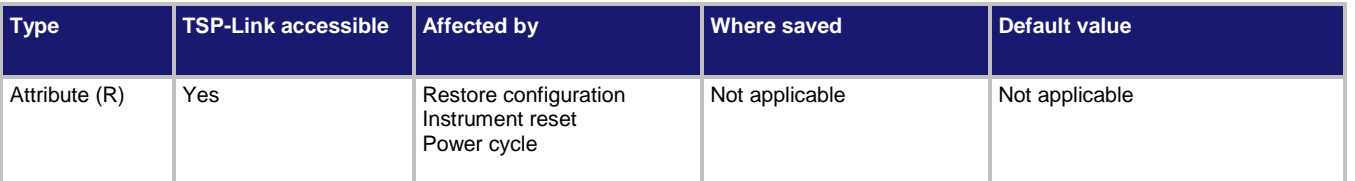

#### **Usage**

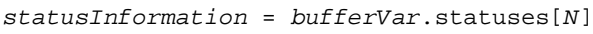

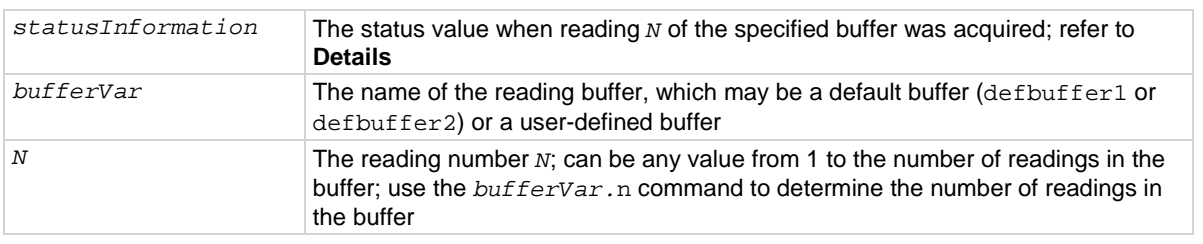

# **Details**

This command is not available if the buffer style is set to compact.

This buffer recall attribute holds an array (a Lua table) of the status values for all the readings in the buffer. The status values are floating-point numbers that encode the status value. Refer to the following table for values.

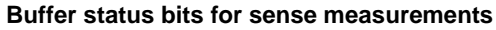

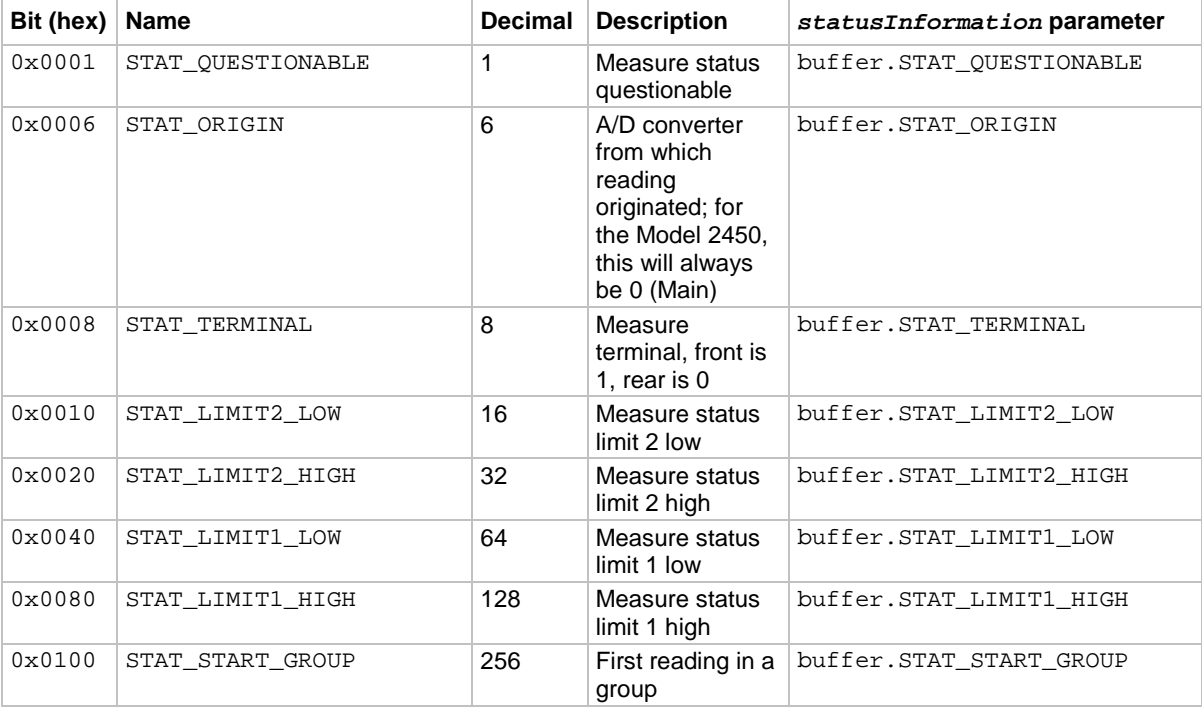

# **Example**

```
reset() 
testData = buffer.make(50)
smu.source.output = smu.ON
trigger.model.load("SimpleLoop", 2, 0, testData)
trigger.model.initiate()
waitcomplete()
printbuffer(1, 2, testData.statuses)
```
Create a reading buffer named testData, configure the instrument to make two measurements, and store the readings in the buffer. Turn on the source output. Print the source status for the readings in testData.

Output: 64, 64 Indicating that the status is buffer.STAT\_LIMIT1\_LOW.

#### **Also see**

buffer.make() (on page 8-11) buffer.delete() (on page 8-9) bufferVar.clear() (on page 8-17) bufferVar.sourcestatuses (on page 8-29) print() (on page 8-93) printbuffer() (on page 8-94) Reading buffers (on page 3-10) Remote buffer operation (on page 3-31)

# **bufferVar.times**

This attribute contains the time when the instrument made the reading.

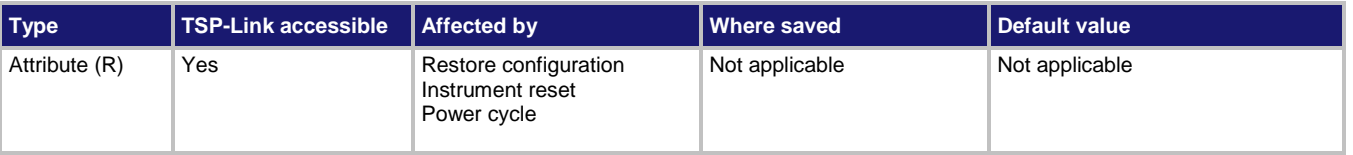

## **Usage**

```
readingTime = bufferVar.times[N]
```
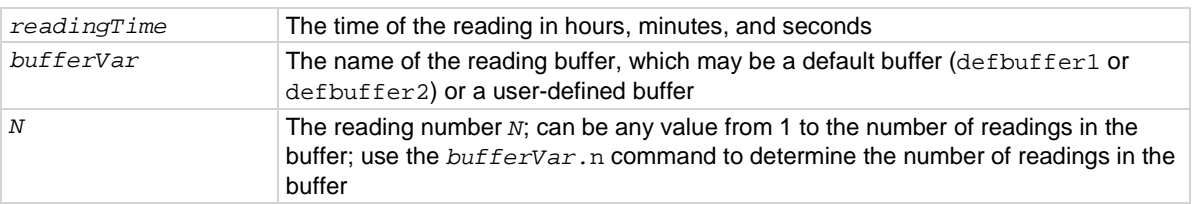

# **Example**

```
reset() 
testData = buffer.make(50)
trigger.model.load("SimpleLoop", 3, 0, testData)
trigger.model.initiate()
waitcomplete()
print(testData.times[1])
printbuffer(1, 3, testData.times)
                                                           This example creates a reading buffer 
                                                          named testData and makes three 
                                                          measurements.
                                                          The print() command outputs the time 
                                                          of the first reading. 
                                                          Output:
                                                          23:09:43
                                                          The printbuffer() command outputs 
                                                          the time of readings 1 to 3 in the reading 
                                                          buffer. 
                                                          Output:
                                                          23:09:43, 23:09:43, 23:09:43
```
## **Also see**

buffer.delete() (on page 8-9) buffer.make() (on page 8-11) bufferVar.clear() (on page 8-17) print() (on page 8-93) printbuffer() (on page 8-94) Reading buffers (on page 3-10) Remote buffer operation (on page 3-31)

# **bufferVar.timestamps**

This attribute contains the timestamp when each reading saved in the specified reading buffer occurred.

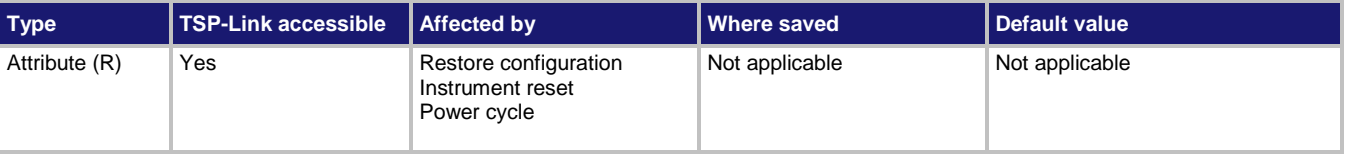

#### **Usage**

*readingTimestamp* = *bufferVar*.timestamps[*N*]

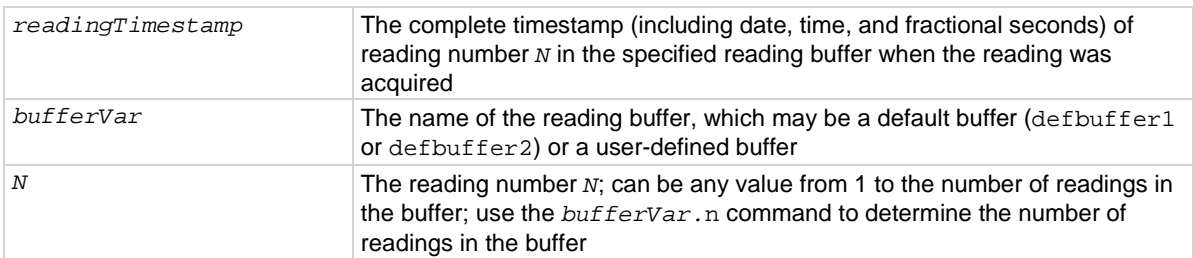

### **Details**

This attribute contains the timestamps (date, hours, minutes, seconds, and fractional seconds) of readings stored in the reading buffer.

When using the compact buffer style, there is a very small drift between the triggering clock and the timestamp clock which may result in timestamp truncation and discontinuities over time. The triggering of the measurement remains periodic based on the sample period without any apparent discontinuities.

## **Example 1**

```
reset() 
testData = buffer.make(50)
trigger.model.load("SimpleLoop", 3, 0, testData)
trigger.model.initiate()
waitcomplete()
print(testData.timestamps[1])
                                                          Create a reading buffer named testData, 
                                                          configure the instrument to make three 
                                                          measurements, and store the readings in 
                                                          the buffer.
                                                          Print the first reading date. 
                                                          Output:
                                                          03/01/2013 14:46:07.714614838
```
## **Example 2**

for  $x = 1$ , 3 do printbuffer(x, x, testData.timestamps) end

For the buffer created in Example 1, print the timestamps for the readings. Output: 03/01/2013 14:46:07.714614838 03/01/2013 14:46:08.100468838 03/01/2013 14:46:08.487631838

#### **Also see**

# **bufferVar.units**

This attribute contains the unit of measure that is stored with readings in the reading buffer.

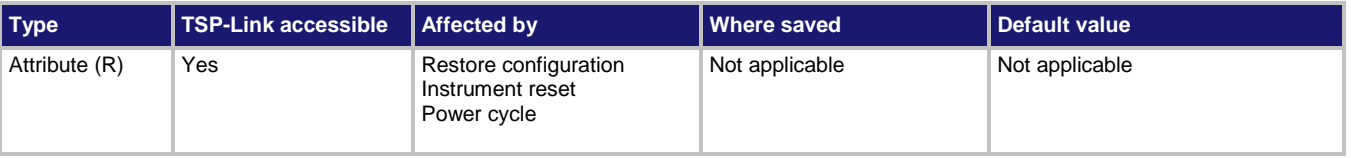

# **Usage**

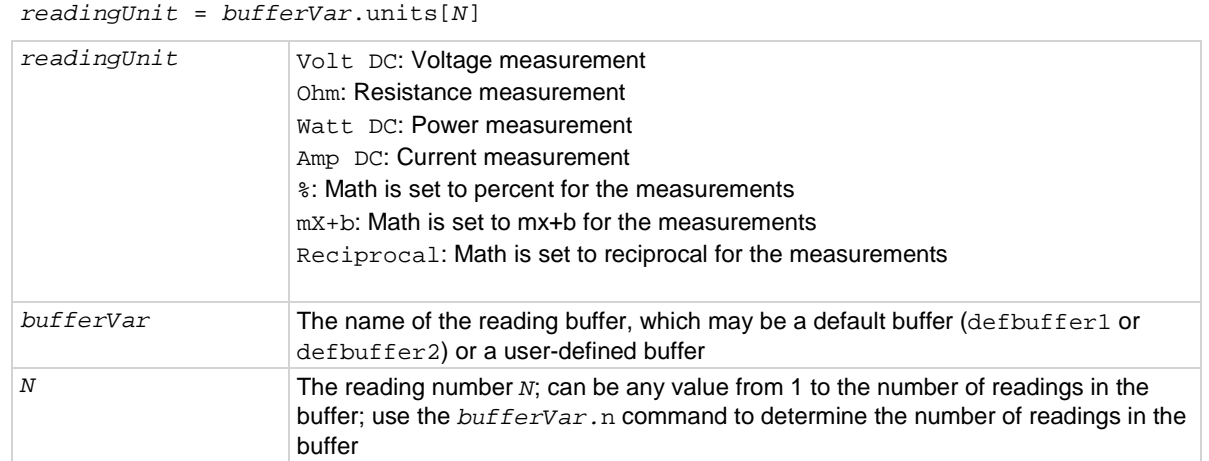

# **Details**

This attribute contains the unit of measure that is stored with readings in the reading buffer.

### **Example**

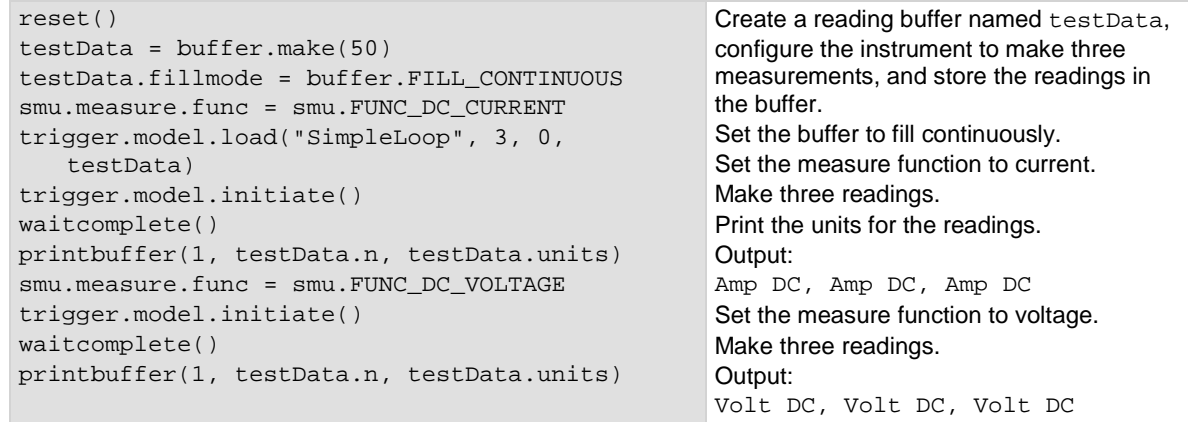

#### **Also see**

# **buffer.write.format()**

This function sets the units and number of digits of the readings that are written into the reading buffer.

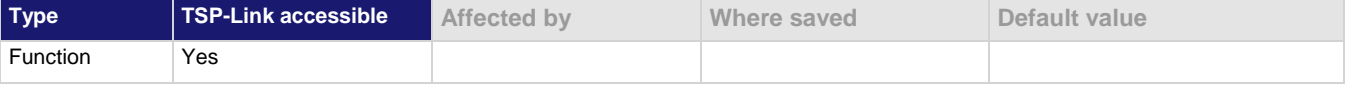

# **Usage**

buffer.write.format(*bufferVar*, *units*, *displayDigits*) buffer.write.format(*bufferVar*, *units*, *displayDigits, extraUnits)* buffer.write.format(*bufferVar*, *units*, *displayDigits, extraUnits, extraDigits*)

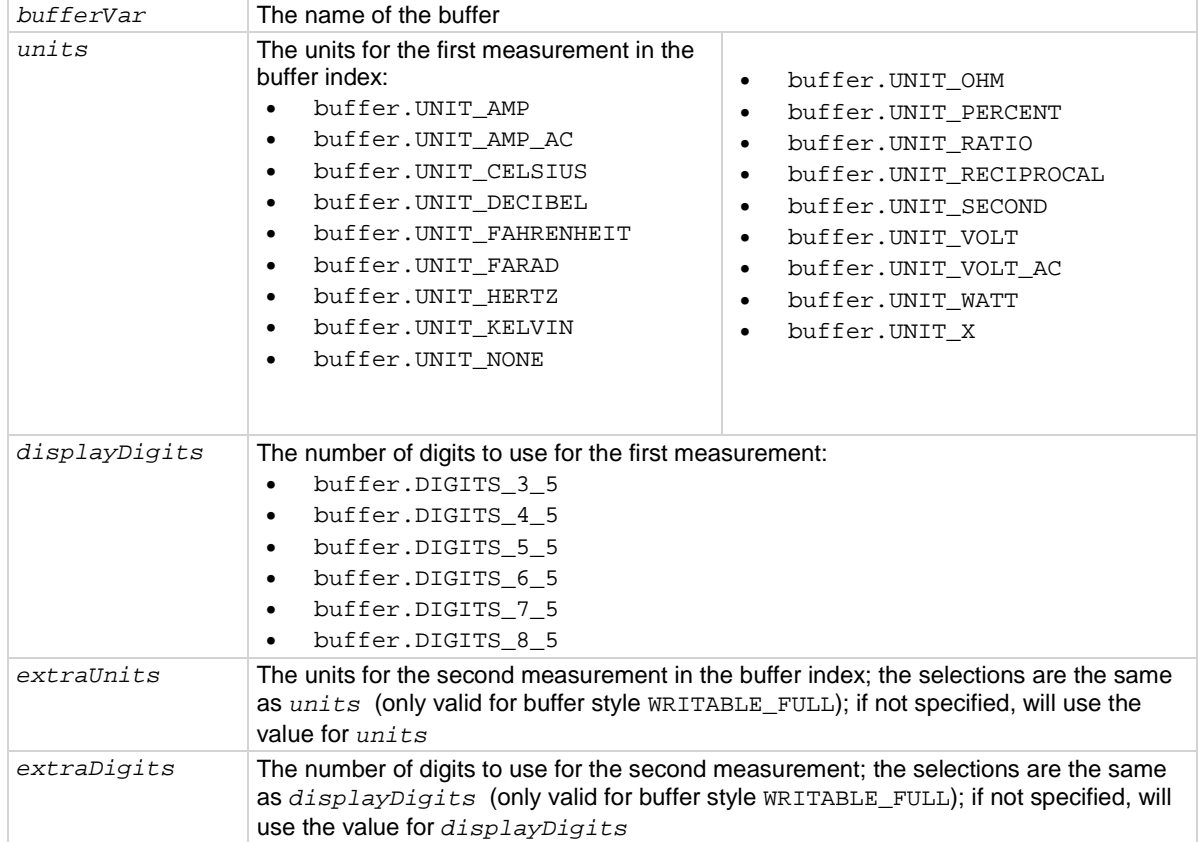

#### **Details**

This command is valid when the buffer style is writable or full writable.

Defines the units and the number of digits that are reported for the data. This function affects how the data is shown in the reading buffer and what is shown on the front-panel Home, Histogram, Reading Table, and Graph screens.

#### **Example 1**

```
extBuffer = buffer.make(100, buffer.STYLE_WRITABLE)
buffer.write.format(extBuffer, buffer.UNIT_WATT, buffer.DIGITS_3_5)
buffer.write.reading(extBuffer, 1)
buffer.write.reading(extBuffer, 2)
buffer.write.reading(extBuffer, 3)
buffer.write.reading(extBuffer, 4)
buffer.write.reading(extBuffer, 5)
buffer.write.reading(extBuffer, 6)
printbuffer(1, 6, extBuffer.readings, extBuffer.units)
Creates a 100-point reading buffer named extBuffer. Style is writable.
Set the data format to show units of watts with 3½ digit resolution.
Write 6 pieces of data into the buffer.
Print the buffer, including the readings and units.
Read the buffer.
Output:
1, Watt DC, 2, Watt DC, 3, Watt DC, 4, Watt DC, 5, Watt DC, 6, Watt DC
```
**Example 2**

```
extBuffer = buffer.make(100, buffer.STYLE_WRITABLE_FULL)
buffer.write.format(extBuffer, buffer.UNIT_WATT, buffer.DIGITS_3_5,
        buffer.UNIT_WATT, buffer.DIGITS_3_5)
buffer.write.reading(extBuffer, 1, 7)
buffer.write.reading(extBuffer, 2, 8)
buffer.write.reading(extBuffer, 3, 9)
buffer.write.reading(extBuffer, 4, 10)
buffer.write.reading(extBuffer, 5, 11)
buffer.write.reading(extBuffer, 6, 12)
printbuffer(1, 6, extBuffer.readings, extBuffer.units, extBuffer.extravalues,
        extBuffer.units)
Creates a 100-point reading buffer named extBuffer. Style is full writable.
Set the data format to show units of watts with 3½ digit resolution for the first value and for the second value in 
the buffer index.
Write 12 pieces of data into the buffer.
Print the buffer, including the readings and units.
Read the buffer.
Output:
1, Watt DC, 7, Watt DC, 2, Watt DC, 8, Watt DC, 3, Watt DC, 9, Watt DC, 4, Watt 
   DC, 10, Watt DC, 5, Watt DC, 11, Watt DC, 6, Watt DC, 12, Watt DC
```
## **Also see**

buffer.make() (on page 8-11) buffer.write.reading() (on page 8-42) Reading buffers (on page 3-10) Writable reading buffers (on page 3-36)

# **buffer.write.reading()**

This function allows you to write readings into the reading buffer.

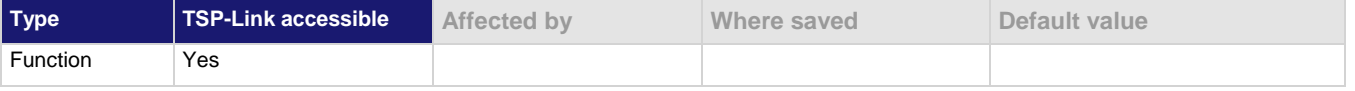

#### **Usage**

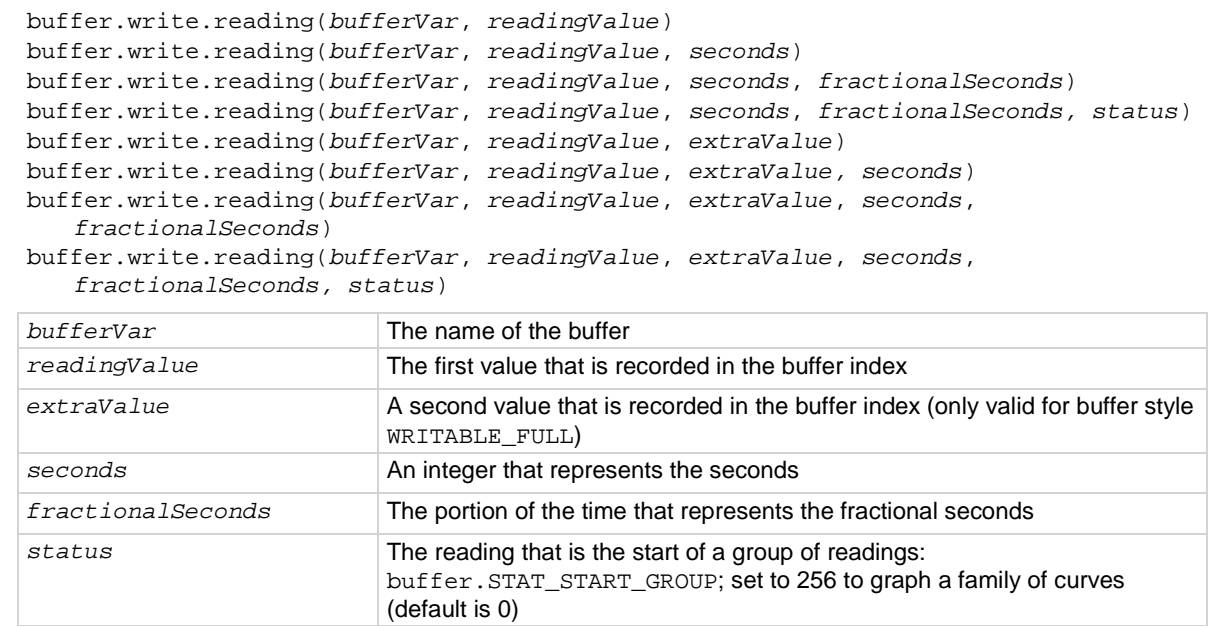

#### **Details**

This command writes the data you specify into a reading buffer. The reading buffer must be set to the writable or full writable style, which is set when you make the buffer.

Data must be added in chronological order. If the time is not specified for a reading, it is set to one integer second after the last reading. As you write the data, the front-panel Home screen updates and displays the reading you entered.

### **Example 1**

```
extBuffer = buffer.make(100, buffer.STYLE_WRITABLE)
buffer.write.format(extBuffer, buffer.UNIT_WATT, buffer.DIGITS_3_5)
buffer.write.reading(extBuffer, 1)
buffer.write.reading(extBuffer, 2)
buffer.write.reading(extBuffer, 3)
buffer.write.reading(extBuffer, 4)
buffer.write.reading(extBuffer, 5)
buffer.write.reading(extBuffer, 6)
printbuffer(1, 6, extBuffer.readings, extBuffer.units)
Creates a 100-point reading buffer named extBuffer. Style is writable.
Set the data format to show units of watts with 3½ digit resolution.
Write 6 pieces of data into the buffer.
Print the buffer, including the readings and units.
Read the buffer.
Output:
1, Watt DC, 2, Watt DC, 3, Watt DC, 4, Watt DC, 5, Watt DC, 6, Watt DC
```
#### **Example 2**

```
extBuffer = buffer.make(100, buffer.STYLE_WRITABLE_FULL)
buffer.write.format(extBuffer, buffer.UNIT_WATT, buffer.DIGITS_3_5,
        buffer.UNIT_WATT, buffer.DIGITS_3_5)
buffer.write.reading(extBuffer, 1, 7)
buffer.write.reading(extBuffer, 2, 8)
buffer.write.reading(extBuffer, 3, 9)
buffer.write.reading(extBuffer, 4, 10)
buffer.write.reading(extBuffer, 5, 11)
buffer.write.reading(extBuffer, 6, 12)
printbuffer(1, 6, extBuffer.readings, extBuffer.units, extBuffer.extravalues,
        extBuffer.units)
Creates a 100-point reading buffer named extBuffer. Style is full writable.
Set the data format to show units of watts with 3½ digit resolution for the first value and for the second value in 
the buffer index.
Write 12 pieces of data into the buffer.
Print the buffer, including the readings and units.
Read the buffer.
Output:
1, Watt DC, 7, Watt DC, 2, Watt DC, 8, Watt DC, 3, Watt DC, 9, Watt DC, 4, Watt 
   DC, 10, Watt DC, 5, Watt DC, 11, Watt DC, 6, Watt DC, 12, Watt DC
```
#### **Also see**

buffer.make() (on page 8-11) buffer.write.format() (on page 8-40) Reading buffers (on page 3-10) Writable reading buffers (on page 3-36)
# **createconfigscript()**

This function creates a setup file that captures most of the present settings of the instrument.

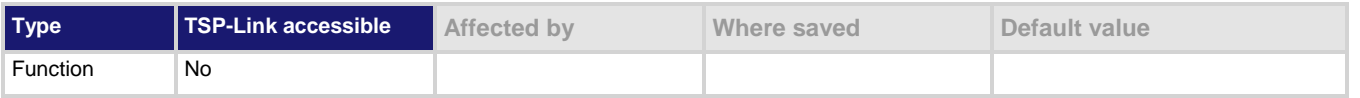

### **Usage**

createconfigscript(*scriptName*)

*scriptName* A string that represents the name of the script that will be created

#### **Details**

If *scriptName* is set to the name of an existing script, an event message is returned. You must delete the existing script before using the same script name. This function does not automatically overwrite existing scripts with the same name. This includes the autoexec script, which runs automatically when the instrument power is turned on. You can set *scriptName* to autoexec, but you must delete the existing autoexec script first using the autoexec.delete() command.

Once created, the script that contains the settings can be run and edited like any other script.

### **Example**

createconfigscript("myConfigurationScript") Captures the present settings of the instrument

into a script named myConfigurationScript.

### **Also see**

Saving setups (on page 2-126) script.delete() (on page 8-99)

# **dataqueue.add()**

This function adds an entry to the data queue.

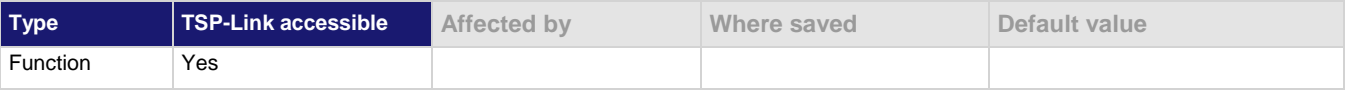

### **Usage**

*result* = dataqueue.add(*value*) *result* = dataqueue.add(*value*, *timeout*) *result* The resulting value of true or false based on the success of the function

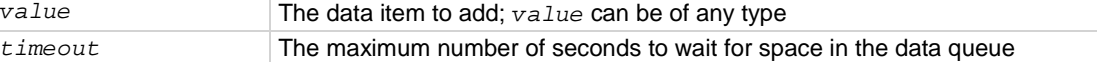

You cannot use the *timeout* value when accessing the data queue from a remote node (you can only use the *timeout* value while adding data to the local data queue).

The *timeout* value is ignored if the data queue is not full.

The dataqueue.add() function returns false:

- If the timeout expires before space is available in the data queue
- If the data queue is full and a *timeout* value is not specified

If the value is a table, a duplicate of the table and any subtables is made. The duplicate table does not contain any references to the original table or to any subtables.

### **Example**

```
dataqueue.clear()
dataqueue.add(10)
dataqueue.add(11, 2)
result = dataqueue.add(12, 3)if result == false then
    print("Failed to add 12 to the dataqueue")
end
print("The dataqueue contains:")
while dataqueue.count > 0 do
    print(dataqueue.next())
end
                                                     Clear the data queue.
                                                     Each line adds one item to the data queue.
                                                     Output:
                                                     The dataqueue contains:
                                                     1.00000e+01
                                                     1.10000e+01
                                                     1.20000e+01
```
#### **Also see**

dataqueue.CAPACITY</u> (on page 8-45) dataqueue.clear() (on page 8-46) dataqueue.count</u> (on page 8-47) dataqueue.next() (on page 8-47) Using the data queue for real-time communication (on page 3-141)

## **dataqueue.CAPACITY**

This constant is the maximum number of entries that you can store in the data queue.

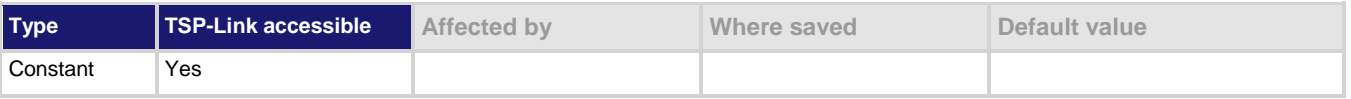

#### **Usage**

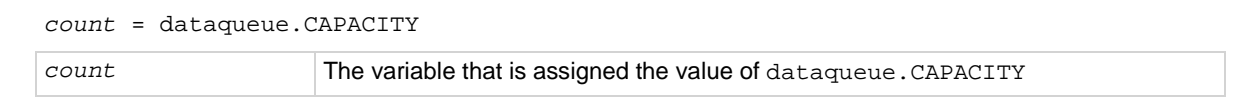

### **Details**

This constant always returns the maximum number of entries that can be stored in the data queue.

```
MaxCount = dataqueue.CAPACITY
while dataqueue.count < MaxCount do
    dataqueue.add(1)
end
print("There are " .. dataqueue.count
    .. " items in the data queue")
```
This example fills the data queue until it is full and prints the number of items in the queue. Output: There are 128 items in the data queue

### **Also see**

```
dataqueue.add() (on page 8-44)
dataqueue.clear() (on page 8-46)
dataqueue.count (on page 8-47)
dataqueue.next() (on page 8-47)
Using the data queue for real-time communication (on page 3-141)
```
## **dataqueue.clear()**

This function clears the data queue.

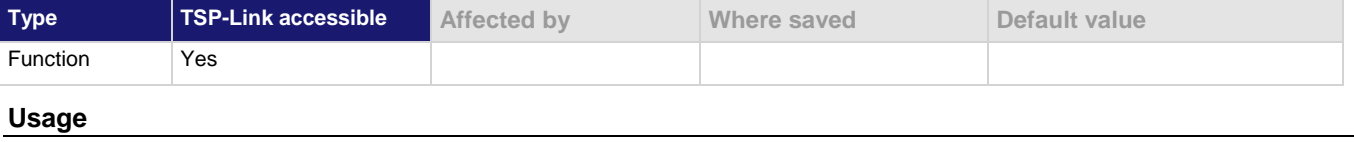

```
dataqueue.clear()
```
### **Details**

This function forces all dataqueue.add() commands that are in progress to time out and deletes all data from the data queue.

### **Example**

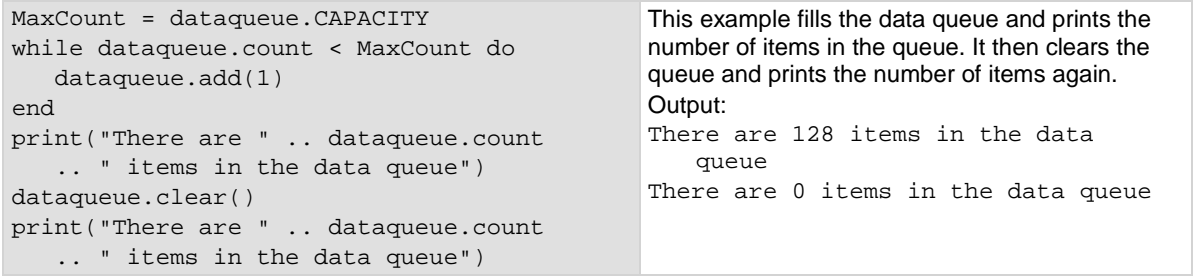

### **Also see**

dataqueue.add() (on page 8-44) dataqueue.CAPACITY (on page 8-45) dataqueue.count</u> (on page 8-47) dataqueue.next() (on page 8-47) Using the data queue for real-time communication (on page 3-141)

## **dataqueue.count**

This attribute contains the number of items in the data queue.

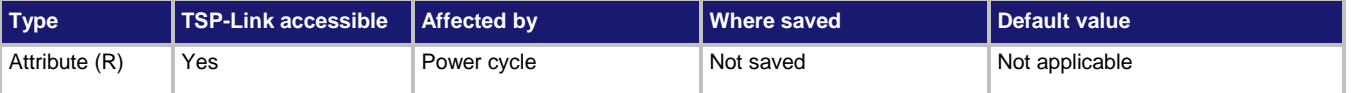

## **Usage**

*count* = dataqueue.count

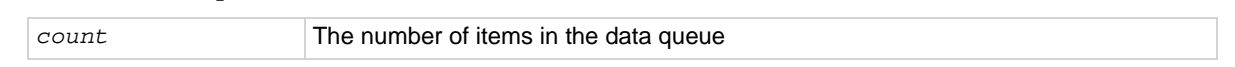

### **Details**

The count is updated as entries are added with dataqueue.add() and read from the data queue with dataqueue.next(). It is also updated when the data queue is cleared with dataqueue.clear().

A maximum of dataqueue.CAPACITY items can be stored at any one time in the data queue.

## **Example**

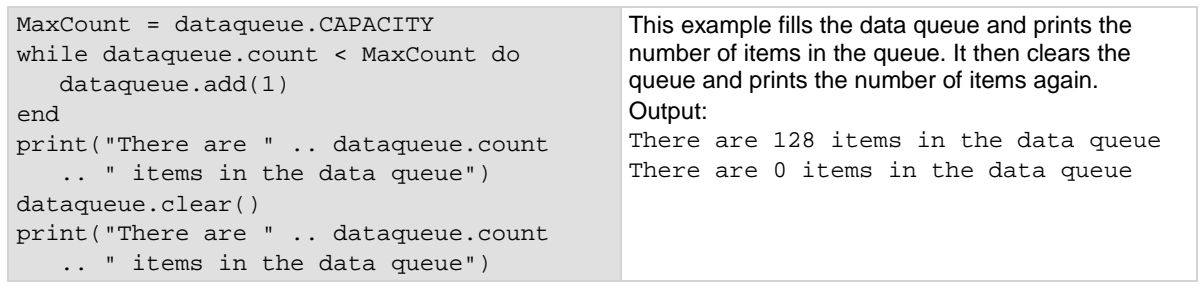

## **Also see**

dataqueue.add() (on page 8-44) dataqueue.CAPACITY</u> (on page 8-45) dataqueue.clear() (on page 8-46) dataqueue.next() (on page 8-47) Using the data queue for real-time communication (on page 3-141)

## **dataqueue.next()**

This function removes the next entry from the data queue.

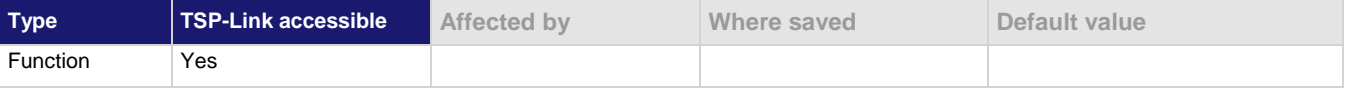

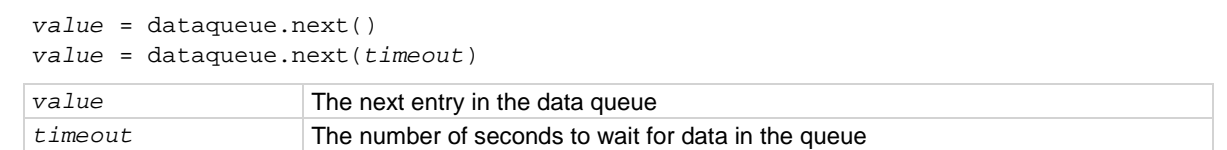

If the data queue is empty, the function waits up to the *timeout* value.

If data is not available in the data queue before the *timeout* expires, the return value is nil.

The entries in the data queue are removed in first-in, first-out (FIFO) order.

If the value is a table, a duplicate of the original table and any subtables is made. The duplicate table does not contain any references to the original table or to any subtables.

### **Example**

```
dataqueue.clear()
for i = 1, 10 do
   dataqueue.add(i)
end
print("There are " .. dataqueue.count
    .. " items in the data queue")
while dataqueue.count > 0 do
   x = dataqueue.next()
   print(x)
end
print("There are " .. dataqueue.count
    .. " items in the data queue")
                                                  Clears the data queue, adds ten entries, then 
                                                  reads the entries from the data queue. Note that 
                                                 your output may differ depending on the setting 
                                                 of format.asciiprecision.
                                                 Output:
                                                 There are 10 items in the data queue
                                                 1.0000000e+00
                                                 2.0000000e+00
                                                 3.0000000e+00
                                                 4.0000000e+00
                                                 5.0000000e+00
                                                 6.0000000e+00
                                                 7.0000000e+00
                                                 8.0000000e+00
                                                 9.0000000e+00
                                                 1.0000000e+01
                                                 There are 0 items in the data queue
```
## **Also see**

dataqueue.add() (on page 8-44) dataqueue.CAPACITY (on page 8-45) dataqueue.clear() (on page 8-46) dataqueue.count (on page 8-47) format.asciiprecision (on page 8-77) Using the data queue for real-time communication (on page 3-141)

# **delay()**

This function delays the execution of the commands that follow it.

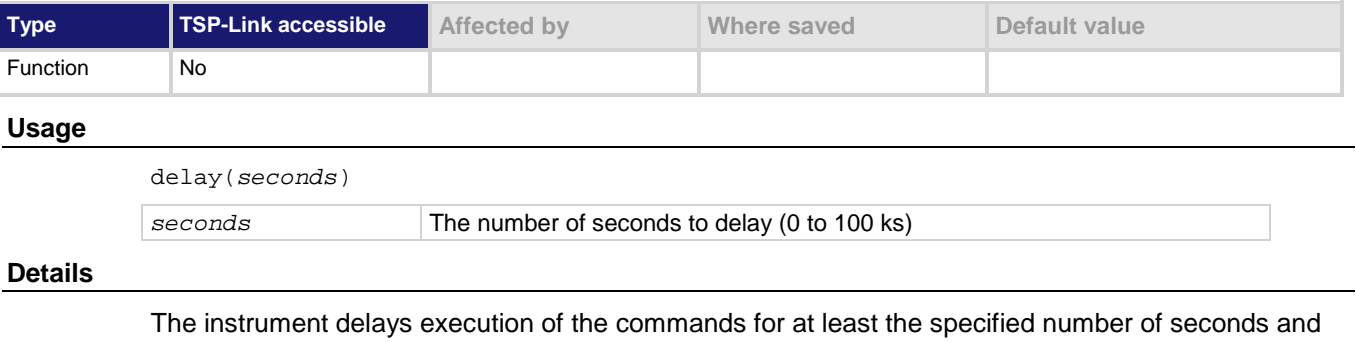

fractional seconds. However, the processing time may cause the instrument to delay 5 μs to 10 μs (typical) more than the requested delay.

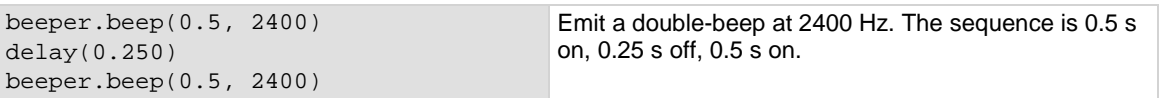

## **Example 2**

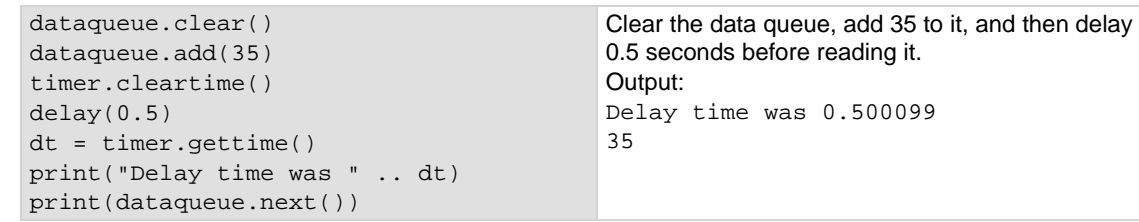

### **Also see**

None

# **digio.line[N].mode**

This attribute sets the mode of the digital I/O line to be a digital line, trigger line, or synchronous line and sets the line to be input, output, or open-drain.

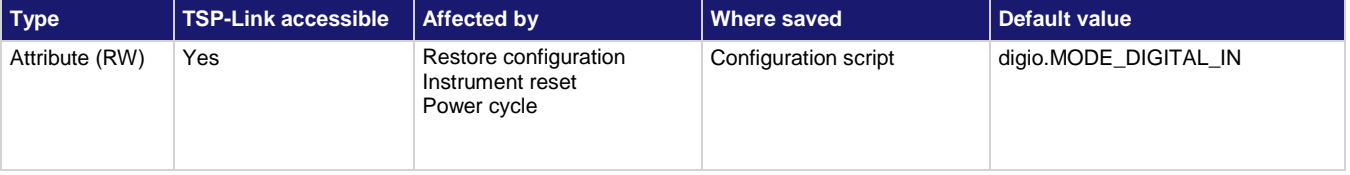

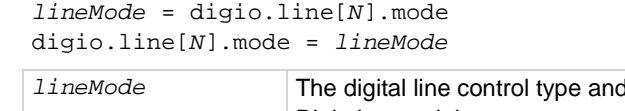

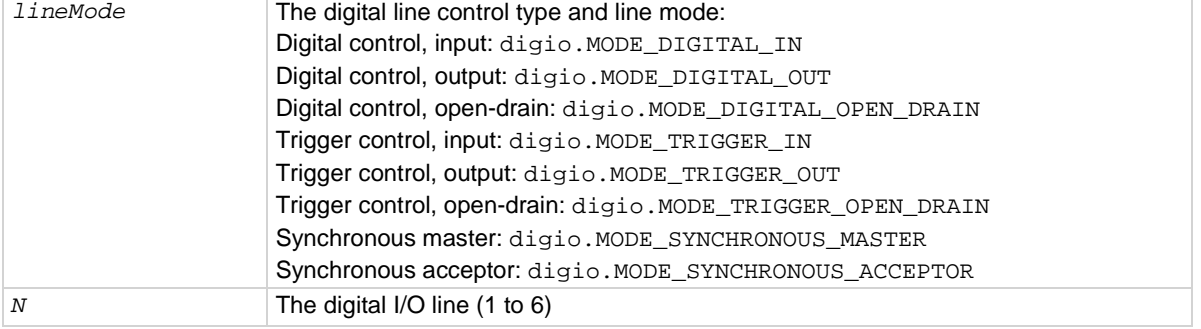

You can use this command to place each digital I/O line into one of the following modes:

- Digital open-drain, output, or input
- Trigger open-drain, output, or input
- Trigger synchronous master or acceptor

A digital line allows direct control of the digital I/O lines by writing a bit pattern to the lines. A trigger line uses the digital I/O lines to detect triggers.

The following settings of *lineMode* set the line for direct control as a digital line:

- digio.MODE\_DIGITAL\_IN: The instrument automatically detects externally generated logic levels. You can read an input line, but you cannot write to it.
- digio.MODE\_DIGITAL\_OUT: You can set the line as logic high (+5 V) or as logic low (0 V). The default level is logic low (0 V). When the instrument is in output mode, the line is actively driven high or low.
- digio.MODE\_DIGITAL\_OPEN\_DRAIN: Configures the line to be an open-drain signal. The line can serve as an input, an output or both. When a digital I/O line is used as an input in open-drain mode, you must write a 1 to it.

The following settings of *lineMode* set the line as a trigger line:

- digio. MODE\_TRIGGER\_IN: The line automatically responds to and detects externally generated triggers. It detects falling-edge, rising-edge, or either-edge triggers as input. This line state uses the edge setting specified by the trigger.digin[*N*].edge attribute.
- digio. MODE TRIGGER OUT: The line is automatically set high or low depending on the output logic setting. Use the negative logic setting when you want to generate a falling edge trigger and use the positive logic setting when you want to generate a rising edge trigger.
- digio.MODE\_TRIGGER\_OPEN\_DRAIN: Configures the line to be an open-drain signal. You can use the line to detect input triggers or generate output triggers. This line state uses the edge setting specified by the trigger.digin[*N*].edge attribute.

When the line is set as a synchronous acceptor, the line detects the falling-edge input triggers and automatically latches and drives the trigger line low. Asserting an output trigger releases the latched line.

When the line is set as a synchronous master, the line detects rising-edge triggers as input. For output, the line asserts a TTL-low pulse.

## **Example**

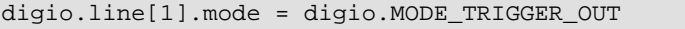

Set digital I/O line 1 to be an output trigger line.

## **Also see**

Digital I/O lines (on page 3-74) Digital I/O port configuration (on page 3-72) trigger.digin[N].edge (on page 8-196)

# **digio.line[N].reset()**

This function resets digital I/O line values to their factory defaults.

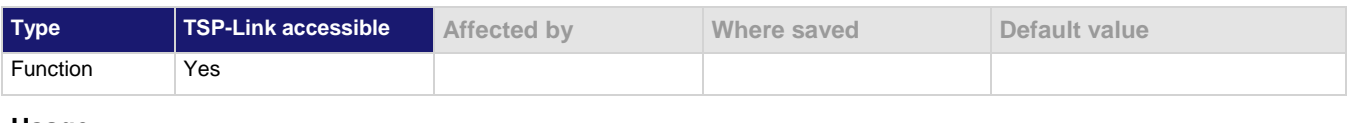

#### **Usage**

digio.line[*N*].reset()

*N* The digital I/O line (1 to 6)

### **Details**

This function resets the following attributes to their default values:

- digio.line[*N*].mode
- trigger.digin[*N*].edge
- trigger.digout[*N*].logic
- trigger.digout[*N*].pulsewidth
- trigger.digout[*N*].stimulus

It also clears trigger.digin[*N*].overrun.

### **Example**

```
-- Set the digital I/O trigger line 3 for a falling edge
digio.line[3].mode = digio.MODE_TRIGGER_OUT
trigger.digout[3].logic = trigger.LOGIC_NEGATIVE
-- Set the digital I/O trigger line 3 to have a pulsewidth of 50 microseconds.
trigger.digout[3].pulsewidth = 50e-6
-- Use digital I/O line 5 to trigger the event on line 3.
trigger.digout[3].stimulus = trigger.EVENT_DIGIO5
-- Print configuration (before reset).
print(digio.line[3].mode, trigger.digout[3].pulsewidth, trigger.digout[3].stimulus)
-- Reset the line back to factory default values.
digio.line[3].reset()
-- Print configuration (after reset).
print(digio.line[3].mode, trigger.digout[3].pulsewidth, trigger.digout[3].stimulus)
Output before reset:
digio.MODE_TRIGGER_OUT 5e-05 trigger.EVENT_DIGIO5
Output after reset:
digio.MODE_TRIGGER_IN 1e-05 trigger.EVENT_NONE
```
### **Also see**

digio.line[N].mode (on page 8-49) Digital I/O port configuration (on page 3-72) trigger.digin[N].overrun (on page 8-197) trigger.digout[N].pulsewidth (on page 8-199) trigger.digout[N].stimulus (on page 8-201)

## **digio.line[N].state**

This function sets a digital I/O line high or low when the line is set for digital control and returns the state on the digital I/O lines.

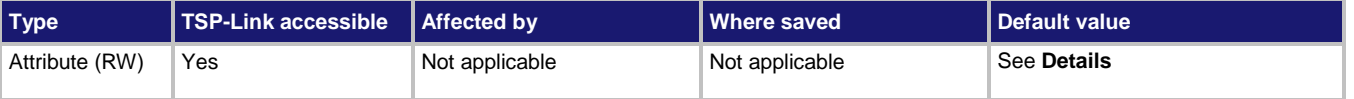

### **Usage**

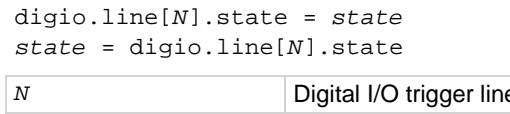

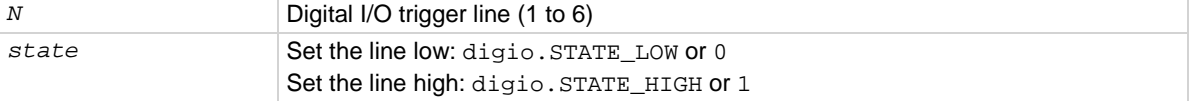

#### **Details**

When a reset occurs, the digital line state can be read as high because the digital line is reset to a digital input. A digital input floats high if nothing is connected to the digital line.

This returns the integer equivalent values of the binary states on all six digital I/O lines.

Set the state to digio.STATE\_LOW to clear the bit; set the state to digio.STATE\_HIGH to set the bit.

#### **Example**

digio.line[1].mode = digio.MODE\_DIGITAL\_OUT digio.line[1].state = digio.STATE\_HIGH Sets line 1 (bit B1) of the digital I/O port high.

### **Also see**

digio.line[N].mode (on page 8-49) digio.readport() (on page 8-52) digio.writeport() (on page 8-53) Digital I/O port configuration (on page 3-72) trigger.digin[N].edge (on page 8-196)

## **digio.readport()**

This function reads the digital I/O port.

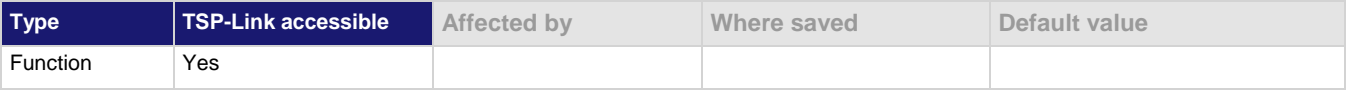

### **Usage**

*data* = digio.readport()

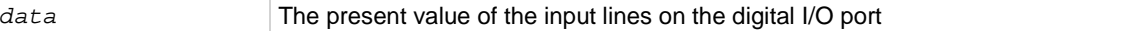

The binary equivalent of the returned value indicates the value of the input lines on the digital I/O port. The least significant bit (bit B1) of the binary number corresponds to digital I/O line 1; bit B6 corresponds to digital I/O line 6.

For example, a returned value of 42 has a binary equivalent of 101010, which indicates that lines 2, 4, 6 are high (1), and the other lines are low (0).

An instrument reset does not affect the present states of the digital I/O lines.

All six lines must be configured as digital control lines. If not, this command generates an error.

## **Example**

```
data = digio.readport()
print(data)
```
Assume lines 2, 4, and 6 are set high when the I/O port is read. Output: 42 This is binary 101010

### **Also see**

digio.writeport() (on page 8-53) Digital I/O port configuration (on page 3-72)

## **digio.writeport()**

This function writes to all digital I/O lines.

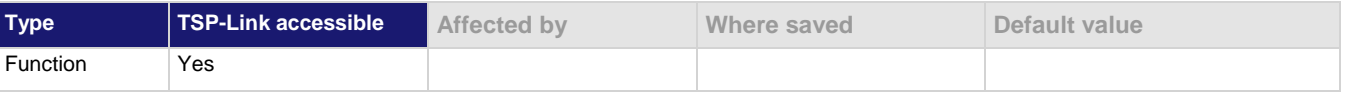

### **Usage**

digio.writeport(*data*)

*data* The value to write to the port (0 to 63)

### **Details**

This function writes to the digital I/O port by setting the binary state of each digital line from an integer equivalent value.

The binary representation of the value indicates the output pattern to be written to the I/O port. For example, a value of 63 has a binary equivalent of 111111 (all lines are set high); a *data* value of 42 has a binary equivalent of 101010 (lines 2, 4, and 6 are set high, and the other 3 lines are set low).

An instrument reset does not affect the present states of the digital I/O lines.

All six lines must be configured as digital control lines. If not, this command generates an error.

digio.writeport(63) Sets digital I/O lines 1 through 6 high (binary 111111).

### **Also see**

digio.readport() (on page 8-52) Digital I/O port configuration (on page 3-72)

# **display.changescreen()**

This function changes which front-panel screen is displayed.

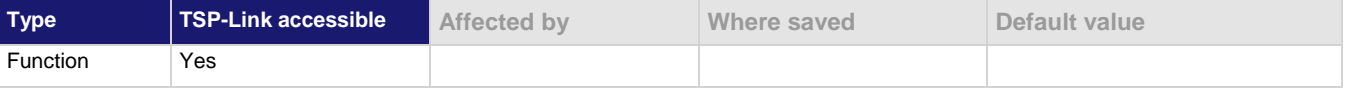

### **Usage**

display.changescreen(s*creenName*)

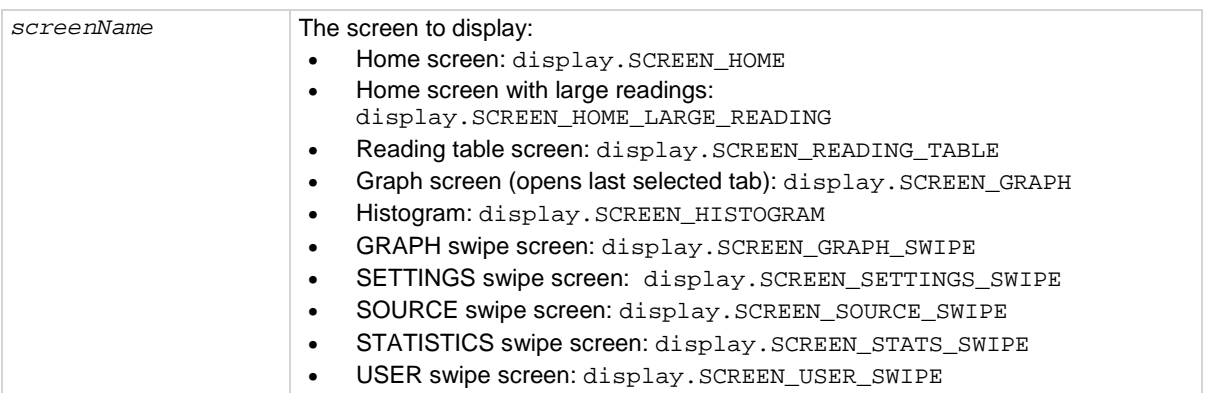

## **Example**

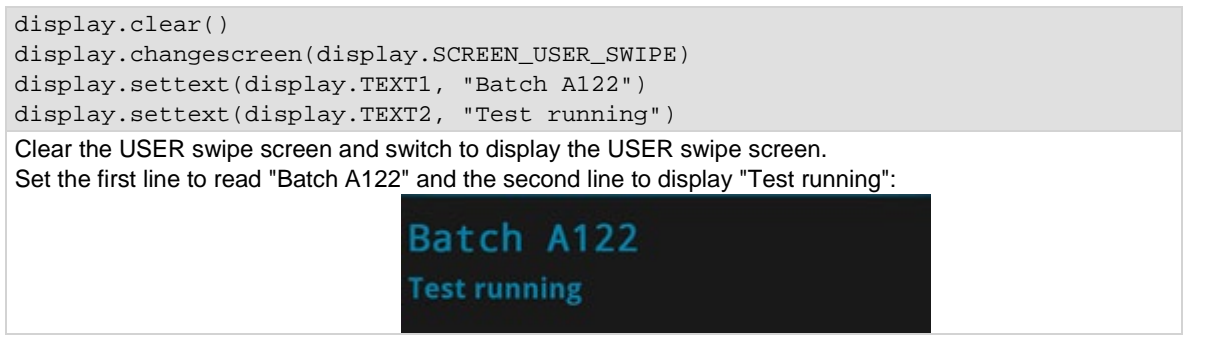

### **Also see**

display.settext() (on page 8-66)

# **display.clear()**

This function clears the text from the front-panel USER swipe screen.

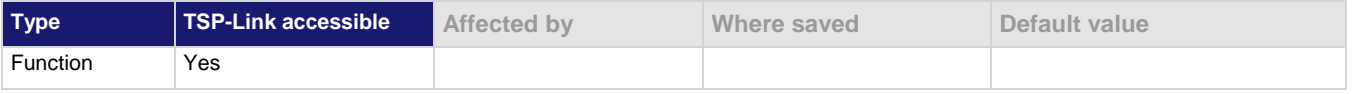

## **Usage**

display.clear()

### **Example**

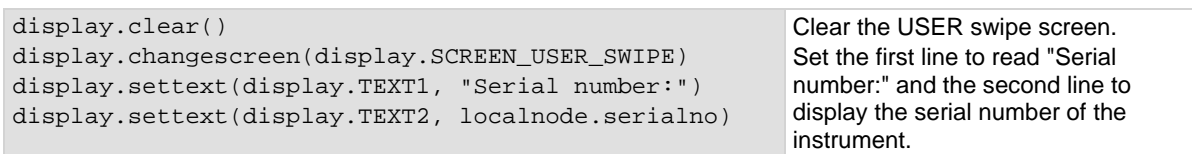

### **Also see**

display.settext() (on page 8-66)

# **display.delete()**

This function allows you to remove a prompt on the front-panel display that was created with display.prompt().

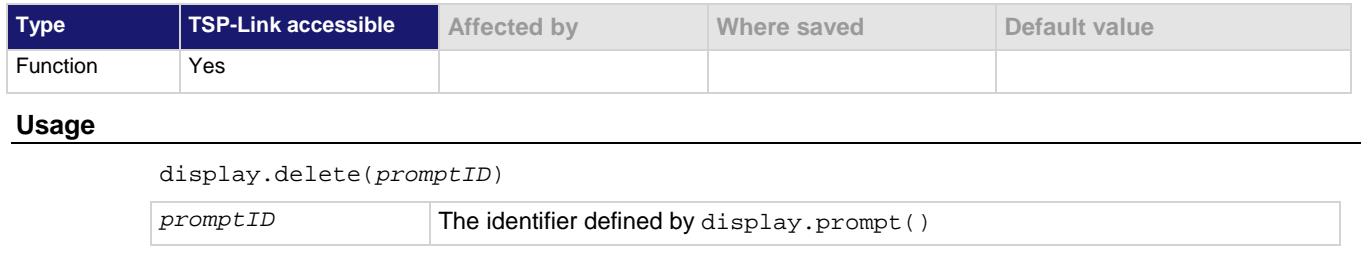

## **Details**

You can use this command to remove the presently displayed prompt.

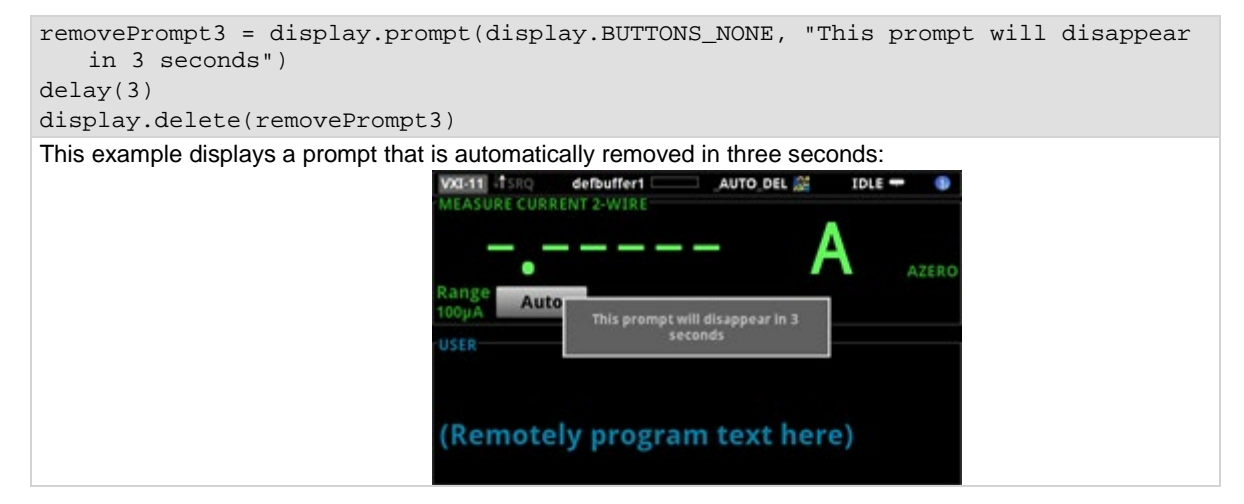

**Also see**

display.prompt() (on page 8-64)

# **display.input.number()**

This function allows you to create a prompt that requests a number from the user on the front-panel display.

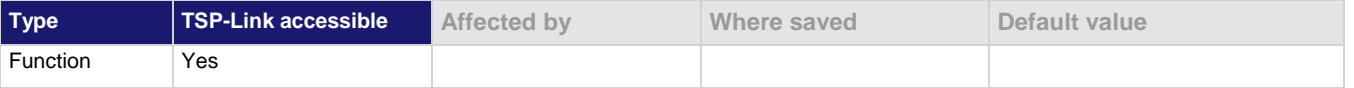

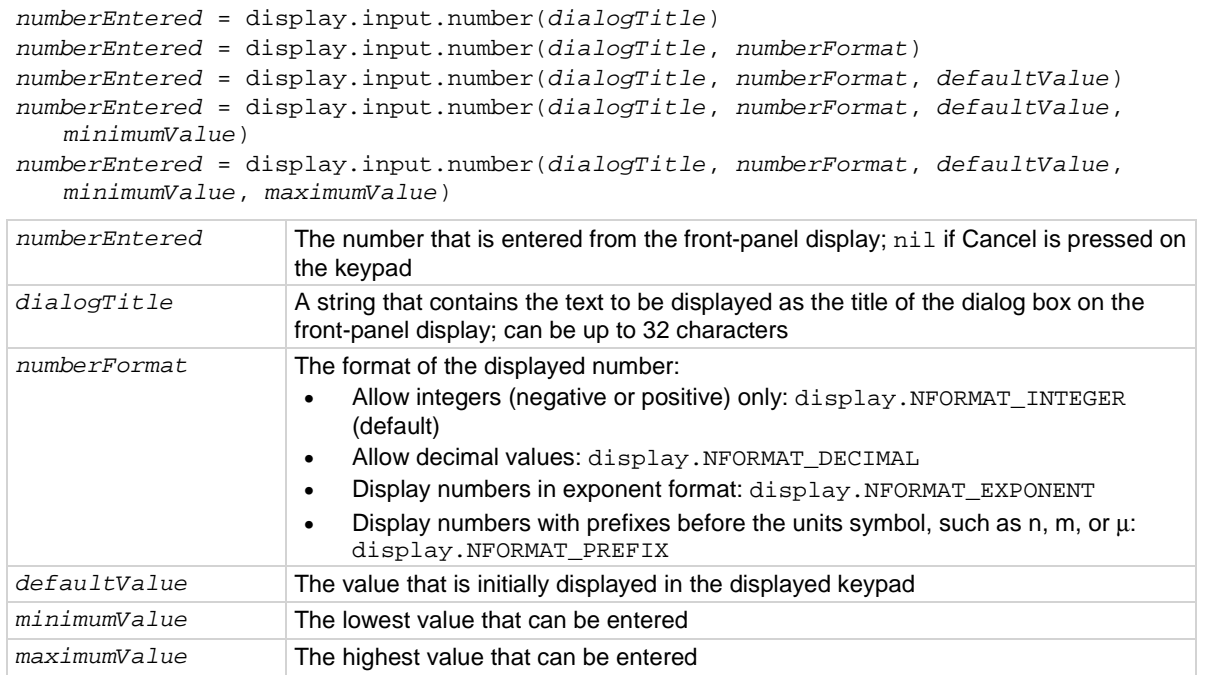

This command prompts the instrument operator to enter a value.

The prompt is displayed until it has been responded to.

On the prompt, the operator can move the cursor in the entry box by touching the screen. The cursor is moved to the spot where the operator touched the screen.

## **Example**

```
smu.source.func = smu.FUNC_DC_CURRENT
testcurrent = display.input.number("Enter a Test Current (0 to 1 A)",
   display.NFORMAT_PREFIX, 0, 0, 1)
smu.source.level = testcurrent
This example displays a number pad on the screen that defaults to 0 and allows entries from 0 to 1. The 
number that the operator enters is assigned to the source current level. If the operator enters a value outside 
of the range, an error message is displayed.
```
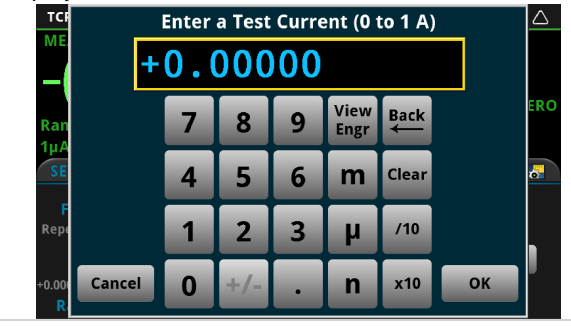

### **Also see**

display.input.option() (on page 8-58) display.input.prompt() (on page 8-60) display.input.string() (on page 8-61)

# **display.input.option()**

This function allows you to create an option dialog box with customizable buttons on the front-panel display.

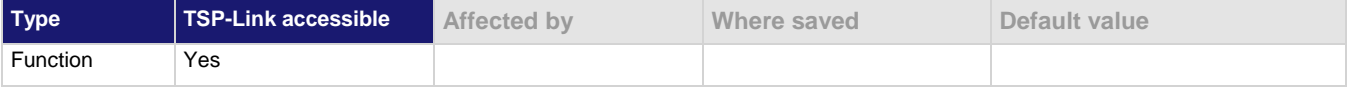

### **Usage**

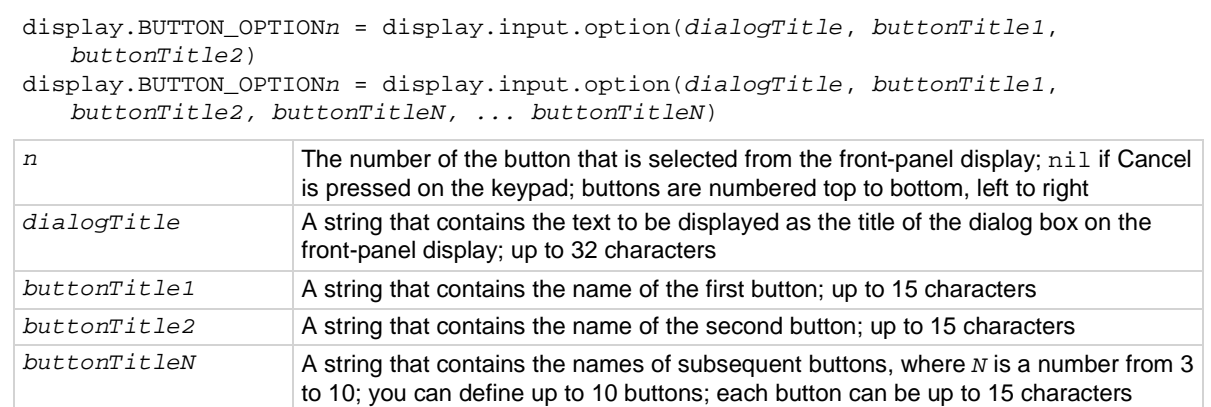

### **Details**

Buttons are created from top to bottom, left to right. If you have more than five buttons, they are placed into two columns.

The prompt is displayed until it has been responded to. You can only send one input prompt command at a time.

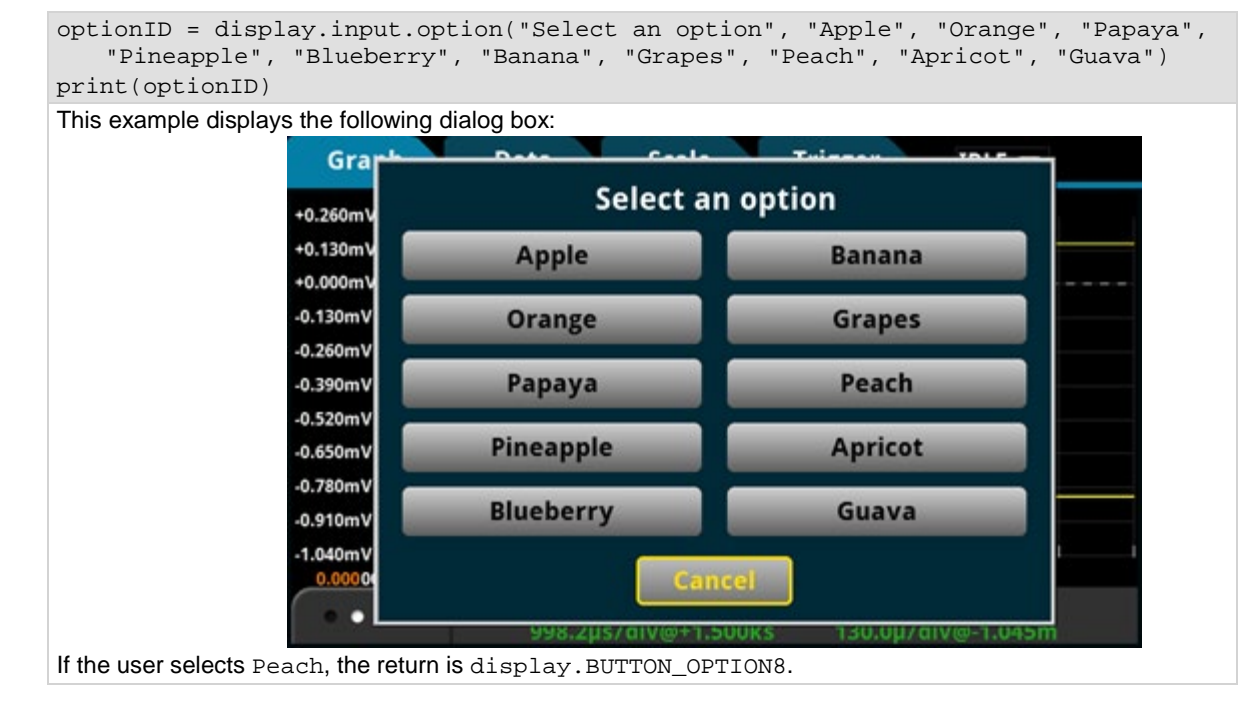

### **Also see**

display.input.number() (on page 8-56) display.input.prompt() (on page 8-60) display.input.string() (on page 8-61)

# **display.input.prompt()**

This function allows you to create a prompt that accepts a user response from the front-panel display.

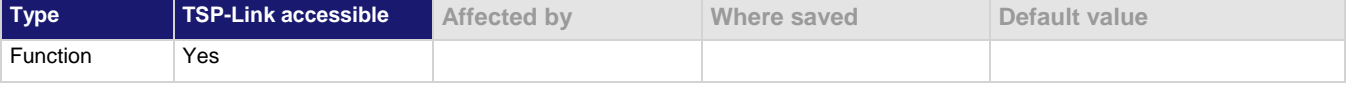

### **Usage**

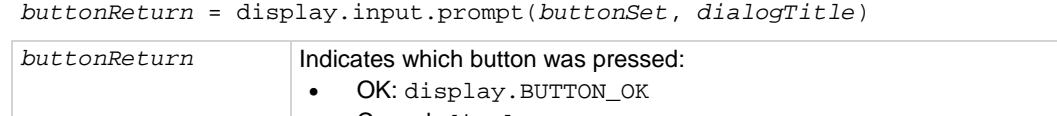

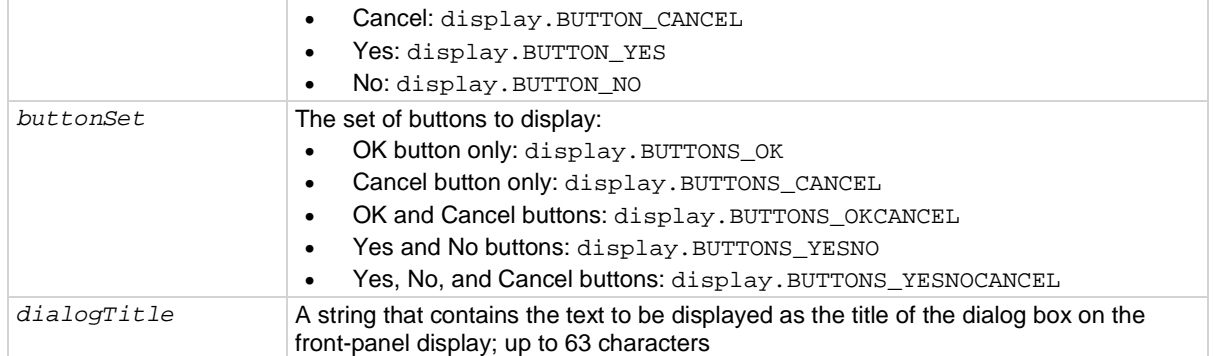

### **Details**

This command waits for a user response to the prompt. You can use the text to ask questions that can be used to configure your test.

The prompt is displayed until it has been responded to by the user. You can only send one input prompt command at a time.

## **Example**

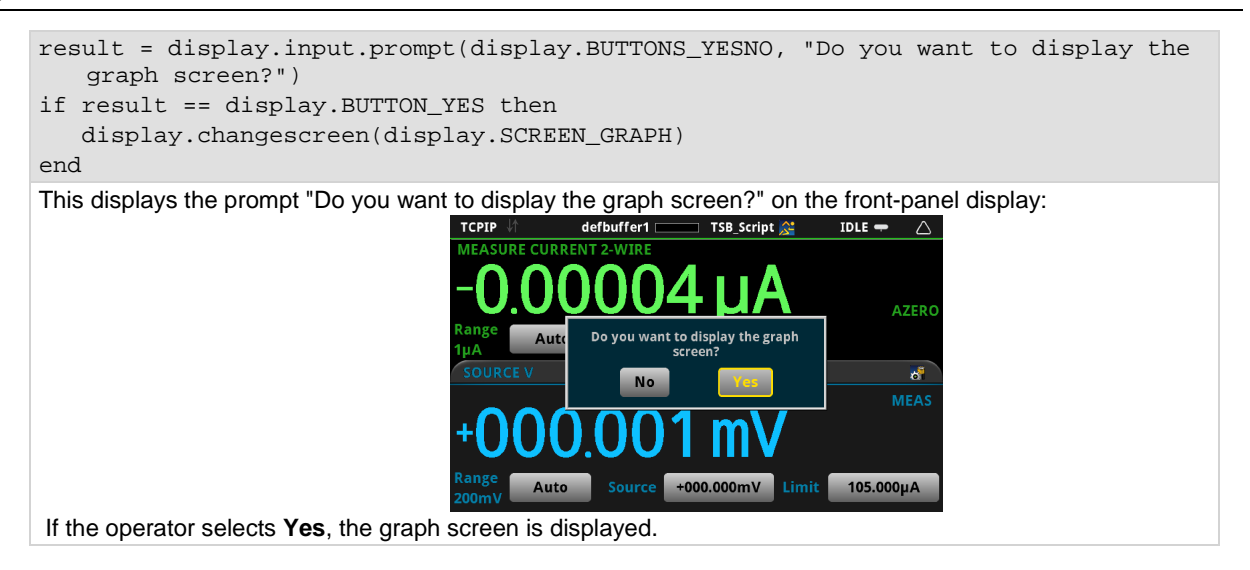

### **Also see**

display.input.number() (on page 8-56) display.input.option() (on page 8-58) display.input.string() (on page 8-61)

# **display.input.string()**

This function allows you to create a dialog box that requests text from the user through the front-panel display.

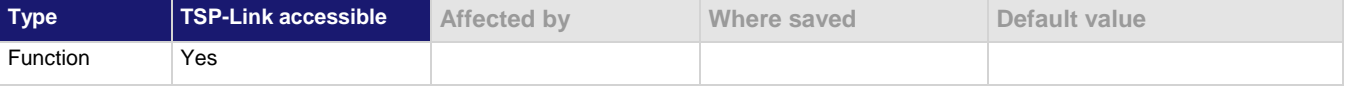

**Usage**

```
textEntered = display.input.string(dialogTitle)
```
*textEntered* = display.input.string(*dialogTitle*, *textFormat*)

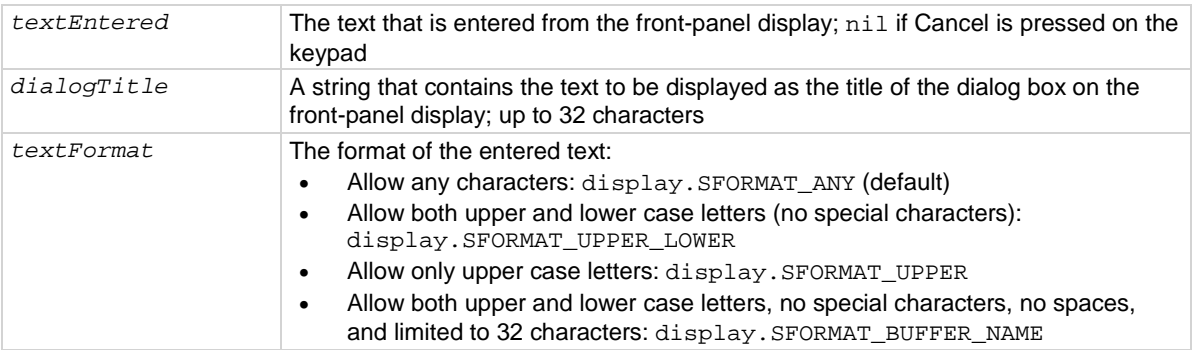

### **Details**

This command creates a prompt to the instrument operator to enter a string value.

The prompt is displayed until it has been responded to. You can only send one input prompt command at a time.

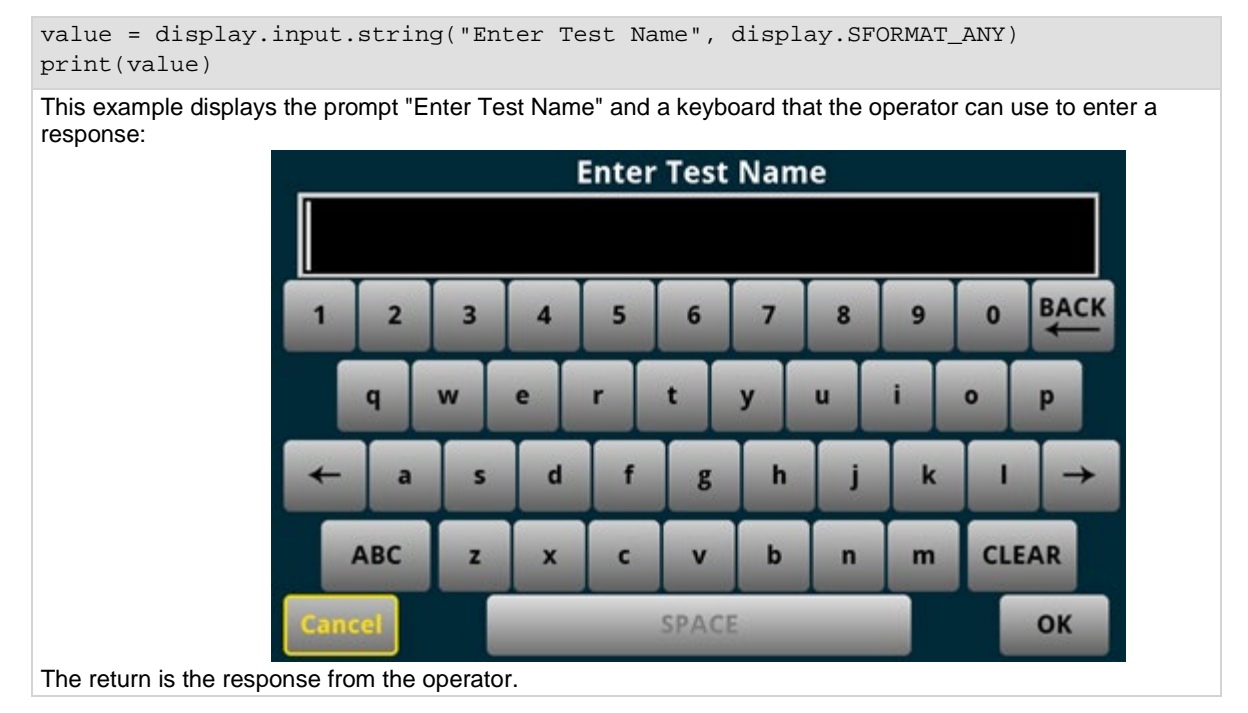

### **Also see**

display.input.number() (on page 8-56) display.input.option() (on page 8-58) display.input.prompt() (on page 8-60)

## **display.lightstate**

This attribute sets the light output level of the front-panel display.

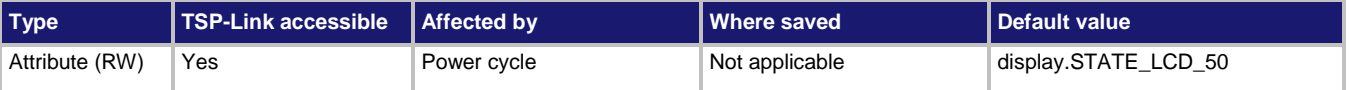

### **Usage**

```
brightness = display.lightstate
display.lightstate = brightness
```
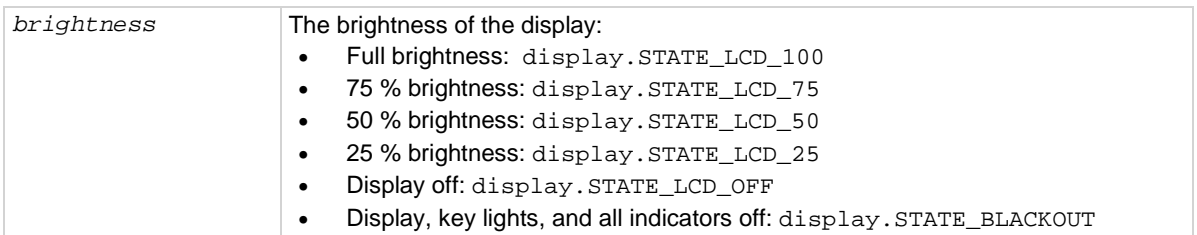

### **Details**

This command changes the light output of the front panel when a test requires different instrument illumination levels.

The change in illumination is temporary. The normal backlight settings are restored after a power cycle. You can use this to reset a display that is already dimmed by the front-panel Backlight Dimmer.

Screen life is affected by how long the screen is on at full brightness. The higher the brightness setting and the longer the screen is bright, the shorter the screen life.

### **Example**

display.lightstate = display.STATE\_LCD\_50 Set the display brightness to 50 %.

## **Also see**

Adjust the backlight brightness and dimmer (on page 2-11)

# **display.prompt()**

This function allows you to create an interactive dialog prompt that displays a custom message on the front-panel display.

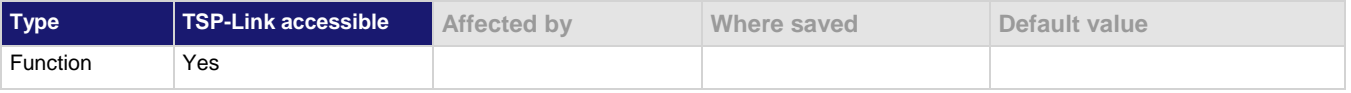

### **Usage**

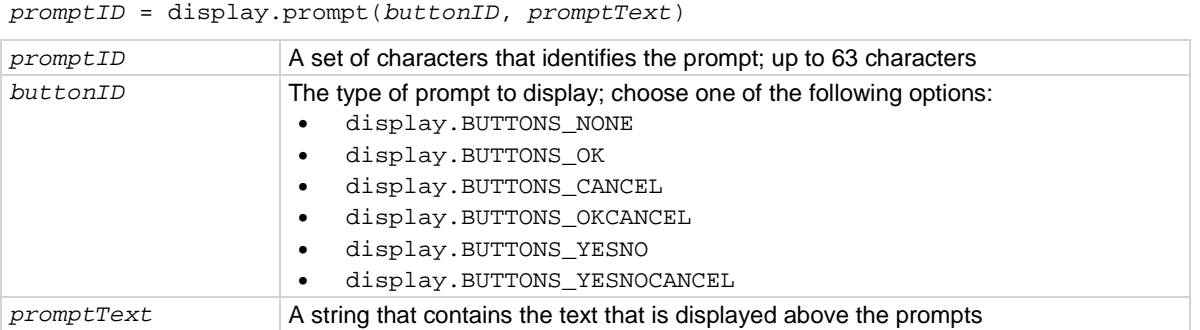

### **Details**

This command displays buttons and text on the front panel. You can set up scripts that respond to the buttons when they are selected.

If you send display. BUTTONS\_NONE, the operator needs to press the EXIT key to clear the message from the front-panel display. You can also use the display.delete() command to remove the prompt.

Only one prompt can be active at a time.

When the user presses a button, the button presses are returned as one of the following options:

- OK: display.BUTTON\_OK
- Cancel: display.BUTTON\_CANCEL
- Yes: display.BUTTON\_YES
- No: display.BUTTON\_NO

To capture return values, you need to use  $displaywait.event()$  to wait for the user button selection.

```
smu.source.sweeplinear("test", 1, 10, 10)
display.prompt(display.BUTTONS_YESNO, "Would you like to start the sweep now?") 
sweepTest, result = display.waitevent()
if result == display.BUTTON_YES then
       trigger.model.initiate() 
end
display.prompt(display.BUTTONS_YESNO, "Would you like to switch to the Graph 
   screen?")
promptID, result = display.waitevent()
if result == display.BUTTON_YES then
    display.changescreen(display.SCREEN_GRAPH)
end
Create a linear sweep.
Display the prompt "Would you like to start the sweep now?"
If the user presses Yes, the sweep starts.
If the user presses No, the sweep does not start and the message is removed.
Display the prompt "Would you like to switch to the Graph screen?"
If the user presses Yes, the Graph screen is displayed.
If the user presses No, the user remains on the present screen.
```
### **Also see**

display.delete() (on page 8-55) display.waitevent() (on page 8-67)

## **display.readingformat**

This attribute determines the format that is used to display measurement readings on the front-panel display of the instrument.

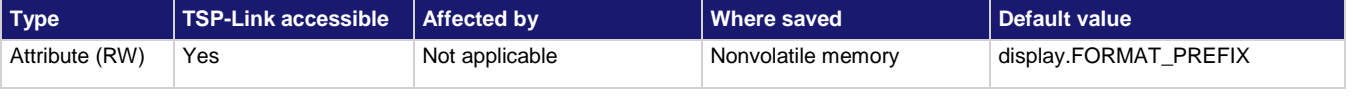

### **Usage**

```
format = display.readingformat
display.readingformat = format
format Use exponent format: display.FORMAT_EXPONENT
                   Add a prefix to the units symbol, such as k, m, or \mu: display. FORMAT_PREFIX
```
### **Details**

This setting persists through reset() and power cycles.

When Prefix is selected, prefixes are added to the units symbol, such as k (kilo) or m (milli). When Exponent is selected, exponents are used instead of prefixes. When the prefix option is selected, very large or very small numbers may be displayed with exponents.

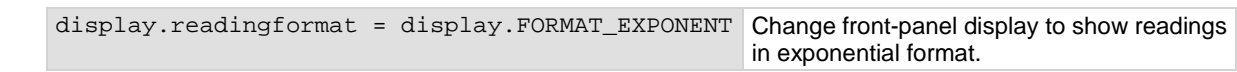

### **Also see**

Setting the display format (on page 2-45)

# **display.settext()**

This function defines the text that is displayed on the front-panel USER swipe screen.

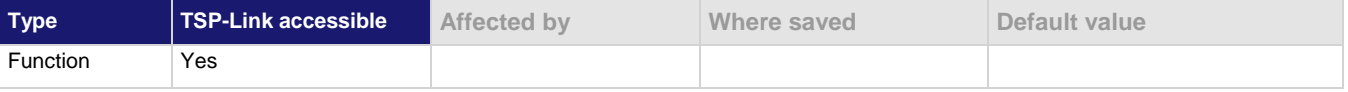

### **Usage**

```
display.settext(display.TEXT1, userDisplayText1)
display.settext(display.TEXT2, userDisplayText2)
```
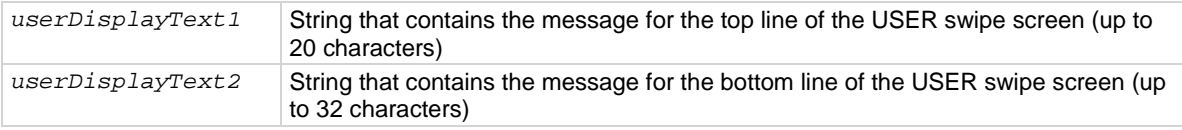

## **Details**

This command defines text messages for the USER swipe screen.

If you enter too many characters, the instrument displays a warning event and shortens the message to fit.

## **Example**

```
display.clear()
display.changescreen(display.SCREEN_USER_SWIPE)
display.settext(display.TEXT1, "Batch A122")
display.settext(display.TEXT2, "Test running")
Clear the USER swipe screen and switch to display the USER swipe screen.
Set the first line to read "Batch A122" and the second line to display "Test running":
```
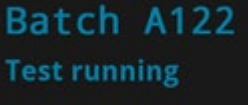

## **Also see**

display.clear() (on page 8-55) display.changescreen() (on page 8-54)

# **display.waitevent()**

This function causes the instrument to wait for a user to respond to a prompt that was created with a prompt command.

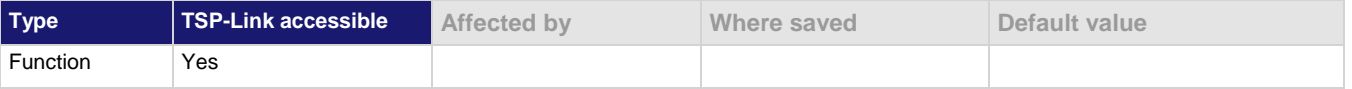

### **Usage**

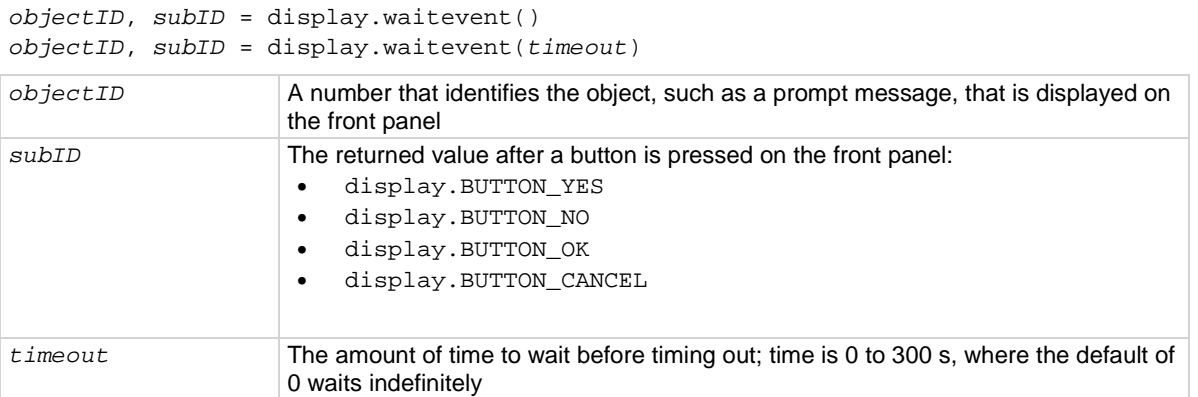

#### **Details**

This command waits until a user responds to a front-panel prompt that was created with the display.prompt() command.

### **Example**

```
smu.source.sweeplinear("test", 1, 10, 10)
display.prompt(display.BUTTONS_YESNO, "Would you like to start the sweep now?") 
sweepTest, result = display.waitevent()
if result == display.BUTTON_YES then
        trigger.model.initiate() 
end
display.prompt(display.BUTTONS_YESNO, "Would you like to switch to the Graph 
   screen?")
promptID, result = display.waitevent()
if result == display.BUTTON_YES then
    display.changescreen(display.SCREEN_GRAPH)
end
Create a linear sweep.
Display the prompt "Would you like to start the sweep now?"
If the user presses Yes, the sweep starts.
If the user presses No, the sweep does not start and the message is removed.
Display the prompt "Would you like to switch to the Graph screen?"
If the user presses Yes, the Graph screen is displayed.
If the user presses No, the user remains on the present screen.
```
### **Also see**

display.input.prompt() (on page 8-60) display.prompt() (on page 8-64)

## **eventlog.clear()**

### This function clears the event log.

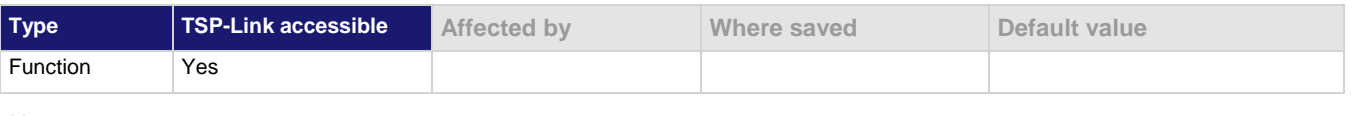

### **Usage**

eventlog.clear()

### **Details**

This command removes all events from the event log, including entries in the front-panel event log.

### **Also see**

eventlog.next() (on page 8-69) eventlog.save() (on page 8-71) Using the event log (on page 2-131)

# **eventlog.getcount()**

This function returns the number of unread events in the event log.

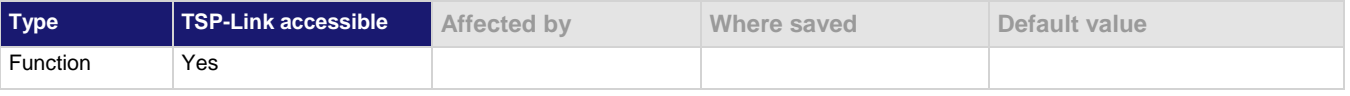

### **Usage**

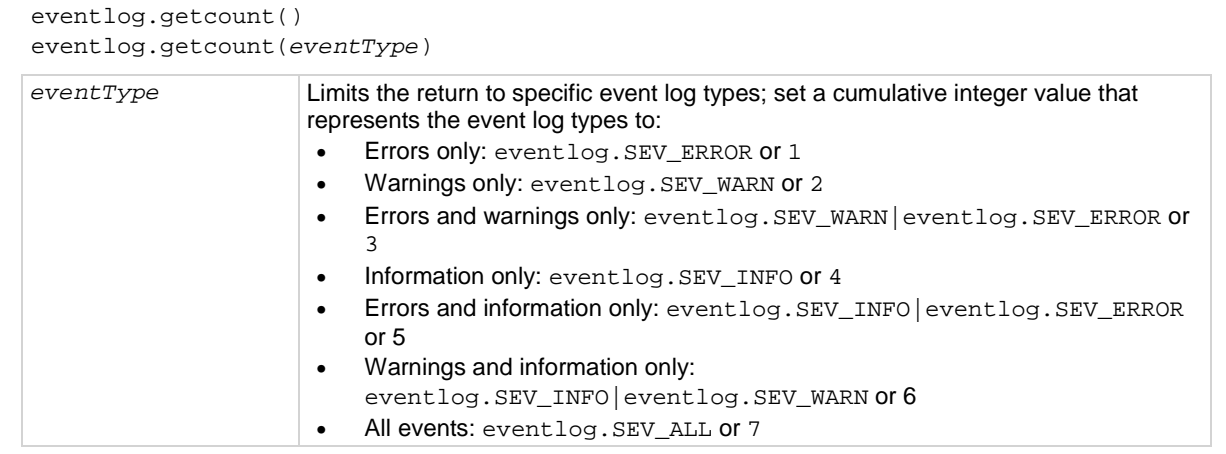

### **Details**

A count finds the number of unread events in the event log. You can specify the event types to return, or return the count for all events.

This command reports the number of events that have occurred since the command was last sent or since the event log was last cleared.

Events are read automatically when  $localnode.showever$  is enabled. You can also read them individually with eventlog.next().

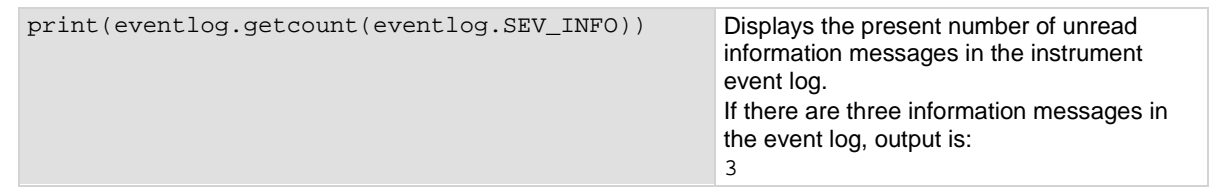

### **Also see**

eventlog.clear() (on page 8-68) eventlog.next() (on page 8-69) localnode.showevents (on page 8-89) Using the event log (on page 2-131)

## **eventlog.next()**

This function returns the oldest unread event message from the event log.

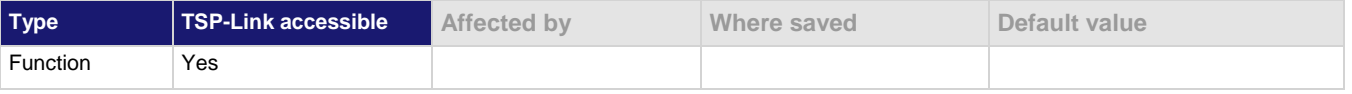

```
eventNumber, message, severity, nodeID, timeSeconds, timeNanoSeconds = 
  eventlog.next()
```

```
eventNumber, message, severity, nodeID, timeSeconds, timeNanoSeconds = 
  eventlog.next(eventType)
```
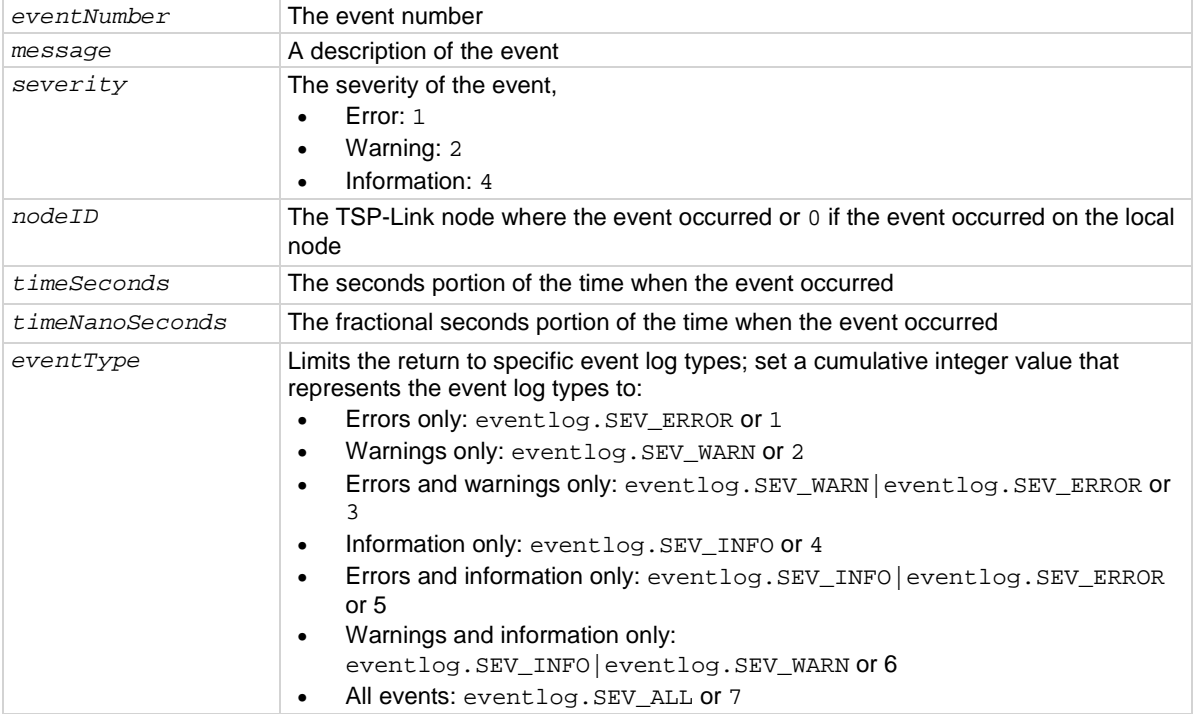

When an event occurs on the instrument, it is placed in the event log. The eventlog.next() command retrieves an unread event from the event log. Once an event is read, it can no longer be accessed remotely. However, it can be viewed on the front panel. When localnode. showevents is enabled, this command never returns an event because those events are automatically read and sent to the remote interface.

To read multiple events, execute this command multiple times.

If there are no entries in the event log, the following is returned:

0 No error 0 0 0 0

If the event type is not defined, an event of any type is returned.

### **Example**

print(eventlog.next(5)) Get the oldest error or information event from the event log.

Example output: -285 TSP Syntax error at line 1: unexpected symbol near `0' 1 0 1367806152 652040060

### **Also see**

eventlog.clear() (on page 8-68) eventlog.getcount() (on page 8-68) eventlog.save() (on page 8-71) Using the event log (on page 2-131)

## **eventlog.post()**

This function allows you to post your own text to the event log.

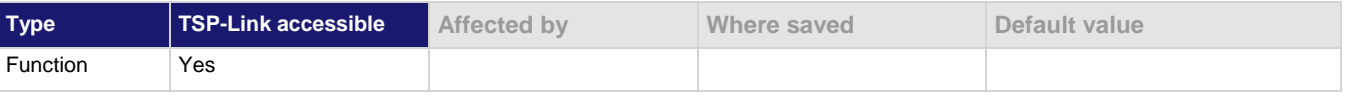

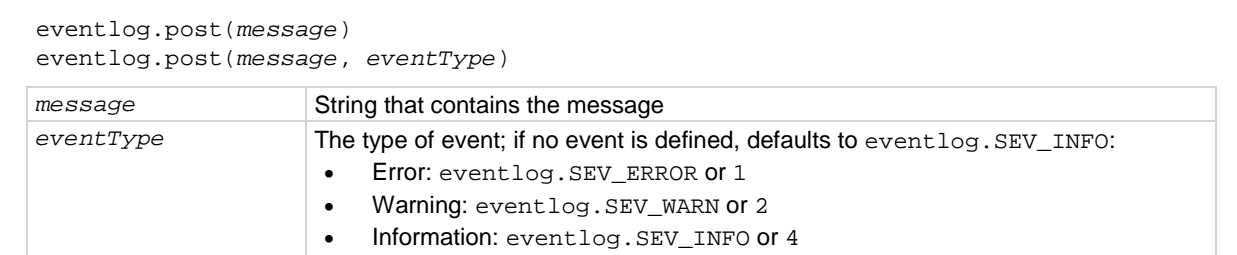

You can use this command to create your own event log entries and assign a severity level to them. This can be useful for debugging and status reporting.

From the front panel, you must set the Log Warnings and Log Information options on to have the custom warning and information events placed into the event log.

### **Example**

```
eventlog.clear()
eventlog.post("my error", eventlog.SEV_ERROR)
print(eventlog.next())
                                                    Posts an event named "my error".
                                                    Output:
                                                    1005 User: my error 1 0 
                                                        1359414094 769632040
```
### **Also see**

Using the event log (on page 2-131)

## **eventlog.save()**

This function saves the event log to a file on a USB flash drive.

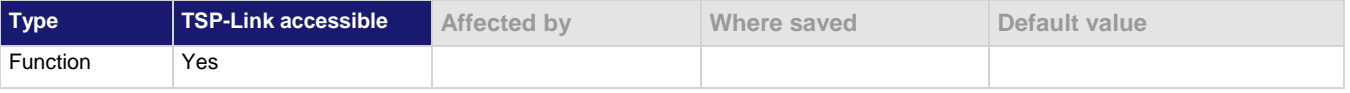

```
eventlog.save(filename)
eventlog.save(filename, eventType)
```
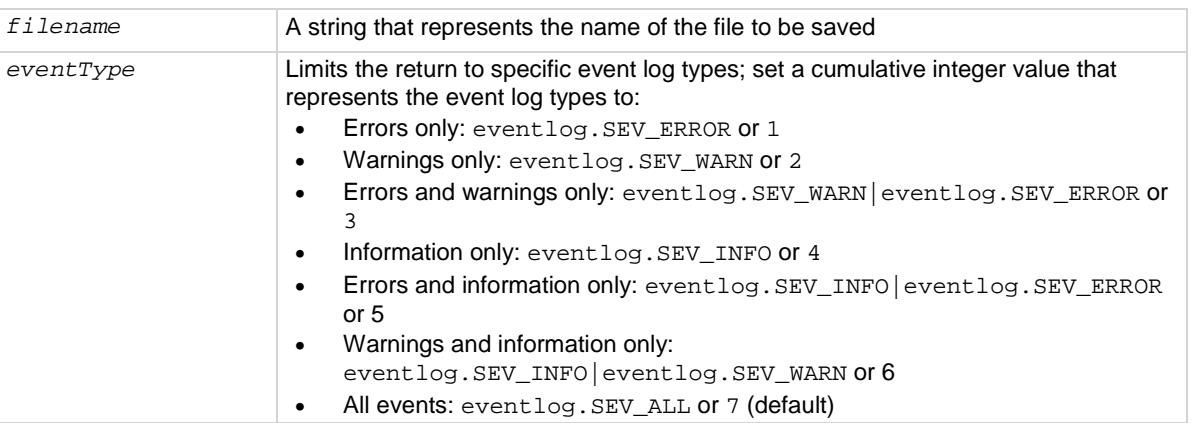

This command saves all event log entries to a USB flash drive.

If you do not define an event type, the instrument saves all event log entries.

The extension . csv is automatically added to the file name.

### **Example**

eventlog.save("/usb1/WarningsApril", eventlog.SEV\_WARN) Save warning messages to a

.csv file on a USB flash drive

**Also see**

eventlog.next() (on page 8-69)

## **exit()**

This function stops a script that is presently running.

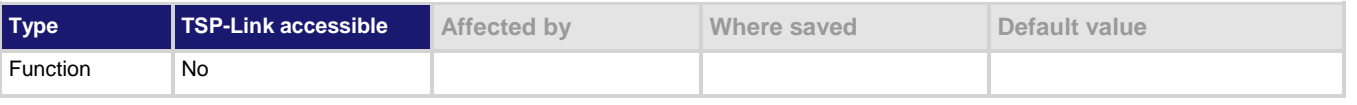

## **Usage**

exit()

### **Details**

Terminates script execution when called from a script that is being executed.

This command does not wait for overlapped commands to complete before terminating script execution. If overlapped commands are required to finish, use the waitcomplete() function before calling exit().

### **Also see**

waitcomplete() (on page 8-290)

# **file.close()**

This function closes a file on the USB flash drive.

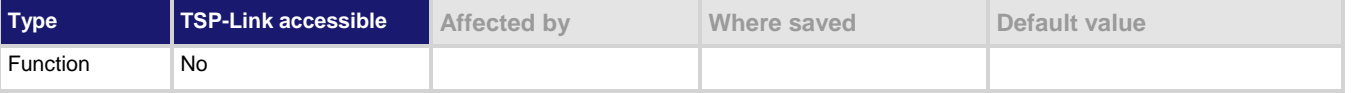

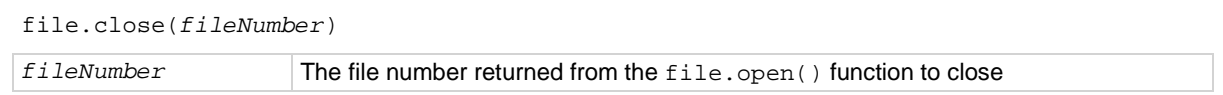

Note that files are automatically closed when the file descriptors are garbage collected.

### **Example**

file\_num = file.open("/usb1/GENTRIGGER", file.MODE\_WRITE) file.close(file\_num) Open the file GENTRIGGER for writing, then close it.

**Also see**

file.open() (on page 8-74)

## **file.flush()**

This function writes buffered data to a file on the USB flash drive.

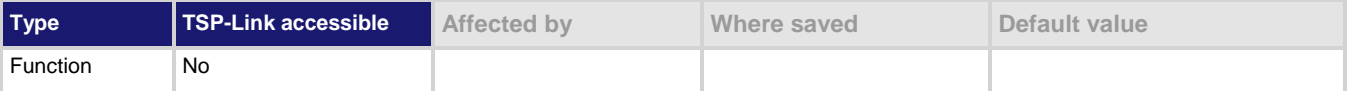

### **Usage**

file.flush(*fileNumber*)

*fileNumber* The file number returned from the file.open() function to flush

#### **Details**

The file.write() function may buffer data instead of writing immediately to the USB flash drive. Use file.flush() to flush this data. Data may be lost if the file is not closed or flushed before a script ends.

If there is going to be a time delay before more data is written to a file, flush the file to prevent loss of data because of an aborted test.

### **Also see**

None

# **file.mkdir()**

This function creates a directory at the specified path on the USB flash drive.

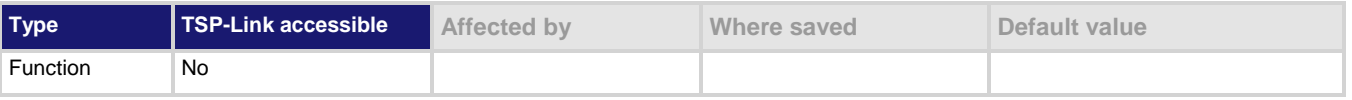

### **Usage**

file.mkdir(*path*) *path* The path of the directory

## **Details**

The directory path must be absolute.

## **Example**

file.mkdir("TestData") Create a new directory named TestData.

## **Also see**

None

# **file.open()**

This function opens a file on the USB flash drive for later reference.

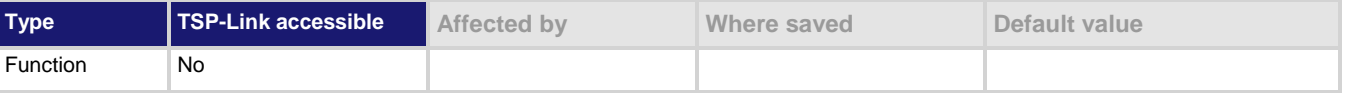

## **Usage**

*fileNumber* = file.open(*fileName*, *accessType*)

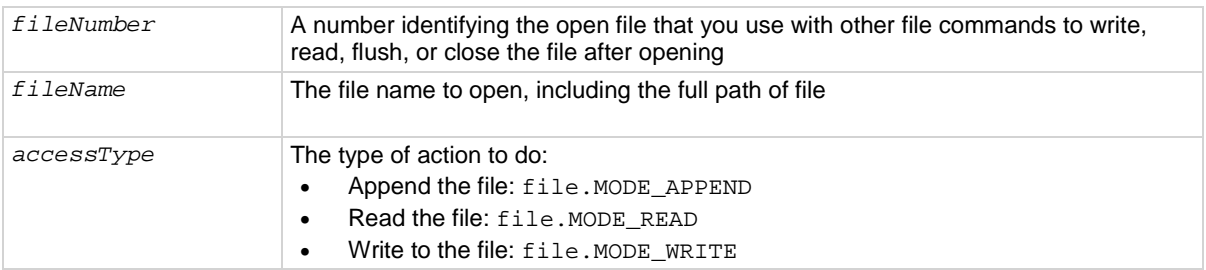

## **Details**

The path to the file to open must be absolute.

The root folder of the USB flash drive has the following absolute path:

"/usb1/"

```
file_num = file.open("/usb1/testfile.txt", 
   file.MODE_WRITE)
if file_num != nil then
    file.write(file_num, "This is my test file")
    file.close(file_num)
end
                                                            Opens file testfile.txt for writing.
                                                            If no errors were found while opening, 
                                                            writes This is my test file and 
                                                            closes the file.
```
### **Also see**

None

## **file.read()**

This function reads data from a file on the USB flash drive.

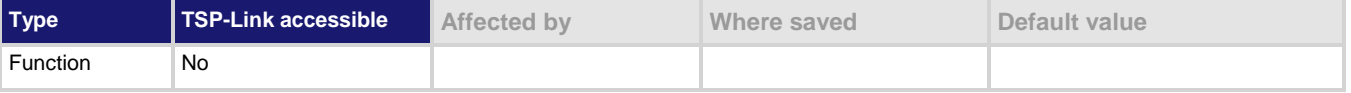

### **Usage**

*fileContents* = file.read(*fileNumber*, *readAction*)

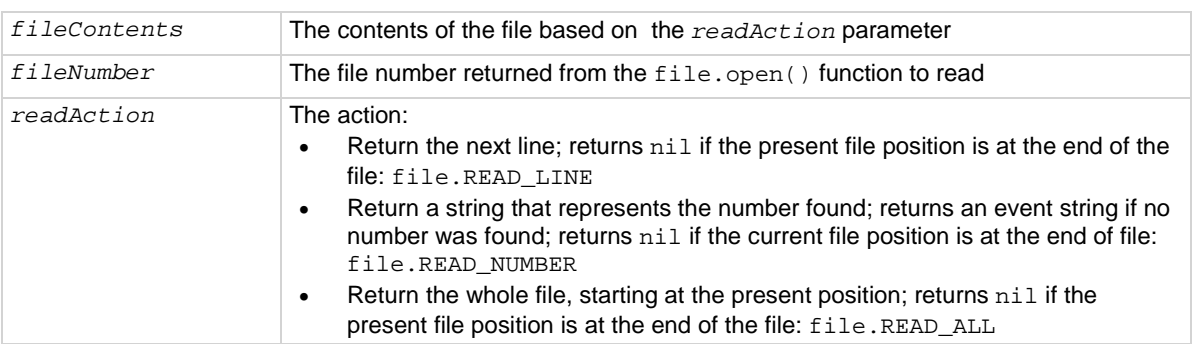

### **Details**

This command reads data from a file.

## **Example**

```
file_num = file.open("/usb1/testfile.txt", 
   file.MODE_READ)
if file_num != nil then
    file_contents = file.read(file_num, file.READ_ALL)
    file.close(file_num)
end
                                                                      Open testfile.txt on the 
                                                                      USB flash drive for reading. If 
                                                                      it opens successfully, read the 
                                                                      entire contents of the file and 
                                                                      store it in variable 
                                                                      file_contents.
                                                                      Close the file.
```
### **Also see**

None

# **file.usbdriveexists()**

This function detects if a USB flash drive is inserted into the front-panel USB port.

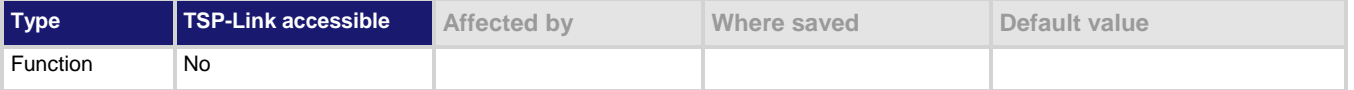

### **Usage**

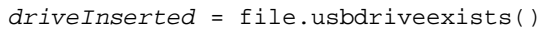

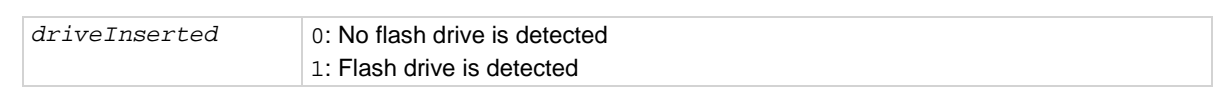

### **Details**

You can call this command from a script to verify that a USB flash drive is inserted before attempting to write data to it.

### **Example**

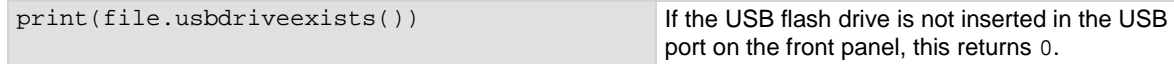

## **Also see**

None

## **file.write()**

This function writes data to a file on the USB flash drive.

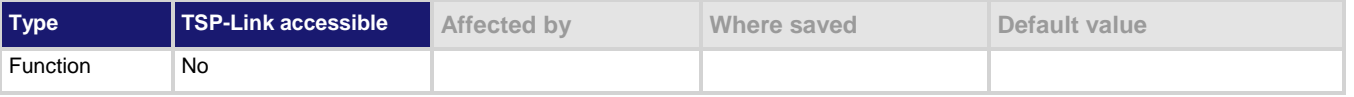

## **Usage**

file.write(*fileNumber*, *string*)

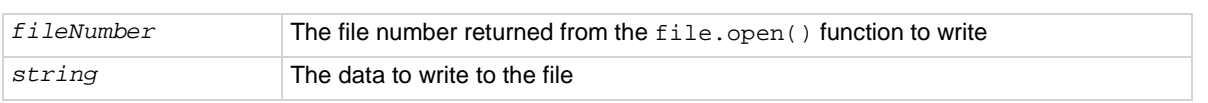

## **Details**

The file.write() function may buffer data; it may not be written to the USB flash drive immediately. Use the file.flush() function to immediately write buffered data to the drive.

You must use the file.close() command to close the file after writing.

```
file_num = file.open("testfile.txt", 
   file.MODE_WRITE)
if file_num != nil then
    file.write(file_num, "This is my test file")
    file.close(file_num)
end
```
Opens file testfile.txt for writing. If no errors were found while opening, writes This is my test file and closes the file.

### **Also see**

file.close() (on page 8-72) file.flush() (on page 8-73)

# **format.asciiprecision**

This attribute sets the precision (number of digits) for all numbers returned in the ASCII format.

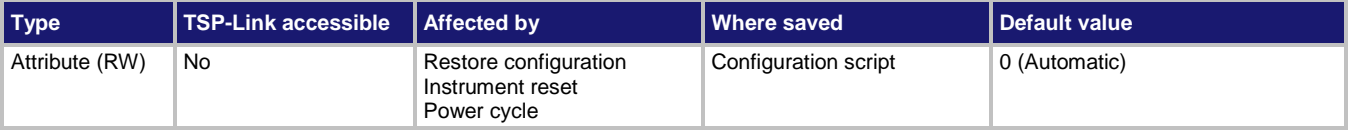

## **Usage**

```
precision = format.asciiprecision
format.asciiprecision = precision
```
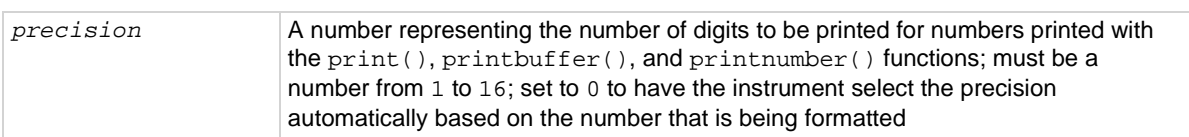

## **Details**

This attribute specifies the precision (number of digits) for numeric data printed with the  $print( )$ , printbuffer(), and printnumber() functions. The format.asciiprecision attribute is only used with the ASCII format. The precision value must be a number from 0 to 16.

Note that the precision is the number of significant digits printed. There is always one digit to the left of the decimal point; be sure to include this digit when setting the precision.

## **Example**

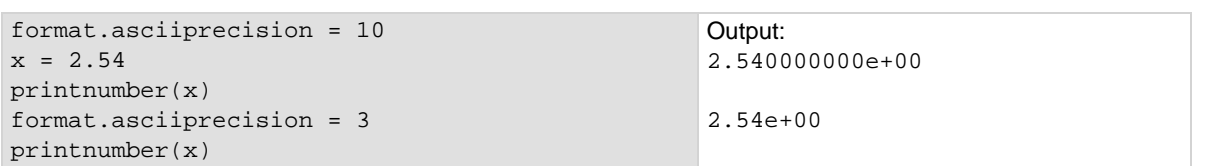

### **Also see**

format.byteorder (on page 8-78) format.data (on page 8-79) print() (on page 8-93) printbuffer() (on page 8-94) printnumber() (on page 8-97)

## **format.byteorder**

This attribute sets the binary byte order for the data that is printed using the  $print number()$  and printbuffer() functions.

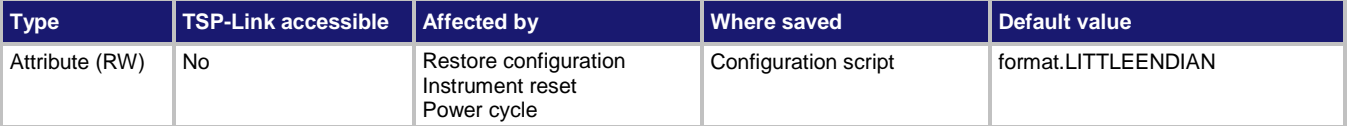

### **Usage**

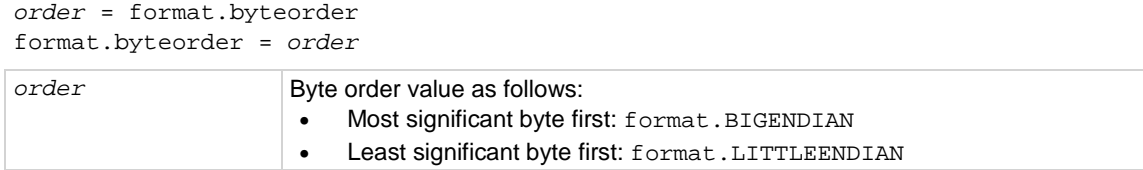

### **Details**

This attribute selects the byte order in which data is written when you are printing data values with the printnumber() and printbuffer() functions. The byte order attribute is only used with the format.REAL32 and format.REAL64 data formats.

If you are sending data to a computer with a Microsoft Windows operating system, select the format.LITTLEENDIAN byte order.

### **Example**

```
x = 1.23format.data = format.REAL32
format.byteorder = format.LITTLEENDIAN
printnumber(x)
format.byteorder = format.BIGENDIAN
printnumber(x)
```
Output depends on the terminal program you use, but will look something like: #0¤p?? #0??p¤

### **Also see**

format.asciiprecision (on page 8-77) format.data (on page 8-79) printbuffer() (on page 8-94) printnumber() (on page 8-97)

## **format.data**

This attribute sets the data format for data that is printed using the printnumber() and printbuffer() functions.

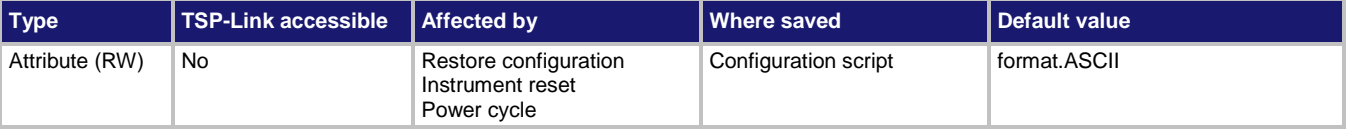

### **Usage**

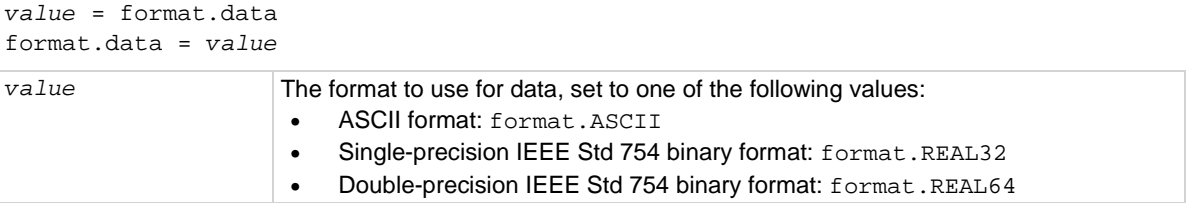

### **Details**

You can control the precision of numeric values with the format.asciiprecision attribute. If format.REAL32 or format.REAL64 is selected, you can select the byte order with the format.byteorder attribute.

The IEEE Std 754 binary formats use four bytes for single-precision values and eight bytes for double-precision values.

When data is written with any of the binary formats, the response message starts with  $#0$  and ends with a new line. When data is written with the ASCII format, elements are separated with a comma and space.

## **Example**

```
format.asciiprecision = 10
x = 3.14159265format.data = format.ASCII
printnumber(x)
format.data = format.REAL64
printnumber(x)
```
Output a number represented by *x* in ASCII using a precision of 10, then output the same number in binary using double precision format. Output: 3.141592650e+00 #0ñÔÈSû! @

## **Also see**

format.asciiprecision (on page 8-77) format.byteorder (on page 8-78) printbuffer() (on page 8-94) printnumber() (on page 8-97)
### **gpib.address**

This attribute contains the GPIB address.

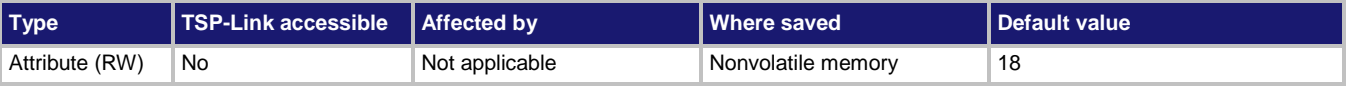

#### **Usage**

*address* = gpib.address gpib.address = *address*

*address* The GPIB address of the instrument (1 to 30)

#### **Details**

The address can be set to any address value from 1 to 30. However, the address must be unique in the system. It cannot conflict with an address that is assigned to another instrument or to the GPIB controller.

A new GPIB address takes effect when the command to change it is processed. If there are response messages in the output queue when this command is processed, they must be read at the new address.

If command messages are being queued (sent before this command has executed), the new settings may take effect in the middle of a subsequent command message, so care should be exercised when setting this attribute from the GPIB interface.

You should allow ample time for the command to be processed before attempting to communicate with the instrument again. After sending this command, make sure to use the new address to communicate with the instrument.

The reset() function does not affect the GPIB address.

#### **Example**

```
gpib.address = 26
address = gpib.address
print(address)
```
Sets the GPIB address and reads the address. Output: 2.600000e+01

#### **Also see**

GPIB setup (on page 2-56)

# **lan.ipconfig()**

This function specifies the LAN configuration for the instrument.

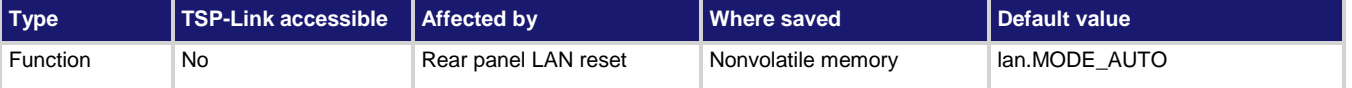

#### **Usage**

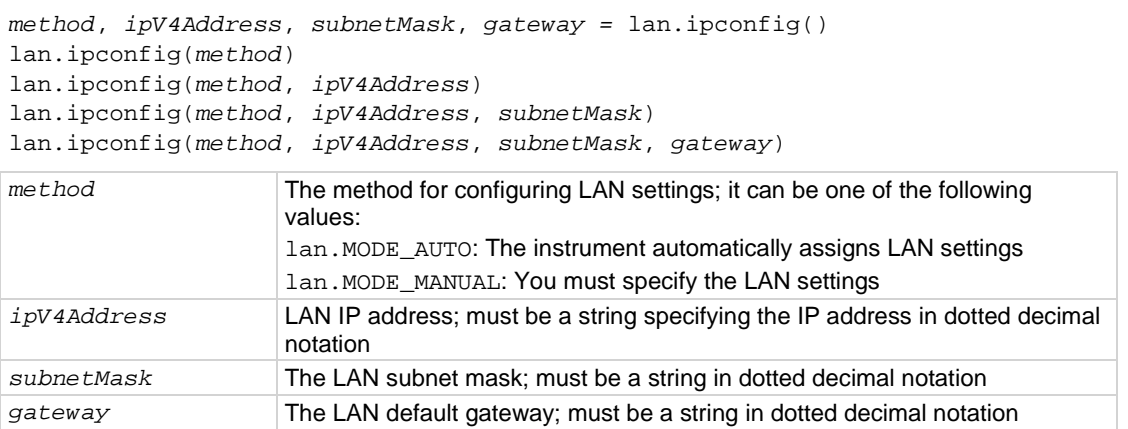

#### **Details**

This command specifies how the LAN IP address and other LAN settings are assigned. If automatic configuration is selected, the instrument automatically determines the LAN information. When method is automatic, the instrument first attempts to configure the LAN settings using dynamic host configuration protocol (DHCP). If DHCP fails, it tries dynamic link local addressing (DLLA). If DLLA fails, an error occurs.

If manual is selected, you must define the IP address. You can also assign a subnet mask, and default gateway. The IP address, subnet mask, and default gateway must be formatted in four groups of numbers, each separated by a decimal. If you do not specify a subnet mask or default gateway, the previous settings are used.

#### **Example**

```
lan.ipconfig(lan.MODE_AUTO)
print(lan.ipconfig())
lan.ipconfig(lan.MODE_MANUAL, "192.168.0.7", "255.255.240.0", "192.168.0.3")
print(lan.ipconfig())
Set the IP configuration method to automatic. Request the IP configuration. Example output:
lan.MODE_AUTO 134.63.78.136 255.255.254.0 134.63.78.1
Set the IP configuration method to manual. Request the IP configuration. Output:<br>
1an. MODE MANUAL 192.168.0.7 255.255.240.0 192.168.0.3
lan. MODE_MANUAL 192.168.0.7
```
#### **Also see**

None

### **lan.lxidomain**

This attribute contains the LXI domain.

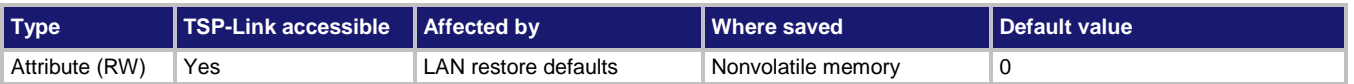

#### **Usage**

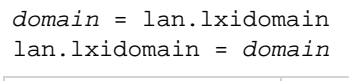

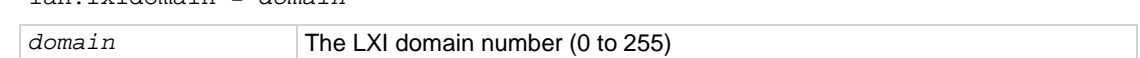

#### **Details**

This attribute sets the LXI domain number.

All outgoing LXI packets are generated with this domain number. All inbound LXI packets are ignored unless they have this domain number.

#### **Example**

print(lan.lxidomain) Displays the LXI domain.

#### **Also see**

None

### **lan.macaddress**

This attribute describes the LAN MAC address.

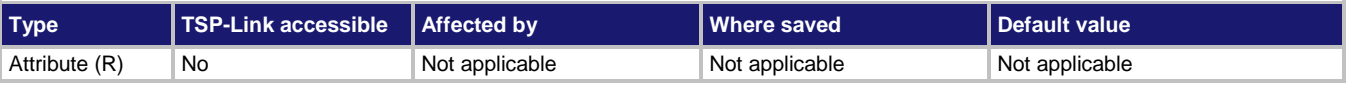

#### **Usage**

*MACaddress* = lan.macaddress

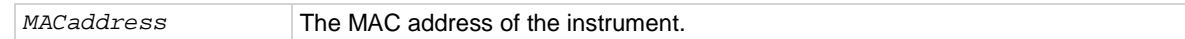

#### **Details**

The MAC address is a character string representing the MAC address of the instrument in hexadecimal notation. The string includes colons that separate the address octets.

#### **Example**

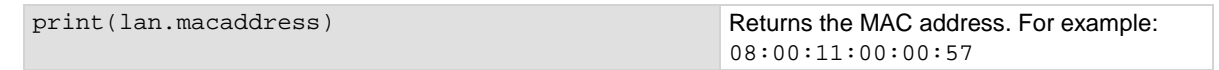

#### **Also see**

lan.ipconfig() (on page 8-81)

### **localnode.access**

This attribute contains the type of access users have to the instrument through different interfaces.

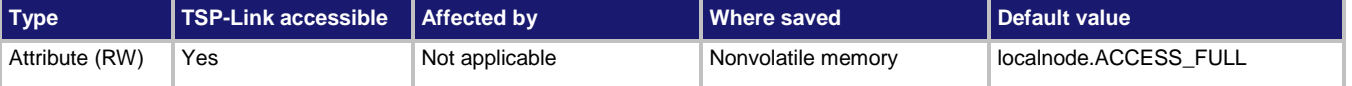

#### **Usage**

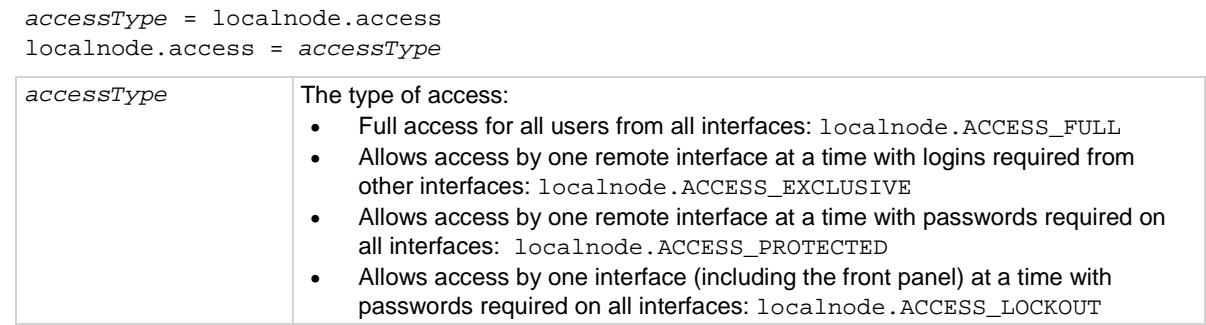

#### **Details**

When access is set to full, the instrument accepts commands from any interface with no login or password.

When access is set to exclusive, you must log out of one remote interface and log into another one to change interfaces. You do not need a password with this access.

Protected access is similar to exclusive access, except that you must enter a password when logging in.

When the access is set to locked out, a password is required to change interfaces, including the front-panel interface.

Under any access type, if a script is running on one remote interface when a command comes in from another remote interface, the command is ignored and the message "FAILURE: A script is running, use ABORT to stop it" is generated.

#### **Example**

localnode.access = localnode.ACCESS\_LOCKOUT login admin logout Set the instrument access to locked out. Log into the interface using the default password. Log out of the interface.

#### **Also see**

localnode.password (on page 8-85)

## **localnode.gettime()**

This function retrieves the instrument date and time.

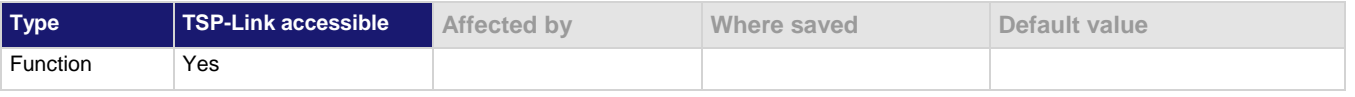

#### **Usage**

localnode.gettime()

#### **Details**

The time is returned in UTC time. UTC time is specified as the number of seconds since Jan 1, 1970, UTC. You can use UTC time from a local time specification, or you can use UTC time from another source (for example, your computer).

#### **Example**

print(os.date('%c', gettime())) Example output:

Wed Mar 31 14:25:31 2010

#### **Also see**

localnode.settime() (on page 8-88)

### **localnode.linefreq**

This attribute contains the power line frequency setting that is used for NPLC calculations.

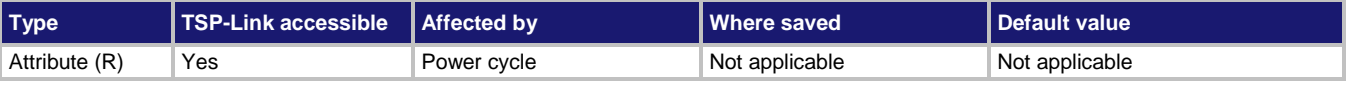

#### **Usage**

*frequency* = localnode.linefreq

*frequency* The detected line frequency: 50 or 60

#### **Details**

The instrument automatically detects the power line frequency (either 50 Hz or 60 Hz) when the instrument is powered on.

#### **Example**

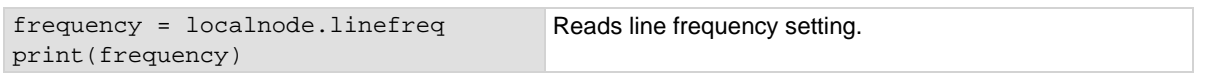

#### **Also see**

None

### **localnode.model**

#### This attribute stores the model number.

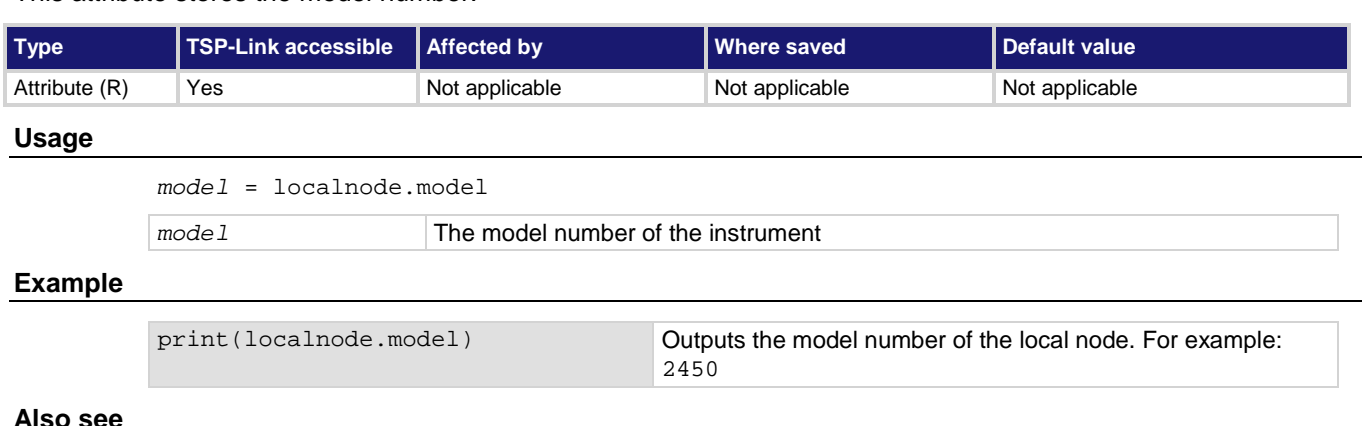

#### **Also see**

localnode.serialno (on page 8-87)

### **localnode.password**

This attribute stores the instrument password.

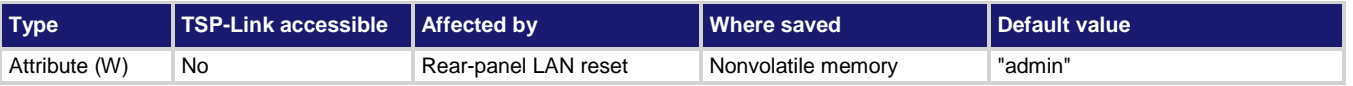

#### **Usage**

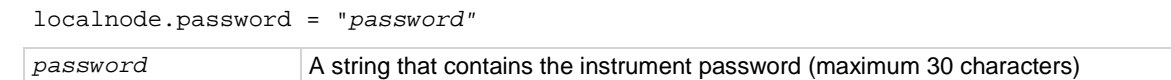

#### **Details**

When the access to the instrument is set to protected or lockout, this is the password that is used to gain access.

If you forget the password, you can reset the password to the default:

- 1. On the front panel, press **MENU**.
- 2. Under System, select **Info/Manage**.
- 3. Select **Password Reset**.

You can also reset the password and the LAN settings from the rear panel by inserting a straightened paper clip into hole below LAN RESET.

#### **Example**

localnode.password = "N3wpa55w0rd" Changes the password to N3wpa55w0rd.

#### **Also see**

localnode.access (on page 8-83)

### **localnode.prompts**

This attribute determines if the instrument generates prompts in response to command messages.

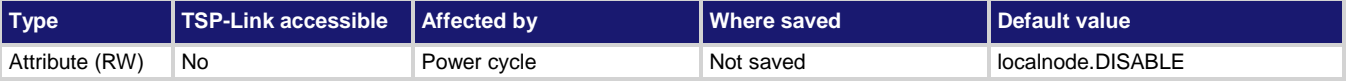

#### **Usage**

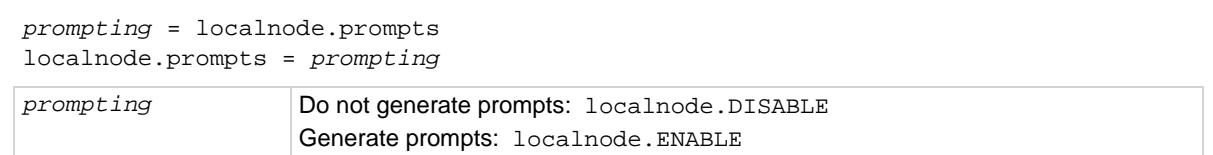

#### **Details**

When the prompting mode is enabled, the instrument generates prompts when the instrument is ready to take another command. Because the prompt is not generated until the previous command completes, enabling prompts provides handshaking with the instrument to prevent buffer overruns.

When prompting is enabled, the instrument might generate the following prompts:

- **TSP>.** The standard prompt, which indicates that the previous command completed normally.
- **TSP?.** The prompt that is issued if there are unread entries in the event log when the prompt is issued. Like the TSP> prompt, it indicates that processing of the command is complete. It does not mean the previous command generated an error, only that there were still errors in the event log when command processing completed.
- **>>>>.** The continuation prompt, which occurs when downloading scripts. When downloading scripts, many command messages must be sent as a group. The continuation prompt indicates that the instrument is expecting more messages as part of the present command.

Commands do not generate prompts. The instrument generates prompts in response to command completion.

Prompts are enabled or disabled only for the remote interface that is active when you send the command. For example, if you enable prompts when the GPIB connection is active, they will not be enabled for a subsequent USB connection.

Do not disable prompting when using Test Script Builder. Test Script Builder requires prompts and sets the prompting mode automatically. If you disable prompting, the instrument will stop responding when you communicate using Test Script Builder because it is waiting for a common complete prompt from Test Script Builder.

#### **Example**

localnode.prompts = localnode.ENABLE Enable prompting.

#### **Also see**

tsplink.initialize() (on page 8-269)

### **localnode.prompts4882**

This attribute enables and disables the generation of prompts for IEEE Std 488.2 common commands.

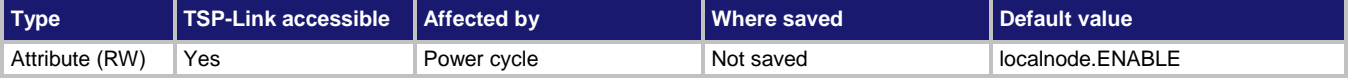

#### **Usage**

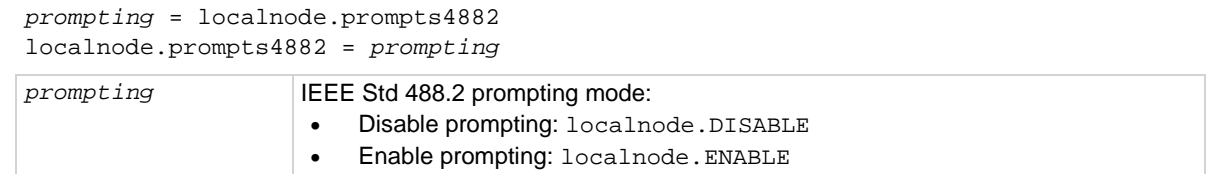

#### **Details**

When this attribute is enabled, the IEEE Std 488.2 common commands generate prompts if prompting is enabled with the localnode.prompts attribute. If localnode.prompts4882 is enabled, limit the number of  $*$ trg commands sent to a running script to 50 regardless of the setting of the localnode.prompts attribute.

When this attribute is disabled, IEEE Std 488.2 common commands will not generate prompts. When using the \*trg command with a script that executes trigger.wait() repeatedly, disable prompting to avoid problems associated with the command interface input queue filling.

#### **Example**

localnode.prompts4882 = localnode.DISABLE Disables IEEE Std 488.2 common command prompting.

#### **Also see**

localnode.prompts (on page 8-86)

### **localnode.serialno**

This attribute stores the instrument's serial number.

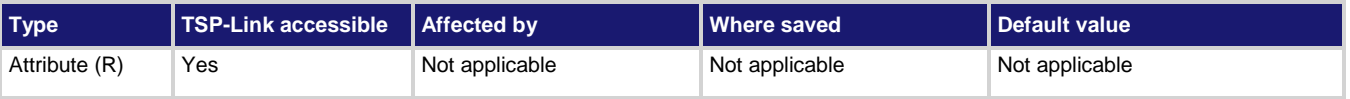

#### **Usage**

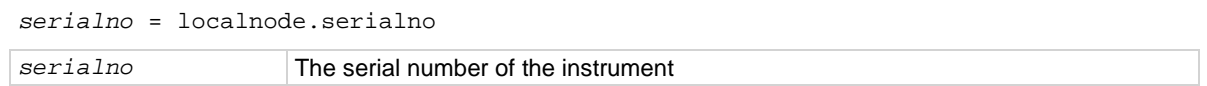

#### **Details**

This indicates the instrument serial number.

#### **Example**

display.clear() display.settext(display.TEXT2, "Serial #: " ..localnode.serialno) display.changescreen(display.SCREEN\_USER\_SWIPE)

Clears the instrument display.

Places the serial number of this instrument on the bottom line of the USER swipe screen display. Displays the USER swipe screen.

#### **Also see**

localnode.model (on page 8-85) localnode.version (on page 8-90)

### **localnode.settime()**

This function sets the date and time of the instrument.

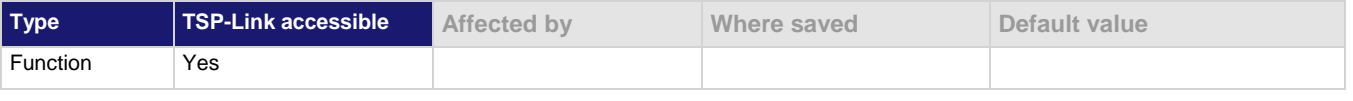

#### **Usage**

```
localnode.settime()
```

```
localnode.settime(year, month, day, hour, minute, second)
localnode.settime(hour, minute, second)
localnode.settime(os.time({year, month, day}))
localnode.settime(os.time({year = year, month = month, day = day, hour = hour, min 
   = minute, sec = second}))
```
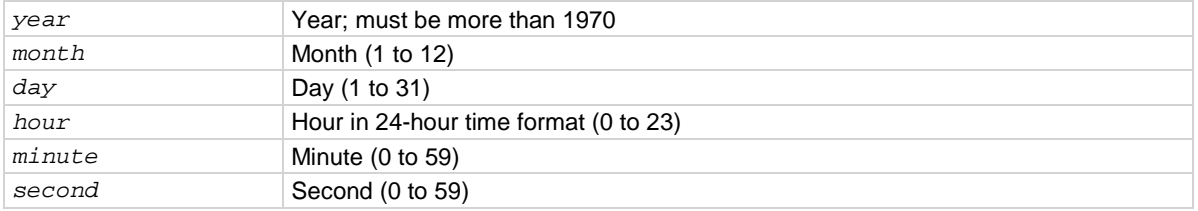

#### **Details**

Internally, the instrument bases time in UTC time. UTC time is specified as the number of seconds since Jan 1, 1970, UTC. You can use UTC time from a local time specification, or you can use UTC time from another source (for example, your computer).

When called without a parameter (the first form), the function returns the current time.

Sets the date and time to Mar 31, 2014 at

Wed Mar 31 14:25:00 2010

### **Example 1**

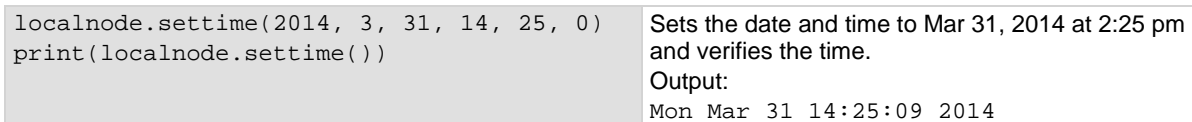

2:25 pm. Output:

#### **Example 2**

```
systemTime = os.time({\{year = 2014, ...\}})month = 3,
       day = 31,hour = 14,
       min = 25})localnode.settime(systemTime)
print(os.date('%c', gettime()))
```
#### **Also see**

localnode.gettime() (on page 8-84)

### **localnode.showevents**

This attribute sets whether or not the instrument automatically outputs generated events to the remote interface.

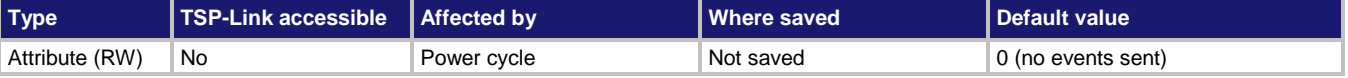

#### **Usage**

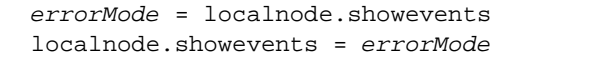

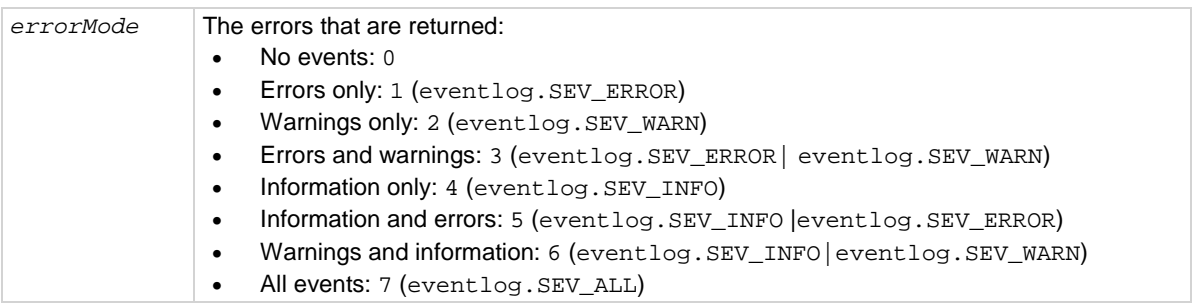

#### **Details**

Enable this attribute to have the instrument output generated events to the remote interface.

Events are output after a command message is executed but before prompts are issued (if prompts are enabled with localnode.prompts).

If this attribute is disabled, use eventlog.next() to retrieve unread events from the event log.

Events are enabled or disabled only for the remote interface that is active when you send the command. For example, if you enable show events when the GPIB connection is active, they will not be enabled for a subsequent USB connection.

#### **Example**

```
localnode.showevents = eventlog.SEV_ERROR | eventlog.SEV_INFO
trigger.digin[3].edge = trigger.EDGE_EITHER
```
Send generated error and warning messages. Example output if the edge cannot be sent to either: 1805, Settings conflict: setting input edge when line 3 set for digital

#### **Also see**

eventlog.clear() (on page 8-68) localnode.prompts (on page 8-86)

### **localnode.version**

This attribute stores the firmware version of the instrument.

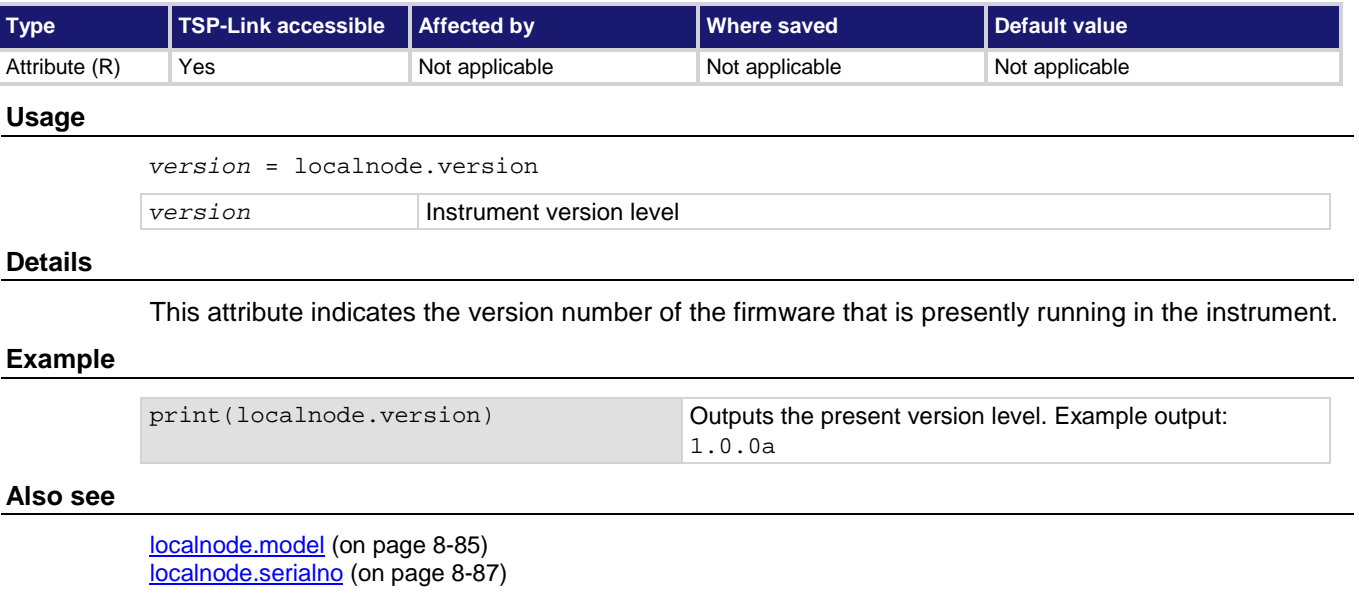

# **node[N].execute()**

This function starts test scripts on a remote TSP-Link node.

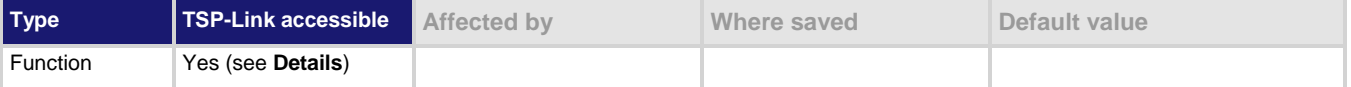

#### **Usage**

node[*N*].execute(*scriptCode*)

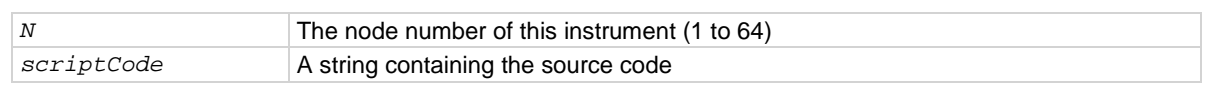

#### **Details**

This command is only applicable to TSP-Link systems. You can use this command to use the remote master node to run a script on the specified node. This function does not run test scripts on the master node; only on the subordinate node when initiated by the master node.

This function may only be called when the group number of the node is different than the node of the master.

This function does not wait for the script to finish execution.

#### **Example 1**

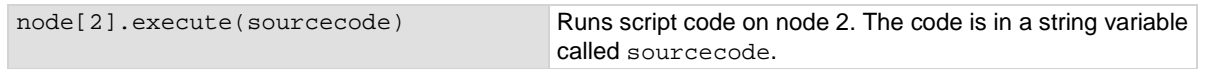

#### **Example 2**

node[3].execute(" $x = 5$ ") Runs script code in string constant (" $x = 5$ ") to set x

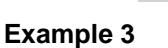

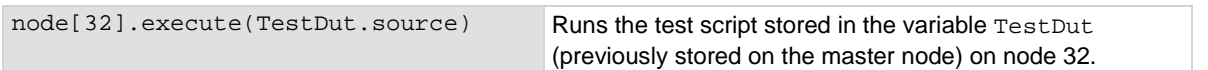

equal to 5 on node 3.

#### **Also see**

tsplink.group (on page 8-268)

# **node[N].getglobal()**

This function returns the value of a global variable.

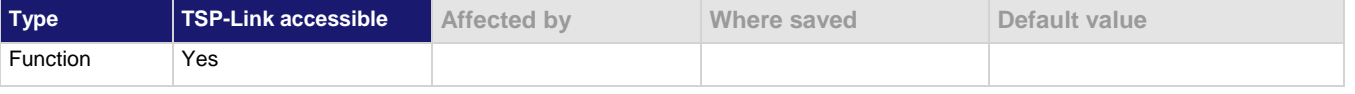

#### **Usage**

*value* = node[*N*].getglobal(*name*)

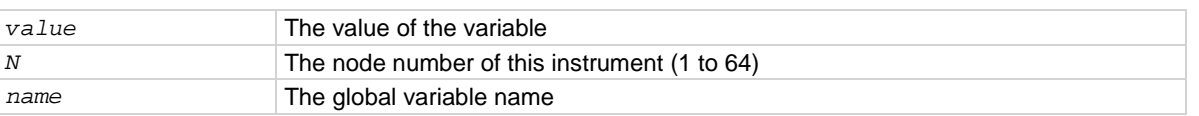

#### **Details**

This function retrieves the value of a global variable from the run-time environment of this node.

Do not use this command to retrieve the value of a global variable from the local node. Instead, access the global variable directly. This command should only be used from a remote master when controlling this instrument over a TSP-Link® network.

#### **Example**

print(node[5].getglobal("test\_val")) Retrieves and outputs the value of the global variable

named test\_val from node 5.

#### **Also see**

node[N].setglobal() (on page 8-92)

# **node[N].setglobal()**

This function sets the value of a global variable.

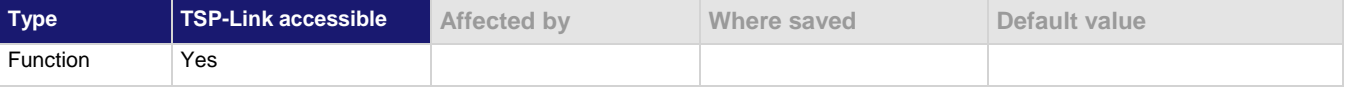

#### **Usage**

```
node[N].setglobal(name, value)
```
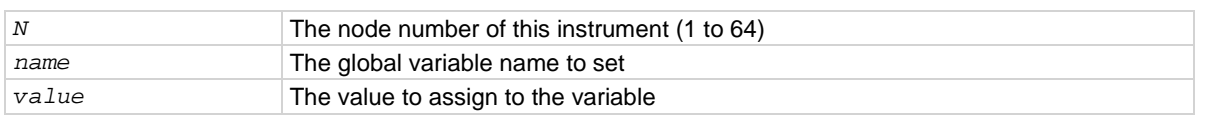

#### **Details**

From a remote node, use this function to assign the given value to a global variable.

Do not use this command to create or set the value of a global variable from the local node (set the global variable directly instead). This command should only be used from a remote master when controlling this instrument over a TSP-Link® .

#### **Example**

node[3].setglobal("x", 5) Sets the global variable x on node 3 to the value of 5.

#### **Also see**

node[N].getglobal() (on page 8-91)

### **opc()**

This function sets the operation complete (OPC) bit after all pending commands, including overlapped commands, have been executed.

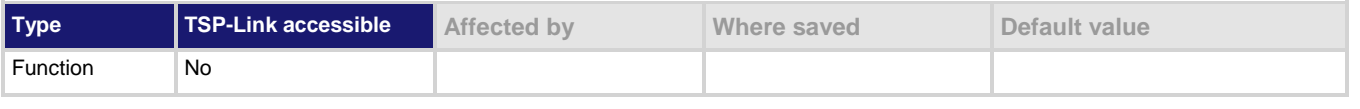

#### **Usage**

opc()

#### **Details**

This function causes the operation complete bit in the Status Event Status Register to be set when all previously started local overlapped commands are complete.

Note that each node independently sets its operation complete bits in its own status model. Any nodes that are not actively performing overlapped commands set their bits immediately. All remaining nodes set their own bits as they complete their own overlapped commands.

#### **Example**

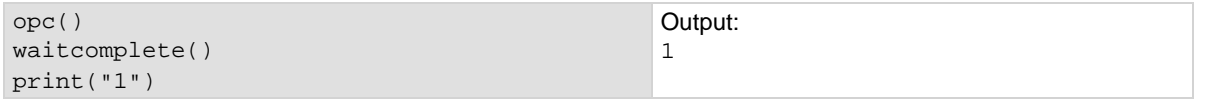

#### **Also see**

\*OPC (on page B-8) Status model (on page C-1) waitcomplete() (on page 8-290)

# **print()**

This function generates a response message.

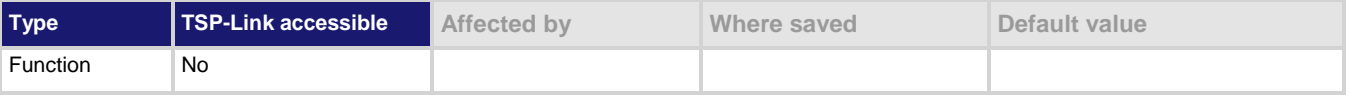

#### **Usage**

```
print(value1)
print(value1, value2)
print(value1, ..., valueN)
value1 The first argument to output
value2 The second argument to output
valueN The last argument to output
... One or more values separated with commas
```
#### **Details**

TSP-enabled instruments do not have inherent query commands. Like any other scripting environment, the  $print()$  command and other related  $print()$  commands generate output. The print() command creates one response message.

The output from multiple arguments is separated with a tab character.

Numbers are printed using the format.asciiprecision attribute. If you want use Lua formatting, print the return value from the tostring() function.

#### **Example 1**

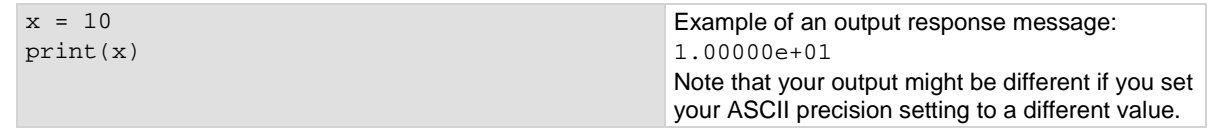

#### **Example 2**

```
x = true
print(tostring(x))
```
Example of an output response message: true

#### **Also see**

format.asciiprecision (on page 8-77)

### **printbuffer()**

This function prints data from tables or reading buffer subtables.

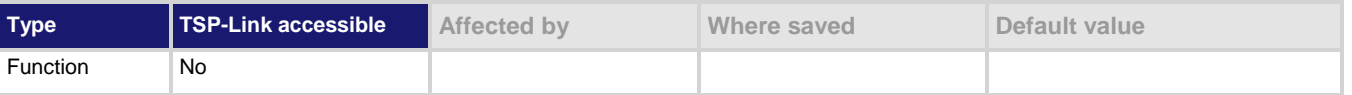

#### **Usage**

```
printbuffer(startIndex, endIndex, bufferVar)
printbuffer(startIndex, endIndex, bufferVar, bufferVar2)
printbuffer(startIndex, endIndex, bufferVar, ..., bufferVarN)
```
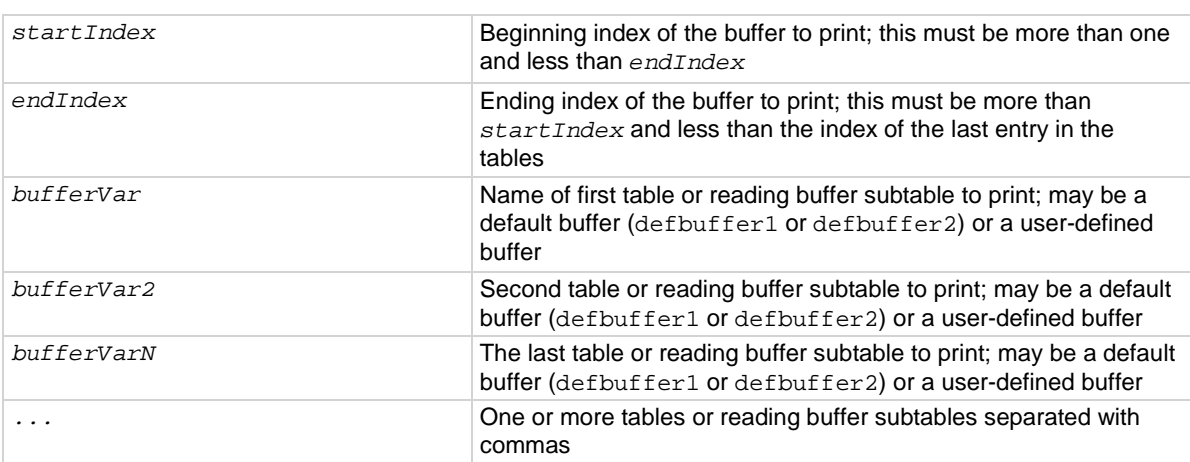

#### **Details**

If *startIndex* is set to less than 1 or if *endIndex* is more than the size of the index, 9.910000e+37 is returned for each value outside the allowed index and an event is generated.

If overlapped commands use the specified reading buffers and the commands are not complete (at least to the specified index), this function outputs data as it becomes available.

When there are outstanding overlapped commands to acquire data, *n* refers to the index that the last entry in the table has after all the readings have completed.

If you pass a reading buffer instead of a reading buffer subtable, the default subtable for that reading buffer is used.

This command generates a single response message that contains all data.

The format.data attribute controls the format of the response message.

You can use the *bufferVar* attributes that are listed in the following table with the print buffer command. For example, if testData is the buffer, you can use testData.dates attribute to print the date of each reading in the testData buffer.

You can use *bufferVar*.n to retrieve the number of readings in the specified reading buffer.

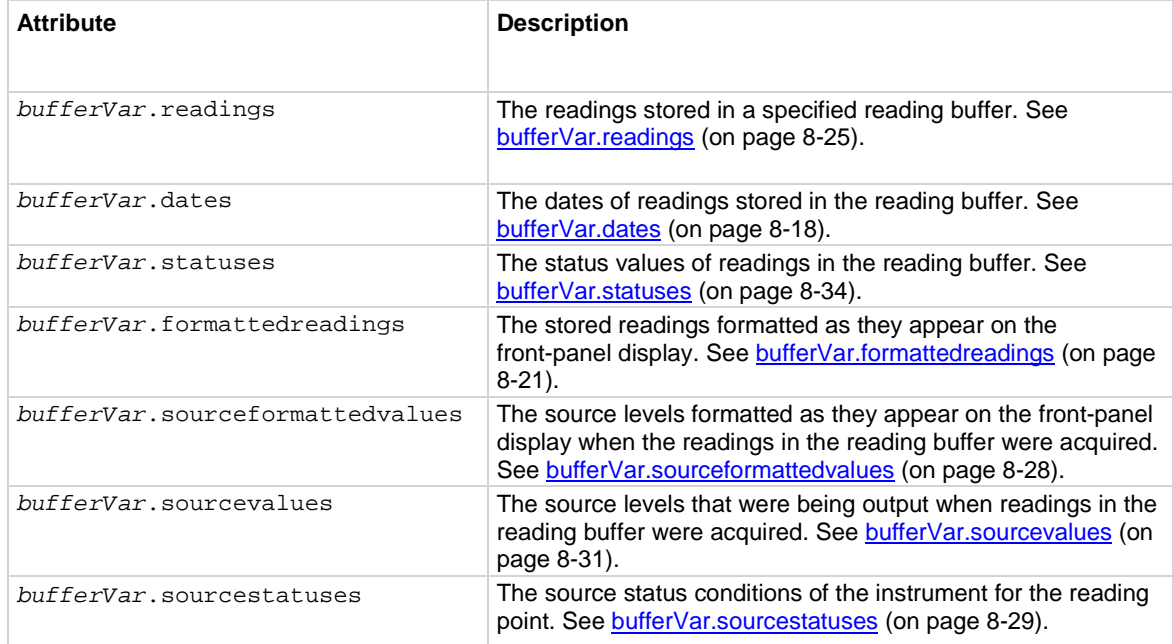

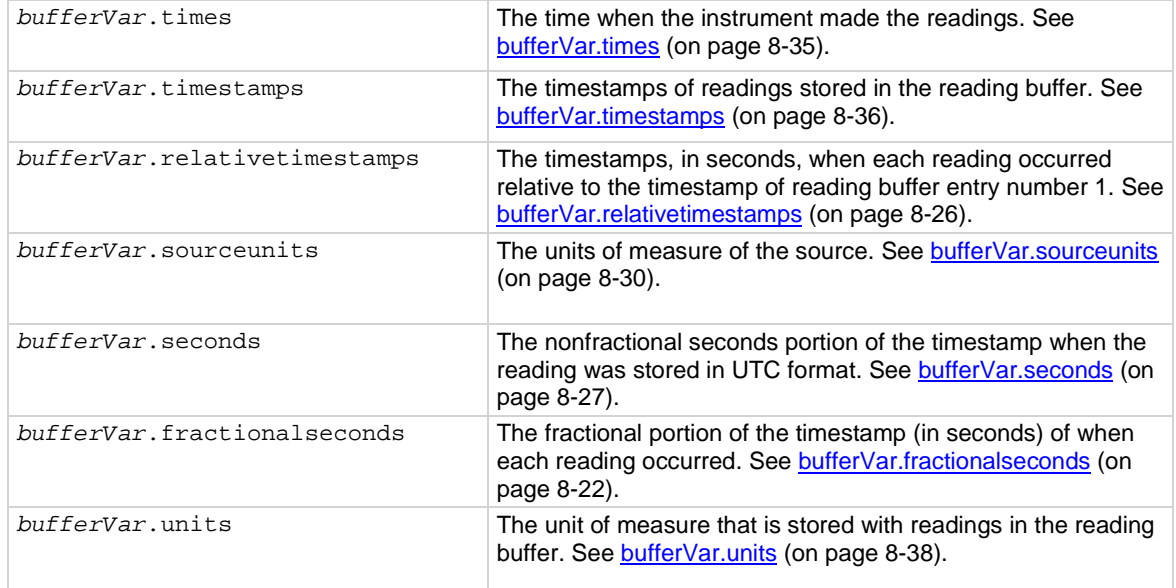

#### **Example 1**

```
reset()
testData = buffer.make(200)
format.data = format.ASCII
format.asciiprecision = 6
trigger.model.load("SimpleLoop", 6, 0, testData)
trigger.model.initiate()
waitcomplete()
printbuffer(1, testData.n, testData.readings, testData.units, 
   testData.relativetimestamps)
Reset the instrument.
```
Set the data format and ASCII precision.

Use trigger model SimpleLoop to create a 6 count loop with no delays that stores data in the reading buffer testBuffer.

Start the trigger model, wait for the commands to complete, and output the readings.

Use of testData.n (bufferVar.n) indicates that the instrument should output all readings in the reading buffer. In this example, testBuffer.n equals 6.

#### Example of output data:

1.10458e-11, Amp DC, 0.00000e+00, 1.19908e-11, Amp DC, 1.01858e-01, 1.19908e-11, Amp DC, 2.03718e-01, 1.20325e-11, Amp DC, 3.05581e-01, 1.20603e-11, Amp DC, 4.07440e-01, 1.20325e-11, Amp DC, 5.09299e-01

#### **Example 2**

```
for x = 1, testData.n do
printbuffer(x,x,testData, testData.units, testData.relativetimestamps)
end
Using the same buffer created in Example 1, output the readings, units and relative timestamps on a separate 
line for each reading.
1.10458e-11, Amp DC, 0.00000e+00
1.19908e-11, Amp DC, 1.01858e-01
1.19908e-11, Amp DC, 2.03718e-01
1.20325e-11, Amp DC, 3.05581e-01
1.20603e-11, Amp DC, 4.07440e-01
1.20325e-11, Amp DC, 5.09299e-01
```
#### **Also see**

bufferVar.n (on page 8-24) bufferVar.readings (on page 8-25) format.asciiprecision (on page 8-77) format.byteorder (on page 8-78) format.data (on page 8-79) printnumber() (on page 8-97)

## **printnumber()**

This function prints numbers using the configured format.

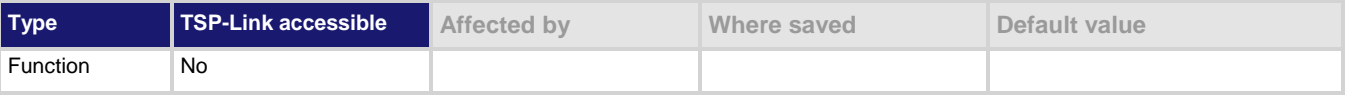

#### **Usage**

```
printnumber(value1)
printnumber(value1, value2)
printnumber(value1, ..., valueN)
```
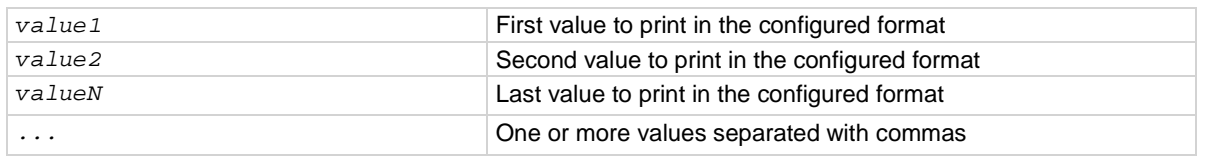

#### **Details**

There are multiple ways to use this function, depending on how many numbers are to be printed.

This function prints the given numbers using the data format specified by format.data and format.asciiprecision.

#### **Example**

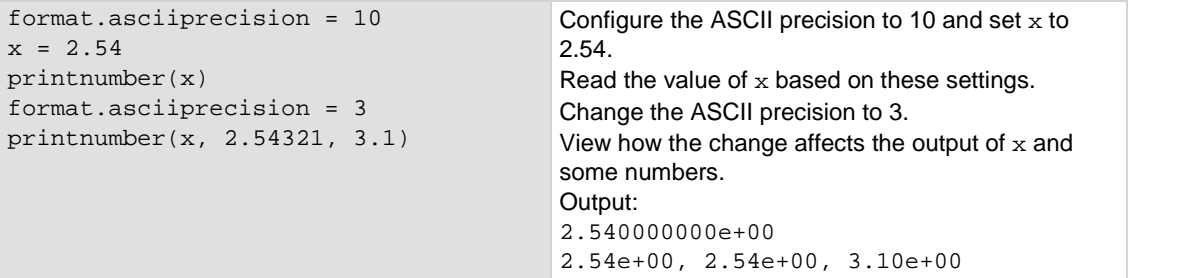

#### **Also see**

format.asciiprecision (on page 8-77) format.byteorder (on page 8-78) format.data (on page 8-79) print() (on page 8-93) printbuffer() (on page 8-94)

### **reset()**

This function resets commands to their default settings and clears the buffers.

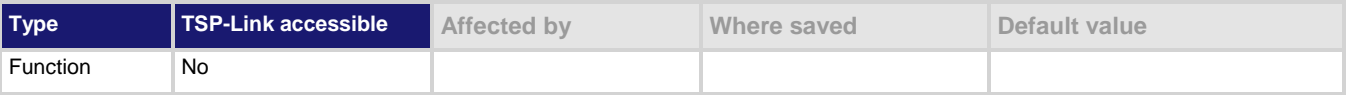

#### **Usage**

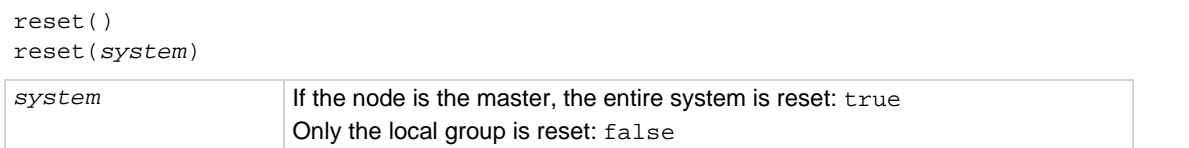

#### **Details**

The reset() command in its simplest form resets the entire TSP-enabled system, including the controlling node and all subordinate nodes.

If you want to reset a specific instrument, use the node [N]. reset() command. Also use the node[*N*].reset() command to reset an instrument on a subordinate node.

When no value is specified for *system*, the default value is true.

You can only reset the entire system using reset (true) if the node is the master. If the node is not the master node, executing this command generates an error event.

#### **Example**

reset (true) If the node is the master node, the entire system is reset; if the node is not the master node, an error event is generated.

#### **Also see**

Resets (on page 2-130)

### **script.delete()**

This function deletes a script from the run-time memory and nonvolatile memory.

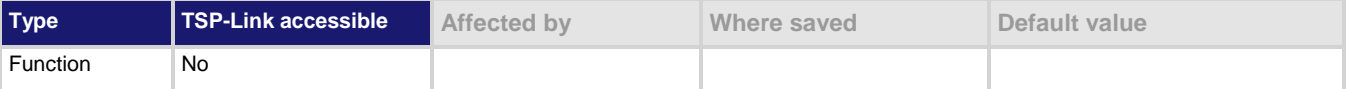

#### **Usage**

script.delete(*scriptName*)

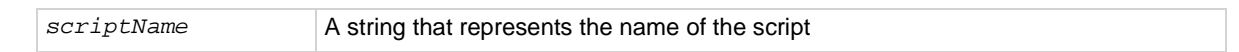

#### **Details**

When a script is deleted, the global variable referring to this script is also deleted.

You must delete an existing script before you can use the name of that script again. Scripts are not automatically overwritten.

#### **Example**

script.delete("test8") Deletes a user script named test8 from nonvolatile memory and the global variable named test8.

#### **Also see**

Deleting a user script using a remote interface (on page 7-9) scriptVar.save() (on page 8-101)

### **script.load()**

This function creates a script from a specified file.

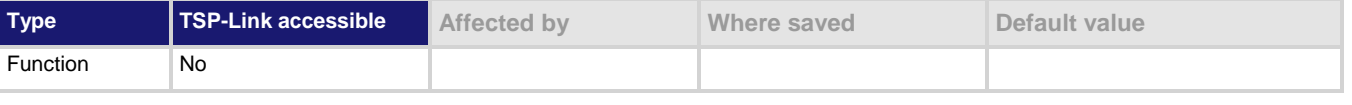

#### **Usage**

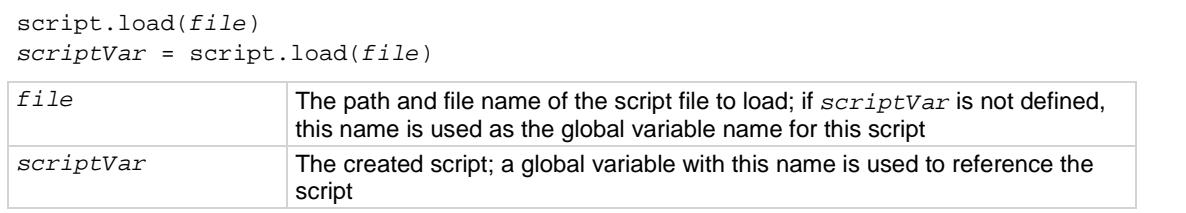

#### **Details**

The named that is used for *scriptVar* must not already exist as a global variable. In addition, the *scriptVar* name must be a global reference and not a local variable, table, or array.

For external scripts, the root folder of the USB flash drive has the absolute path /usb1/.

### **Example**

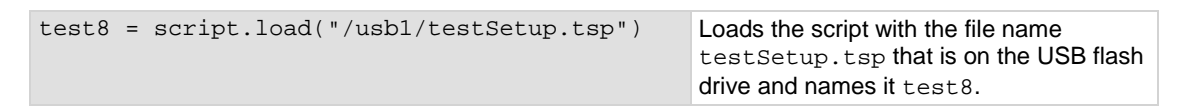

#### **Also see**

None

# **scriptVar.run()**

This function runs a script.

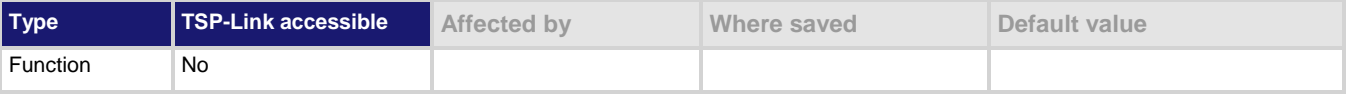

#### **Usage**

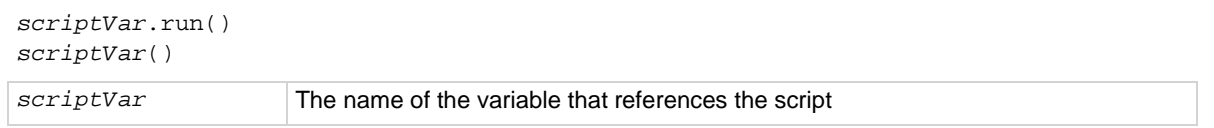

#### **Details**

The *scriptVar*.run() function runs the script referenced by *scriptVar*. You can also run the script by using *scriptVar()*.

#### **Example**

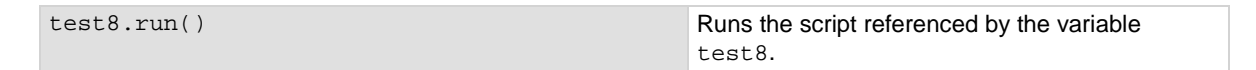

#### **Also see**

None

### **scriptVar.save()**

This function saves the script to nonvolatile memory or to a USB flash drive.

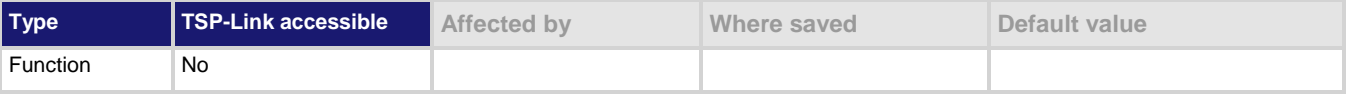

#### **Usage**

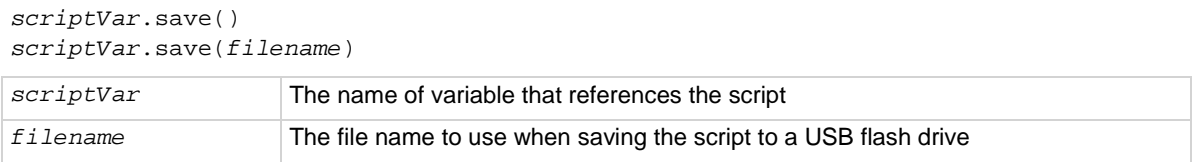

#### **Details**

The *scriptVar*.save() function saves a script to nonvolatile memory or a USB flash drive. The root folder of the USB flash drive has the absolute path /usb1/.

If no *filename* is specified, the script is saved to internal nonvolatile memory. If a *filename* is given, the script is saved to the USB flash drive.

If you set *scriptVar* to autoexec, the script is run when the instrument powers up. You must delete the existing autoexec script before saving the new one. Note that performing a system reset does not delete the autoexec script.

If no *filename* is specified (the filename parameter is an empty string), the script is saved to internal nonvolatile memory. If a *filename* is given, the script is saved to the USB flash drive.

You can add the file extension, but it is not required. The only allowed extension is . tsp (see Example 2).

#### **Example 1**

test8.save() Saves the script referenced by the variable test8 to nonvolatile memory.

#### **Example 2**

test8.save("/usb1/myScript.tsp") Saves the script referenced by the variable test8 to a file named myScript.tsp on your USB flash drive.

#### **Also see**

Working with scripts (on page 7-5)

### **scriptVar.source**

This attribute contains the source code of a script.

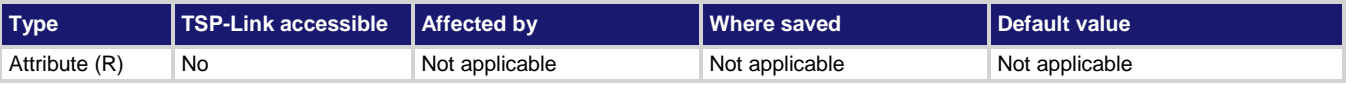

#### **Usage**

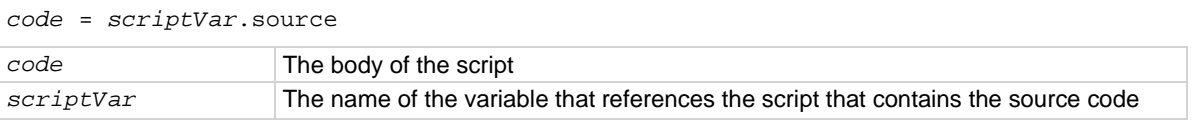

#### **Details**

The body of the script is a single string with lines separated by the new line character.

#### **Example**

print(test7.source) Assuming a script named test7 was created on the instrument, this example retrieves the source code. Output: reset() display.settext(display.TEXT1, "Text on line 1") display.settext(display.TEXT2, "Text on line 2")

#### **Also see**

scriptVar.save() (on page 8-101)

### **smu.interlock.tripped**

This attribute indicates that the interlock has been tripped.

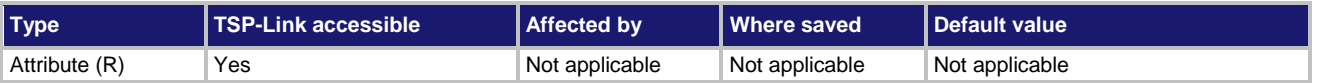

#### **Usage**

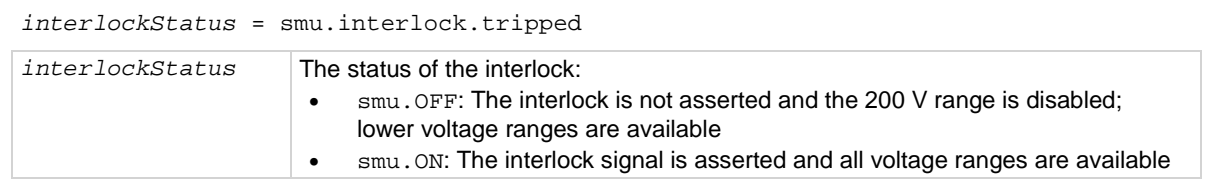

#### **Details**

This command gives you the status of the interlock. When the safety interlock signal is asserted, all voltage ranges of the instrument are available. However, when the safety interlock signal is not asserted, the 200 V range is disabled, limiting the nominal output to less than ±42 V.

When the interlock is not asserted:

- The front-panel INTERLOCK indicator is off.
- High voltage ranges are disabled.
- If you attempt to turn on the source with a voltage more than  $\pm 21$  V, an event message is generated.

#### **Example**

print(smu.interlock.tripped) If the interlock is not asserted, returns smu.OFF.

If the interlock is asserted, returns smu.ON.

#### **Also see**

None

### **smu.measure.autorange**

This attribute determines if the measurement range is set manually or automatically for the selected measure function.

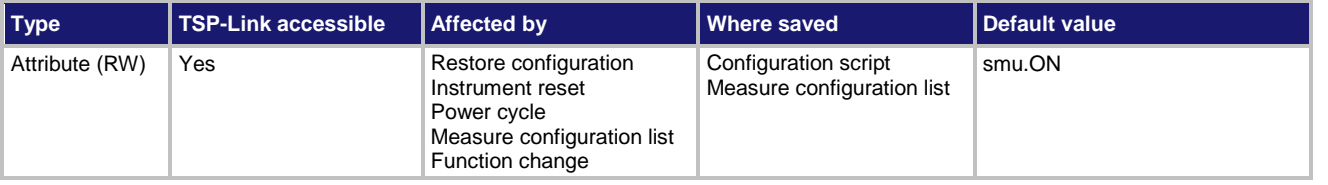

#### **Usage**

*autoRange* = smu.measure.autorange smu.measure.autorange = *autoRange*

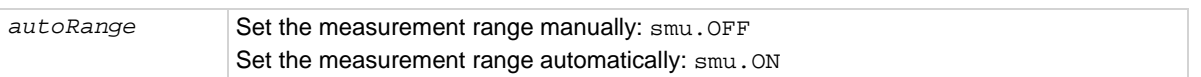

#### **Details**

This command determines how the range is selected.

When this command is set to off, you must set the range. If you do not set the range, the instrument remains at the range that was selected by autorange.

When this command is set to on, the instrument automatically goes to the most sensitive range to perform the measurement.

If a range is manually selected through the front panel or a remote command, this command is automatically set to off.

#### **Example**

```
smu. measure. func = smu. FUNC_DC_CURRENT Set the measurement function to current.
smu.measure.autorange = smu.ON
                                              Set the range to be set automatically.
```
#### **Also see**

Ranges (on page 2-112) smu.measure.range (on page 8-136)

### **smu.measure.autorangehigh**

When autorange is selected, this attribute represents the highest measurement range that is used when the instrument selects the measurement range automatically.

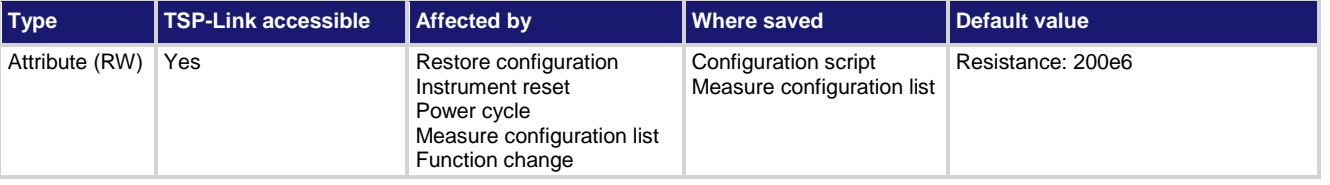

#### **Usage**

```
highRange = smu.measure.autorangehigh
smu.measure.autorangehigh = highRange
```
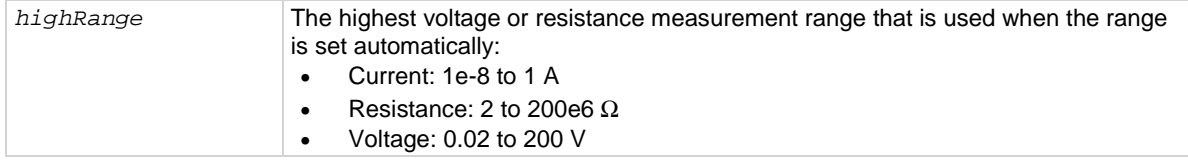

#### **Details**

This command can be written to and read for resistance measurements. For current and voltage measurements, it can only be read.

For current and voltage measurements, the upper limit is controlled by the current or voltage limit.

For resistance measurements, you can use this command when automatic range selection is enabled to put an upper bound on the range that is used for resistance measurements.

The upper limit must be more than the lower limit.

If the lower limit is equal to the upper limit, automatic range setting is effectively disabled.

Sets the measurement function to voltage and turn autorange on. Check the high range for voltage

measurements.

#### **Example**

smu.measure.func = smu.FUNC\_DC\_VOLTAGE smu.measure.autorange = smu.ON print(smu.measure.autorangehigh)

#### **Also see**

Ranges (on page 2-112) reset() (on page 8-98) smu.measure.autorange (on page 8-103) smu.reset() (on page 8-146)

### **smu.measure.autorangelow**

This attribute selects the lower limit for measurements of the selected function when the range is selected automatically.

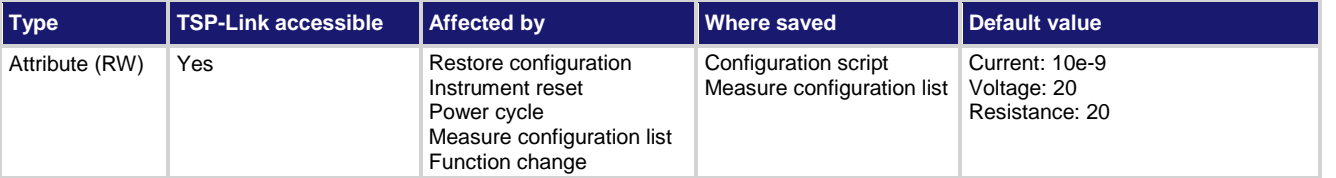

#### **Usage**

```
lowRange = smu.measure.autorangerangelow
smu.measure.autorangerangelow = lowRange
```
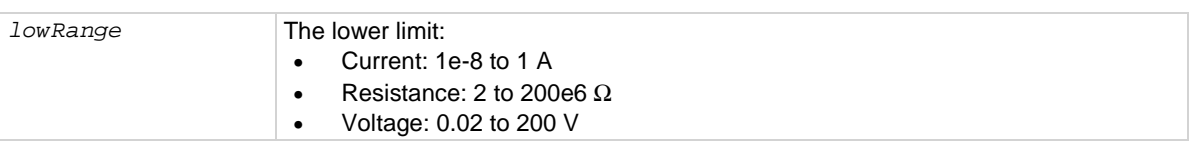

#### **Details**

You can use this command when automatic range selection is enabled. It prevents the instrument from selecting a range that is below this limit. Because the lowest ranges generally require longer settling times, setting the low limit that is appropriate for your application but above the lowest possible range can make measurements require less settling time.

The lower limit must be less than the upper limit.

Though you can send any value when you send this command, the instrument selects the next highest range value. For example, if you send 15 for the lowest voltage range, the instrument will be set to the 20 V range as the low limit.

If the lower limit is equal to the upper limit, automatic range setting is effectively disabled.

#### **Example**

```
smu.measure.func = smu.FUNC_DC_VOLTAGE
smu.measure.autorange = smu.ON
smu.measure.autorangelow = 2
```
Sets the low range for voltage measurements to 2 V.

#### **Also see**

Ranges (on page 2-112) smu.measure.autorange (on page 8-103)

### **smu.measure.autozero.enable**

This attribute enables or disables automatic updates to the internal reference measurements (autozero) of the instrument.

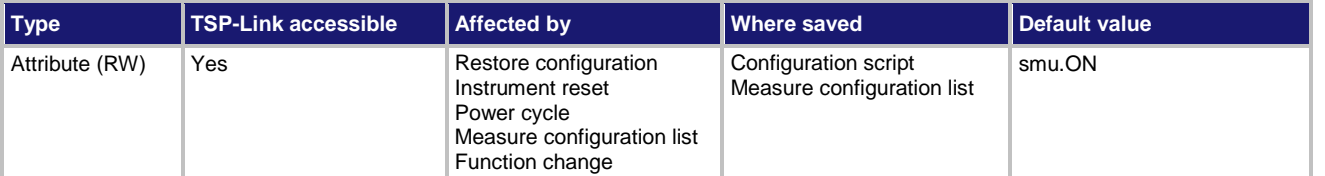

#### **Usage**

```
state = smu.measure.autozero.enable
```
smu.measure.autozero.enable = *azMode*

*state* The status of autozero; set to one of the following values: • Disable autozero: smu.OFF

• Enable autozero: smu. ON

### **Details**

To ensure the accuracy of readings, the instrument must periodically get new measurements of its internal ground and voltage reference. The time interval between updates to these reference measurements is determined by the integration aperture that is being used for measurements. The Model 2450 uses separate reference and zero measurements for each aperture.

By default, the instrument automatically checks these reference measurements whenever a signal measurement is made.

The time to make the reference measurements is in addition to the normal measurement time. If timing is critical, such as in sweeps, you can disable autozero to avoid this time penalty.

When autozero is set to off, the instrument may gradually drift out of specification. To minimize the drift, you can send the once command to make a reference and zero measurement immediately before a test sequence.

#### **Example**

```
smu.measure.func = smu.FUNC_DC_VOLTAGE
smu.measure.autozero.enable = smu.OFF
```
# Set autozero off for voltage measurements.

#### **Also see**

smu.measure.autozero.once() (on page 8-107) smu.measure.nplc (on page 8-134)

### **smu.measure.autozero.once()**

This function causes the instrument to refresh the reference and zero measurements once.

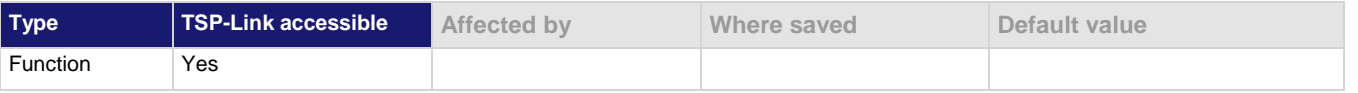

#### **Usage**

smu.measure.autozero.once()

#### **Details**

This command forces a refresh of the reference and zero measurements that are used for the present aperture setting for the selected function.

When autozero is set to off, the instrument may gradually drift out of specification. To minimize the drift, you can send the once command to make a reference and zero measurement immediately before a test sequence.

If the NPLC setting is less than 0.2 PLC, sending autozero once can result in delay of more than a second.

#### **Example**

smu.measure.autozero.once() Do a one-time refresh of the reference and zero measurements.

#### **Also see**

Automatic reference measurements (on page 2-117) smu.measure.autozero.enable (on page 8-106)

### **smu.measure.configlist.catalog()**

This function returns the name of one measure configuration list that is stored on the instrument.

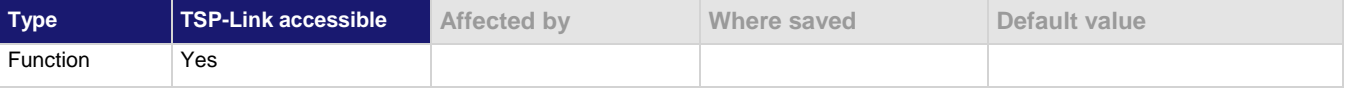

#### **Usage**

smu.measure.configlist.catalog()

#### **Details**

You can use this command to retrieve the names of measure configuration lists that are stored in the instrument.

This command returns one name each time you send it. This command returns nil to indicate that there are no more names to return. If the command returns nil the first time you send it, no measure configuration lists have been created for the instrument.

#### **Example**

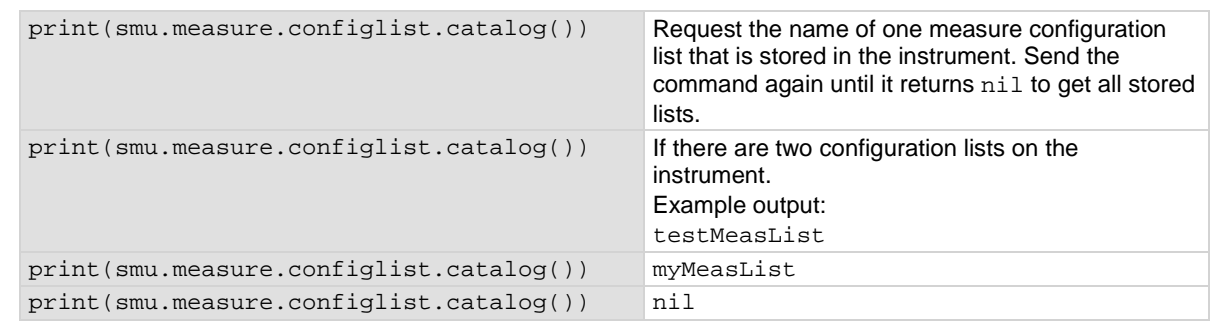

#### **Also see**

Configuration lists (on page 3-39) smu.measure.configlist.create() (on page 8-108)

### **smu.measure.configlist.create()**

This function creates an empty measure configuration list.

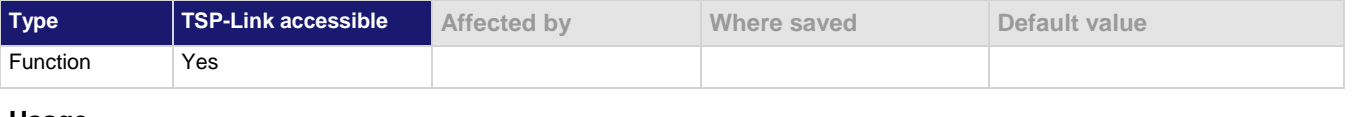

#### **Usage**

smu.measure.configlist.create(*listName*)

*listName* A string that represents the name of a measure configuration list

#### **Details**

This command creates an empty configuration list. To add configuration indexes to this list, you need to use the store command.

Configuration lists are not saved when the instrument is turned off. To save a configuration list, create a configuration script to save instrument settings, including any defined configuration lists.

#### **Example**

smu.measure.configlist.create("MyMeasList")

Create a measure configuration list named MyMeasList.

#### **Also see**

Configuration lists (on page 3-39) smu.measure.configlist.catalog() (on page 8-107) smu.measure.configlist.delete() (on page 8-109) smu.measure.configlist.query() (on page 8-110) smu.measure.configlist.recall() (on page 8-112) smu.measure.configlist.size() (on page 8-113) smu.measure.configlist.store() (on page 8-113)

## **smu.measure.configlist.delete()**

This function deletes a measure configuration list.

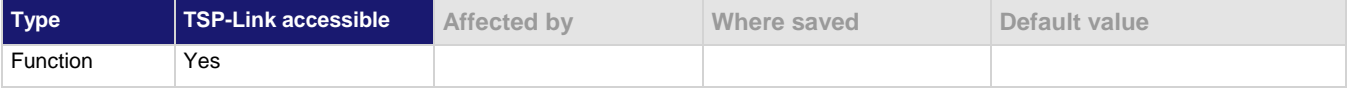

#### **Usage**

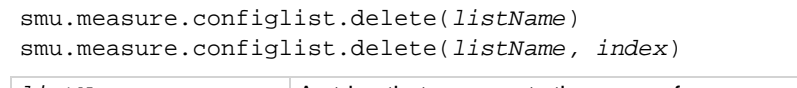

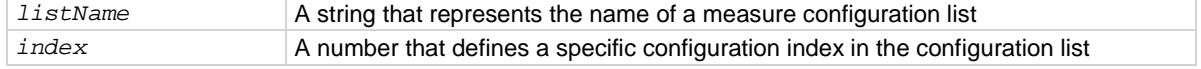

#### **Details**

Deletes a configuration list. If the index is not specified, the entire configuration list is deleted. If the index is specified, only the specified configuration index in the list is deleted.

When an index is deleted from a configuration list, the index numbers of the following indexes are shifted up by one. For example, if you have a configuration list with 10 indexes and you delete index 3, the index that was numbered 4 becomes index 3, and the all the following indexes are renumbered in sequence to index 9. Because of this, if you want to delete several nonconsecutive indexes in a configuration list, it is best to delete the higher numbered index first, then the next lower index, and so on. This also means that if you want to delete all the indexes in a configuration list, you must delete index 1 repeatedly until all indexes have been removed.

#### **Example**

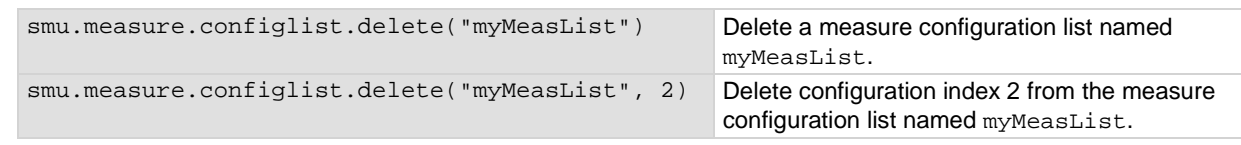

#### **Also see**

Configuration lists (on page 3-39) smu.measure.configlist.create() (on page 8-108)

# **smu.measure.configlist.query()**

This function returns a list of TSP commands and parameter settings that are stored in the specified configuration index.

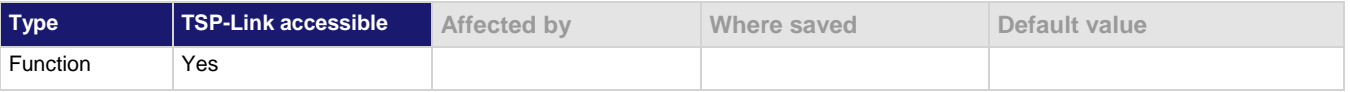

#### **Usage**

```
smu.measure.configlist.query(listName, index)
smu.measure.configlist.query(listName, index, fieldSeparator)
```
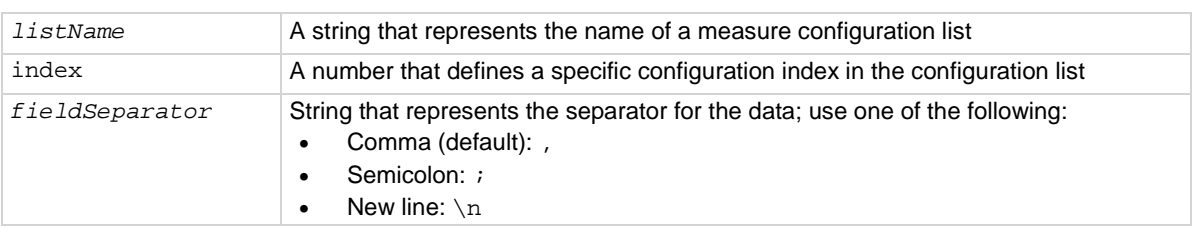

#### **Details**

This command returns data for one configuration index.

For additional information about the information this command returns, see Instrument settings stored in a measure configuration list (on page 3-42).

#### **Example**

print(smu.measure.configlist.query("testMeasList", 2, "\n")) Returns the TSP commands and parameter settings that represent the settings in configuration index 2. Example output: smu.measure.func = smu.FUNC\_DC\_CURRENT smu.measure.range = 1.000000e-08 smu.measure.autorange = smu.ON smu.measure.autorangelow = 1.000000e-08 smu.measure.autozero.enable = smu.ON smu.measure.displaydigits = smu.DIGITS\_5\_5 smu.measure.filter.enable = smu.OFF smu.measure.filter.count = 10 smu.measure.filter.type = smu.FILTER\_REPEAT\_AVG smu.measure.limit[1].autoclear = smu.ON smu.measure.limit[1].enable = smu.OFF smu.measure.limit[1].high.value = 1.000000e+00 smu.measure.limit[1].low.value = -1.000000e+00 smu.measure.limit[2].autoclear = smu.ON smu.measure.limit[2].enable = smu.OFF smu.measure.limit[2].high.value = 1.000000e+00 smu.measure.limit[2].low.value =  $-1.000000e+00$ smu.measure.math.enable = smu.OFF smu.measure.math.format = smu.MATH\_PERCENT smu.measure.math.mxb.bfactor = 0.000000e+00 smu.measure.math.mxb.mfactor = 1.000000e+00 smu.measure.math.percent = 1.000000e+00  $sum.measure.userdelay[1] = 0.000000e+00$  $sum.measure.userdelay[2] = 0.000000e+00$ smu.measure.userdelay[3] = 0.000000e+00  $sum.measure.userdelay[4] = 0.000000e+00$ smu.measure.userdelay[5] = 0.000000e+00 smu.measure.nplc = 1.000000e+00 smu.measure.offsetcompensation = smu.OFF smu.measure.sense = smu.SENSE\_2WIRE smu.measure.terminals = smu.TERMINALS\_FRONT smu.measure.unit = smu.UNIT\_AMP smu.measure.rel.enable = smu.OFF smu.measure.rel.level = 0.000000e+00

#### **Also see**

Configuration lists (on page 3-39) smu.measure.configlist.create() (on page 8-108)

# **smu.measure.configlist.recall()**

This function recalls a configuration index in a measure configuration list.

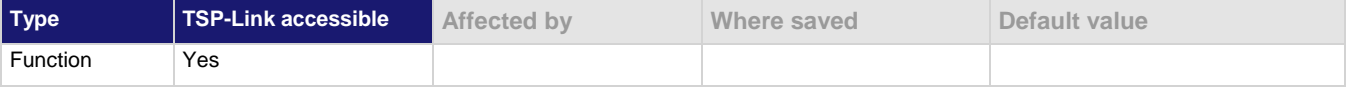

#### **Usage**

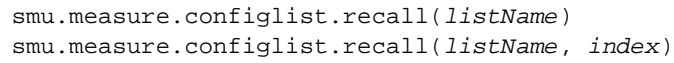

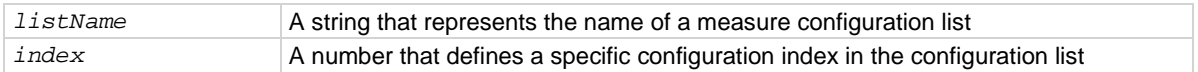

#### **Details**

Use this command to recall the settings stored in a specific configuration index in a specific configuration list. If you do not specify an index when you send the command, it recalls the settings stored in the first configuration index in the specified configuration list.

If you recall an invalid index (for example, calling index 3 when there are only two indexes in the configuration list) or try to recall an index from an empty configuration list, event code 2790, "Configuration list, error, does not exist" is displayed.

Each index contains the settings for the selected function. Settings for other functions are not affected when the configuration list index is recalled.

Recall source configuration lists before measure configuration lists. This order ensures that dependencies between source and measure settings will be properly handled.

This command returns data for one configuration index.

For additional information about the information this command returns, see Instrument settings stored in a measure configuration list (on page 3-42).

#### **Example**

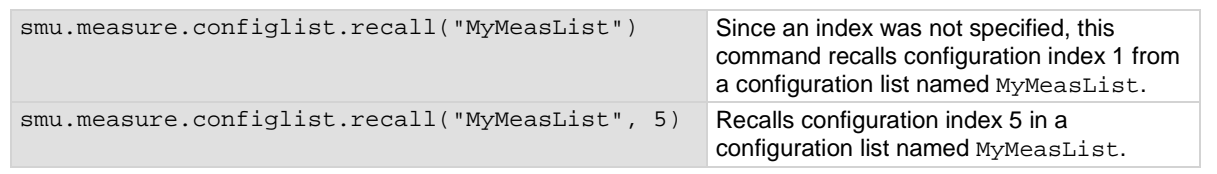

#### **Also see**

Configuration lists (on page 3-39) smu.measure.configlist.create() (on page 8-108) smu.measure.configlist.store() (on page 8-113)

# **smu.measure.configlist.size()**

This function returns the size (number of configuration indexes) of a measure configuration list.

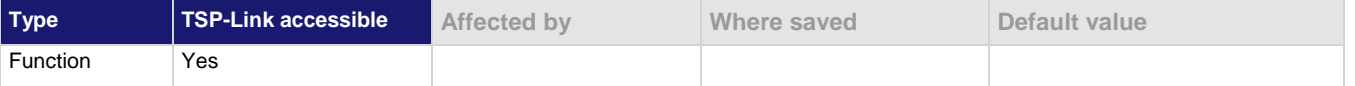

#### **Usage**

smu.measure.configlist.size(*listName*)

*listName* A string that represents the name of a measure configuration list

#### **Details**

This command returns the size (number of configuration indexes) of a measure configuration list.

The size of the list is equal to the number of configuration indexes in a configuration list.

#### **Example**

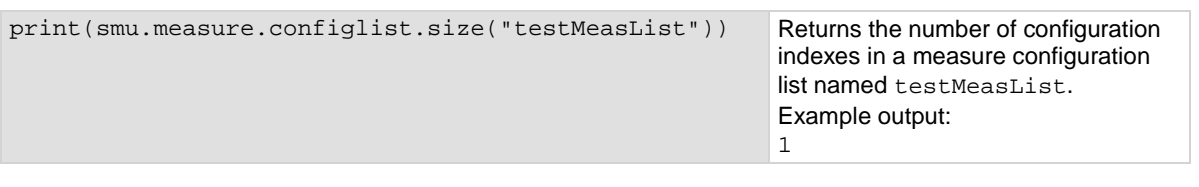

#### **Also see**

Configuration lists (on page 3-39) smu.measure.configlist.create() (on page 8-108)

### **smu.measure.configlist.store()**

This function stores the active measure settings into the named configuration list.

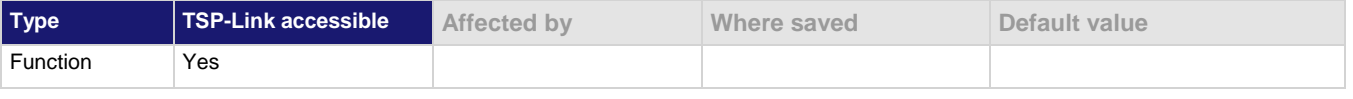

#### **Usage**

smu.measure.configlist.store(*listName*) smu.measure.configlist.store(*listName*, *index*) *listName* A string that represents the name of a measure configuration list *index* A number that defines a specific configuration index in the configuration list

#### **Details**

Use this command to store the active measure settings to a configuration index in a configuration list. If the *index* parameter is not provided, the configuration index will append to the end of the list.

Configuration lists are not saved when the instrument is turned off. To save a configuration list, create a configuration script to save instrument settings, including any defined configuration lists.

Refer to Instrument settings stored in a measure configuration list (on page 3-42) for a complete list of measure settings that the instrument stores.

#### **Example**

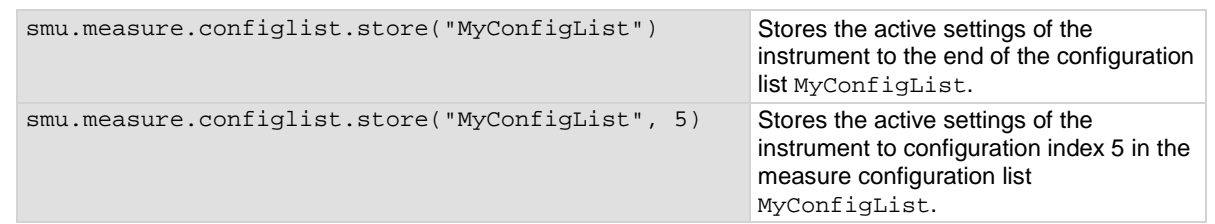

#### **Also see**

Configuration lists (on page 3-39) smu.measure.configlist.create() (on page 8-108)

### **smu.measure.count**

This attribute sets the number of measurements to make when a measurement is requested.

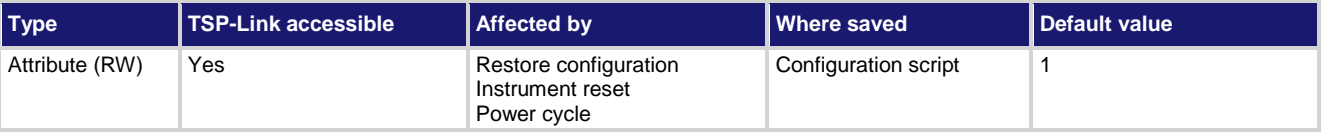

#### **Usage**

```
count = smu.measure.count
smu.measure.count = count
```
*count* Number of measurements (1 to 300,000)

#### **Details**

This command sets the number of measurements that are made when a measurement is requested. This command does not affect the trigger model.

This command sets the count for all measure functions.

If you set the count to a value that is larger than the capacity of the reading buffer and the buffer fill mode is set to continuous, the buffer wraps until the number of readings specified have occurred. The earliest readings in the count are overwritten. If the buffer is set to fill once, readings stop when the buffer is filled, even if the count is not complete.

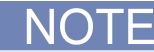

To get better performance from the instrument, use the Simple Loop trigger model template instead of using the count command.

#### **Example 1**

```
reset()
--Set up measure function
smu.measure.func = smu.FUNC_DC_CURRENT
smu.measure.terminals = smu.TERMINALS_REAR
smu.measure.autorange = smu.ON
smu.measure.nplc = 1
smu.measure.count = 200
--Set up source function
smu.source.func = smu.FUNC_DC_VOLTAGE
smu.source.ilimit.level = 0.1
smu.source.level = 20
smu.source.delay = 0.1
smu.source.highc = smu.OFF
--Turn on output and initiate readings
smu.source.output = smu.ON
smu.measure.read(defbuffer1)
--Parse index and data into three columns
print("Rdg #", "Time (s)", "Current (A)")
for i = 1, defbuffer1.n do
       print(i, defbuffer1.relativetimestamps[i], defbuffer1[i])
end
--Discharge the capacitor to 0 V and turn off the output
smu.source.level = 0
delay(2)
smu.source.output = smu.OFF
This example uses smu.measure.count to do a capacitor test. This outputs 200 readings that are similar to
the following output:
Rdg # Time (s) Current (A)
1 0 8.5718931952528e-11
2 0.151875 1.6215984111057e-10
3 0.303727 1.5521139928865e-10
. . .<br>198 29.91579194
                   1.5521250951167e-10
199 30.067648716 1.4131290582142e-10<br>200 30.219497716 1.5521067764368e-10
                    1.5521067764368e-10
```
```
reset()
--set up measure function
smu.measure.func = smu.FUNC_DC_CURRENT
smu.measure.terminals = smu.TERMINALS_REAR
smu.measure.autorange = smu.ON
smu.measure.nplc = 1
--set up source function
smu.source.func = smu.FUNC_DC_VOLTAGE
smu.source.ilimit.level = 0.1
smu.source.level = 20
smu.source.delay = 0.1
smu.source.highc = smu.OFF
--turn on output and initiate readings
smu.source.output = smu.ON
trigger.model.load("SimpleLoop", 200)
trigger.model.initiate()
waitcomplete()
--Parse index and data into three columns
print("Rdg #", "Time (s)", "Current (A)")
for i = 1, defbuffer1.n do
       print(i, defbuffer1.relativetimestamps[i], defbuffer1[i])
end
--Discharge the capacitor to 0 V and turn off the output
smu.source.level = 0
delay(2)
smu.source.output = smu.OFF
This example uses the Simple Loop trigger model template to do a capacitor test. This also outputs 200 
readings that are similar to the following:
Rdg # Time (s) Current (A)
1 0 8.5718931952528e-11
2 0.151875 1.6215984111057e-10
3 0.303727 1.5521139928865e-10
. . .<br>198 29.91579194
                     1.5521250951167e-10
199 30.067648716 1.4131290582142e-10<br>200 30.219497716 1.5521067764368e-10
                    200 30.219497716 1.5521067764368e-10
```
# **Also see**

smu.measure.read() (on page 8-137) trigger.model.load() — SimpleLoop (on page 8-223)

# **smu.measure.displaydigits**

This attribute determines the number of digits that are displayed for measurements on the front panel for the selected function.

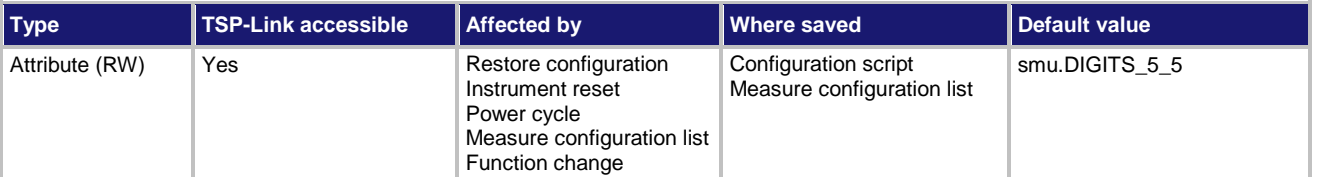

# **Usage**

```
digits = smu.measure.displaydigits
smu.measure.displaydigits = digits
```

```
digits 6<sup>1</sup>/<sub>2</sub> display digits: smu.DIGITS_6_5
                        5½ display digits: smu.DIGITS_5_5
                        4½ display digits: smu.DIGITS_4_5
                        3½ display digits: smu. DIGITS 3 5
```
# **Details**

This command affects how the reading for a measurement is displayed on the front panel of the instrument. It does not affect the number of digits returned in a remote command reading. It also does not affect the accuracy or speed of measurements.

The display digits setting is saved with the function setting, so if you use another function, then return to the function for which you set display digits, the display digits setting you set previously is retained.

The change in digits occurs the next time a measurement is made.

To change the number of digits returned in a remote command reading, use format.asciiprecision.

# **Example**

smu.measure.func = smu.FUNC\_DC\_VOLTAGE smu.measure.displaydigits = smu.DIGITS\_6\_5 Set the measurement function to voltage with a front-panel display resolution of 6½.

# **Also see**

format.asciiprecision (on page 8-77)

# **smu.measure.filter.count**

This attribute sets the number of measurements that are averaged when filtering is enabled.

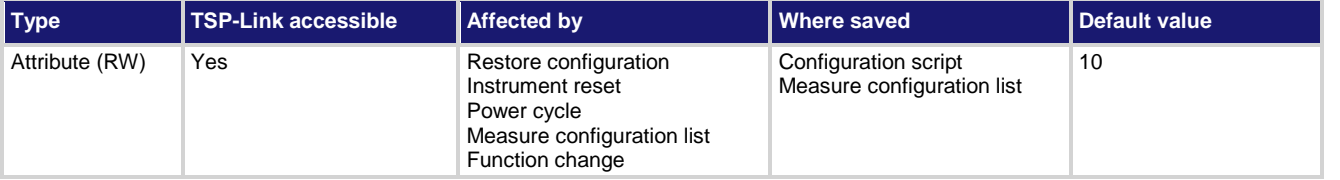

# **Usage**

```
filterCount = smu.measure.filter.count
smu.measure.filter.count = filterCount
```

```
filterCount The number of readings required for each filtered measurement (1 to 100)
```
#### **Details**

The filter count is the number of readings that are acquired and stored in the filter stack for the averaging calculation. When the filter count is larger, more filtering is done and the data is less noisy.

This command is set for the selected function.

#### **Example**

```
smu.measure.func = smu.FUNC_DC_CURRENT
smu.measure.filter.count = 10
smu.measure.filter.type = smu.FILTER_MOVING_AVG
smu.measure.filter.enable = smu.ON
                                                             Set the measurement function to 
                                                             current.
                                                             Set the averaging filter type to moving 
                                                             average, with a filter count of 10.
                                                             Enable the averaging filter.
```
# **Also see**

Filtering measurement data (on page 4-23) smu.measure.filter.enable (on page 8-118) smu.measure.filter.type (on page 8-119)

# **smu.measure.filter.enable**

This attribute enables or disables the averaging filter for the selected measurement function.

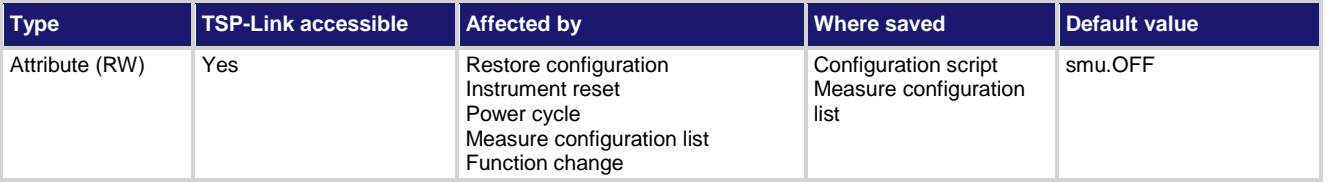

# **Usage**

*filterState* = smu.measure.filter.enable smu.measure.filter.enable = *filterState*

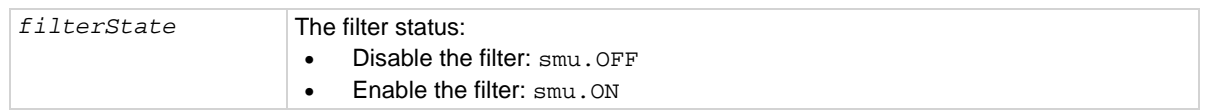

# **Details**

This command enables or disables the averaging filter. When this is enabled, the reading returned by the instrument is an averaged value, taken from multiple measurements. The settings of the filter count and filter type for the selected measure function determines how the reading is averaged.

# **Example**

```
smu.measure.func = smu.FUNC_DC_CURRENT
smu.measure.filter.count = 10
smu.measure.filter.type = smu.FILTER MOVING AVG
smu.measure.filter.enable = smu.ON
```
Set the measurement function to current. Set the averaging filter type to moving average, with a filter count of 10. Enable the averaging filter.

# **Also see**

Filtering measurement data (on page 4-23) smu.measure.filter.count (on page 8-118) smu.measure.filter.type (on page 8-119)

# **smu.measure.filter.type**

This attribute sets the type of averaging filter that is used for the selected measure function when the measurement filter is enabled.

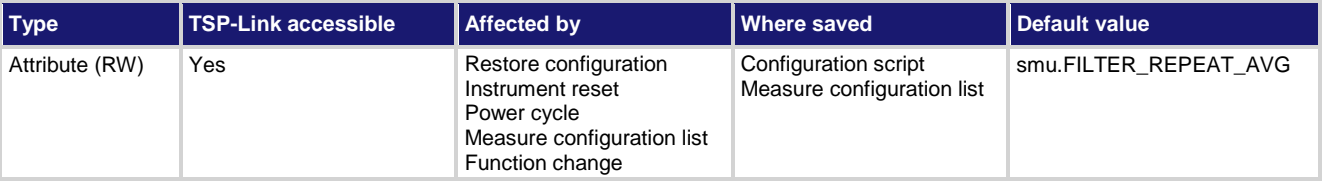

# **Usage**

```
filterType = smu.measure.filter.type
smu.measure.filter.type = filterType
```
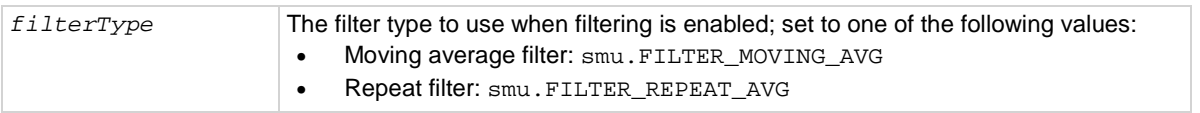

# **Details**

You can select one of two types of averaging filters: repeating average or moving average.

When the repeating average filter is selected, a set of measurements are made. These measurements are stored in a measurement stack and averaged together to produce the averaged sample. Once the averaged sample is produced, the stack is flushed and the next set of data is used to produce the next averaged sample. This type of filter is the slowest, since the stack must be completely filled before an averaged sample can be produced.

When the moving average filter is selected, the measurements are added to the stack continuously on a first-in, first-out basis. As each measurement is made, the oldest measurement is removed from the stack. A new averaged sample is produced using the new measurement and the data that is now in the stack.

When the moving average filter is first selected, the stack is empty. When the first measurement is made, it is copied into all the stack locations to fill the stack. A true average is not produced until the stack is filled with new measurements. The size of the stack is determined by the filter count setting.

The repeating average filter produces slower results, but produces more stable results than the moving average filter. For either method, the greater the number of measurements that are averaged, the slower the averaged sample rate, but the lower the noise error. Trade-offs between speed and noise are normally required to tailor the instrumentation to your measurement application.

# **Example**

smu.measure.func = smu.FUNC\_DC\_CURRENT smu.measure.filter.count = 10 smu.measure.filter.type = smu.FILTER\_MOVING\_AVG smu.measure.filter.enable = smu.ON

Set the measurement function to current. Set the averaging filter type to moving average, with a filter count of 10. Enable the averaging filter.

#### **Also see**

Filtering measurement data (on page 4-23) smu.measure.filter.count (on page 8-118) smu.measure.filter.enable (on page 8-118)

# **smu.measure.func**

This attribute selects the active measure function.

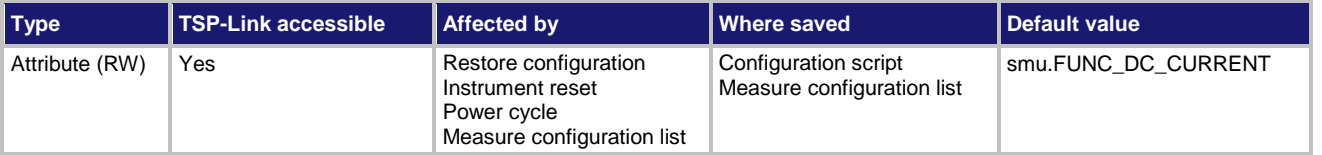

# **Usage**

*mFunction* = smu.measure.func smu.measure.func = *mFunction*

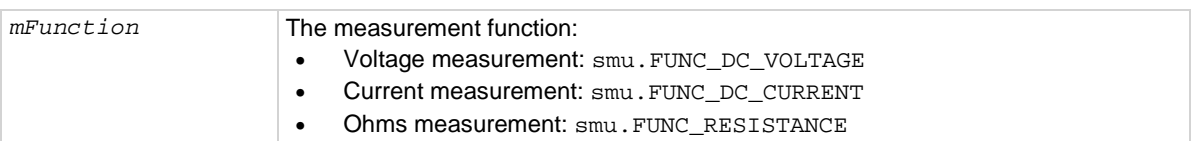

# **Details**

Set this command to the type of measurement you want to make.

Reading this command returns the measure function that is presently active.

When you select a function, settings for other commands that are related to the function become active. For example, assume that:

- You selected the current function and set the math function to reciprocal.
- You changed to the voltage function and set the math function to percent.

If you return to the current function, the math function returns to reciprocal. If you then switch from the current function to the voltage function, the math function returns to percent. All attributes that begin with smu.measure. are saved with the active measure function unless otherwise indicated in the command description.

# **Example**

smu.measure.func = smu.FUNC\_DC\_VOLTAGE smu.measure.math.format = smu.MATH\_PERCENT smu.measure.math.enable = smu.ON smu.measure.func = smu.FUNC RESISTANCE smu.measure.math.format = smu.MATH\_RECIPROCAL smu.measure.math.enable = smu.ON print(smu.measure.math.format) smu.measure.func = smu.FUNC DC VOLTAGE print(smu.measure.math.format) Sets the instrument to measure voltage and set the math format to percent and enable the math functions. Set the instrument to measure resistance and set the math format to reciprocal and enable the math functions. Print the math format while the resistance measurement function is selected. The output is: smu.MATH\_RECIPROCAL Change the function to voltage. Print the math format. The output is: smu.MATH\_PERCENT

# **Also see**

Making resistance measurements (on page 2-102) Source and measure using TSP commands (on page 2-108)

# **smu.measure.limit[Y].audible**

This attribute determines if the instrument beeper sounds when a limit test passes or fails, or disables the beeper.

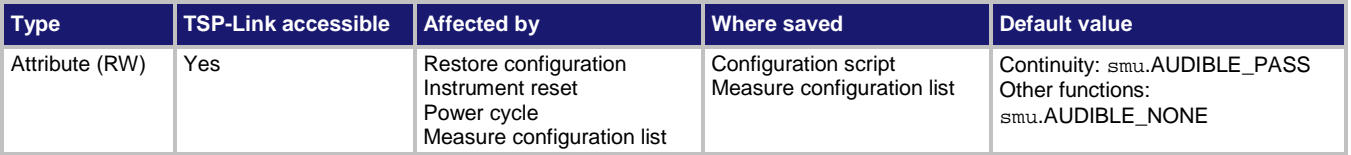

# **Usage**

```
state = smu.measure.limit[Y].audible
smu.measure.limit[Y].audible = state
```
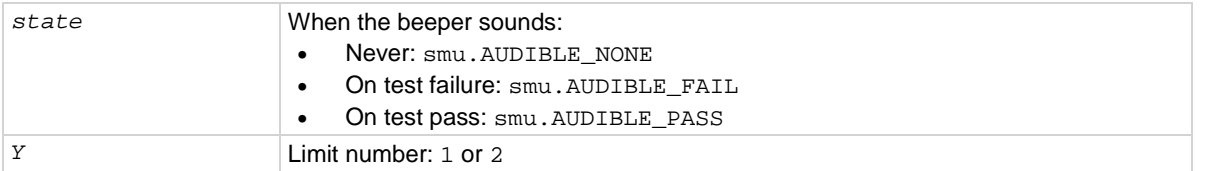

# **Details**

The tone and length of beeper cannot be adjusted.

# **Example**

See **smu.measure.limit[Y].fail** (on page 8-125) for an example of how to use this command.

# **Also see**

smu.measure.limit[Y].enable (on page 8-124)

# **smu.measure.limit[Y].autoclear**

This attribute indicates if the test result for limit *Y* should be cleared automatically or not.

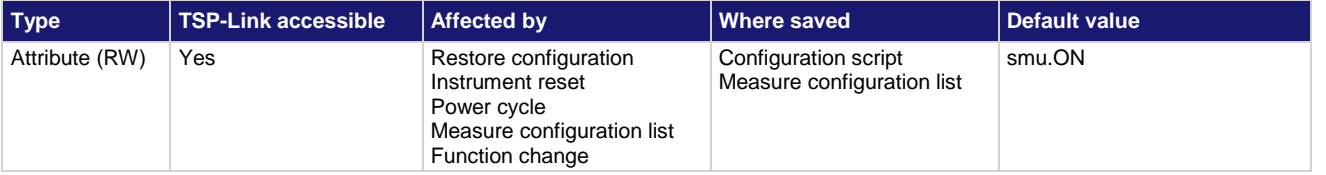

# **Usage**

```
value = smu.measure.limit[Y].autoclear
smu.measure.limit[Y].autoclear = value
```
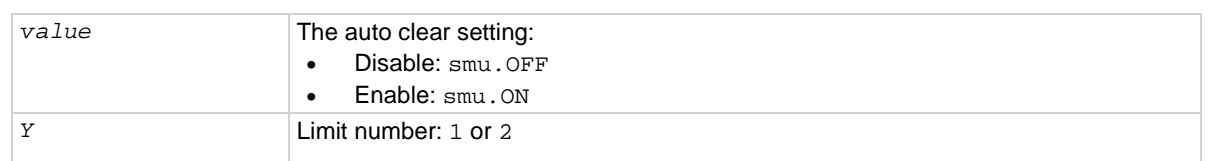

# **Details**

When auto clear is set to on for a measure function, limit conditions are cleared automatically after each measurement. If you are making a series of measurements, the instrument shows the limit test result of the last measurement for the pass or fail indication for the limit.

If you want to know if any of a series of measurements failed the limit, set the auto clear setting to off. When this set to off, a failed indication is not cleared automatically. It remains set until it is cleared with the clear command.

The auto clear setting affects both the high and low limits.

# **Example**

smu.measure.func = smu.FUNC\_DC\_CURRENT smu.measure.limit[1].autoclear = smu.ON Turns on autoclear for limit 1 when measuring DC current.

# **Also see**

smu.measure.limit[Y].clear() (on page 8-124)

# **smu.measure.limit[Y].clear()**

This function clears the results of the limit test defined by *Y* for the selected measurement function.

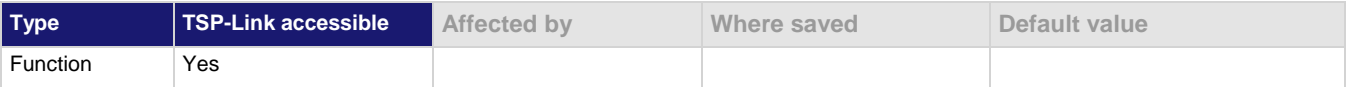

# **Usage**

smu.measure.limit[*Y*].clear()

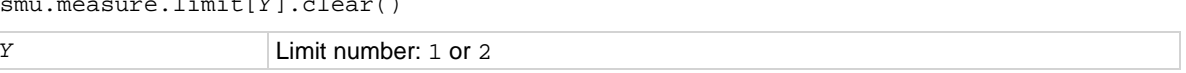

# **Details**

Use this command to clear the test results of limit *Y* when the limit auto clear option is turned off. Both the high and low test results are cleared.

To avoid the need to manually clear the test results for a limit, turn the auto clear option on.

# **Example**

smu.measure.func = smu.FUNC\_DC\_CURRENT smu.measure.limit[2].clear()

Clears the test result for the high and low limit 2 for current measurements.

# **Also see**

smu.measure.limit[Y].autoclear (on page 8-123)

# **smu.measure.limit[Y].enable**

This attribute enables or disables a limit test on the measurement from the selected measure function.

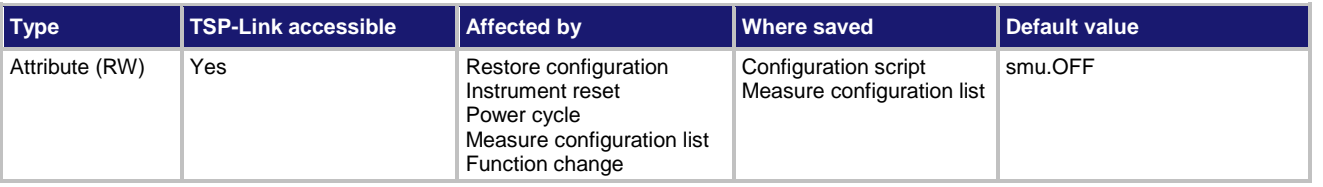

# **Usage**

```
state = smu.measure.limit[Y].enable
smu.measure.limit[Y].enable = state
```
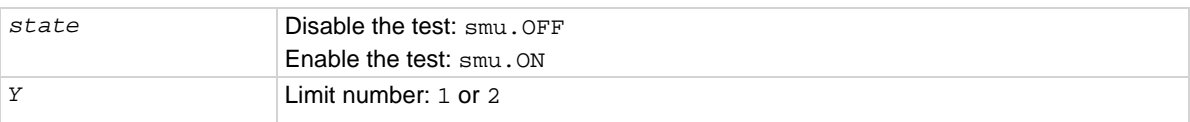

# **Details**

This command enables or disables a limit test for the selected measurement function. When this attribute is enabled, the limit *Y* testing occurs on each measurement made by the instrument. Limit *Y* testing compares the measurements to the high and low limit values. If a measurement falls outside these limits, the test fails.

# **Example**

smu.measure.func = smu.FUNC\_DC\_VOLTAGE smu.measure.limit[1].enable = smu.ON

Enable testing for limit 1 when measuring voltage.

# **Also see**

smu.measure.limit[Y].autoclear (on page 8-123) smu.measure.limit[Y].clear() (on page 8-124) smu.measure.limit[Y].fail (on page 8-125) smu.measure.limit[Y].high.value (on page 8-127) smu.measure.limit[Y].low.value (on page 8-128)

# **smu.measure.limit[Y].fail**

This attribute queries the results of a limit test.

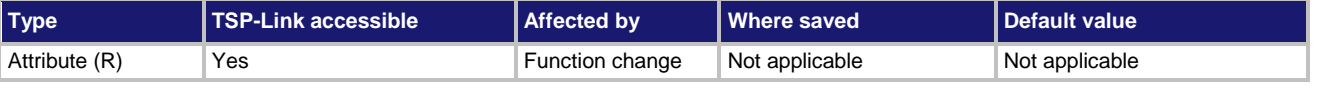

#### **Usage**

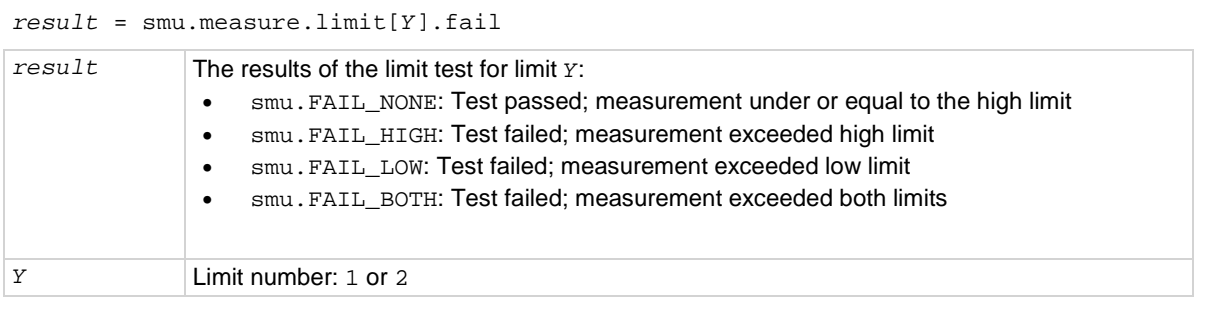

# **Details**

This command queries the result of a limit test for the selected measurement function.

The response message indicates if the limit test passed or how it failed (on the high or low limit).

If autoclear is set to off, reading the results of a limit test does not clear the fail indication of the test. To clear a failure, send the clear command. To automatically clear the results, set auto clear on.

If auto clear is set to on and you are making a series of measurements, the last measurement limit determines the fail indication for the limit. If auto clear is turned off, the results return a test fail if any of one of the readings failed.

To use this attribute, you must set the limit state to on.

If the readings are stored in a reading buffer, you can use the *bufferVar*.statuses command to see the results.

This example enables limits 1 and 2 for voltage, measurements. Limit 1 is checking for readings to be between 3 and 5 V, while limit 2 is checking for the readings to be between 1 and 7 V. The auto clear feature is disabled, so if any reading is outside these limits, the corresponding fail is 1. Therefore, if any one of the fails is 1, analyze the reading buffer data to find out which reading failed the limits.

```
reset()
-- set the instrument source current
smu.source.func = smu.FUNC_DC_CURRENT
-- set the instrument to measure voltage 
smu.measure.func = smu.FUNC_DC_VOLTAGE
-- set the range to 10 V
smu.measure.range = 10
-- set the nplc to 0.1
smu.measure.nplc = 0.1
-- disable auto clearing for limit 1
smu.measure.limit[1].autoclear = smu.OFF
-- set high limit on 1 to fail if reading exceeds 5 V
smu.measure.limit[1].high.value = 5
-- set low limit on 1 to fail if reading is less than 3 V
smu.measure.limit[1].low.value = 3
--- set the beeper to sound if the reading exceeds the limits for limit 1
smu.measure.limit[1].audible = smu.AUDIBLE_FAIL
-- enable limit 1 checking for voltage measurements
smu.measure.limit[1].enable = smu.ON
-- disable auto clearing for limit 2
smu.measure.limit[2].autoclear = smu.OFF
-- set high limit on 2 to fail if reading exceeds 7 V
smu.measure.limit[2].high.value = 7
-- set low limit on 2 to fail if reading is less than 1 V
smu.measure.limit[2].low.value = 1
-- enable limit 2 checking for voltage measurements
smu.measure.limit[2].enable = smu.ON
-- set the measure count to 50
smu.measure.count = 50
-- create a reading buffer that can store 100 readings
LimitBuffer = buffer.make(100)
-- make 50 readings and store them in LimitBuffer
smu.measure.read(LimitBuffer)
-- Check if any of the 50 readings were outside of the limits
print("limit 1 results = " .. smu.measure.limit[1].fail)
print("limit 2 results = " .. smu.measure.limit[2].fail)
 - clear limit 1 conditions
smu.measure.limit[1].clear()
-- clear limit 2 conditions
smu.measure.limit[2].clear()
```
Example output that shows all readings are within limit values (all readings between 3 V and 5 V): limit 1 results = smu.FAIL\_NONE limit 2 results = smu.FAIL\_NONE Example output showing at least one reading failed limit 1 high values (a 6 V reading would cause this condition or a reading greater than 5 V but less than 7 V): limit 1 results = smu.FAIL\_HIGH limit 2 results = smu.FAIL\_NONE Example output showing at least one reading failed limit 1 and 2 low values (a 0.5 V reading would cause this

condition or a reading less than 1 V): limit 1 results = smu.FAIL\_LOW limit 2 results = smu.FAIL\_LOW

# **Also see**

bufferVar.statuses (on page 8-34) Limit testing and binning (on page 3-117) smu.measure.limit[Y].enable (on page 8-124)

# **smu.measure.limit[Y].high.value**

This attribute specifies the upper limit for a limit test.

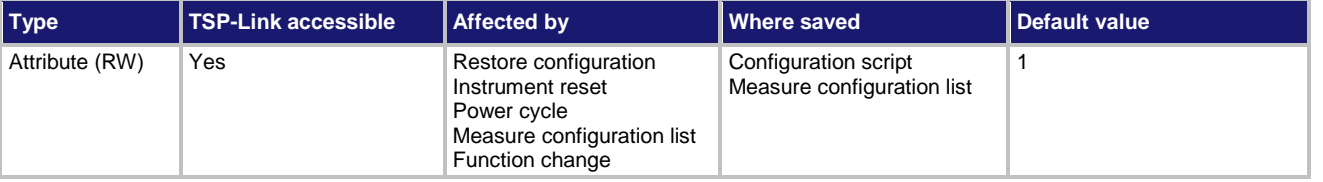

# **Usage**

*highLimit* = smu.measure.limit[*Y*].high.value smu.measure.limit[*Y*].high.value = *highLimit*

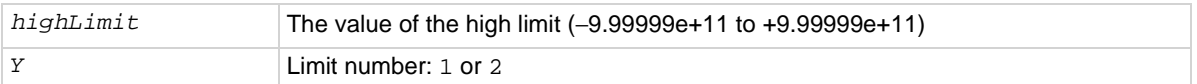

# **Details**

This command sets the high limit for the limit *Y* test for the selected measurement function. When limit *Y* testing is enabled, the instrument generates a fail indication when the measurement value is more than this value.

# **Example**

See the example in smu.measure.limit[Y].fail (on page 8-125).

# **Also see**

smu.measure.limit[Y].enable (on page 8-124)

# **smu.measure.limit[Y].low.value**

This attribute specifies the lower limit for limit tests.

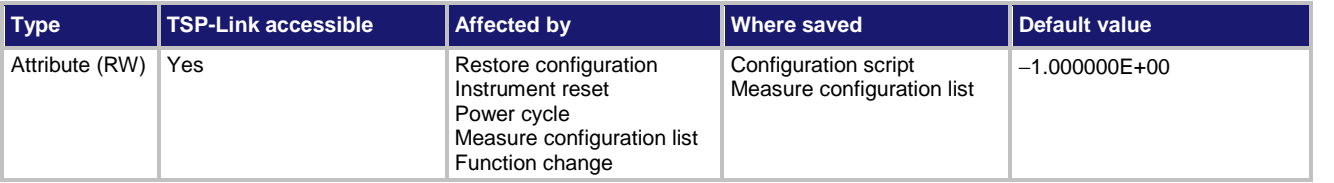

# **Usage**

```
lowLimit = smu.measure.limit[Y].low.value
smu.measure.limit[Y].low.value = lowLimit
```
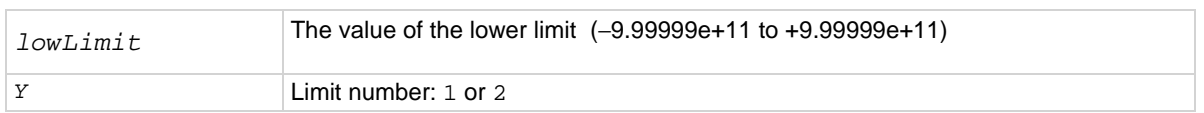

# **Details**

This command sets the lower limit for the limit *Y* test for the selected measure function. When limit *Y* testing is enabled, this causes a fail indication to occur when the measurement value is less than this value.

# **Example**

See the example in smu.measure.limit[Y].fail (on page 8-125).

# **Also see**

smu.measure.limit[Y].enable (on page 8-124)

# **smu.measure.math.enable**

This attribute enables or disables math operations on measurements for the selected measurement function.

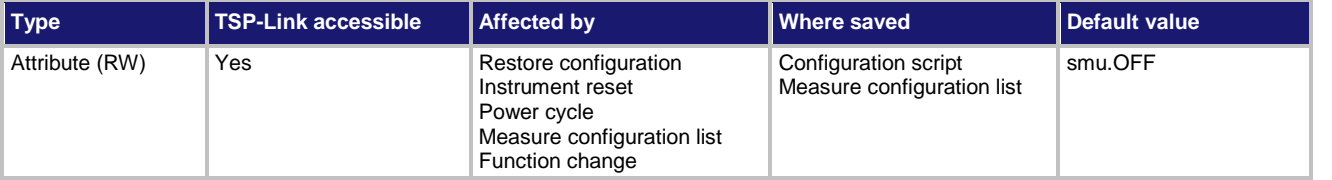

# **Usage**

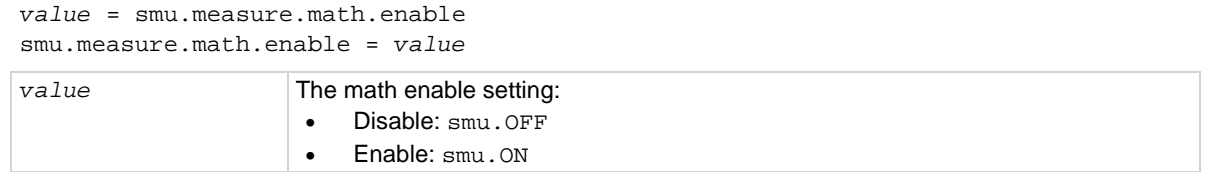

# **Details**

When this command is set to on, the math operation specified by the math format command is performed before completing a measurement.

# **Example**

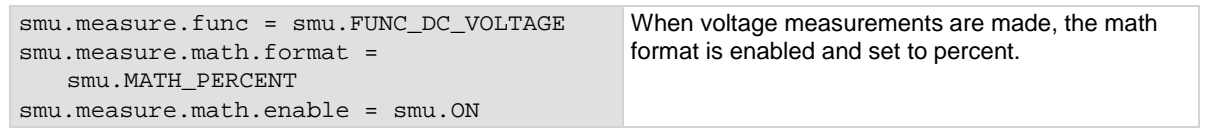

# **Also see**

Calculations that you can apply to measurements (on page 3-6) smu.measure.math.format (on page 8-130)

# **smu.measure.math.format**

This attribute specifies which math operation is performed on measurements when math operations are enabled.

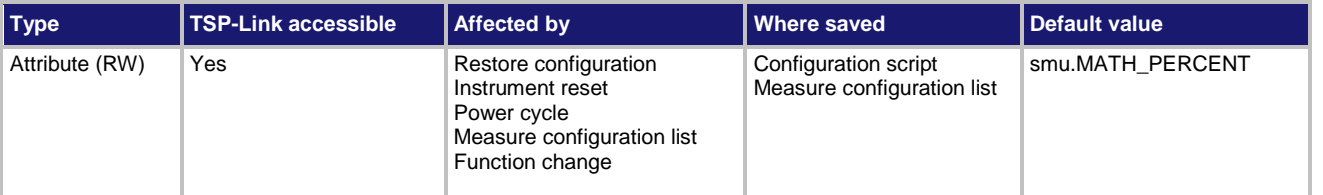

# **Usage**

```
operation = smu.measure.math.format
smu.measure.math.format = operation
operation Math operation to be performed on measurements:
                     \bullet y = mx + b: smu. MATH_MXB
                         Percent: smu.MATH_PERCENT
                     • Reciprocal: smu.MATH_RECIPROCAL
```
# **Details**

This specifies which math operation is performed on measurements for the selected measurement function.

You can choose one of the following math operations:

- **y = mx+b**: Manipulate normal display readings by adjusting the m and b factors.
- **Percent**: Displays measurements as the percentage of deviation from a specified reference constant.
- **Reciprocal**: The reciprocal math operation displays measurement values as reciprocals. The displayed value is  $1/X$ , where X is the measurement value (if relative offset is being used, this is the measured value with relative offset applied).

Math calculations are applied to the input signal after relative offset and before limit tests.

# **Example**

```
smu.measure.func = smu.FUNC_DC_VOLTAGE
smu.measure.math.format = smu.MATH_RECIPROCAL
smu.measure.math.enable = smu.ON
                                                     Enables the reciprocal math operation on 
                                                     voltage measurements.
```
#### **Also see**

Calculations that you can apply to measurements (on page 3-6) smu.measure.math.enable (on page 8-129) smu.measure.math.mxb.bfactor (on page 8-131) smu.measure.math.mxb.mfactor (on page 8-132) smu.measure.math.percent (on page 8-133)

# **smu.measure.math.mxb.bfactor**

This attribute specifies the offset, b, for the  $y = mx + b$  operation.

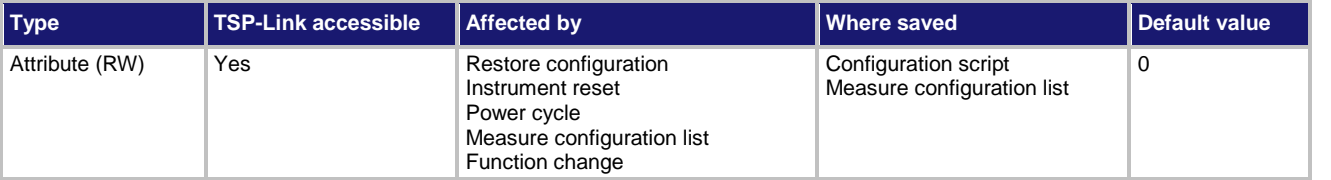

# **Usage**

```
value = smu.measure.math.mxb.bfactor
smu.measure.math.mxb.bfactor = value
```

```
value The offset for the y = mx + b operation; the valid range is −1e12 to +1e12
```
# **Details**

This attribute specifies the offset (b) for an mx + b operation.

The mx + b math operation lets you manipulate normal display readings (x) mathematically according to the following calculation:

*y = mx + b*

Where:

- *y* is the displayed result
- *m* is a user-defined constant for the scale factor
- *x* is the measurement reading (if you are using a relative offset, this is the measurement with relative offset applied)
- *b* is the user-defined constant for the offset factor

# **Example**

```
smu.measure.func = smu.FUNC_DC_VOLTAGE
smu.measure.math.format = smu.MATH_MXB
smu.measure.math.mxb.mfactor = 0.80
smu.measure.math.mxb.bfactor = 50
smu.measure.math.enable = smu.ON
                                                        Set the measurement function to voltage.
                                                        Set the scale factor for the mx +b operation 
                                                       to 0.80.
                                                        Set the offset factor to 50.
                                                       Enable the math function.
```
# **Also see**

Calculations that you can apply to measurements (on page 3-6) smu.measure.math.enable (on page 8-129) smu.measure.math.mxb.mfactor (on page 8-132)

# **smu.measure.math.mxb.mfactor**

This attribute specifies the scale factor, m, for the  $y = mx + b$  math operation.

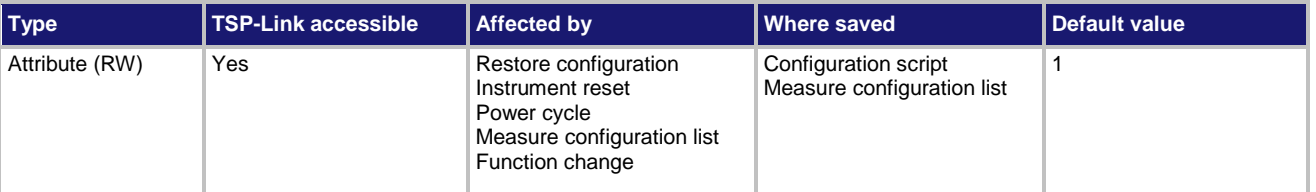

# **Usage**

```
value = smu.measure.math.mxb.mfactor
smu.measure.math.mxb.mfactor = value
```

```
value The scale factor; the valid range is −1e12 to +1e12
```
# **Details**

This command sets the scale factor (m) for an mx + b operation for the selected measurement function.

The mx + b math operation lets you manipulate normal display readings (x) mathematically according to the following calculation:

 $y = mx + b$ 

Where:

- *y* is the displayed result
- *m* is a user-defined constant for the scale factor
- *x* is the measurement reading (if you are using a relative offset, this is the measurement with relative offset applied)
- *b* is the user-defined constant for the offset factor

# **Example**

```
smu.measure.func = smu.FUNC_DC_VOLTAGE
smu.measure.math.format = smu.MATH_MXB
smu.measure.math.mxb.mfactor = 0.80
smu.measure.math.mxb.bfactor = 50
smu.measure.math.enable = smu.ON
                                                        Set the measurement function to voltage.
                                                        Set the scale factor for the mx +b operation 
                                                       to 0.80.
                                                        Set the offset factor to 50.
                                                        Enable the math function.
```
# **Also see**

Calculations that you can apply to measurements (on page 3-6) smu.measure.math.enable (on page 8-129) smu.measure.math.mxb.bfactor (on page 8-131)

# **smu.measure.math.percent**

This attribute specifies the reference constant that is used when math operations are set to percent.

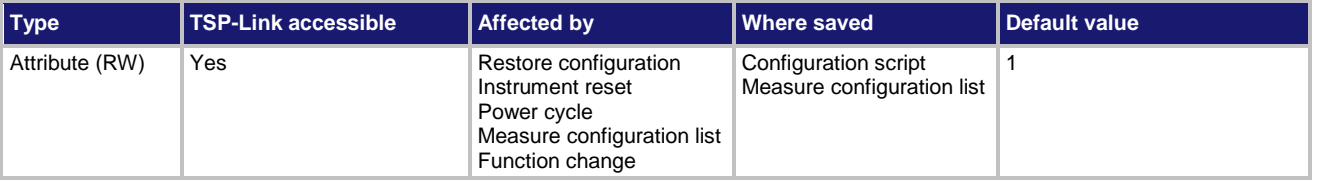

# **Usage**

```
value = smu.measure.math.percent
smu.measure.math.percent = value
```
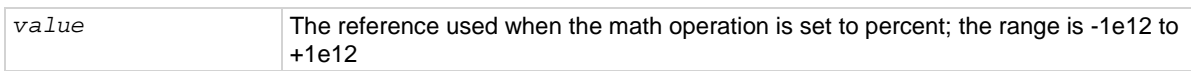

# **Details**

This is the constant that is used when the math operation is set to percent for the selected measurement function.

The percent math function displays measurements as percent deviation from a specified reference constant. The percent calculation is:

$$
Percent = \left(\frac{input-reference}{reference}\right) \times 100\%
$$

Where:

- *Percent* is the result
- *Input* is the measurement (if relative offset is being used, this is the relative offset value)
- *Reference* is the user-specified constant

# **Example**

```
smu.measure.func = smu.FUNC_DC_VOLTAGE
smu.measure.math.format = smu.MATH_PERCENT
smu.measure.math.percent = 50
smu.measure.math.enable = smu.ON
                                                  Set the measurement function to voltage.
                                                 Set the math operations to percent.
                                                  Set the percentage value to 50 for voltage 
                                                 measurements.
                                                 Enable math operations.
```
# **Also see**

Calculations that you can apply to measurements (on page 3-6) smu.measure.math.enable (on page 8-129) smu.measure.math.format (on page 8-130)

# **smu.measure.nplc**

This command sets the time that the input signal is measured for the selected function.

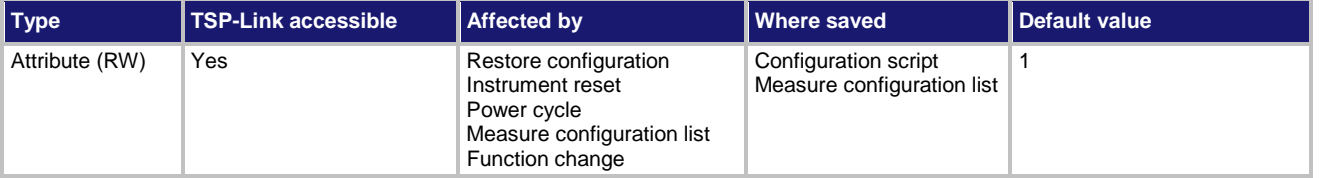

# **Usage**

```
nplc = smu.measure.nplc
smu.measure.nplc = nplc
```

```
nplc The number of power line cycles: 0.01 to 10
```
# **Details**

This command sets the amount of time that the input signal is measured.

The amount of time is specified as the number of power line cycles (NPLCs). Each PLC for 60 Hz is 16.67 ms (1/60) and each PLC for 50 Hz is 20 ms (1/50). For 60 Hz, if you set the NPLC to 0.1, the measure time is 1.667 ms.

This command is set for the measurement of specific functions (current, resistance, or voltage).

The shortest amount of time results in the fastest reading rate, but increases the reading noise and decreases the number of usable digits.

The longest amount of time provides the lowest reading noise and more usable digits, but has the slowest reading rate.

Settings between the fastest and slowest number of PLCs are a compromise between speed and noise.

If you change the PLCs, you may want to adjust the displayed digits to reflect the change in usable digits.

# **Example**

smu.measure.func = smu.FUNC\_DC\_VOLTAGE smu.measure.nplc = 0.5

Sets the measurement time to 0.0083 (0.5/60) seconds.

# **Also see**

Using NPLCs to adjust speed and accuracy (on page 4-8)

# **smu.measure.offsetcompensation**

This attribute enables or disables offset compensation.

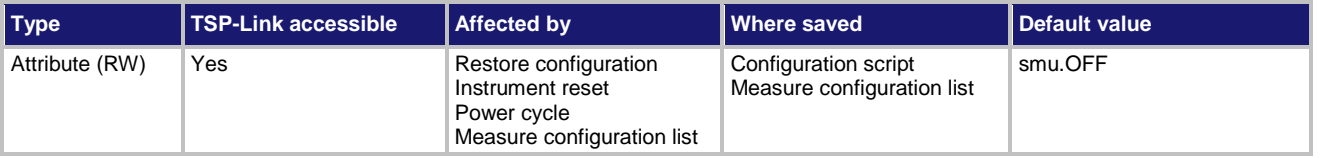

# **Usage**

```
state = smu.measure.offsetcompensation
smu.measure.offsetcompensation = state
```
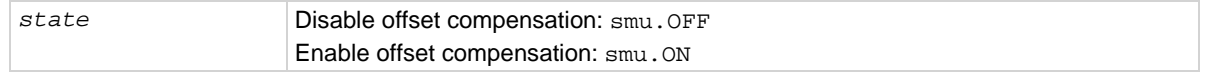

# **Details**

The voltage offsets caused by the presence of thermoelectric EMFs ( $V_{EMF}$ ) can adversely affect resistance measurement accuracy. To overcome these offset voltages, you can use offsetcompensated ohms.

This feature is only available for resistance measurements or when the smu.measure.unit is set to smu.UNIT\_OHM.

# **Example**

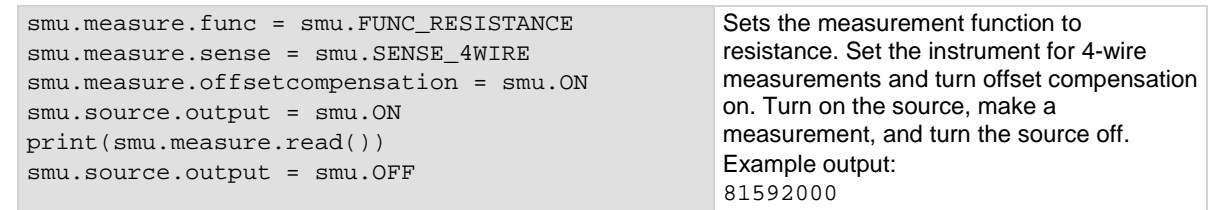

# **Also see**

None

# **smu.measure.range**

This attribute determines the positive full-scale measure range.

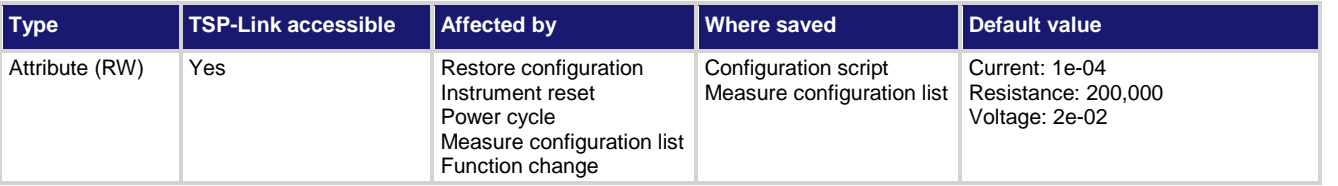

# **Usage**

```
rangeValue = smu.measure.range
smu.measure.range = rangeValue
rangeValue Set to the maximum expected value to be measured:
                          • Current: 1 nA to 1 A
                      • Resistance: 20 to 200 MΩ
                          • Voltage: 0.02 to 200 V
                          Set to the maximum expected value to be measured:
```
# **Details**

You can assign any real number using this command. The instrument selects the closest fixed range that is large enough to measure the entered number. For example, for current measurements, if you expect a reading of approximately 9 mA, set the range to 9 mA to select the 10 mA range. When you read this setting, you see the positive full-scale value of the measurement range that the instrument is presently using.

This command is primarily intended to eliminate the time that is required by the instrument to automatically search for a range.

When a range is fixed, any signal greater than the entered range generates an overrange condition. When an overrange condition occurs, the front panel displays "Overflow" and the remote interface returns 9.9e+37.

If the source function is the same as the measurement function (for example, sourcing voltage and measuring voltage), the measurement range is the same as the source range, regardless of measurement range setting. However, the setting for the measure range is retained, and when the source function is changed (for example, from sourcing voltage to sourcing current), the retained measurement range is used.

If you change the range while the output is off, the instrument does not update the hardware settings, but if you read the range setting, the return is the setting that will be used when the output is turned on. If you set a range while the output is on, the new setting takes effect immediately.

When you set a value for the measurement range, the measurement autorange setting is automatically disabled for the selected measurement function.

The range for measure functions defaults to autorange. When you switch from autorange to range, the range is set to the last selected autorange value.

smu.source.func = smu.FUNC\_DC\_CURRENT smu.measure.func = smu.FUNC\_DC\_VOLTAGE smu.measure.range = 0.5

Select the measurement function to be voltage. Instrument selects the 2 V measurement range.

# **Also see**

Ranges (on page 2-112) smu.measure.autorange (on page 8-103)

# **smu.measure.read()**

This function makes measurements, places them in a reading buffer, and returns the last reading.

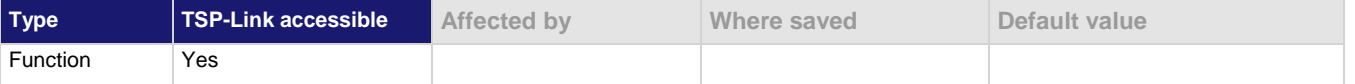

# **Usage**

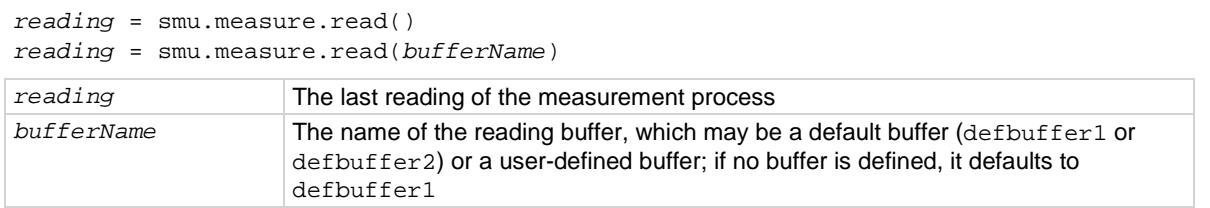

# **Details**

This function makes a measurement using the present function setting, stores the reading in a reading buffer, and returns the last reading.

The smu.measure.count attribute determines how many measurements are performed. You can also use the trigger model Simple Loop.

When you use a reading buffer with a command or action that makes multiple readings, all readings are available in the reading buffer. However, only the last reading is returned as a reading with the command.

If you define a specific reading buffer, the reading buffer must exist before you make the measurement.

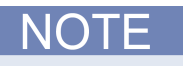

To make a power reading, use the smu.measure.unit command and set the units to smu. UNIT\_WATT for the voltage or current measurement function.

```
voltMeasBuffer = buffer.make(10000)
smu.measure.func = smu.FUNC_DC_VOLTAGE
print(smu.measure.read(voltMeasBuffer))
```
Create a buffer named voltMeasBuffer. Set the instrument to measure voltage. Make a measurement that is stored in the voltMeasBuffer and is also printed.

# **Also see**

buffer.make() (on page 8-11) Reading buffers (on page 3-10) smu.measure.count (on page 8-114) smu.measure.unit (on page 8-144) trigger.model.load() — SimpleLoop (on page 8-223)

# **smu.measure.readwithtime()**

This function initiates measurements and returns the last actual measurement and time information in UTC format without using the trigger model.

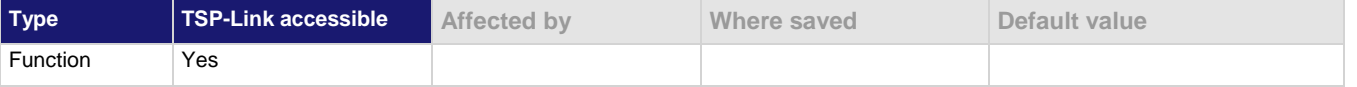

# **Usage**

```
reading, seconds, fractional = smu.measure.readwithtime()
smu.measure.readwithtime(bufferName)
```
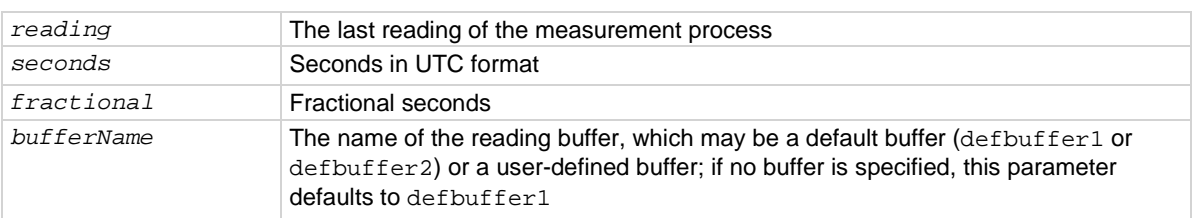

# **Details**

This command initiates measurements using the present function setting, stores the readings in a reading buffer, and returns the last reading.

The smu.measure.count attribute determines how many measurements are performed.

When you use a reading buffer with a command or action that makes multiple readings, all readings are available in the reading buffer. However, only the last reading is returned as a reading with the command.

If you define a specific reading buffer, the reading buffer must exist before you make the measurement.

```
print(smu.measure.readwithtime())
```
Print the last measurement and time information in UTC format, which will look similar to: -1.405293589829e-11 1400904629 0.1950935

#### **Also see**

smu.measure.count (on page 8-114) trigger.model.load() — SimpleLoop (on page 8-223)

# **smu.measure.rel.acquire()**

This function acquires a measurement and stores it as the relative offset value.

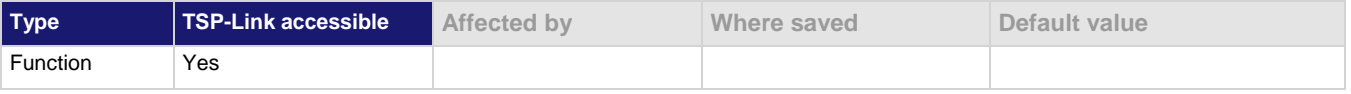

#### **Usage**

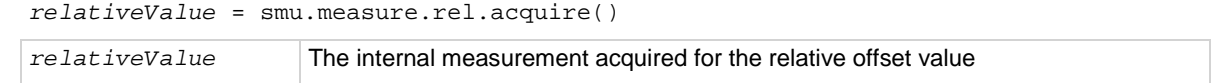

#### **Details**

This command triggers the instrument to make a new measurement for the selected function. This measurement is then stored as the new relative offset level.

When you send this command, the instrument does not apply any math, limit test, or filter settings to the measurement, even if they are set. It is a measurement that is made as if these settings are disabled.

If an error event occurs during the measurement, nill is returned and the relative offset level remains at the last valid setting.

You must change to the function for which you want to acquire a value before sending this command.

The instrument must have relative offset enabled to use the acquired relative offset value.

After executing this command, you can use the smu.measure.rel.level attribute to see the last relative level value that was acquired or that was set.

#### **Example**

smu.measure.func = smu.FUNC\_DC\_VOLTAGE rel\_value = smu.measure.rel.acquire() smu.measure.rel.enable = smu.ON feature on.

# Acquires a relative offset level value for voltage measurements and turns the relative offset

#### **Also see**

smu.measure.rel.enable (on page 8-140) smu.measure.rel.level (on page 8-141)

# **smu.measure.rel.enable**

This attribute enables or disables the application of a relative offset value to the measurement.

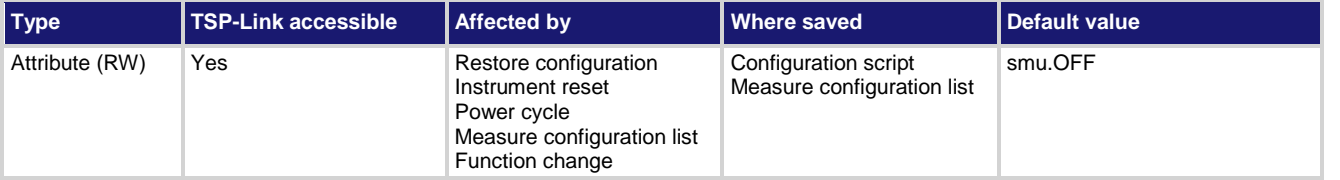

# **Usage**

```
relEnable = smu.measure.rel.enable
smu.measure.rel.enable = relEnable
```
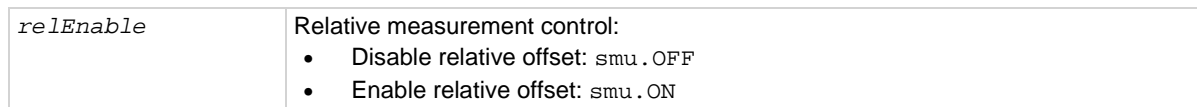

# **Details**

When relative measurements are enabled, all subsequent measured readings are offset by the relative offset value calculated when you acquire the relative offset value.

Each returned measured relative reading is the result of the following calculation:

*Displayed reading = Actual measured reading - Relative offset value*

# **Example**

smu.measure.func = smu.FUNC\_DC\_VOLTAGE rel\_value = smu.measure.rel.acquire() smu.measure.rel.enable = smu.ON Acquires a relative offset level value for voltage measurements and turns the relative offset feature on.

# **Also see**

Relative offset (on page 3-3) smu.measure.rel.acquire() (on page 8-139) smu.measure.rel.level (on page 8-141)

# **smu.measure.rel.level**

This attribute contains the relative offset value.

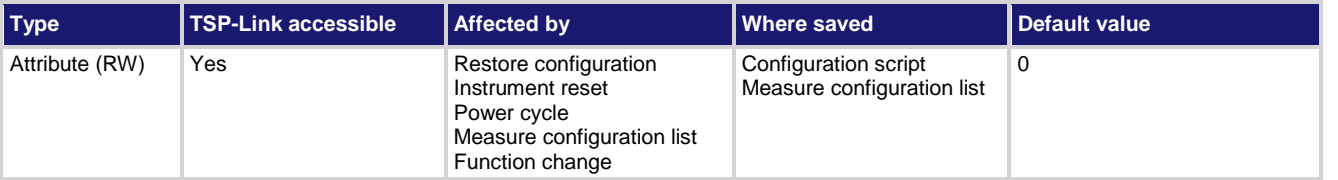

# **Usage**

```
relValue = smu.measure.rel.level
smu.measure.rel.level = relValue
```
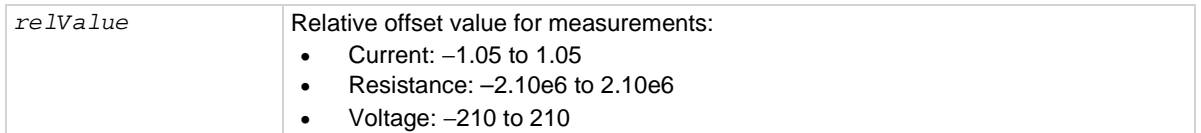

# **Details**

This command specifies the relative offset value that can be applied to new measurements. When relative offset is enabled, all subsequent measured readings are offset by the value that is set for this command.

You can set this value, or have the instrument acquire a value. If the instrument acquires the value, read this setting to return the value that was measured internally.

# NOTF

If you have math, limits, or filter operations selected, you can set the relative offset value to include the adjustments made by these operations. To include these operations, set smu.measure.rel.level to smu.measure.read(). The adjustments from these operations are not used if you use the smu.measure.rel.acquire() function to set the relative offset level.

# **Example**

smu.measure.func = smu.FUNC\_DC\_CURRENT smu.measure.rel.level = smu.measure.read() smu.measure.rel.enable = smu.ON

Sets the measurement function to current, performs a current measurement, uses it as the relative offset value, and enables the relative offset for current measurements.

# **Also see**

Relative offset (on page 3-3) smu.measure.rel.acquire() (on page 8-139) smu.measure.rel.enable (on page 8-140)

# **smu.measure.sense**

This attribute selects local (2-wire) or remote (4-wire) sensing.

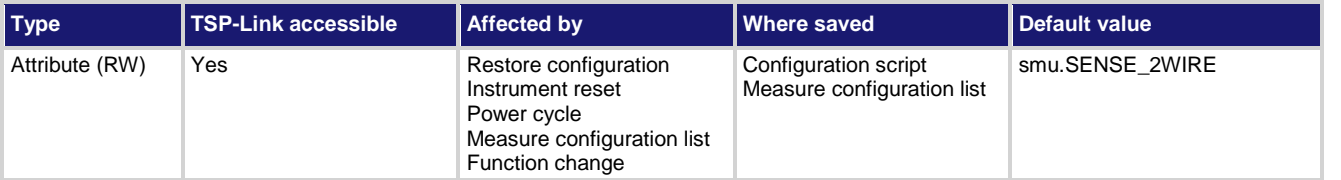

# **Usage**

```
sensing = smu.measure.sense
smu.measure.sense = sensing
```
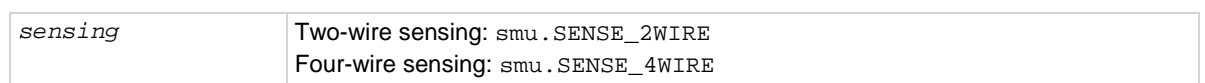

# **Details**

This command determines if 2-wire (local) or 4-wire (remote) sensing is used.

When you use 4-wire sensing, voltages are measured at the device under test (DUT). For the source voltage, if the sensed voltage is lower than the programmed amplitude, the voltage source increases the voltage until the sensed voltage is the same as the programmed amplitude. This compensates for IR drop in the output test leads.

Using 4-wire sensing with voltage measurements eliminates any voltage drops that may be in the test leads between the Model 2450 and the DUT.

When you are using 2-wire sensing, voltage is measured at the output connectors.

When you are measuring resistance, you can enable 4-wire sensing to make 4-wire resistance measurements.

When the output is off, 4-wire sensing is disabled and the instrument uses 2-wire sense, regardless of the sense setting. When the output is on, the selected sense setting is used.

# **Example**

smu.measure.func = smu.FUNC\_RESISTANCE smu.measure.sense = smu.SENSE\_4WIRE

Set the measurement function to resistance. Set the sense to 4-wire remote.

# **Also see**

Two-wire local sense connections (on page 2-87) Four-wire remote sense connections (on page 2-89)

# **smu.measure.terminals**

This attribute describes which set of input and output terminals the instrument is using.

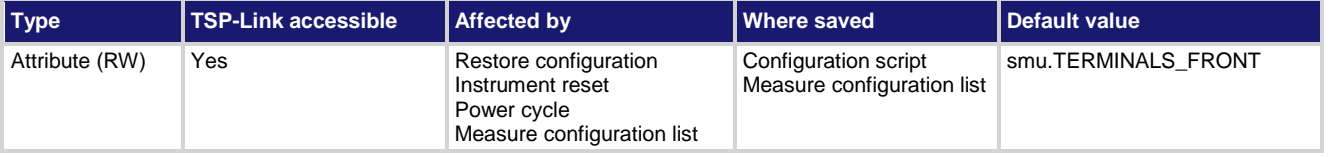

# **Usage**

```
terminals = smu.measure.terminals
smu.measure.terminals = terminals
```
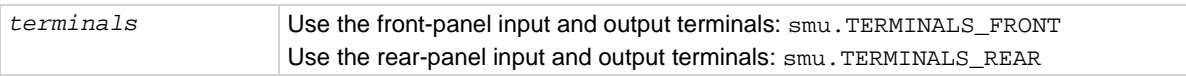

# **Details**

This command selects which set of input and output terminals the instrument uses. You can select front panel or rear panel terminals.

If the output is turned on when you change from one set of terminals to the other, the output is turned off.

# **Example**

smu.measure.terminals = smu.TERMINALS\_FRONT Use the front-panel terminals for measurements.

# **Also see**

None

# **smu.measure.unit**

This attribute sets the units of measurement that are displayed on the front panel of the instrument and stored in the reading buffer.

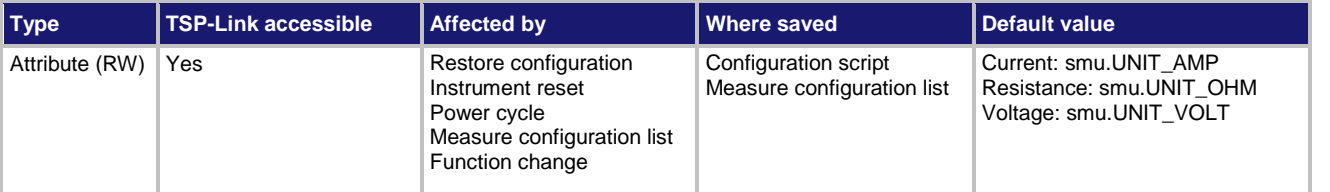

# **Usage**

```
unitOfMeasure = smu.measure.unit
smu.measure.unit = unitOfMeasure
```
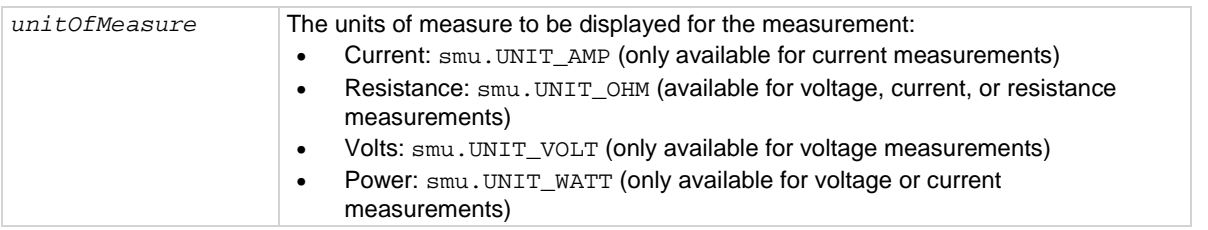

# **Details**

The change in measurement units is displayed when the next measurement occurs.

# **Example**

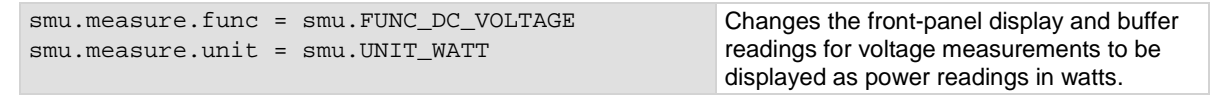

# **Also see**

smu.measure.func (on page 8-120)

# **smu.measure.userdelay[N]**

This attribute sets a user-defined delay that you can use in the trigger model.

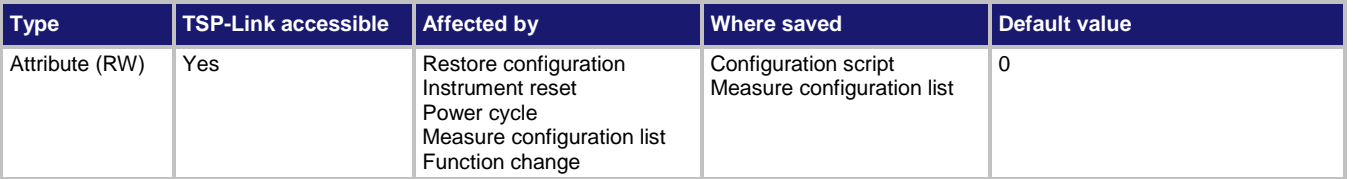

# **Usage**

```
delayTime = smu.measure.userdelay[N]
smu.measure.userdelay[N] = delayTime
```
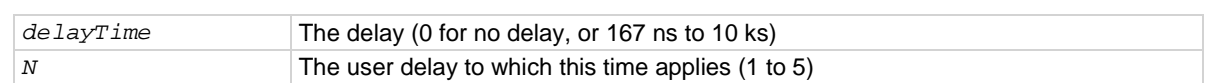

# **Details**

To use this command in a trigger model, assign the delay to the dynamic delay block.

The delay is specific to the selected function.

# **Example**

```
smu.measure.userdelay[1] = 5
trigger.model.setblock(1, trigger.BLOCK_SOURCE_OUTPUT, smu.ON)
trigger.model.setblock(2, trigger.BLOCK_DELAY_DYNAMIC, trigger.USER_DELAY_M1)
trigger.model.setblock(3, trigger.BLOCK_MEASURE)
trigger.model.setblock(4, trigger.BLOCK_SOURCE_OUTPUT, smu.OFF)
trigger.model.setblock(5, trigger.BLOCK_BRANCH_COUNTER, 10, 1)
trigger.model.initiate()
Set user delay for measure 1 to 5 s.
Set trigger block 1 to turn the source output on.
Set trigger block 2 to a dynamic delay that calls measure user delay 1.
Set trigger block 3 to make a measurement.
Set trigger block 4 to turn the source output off.
Set trigger block 5 to branch to block 1 ten times.
Start the trigger model.
```
# **Also see**

trigger.model.setblock() - trigger.BLOCK\_DELAY\_DYNAMIC (on page 8-239)

# **smu.reset()**

This function turns off the output and resets the commands that begin with smu. to their default settings.

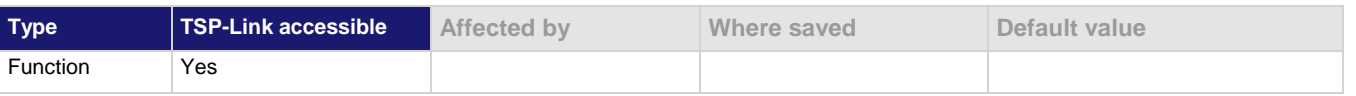

#### **Usage**

smu.reset()

#### **Details**

This function turns off the output and resets the commands that begin with smu. to their default settings.

# **Example**

smu.reset() Turns off the output and resets the SMU commands to their default settings.

#### **Also see**

reset() (on page 8-98)

# **smu.source.autorange**

This attribute determines if the range is selected manually or automatically for the selected source function or voltage source.

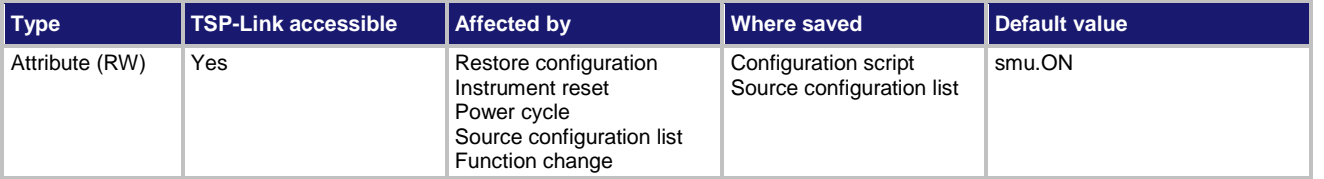

#### **Usage**

```
sourceAutorange = smu.source.autorange
smu.source.autorange = sourceAutorange
```
*sourceAutorange* Disable automatic source range: smu.OFF Enables automatic source range: smu.ON

# **Details**

This command indicates the state of the range for the selected source. When automatic source range is disabled, the source range is set manually.

When automatic source range is enabled, the instrument selects the range that is most appropriate for the value that is being sourced. The output level controls the range. If you read the range after the output level is set, the instrument returns the range that the instrument chose as appropriate for that source level.

If the source range is set to a specific value from the front panel or a remote command, the setting for automatic range is set to disabled.

Only available for the current and voltage functions.

```
smu.source.func = smu.FUNC_DC_CURRENT
smu.source.autorange = smu.ON
```
Set the source function to current. Set the instrument to select the source range automatically.

# **Also see**

```
smu.source.range (on page 8-161)
```
# **smu.source.autodelay**

This attribute enables or disables the automatic delay that occurs when the source is turned on.

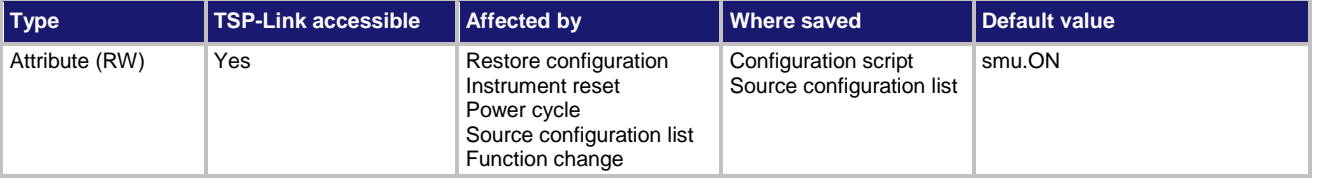

# **Usage**

```
state = smu.source.autodelay
smu.source.autodelay = state
state Disable the source auto delay: smu.OFF
                   Enable the source auto delay: smu.ON
```
# **Details**

When autodelay is turned on, the actual delay that is set depends on the range.

When source autodelay is on, if you set a source delay, the autodelay is turned off.

# **Example**

smu.source.autodelay = smu.OFF Turn off auto delay when current is being

sourced.

# **Also see**

smu.source.delay (on page 8-154)

# **smu.source.configlist.catalog()**

This function returns the name of one source configuration list.

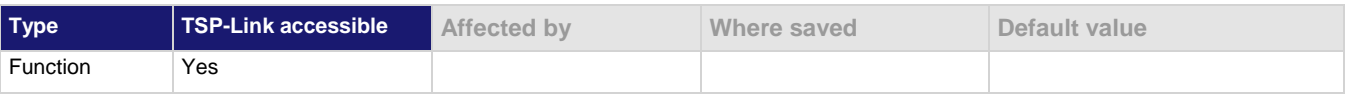

#### **Usage**

smu.source.configlist.catalog()

#### **Details**

You can use this command to retrieve the names of source configuration lists that are stored in the instrument.

This command returns one name each time you send it. This command returns nil to indicate that there are no more names to return. If the command returns nil the first time you send it, no source configuration lists have been created for the instrument.

# **Example**

print(smu.source.configlist.catalog()) Request the name of one source configuration list that is stored in the instrument. Send the command again until it returns nil to get all stored lists.

# **Also see**

Configuration lists (on page 3-39) smu.source.configlist.create() (on page 8-148)

# **smu.source.configlist.create()**

This function creates an empty source configuration list.

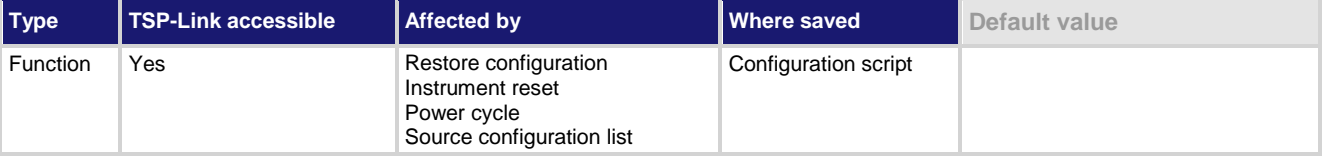

# **Usage**

smu.source.configlist.create(*listName*) *listName* A string that represents the name of a source configuration list

# **Details**

This command creates an empty configuration list. To add configuration indexes to this list, you need to use the store command.

Configuration lists are not saved when the instrument is turned off. If you want to save a configuration list through a power cycle, create a configuration script to save instrument settings, including any defined configuration lists.

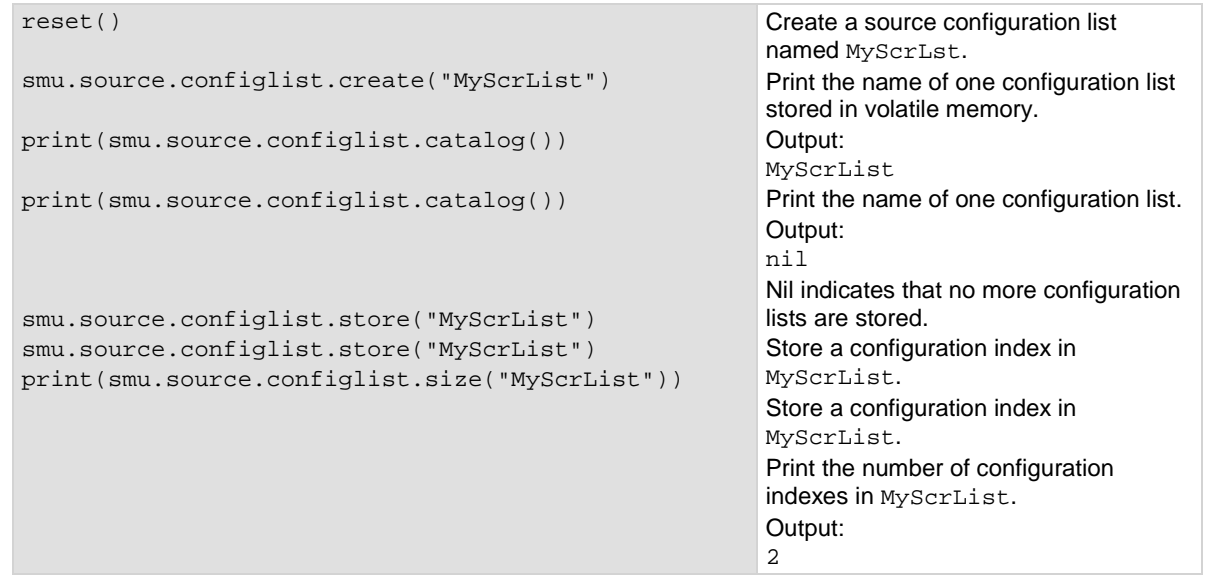

# **Also see**

Configuration lists (on page 3-39) smu.source.configlist.store() (on page 8-153)

# **smu.source.configlist.delete()**

This function deletes a source configuration list.

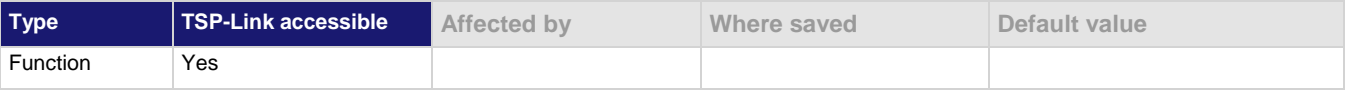

#### **Usage**

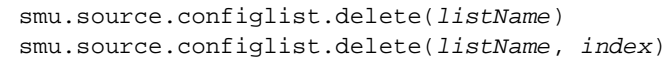

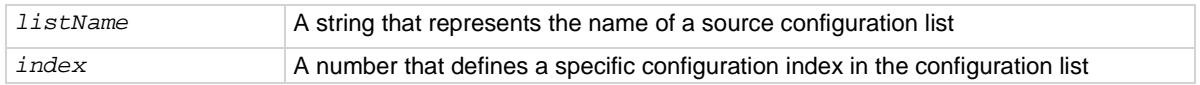

# **Details**

Deletes a configuration list. If the index is not specified, the entire configuration list is deleted. If the index is specified, only the specified configuration index in the list is deleted.

When an index is deleted from a configuration list, the index numbers of the following indexes are shifted up by one. For example, if you have a configuration list with 10 indexes and you delete index 3, the index that was numbered 4 becomes index 3, and the all the following indexes are renumbered in sequence to index 9. Because of this, if you want to delete several nonconsecutive indexes in a configuration list, it is best to delete the higher numbered index first, then the next lower index, and so on. This also means that if you want to delete all the indexes in a configuration list, you must delete index 1 repeatedly until all indexes have been removed.

# **Example**

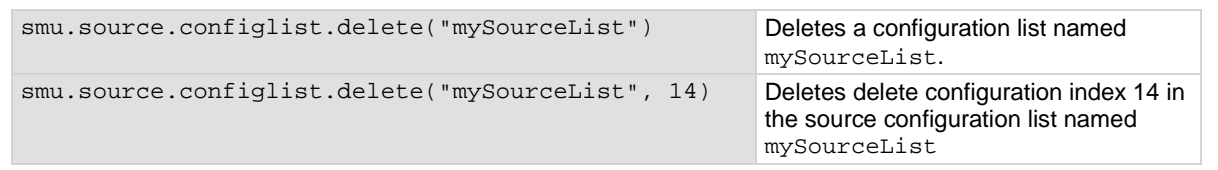

# **Also see**

Configuration lists (on page 3-39) smu.source.configlist.create() (on page 8-148)

# **smu.source.configlist.query()**

This function returns a list of TSP commands and parameter settings that are stored in the specified configuration index.

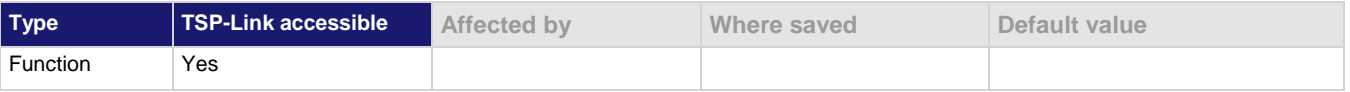

#### **Usage**

```
smu.source.configlist.query(listName, index)
smu.source.configlist.query(listName, index, fieldSeparator)
```
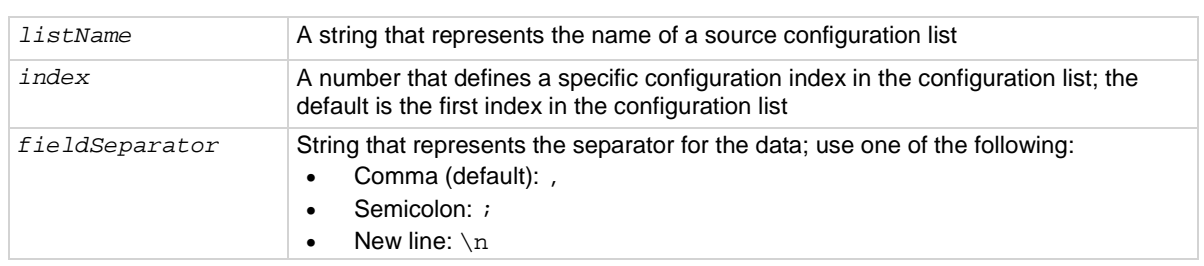

# **Details**

This command can only return data for one configuration index. To get data for additional configuration indexes, resend the command and specify different configuration indexes.

Refer to Instrument settings stored in a source configuration list (on page 3-44) for a complete list of source settings that the instrument stores in a source configuration list.

# **Example**

print(smu.source.configlist.query("MyScrList", 2))

Returns the TSP commands and parameter settings that represent the settings in configuration index 2.

# **Also see**

Configuration lists (on page 3-39) smu.source.configlist.create() (on page 8-148) Instrument settings stored in a source configuration list (on page 3-44)
### **smu.source.configlist.recall()**

This function recalls a specific configuration index in a specific source configuration list.

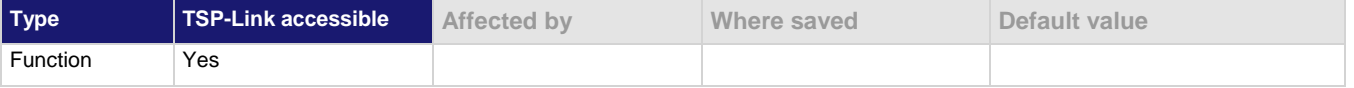

#### **Usage**

smu.source.configlist.recall(*list*N*ame*, *index*)

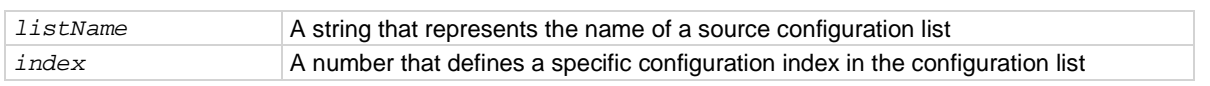

#### **Details**

Use this command to recall the settings stored in a specific configuration index in a specific configuration list. If you do not specify an index when you send the command, it recalls the settings stored in the first configuration index in the specified configuration list.

If you recall an invalid index (for example, calling index 3 when there are only two indexes in the configuration list) or try to recall an index from an empty configuration list, event code 2790, "Configuration list, error, does not exist" is displayed.

Each index contains the settings for the selected function. Settings for other functions are not affected when the configuration list index is recalled.

Recall source configuration lists before measure configuration lists. This order ensures that dependencies between source and measure settings will be properly handled.

#### **Example**

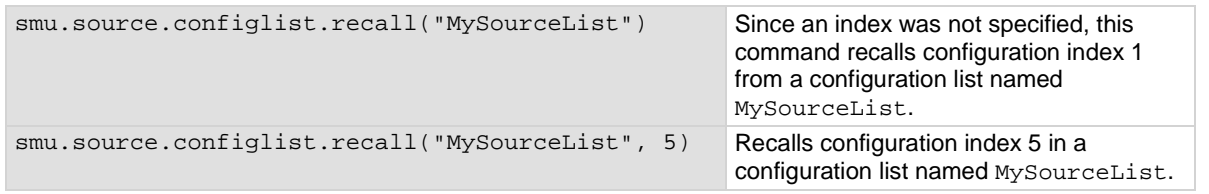

#### **Also see**

Configuration lists (on page 3-39) smu.source.configlist.create() (on page 8-148)

# **smu.source.configlist.size()**

This function returns the number of configuration indexes in a source configuration list.

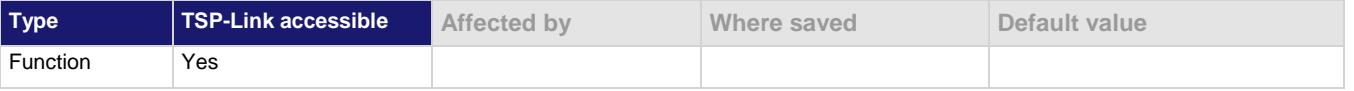

#### **Usage**

smu.source.configlist.size(*listName*)

*listName* A string that represents the name of a source configuration list

#### **Details**

The size of the list is equal to the number of configuration indexes in a configuration list.

#### **Example**

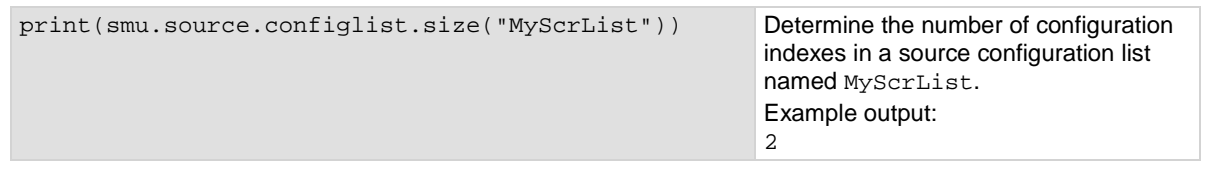

#### **Also see**

Configuration lists (on page 3-39) smu.source.configlist.create() (on page 8-148)

### **smu.source.configlist.store()**

This function stores the active source settings into the named configuration list.

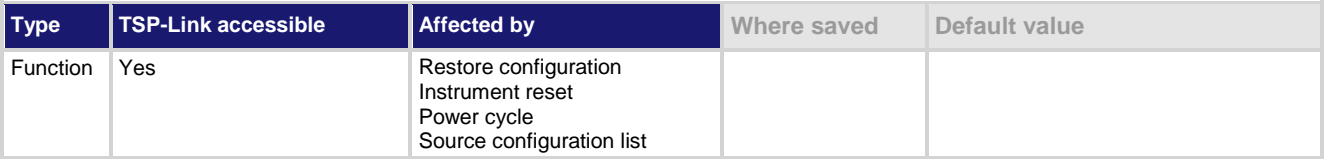

#### **Usage**

```
smu.source.configlist.store(listName)
smu.source.configlist.store(listName, index)
```
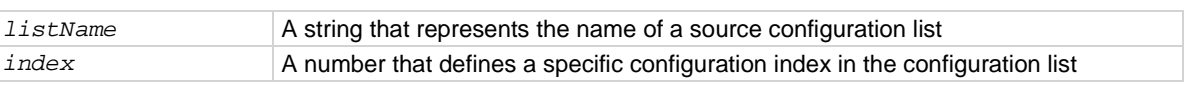

#### **Details**

Use this command to store the active source settings to a configuration index in a configuration list. If the index is defined, the configuration list is stored in that index. If the index is not defined, the configuration index is appended to the end of the list. If a configuration index already exists for the specified index, the new configuration overwrites the existing configuration index.

Refer to **Instrument settings stored in a source configuration list** (on page 3-44) for information about the settings this command stores.

### **Example**

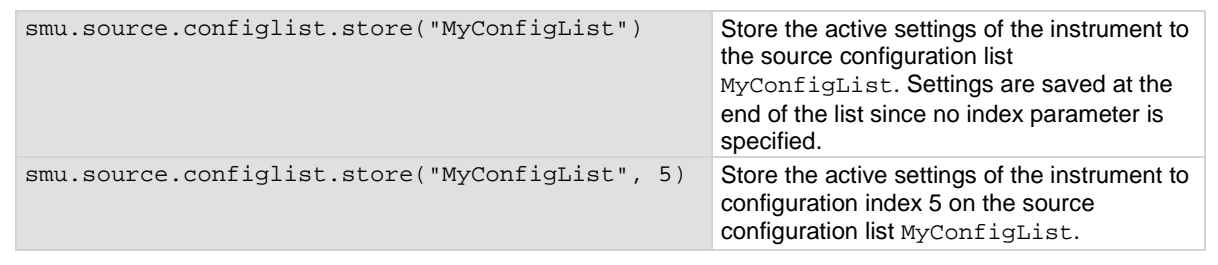

#### **Also see**

None

### **smu.source.delay**

This attribute contains the source delay.

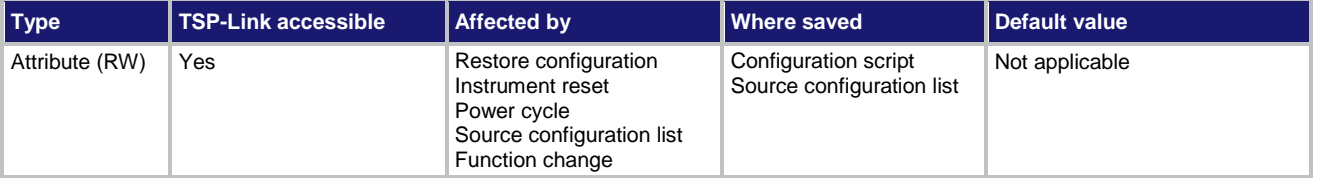

#### **Usage**

```
sDelay = smu.source.delay
smu.source.delay = sDelay
sDelay The length of the delay (0 to 10 ks)
```
#### **Details**

This command sets a delay for the selected source function. This delay is in addition to normal settling times.

After the programmed source is turned on, this delay allows the source level to settle before a measurement is made.

If you set a specific source delay (smu.source.delay), source autodelay is turned off.

When source autodelay is turned on, the manual source delay setting is overwritten with the autodelay setting.

When either a source delay or autodelay is set, the delay is applied to the first source output and then only when the magnitude of the source changes.

#### **Example**

```
smu.source.func = smu.FUNC_DC_VOLTAGE
smu.source.delay = 3
```
Set the function to voltage. Set a 3 s delay after the source is turned on before a measurement is taken.

#### **Also see**

smu.source.autodelay (on page 8-147) Source delay (on page 2-119)

### **smu.source.func**

This attribute contains the source function, which can be voltage or current.

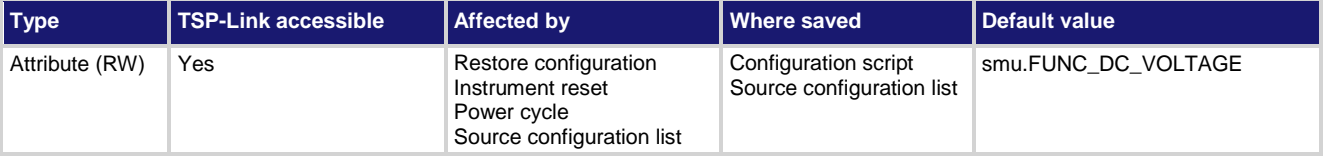

### **Usage**

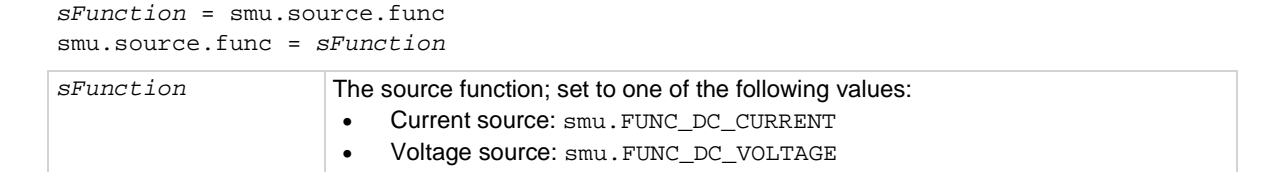

#### **Details**

When you set this command, it configures the instrument as either a voltage source or a current source.

When you read this command, it returns the output setting of the source.

#### **Example**

smu.source.func = smu.FUNC\_DC\_CURRENT Sets the source function of the

instrument to be a current source.

#### **Also see**

smu.source.level (on page 8-156) smu.source.output (on page 8-159)

### **smu.source.highc**

This attribute enables or disables high-capacitance mode.

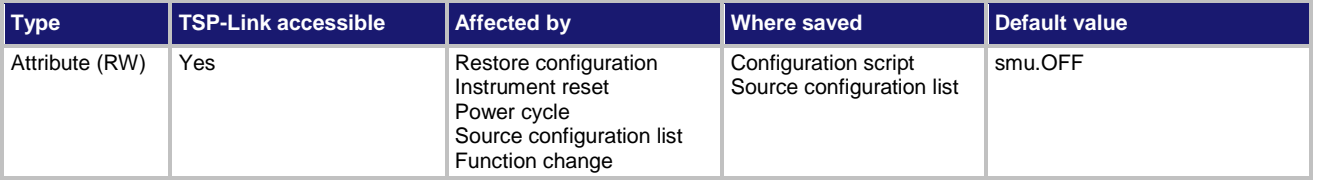

#### **Usage**

```
state = smu.source.highc
smu.source.highc = state
state Turn high-capacitance mode off: smu.OFF
                   Turn high-capacitance mode on: smu.ON
```
#### **Details**

When the instrument is measuring low current and is driving a capacitive load, you may see overshoot, ringing, and instability. You can enable the high capacitance mode to minimize these problems.

The settings for high-capacitance mode apply when you operate the instrument using the 1 µA and above current ranges. When operating using the 1 A range, the high-capacitance setting will not affect the instrument rise time or current measure settling time.

Use this command with limited autorange (low) with the low range set to 1 µA.

#### **Example**

smu.source.highc = smu.ON Turn the high capacitance mode on.

#### **Also see**

High-capacitance operation (on page 4-21)

### **smu.source.level**

This attribute immediately selects a fixed amplitude for the selected source function.

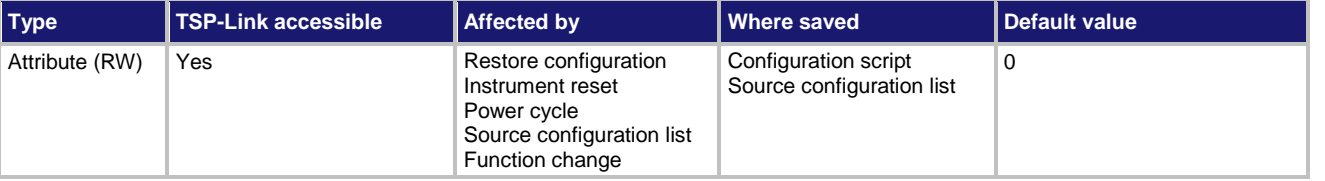

#### **Usage**

```
sourceLevel = smu.source.level
smu.source.level = sourceLevel
```
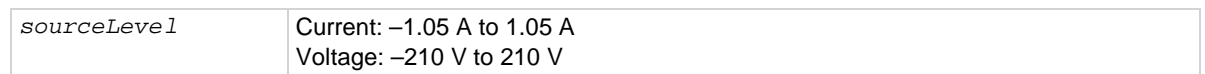

#### **Details**

This command sets the output level of the voltage or current source. If the output is on, the new level is sourced immediately.

The sign of the source level dictates the polarity of the source. Positive values generate positive voltage or current from the high terminal of the source relative to the low terminal. Negative values generate negative voltage or current from the high terminal of the source relative to the low terminal.

If a manual source range is selected, the level cannot exceed the specified range. For example, if the voltage source is on the 2 V range (auto range is disabled), you cannot set the voltage source amplitude to 3 V. When auto range is selected, the amplitude can be set to any level.

#### **Example**

smu.source.func = smu.FUNC\_DC\_VOLTAGE smu.source.level = 1

Set the instrument to source voltage and set it to source 1 V.

#### **Also see**

smu.source.func (on page 8-155) smu.source.output (on page 8-159) smu.source.protect.level (on page 8-160)

### **smu.source.offmode**

This attribute defines the state of the source when the output is turned off.

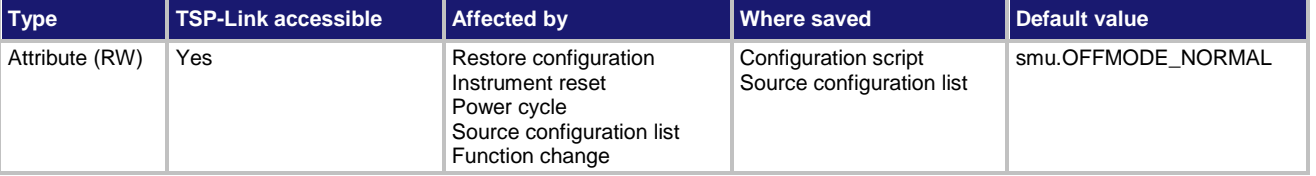

#### **Usage**

```
sourceOffMode = smu.source.offmode
smu.source.offmode = sourceOffMode
```
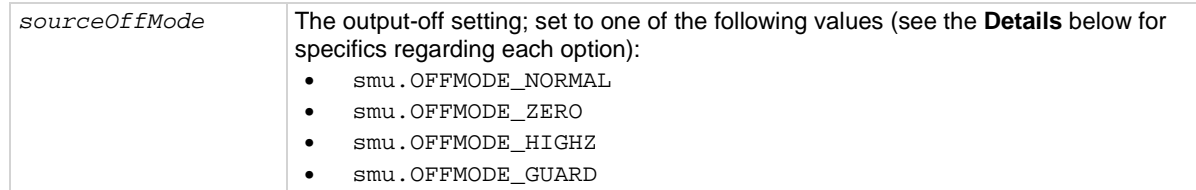

#### **Details**

When the Model 2450 is set to the normal output-off state, the following settings are made when the source is turned off:

- The measurement sense is set to 2-wire
- The voltage source is selected and set to 0 V
- The current limit is set to 10 % of the full scale of the present measurement function autorange value
- If source readback is off, Output Off is displayed in the Home screen Source area
- If source readback is on, the actual measurement is displayed in the Home screen Source area
- If measurement is set to resistance, dashes (--.----) are shown in the Home screen Source area
- The Source button on the Home screen shows the value that will be sourced when the output is turned on again

When the high-impedance output-off state is selected and the output is turned off:

- The measurement sense is set to 2-wire
- The output relay opens, disconnecting the instrument as a load

Opening the relay disconnects external circuitry from the inputs and outputs of the instrument. To prevent excessive wear on the output relay, do not use this output-off state for tests that turn the output off and on frequently.

The high-impedance output-off state should be used when the instrument is connected to a power source or another source-measure instrument. In some cases, it may also be appropriate for devices such as capacitors.

When the zero output-off state is selected and you turn off the output:

- The measurement sense is changed to 2-wire
- The voltage source is selected and set to 0
- The range is set to the presently selected range (turn off autorange)
- If the source is voltage, the current limit is not changed
- If the source is current, the current limit is set to the programmed source current value or to 10 % full scale of the present current range, whichever is greater

When the zero output-off state is selected, you can use the instrument as an ammeter because it is outputting 0 V.

When the guard output-off state is selected and the output is turned off, the following actions occur:

- The measurement sense is changed to 2-wire
- The current source is selected and set to 0 A if the source is set to current (amps); otherwise, the output remains a voltage source when the output is turned off
- The voltage limit is set to 10 % full scale of the present voltage range

Note that the front-panel display does not reflect all of the changes. For example, the 4-wire display indicator continues to display when the output is off, even though the sense is changed to 2-wire.

#### **Example**

smu.source.offmode = smu.OFFMODE\_HIGHZ Sets the output-off state so that the

instrument opens the output relay when the output is turned off.

#### **Also see**

Output-off state (on page 2-94) smu.source.output (on page 8-159)

### **smu.source.output**

This attribute enables or disables the source output.

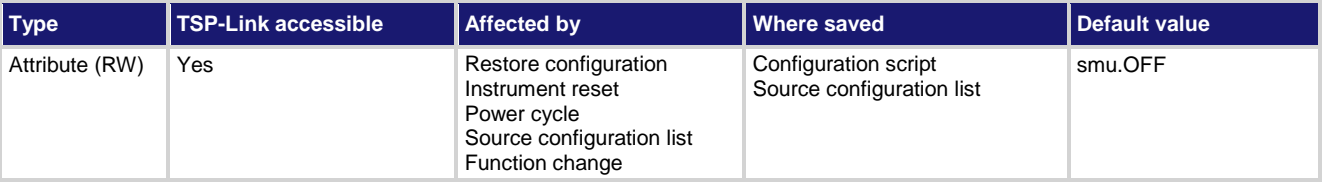

#### **Usage**

*sourceOutput* = smu.source.output smu.source.output = *sourceOutput*

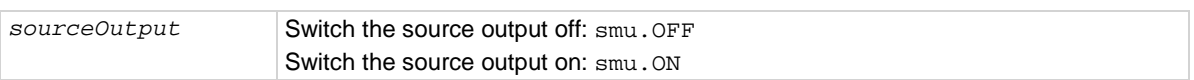

#### **Details**

When the output is switched on, the instrument sources either voltage or current, as set by smu.source.func.

#### **Example**

smu.source.output = smu.ON Switch the source output of the instrument to on.

#### **Also see**

Turn the Model 2450 output on or off smu.source.func (on page 8-155) smu.source.offmode (on page 8-157)

### **smu.source.protect.level**

This attribute sets the overvoltage protection setting of the source output.

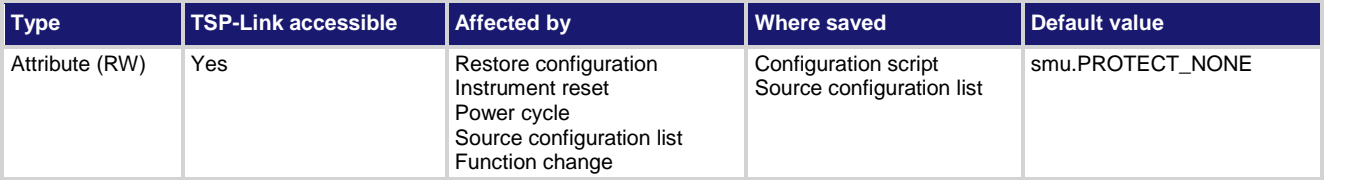

#### **Usage**

```
limit = smu.source.protect.level
smu.source.protect.level = limit
```
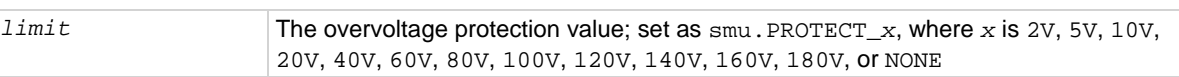

#### **Details**

Overvoltage protection restricts the maximum voltage level that the instrument can source. It is in effect when either current or voltage is sourced.

This protection is in effect for both positive and negative output voltages.

When this attribute is used in a test sequence, it should be set before turning the source on.

**Even with the overvoltage protection set to the lowest value (2 V), never touch anything connected to the terminals of the Model 2450 when the output is on. Always assume that a**  hazardous voltage (greater than 30 V<sub>RMS</sub>) is present when the output is on. To prevent **damage to the device under test or external circuitry, do not set the voltage source to levels that exceed the value that is set for overvoltage protection.**

#### **Example**

smu.source.func = smu.FUNC\_DC\_VOLTAGE smu.source.protect.level = smu.PROTECT\_40V

Sets the maximum voltage limit of the instrument to 40 V.

#### **Also see**

Overvoltage protection (on page 2-110)

### **smu.source.protect.tripped**

This attribute indicates if the overvoltage source protection feature is active.

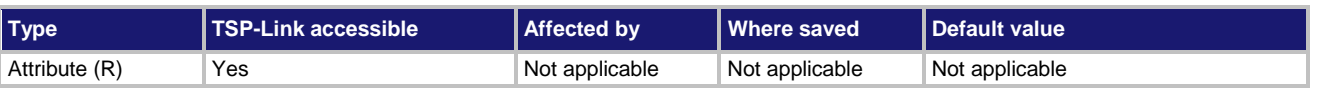

#### **Usage**

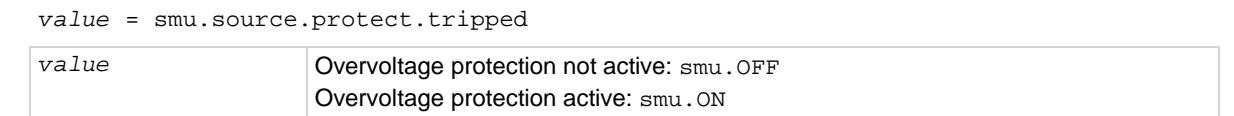

#### **Details**

When overvoltage protection is active, the instrument restricts the maximum voltage level that the instrument can source.

#### **Example**

print(smu.source.protect.tripped) If overvoltage protection is active, the output

is: smu.ON

#### **Also see**

Overvoltage protection (on page 2-110) smu.source.protect.level (on page 8-160)

### **smu.source.range**

This attribute selects the range for the source for the selected source function.

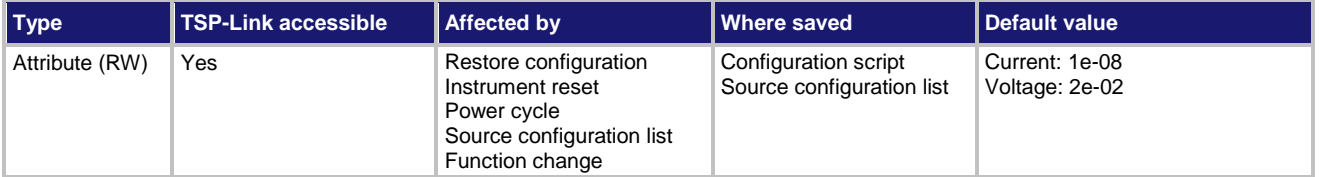

#### **Usage**

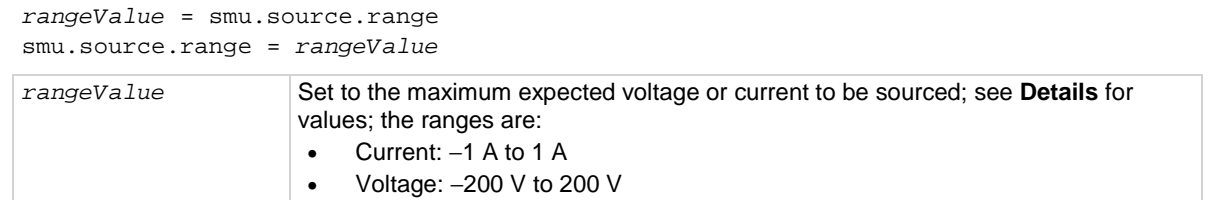

#### **Details**

This command manually selects the measurement range for the specified source.

If you select a specific source range, the range must be large enough to source the value. If not, an overrange condition can occur.

If an overrange condition occurs, an event is displayed and the change to the setting is ignored.

The fixed current source ranges are 10 nA, 100 nA, 1  $\mu$ A, 10  $\mu$ A, 100  $\mu$ A, 1 mA, 10 mA, 100 mA, and 1 A.

The fixed voltage source ranges are 20 mV, 200 mV, 2 V, 20 V, and 200 V.

When you read this value, the instrument returns the positive full-scale value that the instrument is presently using.

This command is intended to eliminate the time required by the automatic range selection.

To select the range, you can specify the approximate source value that you will use. The instrument selects the lowest range that can accommodate that level. For example, if you expect to source levels around 50 mV, send 0.05 (or 50e-3) to select the 200 mV range.

If automatic range selection is set to on, when you select a specific range, automatic is set to off. To set the range to automatic selection, use the source autorange command.

#### **Example**

smu.source.func = smu.FUNC\_DC\_CURRENT smu.source.autorange = smu.OFF smu.source.range = 1

Set the instrument to source current. Turn autorange off. Set the source range to 1 A.

#### **Also see**

Ranges (on page 2-112) smu.source.autorange (on page 8-146)

### **smu.source.readback**

This attribute determines if the instrument records the measured source value or the configured source value when making a measurement.

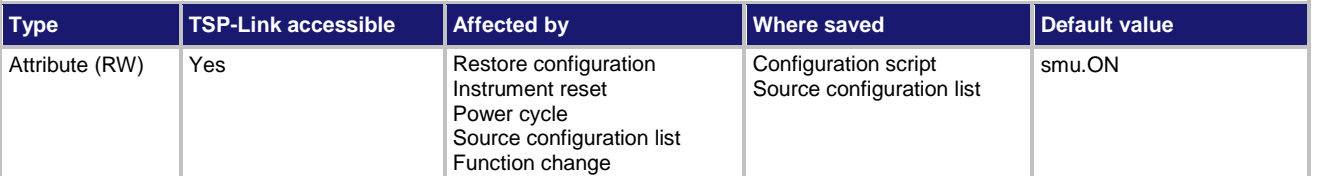

#### **Usage**

```
state = smu.source.readback
```

```
smu.source.readback = state
```
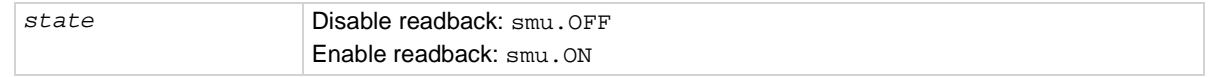

#### **Details**

When source readback is off, the instrument records and displays the source value you set. When you use the actual source value (source readback on), the instrument measures the actual source value immediately before making the device under test measurement.

Using source readback results in more accurate measurements, but also a reduction in measurement speed.

When source readback is on, the front-panel display shows the measured source value and the buffer records the measured source value immediately before the device-under-test measurement. When source readback is off, the front-panel display shows the configured source value and the buffer records the configured source value immediately before the device-under-test measurement.

#### **Example**

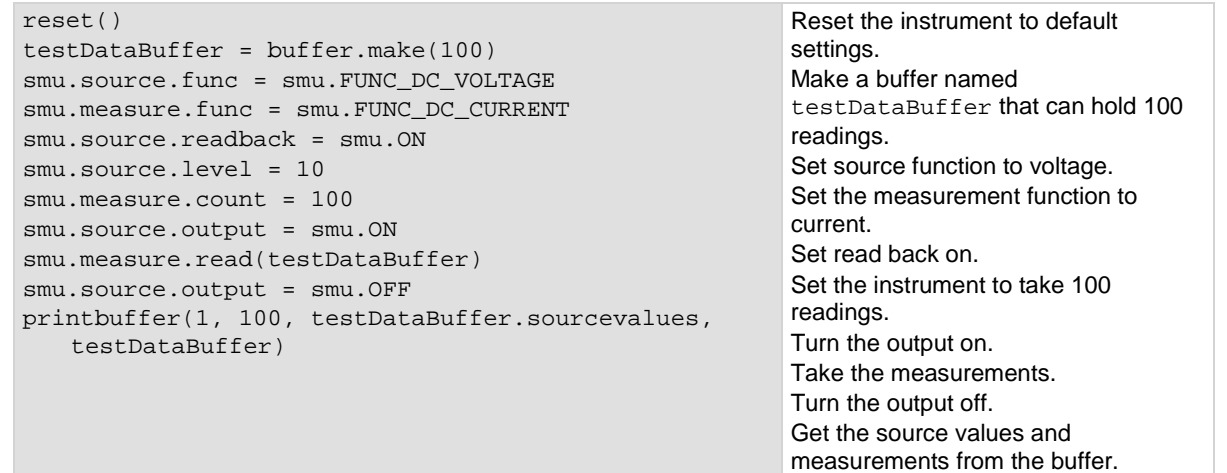

#### **Also see**

smu.measure.func (on page 8-120) smu.source.func (on page 8-155)

# **smu.source.sweeplinear()**

This function sets up a linear sweep for a fixed number of measurement points.

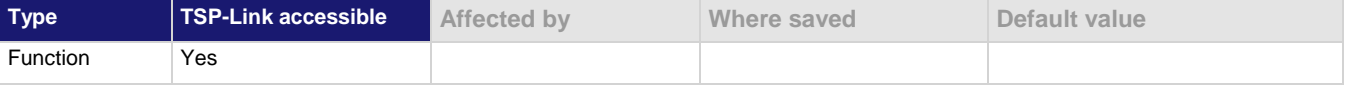

#### **Usage**

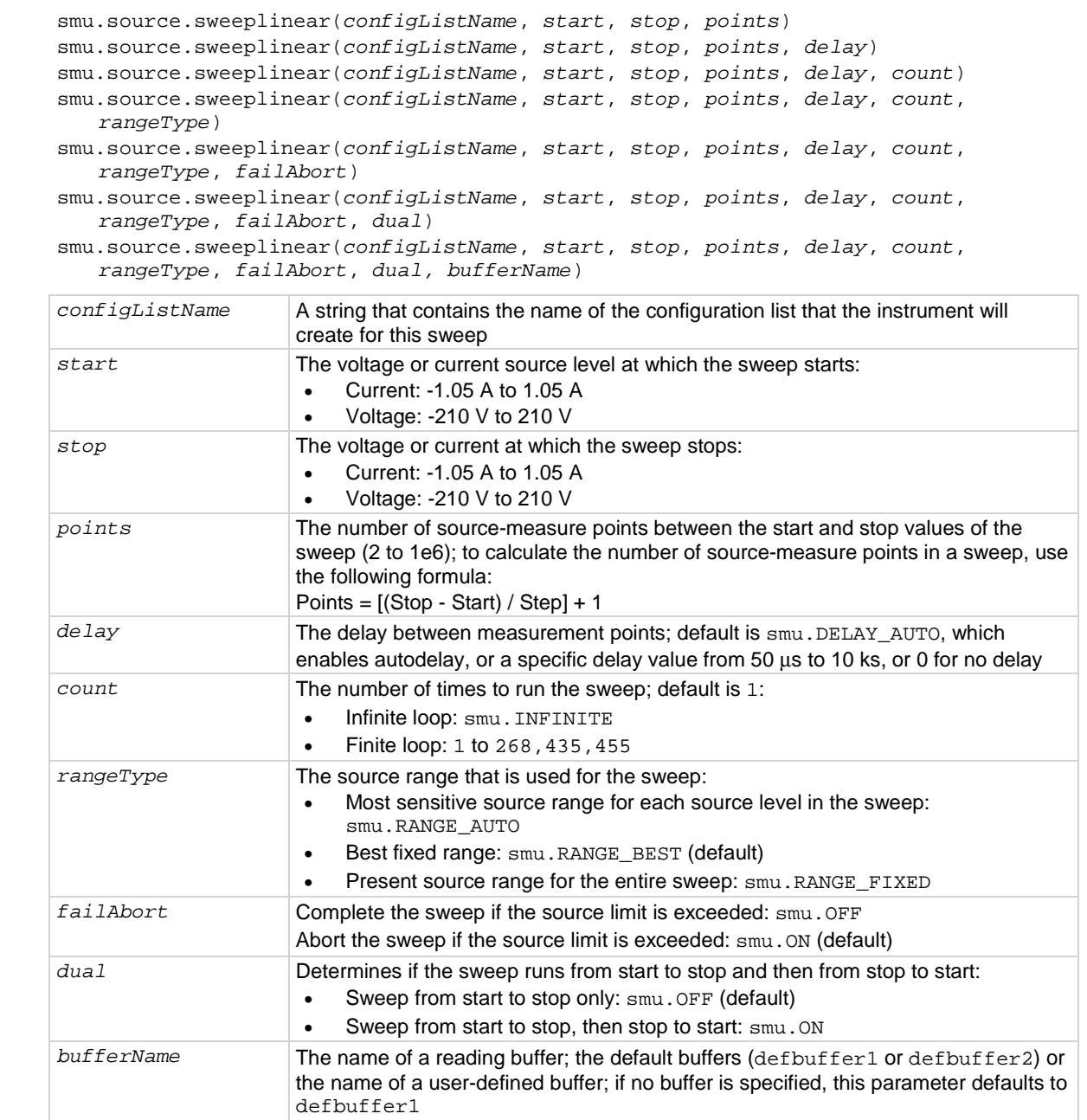

#### **Details**

When the sweep is started, the instrument sources a specific voltage or current value to the device under test (DUT). A measurement is made for each point of the sweep.

When the sweep command is sent, it clears any existing trigger models, creates a source configuration list, and populates the trigger model. To run the sweep, initiate the trigger model.

The sweep continues until the source outputs the specified stop level. At this level, the instrument performs another measurement and then stops the sweep.

When you specify a delay, a delay block is added to the sweep trigger model. This delay is added to any source delay you may have set. For example, if you set 10 ms for the source delay and 25 ms for the sweep delay, the actual delay is 35 ms.

The range type specifies the source range that is used for the sweep. You can select the following options:

- Auto: The instrument automatically goes to the most sensitive source range for each source level in the sweep.
- Best fixed: The instrument selects a single fixed source range that accommodates all the source levels in the sweep. This avoids overshoots during sweeps.
- Fixed: The source remains on the range that is set when the sweep is started. If a sweep point that exceeds the capability of the source range, the source outputs the maximum level for that range.

#### **Example**

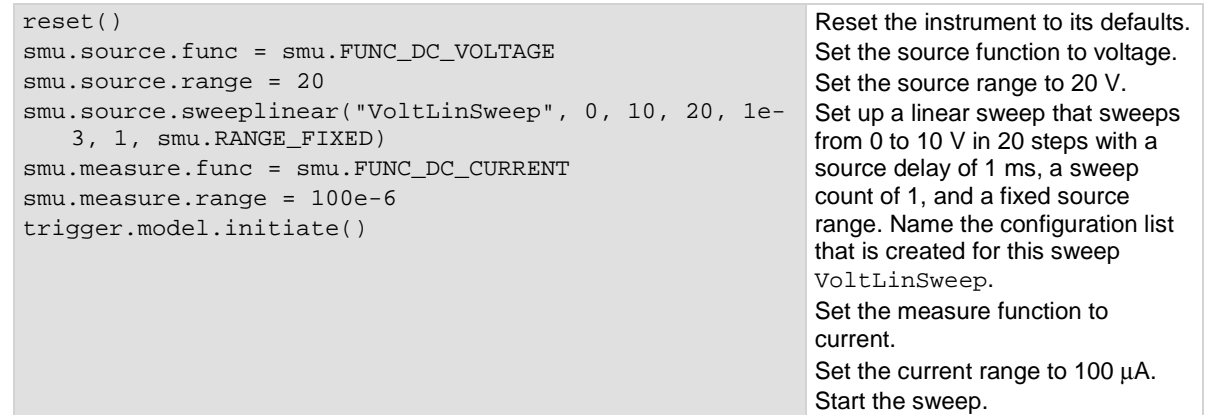

#### **Also see**

Sweep operation (on page 3-60) trigger.model.initiate() (on page 8-213)

# **smu.source.sweeplinearstep()**

This function sets up a linear source sweep configuration list and trigger model with a fixed number of steps.

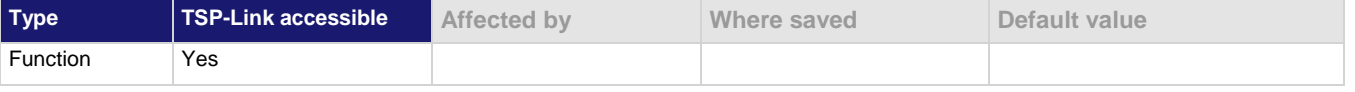

#### **Usage**

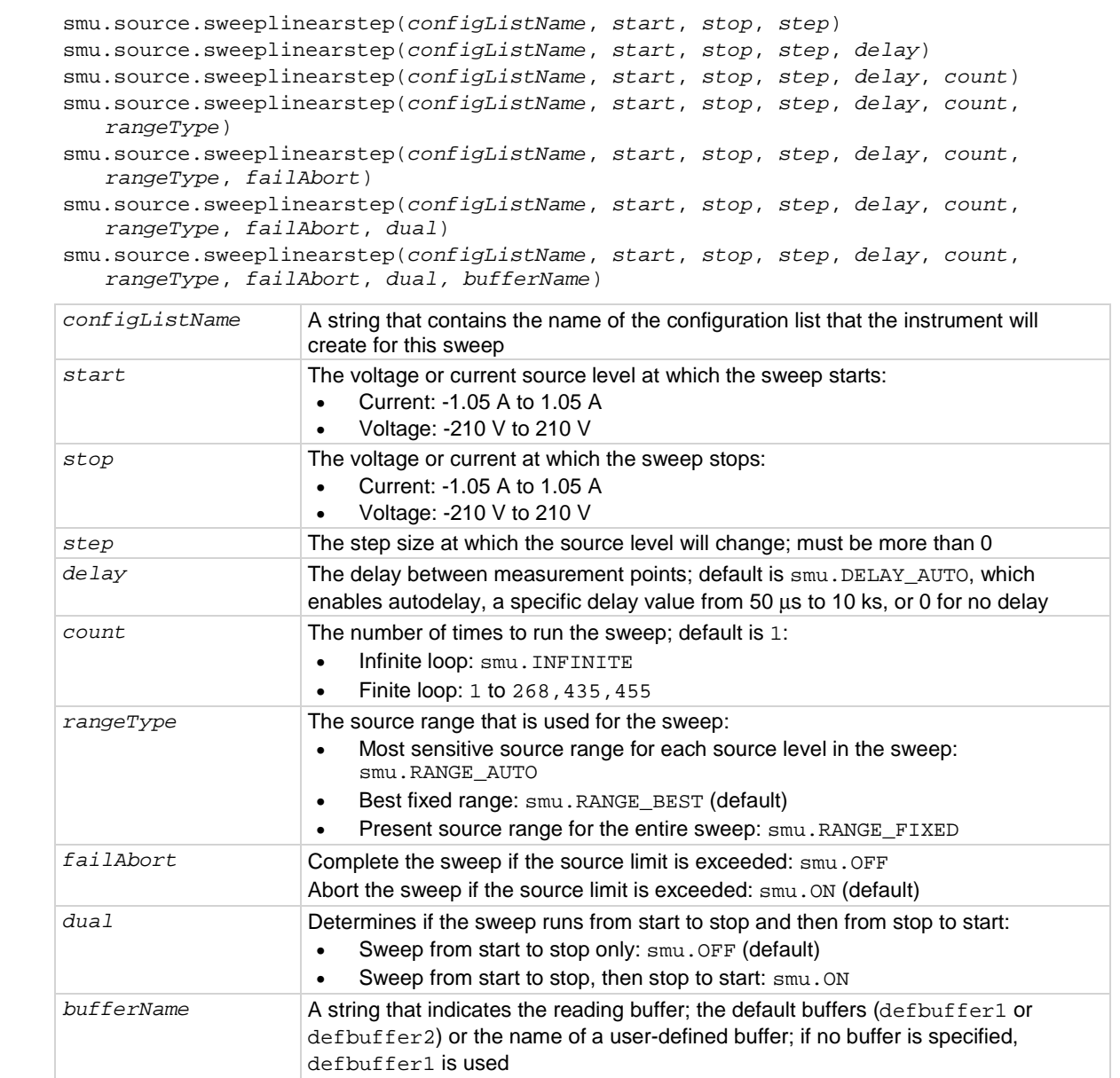

#### **Detail**

When the sweep is started, the instrument sources a specific voltage or current voltage to the device under test (DUT). A measurement is made for each point of the sweep.

When the sweep command is sent, it deletes the existing trigger model and creates a trigger model with a uniform series of ascending or descending voltage or current changes, called steps. To run the sweep, initiate the trigger model.

The sweep continues until the source outputs the stop level, which is calculated from the number of steps. A measurement is performed at each source step (including the start and stop levels). At this level, the instrument performs another measurement and then stops the sweep.

The instrument uses the step size parameter to determine the number of source level changes. The source level changes in equal steps from the start level to the stop level. To avoid a setting conflicts error, make sure the step size is greater than the start value and less than the stop value. To calculate the number of source-measure points in a sweep, use the following formula:

$$
step = \frac{stop - start}{points - 1}
$$

When you specify a delay, a delay block is added to the sweep trigger model. This delay is added to any source delay you may have set. For example, if you set 10 ms for the source delay and 25 ms for the delay in the for the log sweep command, the actual delay is 35 ms.

The range type specifies the source range that is used for the sweep. You can select the following options:

- Auto: The instrument automatically goes to the most sensitive source range for each source level in the sweep.
- Best fixed: The instrument selects a single fixed source range that accommodates all the source levels in the sweep. This avoids overshoots during sweeps.
- Fixed: The source remains on the range that is set when the sweep is started. If a sweep point that exceeds the capability of the source range, the source outputs the maximum level for that range.

#### **Example**

```
reset()
smu.source.func = smu.FUNC_DC_CURRENT
smu.source.range = 1
smu.measure.func = smu.FUNC_DC_VOLTAGE
smu.measure.range = 20
smu.source.sweeplinearstep("CurrLogSweep", -1.05, 
   1.05, .25, 10e-3, 1, smu.RANGE_FIXED)
trigger.model.initiate()
```
Reset the instrument to its defaults. Set the source function to current. Set the source range to 1 A. Set the measure function to voltage with a range of 20 V. Set up a linear step sweep that sweeps from -1.05 A to 1.05 A in 0.25 A increments with a source delay of 1 ms, a sweep count of 1, and a fixed source range. Name the configuration list that is created for this sweep CurrLogSweep. Start the sweep.

#### **Also see**

Sweep operation (on page 3-60)

# **smu.source.sweeplist()**

This function sets up a sweep based on a configuration list, which allows you to customize the sweep.

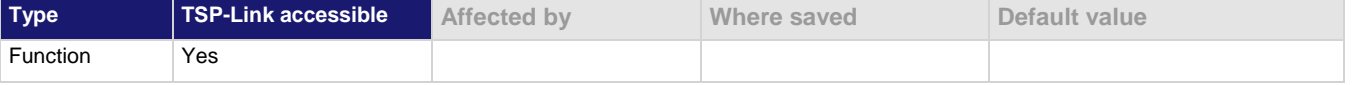

#### **Usage**

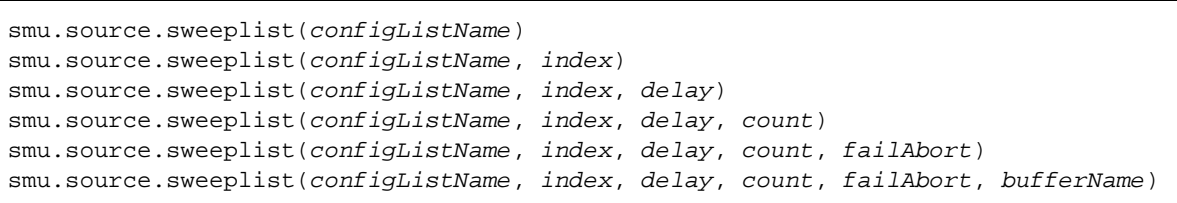

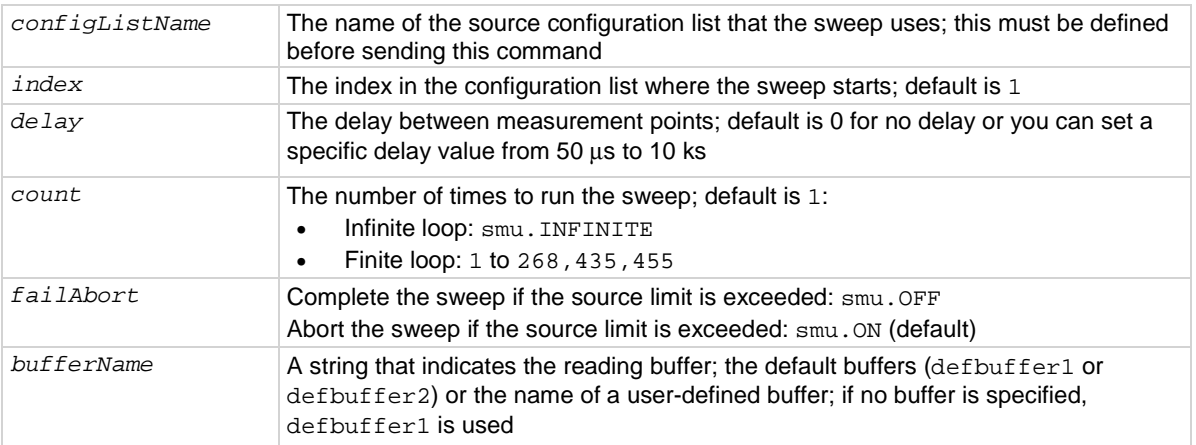

#### **Details**

This command allows you to set up a custom sweep, using a configuration list to specify the source levels.

When you specify a delay, a delay block is added to the sweep trigger model. This delay is added to any source delay you may have set. For example, if you set 10 ms for the source delay and 25 ms for the delay in the for the log sweep command, the actual delay is 35 ms.

To run the sweep, initiate the trigger model.

#### **Example**

```
reset()
smu.source.configlist.create("CurrListSweep")
smu.source.func = smu.FUNC_DC_CURRENT
smu.source.range = 100e-3
smu.source.level = 1e-3
smu.source.configlist.store("CurrListSweep")
smu.source.level = 10e-6
smu.source.configlist.store("CurrListSweep")
smu.source.level = 7e-3
smu.source.configlist.store("CurrListSweep")
smu.source.level = 11e-3
smu.source.configlist.store("CurrListSweep")
smu.source.level = 9e-3
smu.source.configlist.store("CurrListSweep")
smu.source.sweeplist("CurrListSweep", 1, 0.001)
smu.measure.func = smu.FUNC_DC_VOLTAGE
smu.measure.range = 20
trigger.model.initiate()
Reset the instrument to its defaults
Create a source configuration list called CurrListSweep.
Set the source function to current.
Set the source current range to 100 mA.
Set the source current level to 1 mA.
Save the source settings to CurrListSweep.
Set the source current level to 10 \muA.
Save the source settings to CurrListSweep.
Set the source current level to 7 mA.
Save the source settings to CurrListSweep.
Set the source current level to 11 mA.
Save the source settings to CurrListSweep.
Set the source current level to 9 mA.
Save the source settings to CurrListSweep.
Set up a list sweep that uses the entries from the CurrListSweep configuration list and starts at index 1 of
the list.
Set a source delay of 1 ms.
Start the sweep.
```
#### **Also see**

Configuration lists (on page 3-39) Sweep operation (on page 3-60) trigger.model.initiate() (on page 8-213)

# **smu.source.sweeplog()**

This function sets up a logarithmic sweep for a set number of measurement points.

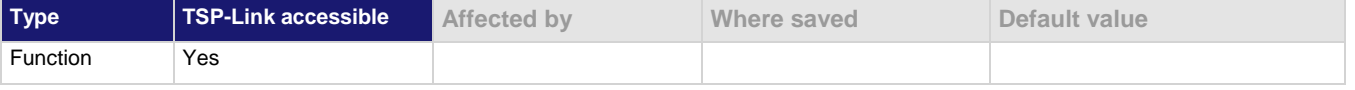

#### **Usage**

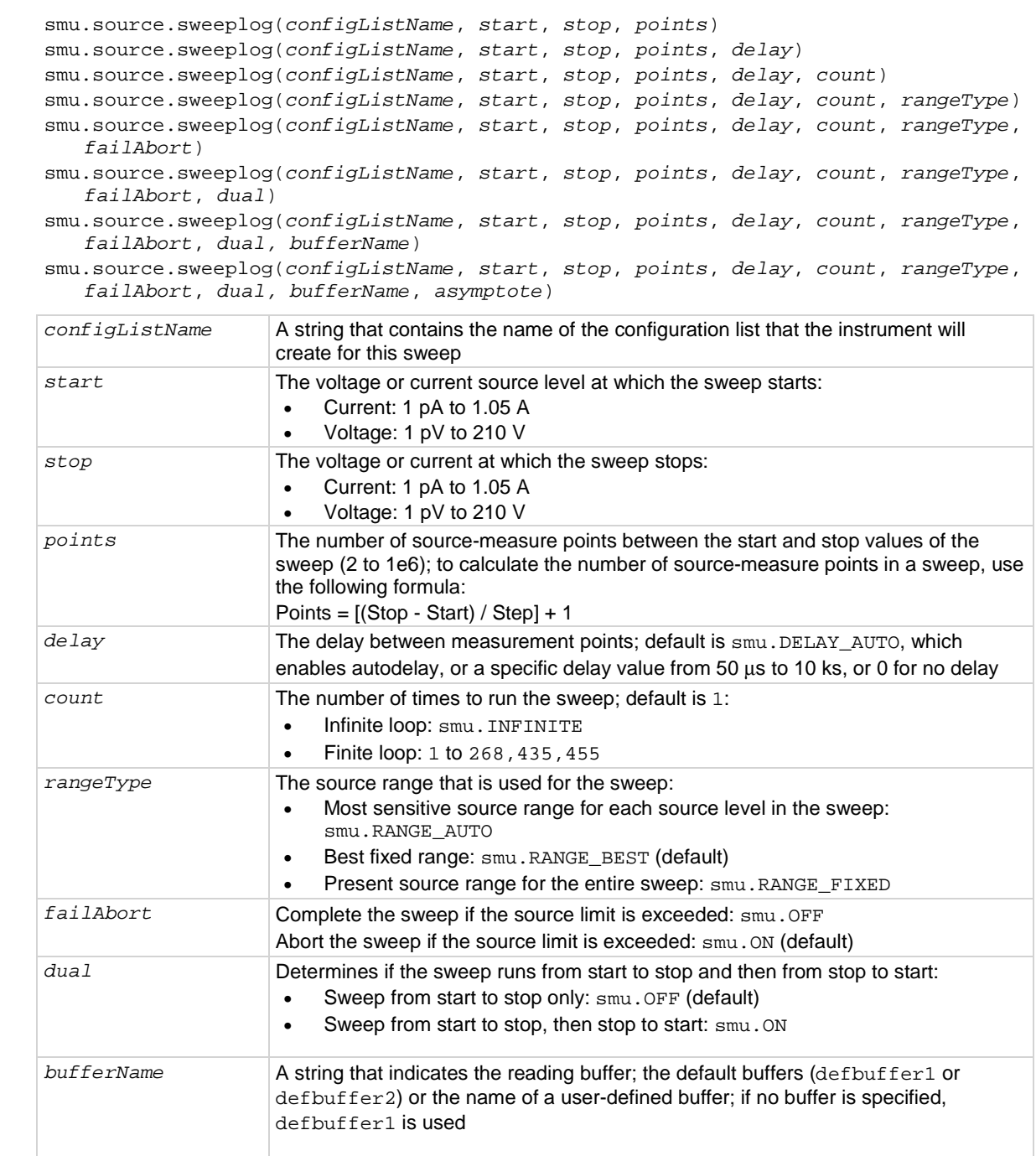

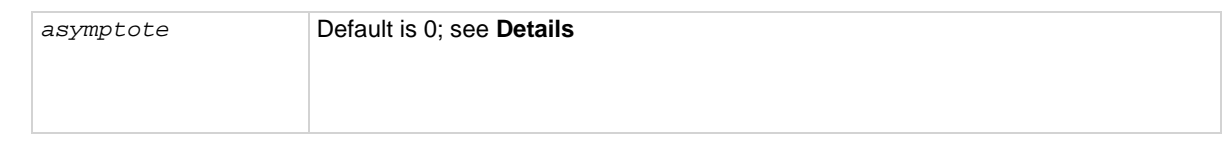

#### **Details**

When the sweep is started, the instrument sources a specific voltage or current value to the device under test (DUT). A measurement is made for each point of the sweep.

When the sweep command is sent, it clears the existing trigger model and creates a new trigger model. To run the sweep, initiate the trigger model.

The sweep continues until the source outputs the specified stop level. At this level, the instrument performs another measurement and then stops the sweep.

When you specify a delay, a delay block is added to the sweep trigger model. This delay is added to any source delay you may have set. For example, if you set 10 ms for the source delay and 25 ms for the delay in the for the log sweep command, the actual delay is 35 ms.

The range type specifies the source range that is used for the sweep. You can select the following options:

- Auto: The instrument automatically goes to the most sensitive source range for each source level in the sweep.
- Best fixed: The instrument selects a single fixed source range that accommodates all the source levels in the sweep. This avoids overshoots during sweeps.
- Fixed: The source remains on the range that is set when the sweep is started. If a sweep point that exceeds the capability of the source range, the source outputs the maximum level for that range.

The asymptote changes the inflection of the sweep curve and allows it to sweep through zero. You can use the asymptote parameter to customize the inflection and offset of the source value curve. Setting this parameter to zero provides a conventional logarithmic sweep. The asymptote value is the value that the curve has at either positive or negative infinity, depending on the direction of the sweep. The asymptote value must not be equal to or between the starting and ending values. It must be outside the range defined by the starting and ending values.

#### **Example**

```
reset()
smu.source.func = smu.FUNC_DC_VOLTAGE
smu.source.range = 20
smu.measure.func = smu.FUNC DC CURRENT
smu.measure.range = 100e-6
smu.source.sweeplog("VoltLogSweep", 1, 10, 20, 1e-3, 
   1, smu.RANGE_FIXED)
trigger.model.initiate()
```
Reset the instrument to its defaults. Set the source function to voltage. Set the source range to 20 V. Set the measure function to current. Set the current range to 100 µA.

Set up a log sweep that sweeps from 1 to 10 V in 20 steps with a source delay of 1 ms, a sweep count of 1, and a fixed source range. Name the configuration list that is created for this sweep VoltLogSweep. Start the sweep.

#### **Also see**

Sweep operation (on page 3-60) trigger.model.initiate() (on page 8-213)

# **smu.source.userdelay[N]**

This attribute sets a user-defined delay that you can use in the trigger model.

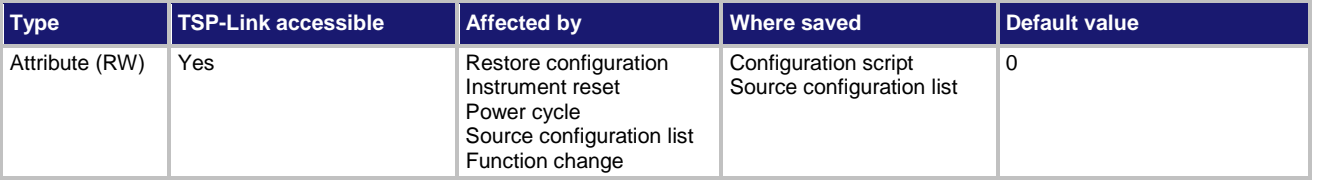

#### **Usage**

```
delayTime = smu.source.userdelay[N]
smu.source.userdelay[N] = delayTime
```
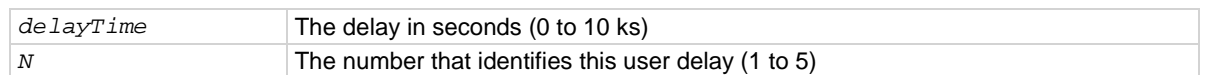

#### **Details**

To use this command in a trigger model, assign the delay to the dynamic delay block.

The delay is specific to the selected function.

#### **Example**

```
smu.source.userdelay[1] = 5
trigger.model.setblock(1, trigger.BLOCK_SOURCE_OUTPUT, smu.ON)
trigger.model.setblock(2, trigger.BLOCK_DELAY_DYNAMIC, trigger.USER_DELAY_S1)
trigger.model.setblock(3, trigger.BLOCK_MEASURE)
trigger.model.setblock(4, trigger.BLOCK_SOURCE_OUTPUT, smu.OFF)
trigger.model.setblock(5, trigger.BLOCK_BRANCH_COUNTER, 10, 1)
trigger.model.initiate()
Set user delay for source 1 to 5 s.
Set trigger block 1 to turn the source output on.
Set trigger block 2 to a dynamic delay that calls source user delay 1.
Set trigger block 3 to make a measurement.
Set trigger block 4 to turn the source output off.
Set trigger block 5 to branch to block 1 ten times.
Start the trigger model.
```
#### **Also see**

trigger.model.setblock() — trigger.BLOCK\_DELAY\_DYNAMIC (on page 8-239)

### **smu.source.xlimit.level**

This attribute selects the source limit for measurements.

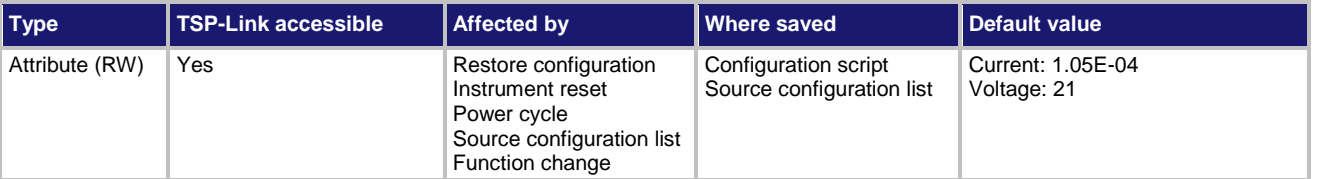

#### **Usage**

```
value = smu.source.xlimit.level
smu.source.xlimit.level = value
```
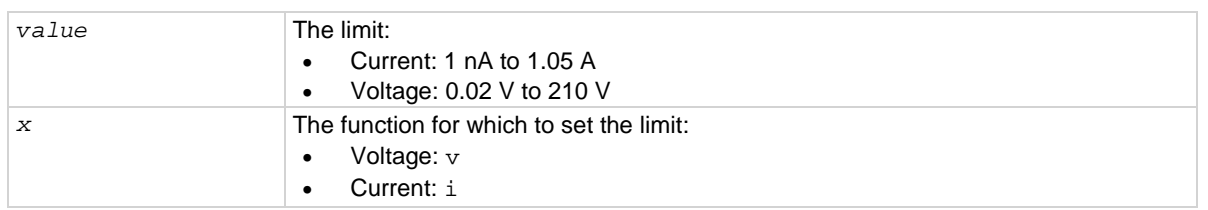

#### **Details**

This command sets the source limit for measurements. The Model 2450 cannot source levels that exceed this limit.

The values that can be set for this command are limited by the setting for the overvoltage protection limit.

This value can also be limited by the measurement range. If a specific measurement range is set, the limit must be more than 0.1 % of the measurement range. If you set the measurement range to be automatically selected, the measurement range does not affect the limit.

If you change the source range to a level that is not appropriate for this limit, the instrument changes the source limit to a limit that is appropriate to the range and a warning is generated.

Limits are absolute values.

#### **Example**

smu.source.func = smu.FUNC\_DC\_VOLTAGE smu.source.ilimit.level = 1

Set the source function to voltage with the current limit set to 1 A.

#### **Also see**

smu.source.protect.level (on page 8-160) smu.source.xlimit.tripped (on page 8-174)

# **smu.source.xlimit.tripped**

This attribute indicates if the source exceeded the limits that were set for the selected measurements.

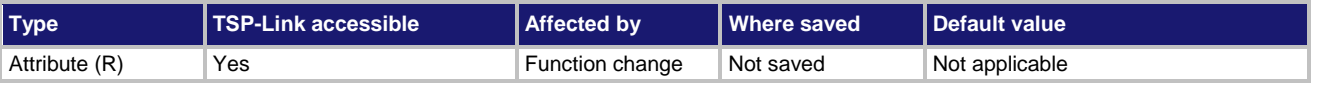

#### **Usage**

*state* = smu.source.*x*limit.tripped

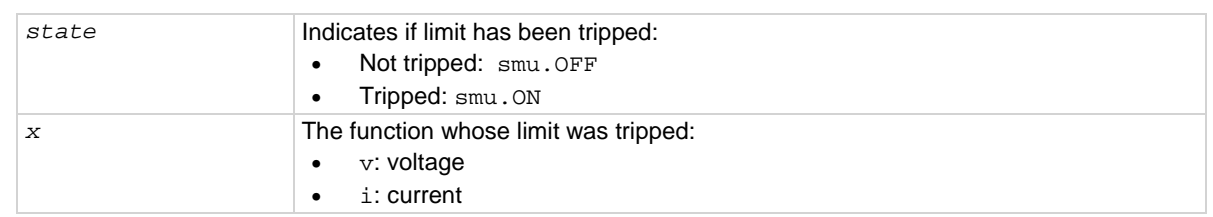

#### **Details**

You can use this command check the limit state of the source.

If the limits were exceeded, the instrument clamps the source to keep the source within the set limits.

If you check the limit for the source that is not presently selected, nil is returned.

#### **Example**

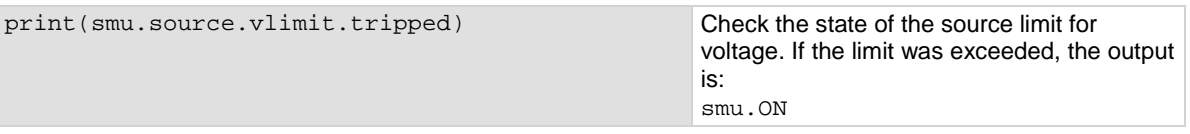

#### **Also see**

smu.source.xlimit.level (on page 8-173)

### **status.clear()**

#### This function clears event registers and the event log.

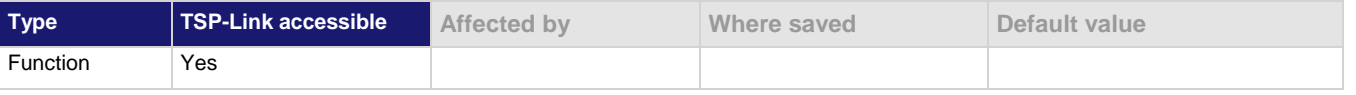

#### **Usage**

status.clear()

#### **Details**

This command clears the event registers of the Questionable Event and Operation Event Register set. It does not affect the Questionable Event Enable or Operation Event Enable registers.

#### **Example**

status.clear() Clear the bits in the registers

#### **Also see**

\*CLS (on page B-2)

### **status.condition**

This attribute stores the status byte condition register.

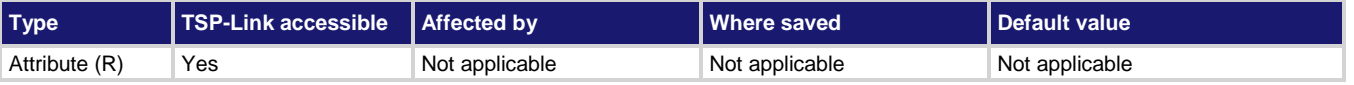

#### **Usage**

*statusByte* = status.condition

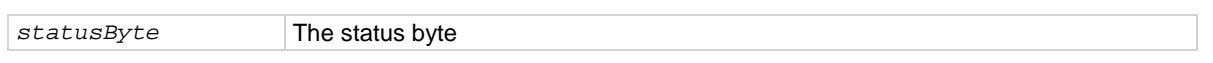

#### **Details**

You can use this command to read the status byte, which is returned as a numeric value.

When an enabled status event occurs, a summary bit is set in this register to indicate the event occurrence. The returned value can indicate that one or more status events occurred. If more than one bit of the register is set, *statusByte* equals the sum of their decimal weights. For example, if 129 is returned, bits B0 and B7 are set (1 + 128). See Understanding bit settings (on page C-16) for additional information about reading bit values.

If you are using the GPIB, USB, or VXI-11 serial poll sequence of the Model 2450 to get the status byte (also called a serial poll byte), B6 is the Request for Service (RQS) bit. If the bit is set, it indicates that a serial poll (SRQ) has occurred. For additional detail, see Serial polling and SRQ (on page C-14)

The meanings of the individual bits of this register are shown in the following table.

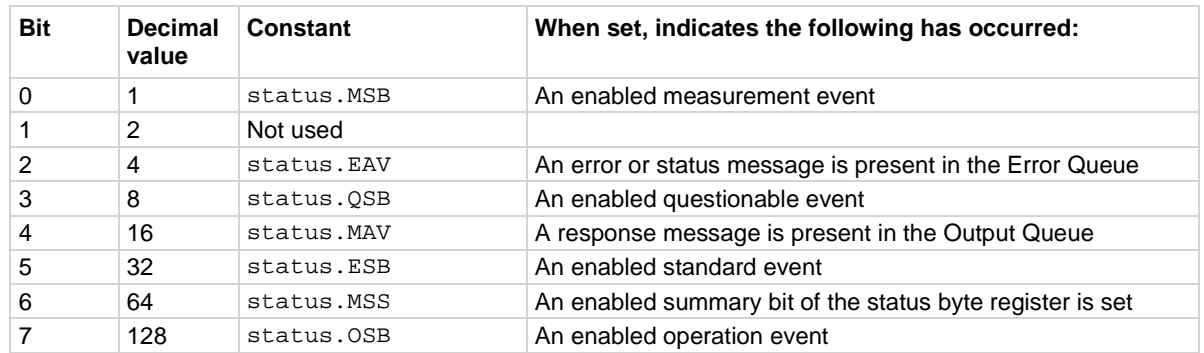

#### **Example**

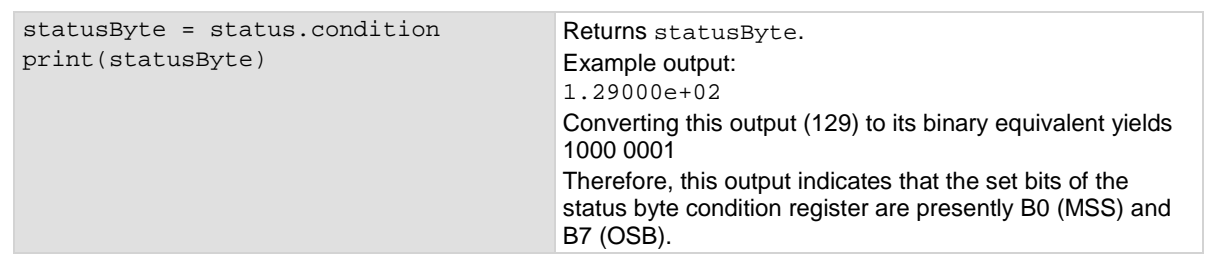

#### **Also see**

None

# **status.operation.condition**

This attribute reads the Operation Event Register of the status model.

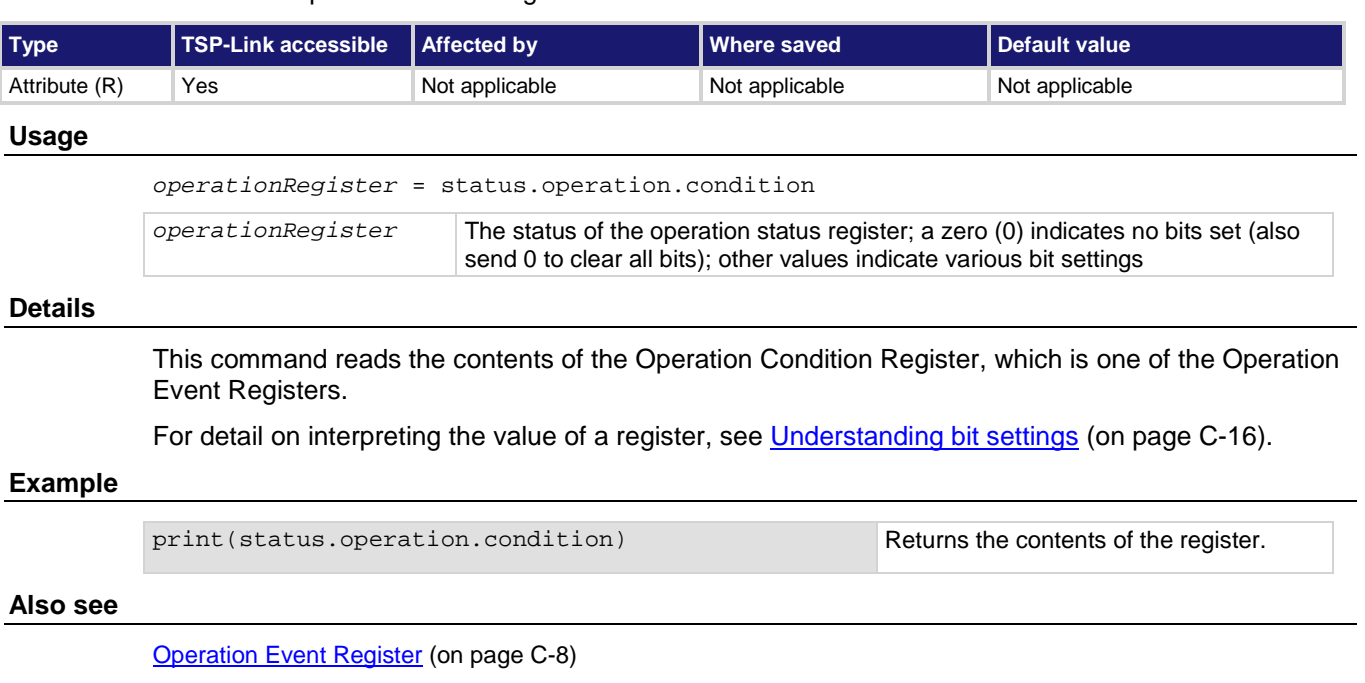

### **status.operation.enable**

This attribute sets or reads the contents of the Operation Event Enable Register of the status model.

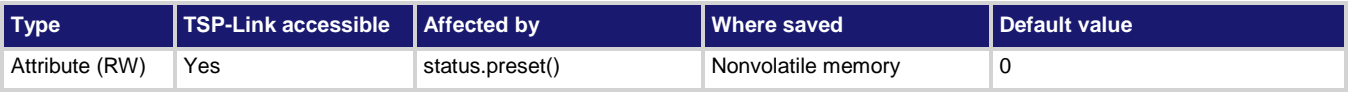

#### **Usage**

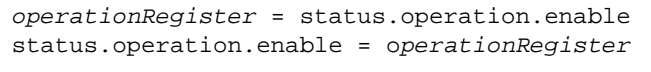

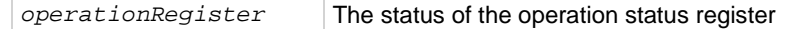

#### **Details**

This command sets or reads the contents of the Enable register of the Operation Event Register.

When one of these bits is set, when the corresponding bit in the Operation Event Register or Operation Condition Register is set, the OSB bit in the Status Byte Register is set.

#### **Example**

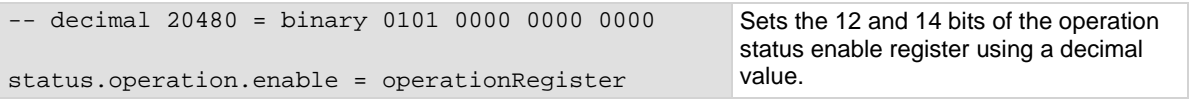

#### **Also see**

Operation Event Register (on page C-8) Understanding bit settings (on page C-16)

### **status.operation.event**

This attribute reads the Operation Event Register of the status model.

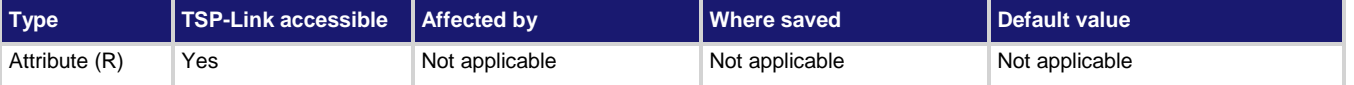

### **Usage**

*operationRegister* = status.operation.event

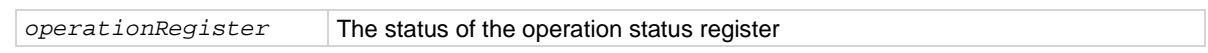

#### **Details**

This attribute reads the operation event register of the status model.

The instrument returns a decimal value that corresponds to the binary-weighted sum of all bits set in the register.

#### **Example**

```
status.operation.setmap(0, 4917, 4916)
defbuffer1.capacity = 10
smu.measure.count = 10
smu.measure.read()
print(status.operation.event)
                                                             Maps event number 4917 (Buffer Full) to 
                                                             set bit 0 in the Operation Event Register 
                                                             and event number 4916 (Buffer Empty) 
                                                             to clear bit 0. Resizes defbuffer1 to 
                                                             10 readings. 
                                                             Sets the measure count to 10 readings 
                                                             and makes a measurement. 
                                                             Reads the operation event register.
                                                             Output:
                                                             0
```
#### **Also see**

Operation Event Register (on page C-8)

# **status.operation.getmap()**

This function requests the mapped set event and mapped clear event status for a bit in the Operation Event Registers.

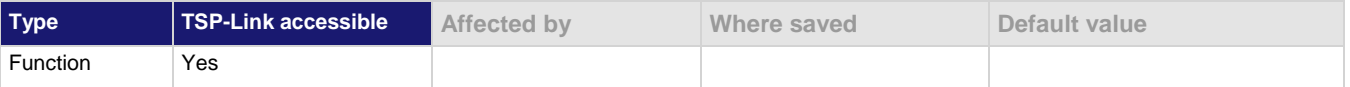

#### **Usage**

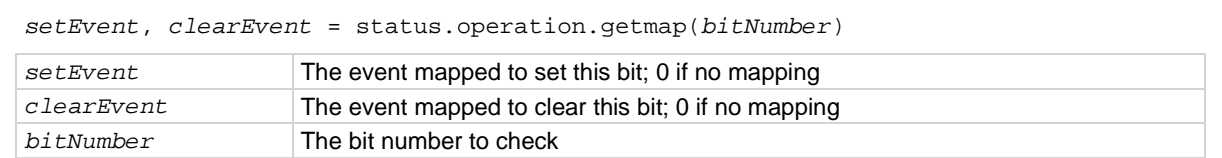

#### **Details**

When you query the mapping for a specific bit, the instrument returns the events that were mapped to set and clear that bit. Zero (0) indicates that the bits have not been set.

#### **Example**

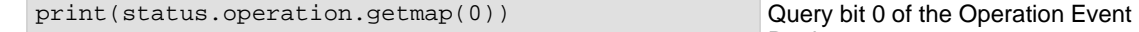

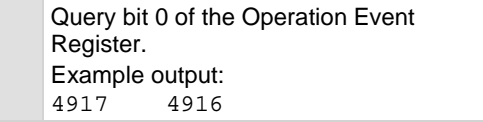

#### **Also see**

Operation Event Register (on page C-8) <u>status.operation.setmap()</u> (on page 8-180)

# **status.operation.setmap()**

This function maps events to bits in the Operation Event Register.

status.operation.setmap(*bitNumber*, *setEvent*)

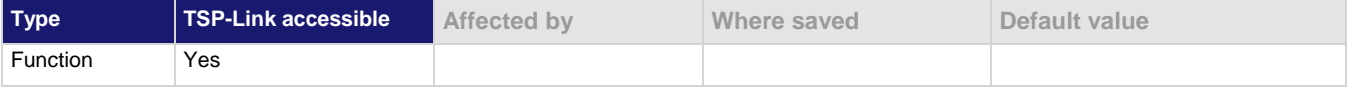

#### **Usage**

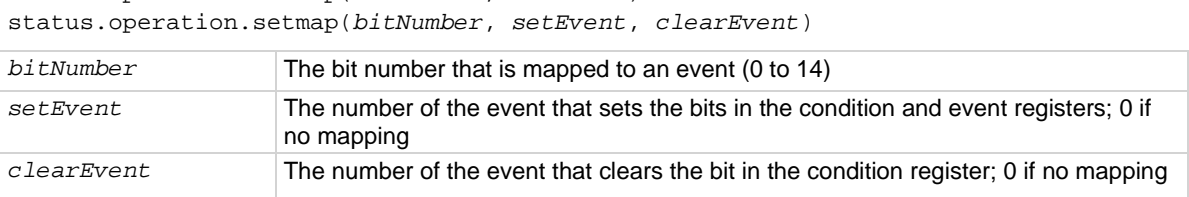

#### **Details**

You can map events to bits in the event registers with this command. This allows you to cause bits in the condition and event registers to be set or cleared when the specified events occur. You can use any valid event number as the event that sets or clears bits.

When a mapped event is programmed to set bits, the corresponding bits in both the condition register and event register are set when the event is detected.

When a mapped event is programmed to clear bits, the bit in the condition register is set to 0 when the event is detected.

If the event is set to zero (0), the bit is never set.

See **Event numbers** (on page C-10) for information about event numbers.

#### **Example**

status.operation.setmap(0, 2731, 2732) When event 2731(trigger model initiated)

occurs, bit 0 in the condition and event registers of the Operation Event Register are set. When event 2732 (trigger model idled) occurs, bit 0 in the condition register is cleared.

#### **Also see**

Event numbers (on page C-10) Operation Event Register (on page C-8) Programmable status register sets (on page C-5) status.operation.getmap() (on page 8-179)

### **status.preset()**

This function resets all bits in the status model.

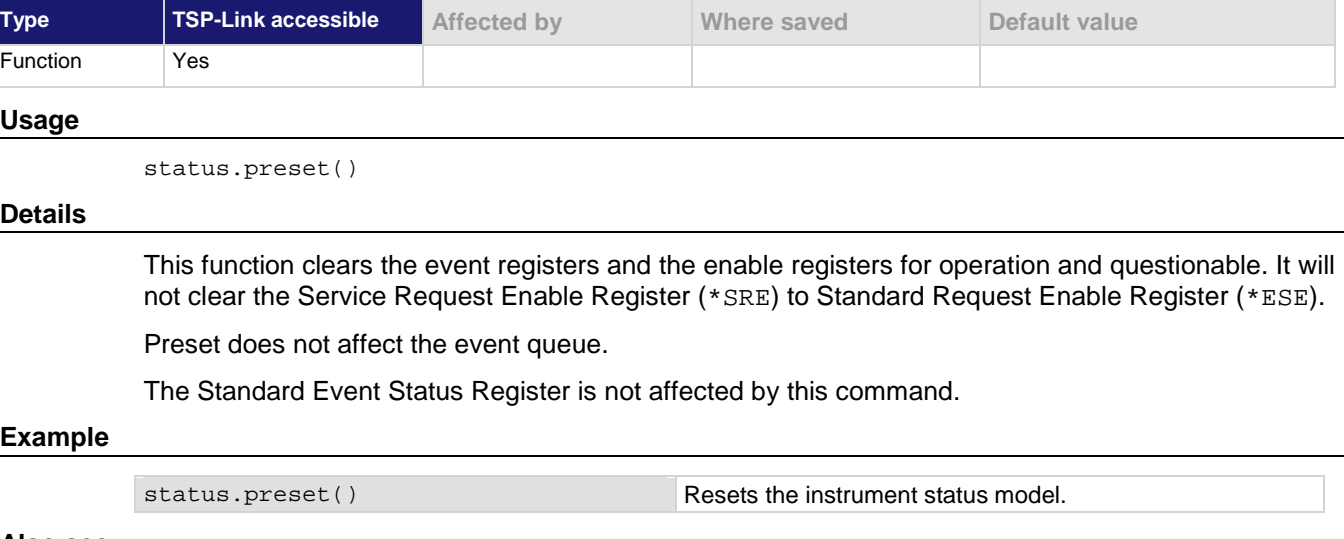

#### **Also see**

Status model (on page C-1)

# **status.questionable.condition**

This attribute reads the Questionable Condition Register of the status model.

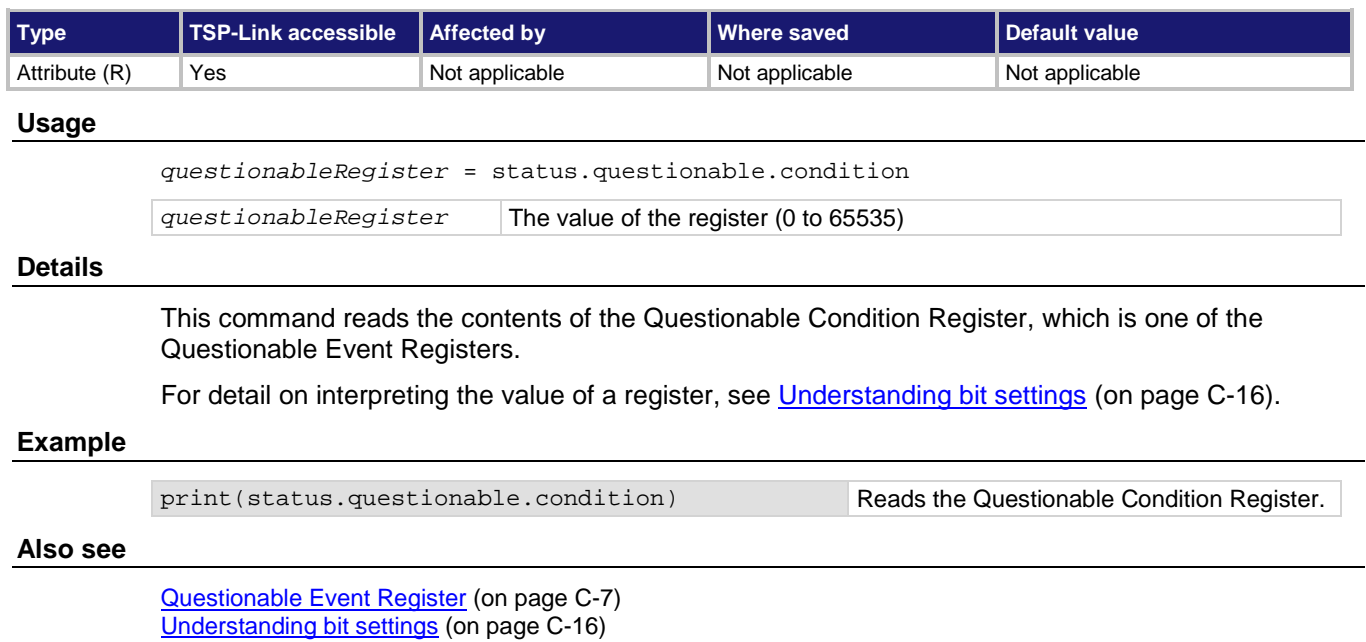

### **status.questionable.enable**

This attribute sets or reads the contents of the questionable event enable register of the status model.

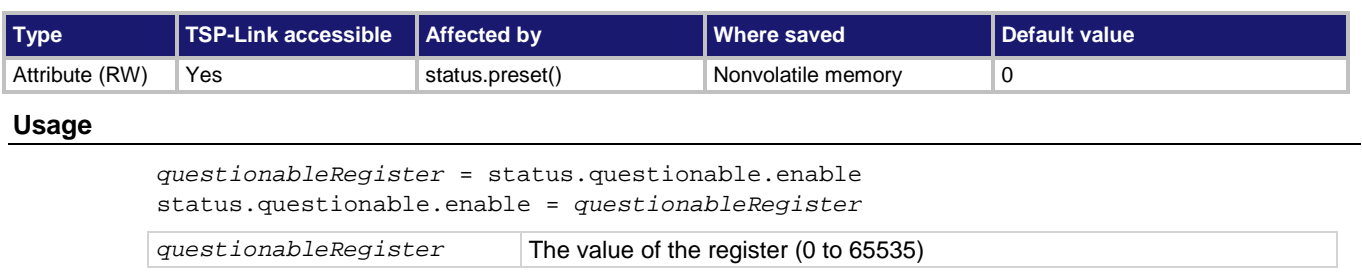

#### **Details**

This command sets or reads the contents of the Enable register of the Questionable Event Register.

When one of these bits is set, when the corresponding bit in the Questionable Event Register or Questionable Condition Register is set, the MSB and QSM bits in the Status Byte Register are set.

For detail on interpreting the value of a register, see Understanding bit settings (on page C-16).

#### **Example**

status.questionable.enable = 17 print(status.questionable.enable) Set bits 0 and 4 of the Questionable Event Enable Register. Returns 17, which indicates the register was set correctly.

#### **Also see**

Questionable Event Register (on page C-7)

### **status.questionable.event**

This attribute reads the Questionable Event Register.

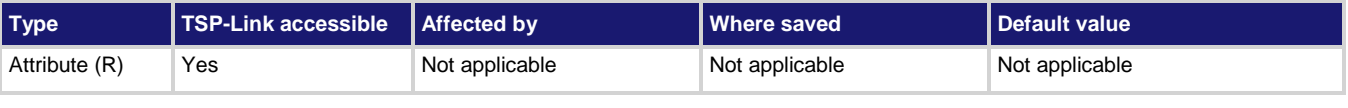

#### **Usage**

*questionableRegister* = status.questionable.event *questionableRegister* The value of the questionable status register (0 to 65535)

### **Details**

This query reads the contents of the questionable status event register. After sending this command and addressing the instrument to talk, a value is sent to the computer. This value indicates which bits in the appropriate register are set.

The Questionable Register can be set to the numeric equivalent of the bit to set. To set more than one bit of the register, set the Questionable Register to the sum of their decimal weights. For example, to set bits B12 and B13, set the Questionable Register to 12,288 (which is the sum of 4,096 + 8,192).

#### **Example 1**

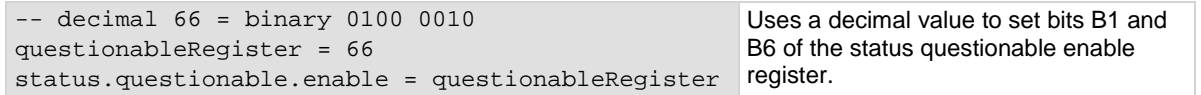

#### **Example 2**

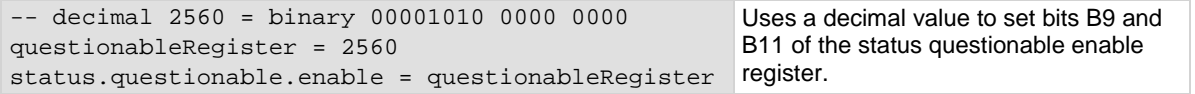

#### **Also see**

Questionable Event Register (on page C-7)

### **status.questionable.getmap()**

This function requests the mapped set event and mapped clear event status for a bit in the Questionable Event Registers.

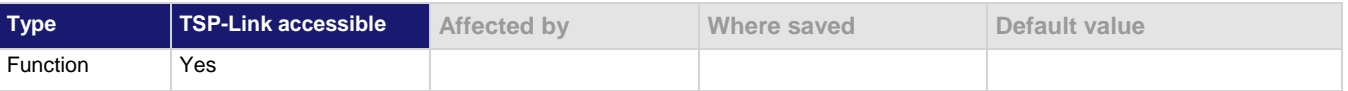

#### **Usage**

*setEvent*, *clearEvent* = status.questionable.getmap(*bitNumber*)

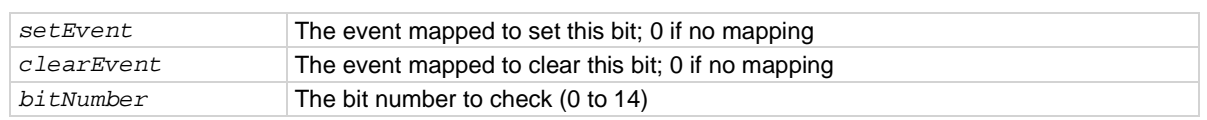

#### **Details**

When you query the mapping for a specific bit, the instrument returns the events that were mapped to set and clear that bit. Zero (0) indicates that the bits have not been set.

#### **Example**

print(status.questionable.getmap(9)) Returns the events that were mapped to set

and clear bit 9.

#### **Also see**

Questionable Event Register (on page C-7) status.questionable.setmap() (on page 8-184)

# **status.questionable.setmap()**

This function maps events to bits in the questionable event registers.

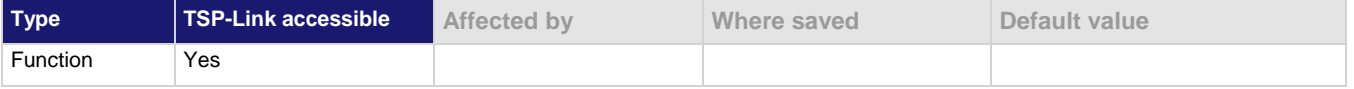

#### **Usage**

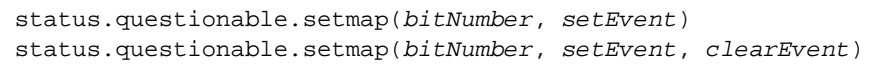

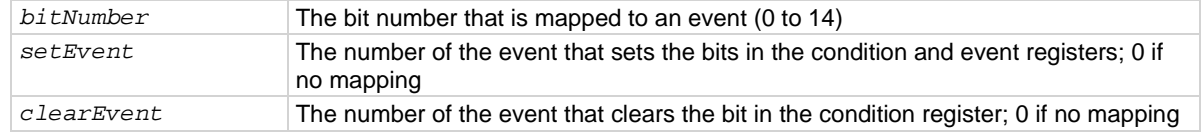

#### **Details**

You can map events to bits in the event registers with this command. This allows you to cause bits in the condition and event registers to be set or cleared when the specified events occur. You can use any valid event number as the event that sets or clears bits.

When a mapped event is programmed to set bits, the corresponding bits in both the condition register and event register are set when the event is detected.

When a mapped event is programmed to clear bits, the bit in the condition register is set to 0 when the event is detected.

If the event is set to zero (0), the bit is never set.

See Event numbers (on page C-10) for information about event numbers.

#### **Example**

status.questionable.setmap(0, 4916, 4917) When event 4916 (the buffer is 0 % filled)

occurs, bit 0 is set in the condition register and the event register of the Questionable Event Register. When event 4917 (buffer is 100 % filled) occurs, bit 0 in the condition register is cleared.

#### **Also see**

Event numbers (on page C-10) status.questionable.getmap() (on page 8-183)

### **status.request\_enable**

This attribute stores the settings of the Service Request (SRQ) Enable Register.

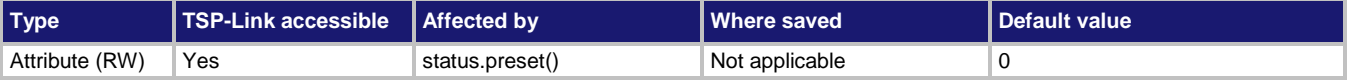

#### **Usage**

*SRQEnableRegister* = status.request\_enable status.request\_enable = *SRQEnableRegister*

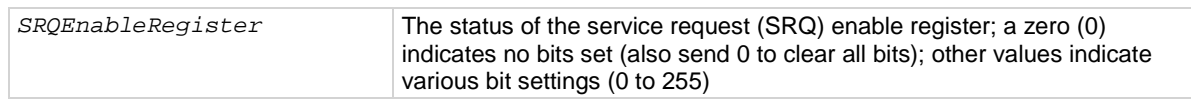

#### **Details**

This command sets or clears the individual bits of the Status Request Enable Register.

The Status Request Enable Register is cleared when power is cycled or when a parameter value of 0 is sent with this command.

The instrument returns a decimal value that corresponds to the binary-weighted sum of all bits set in the register.

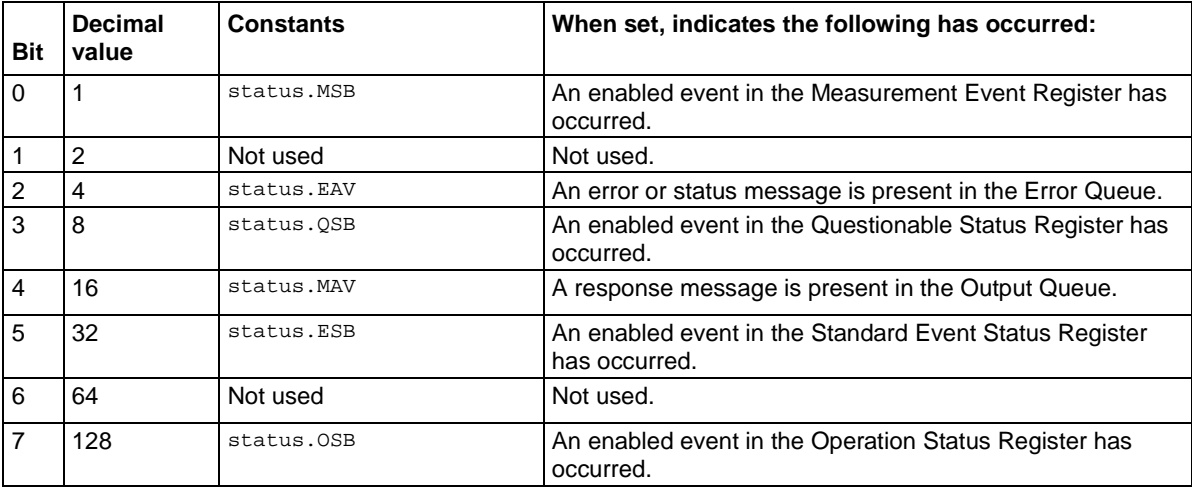

### **Example 1**

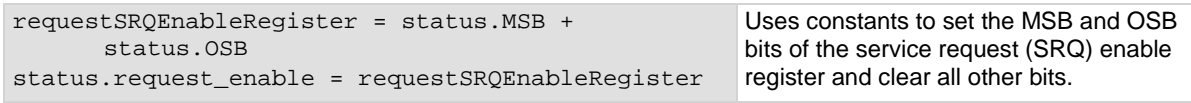

### **Example 2**

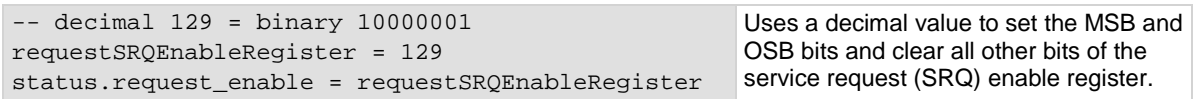

### **Example 3**

status.request\_enable = 0 Clear the register.

#### **Also see**

Status model (on page C-1) Understanding bit settings (on page C-16)

### **status.standard.enable**

This attribute reads or sets the bits in the Status Enable register of the Standard Event Register.

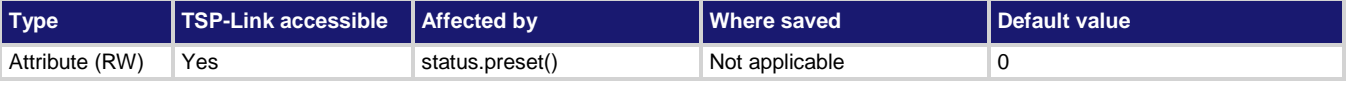

#### **Usage**

*standardRegister* = status.standard.enable status.standard.enable = *standardRegister standardRegister* The value of the Status Enable register of the Standard Event Register (0 to 255)

#### **Details**

When a bit in the Status Enable register is set on and the corresponding bit in the Standard Event Status register is set on, the ESB bit of the Status Byte Register is set to on.

To set a bit on, send the constant or value of the bit as the *standardRegister* parameter.

You can set the bit as a constant or a numeric value, as shown in the table below. To set more than one bit of the register, you can send multiple constants with + between them. You can also set *standardRegister* to the sum of their decimal weights. For example, to set bits B0 and B2, set *standardRegister* to 5 (which is the sum of 1 + 4). You can also send:

status.standard.enable = status.standard.OPC + status.standard.OYE

When zero (0) is returned, no bits are set. You can also send 0 to clear all bits.

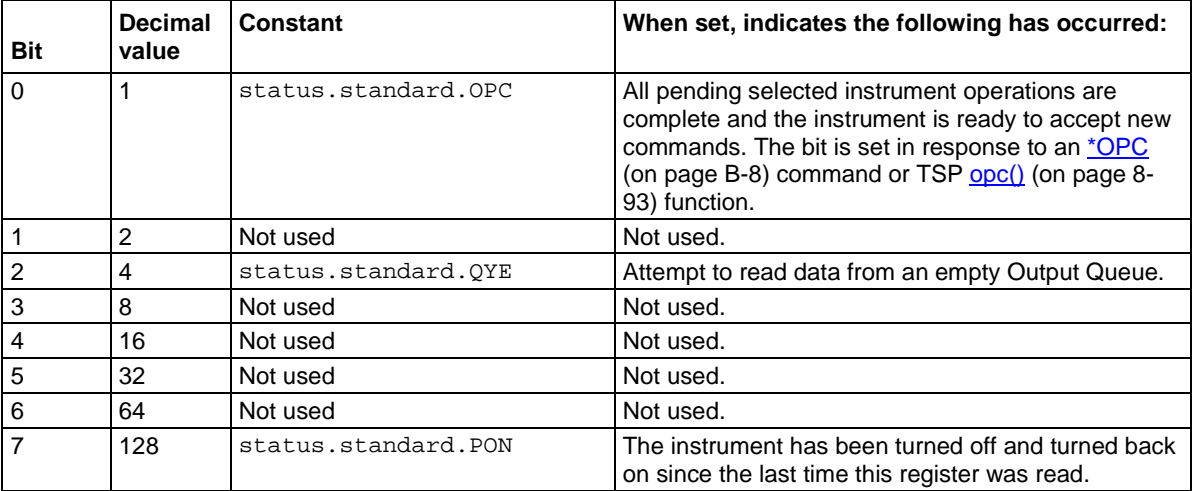

The instrument returns a decimal value that corresponds to the binary-weighted sum of all bits set in the register.

Command errors include:

- **IEEE Std 488.2 syntax error:** The instrument received a message that does not follow the defined syntax of the IEEE Std 488.2 standard.
- **Semantic error:** The instrument received a command that was misspelled or received an optional IEEE Std 488.2 command that is not implemented in the instrument.
- **GET error:** The instrument received a Group Execute Trigger (GET) inside a program message.

#### **Example 1**

standardRegister = status.standard.OPC + status.standard.QYE status.standard.enable = standardRegister

Uses constants to set the OPC and QYE bits of the standard event status enable register.

#### **Example 2**

```
-- decimal 5 = binary 0000 0101
standardRegister = 5
status.standard.enable = standardRegister
```
Uses a decimal value to set the OPC and QYE bits of the standard event status enable register.

#### **Also see**

Standard Event Register (on page C-3) Understanding bit settings (on page C-16)
# **status.standard.event**

This attribute returns the contents of the Standard Event Status Register set of the status model.

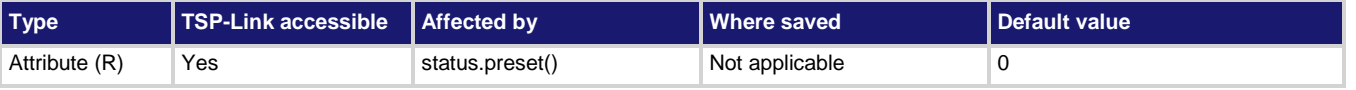

### **Usage**

*standardRegister* = status.standard.event

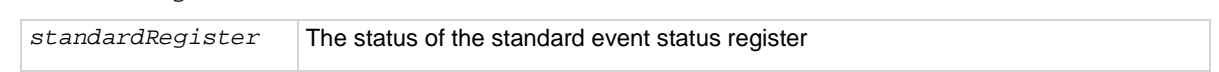

## **Details**

When this command returns zero (0), no bits are set. You can send 0 to clear all bits.

The instrument returns a decimal value that corresponds to the binary-weighted sum of all bits set in the register.

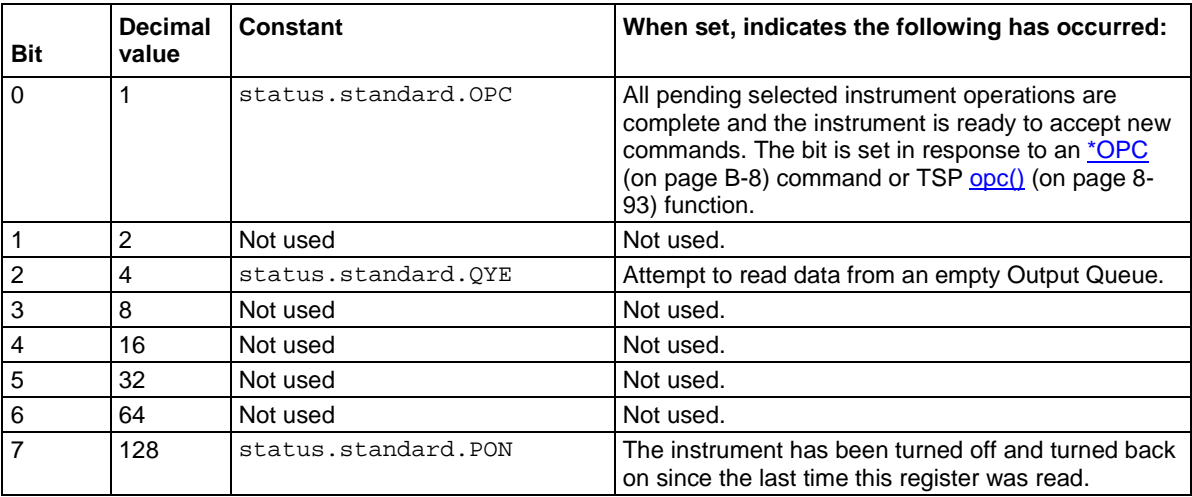

Command errors include:

- **IEEE Std 488.2 syntax error:** The instrument received a message that does not follow the defined syntax of the IEEE Std 488.2 standard.
- **Semantic error:** The instrument received a command that was misspelled or received an optional IEEE Std 488.2 command that is not implemented in the instrument.
- **GET error:** The instrument received a Group Execute Trigger (GET) inside a program message.

# **Example**

print(status.standard.event) May return the value 129, showing that the Standard Event Status Register contains binary 10000001

# **Also see**

**Standard Event Register (on page C-3)** Understanding bit settings (on page C-16)

# **timer.cleartime()**

This function resets the timer to zero (0) seconds.

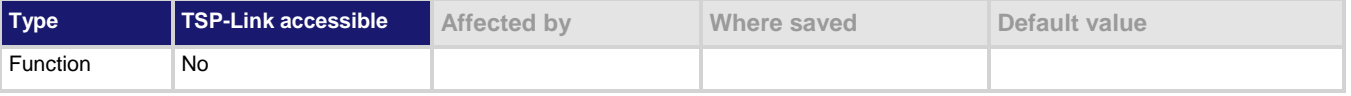

## **Usage**

timer.cleartime()

# **Example**

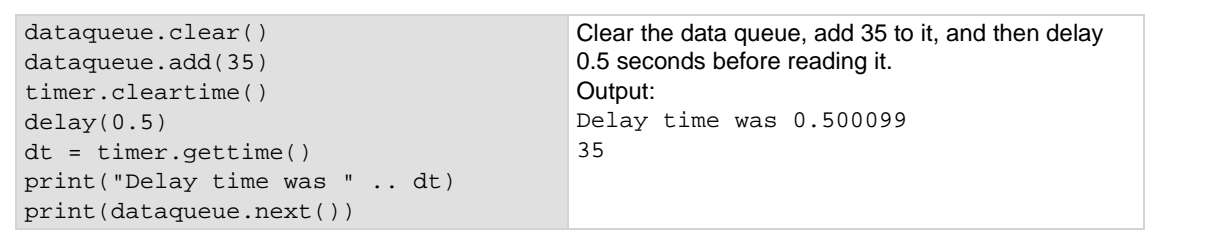

## **Also see**

timer.gettime() (on page 8-189)

# **timer.gettime()**

This function measures the elapsed time since the timer was last cleared.

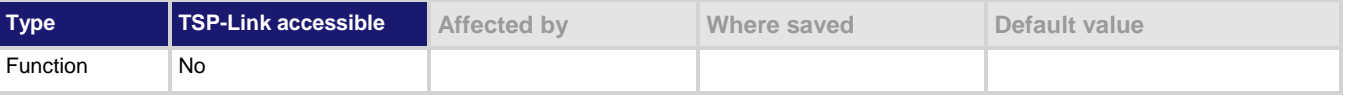

#### **Usage**

*time* = timer.gettime()

*time* The elapsed time in seconds (1 µs resolution)

# **Example**

```
dataqueue.clear()
dataqueue.add(35)
timer.cleartime()
delay(0.5)
dt = timer.gettime()
print("Delay time was " .. dt)
print(dataqueue.next())
                                            Clear the data queue, add 35 to it, and then delay 
                                           0.5 seconds before reading it.
                                           Output:
                                           Delay time was 0.500099
                                           35
```
# **Also see**

timer.cleartime() (on page 8-189)

blender 2.

# **trigger.blender[N].clear()**

This function clears the blender event detector and resets the overrun indicator of blender *N*.

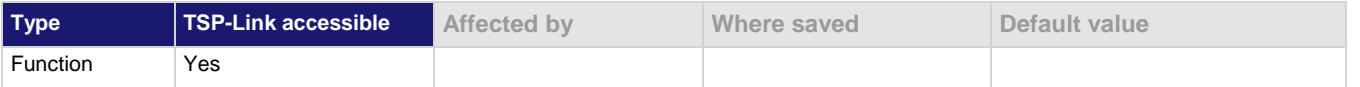

#### **Usage**

trigger.blender[*N*].clear()

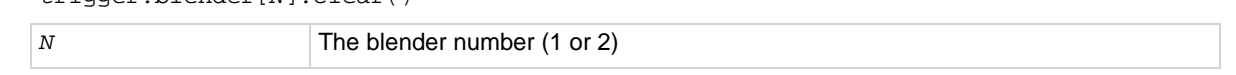

## **Details**

This command sets the blender event detector to the undetected state and resets the overrun indicator of the event detector.

## **Example**

trigger.blender[2].clear() Clears the event detector for

# **Also see**

None

# **trigger.blender[N].orenable**

This attribute selects whether the blender performs OR operations or AND operations.

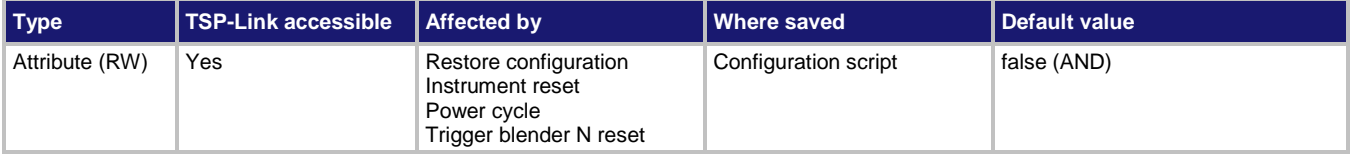

#### **Usage**

```
orenable = trigger.blender[N].orenable
trigger.blender[N].orenable = orenable
```
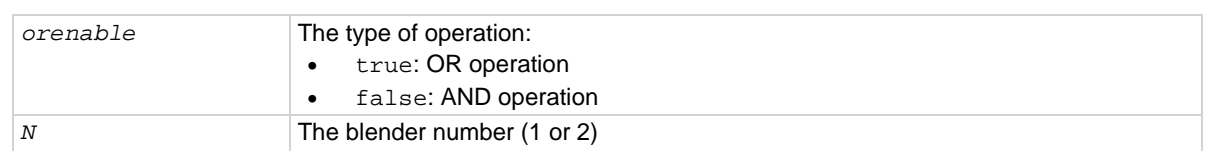

#### **Details**

This command selects whether the blender waits for any one event (OR) or waits for all selected events (AND) before signaling an output event.

# **Example**

```
trigger.blender[1].orenable = true
trigger.blender[1].stimulus[1] = trigger.EVENT_DIGIO3
trigger.blender[1].stimulus[2] = trigger.EVENT_DIGIO5
```
Generate a trigger blender 1 event when a digital I/O trigger happens on line 3 or 5.

## **Also see**

trigger.blender[N].reset() (on page 8-192)

# **trigger.blender[N].overrun**

This attribute indicates whether or not an event was ignored because of the event detector state.

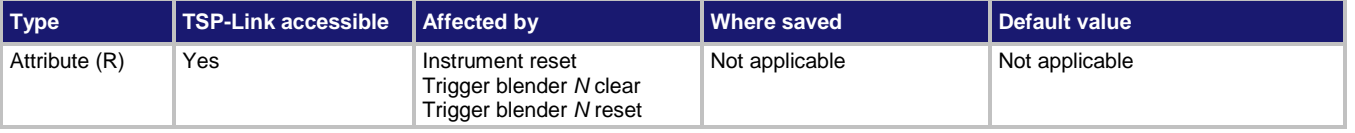

# **Usage**

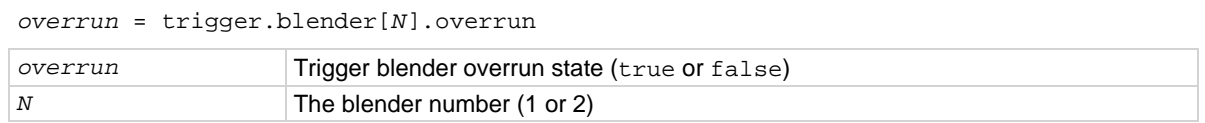

#### **Details**

Indicates if an event was ignored because the event detector was already in the detected state when the event occurred. This is an indication of the state of the event detector that is built into the event blender itself.

This command does not indicate if an overrun occurred in any other part of the trigger model or in any other trigger object that is monitoring the event. It also is not an indication of an action overrun.

# **Example**

print(trigger.blender[1].overrun) If an event was ignored, the output

is true. If an event was not ignored, the output is false.

# **Also see**

trigger.blender[N].reset() (on page 8-192)

# **trigger.blender[N].reset()**

This function resets some of the trigger blender settings to their factory defaults.

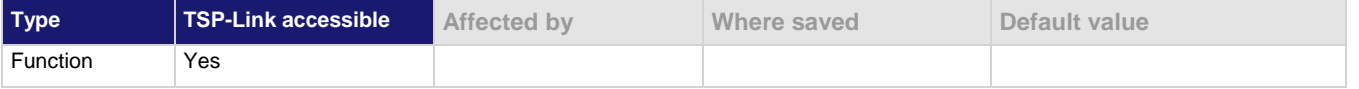

#### **Usage**

trigger.blender[*N*].reset()

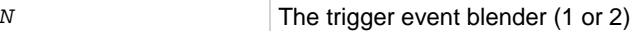

## **Details**

The trigger.blender[*N*].reset() function resets the following attributes to their factory defaults:

- trigger.blender[*N*].orenable
- trigger.blender[*N*].stimulus[*M*]

It also clears trigger.blender[*N*].overrun.

# **Example**

trigger.blender[1].reset() Resets the trigger blender 1

settings to factory defaults.

## **Also see**

trigger.blender[N].orenable (on page 8-190) trigger.blender[N].overrun (on page 8-191) trigger.blender[N].stimulus[M] (on page 8-192)

# **trigger.blender[N].stimulus[M]**

This attribute specifies the events that trigger the blender.

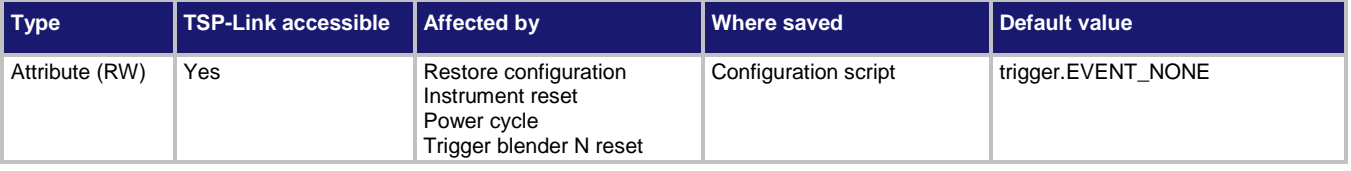

# **Usage**

```
event = trigger.blender[N].stimulus[M]
trigger.blender[N].stimulus[M] = event
event The event that triggers the blender action; see Details
```
# *N* An integer that represents the trigger event blender (1 or 2) *M* An integer representing the stimulus index (1 to 4)

#### **Details**

There are four stimulus inputs that can each select a different event.

Use zero to disable the blender input.

The *event* parameter may be any of the trigger events shown in the following table.

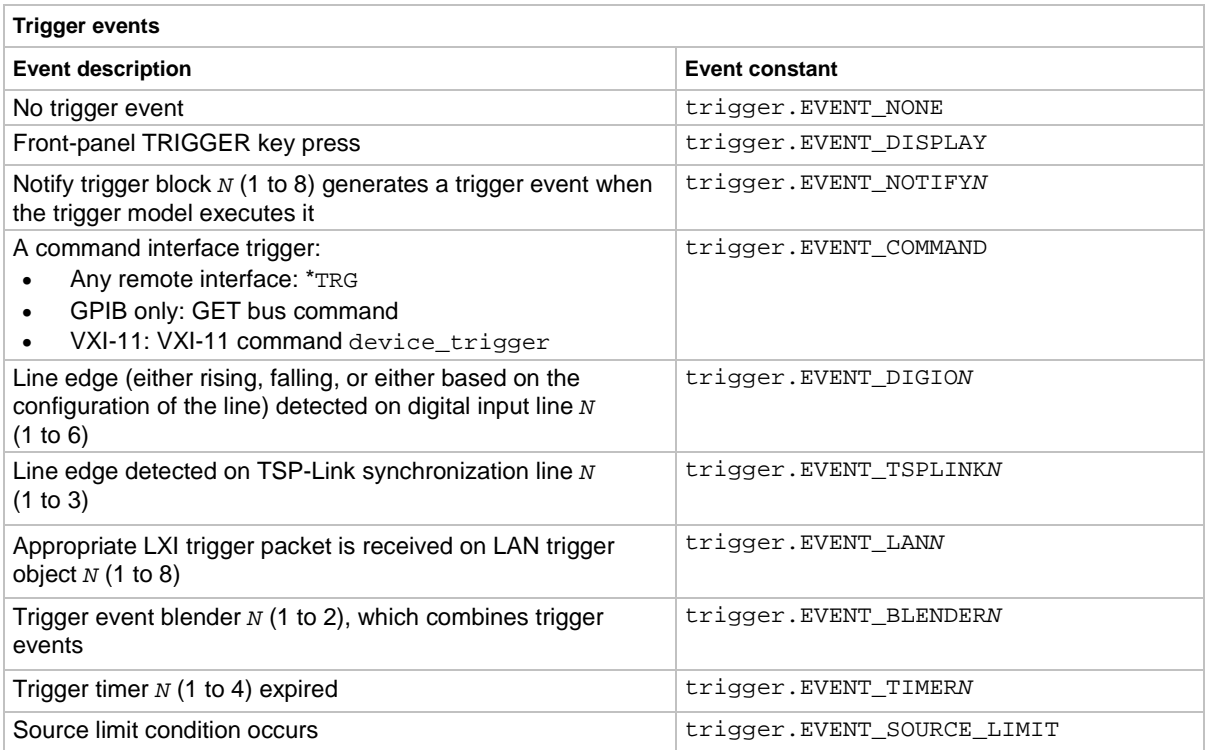

## **Example**

```
digio.line[3].mode = digio.MODE_TRIGGER_IN
digio.line[5].mode = digio.MODE_TRIGGER_IN
trigger.digin[3].edge = trigger.EDGE_FALLING
trigger.digin[5].edge = trigger.EDGE_FALLING
trigger.blender[1].orenable = true
trigger.blender[1].stimulus[1] = trigger.EVENT_DIGIO3
trigger.blender[1].stimulus[2] = trigger.EVENT_DIGIO5
                                                                Generate a trigger blender 1 
                                                                event when a digital I/O 
                                                                trigger happens on line 3 or 
                                                                5.
```
#### **Also see**

trigger.blender[N].reset() (on page 8-192)

# **trigger.blender[N].wait()**

This function waits for a blender trigger event to occur.

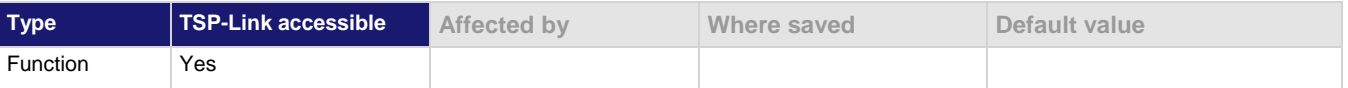

#### **Usage**

*triggered* = trigger.blender[*N*].wait(*timeout*)

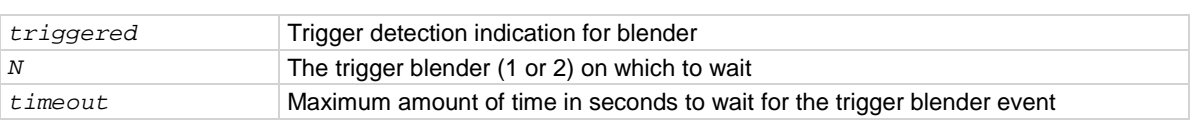

This function waits for an event blender trigger event. If one or more trigger events were detected since the last time trigger.blender[*N*].wait() or trigger.blender[*N*].clear() was called, this function returns immediately.

After detecting a trigger with this function, the event detector automatically resets and rearms. This is true regardless of the number of events detected.

## **Example**

```
digio.line[3].mode = digio.MODE TRIGGER IN
digio.line[5].mode = digio.MODE_TRIGGER_IN
trigger.digin[3].edge = trigger.EDGE_FALLING
trigger.digin[5].edge = trigger.EDGE_FALLING
trigger.blender[1].orenable = true
trigger.blender[1].stimulus[1] = trigger.EVENT_DIGIO3
trigger.blender[1].stimulus[2] = trigger.EVENT_DIGIO5
print(trigger.blender[1].wait(3))
```
Generate a trigger blender 1 event when a digital I/O trigger happens on line 3 or 5. Wait 3 s while checking if trigger blender 1 event has occurred.

#### **Also see**

trigger.blender[N].clear() (on page 8-190)

# **trigger.clear()**

This function clears any pending command triggers.

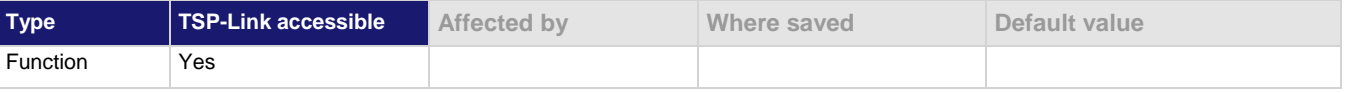

#### **Usage**

trigger.clear()

#### **Details**

A command trigger indicates if a trigger event has been detected over a command interface since the last trigger.wait() command was sent. Command triggers are generated by:

- Sending \*TRG over a remote interface
- GET bus commands
- VXI-11 device trigger commands

trigger.clear() clears the command triggers and discards the history of trigger events.

# **Example**

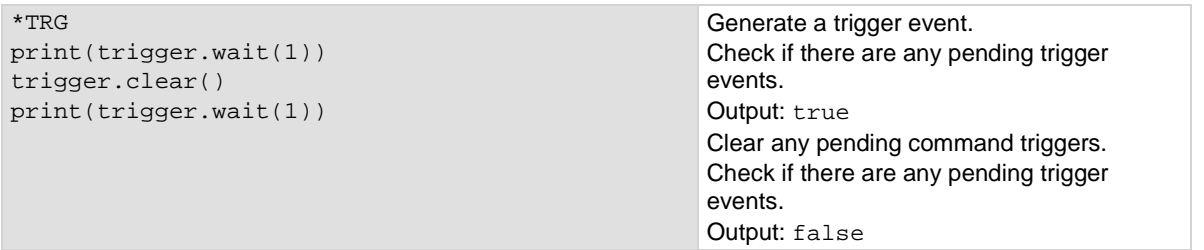

# **Also see**

trigger.wait() (on page 8-267)

# **trigger.digin[N].clear()**

This function clears the trigger event on a digital input line.

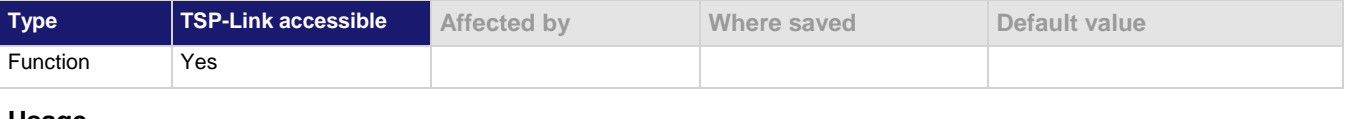

## **Usage**

```
trigger.digin[N].clear()
```
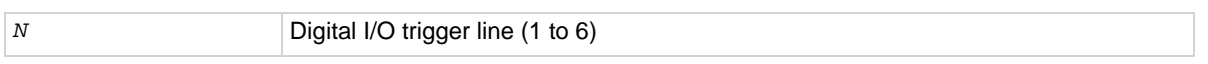

#### **Details**

The event detector of a trigger enters the detected state when an event is detected. For the specified trigger line, this command clears the event detector, discards the history, and clears the overrun status (sets the overrun status to false).

# **Example**

trigger.digin[2].clear() Clears the trigger event detector on I/O line 2.

#### **Also see**

digio.line[N].mode (on page 8-49) Digital I/O port configuration (on page 3-72) trigger.digin[N].overrun (on page 8-197) trigger.digin[N].wait() (on page 8-197)

# **trigger.digin[N].edge**

This attribute sets the edge used by the trigger event detector on the given trigger line.

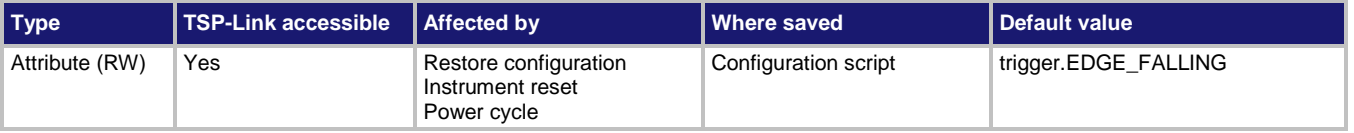

## **Usage**

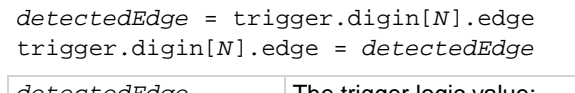

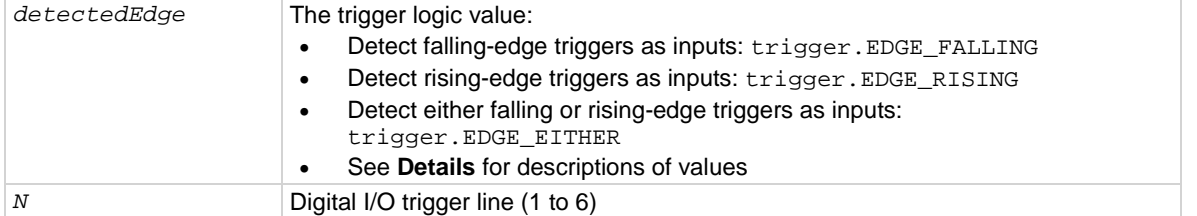

#### **Details**

This command sets the logic on which the trigger event detector and the output trigger generator operate on the specified trigger line.

To directly control the line state, set the mode of the line to digital and use the write command. When the digital line mode is set for open drain, the edge settings assert a TTL low-pulse.

## **Trigger mode values**

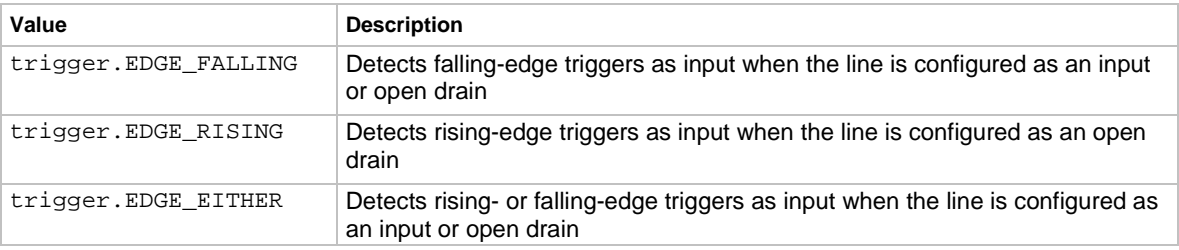

# **Example**

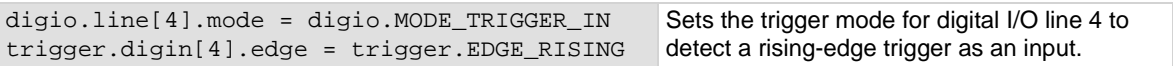

#### **Also see**

digio.line[N].mode (on page 8-49) digio.line[N].reset() (on page 8-51) digio.writeport() (on page 8-53) Digital I/O port configuration (on page 3-72) trigger.digin[N].clear() (on page 8-195)

# **trigger.digin[N].overrun**

#### This attribute returns the event detector overrun status.

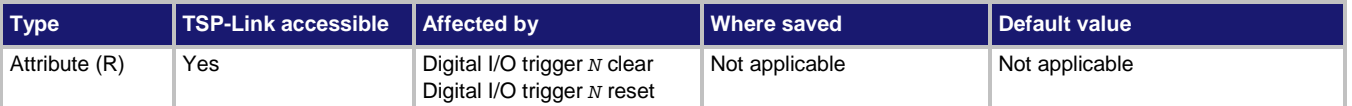

# **Usage**

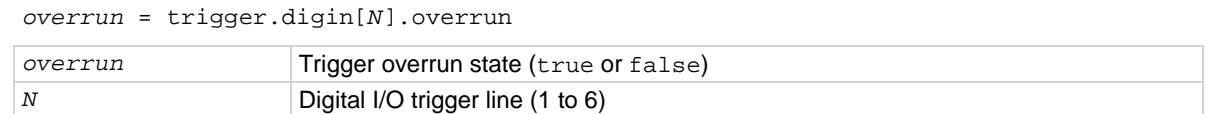

#### **Details**

If this is true, an event was ignored because the event detector was already in the detected state when the event occurred.

This is an indication of the state of the event detector built into the line itself. It does not indicate if an overrun occurred in any other part of the trigger model or in any other detector that is monitoring the event.

## **Example**

overrun = trigger.digin[1].overrun print(overrun)

If there is no trigger overrun on digital input 1, the output is: false

#### **Also see**

digio.line[N].mode (on page 8-49) digio.line[N].reset() (on page 8-51) Digital I/O port configuration (on page 3-72) trigger.digin[N].clear() (on page 8-195)

# **trigger.digin[N].wait()**

This function waits for a trigger.

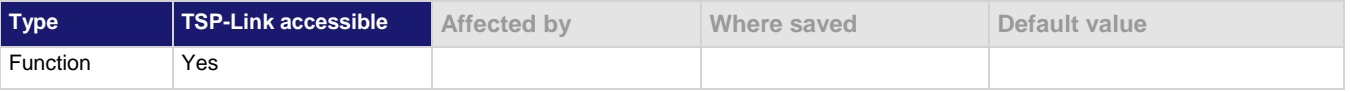

#### **Usage**

*triggered* = trigger.digin[*N*].wait(*timeout*)

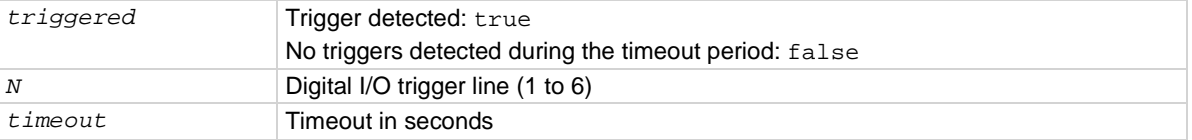

This function pauses for up to *timeout* seconds for an input trigger. If one or more trigger events are detected since the last time trigger.digin[*N*].wait() or trigger.digin[*N*].clear() was called, this function returns a value immediately. After waiting for a trigger with this function, the event detector is automatically reset and is ready to detect the next trigger. This is true regardless of the number of events detected.

## **Example**

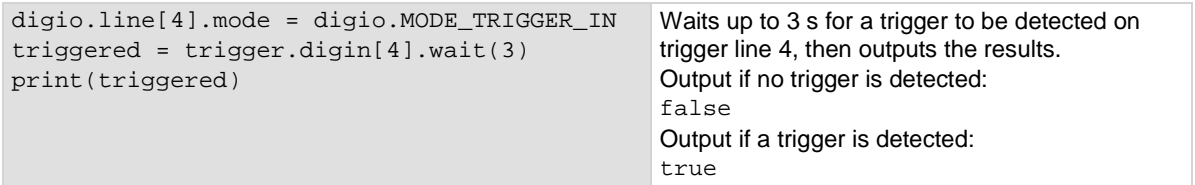

#### **Also see**

digio.line[N].mode (on page 8-49) Digital I/O port configuration (on page 3-72) trigger.digin[N].clear() (on page 8-195)

# **trigger.digout[N].assert()**

This function asserts a trigger pulse on one of the digital I/O lines.

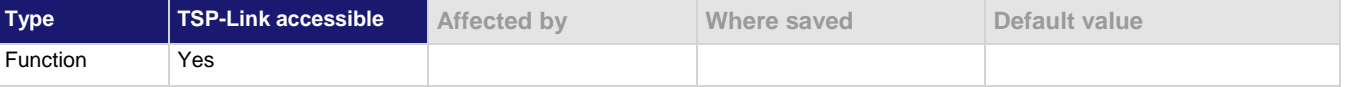

#### **Usage**

trigger.digout[*N*].assert()

*N* Digital I/O trigger line (1 to 6)

#### **Details**

Initiates a trigger event and does not wait for completion. The pulse width that is set determines how long the instrument asserts the trigger.

### **Example**

digio.line[2].mode = digio.MODE\_TRIGGER\_OUT trigger.digout[2].pulsewidth = 20e-6 trigger.digout[2].assert() Asserts a trigger on digital I/O line 2 with a pulse width of 20  $\mu$ s.

#### **Also see**

digio.line[N].mode (on page 8-49) Digital I/O port configuration (on page 3-72) trigger.digout[N].pulsewidth (on page 8-199) trigger.digout[N].pulsewidth (on page 8-199)

# **trigger.digout[N].logic**

This attribute sets the output logic of the trigger event generator to positive or negative for the specified line.

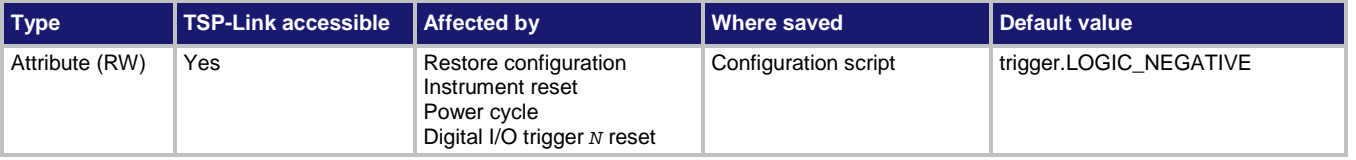

# **Usage**

```
logicType = trigger.digout[N].logic
trigger.digout[N].logic = logicType
```
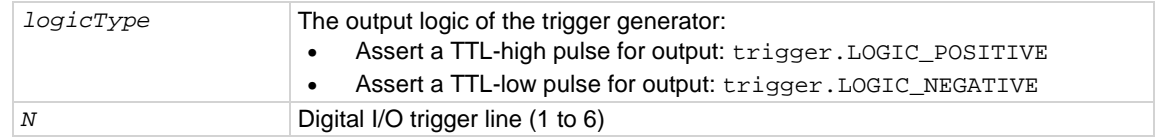

# **Details**

This attribute controls the logic that the output trigger generator uses on the given trigger line.

The output state of the digital I/O line is controlled by the trigger logic, and the user-specified output state of the line is ignored.

# **Example**

digio.line[4].mode = digio.MODE\_TRIGGER\_OUT trigger.digout[4].logic = trigger.LOGIC\_NEGATIVE Sets line 4 mode to be a trigger output and sets the output logic of the trigger event generator to negative (asserts a low pulse).

# **Also see**

digio.line[N].mode (on page 8-49) digio.line[N].reset() (on page 8-51) Digital I/O port configuration (on page 3-72)

# **trigger.digout[N].pulsewidth**

This attribute describes the length of time that the trigger line is asserted for output triggers.

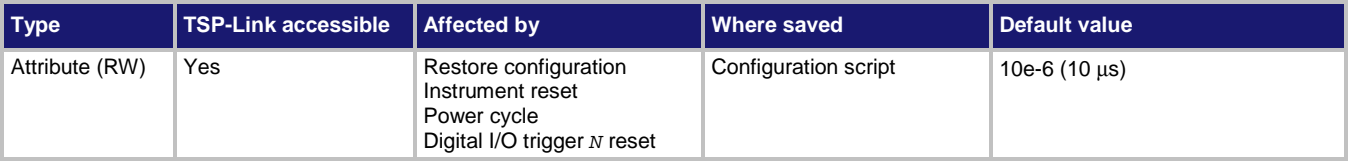

# **Usage**

*width* = trigger.digout[*N*].pulsewidth trigger.digout[*N*].pulsewidth = *width*

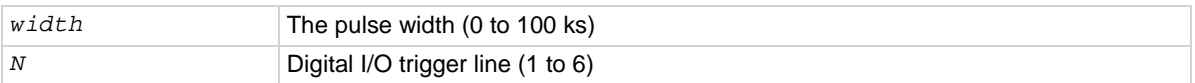

Setting the pulse width to zero (0) seconds asserts the trigger indefinitely. To release the trigger line, use trigger.digout[*N*].release().

## **Example**

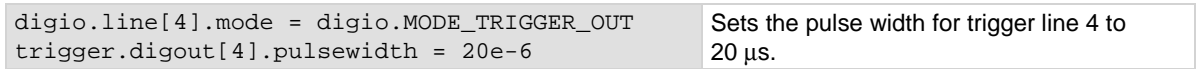

## **Also see**

digio.line[N].mode (on page 8-49) digio.line[N].reset() (on page 8-51) Digital I/O port configuration (on page 3-72) trigger.digout[N].assert() (on page 8-198) trigger.digout[N].release() (on page 8-200)

# **trigger.digout[N].release()**

This function releases an indefinite length or latched trigger.

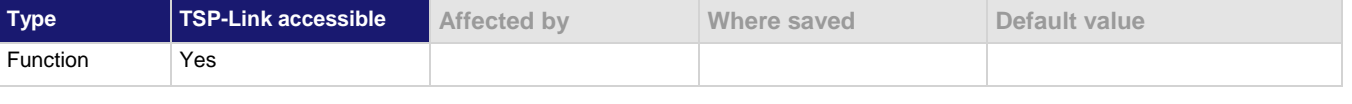

#### **Usage**

trigger.digout[*N*].release()

*N* Digital I/O trigger line (1 to 6)

#### **Details**

Releases a trigger that was asserted with an indefinite pulsewidth time. It also releases a trigger that was latched in response to receiving a synchronous mode trigger. Only the specified trigger line is affected.

#### **Example**

digio.line[4].mode = digio.MODE\_TRIGGER\_OUT trigger.digout[4].release() Releases digital I/O trigger line 4.

#### **Also see**

digio.line[N].mode (on page 8-49) Digital I/O port configuration (on page 3-72) trigger.digout[N].assert() (on page 8-198) trigger.digout[N].pulsewidth (on page 8-199)

# **trigger.digout[N].stimulus**

This attribute selects the event that causes a trigger to be asserted on the digital output line.

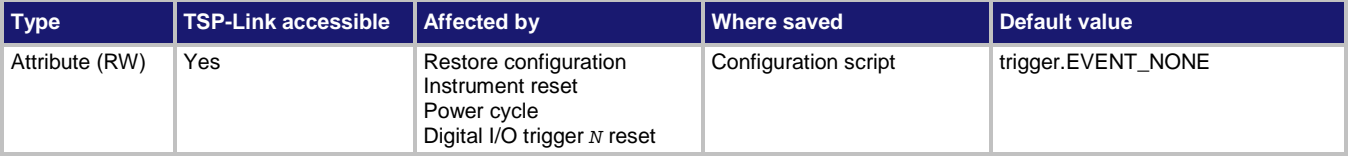

## **Usage**

```
event = trigger.digout[N].stimulus
trigger.digout[N].stimulus = event
```
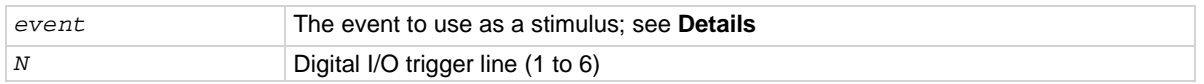

## **Details**

The digital trigger pulsewidth command determines how long the trigger is asserted.

The trigger stimulus for a digital I/O line can be set to one of the trigger events that are described in the following table.

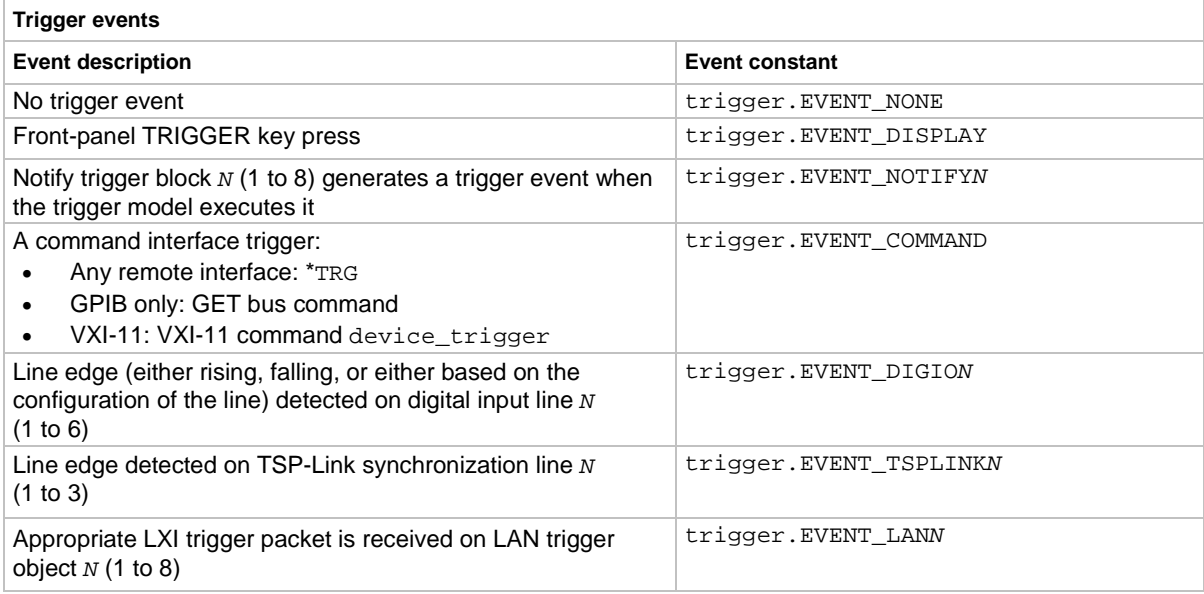

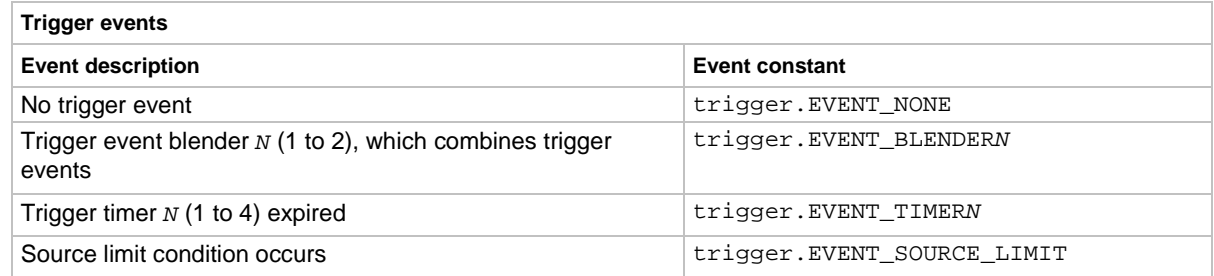

#### **Example**

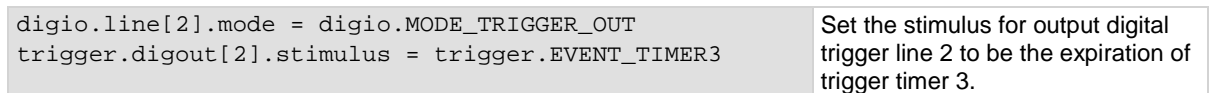

## **Also see**

digio.line[N].mode (on page 8-49) digio.line[N].reset() (on page 8-51) Digital I/O port configuration (on page 3-72) trigger.digin[N].clear() (on page 8-195) trigger.digout[N].assert() (on page 8-198)

# **trigger.lanin[N].clear()**

This function clears the event detector for a LAN trigger.

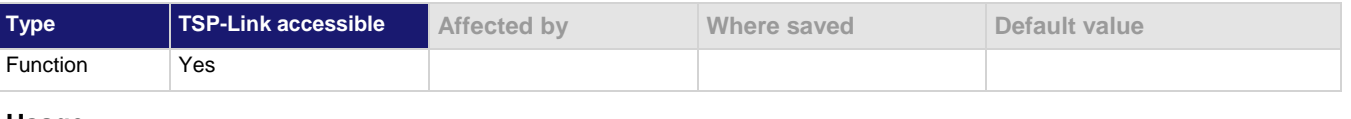

#### **Usage**

trigger.lanin[*N*].clear()

*N* The LAN event number (1 to 8) to clear

#### **Details**

The trigger event detector enters the detected state when an event is detected. This function clears a trigger event detector and discards the previous of the trigger packet.

This function clears all overruns associated with this LAN trigger.

#### **Example**

trigger.lanin[5].clear() Clears the event detector with LAN event trigger 5.

#### **Also see**

trigger.lanin[N].overrun (on page 8-203)

# **trigger.lanin[N].edge**

This attribute sets the trigger operation and detection mode of the specified LAN event.

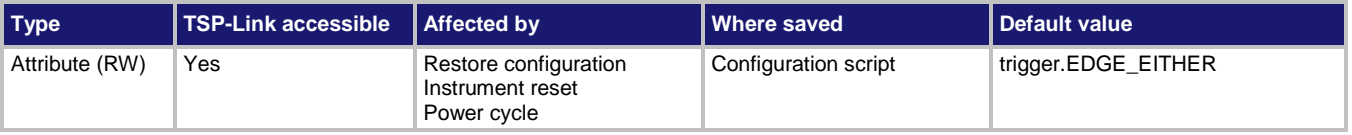

## **Usage**

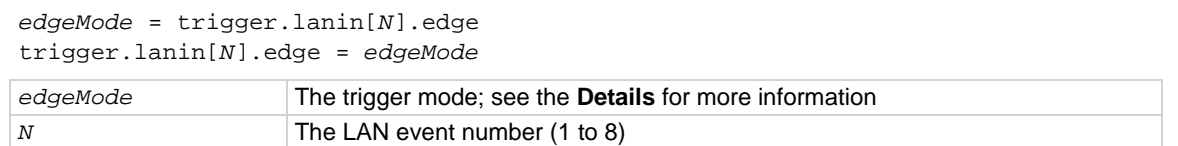

## **Details**

This command controls how the trigger event detector and the output trigger generator operate on the given trigger. These settings are intended to provide behavior similar to the digital I/O triggers.

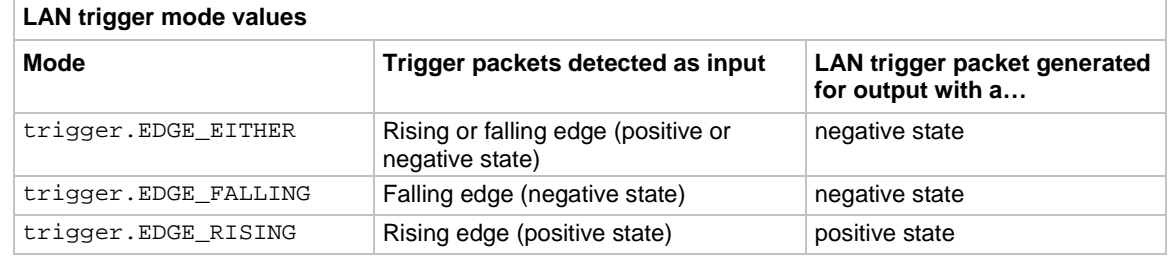

# **Example**

trigger.lanin[1].edge = trigger.EDGE\_FALLING Set the edge state of LAN event 1 to falling.

# **Also see**

Digital I/O (on page 3-70) TSP-Link system expansion interface (on page 3-133)

# **trigger.lanin[N].overrun**

This attribute contains the overrun status of the LAN event detector.

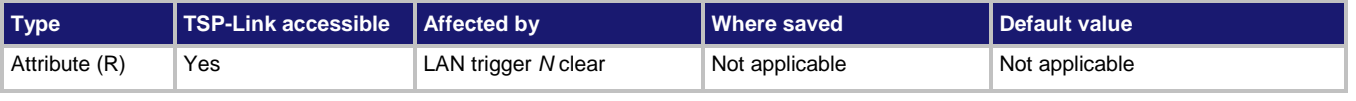

#### **Usage**

*overrun* = trigger.lanin[*N*].overrun

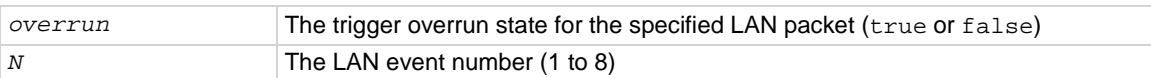

This command indicates whether an event has been ignored because the event detector was already in the detected state when the event occurred.

This is an indication of the state of the event detector built into the synchronization line itself. It does not indicate if an overrun occurred in any other part of the trigger model, or in any other construct that is monitoring the event.

It also is not an indication of an output trigger overrun.

## **Example**

```
overrun = trigger.lanin[5].overrun
print(overrun)
                                             Checks the overrun status of a trigger on LAN5 and 
                                             outputs the value, such as:
                                             false
```
#### **Also see**

trigger.lanin[N].clear() (on page 8-202) trigger.lanin[N].wait() (on page 8-204) trigger.lanout[N].assert() (on page 8-205) trigger.lanout[N].stimulus (on page 8-210)

# **trigger.lanin[N].wait()**

This function waits for an input trigger.

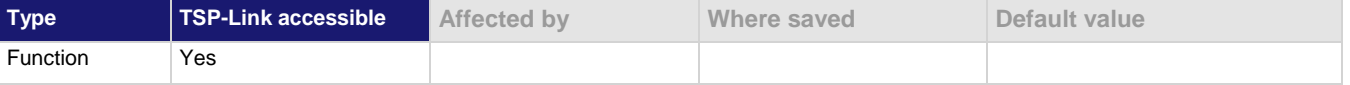

#### **Usage**

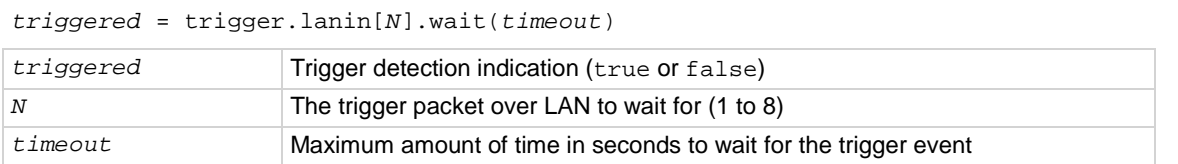

#### **Details**

If one or more trigger events have been detected since the last time trigger.lanin[*N*].wait() or trigger.lanin[*N*].clear() was called, this function returns immediately.

After waiting for a LAN trigger event with this function, the event detector is automatically reset and rearmed regardless of the number of events detected.

#### **Example**

triggered = trigger.lanin[5].wait(3) Wait for a trigger event with LAN trigger 5 with a

timeout of 3 s.

#### **Also see**

trigger.lanin[N].clear() (on page 8-202) trigger.lanin[N].overrun (on page 8-203) trigger.lanout[N].assert() (on page 8-205) trigger.lanout[N].stimulus (on page 8-210)

# **trigger.lanout[N].assert()**

This function simulates the occurrence of the trigger and generates the corresponding event.

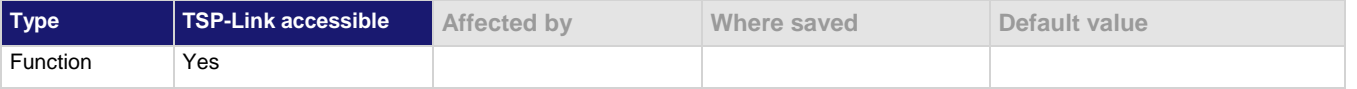

### **Usage**

trigger.lanout[*N*].assert()

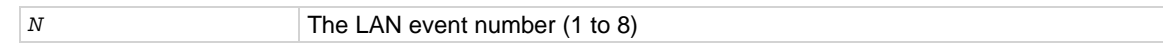

# **Details**

Generates and sends a LAN trigger packet for the LAN event number specified.

Sets the pseudo line state to the appropriate state.

The following indexes provide the listed LXI events:

- 1:LAN0
- 2:LAN1
- 3:LAN2
- …
- 8:LAN7

# **Example**

trigger.lanout[5].assert() Creates a trigger with LAN trigger 5.

# **Also see**

lan.lxidomain (on page 8-82) trigger.lanin[N].clear() (on page 8-202) trigger.lanin[N].overrun</u> (on page 8-203) trigger.lanin[N].wait() (on page 8-204) trigger.lanout[N].assert() (on page 8-205) trigger.lanout[N].ipaddress (on page 8-208) trigger.lanout[N].protocol (on page 8-209) trigger.lanout[N].stimulus (on page 8-210)

# **trigger.lanout[N].connect()**

This function prepares the event generator for outgoing trigger events.

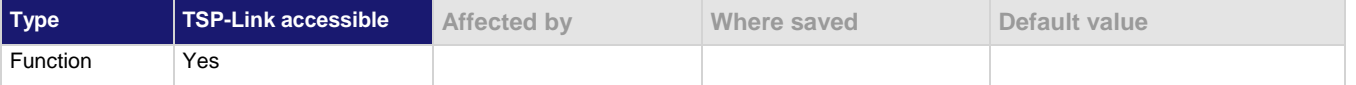

#### **Usage**

trigger.lanout[*N*].connect()

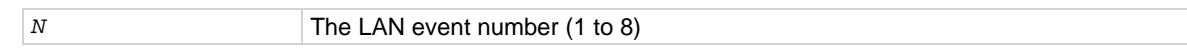

#### **Details**

This command prepares the event generator to send event messages. For TCP connections, this opens the TCP connection.

The event generator automatically disconnects when either the protocol or IP address for this event is changed.

#### **Example**

```
trigger.lanout[1].protocol = lan.PROTOCOL_MULTICAST
trigger.lanout[1].connect()
trigger.lanout[1].assert()
```
Set the protocol for LAN trigger 1 to be multicast when sending LAN triggers. Then, after connecting the LAN trigger, send a message on LAN trigger 1 by asserting it.

#### **Also see**

trigger.lanin[N].overrun (on page 8-203) trigger.lanin[N].wait() (on page 8-204) trigger.lanout[N].assert() (on page 8-205) trigger.lanout[N].ipaddress (on page 8-208) trigger.lanout[N].protocol (on page 8-209) trigger.lanout[N].stimulus (on page 8-210)

# **trigger.lanout[N].connected**

This attribute contains the LAN event connection state.

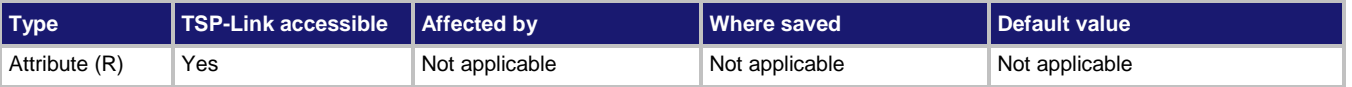

#### **Usage**

*connected* = trigger.lanout[*N*].connected

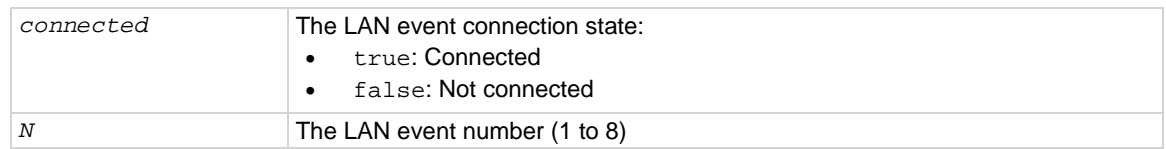

This is set to true when the LAN trigger is connected and ready to send trigger events after a successful trigger.lanout[*N*].connect() command. If the LAN trigger is not ready to send trigger events, this value is false.

This attribute is also false when the trigger.lanout[*N*].protocol or trigger.lanout[*N*].ipaddress attribute is changed or when the remote connection closes the connection.

## **Example**

```
trigger.lanout[1].protocol = lan.PROTOCOL_MULTICAST
Outputs true if connected, or 
print(trigger.lanout[1].connected)
                                                           false if not connected.
                                                           Example output:
                                                           false
```
## **Also see**

trigger.lanout[N].connect() (on page 8-206) trigger.lanout[N].ipaddress (on page 8-208) trigger.lanout[N].protocol (on page 8-209)

# **trigger.lanout[N].disconnect()**

This function disconnects the LAN trigger event generator.

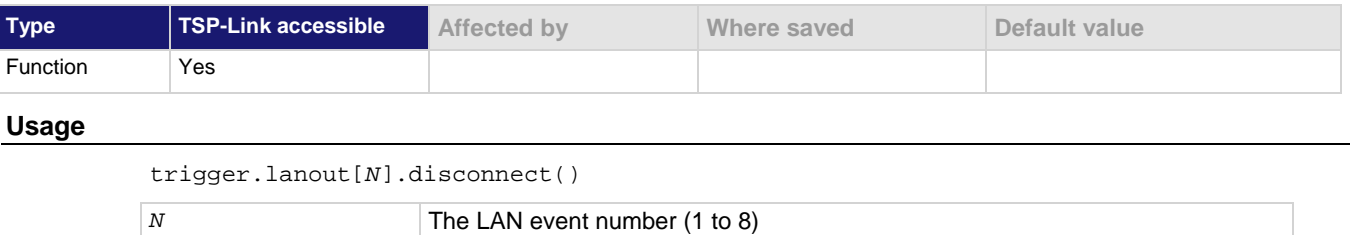

#### **Details**

When this command is set for TCP connections, this closes the TCP connection.

The LAN trigger automatically disconnects when either the trigger.lanout [N].protocol or trigger.lanout[*N*].ipaddress attributes for this event are changed.

#### **Also see**

trigger.lanout[N].ipaddress (on page 8-208) trigger.lanout[N].protocol (on page 8-209)

# **trigger.lanout[N].ipaddress**

This attribute specifies the address (in dotted-decimal format) of UDP or TCP listeners.

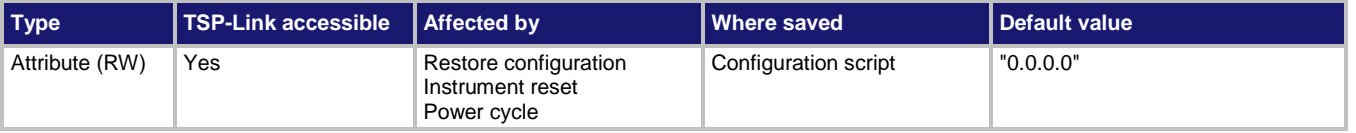

## **Usage**

```
ipAddress = trigger.lanout[N].ipaddress
trigger.lanout[N].ipaddress = ipAddress
```
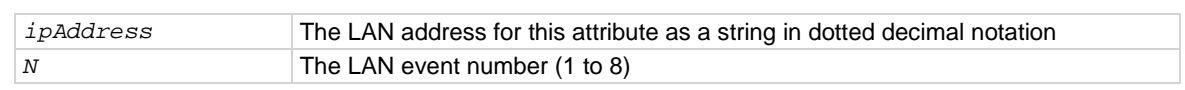

# **Details**

Sets the IP address for outgoing trigger events.

After you change this setting, you must send the connect command before outgoing messages can be sent.

# **Example**

```
trigger.lanout[3].protocol = lan.PROTOCOL_TCP
trigger.lanout[3].ipaddress = "192.0.32.10"
trigger.lanout[3].connect()
                                                      Set the protocol for LAN trigger 3 to be TCP 
                                                      when sending LAN triggers.
                                                      Use IP address "192.0.32.10" to connect 
                                                      the LAN trigger.
```
# **Also see**

trigger.lanout[N].connect() (on page 8-206)

# **trigger.lanout[N].logic**

This attribute sets the logic on which the trigger event detector and the output trigger generator operate on the given trigger line.

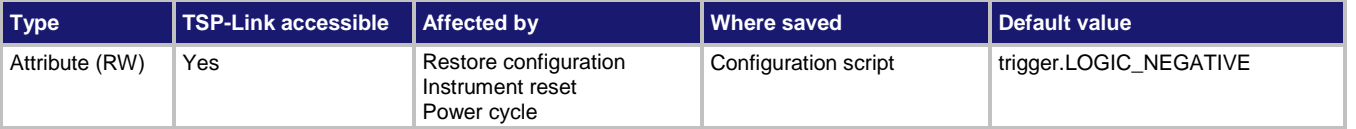

## **Usage**

```
logicType = trigger.lanout[N].logic
trigger.lanout[N].logic = logicType
```
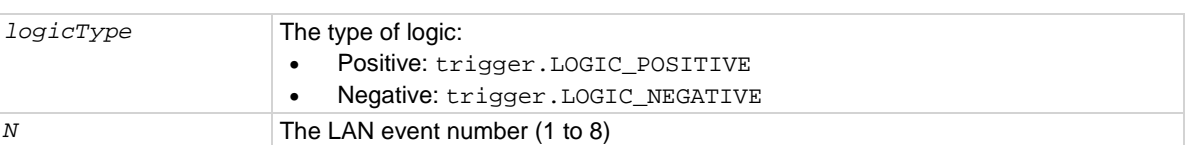

## **Example**

trigger.lanout[2].logic = trigger.LOGIC\_POSITIVE Set the logic for LAN trigger line 2 to positive.

## **Also see**

None

# **trigger.lanout[N].protocol**

This attribute sets the LAN protocol to use for sending trigger messages.

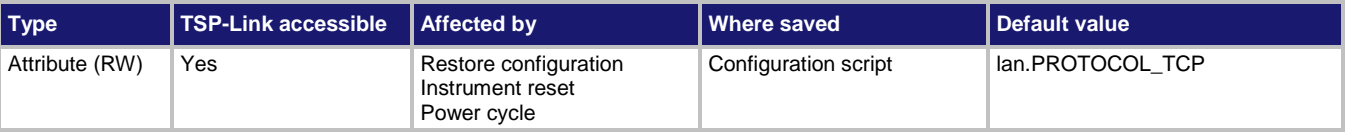

# **Usage**

```
protocol = trigger.lanout[N].protocol
trigger.lanout[N].protocol = protocol
```
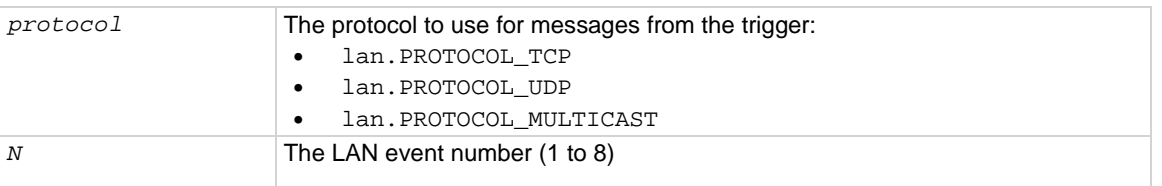

The LAN trigger listens for trigger messages on all the supported protocols. However, it uses the designated protocol for sending outgoing messages.

After you change this setting, you must re-connect the LAN trigger event generator before you can send outgoing event messages.

When multicast is selected, the trigger IP address is ignored and event messages are sent to the multicast address 224.0.23.159.

## **Example**

print(trigger.lanout[1].protocol) Get LAN protocol that is being used for sending

trigger messages for LAN event 1.

**Also see**

trigger.lanout[N].connect() (on page 8-206) trigger.lanout[N].ipaddress (on page 8-208)

# **trigger.lanout[N].stimulus**

This attribute specifies events that cause this trigger to assert.

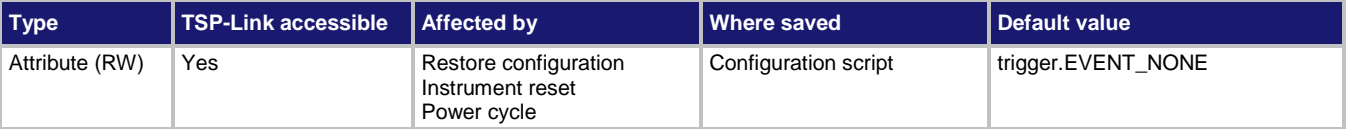

## **Usage**

*LANevent* = trigger.lanout[*N*].stimulus trigger.lanout[*N*].stimulus = *LANevent*

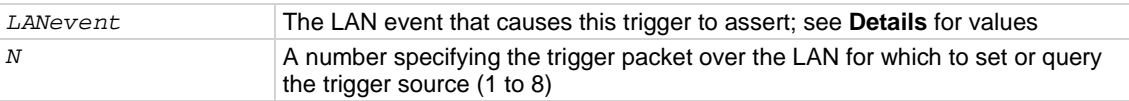

This attribute specifies which event causes a LAN trigger packet to be sent for this trigger. Set the event to one of the existing trigger events, which are shown in the following table.

Setting this attribute to none disables automatic trigger generation.

If any events are detected before the trigger LAN connection is sent, the event is ignored and the action overrun is set.

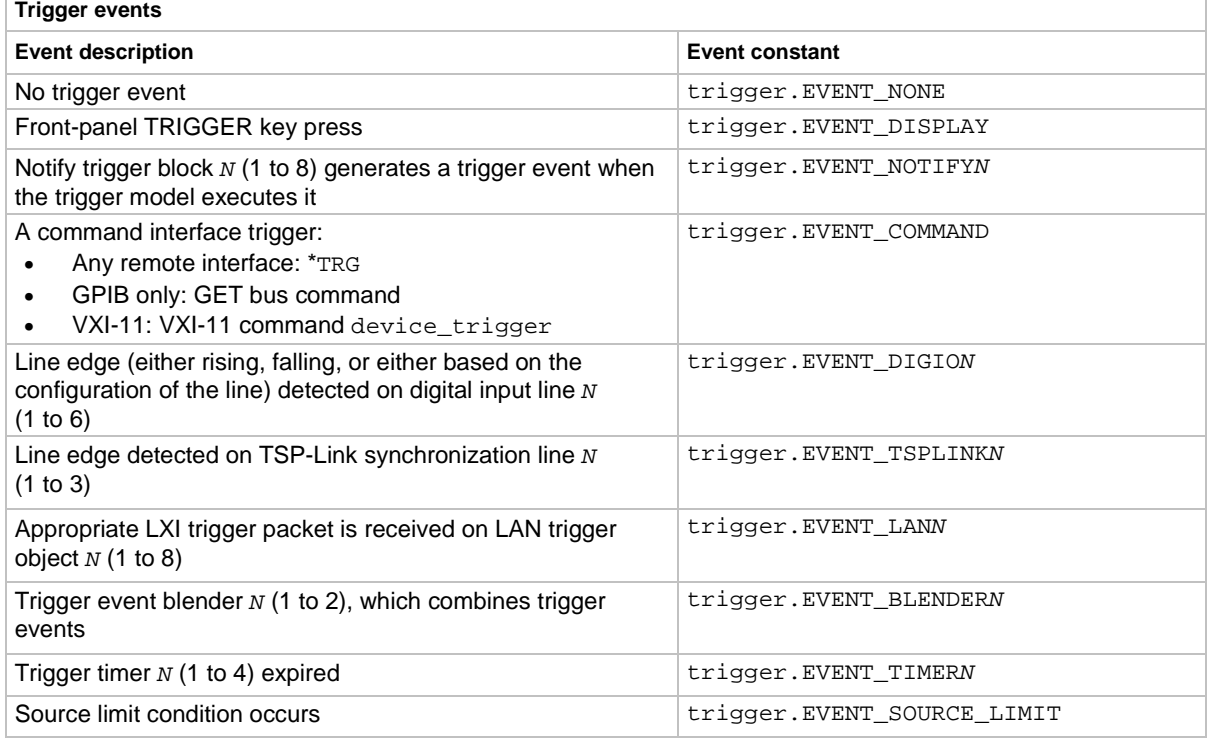

#### **Example**

trigger.lanout[5].stimulus = trigger.EVENT\_TIMER1 Use the timer 1 trigger event as

the source for LAN trigger 5 stimulus.

#### **Also see**

trigger.lanout[N].connect() (on page 8-206) trigger.lanout[N].ipaddress (on page 8-208)

# **trigger.model.abort()**

This function stops all trigger model commands on the instrument.

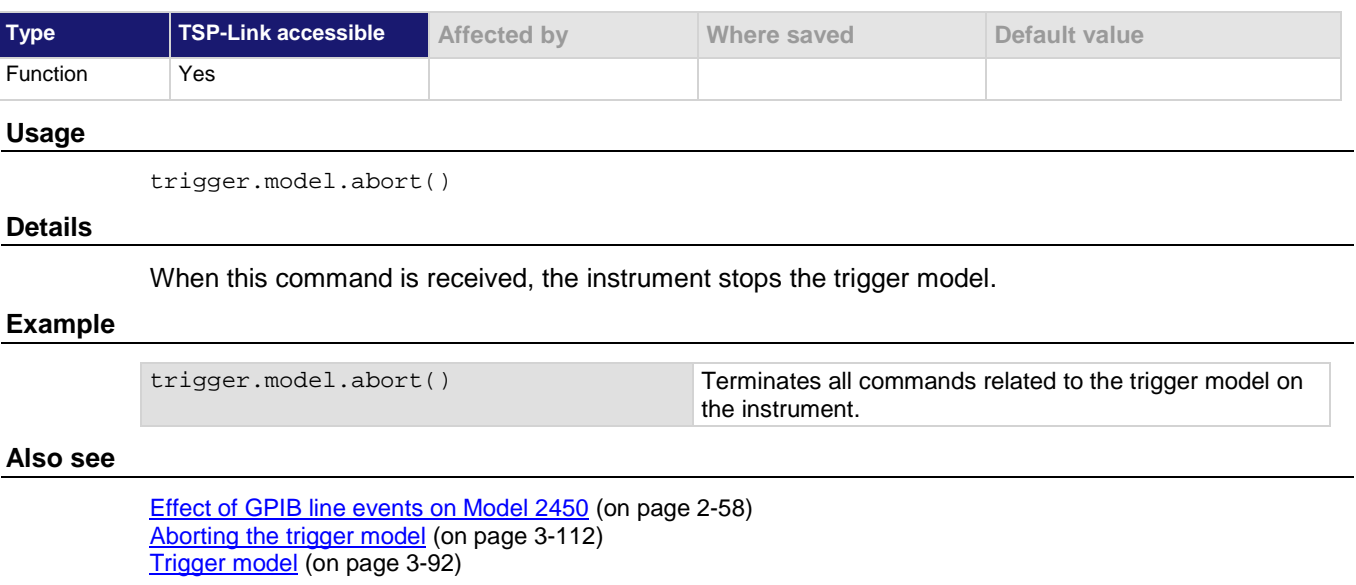

# **trigger.model.getblocklist()**

This function returns the settings for all trigger model blocks.

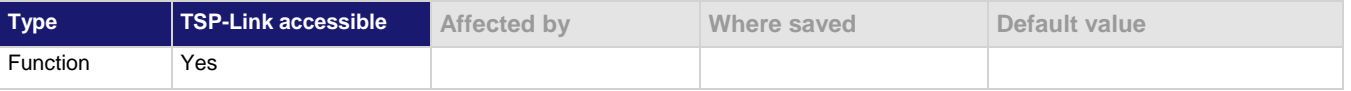

#### **Usage**

trigger.model.getblocklist()

#### **Details**

This returns the settings for the trigger model.

#### **Example**

```
print(trigger.model.getblocklist())
Returns the settings for the trigger model. Example output is:
1) BUFFER_CLEAR BUFFER: defbuffer1
 2) MEASURE BUFFER: defbuffer1 COUNT: 1
 3) BRANCH_COUNTER VALUE: 5 BRANCH_BLOCK: 2
 4) DELAY_CONSTANT DELAY: 1.000000000
 5) BRANCH_COUNTER VALUE: 3 BRANCH_BLOCK: 2
```
#### **Also see**

trigger.model.getbranchcount() (on page 8-213)

# **trigger.model.getbranchcount()**

This function returns the count value of the trigger model counter block.

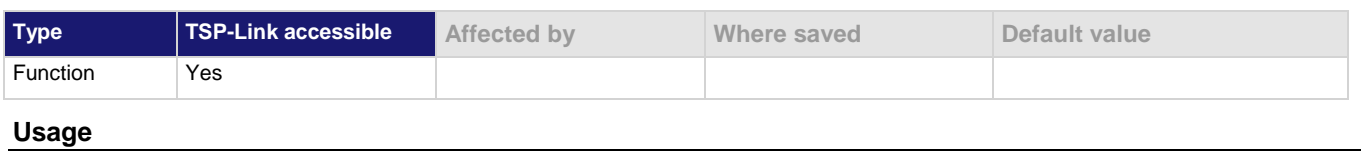

trigger.model.getbranchcount(*blockNumber*)

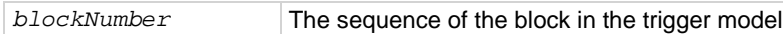

#### **Details**

This command returns the counter value. When the counter is active, this returns the present count. If the trigger model has started or is running but has not yet reached the counter block, this value is 0.

## **Example**

print(trigger.model.getbranchcount(4)) Returns the value of the counter for building

block 4.

**Also see**

trigger.model.setblock() — trigger.BLOCK\_BRANCH\_COUNTER (on page 8-227)

# **trigger.model.initiate()**

This function starts the trigger model.

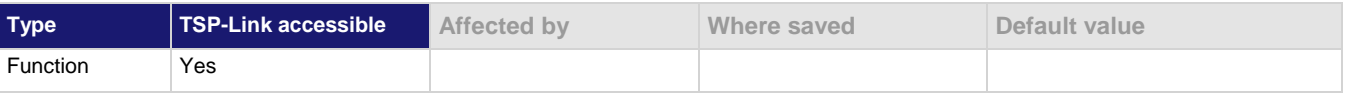

#### **Usage**

trigger.model.initiate()

# **Also see**

Trigger model (on page 3-92) trigger.model.abort() (on page 8-212)

# **trigger.model.load() — Config List**

This function loads a predefined trigger model configuration that uses source and measure configuration lists.

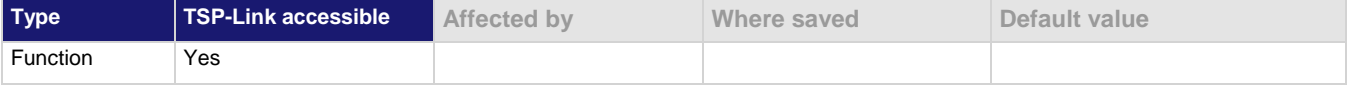

### **Usage**

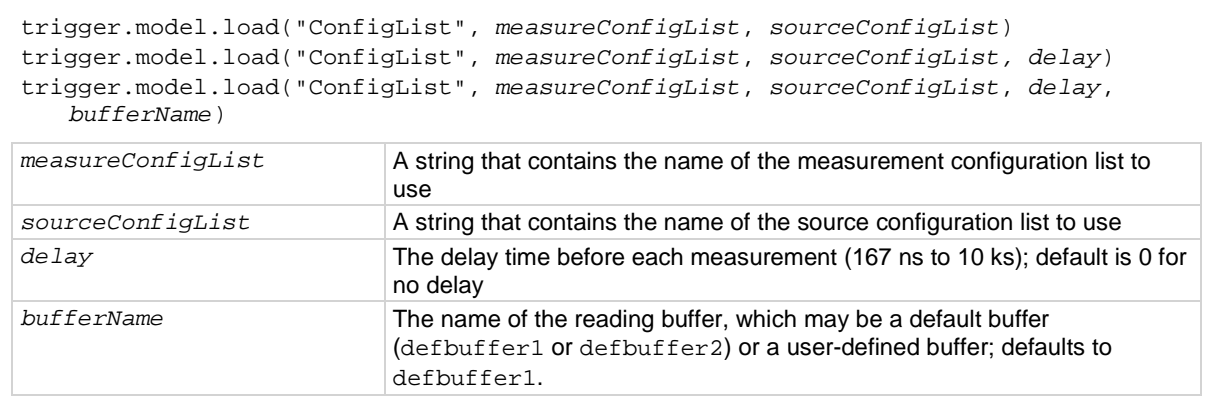

## **Details**

This trigger model template incorporates a source configuration list and measure configuration list. You must set up the configuration lists before loading the trigger model.

You can also set a delay and change the reading buffer.

After selecting a trigger model template, you can view the trigger model blocks in a graphical format by pressing the front-panel **MENU** key and under Trigger, selecting **Configure**. You can also add or delete blocks and change trigger model settings from this screen. You can use the trigger.model.getblocklist() command to view the trigger model blocks in a list format.

# **Example**

```
reset()
smu.source.configlist.create("SOURCE_LIST")
smu.measure.configlist.create("MEASURE_LIST")
smu.source.level = 1
smu.source.configlist.store("SOURCE_LIST")
smu.measure.range = 1e-3
smu.measure.configlist.store("MEASURE_LIST")
smu.source.level = 5
smu.source.configlist.store("SOURCE_LIST")
smu.measure.range = 10e-3
smu.measure.configlist.store("MEASURE_LIST")
smu.source.level = 10
smu.source.configlist.store("SOURCE_LIST")
smu.measure.range = 100e-3
smu.measure.configlist.store("MEASURE_LIST")
trigger.model.load("ConfigList", "MEASURE_LIST", "SOURCE_LIST")
trigger.model.initiate()
Set up a source configuration list named SOURCE_LIST and a measurement configuration list named 
MEASURE_LIST. Load the configuration list trigger model, using these two configuration lists. Start the trigger 
model.
```
## **Also see**

None

# **trigger.model.load() — Duration Loop**

This function loads a predefined trigger model configuration that makes continuous measurements for a specified amount of time.

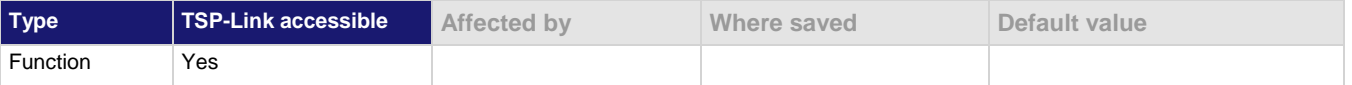

**Usage**

```
trigger.model.load("DurationLoop", duration)
trigger.model.load("DurationLoop", duration, delay)
trigger.model.load("DurationLoop", duration, delay, bufferName)
```
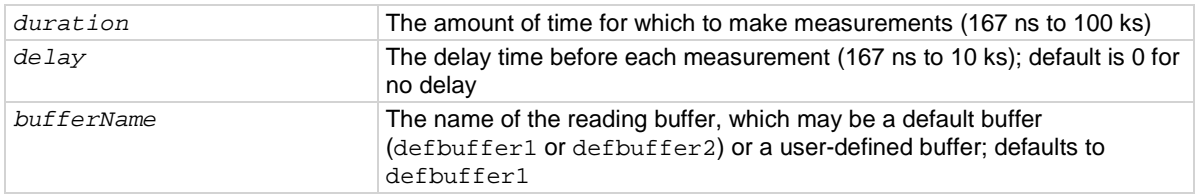

#### **Details**

When you load this predefined trigger model, you can specify amount of time to make a measurement and the length of the delay before the measurement.

After selecting a trigger model template, you can view the trigger model blocks in a graphical format by pressing the front-panel **MENU** key and under Trigger, selecting **Configure**. You can also add or delete blocks and change trigger model settings from this screen. You can use the trigger.model.getblocklist() command to view the trigger model blocks in a list format.

#### **Example**

--set up measure function smu.measure.func = smu.FUNC\_DC\_CURRENT

--set up source function smu.source.func = smu.FUNC\_DC\_VOLTAGE smu.source.level = 5

```
--turn on output and initiate readings
trigger.model.load("DurationLoop", 10, 0.01)
trigger.model.initiate()
```
Reset the instrument. Set the instrument to source voltage at 5 V. Set to measure current. Load the duration loop trigger model to take measurements for 10 s with a 10 ms delay before each measurement. Start the trigger model.

#### **Also see**

None

reset()

# **trigger.model.load() — Empty**

## This function clears the trigger model.

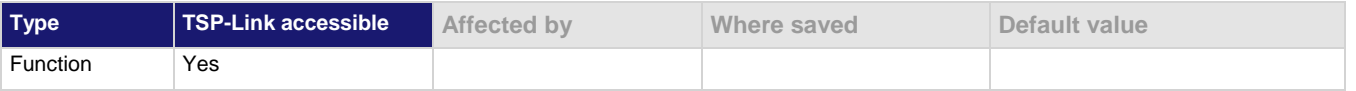

## **Usage**

trigger.model.load("Empty")

#### **Details**

When you load this predefined trigger model, any blocks that have been defined in the trigger model are cleared sothe trigger model has no blocks defined.

## **Example**

trigger.model.load("Empty") print(trigger.model.getblocklist()) Clear the trigger model to have no blocks defined. Output: EMPTY

## **Also see**

None

# **trigger.model.load() — GradeBinning**

This function loads a predefined trigger model configuration that sets up a grading operation.

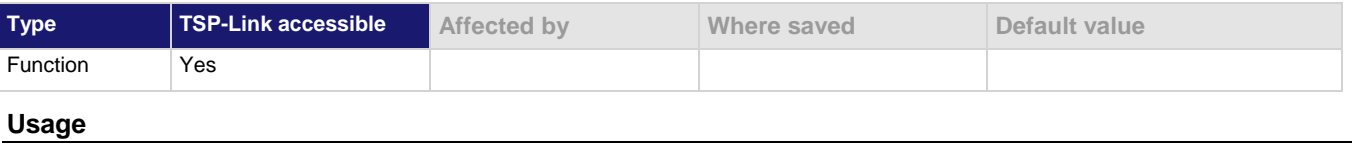

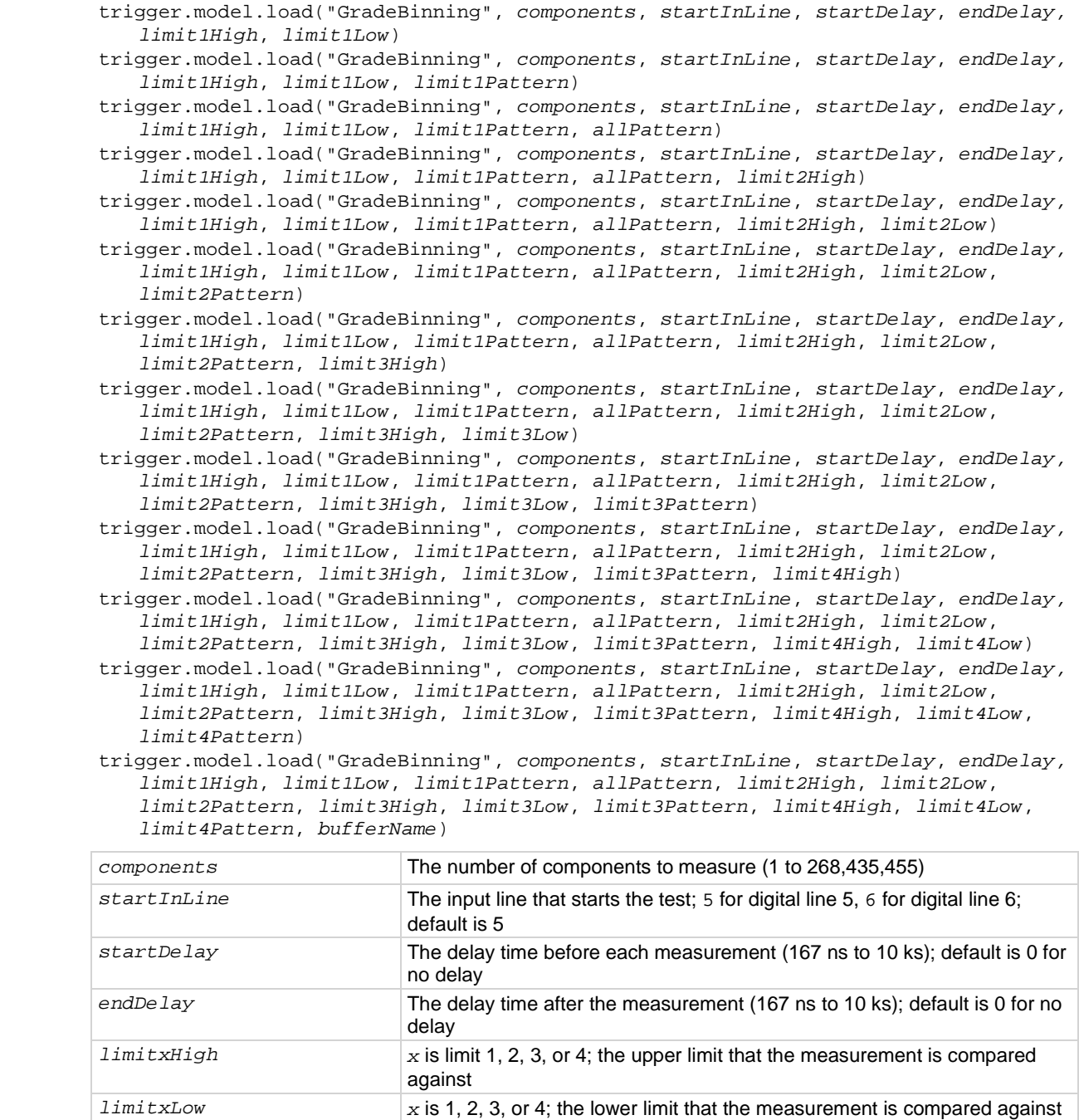

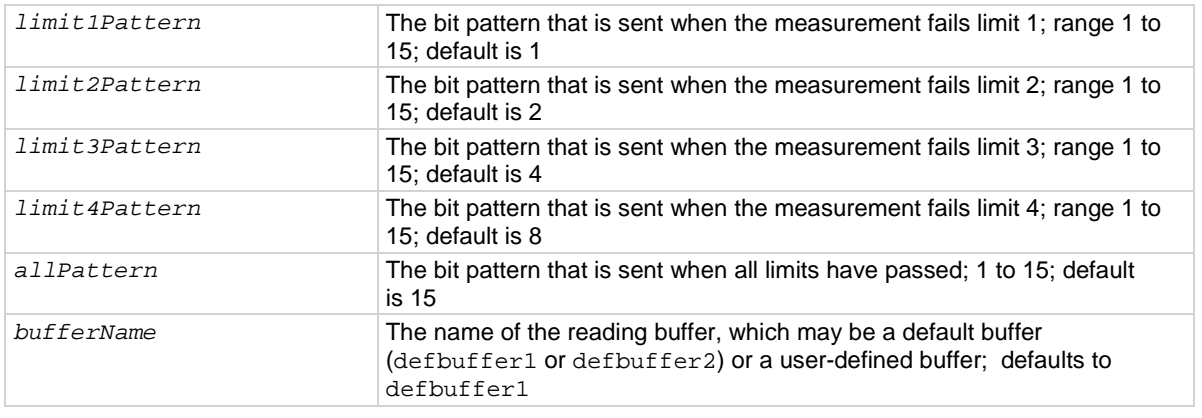

This trigger model template allows you to grade components and place them into up to four bins, based on the comparison to limits.

To set a limit as unused, set the high value for the limit to be less than the low limit.

All limit patterns and the pass pattern are sent on digital I/O lines 1 to 4, where 1 is the least significant bit.

After selecting a trigger model template, you can view the trigger model blocks in a graphical format by pressing the front-panel **MENU** key and under Trigger, selecting **Configure**. You can also add or delete blocks and change trigger model settings from this screen. You can use the trigger.model.getblocklist() command to view the trigger model blocks in a list format.

#### **Also see**

None

# **trigger.model.load() — LogicTrigger**

This function loads a predefined trigger model configuration that sets up a logic trigger through the digital I/O.

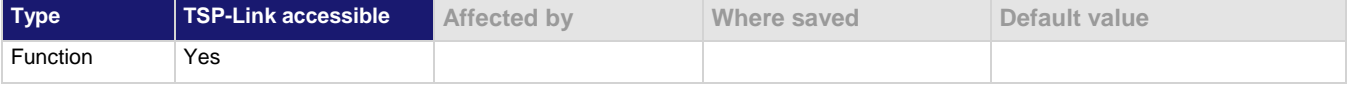

#### **Usage**

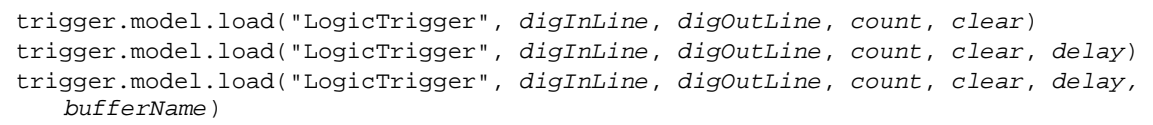

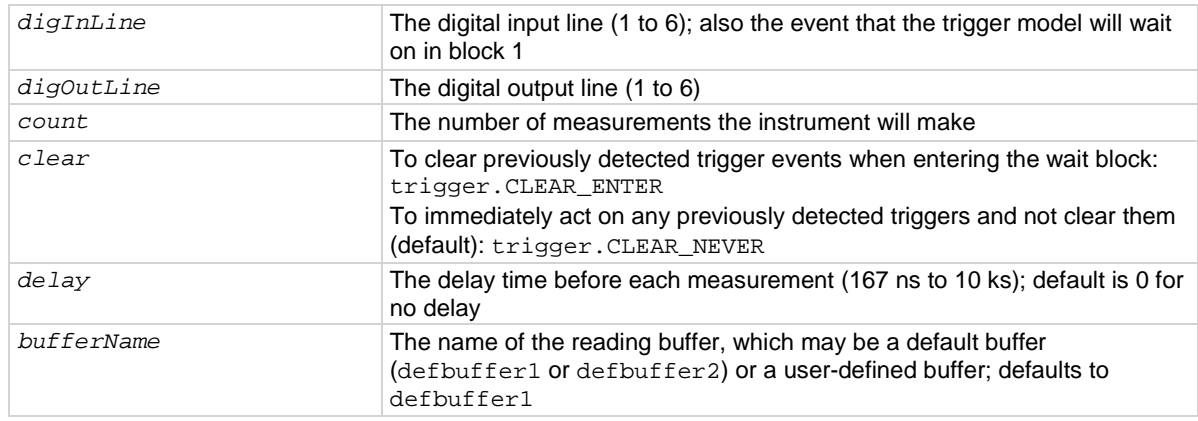

#### **Details**

This trigger model waits for a digital input event to occur, makes a measurement, and issues a notify event. The notify event asserts a digital output line.

After selecting a trigger model template, you can view the trigger model blocks in a graphical format by pressing the front-panel **MENU** key and under Trigger, selecting **Configure**. You can also add or delete blocks and change trigger model settings from this screen. You can use the trigger.model.getblocklist() command to view the trigger model blocks in a list format.

This command replaces the  $trigger$ .model.load() -  $ExternalTrigger$  command, which is deprecated.

# **Example**

trigger.model.load("LogicTrigger", 1, 2, 10, 0.001, defbuffer1) Set up the template to use the digital in line and wait for a pulse from digital in line 1 to trigger measurements. Pulse digital out line 2 when the measurement is complete. Make 10 measurements, with a delay of 1 ms before each measurement.

Store the measurements in defbuffer1.

#### **Also see**

None

# **trigger.model.load() — LoopUntilEvent**

This function loads a predefined trigger model configuration that makes continuous measurements until the specified event occurs.

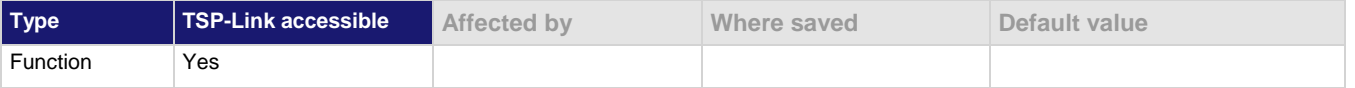

### **Usage**

```
trigger.model.load("LoopUntilEvent", triggerEvent, position, clear)
trigger.model.load("LoopUntilEvent", triggerEvent, position, clear, delay)
trigger.model.load("LoopUntilEvent", triggerEvent, position, clear, delay, 
   bufferName)
```
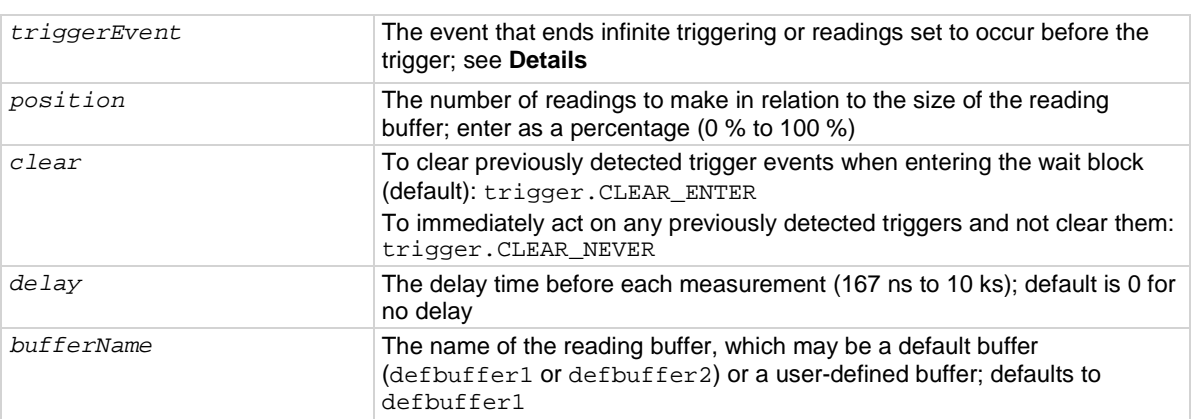

#### **Details**

The event constant is the event that ends infinite triggering or ends readings set to occur before the trigger and start post-trigger readings. The trigger model makes readings until it detects the event constant. After the event, it makes a finite number of readings, based on the setting of the trigger position.

The position marks the location in the reading buffer where the trigger will occur. The position is set as a percentage of the active buffer capacity. The buffer captures measurements until a trigger occurs. When the trigger occurs, the buffer retains the percentage of readings specified by the position, then captures remaining readings until 100 percent of the buffer is filled. For example, if this is set to 75 for a reading buffer that holds 10,000 readings, the trigger model makes 2500 readings after it detects the source event. There will be 7500 pre-trigger readings and 2500 post-trigger readings.

The instrument makes two sets of readings. The first set is made until the trigger event occurs. The second set is made after the trigger event occurs, up to the number of readings calculated by the position parameter.

You cannot have the event constant set at none when you run this predefined trigger model.

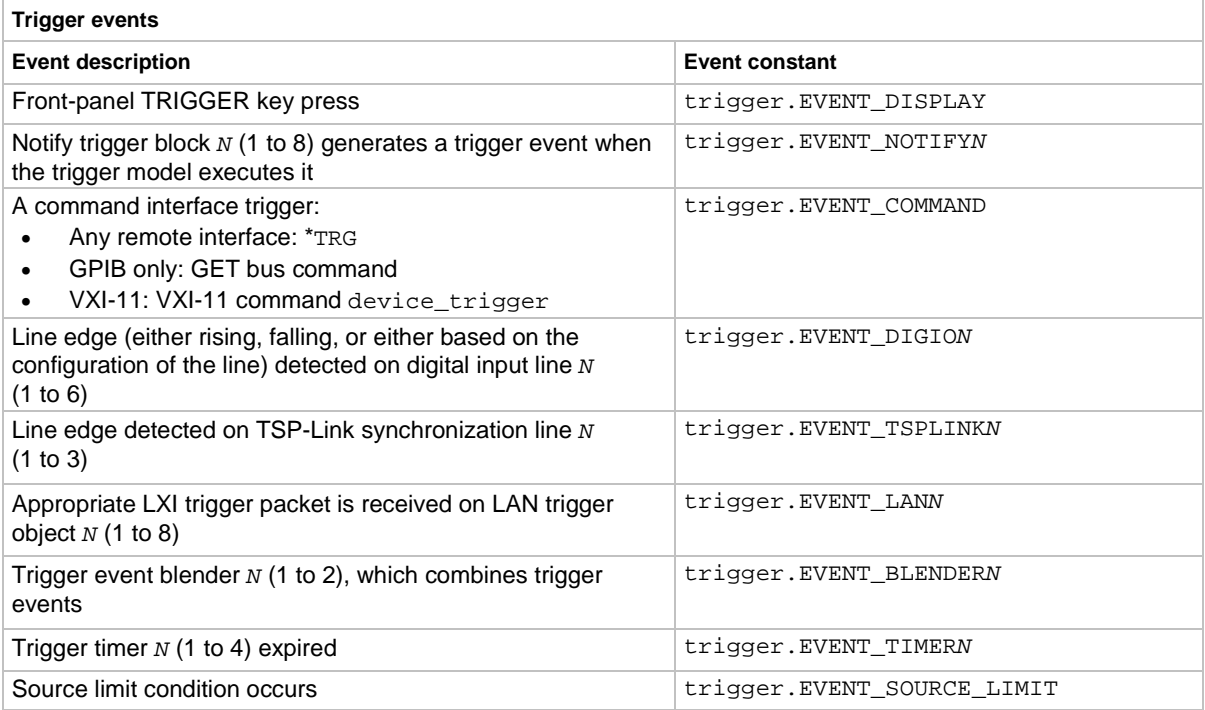

After selecting a trigger model template, you can view the trigger model blocks in a graphical format by pressing the front-panel **MENU** key and under Trigger, selecting **Configure**. You can also add or delete blocks and change trigger model settings from this screen. You can use the trigger.model.getblocklist() command to view the trigger model blocks in a list format.

#### **Example**

#### reset()

```
-- Set up measure function
smu.measure.func = smu.FUNC_DC_CURRENT
-- Initiate readings
trigger.model.load("LoopUntilEvent", trigger.EVENT_DISPLAY, 50)
trigger.model.initiate()
```
Reset the instrument.

Set the instrument to measure current. Load the LoopUntilEvent trigger model to make measurements until the front panel trigger key is pressed, then continue to make measurements equal to 50 % of the reading buffer size. Start the trigger model.

#### **Also see**

None

default is 0 for

# **trigger.model.load() — SimpleLoop**

This function loads a predefined trigger model configuration that does a specific number of measurements.

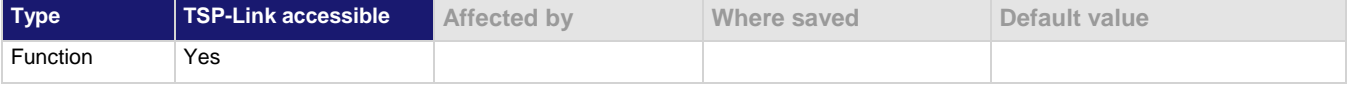

### **Usage**

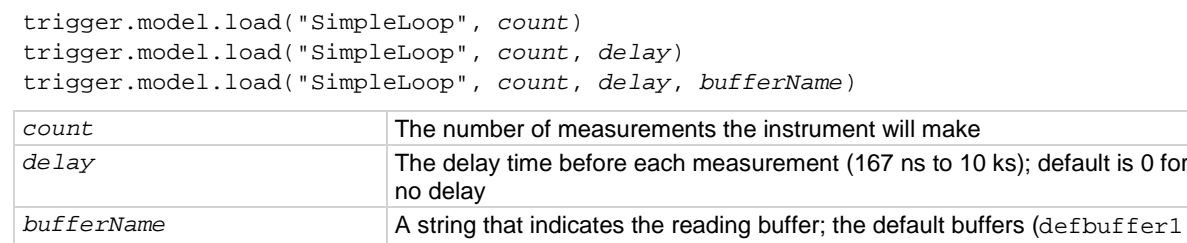

specified, defbuffer1 is used

## **Details**

This command sets up a loop that sets a delay, makes a measurement, and then repeats the loop the number of times you define in the count parameter.

or defbuffer2) or the name of a user-defined buffer; if no buffer is

After selecting a trigger model template, you can view the trigger model blocks in a graphical format by pressing the front-panel **MENU** key and under Trigger, selecting **Configure**. You can also add or delete blocks and change trigger model settings from this screen. You can use the trigger.model.getblocklist() command to view the trigger model blocks in a list format.
reset()

#### **Example**

```
--set up measure function
smu.measure.func = smu.FUNC_DC_CURRENT
smu.measure.terminals = smu.TERMINALS_REAR
smu.measure.autorange = smu.ON
smu.measure.nplc = 1
--set up source function
smu.source.func = smu.FUNC_DC_VOLTAGE
smu.source.ilimit.level = 0.1
smu.source.level = 20
smu.source.delay = 0.1
smu.source.highc = smu.OFF
--turn on output and initiate readings
smu.source.output = smu.ON
trigger.model.load("SimpleLoop", 200)
trigger.model.initiate()
waitcomplete()
--Parse index and data into three columns
print("Rdg #", "Time (s)", "Current (A)")
for i = 1, defbuffer1.n do
       print(i, defbuffer1.relativetimestamps[i], defbuffer1[i])
end
--Discharge the capacitor to 0 V and turn off the output
smu.source.level = 0
delay(2)
smu.source.output = smu.OFF
This example uses the Simple Loop trigger model template to do a capacitor test. This example produces 200 
readings that have output similar to the following example:
Rdg # Time (s) Current (A)<br>1 0 8.571893195252
1 0 8.5718931952528e-11<br>2 0.151875 1.6215984111057e-10
2 0.151875 1.6215984111057e-10
                   3 0.303727 1.5521139928865e-10
. . .<br>198 29.91579194
                      1.5521250951167e-10
199 30.067648716 1.4131290582142e-10<br>200 30.219497716 1.5521067764368e-10
                      200 30.219497716 1.5521067764368e-10
```
#### **Also see**

None

# **trigger.model.load() — SortBinning**

This function loads a predefined trigger model configuration that sets up a sorting operation.

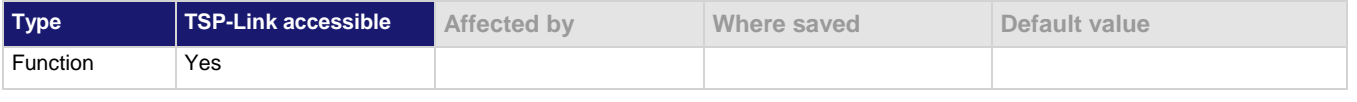

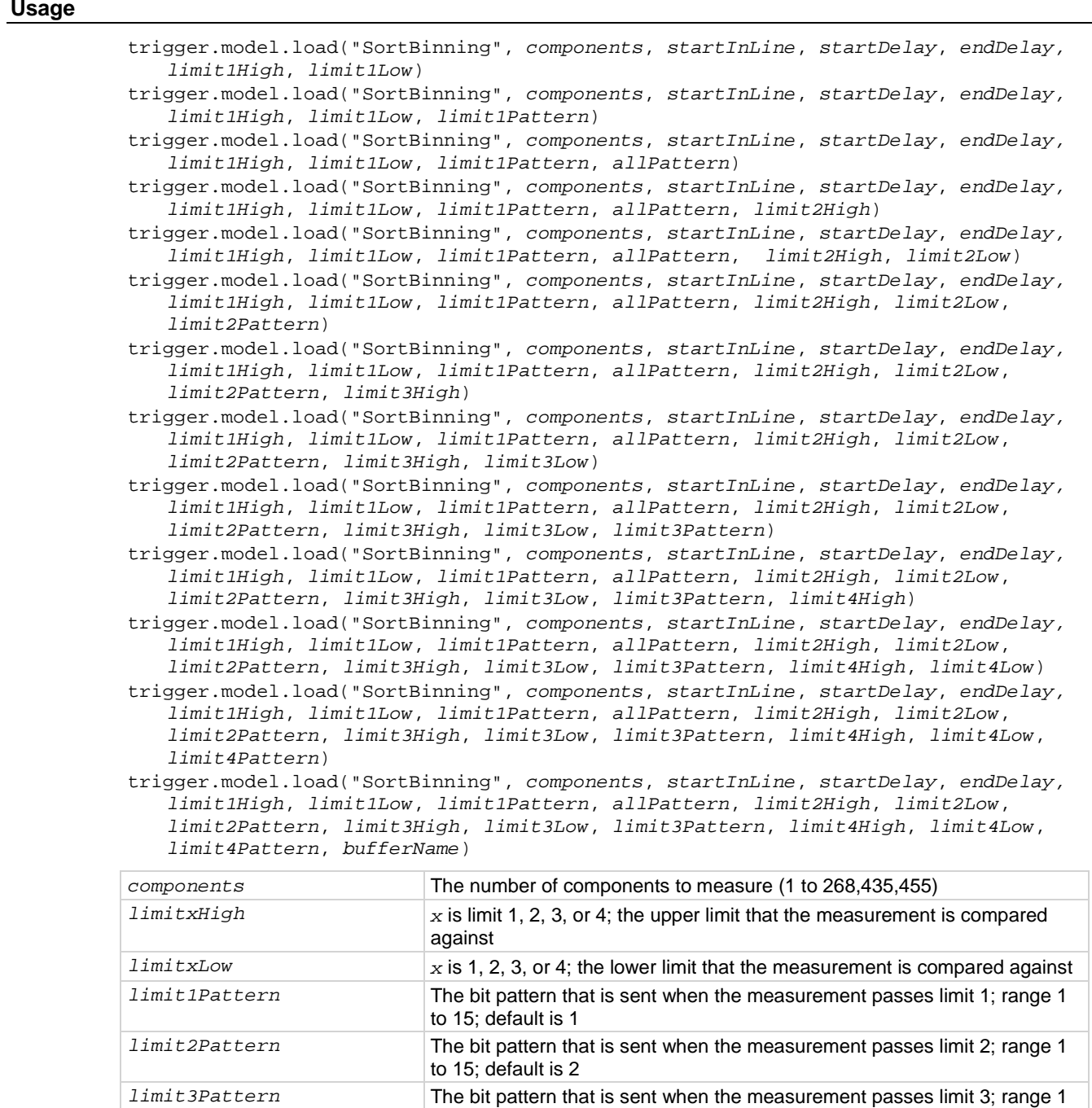

to 15; default is 4

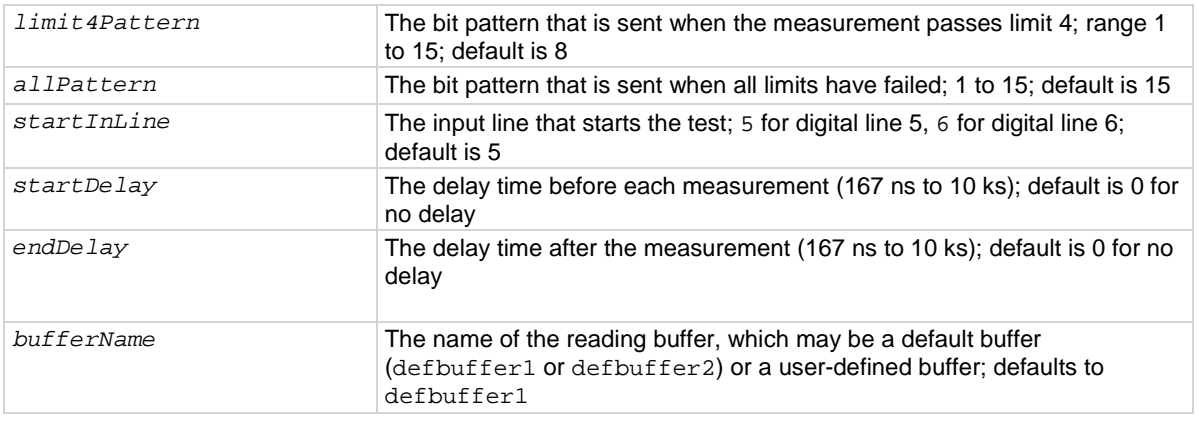

This trigger model template allows you to sort components and place them into up to four bins, based on the comparison to limits.

To set a limit as unused, set the high value for the limit to be less than the low limit.

All limit patterns and the all fail pattern are sent on digital I/O lines 1 to 4, where 1 is the least significant bit.

After selecting a trigger model template, you can view the trigger model blocks in a graphical format by pressing the front-panel **MENU** key and under Trigger, selecting **Configure**. You can also add or delete blocks and change trigger model settings from this screen. You can use the trigger.model.getblocklist() command to view the trigger model blocks in a list format.

## **Also see**

None

# **trigger.model.setblock() — trigger.BLOCK\_BRANCH\_ALWAYS**

This function defines a trigger model block that always goes to a specific block.

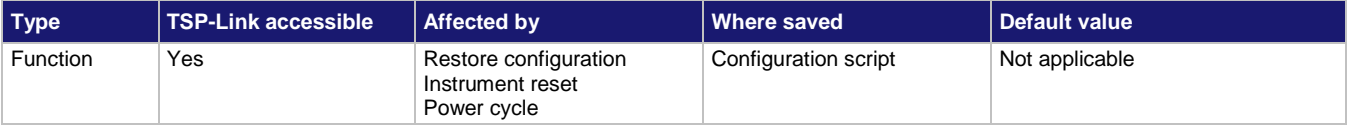

## **Usage**

trigger.model.setblock(*blockNumber*, trigger.BLOCK\_BRANCH\_ALWAYS, *branchToBlock*)

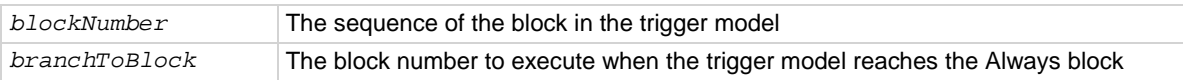

When the trigger model reaches a branch-always building block, it goes to the building block set by *branchToBlock*.

## **Example**

trigger.model.setblock(6, trigger.BLOCK\_BRANCH\_ALWAYS, 20) When the trigger model reaches block 6, always branch to block 20.

**Also see**

None

# **trigger.model.setblock() — trigger.BLOCK\_BRANCH\_COUNTER**

This function defines a trigger model block that branches to a specified block a specified number of times.

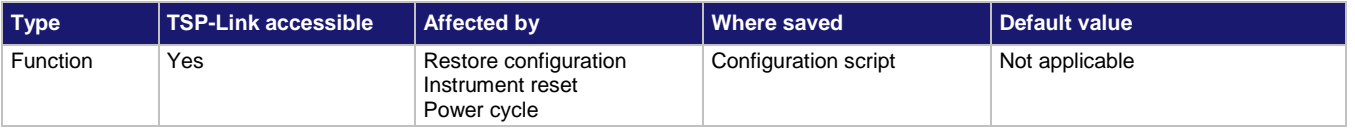

## **Usage**

trigger.model.setblock(*blockNumber*, trigger.BLOCK\_BRANCH\_COUNTER, *targetCount*, *branchToBlock*)

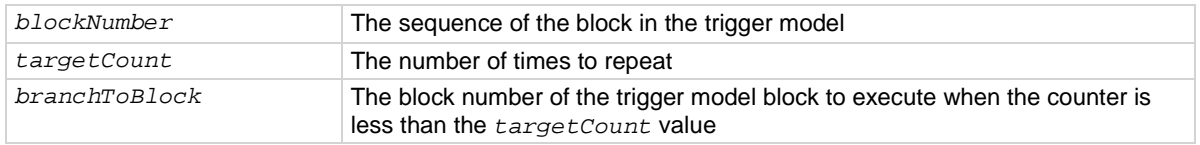

## **Details**

This command defines a trigger model building block that branches to another block using a counter to iterate a specified number of times.

Counters increment every time the trigger model reaches them until they are more than or equal to the count value. At that point, the trigger model continues to the next building block in the sequence.

The counter is reset to 0 when the trigger model starts. It is incremented each time trigger model execution reaches the counter block.

If you are using remote commands, you can query the counter. The counter is incremented immediately before the branch compares the actual counter value to the set counter value. Therefore, the counter is at 0 until the first comparison. When the trigger model reaches the set counter value, branching stops and the counter value is one greater than the setting.

## **Example**

trigger.model.setblock(4, trigger.BLOCK\_BRANCH\_COUNTER, 10, 2)

print(trigger.model.getbranchcount(4))

When the trigger model reaches this block, the trigger model returns to block 2. This repeats 10 times. An example of the return if the trigger model has reached this block 5 times is: 5

## **Also see**

trigger.model.getbranchcount() (on page 8-213) trigger.model.setblock() — trigger.BLOCK\_RESET\_BRANCH\_COUNT (on page 8-244)

# **trigger.model.setblock() — trigger.BLOCK\_BRANCH\_DELTA**

This function defines a trigger model block that goes to a specified block if the difference of two measurements meets preset criteria.

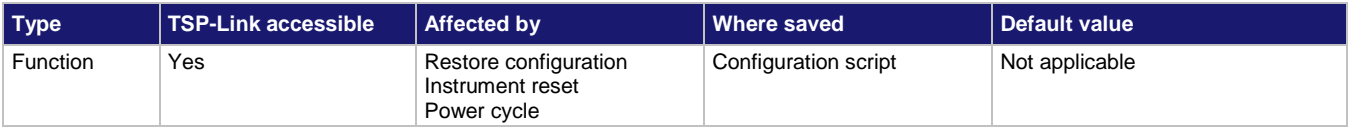

## **Usage**

- trigger.model.setblock(*blockNumber*, trigger.BLOCK\_BRANCH\_DELTA, *targetDifference*, *branchToBlock*)
- trigger.model.setblock(*blockNumber*, trigger.BLOCK\_BRANCH\_DELTA, *targetDifference*, *branchToBlock*, *measureBlock*)

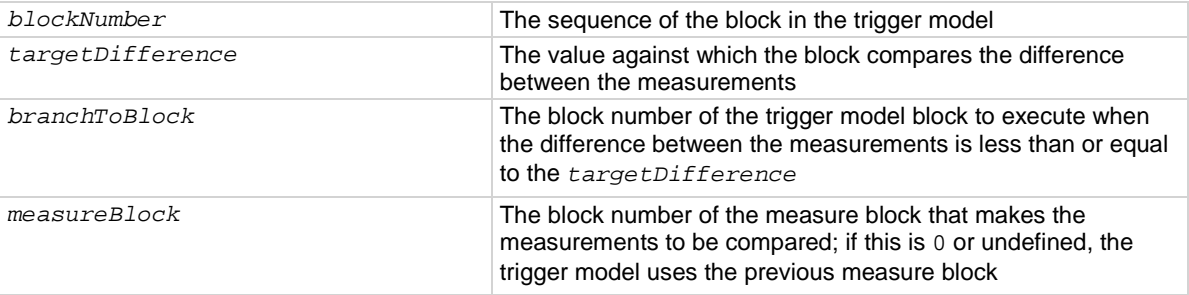

This block calculates the difference between the last two measurements from a measure block. It subtracts the most recent measurement from the previous measurement.

The difference between the measurements is compared to the target difference. If the difference is less than the target difference, the trigger model goes to the specified branching block. If the difference is more than the target difference, the trigger model proceeds to the next block in the trigger block sequence.

If you do not define the measure block, it will compare measurements of a measure block that precedes the branch delta block. For example, if you have a measure block, a wait block, another measure block, another wait block, and then the branch delta block, the delta block compares the measurements from the second measure block. If a preceding measure block does not exist, an error occurs.

## **Example**

trigger.model.setblock(5, trigger.BLOCK\_BRANCH\_DELTA, 0.35, 8, 3)

Configure trigger block 5 to branch to block 8 when the measurement difference from block 3 is less than 0.35.

## **Also see**

Delta block (on page 3-103)

# **trigger.model.setblock() trigger.BLOCK\_BRANCH\_LIMIT\_CONSTANT**

This function defines a trigger model block that goes to a specified block if a measurement meets preset criteria.

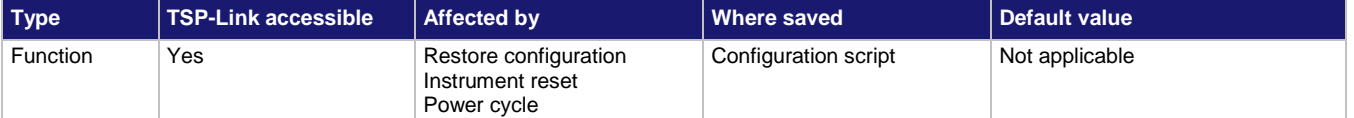

## **Usage**

trigger.model.setblock(*blockNumber*, trigger.BLOCK\_BRANCH\_LIMIT\_CONSTANT, *limitType*, *limitA*, *limitB*, *branchToBlock*)

trigger.model.setblock(*blockNumber*, trigger.BLOCK\_BRANCH\_LIMIT\_CONSTANT, *limitType*, *limitA*, *limitB*, *branchToBlock*, *measureBlock*)

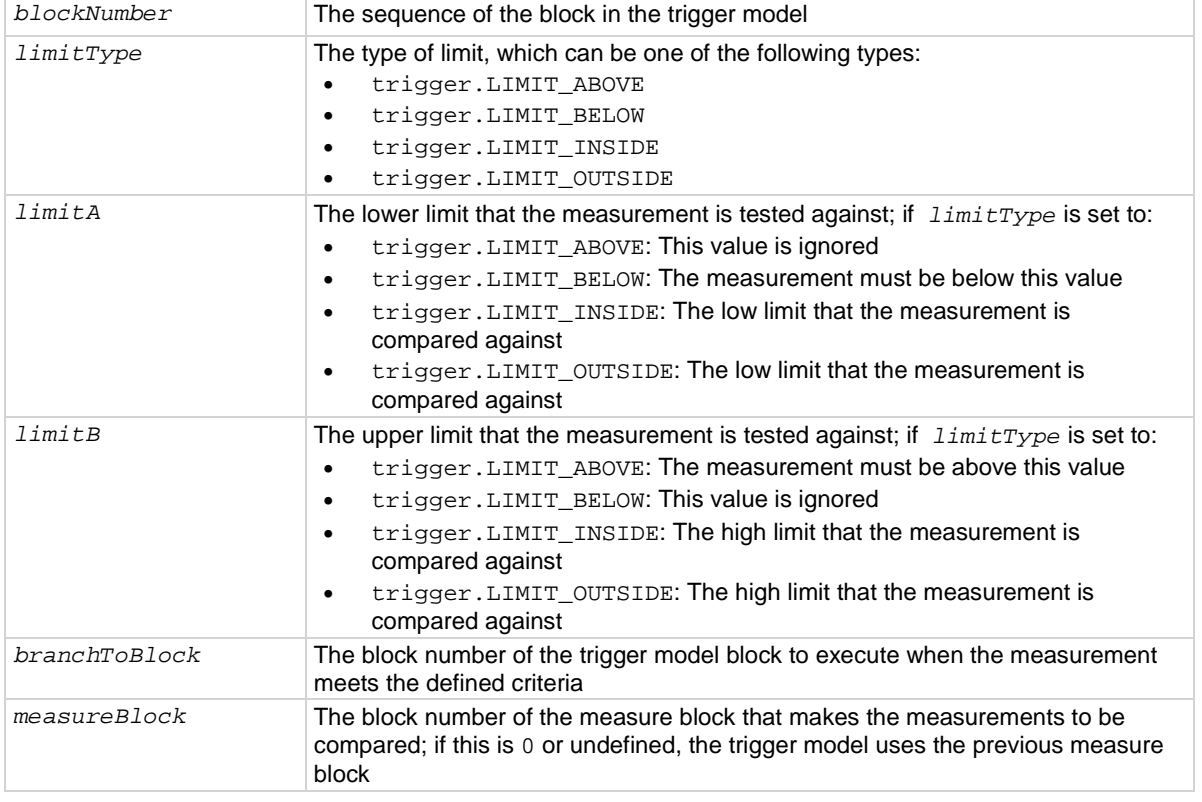

## **Details**

The branch-on-constant-limits block goes to a branching block if a measurement meets the criteria set by this command.

The type of limit can be:

- Above: The measurement is above the value set by limit B; limit A must be set, but is ignored when this type is selected
- Below: The measurement is below the value set by limit A; limit B must be set, but is ignored when this type is selected
- Inside: The measurement is inside the values set by limits A and B; limit A must be the low value and Limit B must be the high value
- Outside: The measurement is outside the values set by limits A and B; limit A must be the low value and Limit B must be the high value

The measurement block must be a measure building block that occurs in the trigger model before the branch-on-constant-limits block. The last measurement from a measure building block is used.

If the limit A is more than the limit B, the values are automatically swapped so that the lesser value is used as the lower limit.

## **Example**

```
trigger.model.setblock(5, trigger.BLOCK_BRANCH_LIMIT_CONSTANT, trigger.LIMIT_ABOVE,
   .1, 1, 2)
```
Sets trigger block 5 to be a constant limit that branches to block 2 when the measurement is above the value set for limit B (which is set to 1). Note that limit A must be set, but is ignored.

**Also see**

Constant Limit block (on page 3-102)

# **trigger.model.setblock() trigger.BLOCK\_BRANCH\_LIMIT\_DYNAMIC**

This function defines a trigger model block that goes to a specified block in the trigger model if a measurement meets user-defined criteria.

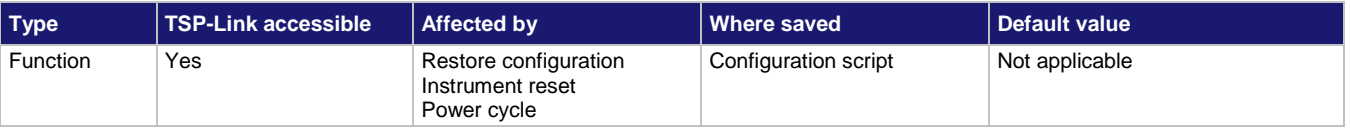

## **Usage**

trigger.model.setblock(*blockNumber*, trigger.BLOCK\_BRANCH\_LIMIT\_DYNAMIC, *limitType*, *limitNumber*, *branchToBlock*)

trigger.model.setblock(*blockNumber*, trigger.BLOCK\_BRANCH\_LIMIT\_DYNAMIC, *limitType*, *limitNumber*, *branchToBlock*, *measureBlock*)

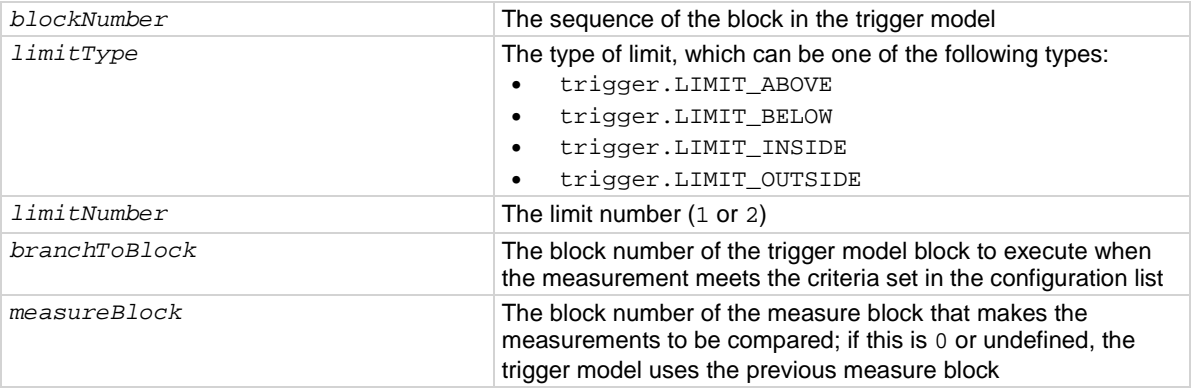

The branch-on-dynamic-limits block defines a trigger model block that goes to a specified block in the trigger model if a measurement meets user-defined criteria.

When you define this block, you set:

- The type of limit (above, below, inside, or outside the limit values)
- The limit number (you can have 1 or 2 limits)
- The block to go to if the measurement meets the criteria
- The block that makes the measurement that is compared to the limits; the last measurement from that block is used

There are two user-defined limits: limit 1 and limit 2. Both include their own high and low values, which are set using the front-panel Calculations limit settings or through commands. The results of these limit tests are recorded in the reading buffer that accompanies each stored reading.

Limit values are stored in the measure configuration list, so you can use a configuration list to step through different limit values.

The measure block must occur in the trigger model before the branch-on-dynamic-limits block. If no measure block is defined, the measurement from the previous measure block is used. If no previous measure block exists, an error is reported.

## **Example**

```
trigger.model.setblock(7, trigger.BLOCK_BRANCH_LIMIT_DYNAMIC, 
   trigger.LIMIT_OUTSIDE, 2, 10, 5)
```
Configure block 7 to check if limit 2 is outside its limit values, based on the measurements made in block 5. If values are outside the measurements, branch to block 10. If the values are not outside the measurements, trigger model execution continues to block 8.

## **Also see**

Dynamic Limits block (on page 3-103) smu.measure.limit[Y].low.value (on page 8-128) smu.measure.limit[Y].high.value (on page 8-127)

## **trigger.model.setblock() — trigger.BLOCK\_BRANCH\_ON\_EVENT**

This function branches to a specified block when a specified trigger event occurs.

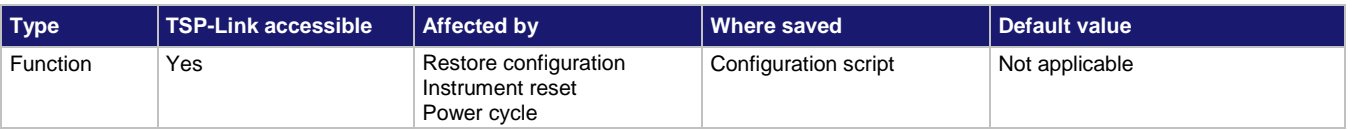

## **Usage**

trigger.model.setblock(*blockNumber*, trigger.BLOCK\_BRANCH\_ON\_EVENT, *event*, *branchToBlock)*

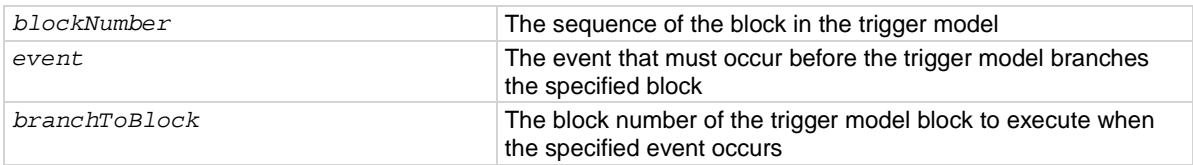

The branch-on-event block goes to a branching block after a specified trigger event occurs. If the trigger event has not yet occurred when the trigger model reaches the branch-on-event block, the trigger model continues to execute the blocks in the normal sequence. After the trigger event occurs, the next time the trigger model reaches the branch-on-event block, it goes to the branching block.

If you set the branch event to none, an error is generated when you run the trigger model.

The following table shows the constants for the events.

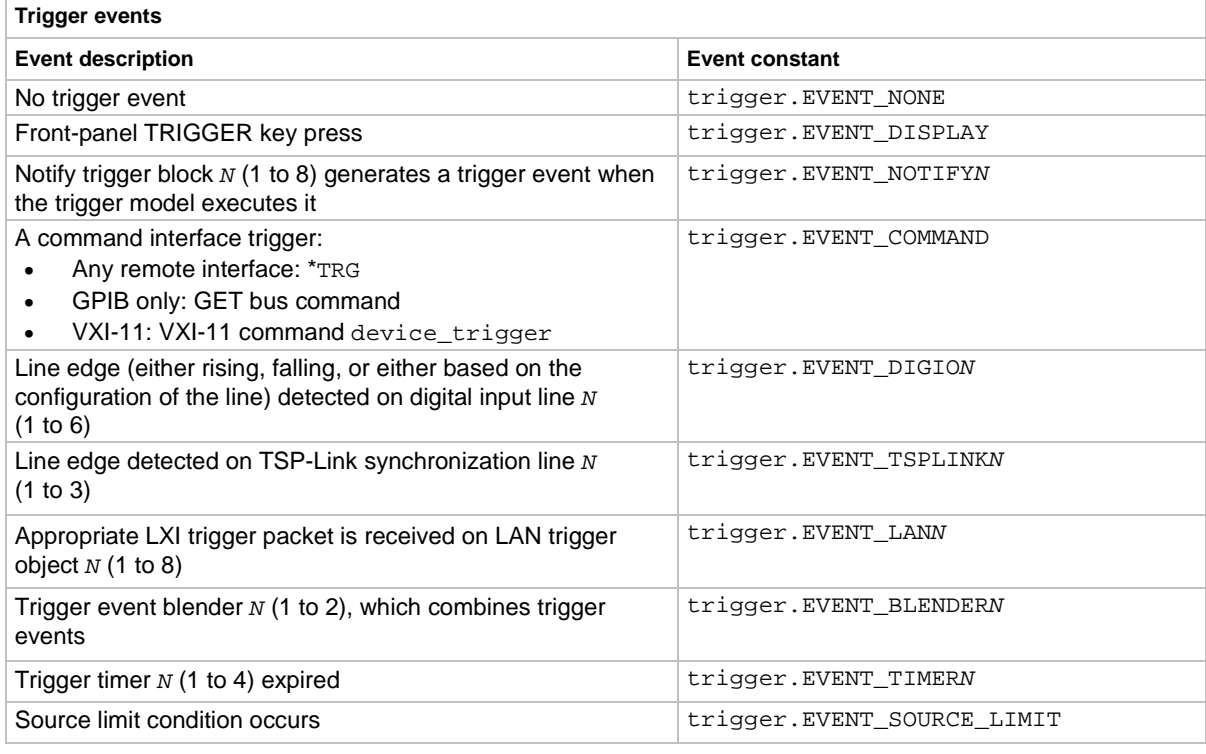

## **Example**

trigger.model.setblock(6, trigger.BLOCK\_BRANCH\_ON\_EVENT, trigger.EVENT\_DISPLAY, 2)

When the trigger model reaches this block, if the front-panel TRIGGER key has been pressed, the trigger model returns to block 2. If the TRIGGER key has not been pressed, the trigger model continues to block 7 (the next block in the trigger model).

## **Also see**

On event block (on page 3-101)

# **trigger.model.setblock() — trigger.BLOCK\_BRANCH\_ONCE**

This function causes the trigger model to branch to a specified building block the first time it is encountered in the trigger model.

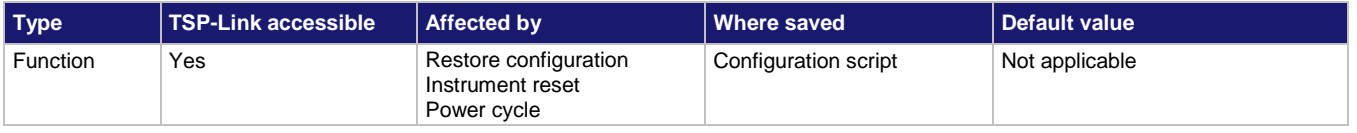

## **Usage**

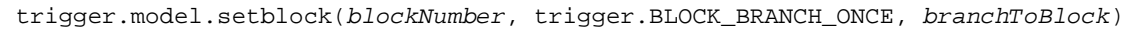

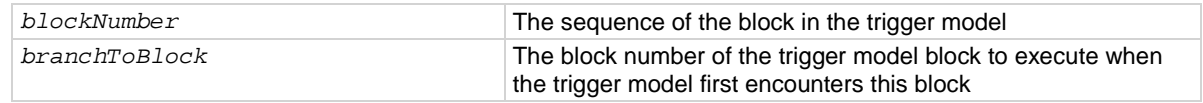

## **Details**

The branch-once building block branches to a specified block the first time trigger model execution encounters the branch-once block. If it is encountered again, the trigger model ignores the block and continues in the normal sequence.

The once block is reset when trigger model execution reaches the idle state. Therefore, the branch-once block always executes the first time the trigger model execution encounters this block.

## **Example**

trigger.model.setblock(2, trigger.BLOCK\_BRANCH\_ONCE, 4) When the trigger model reaches block 2, the trigger model goes to block 4 instead of going in the default sequence of block 3.

## **Also see**

Once block (on page 3-104)

# **trigger.model.setblock() trigger.BLOCK\_BRANCH\_ONCE\_EXCLUDED**

This function defines a trigger model block that causes the trigger model to go to a specified building block every time the trigger model encounters it, except for the first time.

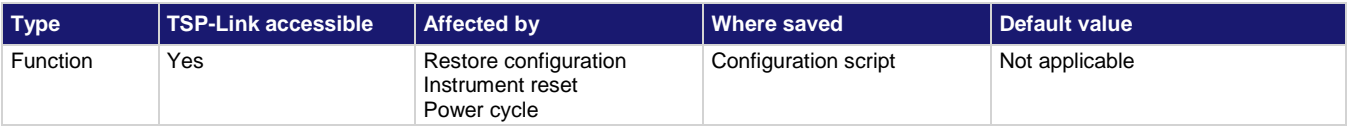

## **Usage**

trigger.model.setblock(*blockNumber*, trigger.BLOCK\_BRANCH\_ONCE\_EXCLUDED, *branchToBlock*)

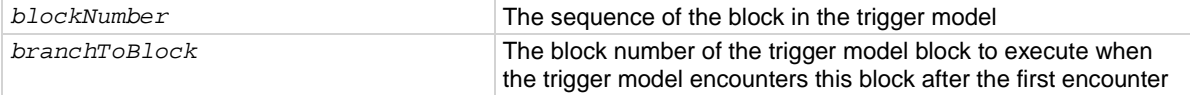

The branch-once-excluded block is ignored the first time the trigger model encounters it. After the first encounter, the trigger model goes to the specified branching block.

The branch-once-excluded block is reset when the trigger model starts or is placed in idle.

## **Example**

trigger.model.setblock(2, trigger.BLOCK\_BRANCH\_ONCE\_EXCLUDED, 4) When the trigger model reaches block 2 the first time, the trigger model goes to block 3. If the trigger model reaches this block again, the trigger model goes to block 4.

## **Also see**

Once excluded block (on page 3-104)

# **trigger.model.setblock() — trigger.BLOCK\_BUFFER\_CLEAR**

This function defines a trigger model block that clears the reading buffer.

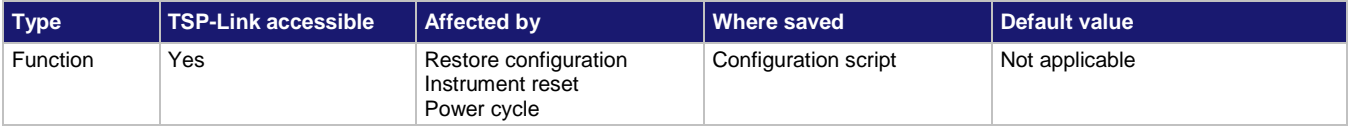

#### **Usage**

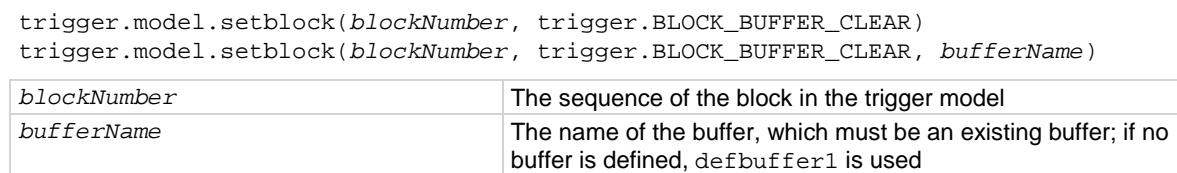

## **Details**

When trigger model execution reaches the buffer clear trigger block, the instrument empties the specified reading buffer. The specified buffer can be the default buffer or a buffer that you defined.

If you are clearing a user-defined reading buffer, you must create the buffer before you define this block.

## **Example**

trigger.model.setblock(3, trigger.BLOCK\_BUFFER\_CLEAR, capTest2)

Assign trigger block 3 to buffer clear; when the trigger model reaches block 3, it clears the reading buffer named capTest2.

## **Also see**

buffer.make() (on page 8-11) Buffer clear block (on page 3-93)

# **trigger.model.setblock() — trigger.BLOCK\_CONFIG\_NEXT**

This function recalls the settings at the next index of a source or measure configuration list.

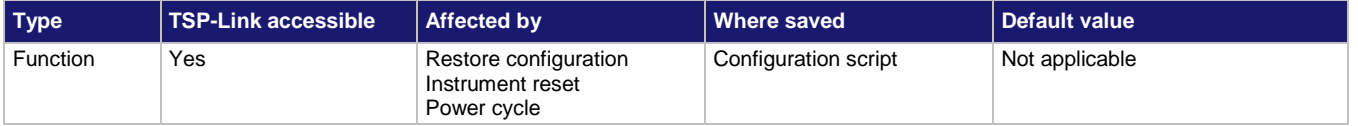

#### **Usage**

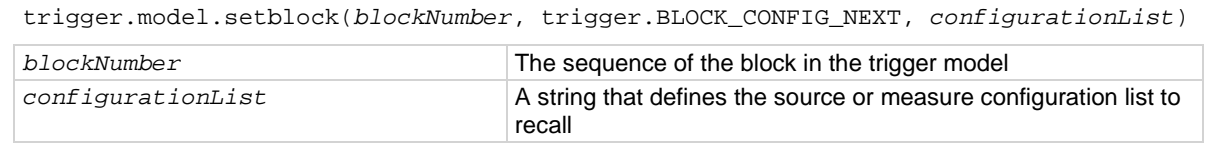

#### **Details**

When trigger model execution reaches a configuration recall next block, the settings at the next index in the specified configuration list are restored.

The first time the trigger model encounters this block for a specific configuration list, the first index is recalled. Each subsequent time this block is encountered, the settings at the next index in the configuration list are recalled and take effect before the next step executes. When the last index in the list is reached, it returns to the first index.

The configuration list must be defined before you can use this block.

#### **Example**

trigger.model.setblock(5, trigger.BLOCK\_CONFIG\_NEXT, "measTrigList") Configure trigger block 5 to load the next index in the configuration list named measTrigList.

## **Also see**

Configuration lists (on page 3-39)

# **trigger.model.setblock() — trigger.BLOCK\_CONFIG\_PREV**

This function defines a trigger model block that recalls the settings stored at the previous index in a source or measure configuration list.

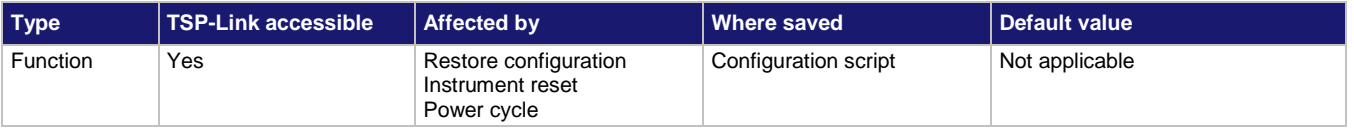

#### **Usage**

trigger.model.setblock(*blockNumber*, trigger.BLOCK\_CONFIG\_PREV, *configurationList*)

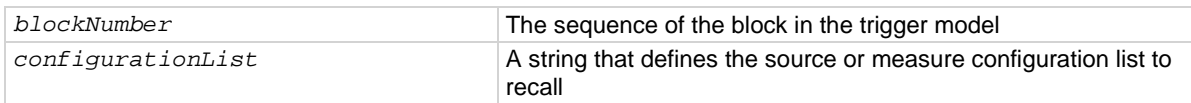

The Config List Prev building block defines a trigger model block that recalls the settings stored at the previous index in a source or measure configuration list.

The configuration list previous index trigger block type recalls the previous index in a configuration list. It configures the source or measure settings of the instrument based on the settings at that index. The trigger model executes the settings at that index before the next block is executed.

The first time the trigger model encounters this block, the last index in the configuration list is recalled. Each subsequent time trigger model execution reaches a configuration list previous block for this configuration list, it goes backward one index. When the first index in the list is reached, it goes to the last index in the configuration list.

You must create the configuration list before you can define it in this building block.

## **Example**

trigger.model.setblock(8, trigger.BLOCK\_CONFIG\_PREV, "measTrigList")

Configure trigger block 8 to load the previous index in the configuration list named measTrigList.

## **Also see**

Configuration lists (on page 3-39)

# **trigger.model.setblock() — trigger.BLOCK\_CONFIG\_RECALL**

This function recalls the system settings that are stored in a source or measure configuration list.

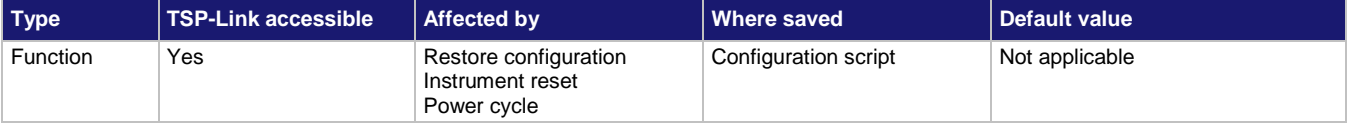

## **Usage**

trigger.model.setblock(*blockNumber*, trigger.BLOCK\_CONFIG\_RECALL, *configurationList*) trigger.model.setblock(*blockNumber*, trigger.BLOCK\_CONFIG\_RECALL, *configurationList*, *index*)

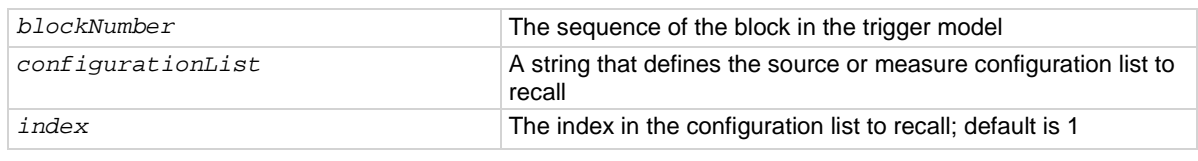

## **Details**

When the trigger model reaches a configuration recall building block, the settings in the specified configuration list are recalled.

You can restore a specific set of configuration settings in the configuration list by defining the index.

## **Example**

trigger.model.setblock(3, trigger.BLOCK\_CONFIG\_RECALL, "measTrigList", 5) Configure trigger block 3 to load index 5 from the configuration list named measTrigList.

## **Also see**

Configuration lists (on page 3-39)

# **trigger.model.setblock() — trigger.BLOCK\_DELAY\_CONSTANT**

## This function adds a constant delay to the trigger model.

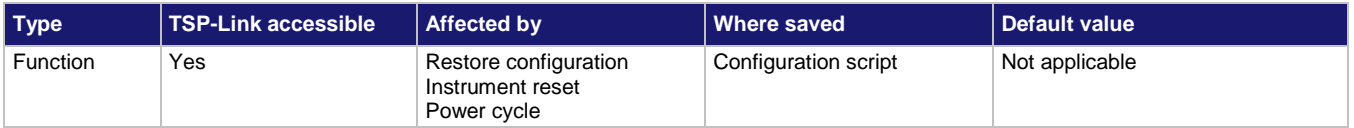

## **Usage**

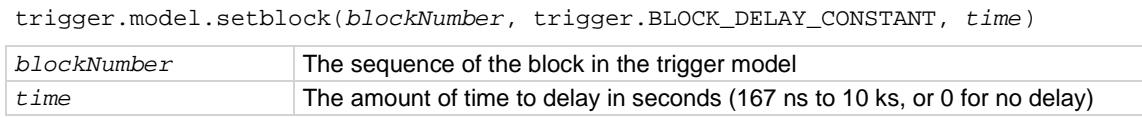

## **Details**

When trigger model execution reaches a delay block, it stops normal measurement and trigger model operation for the amount of time set by the delay. Background measurements continue to be made, and if any previously executed block started infinite measurements, they also continue to be made.

This delay waits for the set amount of delay time to elapse before proceeding to the next block in the trigger model.

If other delays have been set, this delay is in addition to the other delays.

## **Example**

trigger.model.setblock(7, trigger.BLOCK\_DELAY\_CONSTANT, 30e-3) Configure trigger block 7 to delay the trigger model before the next block until a delay of 30 ms elapses.

## **Also see**

None

# **trigger.model.setblock() — trigger.BLOCK\_DELAY\_DYNAMIC**

## This function adds a delay to the execution of the trigger model.

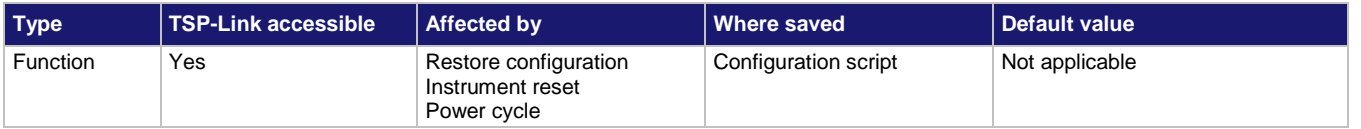

## **Usage**

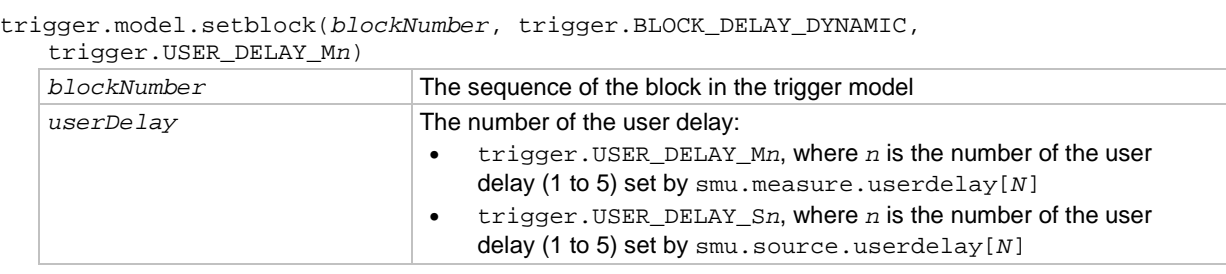

## **Details**

When trigger model execution reaches a dynamic delay block, it stops normal measurement and trigger model operation for the amount of time set by the delay. Background measurements continue to be made.

Each measure function can have up to 5 unique user delay times (M1 to M5). Each source function can also have up to 5 unique user delay times (S1 to S5). The delay time is set by the user-delay command, which is only available over a remote interface.

Though the trigger model can be used with any function, the user delay is set per function. Make sure you are setting the delay for the function you intend to use with the trigger model.

## **Example**

```
smu.measure.userdelay[1] = 5
trigger.model.setblock(1, trigger.BLOCK_SOURCE_OUTPUT, smu.ON)
trigger.model.setblock(2, trigger.BLOCK_DELAY_DYNAMIC, trigger.USER_DELAY_M1)
trigger.model.setblock(3, trigger.BLOCK_MEASURE)
trigger.model.setblock(4, trigger.BLOCK_SOURCE_OUTPUT, smu.OFF)
trigger.model.setblock(5, trigger.BLOCK_BRANCH_COUNTER, 10, 1)
trigger.model.initiate()
Set user delay for measure 1 to 5 s.
Set trigger block 1 to turn the source output on.
Set trigger block 2 to a dynamic delay that calls measure user delay 1.
Set trigger block 3 to make a measurement.
Set trigger block 4 to turn the source output off.
Set trigger block 5 to branch to block 1 ten times.
Start the trigger model.
```
## **Also see**

smu.measure.userdelay[N] (on page 8-145) smu.source.userdelay[N] (on page 8-172)

# **trigger.model.setblock() — trigger.BLOCK\_DIGITAL\_IO**

This function defines a trigger model block that sets the lines on the digital I/O port high or low.

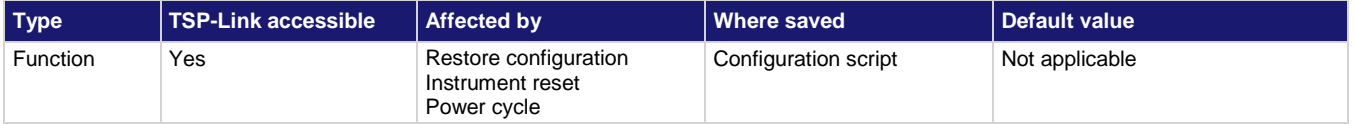

## **Usage**

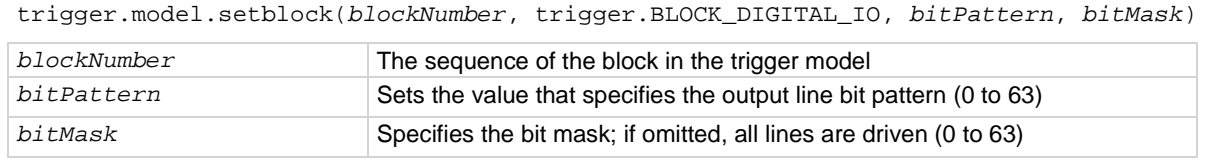

## **Details**

To set the lines on the digital I/O port high or low, you can send a bit pattern. The pattern can be specified as a six-bit binary, hexadecimal, or integer value. The least significant bit maps to digital I/O line 1 and the most significant bit maps to digital I/O line 6.

The bit mask defines the bits in the pattern that are driven high or low. A binary 1 in the bit mask indicates that the corresponding I/O line should be driven according to the bit pattern. To drive all lines, specify all ones (63, 0x3F, 0b111111) or omit this parameter. If the bit for a line in the bit pattern is set to 1, the line is driven high. If the bit is set to 0 in the bit pattern, the line is driven low.

For this block to work as expected, make sure you configure the trigger type and line state of the digital line for use with the trigger model (use the digital line mode command).

## **Example**

for x = 3,6 do digio.line[x].mode = digio.MODE\_DIGITAL\_OUT end trigger.model.setblock(4, trigger.BLOCK\_DIGITAL\_IO, 20, 60)

The for loop configures digital I./O lines 3 through 6 as digital outputs. Trigger block 4 is then configured with a bit pattern of 20 (digital I/O lines 3 and 5 high). The optional bit mask is specified as 60 (lines 3 through 6), so both lines 3 and 5 are driven high.

## **Also see**

digio.line[N].mode (on page 8-49)

# **trigger.model.setblock() — trigger.BLOCK\_LOG\_EVENT**

This function allows you to log an event in the event log when the trigger model is running.

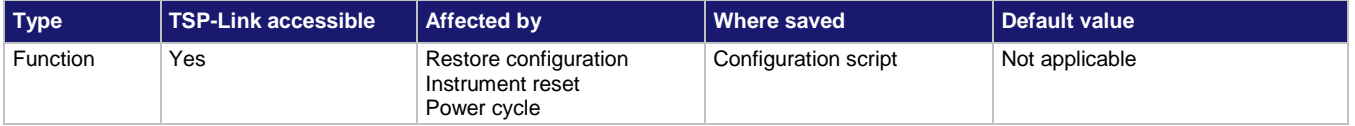

## **Usage**

trigger.model.setblock(*blockNumber*, trigger.BLOCK\_LOG\_EVENT, *eventNumber*, *message*)

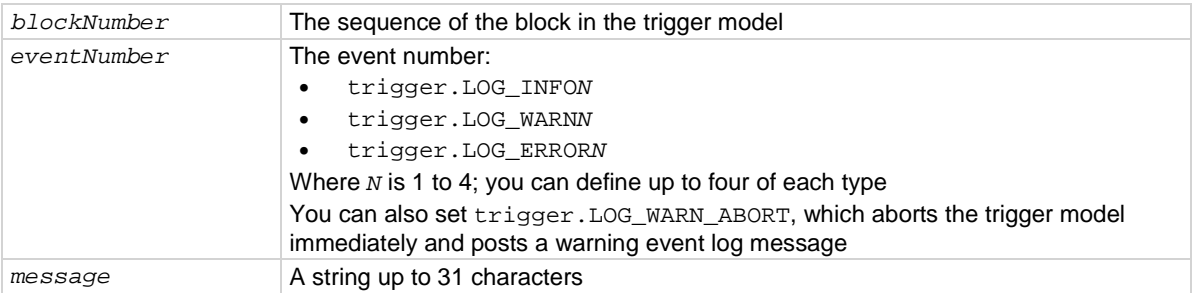

## **Details**

This block allows you to log an event in the event log when trigger model execution reaches this block. You can also force the trigger model to abort with this block. When the trigger model executes the block, the defined event is logged. If the abort option is selected, the trigger model is also aborted immediately.

You can define the type of event (information, warning, abort model, or error). All events generated by this block are logged in the event log. Warning and error events are also displayed in a popup on the front-panel display.

Note that using this block too often in a trigger model could overflow the event log. It may also take away from the time needed to process more critical trigger model blocks.

## **Example**

trigger.model.setblock(9, trigger.BLOCK\_LOG\_EVENT, trigger.LOG\_INFO2, "Trigger model complete.")

Set trigger model block 9 to log an event when the trigger model completes. In the event log, the message is: TM #1 block #9 logged: Trigger model complete.

#### **Also see**

None

# **trigger.model.setblock() — trigger.BLOCK\_MEASURE**

This function defines a trigger block that makes a measurement.

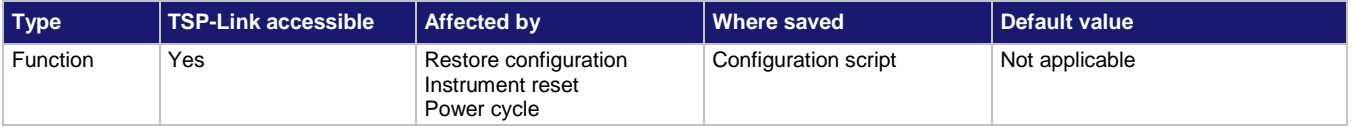

#### **Usage**

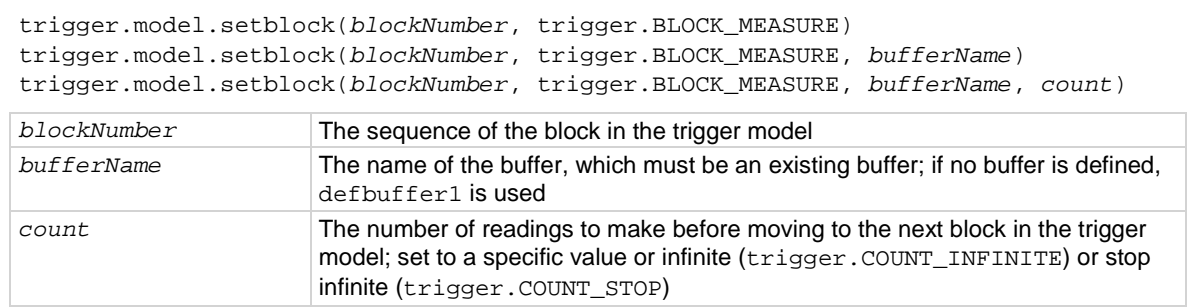

## **Details**

When trigger model execution reaches the block:

- 1. The instrument begins making a measurement.
- 2. The trigger model execution waits for the measurement to complete.
- 3. The instrument places the measurement into the specified reading buffer, which cannot be of the writable buffer style.

If you are defining a user-defined reading buffer, you must create it before you define this block.

When you set the count to a finite value, trigger model execution remains at the block until all measurements are complete. If you set the count to infinite, the trigger model executes subsequent blocks and measurements continue in the background until the trigger model execution reaches another measure block or until the trigger model ends.

You must select a measure function before running a trigger model that contains this block.

## **Example**

trigger.model.setblock(4, trigger.BLOCK\_MEASURE) Make a measurement when the trigger model reaches block 4 and store the setting in defbuffer1.

## **Also see**

buffer.make() (on page 8-11) Measure block (on page 3-93)

# **trigger.model.setblock() — trigger.BLOCK\_NOP**

This function creates a placeholder that performs no action in the trigger model; available only using remote commands.

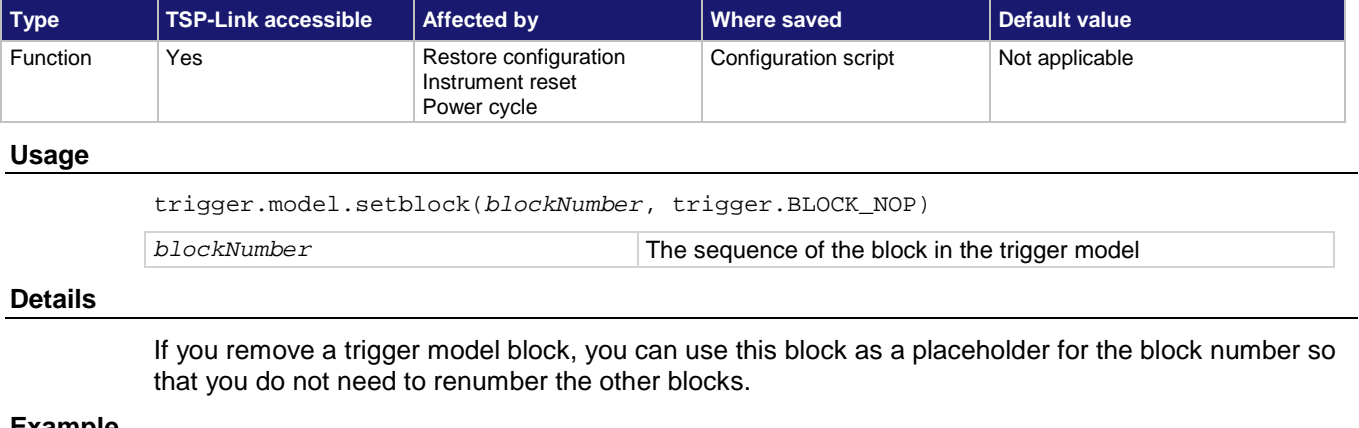

## **Example**

trigger.model.setblock(4, trigger.BLOCK\_NOP) Set block number 4 to be a no operation

# block.

## **Also see**

None

# **trigger.model.setblock() — trigger.BLOCK\_NOTIFY**

This function defines a trigger model block that generates a trigger event and immediately continues to the next block.

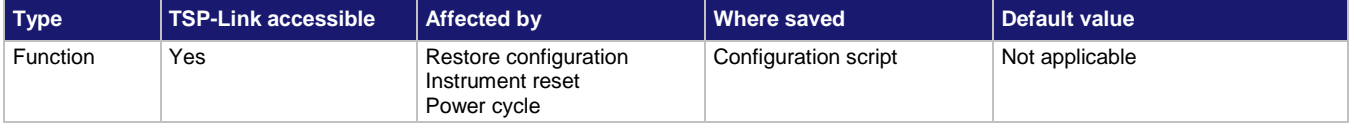

## **Usage**

trigger.model.setblock(*blockNumber*, trigger.BLOCK\_NOTIFY, trigger.EVENT\_NOTIFY*N*)

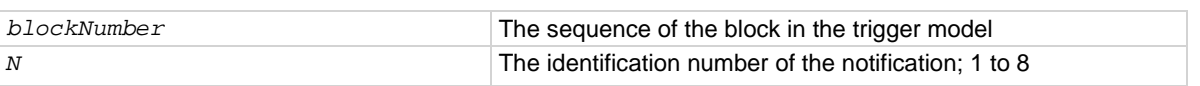

## **Details**

When trigger model execution reaches a notify block, the instrument generates a trigger event and immediately continues to the next block.

Other commands can reference the event that the notify block generates. This assigns a stimulus somewhere else in the system. For example, you can use the notify event as the stimulus of a hardware trigger line, such as a digital I/O line.

## **Example**

```
digio.line[3].mode = digio.MODE_TRIGGER_OUT
trigger.model.setblock(5, trigger.BLOCK_NOTIFY, trigger.EVENT_NOTIFY2)
trigger.digout[3].stimulus = trigger.EVENT_NOTIFY2
Define trigger model block 5 to be the notify 2 event. Assign the notify 2 event to be the stimulus for digital 
output line 3.
```
## **Also see**

Notify block (on page 3-96)

# **trigger.model.setblock() trigger.BLOCK\_RESET\_BRANCH\_COUNT**

This function creates a block in the trigger model that resets a branch counter to 0.

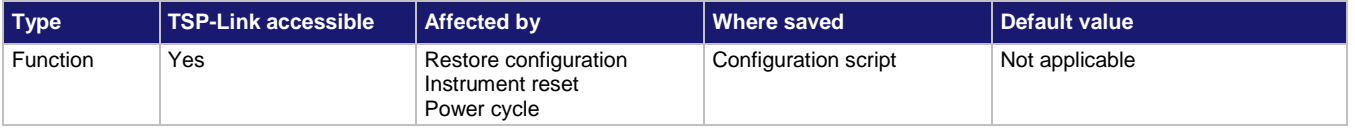

## **Usage**

trigger.model.setblock(*blockNumber*, trigger.BLOCK\_RESET\_BRANCH\_COUNT, *counter*)

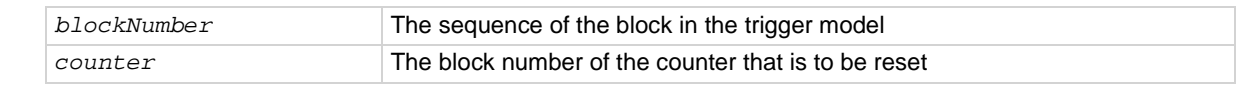

## **Details**

When the trigger model reaches the Counter Reset block, it resets the count of the specified Branch on Counter block to zero.

## **Example**

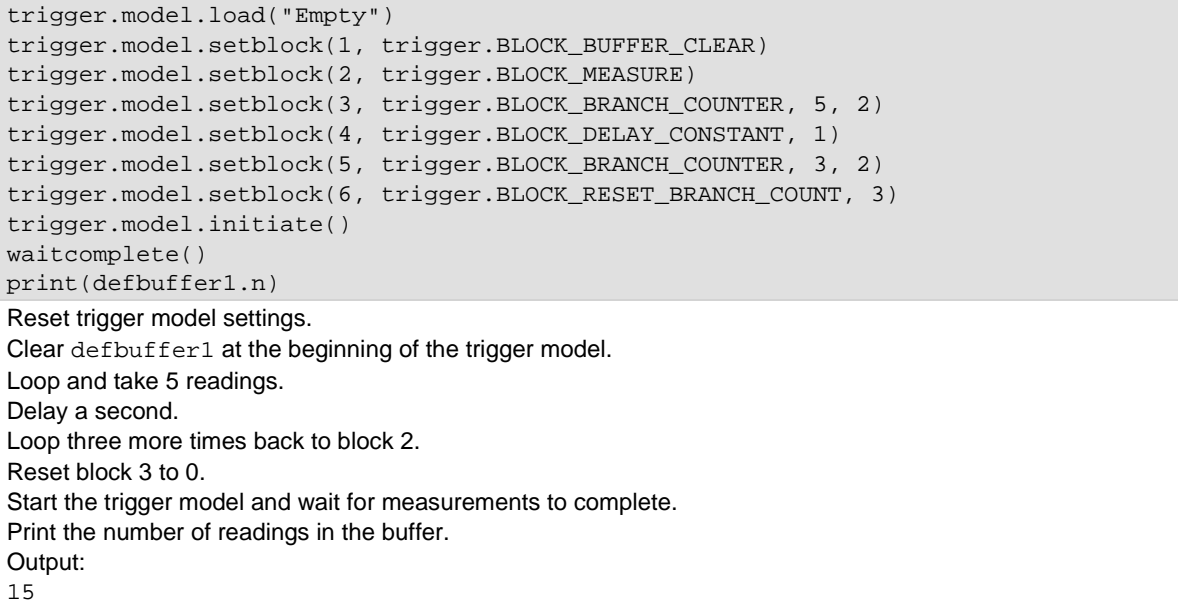

## **Also see**

trigger.model.getbranchcount() (on page 8-213) <u>trigger.model.setblock() — trigger.BLOCK\_BRANCH\_COUNTER</u> (on page 8-227)

# **trigger.model.setblock() — trigger.BLOCK\_SOURCE\_OUTPUT**

## This function defines a trigger block that turns the output source on or off.

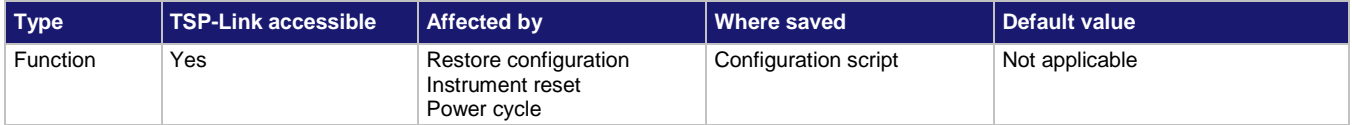

## **Usage**

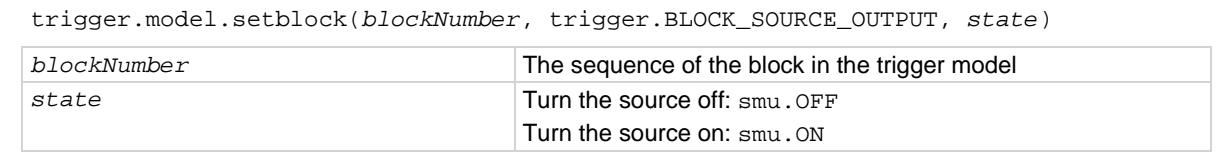

## **Details**

The source output block determines if the output source is turned on or off when the trigger model reaches this block.

This block does not determine the settings of the output source (such as the output voltage level and source delay). The source settings are determined by either the present settings of the instrument or by a source configuration list.

When you list trigger blocks, this block is listed as SOURCE\_OUTPUT.

## **Example**

trigger.model.setblock(2, trigger.BLOCK\_SOURCE\_OUTPUT, SMU.ON)

Set trigger model to turn the source on when it reaches block 2.

## **Also see**

Wait block (on page 3-94)

# **trigger.model.setblock() — trigger.BLOCK\_WAIT**

This function defines a trigger model block that waits for an event before allowing the trigger model to continue.

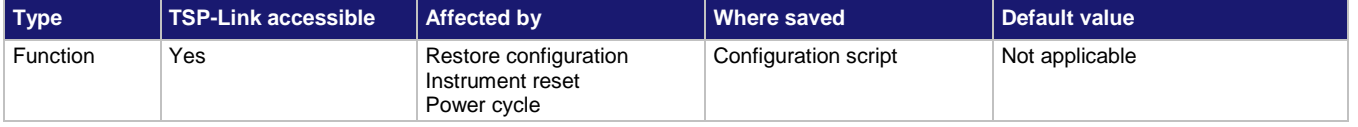

## **Usage**

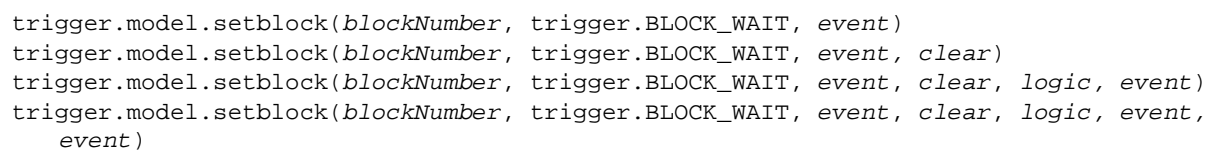

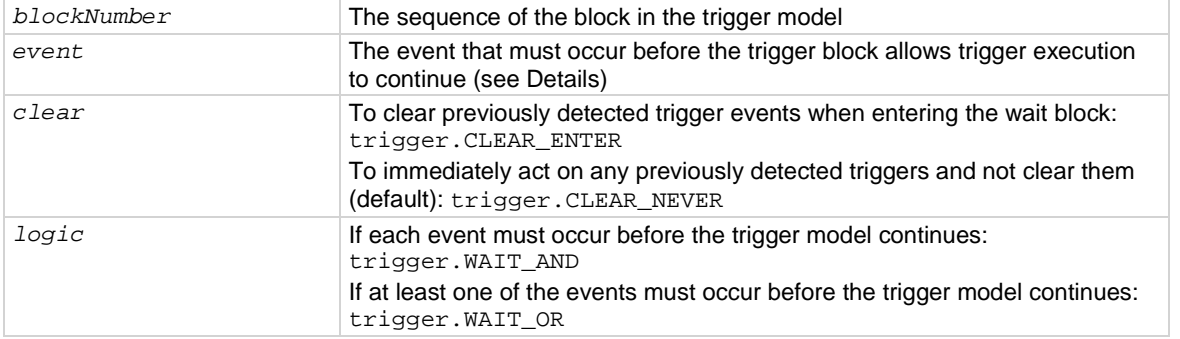

## **Details**

You can use the wait block to synchronize measurements with other instruments and devices.

You can set the instrument to wait for the following events:

- Front-panel TRIGGER key press
- Notify (only available when using remote commands)
- Command interface trigger
- Digital input/output signals, such as DIGIO and TSP-Link
- LAN
- Blender
- Timer
- Source limit condition

The event can occur before trigger model execution reaches the wait block. If the event occurs after trigger model execution starts but before the trigger model execution reaches the wait block, the trigger model records the event. By default, when trigger model execution reaches the wait block, it executes the wait block without waiting for the event to happen again (the clear parameter is set to never).

The instrument clears the memory of the recorded event when trigger model execution is at the start block and when the trigger model exits the wait block. It also clears the recorded trigger event when the clear parameter is set to enter.

All items in the list are subject to the same action; you cannot combine AND and OR logic in a single block.

You cannot leave the first event as no trigger. If the first event is not defined, the trigger model errors when you attempt to initiate it.

The following table shows the constants for the events.

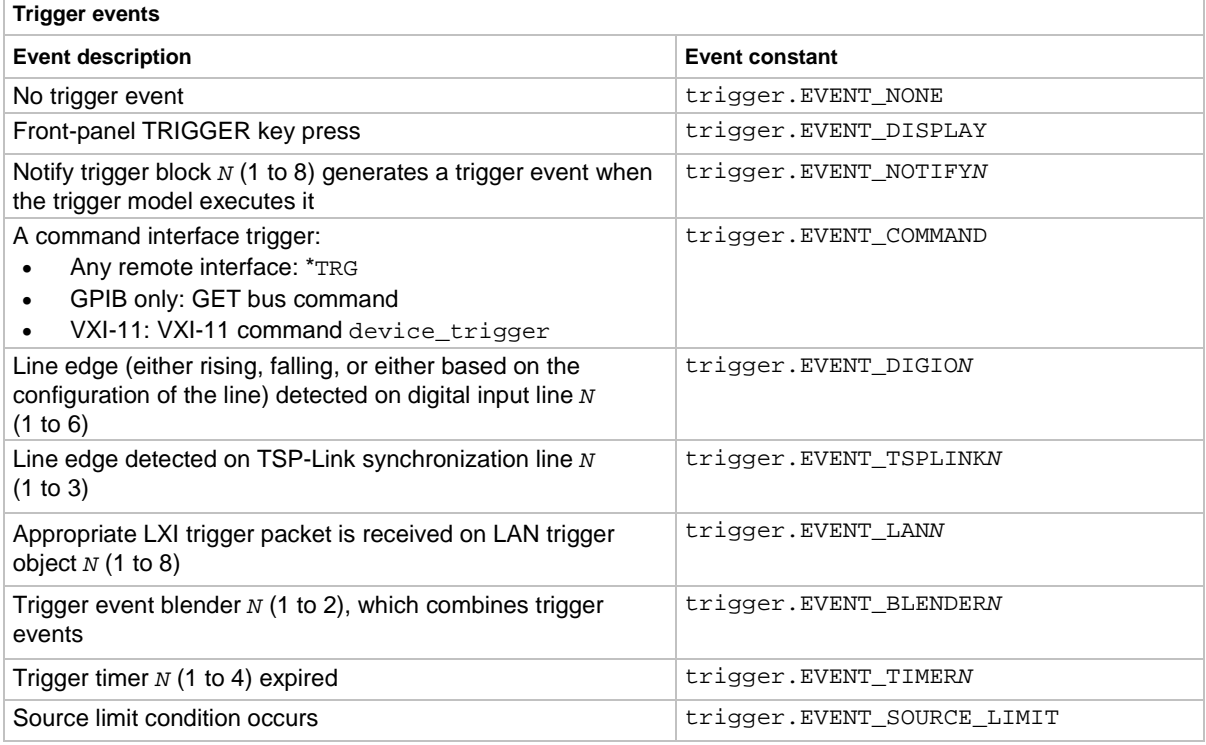

## **Example**

trigger.model.setblock(9, trigger.BLOCK\_WAIT, trigger.EVENT\_DISPLAY) Set trigger model block 9 to wait for a user to press the TRIGGER key on the front panel before continuing.

## **Also see**

Wait block (on page 3-94)

## **trigger.model.state()**

This function returns the present state of the trigger model.

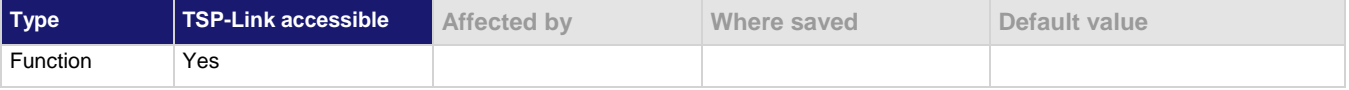

## **Usage**

*status*, *status*, *n* = trigger.model.state()

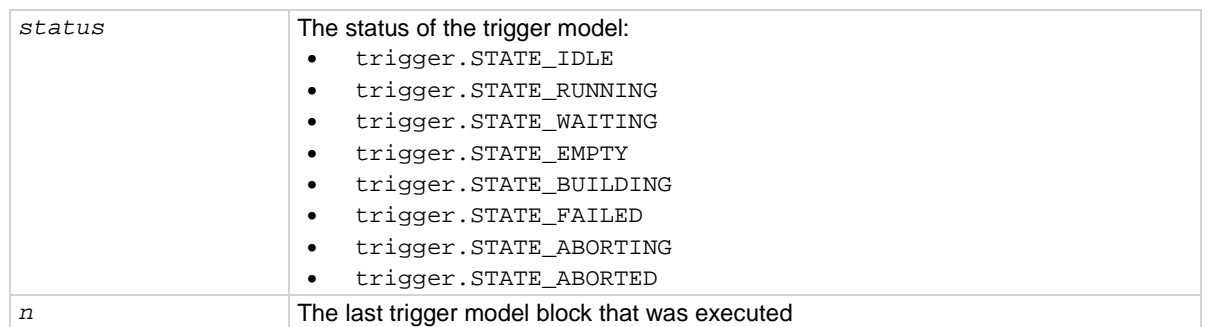

## **Details**

This command returns the state of the trigger model. The instrument checks the state of a started trigger model every 100 ms.

This command returns the trigger state and the block that the trigger model last executed.

The trigger model states are:

- Idle: The trigger model is stopped.
- Running: The trigger model is running.
- Waiting: The trigger model has been in the same wait block for more than 100 ms.
- Empty: The trigger model is selected, but no blocks are defined.
- Building: Blocks have been added.
- Failed: The trigger model is stopped because of an error.
- Aborting: The trigger model is stopping because of a user request.
- Aborted: The trigger model is stopped because of a user request.

## **Example**

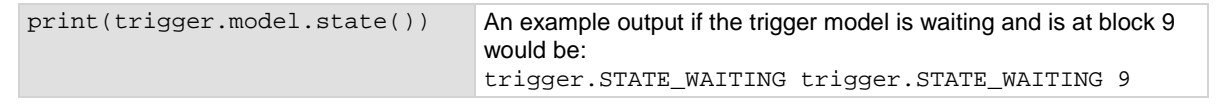

## **Also see**

None

# **trigger.timer[N].clear()**

This function clears the timer event detector and overrun indicator for the specified trigger timer number.

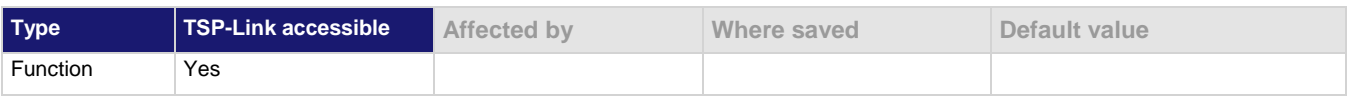

#### **Usage**

trigger.timer[*N*].clear()

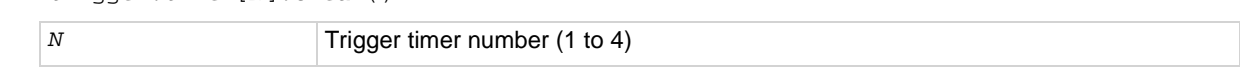

## **Details**

This command sets the timer event detector to the undetected state and resets the overrun indicator.

## **Example**

trigger.timer[1].clear() Clears trigger timer 1.

#### **Also see**

trigger.timer[N].count (on page 8-250)

## **trigger.timer[N].count**

This attribute sets the number of events to generate each time the timer generates a trigger event or is enabled as a timer or alarm.

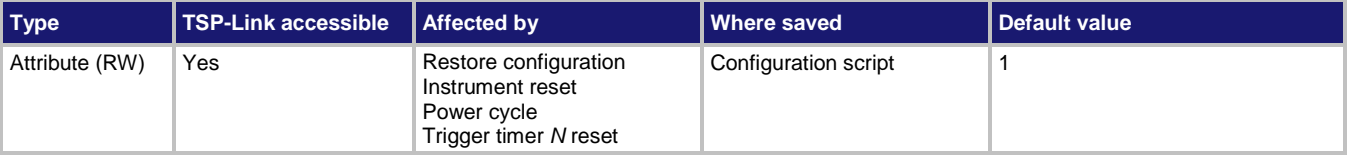

## **Usage**

```
count = trigger.timer[N].count
trigger.timer[N].count = count
count Number of times to repeat the trigger (0 to 1,048,575)
N Trigger timer number (1 to 4)
```
## **Details**

If *count* is set to a number greater than 1, the timer automatically starts the next trigger timer delay at the expiration of the previous delay.

Set *count* to zero (0) to cause the timer to generate trigger events indefinitely.

If you use the trigger timer with a trigger model, make sure the count value is the same or more than any count values expected in the trigger model.

## **Example 1**

print(trigger.timer[1].count) Read trigger count for timer number 1.

#### **Example 2**

```
reset()
trigger.timer[4].reset()
trigger.timer[4].delay = 0.5
trigger.timer[4].start.stimulus = trigger.EVENT_NOTIFY8
trigger.timer[4].start.generate = trigger.OFF
trigger.timer[4].count = 20
trigger.timer[4].enable = trigger.ON
trigger.model.load("Empty")
trigger.model.setblock(1, trigger.BLOCK_BUFFER_CLEAR, defbuffer1)
trigger.model.setblock(2, trigger.BLOCK_NOTIFY, trigger.EVENT_NOTIFY8)
trigger.model.setblock(3, trigger.BLOCK_WAIT, trigger.EVENT_TIMER4)
trigger.model.setblock(4, trigger.BLOCK_MEASURE, defbuffer1)
trigger.model.setblock(5, trigger.BLOCK_BRANCH_COUNTER, 20, 3)
trigger.model.initiate()
waitcomplete()
print(defbuffer1.n)
Reset the instrument.
Reset trigger timer 4.
Set trigger timer 4 to have a 0.5 s delay.
Set the stimulus for trigger timer 4 to be the notify 8 event.
Set the trigger timer 4 stimulus to off.
Set the timer event to occur when the timer delay elapses.
Set the trigger timer 4 count to 20.
Enable trigger timer 4.
Clear the trigger model.
Set trigger model block 1 to clear the buffer.
Set trigger model block 2 to generate the notify 8 event.
Set trigger model block 3 to wait for the trigger timer 4 to occur.
Set trigger model block 4 to make a measurement and store it in default buffer 1.
Set trigger model block 5 to repeat the trigger model 20 times, starting at block 3.
Start the trigger model.
Wait until all commands are complete.
Print the number of entries in default buffer 1.
Output:
20
```
#### **Also see**

trigger.timer[N].clear() (on page 8-250) trigger.timer[N].delay (on page 8-252) trigger.timer[N].reset() (on page 8-255)

# **trigger.timer[N].delay**

This attribute sets and reads the timer delay.

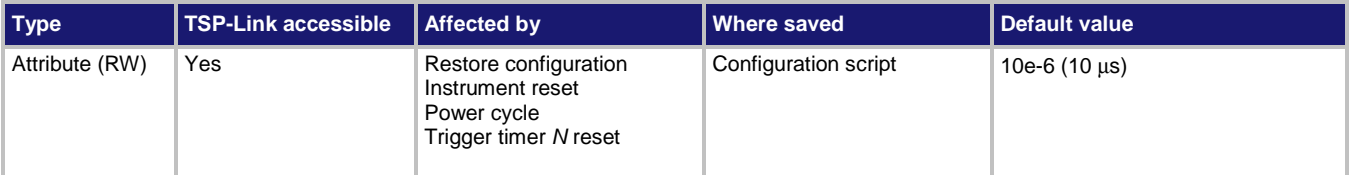

## **Usage**

```
interval = trigger.timer[N].delay
trigger.timer[N].delay = interval
```
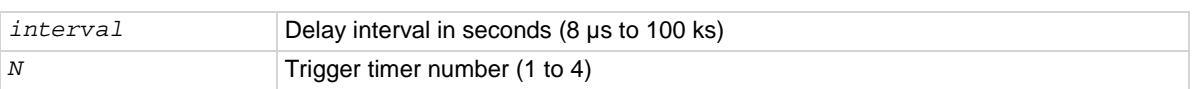

## **Details**

Once the timer is enabled, each time the timer is triggered, it uses this delay period.

Assigning a value to this attribute is equivalent to:

trigger.timer[*N*].delaylist = {*interval*}

This creates a delay list of one value.

Reading this attribute returns the delay interval that will be used the next time the timer is triggered.

If you use the trigger timer with a trigger model, make sure the trigger timer delay is set so that the readings are paced correctly.

## **Example**

trigger.timer[1].delay = 50e-6 Set the trigger timer 1 to delay for

50 µs.

## **Also see**

trigger.timer[N].reset() (on page 8-255)

# **trigger.timer[N].delaylist**

This attribute sets an array of timer intervals.

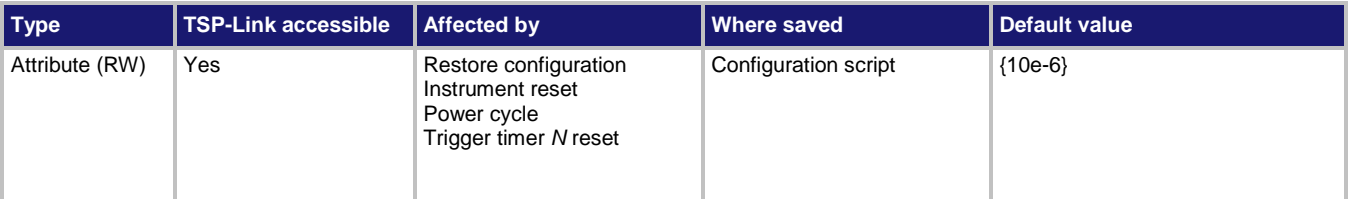

## **Usage**

```
intervals = trigger.timer[N].delaylist
trigger.timer[N].delaylist = intervals
```
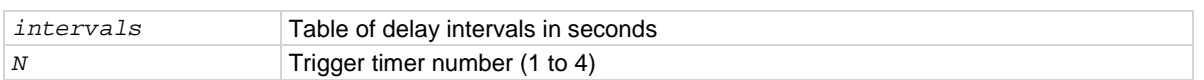

## **Details**

Each time the timer is triggered after it is enabled, it uses the next delay period from the array. The default value is an array with one value of 10 µs.

After all elements in the array have been used, the delays restart at the beginning of the list.

If the array contains more than one element, the average of the delay intervals in the list must be ≥ 50 µs.

## **Example**

```
trigger.time[3].delaylist = {50e-6, 100e-6, 150e-6}DelayList = trigger.timer[3].delaylist
for x = 1, table.getn(DelayList) do
    print(DelayList[x])
end
                                                                  Set a delay list on trigger timer 3 
                                                                  with three delays (50 µs, 100 µs,
                                                                  and 150 \,\mu s).
                                                                  Read the delay list on trigger 
                                                                  timer 3.
                                                                  Output (assuming the delay list was 
                                                                  set to 50 \mus, 100 \mus, and 150 \mus):
                                                                  5.000000000e-05
                                                                  1.000000000e-04
                                                                  1.500000000e-04
```
## **Also see**

trigger.timer[N].reset() (on page 8-255)

# **trigger.timer[N].enable**

## This attribute enables the trigger timer.

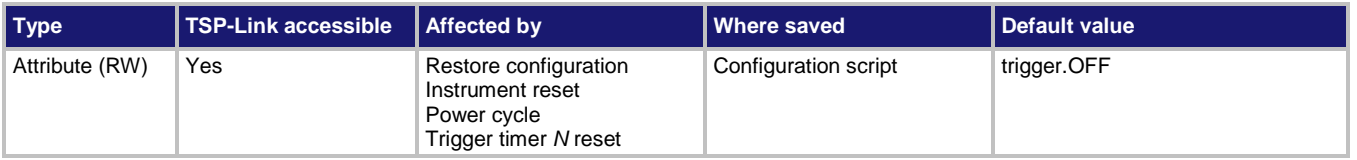

## **Usage**

```
state = trigger.timer[N].enable
trigger.timer[N].enable = state
```
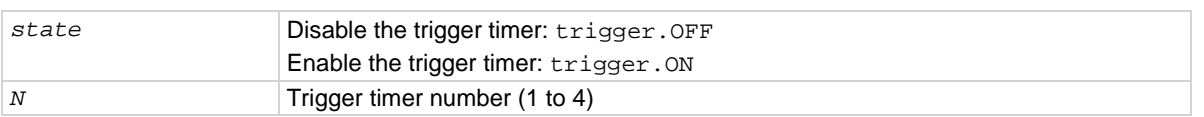

## **Details**

When this command is set to on, the timer performs the delay operation.

When this command is set to off, there is no timer on the delay operation.

You must enable a timer before it can use the delay settings or the alarm configuration. For expected results from the timer, it is best to disable the timer before changing a timer setting, such as delay or start seconds.

To use the timer as a simple delay or pulse generator with digital I/O lines, make sure the timer start time in seconds and fractional seconds is configured for a time in the past. To use the timer as an alarm, configure the timer start time in seconds and fractional seconds for the desired alarm time.

## **Example**

trigger.timer[3].enable = trigger.ON Enable the trigger timer for timer 3.

## **Also see**

None

# **trigger.timer[N].reset()**

This function resets trigger timer settings to their default values.

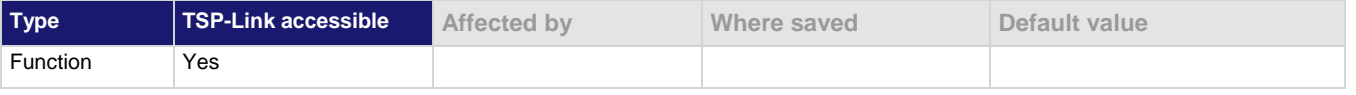

## **Usage**

trigger.timer[*N*].reset()

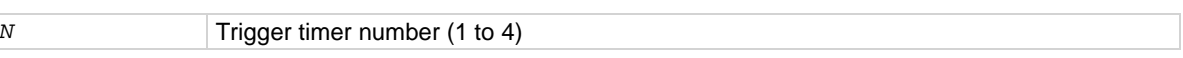

## **Details**

The trigger.timer[*N*].reset() function resets the following attributes to their default values:

- trigger.timer[*N*].count
- trigger.timer[*N*].delay
- trigger.timer[*N*].delaylist
- trigger.timer[*N*].enable
- trigger.timer[*N*].start.generate
- trigger.timer[*N*].start.fractionalseconds
- trigger.timer[*N*].start.seconds
- trigger.timer[*N*].stimulus

It also clears trigger.timer[*N*].overrun.

## **Example**

trigger.timer[1].reset() Resets the attributes associated with timer 1 to their default values.

## **Also see**

trigger.timer[N].count (on page 8-250) trigger.timer[N].delay (on page 8-252) trigger.timer[N].delaylist (on page 8-253) trigger.timer[N].enable (on page 8-254) trigger.timer[N].start.fractionalseconds (on page 8-256) trigger.timer[N].start.generate (on page 8-256) trigger.timer[N].start.overrun (on page 8-257) trigger.timer[N].start.seconds (on page 8-258) trigger.timer[N].start.stimulus (on page 8-258)

# **trigger.timer[N].start.fractionalseconds**

This attribute configures the fractional seconds of an alarm or a time in the future when the timer will start.

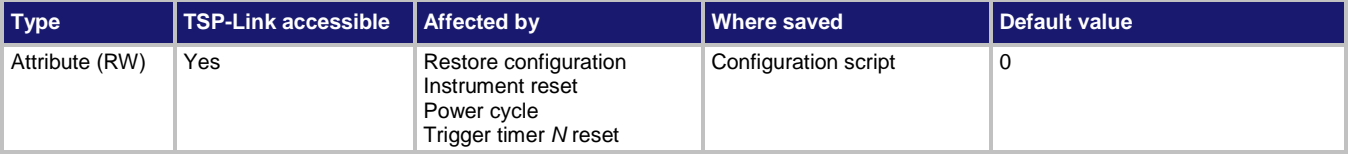

## **Usage**

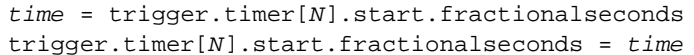

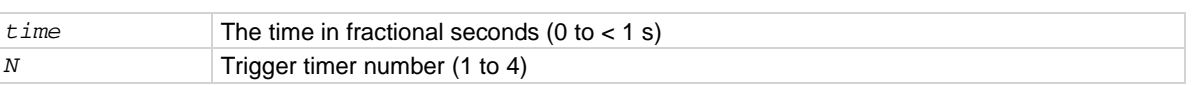

## **Details**

This command configures the alarm of the timer.

When the timer is enabled, the timer starts immediately if the timer is configured for a start time that has passed.

## **Example**

trigger.timer[1].start.fractionalseconds = 0.4 Set the trigger timer to start in 0.4 s.

## **Also see**

trigger.timer[N].start.generate (on page 8-256)

# **trigger.timer[N].start.generate**

This attribute specifies when timer events are generated.

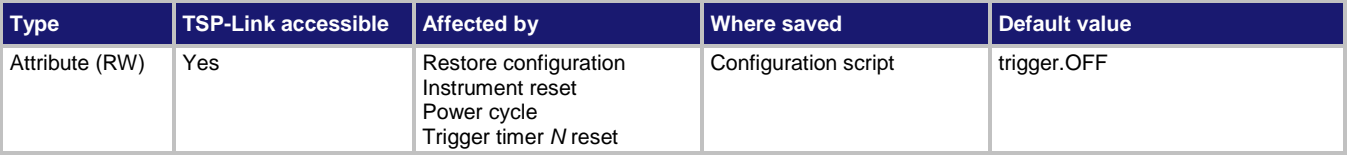

## **Usage**

*state* = trigger.timer[*N*].start.generate trigger.timer[*N*].start.generate = *state*

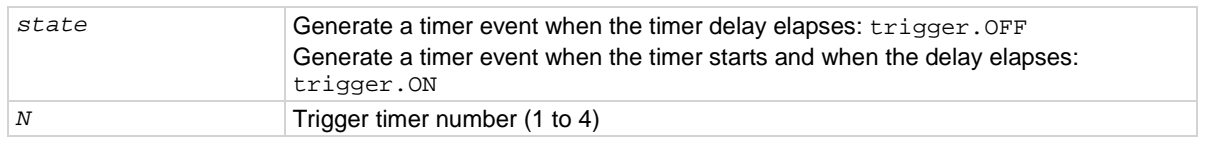

## **Details**

When this is set to on, a trigger event is generated immediately when the timer is triggered.

When it is set to off, a trigger event is generated when the timer elapses. This generates the event trigger.EVENT\_TIMER*N*.

## **Example**

```
trigger.timer[4].reset()
trigger.timer[4].delay = 0.5
trigger.timer[4].start.stimulus = trigger.EVENT_NOTIFY8
trigger.timer[4].start.generate = trigger.OFF
trigger.timer[4].count = 20
trigger.timer[4].enable = trigger.ON
Reset trigger timer 4.
Set trigger timer 4 to have a 0.5 s delay.
Set the stimulus for trigger timer 4 to be the notify 8 event.
Set the trigger timer 4 stimulus to off.
Set the trigger timer 4 count to 20.
Enable trigger timer 4.
```
## **Also see**

trigger.timer[N].reset() (on page 8-255)

# **trigger.timer[N].start.overrun**

This attribute indicates if an event was ignored because of the event detector state.

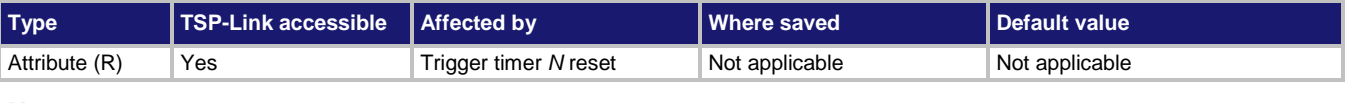

## **Usage**

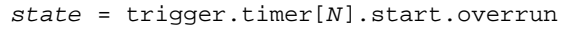

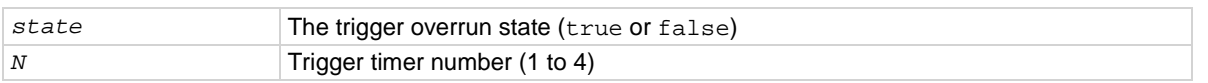

## **Details**

This command indicates if an event was ignored because the event detector was already in the detected state when the event occurred.

This is an indication of the state of the event detector built into the timer itself. It does not indicate if an overrun occurred in any other part of the trigger model or in any other construct that is monitoring the delay completion event. It also is not an indication of a delay overrun.

## **Example**

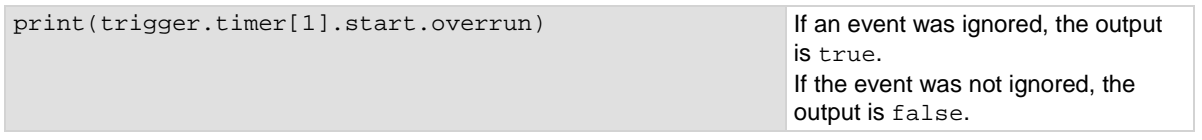

## **Also see**

trigger.timer[N].reset() (on page 8-255)

# **trigger.timer[N].start.seconds**

This attribute configures the seconds of an alarm or a time in the future when the timer will start.

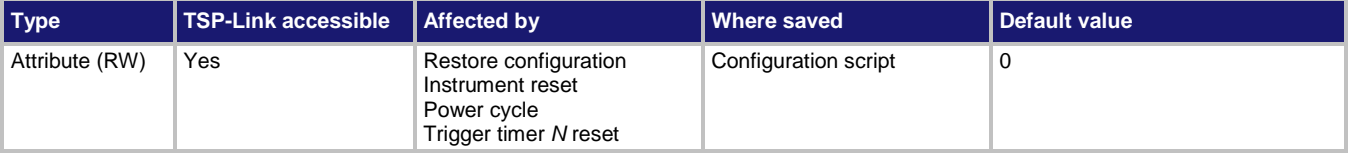

## **Usage**

```
time = trigger.timer[N].start.seconds
trigger.timer[N].start.seconds = time
```
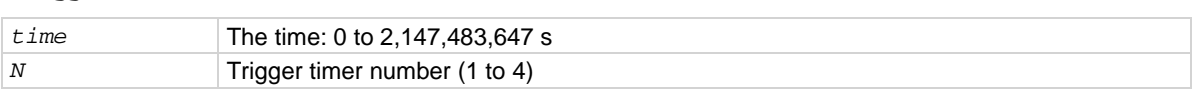

## **Details**

This command configures the alarm of the timer.

When the timer is enabled, the timer starts immediately if the timer is configured for a start time that has passed.

## **Example**

```
trigger.timer[1].start.seconds = localnode.gettime() + 30
trigger.timer[1].enable = trigger.ON
```
Set the trigger timer to start 30 s from the time when the timer is enabled.

## **Also see**

None

# **trigger.timer[N].start.stimulus**

This attribute describes the event that starts the trigger timer.

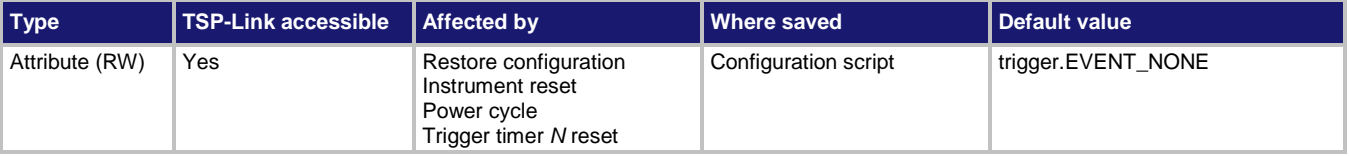

## **Usage**

*event* = trigger.timer[*N*].start.stimulus trigger.timer[*N*].start.stimulus = *event*

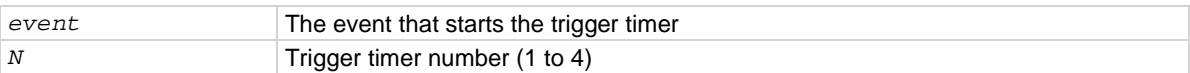

Set this attribute any trigger event to start the timer when that event occurs.

Set this attribute to zero (0) to disable event processing and use the timer as a timer or alarm based on the start time.

Trigger events are described in the table below.

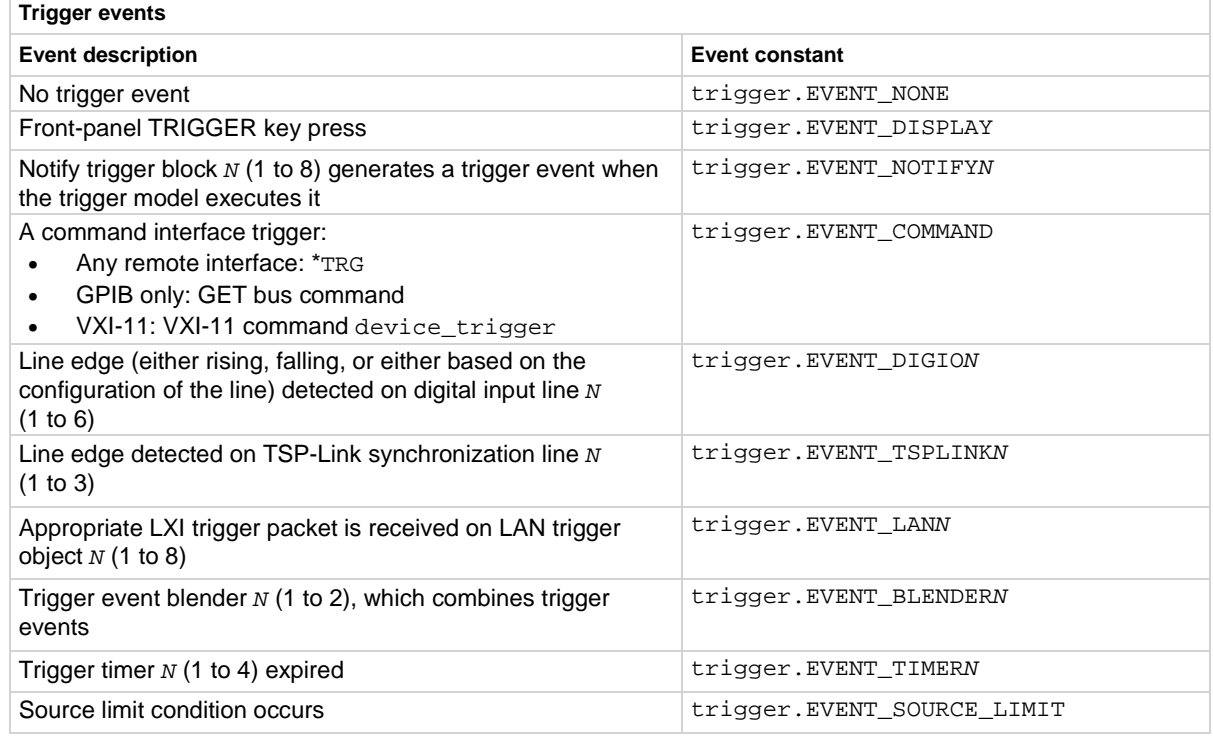

## **Example**

```
digio.line[3].mode = digio.MODE_TRIGGER_IN
trigger.timer[1].delay = 3e-3
trigger.timer[1].start.stimulus = trigger.EVENT_DIGIO3
                                                                     Set digital I/O line 3 to be a 
                                                                     trigger input.
                                                                     Set timer 1 to delay for 3 ms.
                                                                     Set timer 1 to start the timer 
                                                                     when an event is detected on
```
## **Also see**

None

digital I/O line 3
# **trigger.timer[N].wait()**

## This function waits for a trigger.

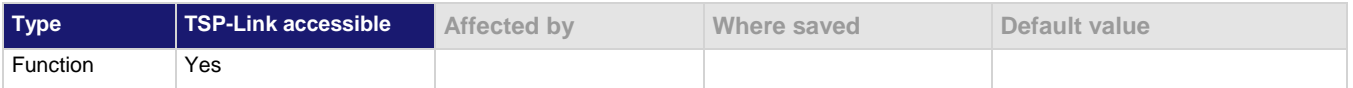

### **Usage**

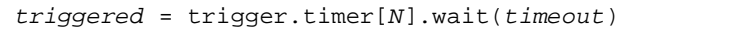

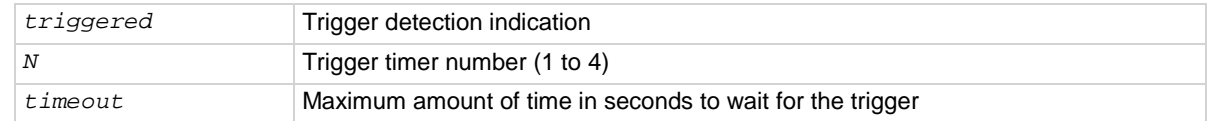

## **Details**

If one or more trigger events were detected since the last time trigger.timer[*N*].wait() or trigger.timer[*N*].clear() was called, this function returns immediately.

After waiting for a trigger with this function, the event detector is automatically reset and rearmed. This is true regardless of the number of events detected.

## **Example**

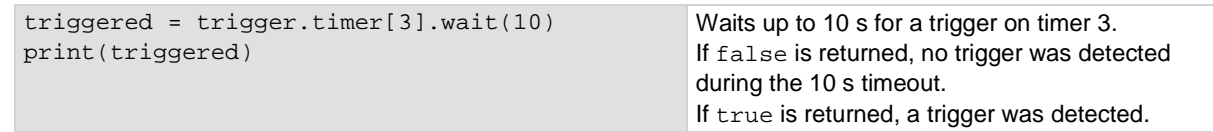

#### **Also see**

trigger.timer[N].clear() (on page 8-250)

# **trigger.tsplinkin[N].clear()**

This function clears the event detector for a LAN trigger.

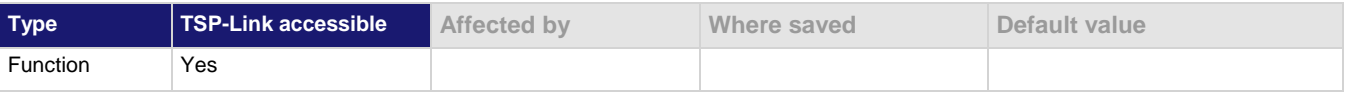

## **Usage**

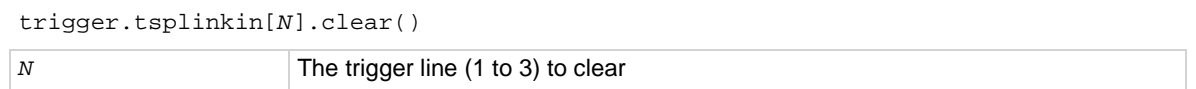

The trigger event detector enters the detected state when an event is detected. When this command is sent, the instrument does the following actions:

- Clears the trigger event detector
- Discards the history of the trigger line
- Clears the trigger.tsplinkin[*N*].overrun attribute

#### **Example**

tsplink.line[2].mode = tsplink.MODE\_TRIGGER\_OPEN\_DRAIN trigger.tsplinkin[2].clear()

Clears the trigger event on TSP-Link line 2.

#### **Also see**

trigger.tsplinkin[N].overrun (on page 8-262) tsplink.line[N].mode (on page 8-270)

# **trigger.tsplinkin[N].edge**

This attribute indicates which trigger edge controls the trigger event detector for a trigger line.

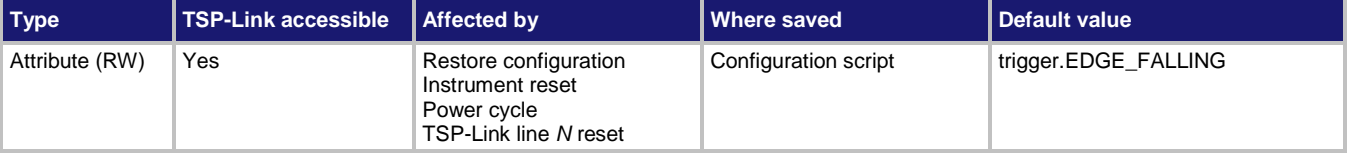

#### **Usage**

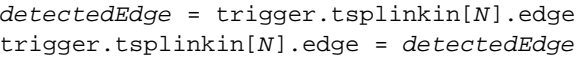

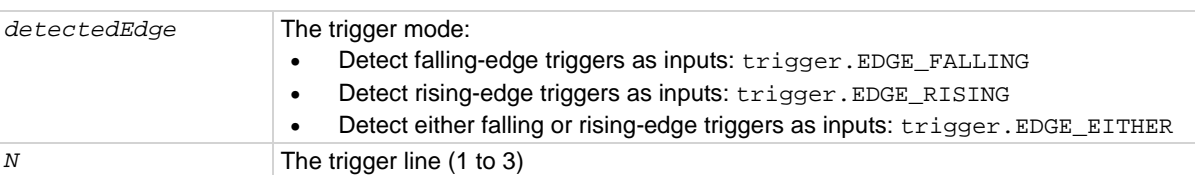

#### **Details**

When the edge is detected, the instrument asserts a TTL-low pulse for the output.

The output state of the I/O line is controlled by the trigger logic. The user-specified output state of the line is ignored.

#### **Example**

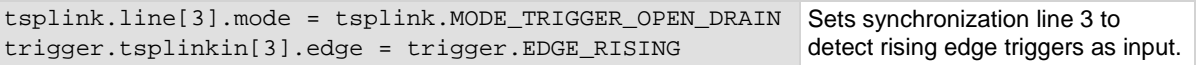

#### **Also see**

digio.writeport() (on page 8-53) tsplink.line[N].mode (on page 8-270) tsplink.line[N].reset() (on page 8-270)

# **trigger.tsplinkin[N].overrun**

This attribute indicates if the event detector ignored an event while in the detected state.

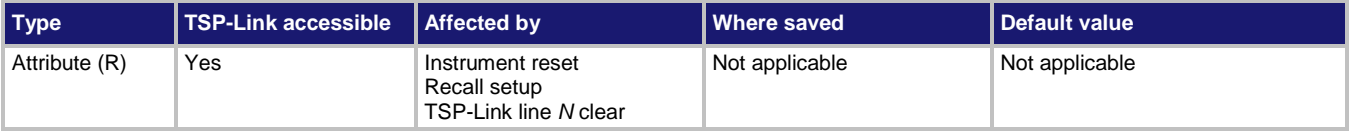

## **Usage**

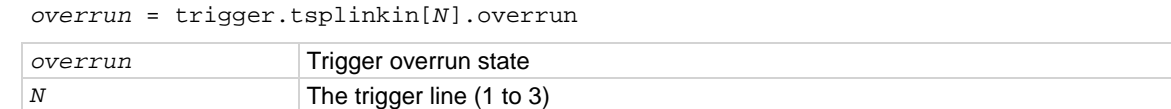

#### **Details**

This command indicates whether an event has been ignored because the event detector was already in the detected state when the event occurred.

This is an indication of the state of the event detector built into the synchronization line itself.

It does not indicate if an overrun occurred in any other part of the trigger model, or in any other construct that is monitoring the event. It also is not an indication of an output trigger overrun.

## **Example**

print(trigger.tsplinkin[1].overrun) If an event on line 1 was ignored,

*timeout* The timeout value in seconds

displays true; if no additional event occurred, displays false.

#### **Also see**

None

# **trigger.tsplinkin[N].wait()**

This function waits for a trigger.

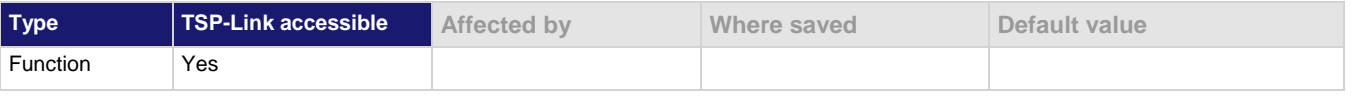

#### **Usage**

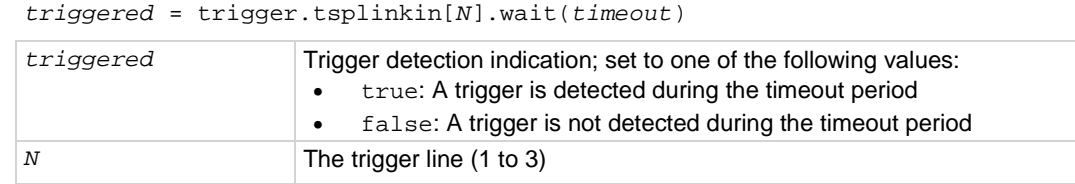

This function waits up to the timeout value for an input trigger. If one or more trigger events are detected since the last time this command or trigger.tsplinkin[*N*].clear() was called, this function returns immediately.

After waiting for a trigger with this function, the event detector is automatically reset and rearmed. This is true regardless of the number of events detected.

### **Example**

```
tsplink.line[3].mode = tsplink.MODE_TRIGGER_OPEN_DRAIN
triggered = trigger.tsplinkin[3].wait(10)
print(triggered)
```
Waits up to 10 s for a trigger on TSP-Link® line 3. If false is returned, no trigger was detected during the 10-s timeout. If true is returned, a trigger was detected.

**Also see**

trigger.tsplinkin[N].clear() (on page 8-260) tsplink.line[N].mode (on page 8-270)

# **trigger.tsplinkout[N].assert()**

This function simulates the occurrence of the trigger and generates the corresponding trigger event.

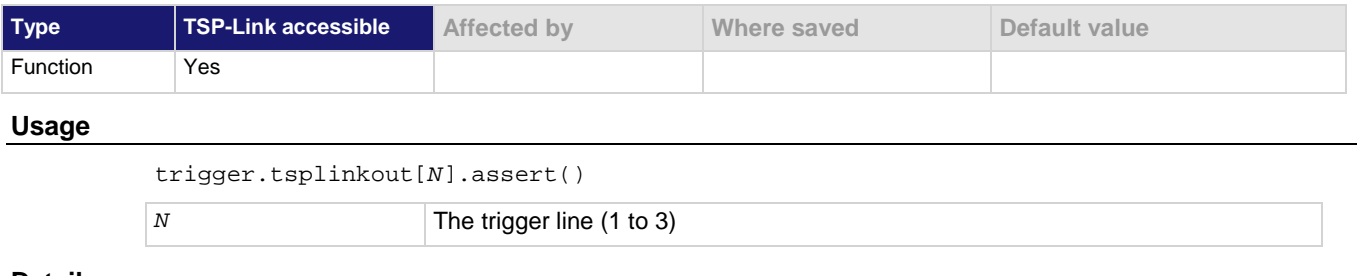

#### **Details**

Initiates a trigger event and does not wait for completion. The set pulse width determines how long the trigger is asserted.

#### **Example**

tsplink.line[2].mode = tsplink.MODE\_TRIGGER\_OPEN\_DRAIN trigger.tsplinkout[2].assert() Asserts trigger on trigger line 2.

### **Also see**

tsplink.line[N].mode (on page 8-270)

# **trigger.tsplinkout[N].logic**

This attribute defines the trigger output with output logic for a trigger line.

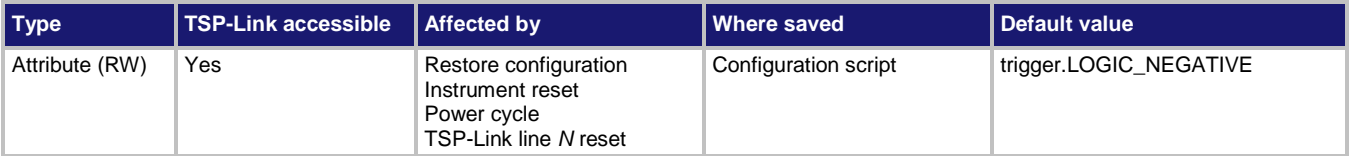

## **Usage**

```
logicType = trigger.tsplinkout[N].logic
trigger.tsplinkout[N].logic = logicType
```
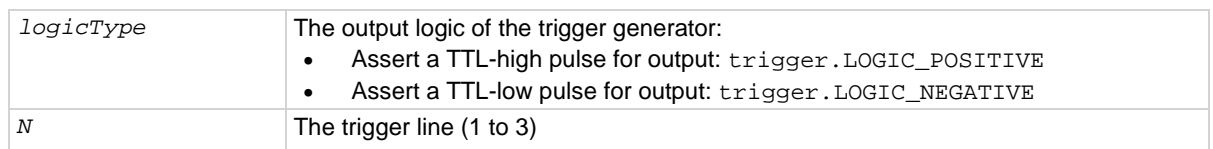

## **Details**

This attribute controls the logic that the output trigger generator uses on the given trigger line.

The output state of the digital I/O line is controlled by the trigger logic, and the user-specified output state of the line is ignored.

## **Example**

tsplink.line[3].mode = tsplink.MODE\_TRIGGER\_OPEN\_DRAIN trigger.tsplinkout[3].logic = trigger.LOGIC\_POSITIVE Sets the trigger logic for synchronization line 3 to output a positive pulse.

#### **Also see**

trigger.tsplinkout[N].assert() (on page 8-263) tsplink.line[N].mode (on page 8-270)

# **trigger.tsplinkout[N].pulsewidth**

This attribute sets the length of time that the trigger line is asserted for output triggers.

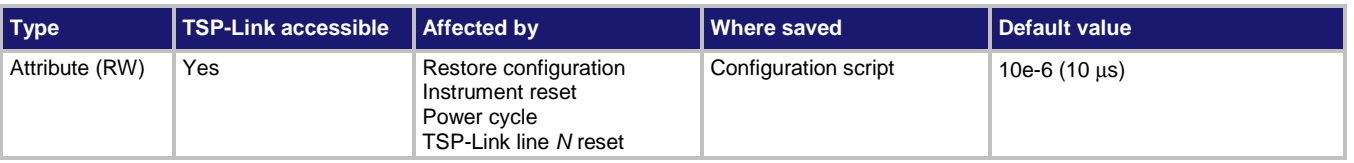

#### **Usage**

```
width = trigger.tsplinkout[N].pulsewidth
trigger.tsplinkout[N].pulsewidth = width
```
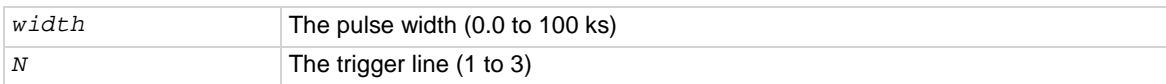

Releases trigger line 3.

### **Details**

Setting the pulse width to 0 asserts the trigger indefinitely.

#### **Example**

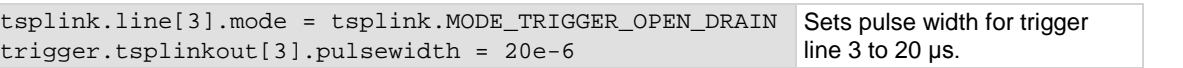

#### **Also see**

trigger.tsplinkout[N].assert() (on page 8-263) trigger.tsplinkout[N].release() (on page 8-265) tsplink.line[N].mode (on page 8-270)

# **trigger.tsplinkout[N].release()**

This function releases a latched trigger on the given TSP-Link trigger line.

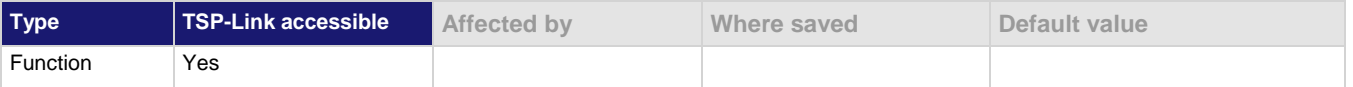

## **Usage**

trigger.tsplinkout[*N*].release()

*N* The trigger line (1 to 3)

#### **Details**

Releases a trigger that was asserted with an indefinite pulse width. It also releases a trigger that was latched in response to receiving a synchronous mode trigger.

## **Example**

tsplink.line[3].mode = tsplink.MODE\_TRIGGER\_OPEN\_DRAIN trigger.tsplinkout[3].release()

#### **Also see**

trigger.tsplinkout[N].assert() (on page 8-263) tsplink.line[N].mode (on page 8-270)

# **trigger.tsplinkout[N].stimulus**

This attribute specifies the event that causes the synchronization line to assert a trigger.

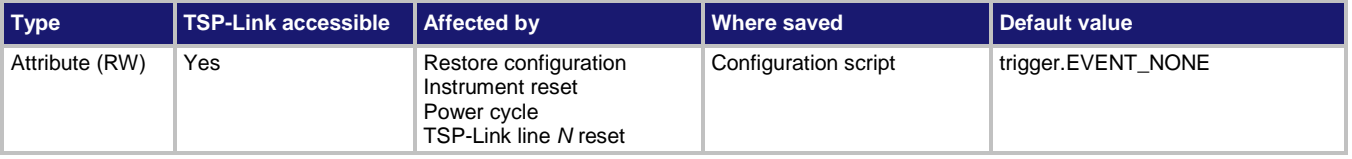

## **Usage**

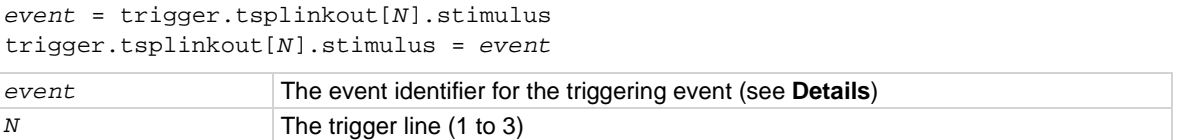

## **Details**

To disable automatic trigger assertion on the synchronization line, set this attribute to trigger.EVENT\_NONE.

Do not use this attribute when triggering under script control. Use trigger.tsplinkout[*N*].assert() instead.

The *event* parameters that you can use are described in the table below.

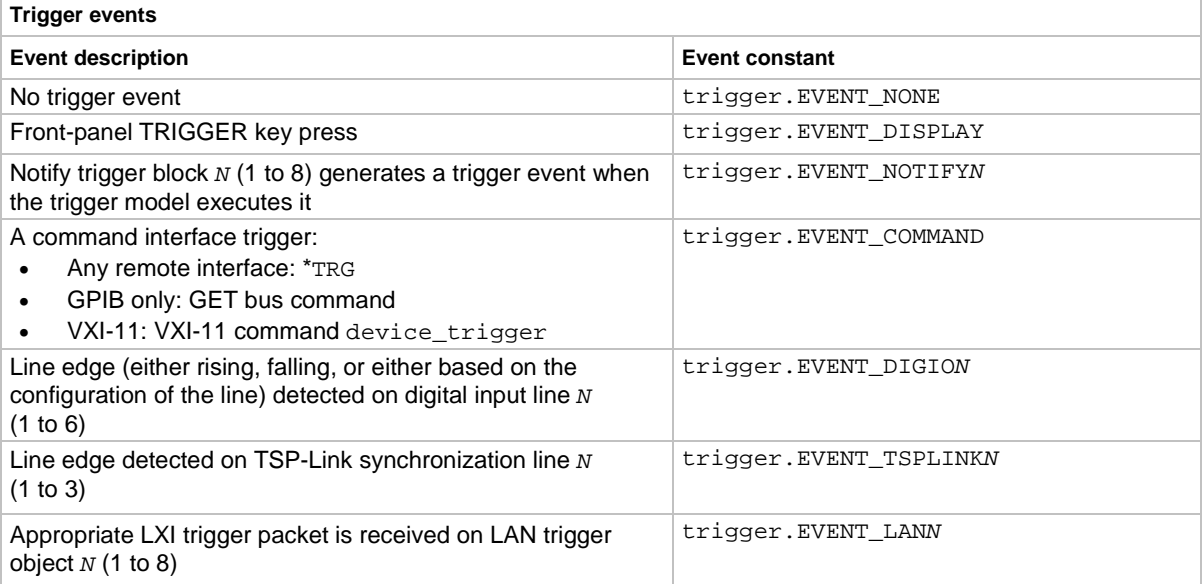

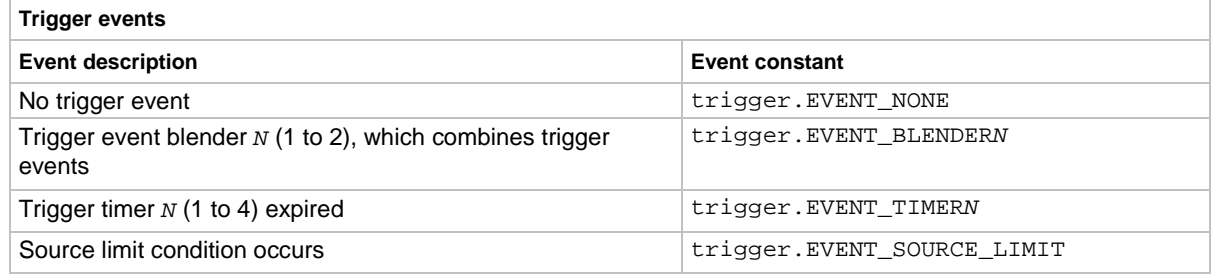

print(trigger.tsplinkout[3].stimulus) Outputs the event that will start action on TSP-Link trigger line 3.

#### **Also see**

trigger.tsplinkout[N].assert() (on page 8-263) tsplink.line[N].reset() (on page 8-270)

## **trigger.wait()**

This function waits for a trigger event.

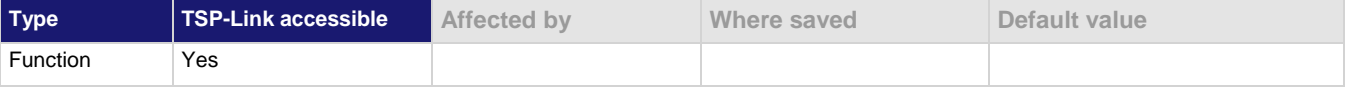

#### **Usage**

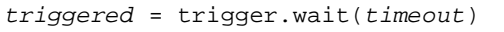

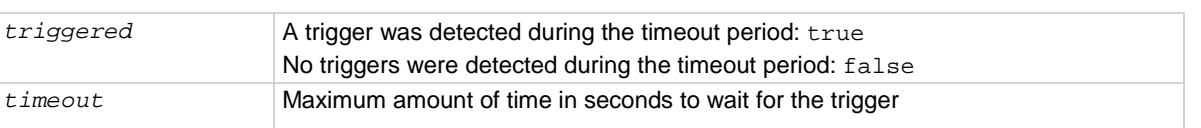

#### **Details**

This function waits up to *timeout* seconds for a trigger on the active command interface. A command interface trigger occurs when:

- A GPIB GET command is detected (GPIB only)
- A VXI-11 device\_trigger method is invoked (VXI-11 only)
- A \*TRG message is received

If one or more of these trigger events were previously detected, this function returns immediately.

After waiting for a trigger with this function, the event detector is automatically reset and rearmed. This is true regardless of the number of events detected.

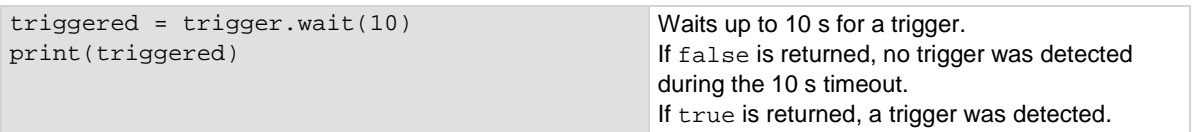

**Also see**

trigger.clear() (on page 8-194)

## **tsplink.group**

This attribute contains the group number of a TSP-Link node.

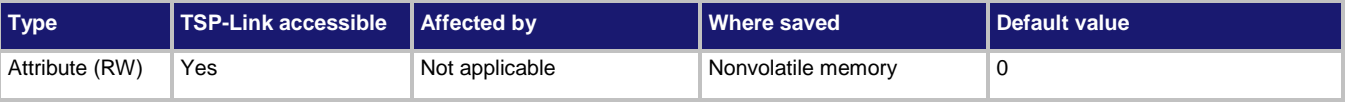

#### **Usage**

*groupNumber* = tsplink.group tsplink.group = *groupNumber groupNumber* The group number of the TSP-Link node (0 to 64)

#### **Details**

To remove the node from all groups, set the attribute value to 0.

When the node is turned off, the group number for that node changes to 0.

The master node can be assigned to any group. You can also include other nodes in the group that includes the master. Note that any nodes that are set to 0 are automatically included in the group that contains the master node, regardless of the group that is assigned to the master node.

## **Example**

tsplink.group = 3 Assign the instrument to TSP-Link group number 3.

## **Also see**

Using groups to manage nodes on a TSP-Link system (on page 3-139) Using groups to manage nodes on a TSP-Link system (on page 3-139)

# **tsplink.initialize()**

This function initializes all instruments and enclosures in the TSP-Link system.

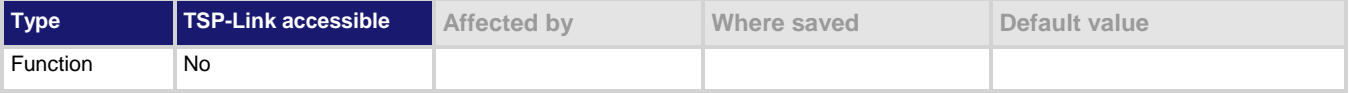

## **Usage**

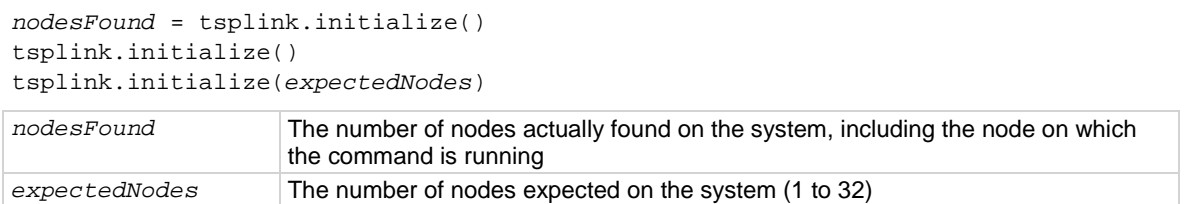

## **Details**

This function regenerates the system configuration information regarding the nodes connected to the TSP-Link system. You must initialize the system after making configuration changes. You need to initialize the system after you:

- Turn off power or reboot any instrument in the system
- Change node numbers on any instrument in the system
- Rearrange or disconnect the TSP-Link cable connections between instruments

If the only node on the TSP-Link network is the one running the command and *expectedNodes* is not provided, this function generates an error event. If you set *expectedNodes* to 1, the node is initialized.

If you include *expectedNodes*, if *nodesFound* is less than *expectedNodes*, an error event is generated.

## **Example**

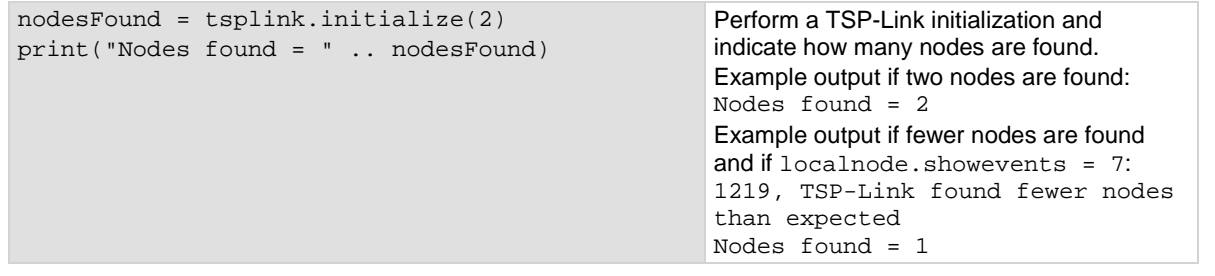

## **Also see**

localnode.showevents (on page 8-89) tsplink.node (on page 8-272) tsplink.state (on page 8-273)

# **tsplink.line[N].mode**

This attribute defines the trigger operation of a TSP-Link line.

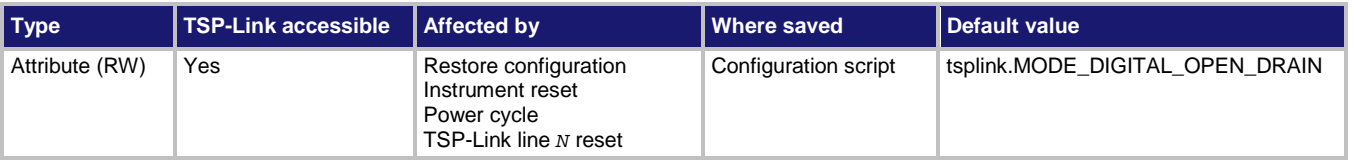

## **Usage**

```
mode = tsplink.line[N].mode
tsplink.line[N].mode = mode
```
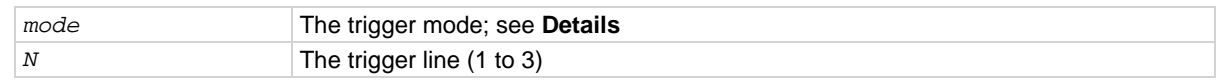

## **Details**

This command defines whether or not the line is used as a digital or trigger control line and if it is an input or output.

The line mode can be set to the following options:

- TSP-Link digital open drain line: tsplink.MODE\_DIGITAL\_OPEN\_DRAIN
- TSP-Link trigger open drain line: tsplink.MODE\_TRIGGER\_OPEN\_DRAIN
- TSP-Link trigger synchronous master: tsplink.MODE\_SYNCHRONOUS\_MASTER
- TSP-Link trigger synchronous acceptor: tsplink.MODE\_SYNCHRONOUS\_ACCEPTOR

## **Example**

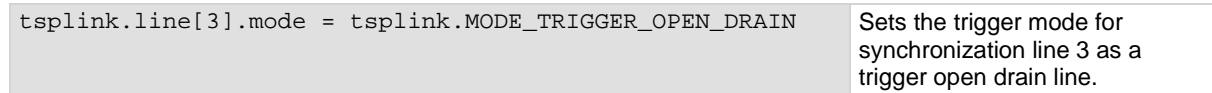

## **Also see**

trigger.tsplinkin[N].edge (on page 8-261) trigger.tsplinkout[N].logic (on page 8-264)

# **tsplink.line[N].reset()**

This function resets some of the TSP-Link trigger attributes to their factory defaults.

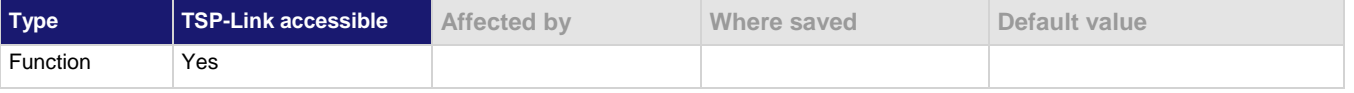

## **Usage**

tsplink.line[*N*].reset()

*N* The trigger line (1 to 3)

The tsplink.line[*N*].reset() function resets the following attributes to their default values:

- trigger.tsplinkin[*N*].edge
- trigger.tsplinkout[*N*].logic
- tsplink.line[*N*].mode
- trigger.tsplinkout[*N*].stimulus
- trigger.tsplinkout[*N*].pulsewidth

This also clears trigger.tsplinkin[*N*].overrun.

## **Example**

tsplink.line[3].reset() Resets TSP-Link trigger line 3

attributes to default values.

#### **Also see**

trigger.tsplinkin[N].edge (on page 8-261) trigger.tsplinkin[N].overrun (on page 8-262) trigger.tsplinkout[N].logic (on page 8-264) trigger.tsplinkout[N].pulsewidth (on page 8-264) trigger.tsplinkout[N].stimulus (on page 8-266) tsplink.line[N].mode (on page 8-270)

## **tsplink.line[N].state**

This attribute reads or writes the digital state of a TSP-Link synchronization line.

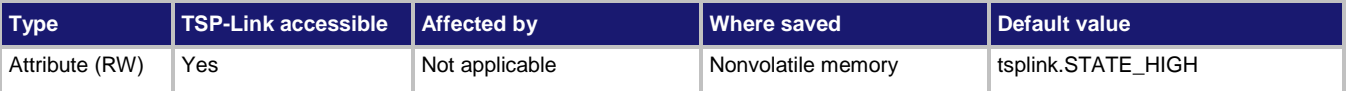

**Usage**

```
lineState = tsplink.line[N].state
tsplink.line[N].state = lineState
```
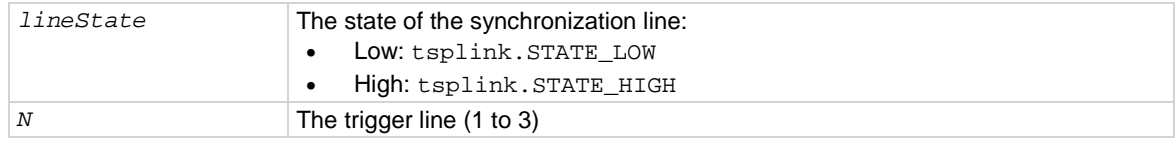

#### **Details**

Use tsplink.writeport() to write to all TSP-Link synchronization lines.

The reset function does not affect the present states of the TSP-Link trigger lines.

#### **Example**

lineState = tsplink.line[3].state print(lineState) Assume line 3 is set high, and then the state is read. Output: tsplink.STATE\_HIGH

### **Also see**

tsplink.line[N].mode (on page 8-270) tsplink.writeport() (on page 8-274)

## **tsplink.master**

This attribute reads the node number assigned to the master node.

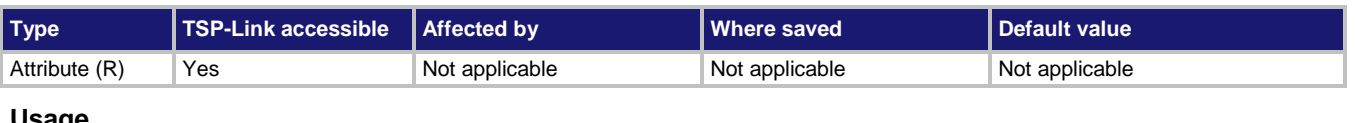

#### **Usage**

*masterNodeNumber* = tsplink.master

*masterNodeNumber* The node number of the master node (1 to 64)

#### **Details**

This attribute returns the node number of the master in a set of instruments connected using TSP-Link.

## **Example**

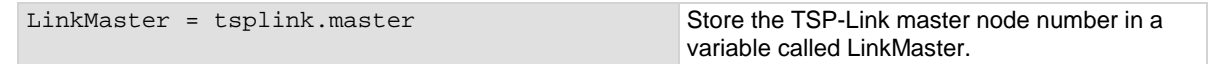

## **Also see**

tsplink.initialize() (on page 8-269)

## **tsplink.node**

This attribute defines the node number.

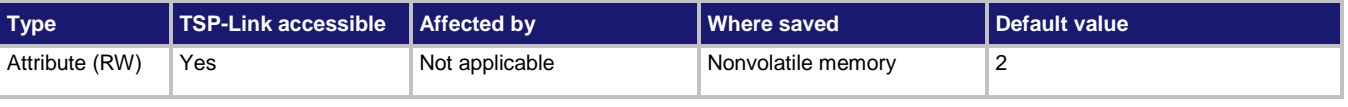

## **Usage**

```
nodeNumber = tsplink.node
```
tsplink.node = *nodeNumber*

*nodeNumber* The node number of the instrument or enclosure (1 to 64)

#### **Details**

This attribute sets the TSP-Link node number and saves the value in nonvolatile memory.

Changes to the node number do not take effect until tsplink.reset() from an earlier TSP-Link instrument or tsplink.initialize() is executed on any node in the system.

Each node connected to the TSP-Link system must be assigned a different node number.

#### **Example**

tsplink.node = 3 Sets the TSP-Link node for this instrument to number 3.

## **Also see**

tsplink.initialize() (on page 8-269) tsplink.state (on page 8-273)

# **tsplink.readport()**

This function reads the TSP-Link synchronization lines as a digital I/O port.

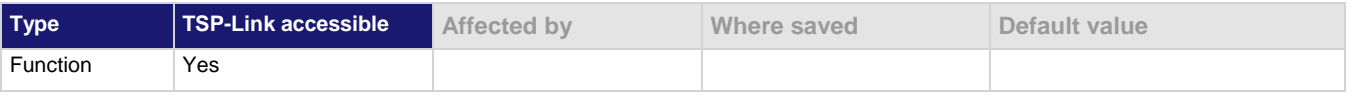

## **Usage**

*data* = tsplink.readport()

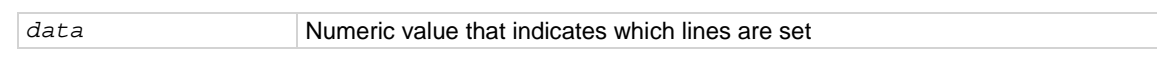

## **Details**

The binary equivalent of the returned value indicates the input pattern on the I/O port. The least significant bit of the binary number corresponds to line 1 and the value of bit 3 corresponds to line 3. For example, a returned value of 2 has a binary equivalent of 010. This indicates that line 2 is high (1), and that the other two lines are low (0).

## **Example**

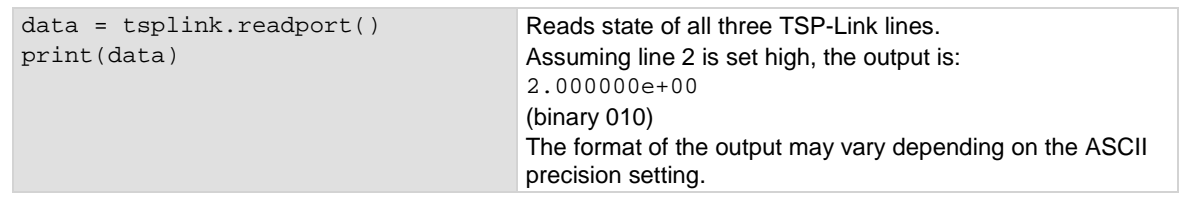

**Also see**

Triggering using TSP-Link synchronization lines (on page 3-138) tsplink.line[N].state (on page 8-271) tsplink.writeport() (on page 8-274)

## **tsplink.state**

This attribute describes the TSP-Link online state.

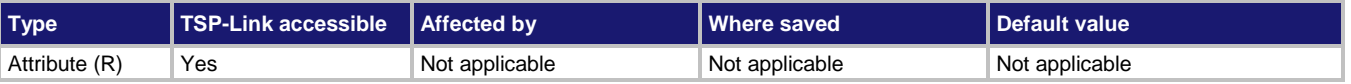

#### **Usage**

*state* = tsplink.state *state* TSP-Link state (online or offline)

When the instrument power is first turned on, the state is  $offilename$ . After  $tsplit$ . initialize() or tsplink.reset() is successful, the state is online.

## **Example**

state = tsplink.state print(state)

Read the state of the TSP-Link system. If it is online, the output is: online

## **Also see**

tsplink.initialize() (on page 8-269) tsplink.node (on page 8-272)

## **tsplink.writeport()**

This function writes to all TSP-Link synchronization lines as a digital I/O port.

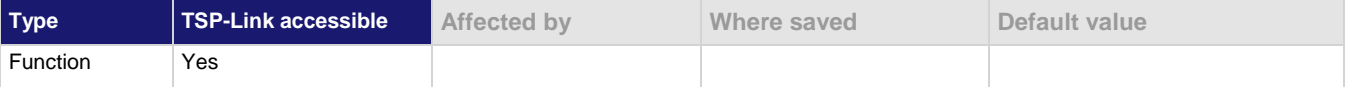

### **Usage**

tsplink.writeport(*data*)

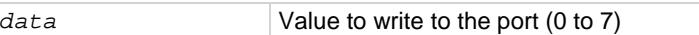

#### **Details**

The binary representation of data indicates the output pattern that is written to the I/O port. For example, a data value of 2 has a binary equivalent of 010. Line 2 is set high (1), and the other two lines are set low (0).

The reset() function does not affect the present states of the trigger lines.

#### **Example**

tsplink.writeport(3) Sets the synchronization lines 1 and 2 high (binary 011).

#### **Also see**

tsplink.line[N].state (on page 8-271)

## **tspnet.clear()**

This function clears any pending output data from the instrument.

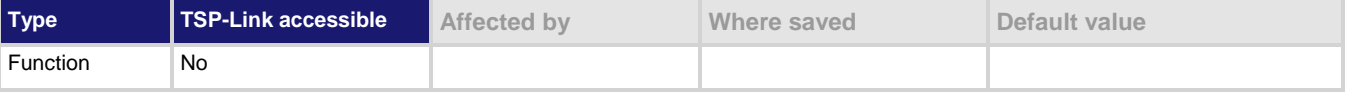

#### **Usage**

tspnet.clear(*connectionID*)

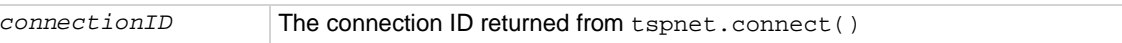

This function clears any pending output data from the device. No data is returned to the caller and no data is processed.

## **Example**

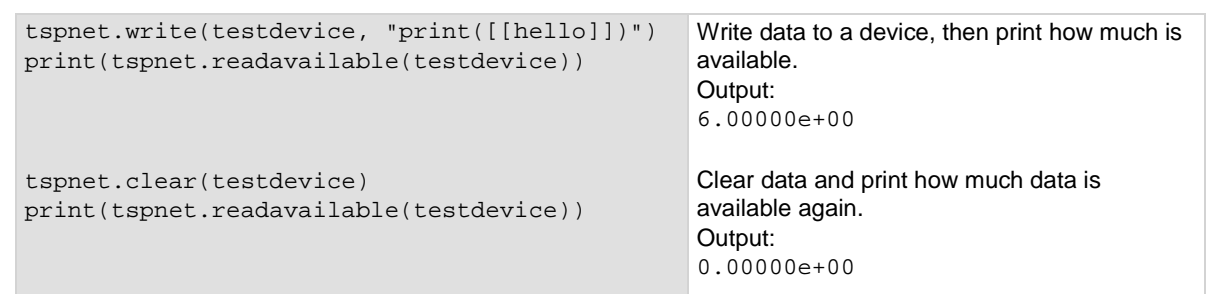

#### **Also see**

<u>tspnet.connect()</u> (on page 8-275) tspnet.readavailable() (on page 8-280) tspnet.write() (on page 8-286)

## **tspnet.connect()**

This function establishes a network connection with another LAN instrument or device through the LAN interface.

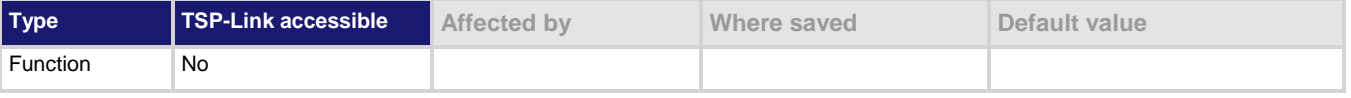

#### **Usage**

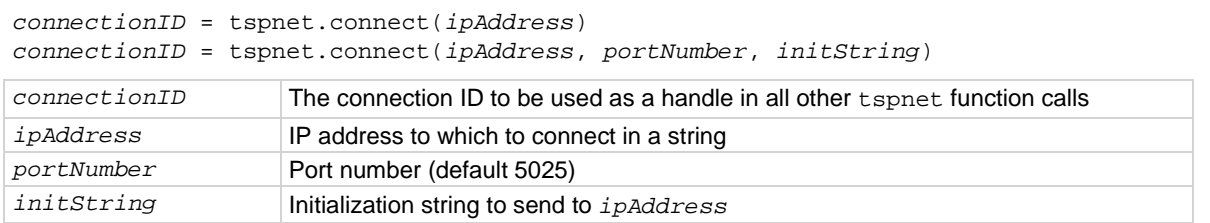

#### **Details**

This command connects a device to another device through the LAN interface. If the *portNumber* is 23, the interface uses the Telnet protocol and sets appropriate termination characters to communicate with the device.

If a *portNumber* and *initString* are provided, it is assumed that the remote device is not TSP-enabled. The Model 2450 does not perform any extra processing, prompt handling, error handling, or sending of commands. In addition, the tspnet.tsp.\* commands cannot be used on devices that are not TSP-enabled.

If neither a *portNumber* nor an *initString* is provided, the remote device is assumed to be a Keithley Instruments TSP-enabled device. Depending on the state of the tspnet.tsp.abortonconnect attribute, the Model 2450 sends an abort command to the remote device on connection.

The Model 2450 also enables TSP prompts on the remote device and event management. The Model 2450 places remote errors and events from the TSP-enabled device in its own event queue and prefaces these events with Remote Error, followed by an event description.

Do not manually change either the prompt functionality  $(localnode,prompts)$  or show events by changing localnode.showerrors or localnode.showevents on the remote TSP-enabled device. If you do this, subsequent tspnet.tsp.\* commands using the connection may fail.

You can simultaneously connect to a maximum of 32 remote devices.

#### **Example 1**

```
instrumentID = tspnet.connect("192.0.2.1")
if instrumentID then
    -- Use instrumentID as needed here
    tspnet.disconnect(instrumentID)
end
                                                                   Connect to a TSP-enabled 
                                                                   device.
```
#### **Example 2**

```
instrumentID = tspnet.comrect("192.0.2.1", 1394, "*rst\r\nu")if instrumentID then
    -- Use instrumentID as needed here
    tspnet.disconnect(instrumentID)
end
                                                                   Connect to a device that is 
                                                                   not TSP-enabled.
```
#### **Also see**

localnode.prompts (on page 8-86) localnode.showevents (on page 8-89) tspnet.tsp.abortonconnect (on page 8-283) tspnet.disconnect() (on page 8-276)

## **tspnet.disconnect()**

This function disconnects a specified TSP-Net session.

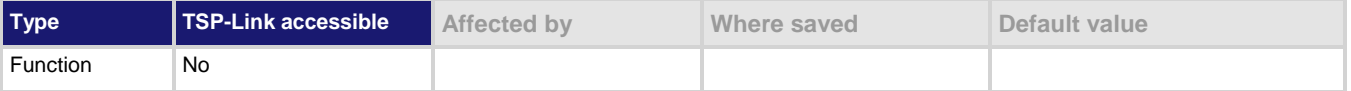

#### **Usage**

tspnet.disconnect(*connectionID*)

*connectionID* The connection ID returned from tspnet.connect()

#### **Details**

This function disconnects the two devices by closing the connection. The *connectionID* is the session handle returned by tspnet.connect().

For TSP-enabled devices, this aborts any remotely running commands or scripts.

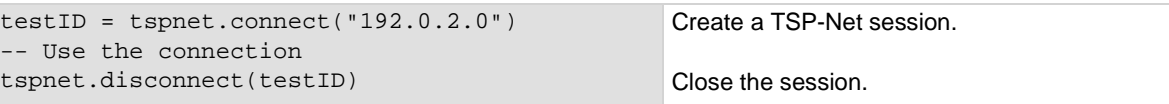

## **Also see**

tspnet.connect() (on page 8-275)

## **tspnet.execute()**

This function sends a command string to the remote device.

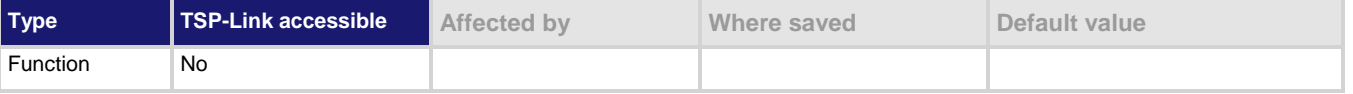

#### **Usage**

tspnet.execute(*connectionID*, *commandString*) *value1* = tspnet.execute(*connectionID, commandString, formatString*) *value1, value2* = tspnet.execute(*connectionID, commandString, formatString*) *value1, ..., valueN* = tspnet.execute(*connectionID, commandString, formatString*)

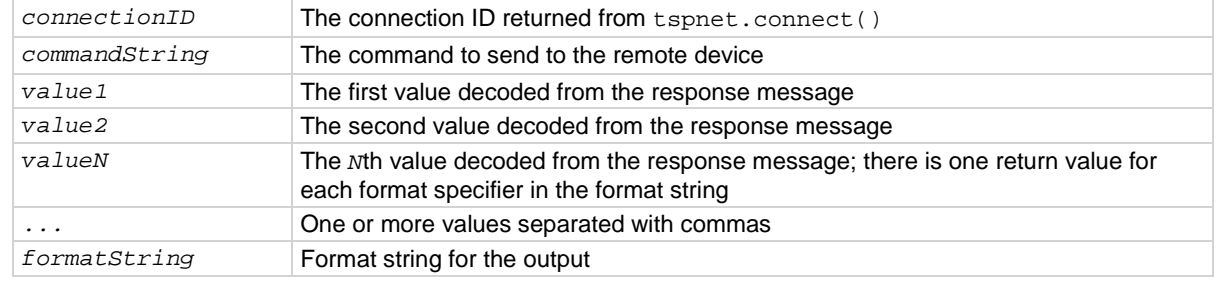

### **Details**

This command sends a command string to the remote instrument. A termination is added to the command string when it is sent to the remote instrument  $(t\text{spnet}.\text{terminal})$ . You can also specify a format string, which causes the command to wait for a response from the remote instrument. The Model 2450 decodes the response message according to the format specified in the format string and returns the message as return values from the function (see  $t$  spnet.read() for format specifiers).

When this command is sent to a TSP-enabled instrument, the Model 2450 suspends operation until a timeout error is generated or until the instrument responds. The TSP prompt from the remote instrument is read and discarded. The Model 2450 places any remotely generated errors and events into its event queue. When the optional format string is not specified, this command is equivalent to tspnet.write(), except that a termination is automatically added to the end of the command.

tspnet.execute(instrumentID, "runScript()") Command the remote

device to run a script named runScript.

## **Example 2**

tspnet.termination(instrumentID, tspnet.TERM\_CRLF) tspnet.execute(instrumentID, "\*idn?") print("tspnet.execute returns:", tspnet.read(instrumentID)) Print the \*idn? string from the remote device.

#### **Also see**

tspnet.connect() (on page 8-275) tspnet.read() (on page 8-279) tspnet.termination() (on page 8-281) tspnet.write() (on page 8-286)

# **tspnet.idn()**

This function retrieves the response of the remote device to \*IDN?.

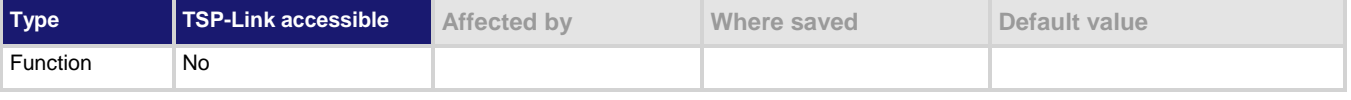

#### **Usage**

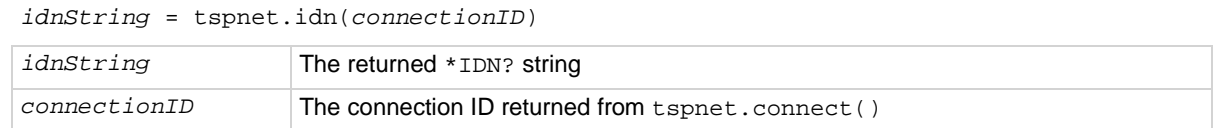

### **Details**

This function retrieves the response of the remote device to \*IDN?.

### **Example**

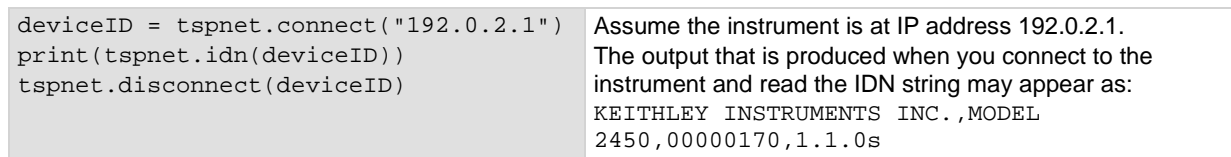

#### **Also see**

tspnet.connect() (on page 8-275)

## **tspnet.read()**

## This function reads data from a remote device.

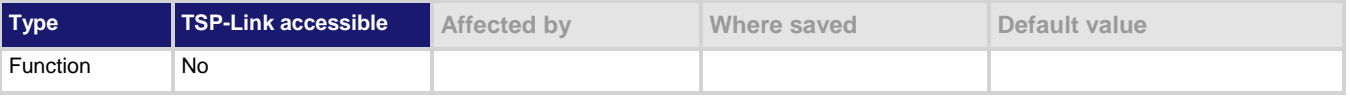

## **Usage**

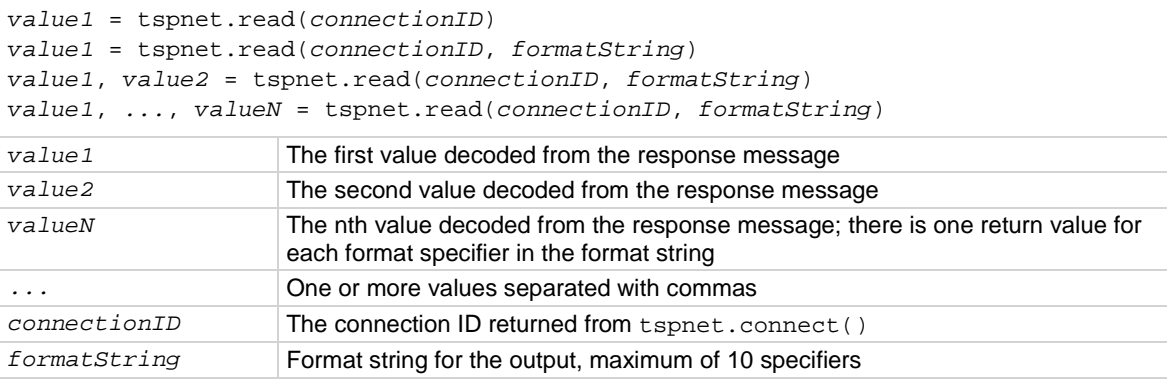

#### **Details**

This command reads available data from the remote instrument and returns responses for the specified number of arguments.

The format string can contain the following specifiers:

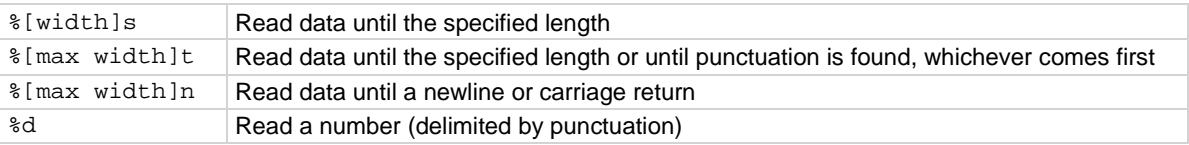

A maximum of 10 format specifiers can be used for a maximum of 10 return values.

If *formatString* is not provided, the command returns a string that contains the data until a new line is reached. If no data is available, the Model 2450 pauses operation until the requested data is available or until a timeout error is generated. Use tspnet.timeout to specify the timeout period.

When the Model 2450 reads from a TSP-enabled remote instrument, the Model 2450 removes Test Script Processor (TSP<sup>®</sup>) prompts and places any errors or events it receives from the remote instrument into its own event queue. The Model 2450 prefaces events and errors from the remote device with Remote Error, followed by the event number and description.

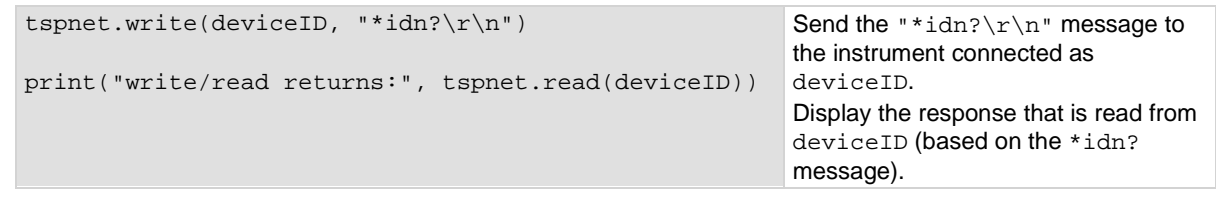

### **Also see**

tspnet.connect() (on page 8-275) tspnet.readavailable() (on page 8-280) tspnet.timeout (on page 8-282) tspnet.write() (on page 8-286)

## **tspnet.readavailable()**

This function checks to see if data is available from the remote device.

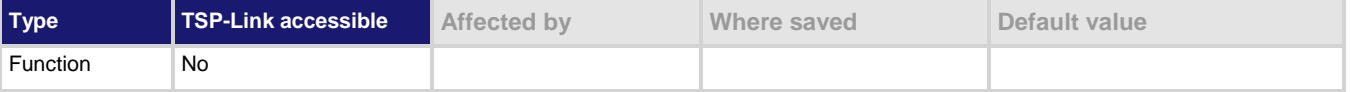

## **Usage**

*bytesAvailable* = tspnet.readavailable(*connectionID*)

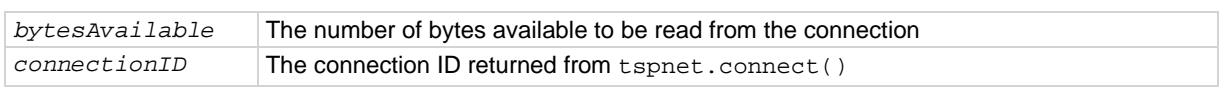

#### **Details**

This command checks to see if any output data is available from the device. No data is read from the instrument. This allows TSP scripts to continue to run without waiting on a remote command to finish.

## **Example**

```
ID = tspnet.connect("192.0.2.1")
tspnet.write(ID, "*idn?\r\n")
repeat bytes = tspnet.readavailable(ID) until bytes > 0
print(tspnet.read(ID))
tspnet.disconnect(ID)
                                                               Send commands that will create 
                                                               data.
                                                               Wait for data to be available.
```
#### **Also see**

tspnet.connect() (on page 8-275) tspnet.read() (on page 8-279)

# **tspnet.reset()**

This function disconnects all TSP-Net sessions.

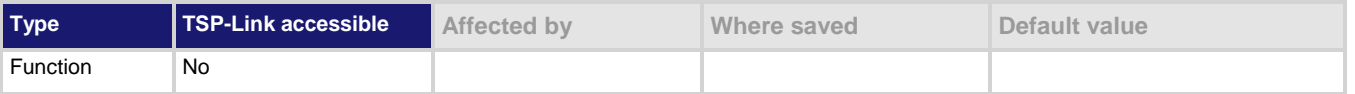

## **Usage**

tspnet.reset()

## **Details**

This command disconnects all remote instruments connected through TSP-Net. For TSP-enabled devices, this causes any commands or scripts running remotely to be terminated.

**Also see**

None

# **tspnet.termination()**

This function sets the device line termination sequence.

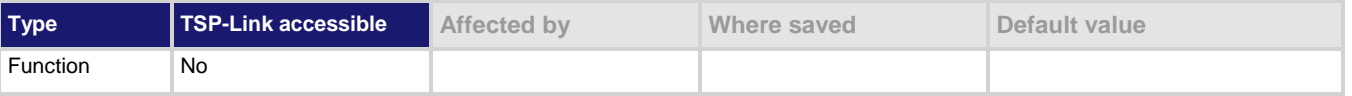

## **Usage**

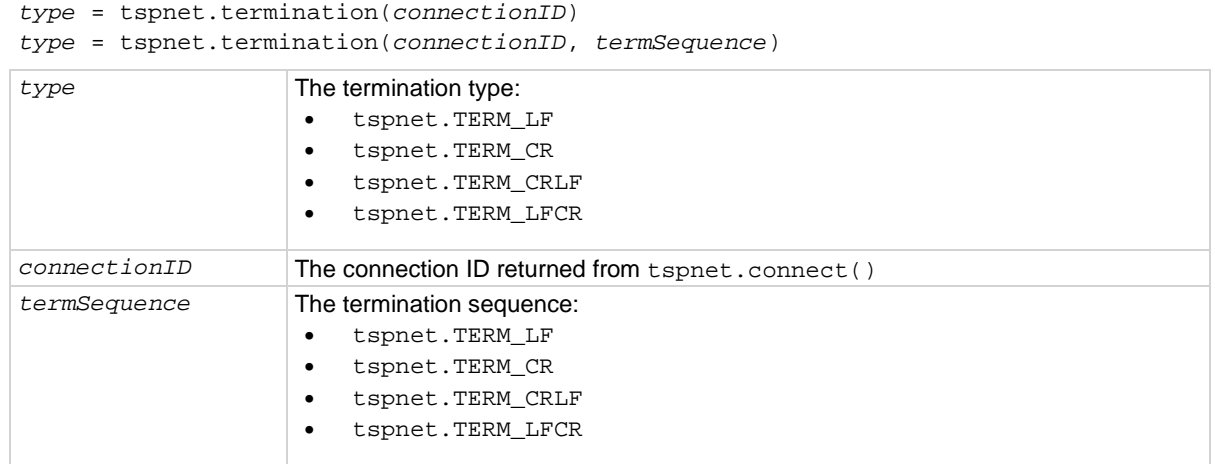

This function sets and gets the termination character sequence that is used to indicate the end of a line for a TSP-Net connection.

Using the *termSequence* parameter sets the termination sequence. The present termination sequence is always returned.

For the *termSequence* parameter, use the same values listed in the table above for type. There are four possible combinations, all of which are made up of line feeds (LF or 0x10) and carriage returns (CR or 0x13). For TSP-enabled devices, the default is tspnet.TERM\_LF. For devices that are not TSP-enabled, the default is tspnet.TERM\_CRLF.

## **Example**

```
deviceID = tspnet.connect("192.0.2.1")
if deviceID then
    tspnet.termination(deviceID, tspnet.TERM_LF)
end
```
Sets termination type for IP address 192.0.2.1 to TERM\_LF.

#### **Also see**

tspnet.connect() (on page 8-275) tspnet.disconnect() (on page 8-276)

## **tspnet.timeout**

This attribute sets the timeout value for the  $t$ spnet.connect(),  $t$ spnet.execute(), and  $t$ spnet.read() commands.

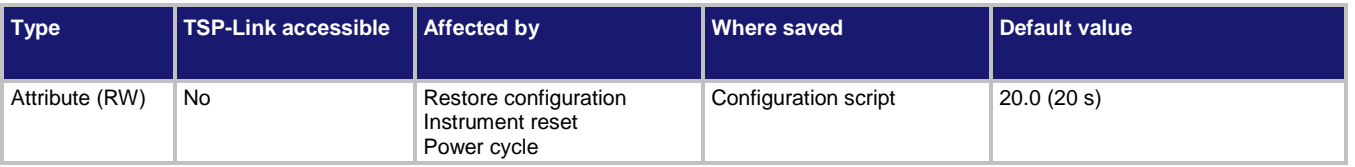

#### **Usage**

```
value = tspnet.timeout
tspnet.timeout = value
value The timeout duration in seconds (0.001 to 30.0 s)
```
## **Details**

This attribute sets the amount of time the  $t$  spnet.connect(), tspnet.execute(), and tspnet.read() commands will wait for a response.

The time is specified in seconds. The timeout may be specified to millisecond resolution, but is only accurate to the nearest 10 ms.

tspnet.timeout = 2.0 Sets the timeout duration to 2 s.

#### **Also see**

tspnet.connect() (on page 8-275) tspnet.execute() (on page 8-277) tspnet.read() (on page 8-279)

## **tspnet.tsp.abort()**

This function causes the TSP-enabled instrument to stop executing any of the commands that were sent to it.

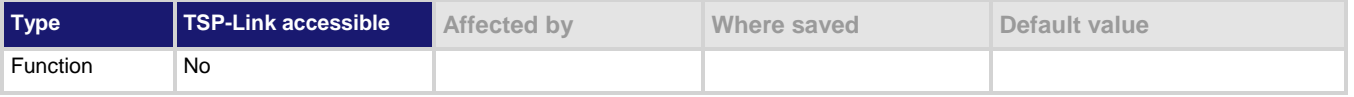

#### **Usage**

tspnet.tsp.abort(*connectionID*)

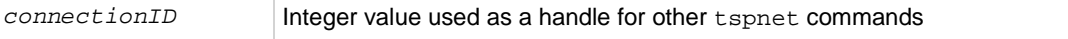

### **Details**

This function is appropriate only for TSP-enabled instruments.

Sends an abort command to the remote instrument.

#### **Example**

tspnet.tsp.abort(testConnection) Stops remote instrument execution on testConnection.

#### **Also see**

None

## **tspnet.tsp.abortonconnect**

This attribute contains the setting for abort on connect to a TSP-enabled instrument.

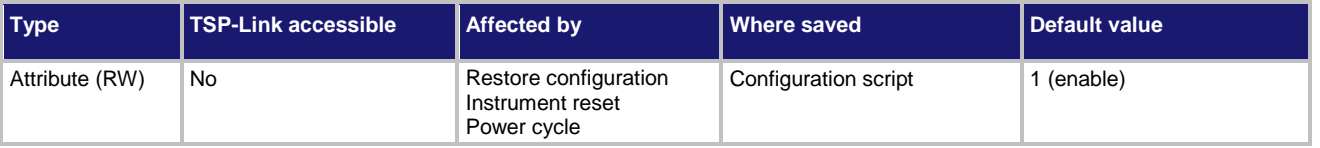

#### **Usage**

```
tspnet.tsp.abortonconnect = value
value = tspnet.tsp.abortonconnect
```
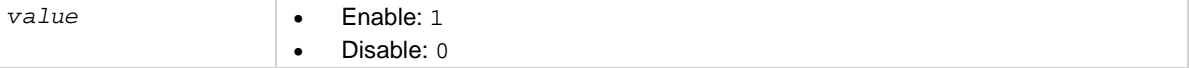

This setting determines if the instrument sends an abort message when it attempts to connect to a TSP-enabled instrument using the tspnet.connect() function.

When you send the abort command on an interface, it causes any other active interface on that instrument to close. If you do not send an abort command (or if tspnet.tsp.abortonconnect is set to 0) and another interface is active, connecting to a TSP-enabled remote instrument results in a connection. However, the instrument will not respond to subsequent reads or executes because control of the instrument is not obtained until an abort command has been sent.

## **Example**

tspnet.tsp.abortonconnect = 0 Configure the instrument so that it does not send an abort command when connecting to a TSP-enabled instrument.

#### **Also see**

tspnet.connect() (on page 8-275)

# **tspnet.tsp.rbtablecopy()**

This function copies a reading buffer synchronous table from a remote instrument to a TSP-enabled instrument.

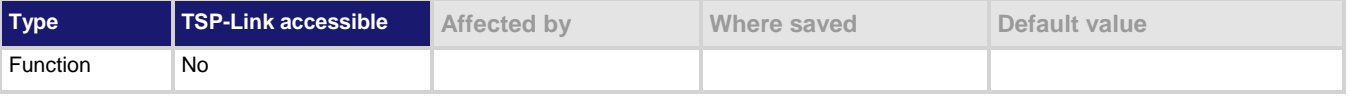

#### **Usage**

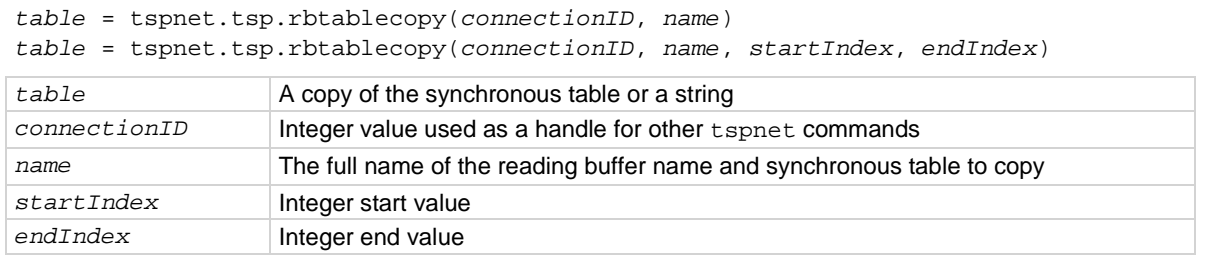

#### **Details**

This function is only appropriate for TSP-enabled instruments.

This function reads the data from a reading buffer on a remote instrument and returns an array of numbers or a string representing the data. The *startIndex* and *endIndex* parameters specify the portion of the reading buffer to read. If no index is specified, the entire buffer is copied.

The function returns a table if the table is an array of numbers; otherwise a comma-delimited string is returned.

This command is limited to transferring 50,000 readings at a time.

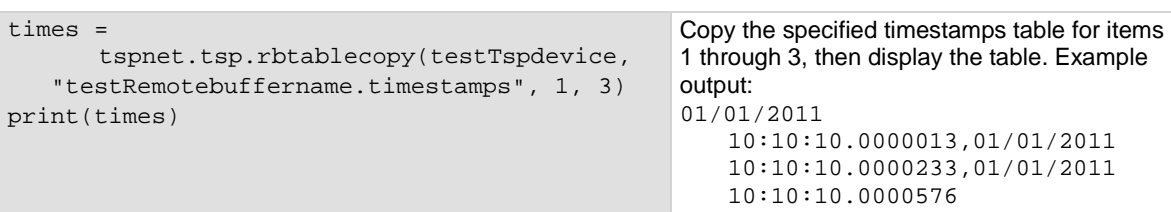

### **Also see**

None

## **tspnet.tsp.runscript()**

This function loads and runs a script on a remote TSP-enabled instrument.

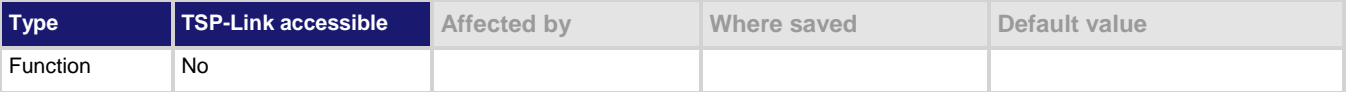

#### **Usage**

tspnet.tsp.runscript(*connectionID*, *name*, *script*)

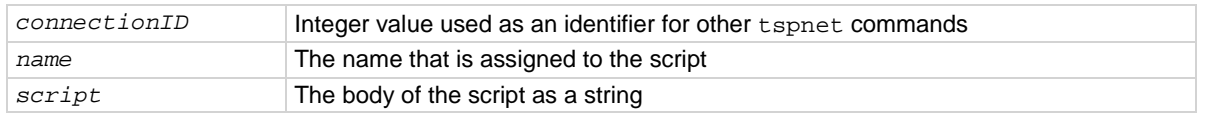

#### **Details**

This function is appropriate only for TSP-enabled instruments.

This function downloads a script to a remote instrument and runs it. It automatically adds the appropriate loadscript and endscript commands around the script, captures any errors, and reads back any prompts. No additional substitutions are done on the text.

The script is automatically loaded, compiled, and run.

Any output from previous commands is discarded.

This command does not wait for the script to complete.

If you do not want the script to do anything immediately, make sure the script only defines functions for later use. Use the tspnet.execute() function to execute those functions at a later time.

## **Example**

tspnet.tsp.runscript(myConnection, "myTest",  $"print([[start]])$  for  $d = 1$ , 10 do  $print([[work]])$  end  $print([[end]])")$ Load and run a script entitled myTest on the TSP-enabled instrument connected with myConnection.

#### **Also see**

tspnet.execute() (on page 8-277)

## **tspnet.write()**

This function writes a string to the remote instrument.

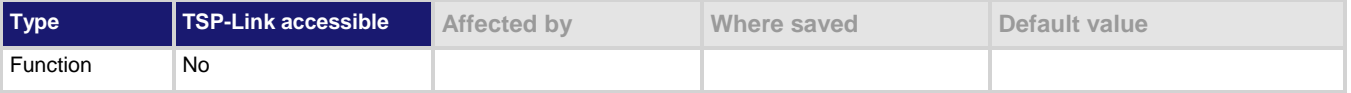

## **Usage**

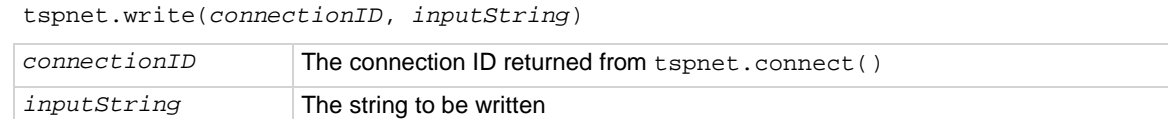

#### **Details**

The tspnet.write() function sends *inputString* to the remote instrument. It does not wait for command completion on the remote instrument.

The Model 2450 sends *inputString* to the remote instrument exactly as indicated. The *inputString* must contain any necessary new lines, termination, or other syntax elements needed to complete properly.

Because tspnet.write() does not process output from the remote instrument, do not send commands that generate too much output without processing the output. This command can stop executing if there is too much unprocessed output from previous commands.

## **Example**

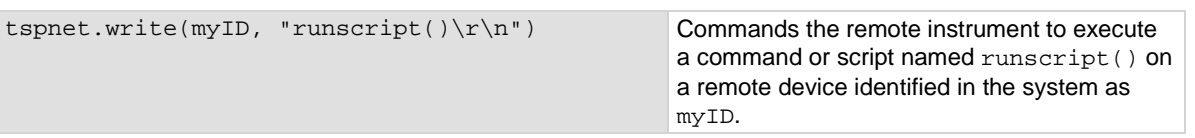

## **Also see**

tspnet.connect() (on page 8-275) tspnet.read() (on page 8-279)

## **upgrade.previous()**

This function returns to a previous version of the Model 2450 firmware.

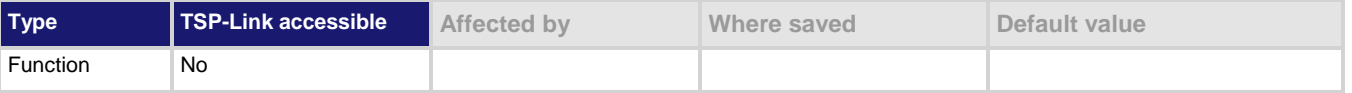

### **Usage**

upgrade.previous()

#### **Details**

This function allows you to revert to an earlier version of the firmware.

When you send this function, the instrument searches the USB flash drive that is inserted in the front-panel USB port for an upgrade file. If the file is found, the instrument performs the upgrade. An error is returned if an upgrade file is not found.

NO 1

Use this command with caution. Make sure your instrument can support the earlier version and that there are no compatibility issues. Check with Keithley Instruments before using this command if you have questions.

## **Also see**

Upgrading the firmware (on page A-3) upgrade.unit() (on page 8-287)

## **upgrade.unit()**

This function upgrades the Model 2450 firmware.

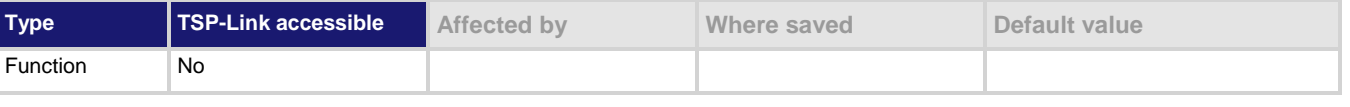

#### **Usage**

upgrade.unit()

## **Details**

When upgrade.unit() is used, the firmware is only loaded if the version of the firmware is newer than the existing version. If the version is older or at the same revision level, it is not upgraded.

When you send this function, the instrument searches the USB flash drive that is inserted in the front-panel USB port for an upgrade file. If the file is found, the instrument verifies that the file is a newer version. If the version is older or at the same revision level, it is not upgraded. If it is a newer version, the instrument performs the upgrade. An error event message is returned if no upgrade file is found.

#### **Also see**

upgrade.previous() (on page 8-287) Upgrading the firmware (on page A-3)

## **userstring.add()**

This function adds a user-defined string to nonvolatile memory.

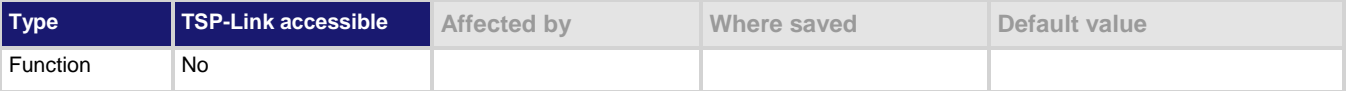

#### **Usage**

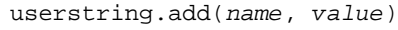

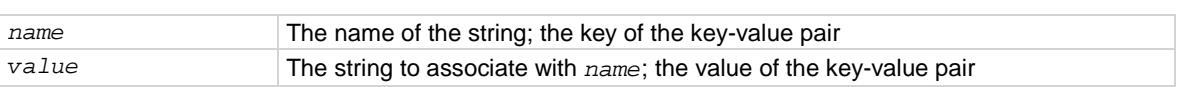

#### **Details**

This function associates the string *value* with the string *name* and stores this key-value pair in nonvolatile memory.

Use the userstring.get() function to retrieve the *value* associated with the specified *name*.

You can use the userstring functions to store custom, instrument-specific information in the instrument, such as department number, asset number, or manufacturing plant location.

#### **Example**

```
userstring.add("assetnumber", "236")
userstring.add("product", "Widgets")
userstring.add("contact", "John Doe")
for name in userstring.catalog() do
   print(name \ldots " = " \ldotsuserstring.get(name))
end
```
Stores user-defined strings in nonvolatile memory and recalls them from the instrument using a for loop.

### **Also see**

userstring.catalog() (on page 8-288) userstring.delete() (on page 8-289) userstring.get() (on page 8-290)

## **userstring.catalog()**

This function creates an iterator for the user-defined string catalog.

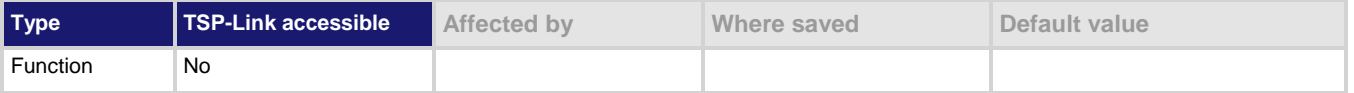

## **Usage**

for *name* in userstring.catalog() do *body* end

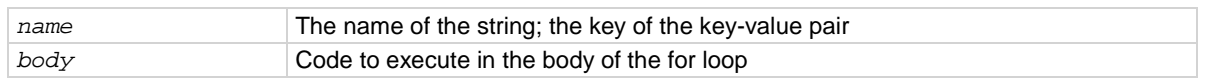

The catalog provides access for user-defined string pairs, allowing you to manipulate all the key-value pairs in nonvolatile memory. The entries are enumerated in no particular order.

### **Example 1**

for name in userstring.catalog() do userstring.delete(name) end Deletes all user-defined strings in nonvolatile memory.

## **Example 2**

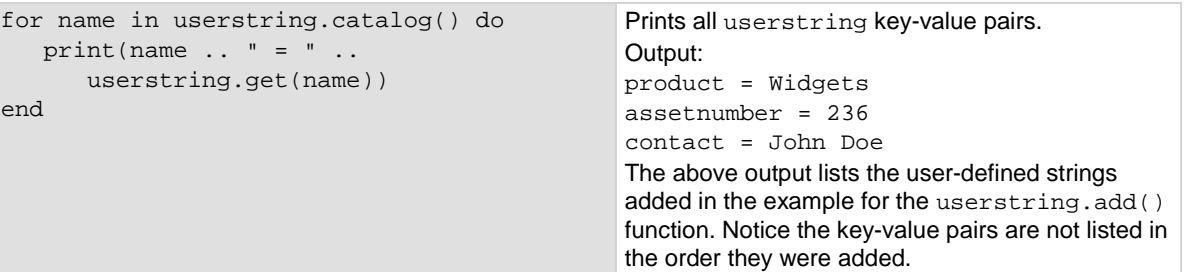

## **Also see**

userstring.add() (on page 8-288) userstring.delete() (on page 8-289) userstring.get() (on page 8-290)

## **userstring.delete()**

This function deletes a user-defined string from nonvolatile memory.

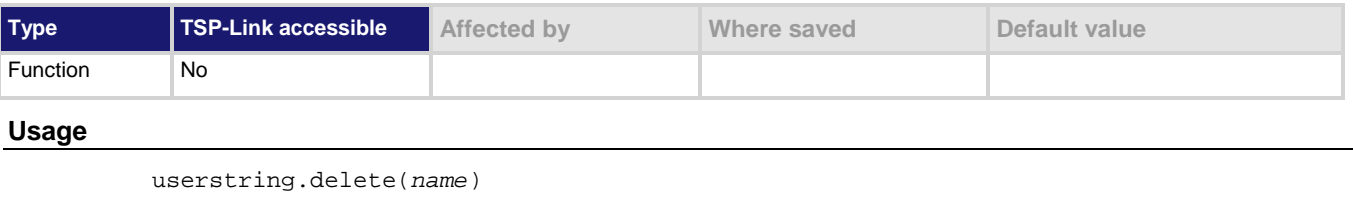

*name* The name (key) of the key-value pair of the user-defined string to delete

#### **Details**

This function deletes the string that is associated with *name* from nonvolatile memory.

#### **Example**

userstring.delete("assetnumber") userstring.delete("product") userstring.delete("contact")

Deletes the user-defined strings associated with the assetnumber, product, and contact names.

#### **Also see**

userstring.add() (on page 8-288) userstring.catalog() (on page 8-288) userstring.get() (on page 8-290)

# **userstring.get()**

This function retrieves a user-defined string from nonvolatile memory.

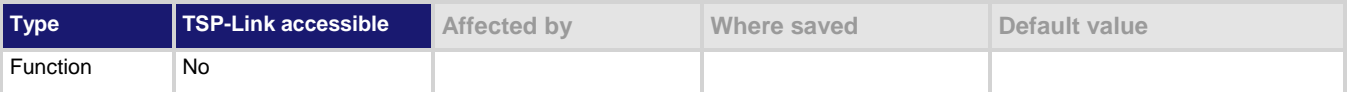

## **Usage**

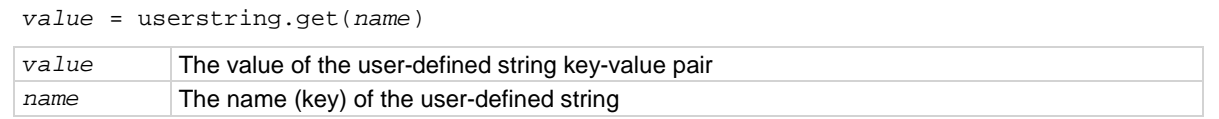

#### **Details**

This function retrieves the string that is associated with *name* from nonvolatile memory.

## **Example**

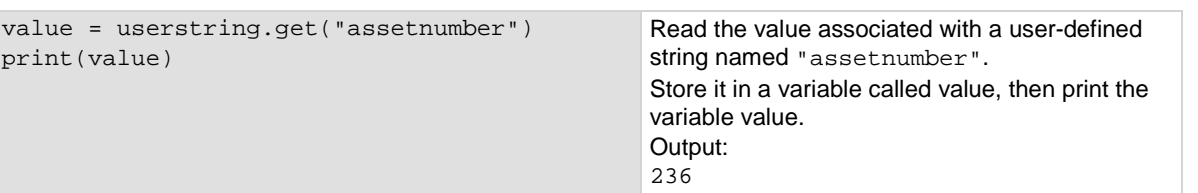

#### **Also see**

userstring.add() (on page 8-288) userstring.catalog() (on page 8-288) userstring.delete() (on page 8-289)

# **waitcomplete()**

This function waits for all overlapped commands to complete.

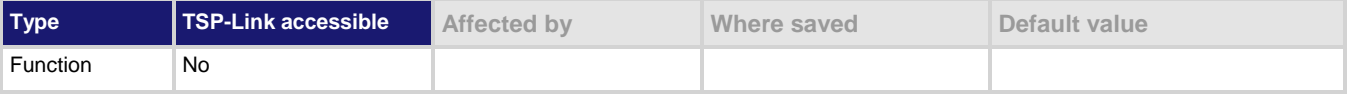

## **Usage**

waitcomplete() waitcomplete(*group*) group | Specifies which TSP-Link group on which to wait

This function will wait for all previously started overlapped commands to complete.

A group number may only be specified when this node is the master node.

If no *group* is specified, the local group is used.

If zero (0) is specified for the *group*, this function waits for all nodes in the system.

NOTF

Any nodes that are not assigned to a group (group number is 0) are part of the master node's group.

## **Example 1**

waitcomplete() Waits for all nodes in the local group.

## **Example 2**

waitcomplete(G) Waits for all nodes in group G.

## **Example 3**

waitcomplete(0) Waits for all nodes on the TSP-Link network.

#### **Also see**

None

## **I see a command that is not in the manual. What is it?**

You may see commands that are internal to the instrument if you:

- Have the event log set to record commands
- Capture commands with the create setup feature
- Capture commands with the record macro feature
- Store settings in a configuration list

If a command is not described in the Command Reference section, do not use it.

- The commands that you might see include:
- smu.measure.configlist.set()
- smu.source.configlist.set()
- smu.measure.performance()

## **How do I display the instrument's serial number?**

The instrument serial number is on a label on the rear panel of the instrument. You can also access the serial number from the front panel using the front-panel keys and menus.

## *To view the system information from the front panel:*

- 1. Press the **MENU** key.
- 2. Under System, select **Info/Manage**. The system information displays, including the serial number.
- 3. To return to the Home screen, select the **HOME** key.

*To view system information using SCPI commands:*

Send the command:

\*IDN?

*To view system information using TSP commands:*

Send the command:

print(localnode.serialno)

## **What VISA resource name is required?**

To determine the VISA resource name that is required to communicate with the instrument, you can run the Keithley Configuration Panel. The Configuration Panel automatically detects all instruments connected to the computer.

If you installed the Keithley I/O Layer, you can access the Keithley Configuration Panel through the Microsoft® Windows® Start menu.

To run the Configuration Panel, click **Start > All Programs > Keithley Instruments > Keithley Configuration Panel** and follow the steps in the wizard.

# **Can I use Agilent GPIB cards with Keithley drivers?**

Yes, if the instrument driver uses VISA for instrument communication. This is true for any instrument driver that is IVI or VXI/PnP based.

# **How do I check the USB driver for the device?**

*To check the driver for the USB Test and Measurement Device:*

1. Open Device Manager.

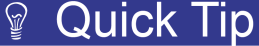

From the Start menu, you can enter Devmgmt.msc in the Run box or the Windows 7 search box to start Device Manager.

2. Under USB Test and Measurement Devices, look for USB Test and Measurement Device.

If the device is not there, either VISA is not installed or the instrument is not plugged in and switched on.

## **Figure 158: Device Manager dialog box showing USB Test and Measurement Device**

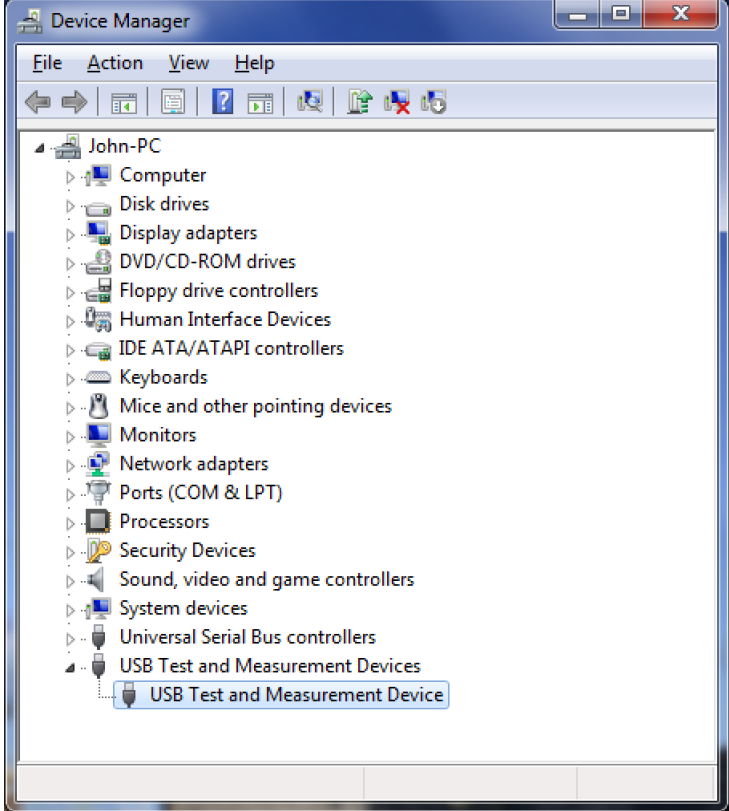

- 3. Right-click the device.
- 4. Select Properties.
- 5. Select the Driver tab.
- 6. Click **Driver Details**.
- 7. Verify that the device driver is the winusb.sys. driver from Microsoft.

**Figure 159: Driver File Details dialog box**

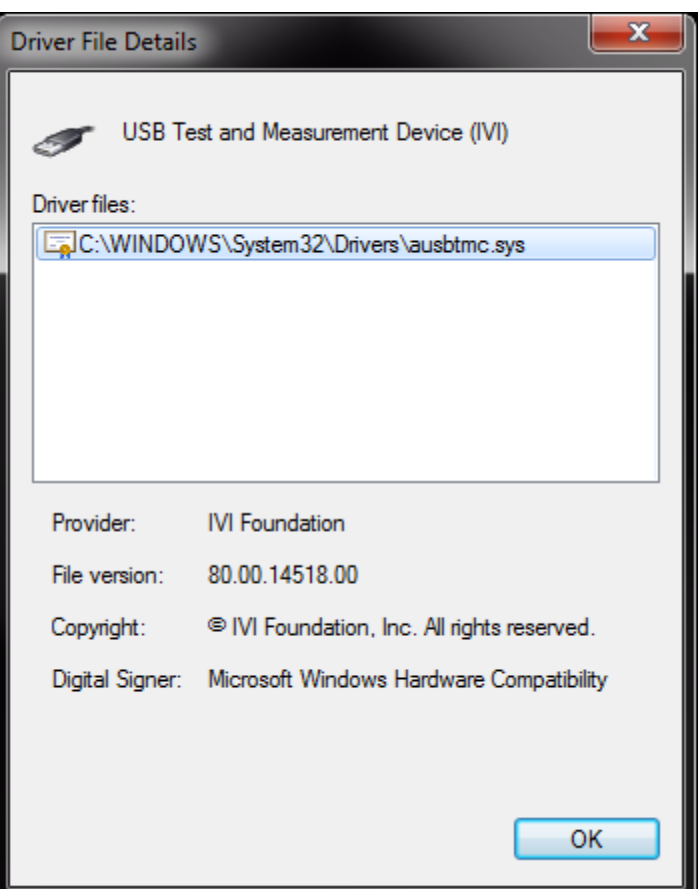

- 8. If the incorrect driver is installed, click **OK**.
- 9. On the Driver tab, click **Update Driver**.
- 10. Browse for the driver; select the  $C:\wedge\int$  folder. Locate the winusb. inf file. Select this and make sure the driver is now in use.
- 11. If this does not work, uninstall VISA, unplug the instrument and follow the steps to reinstall VISA in the section Modifying, repairing, or removing Keithley I/O Layer software (on page 2-78).

## **Which Microsoft Windows operating systems are supported?**

Microsoft Windows 2000, Windows XP, Windows Vista, and Windows 7 are supported.
# **What to do if the GPIB controller is not recognized?**

If the hardware is not recognized by the computer:

- 1. Uninstall the software drivers.
- 2. Reboot the computer.
- 3. Check for newer drivers on the vendor's website. Check that the drivers are valid for the operating system you have and any updates that might be necessary. This information is typically found in the readme file that comes with the drivers.
- 4. Install software drivers.
- 5. Reboot the computer.
- 6. Plug in the hardware.

If it is still not recognized, you can try a different computer using a different operating system to rule out operating system issues.

If this does not resolve the issue, contact the vendor of the GPIB controller for assistance.

# **I'm receiving GPIB timeout errors. What should I do?**

If your GPIB controller is recognized by the operating system, but you get a timeout error when you try to communicate with the instrument, check the following:

- 1. Confirm that the GPIB address you assigned to the instrument is unique and between the range of 0 to 30. It should not be 0 or 21 because they are common controller addresses.
- 2. Check cabling connection. GPIB cables are heavy and can fall out of the connectors if they are not screwed in securely.
- 3. Substitute cables to verify cable integrity. For example, if you can send and receive ASCII text, but you cannot do a binary transfer, check your program and the decoding of the binary data. If that does not resolve the problem, try another cable. ASCII text only uses seven data lines in the cable; the binary transfer requires all eight lines.

## **How do I change the command set?**

You can change the command set that you use with the Model 2450. The remote command sets that are available include:

- SCPI: An instrument-specific language built on the SCPI standard.
- TSP: A scripting programming language that contains instrument-specific control commands that can be executed from a stand-alone instrument. You can use TSP to send individual commands or use it to combine commands into scripts.
- SCPI 2400: An instrument-specific language that allows you to run code developed for earlier Series 2400 instruments.

You cannot combine the command sets.

NOTE

As delivered from Keithley Instruments, the Model 2450 is set to work with the Model 2450 SCPI command set.

NOTF

If you choose the SCPI 2400 command set, you will not have access to some of the extended ranges and other features that are now available using the SCPI command set. In addition, some Series 2400 code will work differently in the Model 2450 than it did in the earlier instrument. See Model 2450 in a Model 2400 application (on page D-1) for information about the differences.

#### *To set the command set from the front panel:*

- 1. Press the **MENU** key.
- 2. Under System, select **Settings**.
- 3. Select the button next to Command Set.
- 4. Select the command set.
- 5. You are prompted to reboot.

#### *To verify which command set is selected from a remote interface:*

Send the command:

\*LANG?

#### *To change to the SCPI command set from a remote interface:*

Send the command:

\*LANG SCPI

Reboot the instrument.

*To change to the TSP command set from a remote interface:*

Send the command:

\*LANG TSP

Reboot the instrument.

*To change to the SCPI 2400 command set from a remote interface:*

Send the command:

\*LANG SCPI2400

Reboot the instrument.

# **How do I upgrade the firmware?**

CAUTION  $\sqrt{2}$ 

Do not turn off power or remove the USB flash drive until the upgrade process is complete.

You can upgrade or downgrade the firmware from the front panel or from the virtual front panel. Refer to Using the Model 2450 virtual front panel (on page 2-75) for information.

#### *From the front panel or virtual front panel:*

- 1. Copy the firmware file  $($ . upg file) to a USB flash drive.
- 2. Verify that the firmware file is in the root subdirectory of the flash drive and that it is the only firmware file in that location.
- 3. Disconnect any input and output terminals that are attached to the instrument.
- 4. Turn on instrument power.
- 5. Insert the flash drive into the USB port on the front panel of the instrument.
- 6. From the instrument front panel, press the **MENU** key.
- 7. Under System, select **Info/Manage**.
- 8. To upgrade to a newer version of firmware, select **Upgrade to New**.
- 9. To return to a previous version of firmware, select **Downgrade to Older**.
- 10. If the instrument is controlled remotely, a message is displayed. Select **Yes** to continue.
- 11. When the upgrade is complete, reboot the instrument.

A message is displayed while the upgrade is in progress.

For additional information about upgrading the firmware, see Upgrading the firmware (on page A-3).

## **Where can I find updated drivers?**

For the latest drivers and additional support information, see the Keithley Instruments support website.

*To see what drivers are available for your instrument:*

- 1. Go to the Keithley Instruments support website (*http://www.keithley.com/support*).
- 2. Enter the model number of your instrument.
- 3. Select **Software Driver** from the list.

If you use the native LabVIEW™ or IVI driver, you must configure the Model 2450 to use the SCPI command set. For information on changing the command set, refer to How do I change the command set? (on page 9-5)

# **Why can't the Model 2450 read my USB flash drive?**

Verify that the flash drive is formatted with the FAT file system. The Model 2450 only supports FAT drives.

In Microsoft® Windows®, you can check the file system by checking the properties of the USB flash drive.

## **How do I download measurements onto the USB flash drive?**

From the front panel, you can download measurements from a reading buffer to a .csv file on a USB flash drive.

#### *Using the front panel to save or append buffer content to a file:*

- 1. Insert a USB flash drive into the USB port.
- 2. Press the **MENU** key.
- 3. Under Measure, select **Reading Buffers**. The MANAGE READING BUFFERS window is displayed.

#### **Figure 160: MANAGE READING BUFFERS window**

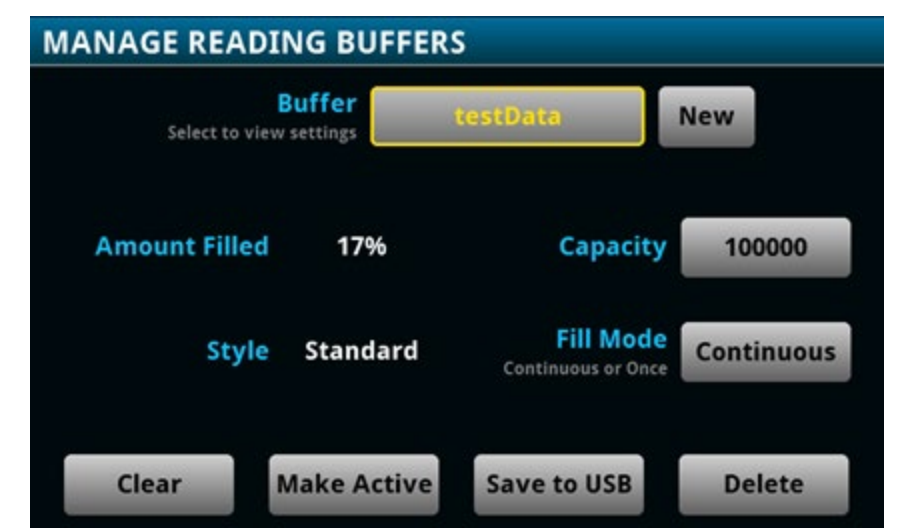

- 4. Select the reading buffer that you want to save.
- 5. Select the **Save To USB** button.
- 6. Enter the name of the file in which to save the readings and select **OK**.

You only have to enter the name of the file you want to save. You do not need to enter the file extension. All files are saved as . csy files.

7. Select **Yes** to confirm saving the file.

### **How do I save the present state of the instrument?**

You can save the settings in the instrument as a script using the front-panel menus or from a remote interface. After they are saved, you can recall the script or copy it to a USB flash drive.

#### *From the front panel:*

- 1. Configure the Model 2450 to the settings that you want to save.
- 2. Press the **MENU** key.
- 3. Under Scripts, select **Create Setup**. The CREATE SETUP window is displayed.
- 4. Select **Create**. A keyboard is displayed.
- 5. Use the keyboard to enter the name of the script.
- 6. Select the **OK** button on the displayed keyboard. The script is added to internal memory.

#### *Using SCPI commands:*

Configure the instrument to the settings that you want to save. To save the setup, send the command:

\*SAV <n>

Where  $\langle n \rangle$  is an integer from 0 to 4.

In the front-panel script menus, the setups saved with the \*SAV command have the name Setup0*x*, where  $x$  is the value you set for  $\langle n \rangle$ .

#### *Using TSP commands:*

Configure the instrument to the settings that you want to save. To save the setup, send the command:

createconfigscript("*setupName*")

Where *setupName* is the name of the setup script that will be created.

# **Why did my settings change?**

Many of the commands in the Model 2450 are saved with the source or measure function that was active when you set them. For example, assume you have the measure function set to current and you set a value for display digits. When you change the measure function to voltage, the display digits value changes to the value that was last set for the voltage measure function. When you return to the current measure function, the display digits value returns to the value you set previously.

### **What is NPLC?**

You can adjust the amount of time that the input signal is measured. Adjustments to the amount of time affect the usable measurement resolution, the amount of reading noise, and the reading rate of the instrument.

The amount of time is specified in parameters that are based on the number of power line cycles (NPLCs). Each power line cycle for 60 Hz is 16.67 ms (1/60); for 50 Hz, it is 20 ms (1/50).

The shortest amount of time results in the fastest reading rate, but increases the reading noise and decreases the number of usable digits.

The longest amount of time provides the lowest reading noise and more usable digits, but has the slowest reading rate.

Settings between the fastest and slowest number of PLCs are a compromise between speed and noise.

If you change the PLCs, you may want to adjust the displayed digits to reflect the change in usable digits.

### **What are the Quick Setup options?**

The **QUICKSET** key opens a screen that provides access to function selection, performance adjustments, and quick setups.

The Function button on the Quickset menu allows you to select a source or measure function. The options are the same as those available when you use the front-panel **FUNCTION** key.

The Performance slider allows you to adjust speed and resolution. As you increase speed, you lower the amount of resolution. As you increase resolution, you decrease the reading speed. These settings take effect the next time a measurement is made.

The Performance slider allows you to adjust speed and resolution. As you increase speed, you lower the amount of resolution. As you increase resolution, you decrease the reading speed. These settings take effect the next time the output is turned on and measurements are made.

The Quick Setups allow you to set the instrument to operate as a Voltmeter, Ammeter, Ohmmeter, or Power Supply.

When you select a Quick Setup, the instrument turns the output on. Carefully consider and configure the appropriate output-off state, source, and limits before connecting the Model 2450 to a device that can deliver energy, such as other voltage sources, batteries, capacitors, or solar cells. Configure the settings that are recommended for the instrument before making connections to the device. Failure to consider the output-off state, source, and limits may result in damage to the instrument or to the device under test (DUT).

# **What is the output-off state?**

When the source of the instrument is turned off, it may not completely isolate the instrument from the external circuit. You can use the output-off setting to place the Model 2450 in a known, noninteractive state during idle periods, such as when changing the device under test. The appropriate output-off state depends on your system and the device under test. Different types of connected devices or loads require different behaviors from the Model 2450 when the output is turned off. For example, a passive device such as a diode is not affected by a 0 V source connected across its terminals when the output is turned off. However, connecting a 0 V source to the terminals of a battery causes the battery to discharge.

The output-off states that can be selected for a Model 2450 are normal, high-impedance, zero, or guard.

# CALITION

Carefully consider and configure the appropriate output-off state, source, and source limits before connecting the Model 2450 to a device that can deliver energy, such as other voltage sources, batteries, capacitors, or solar cells. Configure recommended instrument settings before making connections to the device. Failure to consider the output-off state, source, and source limits may result in damage to the instrument or to the device under test (DUT).

When the Model 2450 is set to the normal output-off state, the following settings are made when the source is turned off:

- The measurement sense is set to 2-wire
- The voltage source is selected and set to 0 V
- The current limit is set to 10 % of the full scale of the present measurement function autorange value
- If source readback is off, Output Off is displayed in the Home screen Source area
- If source readback is on, the actual measurement is displayed in the Home screen Source area
- If measurement is set to resistance, dashes (--.----) are shown in the Home screen Source area
- The Source button on the Home screen shows the value that will be sourced when the output is turned on again

When the zero output-off state is selected and you turn off the output:

- The measurement sense is changed to 2-wire
- The voltage source is selected and set to 0
- The range is set to the presently selected range (turn off autorange)
- If the source is voltage, the current limit is not changed
- If the source is current, the current limit is set to the programmed source current value or to 10 % full scale of the present current range, whichever is greater

When the zero output-off state is selected, you can use the instrument as an ammeter because it is outputting 0 V.

When the high-impedance output-off state is selected and the output is turned off:

- The measurement sense is set to 2-wire
- The output relay opens, disconnecting the instrument as a load

Opening the relay disconnects external circuitry from the inputs and outputs of the instrument. To prevent excessive wear on the output relay, do not use this output-off state for tests that turn the output off and on frequently.

The high-impedance output-off state should be used when the instrument is connected to a power source or another source-measure instrument. In some cases, it may also be appropriate for devices such as capacitors.

When the guard output-off state is selected and the output is turned off, the following actions occur:

- The measurement sense is changed to 2-wire
- The current source is selected and set to 0 A if the source is set to current (amps); otherwise, the output remains a voltage source when the output is turned off
- The voltage limit is set to 10 % full scale of the present voltage range

## **How do I store readings into the buffer?**

Readings are automatically stored into default buffer 1 (defbuffer1).

To store readings into a different buffer, you can select another buffer from the buffer indicator on the Home screen. Located to the right of the instrument active state indicator arrows, this indicator shows the name of the active reading buffer. Select the indicator to open a menu of available buffers. Select a buffer name in the list to make it the active reading buffer. The name of the new active reading buffer is updated in the indicator bar.

The green bar next to the buffer name indicates how full the buffer is.

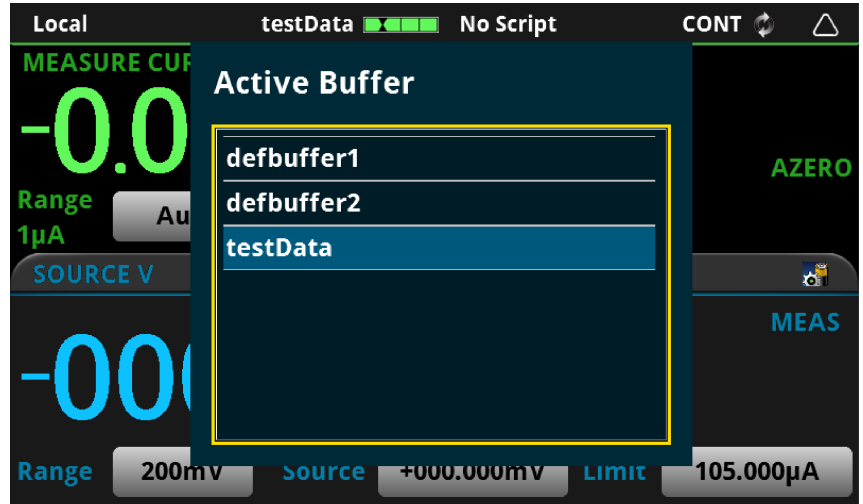

#### **Figure 161: Model 2450 active buffer indicator expanded**

For more information on buffers, including information on creating a user-defined buffer, see Reading buffers (on page 3-10).

# **What should I do if I get an 5074 interlock error?**

The instrument provides an interlock circuit on the rear panel. You must enable this circuit in order for the instrument to set source voltages greater than ±42 V DC. If you try to assign a high-voltage output and turn the source on when the interlock is not asserted, you see event code 5074, "Output voltage limited by interlock."

# **WARNING**

**The Model 2450 is provided with an interlock circuit that must be positively activated in order for the high voltage output to be enabled. The interlock helps facilitate safe operation of the equipment in a test system. Bypassing the interlock could expose the operator to hazardous voltages that could result in personal injury or death.**

If the safety interlock is not asserted and the source is turned on, the following actions occur:

- The nominal output is limited to less than  $±42$  V.
- The front-panel INTERLOCK indicator is not illuminated.

To recover from this error, properly engage the interlock using a safe test fixture before turning on the Model 2450 output.

You can only use the high-voltage outputs when the interlock is asserted. If you try to assign a high-voltage output and turn the source on when the interlock is not asserted, you see event code 5074, "Output voltage limited by interlock." Note that the SOURCE screen displays the value that was selected for the voltage source, but the source value is limited to less than ±42 V.

See Using the interlock (on page 2-83) for more information.

### **How do I trigger a sweep?**

Sweeps are set up as a trigger model, so to start the sweep, initiate the trigger model. You can initiate the trigger model from the front panel by pressing the TRIGGER key.

### **What are source limits?**

The source limits (also known as compliance) prevent the instrument from sourcing a voltage or current over a set value. This helps prevent damage to the device under test (DUT).

The values that can be set for the limits must be below the setting for the overvoltage protection limit.

This limit can also be restricted by the measurement range. If a specific measurement range is set, the limit must be more than 0.1 % of the measurement range. If not, an event is generated and the limit is automatically changed to an appropriate value for the selected range. If you set the measurement range to be automatically selected, the measurement range does not affect the limit.

If you attempt to change the source limit to a value that is not appropriate for the selected source range, the source limit is not changed and a warning is generated. You must change the source range before you can select the new limit.

The lowest allowable limit is based on the load and the source value. For example, if you are sourcing 1 V to a 1 kΩ resistor, the lowest allowable current limit is 1 mA (1 V/1 kΩ = 1 mA). Setting a limit lower than 1 mA limits the source.

If the source output exceeds the source limit:

- On the Home screen, LIMIT is displayed to the right of the source voltage.
- The Source value changes to yellow.

The source is clamped at the maximum limit value. For example, if the measurement limit is set to 1 V and the measurement range is 2 V, the output voltage is clamped at 1 V.

### **What is offset compensation?**

Offset compensation is a measuring technique that reduces or eliminates thermoelectric EMFs in low-level resistance measurements. The voltage offsets because of the presence of thermoelectric EMFs ( $V_{EMF}$ ) can adversely affect resistance measurement accuracy.

To overcome these offset voltages, you can use offset-compensated ohms.

### **What is a configuration list?**

A configuration list is a list of stored instrument settings. You can restore these instrument settings to change the active state of the instrument. Configuration lists allow you to record the active state of the instrument, store it, and then return the instrument to that state as needed.

If you are using TSP, configuration lists run faster than a script that is set up to configure the same settings.

The Model 2450 supports source configuration lists and measure configuration lists, making it possible to sequence through defined source settings, measure settings, or both.

Each configuration list consists of a list of configuration indexes. A configuration index contains all instrument source or measure settings that were active at a specific point. You can cycle through the configuration indexes using a trigger model.

For more detail, see Configuration lists (on page 3-39).

# **Why do I keep seeing the "Undefined header" error?**

When you are using the SCPI command language, you may see the -113, "Undefined header," error. This error indicates that what you sent to the instrument did not contain a recognizable command name. The most likely causes for this are:

• A missing space between the command and its parameter. There must be one or more spaces between the command and its parameter. For example, :disp:volt:digits5

```
The correct entry is
:disp:volt:digits 5
```
- Incorrect short or long form. Check the SCPI command reference (on page 6-1) documentation for the correct command name.
- Spaces in the command name. You cannot use spaces in the command name. For example: syst: err? The correct entry is: :syst:err?

# **Why do I see the "incompatible settings" message?**

The "Continuous measurements have been terminated because of incompatible settings" message indicates that the combination of settings that are presently configured make it impossible for the instrument to make a valid measurement.

To resolve this problem, make changes to your settings.

# **Why do I see the "Query interrupted" error?**

This error occurs when you have sent a valid query to the instrument, then send it another command or query or a Group Execute Trigger (GET) before it has had a chance to send the entire response message (including the line-feed/EOI terminator). The most likely causes are:

• Sending a query to the instrument and then sending another command or query before reading the response to the first query. For example, the following sequence of commands causes an error -410: syst:err?

\*opc?

You must read the response to syst:err? before sending another command or query.

• Incorrectly configured IEEE 488 driver. The driver must be configured so that when talking on the bus it sends line-feed with EOI as the terminator, and when listening on the bus it expects linefeed with EOI as the terminator. See the reference manual for your particular IEEE 488 interface.

### **Why do I see the "Query unterminated" error?**

This error occurs when you address the instrument to talk and it has nothing to say. The most likely causes are:

- A query was not sent. You must send a valid query to the instrument before addressing it to talk. You cannot get a reading until you send the instrument a query.
- An invalid query was sent. If you sent a query and get this error, make sure that the instrument is processing the query without error. For example, sending a query that generates an "Undefined header" error and then addressing the instrument to talk will generate a "Query unterminated" error.
- A valid query in a command string that also contains an invalid command. This can occur when you send multiple commands or queries in one command string (program message). When the instrument detects an error in a command string, it discards all further commands in the command string until the end of the string. For example, this command string would result in a query unterminated error:

:sens:date?;:sens:func?

The first command (:sens:date?) generates error -113, "Undefined header" and the instrument discards the second command (: $sens:func$ ?), even though it is a valid query.

## **How do I use the digital I/O port?**

You can use the Model 2450 digital input/output with the trigger model or to control an external digital circuit, such as a device handler used to perform binning operations. To control or configure any of the six digital input/output lines, send commands to the Model 2450 over a remote interface.

To use the Model 2450 digital I/O in a trigger link system (TLINK), connect it using a Model 2450-TLINK Trigger Link Cable and configure the Model 2450 digital input and output lines.

For more information about the Model 2450 digital I/O port, see Digital I/O (on page 3-70).

## **How do I trigger other instruments?**

You can use the Model 2450 digital input/output to control an external digital circuit, such as a device handler used to perform binning operations. For more information about the Model 2450 digital I/O port, see Digital I/O (on page 3-70).

You can also use the digital I/O in a trigger link system (TLINK) using a Model 2450-TLINK Trigger Link Cable.

Another option is Keithley Instruments TSP-Link®, a high-speed trigger synchronization and communication bus that you can use to connect multiple instruments in a master and subordinate configuration. See TSP-Link System Expansion Interface (on page 3-133) for additional information.

# **Next steps**

#### **In this section:**

Additional Model 2450 information ......................................... 10-1

## **Additional Model 2450 information**

For additional information about the Model 2450, refer to:

- The Product Information CD-ROM (ships with the product): Contains a comprehensive collection of product documentation
- The Keithley Instruments website (*http://www.keithley.com*) contains the most up-to-date information. From the website, you can access:
	- The Knowledge Center, which contains the following handbooks:
		- *The Low Level Measurements Handbook: Precision DC Current, Voltage, and Resistance Measurements*
		- *Semiconductor Device Test Applications Guide*
	- Application notes
	- Updated drivers
	- Updated firmware
	- Information about related products, including:
		- Model 2460 Interactive SourceMeter Instrument
		- The Series 2600B System SourceMeter<sup>®</sup> Instruments
- Your local Field Applications Engineer: They can help you with product selection, configuration, and usage. Check the website for contact information.

# **Maintenance**

#### **In this appendix:**

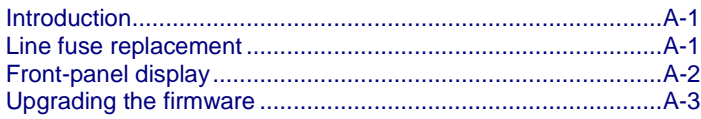

### **Introduction**

The information in this section describes routine maintenance of the instrument that can be performed by the operator.

### **Line fuse replacement**

A fuse located on the Model 2450 rear panel protects the power line input of the instrument.

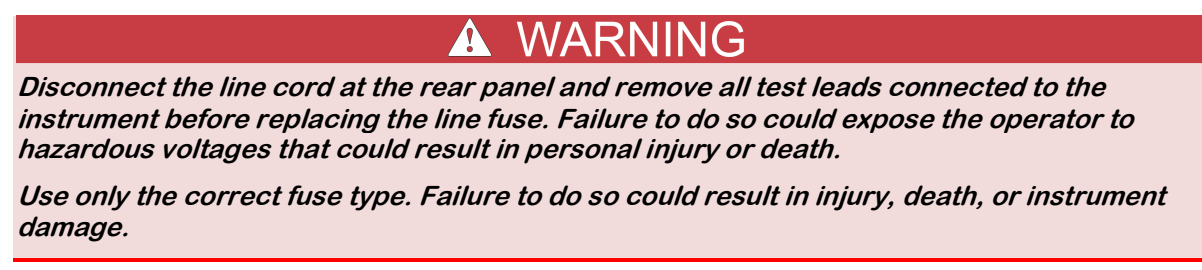

Use a 5 x 20 mm slow-blow fuse rated at 250 V at 2 A.

To replace the fuse, you will need a small flat-bladed screwdriver.

#### *Perform the following steps to replace the line fuse:*

- 1. Power off the instrument.
- 2. Remove all test leads connected to the instrument.
- 3. Remove the line cord.
- 4. Locate the fuse drawer, which is above the AC receptacle, as shown in the figure below.

#### **Figure 162: Model 2450 line fuse**

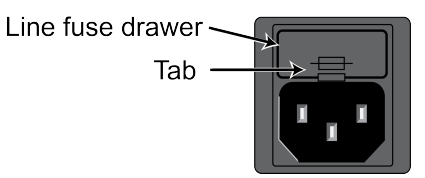

- 5. Use the screwdriver to lift the tab from the fuse drawer.
- 6. Slide the fuse drawer out. The fuse drawer does not pull completely out of the power module.
- 7. Snap the fuse out of the drawer.
- 8. Replace the fuse.
- 9. Push the fuse drawer back into the module.

If the fuse continues to become damaged, a circuit malfunction exists and must be corrected. Return the instrument to Keithley Instruments for repair.

### **Front-panel display**

Do not use sharp metal objects, such as tweezers or screwdrivers, or pointed objects, such as pens or pencils, to touch the touchscreen. It is strongly recommended that you use only fingers to operate the instrument. Use of clean-room gloves to operate the touchscreen is supported.

### **Cleaning the front-panel display**

If you need to clean the front-panel LCD touchscreen display, use a soft dry cloth.

### **Abnormal display operation**

If the display area is pushed hard during operation, you may see abnormal display operation. To restore normal operation, turn the instrument off and then back on.

### **Removing ghost images or contrast irregularities**

If the display has been operating for a long time with the same display patterns, the display patterns may remain on the screen as ghost images and a slight contrast irregularity may appear. Note that if this occurs, it does not adversely affect the performance reliability of the display.

To regain normal operation, stop using the front-panel display for some time. You can turn off the front-panel display while continuing operation using remote commands and the virtual front panel.

#### *To turn off the front-panel display using a SCPI command:*

Send the command:

DISPlay:LIGHt:STATe OFF

#### *To turn off the front-panel display using a TSP command:*

Send the command:

display.lightstate = display.STATE\_LCD\_OFF

# **Upgrading the firmware**

To upgrade the Model 2450 firmware, you load an upgrade file into the instrument. You can load the file from the front-panel USB port using either a remote interface or the front panel of the instrument. If you are using Test Script Builder (TSB), you can upgrade the firmware from TSB using a file saved to the computer on which TSB is running.

During the upgrade to new process, the instrument verifies that the version you are loading is newer than what is on the instrument. If the version is older or at the same revision level, no changes are made.

If you want to return to a previous version or reload the present version of the firmware, select **Downgrade to Older**. This forces the instrument to load the firmware regardless of the version.

The upgrade process normally takes about five minutes.

Upgrade files are available on the Keithley Instruments website (*http://www.keithley.com*).

#### *To find firmware files on the Keithley Instruments website:*

- 1. Select the **Support** tab.
- 2. In the model number box, type **2450**.
- 3. Select **Firmware**.
- 4. Click the search button. A list of available firmware updates and any available documentation for the instrument is displayed.
- 5. Click the file you want to download.

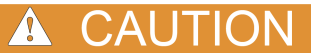

Disconnect the input and output terminals before you upgrade or downgrade.

Do not remove power from the Model 2450 or remove the USB flash drive while an upgrade or downgrade is in progress. Wait until the instrument completes the procedure and shows the opening display. If you are upgrading a Model 2450-NFP instrument, the LAN and 1588 LEDs on the front panel blink during the upgrade and stop when the upgrade is complete.

### **From the front panel**

#### CAUTION  $\setminus\set$

Do not turn off power or remove the USB flash drive until the upgrade process is complete.

# NOTF

You can upgrade or downgrade the firmware from the front panel or from the virtual front panel. Refer to Using the Model 2450 virtual front panel (on page 2-75) for information.

#### *From the front panel or virtual front panel:*

- 1. Copy the firmware file  $( .\$
- 2. Verify that the firmware file is in the root subdirectory of the flash drive and that it is the only firmware file in that location.
- 3. Disconnect any input and output terminals that are attached to the instrument.
- 4. Turn on instrument power.
- 5. Insert the flash drive into the USB port on the front panel of the instrument.
- 6. From the instrument front panel, press the **MENU** key.
- 7. Under System, select **Info/Manage**.
- 8. To upgrade to a newer version of firmware, select **Upgrade to New**.
- 9. To return to a previous version of firmware, select **Downgrade to Older**.
- 10. If the instrument is controlled remotely, a message is displayed. Select **Yes** to continue.
- 11. When the upgrade is complete, reboot the instrument.

A message is displayed while the upgrade is in progress.

### **Using TSP**

#### CAUTION  $\sqrt{N}$

Do not turn off power or remove the USB flash drive until the upgrade process is complete.

#### *Using TSP over a remote interface:*

- 1. Copy the firmware upgrade file to a USB flash drive.
- 2. Verify that the upgrade file is in the root subdirectory of the flash drive and that it is the only firmware file in that location.
- 3. Disconnect the input and output terminals that are attached to the instrument.
- 4. Power on the instrument.
- 5. Insert the flash drive into the USB port on the front panel of the instrument.
- 6. To upgrade to a newer version of firmware, send: upgrade.unit()
- 7. To return to a previous version of firmware, send: upgrade.previous()
- 8. After completion of the upgrade, reboot the instrument.

A message is displayed on the front panel of the instrument while the upgrade is in progress. In addition, the LEDs in the upper right of the front panel blink while the upgrade is in process.

### **Using SCPI**

There are no SCPI commands that you can use to upgrade the firmware. To upgrade the firmware, you must either use the front panel, virtual front panel, or switch the command set to TSP.

To use the front panel to upgrade the firmware, see From the front panel (on page A-4).

# **ITION**

Do not turn off power or remove the USB flash drive until the upgrade process is complete.

#### *If you need to upgrade the firmware from a remote interface and you are using a SCPI command set:*

- 1. Copy the firmware upgrade file to a USB flash drive.
- 2. Verify that the upgrade file is in the root subdirectory of the flash drive and that it is the only firmware file in that location.
- 3. Disconnect the input and output terminals that are attached to the instrument.
- 4. Power on the instrument.
- 5. Change the command set to TSP by sending the command: \*LANG TSP
- 6. Turn the instrument off and then turn it on again.
- 7. Insert the flash drive into the USB port on the front panel of the instrument.
- 8. To upgrade to a newer version of firmware, send: upgrade.unit()
- 9. To return to a previous version of firmware, send: upgrade.previous()
- 10. After completion of the upgrade, turn the instrument off and then turn it on again.
- 11. To return to the SCPI 2400 command set, send the command: \*LANG SCPI2400
- 12. To return to the SCPI 2450 command set, send the command: \*LANG SCPI
- 13. Turn the instrument off and then turn it on again.

A message is displayed on the front panel of the instrument while the upgrade is in process. In addition, the LEDs in the upper right of the front panel blink while the upgrade is in process.

### **Using TSB**

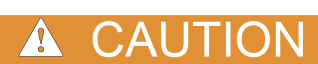

Do not turn off power or remove the USB flash drive until the upgrade process is complete.

You can use Test Script Builder (TSB) to upgrade the firmware of your instrument.

#### *To upgrade the firmware using Test Script Builder:*

- 1. Disconnect the input and output terminals that are attached to the instrument.
- 2. Start Test Script Builder.
- 3. On the Instrument Console toolbar, click the **Open Instrument** icon.

#### **Figure 163: TSB Instrument Console toolbar**

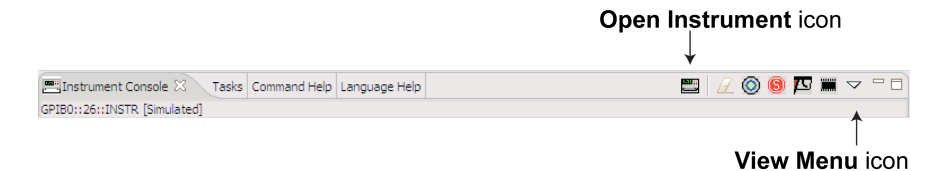

- 4. Select your communication interface from the Select Instrument dialog box. See the Connecting an instrument in TSB (on page 7-34) for details on opening communications.
- 5. On the Instrument Console toolbar, click the View Menu icon. Select **Instrument**, then select **Flash**.
- 6. From the Select a Firmware Image File dialog box, use the browser to select the file name of the new firmware or enter the path and file name.
- 7. If you are upgrading the firmware, replace the existing firmware with a newer version of firmware.
- 8. If you are downgrading the firmware, replace the existing firmware with an older version of firmware or repair the same version.
- 9. Click **OK**. A Progress Information bar is displayed on the instrument during the update. In addition, the LEDs in the upper right of the front panel blink while the upgrade is in process.
- 10. Wait until the instrument indicates that the firmware upgrade is complete (TSB may indicate that the upgrade is complete before it is finalized on the instrument).
- 11. Reboot the instrument.

# **Common commands**

#### **In this appendix:**

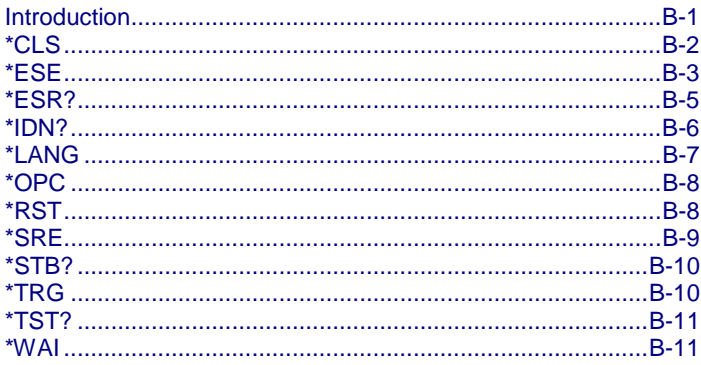

### **Introduction**

This section describes the general remote interface commands and common commands. Note that although these commands are essentially the same as those defined by the IEEE Std 488.2 standard, the Model 2450 does not strictly conform to that standard.

The general remote interface commands are commands that have the same general meaning, regardless of the instrument you use them with (for example, DCL always clears the GPIB interface and returns it to a known state).

The common commands perform operations such as reset, wait-to-continue, and status.

Common commands always begin with an asterisk ( \* ) and may include one or more parameters. The command keyword is separated from the first parameter by a blank space.

If you are using the TSP remote interface, each command must be sent in a separate message.

If you are using a SCPI remote interface, the commands can be combined. Use a semicolon ( ; ) to separate multiple commands, as shown below:

\*RST; \*CLS; \*ESE 32; \*OPC?

Although the commands in this section are shown in uppercase, they are not case sensitive (you can use either uppercase or lowercase).

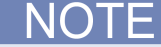

If you are using the TSP remote interface, note that the common commands and general bus commands cannot be used in scripts.

# **\*CLS**

This command clears the event registers and queues.

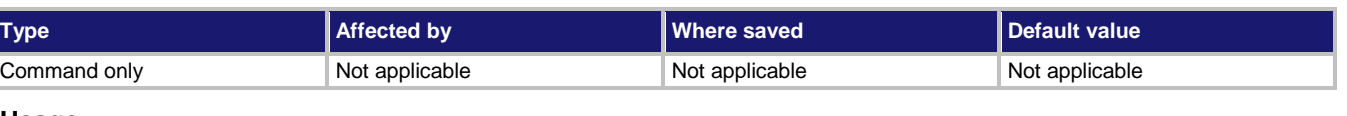

#### **Usage**

\*CLS

#### **Details**

This command clears the event registers of the Questionable Event and Operation Event Register set. It also clears the event log. It does not affect the Questionable Event Enable or Operation Event Enable registers.

This is the equivalent of sending the SCPI commands :STATus:CLEar and :SYStem:CLEar or the TSP commands status.clear() and eventlog.clear().

To reset all the bits of the Standard Event Enable Register, send the command:

\*ESE 0

#### **Also see**

\*ESE (on page B-3) :STATus:PRESet (on page 6-103) status.preset() (on page 8-181)

### **\*ESE**

This command sets and queries bits in the Status Enable register of the Standard Event Register.

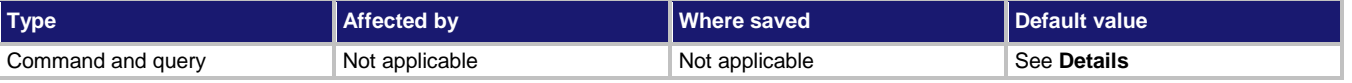

#### **Usage**

\*ESE <n> \*ESE? <n> The value of the Status Enable register of the Standard Event Register (0 to 255)

### **Details**

When a bit in the Status Enable register is set on and the corresponding bit in the Standard Event Status register is set on, the ESB bit of the Status Byte Register is set to on.

To set a bit on, send the constant or the value of the bit as the  $\langle n \rangle$  parameter.

If you are using TSP, you can set the bit as a constant or a numeric value, as shown in the table below. To set more than one bit of the register, you can send multiple constants with + between them. You can also set *standardRegister* to the sum of their decimal weights. For example, to set bits B0 and B2, set *standardRegister* to 5 (which is the sum of 1 + 4). You can also send:

status.standard.enable = status.standard.OPC + status.standard.QYE

If you are using SCPI, you can only set the bit as a numeric value.

When zero (0) is returned, no bits are set. You can also send 0 to clear all bits.

The instrument returns a decimal value that corresponds to the binary-weighted sum of all bits set in the register.

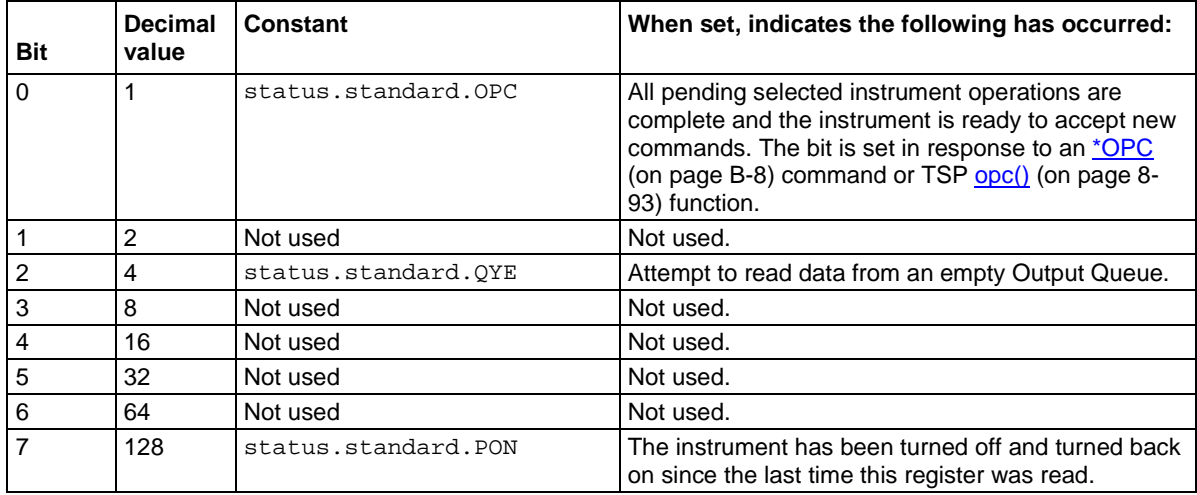

Command errors include:

- **IEEE Std 488.2 syntax error:** The instrument received a message that does not follow the defined syntax of the IEEE Std 488.2 standard.
- **Semantic error:** The instrument received a command that was misspelled or received an optional IEEE Std 488.2 command that is not implemented in the instrument.
- **GET error:** The instrument received a Group Execute Trigger (GET) inside a program message.

Constants are only available if you are using the TSP command set. If you are using the SCPI command set, you must use the decimal values.

#### **Example**

\*ESE 129 \*ESE 129 sets the Status Enable register of the Standard Event Register to binary 10000001, which enables the PON and OPC bits.

#### **Also see**

\*CLS (on page B-2) Standard Event Register (on page C-3) Status model (on page C-1)

## **\*ESR?**

This command reads and clears the contents of the Standard Event Status Register.

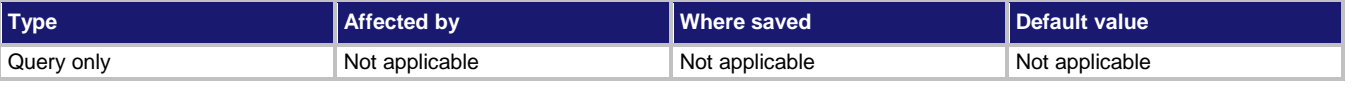

#### **Usage**

\*ESR?

#### **Details**

The instrument returns a decimal value that corresponds to the binary-weighted sum of all bits set in the register.

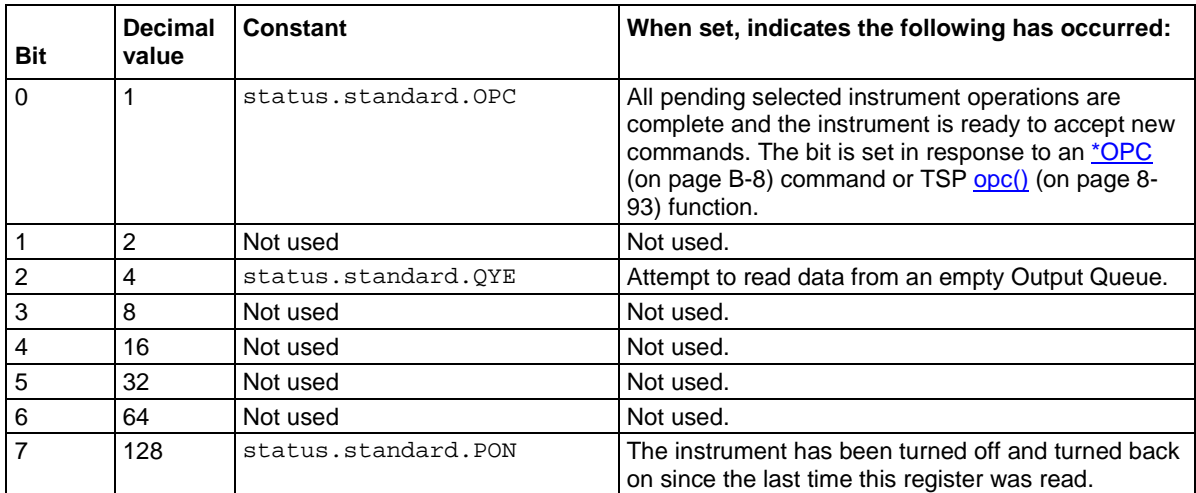

Command errors include:

- **IEEE Std 488.2 syntax error:** The instrument received a message that does not follow the defined syntax of the IEEE Std 488.2 standard.
- **Semantic error:** The instrument received a command that was misspelled or received an optional IEEE Std 488.2 command that is not implemented in the instrument.
- **GET error:** The instrument received a Group Execute Trigger (GET) inside a program message.

#### **Example**

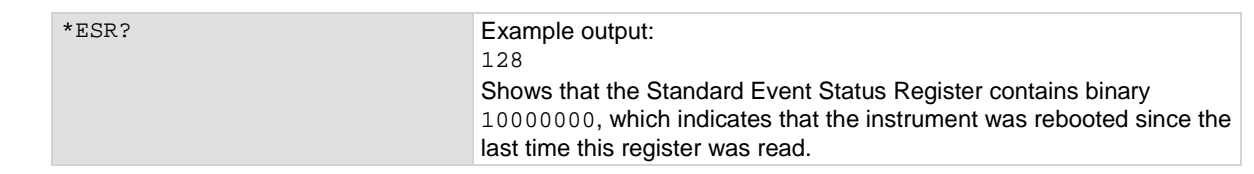

#### **Also see**

Status model (on page C-1)

# **\*IDN?**

This command retrieves the identification string of the instrument.

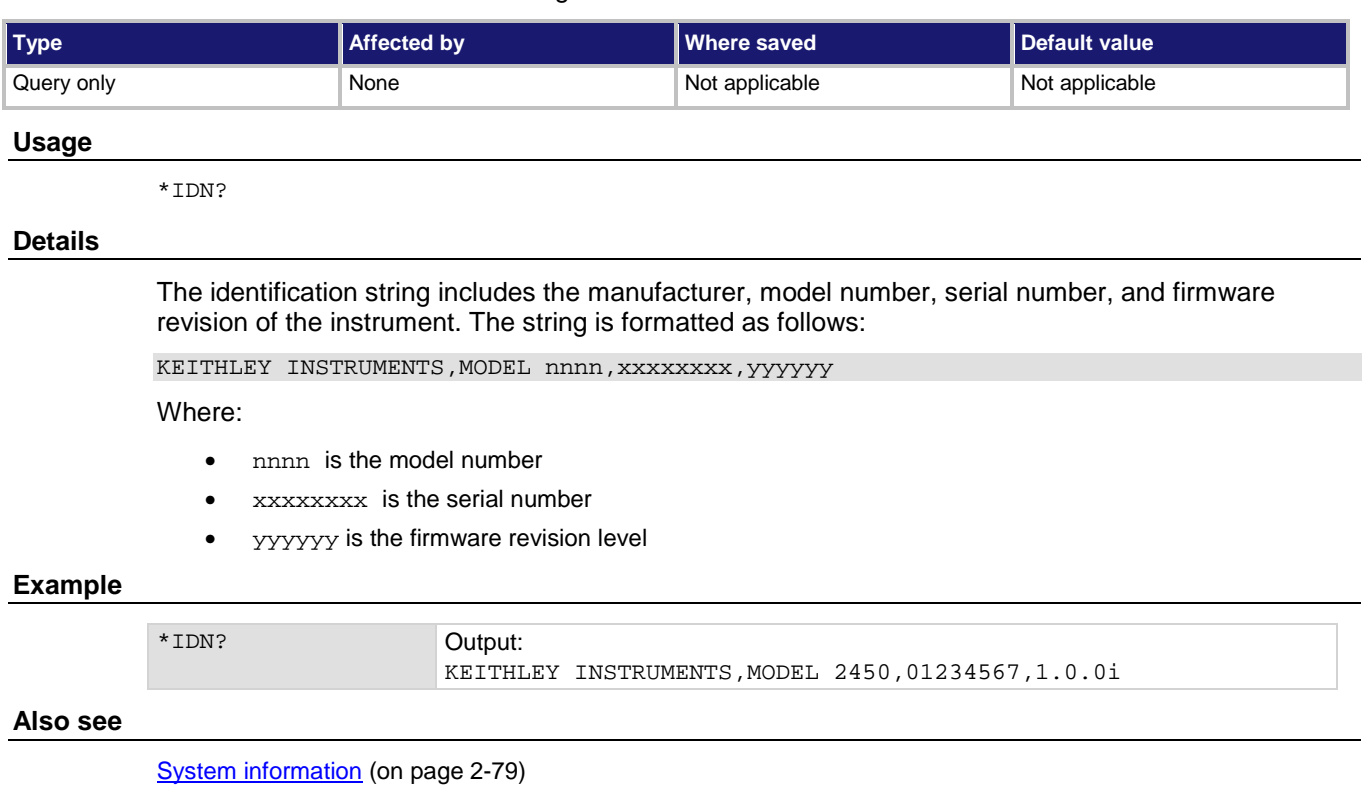

# **\*LANG**

This command determines which command set is used by the instrument.

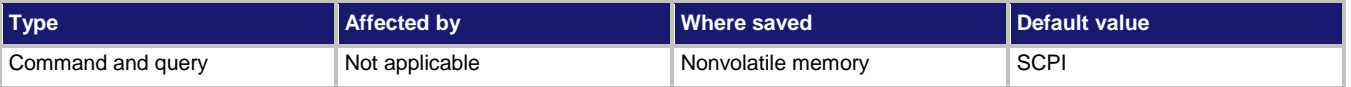

#### **Usage**

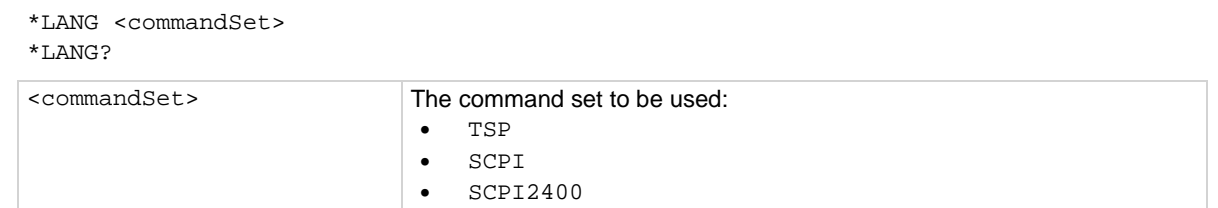

#### **Details**

The remote command sets that are available include:

- SCPI: An instrument-specific language built on the SCPI standard.
- TSP: A scripting programming language that contains instrument-specific control commands that can be executed from a stand-alone instrument. You can use TSP to send individual commands or use it to combine commands into scripts.
- SCPI 2400: An instrument-specific language that allows you to run code developed for earlier Series 2400 instruments.

You cannot combine the command sets.

#### **Example**

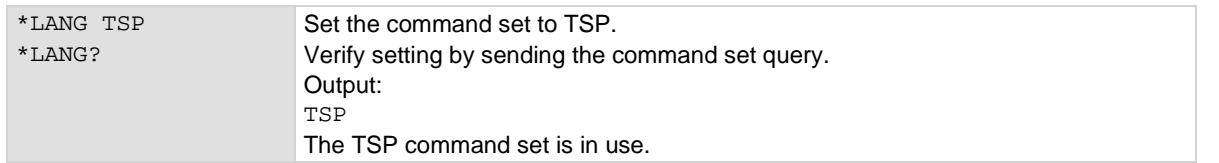

#### **Also see**

Status model</u> (on page C-1)

## **\*OPC**

This command sets the operation complete (OPC) bit after all pending commands, including overlapped commands, have been executed.

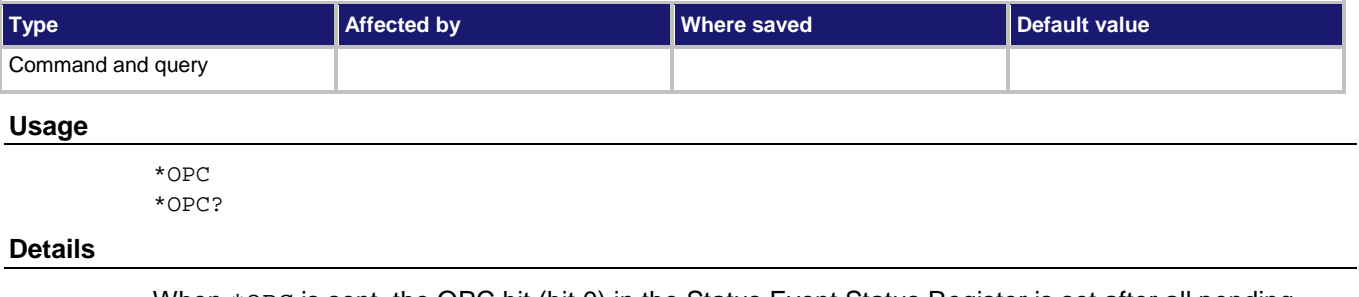

When \*OPC is sent, the OPC bit (bit 0) in the Status Event Status Register is set after all pending command operations have been executed. After all programmed operations are complete, the instrument returns to idle, at which time all pending commands (including \*OPC and \*OPC?) are executed. After the last pending command is executed, the OPC bit is set or an ASCII "1" is placed in the Output Queue.

When the trigger model is executing, most sent commands are not executed. If a command cannot be processed, an error event message is generated in the event log.

#### **Also see**

:INITiate[:IMMediate] (on page 6-146) opc() (on page 8-93)

# **\*RST**

This command resets the instrument settings to their default values and clears the reading buffers.

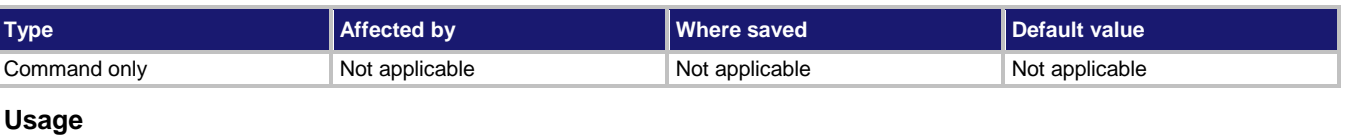

\*RST

#### **Details**

Returns the instrument to default settings, cancels all pending commands, and cancels the response to any previously received \*OPC and \*OPC? commands.

#### **Also see**

 $reset()$  (on page 8-98)</u>

### **\*SRE**

This command sets or clears the bits of the Service Request Enable Register.

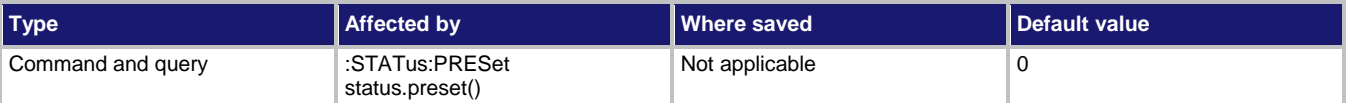

#### **Usage**

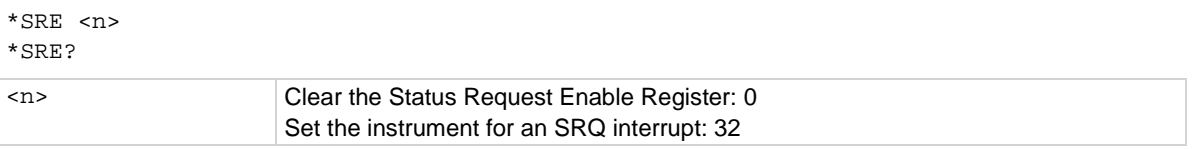

#### **Details**

This command sets or clears the individual bits of the Status Request Enable Register.

The Status Request Enable Register is cleared when power is cycled or when a parameter value of 0 is sent with this command.

The instrument returns a decimal value that corresponds to the binary-weighted sum of all bits set in the register.

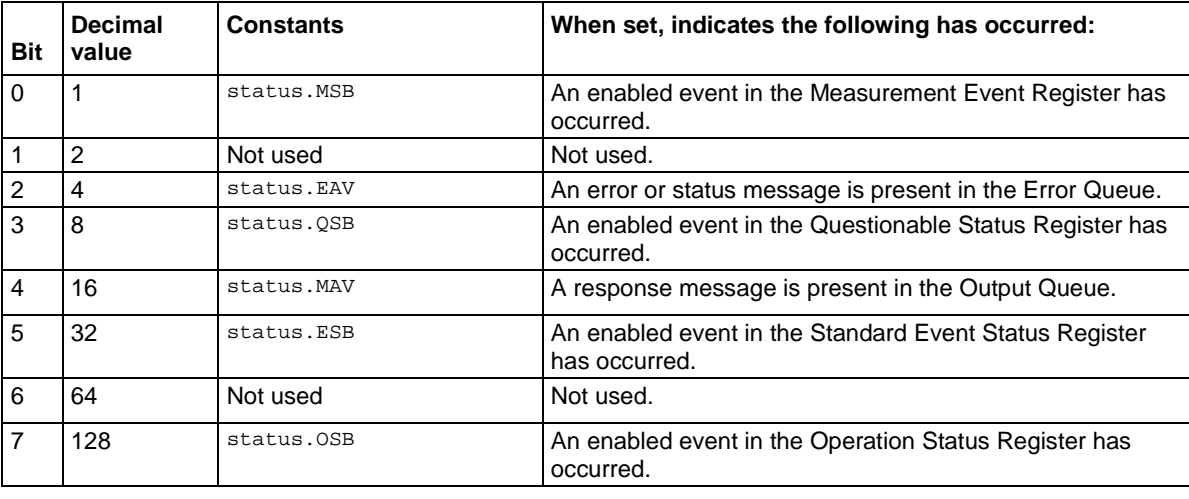

Constants are only available if you are using the TSP command set. If you are using the SCPI command set, you must use the decimal values.

NOTE

#### **Example**

\*SRE 0 Clear the bits of the Status Request Enable Register.

#### **Also see**

Understanding bit settings (on page C-16)

## **\*STB?**

This command gets the status byte of the instrument without clearing the request service bit.

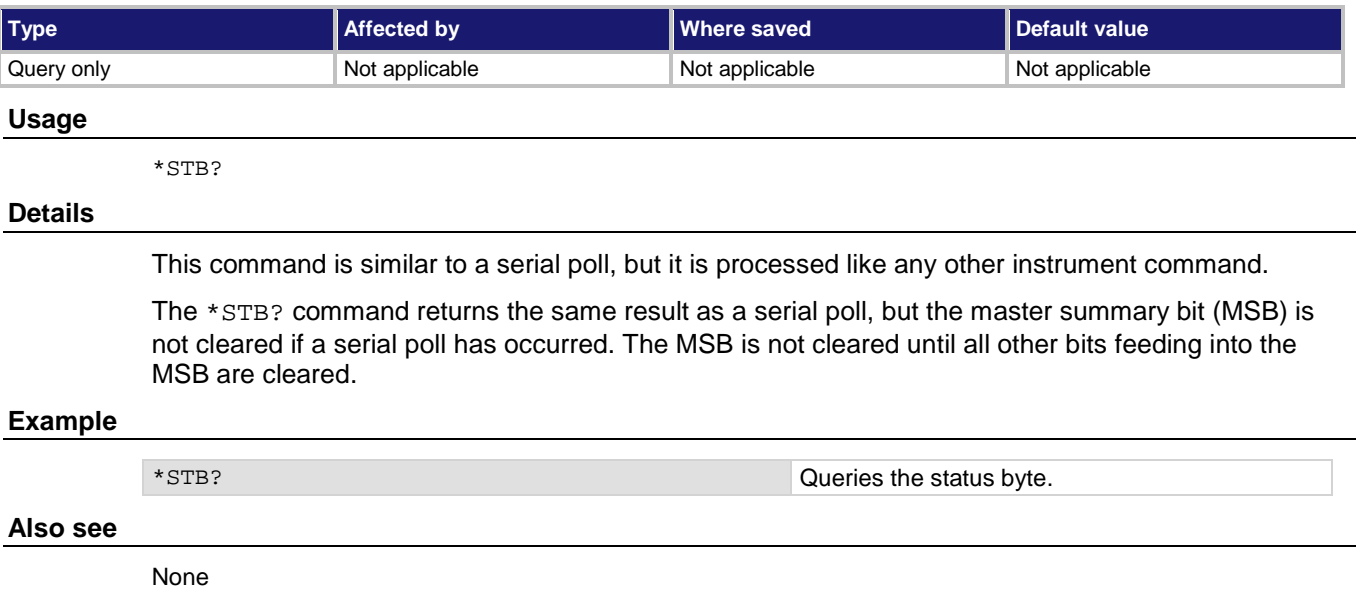

# **\*TRG**

This command generates a trigger event from a remote command interface.

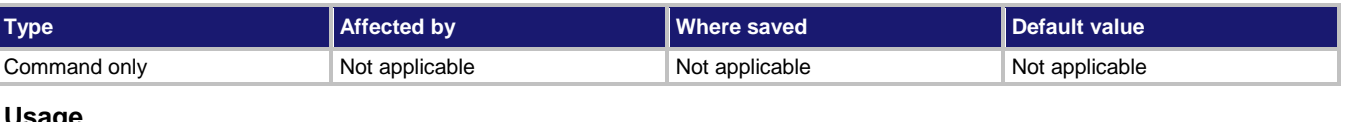

#### **Usage**

\*TRG

#### **Details**

Use the \*TRG command to generate a trigger event.

If you are using the SCPI command set, this command generates the COMMand event. If you are using the TSP command set, this command generates the trigger.EVENT\_COMMAND event. You can use this constant as the stimulus of any trigger object, which causes that trigger object to respond to the trigger events generated by \*TRG. See Using trigger events to start actions in the trigger model (on page 3-114).

#### **Also see**

:INITiate[:IMMediate] (on page 6-146)

### **\*TST?**

This command is accepted and returns 0. A self-test is not actually performed.

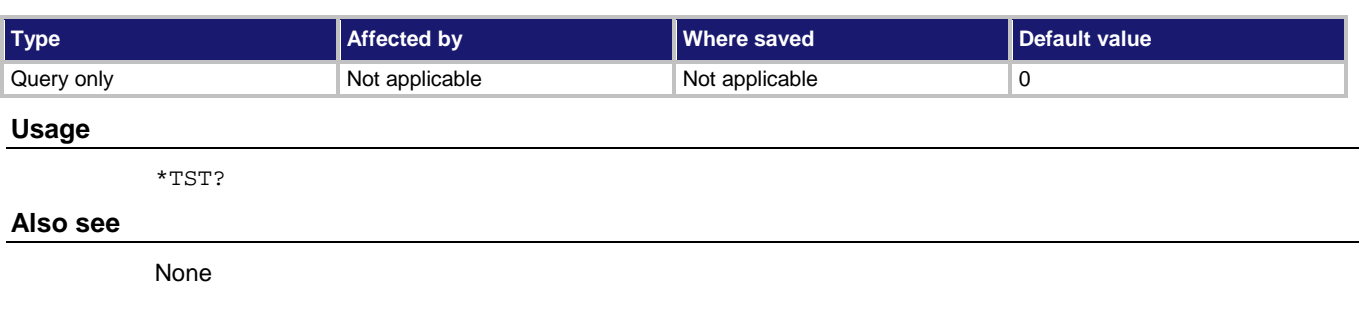

## **\*WAI**

This command postpones the execution of subsequent commands until all previous overlapped commands are finished.

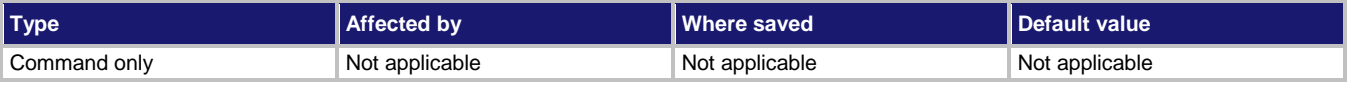

#### **Usage**

\*WAI

#### **Details**

There are two types of instrument commands:

- **Overlapped commands:** Commands that allow the execution of subsequent commands while instrument operations of the overlapped command are still in progress.
- **Sequential commands:** Commands whose operations must finish before the next command is executed.

The \*WAI command suspends the execution of commands until the instrument operations of all previous overlapped commands are finished. The \*WAI command is not needed for sequential commands. Typically, this command is sent after the initiate trigger model command.

#### **Also see**

:INITiate[:IMMediate] (on page 6-146) waitcomplete() (on page 8-290)

# **Status model**

#### **In this appendix:**

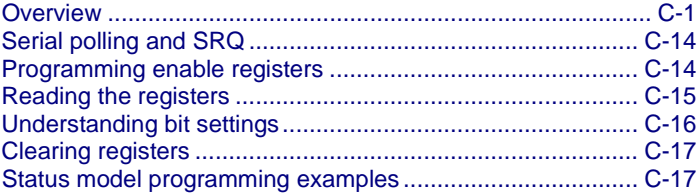

### **Overview**

The status model consists of status register sets and queues. You can monitor the status model to view instrument events and configure the status model to control the events.

As you work with the status model, be aware that the end result applies to the Status Byte Register. All the status register sets and queues flow into the Status Byte Register. Your test program can read this register to determine if a service request (SRQ) has occurred, and if so, which event caused it.

The Status Byte Register, register sets, and queues include:

- Standard Event Register
- Questionable Event Register
- Operation Event Register
- Output Queue
- Error Queue

The relationship between the Status Byte Register, Standard Event Register, event queue, and output queue is shown in the Non-programmable status registers diagram (on page C-2). The relationship between the Status Byte Register, Questionable Event Register, and the Operation Event Register is shown in the **Programmable status registers diagram** (on page C-6).

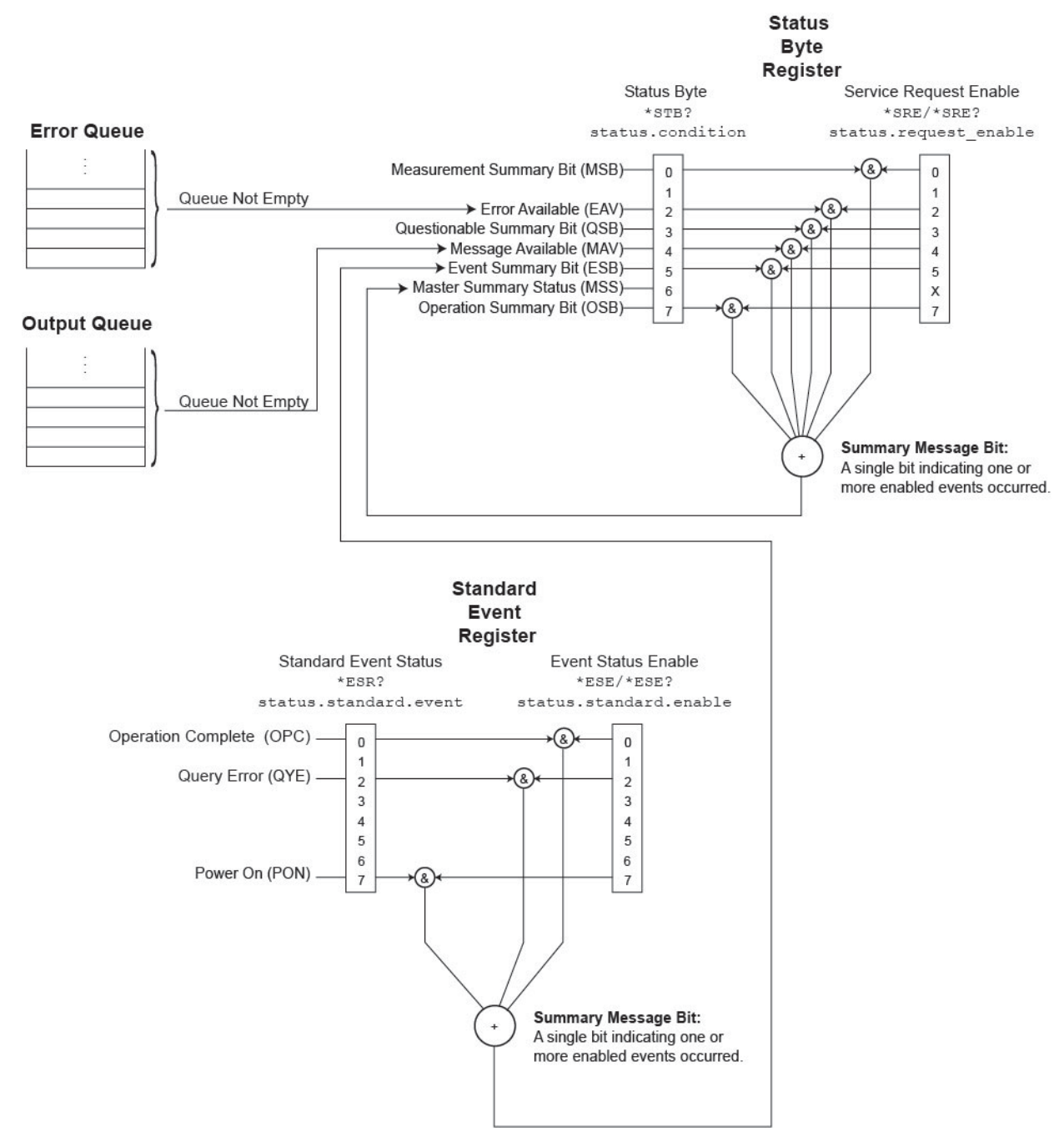

**Figure 164: Non-programmable status registers diagram**

### **Standard Event Register**

The Standard Event Register set includes two 8-bit registers:

- **Standard Event Status Register:** Reports when a predefined event has occurred. The register latches the event and the corresponding bit remains set until it is cleared by a read.
- **Standard Event Status Enable Register:** You can enable or disable bits in this register. This allows the predefined event (from the Standard Event Status Register) to set the ESB of the Status Byte Register.

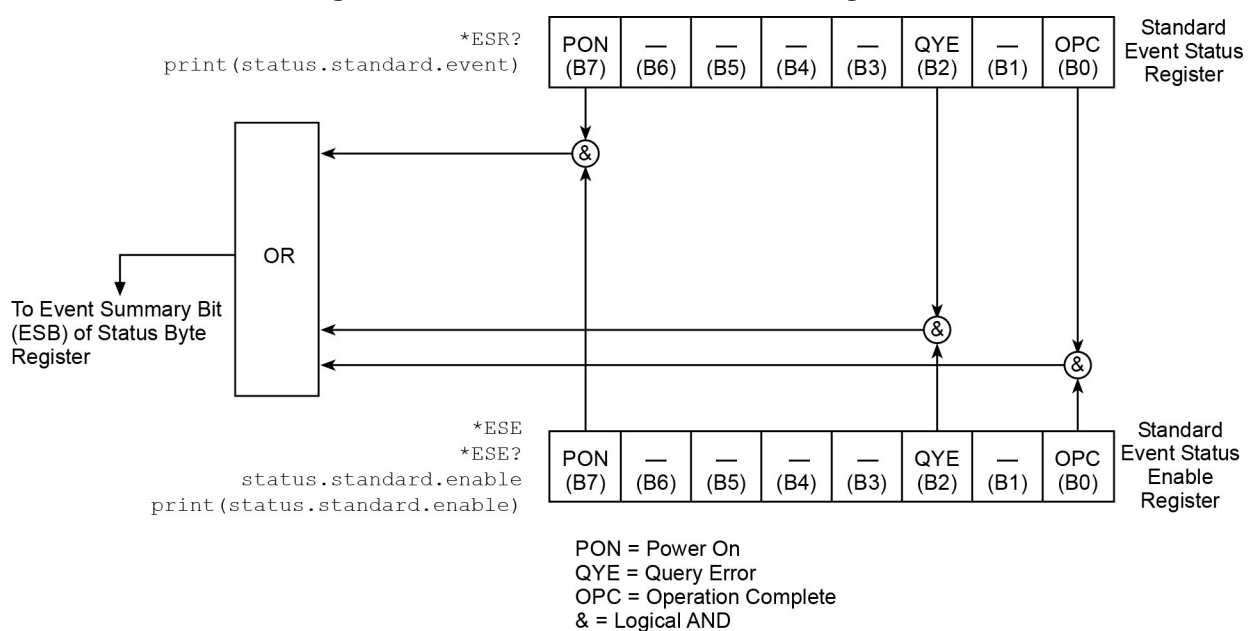

OR = Logical OR

#### **Figure 165: Model 2450 Standard Event Register**

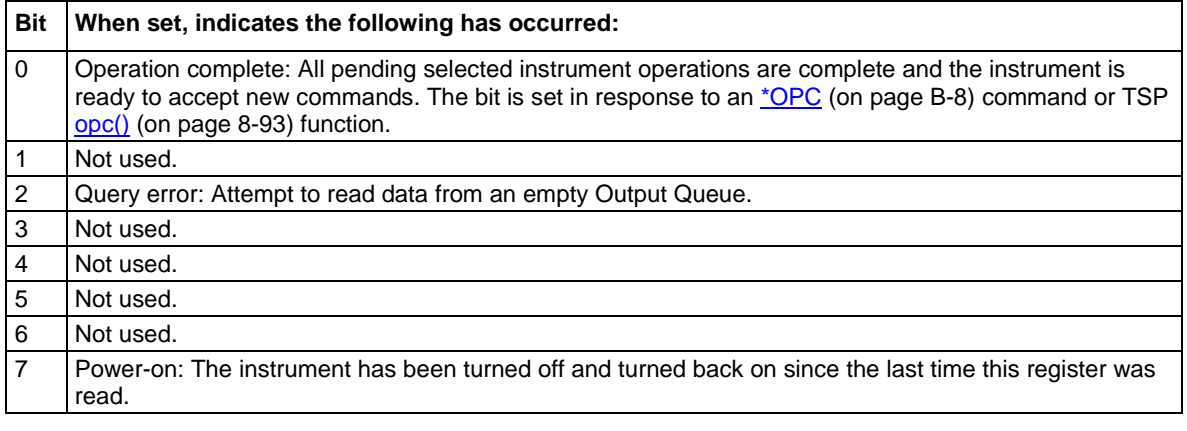

You can use the following commands to read and set bits contained in the Standard Event Register.

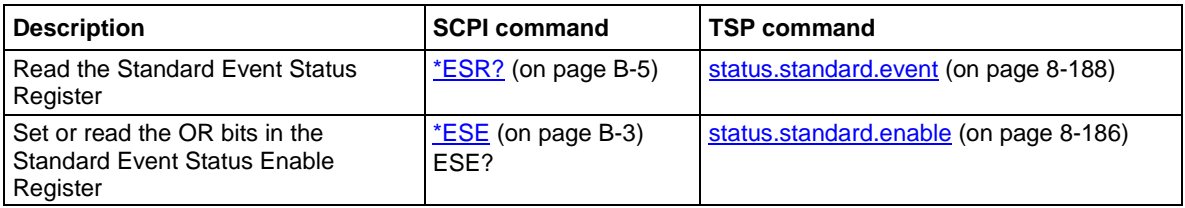

### **Programmable status register sets**

You can program the registers in the Questionable Event Register and Operation Event Register sets.

These event registers contain bits that identify the state of an instrument condition or event. They also contain bits that determine if those events are sent to the Status Byte Register. You can enable the events, which causes the associated bit to be set in the Status Byte Register.

The Questionable and Operation Event Registers are identical except that they set different bits in the Status Byte Register. The Questionable Event Registers set the MSB and QSM bits. The Operation Event Registers set the OSB bit.

Each 16-bit register set includes the following registers:

- **Condition:** A read-only register that is constantly updated to reflect the present operating conditions of the instrument. You can determine which events set or clear the bits.
- **Event:** A read-only register that sets a bit to 1 when an applicable event occurs. The bit remains at 1 until the register is reset. This register is reset when power is cycled, when a \*CLS command is sent, or when the register is read. You can determine which events set the bits.
- **Event enable:** A read-write register that determines which events set the summary bit in the Status Byte Register. For example, if a bit is a 1 in the event register and the corresponding bit is a 1 in the Event Enable Register, bits in the Status Byte Register are set. If the event enable bit is set in the Questionable Event Registers, the event sets the MSB and QSM bits in the Status Byte Register. If the event enable bit is set in the Operation Event Registers, the event sets the OSB bit in the Status Byte Register.

When the instrument is powered on, all bits in the Questionable Event and Operation Event Registers are set to 0.

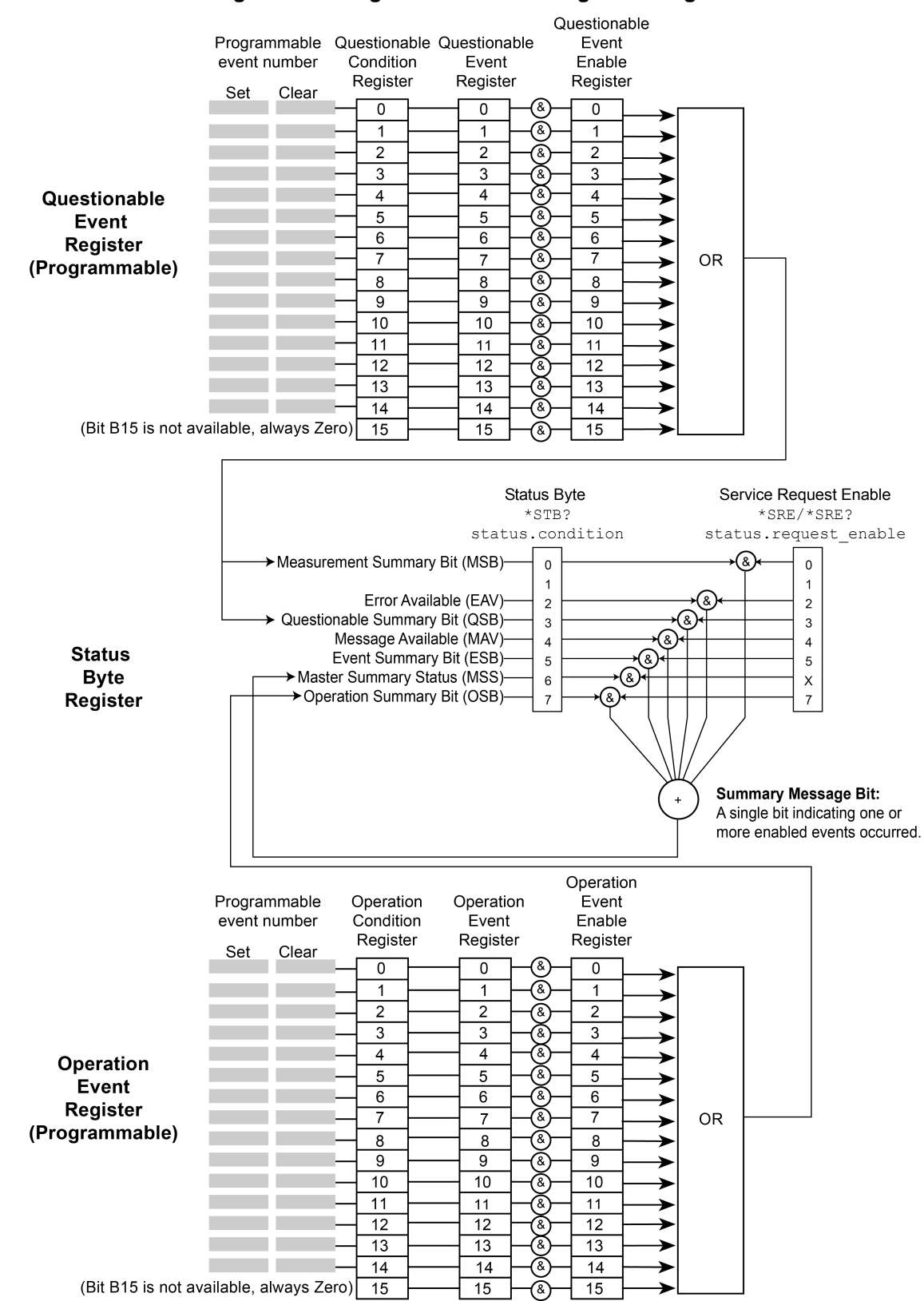

#### **Figure 166: Programmable status registers diagram**
### **Questionable Event Register**

You can program the bits in the Questionable Event Register to be cleared or set when an event occurs.

When an enabled Questionable Event Register bit is set (because the enabled event occurs), the corresponding bit B0 (MSB) and Bit B3 (QSB) of the Status Byte Register is set. The corresponding Questionable Event Register Condition Register reflects the present status of the instrument, so it is set while the event occurs.

When reading a register, a numeric value is returned. The binary equivalent of this value indicates which bits in the register are set. For details, see Understanding bit settings (on page C-16).

You can use the following commands to read and set bits contained in the Questionable Event Register.

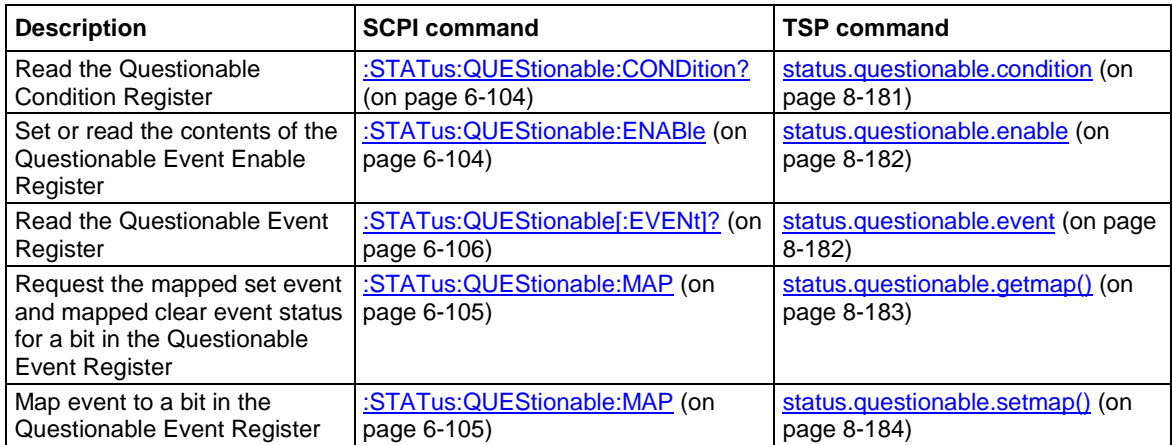

The instrument returns a decimal value that corresponds to the binary-weighted sum of all bits set in the register. See **Event numbers** (on page C-10) for information about event numbers. You can use a copy of the following table to record settings for your instrument.

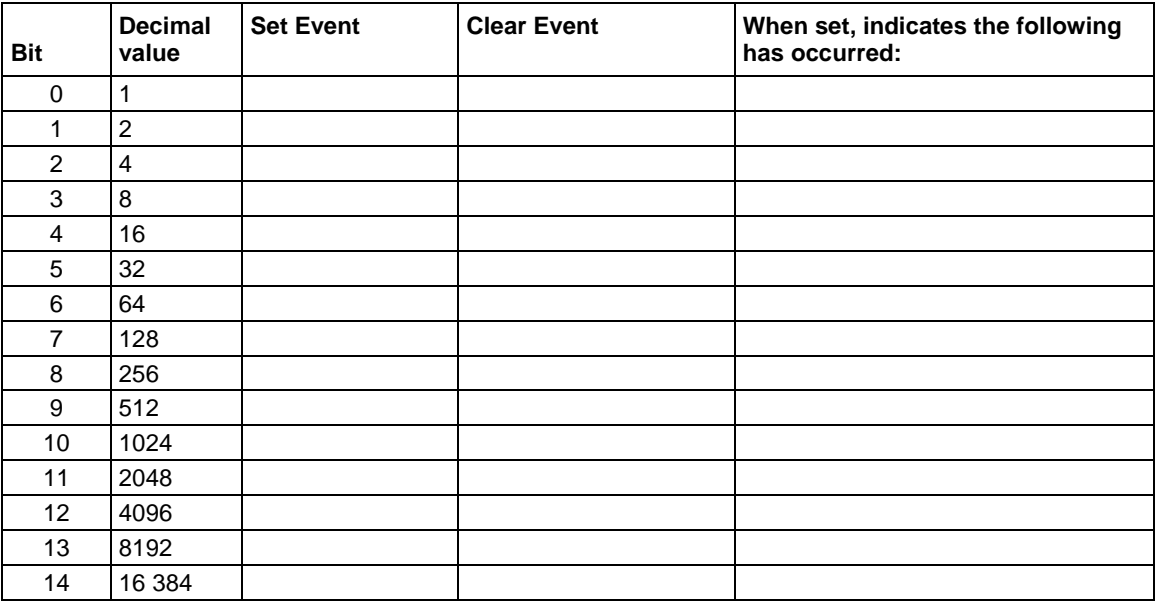

### **Operation Event Register**

You can program the bits in the Operation Condition and Operation Event Status Registers to be cleared or set when an event occurs.

When an enabled Operation Event Register bit is set (because the enabled event occurs), the corresponding bit B7 (OSB) of the Status Byte Register is set. The corresponding Operation Event Register Condition Register reflects the present status of the instrument, so it will be set while the event occurs.

You can use the following commands to read and set bits contained in the Operation Event Register.

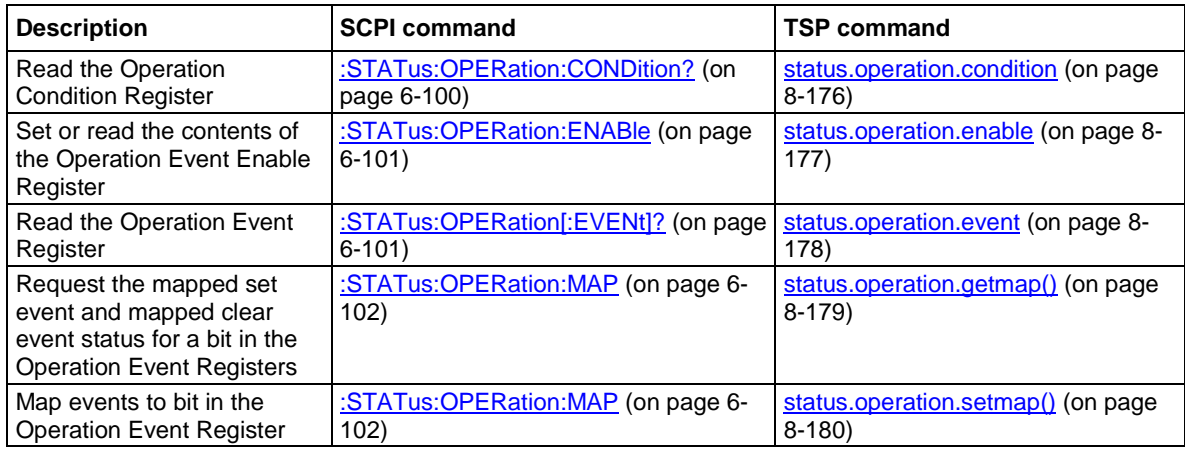

The instrument returns a decimal value that corresponds to the binary-weighted sum of all bits set in the register. See **Event numbers** (on page C-10) for information about event numbers. You can use a copy of the following table to record settings for your instrument.

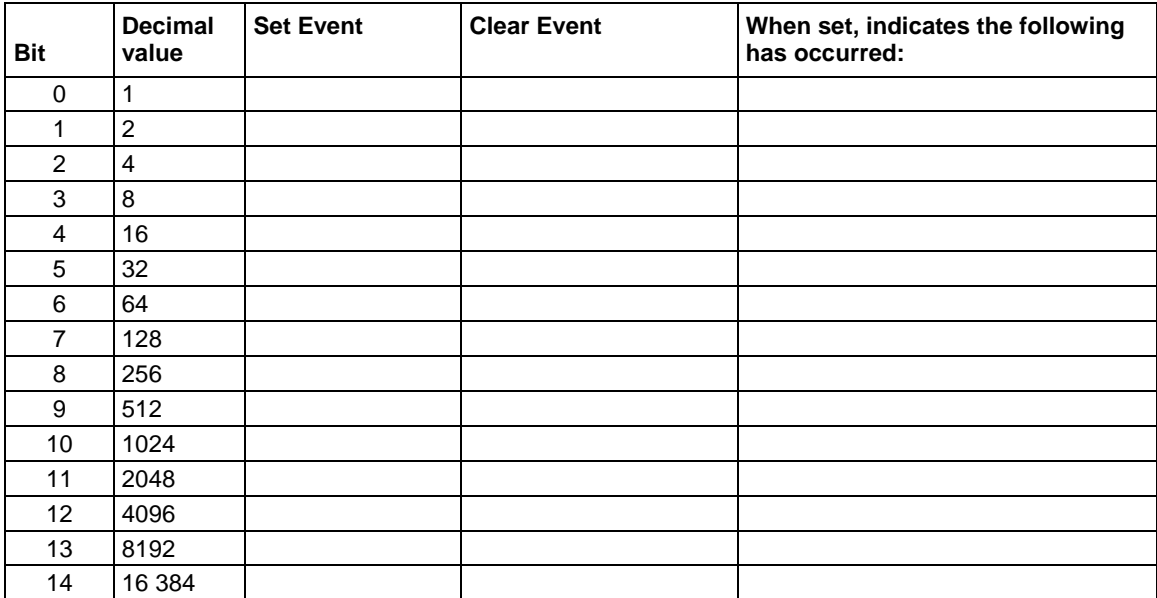

### **Mapping events to bits**

To program the Questionable and Operation Event Registers, you map events to specific bits in the register. This causes a bit in the condition and event registers to be set (or cleared) when the specified event occurs. You can map events to bits B0 through B14 (bit B15 is always set to zero).

When you have a mapped-set event, the bits in the corresponding condition register and event register are set when the mapped-set event is detected. The bits remain at 1 until the event register is read or the status model is reset.

When you have a mapped-clear event, the bit in the condition register is cleared to 0 when the event is detected.

You can map any event to any bit in these registers. An event is the number that accompanies an error, warning, or informational message that is reported in the event log. For example, for the event code "Error -221, Settings Conflict," the event is –221. Note that some informational messages do not have a related event number, so they cannot be mapped to a register.

You do not need to map clear events to generate SRQs. However, if you want to read the condition register to report status, you must map both a set event and a clear event. If no clear event is mapped, the bits are cleared only when the instrument power is turned off and turned on.

You can use the following SCPI commands to read and map events to bits in the programmable registers:

• :STATus:OPERation:MAP (on page 6-102)

This command maps the set and clear events to a specified operation event register bit. Use the query form of this command to read the mapped set and clear status.

• :STATus:QUEStionable:MAP (on page 6-105) This command maps the set and clear events to a specified operation event register bit. Use the query form of this command to read the mapped set and clear status.

You can use the following TSP commands to read and map events to bits in the programmable registers:

- status.operation.getmap() (on page 8-179) This command reads the mapped set and clear status for the specified operation event bit.
- status.operation.setmap() (on page 8-180) This command maps the set and clear events to a specified operation event register bit.
- status.questionable.getmap() (on page 8-183) This command reads the mapped set and clear status for the specified questionable event bit.
- status.questionable.setmap() (on page 8-184) This command maps the set and clear events to a specified questionable event register bit.

You can map any event that appears with a number in the event queue to any available bit in a programmable register. The programmable registers and their relationships to the Status Byte Register are shown in the Programmable status registers diagram (on page C-6). The following example event queue log entries contain actual events that can be mapped to a status model bit.

```
2731 Trigger Model Initiated "Trigger model #1 has been initiated"
2732 Trigger Model Idle "Trigger model #1 has been idled"
4916 Reading buffer cleared "Reading buffer <buffer name> is 0% filled"
4917 Reading buffer full "Reading buffer <buffer name> is 100% filled"
5080 SMU Source Limit Tripped "Source limiting is active on output"
5081 SMU Source Limit Cleared "Source limiting is no longer necessary and output is 
   normal"
```
See Using the event log (on page 2-131) for additional information on finding events.

### **Event numbers**

You can decide what events to use to set and clear the bits in the Operation Event Register and Questionable Event Register. The following table lists the event numbers and descriptions.

# **NOTE**

This table lists frequently used event numbers. This table does not list all event numbers.

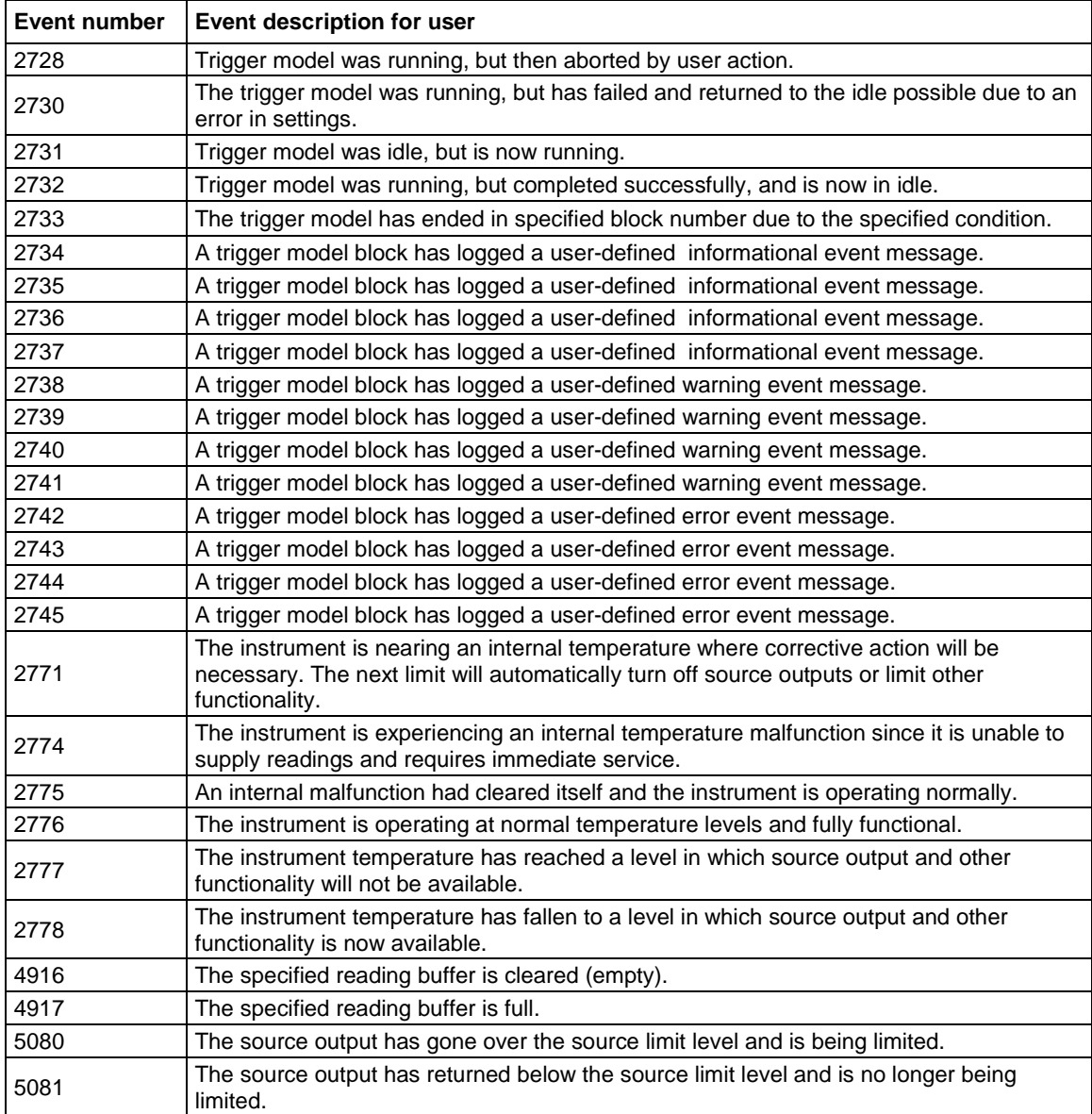

### **Status Byte Register**

The Status Byte Register monitors the registers and queues in the status model and generates service requests (SRQs).

When bits are set in the status model registers and queues, they generate summary messages that set or clear bits of the Status Byte Register. You can enable these bits to generate an SRQ.

Service requests (SRQs) instruct the controller that the instrument needs attention or that some event has occurred. When the controller receives an SRQ, the controller can interrupt existing tasks to perform tasks that address the request for service.

For example, you might program your instrument to send an SRQ when a specific instrument error event occurs. To do this, you set the Status Request Enable bit 2 (EAV). In this example, the following actions occur:

- The error event occurs.
- The error event is logged in the Error Queue.
- The Error Queue sets the EAV bit of the Status Byte Register.
- The EAV bits are summed.
- The RQS bit of the Status Byte Register is set.
- On a GPIB system, the SRQ line is asserted. On a VXI-11 or USB system, an SRQ event is generated.

For an example of this, see the example code provided in **SRQ** on error (on page C-23).

The summary messages from the status registers and queues set or clear the appropriate bits (B0, B2, B3, B4, B5, and B7) of the Status Byte Register. These summary bits do not latch, and their states (0 or 1) are solely dependent on the summary messages (0 or 1). For example, if the Standard Event Register is read, its register will clear. As a result, its summary message resets to 0, which in turn resets the ESB bit in the Status Byte Register.

The Status Byte Register also receives summary bits from itself, which sets the Master Summary Status (MSS) bit.

When using the GPIB, USB, or VXI-11 serial poll sequence of the Model 2450 to get the status byte (serial poll byte), bit B6 is the RQS bit. See Serial polling and SRQ (on page C-14) for details on using the serial poll sequence.

When using the \*STB? common command or status.condition command to read the status byte, bit B6 is the MSS bit.

To reset the bits of the Service Request Enable Register to 0, use 0 as the parameter value for the command (for example,  $*SRE 0$  or status.request enable = 0).

You can read and set which bits to AND in the Status Byte Register using the following commands.

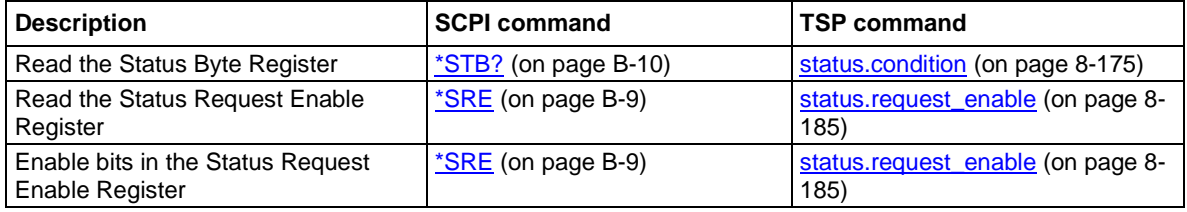

### **Status Byte Register diagram**

The Status Byte Register consists of two 8-bit registers that control service requests, the Status Byte Register and the Service Request Enable Register. These registers are shown in the following figure.

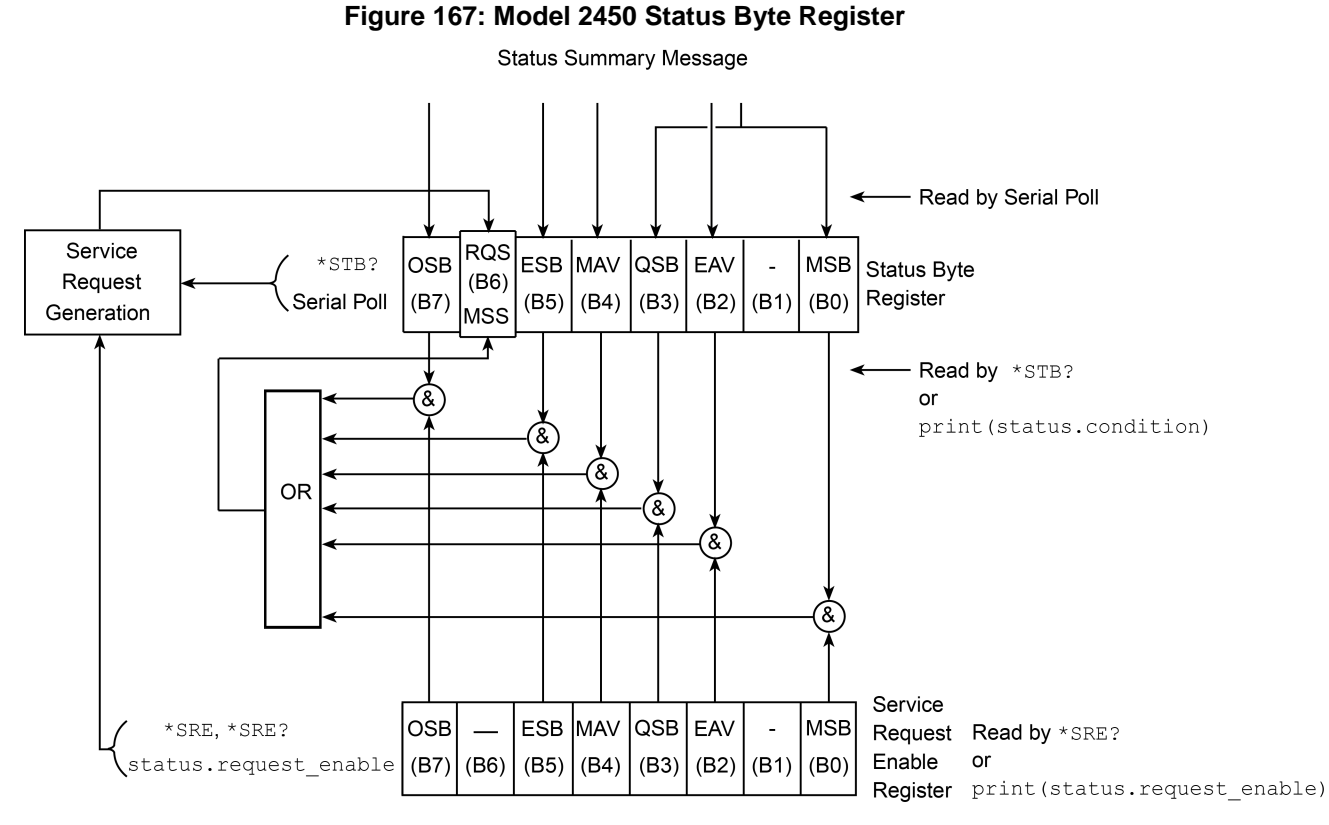

The bits in the Status Byte Register are described in the following table.

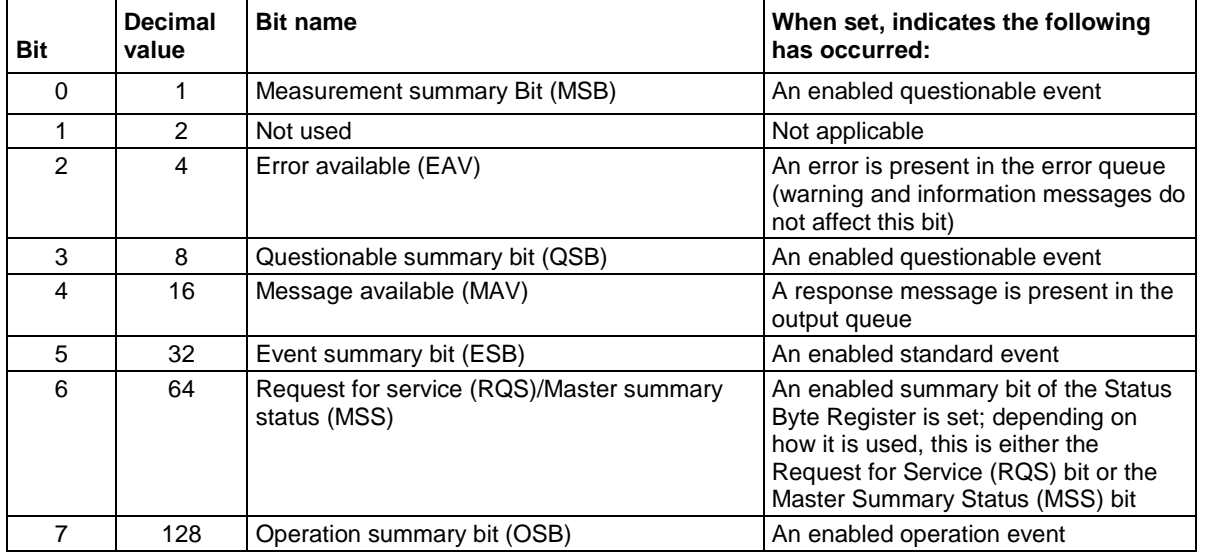

### **Service Request Enable Register**

This register is programmed by the user and is used to enable or disable the setting of bit B6 (RQS/MSS) by the Status Summary Message bits (B0, B1, B2, B3, B4, B5, and B7) of the Status Byte Register. As shown in the Status Byte Register (on page C-11) topic, a logical AND operation is performed on the summary bits (&) with the corresponding enable bits of the Service Request Enable Register. When a logical AND operation is performed with a set summary bit (1) and with an enabled bit (1) of the enable register, the logic "1" output is applied to the input of the logical OR gate and, therefore, sets the MSS/RQS bit in the Status Byte Register.

You can set or clear the individual bits of the Service Request Enable Register by using the \*SRE common command or status.request\_enable. To read the Service Request Enable Register, use the \*SRE? query or print (status.request enable). The Service Request Enable Register clears when power is cycled or a parameter value of 0 is sent with a status request enable command (for example,  $a * SRE = 0$  or status.request\_enable = 0 is sent). You can program and read the SRQ Enable Register using the following commands.

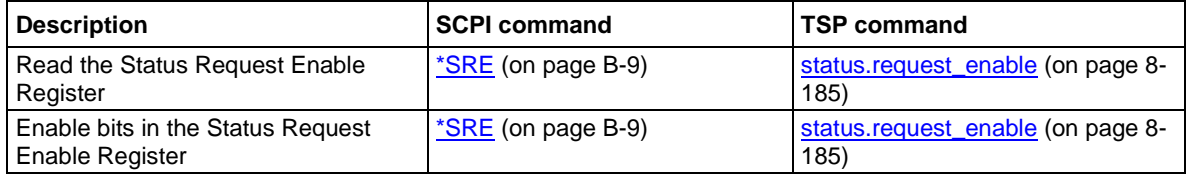

### **Queues**

The instrument includes an Output Queue and an Error Queue. The Output Queue holds messages from readings and responses. The Error Queue holds error event messages from the event log. Both are first-in, first-out (FIFO) registers.

### **Output Queue**

The output queue holds response messages to SCPI query and TSP  $print()$  commands.

When data is placed in the Output Queue, the Message Available (MAV) bit in the Status Byte Register is set. The bit is cleared when the Output Queue is empty.

To clear data from the Output Queue, read the messages. To read a message from the Output Queue, address the instrument to talk after the appropriate query is sent.

### **Error Queue**

The Error Queue holds any error events that are posted in the event log. When an error event occurs, it is posted to the Error Queue, which sets the Error Available (EAV) bit in the Status Byte Register.

The instrument clears error event messages from the event log when it retrieves the event log. When the error event messages are cleared from the event log, the EAV bit in the Status Byte Register is cleared.

You can clear the Error Queue by sending the common command \*CLS or the TSP command status.clear(). Note that status.clear() also clears all event registers.

For information regarding the event log, see Using the event log (on page 2-131).

# **Serial polling and SRQ**

Any enabled event summary bit that goes from 0 to 1 sets bit B6 and generates a service request (SRQ).

In your test program, you can periodically read the Status Byte to check if an SRQ has occurred and what caused it. If an SRQ occurs, the program can, for example, branch to an appropriate subroutine that will service the request.

SRQs can be managed by the serial poll sequence of the instrument. If an SRQ does not occur, bit B6 (RQS) of the Status Byte Register remains cleared, and the program proceeds normally after the serial poll is performed. If an SRQ does occur, bit B6 of the Status Byte Register is set, and the program can branch to a service subroutine when the SRQ is detected by the serial poll.

The serial poll automatically resets RQS of the Status Byte Register. This allows subsequent serial polls to monitor bit B6 for an SRQ occurrence that is generated by other event types.

For common commands and TSP commands, B6 is the MSS (Message Summary Status) bit. The serial poll does not clear the MSS bit. The MSS bit remains set until all enabled Status Byte Register summary bits are reset.

For information on serial polling on a GPIB system, see SPE, SPD (on page 2-59).

# **Programming enable registers**

You can program the bits in the enable registers of the Status Model registers.

When you program an enable register bit to 0, no action occurs if the bits in the corresponding registers are set (1).

When you program an enable register bit to 1, if the bits in the corresponding registers are set (1), the AND condition occurs and a bit in the Status Byte Register is set to (1).

You must program all bits in an enable register at the same time. This means you need to determine what each bit value in the register will be, then add them together to determine the value of all the bits in the register. See Understanding bit settings (on page C-16) for more information on determining the value of the bits in the registers.

For example, you might want to enable the Standard Event Register to set the ESB bit in the Status Byte Register whenever an operation complete occurs or whenever an operation did not execute properly because of an internal condition. To do this, you need to set bits 0 and 3 of the Standard Event Register to 1. These bits have decimal values of 1 and 8, so to set both bits to 1, you set the register to 9.

#### *Using SCPI:*

Send the command:

\*ese 9

*Using TSP*

Send the command:

status.standard.enable = 9

# **Reading the registers**

You can read any register in the status model. The response is a decimal value that indicates which bits in the register are set. See Understanding bit settings (on page C-16) for information on how to convert the decimal value to bits.

#### *Using SCPI commands:*

If you are using SCPI, you use the query commands in the STATus subsystem and common commands to read registers.

#### *Using TSP commands:*

If you are using TSP, you print the TSP command to read the register. You can use either  $print( )$ , which returns the decimal value, or  $print(tostering())$ , which returns the string equivalent of the decimal value.

You can also send the common commands to read the register.

For example, you can send any one of the following commands to read the Status Enable Register of the Standard Event Register:

```
print(status.standard.enable)
*ese?
print(tostring(status.standard.enable))
```
# **Understanding bit settings**

When you write to or read a status register, you can use binary, decimal, or hexadecimal values to represent the binary values of the bit states. When the value is converted to its binary equivalent, you can determine which bits are set on or clear. Zero (0) indicates that all bits are clear.

In the Model 2450, the least significant bit is always bit B0. The most significant bit differs for each register, but in most cases is either bit B7 or bit B15.

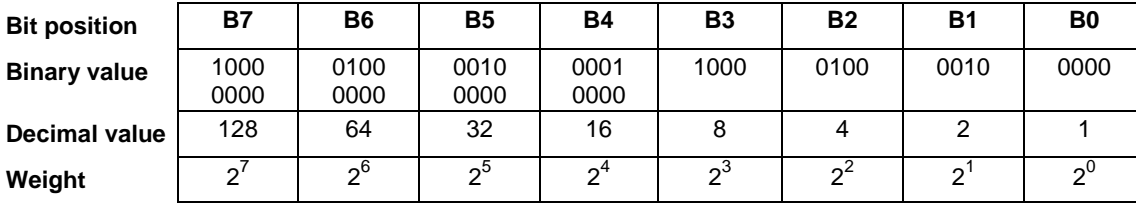

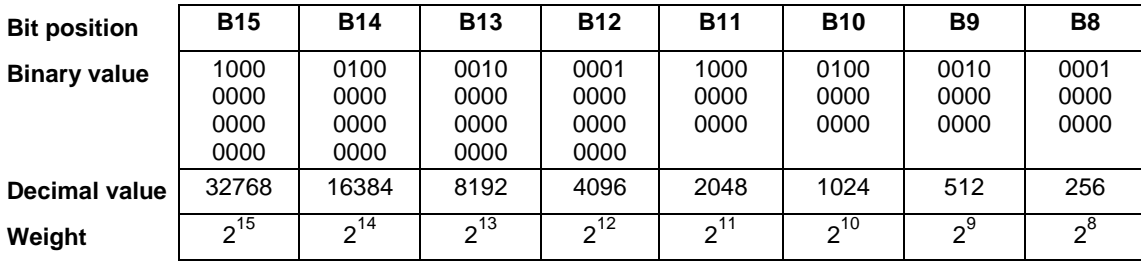

For example, if a value of  $1.29000e+02$  (which is 129) is read as the value of the condition register, the binary equivalent is 0000 0000 1000 0001. This value indicates that bit B0 and bit B7 are set and all other bits are cleared.

For example, if you read a value of 1.22880e+04 (12,288) for the condition register, the binary equivalent is 0011 0000 0000 0000. This value indicates that bits B12 and B13 are set.

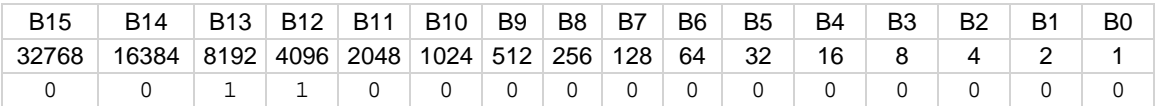

When bit B12 (4096) and bit B13 (8192) are set (1), the decimal equivalent is 4096 + 8192 = 12,288.

# **Clearing registers**

Registers in the status model can be cleared using commands or by instrument actions. When a register is cleared, the bits in the register are set to 0.

The event log and all registers are cleared when instrument power is cycled.

When you read a bit from the Operation Event, Questionable Event, or Standard Event Status Register, the entire 16-bit or 8-bit register value is returned. The event register is cleared or set to 0.

#### *Using SCPI commands:*

To clear the event registers of the Questionable Event Status Register and Operation Event Status Register sets, Standard Event Register, and Status Byte Register, send:

#### \*CLS

When using the SCPI interface, this command does not affect the Questionable Event Enable Register and Operation Event Enable Register sets.

To clear the Questionable Event Status Register, the Operation Event Status Register sets, Standard Event Register, and Status Byte Register, send:

#### STATus:CLEar

When using the SCPI interface, this command does not affect the Questionable Event Enable Register or Operation Event Enable Register sets.

#### *Using TSP commands:*

To clear the event registers of the Questionable Event Status Register and Operation Event Status Register sets, Standard Event Register, and Status Byte Register send:

#### \*CLS

To clear the Questionable Event Status Register, the Operation Event Status Register sets, Standard Event Register, and Status Byte Register send:

#### status.clear()

When using the SCPI interface, this command does not affect the Questionable Event Enable Register or Operation Event Enable Register sets.

# **Status model programming examples**

The following examples illustrate how to generate an SRQ using the status model.

### **SRQ when the SMU reaches its source limit**

This example demonstrates how to generate a service request (SRQ) when the source-measure unit (SMU) detects it has reached its source limit. After configuring the status model, in this example the source will be configured to output current and measure voltage. If the output terminals of the SMU are left open when running this example then the SMU will reach its source limit and generate an SRQ.

#### *Using SCPI commands:*

```
*RST
STAT:CLE
STAT:OPER:MAP 0, 5080, 5081
STAT:OPER:ENAB 1
*SRE 128
SOUR:FUNC CURR
SOUR:CURR:RANG 1e-3
SOUR:CURR 1e-3
SOUR:CURR:VLIM 1
SENS:FUNC "VOLT"
OUTP ON
READ?
OUTP OFF
```
#### *Using TSP commands:*

```
reset()
-- Clear the status byte
status.clear()
-- Map the event numbers
-- Map bit 0 of operational status register to set on reaching the
-- source limit (5080) and clear on dropping below the source
-- limit (5081)
status.operation.setmap(0, 5080, 5081)
-- Enable bit 0 to flow through to the status byte.
status.operation.enable = 1
-- Enable the Operational Summary Bit to set the Master
-- Summary Bit/RQS
status.request_enable = status.OSB
-- This code will make SMU reach V limit if output terminals are open
smu.source.func = smu.FUNC_DC_CURRENT
smu.source.range = 1e-3
smu.source.level = 1e-3
smu.source.vlimit.level = 1
smu.measure.func = smu.FUNC_DC_VOLTAGE
smu.source.output = smu.ON
print(smu.measure.read())
smu.source.output = smu.OFF
```
### **SRQ when trigger model is finished**

This example shows you how to generate a service request (SRQ) when the trigger model is completed and the Model 2450 has returned to the Idle state. After configuring the status model, this code configures and runs the trigger model. When the trigger model completes, the instrument generates an SRQ and the data is returned.

#### *Using SCPI commands:*

```
*RST
TRAC:CLE
STAT:CLE
STAT:OPER:MAP 0, 2732, 2731
STAT:OPER:ENAB 1
*SRE 128
SOUR:VOLT 1
SOUR:VOLT:ILIM 10e-3
TRIG:BLOC:BUFF:CLE 1
TRIG:BLOC:SOUR:STAT 2, ON
TRIG:BLOC:DEL:CONS 3, 100e-3
TRIG:BLOC:MEAS 4, "defbuffer1"
TRIG:BLOC:BRAN:COUN 5, 9, 3
TRIG:BLOC:SOUR:STAT 6, OFF
INIT
*WAI
TRAC:DATA? 1, 9, "defbuffer1", READ
```

```
Using TSP commands:
```

```
reset()
-- Clear the reading buffer
defbuffer1.clear()
-- Clear the status byte
status.clear()
-- Map bit 0 of operational status register to set on trigger
-- model exit (2732) and clear on trigger model enter (2731).
status.operation.setmap(0, 2732, 2731)
-- Enable bit 0 to flow through to the status byte
status.operation.enable = 1
-- Enable the Operational Summary Bit to set the Master
-- Summary Bit/RQS
status.request_enable = status.OSB
-- Configure a simple measurement loop using the trigger model
smu.source.level = 1
smu.source.ilimit.level = 10e-3
-- Configure a simple trigger model to take 10 measurements
trigger.model.setblock(1, trigger.BLOCK_BUFFER_CLEAR)
trigger.model.setblock(2, trigger.BLOCK_SOURCE_OUTPUT, smu.ON)
trigger.model.setblock(3, trigger.BLOCK_DELAY_CONSTANT, 100e-3)
trigger.model.setblock(4, trigger.BLOCK_MEASURE, defbuffer1)
trigger.model.setblock(5, trigger.BLOCK_BRANCH_COUNTER, 9, 3)
trigger.model.setblock(6, trigger.BLOCK_SOURCE_OUTPUT, smu.OFF)
-- Start the trigger model
trigger.model.initiate()
-- Instrument will generate an SRQ when done
waitcomplete()
printbuffer(1, defbuffer1.n, defbuffer1)
```
### **SRQ on trigger model notify event**

This example shows you how to use the trigger model's Log Event block to generate a service request (SRQ). This example configures the trigger model to perform a sweep and to repeat that sweep multiple times. The Log Event block is used to generate events to indicate when a sweep starts and when it ends. An SRQ is generated each time the sweep ends. This example is most useful when you are gathering several sweeps of data on a device and you want to notify the controlling computer when each sweep has completed so it can retrieve the data from the sweep without interrupting the test.

*Using SCPI commands:*

\*RST SOUR:CONF:LIST:CRE "sourceList" SOUR:VOLT:RANG 10 SOUR:VOLT:ILIM 10e-3 SENS:NPLC 1 SENS:CURR:RANG 10e-3 SENS:AZER:ONCE SOUR:VOLT 1 SOUR:CONF:LIST:STORE "sourceList" SOUR:VOLT 2 SOUR:CONF:LIST:STORE "sourceList" SOUR:VOLT 3 SOUR:CONF:LIST:STORE "sourceList" SOUR:VOLT 4 SOUR:CONF:LIST:STORE "sourceList" SOUR:VOLT 5 SOUR:CONF:LIST:STORE "sourceList" SOUR:VOLT 6 SOUR:CONF:LIST:STORE "sourceList" SOUR:VOLT 7 SOUR:CONF:LIST:STORE "sourceList" SOUR:VOLT 8 SOUR:CONF:LIST:STORE "sourceList" SOUR:VOLT 9 SOUR:CONF:LIST:STORE "sourceList" SOUR:VOLT 10 SOUR:CONF:LIST:STORE "sourceList" TRAC:CLE TRIG:BLOC:CONF:RECALL 1, "sourceList" TRIG:BLOC:SOUR:STAT 2, ON TRIG:BLOC:LOG:EVEN 3, INFO1, "Sweep started." TRIG:BLOC:BRAN:ONCE 4, 6 TRIG:BLOC:CONF:NEXT 5, "sourceList" TRIG:BLOC:DEL:CONS 6, 1e-3 TRIG:BLOC:MEAS 7, "defbuffer1" TRIG:BLOC:BRAN:COUN 8, 11, 5 TRIG:BLOC:LOG:EVEN 9, INFO2, "Sweep complete." TRIG:BLOC:BRAN:COUN 10, 5, 3 TRIG:BLOC:SOUR:STAT 11, OFF STAT:CLE STAT:OPER:MAP 0, 2735, 2734 STAT:OPER:ENAB 1 \*SRE 128 INIT \*WAI TRAC:DATA? 1, 55, "defbuffer1", READ

```
Using TSP commands:
```

```
reset()
smu.source.configlist.create("sourceList")
smu.source.range = 10
smu.source.ilimit.level = 10e-3
smu.measure.nplc = 1
smu.measure.range = 10e-3
smu.measure.autozero.once()
for i = 0, 10 do
    smu.source.level = i
    smu.source.configlist.store("sourceList")
end
defbuffer1.clear()
-- Configure the Trigger Model
trigger.model.setblock(1, trigger.BLOCK_CONFIG_RECALL, "sourceList")
trigger.model.setblock(2, trigger.BLOCK_SOURCE_OUTPUT, smu.ON)
trigger.model.setblock(3, trigger.BLOCK_LOG_EVENT, trigger.LOG_INFO1, "Sweep 
   started.")
trigger.model.setblock(4, trigger.BLOCK_BRANCH_ONCE, 6)
trigger.model.setblock(5, trigger.BLOCK_CONFIG_NEXT, "sourceList")
trigger.model.setblock(6, trigger.BLOCK_DELAY_CONSTANT, 1e-3)
trigger.model.setblock(7, trigger.BLOCK_MEASURE, defbuffer1)
trigger.model.setblock(8, trigger.BLOCK_BRANCH_COUNTER, 11, 5)
trigger.model.setblock(9, trigger.BLOCK_LOG_EVENT, trigger.LOG_INFO2, "Sweep 
   complete.")
trigger.model.setblock(10, trigger.BLOCK_BRANCH_COUNTER, 5, 3)
trigger.model.setblock(11, trigger.BLOCK_SOURCE_OUTPUT, smu.OFF)
-- Configure the Status Model
--=======================
-- Clear the status byte
status.clear()
-- Map the notify messages to operational register bit 0.
-- The Sweep Complete message will set the bit while the Sweep
-- Started message will clear the bit.
status.operation.setmap(0, trigger.LOG_INFO2, trigger.LOG_INFO1)
-- Enable bit 0 to flow through to the status byte.
status.operation.enable = 1
-- Enable the Operational Summary Bit to set the Master Summary Bit/SRQ
status.request_enable = status.OSB
-- Start the trigger model
trigger.model.initiate()
waitcomplete()
print(string.format("Number of Readings in Buffer: %d", defbuffer1.n))
printbuffer(1, defbuffer1.n, defbuffer1)
```
### **SRQ on error**

This example shows you how to generate a service request (SRQ) when an instrument error event occurs.

#### *Using SCPI commands:*

\*RST SYST:CLE STAT:CLE  $*SRF 4$ MAKEERROR

#### *Using TSP commands:*

```
reset()
-- Clear Error Queue so EAV bit can go low.
eventlog.clear()
-- Clear the status byte.
status.clear()
-- Enable SRQ on error available.
status.request_enable = status.EAV
-- Send a line of code that will generate an error event.
beeper = 1
```
### **SRQ when reading buffer becomes full**

This example shows you how to generate a service request (SRQ) when the Model 2450 reading buffer is full. You can use this to notify the controlling computer that it needs to read back the data and empty the buffer. After configuring the status model, this code configures the default reading buffer 1 to a size of 100, and then configures the Model 2450 to fill the buffer. After the buffer is full, the instrument generates an SRQ and returns the data.

#### *Using SCPI commands:*

```
*RST
STAT:CLE
STAT:OPER:MAP 0, 4917, 4916
STAT:OPER:ENAB 1
*SRE 128
TRAC:CLE
TRAC:POIN 100, "defbuffer1"
SOUR:VOLT:RANG 1
SOUR:VOLT 1
SOUR:VOLT:ILIM 10e-3
COUNT 100
OUTP ON
READ? "defbuffer1"
OUTP OFF
TRAC:DATA? 1, 100, "defbuffer1", READ
```

```
Using TSP commands:
```

```
reset()
-- Clear the status byte
status.clear()
-- Map bit 0 of operational status register to set on buffer
-- full (4917) and clear on buffer empty (4916).
status.operation.setmap(0, 4917, 4916)
-- Enable bit 0 to flow through to the status byte.
status.operation.enable = 1
-- Enable the Operational Summary Bit to set the Master
-- Summary Bit/RQS
status.request_enable = status.OSB
-- Clear the buffer and make it smaller
defbuffer1.clear()
defbuffer1.capacity = 100
smu.source.range = 1
smu.source.level = 1
smu.source.ilimit.level = 10e-3
-- Set the measure count to fill the buffer
smu.measure.count = 100
smu.measure.range = 10e-3
smu.source.output = smu.ON
smu.measure.read(defbuffer1)
smu.source.output = smu.OFF
printbuffer(1, defbuffer1.n, defbuffer1)
```
### **SRQ when a measurement completes**

This example shows you how to generate a service request (SRQ) when a measurement completes. This is most useful when you have a measurement that will take a long time to complete and you wish to free up the controlling computer to do other things while it is waiting. This can happen if you have configured the measurement with a long delay value, a large aperture, or have enabled filtering.

This code configures the source-measure unit (SMU) for a long reading, and then configures the trigger model to generate notify events before and after the measurement. The status model is then configured to generate an SRQ based on the "Measurement Done" notify event. The output is turned on and the trigger model is used to take the measurement. When the measurement completes, the instrument generates an SRQ and returns the data.

#### *Using SCPI commands:*

```
*RST
TRAC:CLE
SOUR:VOLT:RANG 1
SOUR:VOLT 1
SOUR:VOLT:ILIM 10e-3
SENS:CURR:RANG 10e-3
SENS:NPLC 10
TRIG:BLOC:LOG:EVEN 1, INFO1, "Measurement Started."
TRIG:BLOC:MEAS 2, "defbuffer1"
TRIG:BLOC:LOG:EVEN 3, INFO2, "Measurement Done."
STAT: CLE
STAT:OPER:MAP 0, 2735, 2734
STAT:OPER:ENAB 1
*SRE 128
OUTP ON
INIT
*WAT
OUTP OFF
TRAC:DATA? 1, 1, "defbuffer1", READ
```
#### *Using TSP commands:*

```
reset()
-- Clear the reading buffer
defbuffer1.clear()
-- Configure the source and take a measurement
smu.source.range = 1
smu.source.level = 1
smu.source.ilimit.level = 10e-3
smu.measure.range = 10e-3
-- Setup the NPLC for a really long measurement
smu.measure.nplc = 10
-- Use the trigger model to create events before and after
-- the measurement to generate SRQ when measurement is done.
trigger.model.setblock(1, trigger.BLOCK_LOG_EVENT, trigger.LOG_INFO1, "Measurement 
   Started.")
trigger.model.setblock(2, trigger.BLOCK_MEASURE, defbuffer1)
trigger.model.setblock(3, trigger.BLOCK_LOG_EVENT, trigger.LOG_INFO2, "Measurement 
   Done.")
```

```
-- Clear the status byte
status.clear()
-- Map bit 0 of the Operation Event Register to set on the Measurement
-- Done log notification (trigger.LOG_INFO2) and clear on the
-- Measurement Started log notification (trigger.LOG_INFO1).
status.operation.setmap(0, trigger.LOG_INFO2, trigger.LOG_INFO1)
-- Enable bit 0 to flow through to the status byte.
status.operation.enable = 1
-- Enable the Operational Summary Bit to set the Master Summary
-- Bit/RQS
status.request_enable = status.OSB
smu.source.output = smu.ON
trigger.model.initiate()
waitcomplete()
smu.source.output = smu.OFF
printbuffer(1, defbuffer1.n, defbuffer1)
```
# **Model 2450 in a Model 2400 application**

#### **In this appendix:**

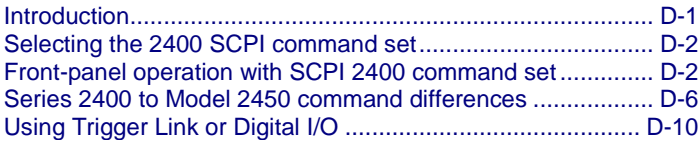

### **Introduction**

This section provides information about using the Model 2450 as a drop-in replacement in an existing Model 2400 application.

When you use a Model 2450 in a Series 2400 application, you will not have access to the extended ranges and other features that were introduced with the Model 2450. In addition, the options that you can set from the front panel are more limited than the front-panel options on the Series 2400 and Model 2450.

For example, the lowest current range full scale on the Model 2400 is 1 µA. The lowest current on the Model 2450 is 10 nA. However, when the Model 2450 is controlled using the SCPI 2400 command set, the minimum range is 1  $\mu$ A.

The Model 2450 options that are not available when the SCPI 2400 command set is selected include:

- The two new lower current ranges, 10 nA and 100 nA
- The new lower voltage range, 20 mV
- New trigger model
- Ability to run scripts
- Front-panel features, including graphing, saving measurement data, and setting up tests
- The QuickSet modes

In addition, Source Memory can be used, but it is no longer backed up with a battery.

This section describes:

- How to select the SCPI 2400 command set
- Differences between the SCPI 2400 command set in the Model 2450 and the SCPI command set that was available in previous Series 2400 products

# **Selecting the 2400 SCPI command set**

To use the Model 2450 as a drop-in replacement in an existing Series 2400 application, you must use the SCPI 2400 command set. This command set includes most of the commands that were available in earlier Series 2400 products.

You can select the 2400 SCPI command set from the front panel or over the remote interface.

After you change to the 2400 SCPI command set, you must reboot the instrument.

#### *Using the front panel:*

- 1. Press the **MENU** key.
- 2. Under System, select **Settings**.
- 3. Next to Command Set, select **SCPI 2400**.
- 4. Select **OK**.
- 5. Select **HOME** to return to the operating display.

#### *Using SCPI or TSP remote commands:*

Send the command:

\*lang SCPI2400

Reboot the instrument.

## **Front-panel operation with SCPI 2400 command set**

When the SCPI 2400 command set is selected, the options available through the front panel are limited. For example, you can observe measurements on the display, but you cannot control the source value using front-panel displays.

The following topics describe the options that are available when the SCPI 2400 command set is selected.

### **Home screen display**

When the SCPI 2400 command set is selected, the Home screen is the only screen available. There are no swipe screens.

The options available on the Home screen are described here.

#### **Figure 168: Home screen when the SCPI 2400 command set is selected**

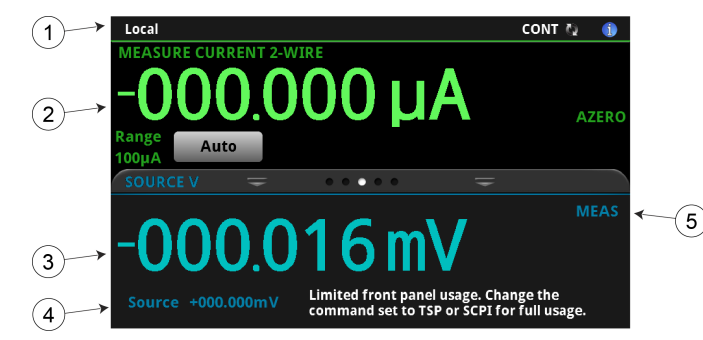

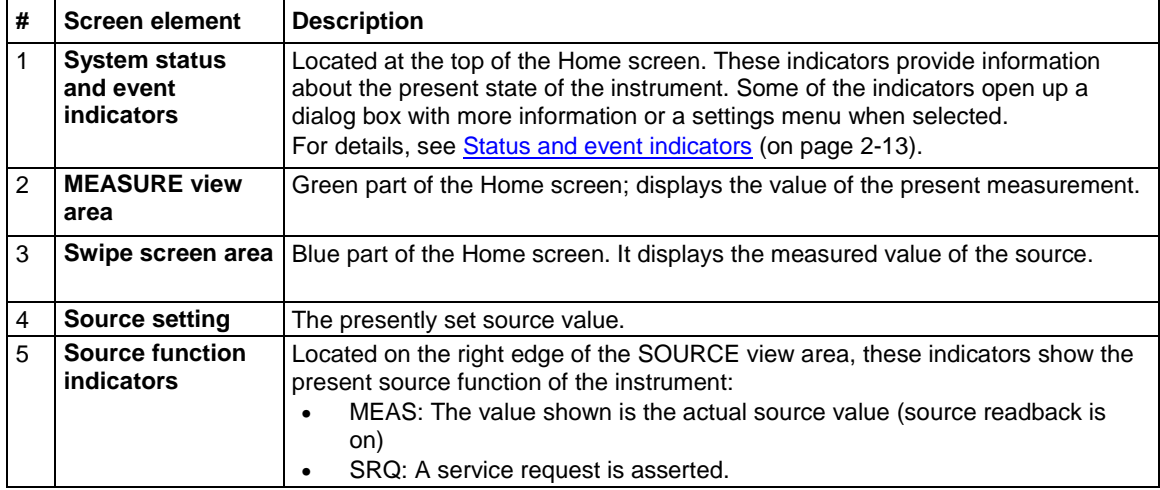

### **Status and error indicators when the SCPI 2400 command set is selected**

The indicators at the top of the Home screen contain information about instrument settings and states. Some of the indicators also provide access to instrument settings.

Press an indicator to get more information about the present state of the instrument. You can also select the indicators by turning the navigation control to select an indicator and then pressing **ENTER**.

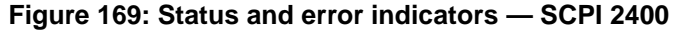

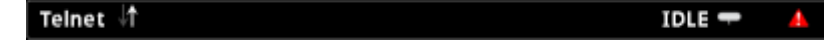

The communications indicator is at the left. The options you might see here include:

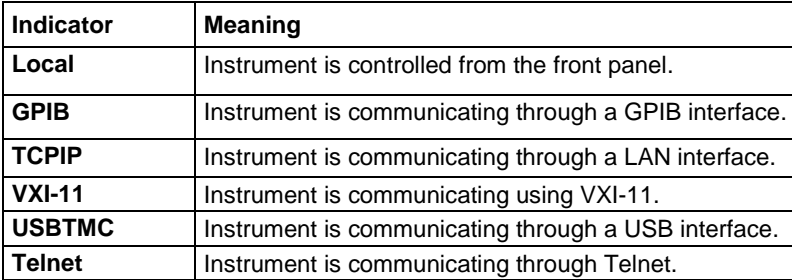

The communications indicator displays the type of communications the instrument is using. Press the indicator to display the present communications settings. Press the **Change Settings** button at the bottom of the dialog box to change the settings.

There is an activity indicator next to the communications indicator. When the instrument is communicating with a remote interface, the up and down arrows flash.

If a service request has been generated, SRQ is displayed to the right of the up and down arrows. You can instruct the instrument to generate a service request (SRQ) when one or more errors or conditions occur. When this indicator is on, a service request has been generated. This indicator stays on until the serial poll byte is read or all the conditions that caused SRQ are cleared.

The trigger mode indicator is on the right. This indicator shows the active trigger measurement method. Select the indicator to open a menu. Select one of the buttons on the menu to change the trigger measurement method or initiate or abort the trigger model. You can select the following options:

- **Continuous Measurement:** The instrument is taking measurements continuously. CONT is displayed when this option is selected.
- **Manual Trigger Mode:** Press the front-panel TRIGGER key to initiate a single measurement. MAN is displayed when this option is selected.

The system event indicator is on the far right side of the instrument status indicator bar. This indicator changes based on the type of event that occurred.

Press the indicator to open a message screen with a brief description of the error, warning, or event. Press the Event Log button to see the System Events screen, which contains more detailed descriptions of the events and options for controlling the types of error events that are displayed on the front panel.

The following table describes the different event indicators and what they mean.

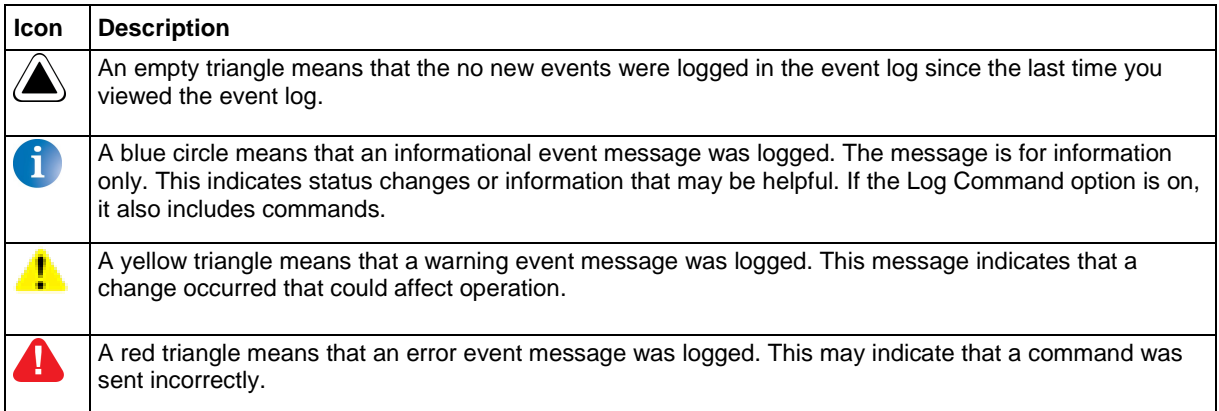

### **Event messages**

During operation and programming, front-panel messages may be briefly displayed. Messages are information, warning, or error notifications. For information on event messages, refer to Using the event log (on page 2-131).

**Figure 170: Example front-panel error message**

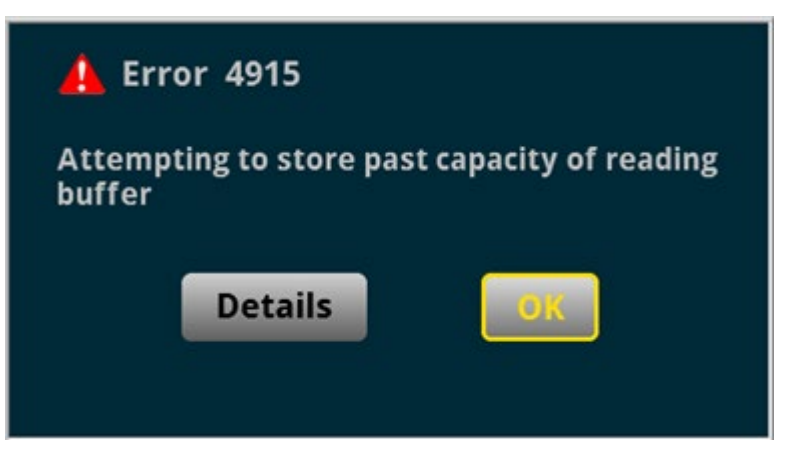

### **Menus when the SCPI 2400 command set is selected**

When the SCPI 2400 command set is selected, the only menus available from the front panel are the QuickSet menu and the System Settings menu.

### **QuickSet menu when the SCPI 2400 command set is selected**

When the SCPI 2400 command set is selected, the QuickSet menu is only available through the QUICKSET key and has limited options. You can set the following options:

- Function: Predefined setups for the measurement and source functions
- Use the Performance slider to adjust for performance (resolution versus speed)

The Function option allows you to select the same options that you can select by pressing the FUNCTION key. To select one of the functions, press the function on the touchscreen. You can also select a function by turning the navigation control to highlight a function, and then pressing the control to select the function.

The Performance slider allows you to adjust the speed and resolution of the instrument based on where you position the slider. As you increase speed, you lower the amount of resolution. As you increase resolution, you decrease the reading speed. The settings the performance slider adjusts include autozero, autodelay and filter settings, display digits, NPLC, and source readback. These settings take effect the next time the output is turned on and measurements are made.

#### **System Settings menus when the SCPI 2400 command set is selected**

The System Settings menu is available when the SCPI 2400 command set is selected. The options are the same as the options when the other command sets are selected, except that the TSP-Link options in the Communication menu is not available. See System Settings menu (on page 2-43) for information on the menu options.

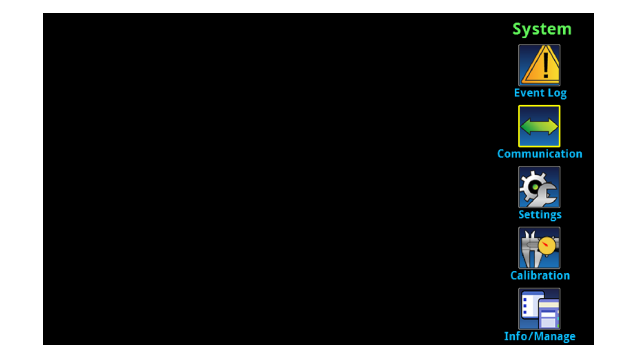

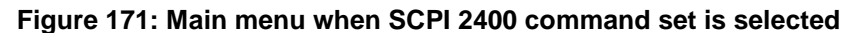

## **Series 2400 to Model 2450 command differences**

You can use existing code from a Series 2400 application with a Model 2450 — many of the commands are the same. However, there are some significant differences, including the following exceptions:

- Because the Model 2450 does not have an RS-232 communication port, any commands related to RS-232 communications are accepted and ignored
- Because there is no contact check functionality, any command related to contact check functionality are accepted and ignored
- Because of the change to the display, the DISPlay commands will act differently
- Many of the commands in the CALCulate2 subsystem are no longer supported or operate differently
- You cannot use the : ABORt command to abort a query that is waiting for a trigger

Details about these differences and other commands that operate differently are described in the following sections.

If a command is not listed in this section, you can use the command in the same way that you did for the previous Series 2400 products. The descriptions of the commands are provided in the *Series 2400 SourceMeter User's Manual* (part number 2400S-900-01), available on the Model 2450 product information CD-ROM.

### **Model 2400 commands that are supported but operate differently**

The command :DISPlay:CNDisplay is supported in the 2400 SCPI command set, but will return the display to the Home screen.

The commands :OUTPut:ENABle[:STATe] and :OUTPut:ENABle:TRIPped? are supported in the 2400 SCPI command set, but they affect the Model 2450 rear panel INTERLOCK connection instead of the DIGITAL I/O connection.

If you used :CALCulate2:LIMit<x>:PASS:SOURce2 and :CALCulate2:LIMit<x>:PASS:SOURce2? in earlier code, replace them with :CALCulate2:LIMit<x>:LOWer:SOURce2 and :CALCulate2:LIMit<x>:LOWer:SOURce2?

### **Model 2400 commands that are not supported in Model 2450**

The Model 2450 introduced new features and hardware changes that made some earlier commands obsolete. These commands are documented in this section.

### **RS-232 commands**

The Model 2450 no longer supports the RS-232 interface, so commands related to RS-232 operation are not supported even when you are using the 2400 SCPI command set.

If you have existing code that sets RS-232 parameters, the commands will be accepted and ignored.

The Model 2400 commands that are related to the RS-232 interface that are no longer available are listed below.

- :SYSTem:LOCal
- :SYSTem:RWLock

#### **Contact check commands**

The Model 2450 no longer supports contact check, so commands related to this feature are not supported even when you are using the 2400 SCPI command set.

If you have existing code that sets contact check parameters, the commands are accepted and ignored or are accepted and return a default value.

The Model 2400 commands related to this feature and the Model 2450 response to them are listed below.

#### **Commands that are accepted and ignored**

- :CALCulate2:LIMit4:FAIL?
- :CALCulate2:LIMit4:SOURce2
- :CALCulate2:LIMit4:SOURce2?
- :CALCulate2:LIMit4:STATe
- :CALCulate2:LIMit4:STATe?
- :SYSTem:CCHeck
- : SYSTEM: CCHeck?
- :SYSTem:CCHEck:RESistance
- :SYSTem:CCHeck:RESistance?
- :TRIGger:SEQuence2:TOUT
- :TRIGger:SEQuence2:TOUT?
- :TRIGger:SEQuence2:SOURce
- :TRIGger:SEQuence2:SOURce?

#### **Commands that are accepted and return a default value**

• \* opt? (0 is returned)

### **Display commands**

The Model 2450 display is significantly different than the display of earlier models, so some commands related to the display no longer apply when you are using the 2400 SCPI command set.

If you have existing code that sets display parameters, the commands will either be accepted and return defaults, or be accepted and ignored.

The Model 2400 commands related to this displays that are no longer available are listed below:

- :DISPlay:ENABle
- :DISPlay:ENABle?
- :DISPlay:WINDow[1]:ATTRibutes?
- :DISPlay:WINDow[1]:DATA?
- :DISPlay:WINDow2:ATTRibutes?
- :DISPlay:WINDow2:DATA?

#### **Other commands**

Some additional commands are no longer supported when you are using the 2400 SCPI command set.

The Model 2450 accepts the following command but ignores it:

• :SYSTem:MEMory:INITialize

The Model 2450 accepts the following command but returns a default of 0:

 $\bullet$  \*TST?

The Model 2450 accepts the following command but returns the last key that was remapped to the ENTER or EXIT:

• :SYSTem:KEY

### **Commands that were added to the SCPI 2400 command set**

To replace some features that are needed to use the Model 2450 in a Series 2400 application, the following commands were added.

- :SYSTem:GPIB:ADDRess: Assigns a GPIB address through a remote interface. See :SYSTem:GPIB:ADDRess (on page 6-116) for detail.
- : SYSTem: TLINk: Sets the digital I/O port to digital I/O or Trigger Link. See below for detail.

The :SYSTem:TLINk usage format is:

:SYSTem:TLINk <n>

Where  $\langle n \rangle$  is:

- 0: Digital I/O connections The DIGITAL I/O port on the rear panel of the instrument is set for digital I/O connections.
- 1: Trigger Link the DIGITAL I/O port on the rear panel of the instrument is set for Trigger Link (TLINK) connections.

This command is stored in nonvolatile memory (the setting is retained through a power cycle). It is not saved as part of the user-saved setup (\*SAV and \*RCL).

When the port is set for digital I/O, the following signals are available on the digital I/O connector:

- Pin 1: Out 1
- Pin 2: Out 2
- Pin 3: Out 3
- Pin 4: Out 4 (end of test (EOT) or BUSY)
- Pin 6: Input (start-of-test (SOT))

When the port is set for Trigger Link, the following signals are available on the digital I/O connector:

- Pin 1: Trigger Link 1
- Pin 2: Trigger Link 2
- Pin 3: Trigger Link 3
- Pin 4: Trigger Link 4
- Pin 6: Input (start-of-test (SOT))

You can use the Model 2400 commands that support digital I/O and Trigger Link with these settings. For example, you can use SOURce2:TTL to set the I/O port bit pattern for the digital I/O state. :ARM[:SEQuence[1]][LAYer[1]]:SOURce TLINk can be selected when the state is TLINk.

See Using Trigger Link or Digital I/O (on page D-10) for more information.

# **Using Trigger Link or Digital I/O**

The Model 2450 can support digital I/O or Trigger Link (TLINK) applications when the SCPI 2400 command set is selected. However, it cannot support both digital I/O and TLINK connections at the same time.

If you are using a Model 2450 in an application that used only the Model 2400 digital I/O, send the command:

:SYSTem:TLINk 0

This sets the digital I/O port lines to operate the lines with the same pinouts as the Model 2400.

If you are using a Model 2450 in an application that used only the Model 2400 Trigger Link connector (TLINK), send the command:

:SYSTem:TLINk 1

This sets the digital I/O port lines to operate with the same connections as the Model 2400 TLINK connection. You can use the Model 2450-TLINK DB-9 to Trigger Link Connector Adapter to connect to the digital I/O connector.

If the connection to the digital I/O connector is always the same (either digital I/O or TLINK), you do not need to send the : SYSTem: TLINk command again. It is saved through power cycles.

If you are using the Model 2450 in a Model 2400 application that used both digital I/O and TLINK, you will need to make changes to your application to accommodate the differences. One way to do this is to use the \*SAV and \*RCL commands to save and recall the settings for each type of connection. Note that the : SYSTem: TLINK command is not saved with the user-saved setup, so you must send that command for each change to digital I/O or TLINK.

For example, you might save the settings as follows.

Set the digital I/O port as a Model 2400 digital I/O:

:SYSTem:TLINk 0

Make other settings for the digital I/O application.

Save the settings to memory location 1:

\*SAV 1

Set the digital I/O port as a Model 2400 TLINK:

:SYSTem:TLINk 1

Make other settings for the TLINK application.

Save the settings to memory location 2:

\*SAV 2

To change between the applications, attach the appropriate cable (digital I/O or TLINK) and send the :SYSTem TLINk command followed by the \*RCL command.

For example, to restore the settings for the digital I/O application, send the command:

```
:SYSTem:TLINk 0
*RCL 1
```
To restore the settings for the TLINK application, send the command:

```
:SYSTem:TLINk 1
*RCL 2
```
For more detail on the : SYSTem: TLINk command, see Commands that were added to the SCPI 2400 command set (on page D-9).

# **Convert Model 2400 to Model 2450 code**

#### **In this appendix:**

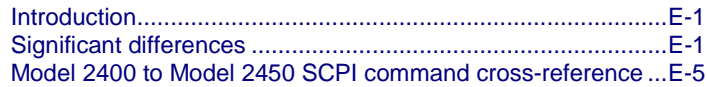

### **Introduction**

This section provides information about converting existing Series 2400 SCPI code to Model 2450 SCPI code.

You must use the command set SCPI (not SCPI 2400) to use the new commands. See Determining the command set you will use (on page 2-78) for information about setting the command set.

This section lists the SCPI commands that were available with the Model 2400. If there is an equivalent command in the Model 2450, a cross-reference to that command is provided if one is available. Differences between the commands are noted. If no differences are noted, the command should operate the same on the Model 2450 as it did in the Model 2400.

### **Significant differences**

This topic describes some of the more significant differences between the Series 2400 and Model 2450 commands.

### **Acquiring readings**

The commands that you use to acquire readings have changed in the Model 2450.

When you make measurements, the Model 2450 allows you to select the buffer in which to store data and the buffer elements that should be stored. This change affects the FETCh?, READ?, and MEASure? commands.

In the Model 2450, the :FORMat:ELEMents[:SENSe[1]] command is no longer available. Instead, you specify the format elements as part of the READ?, FETCh?, MEASure?, and TRACe: DATA? commands. The format elements are specified with each use of the command instead of using a global setting for all commands. The elements can be unique for each command and can be unique each time the command is processed.

In the Model 2450, the READ? command does not initiate a trigger when it makes a measurement. It also makes only one measurement at a time. The data is automatically stored in a buffer (defbuffer1 if the buffer is not specified in the command).

In the Model 2450, use the TRACe: DATA? command to read the information from the buffer and take a specified amount of data instead of all data. You can also define which data to return, such as the date, time, and units of measure.

The : INITiate command is used to start the trigger model. To trigger measurements when you are not using the trigger model, use : TRACe: TRIGger.

The command for the number of readings is also different. In SCPI 2400 mode, the command was TRIGger:COUNT. In the Model 2450, use the Simple Loop Trigger Template command TRIG:LOAD "SimpleLoop".

An example of a data acquisition done for the Model 2400 compared with one done for the Model 2450 is shown in the following table. In these examples, the SourceMeter<sup>®</sup> instruments are programmed to output 5 V and take 10 current readings with autorange ON. The instruments return the source value, current measurements, and relative timestamps.

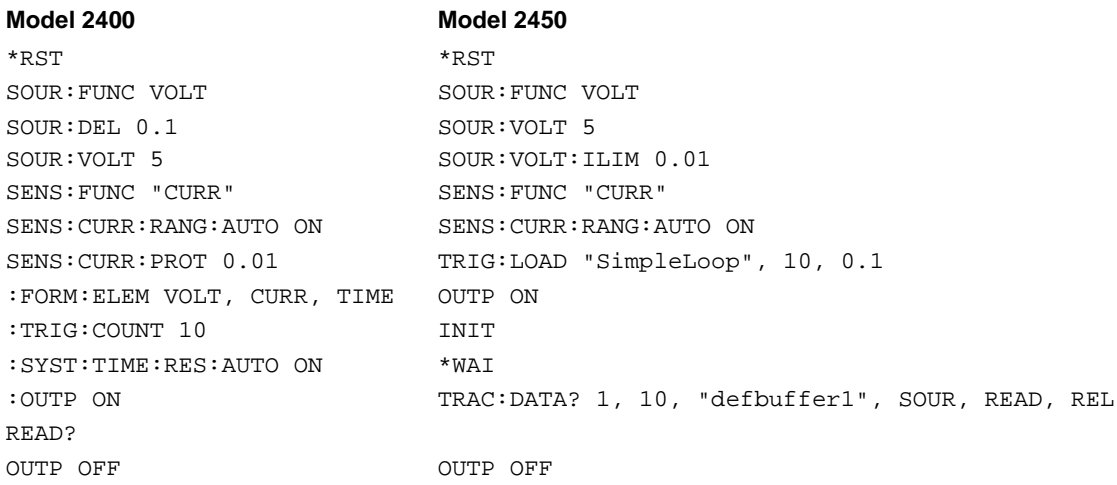

### **Display commands**

The display commands have changed in the Model 2450 to accommodate the change to the touchscreen display. For information, see Display features (on page 2-44).

### **Making resistance measurements**

The method for selecting manual or auto ohms and for making resistance measurements is different in the Model 2450 than it is in the Series 2400. For information about resistance measurements, see Making resistance measurements (on page 2-102).

### **Compliance is now limit**

The Series 2400 instruments used the term "compliance" to specify the maximum current or voltage that the instrument can source.

The Model 2450 uses the term "source limit" for similar commands. To read a general description, see Source limits.

This change affected the commands that you use to set and verify the source limit. The following table shows the Series 2400 and the Model 2450 command that replaces it.

#### **Series 2400 command Model 2450 command**

```
[:SENSe[1]]:CURRent[:DC]:PROTection[:LEVel] :SOURce[1]:VOLTage:ILIMit:[LEVel]
[:SENSe[1]]:CURRent[:DC]:PROTection[:LEVel]? :SOURce[1]:VOLTage:ILIMit:[LEVel]?
[:SENSe[1]]:CURRent[:DC]:PROTection:TRIPped? :SOURce[1]:VOLTage:ILIMit:[LEVel]:TRIPped?
[:SENSe[1]]:VOLTage[:DC]:PROTection[:LEVel] :SOURce[1]:CURRent:VLIMit:[LEVel]
[:SENSe[1]]:VOLTage[:DC]:PROTection[:LEVel]? :SOURce[1]:CURRent:VLIMit:[LEVel]?
[:SENSe[1]]:VOLTage[:DC]:PROTection:TRIPped? :SOURce[1]:CURRent:VLIMit:[LEVel]:TRIPped?
```
For additional detail, see the following command descriptions:

*:SOURce[1]:<function>:<x>LIMit[:LEVel]* (on page 6-81) :SOURce[1]:<function>:<x>LIMit[:LEVel]:TRIPped? (on page 6-82)

### **Event log**

The Model 2450 provides expanded system event logging. Events include errors, warnings, and information messages. You can also log commands through the front panel.

In the Model 2450, event tracking is done as events are received by the instrument, not when they are executed.

### **Buffers**

The Series 2400 has two buffers. The Model 2450 has two default buffers and you can define additional buffers. Only one buffer is active.

For information about using buffers, see Reading buffers (on page 3-10).

### **Sweeps**

In the Model 2450, sweep commands include all the settings for the sweep in the sweep commands. An example of a sweep set up for the Model 2400 compared to a sweep set up for a Model 2450 is shown in the table below. These examples configure the instrument to output a voltage sweep from 0 V to 0.55 V in 56 steps with a 100 ms delay.

#### **Model 2400 Model 2450**

```
*RST *RST
\texttt{SOUR}:\texttt{FUNC}\ \texttt{VOLT}\tag{SOUR}SOUR:VOLT:START 0
SOUR:VOLT:STOP 0.55
SOUR:VOLT:STEP 0.01
TRIG:COUNT 56
SOUR:DEL 0.1
```
SOUR:VOLT:MODE SWEEP SOUR:SWE:VOLT:LIN 0, 0.55, 56, 0.1

In the Model 2450, when you create a sweep, a trigger model for that sweep is automatically created. You can view and create sweeps and the related trigger models using the front panel.

The list sweep for the Model 2400 compared to the Model 2450 is similar. An example of a list sweep for the Model 2400 compared with one done for the Model 2450 is shown in the following table. Note that for the Model 2450, the trigger count and voltage source mode do not have to be specified in separate commands, and the output is turned on and off automatically as part of the sweep.

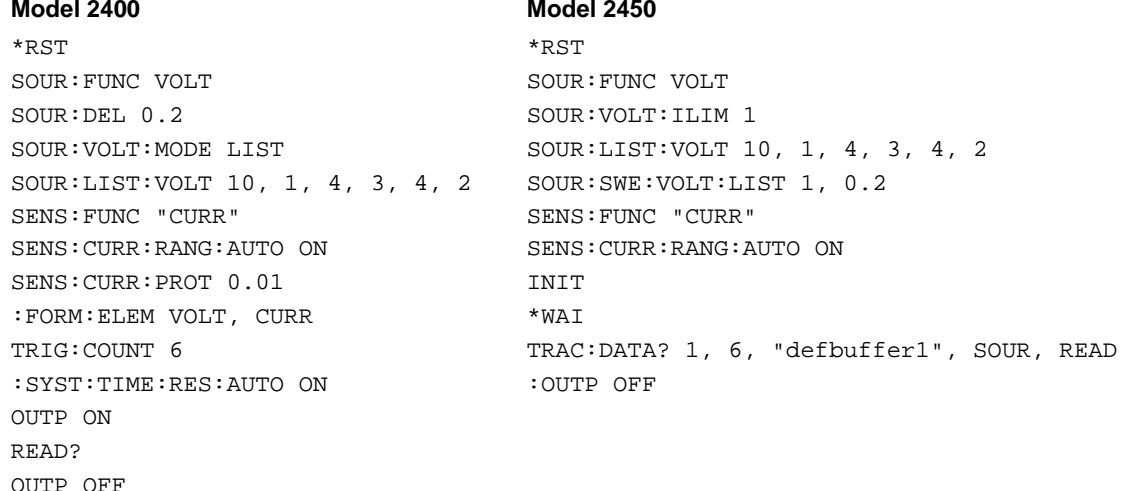

For additional information about how to set up sweeps, see Sweep operation (on page 3-60).

# **Trigger model**

The trigger model has changed significantly from the Series 2400 to the Model 2450.

The ARM subsystem commands are no longer available. The commands for the trigger model are now in the TRIGger subsystem.

The Model 2450 includes predefined trigger models for common applications. You can use these predefined trigger models without changing them, or you can modify them to meet the needs of your application.

The predefined trigger models include:

- **Empty:** Clears the present trigger model.
- **ConfigList:** Creates a trigger model that loads a source and measure configuration list. The lists are iterated until every index in the configuration list with fewer indexes has been loaded. For example, if the measure list has seven indexes and the source configuration list has 10, it will iterate through seven indexes of the source list and all of the measure list. However, if the source list has three indexes and the measure list has five, it will iterate through three indexes of measure list and all of the indexes in the source list. At each index when the output is turned on, a measurement is made and the output is turned off.
- **LogicTrigger:** Creates a trigger model that waits on an input line, delays, makes a measurement, and sends out a trigger on the output line a specified number of times.
- **SimpleLoop:** Creates a trigger model that makes a specified number of readings. A count parameter defines the number of readings.
- **DurationLoop:** Creates a trigger model that makes continuous measurements for a specified amount of time. When you start this trigger model, the output is turned on.
- **LoopUntilEvent:** Creates a trigger model that makes continuous measurements until a specified event occurs.
- **GradeBinning:** Creates a trigger model that successively measures components and compares their readings to high or low limits to grade components.
- **SortBinning:** Creates a trigger model that successively measures components and compares their readings to high or low limits to sort components.

For detail about the Model 2450 trigger model, see Trigger model (on page 3-92).

# **Model 2400 to Model 2450 SCPI command cross-reference**

This section provides information to help you convert existing Model 2400 SCPI code to Model 2450 SCPI code.

You must use the command set SCPI (not 2400 SCPI) to use the new commands. See Determining the command set you will use (on page 2-78) for information on setting the command set.

This section lists the SCPI commands that were available with the Model 2400, cross-referenced to the equivalent commands in the Model 2450 where available. Differences between the commands are noted. If no differences are noted, the command should operate the same on the Model 2450 as it did in the Model 2400.
# **CALCulate[1] subsystem**

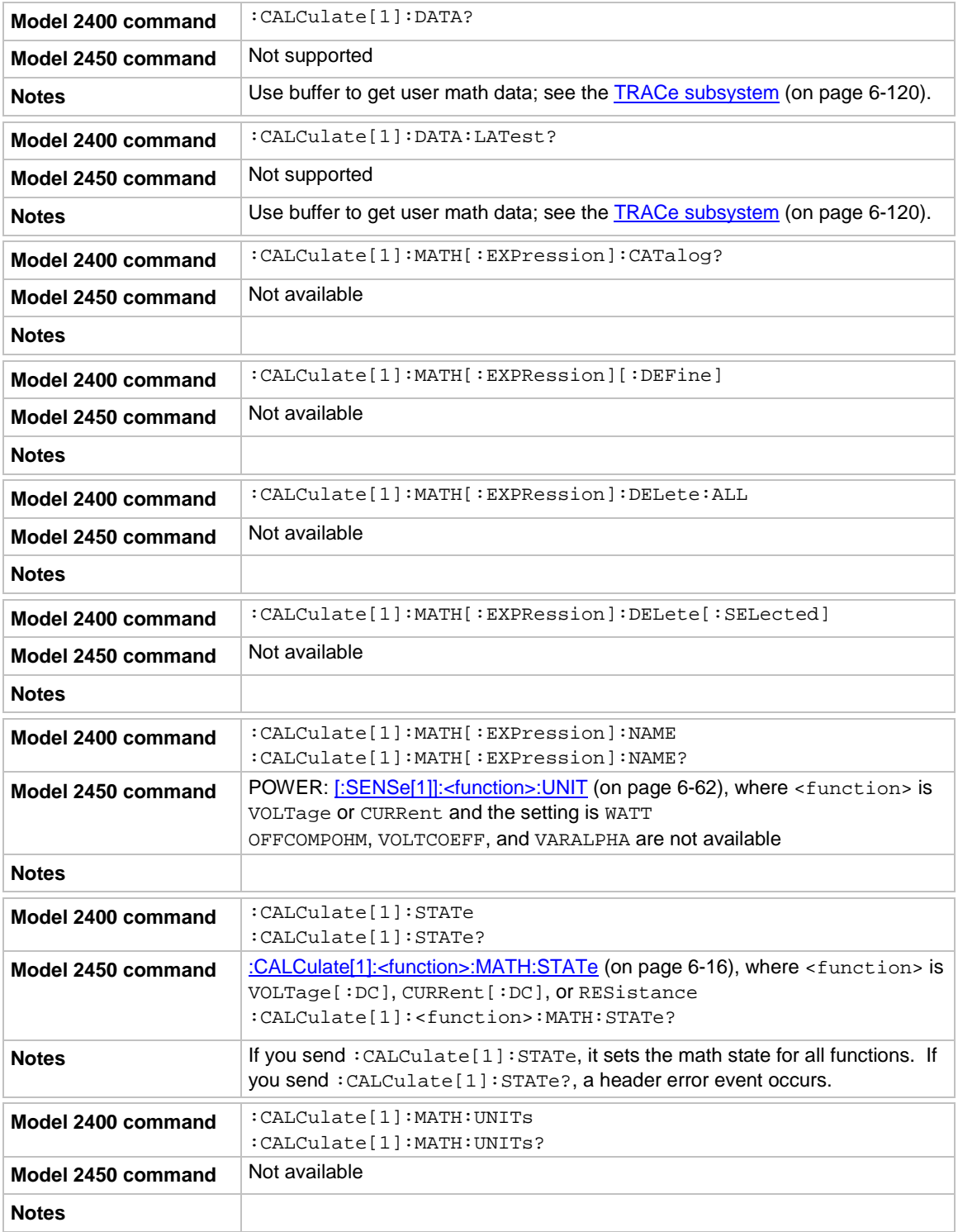

# **CALCulate2 subsystem**

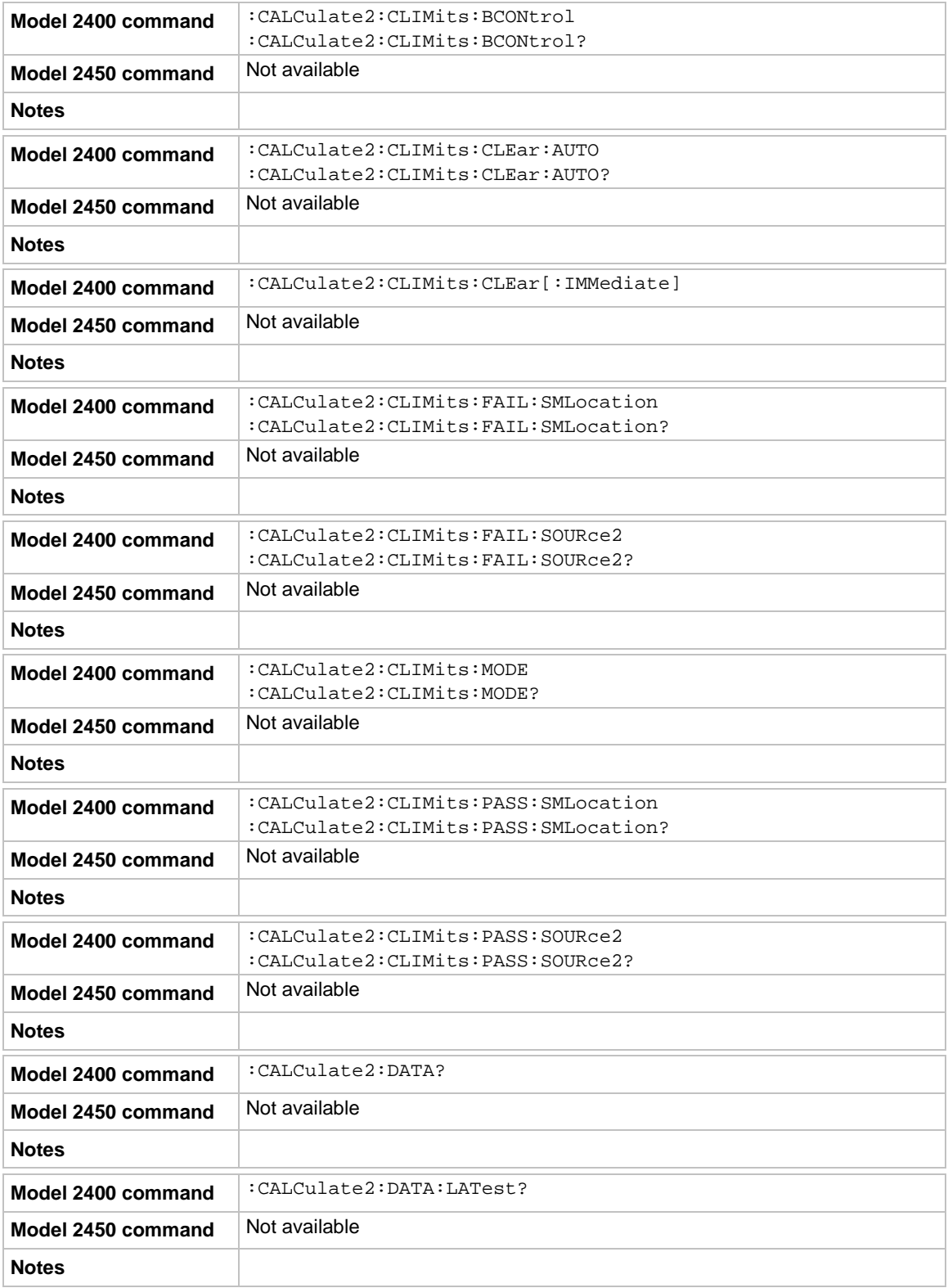

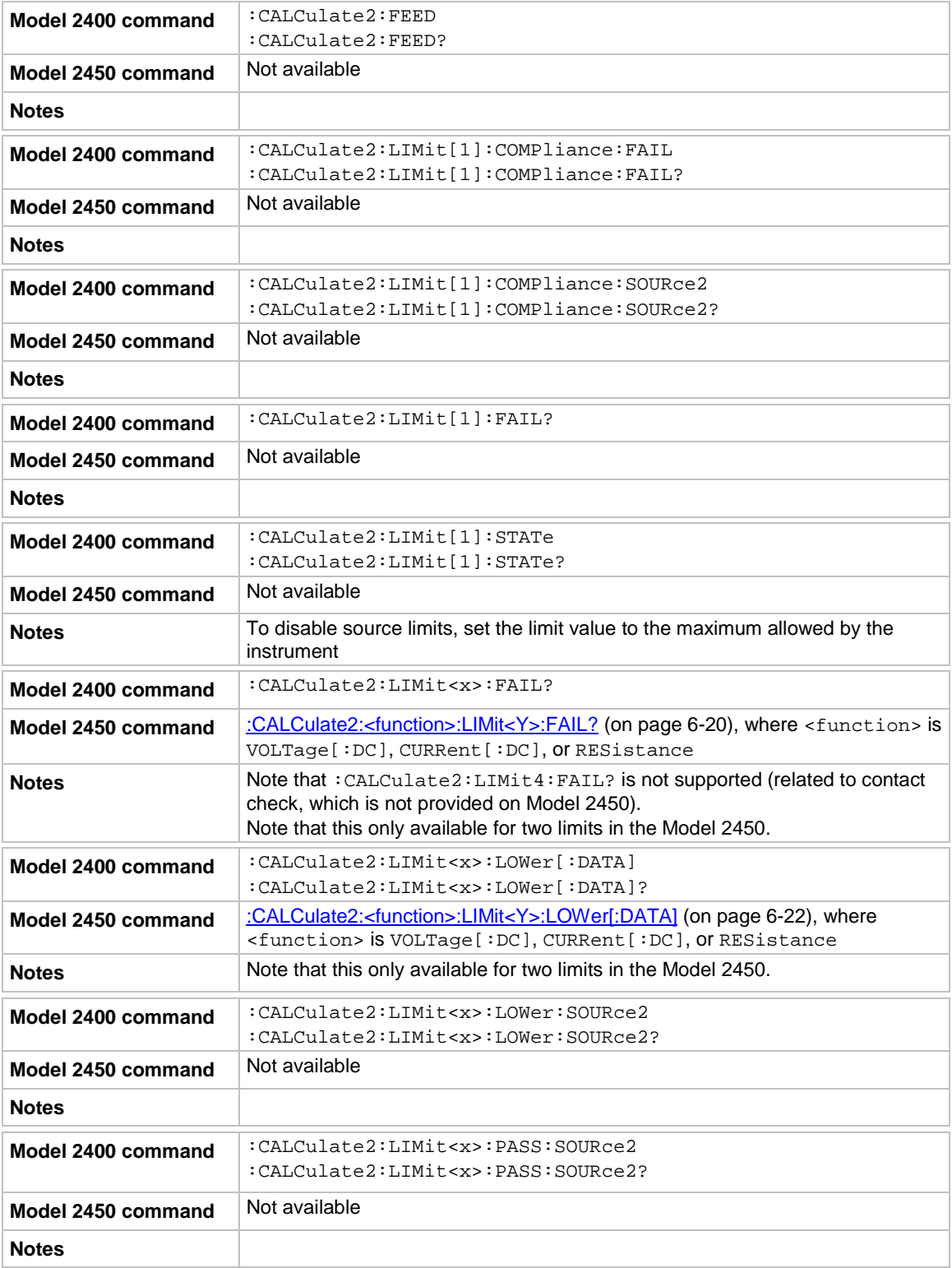

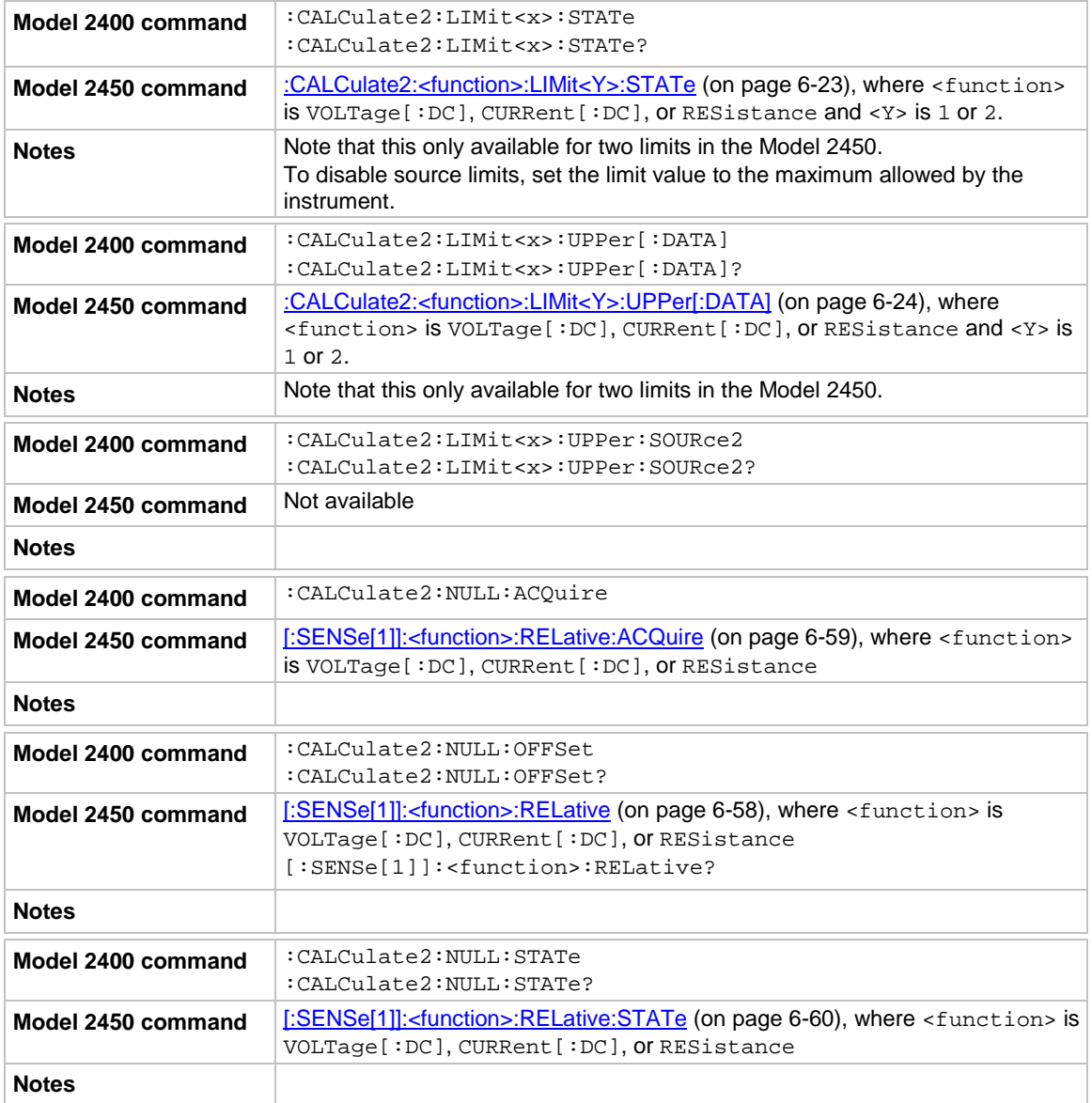

### **CALCulate3 subsystem**

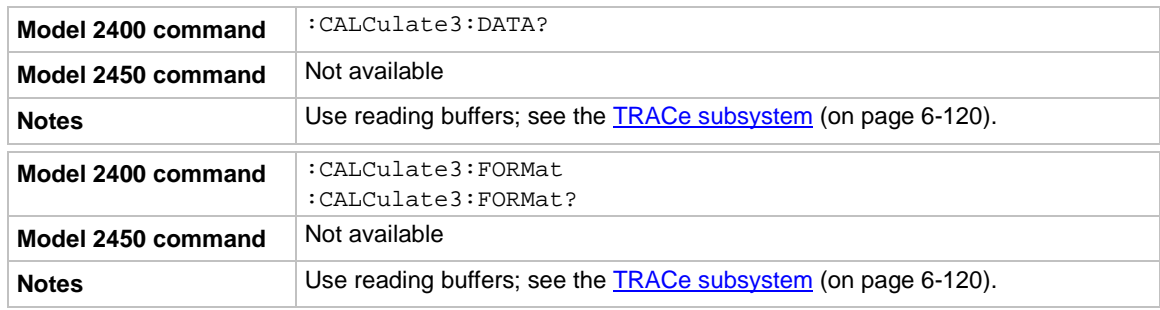

### **FETCh?**

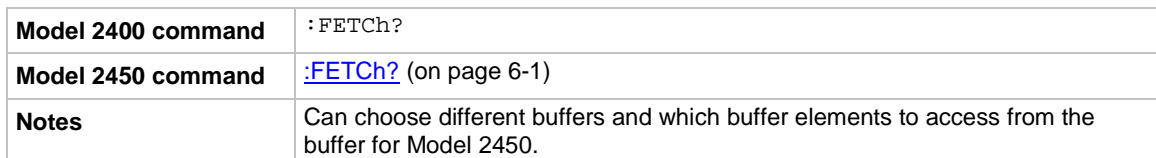

### **CONFigure**

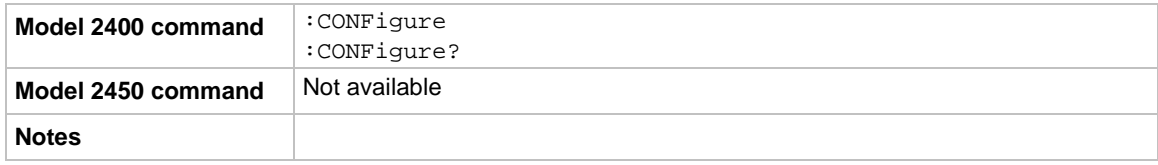

### **DISPlay subsystem**

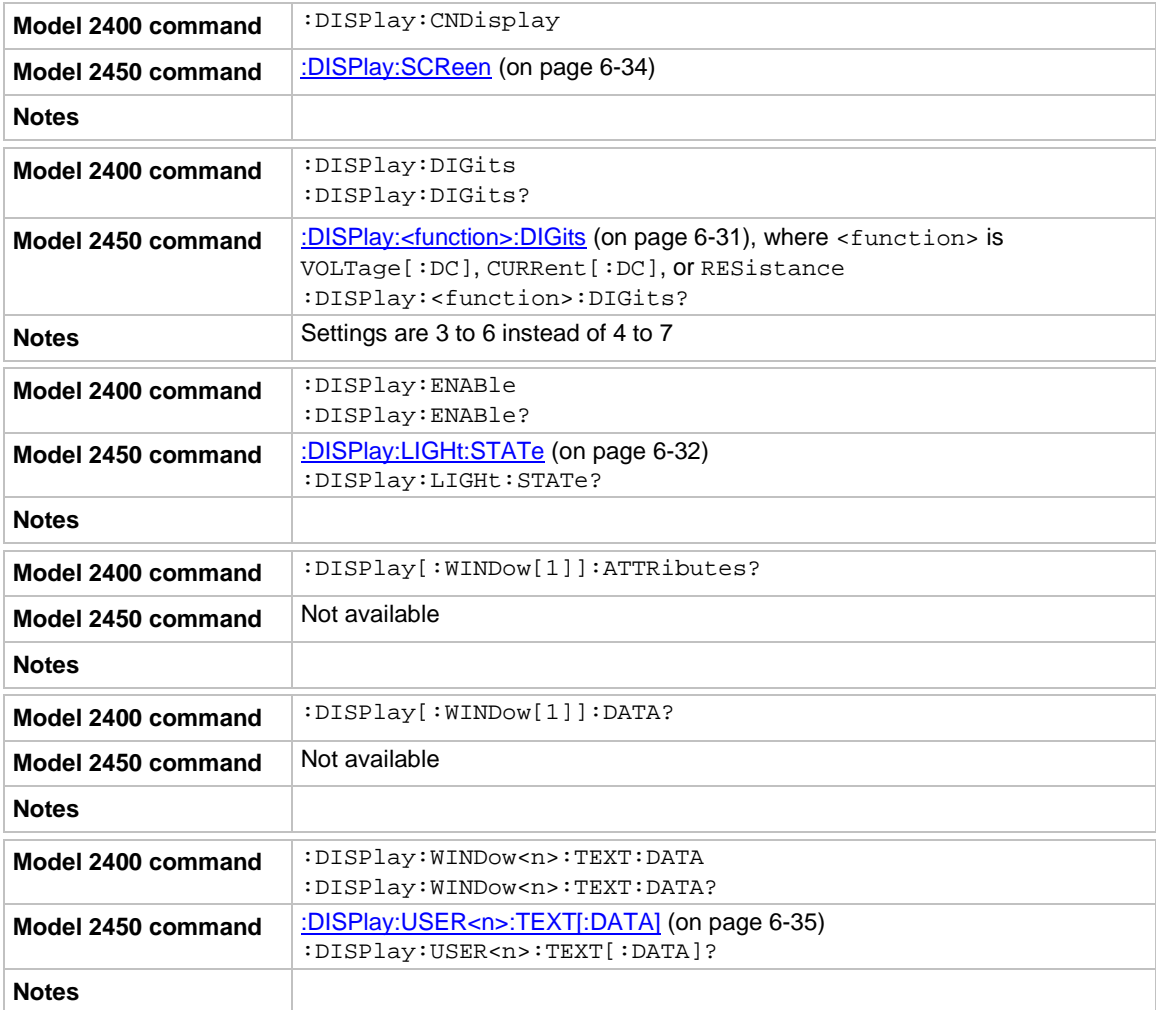

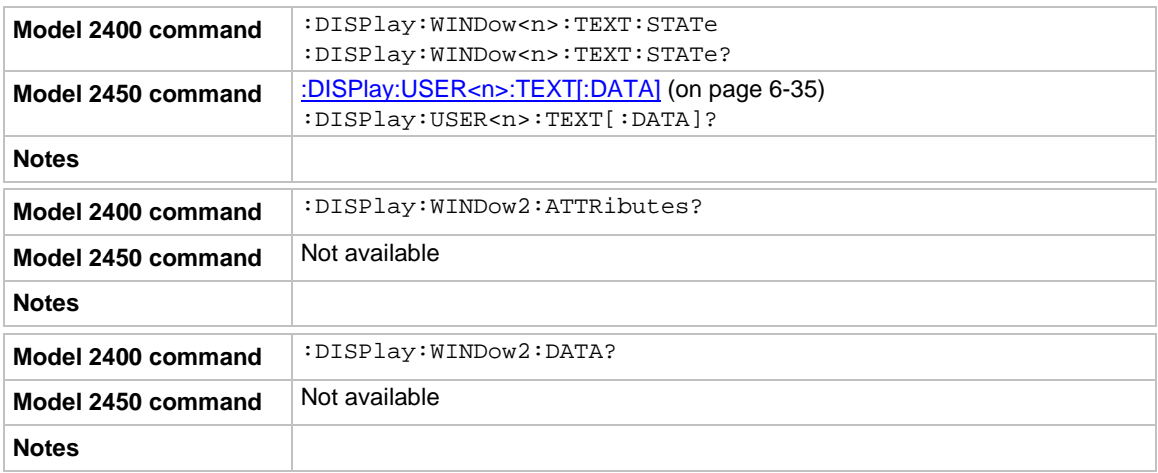

### **FORMat subsystem**

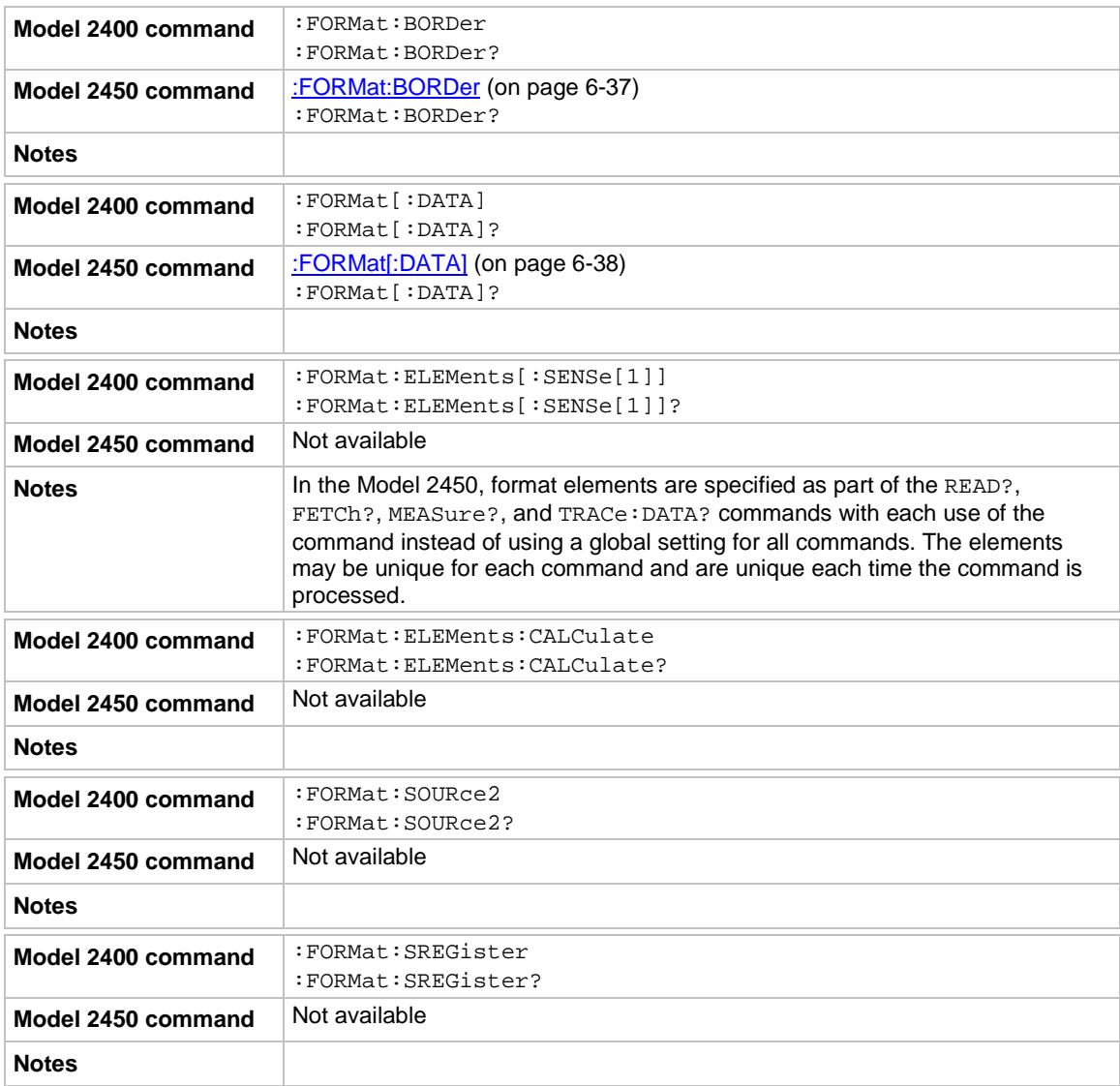

### **MEASure:<function>?**

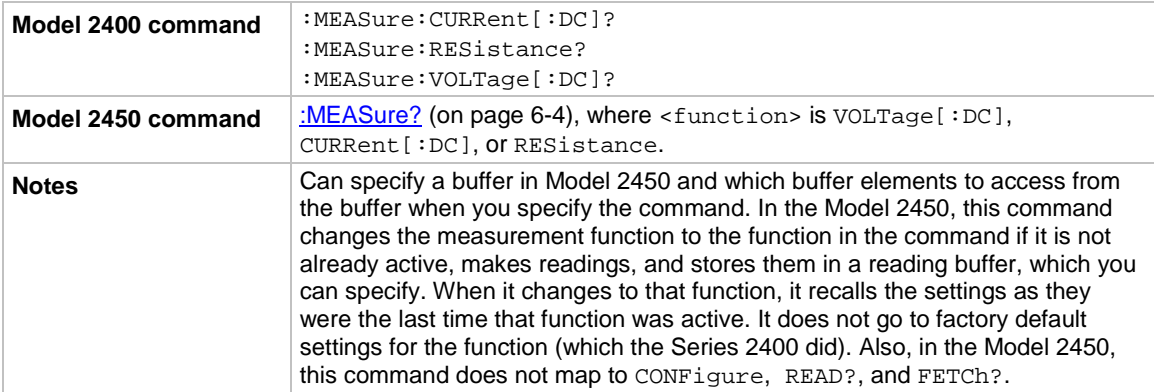

### **OUTPut subsystem**

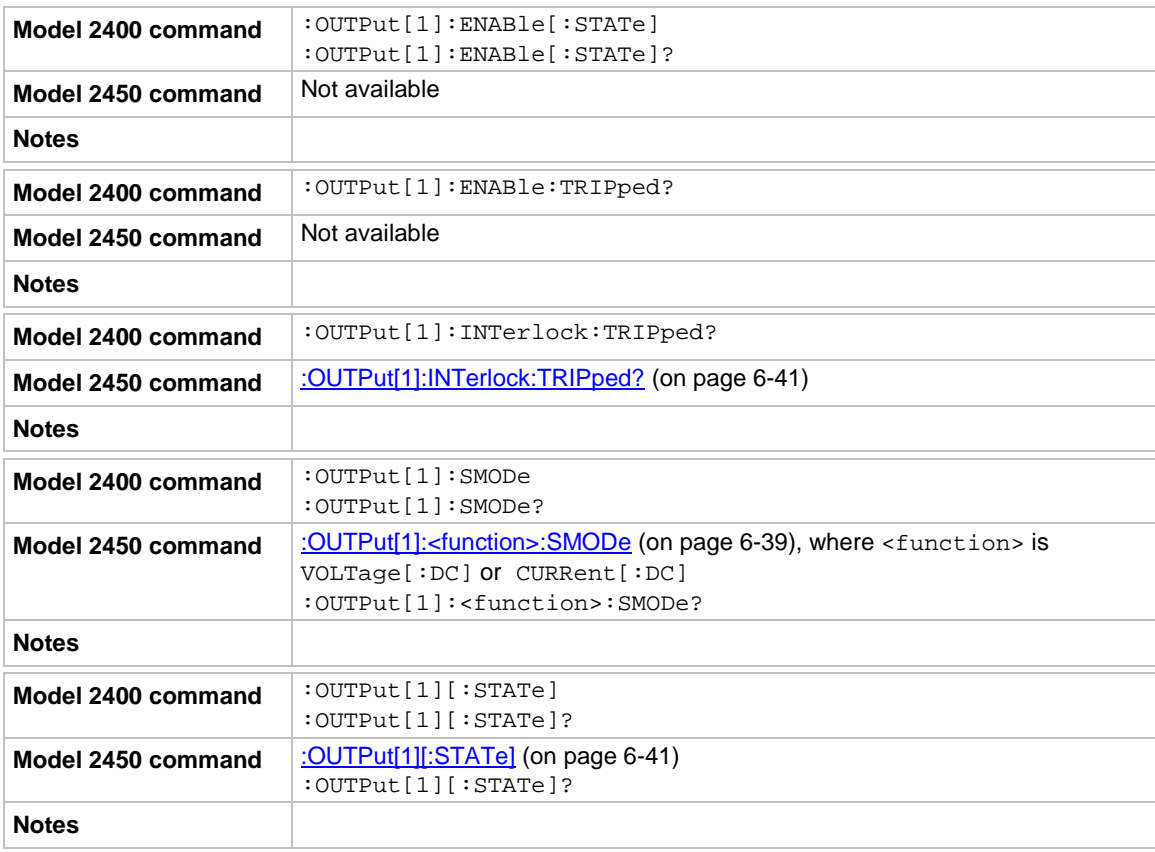

### **READ?**

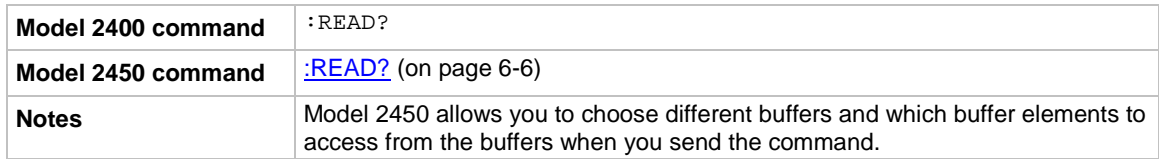

### **ROUTe subsystem**

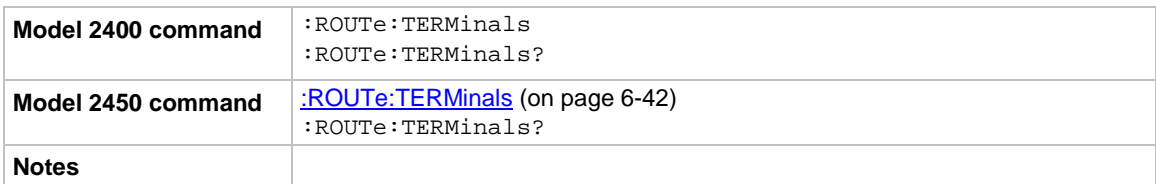

### **SENSe subsystem**

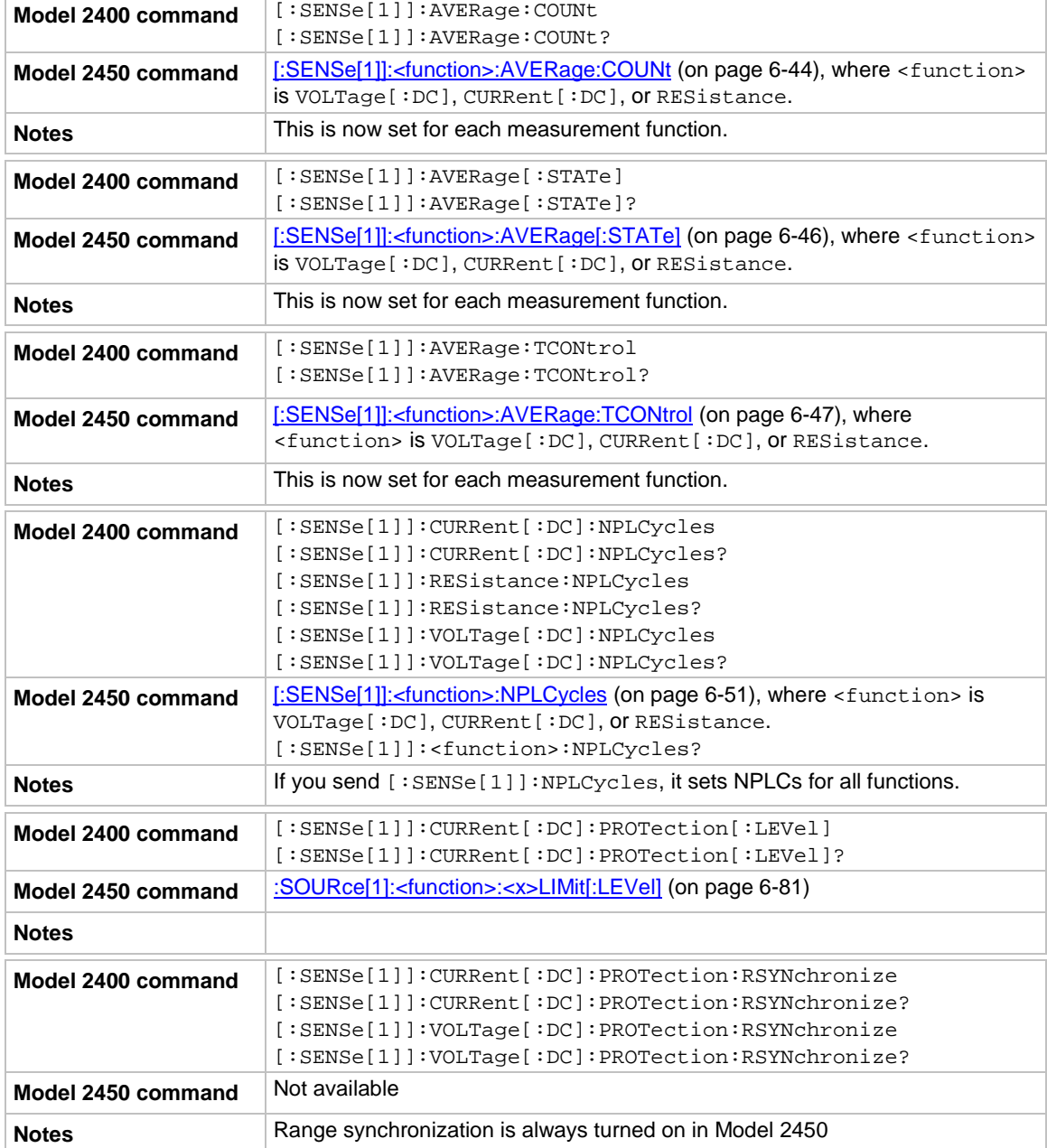

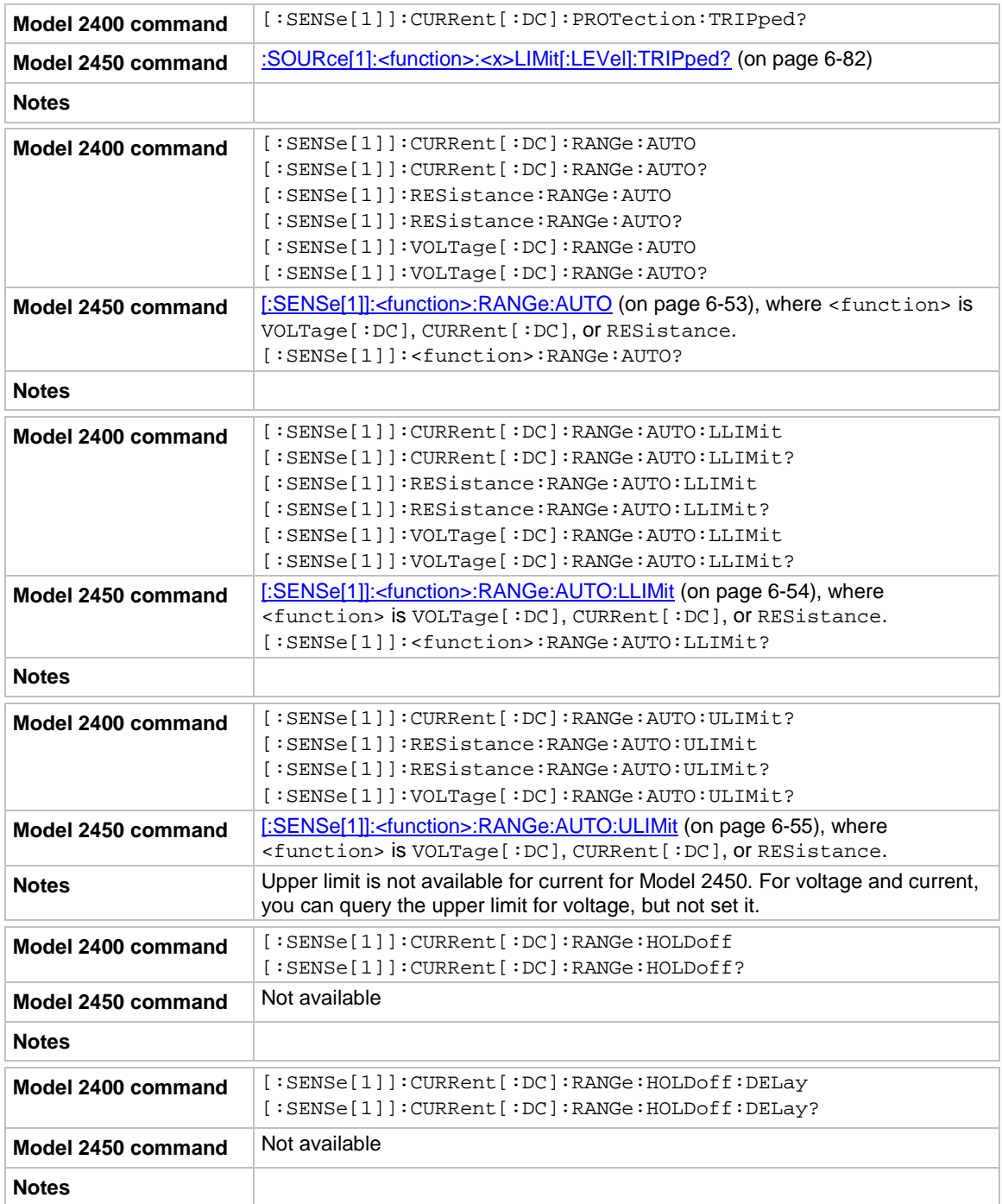

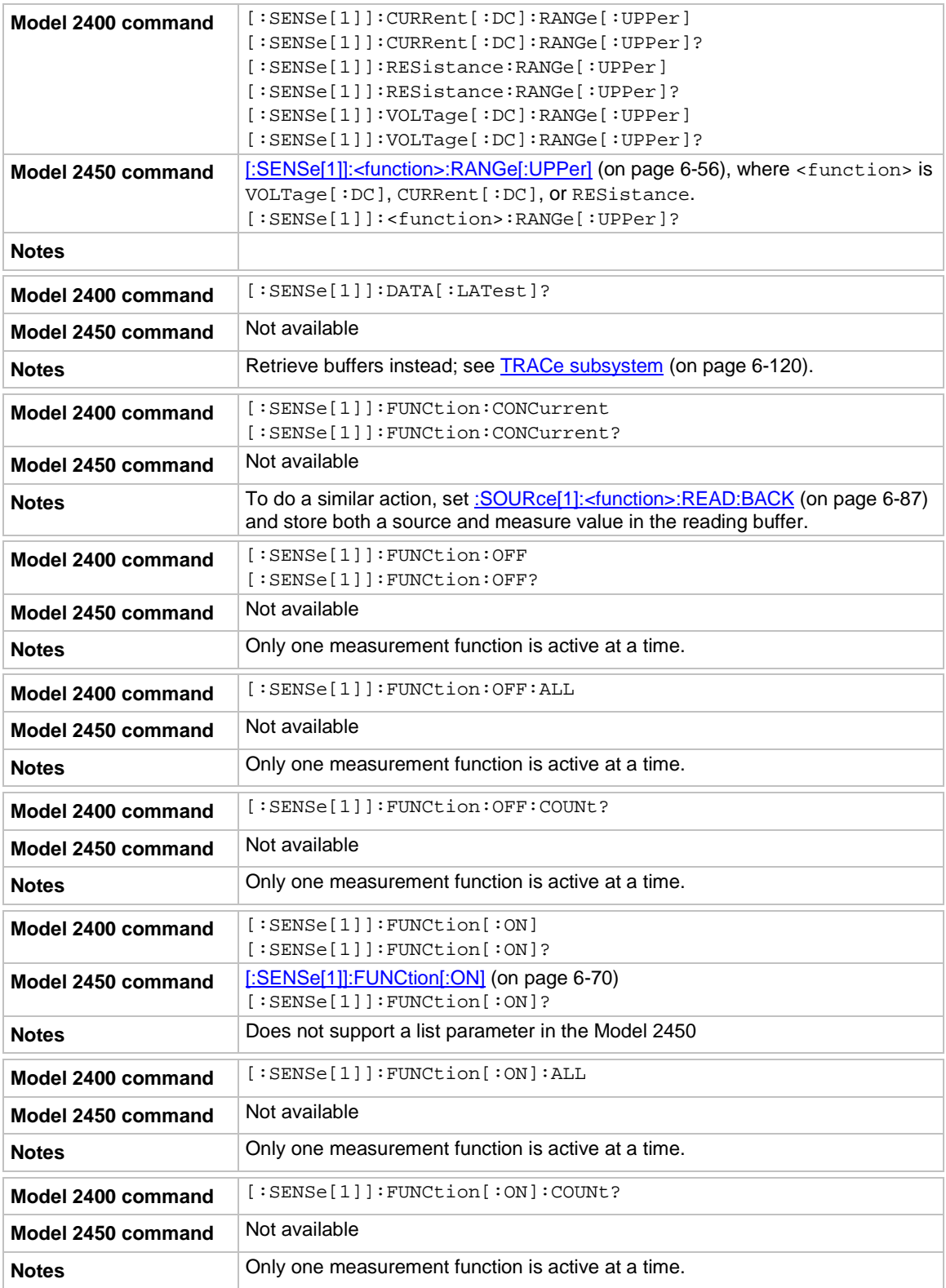

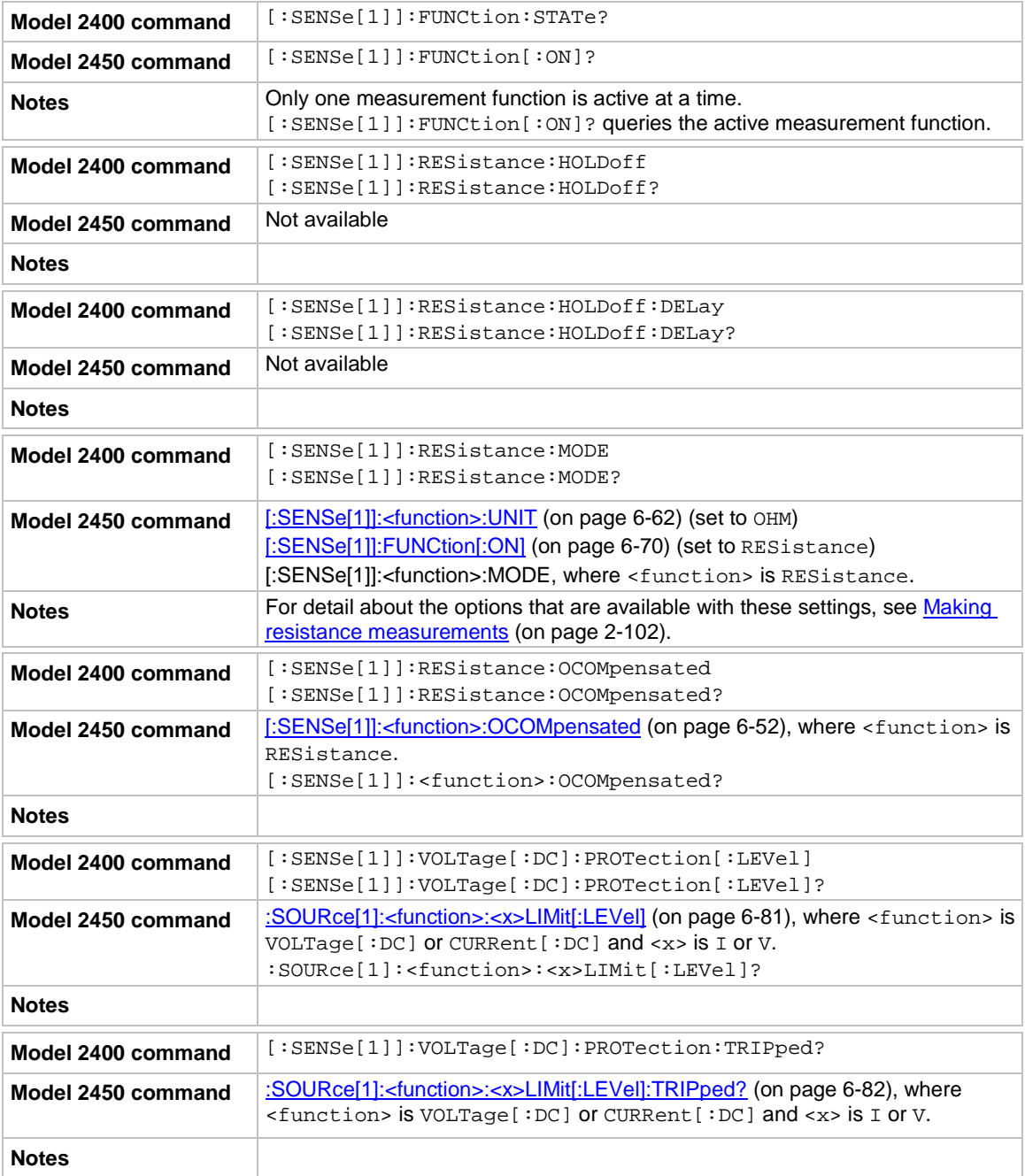

# **SOURce[1] subsystem**

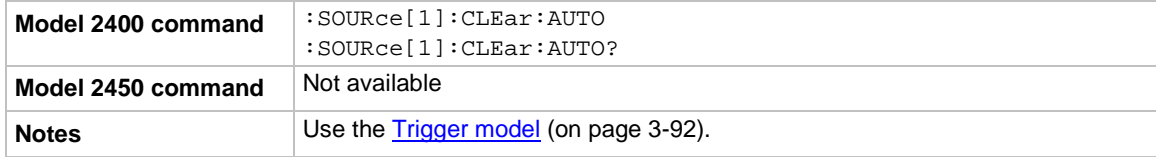

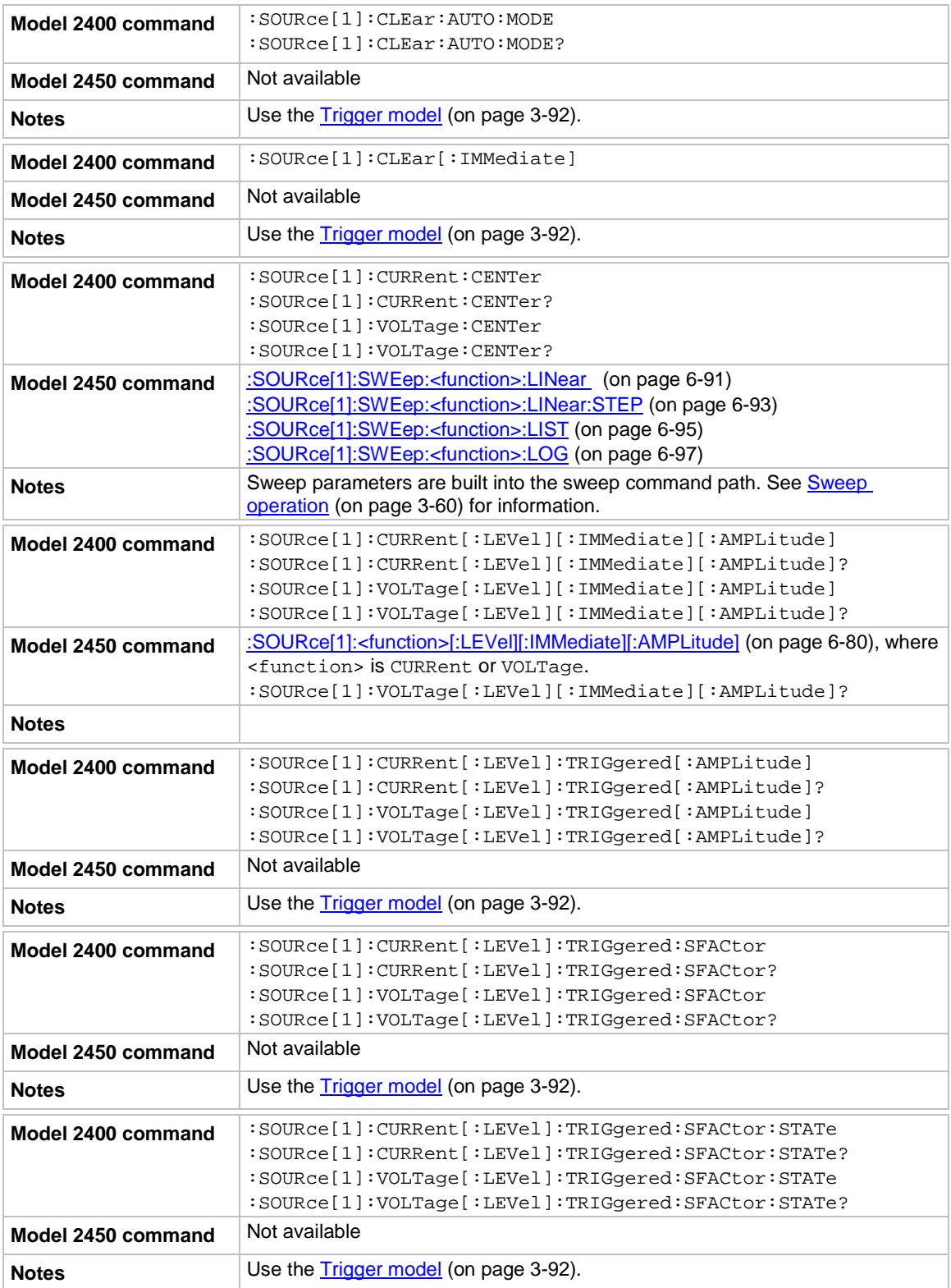

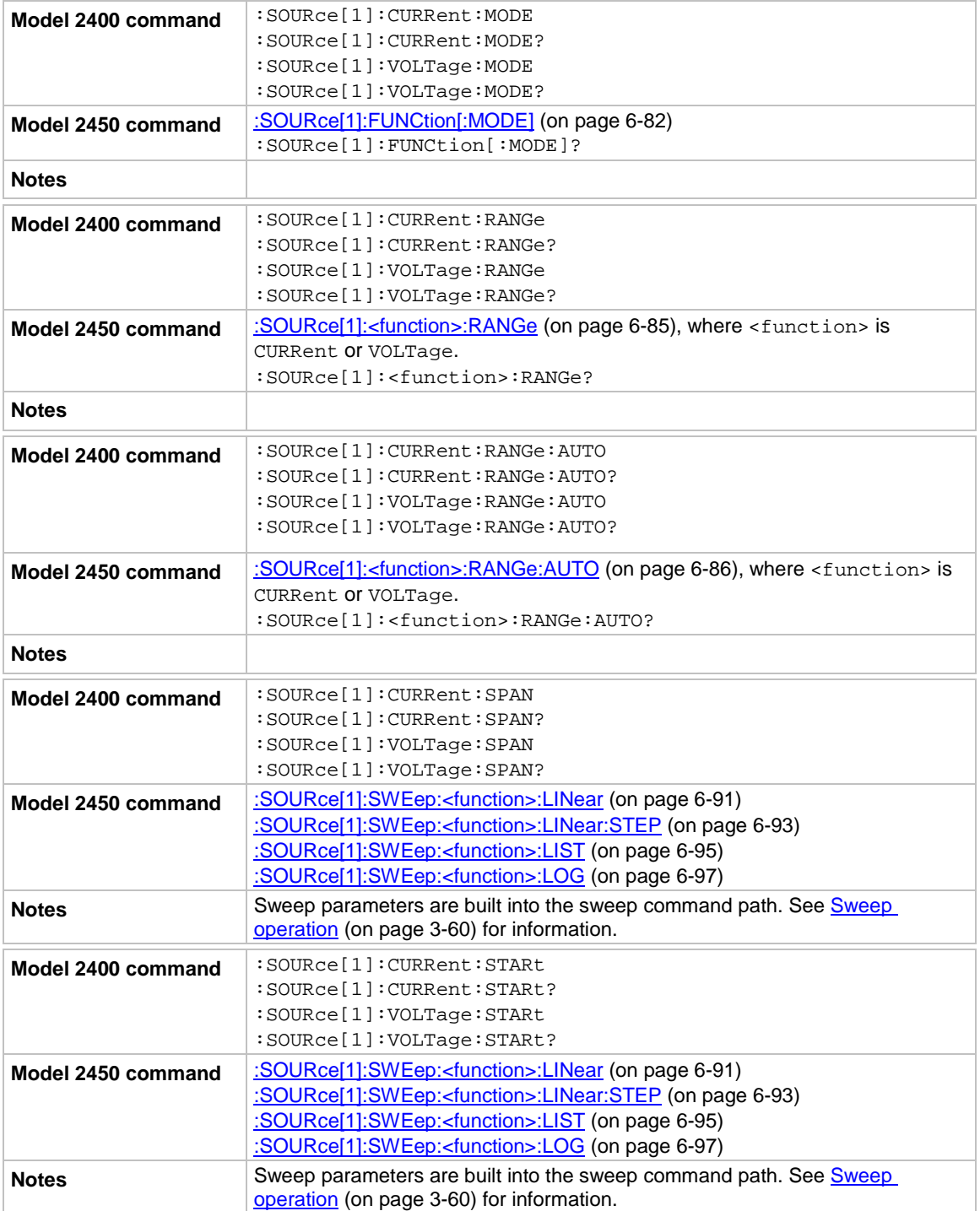

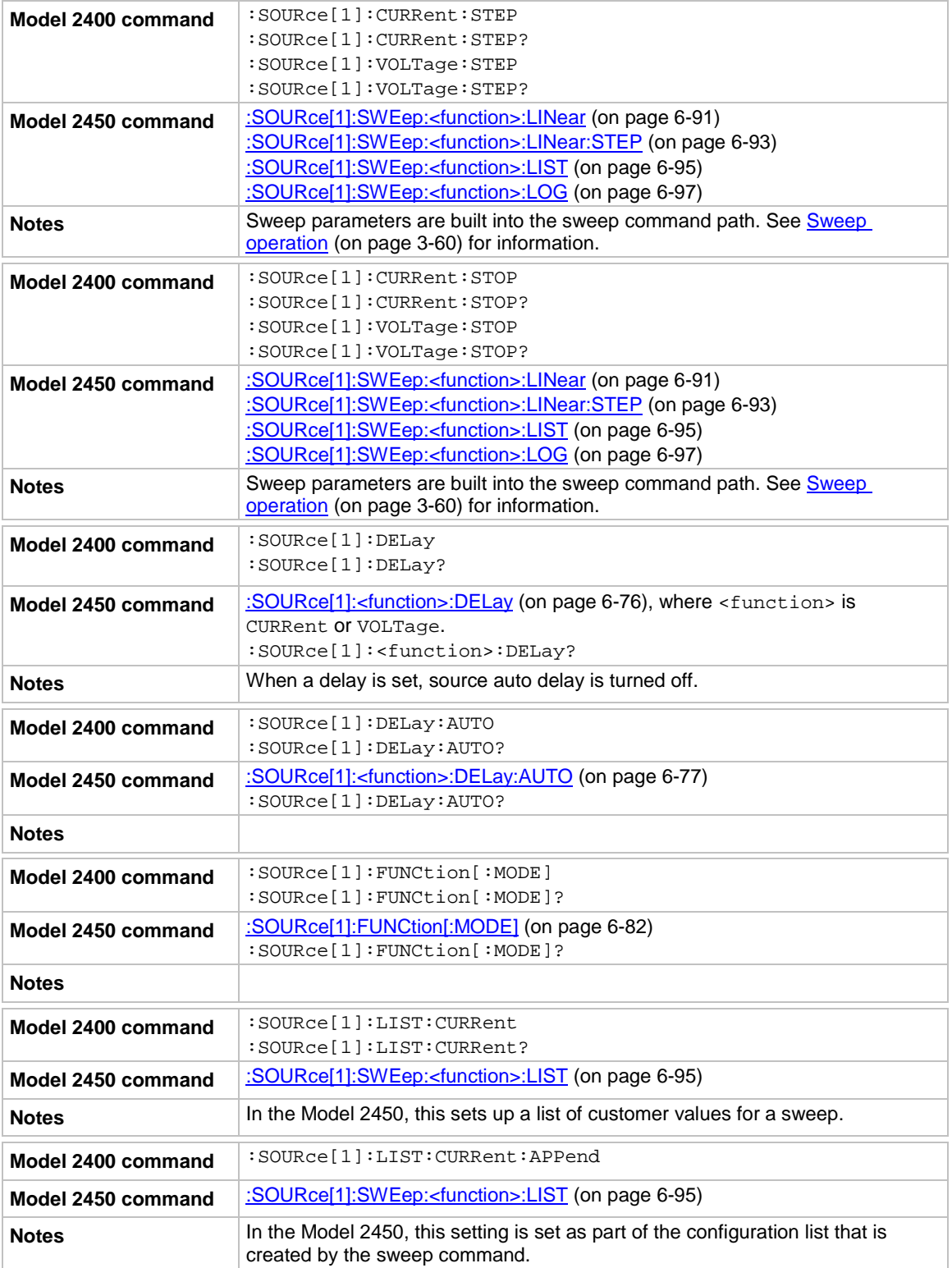

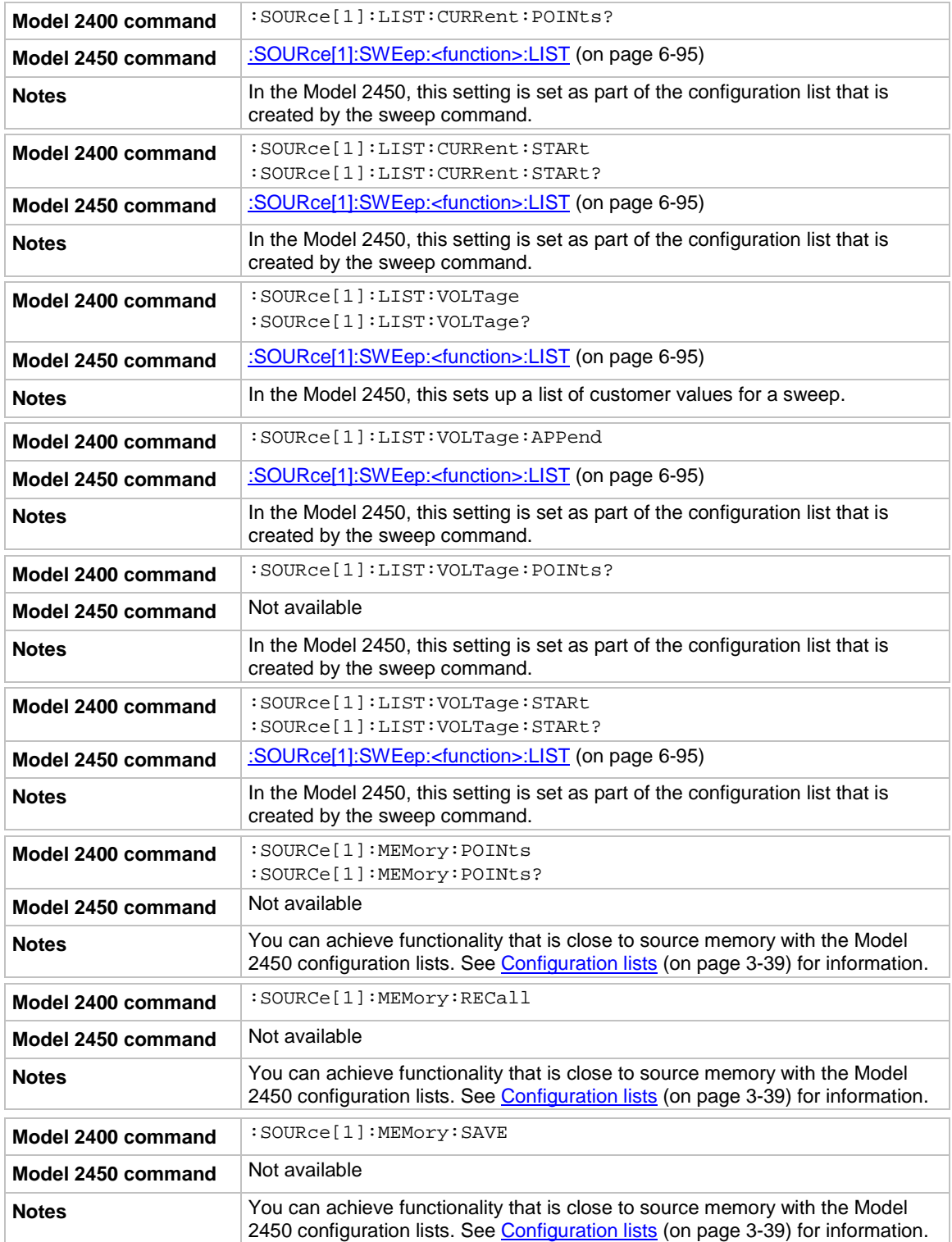

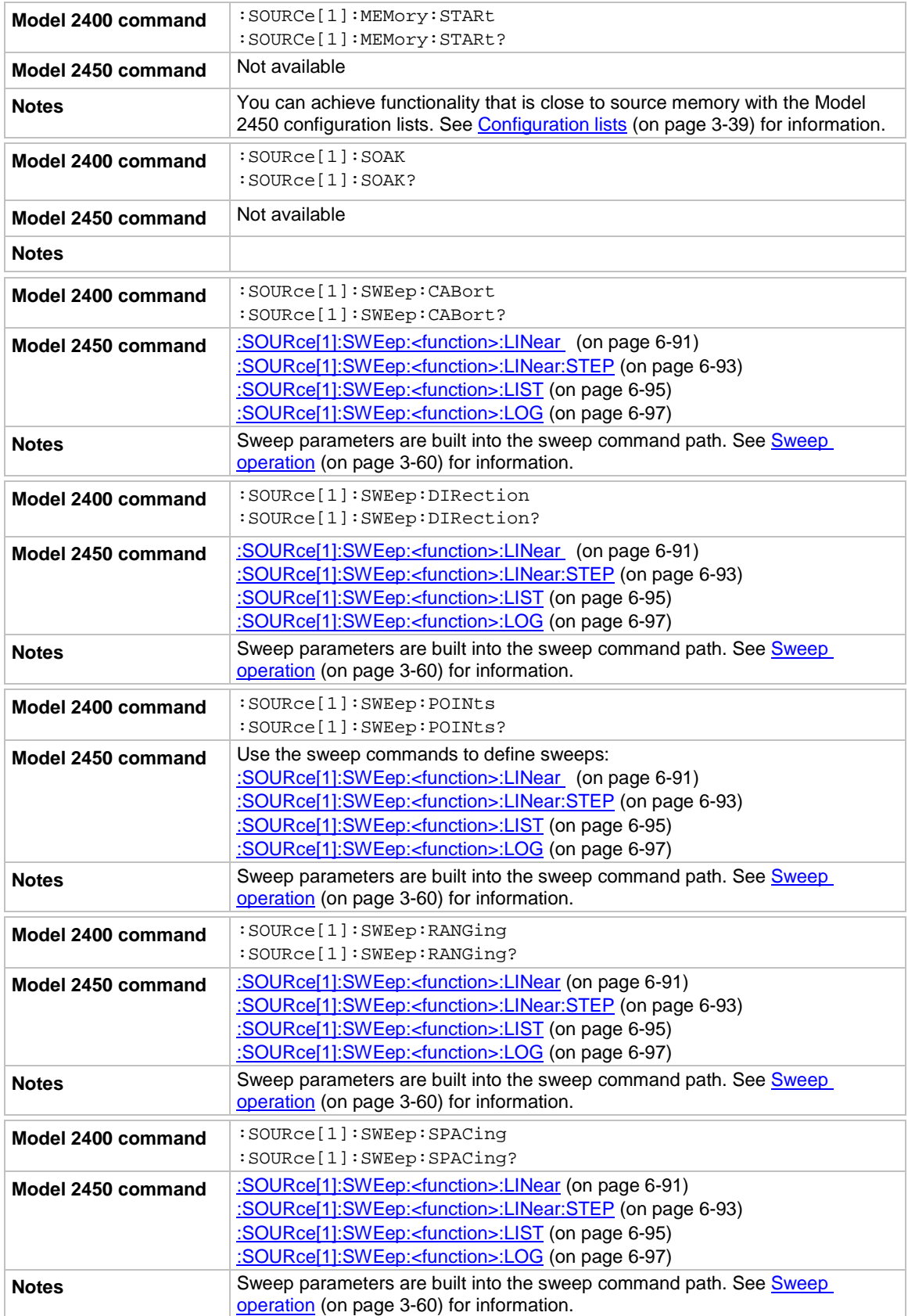

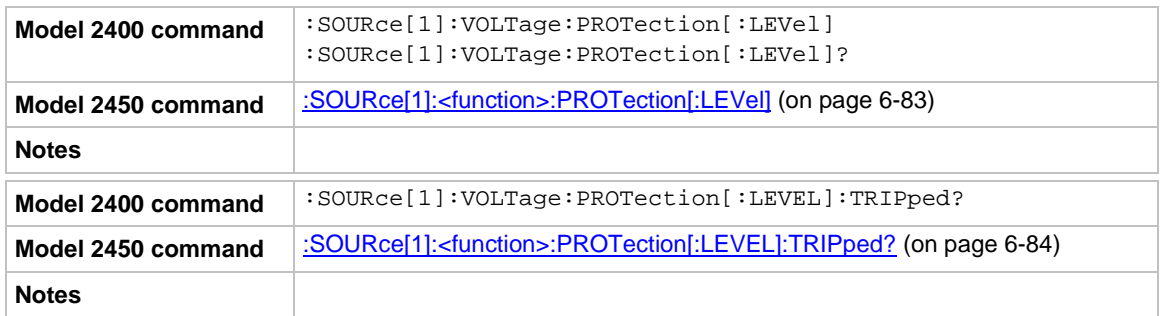

### **SOURce2 subsystem**

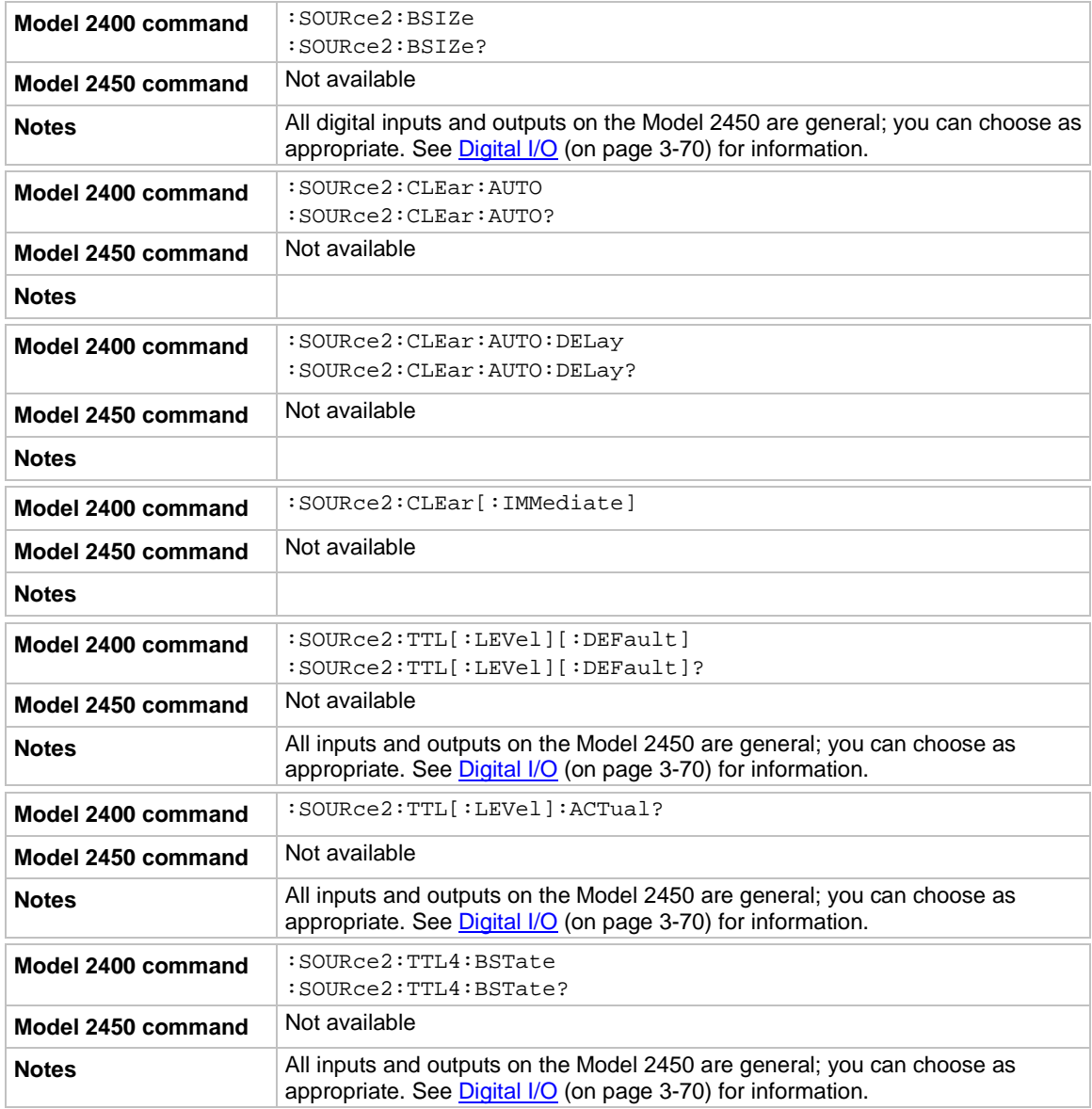

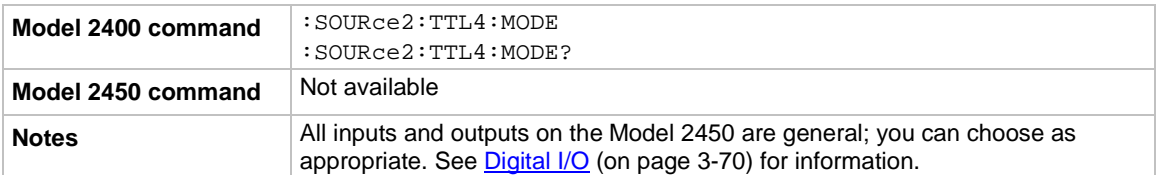

# **STATus subsystem**

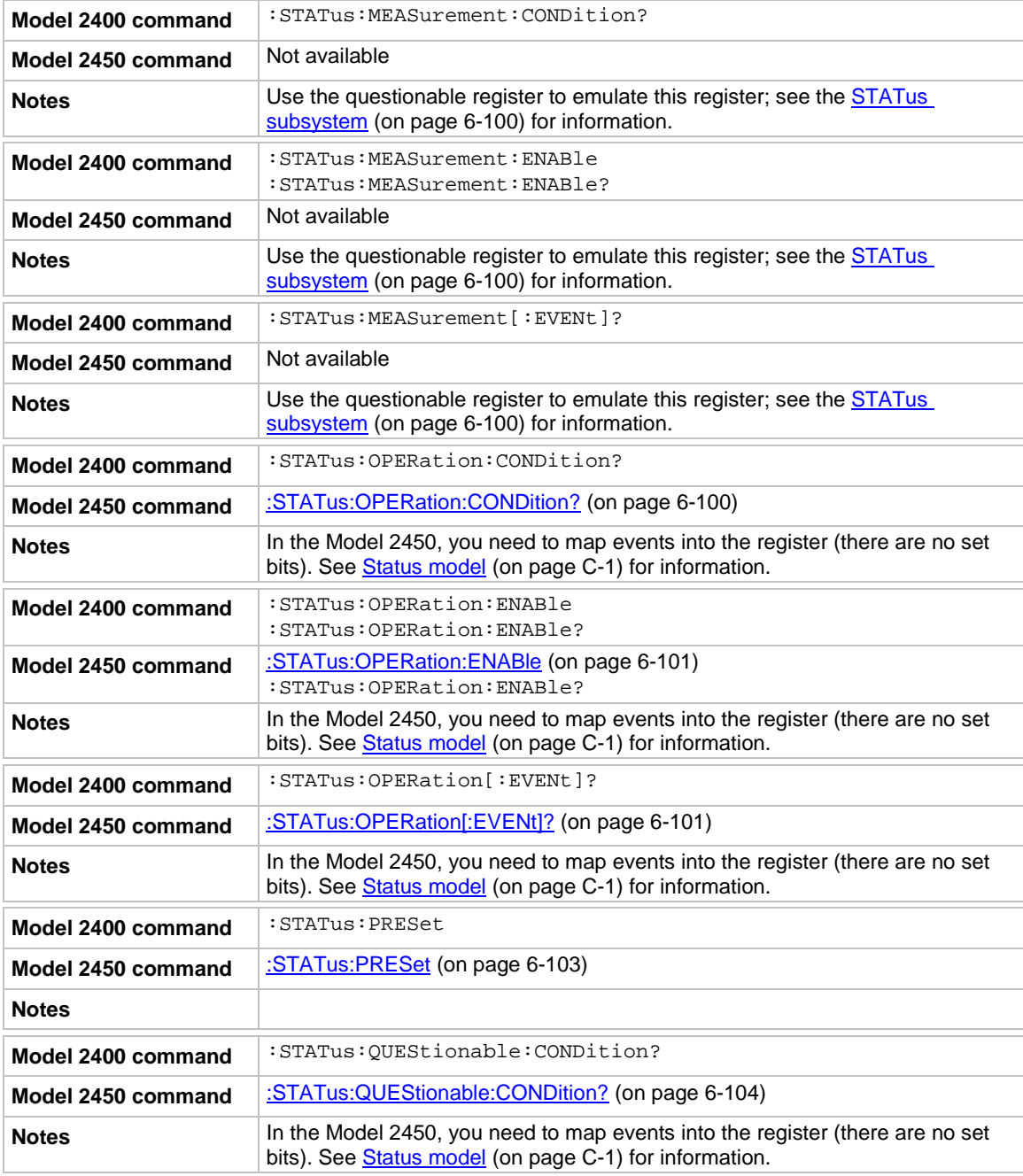

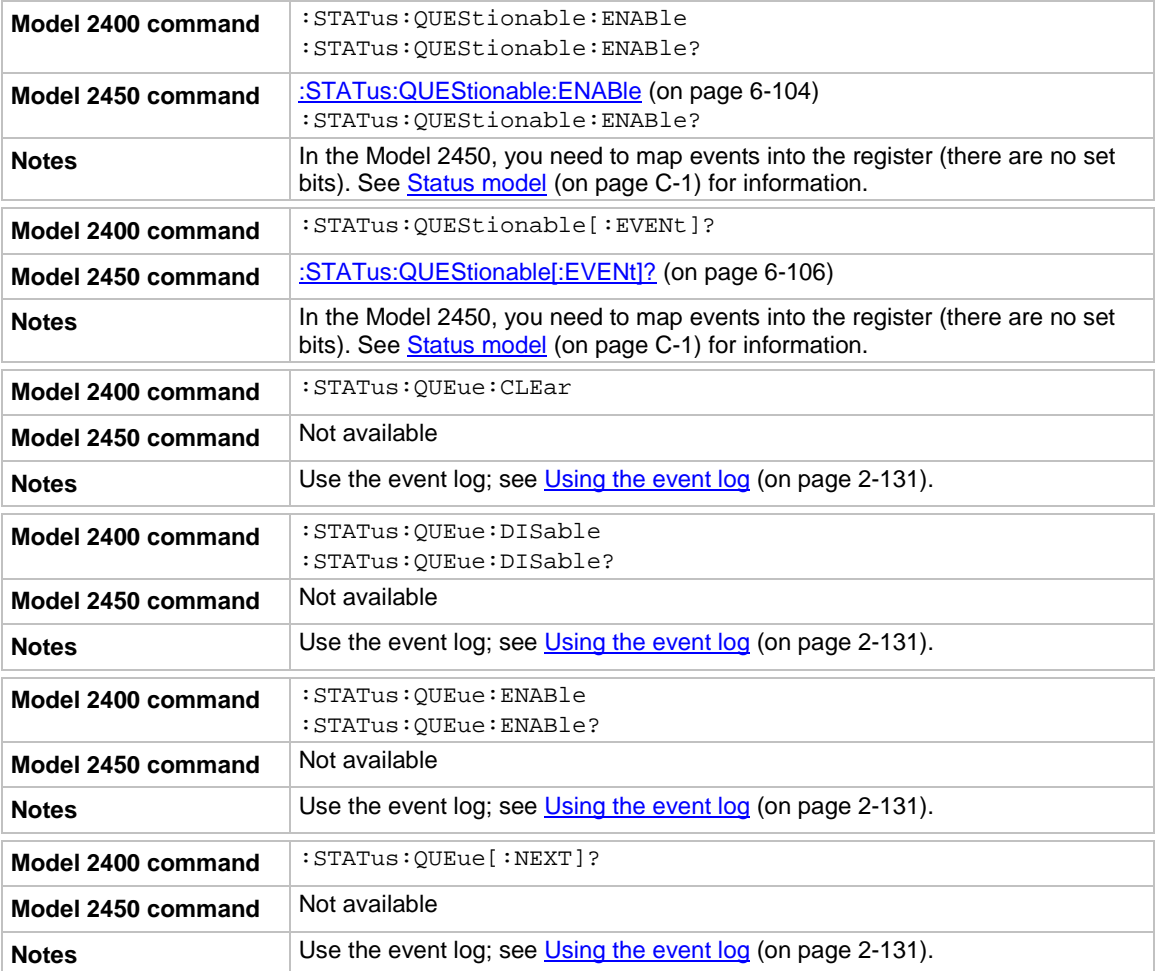

## **SYStem subsystem**

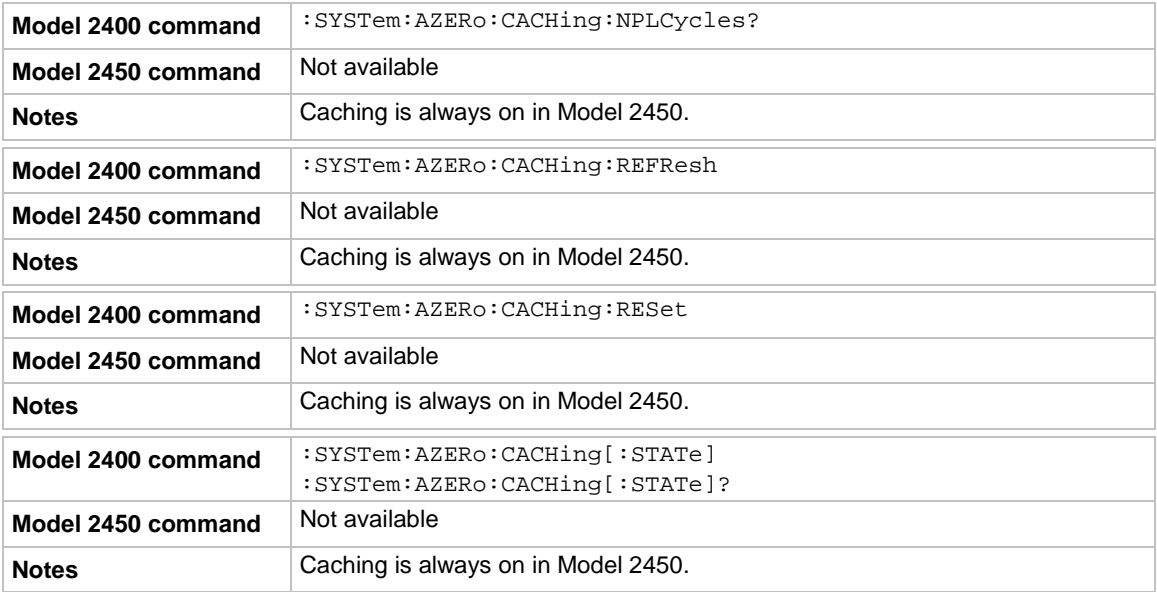

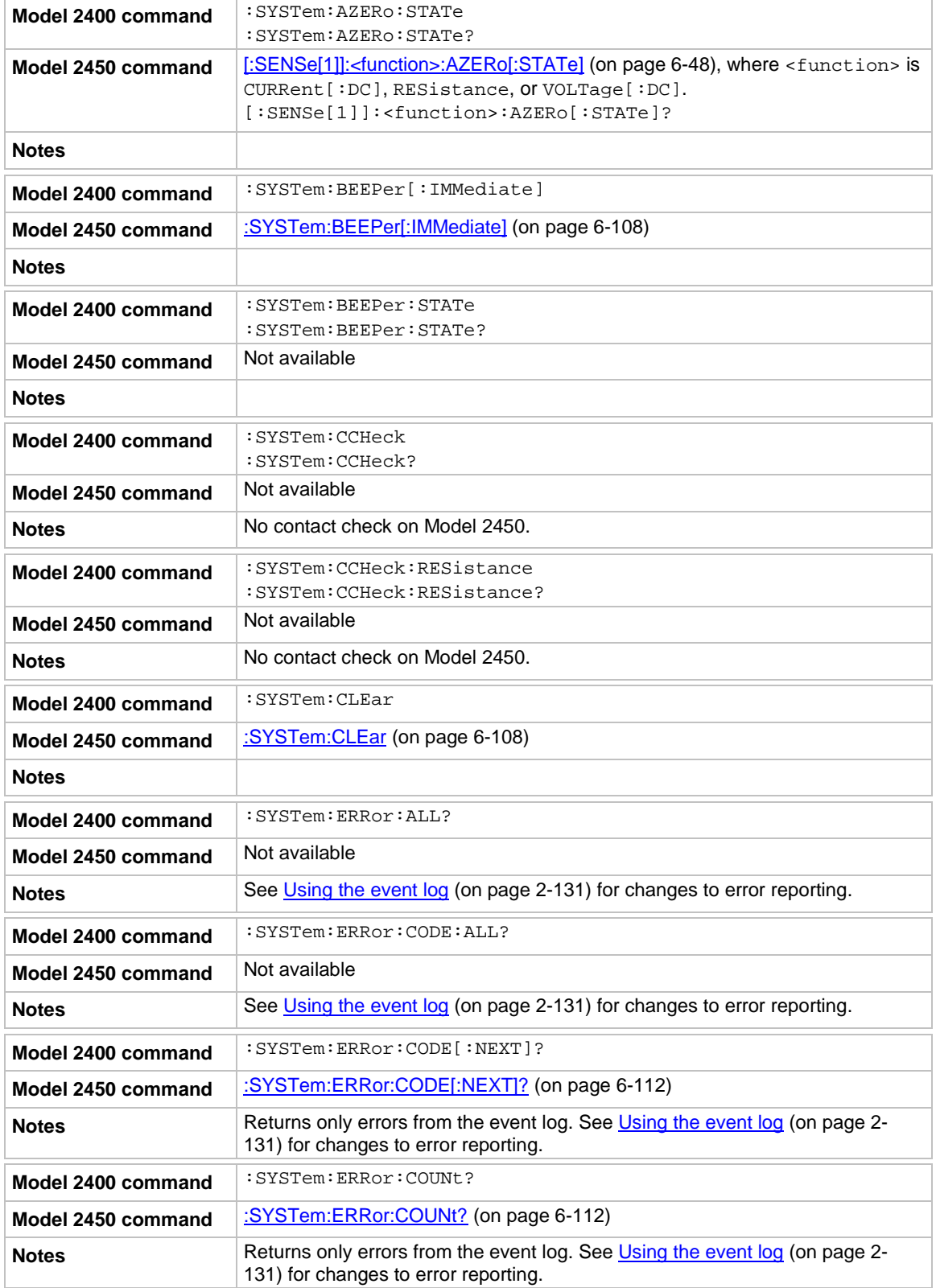

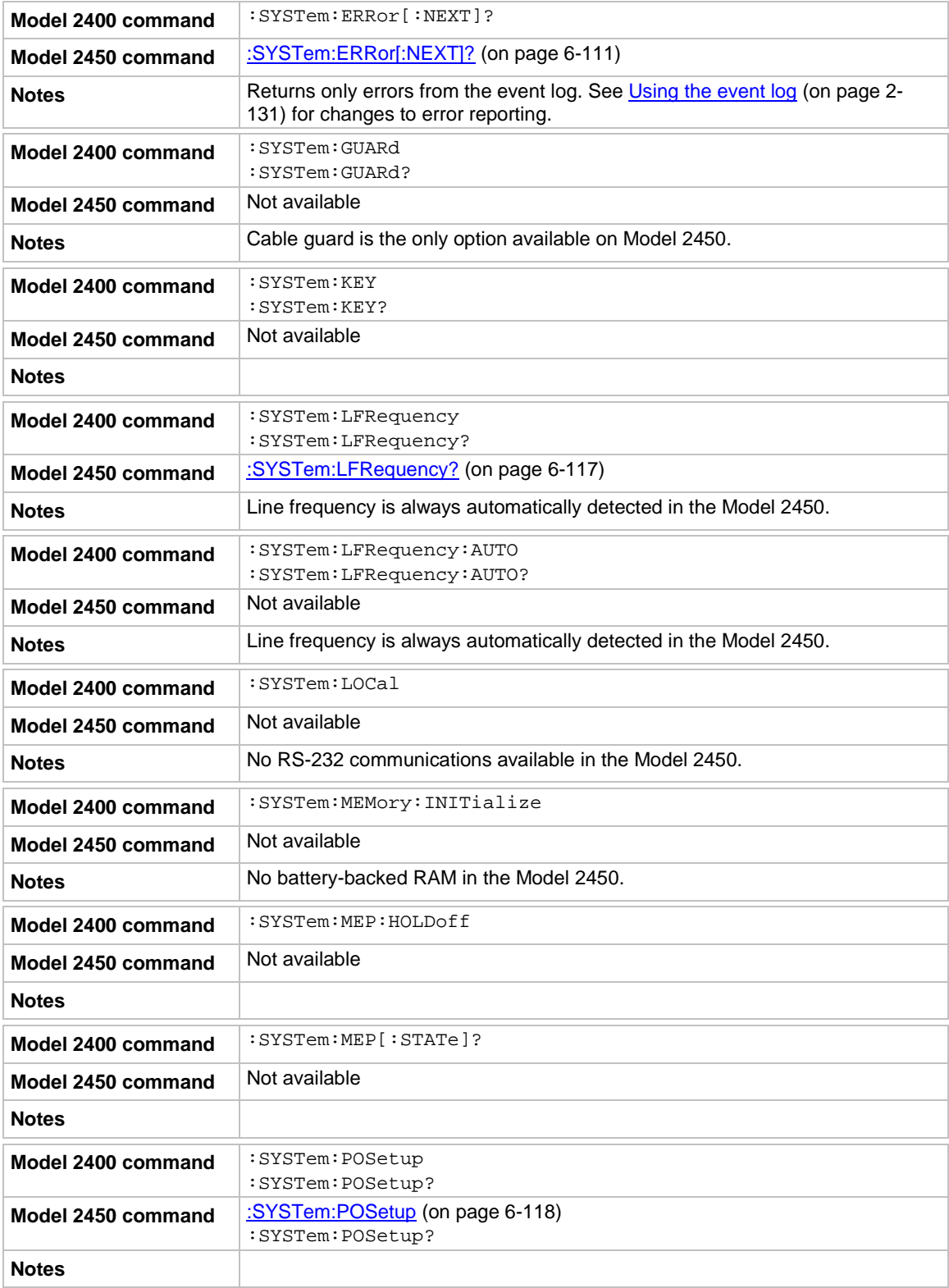

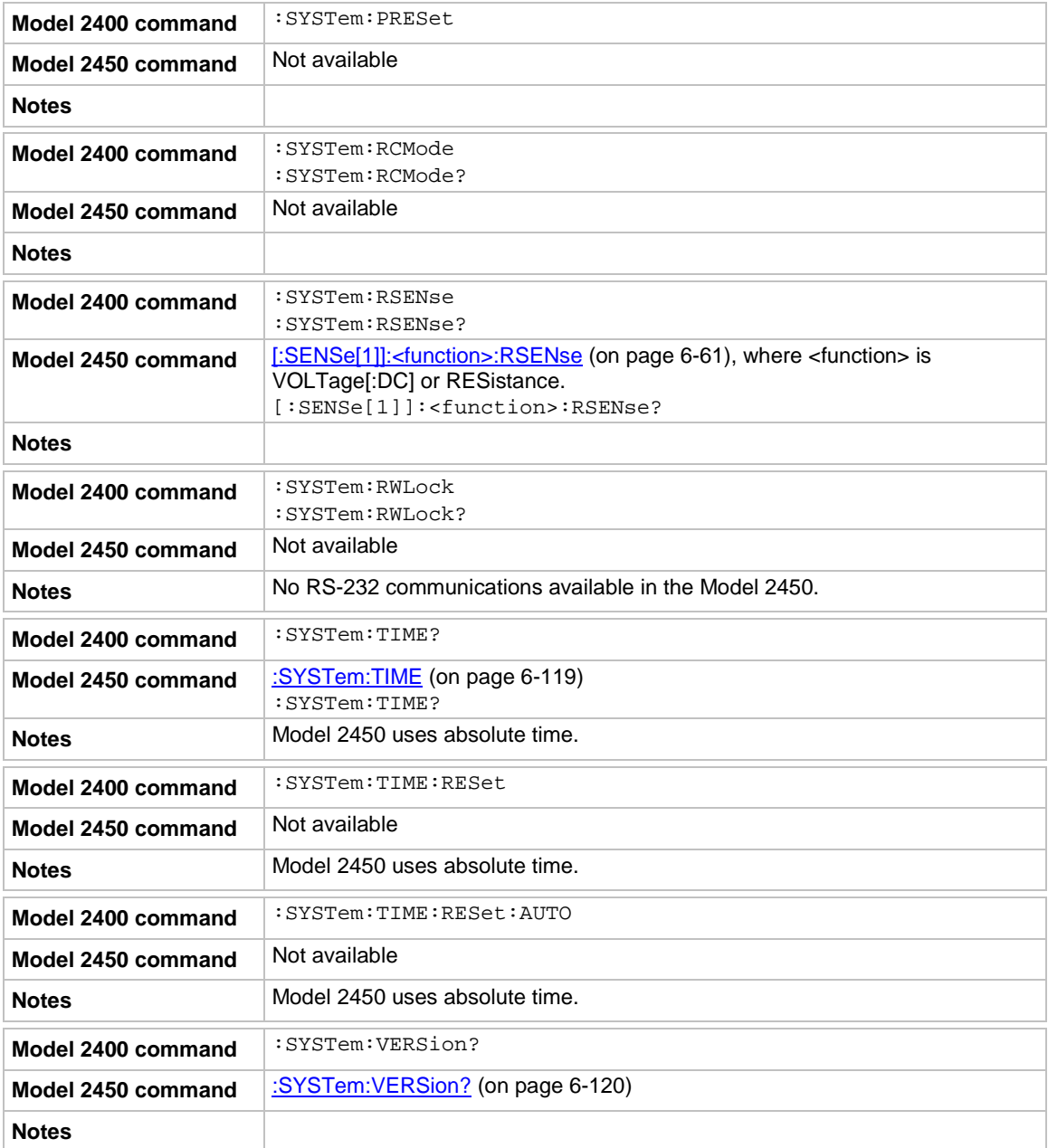

### **TRACe subsystem**

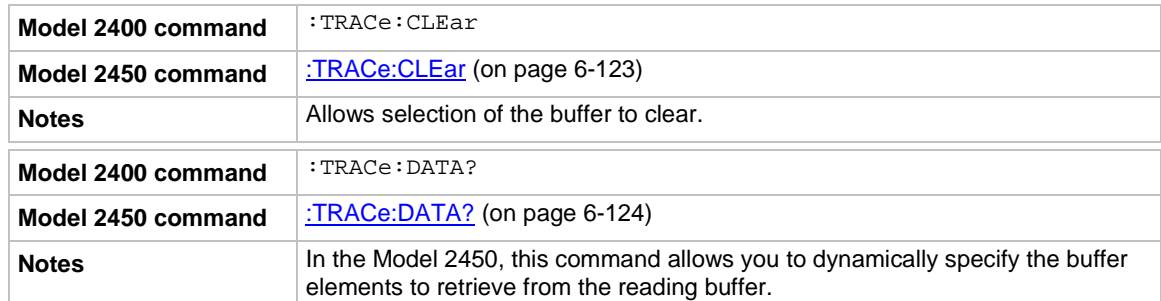

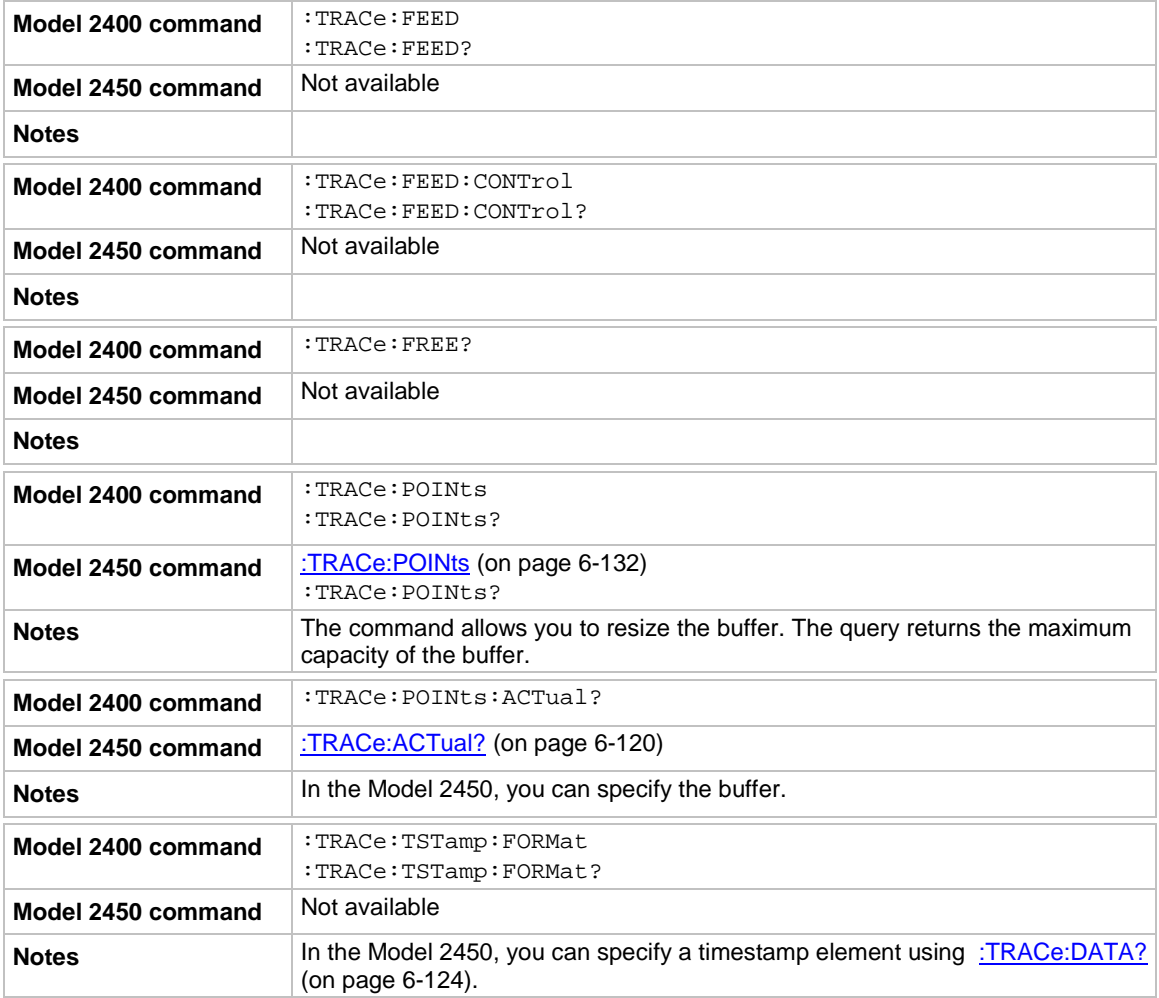

### **TRIGger subsystem**

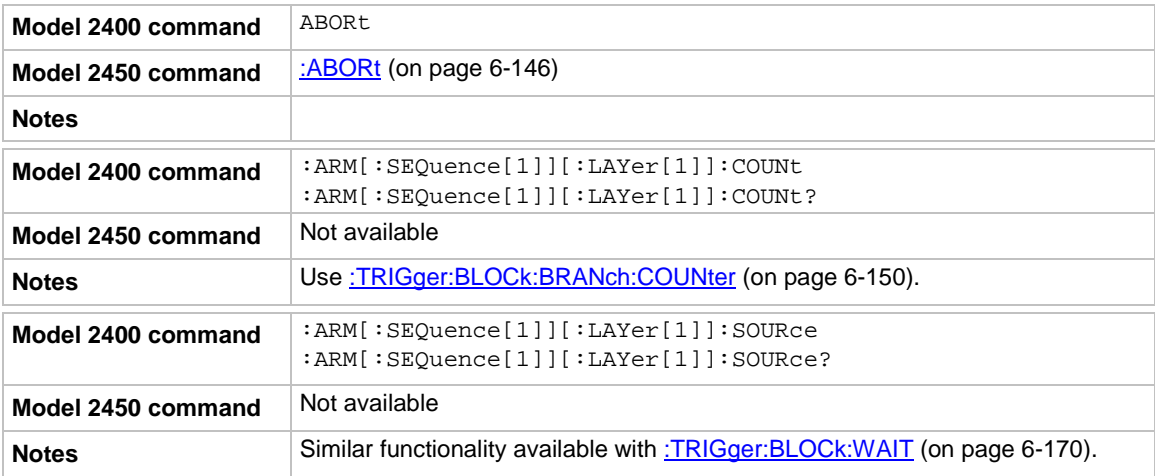

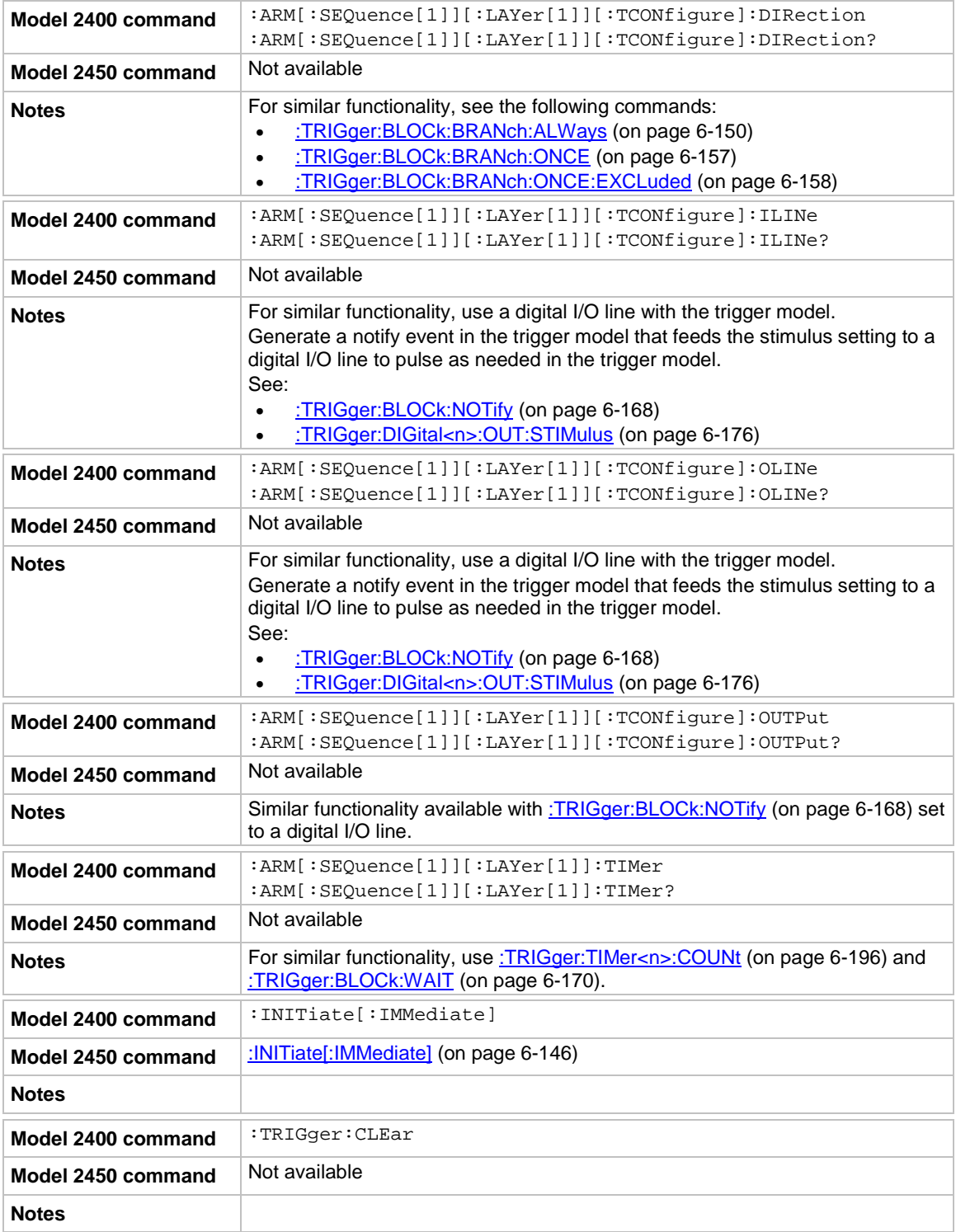

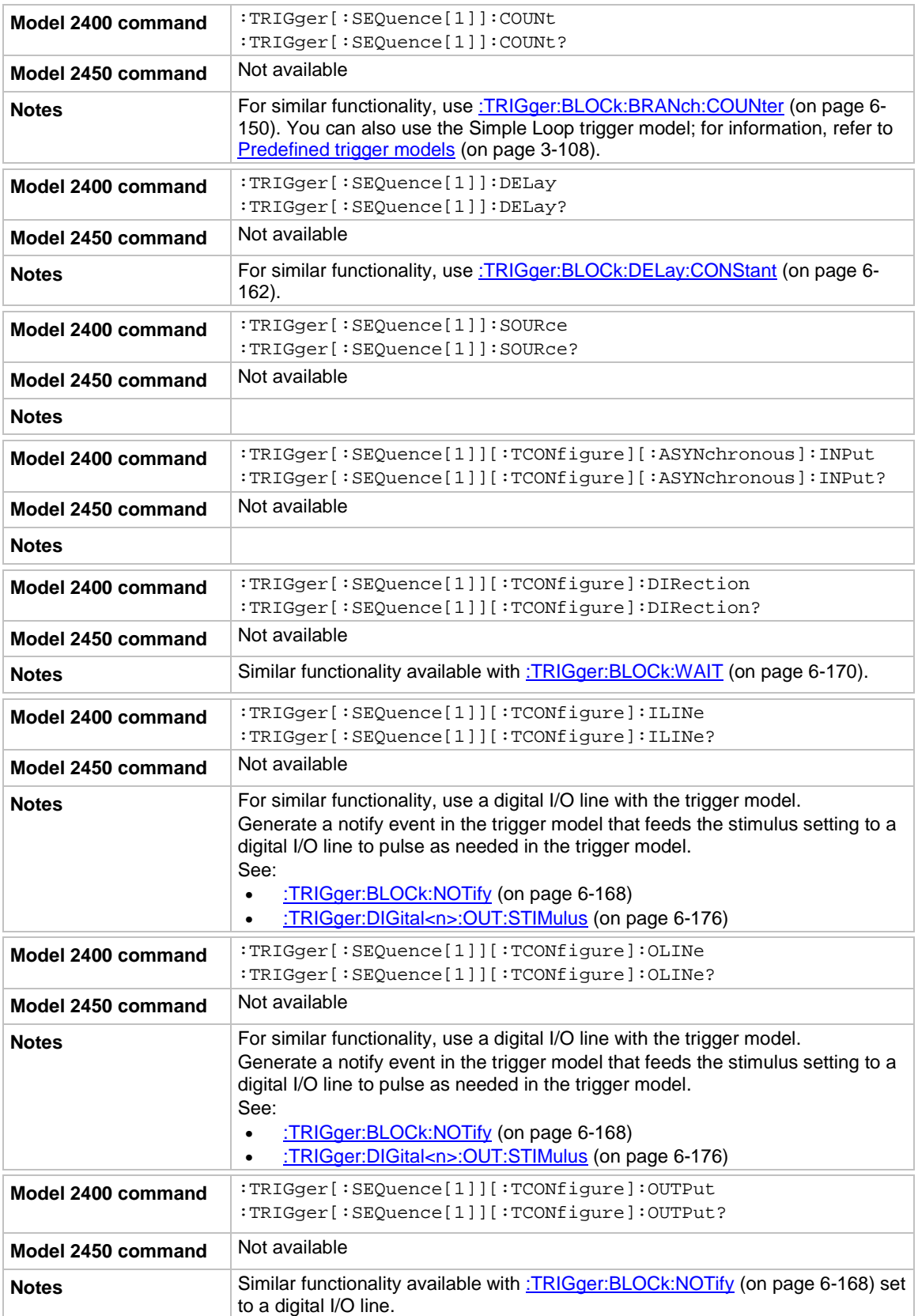

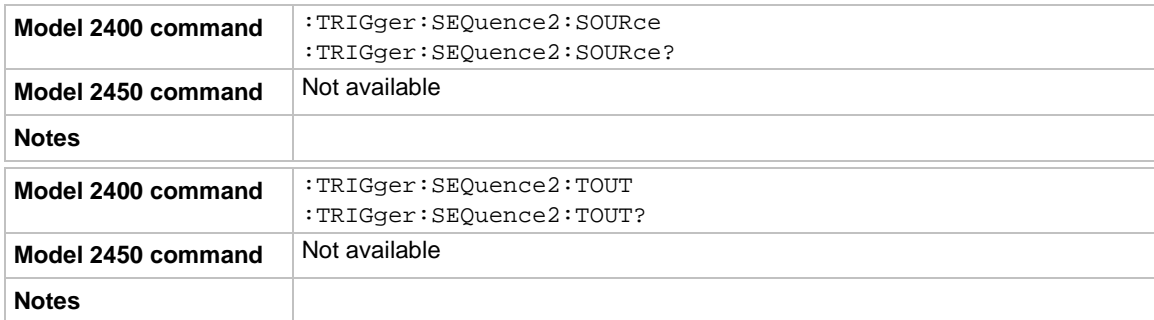

### **Common commands**

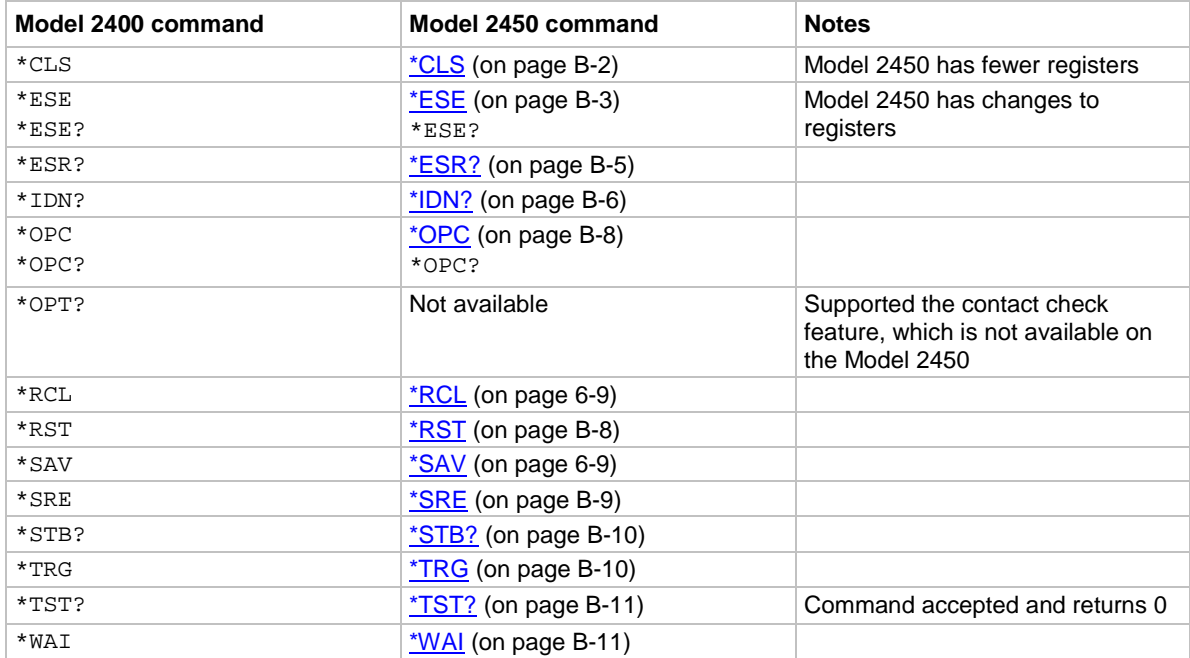

### **Index**

#### **:**

```
:SYSTem
  POSetup • 6-118
:TRIGger
  BLOCk
     DELay
     CONStant • 6-162
```
#### **A**

access mode • 3-1 always building block • 3-104 arrays • 7-26 attribute • 7-2 autoexec script • 7-10 averaging measurement data • 4-23

#### **B**

base library functions • 7-27 beeper • 2-80 binning • 3-117 block summary • 3-105 blocks, trigger model • 3-93 branching blocks • 3-100, 3-116 loop counter building block • 3-100 buffer clear building block • 3-93 buffer.save() • 8-13

#### **C**

```
clear • 8-274
command • 7-1
   command set • 2-78
   device control • 3-146
   queries • 7-3
   reference • 8-1
conditional branching • 7-20
configuration list • 3-39
   configuration index • 3-41
   create configuration list • 3-47, 3-52
   delete configuration list • 3-50, 3-58
   front panel settings • 3-45
   next building block • 3-99
   previous building block • 3-99
   recall building block • 3-98
   recall configuration index • 3-48, 3-56
   saving • 3-59
   settings stored in • 3-41
```
size • 3-59 store a configuration index • 3-47, 3-48, 3-53, 3- 54, 3-55, 3-56 view contents • 3-49, 3-57, 3-58 connecting multiple instruments TSP-Link • 3-133 connection • 2-81 Constant delay building block • 3-96 constant limit building block • 3-102 contact information • 1-1 continuous measurements • 3-82

#### **D**

data queue • 3-141 date • 2-76 delta building block • 3-103 digital I/O • 3-70 building block • 3-99 configuration • 3-72 connectors • 3-71 digital I/O lines • 3-74 pinouts • 3-71 remote commands • 3-78 using TSP-Link synchronization lines • 3-138 Vext • 3-73 digital I/O port +5V output • 3-73 bit weighting • 3-80 programming examples • 3-80 dimensions • 2-48 display • A-2 cleaning • A-2 digits displayed • 2-44 format • 2-45 touchscreen • 2-8, A-2 user-defined messages • 2-46 dry-clamp open lead detector event log • 2-41, 2-131, 2-132, 7-42, E-3 dynamic delay building block • 3-96 dynamic limits building block • 3-103

#### **E**

error messages effects on scripts • 2-133 event blenders • 3-89 event log • 2-131 examples

digital I/O programming • 3-80 interactive triggering • 3-90 extended warranty • 1-1

#### **F**

```
FAQs • 9-1
filter, digital
   repeating average • 4-23
filters • 4-23
firmware upgrade • A-3
front panel
   display • A-2
functions • 7-1
   Lua • 7-18
```
#### **G**

ghost image, removing • A-2 GPIB • 2-56 setup • 2-56 gpib attribute gpib.address • 8-80 graphing • 2-120 groups, TSP-Link assigning • 3-140 coordinating overlapped operations • 3-141 leader • 3-140 manage nodes • 3-139

#### **I**

Info/Manage menu • 2-44 instrument access • 3-1 interactive script interactive triggering • 3-90

#### **K**

Keithley I/O layer • 2-77

#### **L**

LAN setup • 2-60 triggering • 3-84 libraries, standard • 7-26 limit test • 3-117 line fuse replacement • A-1 log event • 3-98 loop control • 7-21 loop counter building block • 3-100 Lua • 7-12 reference • 7-12 LXI • 2-73

#### **M**

maintenance • A-1

master node, TSP-Link • 3-139 math library functions • 7-29 Measure building block • 3-93 Measure Calculations menu • 2-28 Measure Config Lists menu • 2-30 Measure Reading Buffers menu • 2-30 measurement continuous • 3-82 voltage • 3-82, 3-83 mounting • 2-48 moving average filter • 4-23 multiple instruments, connecting TSP-Link • 3-133 mX+b • 3-3, 3-6, 3-8, 8-130

#### **N**

node master overview • 3-139 TSP-Link • 3-135, 3-140 nonvolatile memory • 7-5 notify block • 3-96, 3-116

#### **O**

offset, relative • 3-3, 3-4, 3-5, 6-58, 6-59, 6-60, 8- 139, 8-140, 8-141 on event building block • 3-101 once building block • 3-104 once excluded building block • 3-104 operations mX+b • 3-3, 3-6, 3-8, 8-130 reciprocal (1/X) • 3-7, 3-9, 6-10, 8-130 operator precedence • 7-18 operators (Lua) • 7-16 overlapped operations • 3-141 overlapped operations in remote groups, coordinating • 3-141

#### **P**

password • 2-76 percent • 2-28, 3-7, 3-8 performance slider • 2-99 power on script • 7-10 programming • 7-3, 7-11, See command interaction • 7-33

#### **Q**

queries • 7-3

#### **R**

reading buffer creating • 3-13 deleting • 3-30

displaying readings • 3-24 overview • 3-10 remote state • 3-32 removing stale values • 3-30 retrieve data • 3-24 selecting • 3-21 reciprocal (1/X) • 3-7, 3-9, 6-10, 8-130 registers serial polling and SRQ • C-14 relative offset • 3-3, 3-4, 3-5, 6-58, 6-59, 6-60, 8-139, 8-140, 8-141 remote TSP-Link commands • 3-143 remote command interface • 2-54 remote programming command reference • 8-1 remote commands • 7-1 repeating average filter • 4-23 reset • 2-130 run-time environment overview • 7-5

#### **S**

SCPI • 2-78 screen capture • 2-47 screen shot • 2-47 scripts • 7-3, 7-4 autoexec • 7-10 commands, using • 7-10 deleting • 7-9 loading user • 7-6 power up • 7-10 rename • 7-8 retrieving • 7-9 run • 3-138, 3-140, 7-7 saving • 7-8 Scripts Create Setup menu • 2-40 Scripts Manage menu • 2-39 Scripts Record menu • 2-40 Scripts Run menu • 2-39 serial polling • C-14 setups saving • 2-126 sound • 2-80 string library functions • 7-28 substring • 7-28 synchronization **Telnet** configuring • 2-67 system identification • 2-79 System Communication menu • 2-42 System Event Log menu • 2-41 System Info/Manage menu • 2-44 System Settings menu • 2-43

### **T**

Test Script Builder • 7-30, 7-31 Trigger Configure menu • 2-38 TRIGGER key triggering • 3-83, 3-115 TRIGGER LINK • 3-78, D-10 trigger mode synchronous • 3-76 synchronous acceptor • 3-77 synchronous master • 3-76 trigger control modes • 3-75 Trigger model • 3-92 abort • 3-112 action overruns • 3-111 assembling • 3-110 blocks • 3-93 constant limit building block • 3-102 log event • 3-98 loop counter building block • 3-100 model template • 3-108 predefined • 3-108 run • 3-111 sequence • 3-110 start • 3-112 state • 3-113 stop • 3-112 trigger events in • 3-114 triggering • 3-83 Trigger Templates menu • 2-37 triggering • 3-83 command interface • 3-84 interactive triggering • 3-90 LAN • 3-84 synchronous triggering modes • **3-76**, 3-77 using hardward lines • 3-84 triggers events in trigger model • 3-114 timer delays • 3-86 timer overruns • 3-87 timers • 3-86, 3-87 troubleshooting FAQs • 9-1 TSB Embedded installing software • 7-30 TSP • 2-78, 7-1 programming methods • 7-4 TSP-Link • 3-133 command differences • 3-142 commands • 3-143 connections • 3-133 groups • 3-140, 3-141 initialization • 3-136 master • 3-136 node numbers • 3-135 nodes • 3-135

```
send commands to • 3-137
   reset • 3-136, 3-137
   scripts • 3-138, 3-140
   subordinates • 3-136
   synchronization lines
      digital I/O • 3-138
   triggering • 3-138
TSP-Net • 3-144
```
#### **U**

```
upgrade
   firmware • A-3
upgrade functions • 8-287
USB
   flash drive path • 7-3
   save screen capture • 2-47
   setup, USB • 2-67
userstring functions
   add • 8-288
   catalog • 8-288
   delete • 8-289
   get • 8-290
```
### **V**

```
variables • 7-13
Views Graph menu • 2-31
Views Histogram menu • 2-35
Views Sheet menu • 2-36
Virtual front panel • 2-75
```
#### **W**

wait trigger model building block • 3-94, 3-116 warranty • 1-1 web interface • 2-71 connect • 2-72

Specifications are subject to change without notice. All Keithley trademarks and trade names are the property of Keithley Instruments. All other trademarks and trade names are the property of their respective companies.

Keithley Instruments Corporate Headquarters • 28775 Aurora Road • Cleveland, Ohio 44139 • 440-248-0400 • Fax: 440-248-6168 • 1-800-935-5595 • www.keithley.com

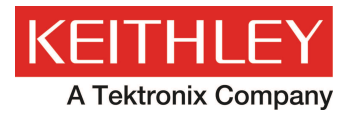

A Greater Measure of Confidence

# **X-ON Electronics**

Largest Supplier of Electrical and Electronic Components

*Click to view similar products for* [Source Measure Units - SMUs](https://www.x-on.com.au/category/test-measurement/source-measure-units-smus) *category:*

*Click to view products by* [Tektronix](https://www.x-on.com.au/manufacturer/tektronix) *manufacturer:* 

Other Similar products are found below :

[B2912B](https://www.x-on.com.au/mpn/keysight/b2912b) [B2901B](https://www.x-on.com.au/mpn/keysight/b2901b) [N6782A](https://www.x-on.com.au/mpn/keysight/n6782a) [U2722A/2PS/903](https://www.x-on.com.au/mpn/keysight/u2722a2ps903) [U2723A/2PS/903](https://www.x-on.com.au/mpn/keysight/u2723a2ps903) [2401](https://www.x-on.com.au/mpn/tektronix/2401) [U2722A](https://www.x-on.com.au/mpn/keysight/u2722a)